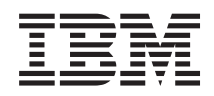

# System i Systeembeheer Systeemherstel

*Versie 6 Release 1* SC14-5580-09

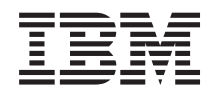

# System i Systeembeheer Systeemherstel

*Versie 6 Release 1* SC14-5580-09

#### **Opmerking**

Lees, voordat u deze informatie en het ondersteunde product gebruikt, de informatie onder Appendix E, ["Kennisgevingen,"](#page-592-0) on page 571.

Deze uitgave geldt voor versie 6, release 1, modificatie 0 of IBM i5/OS (productnummer 5761-SS1) en voor alle volgende releases en gewijzigde versies, tenzij anders aangegeven in nieuwe uitgaven. Deze versie kan niet op alle RISC-computers (Reduced Instruction Set Computer) en niet op CISC-modellen worden uitgevoerd.

Deze uitgave vervangt SC41-5304-08.

**© Copyright International Business Machines Corporation 1997, 2008. All rights reserved.**

US Government Users Restricted Rights – Use, duplication or disclosure restricted by GSA ADP Schedule Contract with IBM Corp.

# **Contents**

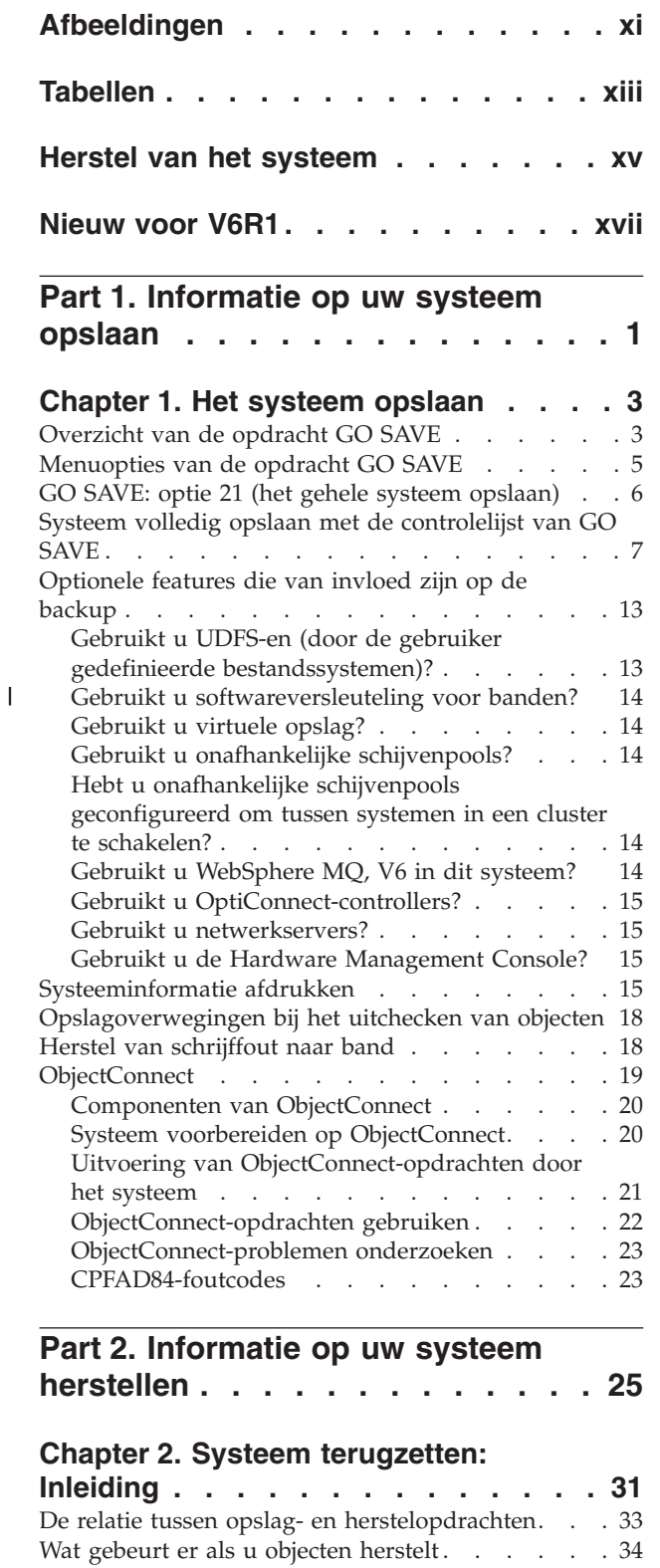

 $\bar{\mathbb{I}}$ 

 $\|$  $\|$ | |

 $\|$ |  $\|$ 

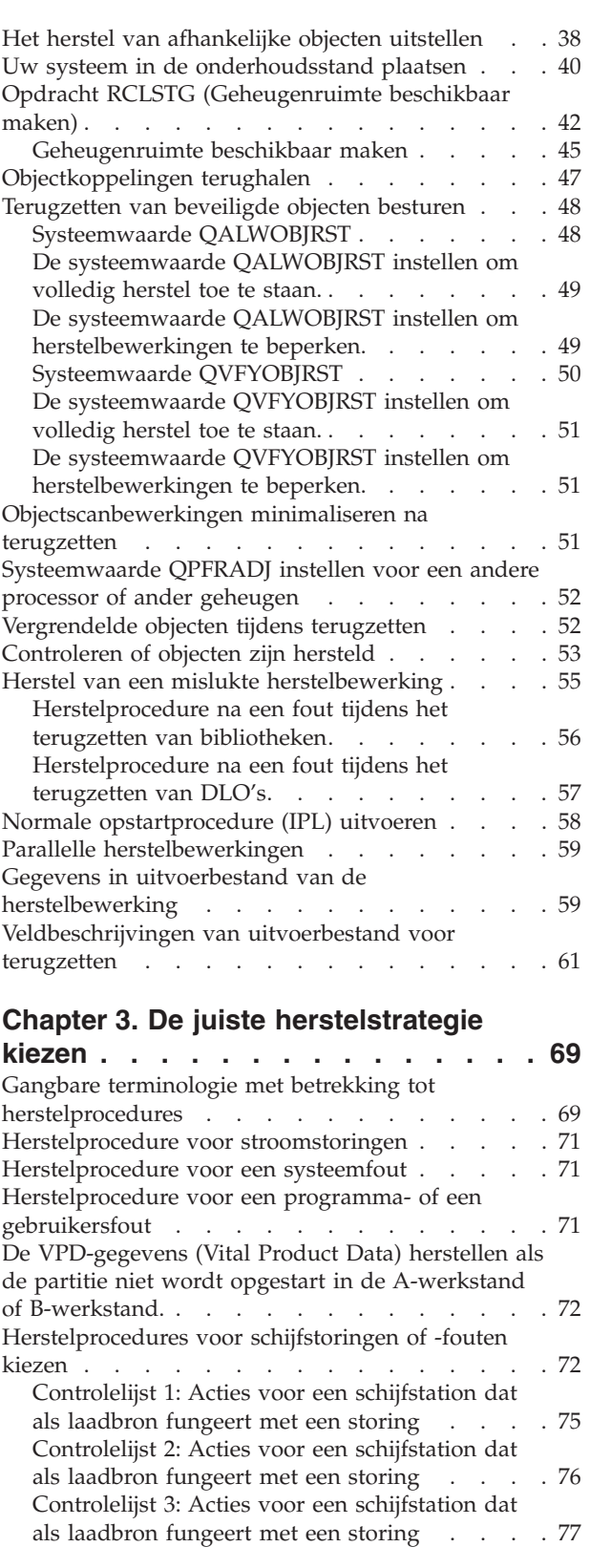

Volgorde voor het herstellen van [gerelateerde](#page-58-0)

[objecten](#page-58-0) . . . . . . . . . . . . . . . [37](#page-58-0)

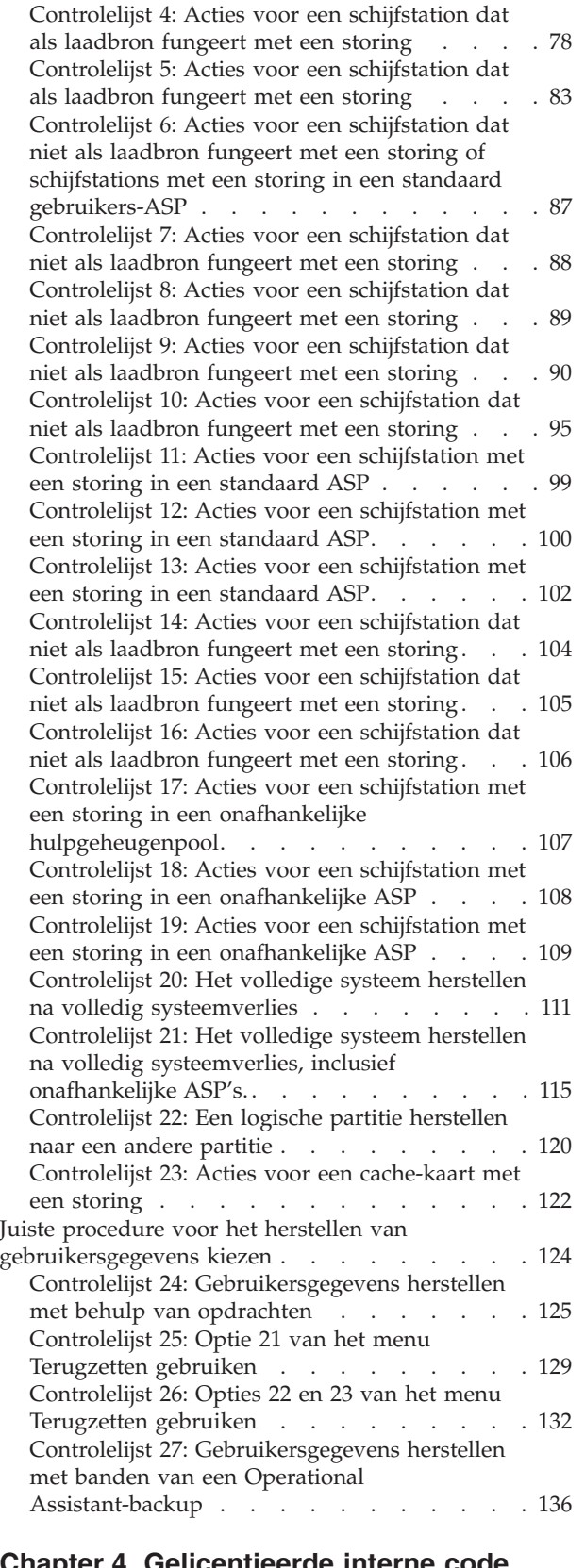

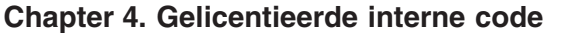

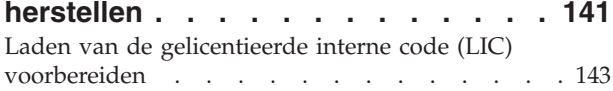

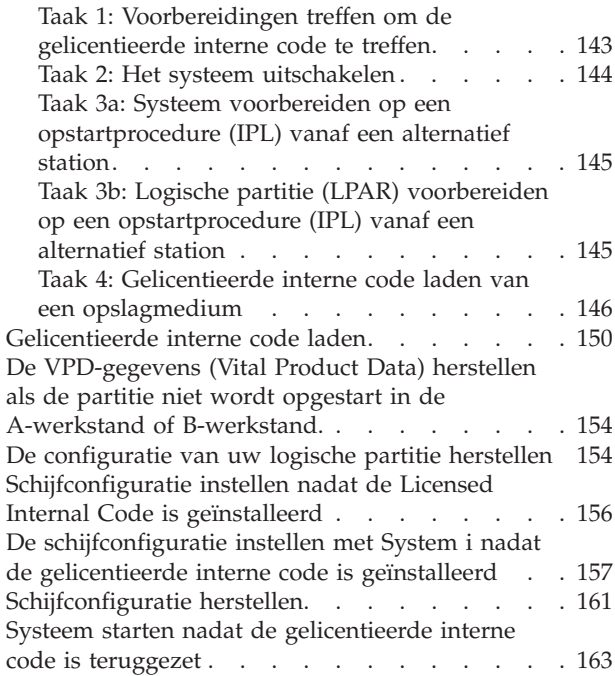

#### **Chapter 5. [Besturingssysteem](#page-186-0)**

| | |

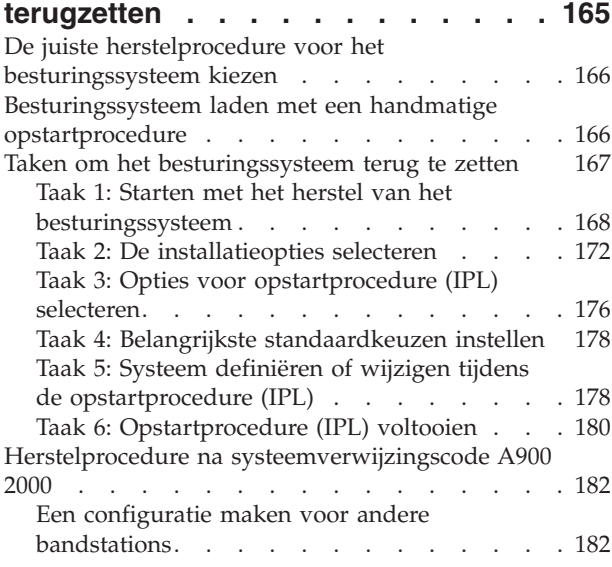

#### **Chapter 6. Het [systeem](#page-206-0) starten nadat**

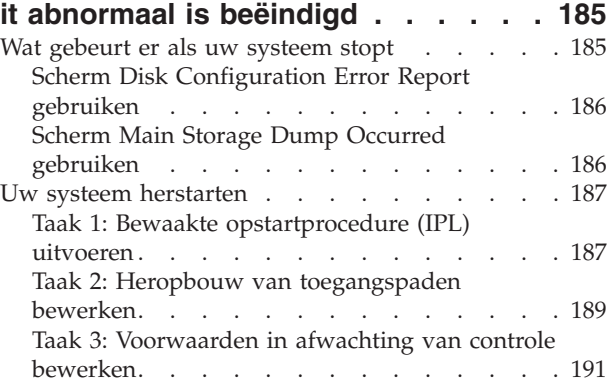

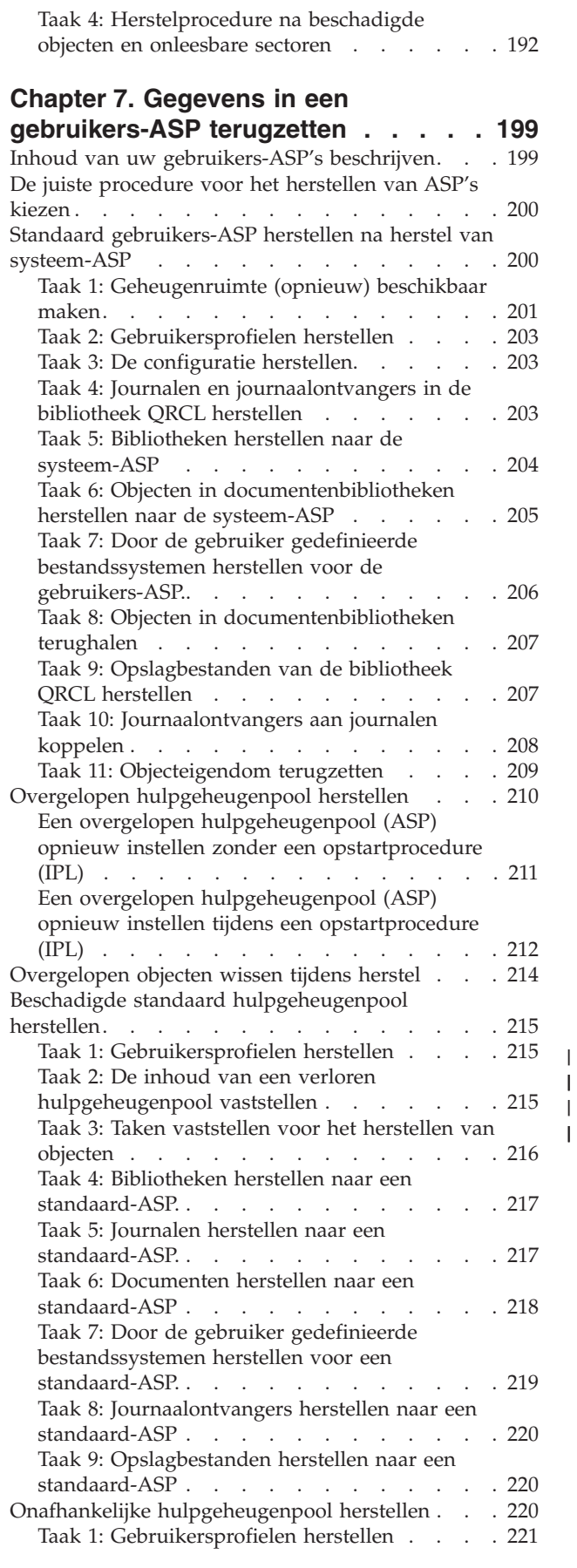

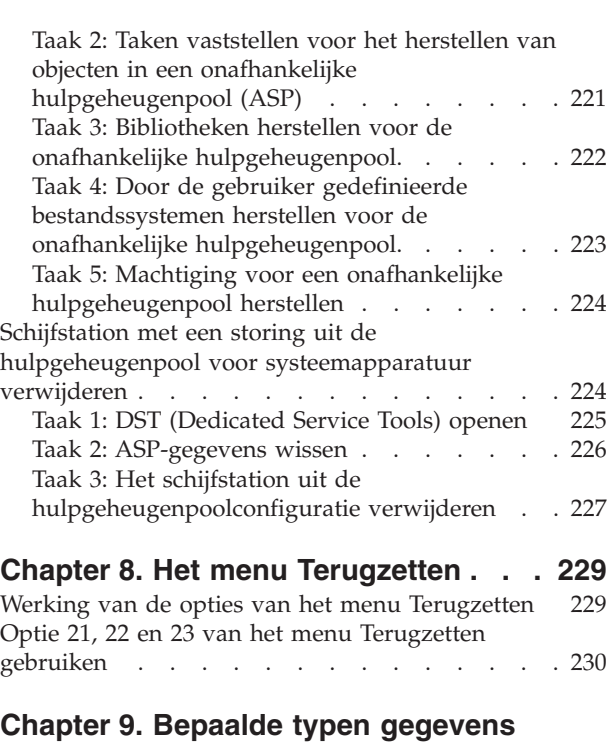

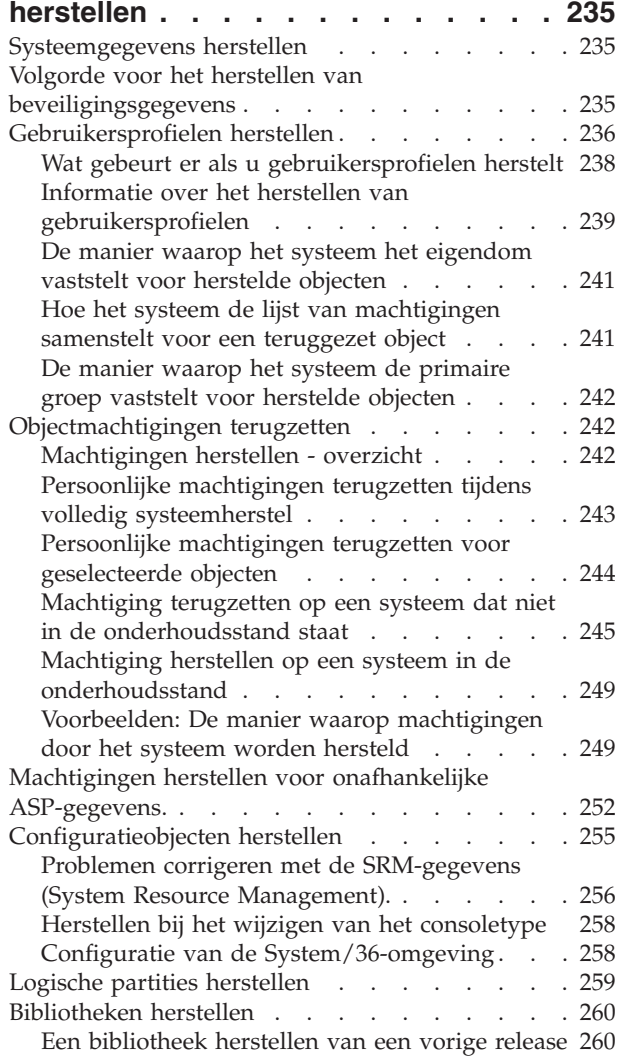

|

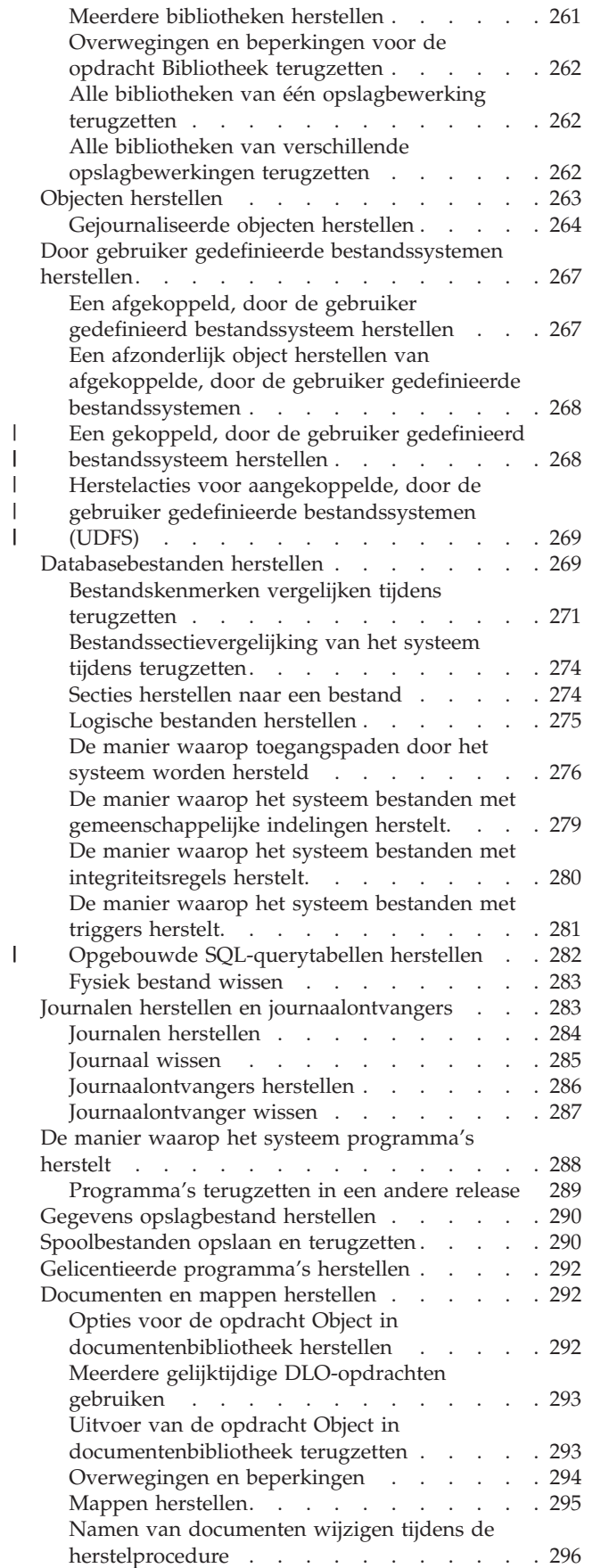

| |

|<br>|<br>|

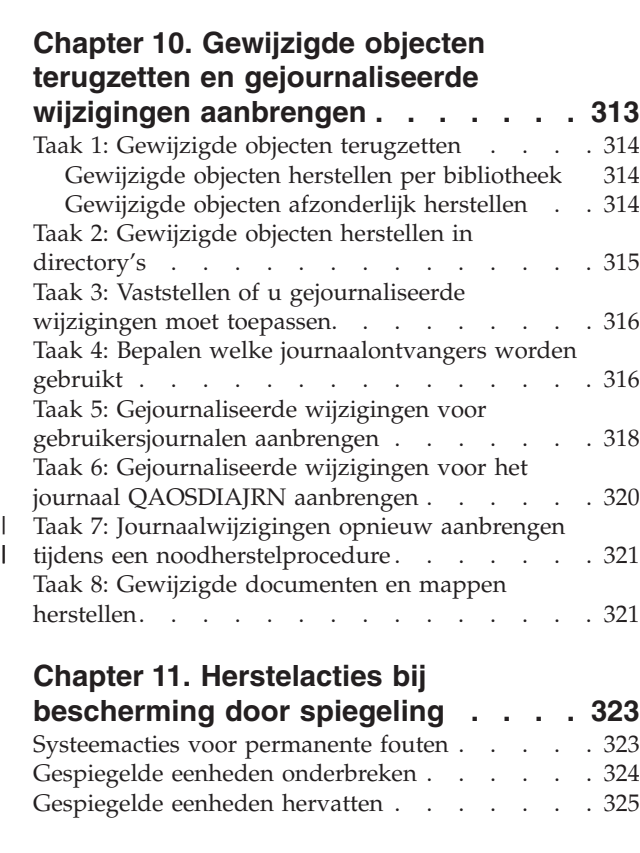

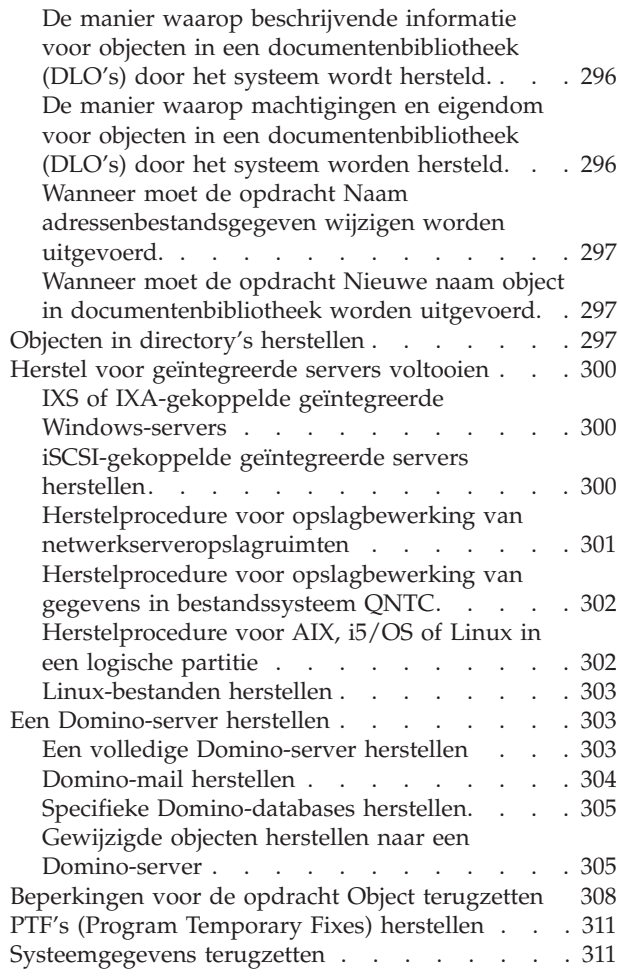

 $\|$  $\|$ |  $\|$ |  $\|$ |  $\frac{1}{\sqrt{2}}$  $\,$   $\,$  $\,$   $\,$ |  $\overline{\phantom{a}}$ 

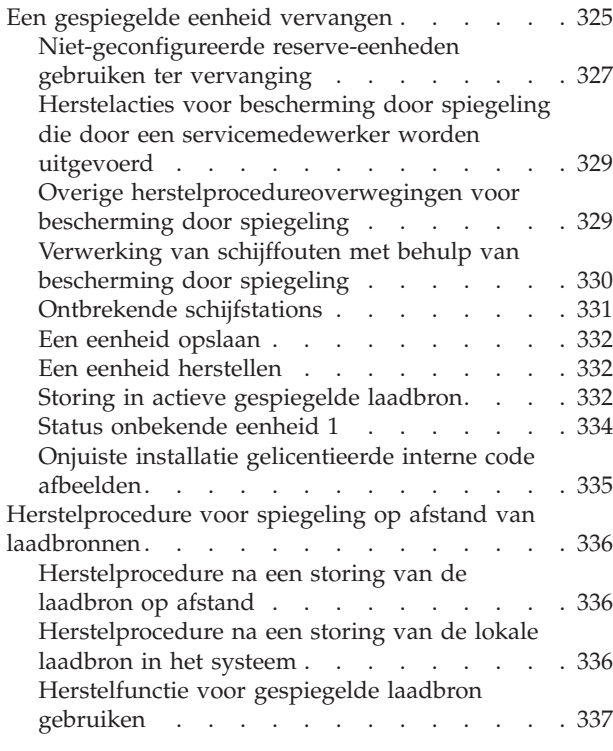

#### **Chapter 12. Uw systeem [herstellen](#page-360-0) met banden van [Operational](#page-360-0)**

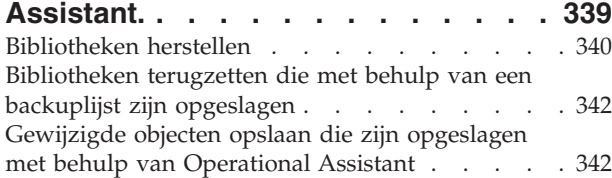

## **Chapter 13. Het systeem [herstellen](#page-366-0) vanaf de media voor het [opslaan](#page-366-0) van**

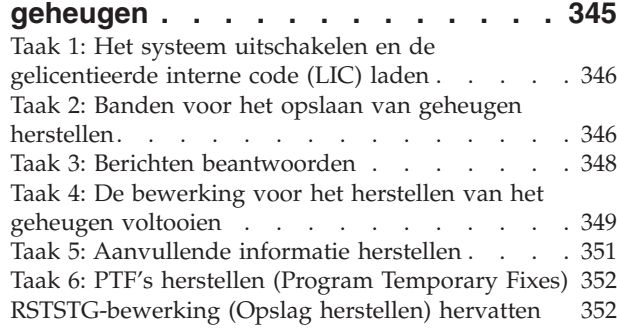

#### **Chapter 14. [Versleutelde](#page-376-0) backups en** |

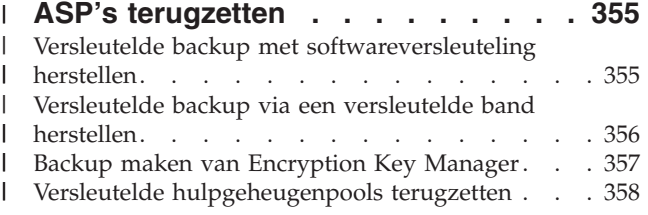

#### **Part 3. [Ondersteuning](#page-382-0) van [release-tot-release](#page-382-0) . . . . . . . . [361](#page-382-0)**

#### **Chapter 15. [Ondersteuning](#page-384-0) voor**

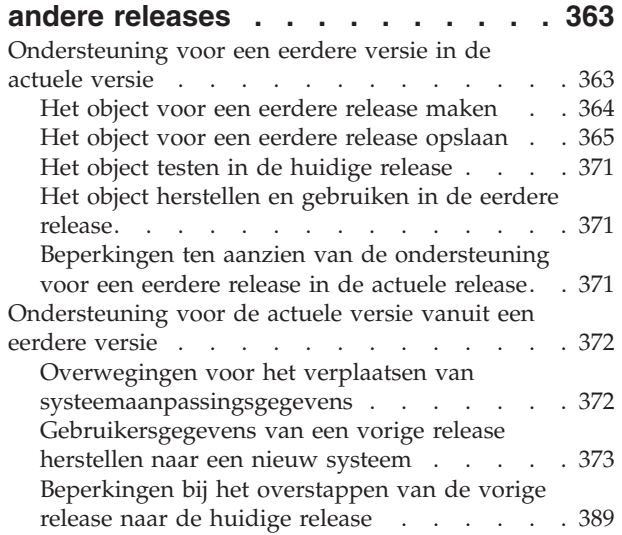

#### **Chapter 16. [Systeemsynchronisatie:](#page-412-0)**

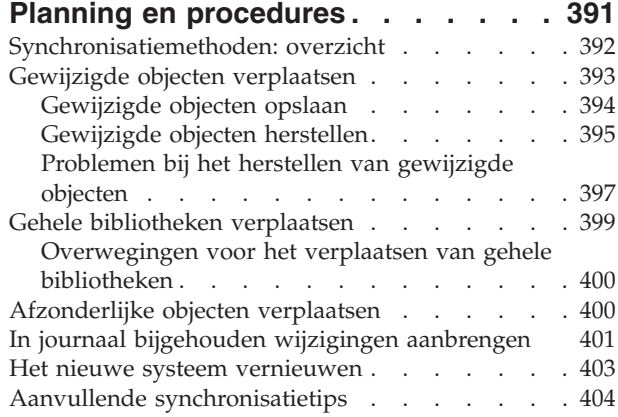

### **Part 4. Tips voor het [samenvoegen](#page-428-0) van twee of [meer](#page-428-0) [i5/OS-besturingssystemen](#page-428-0) . . . . [407](#page-428-0)**

#### **[Chapter](#page-430-0) 17. Tips voor het**

#### **[samenvoegen](#page-430-0) van twee systemen . . [409](#page-430-0)** Richtlijnen voor het [terugzetten](#page-430-0) van gegevens van

het [ontwikkelsysteem.](#page-430-0) . . . . . . . . . . [409](#page-430-0)

#### **Part 5. [Alternatief](#page-432-0)**

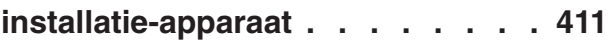

#### **Chapter 18. Een [alternatief](#page-434-0)**

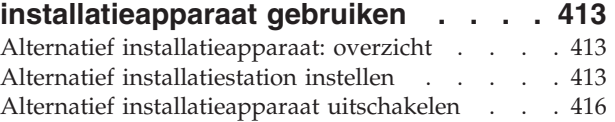

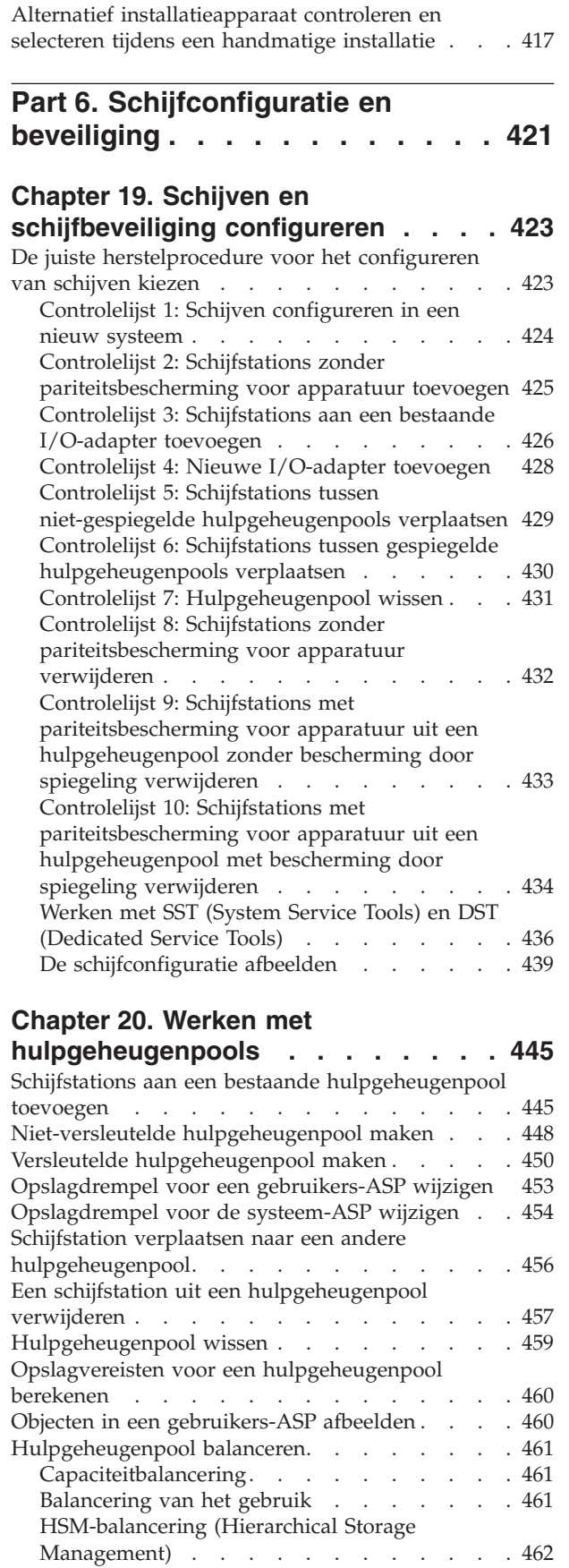

 $\mathsf I$ || $\mathbf{I}$ 

Objecten overbrengen tussen [hulpgeheugenpools](#page-483-0) [462](#page-483-0)

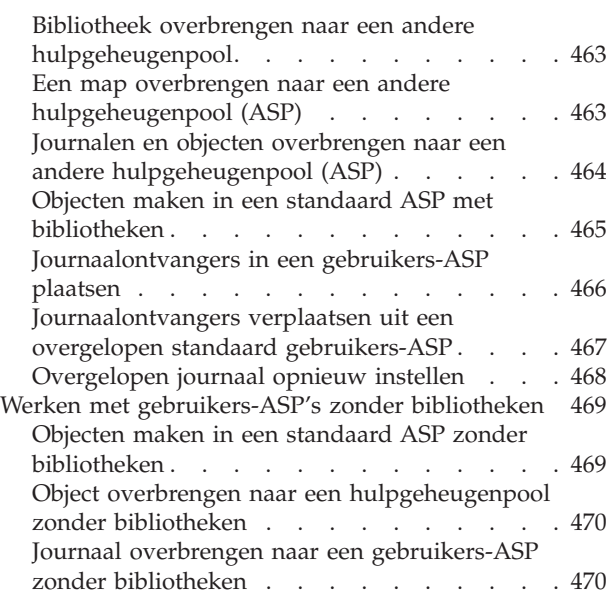

#### **[Chapter](#page-494-0) 21. Werken met**

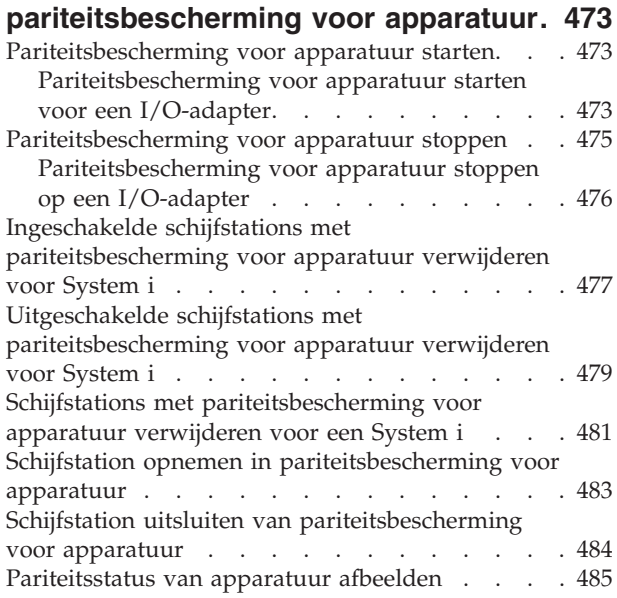

### **Chapter 22. Werken met [bescherming](#page-508-0)**

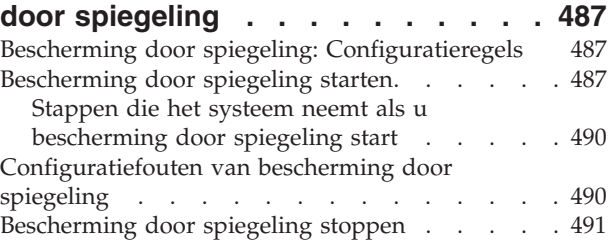

#### **[Chapter](#page-514-0) 23. Werken met**

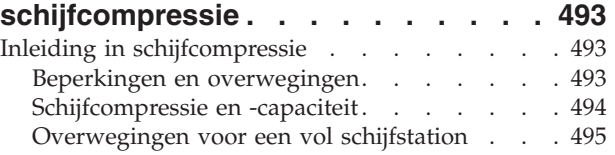

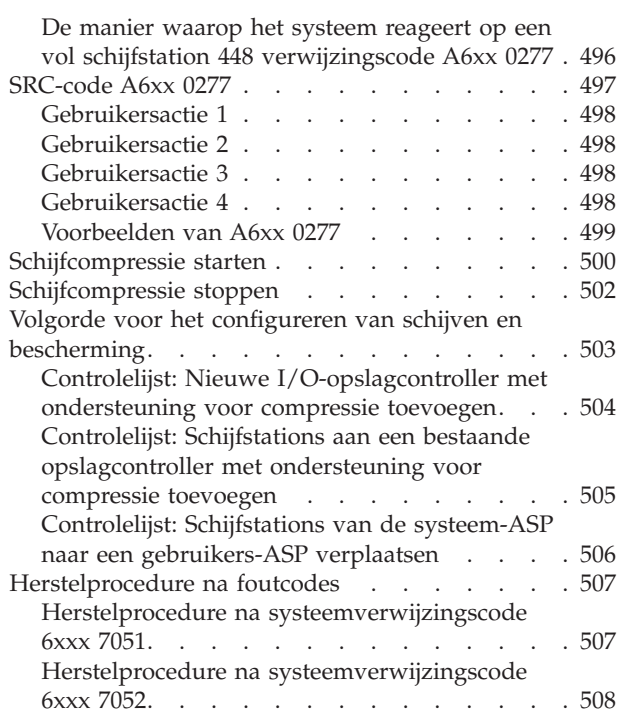

### **Chapter 24. [Hulpgeheugenpools](#page-530-0)**

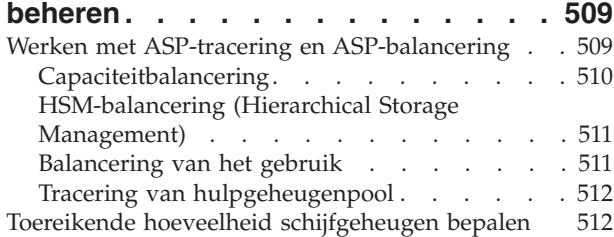

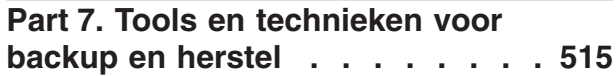

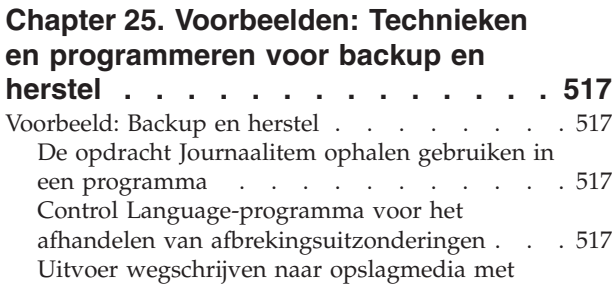

[\(Journaalitem](#page-540-0) ontvangen) . . . . . . . . [519](#page-540-0)

behulp van de opdracht [RCVJRNE](#page-540-0)

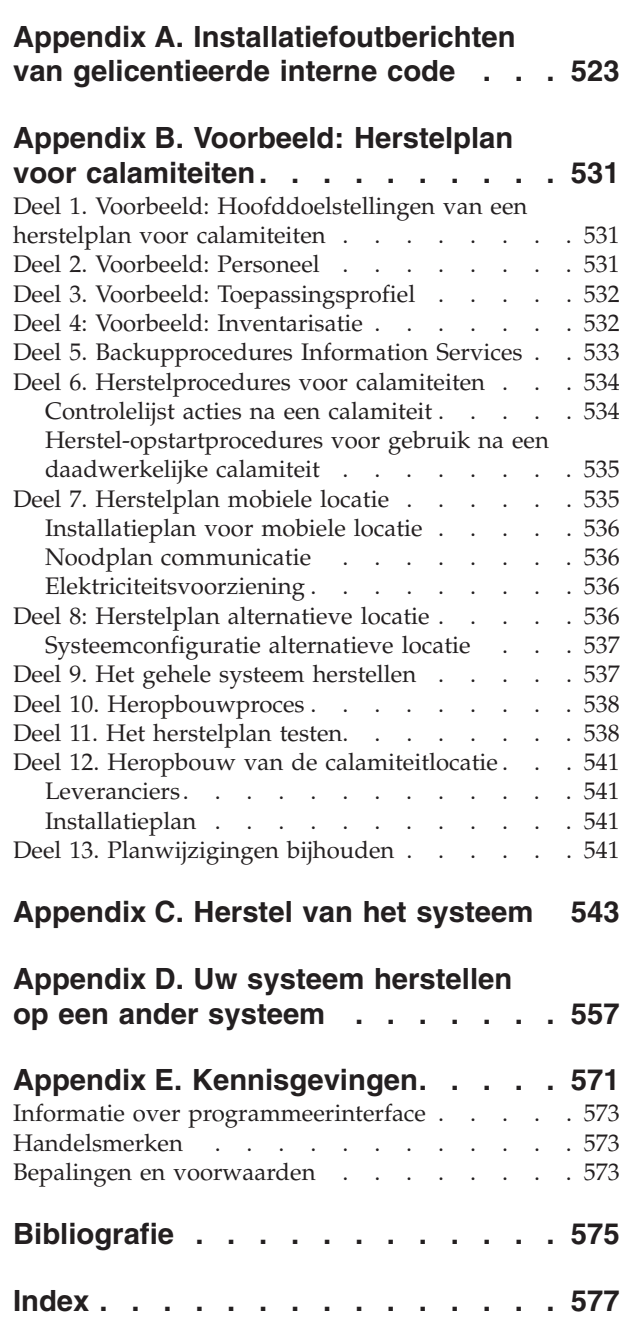

# <span id="page-12-0"></span>**Afbeeldingen**

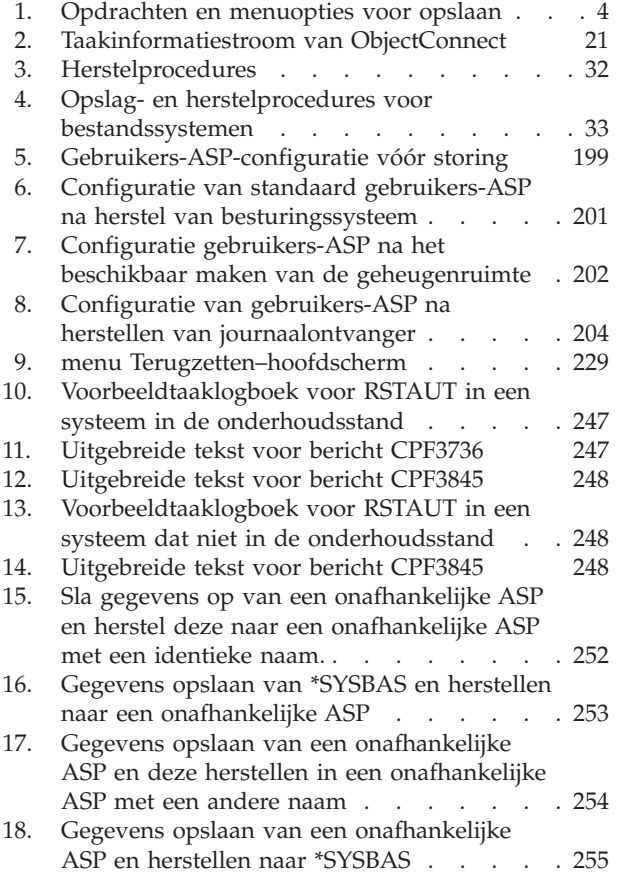

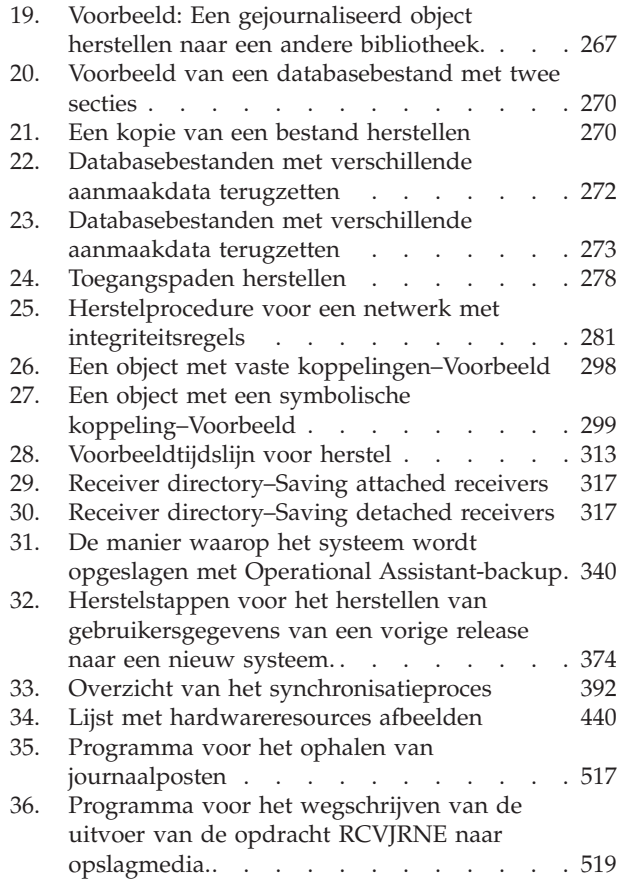

# <span id="page-14-0"></span>**Tabellen**

| |

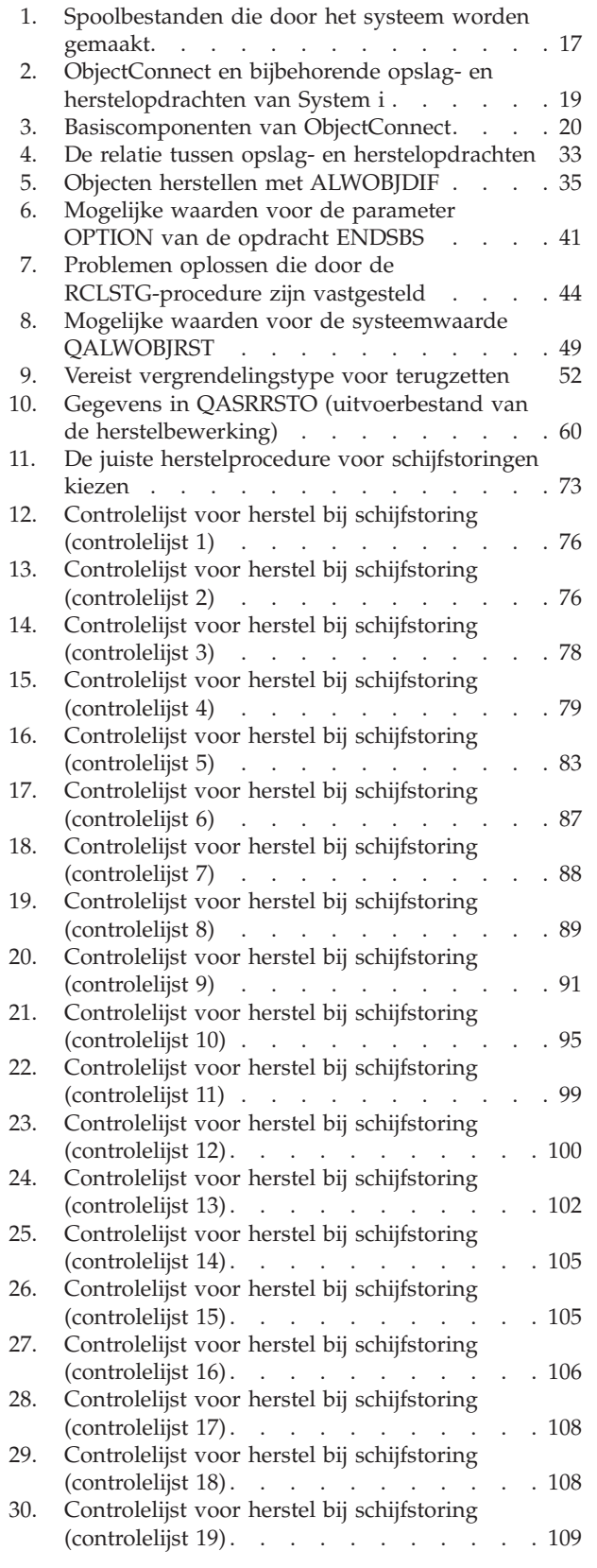

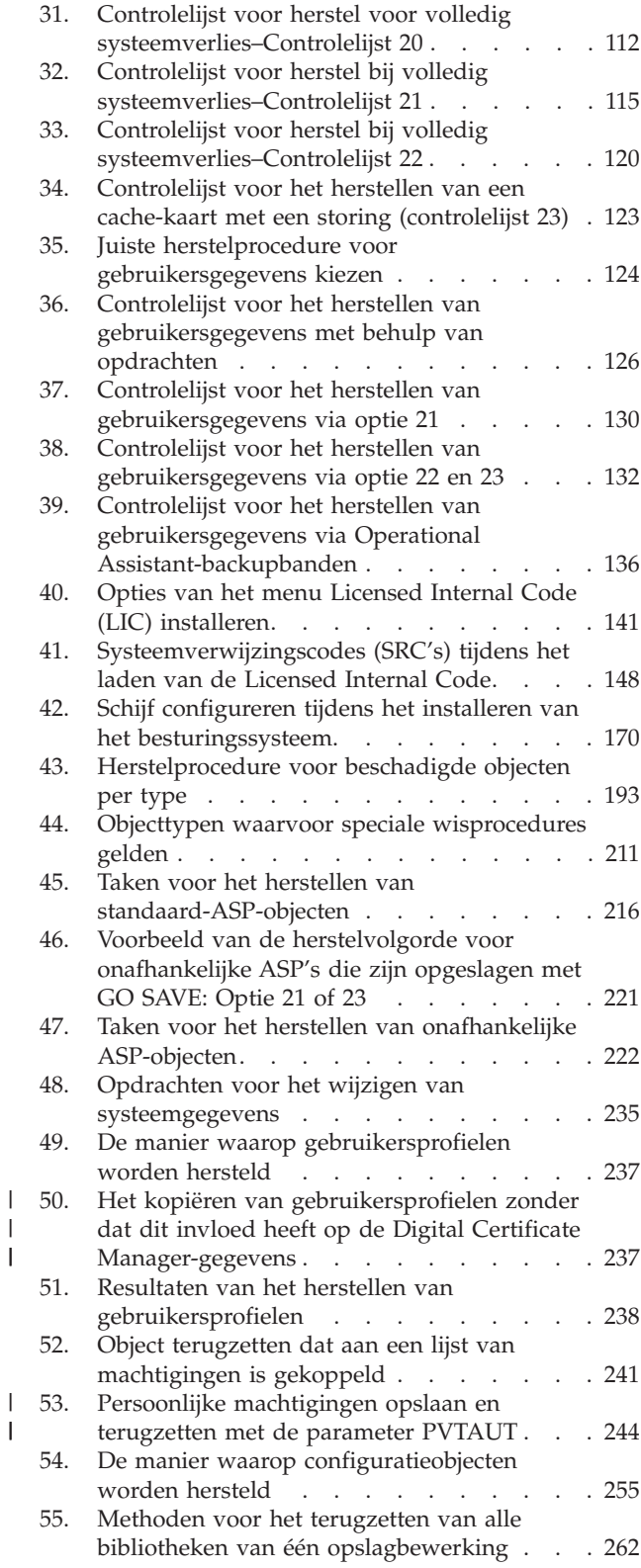

 $\bar{\phantom{a}}$  $\begin{array}{c} \hline \end{array}$ 

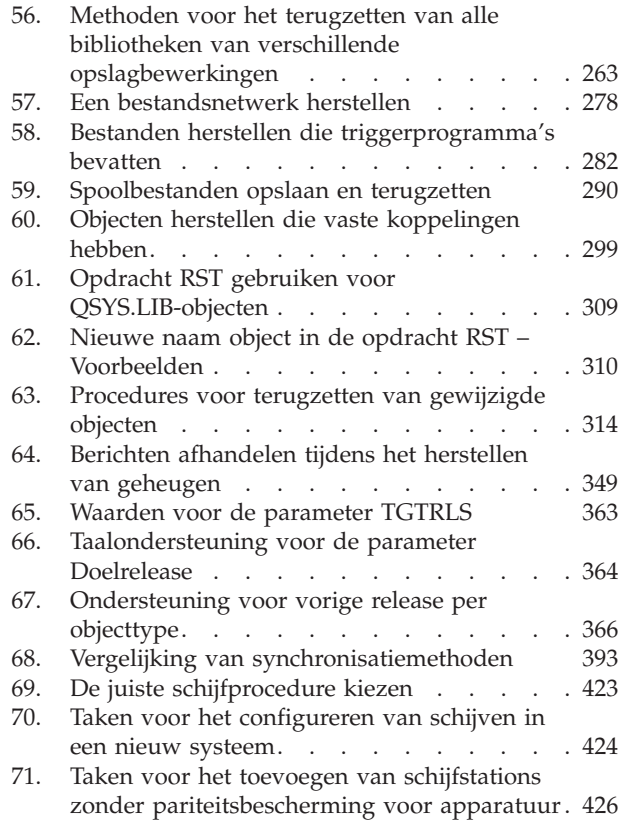

 $\,$   $\,$ 

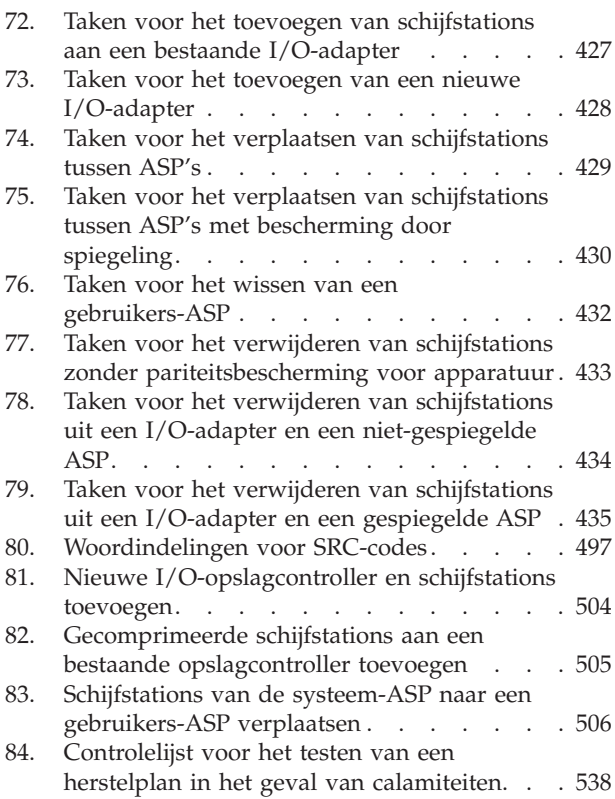

# <span id="page-16-0"></span>**Herstel van het systeem**

In dit onderwerp vindt u algemene informatie over opties voor backup en herstel voor de System | i ™-omgeving. Het beschrijft en vergelijkt de opties die op het systeem beschikbaar zijn en geeft aan waar | u meer informatie kunt vinden. U kunt een gedrukte versie bestellen van de PDF *Systeemherstel* PDF | (SC41-5304; featurecode 8007) met bestellingen voor een i5/OS®-softwareupgrade of nieuwe hardware. |

Dit onderwerp behandelt het volgende:

- Procedures voor het opslaan van het systeem met de GO SAVE-opdrachten.
- Terugzetten in een andere release van System i.
- Kiezen van de juiste herstelstrategie.
- Procedures voor het terugzetten van gegevens in het systeem.
- Procedures voor pariteitsbescherming voor apparatuur.
- Procedures voor bescherming door spiegeling.

# <span id="page-18-0"></span>**Nieuw voor V6R1**

Lees de nieuwe en aanzienlijk gewijzigde informatie in de onderwerpen over systeemherstel. |

#### **Gewijzigde titel van de PDF over backup en herstel** |

In V6R1 is de titel van de PDF *Backup en herstel* gewijzigd in *Systeemherstel*. *Systeemherstel* is beschikbaar | als onderwerp in het i5/OS Informatiecentrum en als afdrukbare PDF.  $\blacksquare$ 

#### **IPL-gerelateerde verbeteringen** |

U kunt alleen een opstartprocedure (IPL) van het type D uitvoeren vanaf een bandstation dat op een | glasvezelkanaal is aangesloten als het station met een adapter zonder I/O-processor op een POWER6-model is verbonden. Voor andere systeemmodellen en -configuraties moet een bandstation dat | met een glasvezelinterface is verbonden als alternatief installatieapparaat worden ingesteld. Raadpleeg | voor meer informatie "Alternatief [installatieapparaat:](#page-434-0) overzicht" on page 413. | |

In "De [VPD-gegevens](#page-93-0) (Vital Product Data) herstellen als de partitie niet wordt opgestart in de | A-werkstand of [B-werkstand."](#page-93-0) on page 72 wordt de procedure beschreven voor het herstellen van VPD | (Vital Product Data) vanaf de FSP (Flexible Service Processor) tijdens een nieuwe installatie (IPL in |

D-modus). |

#### **Verbetering van de manier waarop programma's door het systeem worden hersteld.**

Het systeem maakt \*MODULE-, \*PGM-, en \*SRVPGM-objecten die profiteren van de laatste hardwarevoorzieningen van het systeem waarop deze zijn gemaakt en geconverteerd. Nieuwe hardwarevoorzieningen kunnen onmiddellijk worden gebruikt. Raadpleeg "De manier [waarop](#page-309-0) het systeem [programma's](#page-309-0) herstelt" on page 288.

Er bestaat een verschil in de interne objectindeling voor programmaobjecten tusseni5/OS V6R1 en eerdere releases. Raadpleeg ["Programma's](#page-310-0) terugzetten in een andere release" on page 289.

#### **Backup op bestandsniveau**

U gebruikt de opdracht SAV om afzonderlijke bestanden en directory's op te slaan op een integrated server, en de opdracht RST om deze bestanden te herstellen. Deze functie heet *backup op bestandsniveau*. Raadpleeg de volgende onderwerpen voor meer informatie:

- v ["Linux-bestanden](#page-324-0) herstellen" on page 303.
- v ["iSCSI-gekoppelde](#page-321-0) geïntegreerde servers herstellen" on page 300.
- v "IXS of IXA-gekoppelde geïntegreerde [Windows-servers"](#page-321-0) on page 300.

#### **Uitgestelde herstelbewerkingen**

U kunt fysieke en logische bestanden in een willekeurige volgorde herstellen.

De opdrachten RSTLIB (Bibliotheek herstellen) en RSTOBJ (Object herstellen) zijn uitgebreid met een |

nieuwe parameter voor het uitstellen van de herstelbewerking voor afhankelijke databasebestanden |

waarvan de uitgangsbestanden ontbreken. Uitgestelde objecten kunnen logische bestanden zijn of met |

SQL MQT's (Materialized Query Tables). |

U kunt de nieuwe opdracht RSTDFROBJ (Uitgestelde objecten herstellen) om het herstellen van uitgestelde objecten te voltooien, als de objecten beschikbaar zijn waarvan de uitgestelde objecten afhankelijk zijn.

U kunt de nieuwe opdracht RMVDFRID (Uitstel-ID verwijderen) gebruiken om alle informatie over uitgestelde objecten te verwijderen die aan een uitgestelde herstelbewerking is gekoppeld.

Raadpleeg de volgende onderwerpen voor meer informatie over uitgestelde herstelbewerkingen:

- v "Volgorde voor het herstellen van [gerelateerde](#page-58-0) objecten" on page 37.
- v "Het herstel van [afhankelijke](#page-59-0) objecten uitstellen" on page 38.
- v ["Controleren](#page-74-0) of objecten zijn hersteld" on page 53.
- v "Taak 5: Bibliotheken herstellen naar de [systeem-ASP"](#page-225-0) on page 204.
- v "Logische bestanden [herstellen"](#page-296-0) on page 275.
- v "Opgebouwde [SQL-querytabellen](#page-303-0) herstellen" on page 282.

#### **Gejournaliseerde bibliotheken**

U kunt gejournaliseerde bibliotheken sneller opslaan en herstellen en gejournaliseerde objecten sneller herstellen als u de journaalitems herhaalt. Gebruik de opdracht STRJRNLIB (Journaalbibliotheek starten) om het journaliseren van bibliotheken te starten. Gebruik de opdracht APYJRNCHG (In journaal bijgehouden wijzigingen aanbrengen) om wijzigingen in bibliotheken te herhalen.

Het journaliseren kan automatisch worden gestart voor objecten, zoals databasebestanden, gegevensgebieden en gegevenswachtrijen die worden gemaakt, worden verplaatst naar of worden hersteld in een gejournaliseerde bibliotheek. Met de overnameregels van de bibliotheek wordt bepaald voor welke objecten het journaliseren automatisch moet worden gestart en met welke journaliseringskenmerken.

Raadpleeg de volgende onderwerpen voor meer informatie:

- v ["Gejournaliseerde](#page-285-0) objecten herstellen" on page 264.
- v "Taak 7: Journaalwijzigingen opnieuw aanbrengen tijdens een [noodherstelprocedure"](#page-342-0) on page 321.
- v "Journaal overbrengen naar een [gebruikers-ASP](#page-491-0) zonder bibliotheken" on page 470.

#### **Door gebruiker gedefinieerde bestandssystemen herstellen**

U kunt de parameter OBJ of PATTERN gebruiken op de opdrachten SAV en RST om objecten weg te | laten uit ontkoppelde UDFS-en (User-Defined File Systems). |

Voorheen moest u een UDFS ontkoppelen voordat u een opslagbewerking uitvoerde als u zowel de UDFS-gegevens als de objecten in het UDFS wilde opslaan. Tijdens het opslaan van een aangekoppelde UDFS werden alleen de objecten in het UDFS opgeslagen, maar niet de UDFS-gegevens. In deze release worden zowel de UDFS-structuur als de objecten in het UDFS opgeslagen. U kunt nu zowel de UDFS-gegevens als de objecten in het UDFS herstellen.

Raadpleeg de volgende onderwerpen voor meer informatie:

- v "Een afgekoppeld, door de gebruiker gedefinieerd [bestandssysteem](#page-288-0) herstellen" on page 267.
- v "Een gekoppeld, door de gebruiker gedefinieerd [bestandssysteem](#page-289-0) herstellen" on page 268.
- v "Herstelacties voor aangekoppelde, door de gebruiker gedefinieerde [bestandssystemen](#page-290-0) (UDFS)" on [page](#page-290-0) 269.

#### **Beveiligingsobjecten herstellen**

U kunt persoonlijke machtigingen voor een object opslaan en herstellen door de parameter |

PVTAUT(\*YES) op te geven voor opslag- en herstelopdrachten. |

Als u alle gebruikersprofielen herstelt en DCM-gegevens (Digital Certificate Manager) wilt weglaten, |

geeft u de waarde \*DCM op bij de parameter OMITSECDTA van de opdracht RSTUSRPRF |

(Gebruikersprofielen herstellen). Als u lijsten van machtigingen wilt weglaten, geeft u de waarde \*AUTL |

op bij de parameter OMITSECDTA. Als u gegevens over functiegebruik wilt weglaten, geeft u \*FCNUSG |

op bij de parameter OMITSECDTA. |

Raadpleeg de volgende onderwerpen voor meer informatie:

- v "Persoonlijke [machtigingen](#page-265-0) terugzetten voor geselecteerde objecten" on page 244.
- v ["Gebruikersprofielen](#page-257-0) herstellen" on page 236.

#### **Versleutelde backups**

U kunt backups versleutelen op bandmedia om het verlies van persoonlijke klantgegevens of vertrouwelijke gegevens te voorkomen als het opslagmedium wordt verloren of gestolen. Er zijn twee methoden voor het uitvoeren van versleutelde backups:

- v Hardwareversleuteling met behulp van een bandstation dat de versleuteling kan uitvoeren. U kunt opslag-/herstelopdrachten of Backup Recovery and Media Services (BRMS ) gebruiken voor het bandstation dat de versleuteling kan uitvoeren.
- Softwareversleuteling met behulp van BRMS.

U kunt ook gegevens versleutelen in gebruikers-ASP's en onafhankelijke ASP's.

Voor meer informatie over het uitvoeren van herstelbewerkingen vanuit een versleutelde backup, raadpleegt u de volgende onderwerpen:

- v "Taak 1: Starten met het herstel van het [besturingssysteem"](#page-189-0) on page 168.
- v "Versleutelde backup met [softwareversleuteling](#page-376-0) herstellen" on page 355.
- v ["Versleutelde](#page-377-0) backup via een versleutelde band herstellen" on page 356.
- v "Backup maken van [Encryption](#page-378-0) Key Manager" on page 357.

#### **Versleutelde ASP's**

Met schijfversleuteling kunt u gegevens versleutelen die zijn opgeslagen in gebruikers-ASP's en onafhankelijke ASP's. De schijfversleuteling beschermt de overdracht van gegevens van en naar het schijfstation, en voorkomt diefstal van de gegevens als het schijfstation wordt gestolen of aan een andere klant wordt doorverkocht. Voor meer informatie raadpleegt u "Versleutelde [hulpgeheugenpools](#page-379-0) [terugzetten"](#page-379-0) on page 358 en "Versleutelde [hulpgeheugenpool](#page-471-0) maken" on page 450.

#### **Uitvoerbestand herstellen**

Verschillende herstelopdrachten en de API QSRRSTO (Objectenlijst herstellen) maken gebruik van het uitvoerbestand QASRRSTO. Raadpleeg voor meer informatie "Gegevens in [uitvoerbestand](#page-80-0) van de [herstelbewerking"](#page-80-0) on page 59.

#### **Hoe kunt u zien welke zaken nieuw of gewijzigd zijn?**

Om u te laten zien welke technische wijzigingen zijn aangebracht, wordt gebruikgemaakt van:

- Het teken  $\gg$  om het begin van de nieuwe of gewijzigde informatie te markeren.
- Het teken  $\mathcal K$  om het einde van de nieuwe of gewijzigde informatie te markeren.

In PDF-bestanden kunt u wijzigingstekens (|) zien in de linkermarge voor nieuwe gewijzigde gegevens.

Zie voor meer informatie over de nieuwe en gewijzigde functies van deze release Memo voor gebruikers.

# <span id="page-22-0"></span>**Part 1. Informatie op uw systeem opslaan**

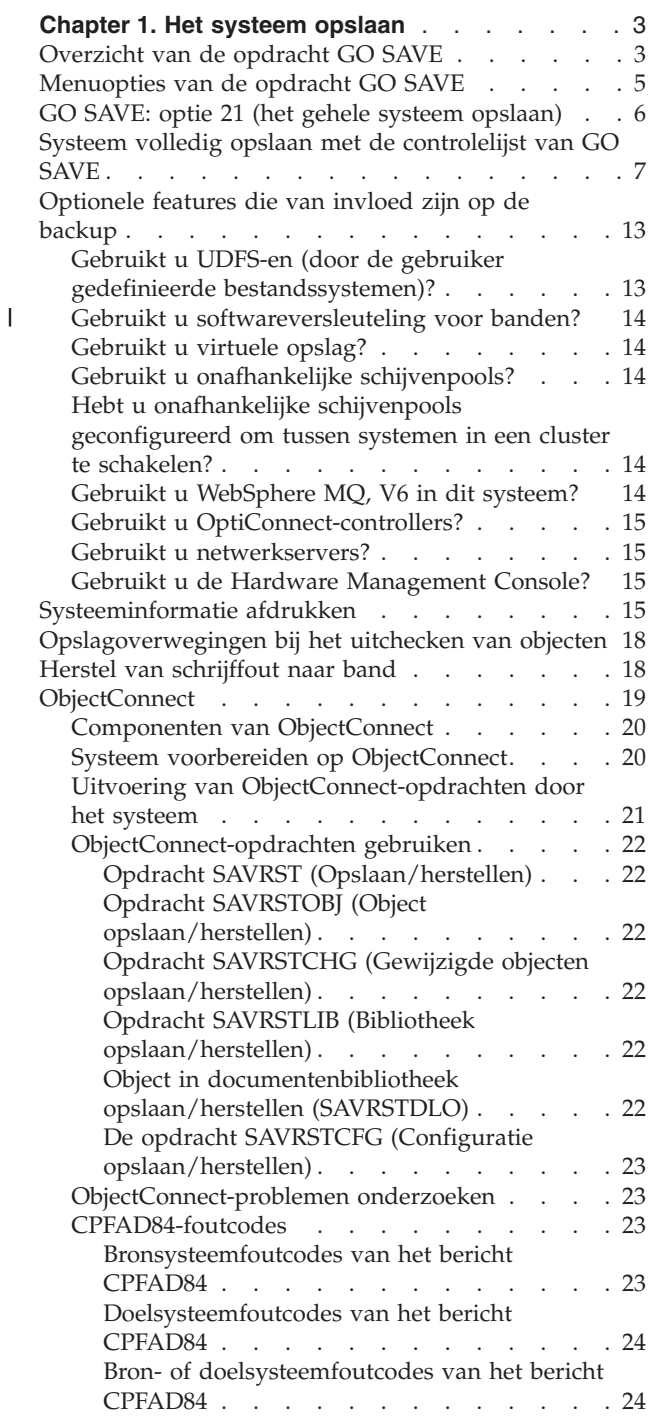

# <span id="page-24-0"></span>**Chapter 1. Het systeem opslaan**

Als dit uw eerste kennismaking met het System i-model is, gebruikt u de instructies in deze onderwerpenverzameling om alle gegevens over uw systeem op te slaan. U doet dit met de GO SAVE-menuopties.

U kunt bladeren in het onderwerpEen backup van het systeem maken in i5/OS Informatiecentrum, of een kopie afdrukken van de informatie over hoe u een backup van uw volledige systeem kunt maken.

## **Overzicht van de opdracht GO SAVE**

Met de opdracht GO SAVE kunt u het gehele systeem opslaan of alleen systeemgedeelten die regelmatig worden gewijzigd.

De opdracht GO SAVE biedt een eenvoudige manier om ervoor te zorgen dat u over een degelijke backup van het gehele systeem beschikt. Als u de opdracht GO SAVE uitvoert, kunt u op eenvoudige wijze een backup van het systeem maken, ongeacht de backupmethode die u hanteert. Het is een goed idee menuoptie 21 van de opdracht GO SAVE te gebruiken meteen nadat u het systeem hebt geïnstalleerd.

Menuoptie 21 van de opdracht GO SAVE vormt de basis voor alle opslagmethoden. Met deze optie kunt u alle gegevens in het systeem opslaan. Nadat u optie 21 hebt uitgevoerd, kunt u via andere menuopties gedeelten van het systeem opslaan of een handmatig opslagproces uitvoeren.

Bij een andere opslagmethode wordt BRMS (Backup, Recovery and Media Services) gebruikt, waarmee de opslagprocessen worden geautomatiseerd. BRMS biedt een eenvoudige oplossing voor het maken en het terugzetten van backups.

**Belangrijk:** Zorg ervoor dat u alle PTF's (fixes) van de gelicentieerde interne code permanent toepast voordat u de opdracht SAVSYS of menuoptie 21 of 22 van GO SAVE uitvoert.

In de volgende afbeelding ziet u de opdrachten en menuopties waarmee u gedeelten van het systeem en het gehele systeem kunt opslaan.

<span id="page-25-0"></span>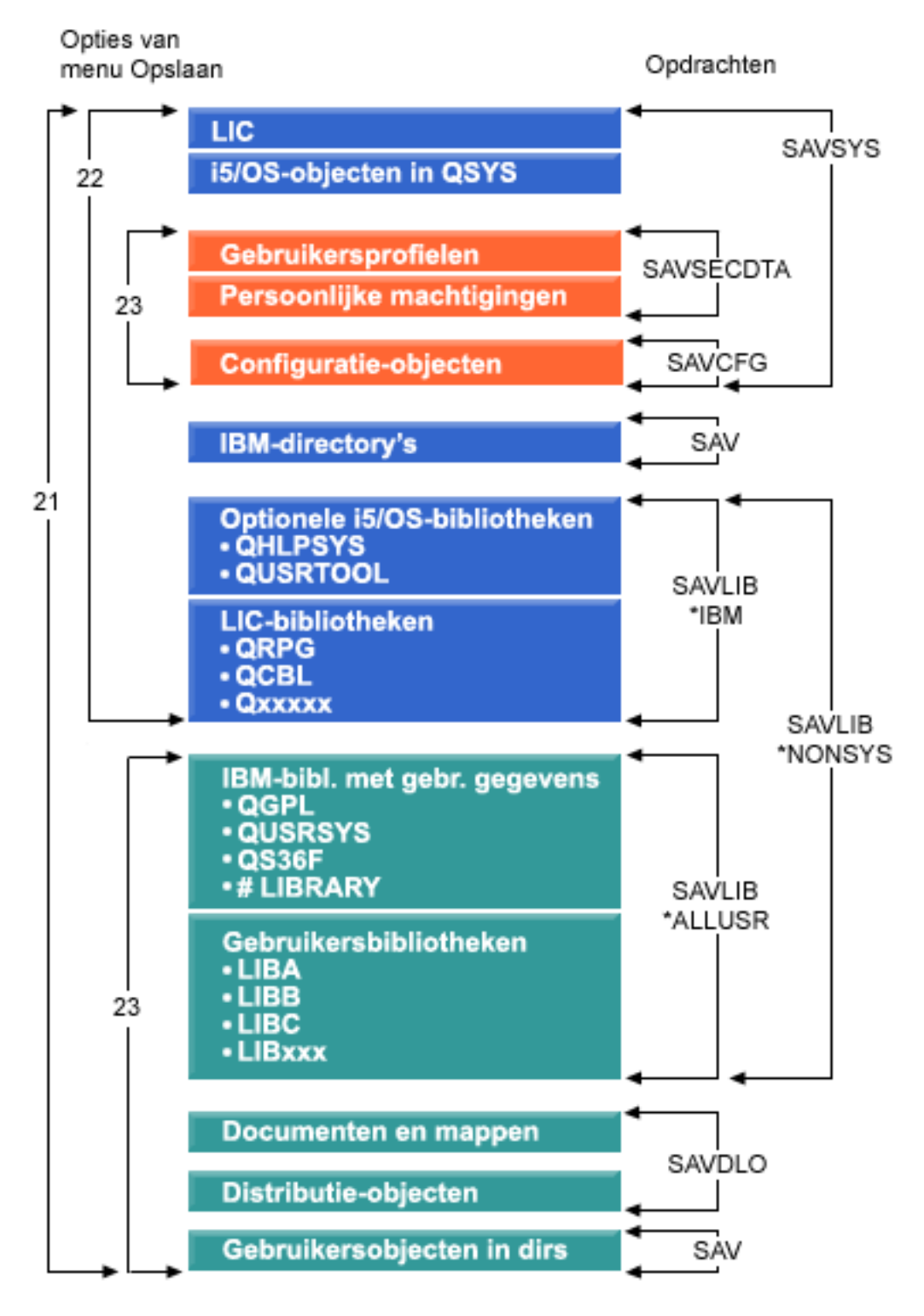

*Figure 1. Opdrachten en menuopties voor opslaan*

De volgende informatie geeft een overzicht en procedures van het gebruik van menuopties van de opdracht GO SAVE:

v In 'Overzicht van de opdracht GO SAVE' leest u hoe u opdracht GO SAVE start en vindt u meer informatie over de diverse GO SAVE-opties.

- <span id="page-26-0"></span>v Via 'Instructies voor het aanpassen van de GO SAVE-backup' kunt u een lijst maken met GO SAVE-stappen die op uw omgeving zijn toegespitst.
- v In 'Volledige GO SAVE-controlelijst raadplegen' vindt u alle stappen voor GO SAVE-bewerkingen. Bepaalde stappen zijn mogelijk niet van toepassing op uw omgeving.

### **Menuopties van de opdracht GO SAVE**

In dit onderwerp wordt de opdracht GO SAVE beschreven en ziet u welke menuopties u kunt gebruiken.

Open het menu van de opdracht GO SAVE door 'GO SAVE' op een willekeurige opdrachtregel te typen. |

In het menu Opslaan ziet u optie 21, optie 22 en optie 23 samen met tal van andere opslagopties. Eén |

plusteken (+) geeft aan dat het systeem bij het uitvoeren van de optie zonder opdrachtaanwijzingen in de |

onderhoudsstand wordt gezet, hetgeen betekent dat u niets anders op het systeem kunt uitvoeren als de  $\blacksquare$ 

menuoptie wordt gekozen. Als u opdrachtaanwijzingen wel inschakelt, kunt u de opdracht ENDSBS, die |

het systeem in de onderhoudsstand zet, overslaan. |

Twee plustekens (++) geeft aan dat het systeem in de onderhoudsstand moet staan om de optie te | kunnen uitvoeren. U kunt de opdracht ENDSBS, die deel uitmaakt van de optie, niet overslaan. |

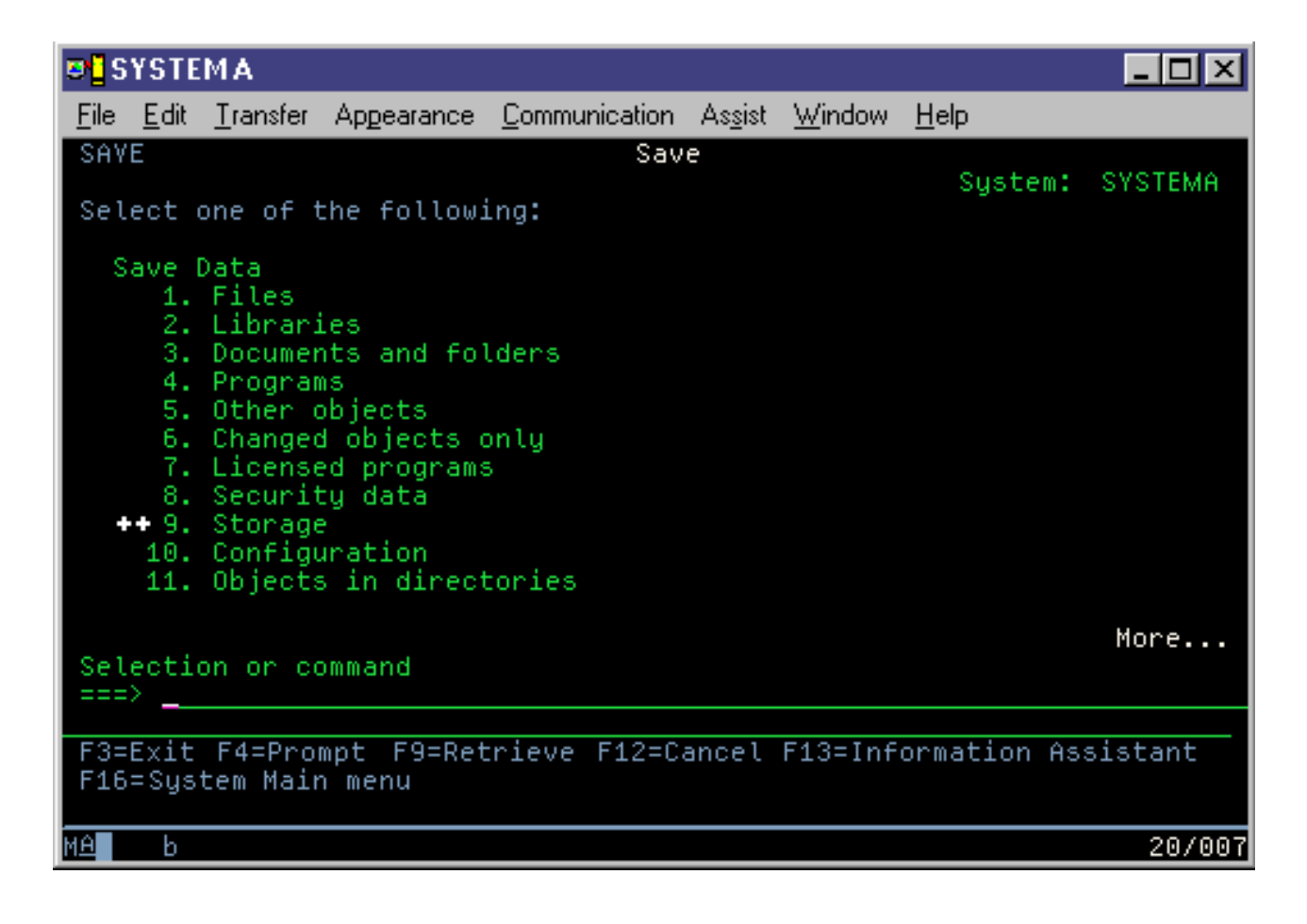

<span id="page-27-0"></span>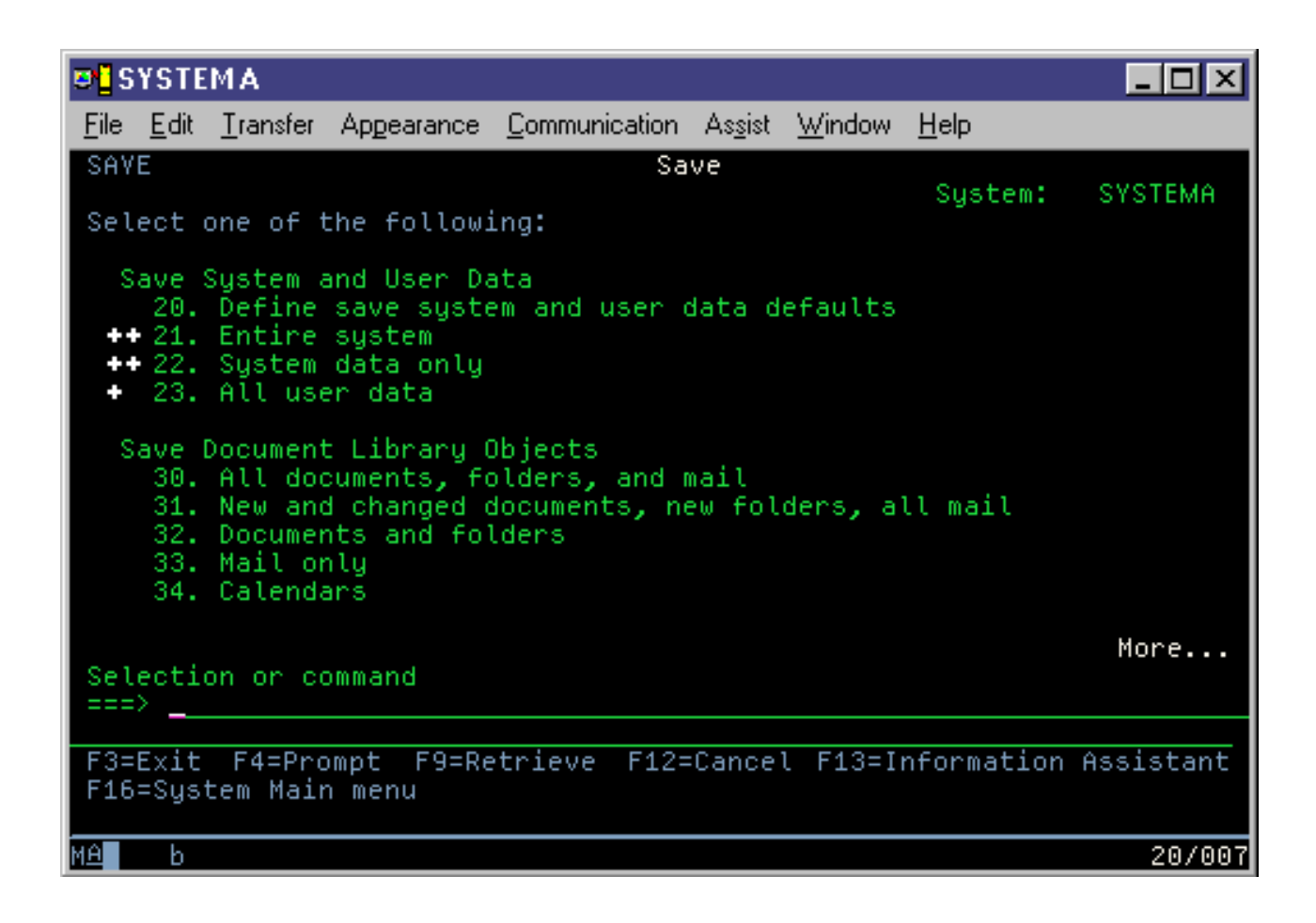

## **GO SAVE: optie 21 (het gehele systeem opslaan)**

Optie 21 slaat het hele systeem op en biedt de mogelijkheid de opslagbewerking uit te voeren terwijl u niet aanwezig bent.

Optie 21 zorgt ervoor dat alle gegevens voor aanvullende gelicentieerde programma's, zoals een |

Domino®-server of een integrated server die van de optie IBM® i5/OS Integrated Server Support |

gebruikmaakt, worden opgeslagen wanneer u de netwerkserver offline zet. U kunt ook een backup  $\blacksquare$ 

maken van gegevens die op een logische partitie zijn opgeslagen. Als Linux® of AIX® op een logische |

gastpartitie is geïnstalleerd, kunt u een backup van die partitie maken bij het offline zetten van de |

netwerkserver. |

> Optie 21 zorgt ervoor dat het systeem in de onderhoudsstand wordt gezet. Dit betekent dat gebruikers tijdens de opslagbewerking geen toegang hebben tot het systeem en dat de backup het enige proces is dat op het systeem wordt uitgevoerd. Voor een klein systeem kunt u deze optie het beste 's nachts uitvoeren of in het weekend voor een groter systeem. Als u een onbewaakte opslagbewerking plant, zorg er dan voor dat uw systeem zich op een beveiligde locatie bevindt. Nadat u de opslagbewerking hebt gepland, kunt u het werkstation waarop de backup wordt gestart pas weer gebruiken als de opslagbewerking is voltooid.

> **Note:** Als u gegevens op onafhankelijke hulpgeheugenpools (ook wel 'onafhankelijke schijvenpools' genoemd in System i Navigator) opslaat, controleer dan of u de onafhankelijke hulpgeheugenpools online hebt gezet voordat u optie 21 uitvoert.

<span id="page-28-0"></span>Als u de hoofdsleutel voor opslaan/terugzetten hebt ingesteld bij het uitvoeren van een volledige |

opslagbewerking van het systeem, wordt de hoofdsleutel mee opgeslagen. |

**Tip:** Werkt u met de Hardware Management Console (HMC), dan kunt u diverse |

systeemopslagbewerkingen met optie 21 uitvoeren terwijl u zich op een locatie op afstand bevind. U kunt |

bijvoorbeeld een gemeenschappelijke console op de HMC openen vanuit uw kantoor, naar een andere |

l locatie gaan en de gemeenschappelijke sessie vanaf die andere locatie aankoppelen.

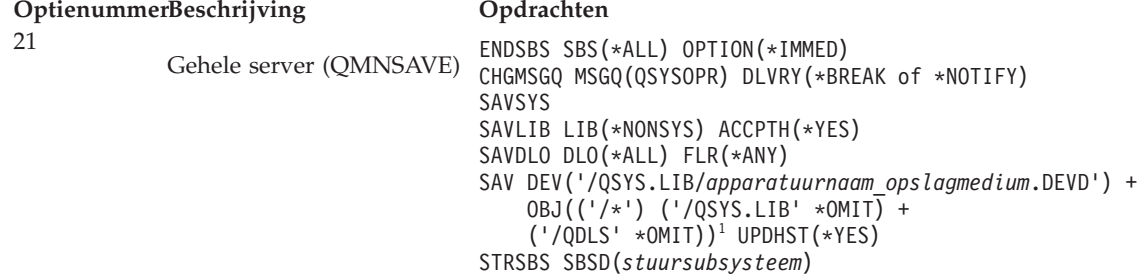

1 De opdracht slaat het bestandssysteem QSYS.LIB over omdat dit door zowel de opdracht SAVSYS als de opdracht SAVLIB LIB(\*NONSYS) wordt opgeslagen. De opdracht slaat het bestandssysteem QDLS over omdat dit door de opdracht SAVDLO wordt opgeslagen.

In "Systeem volledig opslaan met de controlelijst van GO SAVE" vindt u stapsgewijze instructies over het opslaan van het gehele systeem met menuoptie 21 van de opdracht GO SAVE.

## **Systeem volledig opslaan met de controlelijst van GO SAVE**

Gebruik deze controlelijst om een systeem volledig op te slaan.

|

Gebruik de volgende controlelijst voor de menuopties 21, 22 en 23 van de opdracht GO SAVE. Selecteer de betreffende optie als dit nodig is. U kunt aangeven dat u tijdens de procedure systeeminformatie wilt afdrukken. In het onderwerp 'Systeeminformatie afdrukken' vindt u gedetailleerde instructies over het afdrukken van systeeminformatie wanneer u niet wilt dat deze automatisch door de optie van het menu Opslaan wordt afgedrukt.

Bepaalde stappen in deze controlelijst zijn mogelijk niet van toepassing op uw systeemconfiguratie. Raadpleeg 'Optionele features die van invloed zijn op de backup' voor hulp bij het bepalen of uw omgeving optionele features bevat. Als u daarna nog steeds niet zeker weet hoe uw systeem is geconfigureerd, neemt u contact op met de systeembeheerder.

In plaats van deze controlelijst kunt u ook Instructies voor het aanpassen van de GO SAVE-backup doornemen om een set instructies te maken die op uw opslagomgeving is toegespitst.

**Attention:** Als u de Hardware Management Console (HMC) gebruikt, dient u zowel een backup van de HMC te maken als optie 21 van de opdracht GO SAVE te gebruiken om het systeem volledig op te slaan. Raadpleeg Backups maken en herstellen van de HMC.

- 1. Als u softwareversleuteling voor backupbanden gebruikt en systeemgegevens opslaat (optie 21 of 22 van de opdracht GO SAVE), stelt u de hoofdsleutel voor opslaan/terugzetten in voordat u de opslagbewerking uitvoert. De hoofdsleutel voor opslaan/terugzetten is een speciale hoofdsleutel waarmee alle hoofdsleutels worden versleuteld als deze tijdens een SAVSYS- of GO SAVE-bewerking worden opgeslagen. Zie De hoofdsleutel voor opslaan/terugzetten laden en instellen voor instructies. | | | |
	- 2. Meld u aan met een gebruikersprofiel dat de speciale machtigingen \*SAVSYS en \*JOBCTL heeft, en bovendien voldoende machtigingen heeft om diverse typen systeemresources af te beelden. (Het gebruikersprofiel QSECOFR heeft al deze machtigingen.) Zo zorgt u dat u over de benodigde machtigingen beschikt om het systeem in de vereiste stand te zetten en alles op te slaan.
- 3. Als u virtuele images van een volledige opslagbewerking van het systeem wilt uitsluiten, gaat u op een van de volgende manieren te werk. Virtuele images kunnen de benodigde tijd voor het uitvoeren van een opslagbewerking van optie 21 aanzienlijk verkorten, zelfs als de image-catalogusitems geen gegevens bevatten:
	- v Gebruik de opdracht CHGATR (Kenmerk wijzigen) om voor de image-catalogusdirectory aan te geven dat deze niet kan worden opgeslagen. Bijvoorbeeld: CHGATR OBJ('/MYINFO') ATR(\*ALWSAV) VALUE(\*NO)
	- v Gebruik de opdracht LODIMGCLG (Image-catalogus laden of gereedmaken voor verwijderen) om de image-catalogus gereed te maken. Image-catalogi die als gereed zijn gemarkeerd, worden overgeslagen tijdens de opslagbewerking.
	- v Tijdens een bewaakte opslagbewerking kunt u de image-catalogusdirectory's overslaan in de opdracht SAV (Object opslaan).
- 4. Beschikt u over onafhankelijke hulpgeheugenpools (ASP, Auxiliary Storage Pool), dan dient u deze beschikbaar te stellen als u deze in een opslagbewerking van optie 21 of 23 wilt opnemen.
	- **Note:** Als uw systeem onafhankelijke hulpgeheugenpools bevat die geografisch gespiegeld zijn, dient u deze uit de GO SAVE-optie uit te sluiten door ze als niet-beschikbaar in te stellen. Geografisch gespiegelde onafhankelijke hulpgeheugenpools dienen afzonderlijk te worden opgeslagen.

Zolang de geografisch gespiegelde hulpgeheugenpools niet beschikbaar zijn tijdens de GO SAVE-bewerking, wordt de geografische spiegeling onderbroken als het systeem in de onderhoudsstand wordt gezet. Als u de spiegeling na de opslagbewerking hervat, moet een volledige synchronisatie worden uitgevoerd. De synchronisatie kan veel tijd in beslag nemen.

- 5. Als u in een clusteromgeving werkt en onafhankelijke hulpgeheugenpools wilt opslaan zonder een failover te veroorzaken of de clusteromgeving voor een knooppunt wilt opslaan, dient u de apparaatclusterresourcegroep en het cluster te beëindigen voordat u subsystemen beëindigt. Gebruik de opdrachten ENDCRG (Clusterresourcegroep beëindigen) en ENDCLUNOD (Clusterknooppuntgegeven beëindigen).
- 6. Zet OptiConnect-controllers offline voordat u de opslagbewerking uitvoert. U dient OptiConnect-controllers offline te zetten voordat u subsystemen beëindigt en een volledige opslagbewerking van het systeem uitvoert of voordat u een opslagbewerking uitvoert waarbij het subsysteem QSOC wordt beëindigd. Als u OptiConnect-controllers niet offline zet alvorens subsystemen te beëindigen, worden ze als mislukt en als beschadigd gemarkeerd en worden ze niet opgeslagen door het systeem. Voor meer informatie raadpleegt u Netwerken voor logische partities.
- 7. Als u IBM WebSphere® MQ for Multiplatforms, V6 (5724-H72) hebt, dient u WebSphere MQ, V6 af te ronden voordat u het systeem opslaat. De documentatie van WebSphere MQ vindt u op [WebSphere](http://www.ibm.com/software/integration/wmq/library/library53.html)

[MQ](http://www.ibm.com/software/integration/wmq/library/library53.html) (www.ibm.com/software/integration/wmq/library/library53.html).

8. Als u de opslagprocedure onmiddellijk wilt uitvoeren, controleer dan of er geen taken actief zijn in het systeem door de opdracht WRKACTJOB (Werken met actieve taken) te typen.

Als u de opslagprocedure op een later tijdstip wilt uitvoeren, informeert u alle gebruikers wanneer het systeem niet beschikbaar is.

- 9. Ga naar stap 11 om een bewaakte opslagbewerking van het systeem uit te voeren.
- 10. Ga verder met de volgende stappen om een onbewaakte opslagbewerking uit te voeren. Bij een onbewaakte opslagbewerking wordt voorkomen dat het opslaan vanwege niet-beantwoorde berichten stopt:
	- a. Beeld de volgnummers van de lijst van antwoorden af om de beschikbare nummers te achterhalen:

WRKRPYLE

| |

> b. Als MSGID(CPA3708) nog niet in de lijst van antwoorden voorkomt, voegt u dit toe. Vervang *xxxx* door een niet-gebruikt volgnummer tussen 1 en 9999:

ADDRPYLE SEQNBR(xxxx) + MSGID(CPA3708) + RPY('G')

- c. Als u virtuele media voor opslag gebruikt, geeft u automatisch laden op in de lijst van antwoorden (MSGID(OPT149F)) om te voorkomen dat u een bericht ontvangt die de onbewaakte opslagbewerking onderbreekt. Virtuele media gebruiken indien nodig de functie voor automatisch laden om aanvullende images met dezelfde capaciteit als het laatst geladen image te maken, mits er voldoende schijfgeheugen beschikbaar is.
- d. Wijzig de taak, zodat deze de lijst van antwoorden gebruikt en een melding geeft van opgetreden onderbrekingsberichten:

CHGJOB INQMSGRPY(\*SYSRPYL) BRKMSG(\*NOTIFY)

- **Note:** U kunt bovendien een standaardinstelling opgeven, zodat het systeem altijd de lijst van antwoorden gebruikt wanneer u menuoptie 21, 22 of 23 kiest. Om de standaardinstelling op te geven, kiest u optie 20 in het menu Opslaan. Typ Y (Ja) voor de optie Lijst van systeemantwoorden gebruiken.
- 11. Typ GO SAVE op een opdrachtregel om het menu Opslaan af te beelden. |
	- 12. Kies de gewenste optie (21, 22 of 23) uit het menu Opslaan en druk op Enter.

Er wordt een aanwijzing afgebeeld met een beschrijving van de door u gekozen menuoptie.

13. Nadat u de tekst in de aanwijzing **Standaardwaarden voor opdracht opgeven** hebt gelezen, drukt u op Enter om door te gaan.

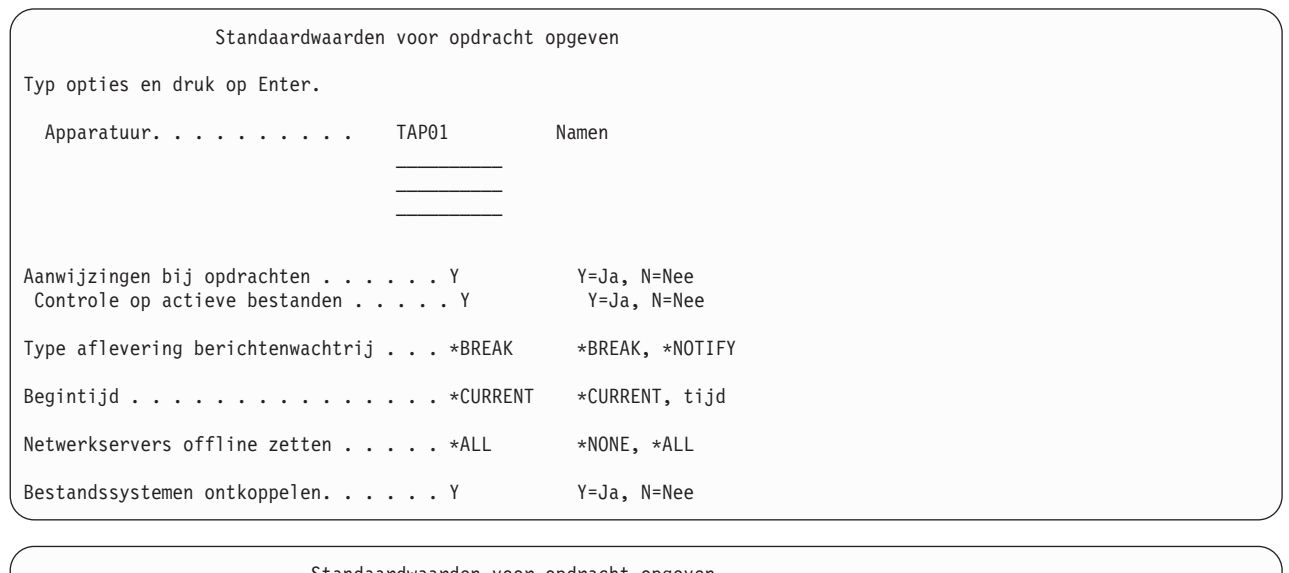

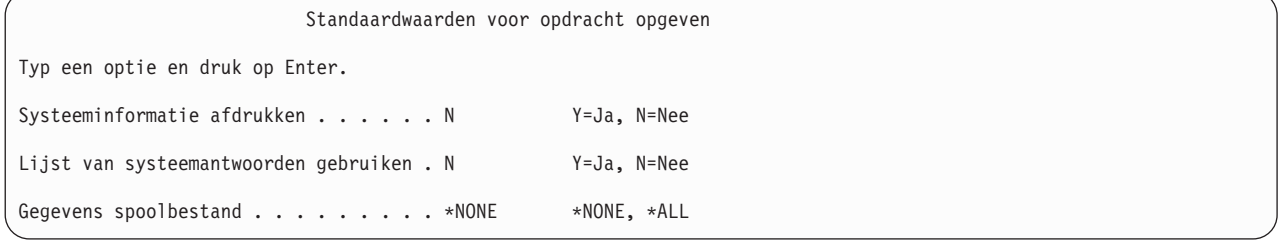

- 14. Typ uw opties voor de aanwijzing *Apparatuur*. U kunt vier namen van bandstationapparatuur opgeven. Als u meerdere apparaten opgeeft, schakelt het systeem automatisch over naar het volgende bandstation wanneer de huidige band vol is. U kunt slechts één optisch | | |
- DVD-RAM-opslagmedium, bandstation of virtueel bandapparaat opgeven. |
- Het alternatieve IPL-apparaat moet het eerste apparaat zijn voor de opties 21 en 22. Als u media maakt om op een ander systeem te installeren, moet het apparaat compatibel met het alternatieve | |

IPL-apparaat voor dat systeem zijn. Zo zorgt u dat het systeem de SAVSYS-media kan lezen wanneer u de gelicentieerde interne code en het besturingssysteem moet terugzetten.

- 15. Typ uw optie voor de aanwijzing *Aanwijzingen bij opdrachten*. Typ N (Nee) om een onbewaakte opslagbewerking uit te voeren. Typ Y (Ja) om de standaardinstellingen voor de SAV*xx*-opdrachten te wijzigen.
- 16. Typ uw optie voor de aanwijzing *Controle op actieve bestanden*. Typ Y (Ja) om het systeem een waarschuwing te laten geven als er actieve bestanden op het opslagmedium staan. In de waarschuwing hebt u de volgende opties:
	- De opslagbewerking annuleren.
	- v Een nieuw opslagmedium opgeven en de opdracht opnieuw uitvoeren.
	- v Het huidige opslagmedium initialiseren en de opdracht opnieuw uitvoeren.
	- **Note:** Als u een optisch DVD-RAM-opslagmedium gebruikt voor de opslagbewerking, verstuurt het systeem dialoogberichten naar de berichtenwachtrij QSYSOPR wanneer er identieke actieve bestanden worden aangetroffen. Er wordt een dialoogbericht verstuurd voor elk aangetroffen identiek actief bestand.

Typ N (Nee) om actieve bestanden op het opslagmedium zonder waarschuwing te laten overschrijven door het systeem.

17. Typ uw optie voor de aanwijzing *Type aflevering berichtenwachtrij*. Geef \*NOTIFY op om een onbewaakte opslagbewerking uit te voeren. Zo voorkomt u dat communicatieberichten de opslagbewerking verstoren. Als u \*NOTIFY opgeeft, worden berichten met severity 99 die geen betrekking op de opslagbewerking hebben, naar de berichtenwachtrij QSYSOPR verzonden zonder het opslagproces te verstoren. Een bericht met betrekking tot het laden van een nieuw volume onderbreekt de opslagbewerking omdat dit betrekking op de taak heeft. U kunt pas doorgaan als u deze berichten hebt beantwoord.

Geef \*BREAK op als u het proces wilt laten onderbroken bij berichten met severity 99 die antwoord vereisen.

18. Typ uw optie voor de aanwijzing *Begintijd*. U kunt de begintijd van de opslagbewerking maximaal 24 uur vooruit plannen. Stel dat de huidige tijd 16:30 is op vrijdag. Als u 2:30 opgeeft voor de begintijd, dan wordt de opslagbewerking om 2:30 op zaterdag gestart.

#### **Note:**

| |

- a. De opslagbewerking wordt door het systeem gepland met de opdracht DLYJOB (Taak uitstellen). Uw werkstation is niet beschikbaar vanaf het moment dat u de menuoptie uitvoert totdat de opslagbewerking is voltooid.
- b. **Zorg ervoor dat uw werkstation op een beveiligde locatie staat.** Uw werkstation blijft aangemeld en wacht totdat de taak wordt gestart. Als de systeemopdrachtfunctie voor het annuleren van de taak wordt uitgevoerd, wordt op het werkstation het menu Opslaan afgebeeld. Het werkstation blijft aangemeld met uw gebruikersprofiel en uw machtigingsniveau.
- c. Controleer of de waarde voor de systeemwaarde QINACTITV op \*NONE is ingesteld. Als de waarde voor QINACTITV iets anders dan \*NONE is, wordt het werkstation binnen de opgegeven tijd offline gezet. Als u de waarde hebt gewijzigd in \*NONE, noteert u de oude waarde.
- d. Hebt u een latere begintijd opgegeven en wilt u de opslagbewerking onbewaakt uitvoeren, zorg er dan voor dat u het volgende hebt gedaan:
	- v U hebt de lijst van systeemantwoorden ingesteld.
	- v U hebt \*NONE opgegeven voor de systeemwaarde QINACTITV.
	- U hebt \*NOTIFY voor het type aflevering van de berichtenwachtrij.
	- v U hebt \*NOTIFY opgegeven voor onderbrekingsberichten.
	- v U hebt N (Nee) getypt als antwoord op *Aanwijzingen bij opdrachten*.
- v U hebt N (Nee) getypt als antwoord op *Controle op actieve bestanden*.
- 19. Typ uw optie voor de aanwijzing *Netwerkservers offline zetten*. Als u integrated servers hebt, kunt u de netwerkserverbeschrijvingen eventueel offline zetten voordat u de opslagprocedure start. Voorbeelden van netwerkservers zijn het uitvoeren van de besturingssystemen Windows® of Linux met IBM Extended Integrated Server Support for i5/OS, of het uitvoeren van Linux of AIX in een gastpartitie. | | | | |
- Kies een van de volgende opties om de gehoste netwerkservers aan te geen die offline moeten worden gezet voordat de opslagbewerking wordt uitgevoerd en vervolgens weer online moeten worden gezet nadat de opslagbewerking is voltooid: | | |
	- **\*NONE**

| | | | | | | |

Netwerkservers worden niet offline gezet. Er worden geen gegevens opgeslagen voor de netwerkservers omdat het systeem in de onderhoudsstand staat. Om de afzonderlijke objecten op te slaan hebt u een actieve verbinding met het systeem nodig.

- **\*ALL** Alle netwerkservers worden offline gezet voordat de opslagbewerking wordt gestart. De opslagbewerking neemt minder tijd in beslag maar de gegevens van de netwerkservers worden niet opgeslagen in een indeling waarbij afzonderlijke objecten kunnen worden teruggezet. U kunt alleen alle gegevens tegelijk van de netwerkservers terugzetten.
- 20. Typ uw optie voor de aanwijzing *Bestandssystemen ontkoppelen*. Typ Y (Ja) om toe te staan dat alle dynamisch aangekoppelde bestandssystemen worden ontkoppeld. In deze stap kunt u UDFS-en en hun objecten opslaan. | | |

**Note:** Nadat de opslagbewerking is voltooid, wordt door het systeem niet geprobeerd de bestandssystemen opnieuw aan te koppelen.

Typ N (Nee) als u niet wilt dat alle dynamisch aangekoppelde bestandssystemen worden ontkoppeld. Bij het opslaan van een aangekoppeld UDFS worden de bestandssysteemkenmerken van dat systeem opgeslagen. Als u deze UDFS-en tijdens een terugzetbewerking opnieuw wilt opbouwen, moet u de parameter RBDMFS(\*UDFS) opgeven voor de opdracht RST. | | | |

- 21. Typ uw optie voor de aanwijzing *Systeeminformatie afdrukken*. Typ Y (Ja) om de systeeminformatie af te drukken. De systeeminformatie kan van pas komen bij herstel in noodgevallen. In het onderwerp 'Systeeminformatie afdrukken' leest u hoe u de systeeminformatie handmatig kunt afdrukken zonder de automatische optie van het GO SAVE-menu te gebruiken.
- 22. Typ uw optie voor de aanwijzing *Lijst van systeemantwoorden gebruiken*. Typ Y (Ja) als u de lijst van systeemantwoorden wilt gebruiken wanneer het systeem een dialoogbericht verstuurt.
- 23. Typ uw optie voor de aanwijzing *Gegevens spoolbestand*. Geef aan of tijdens de backup spoolbestandsgegevens moeten worden opgeslagen voor uitvoerwachtrijen. U kunt kiezen uit: | |
	- **\*NONE**

| |

 $\overline{1}$ 

Er worden geen spoolbestandsgegevens opgeslagen.

- **\*ALL** Voor elke opgeslagen uitvoerwachtrij worden alle beschikbare spoolbestandsgegevens van die uitvoerwachtrij opgeslagen. | |
- **Note:** Het opslaan van spoolbestanden kan meer opslagmedia vereisen en meer tijd in beslag nemen. | |
	- 24. Druk op Enter. Als u een later tijdstip opgeeft, wordt op het scherm bericht CPI3716 afgebeeld. Het bericht informeert u over het tijdstip waarop de opslagbewerking is aangevraagd en het tijdstip waarop deze wordt gestart. U kunt het scherm pas weer gebruiken als de opslagbewerking is voltooid. Mogelijk wordt een indicator afgebeeld die aangeeft dat invoer niet mogelijk is. U hebt de stappen voor het instellen van de opslagbewerking voltooid.

Als u geen uitgesteld tijdstip hebt opgegeven, gaat u verder bij stap 25. Als de waarde voor de aflevering van de berichtenwachtrij QSYSOPR overeenkomt met \*BREAK bij een severityniveau van 60 of lager, moet u de ENDSBS-berichten (Subsysteem beëindigen) beantwoorden. Dit geldt zelfs wanneer u een onbewaakte opslagbewerking wilt uitvoeren zonder de begintijd \*CURRENT op te geven.

- 25. Als u Y (Ja) hebt getypt als antwoord op 'Aanwijzingen bij opdrachten', wordt het scherm Subsysteem beëindigen afgebeeld. Typ de gewenste wijzingen en druk op Enter. Tijdens het beëindigen van subsystemen door het systeem worden de volgende berichten afgebeeld. U moet deze beantwoorden als de berichtenwachtrij QSYSOPR op \*BREAK is ingesteld bij een severityniveau van 60 of lager. Elk bericht verschijnt minstens twee keer. Druk op Enter om elk bericht te beantwoorden.
	- a. CPF0994 Opdracht ENDSBS SBS(\*ALL) wordt verwerkt.

| | | b. CPF0968 Systeem is gedeeltelijk gestopt; systeem is beperkt toegankelijk.

Als u N (Nee) hebt getypt als antwoord op *Aanwijzingen bij opdrachten*, gaat u verder bij stap 27.

- 26. Zodra het systeem klaar is om elke hoofdstap van de opslagbewerking uit te voeren, wordt dit op het scherm afgebeeld. De tijd tussen de schermen kan behoorlijk lang zijn.
	- **Note:** Als er onafhankelijke hulpgeheugenpools beschikbaar zijn, worden er aanvullende aanwijzingen afgebeeld voor de opties 21 en 23, zoals beschreven in het onderwerp over het opslaan van onafhankelijke hulpgeheugenpools.

Voor optie 21 (Volledig systeem) worden deze aanwijzingen afgebeeld:

```
ENDSBS SBS(*ALL) OPTION(*IMMED)
SAVSYS
SAVLIB LIB(*NONSYS) ACCPTH(*YES)
SAVDLO DLO(*ALL) FLR(*ANY)
SAV
DEV('/QSYS.LIB/apparatuurnaam_opslagmedium.DEVD') +
    OBJ(('/*') ('/QSYS.LIB' *OMIT) +
        ('/QDLS' *OMIT)) +
   UPDHST(*YES)
STRSBS SBSD(stuursubsysteem)
```
Voor optie 22 (Alleen systeemgegevens) worden deze aanwijzingen afgebeeld:

```
ENDSBS SBS(*ALL) OPTION(*IMMED)
SAVSYS
SAVLIB LIB(*IBM) ACCPTH(*YES)
SAV DEV('/QSYS.LIB/apparatuurnaam_opslagmedium.DEVD') +
   OBJ(('/QIBM/ProdData') +
        ('/QOpenSys/QIBM/ProdData')) +
   UPDHST(*YES)
STRSBS SBSD(stuursubsysteem)
```
Voor optie 23 (Alle gebruikersgegevens) worden deze aanwijzingen afgebeeld:

```
ENDSBS SBS(*ALL) OPTION(*IMMED)
SAVSECDTA
SAVCFG
SAVLIB LIB(*ALLUSR) ACCPTH(*YES)
SAVDLO DLO(*ALL) FLR(*ANY)
SAV DEV('/QSYS.LIB/apparatuurnaam_opslagmedium.DEVD') +
     OBJ(('/*') ('/QSYS.LIB' *OMIT) +
         ('/QDLS' *OMIT) +
         ('/QIBM/ProdData' *OMIT) +
         ('/QOpenSys/QIBM/ProdData' *OMIT)) +
     UPDHST(*YES)
STRSBS SBSD(stuursubsysteem)
```
Typ de gewenste wijzigingen op elk scherm en druk op Enter.

27. Als het systeem u vraagt het volgende volume te laden, laadt u het volgende medium en beantwoordt u het bericht. Voor het onderstaande voorbeeldbericht laadt u het volgende volume en drukt u op R om het opnieuw te proberen (met C annuleert u de bewerking):

Station niet gereed of volgende volume niet geladen (C R)

**Attention:** Als er tijdens de SAVLIB-procedure een onherstelbare opslagmediumfout optreedt, raadpleegt u Herstelprocedure na een opslagmediumfout tijdens een SAVLIB-bewerking.

- <span id="page-34-0"></span>28. Koppel nu alle andere UDFS-en aan, indien u deze voor de opslagbewerking hebt ontkoppeld.
- 29. Stel de systeemwaarde QINACTITV opnieuw in op de oorspronkelijke waarde. U hebt deze in stap 18c genoteerd.
- 30. Druk het taaklogboek af nadat de opslagbewerking is voltooid. Het logboek bevat informatie over de opslagbewerking. Controleer aan de hand van het logboek of alle objecten zijn opgeslagen tijdens de bewerking. Typ een van de volgende opdrachten: DSPJOBLOG \* \*PRINT

Of

|

|

```
SIGNOFF *LIST
```
U hebt de opslagbewerking voltooid. Denk eraan dat u alle opslagmedia van een label voorziet en op een veilige, toegankelijke plek bewaart.

- 31. Als u clustergebruik voorafgaand aan de opslagbewerking hebt beëindigd, start u dit opnieuw op het opslagknooppunt vanaf een knooppunt waarop clustergebruik reeds actief is.
- Raadpleeg de online Help voor clusterresourceservices of zie i5/OS Clusters technology.
- 32. Start de apparatuurclusterresourcegroep opnieuw om bestendigheid in te schakelen.
- 33. Bij het opslaan van uw onafhankelijke hulpgeheugenpool is het Qdefault.UDFS-systeem ontkoppeld, indien u hebt aangegeven bestandssystemen te willen ontkoppelen. U dient Qdefault.UDFS opnieuw aan te koppelen als u de onafhankelijke hulpgeheugenpool opnieuw wilt gebruiken. Herhaal deze stap voor elke onafhankelijke hulpgeheugenpool die u hebt opgeslagen.

MOUNT TYPE(\*UDFS)

MFS('/dev/*naam\_onafhankelijke\_geheugenpool*/Qdefault.UDFS') | |

MNTOVRDIR('/*naam\_onafhankelijke\_geheugenpool*')

## **Optionele features die van invloed zijn op de backup**

Tot de optionele functies die van invloed kunnen zijn op uw backup horen mogelijk door de gebruiker | gedefinieerde bestanden, virtuele opslag, codeersleutels, onafhankelijke schijvenpools en netwerkservers. |

## **Gebruikt u UDFS-en (door de gebruiker gedefinieerde bestandssystemen)?**

Een door de gebruiker gedefinieerd bestandssysteem (UDFS) is een bestandssysteem dat door een gebruiker wordt gemaakt en beheerd. Om te bepalen of u over een UDFS (User-Defined File System) beschikt, gebruikt u een van de volgende methoden.

#### **System i Navigator gebruiken:**

Klik in **System i Navigator** op *uw\_systeem* → **Bestandssystemen** → **Geïntegreerd bestandssysteem** → **Hoofddirectory** → **dev** → **QASP***xx* of selecteer de naam van een onafhankelijke schijvenpool. Als er UDFS-objecten zijn, worden deze in het rechterdeelvenster afgebeeld.

#### **De tekstinterface gebruiken:**

Voer de volgende stappen uit om te controleren of u over UDFS-en beschikt.

- 1. Geef op een opdrachtregel de tekst wrklnk '/dev' op.
- 2. Selecteer optie 5 (Display) op het scherm Work with Object Links om de inhoud van de directory dev af te beelden.
- 3. Zoek objectkoppelingen die met QASP*xx* of de naam van een onafhankelijke schijvenpool beginnen en kiest optie 5 om het UDFS in de hulpgeheugenpool (ASP) af te beelden.

## <span id="page-35-0"></span>**Gebruikt u softwareversleuteling voor banden?** |

Als u softwareversleuteling voor backupbanden gebruikt en systeemgegevens opslaat (optie 21 of 22 van |

de opdracht GO SAVE), stelt u de hoofdsleutel voor opslaan/terugzetten in voordat u de | opslagbewerking uitvoert. Zie het onderwerp De hoofdsleutel voor opslaan/terugzetten laden en instellen |

voor instructies. |

# **Gebruikt u virtuele opslag?**

Virtuele opslag simuleert band-, CD- of DVD-images die rechtstreeks op de systeemschijfstations zijn opgeslagen. Ga als volgt te werk om te bepalen of u virtuele images in image-catalogi opslaat:

- 1. Geef op een opdrachtregel de tekst WRKIMGCLG op.
	- **Note:** Op het scherm Work with Image Catalogs (WRKIMGCLG) worden de naam van de image-catalogus, de status en het virtuele type afgebeeld.

# **Gebruikt u onafhankelijke schijvenpools?**

Een onafhankelijke schijvenpool is een verzameling schijfeenheden die onafhankelijk van andere opslageenheden in een systeem online of offline kan worden gezet. Als u over de benodigde machtigingen beschikt, kunt u controleren of onafhankelijke schijvenpools in het systeem zijn geconfigureerd. Klik in **System i Navigator** op de map *uw\_systeem* → **Configuratie en service** → **Hardware** → **Schijfstations** → **Schijvenpools**. Onafhankelijke schijvenpools hebben een nummer in het bereik 33–255.

## **Hebt u onafhankelijke schijvenpools geconfigureerd om tussen systemen in een cluster te schakelen?**

Een System i-cluster is een verzameling of een groep van een of meer systemen of logische partities die samenwerken als één systeem. Als u over de benodigde machtigingen beschikt, kunt u controleren of uw onafhankelijke schijvenpool in staat is tussen systemen in een cluster te schakelen.

- 1. Klik in **System i Navigator** op de map *uw\_systeem* → **Configuratie en service** → **Hardware** → **Schijfstations** → **Schijvenpools**.
- 2. Onafhankelijke schijvenpools hebben een nummer in het bereik 33-255. Klik met de rechtermuisknop op de onafhankelijke schijvenpool en kies **Eigenschappen**.
- 3. Als u de onafhankelijke schijvenpool hebt geconfigureerd om tussen systemen te schakelen, wordt op het tabblad Algemeen van de pagina **Eigenschappen schijvenpool** het veld **Verwisselbaar: Ja** afgebeeld.

# **Gebruikt u WebSphere MQ, V6 in dit systeem?**

Het gelicentieerde programma IBM WebSphere MQ for Multiplatforms, V6 (WebSphere MQ, V6), 5724-H72, biedt services voor toepassingsprogrammering waarmee u indirecte communicatie van programma-naar-programma kunt coderen met gebruikt van berichtenwachtrijen. Zo kunnen programma's ongeacht hun platforms met elkaar communiceren, bijvoorbeeld tussen de besturingssystemen z/OS® en i5/OS.

Om te controleren of WebSphere MQ, V6 is geïnstalleerd, gebruikt u een van de volgende methoden:

#### **System i Navigator gebruiken:**

Klik in **System i Navigator** op *uw\_systeem* → **Configuratie en service** → **Software** → **Geïnstalleerde producten**.
## **De tekstinterface gebruiken:**

- 1. Geef op een opdrachtregel de tekst GO LICPGM op.
- 2. Selecteer optie 10 (Specify option 10 (Geïnstalleerde gelicentieerde programma's afbeelden) om de geïnstalleerde gelicentieerde programma's te bekijken.

Als WebSphere MQ, V6 geïnstalleerd is, wordt 5724-H72 afgebeeld in de kolom Beschrijving voor het gelicentieerde programma 5761-SS1.

Als WebSphere geïnstalleerd is, kunt u met de opdracht WRKMQM (Work with Queue Managers) controleren of u wachtrijbeheerders hebt geconfigureerd.

# **Gebruikt u OptiConnect-controllers?**

OptiConnect is het systeemnetwerk dat verbindingen met hoge snelheid levert tussen meerdere systemen in een lokale omgeving.

Om te controleren of OptiConnect is geïnstalleerd, gebruikt u een van de volgende methoden:

## **System i Navigator gebruiken:**

Klik in **System i Navigator** op de map *uw\_systeem* → **Configuratie en service** → **Geïnstalleerde producten** → **Software**. OptiConnect is optie 23 van het product 5761-SS1, i5/OS - OptiConnect.

## **De tekstinterface gebruiken:**

- 1. Geef op een opdrachtregel de tekst GO LICPGM op.
- 2. Typ optie 10 om de geïnstalleerde gelicentieerde programma's af te beelden.
- 3. Als OptiConnect geïnstalleerd is, wordt dit afgebeeld in de kolom Beschrijving voor het gelicentieerde programma 5761-SS1.

# **Gebruikt u netwerkservers?**

Er zijn diverse oplossingen beschikbaar waarmee u andere besturingssystemen in uw System i-product |

kunt uitvoeren. Voorbeelden zijn integrated server-oplossingen waarop een op x86 gebaseerd |

besturingssysteem Linux of Windows wordt uitgevoerd, alsmede Linux of AIX in een logische partitie. |

# **Gebruikt u de Hardware Management Console?**

Als u een System i5™ model 5*xx* hebt, is bij uw systeem mogelijk een HMC (Hardware Management Console) geleverd. Een HMC is vereist voor Capacity of Demand of logische partities.

# **Systeeminformatie afdrukken**

Als u de systeeminformatie afdrukt, beschikt u over waardevolle informatie over uw systeem, die tijdens een herstelprocedure van pas komt. De informatie is bijzonder nuttig als u het SAVSYS-opslagmedium niet kunt gebruiken tijdens de herstelprocedure en het distributiemedium moet gebruiken.

U hebt de machtigingen \*ALLOBJ, \*IOSYSCFG en \*JOBCTL nodig om de informatie af te drukken. Tijdens het afdrukken wordt een groot aantal spoolbestandsvermeldingen geproduceerd. U hoeft deze informatie niet elke keer af te drukken wanneer u een backup maakt. Druk deze wel af wanneer belangrijke informatie over het systeem wordt gewijzigd.

- 1. Druk de schijfconfiguratie af. Deze informatie is essentieel als u een modelupgrade wilt uitvoeren en gebruikmaakt van bescherming door spiegeling. Deze informatie is eveneens cruciaal als u een herstelprocedure van een onafhankelijke hulpgeheugenpool wilt uitvoeren. Voer de volgende stappen uit:
	- a. Meld u aan met een gebruikersprofiel dat de speciale machtiging \*SERVICE heeft.
- b. Typ de opdracht STRSST op een opdrachtregel en druk op Enter.
- c. Geef het gebruikers-ID en het wachtwoord voor de servicetools op. Deze gegevens zijn hoofdlettergevoelig.
- d. Kies optie 3 (**Work with disk units**) op het scherm System Service Tools (SST).
- e. Kies optie 1 (**Display disk configuration**) op het scherm Work with disk units.
- f. Kies optie 3 (**Display disk configuration protection**) op het scherm Display Disk Configuration.
- g. Druk elk scherm af (er zijn mogelijk meerdere schermen) met de toets PRINT.
- h. Druk op F3 totdat het scherm Exit System Service Tools wordt afgebeeld.
- i. Druk op het scherm Exit System Service Tools op Enter.
- 2. Als u logische partities hebt, drukt u de informatie over de logische-partitieconfiguratie af.
	- a. Typ de opdracht STRSST op een opdrachtregel van de primaire partitie en druk op Enter.
	- b. Als u SST gebruikt, kiest u optie 5 (**Work with system partitions**) en drukt u op Enter. Als u DST gebruikt, kiest u optie 11 (**Work with system partitions**) en drukt u op Enter.
	- c. Kies optie 1 (**Display partition information**) in het menu Work with System Partitions.
	- d. Als u alle I/O-resources van het systeem wilt bekijken via het menu Display Partition Information, kiest u optie 5.
	- e. Typ bij het weergaveniveau van de details de optie \*ALL om alle details af te beelden.
	- f. Druk op F6 om de I/O-configuratie van het systeem af te drukken.
	- g. Kies optie 1 en druk op Enter om af te drukken naar een spoolbestand.
	- h. Druk op F12 om terug te keren naar het menu Display Partition Information.
	- i. Kies optie 2 (**Display partition processing configuration**).
	- j. Druk op het scherm Display partition processing configuration op F6 om de verwerkingsconfiguratie af te drukken.
	- k. Druk op F12 om terug te gaan naar het scherm Display Partition Information.
	- l. Kies optie 7 (**Communicatieopties afbeelden**).
	- m. Druk op F6 om de communicatieconfiguratie af te drukken.
	- n. Kies optie 1 en druk op Enter om af te drukken naar een spoolbestand.
	- o. Ga terug naar een opdrachtregel en druk deze drie spoolbestanden af.
- 3. Als u een clusteromgeving hebt, drukt u de informatie over de clusterconfiguratie af. Gebruik de volgende opdrachten om de clusterinformatie af te drukken:
	- a. Clusterinformatie afbeelden DSPCLUINF DETAIL(\*FULL) OUTPUT(\*PRINT)
	- b. Clusterresourcegroep afbeelden DSPCRGINF CLUSTER(*clusternaam*) CRG(\*LIST) OUTPUT(\*PRINT)
- 4. Als u over onafhankelijke hulpgeheugenpools beschikt, noteert u de relatie tussen de naam en het nummer van de hulpgeheugenpool. U kunt deze gegevens vinden in System i Navigator. Selecteer in de map **Schijfstations** de optie **Schijvenpools**.
- 5. Meld u aan met een gebruikersprofiel dat de speciale machtiging \*ALLOBJ heeft, zoals de Security Officer. De informatie wordt alleen door het systeem afgebeeld als u over de juiste machtiging beschikt. Als u zich aanmeldt met een profiel dat minder machtigingen dan \*ALLOBJ heeft, zijn enkele resultaten in deze stappen mogelijk niet volledig. U moet bovendien in de systeemdirectory zijn ingeschreven voordat u een lijst met alle mappen in het systeem kunt afdrukken.
- 6. Als u het historielogboek gebruikt of dient te bewaren, doet u het volgende:
	- a. Het systeemlogboek QHST afbeelden. Hiermee wordt het automatisch bijgewerkt. Typ: DSPLOG LOG(QHST) OUTPUT(\*PRINT)
	- b. Alle exemplaren van het systeemlogboek afbeelden:
		- WRKF FILE(QSYS/QHST\*)

Controleer aan de hand van de lijst of u alle exemplaren van het logboek die later mogelijk nog benodigd zijn, hebt opgeslagen.

- **Note:** Het historielogboek (QHST) bevat informatie zoals de aanmaakdatum en de datum en het tijdstip van de laatste wijziging. Als u meer informatie over het historielogboek (QHST) wenst, kiest u optie 8 (Bestandsbeschrijving afbeelden) op het scherm Werken met bestanden.
- c. Ter voorkoming van verwarring over de datum van het logboek selecteert u de optie Wissen op het scherm Werken met bestanden. Verwijder alle exemplaren behalve het huidige van het systeemlogboek. Het uitvoeren van deze stap verbetert de prestaties van de opdracht SAVSYS.
- 7. Druk de systeeminformatie af. Dit kunt u op twee manieren doen:
	- a. Voer de opdracht GO SAVE uit op het scherm Standaardwaarden voor opdracht opgeven en druk op Y als antwoord op de aanwijzing *Systeeminformatie afdrukken*.
	- b. Gebruik de opdracht PRTSYSINF.

|

De volgende tabel geeft een beschrijving van de spoolbestanden die door het systeem worden gemaakt. De opdracht PRTSYSINF maakt geen lege spoolbestanden. Als bepaalde objecten of informatietypen niet in het systeem bestaan, beschikt u mogelijk niet over alle van de onderstaande bestanden.

| Naam spoolbestand | Gebruikersgegevens | Beschrijving van inhoud                                                                                                    |
|-------------------|--------------------|----------------------------------------------------------------------------------------------------|
| <b>QPEZBCKUP</b>  | <b>DSPBCKUPL</b>   | Alle gebruikersbibliotheken afbeelden                                                                                                    |
| <b>QPEZBCKUP</b>  | <b>DSPBCKUPL</b>   | Alle mappen afbeelden                                                                                                    |
| <b>QSYSPRT</b>    | <b>DSPSYSVAL</b>   | Huidige instellingen voor alle systeemwaarden                                                                                                    |
| <b>QDSPNET</b>    | <b>DSPNETA</b>     | Huidige instellingen voor alle netwerkkenmerken                                                                                                    |
| <b>QSYSPRT</b>    | <b>DSPCFGL</b>     | Configuratielijsten                                                                                                    |
| <b>QSYSPRT</b>    | <b>DSPEDTD</b>     | Door de gebruiker gedefinieerde opmaakbeschrijvingen (één<br>spoolbestand voor elke beschrijving)                                                                                                    |
| <b>QSYSPRT</b>    | <b>DSPPTF</b>      | Informatie van alle fixes die in het systeem zijn geïnstalleerd                                                                                                    |
| QPRTRPYL          | <b>WRK RPYLE</b>   | Alle items uit de lijst van antwoorden                                                                                                    |
| <b>QSYSPRT</b>    | <b>DSPRCYAP</b>    | Instellingen voor hersteltijden toegangspad                                                                                                    |
| <b>QSYSPRT</b>    | <b>DSPSRVA</b>     | Instellingen voor servicekenmerken                                                                                                    |
| <b>QSYSPRT</b>    | <b>DSPNWSSTG</b>   | Informatie over opslagruimten op de netwerkserver                                                                                                    |
| <b>QSYSPRT</b>    | <b>DSPPWRSCD</b>   | Planning voor in- en uitschakelen van systeem                                                                                                    |
| <b>QSYSPRT</b>    | <b>DSPHDWRSC</b>   | Rapporten van de hardwareconfiguratie (één spoolbestand per<br>resourcetype, zoals *CMN of *LWS)                                                                                                    |
| <b>QSYSPRT</b>    | <b>WRKOPTCFG</b>   | Beschrijvingen van optische apparaten (indien een optisch apparaat<br>in het systeem is geplaatst en ondersteuning voor optische<br>apparatuur tijdens het uitvoeren van de opdracht is gestart)                                                                                                    |
| <b>QSYSPRT</b>    | <b>DSPRJECFG</b>   | Taakitemconfiguraties op afstand                                                                                                    |
| <b>QPDSTSRV</b>   | <b>DSPDSTSRV</b>   | SNADS-configuratie                                                                                                    |
| <b>QPRTSBSD</b>   | <b>DSPSBSD</b>     | Subsysteembeschrijvingen (één spoolbestand per<br>subsysteembeschrijving in het systeem)                                                                                                    |
| <b>QSYSPRT</b>    | <b>DSPSFWRSC</b>   | Geïnstalleerde gelicentieerde programma's (lijst met<br>softwareresources)                                                                                                    |
| <b>QPRTOBJD</b>   | <b>DSPOBJD</b>     | Alle journalen in he systeem                                                                                                    |
| <b>QPDSPJNA</b>   | <b>WRKJRNA</b>     | De journaalkenmerken voor elk journaal dat niet in de bibliotheek<br>QUSRSYS voorkomt (één bestand per journaal). Meestal zijn de<br>journalen in de bibliotheek QUSRSYS geleverd door IBM. Als de<br>bibliotheek QUSRSYS journalen bevat die u zelf hebt toegevoegd,<br>dient u de informatie over deze journalen handmatig af te drukken. |

*Table 1. Spoolbestanden die door het systeem worden gemaakt*

| Naam spoolbestand                                                              | Gebruikersgegevens | Beschrijving van inhoud                            |
|--------------------------------------------------------------------------------|--------------------|----------------------------------------------------|
| <b>OSYSPRT</b>                                                                 | <b>CHGCLNUP</b>    | Instellingen voor automatisch opschonen            |
| <b>OPUSRPRF</b>                                                                | <b>DSPUSRPRF</b>   | Huidige waarden voor het gebruikersprofiel QSECOFR |
| <b>QPRTJOBD</b>                                                                | <b>DSPIOBD</b>     | Huidige waarden voor de taakbeschrijving QDFTJOBD  |
| <b>OPJOBLOG</b>                                                                | <b>PRTSYSINF</b>   | Het taaklogboek voor deze taak <sup>1</sup>        |
| Dit spoolbestand staat op uw systeem mogelijk in de uitvoerwachtrij QEZJOBLOG. |                    |                                                    |

*Table 1. Spoolbestanden die door het systeem worden gemaakt (continued)*

- 8. Druk een lijst af met de directory's in de hoofddirectory (/). DSPLNK OBJ('/\*') OUTPUT(\*PRINT)
- 9. Druk een lijst af met door IBM geleverde objecten die u hebt gewijzigd, zoals het afdrukbestand QSYSPRT.
- 10. Als u een CL-programma met uw configuratiegegevens bijhoudt, gebruikt u de opdracht RTVCFGSRC (Configuratiebron ophalen) om te controleren of het CL-programma actueel is.

RTVCFGSRC CFGD(\*ALL) CFGTYPE(\*ALL) + SRCFILE(QGPL/QCLSRC) + SRCMBR(SYSCFG)

11. Druk deze spoolbestanden af. Bewaar deze informatie bij uw backuplogboek of uw SAVSYS-opslagmedium voor later gebruik. Als u de lijsten niet afdrukt, kunt u deze met de opdracht CPYSPLF (Spoolbestand kopiëren) naar databasebestanden kopiëren. Zie [Spoolbestanden](#page-311-0) opslaan voor informatie over hoe u dit kunt doen. Zorg ervoor dat de databasebestanden zich in een bibliotheek bevinden die wordt opgeslagen bij het uitvoeren van de menuoptie Opslaan.

# **Opslagoverwegingen bij het uitchecken van objecten**

Dit onderwerp bevat informatie over de opslagoverwegingen als u objecten hebt uitgecheckt.

Als u System i Navigator gebruikt of de opdracht CHKOUT (Objecten uitchecken) om objecten uit te checken voor een specifieke gebruiker, moet u deze objecten weer inchecken voordat u de opslagbewerking uitvoert. Als een object wordt uitgecheckt naar een gebruiker, kunnen andere gebruikers het object lezen, maar niet bijwerken. Als een object uitgecheckt blijft tijdens een opslagbewerking waarvoor een updatehistorie UPDHST(\*YES) is opgegeven, wordt bericht CPFA09E voor het object verzonden, omdat de updatehistoriefunctie niet de kenmerken voor het object kan wijzigen.

# **Herstel van schrijffout naar band**

Het herstel van schrijffouten naar band verwijst naar de poging om een fout bij het schrijven naar opslagmedia te herstellen en door te gaan met een opslagbewerking op een ander volume.

Voor het opnieuw wegschrijven van de gegevens die zijn verzonden naar het bandstation maar niet naar het opslagmedium zijn weggeschreven omdat deze gegevens zich nog in de buffer van het station bevonden op het moment dat de mediafout is opgetreden, moet er een grote hoeveelheid gegevens worden bijgehouden in het hoofdgeheugen. De hoeveelheid gegevens die moet worden bijgehouden kan erg groot worden en kan een significant deel van de geheugenresource in beslag nemen. De nieuwere bandstations bevatten een grote gegevensbuffer (128 MB of groter) die samen met gegevenscompactie met een verhouding van 3:1 kan resulteren in 384 MB gegevens die moeten worden bijgehouden om van mediafouten te herstellen.

Er kunnen prestatieproblemen optreden als u het herstel van schrijffouten naar band gebruikt vanwege het geheugen dat vereist is om gegevens bij te houden en vanwege bepaalde limieten voor de hoeveelheid gegevens die daadwerkelijk voor elk bandstation kan worden bijgehouden. Vanwege de

mogelijke effecten op de opslagprestaties, wordt het herstel van schrijffouten naar band niet standaard ingeschakeld. Het herstel van schrijffouten naar band moet worden ingeschakeld als u dit wilt gebruiken.

**Note:** U kunt geen softwareversleuteling gebruiken als het herstel van schrijffouten naar band is ingeschakeld. | |

### **Herstel van schrijffouten naar band inschakelen en uitschakelen.**

Het herstel van schrijffouten naar band kan worden ingeschakeld door een gegevensgebied te maken in bibliotheek QTEMP of QUSRSYS die dezelfde naam heeft als de apparatuurbeschrijving die moet worden gebruikt voor opslagbewerkingen. Het gegevensgebied moet worden gemaakt als TYPE(\*CHAR) met een lengte van ten minste 128 bytes. Wijzig het teken op positie 20 in een "Y" om het herstel van schrijffouten naar band in te schakelen of "N" om het herstel van schrijffouten naar band uit te schakelen. Als u het gegevensgebied maakt in bibliotheek QTEMP wordt het herstel van schrijffouten naar band alleen gebruikt voor opslagbewerkingen die zijn uitgevoerd door de taak die het gegevensgebied in de bibliotheek QTEMP heeft gemaakt. Als u het gegevensgebied maakt in bibliotheek QUSRSYS wordt de instelling voor het herstel van schrijffouten naar band alleen gebruikt voor alle opslagbewerkingen die gebruikmaken van het station waarvoor het gegevensgebied is gemaakt. Het besturingssysteem controleert eerst of er een gegevensgebied in QTEMP voorkomt, zodat het herstel van schrijffouten nar band nog steeds kan worden ingeschakeld of uitgeschakeld voor een bepaalde taak, zelfs als er een gegevensgebied bestaat in bibliotheek QUSRSYS.

Voorbeeld: Herstel van schrijffouten naar band inschakelen CRTDTAARA DTAARA(QTEMP/TAPMLB01) TYPE(\*CHAR) LEN(128) CHGDTAARA DTAARA(QTEMP/TAPMLB01 (20 1)) VALUE('Y')

Voorbeeld: Herstel van schrijffouten naar band uitschakelen CHGDTAARA DTAARA(QTEMP/TAPMLB01 (20 1)) VALUE('N')

# **ObjectConnect**

ObjectConnect is een reeks CL-opdrachten (Control Language) waarmee objecten eenvoudig en efficiënt tussen systemen kunnen worden verplaatst.

ObjectConnect wordt geleverd bij het besturingssysteem i5/OS. U kunt dit installeren door het op het scherm Gelicentieerde programma's installeren te selecteren.

Als u een ObjectConnect-opdracht opgeeft, verplaatst het systeem het object rechtstreeks naar het doelsysteem, zonder opslagbestanden of distributiewachtrijen te gebruiken. ObjectConnect is sneller dan andere methoden voor het verplaatsen van objecten tussen systemen. Bovendien heeft ObjectConnect geen extra schijfruimte nodig om een tussentijds exemplaar van een te verplaatsen object op te slaan.

De ObjectConnect-opdrachten zijn nauw verwant aan de opslag- en herstelopdrachten. De ObjectConnect-opdrachten ondersteunen ook de meeste parameters van die opdrachten. In Table 2 ziet u een lijst met ObjectConnect-opdrachten en de bijbehorende opslag- en herstelopdrachten van System i. In ["ObjectConnect-opdrachten](#page-43-0) gebruiken" on page 22 worden de functies van de opdrachten uitgelegd. De online Help beschrijft de parameters van de opdrachten.

*Table 2. ObjectConnect en bijbehorende opslag- en herstelopdrachten van System i*

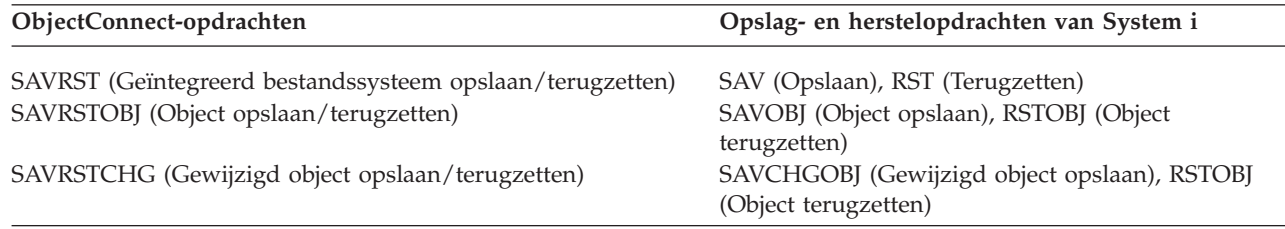

| ObjectConnect-opdrachten                                           | Opslag- en herstelopdrachten van System i                                                                 |  |
|--------------------------------------------------------------------|----------------------------------------------------------------------------------------------------|--|
| SAVRSTLIB (Bibliotheek opslaan/terugzetten)                        | SAVLIB (Bibliotheek opslaan), RSTLIB (Bibliotheek<br>terugzetten)                                         |  |
| SAVRSTDLO (Object in documentenbibliotheek<br>opslaan/terugzetten) | SAVDLO (Object in documentenbibliotheek<br>opslaan), RSTDLO (Object in                                    |  |
| SAVRSTCFG (Configuratie opslaan/terugzetten)                       | documentenbibliotheek terugzetten)<br>SAVCFG (Configuratie opslaan), RSTCFG<br>(Configuratie terugzetten) |  |

*Table 2. ObjectConnect en bijbehorende opslag- en herstelopdrachten van System i (continued)*

Als u de functionaliteit van ObjectConnect wilt gebruiken, moet ObjectConnect op zowel het bronsysteem als het doelsysteem zijn geïnstalleerd. De systemen moeten op een van deze manieren zijn verbonden:

- v LAN (Local Area Network) of communicatielijn op afstand met APPC (Advanced Program-to-Program Communication) en Advanced Peer-to-Peer Networking® (APPN\*).
- v LAN of communicatielijn op afstand met TCP/IP (Transmission Control Protocol/Internet Protocol) met AnyNet\*- of Enterprise Extender-ondersteuning.
- v Glasvezelbus met OptiConnect.

| |

# **Componenten van ObjectConnect**

Deze tabel beschrijft de basiscomponenten van ObjectConnect.

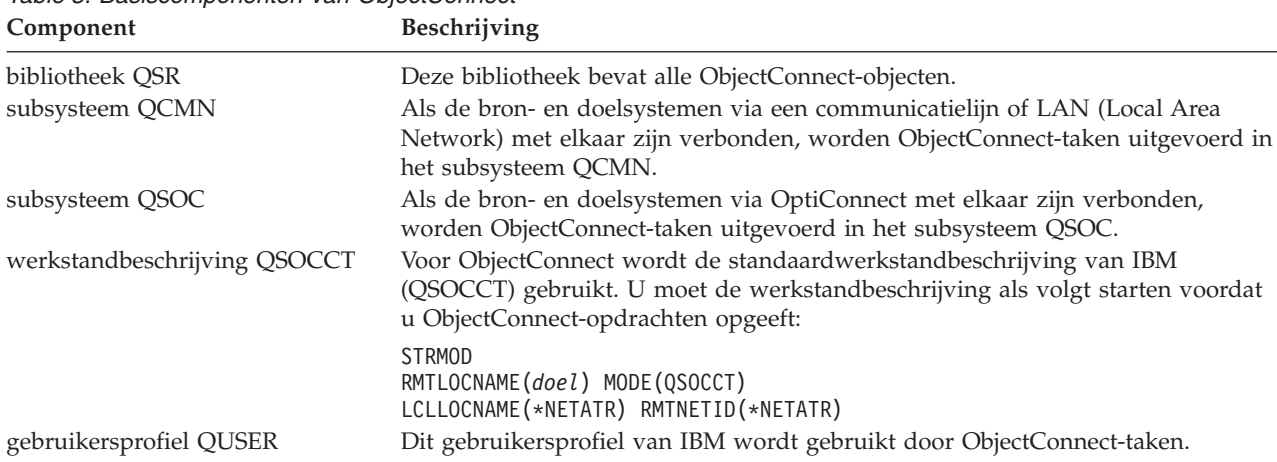

# *Table 3. Basiscomponenten van ObjectConnect*

# **Systeem voorbereiden op ObjectConnect**

Nadat u ObjectConnect hebt geïnstalleerd, moet u uw systemen voorbereiden op ObjectConnect. Sommige taken hoeft u slechts eenmalig uit te voeren. Andere taken worden regelmatig uitgevoerd voor de voorbereiding op ObjectConnect-opdrachten.

*Voer eerst deze acties uit:* Als de systemen via een communicatielijn of een LAN (Local Area Network) zijn verbonden, voegt u een communicatiegegeven toe aan het subsysteem QCMN. Typ op beide systemen de volgende regels:

ADDCMNE SBSD(QCMN) DEV(\*ALL) DFTUSR(QUSER) MODE(QSOCCT)

Zie OptiConnect voor meer informatie als u met een glasvezelbus werkt.

*Acties vóór opgeven van ObjectConnect-opdrachten:* Bij het starten van het systeem moet u ook de ObjectConnect-omgeving starten. U kunt deze taken in de opstartprocedure opnemen, maar u kunt ze ook handmatig uitvoeren.

Ga als volgt te werk als de systemen via een communicatielijn of een LAN zijn verbonden:

- 1. Controleer of het subsysteem QCMN is gestart.
- 2. Controleer of de verbinding online is gezet en actief is.
- 3. Start de werkstandbeschrijving als volgt: STRMOD RMTLOCNAME(*doel*) MODE(QSOCCT) LCLLOCNAME(\*NETATR) RMTNETID(\*NETATR)

# **Uitvoering van ObjectConnect-opdrachten door het systeem**

Als u een ObjectConnect-opdracht opgeeft, start het systeem een ObjectConnect-taak en brengt een verbinding met het doelsysteem tot stand.

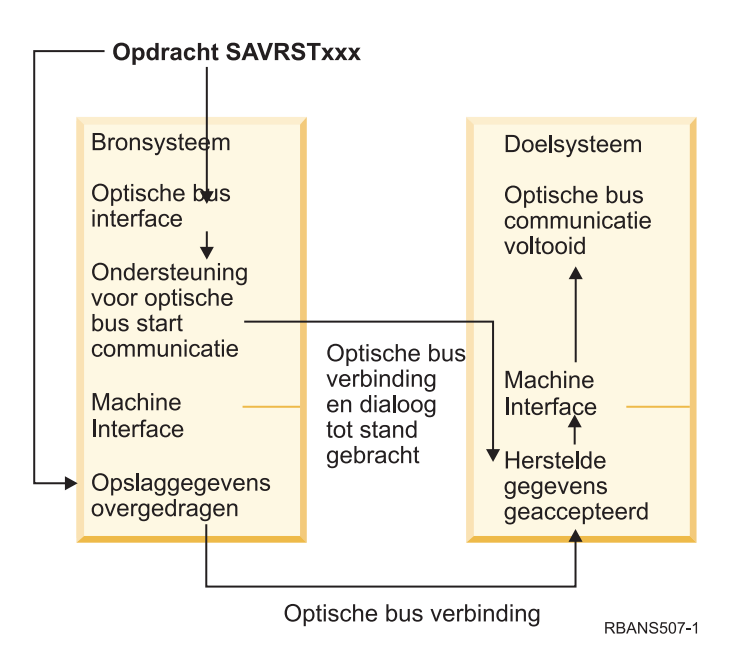

In Figure 2 ziet u de informatiestroom van de taak:

*Figure 2. Taakinformatiestroom van ObjectConnect*

U kunt de ObjectConnect-taak bekijken door met het subsysteem te werken. Typ WRKACTJOB SBS(QCMN) als de systemen zijn verbonden via communicatieondersteuning. Typ WRKACTJOB SBS(QSOC) als de systemen zijn verbonden via OptiConnect. Het scherm Werken met actieve taken wordt afgebeeld:

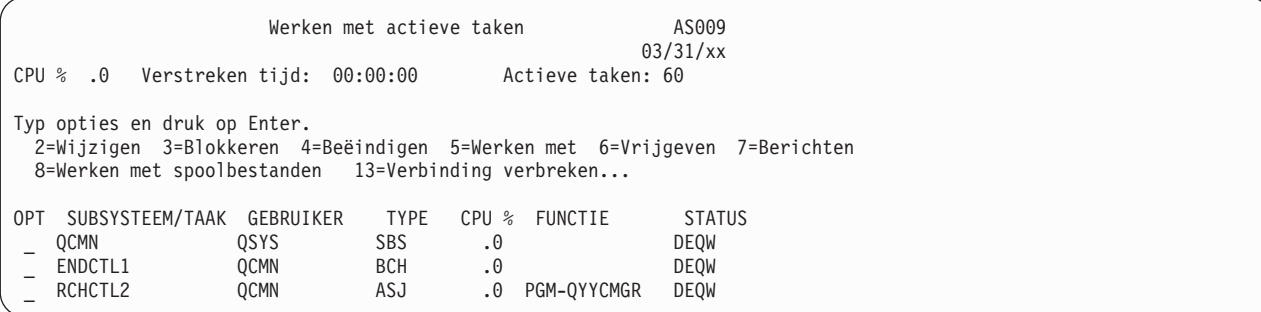

<span id="page-43-0"></span>Als u de opdracht WRKCFGSTS (Werken met configuratiestatus) uitvoert, kunt u de activiteit op de communicatie- of LAN-verbinding (Local Area Network) bekijken:

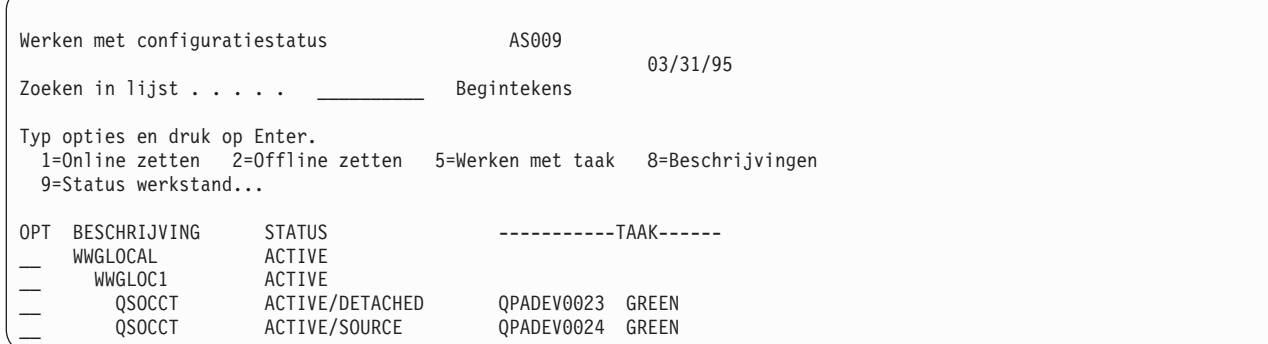

# **ObjectConnect-opdrachten gebruiken**

In dit onderwerp worden de specifieke functies afgebeeld die met de ObjectConnect-opdrachten worden uitgevoerd.

U kunt de parameter RMTLOCNAME (Naam locatie op afstand) voor deze opdrachten gebruiken om op te geven waar de opgeslagen bestanden moeten worden hersteld. Het systeem bepaalt de methode (communicatielijn of optische verbinding) voor het overbrengen van gegevens naar die locatie. ObjectConnect kan niet worden uitgevoerd in de onderhoudsstand.

## **Opdracht SAVRST (Opslaan/herstellen)**

U kunt de opdracht SAVRST gebruiken om een of meer objecten op te slaan in directory's, naar een ander systeem te sturen en te herstellen. U kunt ook volledige directory's opslaan (niet te verwarren met volledige systemen). De opdracht SAVRST ondersteunt dezelfde opties als de opdracht SAV (Object opslaan).

## **Opdracht SAVRSTOBJ (Object opslaan/herstellen)**

U kunt de opdracht SAVRSTOBJ gebruiken om een of meer objecten op te slaan, naar een ander systeem te sturen en te herstellen. De opdracht SAVRSTOBJ ondersteunt dezelfde opties als de opdracht SAVOBJ, inclusief het gebruik van de parameter OMITOBJ.

## **Opdracht SAVRSTCHG (Gewijzigde objecten opslaan/herstellen)**

U kunt de opdracht SAVRSTCHG gebruiken om een of meer gewijzigde objecten op te slaan, naar een ander systeem te sturen en te herstellen.

Een voorbeeld van het gebruik van deze opdracht is een situatie waarbij u dubbele sets bestanden wilt bewaren op twee verschillende systemen. De opdracht SAVRST*xxx* ondersteunt de meeste zelfde opties als de opdracht SAV*xxx*.

## **Opdracht SAVRSTLIB (Bibliotheek opslaan/herstellen)**

U kunt de opdracht SAVRSTLIB gebruiken om een of meer bibliotheken op te slaan, naar een ander systeem te sturen en te herstellen.

De opdracht SAVRSTLIB ondersteunt dezelfde opties als de opdracht SAVLIB (Bibliotheek opslaan), inclusief het gebruik van de parameters OMITLIB en OMITOBJ. U kunt ook generieke waarden gebruiken voor de parameter LIB bij deze opdracht.

# **Object in documentenbibliotheek opslaan/herstellen (SAVRSTDLO)**

U kunt de opdracht SAVRSTDLO gebruiken om een of meer objecten in documentenbibliotheken op te slaan, naar een ander systeem te sturen en te herstellen.

De opdracht SAVRSTDLO ondersteunt dezelfde opties als de opdracht SAVDLO (Object in documentenbibliotheek opslaan).

## **De opdracht SAVRSTCFG (Configuratie opslaan/herstellen)**

U kunt de opdracht SAVRSTCFG gebruiken om een of meer configuratieobjecten op te slaan, naar een ander systeem te sturen en te herstellen.

De opdracht SAVRSTCFG ondersteunt de meeste opties en parameters van de opdrachten SAVCFG (Configuratie opslaan) en RSTCFG (Configuratie herstellen).

Als u de configuratie kopieert met de opdracht SAVRSTCFG, worden de volgende objecttypen door het systeem opgeslagen en herstelt:

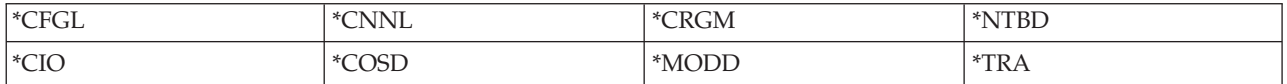

# **ObjectConnect-problemen onderzoeken**

In dit onderwerp vindt u informatie over het verhelpen van ObjectConnect-problemen.

Ga als volgt te werk als alle ObjectConnect-opdrachten mislukken:

- Controleer of het juiste subsysteem actief is.
- Controleer of de verbinding tussen systemen actief is.
- Controleer of de juiste naam van de locatie op afstand is opgegeven.

Ga als volgt te werk als u een specifieker probleem vermoedt:

- 1. Traceer de mislukte taak of het taaklogboek op zowel het bron- als het doelsysteem. Er is mogelijk een informatiebericht gegenereerd tussen de voltooiingsberichten van opslaan en terugzetten. Het ID van dit bericht is CPFAD87. Als dit bericht bestaat, drukt u op F1 om het bericht af te beelden en de naam van het taaklogboek op het doelsysteem te bepalen.
- 2. Bekijk de taaklogboekinformatie over het doelsysteem en zoek het volgende bericht: Corresponding source information from location &1;
- 3. Druk op F1 om het gedetailleerde bericht te bekijken. In het bericht staat de naam en het nummer van de brontaak.
- 4. Kijk of er berichten staan in de taaklogboekinformatie van beide systemen. De berichten bevatten extra tekst met acties die u indien nodig wordt aangeraden uit te voeren.

Als er problemen zijn vastgesteld als ObjectConnect- of communicatieproblemen, raadpleegt u het onderwerp OptiConnect.

# **CPFAD84-foutcodes**

Als u op het bron- of het doelsysteem het bericht CPFAD84 ontvangt, raadpleegt u de onderstaande foutcodes om het probleem vast te stellen. U kunt ook de opdracht ANZPRB (Probleem analyseren) uitvoeren om het probleem te melden.

## **Bronsysteemfoutcodes van het bericht CPFAD84**

Hier vindt u een lijst met bronsysteem-specifieke foutcodes van het bericht CPFAD84.

**SRC1** Op het bronsysteem is een onbekend berichttype ontvangen van het doelsysteem. ObjectConnect verwacht niet dat het doelsysteem andere berichten dan berichten met betrekking tot afbreking, voltooiing, diagnoses en informatie verstuurt.

- **SRC2** Er zijn nul berichten afkomstig van het doelsysteem. ObjectConnect verwacht ten minste één bericht, dat aangeeft of de bewerking is geslaagd of mislukt. Als het doelsysteem geen berichten verstuurt, is er sprake van een fout.
- **SRC3** Onbekende retourcode ontvangen van systeem op afstand. Dit duidt erop dat iets op het doelsysteem is mislukt en niet kon doorgaan. Controleer het spoolbestand in het doelsysteem.
- **SRC4** Opslagbewerking kan niet worden gestart. Opslagcode heeft een afbrekingsbericht verstuurd, wat aangeeft dat de opslagbewerking niet kan worden gestart. Mogelijk is er sprake van een sourceof sink-probleem. Controleer op VLOG's en probeer het opnieuw. Het toegestane maximumaantal gelijktijdige opslag- of terugzetbewerkingen is mogelijk overschreden.

## **Doelsysteemfoutcodes van het bericht CPFAD84**

Hier vindt u een lijst met doelsysteem-specifieke foutcodes van het bericht CPFAD84.

- **TGT1** Spoolbestand is niet geldig. Dit duidt erop dat het spoolbestand berichten in een onverwachte volgorde heeft ontvangen. Deze fout kan ook optreden wanneer informatiebericht CPFAD85 van ObjectConnect niet in het spoolbestand voorkomt.
- **TGT2** Er is een "beëindigingsbericht" ontvangen vanuit de laag onder de machine-interface (MI) van het bronsysteem. Dit geldt alleen bij uitvoering via de bus. De code geeft aan dat de bron om een bepaalde reden is beëindigd en dat aan het doelsysteem is doorgegeven dat er geen verdere gegevens worden verzonden. Zie het taaklogboek van het bronsysteem.
- **TGT3** Responsverzending is mislukt nadat ontvangstaanvraag is geslaagd. Het doelsysteem heeft een functiefout ontvangen tijdens uitvoering via de bus.
- **TGT4** Er is een functiefout ontvangen tijdens uitvoering via de bus en er zijn geen gegevens ontvangen van het bronsysteem.
- **TGT5** Terugzetbewerking kan niet worden gestart. Terugzetcode heeft een afbrekingsbericht verstuurd, wat aangeeft dat de terugzetbewerking niet kan worden gestart. Mogelijk is er sprake van een source- of sink-probleem. Controleer op VLOG's en probeer het opnieuw. Het toegestane maximumaantal gelijktijdige opslag- of terugzetbewerkingen is mogelijk overschreden.

## **Bron- of doelsysteemfoutcodes van het bericht CPFAD84**

Hier vindt u een lijst met bron- of doelsysteemfoutcodes van het bericht CPFAD84.

- **F4BE** Verstuurd vanuit de laag onder de machine-interface (MI). Dit duidt erop dat de taak op geldige wijze is beëindigd. Stel, op het bronsysteem wordt de opslagbewerking gestart met de opdracht SAVRSTOBJ (Object opslaan/herstellen). Als er geen gegevens in de bibliotheek hoeven te worden opgeslagen, wordt een bericht teruggegeven om aan te geven dat er geen objecten zijn opgeslagen. Het bronsysteem verstuurt een bericht naar het doelsysteem om aan te geven dat er geen gegevens worden overgebracht. De taak op het doelsysteem wordt beëindigd, in plaats van dat deze op de gegevens wacht.
- **FxBF** Er is een ongeldig foutbericht ontvangen vanuit de laag onder de machine-interface (MI). Deze code kan worden ontvangen in het foutbericht CPF389C. De foutcode is nooit verwacht. Controleer op VLOG's en probeer het opnieuw.
- **0000** Deze code duidt meestal op een geldige functie of retourcode, maar in dit geval geeft de code aan dat iets ongewoons is mislukt. Bij uitvoering via de bus heeft de busmanager de bewerking op geldige wijze voltooid, maar is iets anders mislukt. Probeer de opdracht opnieuw.

# **Part 2. Informatie op uw systeem herstellen**

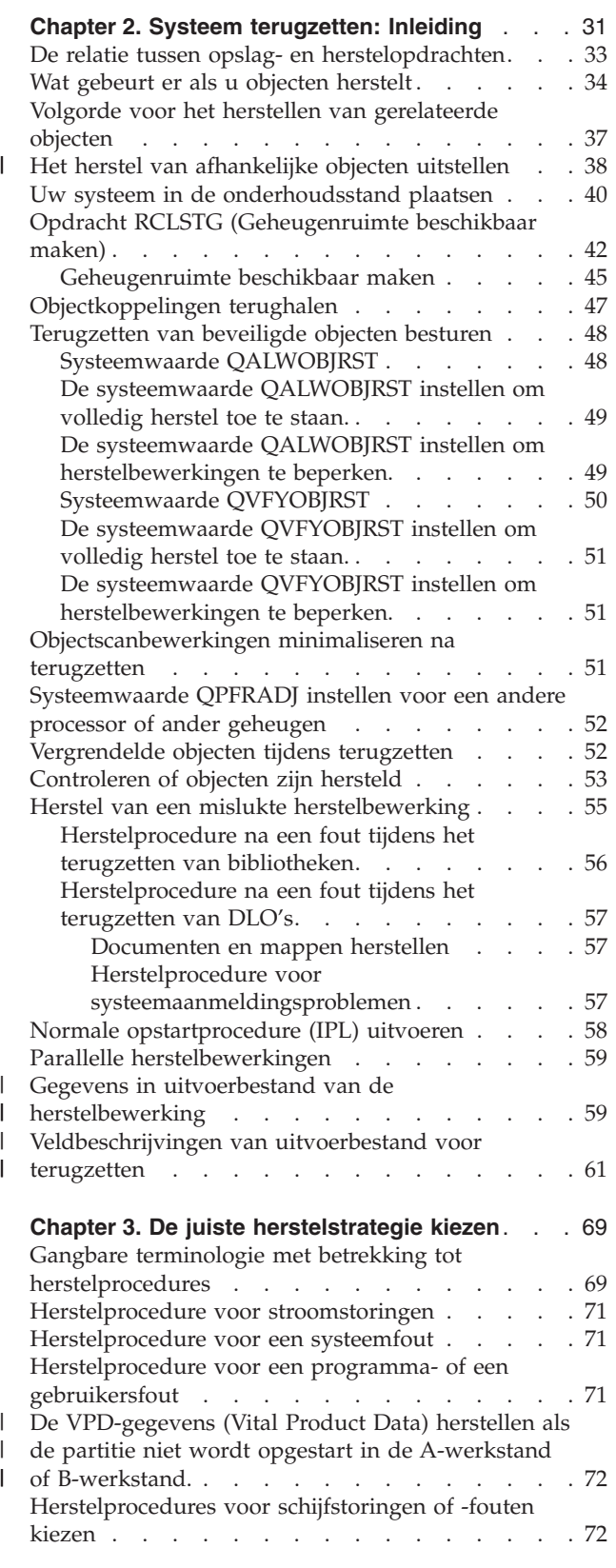

[Controlelijst](#page-96-0) 1: Acties voor een schijfstation dat als [laadbron](#page-96-0) fungeert met een storing . . . . [75](#page-96-0) [Controlelijst](#page-97-0) 2: Acties voor een schijfstation dat als [laadbron](#page-97-0) fungeert met een storing . . . . [76](#page-97-0) [Controlelijst](#page-98-0) 3: Acties voor een schijfstation dat als [laadbron](#page-98-0) fungeert met een storing . . . . [77](#page-98-0) [Controlelijst](#page-99-0) 4: Acties voor een schijfstation dat als [laadbron](#page-99-0) fungeert met een storing . . . . [78](#page-99-0) [Controlelijst](#page-104-0) 5: Acties voor een schijfstation dat als [laadbron](#page-104-0) fungeert met een storing . . . . [83](#page-104-0) [Controlelijst](#page-108-0) 6: Acties voor een schijfstation dat niet als [laadbron](#page-108-0) fungeert met een storing of [schijfstations](#page-108-0) met een storing in een standaard [gebruikers-ASP](#page-108-0) . . . . . . . . . . . . [87](#page-108-0) [Controlelijst](#page-109-0) 7: Acties voor een schijfstation dat niet als [laadbron](#page-109-0) fungeert met een storing . . . [88](#page-109-0) [Controlelijst](#page-110-0) 8: Acties voor een schijfstation dat niet als [laadbron](#page-110-0) fungeert met een storing . . . [89](#page-110-0) [Controlelijst](#page-111-0) 9: Acties voor een schijfstation dat niet als [laadbron](#page-111-0) fungeert met een storing . . . [90](#page-111-0) [Controlelijst](#page-116-0) 10: Acties voor een schijfstation dat niet als [laadbron](#page-116-0) fungeert met een storing . . . [95](#page-116-0) [Controlelijst](#page-120-0) 11: Acties voor een schijfstation met een storing in een [standaard](#page-120-0) ASP . . . . . . [99](#page-120-0) [Controlelijst](#page-121-0) 12: Acties voor een schijfstation met een storing in een [standaard](#page-121-0) ASP. . . . . . [100](#page-121-0) [Controlelijst](#page-123-0) 13: Acties voor een schijfstation met een storing in een [standaard](#page-123-0) ASP. . . . . [102](#page-123-0) [Controlelijst](#page-125-0) 14: Acties voor een schijfstation dat niet als [laadbron](#page-125-0) fungeert met een storing . . . [104](#page-125-0) [Controlelijst](#page-126-0) 15: Acties voor een schijfstation dat niet als [laadbron](#page-126-0) fungeert met een storing . . . [105](#page-126-0) [Controlelijst](#page-127-0) 16: Acties voor een schijfstation dat niet als [laadbron](#page-127-0) fungeert met een storing . . . [106](#page-127-0) [Controlelijst](#page-128-0) 17: Acties voor een schijfstation met een storing in een [onafhankelijke](#page-128-0) [hulpgeheugenpool.](#page-128-0) . . . . . . . . . [107](#page-128-0) [Controlelijst](#page-129-0) 18: Acties voor een schijfstation met een storing in een [onafhankelijke](#page-129-0) ASP . . . . [108](#page-129-0) [Controlelijst](#page-130-0) 19: Acties voor een schijfstation met een storing in een [onafhankelijke](#page-130-0) ASP . . . . [109](#page-130-0) [Controlelijst](#page-132-0) 20: Het volledige systeem herstellen na volledig [systeemverlies](#page-132-0) . . . . . . . [111](#page-132-0) [Controlelijst](#page-136-0) 21: Het volledige systeem herstellen na volledig [systeemverlies,](#page-136-0) inclusief [onafhankelijke](#page-136-0) ASP's. . . . . . . . . . . [115](#page-136-0) [Controlelijst](#page-141-0) 22: Een logische partitie herstellen naar een andere [partitie](#page-141-0) . . . . . . . . [120](#page-141-0) [Controlelijst](#page-143-0) 23: Acties voor een cache-kaart met een [storing](#page-143-0) . . . . . . . . . . . . . [122](#page-143-0) Juiste [procedure](#page-145-0) voor het herstellen van [gebruikersgegevens](#page-145-0) kiezen . . . . . . . . . [124](#page-145-0) Controlelijst 24: [Gebruikersgegevens](#page-146-0) herstellen met behulp van [opdrachten](#page-146-0) . . . . . . [125](#page-146-0) [Controlelijst](#page-150-0) 25: Optie 21 van het menu [Terugzetten](#page-150-0) gebruiken . . . . . . . . . [129](#page-150-0)

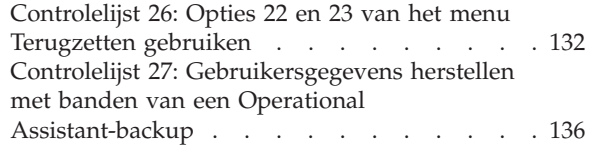

| |

| |

### **Chapter 4. [Gelicentieerde](#page-162-0) interne code**

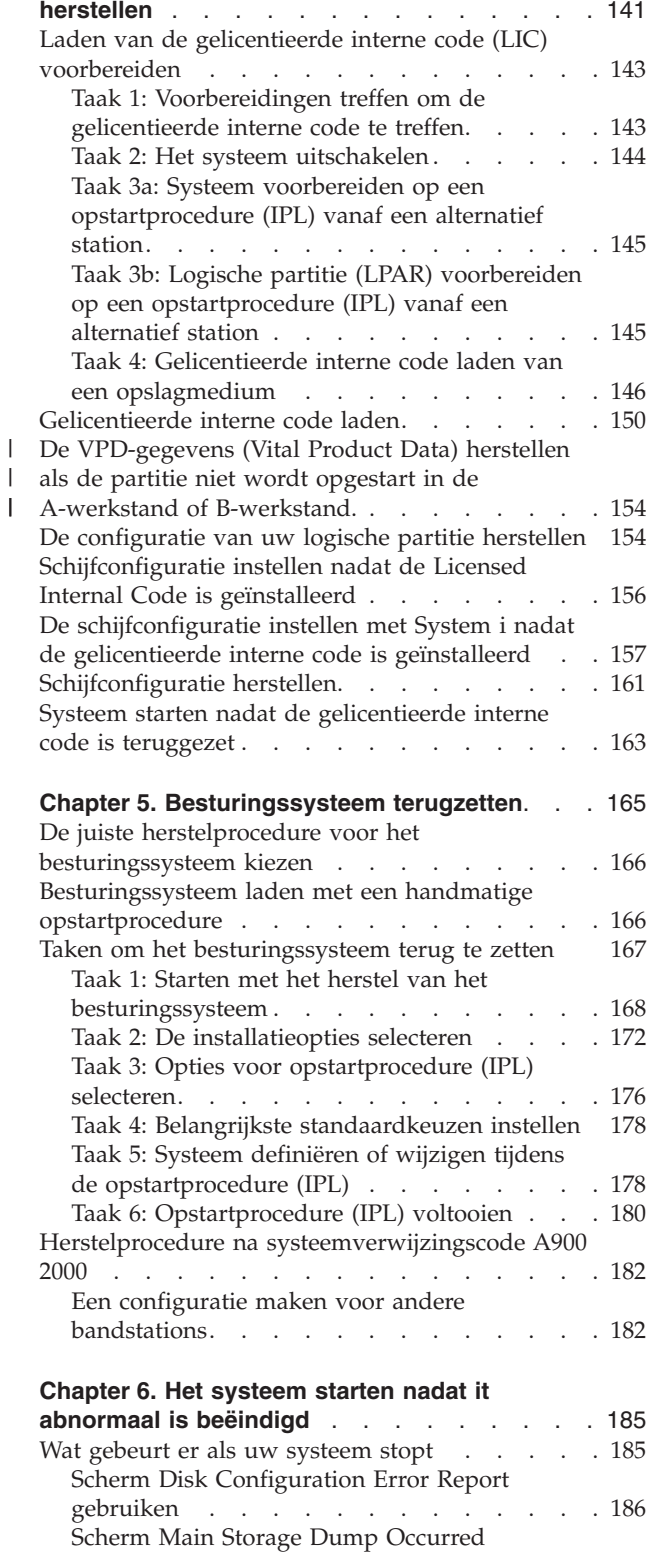

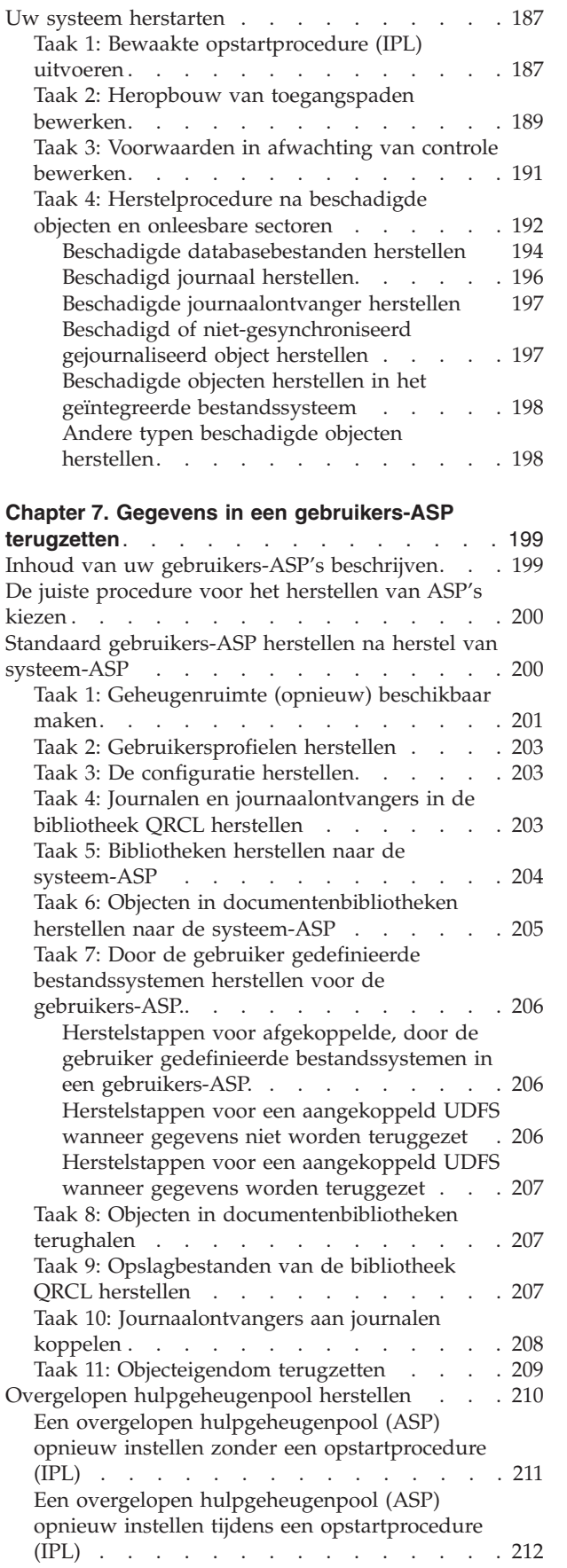

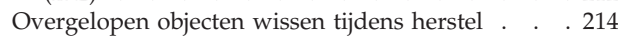

[gebruiken](#page-207-0) . . . . . . . . . . . . . [186](#page-207-0)

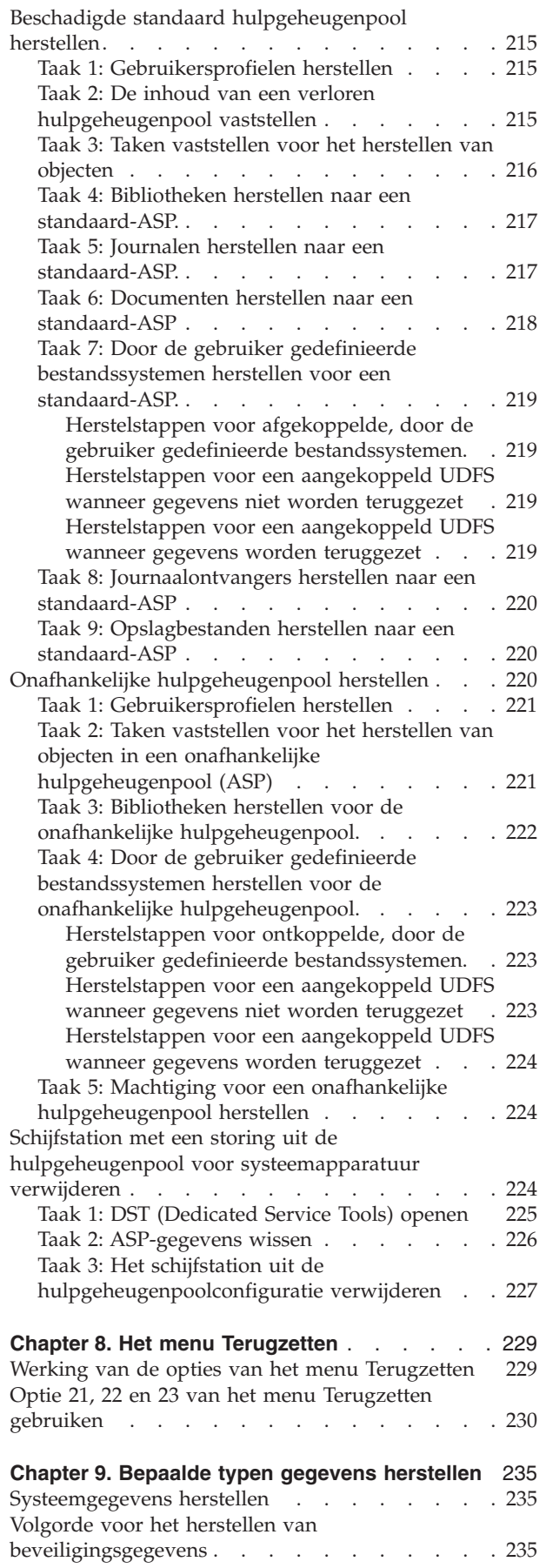

 $\begin{array}{c} \hline \end{array}$  $\mathbf{I}$  $\mathbb{I}$  $\overline{\phantom{a}}$ 

> $\|$  $\bar{\mathbf{I}}$

| |

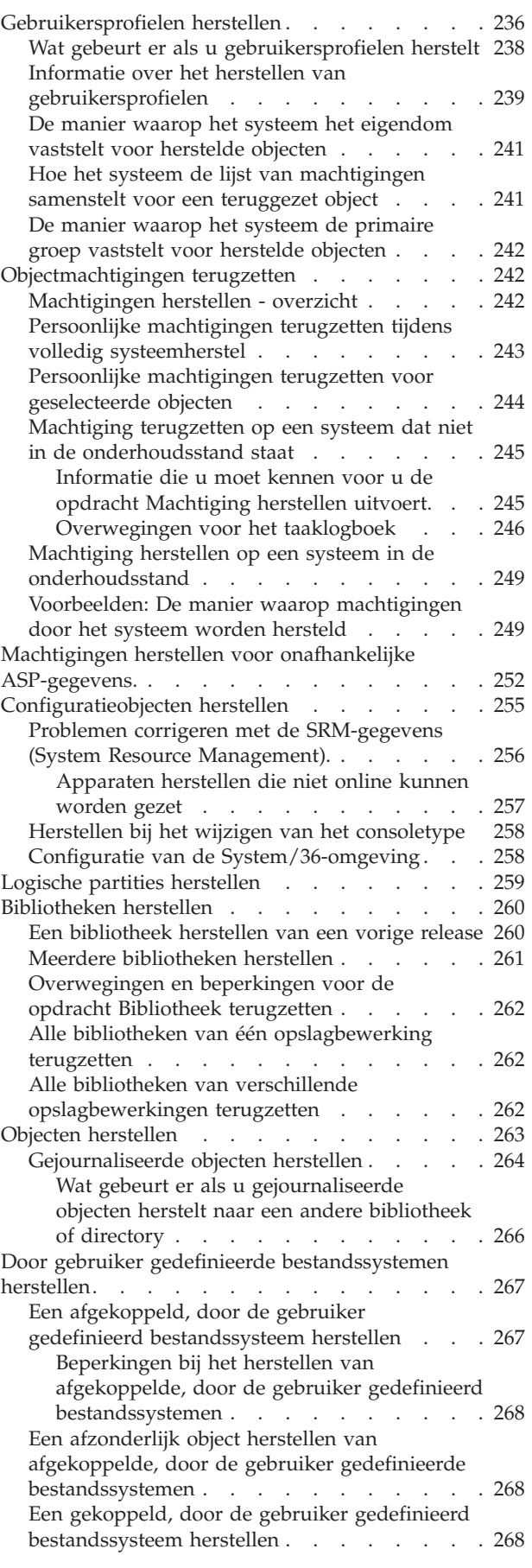

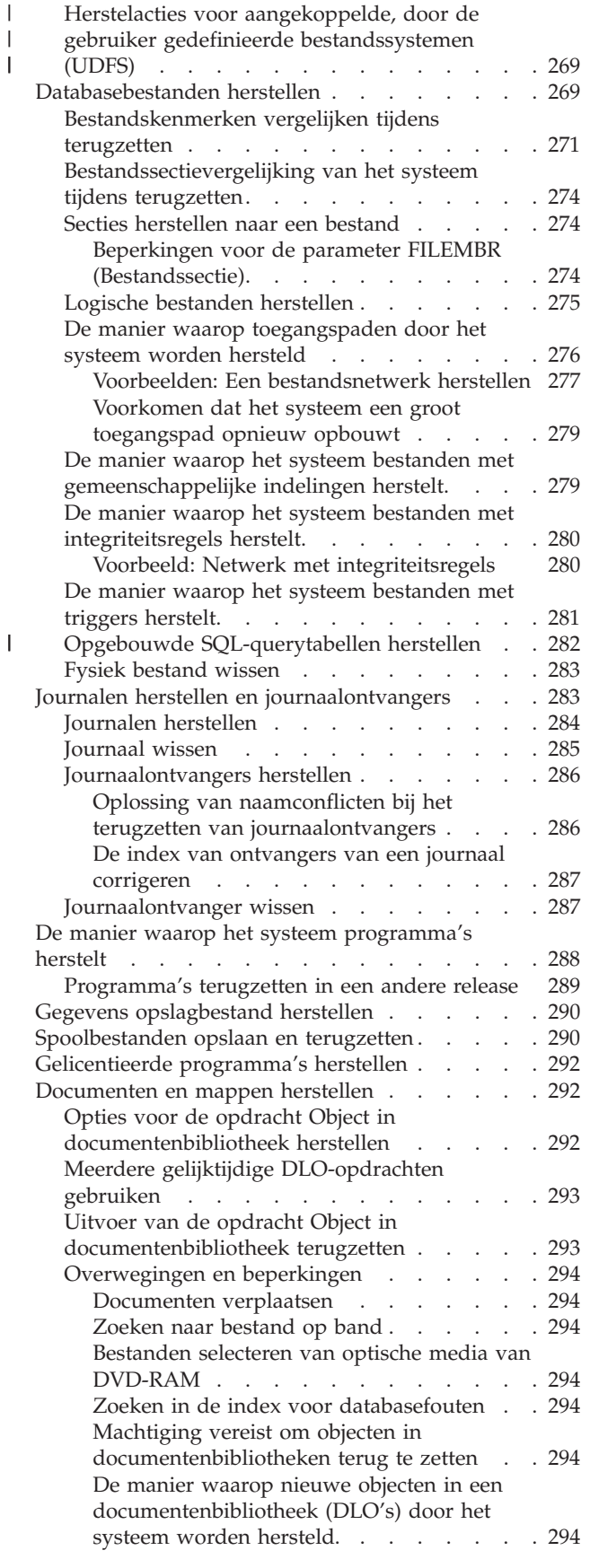

|<br>|<br>|<br>|

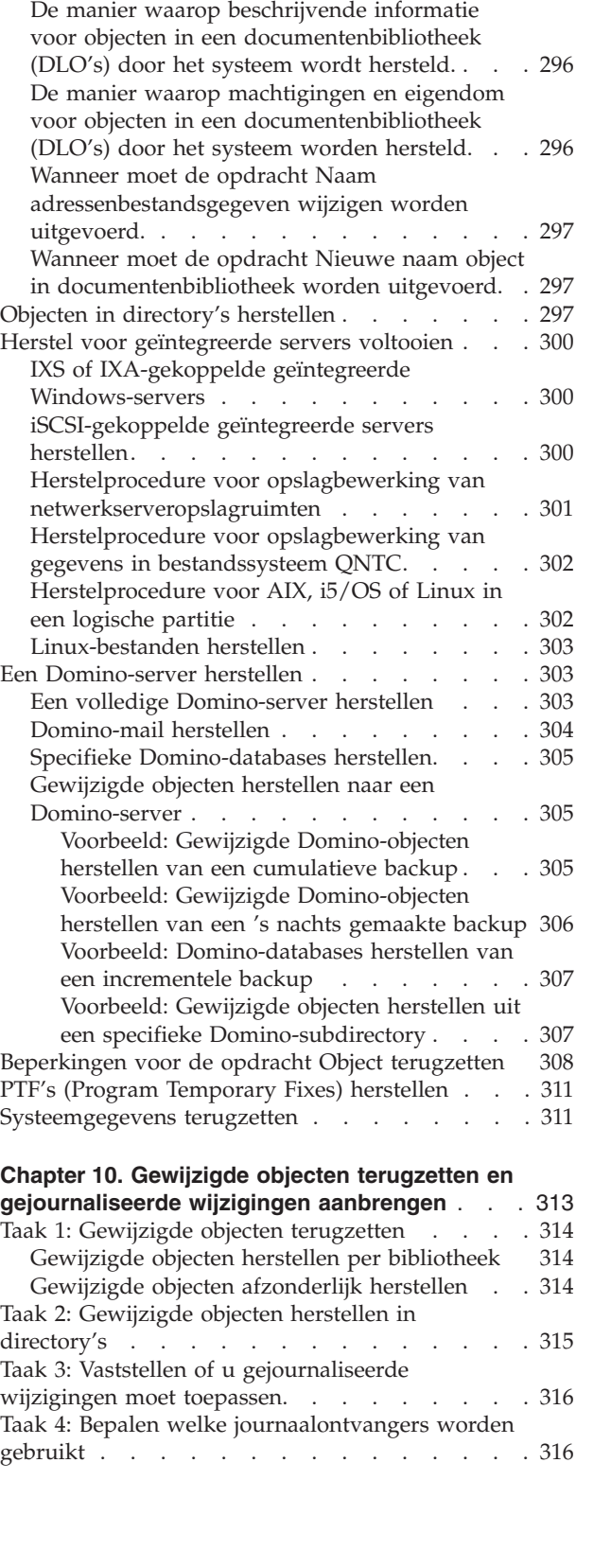

De manier waarop [bestaande](#page-316-0) objecten in een [documentenbibliotheek](#page-316-0) (DLO's) door het

[Groottebeperkingen](#page-316-0) bij het herstellen van

Namen van [documenten](#page-317-0) wijzigen tijdens de

| |  $\begin{array}{c} \hline \end{array}$ |  $\begin{array}{c} \hline \end{array}$ | | | | |  $\overline{\phantom{a}}$  $\overline{\phantom{a}}$ 

systeem worden [hersteld.](#page-316-0) . . . . . . [295](#page-316-0)

[DLO's](#page-316-0) . . . . . . . . . . . . . . [295](#page-316-0) Mappen [herstellen.](#page-316-0) . . . . . . . . . . [295](#page-316-0)

[herstelprocedure](#page-317-0) . . . . . . . . . . . [296](#page-317-0)

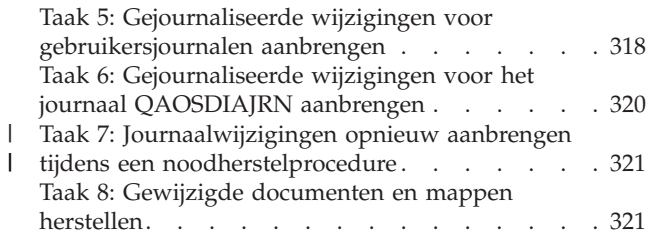

## **Chapter 11. [Herstelacties](#page-344-0) bij bescherming door**

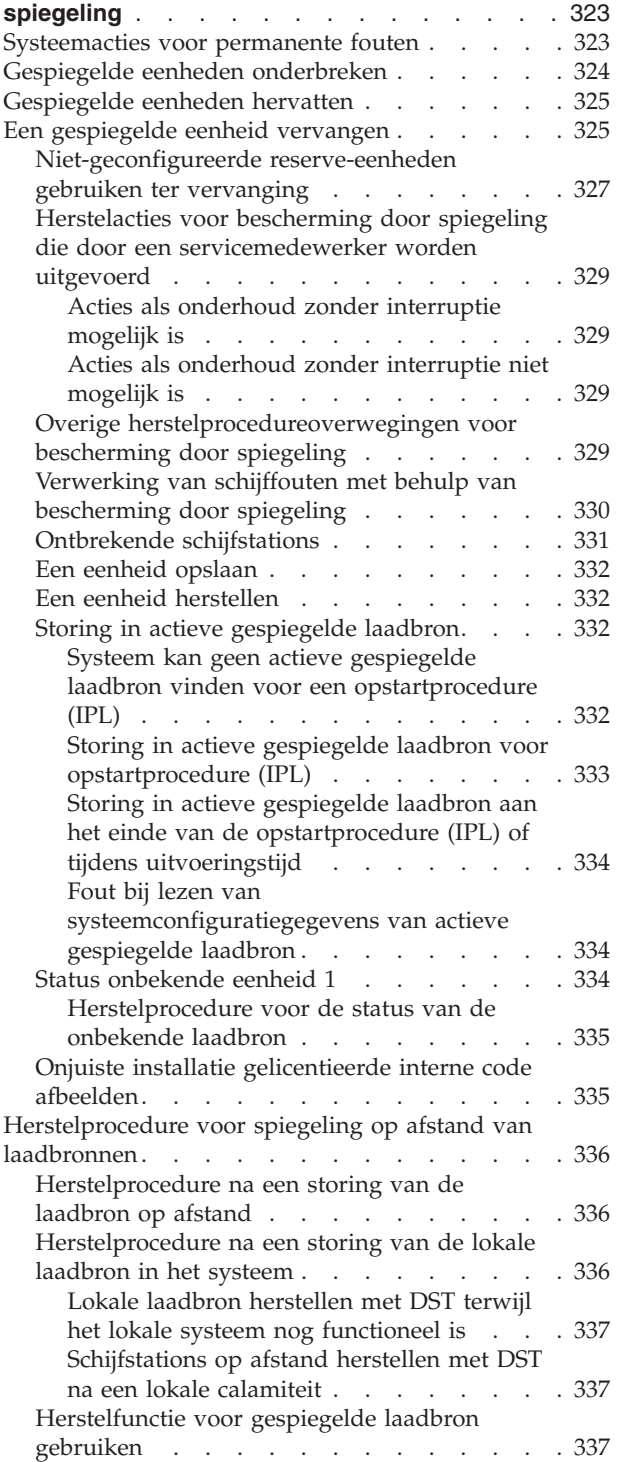

### **Chapter 12. Uw systeem [herstellen](#page-360-0) met banden**

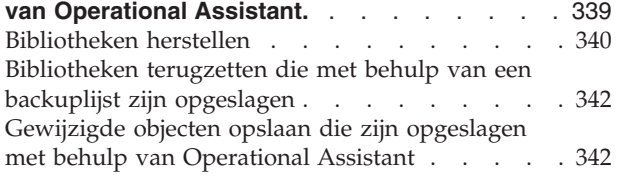

## **Chapter 13. Het systeem [herstellen](#page-366-0) vanaf de**

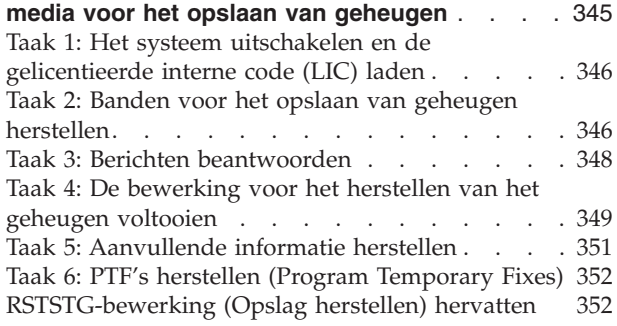

### **Chapter 14. [Versleutelde](#page-376-0) backups en ASP's** |

| |  $\|$ | | | |

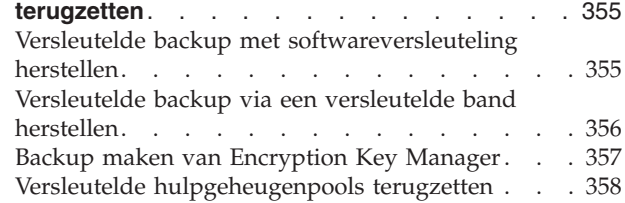

# <span id="page-52-0"></span>**Chapter 2. Systeem terugzetten: Inleiding**

In deze onderwerpenverzameling vindt u informatie over de menuopties en -opdrachten voor het terugzetten van gegevens en over de herstelopdrachten die u in diverse bestandssystemen kunt gebruiken.

In [Figure](#page-53-0) 3 on page 32 ziet u de menuopties en -opdrachten voor het terugzetten van gegevens. De afbeelding illustreert ook de normale werkwijze voor het terugzetten van gegevens, van boven naar beneden. In [Figure](#page-54-0) 4 on page 33 ziet u met welke opdrachten u gegevens kunt terugzetten in de verschillende bestandssystemen.

Zoek informatie over het opslaan van het systeem. Vergelijk deze afbeeldingen om een beeld te vormen van de relatie tussen het opslaan en het terugzetten van gegevens. Maak er ook gebruik van om een algemeen inzicht te krijgen in de gegevens die u moet terugzetten en hoe u dit kunt aanpakken. Aan de hand van de informatie in het onderwerp Chapter 3, "De juiste [herstelstrategie](#page-90-0) kiezen," on page 69 kunt u de juiste herstelstrategie plannen die bij uw situatie past.

<span id="page-53-0"></span>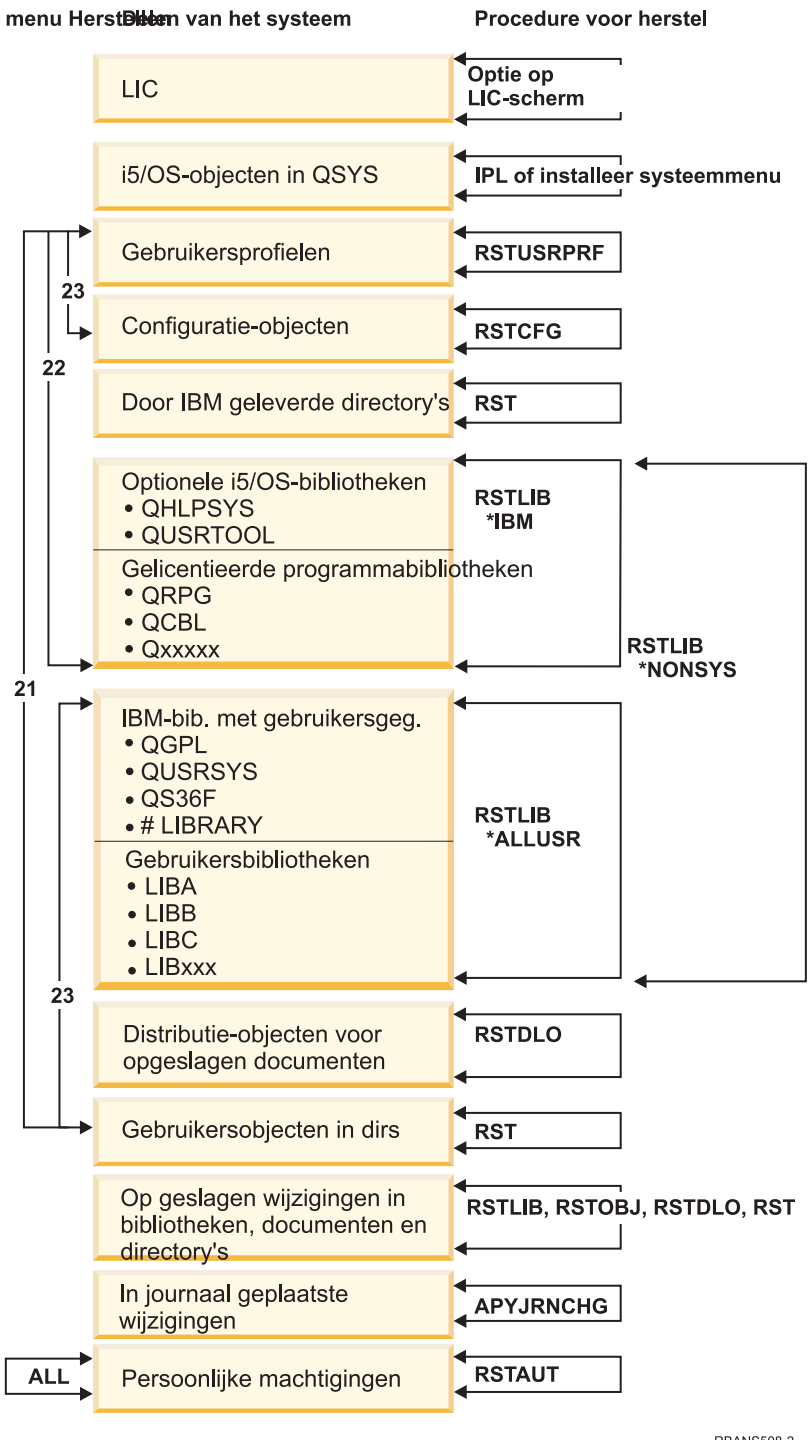

**RBANS508-2** 

## *Figure 3. Herstelprocedures*

**Note:** Als de opdracht RSTLIB (Bibliotheek terugzetten) wordt afgebeeld, kunt u ook de opdracht RSTOBJ (Object terugzetten) gebruiken voor objecten.

<span id="page-54-0"></span>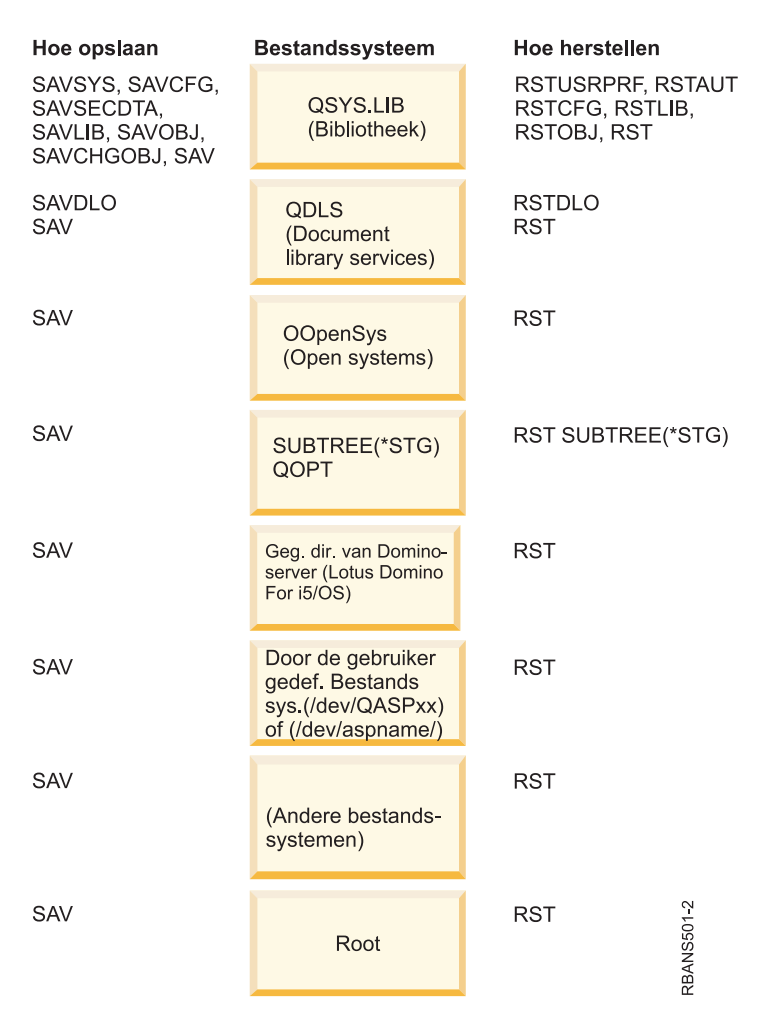

*Figure 4. Opslag- en herstelprocedures voor bestandssystemen*

# **De relatie tussen opslag- en herstelopdrachten**

U leert welke opslagopdrachten kunnen worden gebruikt op basis van de manier waarop de opdrachten zijn opgeslagen.

*Table 4. De relatie tussen opslag- en herstelopdrachten*

| Gebruikte opslagopdracht | Mogelijke herstelopdracht      |
|--------------------------|--------------------------------|
| <b>SAVOBI</b>            | <b>RSTOBI</b>                  |
|                          | <b>RST</b>                     |
| <b>SAV</b>               | <b>RST</b>                     |
| SAVLIB LIB(*NONSYS)      | RSTLIB SAVLIB(*NONSYS)         |
|                          | RSTLIB SAVLIB(*IBM)            |
|                          | RSTLIB SAVLIB(*ALLUSR)         |
|                          | RSTLIB SAVLIB(bibliotheeknaam) |
|                          | <b>RST</b>                     |
| SAVLIB LIB(*ALLUSR)      | RSTLIB SAVLIB(*ALLUSR)         |
|                          | RSTLIB SAVLIB(bibliotheeknaam) |
|                          | <b>RST</b>                     |

<span id="page-55-0"></span>*Table 4. De relatie tussen opslag- en herstelopdrachten (continued)*

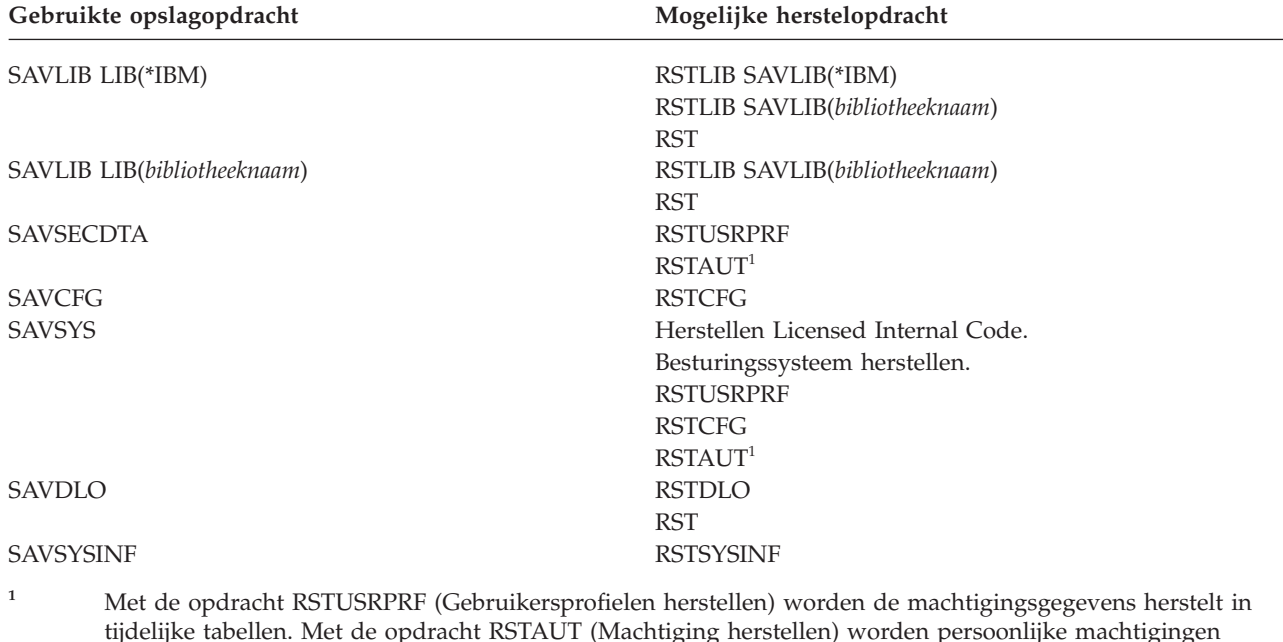

opnieuw verleent aan de hand van tabellen die als onderdeel van de opdracht RSTUSRPRF zijn gemaakt.

### **Verwante onderwerpen**

Chapter 4, ["Gelicentieerde](#page-162-0) interne code herstellen," on page 141 De Licensed Internal Code is de laag van de System i-architectuur die net boven de hardware ligt.

Chapter 5, ["Besturingssysteem](#page-186-0) terugzetten," on page 165

Aan de hand van deze informatie kunt u het besturingssysteem herstellen.

### **Verwante taken**

"Taak 5: Bibliotheken herstellen naar de [systeem-ASP"](#page-225-0) on page 204 Voordat u bibliotheken herstelt naar de systeem-ASP, moet u besluiten welke bibliotheken u wilt herstellen.

### **Verwante informatie**

Backup maken van het systeem

# **Wat gebeurt er als u objecten herstelt**

Als u een object herstelt, voert het systeem verschillende acties uit die afhankelijk zijn van verschillende voorwaarden.

Een object op dit systeem lijkt op een container. Het object bevat informatie over de container zelf, zoals de eigenaar van het object en de laatste keer dat het object is opgeslagen.Dit is de informatie die u ziet als u de opdracht DSPOBJD (Objectbeschrijving afbeelden) bekijkt. Het object heeft ook inhoud, zoals de records in een databasebestand of de instructies in een programma.

Als u een object herstelt, voert het systeem verschillende acties uit die afhankelijk zijn van de volgende voorwaarden:

- Of het te herstellen object al bestaat.
- v De parameter ALWOBJDIF (Objectverschillen toestaan) van de herstelopdracht.
- v Of het object is opgeslagen op een ander systeem (serienummer van de processor).

Op een paar uitzonderingen na die te maken hebben met beveiliging, wordt de inhoud van het object altijd hersteld. Als het object bestaat, vergelijkt het systeem de objectbeschrijvingsgegevens over de

systeemkopie en de mediakopie voord at een beslissing wordt genomen. Voor de meeste informatie wordt de mediaversie van de informatie hersteld. Voor gegevens die belangrijk zijn voor de beveiliging, zoals het algemene toegangsniveau en de objecteigenaar, blijft de systeemversie ongewijzigd. In een paar gevallen, zoals de grootte van het object en de datum waarop het object is hersteld, wordt er een waarde door het systeem bepaald als het object wordt hersteld.

De parameter ALWOBJDIF (Objectverschillen toestaan) van de herstelopdrachten is voornamelijk bedoeld voor de bescherming van de beveiliging en de integriteit. Als systeembeveiliging bijvoorbeeld belangrijk voor u is, kan het zijn dat u een speciale actie wilt ondernemen als u probeert een object te herstellen waarvan de eigenaar is gewijzigd. Of als de sectiegegevens over een databasebestand niet overeenkomen, kan het zijn dat u problemen hebt met de integriteit van uw gegevens. U kunt de parameter ALWOBJDIF gebruiken om dit te voorkomen.

De standaardwaarde voor de parameter ALWOBJDIF is \*NONE. Dit betekent dat het systeem een speciale actie moet ondernemen als er belangrijke verschillen bestaan tussen de mediaversie en de systeemversie van een object. Normaliter gebruikt u de standaardwaarde. Als u echter uw systeem herstelt, zoals bijvoorbeeld na een calamiteit, moet u ALWOBJDIF(\*ALL) opgeven.

U kunt een combinatie van maximaal vier waarden opgeven bij de parameter ALWOBJDIF om speciale typen verschillen toe te staan voor de herstelbewerking: \*FILELVL, \*AUTL, \*OWNER en \*PGP. Met de waarde \*FILELVL wordt geprobeerd om fysieke bestandsgegevens te herstellen als het bestandsniveau-ID of het sectieniveau-ID van het fysieke bestand op het systeem verschilt van het ID van het fysieke bestand op het opslagmedium. Voor de waarde \*AUTL zijn verschillen in lijsten van machtigingen toegestaan. Voor de waarde \*OWNER zijn verschillen in het objecteigendom toegestaan. Voor de waarde \*PGP zijn verschillen in de primaire groep toegestaan.

Het voordeel van ALWOBJDIF(\*FILELVL \*AUTL \*OWNER \*PGP) ten opzichte vanALWOBJDIF(\*ALL) is dat er, naast het toestaan van alle objectverschillen, wordt geprobeerd om alle fysieke bestanden te herstellen als het bestandsniveau-ID of sectieniveau-ID van het fysieke bestand op het systeem verschilt van het ID voor het fysieke bestand op het opslagmedium.

Table 5 toont voorbeelden van het effect van de parameter ALWOBJDIF.

*Table 5. Objecten herstellen met ALWOBJDIF*. Effect van de parameter ALWOBJDIF als de waarde op het opslagmedium en de waarde op het systeem verschillend zijn.

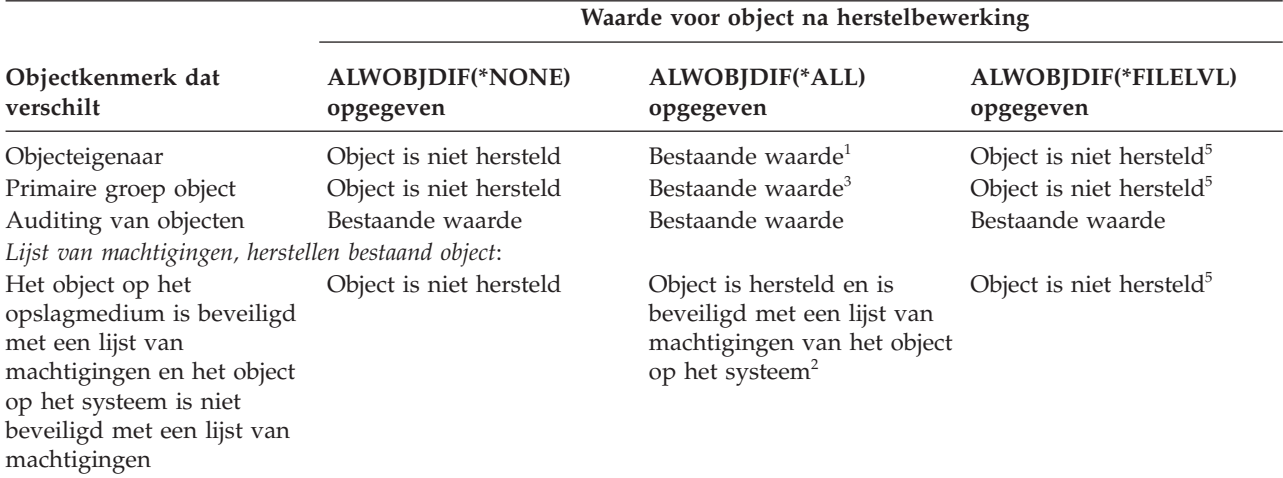

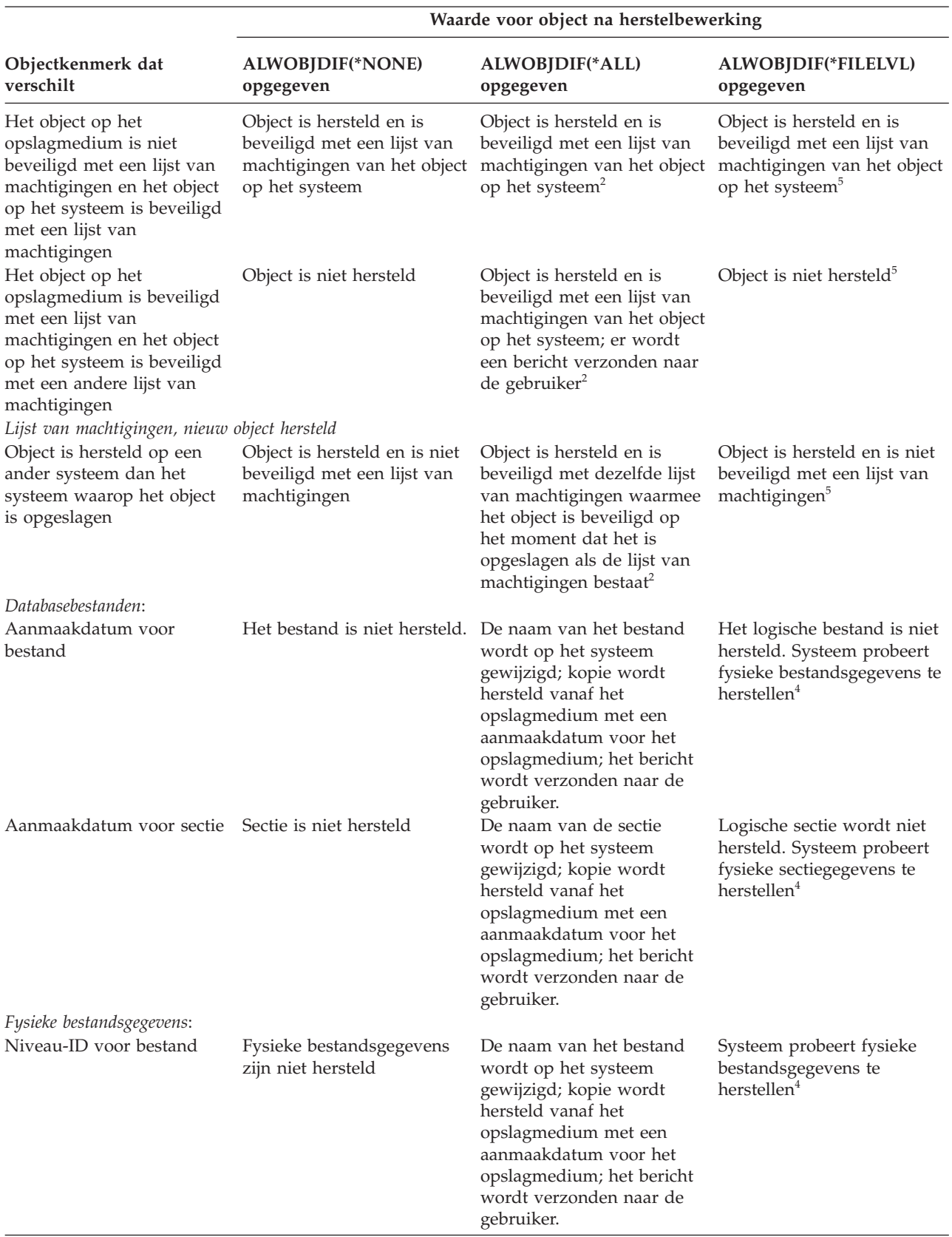

*Table 5. Objecten herstellen met ALWOBJDIF (continued)*. Effect van de parameter ALWOBJDIF als de waarde op het opslagmedium en de waarde op het systeem verschillend zijn.

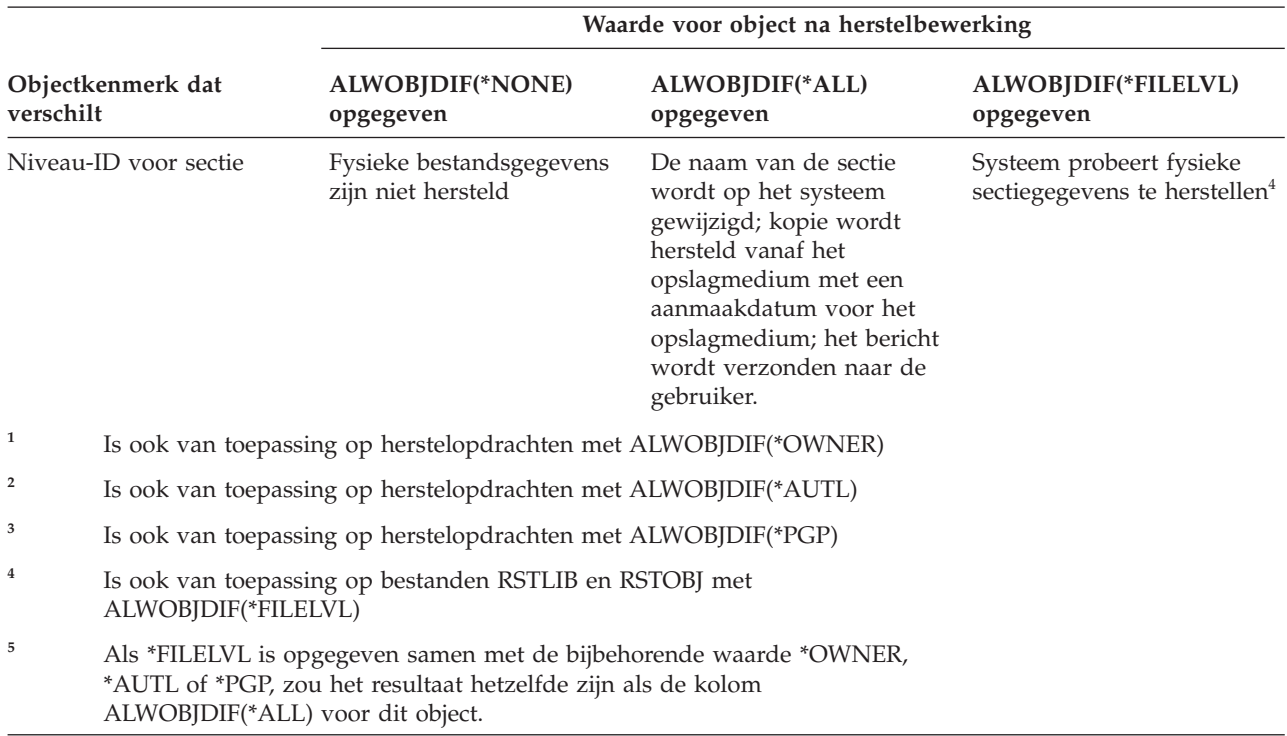

<span id="page-58-0"></span>*Table 5. Objecten herstellen met ALWOBJDIF (continued)*. Effect van de parameter ALWOBJDIF als de waarde op het opslagmedium en de waarde op het systeem verschillend zijn.

### **Verwante onderwerpen**

"De manier waarop het systeem het [eigendom](#page-262-0) vaststelt voor herstelde objecten" on page 241 De meeste objecten in het systeem, behalve objecten in het QNTC-bestandssysteem, hebben een eigenaar.

"Hoe het systeem de lijst van [machtigingen](#page-262-0) samenstelt voor een teruggezet object" on page 241 In dit onderwerp leest u wat er gebeurt als u een reeds bestaand object, dat aan een lijst van machtigingen is gekoppeld, terugzet. Deze regels zijn niet van toepassing als u een document of een map terugzet.

"De manier waarop het systeem [programma's](#page-309-0) herstelt" on page 288

Het herstellen van programma's op uw systeem brengt een beveiligingsrisico met zich mee. Een hersteld programma kan zijn gewijzigd om functies uit te voeren die u niet bedoeld heeft of het programma kan een machtiging overnemen van een belangrijk gebruikersprofiel.

### **Verwante taken**

["Bestandskenmerken](#page-292-0) vergelijken tijdens terugzetten" on page 271

Als u een databasebestand of sectie terugzet die al in het systeem bestaat, verwacht het systeem dat de aanmaakdata voor het systeem- en het opslagmediumexemplaar identiek zijn. Als ze niet gelijk zijn, kan het systeem niet garanderen dat de inhoud van het opgeslagen exemplaar overeenkomt met die van het systeemexemplaar.

["Gewijzigde](#page-416-0) objecten herstellen" on page 395 Gebruik deze stappen om gewijzigde objecten te herstellen op uw bestaande systeem.

# **Volgorde voor het herstellen van gerelateerde objecten**

Sommige objecten zijn afhankelijk van andere objecten. SQL MQT's (Materialized Query Tables) zijn |

bijvoorbeeld fysieke databasebestanden, maar net als logische bestanden en SQL-views hebben deze |

bestanden dependency's met andere bestanden. Als gerelateerde objecten zich in dezelfde bibliotheek of  $\blacksquare$ 

directory bevinden, worden deze door het systeem in de juiste volgorde herstelt. Als gerelateerde objecten |

<span id="page-59-0"></span>zich in verschillende bibliotheken of directory's bevinden, moet u deze in de juiste volgorde herstellen of | moet u aanvullende herstelstappen uitvoeren nadat deze zijn hersteld. |

Indien mogelijk moet u objecten in de volgende volgorde herstellen:

- | Journalen voor gejournaliseerde objecten. Als u een gejournaliseerd object herstelt als het journaal zich
- niet op het systeem bevindt, moet u het journaliseren opnieuw starten nadat het journaal is hersteld. |
- Gebruik de opdracht STRJRNPF (Journaal fysiek bestand starten), de opdracht STRJRNAP (Journaal |
- toegangspad starten), de opdracht STRJRNOBJ (Journaalobject starten), de opdracht STRJRN (Journaal starten), of de opdracht STRJRNLIB (Journaalbibliotheek starten). | |
	- v Journalen voor journaalontvangers. Als u een journaalontvanger herstelt als het journaal zich niet op het systeem bevindt, moet u de journaalontvangers aan het journaal koppelen nadat deze is hersteld. Gebruik de opdracht WRKJRN (Werken met journaal).
- v Fysieke bestanden voor logische bestanden of MQT's. U kunt geen logisch bestand of MQT herstellen als de fysieke uitgangsbestanden zich niet op het systeem bevinden. | |

## **Verwante onderwerpen**

["Gejournaliseerde](#page-285-0) objecten herstellen" on page 264

In deze sectie worden opties beschreven voor het herstellen van gejournaliseerde objecten (bijvoorbeeld, bibliotheken, gegevensgebieden, gegevenswachtrijen, databasebestanden, en IFS-objecten) en het gebruiken van journaliseringsopties in het gegevensgebied QDFTJRN.

"De manier waarop [toegangspaden](#page-297-0) door het systeem worden hersteld" on page 276 De beschrijving van een databasebestand bevat een beschrijving van het toegangspad, indien van toepassing. Als u een databasebestand opslaat, kunt u het toegangspad bij het bestand opslaan. Dit is afhankelijk van het type bestand, het type toegangspad en de manier waarop u de opslagbewerking hebt uitgevoerd.

"Het herstel van afhankelijke objecten uitstellen"

U kunt het herstel uitstellen van logische bestanden van databases, indexen en SQL MQT's (Materialized Query Tables) die afhankelijk zijn van andere bestanden.

"Logische bestanden [herstellen"](#page-296-0) on page 275

Als u een logisch bestand herstelt, gebruikt het systeem de beschrijving van het logische bestand om een relatie te leggen met de uitgangsbestanden. Databaseviews of indexen zijn bijvoorbeeld logische bestanden.

"Objecten in directory's [herstellen"](#page-318-0) on page 297

U kunt de opdracht RST (Object herstellen) gebruiken om objecten te herstellen die u hebt opgeslagen met de opdracht SAV (Object opslaan).

## **Verwante taken**

"Journalen herstellen en [journaalontvangers"](#page-304-0) on page 283

U kunt journalen of journaalontvangers alleen herstellen naar dezelfde bibliotheek waarin deze zijn opgeslagen. De enige uitzondering zijn journaalontvangers die deel uitmaken van een journaalnetwerk op afstand. Deze ontvangers kunnen vaak worden hersteld naar de ontvangerbibliotheek op afstand.

"Taak 5: Bibliotheken herstellen naar de [systeem-ASP"](#page-225-0) on page 204 Voordat u bibliotheken herstelt naar de systeem-ASP, moet u besluiten welke bibliotheken u wilt herstellen.

#### **Het herstel van afhankelijke objecten uitstellen** |

U kunt het herstel uitstellen van logische bestanden van databases, indexen en SQL MQT's (Materialized Query Tables) die afhankelijk zijn van andere bestanden. |  $\blacksquare$ 

In vorige releases voorafgaand aanV6R1 was het herstel van bestanden die zich in een andere bibliotheek | bevonden dan de uitgangsbestanden lastig om te beheren. Als de bibliotheek met een logisch bestand | werd hersteld voor de bibliotheek met het onderliggende fysieke bestand, werd het logische bestand niet | hersteld. Als u het logische bestand wilde herstellen, moest u proberen het herstel een of meer keren uit |

te voeren vanaf de media nadat u het fysieke bestand had hersteld.*MQT's* (Materialized Query Tables) | zijn fysieke bestanden die afhankelijk zijn van uitgangsbestanden. Een MQT kan niet worden hersteld als | een van de uitgangsbestanden ontbreekt. |

U kunt nu het herstel van logische bestanden en MQT's uitstellen waarvan de uitgangsbestanden of | secties ontbreken. Een uitgesteld logisch bestand wordt in cache opgeslagen en wordt hersteld uit de cache nadat de uitgangsbestanden beschikbaar zijn. Er wordt een uitgestelde MQT gemaakt, zodat de gegevensruimten eerst kunnen worden hersteld van het opslagmedium. Door het herstel van logische bestanden en MQT's uit te stellen tot de uitgangsbestanden beschikbaar zijn, kunt u de herstelbewerking in een keer via het opslagmedium voltooien, waardoor u tijd kunt besparen. | | | | |

Als u het herstel wilt uitstellen van databasebestanden waarvan de uitgangsbestanden ontbreken, geeft u | de parameter DFRID (Uitstel-ID) op bij de opdracht RSTLIB (Bibliotheek herstellen) of RSTOBJ (Object | herstellen). Als u hetzelfde uitstel-ID opgeeft voor meerdere herstelbewerkingen beschikt u over een | koppeling tussen de set uitgestelde bestanden. |

Als de uitgangsbestanden beschikbaar komen, gebruikt u de opdracht RSTDFROBJ (Uitgestelde objecten | herstellen) met hetzelfde uitstel-ID om het herstel van uitgestelde objecten te voltooien als de | uitgangsbestanden beschikbaar zijn. Als u de ontbrekende uitgangsbestanden herstelt met hetzelfde uitstel-ID dat u hebt gebruikt voor de afhankelijke, uitgestelde bestanden, probeert het systeem | automatisch het herstel van de uitgestelde bestanden op dat moment te voltooien. | |

Uitgestelde objecten kunnen logische bestanden of MQT's zijn. Een uitgesteld logisch bestand wordt pas |

gemaakt als de herstelbewerking is voltooid. Er wordt een uitgestelde MQT gemaakt, maar pas als de |

herstelbewerking is voltooid, kunt u functies uitvoeren voor de MQT waarvoor toegang tot |

uitgangsbestanden vereist is. |

| | | | | |

Nadat de uitgestelde herstelbewerking is voltooid, gebruikt u de opdracht RMVDFRID (Uitstel-ID | verwijderen) om informatie over een uitgesteld bestand uit de cache te verwijderen. Gebruik de opdracht | RMVDFRID als u een bestand hebt gemaakt of hersteld met dezelfde naam met behulp van een ander | uitstel-ID of zonder uitstel-ID. |

Als u beschikt over de speciale machtiging \*SAVSYS en u de opdracht RSTLIB gebruikt met de volgende | parameters, gebruikt het systeem de waarde QRSTLIB van de parameter DFRID om het herstel uit te stellen van objecten waarvan de uitgangsbestanden ontbreken: |  $\blacksquare$ 

- **Geef de waarden \*NONSYS, \*ALLUSR of \*IBM op voor de parameter SAVLIB (Opgeslagen** bibliotheek). |
- Geef \*DFT op bij de parameter DFRID of laat de parameter DFRID weg.

In dat geval worden de uitgestelde bestanden door het systeem beheerd. In alle andere gevallen, als u de | parameter DFRID weglaat, moet u de afhankelijke databasebestanden beheren. |

**Aanbeveling:** Meerdere bewerkingen kunnen gelijktijdig worden uitgevoerd met behulp van hetzelfde uitstel-ID. Wacht tot alle herstelbewerkingen zijn voltooid voor het uitstel-ID voordat u de opdrachten RSTDFROBJ en RMVDFRID gebruikt. Het opgeven van de opdracht RSTDFROBJ terwijl er nog steeds herstelbewerkingen worden uitgevoerd, kan ertoe leiden dat de verwerking langer duurt. Het opgeven van de opdracht RMVDFRID terwijl er nog steeds herstelbewerkingen worden uitgevoerd, kan ertoe leiden dat records te vroeg worden weggegooid. |

## **Voorbeelden van uitgestelde herstelbewerkingen** |

Deze opdracht herstelt alle opgeslagen niet-systeembibliotheken van band naar het systeem. Op de | afdruk worden alle objecten afgebeeld die zijn uitgesteld en in een voltooiingsbericht wordt vermeld | <span id="page-61-0"></span>systeem de speciale waarde QRSTLIB van het uitstel-ID, zodat afhankelijke bestanden, die worden |

hersteld voordat de dependency's in een andere bibliotheek worden hersteld, worden uitgesteld. Het |

systeem probeert de uitgestelde bestanden automatisch te herstellen als de uitgangsbestanden uiteindelijk | worden hersteld. |

RSTLIB SAVLIB(\*NONSYS) DEV(TAP01) OUTPUT(\*PRINT) DFRID(\*DFT) |

In dit voorbeeld worden bibliotheken afgebeeld die in alfabetische volgorde zijn opgeslagen en die | worden hersteld. Bibliotheek LFLIB bevat bestanden met uitgangsbestanden in bibliotheek PFLIB. De | bestanden in LFLIB kunnen pas worden hersteld nadat de bestanden in PFLIB zijn hersteld. Er is een | uitstel-ID opgegeven, zodat de bestanden in LFLIB worden uitgesteld. Gebruik de opdracht RSTDFROBJ | om de herstelbewerking van deze bestanden te herstellen. Als u geen uitstel-ID hebt opgegeven op de l opdracht, had u de band moeten terugdraaien of opnieuw moeten laden om de bestanden in LFLIB te herstellen. | |

(Restore libraries before LFLIB.) |

RSTLIB SAVLIB(LFLIB) DEV(TAPE01) ENDOPT(\*LEAVE) DFRID(ABC) |

(Restore libraries between LFLIB and PFLIB.) |

RSTLIB SAVLIB(PFLIB) DEV(TAPE01) ENDOPT(\*LEAVE) DFRID(ABC)  $\|$ 

(Restore libraries after PFLIB). |

RSTDFROBJ DFRID(ABC) |

Met de opdracht RMVDFRID wordt er informatie verwijdert over objecten die zijn uitgesteld tijdens de | herstelbewerking. |

RMVDFRID DFRID(ABC)  $\blacksquare$ 

#### **Verwante onderwerpen** |

- ["Controleren](#page-74-0) of objecten zijn hersteld" on page 53 |
- U kunt het taaklogboek of een uitvoerbestand gebruiken om te bepalen welke objecten zijn hersteld. |
- "Logische bestanden [herstellen"](#page-296-0) on page 275 |
- Als u een logisch bestand herstelt, gebruikt het systeem de beschrijving van het logische bestand om |
- een relatie te leggen met de uitgangsbestanden. Databaseviews of indexen zijn bijvoorbeeld logische bestanden. |
- |

|

#### **Verwante taken** |

- "Opgebouwde [SQL-querytabellen](#page-303-0) herstellen" on page 282 |
- Opgebouwde SQL-querytabellen (MQT's) zijn fysieke bestanden, zoals logische bestanden, die |

afhankelijk zijn van andere bestanden. U kunt het herstel van logische bestanden en MQT's uitstellen waarvan de uitgangsbestanden of secties ontbreken. | |

- "Meerdere [bibliotheken](#page-282-0) herstellen" on page 261 |
- U kunt de opdracht RSTLIB (Bibliotheek herstellen) gebruiken om meerder bibliotheken te herstellen. |

#### **Verwante informatie** |

- Opdracht RSTLIB (Bibliotheek terugzetten) |
- Opdracht RSTOBJ (Object terugzetten) |
- Opdracht RSTDFROBJ (Uitgestelde objecten terugzetten) |
- Opdracht RMVDFRID (Uitstel-ID verwijderen)

# **Uw systeem in de onderhoudsstand plaatsen**

Voor veel herstelprocedures is het vereist dat op uw systeem geen andere activiteit wordt uitgevoerd. Als er geen subsystemen behalve het stuursubsysteem actief zijn op uw systeem, bevindt het systeem zich in de *onderhoudsstand*.

Gebruik de opdracht ENDSBS (Subsysteem beëindigen) om uw systeem in een onderhoudsstand te plaatsen. U kunt opgeven hoe de subsystemen moeten worden beëindigd.

*Table 6. Mogelijke waarden voor de parameter OPTION van de opdracht ENDSBS* **Actieve taken toestaan om zichzelf te beëindigen (als deze controleren of deze controleren deze controleren de** 

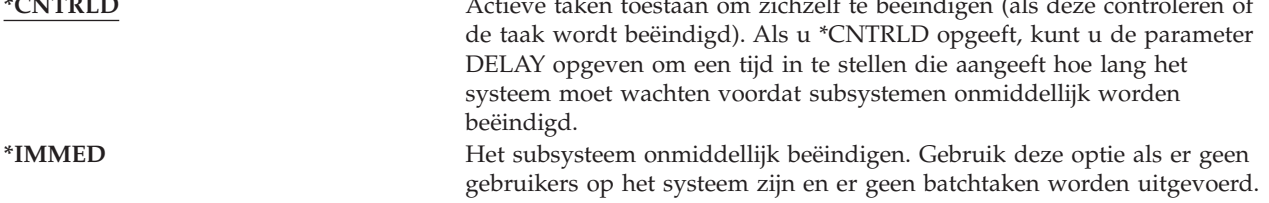

**Note:** Zelfs als er geen activiteit op uw systeem is, kunnen taken worden uitgevoerd onder een paar door het systeem geleverde subsystemen, zoals het subsysteem QSYSWRK (subsysteemmonitor) en het subsysteem QCALSRV (kalenderserver). U kunt alle subsystemen onmiddellijk beëindigen zonder eerst deze taken te beëindigen. U ontvangt berichten dat deze subsystemen abnormaal zijn beëindigd.

Ga als volgt te werk om het systeem in de onderhoudsstand te zetten:

- 1. Voordat u het systeem in de onderhoudsstand zet, moeten alle gebruikers zijn afgemeld en alle taken zijn voltooid.
- 2. Voor een melding dat de subsystemen zijn beëindigd, typt u de volgende opdracht en drukt u op Enter:

CHGMSGQ MSGQ(QSYSOPR) DLVRY(\*BREAK) SEV(60)

3. Om alle subsystemen te beëindigen, typt u de volgende opdracht: ENDSBS SBS(\*ALL) OPTION(\*CNTRLD)

DELAY(600)

**Note:** Voor de parameter DELAY geeft u het aantal seconden op, zodat het systeem de tijd heeft om de meeste taken normaal af te ronden. In een groot, druk systeem hebt u een langere vertraging nodig.

Er wordt een bericht afgebeeld waarin staat dat de procedure voor het beëindigen van de subsystemen wordt uitgevoerd. Ten slotte wordt gemeld wanneer het systeem in de onderhoudsstand staat.

## **Verwante taken**

"Beschadigde [databasebestanden](#page-215-0) herstellen" on page 194

U kunt met een speciale opstartprocedure (IPL) elk schijfsegment laten analyseren op databaseobjectdelen om bepaalde soorten schade op objectniveau aan databasebestanden te herstellen.

"Taak 2: [Gebruikersprofielen](#page-224-0) herstellen" on page 203

Gebruik deze stappen om gebruikersprofielen te herstellen.

["Gebruikersprofielen](#page-257-0) herstellen" on page 236

U kunt een enkel gebruikersprofiel, een lijst van gebruikersprofielen of alle gebruikersprofielen herstellen. U herstelt een gebruikersprofiel om een gebruiker van het ene naar het andere systeem te verplaatsen.

"Alle bibliotheken van één [opslagbewerking](#page-283-0) terugzetten" on page 262

Met deze stapsgewijze procedure kunt u alle bibliotheken terugzetten die zijn opgeslagen met één opdracht of menuoptie.

"Taak 4: De [bewerking](#page-370-0) voor het herstellen van het geheugen voltooien" on page 349 Gebruik deze stappen om de bewerking voor het herstellen van het geheugen te voltooien.

"Taak 5: [Aanvullende](#page-372-0) informatie herstellen" on page 351

Als u gewijzigde objecten, gewijzigde objecten in documentenbibliotheken of gewijzigde objecten in directory's herstelt, moet u eerst de gebruikersprofielen herstellen.

# <span id="page-63-0"></span>**Opdracht RCLSTG (Geheugenruimte beschikbaar maken)**

Met de opdracht RCLSTG kunt u de adresseerbaarheid van verloren gegane of beschadigde objecten herstellen. Zo kunt u de beschadigde objecten opsporen en vervolgens terugzetten.

Als er tijdens het beschikbaar maken van geheugen een beschadigde lijst van machtigingen wordt aangetroffen, worden de beveiligde objecten bij de lijst aan de systeemlijst van machtigingen QRCLAUTL gekoppeld.

De opdracht RCLSTG heeft vier parameters. Met deze parameters kunt u terughaalfuncties op de volgende manieren uitvoeren:

### **SELECT**

Alle of een aantal terughaalfuncties worden uitgevoerd.

**OMIT** De terughaalfuncties die worden weggelaten.

## **ASPDEV**

- v De systeem-ASP en alle standaard ASP's terughalen. Het nummer van de systeem-ASP is 1. Standaard ASP's hebben een nummer tussen 2 en 32.
- v Een specifieke onafhankelijke ASP terughalen. Onafhankelijke ASP's hebben een apparatuurnaam en en nummer boven 32.

### **ESTIMATE**

Een schatting van de benodigde tijd om de opdracht RCLSTG uit te voeren.

**Note:** Voor de RCLSTG-procedure is hulpgeheugen nodig. Als u al een zeer hoog percentage hulpgeheugen in gebruik hebt, wordt de RCLSTG-procedure mogelijk niet zonder problemen afgerond.

*Wat er gebeurt als u geheugen terughaalt:* De opdracht RCLSTG dient om het volgende te waarborgen:

- Permanent in het geheugen opgeslagen objecten zijn toegankelijk.
- Al het hulpgeheugen wordt op de juiste wijze gebruikt of is beschikbaar.

Het systeem controleert voor elk permanent opgeslagen hulpgeheugenobject of er sprake is van verloren gegevens of beschadiging.

- v Als een object een bibliotheek of directory niet adresseert, wordt het in een IBM-bibliotheek of -directory geplaatst, afhankelijk van het objecttype. Mogelijk kunnen beschrijvingsgegevens van het object niet worden opgehaald, zoals:
	- Status van PTF's (Program Temporary Fixes)
	- Opslag- en herstelgegevens
	- Objectkenmerken en -beschrijvingen
- v Het systeem voert de volgende taken uit voor objecten die zich normaal gesproken in bibliotheken (het bestandssysteem QSYS.LIB) bevinden:
	- Als een verloren gegaan object met dezelfde naam en hetzelfde objecttype zich al in de bibliotheek QRCL bevindt, geeft het systeem het aangetroffen object een nieuwe naam. De naam heeft de notatie QRCL*nnnnn*, waarbij *nnnnn* een uniek nummer is. De oorspronkelijke naam wordt in de objectbeschrijving in de bibliotheek QRCL gezet.
		- **Note:** De namen van journalen en journaalontvangers kunnen niet worden gewijzigd. Als het systeem twee gelijknamige journalen (of journaalontvangers) aantreft die beide in de bibliotheek QRCL moeten worden geplaatst, krijgt een van de twee objecten een andere naam. De oorspronkelijke naam van dat journaal of die journaalontvanger kan niet opnieuw worden ingesteld. U moet een eerdere versie terugzetten met de juiste naam of het journaal of de

journaalontvanger opnieuw maken. Hanteer om deze reden een naamgeving voor journalen en journaalontvangers die uniek is in het gehele systeem, en niet alleen een bibliotheek.

- Als er gegevens worden aangetroffen voor een verloren gegaan fysiek bestand, probeert het systeem het bestand opnieuw op te bouwen en in de bibliotheek QRCL te plaatsen. Om het fysieke bestand te kunnen gebruiken, maakt u het opnieuw in de juiste bibliotheek met de juiste kenmerken. Vervolgens kopieert u de gegevens van het opnieuw opgebouwde bestand in de bibliotheek QRCL naar het nieuwe fysieke bestand. De bestandsgegevens zijn mogelijk niet volledig.
- Onafhankelijke ASP's hebben elk een eigen uniek exemplaar van de bibliotheek QRCL, QRCL*nnnnn*, waarbij *nnnnn* het nummer van de primaire ASP is. De objectbeschrijving in de bibliotheek QRCL geeft aan dat het object opnieuw is opgebouwd.
- Een gebruikersdomeinobject kan uitsluitend in de bibliotheek QRCL worden geplaatst als de systeemwaarde QALWUSRDMN de bibliotheek QRCL bevat of overeenkomt met \*ALL. Verloren gegane gebruikersdomeinobjecten worden anders gewist. De meeste objecten zijn systeemdomeinobjecten. Gebruikersdomeinobjecten zijn van het type \*USRSPC, \*USRIDX of \*USRQ.
- Als een object geen eigenaar heeft, wordt het aan een IBM-gebruikersprofiel toegewezen op basis van het objecttype. De meeste objecten horen bij het gebruikersprofiel QDFTOWN.
- De bibliotheek wordt opnieuw opgebouwd wanneer de objectbeschrijvingen niet toegankelijk zijn.
- Als een object wordt beveiligd door een beschadigde lijst van machtigingen of een beschadigd machtigingsobject, wordt QRCLAUTL de lijst van machtigingen voor het object. Met de opdracht DSPAUTLOBJ (Objecten in lijst van machtigingen bekijken) kunt u bepalen welke objecten worden beveiligd door de machtigingenlijst QRCLAUTL.
- v Als een verloren gegaan object zich in de "hoofddirectory" (/) van het bestandssysteem bevond, wordt het in de directory /QReclaim geplaatst.
- v Als een verloren gegaan object zich in het bestandssysteem QOpenSys bevond, wordt het in de directory /QOpenSys/QReclaim geplaatst.
- v Als een directory-object zodanig is beschadigd dat het onbruikbaar is geworden, wordt het gewist. Bij de opdracht RCLSTG wordt niet geprobeerd beschadigde objecten opnieuw op te bouwen.
- v Als een verloren gegaan object zich in een UDFS bevond, wordt het in de directory QReclaim in de "hoofddirectory" (/) van het UDFS geplaatst.
- Als een verloren gegaan directoryobject niet in de juiste QReclaim-directory kan worden geplaatst op basis van de oorspronkelijke locatie, wordt het in de "hoofddirectory" (/) geplaatst van een speciaal bestandssysteem op de ASP waarin het object zich bevindt. Het speciale bestandssysteem wordt indien nodig door RCLSTG gemaakt. Het bestandssysteem heet '/dev/QASPxx/QReclaimFS.udfs', waarbij *xx* het nummer van de systeem-ASP en de standaard ASP's is. Het bestandssysteem heet '/dev/*naam\_oASP*/QReclaimFS.udfs', waarbij *naam\_oASP* de naam van de onafhankelijke ASP is.
- v Het systeem treft maatregelen voor objecten in de "hoofddirectory" (/), QOpenSys of UDFS-en met betrekking tot dubbele namen of niet-herkende objecteigenaars, vergelijkbaar met de acties voor objecten in het bestandssysteem QSYS.LIB.

*Acties nadat de RCLSTG-procedure is uitgevoerd:* In [Table](#page-65-0) 7 on page 44 wordt uitegelegd waar u vastgestelde problemen door RCLSTG kunt opsporen en corrigeren:

| Probleemlocatie bepalen                                                                                                    | Probleem oplosen                                                                                                    |
|----------------------------------------------------------------------------------------------------|----------------------------------------------------------------------------------------------------|
| Typ DSPMSG QSYSOPR om de berichtenwachtrij QSYSOPR<br>af te beelden. Kijk of er berichten met betrekking tot<br>beschadigde objecten zijn gegenereerd.                                                                                                    | Typ DSPL0G QHST om het historielogboek af te beelden.<br>Kijk of er berichten met betrekking tot beschadigde<br>objecten of opnieuw opgebouwde bestanden zijn<br>gegenereerd.                                                                                                    |
|                                                                                                    | 1. Wis onbruikbare objecten met de juiste<br>DLTxxx-opdracht. Zet de objecten terug met de<br>opdrachten RSTOBJ (Object terugzetten) of RST<br>(Object terugzetten).                                                                                                    |
|                                                                                                    | 2. Kopieer de gegevens van opnieuw opgebouwde<br>bestanden naar nieuwe bestanden met de opdracht<br>CPYF (Bestand kopiëren).                                                                                                    |
|                                                                                                    | Note: Mogelijk wordt een bericht afgebeeld dat er<br>objecten zijn gewist tijdens de RCLSTG-procedure. Dit<br>betreft interne systeemobjecten die niet meer nodig zijn.                                                                                                    |
| Typ DSPLIB QRCL om de bibliotheek QRCL af te beelden.<br>Note: Als er tijdens de RCLSTG-procedure geen objecten<br>in de bibliotheek QRCL zijn geplaatst, kan een bericht<br>worden afgebeeld dat de bibliotheek niet is gevonden.<br>Negeer het bericht en ga verder met de volgende stap.                                                         | Verplaats objecten van de bibliotheek QRCL naar de<br>juiste bibliotheek met de opdracht MOVOBJ (Object<br>verplaatsen).<br>Note:<br>• Als de bibliotheek QRCL IBM-objecten bevat, neemt u<br>contact op met de softwareondersteuning.<br>Als u niet zeker weet welke acties u moet uitvoeren<br>voor de objecten in de bibliotheek QRCL, voert u de<br>opdracht SAVLIB (Bibliotheek opslaan) uit om de<br>bibliotheek op een opslagmedium op te slaan. Markeer<br>het mediumvolume voor het geval u de objecten nodig<br>hebt. |
| Bekijk de directory / QReclaim met de opdracht DSPLNK<br>(Objectkoppelingen bekijken).<br>Note: Als er tijdens de RCLSTG-procedure geen objecten<br>in de directory / QReclaim zijn geplaatst, kan een bericht<br>worden afgebeeld dat het object niet is gevonden. Negeer<br>het bericht en ga verder met de volgende stap.                        | Verplaats objecten van de directory / QReclaim naar de<br>juiste directory met de opdracht MOV (Verplaatsen).                                                                                                    |
| Bekijk de directory / QOpenSys/ QReclaim met de<br>opdracht DSPLNK (Objectkoppelingen bekijken).<br>Note: Als er tijdens de RCLSTG-procedure geen objecten<br>in de directory / QOpenSys/ QReclaim zijn geplaatst, kan<br>een bericht worden afgebeeld dat het object niet is<br>gevonden. Negeer het bericht en ga verder met de<br>volgende stap. | Verplaats objecten van de directory / QOpenSys/<br>QReclaim naar de juiste directory met de opdracht MOV<br>(Verplaatsen).                                                                                                    |

<span id="page-65-0"></span>*Table 7. Problemen oplossen die door de RCLSTG-procedure zijn vastgesteld*

| | | |

| Probleemlocatie bepalen                                                                                                    | Probleem oplosen                                                                                                    |
|----------------------------------------------------------------------------------------------------|----------------------------------------------------------------------------------------------------|
| Typ DSPMSG QSYSOPR om de berichtenwachtrij QSYSOPR<br>af te beelden. Kijk of er CPFA0D7-berichten zijn<br>gegenereerd. Voor elk CPFA0D7-bericht waarin een<br>directory wordt vermeld die begint met '/dev/QASPxx/'<br>('xx' is het nummer van een systeem-ASP of een<br>standaard ASP) of '/dev/naam_oASP' (naam_oASP is de<br>naam van een onafhankelijke ASP), voert u de actie uit<br>in de kolom "Probleem oplossen". | Voer de opdracht ADDMFS (Gekoppeld bestandssysteem<br>toevoegen) uit om het UDFS van het bericht CPFA0D7<br>aan te koppelen via een directory naar keuze. Voer<br>vervolgens de opdracht DSPLNK (Objectkoppelingen uit)<br>om de inhoud van het UDFS af te beelden. Mogelijk treft<br>u objecten aan waarvan de namen beginnen met 'QRCL'<br>of is er een directory met de naam 'QReclaim'. Als de<br>directory 'QReclaim' er staat, opent u deze om de<br>objecten te bekijken waarvan de namen met 'QRCL'<br>beginnen. Deze objecten zijn eerder verloren gaan maar<br>verplaatst door de opdracht RCLSTG. Voer de opdracht<br>MOV (Verplaatsen) uit om deze objecten terug te<br>plaatsen in hun oorspronkelijke locatie. In het bericht<br>CPFA0D7 kunnen de oorspronkelijke objectnamen zijn<br>vermeld. Als de oorspronkelijke namen niet worden<br>genoemd, kunt u met de DSPLNK-optie Kenmerken de<br>objectkenmerken bekijken en de objecten proberen te<br>identificeren. |
| Typ WRK0BJ0WN QDFT0WN om de objecten af te beelden<br>waarvan het gebruikersprofiel QDFTOWN de eigenaar<br>is.                                                                                                    | Kies optie 9 (Eigenaar wijzigen) op het scherm Werken<br>met objecten van eigenaar om het eigendom naar het<br>juiste gebruikersprofiel over te brengen.                                                                                                    |
| Typ DSPAUTLOBJ QRCLAUTL om objecten af te beelden die<br>zijn beveiligd met de machtigingenlijst QRCLAUTL.<br>Note: Als er tijdens de RCLSTG-procedure geen objecten<br>zijn toegewezen aan de machtigingenlijst QRCLAUTL,<br>kan een bericht worden afgebeeld dat de lijst van<br>machtigingen niet is gevonden. Negeer het bericht.                                                                                      | Wijs het object indien nodig aan de juiste lijst van<br>machtigingen toe met de opdracht EDTOBJAUT<br>(Machtigingen van object bewerken).                                                                                                    |

<span id="page-66-0"></span>*Table 7. Problemen oplossen die door de RCLSTG-procedure zijn vastgesteld (continued)*

## **Verwante onderwerpen**

["Objectkoppelingen](#page-68-0) terughalen" on page 47 Met de opdracht RCLLNK (Objectkoppelingen beschikbaar maken) worden objecten in de "hoofddirectory" (/), QOpenSys en aangekoppelde UDFS-en teruggehaald.

### **Verwante taken**

"Beschadigde objecten herstellen in het geïntegreerde [bestandssysteem"](#page-219-0) on page 198 Als u beschadigde objecten in het geïntegreerde bestandssysteem wilt herstellen, voert u de opdracht RCLSTG (Geheugenruimte beschikbaar maken) uit. Met behulp van de opdracht RCLLNK (Objectkoppelingen terughalen) kunt u beschadigde objecten herstellen zonder het systeem in de onderhoudsstand te zetten. Voer deze herstelstappen uit wanneer het object niet is gejournaliseerd.

"Taak 1: [Geheugenruimte](#page-222-0) (opnieuw) beschikbaar maken" on page 201 Gebruik de volgende stappen om geheugenruimte beschikbaar te maken.

### **Verwante informatie**

Lijsten van machtigingen terugzetten

Spoolbestandsopslag terughalen

Terughaalbewerking van de bestandssystemen ″root″ (/), QOpenSys en UDFS-en

# **Geheugenruimte beschikbaar maken**

Volg deze stappen om geheugenruimte beschikbaar te maken. U kunt geheugen van het gehele systeem of een deel van het systeem beschikbaar maken.

1. Meld u aan bij het systeem met een gebruikersprofiel dat is gemachtigd voor de opdracht RCLSTG (Geheugenruimte beschikbaar maken). Meld u aan bij de console of gebruik de opdracht TFRJOB (Taak overbrengen) om uw taak over te brengen naar het stuursubsysteem.

- 2. Typ DSPSYSVAL QALWUSRDMN. Als de huidige waarde niet de bibliotheek QRCL (Geheugenruimte beschikbaar maken) bevat of \*ALL niet is opgegeven voor deze waarde, gebruikt u de opdracht CHGSYSVAL om QRCL toe te voegen aan de lijst met bibliotheken voor deze systeemwaarde. Noteer hier de huidige waarde: **\_\_\_\_\_\_\_\_\_\_\_\_\_\_\_\_\_\_**
- 3. Typ DSPSYSVAL QCTLSBSD om de naam van het stuursubsysteem af te beelden. Noteer hier de huidige waarde: **\_\_\_\_\_\_\_\_\_\_\_\_\_\_\_\_\_**
- 4. Als u geheugenruimte voor de systeem-ASP en standaard ASP's beschikbaar maakt, controleert u of het systeem in de onderhoudsstand staat. Volg de procedure in het onderwerp "Uw [systeem](#page-61-0) in de [onderhoudsstand](#page-61-0) plaatsen" on page 40 om de onderhoudsstand te activeren.
	- **Note:** Als u onafhankelijke ASP's hebt, moet u de onafhankelijke ASP's eerst als niet-beschikbaar instellen. Met de opdracht VRYCFG (Configuratieobject online/offline zetten) of de System i Navigator kunt u de onafhankelijke schijvenpool als niet-beschikbaar instellen. Als de onafhankelijke ASP's toch beschikbaar blijven, nemen de prestaties van de SYSBAS-terughaalbewerking af omdat primaire ASP's bestanden met verwijzingen naar SYSBAS bevatten, die tijdens de SYSBAS-terughaalbewerking opnieuw worden opgebouwd.

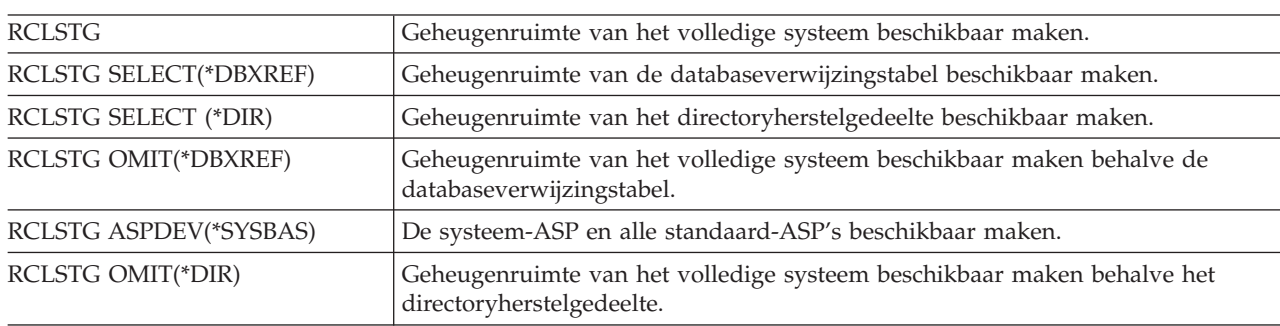

5. Start het RCLSTG-proces door een van de volgende opdrachten te typen:

**Note:** Raadpleeg ["Objectkoppelingen](#page-68-0) terughalen" on page 47 voor een andere opdracht waarmee het geïntegreerde bestandssysteem kan worden teruggehaald.

- 6. Als u onafhankelijke ASP's hebt, maakt u deze weer beschikbaar met de opdracht VRYCFG.
- 7. Haal de onafhankelijke ASP's één voor één terug met een van de volgende opdrachten:

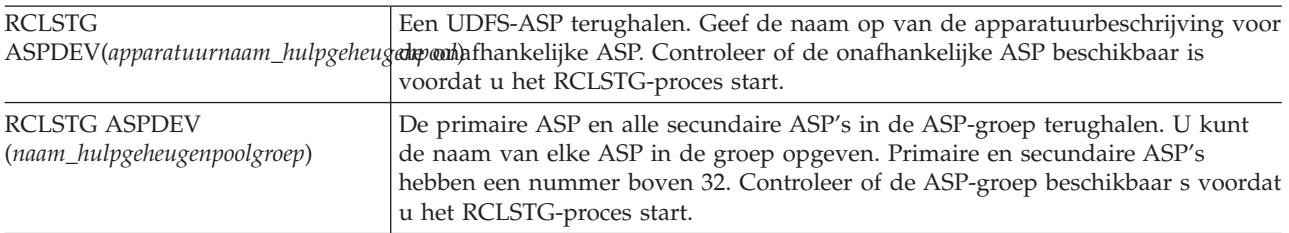

**Note:** U kunt geheugenruimte voor onafhankelijke schijvenpools desgewenst parallel terughalen nadat u het SYSBAS-geheugen hebt teruggehaald en het stuursubsysteem hebt gestart. Hiertoe geeft u een RCLSTG-taak op voor elke UDFS-ASP en elke primaire ASP.

- 8. Gebruik de opdracht CHGSYSVAL (Systeemwaarde wijzigen) om de systeemwaarde QALWUSRDMN opnieuw in te stellen op de oorspronkelijke instelling. (Deze hebt u genoteerd in stap 2.)
- 9. Als de procedure voor het beschikbaar maken van de geheugenruimte is voltooid, start u het stuursubsysteem door de volgende opdracht te typen: STRSBS SBSD(*stuursubsysteem*)

(U hebt de naam van het stuursubsysteem genoteerd in stap 3.)

# <span id="page-68-0"></span>**Objectkoppelingen terughalen**

Met de opdracht RCLLNK (Objectkoppelingen beschikbaar maken) worden objecten in de "hoofddirectory" (/), QOpenSys en aangekoppelde UDFS-en teruggehaald.

De opdracht RCLLNK heeft drie parameters. Met deze parameters kunt u terughaalfuncties op de volgende manieren uitvoeren:

**OBJ** Het object dat moet worden teruggehaald.

### **SUBTREE**

De objecten in de substructuur terughalen als het opgegeven object bij de parameter OBJ een directory is.

## **DMGOBJOPT**

Afhandeling van beschadigde objecten tijdens het terughalen.

Aan de hand van deze voorbeelden krijgt u een beter inzicht in de situaties waarin u de opdracht RCLLNK kunt toepassen om objecten terug te halen in de "hoofddirectory" (/), QOpenSys en UDFS-en.

## **Problemen corrigeren voor objecten in een directorysubstructuur**

In dit geval gelden de problemen voor één object. Het object is beschadigd en onbruikbaar en u kunt geen backup van het object terugzetten van een medium. U kunt het probleem snel verhelpen zonder de normale werking van het bestandssysteem te verstoren met deze opdracht:

RCLLNK OBJ('/MyDir/MyBadObject') SUBTREE(\*NONE), waarbij '/MyDir/MyBadObject'

het beschadigde en onbruikbare object is.

## **Problemen in een directorysubstructuur corrigeren**

In dit geval worden de bekende problemen in een groep van objecten geplaatst binnen een substructuur van een directory. U dient de problemen snel te verhelpen zonder de normale werking van het bestandssysteem te verstoren. Voer deze opdracht uit om de objecten in de directorysubstructuur terug te halen:

RCLLNK OBJ('/MyApplicationInstallDirectory') SUBTREE(\*ALL), waarbij '/MyApplicationInstallDirectory'

de "hoofddirectory" (/) van de substructuur met de problemen is.

## **Alle beschadigde objecten in de "hoofddirectory" (/), QOpenSys en aangekoppelde UDFS-en opsporen**

In dit geval is een aantal objecten beschadigd als gevolg van een schijfstoring. De beschadigde objecten moeten worden geïdentificeerd voordat u de juiste herstelprocedure kunt bepalen. Bij de oplossing moeten de beschadigde objecten worden geïdentificeerd, maar er mogen geen maatregelen worden getroffen en de normale werking van het bestandssysteem mag niet worden verstoord. U kunt de beschadigde objecten identificeren met deze opdracht:

RCLLNK OBJ('/') SUBTREE(\*ALL) DMGOBJOPT(\*KEEP \*KEEP)

Bovendien worden ook andere problemen dan beschadigde objecten worden gecorrigeerd, omdat beschadigde objecten worden geïdentificeerd.

## <span id="page-69-0"></span>**Alle beschadigde objecten in de "hoofddirectory" (/), QOpenSys en aangekoppelde UDFS-en wissen**

In dit geval is een aantal objecten beschadigd als gevolg van een schijfstoring. De beschadigde objecten moeten worden gewist, zodat backup-exemplaren kunnen worden teruggezet van een medium. U kunt de beschadigde objecten wissen met deze opdracht:

### RCLLNK OBJ('/') SUBTREE(\*ALL) DMGOBJOPT(\*DELETE \*DELETE)

De beschadigde objecten worden gewist zonder de normale werking van het bestandssysteem te verstoren. Als de beschadigde objecten worden gewist, worden ook nog andere problemen opgelost.

### **Verwante onderwerpen**

"Opdracht RCLSTG [\(Geheugenruimte](#page-63-0) beschikbaar maken)" on page 42 Met de opdracht RCLSTG kunt u de adresseerbaarheid van verloren gegane of beschadigde objecten herstellen. Zo kunt u de beschadigde objecten opsporen en vervolgens terugzetten.

### **Verwante taken**

"Beschadigde objecten herstellen in het geïntegreerde [bestandssysteem"](#page-219-0) on page 198 Als u beschadigde objecten in het geïntegreerde bestandssysteem wilt herstellen, voert u de opdracht RCLSTG (Geheugenruimte beschikbaar maken) uit. Met behulp van de opdracht RCLLNK (Objectkoppelingen terughalen) kunt u beschadigde objecten herstellen zonder het systeem in de onderhoudsstand te zetten. Voer deze herstelstappen uit wanneer het object niet is gejournaliseerd.

## **Verwante informatie**

Opdracht RCLLNK (Objectkoppelingen beschikbaar maken)

# **Terugzetten van beveiligde objecten besturen**

U kunt het terugzetten van beveiligde objecten op twee manieren besturen.

Dit zijn de twee systeemwaarden:

- Terugzetten object toestaan (QALWOBJRST).
- Object controleren bij terugzetten (QVFYOBJRST).

### **Verwante onderwerpen**

"De manier waarop het systeem [programma's](#page-309-0) herstelt" on page 288

Het herstellen van programma's op uw systeem brengt een beveiligingsrisico met zich mee. Een hersteld programma kan zijn gewijzigd om functies uit te voeren die u niet bedoeld heeft of het programma kan een machtiging overnemen van een belangrijk gebruikersprofiel.

### **Verwante informatie**

- Systeemwaarden
- Digitale handtekeningen
- Ondersteuning van scans

# **Systeemwaarde QALWOBJRST**

Met de systeemwaarde QALWOBJRST kunt u voorkomen dat systeemobjecten of objecten met machtigingen worden teruggezet.

De systeemwaarde QALWOBJRST bepaalt of beveiligde objecten kunnen worden teruggezet naar het systeem. U kunt ermee bepalen hoe het systeem objecten met digitale handtekeningen terugzet. De systeemwaarde is van toepassing op programma's, serviceprogramma's, modules en SQL-pakketten (Structured Query Language).

De systeemwaarde QALWOBJRST staat standaard ingesteld op \*ALL. Deze waarde is noodzakelijk om het systeem te kunnen installeren.

<span id="page-70-0"></span>**Note:** Het is belangrijk dat u de waarde QALWOBJRST instelt op \*ALL voordat u bepaalde systeemactiviteiten uitvoert. Dit zijn diverse voorbeelden:

- v Installeren van een nieuwe release van het gelicentieerde programma i5/OS.
- Installeren van nieuwe gelicentieerde programma's.
- Herstellen van het systeem.

Deze activiteiten kunnen mislukken als de waarde QALWOBJRST niet is ingesteld op \*ALL.

Wanneer u PTF's (Program Temporary Fixes) aanbrengt, stelt u de waarde QALWOBJRST in op \*ALWPTF.

Om de systeembeveiliging te waarborgen, herstelt u de normale instelling van QALWOBJRST nadat de systeemactiviteit is afgerond. Zorg ervoor dat het terugzetten volledig is afgerond voordat u de systeemwaarde QALWOBJRST wijzigt, omdat anders bepaalde objecten mogelijk niet kunnen worden teruggezet.

U kunt meerdere waarden opgeven voor QALWOBJRST, tenzij u \*ALL of \*NONE opgeeft.

*Table 8. Mogelijke waarden voor de systeemwaarde QALWOBJRST*

| $*ALL$     | Alle objecten kunnen naar het systeem worden teruggezet mits iemand<br>over de juiste machtigingen beschikt.                        |
|------------|----------------------------------------------------------------------------------------------------|
| *NONE      | Beveiligde objecten, zoals systeemprogramma's of programma's met<br>machtigingen, worden mogelijk niet teruggezet naar het systeem. |
| *ALWSYSST  | Systeemobjecten kunnen worden teruggezet naar het systeem.                                                                          |
| *ALWPGMADP | Objecten met machtigingen kunnen worden teruggezet naar het systeem.                                                                |
| *ALWPTF    | Beveiligde objecten kunnen alleen worden teruggezet in het kader van en<br>PTF-bewerking.                                           |
| *ALWSETGID | Bestanden met het kenmerk S_ISGID kunnen worden teruggezet naar het<br>systeem.                                                     |
| *ALWSETUID | Bestanden met het kenmerk S_ISUID kunnen worden teruggezet naar het<br>systeem.                                                     |
| *ALWVLDERR | Bestanden met validatiefouten (CRC) kunnen worden teruggezet naar het<br>systeem.                                                   |

# **De systeemwaarde QALWOBJRST instellen om volledig herstel toe te staan.**

U leert de procedure voor het instellen van de systeemwaarde QALWOBJRST om volledig herstel toe te staan.

- 1. Typ WRKSYSVAL QALWOBJRST en druk op de Enter-toets.
- 2. Het scherm Werken met systeemwaarden wordt afgebeeld. Typ 5 (Bekijken) in de kolom OPT naast QALWOBJRST en druk op de Enter-toets.
- 3. U ziet het scherm Systeemwaarde bekijken. Schrijf de huidige instelling op zodat u deze kunt gebruiken nadat u de herstelprocedure hebt voltooid. Als de waarde \*ALL is, hoeft u deze waarde niet te wijzigen voor het herstel. Ga verder met stap 6.
- 4. Druk op F12 om terug te gaan naar het scherm Werken met systeemwaarden. Typ 2 (Wijzigen) in de kolom OPT naast QALWOBJRST en druk op de Enter-toets.
- 5. U ziet het scherm Systeemwaarde wijzigen. Typ \*ALL voor de waarde en druk op de Enter-toets.
- 6. Druk op F12 om het scherm Werken met systeemwaarden te annuleren.

# **De systeemwaarde QALWOBJRST instellen om herstelbewerkingen te beperken.**

U leert de procedure voor het instellen van de systeemwaarde QALWOBJRST voor het beperken van de herstelbewerkingen.

- <span id="page-71-0"></span>1. Typ WRKSYSVAL QALWOBJRST en druk op de Enter-toets.
- 2. Het scherm Werken met systeemwaarden wordt afgebeeld. Typ 2 (Wijzigen) in de kolom OPT naast QALWOBJRST en druk op de Enter-toets.
- 3. U ziet het scherm Systeemwaarde wijzigen. Typ de waarde die u hebt opgeschreven in stap [3](#page-70-0) in het onderwerp Systeemwaarde QALWOBJRST instellen om volledig herstel toe te staan. Druk op Enter.
- 4. Druk op F12 om het scherm Werken met systeemwaarden te annuleren.

# **Systeemwaarde QVFYOBJRST**

U kunt een digitale handtekening toevoegen aan een object, zodat de integriteit en de oorsprong ervan kunnen worden gecontroleerd.

De systeemwaarde QVFYOBJRST is van toepassing op de volgende objecten:

- $\cdot$  \*CMD
- $\cdot$  \*PGM
- \*SRVPGM
- \*SQLPKG
- \*MODULE
- v \*STMF-objecten met bijbehorende Java™-programma's

U moet Digital Certificate Manager (DCM) (i5/OS-optie 34) installeren voordat u de systeemwaarde QVFYOBJRST kunt gebruiken om objecten te verifiëren die niet zijn ondertekend door IBM. Als DCM niet is geïnstalleerd, worden teruggezette gebruikersobjecten als niet-ondertekende objecten beschouwd, zelfs als ze een digitale handtekening bevatten. U hoeft het systeem niet opnieuw op te starten om de waarde van kracht te laten worden als u deze hebt gewijzigd.

Met de systeemwaarde QVFYOBJRST kunt u de handtekeningverificatie van objecten regelen tijdens terugzetten. De systeemwaarde QVFYOBJRST heeft deze vijf opties (optie 3 is de standaardwaarde):

## 1. **Handtekeningen niet verifiëren tijdens terugzetten.**

Dit is de enige optie waarbij systeemobjecten of overnameobjecten zonder geldige IBM-handtekening worden teruggezet.

Gebruik deze optie alleen als u een groot aantal ondertekende objecten wilt terugzetten waarvan de handtekening om een acceptabele reden niet wordt geverifieerd. Het terugzetten van systeem- of overnameobjecten zonder geldige handtekening vormt een integriteitsrisco voor uw systeem. Als u een dergelijk object via deze optie wilt terugzetten naar het systeem, herstelt u dan de oorspronkelijke waarde ervan nadat het object is teruggezet.

## 2. **Verifiëren: zowel niet-ondertekende objecten als ondertekende objecten (ongeacht de geldigheid van hun handtekening) terugzetten.**

Hiermee worden niet-ondertekende gebruikersobjecten teruggezet. Ondertekende gebruikersobjecten worden teruggezet, ongeacht of hun handtekening geldig is. Systeem- of overnameobjecten zonder IBM-handtekening worden niet teruggezet. Gebruik deze optie alleen als u specifieke objecten met een ongeldige handtekening wilt terugzetten. Het is over het algemeen gevaarlijk objecten met een ongeldige handtekening terug te zetten naar het systeem.

## 3. **Verifiëren: zowel niet-ondertekende objecten als ondertekende objecten met een geldige handtekening terugzetten.**

Hiermee worden niet-ondertekende gebruikersobjecten teruggezet. Ondertekende gebruikersobjecten worden alleen teruggezet als hun handtekening geldig is. Systeem- of overnameobjecten zonder IBM-handtekening worden niet teruggezet.

## 4. **Verifiëren: uitsluitend ondertekende objecten terugzetten, ongeacht hun handtekening.**

Niet-ondertekende gebruikersobjecten worden niet teruggezet. Ondertekende gebruikersobjecten worden teruggezet, ongeacht of hun handtekening geldig is. Systeem- of overnameobjecten zonder IBM-handtekening worden niet teruggezet.
5. **Verifiëren: uitsluitend ondertekende objecten met een geldige handtekening terugzetten.**

Niet-ondertekende gebruikersobjecten worden niet teruggezet. Ondertekende gebruikersobjecten worden alleen teruggezet als hun handtekening geldig is. Systeem- of overnameobjecten zonder IBM-handtekening worden niet teruggezet. Deze optie legt de meeste beperkingen op en dient te worden gebruikt als u alleen objecten wilt terugzetten die door betrouwbare bronnen zijn ondertekend.

**Attention:** Het is belangrijk dat u de waarde QVFYOBJRST instelt op 1 voordat u bepaalde systeemactiviteiten uitvoert, zoals:

- v Installeren van een nieuwe release van het gelicentieerde programma i5/OS.
- Herstellen van het systeem.

Deze activiteiten kunnen mislukken als de waarde QVFYOBJRST niet is ingesteld op 1.

## **De systeemwaarde QVFYOBJRST instellen om volledig herstel toe te staan.**

U leert de procedure voor het instellen van de systeemwaarde QVFYOBJRST om volledig herstel toe te staan.

- 1. Typ WRKSYSVAL QVFYOBJRST en druk op de Enter-toets.
- 2. Het scherm Werken met systeemwaarden wordt afgebeeld. Typ 5 (Bekijken) in de kolom OPT naast QVFYOBJRST en druk op de Enter-toets.
- 3. U ziet het scherm Systeemwaarde bekijken. Schrijf de huidige instelling op zodat u deze kunt gebruiken nadat u de herstelprocedure hebt voltooid. Als de waarde 1 is, hoeft u deze waarde niet te wijzigen voor het herstel. Ga verder met stap 6.
- 4. Druk op F12 om terug te gaan naar het scherm Werken met systeemwaarden. Typ 2 (Wijzigen) in de kolom OPT naast QVFYOBJRST en druk op de Enter-toets.
- 5. U ziet het scherm Systeemwaarde wijzigen. Typ 1 voor de waarde en druk op de Enter-toets.
- 6. Druk op F12 om het scherm Werken met systeemwaarden te annuleren.

## **De systeemwaarde QVFYOBJRST instellen om herstelbewerkingen te beperken.**

U leert de procedure voor het instellen van de systeemwaarde QVFYOBJRST voor het beperken van de herstelbewerkingen.

- 1. Typ WRKSYSVAL QVFYOBJRST en druk op de Enter-toets.
- 2. Het scherm Werken met systeemwaarden wordt afgebeeld. Typ 2 (Wijzigen) in de kolom OPT naast QVFYOBJRST en druk op de Enter-toets.
- 3. U ziet het scherm Systeemwaarde wijzigen. Typ de waarde die u hebt opgeschreven in stap 3 in het onderwerp De systeemwaarde QVFYOBJRST instellen om volledig herstel toe te staan. Druk op Enter.

## **Objectscanbewerkingen minimaliseren na terugzetten**

In dit onderwerp wordt uitgelegd hoe u kunt voorkomen dat objecten worden gescand wanneer deze na het terugzetten voor het eerst worden opgevraagd.

Vanaf V5R3 biedt i5/OS de mogelijkheid objecten in het geïntegreerde bestandssystemen te scannen op bijvoorbeeld virussen en bestandsgebruik. U kunt hierbij een scankenmerk opgeven voor de IFS-objecten, zodat deze nooit worden gescand of alleen als ze zijn gewijzigd. Standaard worden de objecten gescand als de scanfunctionaliteit in het geïntegreerde bestandssysteem is geïmplementeerd. Samen met deze functie is bovendien de systeemwaarde QSCANFSCTL (Bestandssystemen scannen) toegevoegd. Een van de standaardopties van QSCANFSCTL geeft aan dat alle objecten worden gescand wanneer deze na het terugzetten voor het eerst worden opgevraagd, zelfs als het scankenmerk aangeeft dat de objecten nooit mogen worden gescand of alleen als ze zijn gewijzigd.

Als u objecten terugzet van een vertrouwde bron of van een medium dat tijdens het opslaan al is gescand, terwijl de scankenmerken (ingesteld door de vertrouwde bron of u) bepalen dat objecten nooit of alleen bij wijzigen worden gescand, is het wellicht wenselijk de scanbewerkingen te voorkomen die worden uitgevoerd wanneer de objecten na het terugzetten worden voor het eerst worden opgevraagd. U kunt de scanbewerkingen na het terugzetten voorkomen door vooraf \*NOPOSTRST op te geven bij de systeemwaarde QSCANFSCTL. Na het terugzetten kunt u overwegen de optie \*NOPOSTRST van de systeemwaarde QSCANFSCTL te wissen, zodat objecten wel worden gescand wanneer deze na een volgende terugzetbewerking voor het eerst worden opgevraagd, ongeacht het opgegeven kenmerk.

## **Systeemwaarde QSCANFSCTL instellen om objectscanbewerkingen te minimaliseren na het terugzetten**

- 1. Typ WRKSYSVAL QSCANFSCTL en druk op Enter.
- 2. Het scherm Werken met systeemwaarden wordt afgebeeld. Typ 5 (Bekijken) in de kolom Opt naast QSCANFSCTL en druk op Enter.
- 3. U ziet het scherm Systeemwaarde bekijken. Schrijf de huidige instellingen op, zodat u deze kunt gebruiken nadat u de herstelprocedure hebt voltooid. Als de waarde \*NOPOSTRST al is opgegeven, hoeft u deze niet te wijzigen voor het herstel. Ga verder met stap 6.
- 4. Druk op F12 om terug te gaan naar het scherm Werken met systeemwaarden. Typ 2 (Wijzigen) in de kolom Opt naast QSCANFSCTL en druk op Enter.
- 5. U ziet het scherm Systeemwaarde wijzigen. Typ \*NOPOSTRST. Als de huidige waarde \*NONE is, vervangt u deze.Als er nog andere waarden zijn opgegeven, voegt u \*NOPOSTRST toe als aanvullende waarde. Druk op Enter.
- 6. Druk op F12 om het scherm Werken met systeemwaarden te annuleren.

## **Systeemwaarde QPFRADJ instellen voor een andere processor of ander geheugen**

U kunt de systeemwaarde QPFRADJ instellen voor een andere processor of ander geheugen.

- 1. Typ WRKSYSVAL QPFRADJ en druk op Enter.
- 2. Het scherm Work with System Values wordt afgebeeld. Typ 2 (Wijzigen) in de optiekolom naast QPFRADJ en druk op Enter.
- 3. Het scherm Change System Value wordt afgebeeld. Wijzig de waarde in 2 (Adjustment at IPL and automatic adjustment) en druk op Enter.
- 4. Druk op F12 om het scherm Work with System Values te annuleren.

# **Vergrendelde objecten tijdens terugzetten**

Over het algemeen wordt een object vergrendeld ter voorkoming van leesbewerkingen wanneer het wordt teruggezet. Als het systeem een object niet binnen de opgegeven tijd kan vergrendelen, wordt het object niet teruggezet en wordt een bericht naar het taaklogboek weggeschreven.

In Table 9 ziet u het type vereiste vergrendeling om objecten te kunnen terugzetten:

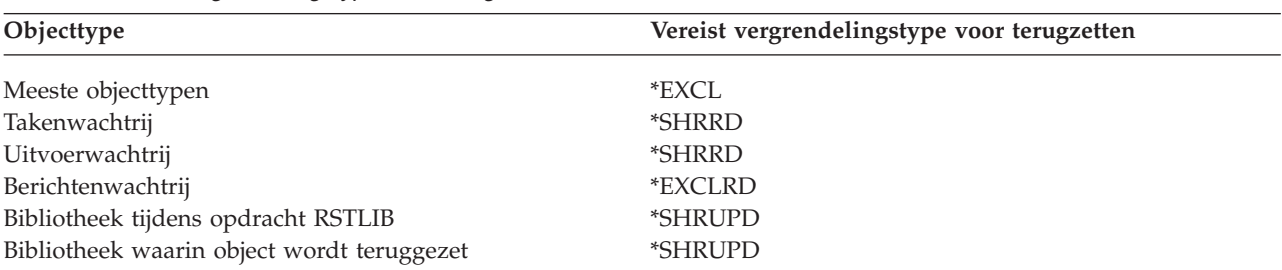

*Table 9. Vereist vergrendelingstype voor terugzetten*

<span id="page-74-0"></span>Als u een actief OPM-programma (Original Program Model, oorspronkelijk programmamodel) terugzet, wordt dit mogelijk abnormaal beëindigd.

## **Controleren of objecten zijn hersteld**

U kunt het taaklogboek of een uitvoerbestand gebruiken om te bepalen welke objecten zijn hersteld.

**Note:** Het systeem herstelt geen bestanden voor bibliotheken QGPL en QUSRSYS als de bestandsnamen beginnen met QAPZ. Er is geen diagnosebericht verzonden dat aangeeft dat deze bestanden niet zijn hersteld.

*Het taaklogboek gebruiken:* De herstelopdrachten hebben de volgende berichten verzonden, waarin het aantal herstelde en niet-herstelde objecten worden vermeld. | |

## **CPC370E**

| | | | | | | | | | | | | | | | | | | | | | | | |

Aantal objecten dat is hersteld vanaf media.

## **CPC370F**

Aantal objecten dat is hersteld van een opslagbestand.

## **CPC3703**

Aantal objecten dat is hersteld naar een bibliotheek.

## **CPC371C**

Aantal uitgestelde objecten dat is voltooid.

## **CPC9023**

Aantal objecten in documentenbibliotheek dat is hersteld vanaf media.

## **CPC9053**

Aantal objecten in documentenbibliotheek dat is hersteld van een opslagbestand.

## **CPF37C1**

Aantal uitgestelde objecten dat is voltooid en niet is voltooid.

## **CPF3773**

Aantal objecten dat is hersteld en niet is hersteld in een bibliotheek

## **CPF3839**

Aantal objecten dat is hersteld en niet is hersteld vanaf media.

## **CPF383E**

Aantal objecten dat is hersteld en niet is hersteld vanaf een opslagbestand.

## **CPF9003**

Aantal objecten in documentenbibliotheek dat is hersteld en niet is hersteld.

## **CPF909B**

Aantal objecten in documentenbibliotheek dat is hersteld en niet is hersteld van een opslagbestand.

#### **CPI373B** |

|

 $\overline{1}$ 

|

Alle uitgestelde objecten zijn voltooid.

#### **CPI373C** |

Aantal resterende uitgestelde objecten.

Deze berichten vermelden het aantal objecten dat is hersteld en het aantal objecten dat niet is hersteld. Een object wordt alleen geteld als het voldoet aan de selectiewaarden die u hebt opgegeven. Veronderstel bijvoorbeeld dat bibliotheek LIB1 75 objecten bevat. De namen van 74 van die objecten beginnen met de tekens ORD. U geeft RSTOBJ OBJ(ORD\*) OBJTYPE(\*ALL) SAVLIB(LIB1) op. Als alle objecten zijn hersteld, meldt het voltooiingsbericht dat 74 objecten zijn hersteld in bibliotheek LIB1. U ontvangt een bericht dat 1 object niet is hersteld.

Veronderstel bijvoorbeeld dat bibliotheek DB1 20 objecten bevat met afhankelijke bestanden. U geeft |

RSTLIB SAVLIB(DB1) RSTLIB(DB2) DFRID(D1) op. Als 5 van de objecten niet kunnen worden hersteld |

omdat deze afhankelijke objecten hebben, geeft bericht CPI373C aan dat 5 uitgestelde objecten nog | moeten worden hersteld. |

Er wordt een diagnosebericht verzonden als de volgende situatie zich voordoet:

## **Een object kon niet worden hersteld**

De redenen waarom het systeem geen object kan herstellen, zijn als volgt:

- v Het object bestaat op het systeem en wordt gebruikt. Het herstellen van een object vereist een exclusieve vergrendeling voor de meeste objecttypen.
- Het object wordt opgeslagen of hersteld door een andere taak.
- Het object op het opslagmedium is beschadigd.
- v De gebruiker beschikt niet over de benodigde machtiging om het object te herstellen.
- Het object heeft geen geldige handtekening.
- v Het objecttype wordt niet ondersteund door een onafhankelijke hulpgeheugenpool (ASP).
- v Het gebruikersprofiel bestaat niet op het systeem.
- v Het systeem heeft een fout bij de geldigheidscontrole gevonden.
- v De uitgestelde bestanden kunnen niet worden hersteld.

## **De beveiligingsinformatie is gewijzigd.**

|

| | | |

> | || |

Onder bepaalde voorwaarden kan het systeem de volgende taken uitvoeren:

- Openbare en persoonlijke machtiging intrekken
- Objecteigendom wijzigen.
- Primaire groep van het object wijzigen.
- Geen koppeling maken met de lijst van machtigingen.

## **Er is een integriteitswijziging opgetreden**

- v Het journaliseren kan niet worden gestart voor een object dat is gejournaliseerd op het moment van de opslagbewerking of als de overnameregels van het gegevensgebied QDFTJRN of de gejournaliseerde bibliotheek aangeven dat het journaliseren moet worden gestart voor het object.
	- v Een logisch bestand wordt hersteld voor een gewist en opnieuw gemaakt fysiek bestand.
	- Het journaal QAUDJRN (controle) is gemaakt door het systeem. U ontvangt bericht CPF7088. Als u het besturingssysteem herstelt en de systeemwaarde QAUDLVL niet \*NONE is, maakt het systeem het journaal QAUDJRN als dit niet bestaat. Dit zorgt ervoor dat de beveiligingscontrole voor uw systeem opnieuw wordt gestart.

*Een uitvoerbestand gebruiken:* De meeste herstelopdrachten maken uitvoer waarmee wordt aangegeven wat er is hersteld. U kunt deze uitvoer doorsturen naar een printer (OUTPUT(\*PRINT)), een databasebestand (OUTPUT(\*OUTFILE)), een stroombestand of een gebruikersruimte. De standaardinstelling voor herstelopdrachten is geen uitvoer maken. U moet dit iedere keer aanvragen als u de herstelopdracht uitvoert. Of u kunt de standaardwaarde wijzigen voor de parameter OUTPUT voor herstelopdrachten door de opdracht CHGCMDDFT (Standaardwaarden opdracht wijzigen) te gebruiken.

U kunt de uitvoer afdrukken en opslaan. Of u kunt een programma maken om de informatie in het uitvoerbestand te analyseren en een rapport te maken.

U kunt de parameter OUTPUT met de volgende opdrachten gebruiken:

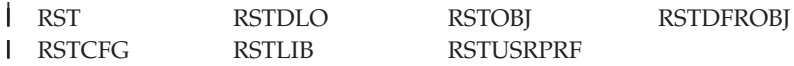

Raadpleeg de onderwerpen van het Informatiecentrum voor elke herstelopdracht voor de namen van de |

uitvoerbestanden van de modeldatabase die voor de uitvoer worden gebruikt. De opdrachten RSTLIB en |

RSTOBJ en de API QSRRSTO maken gebruik van het hersteluitvoerbestand QASRRSTO. |

## **Opmerkingen:**

- v Het uitvoerbestand dat u gebruikt, wordt overal in de herstelbewerking gebruikt. Het systeem kan het daarom niet herstellen als onderdeel van de bewerking. Afhankelijk van de manier waarop u de herstelbewerking uitvoert, kunt u een CPF379D-bericht in het taaklogboek bekijken voor het uitvoerbestand. Als u het uitvoerbestand wilt herstellen nadat de herstelbewerking is voltooid, gebruikt u de opdracht RSTOBJ (Object herstellen).
- v De opdracht RST plaatst uitvoer in een stroombestand of een gebruikersruimte in plaats van in een uitvoerbestand.
- v De opdrachten RSTLIB (Bibliotheek herstellen), RSTOBJ en RST hebben een parameter INFTYPE waarmee u kunt opgeven hoeveel details u in het uitvoerbestand wilt opnemen.

## **Verwante onderwerpen**

"Het herstel van [afhankelijke](#page-59-0) objecten uitstellen" on page 38

U kunt het herstel uitstellen van logische bestanden van databases, indexen en SQL MQT's (Materialized Query Tables) die afhankelijk zijn van andere bestanden.

["Gejournaliseerde](#page-285-0) objecten herstellen" on page 264

In deze sectie worden opties beschreven voor het herstellen van gejournaliseerde objecten (bijvoorbeeld, bibliotheken, gegevensgebieden, gegevenswachtrijen, databasebestanden, en IFS-objecten) en het gebruiken van journaliseringsopties in het gegevensgebied QDFTJRN.

## **Verwante verwijzing**

"Gegevens in uitvoerbestand van de [herstelbewerking"](#page-80-0) on page 59

Deze tabel bevat de indeling van het uitvoerbestand QASRRSTO (herstelbewerking). Het uitvoerbestand QASRRSTO wordt gebruikt door de opdrachten RSTLIB (Bibliotheek terugzetten), RSTOBJ (Object terugzetten), RSTCFG (Configuratie terugzetten, RSTDFROBJ (Uitgestelde objecten terugzetten) en RSTUSRPRF (Gebruikersprofielen terugzetten) en door de API QSRRSTO (Objectlijst terugzetten).

## **Verwante informatie**

Uitvoer van SAV (Object opslaan) en RST (Object terugzetten) interpreteren API QSRRSTO (Objectlijst terugzetten)

## **Herstel van een mislukte herstelbewerking**

Een herstelbewerking kan mislukken omdat er een fout is opgetreden tijdens het herstellen van een object of omdat de bewerking is onderbroken. Als het object op het systeem bestond voorafgaand aan de herstelbewerking, kan dit object zijn beschadigd door een mislukte herstelbewerking.

Een object wordt niet hersteld als er een fout optreedt. De fout kan worden hersteld of niet.

*De herstelbewerkingsfout kan worden hersteld:* Als een object niet kan worden hersteld en de fout wel herstelbaar is, doen de volgende situaties zich voor:

- v Er wordt een diagnosebericht naar het taaklogboek verzonden voor elk object dat niet wordt hersteld. Het bericht-ID kan variëren, afhankelijk van het feit waarom het object niet is hersteld.
- v Elk object dat aan de fouten is gekoppeld wordt niet hersteld. Andere objecten, die niet aan de fouten zijn gekoppeld maar die betrokken zijn bij dezelfde herstelbewerking worden hersteld.
- v Alleen de opslag- en herstelstatusgegevens van de objecten die met succes zijn hersteld, worden bijgewerkt.

v Een telling van het aantal objecten dat met succes is hersteld en een telling van het aantal objecten dat niet is hersteld, worden in een diagnosebericht naar de gebruiker verzonden.

*Herstelbewerkingsfout kan niet worden hersteld:* Als de fout niet kan worden hersteld, doen de volgende situaties zich voor:

- Diagnoseberichten worden voor elk object naar het taaklogboek verzonden.
- De opslag- en herstelstatusgegevens van elk object wordt niet bijgewerkt.
- v Een diagnosebericht dat de fout aangeeft, wordt naar de gebruiker verzonden.
- v De herstelopdracht wordt onmiddellijk beëindigd. Er worden geen andere objecten hersteld.

## **Herstelprocedure na een fout tijdens het terugzetten van bibliotheken**

Dit zijn de basisherstelstappen voor bibliotheken ingeval er een fout optreedt tijdens het terugzetten.

Bij sommige fouten wordt het terugzetten gestopt. Dit zijn twee voorbeelden van fouten:

- v Een onherstelbare mediumfout.
- v Overschrijden van het maximumgeheugen, dat is ingesteld in het profiel van de gebruiker die de terugzetbewerking uitvoert of in een gebruikersprofiel dat eigenaar van teruggezette objecten is.

Als er een fout optreedt waardoor het terugzetten wordt gestopt, kunt u de fout corrigeren en de terugzetten vervolgens hervatten vanaf het punt waar deze is geëindigd. Als bijvoorbeeld het maximumgeheugen wordt overschreden, kunt u de parameter MAXSTG in het gebruikersprofiel verhogen.

U kunt het terugzetten opnieuw starten met de parameter STRLIB van de opdracht RSTLIB. De parameter STRLIB is alleen geldig als \*NONSYS, \*ALLUSR of \*IBM is opgegeven voor de bewerking.

De basisstappen voor terugzetten zijn als volgt:

- 1. Raadpleeg het taaklogboek om de bibliotheek te bepalen waarin RSTLIB SAVLIB(\*NONSYS, \*IBM of \*ALLUSR) de vorige keer is mislukt. Zoek de laatste teruggezette bibliotheek, wat u kunt herkennen aan een bericht over een geslaagde terugzetbewerking.
- 2. Laad het medium van de SAVLIB LIB(\*NONSYS, \*ALLUSR of \*IBM)-media.
- 3. Typ de volgende opdracht en druk op Enter:

```
RSTLIB SAVLIB(*NONSYS, *IBM of *ALLUSR)
       DEV(apparaatuurnaam_opslagmedium) ENDOPT(*LEAVE)
       STRLIB(bibliotheeknaam)
       OMITLIB(bibliotheeknaam)
```
- v Als het terugzetten vanwege een onherstelbare mediumfout is gestopt, moet u voor *bibliotheeknaam* in de parameters STRLIB en OMITLIB de bibliotheek opgeven waarin het terugzetten is mislukt. Zo begint de bewerking bij de bibliotheek na deze bibliotheek.
- v Als er geen sprake is van een mediumfout, geeft u voor *bibliotheeknaam* in de parameters STRLIB en OMITLIB de naam op van de laatste teruggezette bibliotheek. Zo begint de bewerking bij de bibliotheek die de fout heeft veroorzaakt.
- 4. U wordt gevraagd het volume met de beginbibliotheek te laden.
- 5. Na afloop van de terugzetbewerking zet u de foutieve bibliotheek terug van een medium uit een eerdere opslagbewerking.
	- **Note:** Het is wellicht verstandig het medium met de fout niet meer te gebruiken tijdens de volgende opslagronde.

# **Herstelprocedure na een fout tijdens het terugzetten van DLO's**

Dit zijn de basisherstelstappen voor DLO's ingeval er een fout optreedt tijdens het terugzetten.

Bij sommige fouten wordt het terugzetten gestopt. Dit zijn twee voorbeelden van fouten:

- v Een onherstelbare mediumfout.
- v Overschrijden van het maximumgeheugen, dat is ingesteld in het profiel van de gebruiker die de terugzetbewerking uitvoert of in een gebruikersprofiel dat eigenaar van teruggezette objecten is.

Als er een fout optreedt waardoor het terugzetten wordt gestopt, kunt u de fout corrigeren en de terugzetten vervolgens hervatten vanaf het punt waar deze is geëindigd. Als bijvoorbeeld het maximumgeheugen wordt overschreden, kunt u de parameter MAXSTG in het gebruikersprofiel verhogen.

Als er een onherstelbare fout optreedt tijdens het uitvoeren van de opdracht RSTDLO DLO(\*ALL) SAVFLR(\*ANY), moet u vaststellen waar de fout is opgetreden en het terugzetten voortzetten.

Raadpleeg het taaklogboek om te bepalen of de fout is opgetreden voor een distributieobject of een map. In het taaklogboek staat mogelijk waar de fout is opgetreden. Als er een fout is opgetreden voor een map, raadpleegt u het onderwerp Documenten en mappen herstellen.

## **Documenten en mappen herstellen**

Als er een onherstelbare fout optreedt tijdens de RSTDLO-procedure kunt u de procedure opnieuw starten met behulp van de parameter SAVFLR bij de opdracht RSTDLO (Object in documentbibliotheek herstellen).

De basisstappen voor herstellen zijn als volgt:

1. Controleer het taaklogboek om te bepalen waar de vorige opdracht RSTDLO DLO(\*ALL) is mislukt. Het taaklogboek geeft aan welke map niet is hersteld.

**Note:** Als de fout is opgetreden tijdens het herstellen van e-mail, moet u alle documenten en mappen herstellen.

- 2. Zoek de eerste map na de map die niet is hersteld. Gebruik de lijst die gemaakt is tijdens de laatste bewerking SAVDLO OUTPUT(\*PRINT of \*OUTFILE) of gebruik de opdracht DSPTAP DATA(\*SAVRST) om te bepalen welke map van het eerste niveau de volgende is. Als u mappen van het eerste niveau wilt vinden, zoekt u het objecttype \*FLR. Raadpleeg de kolom *Document- of mapgegevens*. De naam van de map op het eerste niveau bevat geen schuine streep vooruit (/).
- 3. Laad het eerste mediavolume van het opslagmedium SAVDLO DLO(\*ALL).
	- **Note:** U moet altijd beginnen met het eerste volume van het SAVDLO-medium voor elke set met 300 mappen van het eerste niveau. U moet elk volume in de set met SAVDLO-opslagmedia op volgorde laden.
- 4. Voor elke map van het eerste niveau, typt u de volgende opdracht en drukt u op de Enter-toets: RSTDLO DLO(\*ALL) SAVFLR(*mapnamenlijst*) DEV(apparatuurnaam\_opslagmedium)

Waarbij de *mapnamenlijst* de namen bevat van de mappen op het eerste niveau die worden aangegeven in de lijst in stap 2. U kunt een limiet opgeven van 300 mappen op het eerste niveau. Herhaal deze stap voor elke set van 300 mappen op het eerste niveau.

## **Herstelprocedure voor systeemaanmeldingsproblemen**

Als u aanvullende werkstations gebruikt om gelijktijdige herstelbewerkingen uit te voeren nadat i5/OS is hersteld, maar nog voordat een opstartprocedure (IPL) is uitgevoerd, kan het zijn dat u zich niet bij deze werkstations kunt aanmelden.

<span id="page-79-0"></span>Mogelijk wordt het volgende bericht afgebeeld:

Bestand *xxx* in bibliotheek *xxx* niet gevonden of inline gegevensbestand ontbreekt.

Als deze bibliotheek als is teruggezet op het systeem, kunt u dit probleem oplossen door de systeemwaarde QSYSLIBL te bewerken. Gebruik de opdracht CHGSYSVAL en voeg de ontbrekende bibliotheek toe aan QSYSLIBL (ook als deze al wordt afgebeeld). Voer nog een bewerking uit om de zojuist toegevoegde bibliotheek te verwijderen.

U kunt het aanmeldingsprobleem ook oplossen door het systeem op te starten als de bibliotheken in de systeemwaarden QSYSLIBL en QUSRLIBL zijn hersteld.

# **Normale opstartprocedure (IPL) uitvoeren**

Voer aan het einde van een herstelprocedure een normale opstartprocedure (IPL) uit voordat u gebruikers hun werkzaamheden laat hervatten.

Ga als volgt te werk om een normale opstartprocedure (IPL) uit te voeren:

1. Zet het systeem in de normale werkstand.

## **Hebt u logische partities?**

Als u logische partities hebt, voert u deze stappen uit op de console van de logische partitie waarop u de opstartprocedure wilt uitvoeren:

- a. Typ STRSST op de opdrachtregel en druk op Enter.
- b. Kies optie 5 op het scherm System Service Tools (SST) om te werken met systeempartities en druk op Enter.
- c. Kies optie 2 op het scherm Work with System Partitions om te werken met de systeempartitiestatus en druk op Enter.
- d. Selecteer de normale werkstand op het scherm Work with System Partition Status door de waarde 9 te typen in het veld **Option**. Druk op Enter.
- e. Druk op F3 totdat het scherm Exit System Service Tools wordt afgebeeld. Druk op Enter op het scherm Exit System Service Tools.

Als u logische partities en een HMC (Hardware Management Console) gebruikt, voert u deze stappen uit op de console van de logische partitie waarop u de opstartprocedure (IPL) wilt uitvoeren:

- a. Klik op **uw beheeromgeving in HMC**.
- b. Klik op uw server.
- c. Klik op **Server en partitie**.
- d. Klik op **Serverbeheer**.
- e. Klik op **Partities**.
- f. Selecteer een partitie.
- g. Klik met de rechtermuisknop op de partitie en kies **Eigenschappen**.
- h. Klik in het venster Eigenschappen partitie op het tabblad **Instellingen**.
- i. In de categorie Opstarten wijzigt u **Stand beveiligingsslot in Normaal**.
- j. Klik op de knop **OK**.
- 2. Zorg ervoor dat er geen gebruikers zijn aangemeld en geen taken actief zijn.
- 3. Als u geen logische partities hebt, gaat u verder met de volgende stap. Anders, als u deze bewerking vanaf de primaire partitie uitvoert, zet u alle secundaire partities uit.
- 4. Typ de volgende opdracht en druk op Enter: PWRDWNSYS OPTION(\*IMMED) RESTART(\*YES)
- 5. Meld u aan bij het systeem wanneer de opstartprocedure is voltooid.
- 6. Start alle subsystemen die moeten worden gestart, zoals QTCP of QSNADS.

## <span id="page-80-0"></span>**Parallelle herstelbewerkingen**

U kunt meerdere herstelbewerkingen tegelijkertijd uitvoeren op meerdere apparaten. De gegevens die u op deze manier terugzet, moeten parallel zijn opgeslagen.

U kunt een parallelle herstelbewerking uitvoeren door bij de opdrachten RSTLIB (Bibliotheek terugzetten), RSTOBJ (Object terugzetten) of RST (Terugzetten) een mediumdefinitie op te geven. U kunt een mediumdefinitie opgeven bij de opdracht RSTLIB om de bibliotheken \*ALLUSR, \*IBM en \*NONSYS terug te zetten, die met een mediumdefinitie zijn opgeslagen.

Een herstelprocedure van een parallelle opslagbewerking is meestal sneller. Een parallelle bewerking is normaal gesproken sneller dan een seriële opslagbewerking als u een volledige bibliotheek terugzet of objecten terugzet die vooraan in een bepaald bandbestand zijn opgeslagen. In sommige gevallen kan het terugzetten van afzonderlijke objecten in een parallelle opslagbewerking aanzienlijk langer duren dan het terugzetten in een seriële opslagbewerking. Deze situatie kan zich voordoen wanneer het terug te zetten object zich achteraan in het bandbestand bevindt.

U kunt een parallelle opslagbewerking terugzetten wanneer u minder apparaten hebt dan bij de opslagbewerking is gebruikt. IBM raadt dit echter niet aan vanwege het grote aantal keren dat u van volume moet wisselen. Deze aanpak wordt eveneens afgeraden door IBM vanwege de prestatieafname. Bij het terugzetten van bestanden met beperkingen moet u hetzelfde aantal apparaten gebruiken als u tijdens het opslaan hebt gebruikt. Voer herstelbewerkingen met minder stations alleen uit om afzonderlijke objecten terug te zetten. Herstelbewerkingen met minder stations mogen nooit worden gebruikt in het kader van een systeemherstelstrategie of voor het terugzetten van grote hoeveelheden gegevens. Gebruik tijdens het terugzetten indien mogelijk hetzelfde aantal apparaten als tijdens het opslaan.

Met de opdracht DSPTAP (Inhoud band bekijken) beeldt u een lijst af met objecten die door het systeem worden opgeslagen op alle mediumbestanden. U hebt slechts één mediumbestand nodig om alle objecten te bekijken die het systeem tijdens een parallelle opslagbewerking heeft opgeslagen. De lijst vermeldt ook het benodigde aantal mediumbestanden voor het terugzetten van gegevens. Voor het terugzetten van de objecten die het systeem heeft opgeslagen, hebt u echter alle mediumbestanden nodig. Dit kunnen meerdere volumes zijn.

IBM raadt aan hetzelfde mediumdefinitieobject te hanteren tijdens het opslaan en het terugzetten van dezelfde objecten. Als u tijdens het terugzetten een ander mediumdefinitieobject gebruikt, dient u ervoor te zorgen dat in dat object hetzelfde aantal mediumbestanden is gedefinieerd. Er wordt een foutbericht verstuurd als het aantal mediumbestandsdefinities afwijkt van het aantal op het opslagmedium.

## **Verwante informatie**

API QSRCRTMD, QsrCreateMediaDefinition

## **Gegevens in uitvoerbestand van de herstelbewerking** |

Deze tabel bevat de indeling van het uitvoerbestand QASRRSTO (herstelbewerking). Het uitvoerbestand | QASRRSTO wordt gebruikt door de opdrachten RSTLIB (Bibliotheek terugzetten), RSTOBJ (Object | terugzetten), RSTCFG (Configuratie terugzetten, RSTDFROBJ (Uitgestelde objecten terugzetten) en RSTUSRPRF (Gebruikersprofielen terugzetten) en door de API QSRRSTO (Objectlijst terugzetten). | |

Ongebruikte velden, velden die niet zijn ingesteld, bevatten de waarde nul voor numerieke velden en | blanco posities voor tekenvelden. |

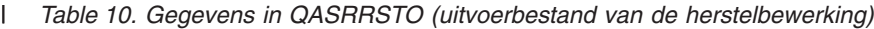

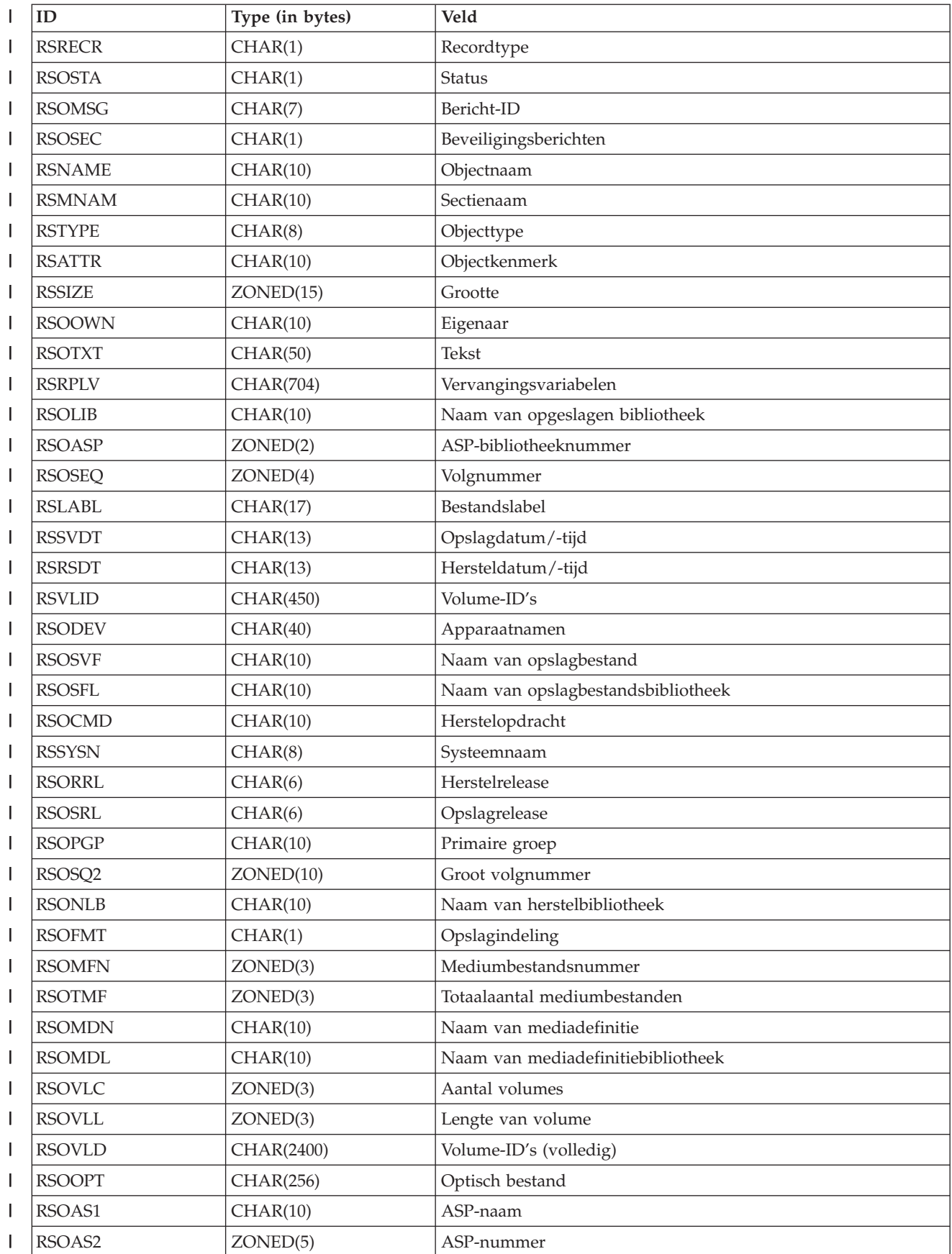

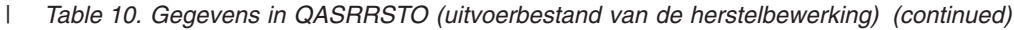

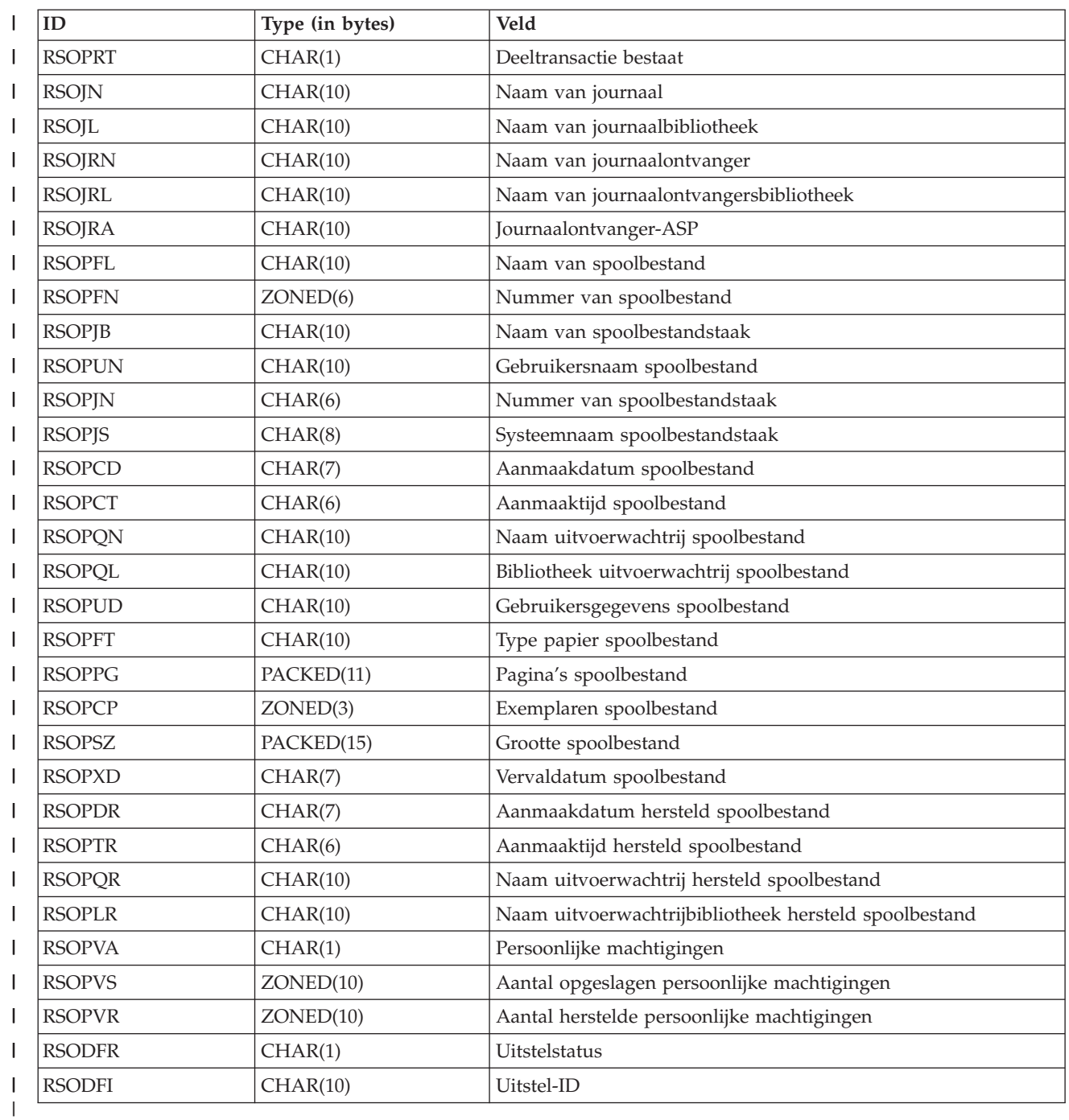

## **Verwante onderwerpen**

| |

["Controleren](#page-74-0) of objecten zijn hersteld" on page 53

U kunt het taaklogboek of een uitvoerbestand gebruiken om te bepalen welke objecten zijn hersteld. |

## **Veldbeschrijvingen van uitvoerbestand voor terugzetten** |

Deze tabel bevat de mogelijke waarden voor de RST-uitvoervelden (Object terugzetten) in het |

uitvoerbestand QASRRSTO (terugzetbewerking). |

<span id="page-83-0"></span>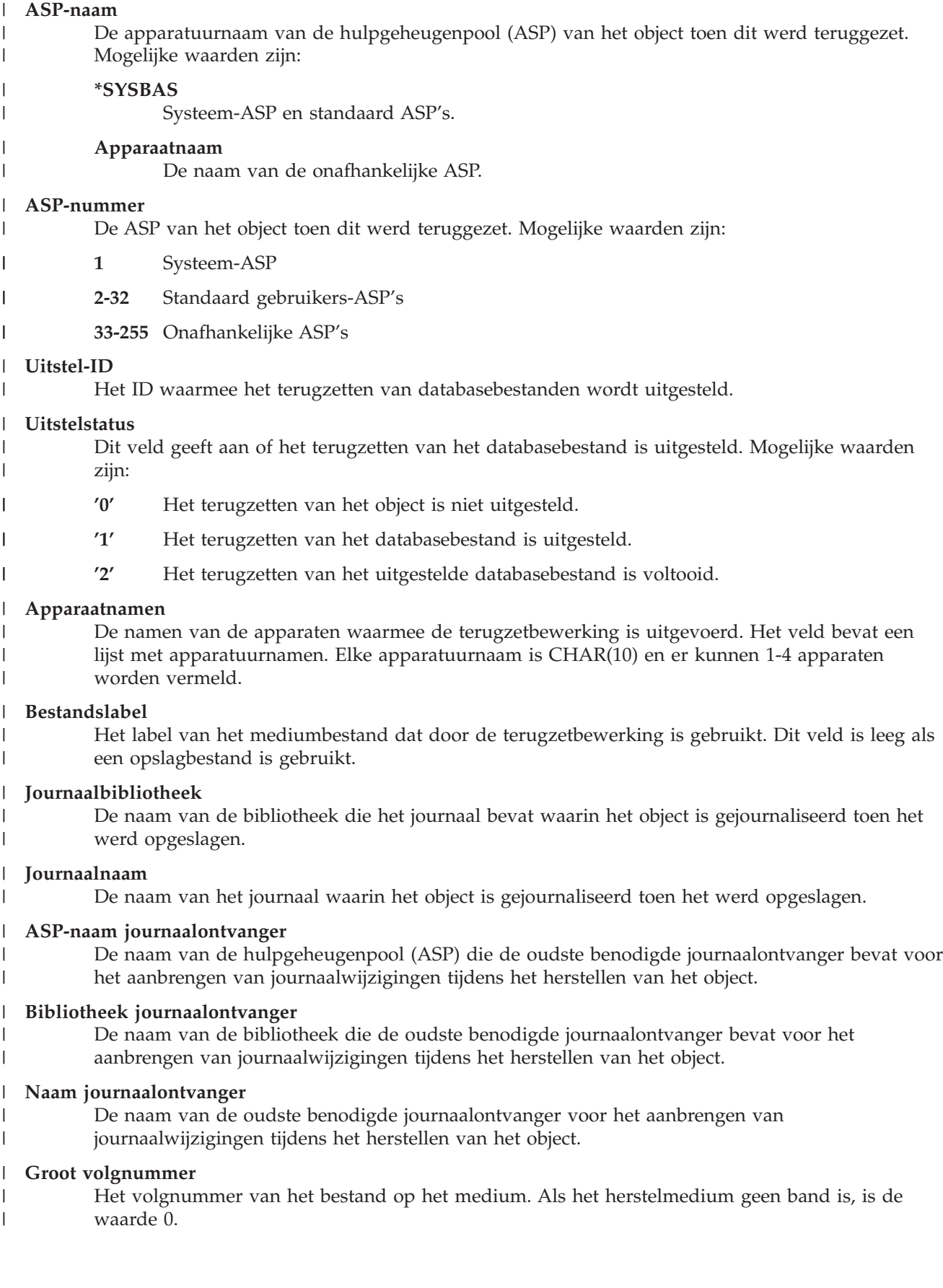

#### <span id="page-84-0"></span>| **ASP-nummer voor objectbibliotheek** De hulpgeheugenpool (ASP) van de bibliotheek waarin het object is teruggezet. Mogelijke | waarden zijn: | **1** Systeem-ASP ||| ı I **2-32** Standaard gebruikers-ASP's **-1** Onafhankelijke ASP's. Zie het veld **ASP-nummer** voor het nummer van de onafhankelijke I | ASP. **Bibliotheek mediumdefinitie** | De naam van de bibliotheek met de mediadefinitie die tijdens de terugzetbewerking is gebruikt. | | **Naam mediumdefinitie** De naam van de mediadefinitie die tijdens de terugzetbewerking is gebruikt. | **Mediumbestandsnummer** | Een nummer dat het mediumbestand aangeeft als een bibliotheek parallel is opgeslagen. Dit veld | | is alleen geldig als het veld **Opslagindeling** is ingesteld op '1' (parallel). Als het opslagmedium geen band is, is de waarde 0. | | **Sectienaam** De naam van de databasebestandssectie die is teruggezet. Het veld is leeg als het object geen | databasebestand is, als INFTYPE(\*MBR) niet is opgegeven of als het record het totalenrecord voor | het databasebestand is. | | **Bericht-ID** Het ID van een foutbericht dat voor het object is gegenereerd of een fout of voltooiingsbericht dat | voor de bibliotheek is gegenereerd. | **Persoonlijke machtigingen hersteld** | Het aantal persoonlijke machtigingen dat voor het object is teruggezet. | **Persoonlijke machtigingen opgeslagen** | Het aantal persoonlijke machtigingen dat bij het object is opgeslagen. | **Objectkenmerk** | | Het kenmerk van het object dat is teruggezet. **Objectnaam** | De naam van het object dat is teruggezet. | **Objecttype** | Het type van het object. |  $\mathbf{I}$ **Optisch bestand** | | De naam van het optische bestand dat tijdens de terugzetbewerking is gebruikt. Het veld is leeg voor terugzetbewerkingen waarin geen optische bestanden worden gebruikt. Het veld kan | waarden van variabele lengte bevatten. | | **Eigenaar** De naam van het gebruikersprofiel dat het eigendom van het teruggezette object heeft. | **Gedeeltelijke transactie bestaat** | Dit veld geeft aan of het object met een of meer deeltransacties is opgeslagen. Als u een object | terugzet dat met deeltransacties is opgeslagen, kunt u het object pas gebruiken als u | | journaalwijzigingen aanbrengt of verwijdert. Voor het aanbrengen of verwijderen hebt u het journaal nodig in het veld **Journaalnaam** en de journaalontvangers vanaf de ontvanger in het | veld **Naam journaalontvanger**. Mogelijke waarden zijn: | **'0'** Het object is zonder deeltransacties opgeslagen. I ||

**'1'** Het object is met een of meer deeltransacties opgeslagen.

 $\overline{1}$ 

<span id="page-85-0"></span>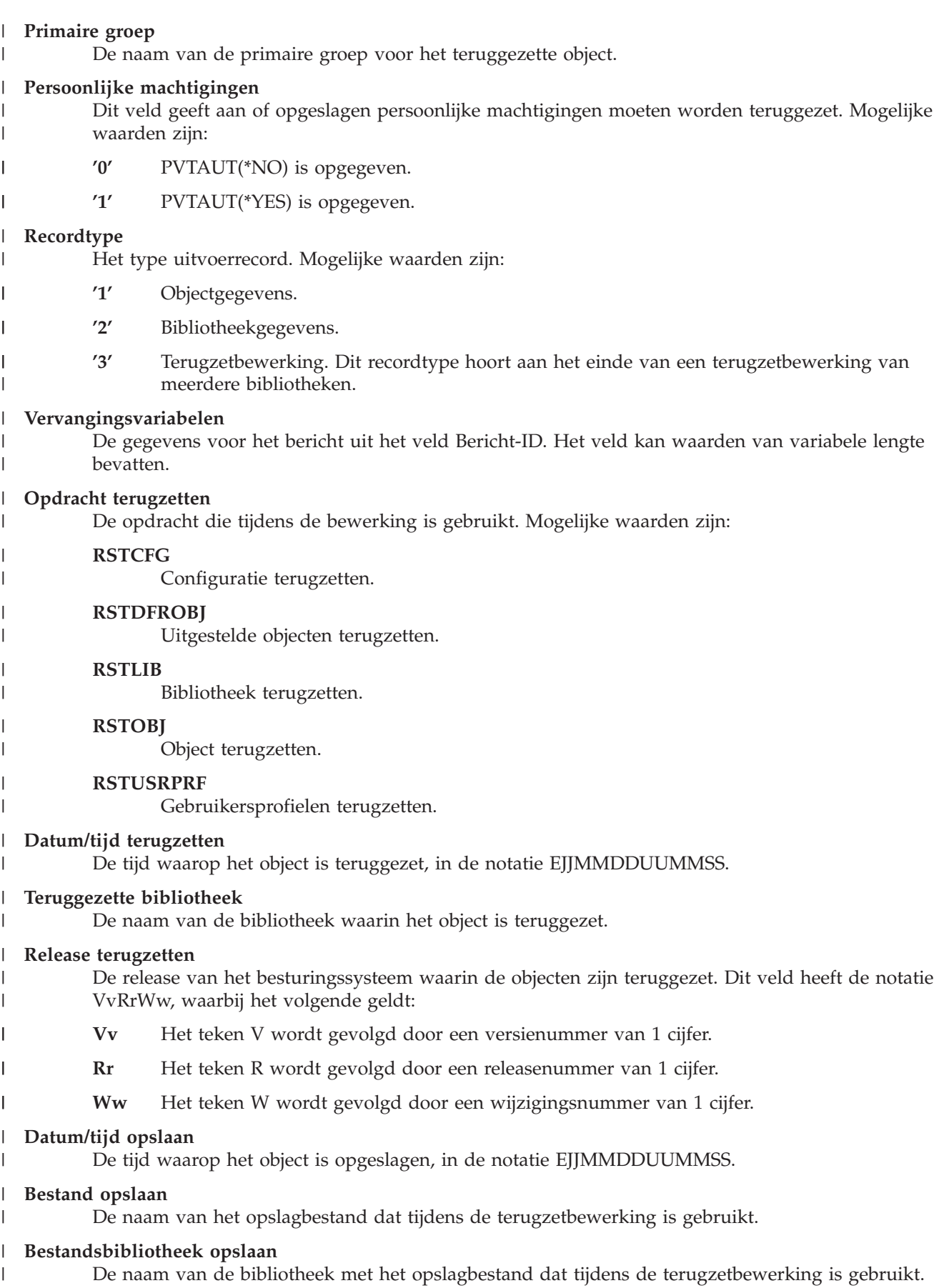

<span id="page-86-0"></span>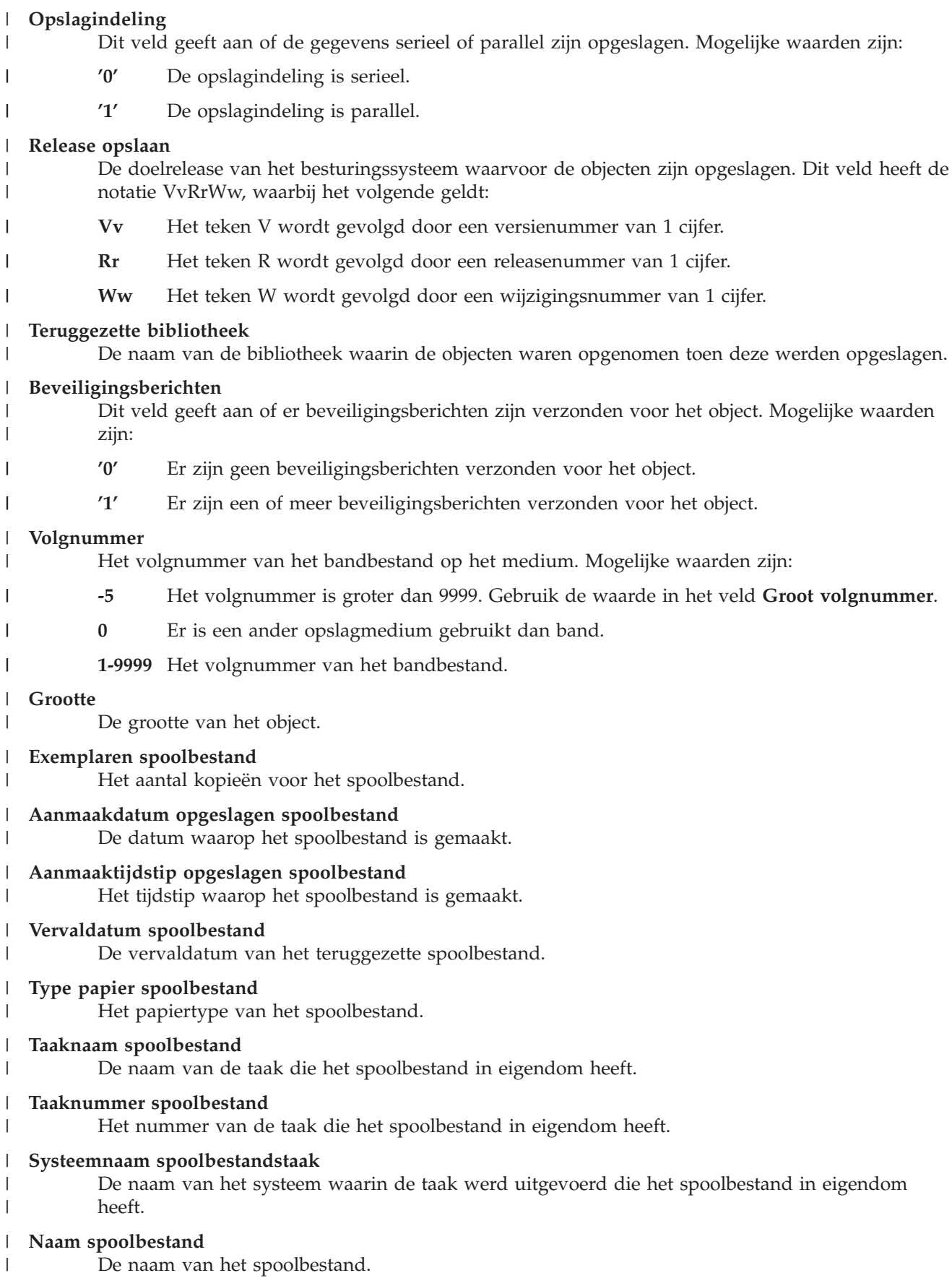

| |

|

|

|

| |

<span id="page-87-0"></span>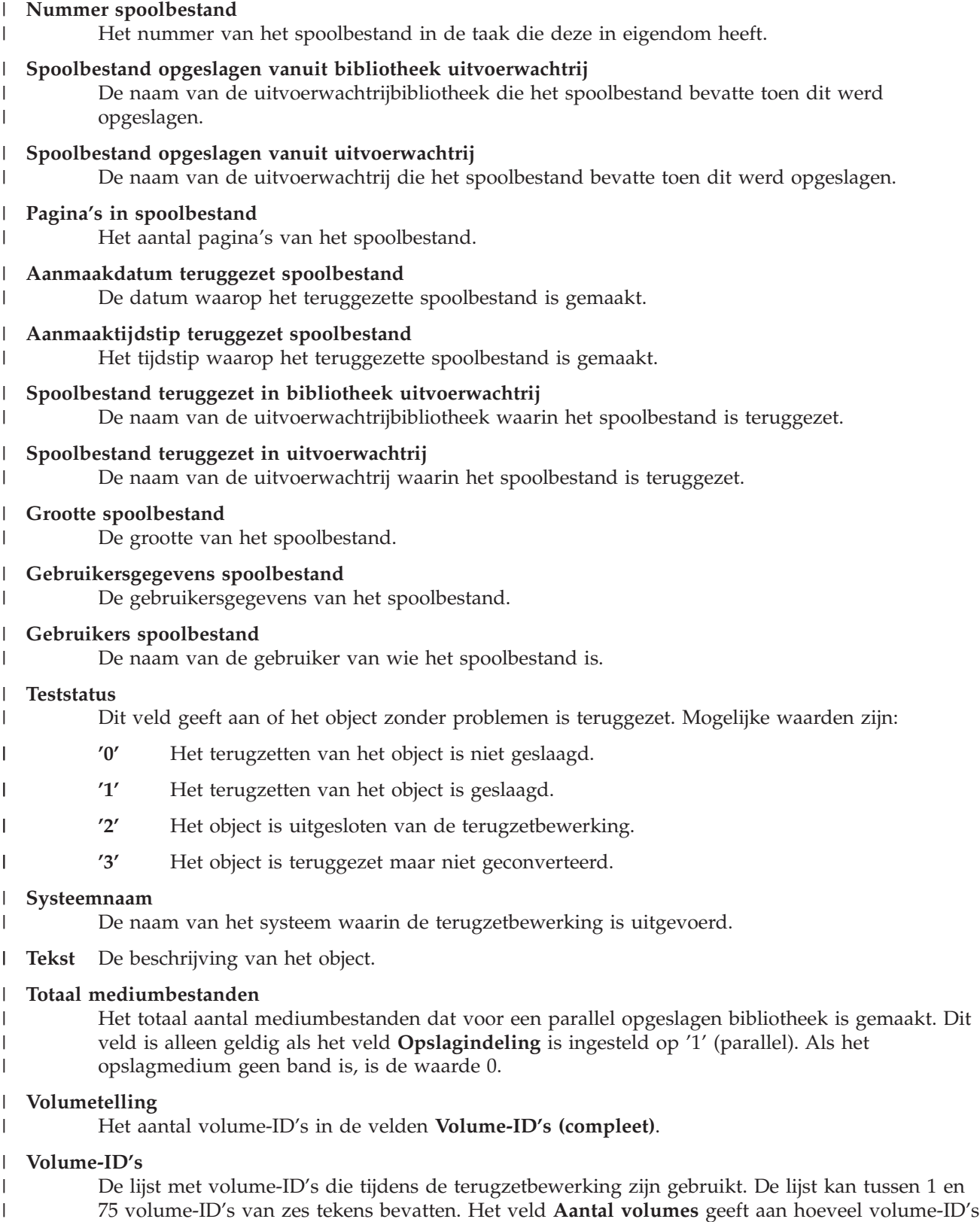

de lijst bevat. Het veld kan waarden van variabele lengte bevatten.

|

#### <span id="page-88-0"></span>**Volume-ID's (compleet)** |

- De lijst met volume-ID's die tijdens de terugzetbewerking zijn gebruikt. De lijst kan tussen 1 en  $\vert$
- 75 volumes bevatten. Het veld **Aantal volumes** geeft aan hoeveel volume-ID's de lijst bevat. Het veld kan waarden van variabele lengte bevatten.  $\|$

#### **Volumelengte** |

|

|

De lengte van elk volume-ID in het veld **Volume-ID's (compleet)**.

# **Chapter 3. De juiste herstelstrategie kiezen**

Gebruik deze informatie om de juiste procedure te bepalen voor het herstellen van uw systeem.

Voordat u met het herstel begint, moet u eerst deze taken uitvoeren:

- v Zorg dat u weet wat het probleem heeft veroorzaakt. Als u de oorzaak kent, kunt u de juiste herstelstappen kiezen.
- v Plan uw herstel. Gebruik [Table](#page-94-0) 11 on page 73 in het onderwerp Herstelprocedures voor schijfstoringen of -fouten kiezen om de bijbehorende controlelijst voor herstel voor uw situatie te zoeken.
- v Maak een kopie van de controlelijst en kruis elke stap af die u hebt voltooid:
- v Behoud de controlelijst voor gebruik in de toekomst.
- v Houd bij wat u al hebt gedaan en wat u voor de rest van de herstelbewerking moet doen. Dit record is belangrijk als u later hulp nodig hebt.
- v Als u de IBM-Technische Dienst voor hardware of software-problemen nodig hebt, moet u ervoor zorgen dat u weet wat de servicemedewerker heeft gedaan. Stel gerust vragen, zoals:
	- Is er een schijfstation vervangen? En zo ja, welke?
	- Is de Licensed Internal Code hersteld? En zo ja, welke optie is er dan gebruikt van het menu Licensed Internal Code installeren?
	- Moest de schijfconfiguratie opnieuw worden geconfigureerd? Is dit gelukt?
	- Kan er een noodactie voor het schijfstation met de storing worden uitgevoerd? En zo ja, hoe succesvol zal deze actie dan zijn?

## **Gangbare terminologie met betrekking tot herstelprocedures**

Deze gangbare termen worden in een gesprek met een servicemedewerker of de softwareondersteuning mogelijk gebruikt.

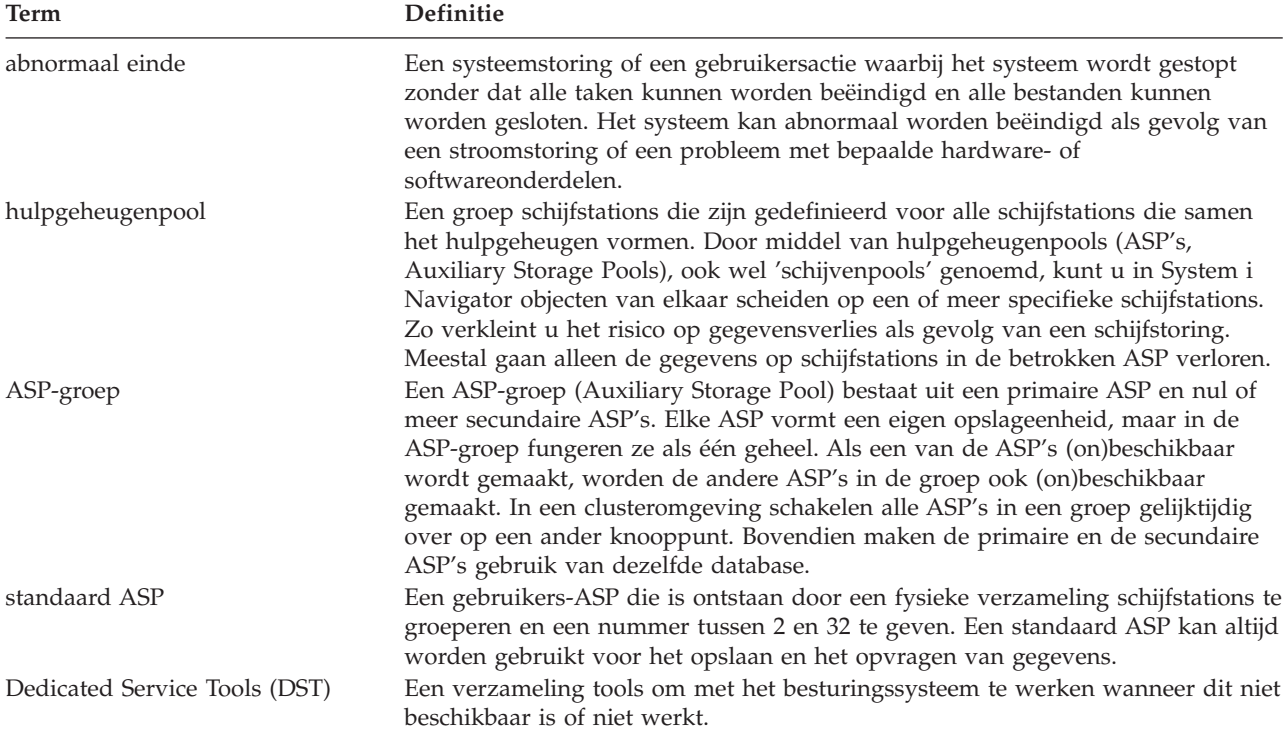

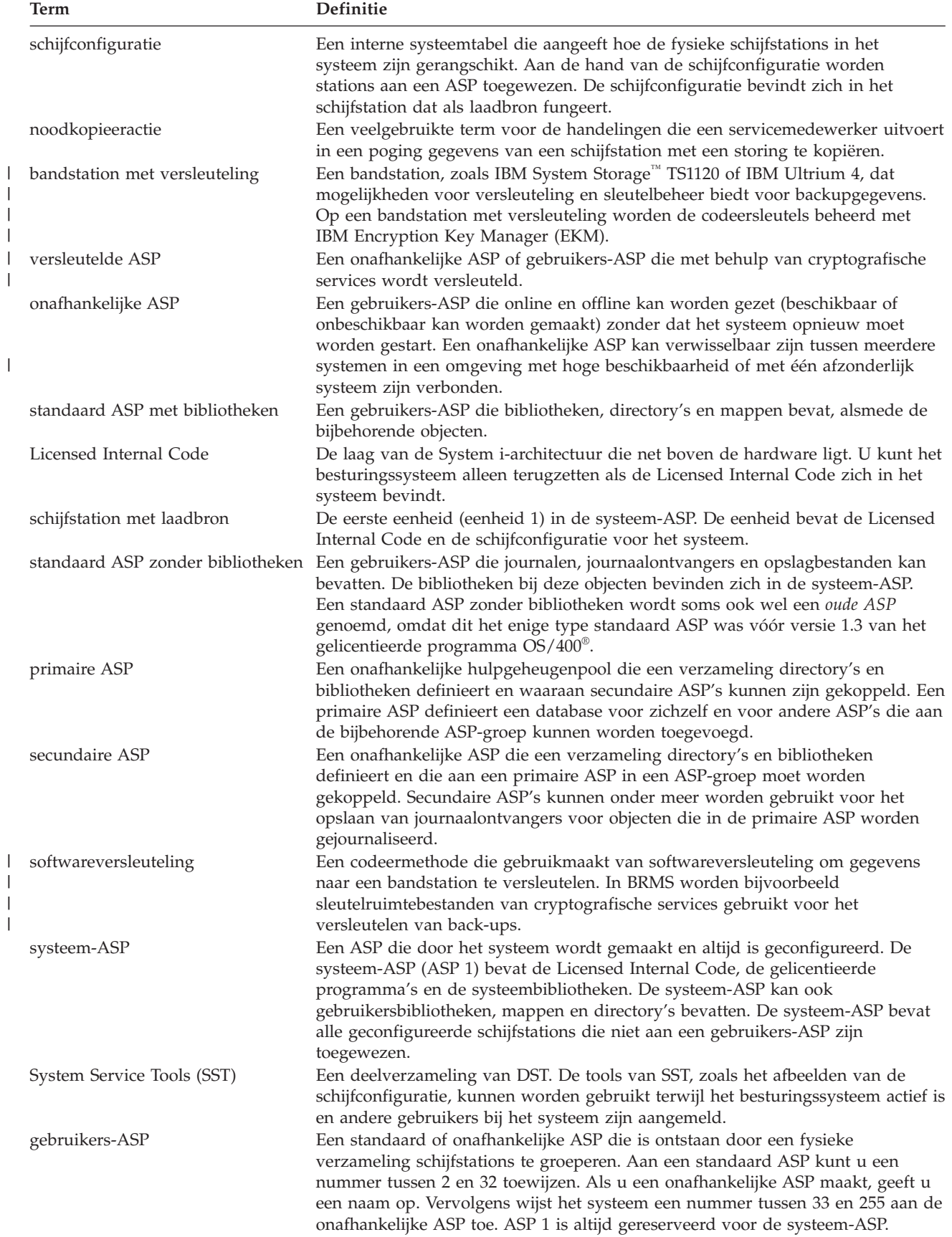

| | | | | |

| | |

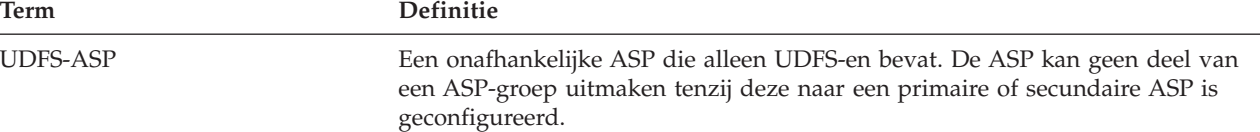

## **Verwante informatie**

Planning voor onafhankelijke schijvenpools met één systeem

## **Herstelprocedure voor stroomstoringen**

Als het systeem wordt gestopt vanwege een stroomstoring, moet u speciale procedures volgen wanneer u het systeem opnieuw start.

Als er veelvuldig stroomstoringen optreden, kunt u overwegen een noodvoeding voor het systeem in te zetten.

Als het systeem constant foutherstel uitvoert vanwege stroomstoringen in werkstations, past u uw toepassingen aan om verloren gegane communicatieverbindingen af te handelen.

### **Verwante onderwerpen**

Chapter 25, "Voorbeelden: Technieken en [programmeren](#page-538-0) voor backup en herstel," on page 517 U kunt het maken en het terugzetten van backups op diverse manieren beheren.

## **Herstelprocedure voor een systeemfout**

Een systeemfout is een probleem met de hardware (andere hardware dan een schijf) of met de besturingssysteemsoftware waardoor uw systeem abnormaal wordt beëindigd.

Nadat uw servicemedewerker het probleem heeft opgelost, volgt u de procedure om uw systeem te starten na een abnormale beëindiging.

Als de servicemedewerker een schijfstation heeft vervangen, gebruikt u de informatie in het onderwerp ["Herstelprocedures](#page-93-0) voor schijfstoringen of -fouten kiezen" on page 72 om de juiste herstelprocedure te bepalen.

## **Verwante onderwerpen**

Chapter 6, "Het systeem starten nadat it abnormaal is [beëindigd,"](#page-206-0) on page 185 Aan de hand van deze informatie kunt u het systeem starten nadat het abnormaal is beëindigd.

## **Herstelprocedure voor een programma- of een gebruikersfout**

Het kan gebeuren dat u objecten moet herstellen omdat deze door een programma zijn bijgewerkt of door een gebruiker zijn gewist.

Raadpleeg het onderwerp Chapter 9, "Bepaalde typen gegevens [herstellen,"](#page-256-0) on page 235 voor het soort terug te zetten objecten. Voor sommige objecten moet u speciale acties uitvoeren of een bepaalde volgorde aanhouden.

Als u een object terugzet dat niet in het systeem bestaat, worden de bijbehorende persoonlijke machtigingen niet teruggezet. U kunt een van de volgende taken uitvoeren:

- v Stel de persoonlijke machtigingen opnieuw samen via het scherm EDTOBJAUT (Machtigingen van object bewerken).
- Zet de persoonlijke machtigingen terug met deze procedure:
- <span id="page-93-0"></span>1. Zet alle gebruikersprofielen terug van de meeste recente SAVSYS- of SAVSECDTA-band. Typ RSTUSRPRF. Het systeem moet in de onderhoudsstand staan om de gebruikersprofielen te kunnen terugzetten.
- 2. Zet de te herstellen objecten terug.
- 3. Zet de machtigingen terug. Typ RSTAUT. De opdracht RSTAUT (Machtiging terugzetten) kan niet meerdere keren tegelijkertijd worden uitgevoerd in het systeem.

#### **De VPD-gegevens (Vital Product Data) herstellen als de partitie niet wordt opgestart in de A-werkstand of B-werkstand.** | |

De VPD-gegevens (Vital Product Data) bevatten informatie over de schijfeenheid die als bronschijfstation fungeert. | |

Als de VPD-gegevens verloren gaan, kan het gebeuren dat de partitie niet kan worden opgestart in de | A-werkstand of de B-werkstand. Gebruik de servicefunctie Werken met schijfeenheden in de D-werkstand | om de VPD-gegevens te vernieuwen.  $\blacksquare$ 

1. Kies Optie 8 (Update system vital product data) op het scherm Work with Disk Units. De volgende bevestiging wordt afgebeeld: |

```
Update system vital product data
The disk unit information below identifies the load source whose
location will be written to the system vital product data.
Press enter to confirm the vital product data should be written.
            Serial
ASP Unit Number Type Model
 1 1 $$$$$$$$$$ $$$$ $$$
```
- Het bronschijfstation wordt aangegeven in het bovenstaande scherm.
- 2. Druk op Enter om de VPD te vernieuwen. |

Nadat de VPD-gegevens zijn bijgewerkt, kunt u de partitie opstarten in de A-werkstand of de B-werkstand.  $\blacksquare$ 

## **Verwante informatie**

| | | | | | | | | | | | |

|

| | |

i5/OS en bijbehorende software installeren op een nieuw systeem of een nieuwe logische partitie

# **Herstelprocedures voor schijfstoringen of -fouten kiezen**

Aan de hand van deze informatie kunt u de acties bepalen die u dient uit te voeren als u het systeem herstelt vanwege een beschadigd schijfstation of een schijfstation met een storing.

**Note:** Als u een systeemverwijzingscode ontvangt die op een schijfprobleem duidt, voert u pas een opstartprocedure (IPL) uit als een servicemedewerker aanwezig is. Als u de IPL toch uitvoert, kan de servicemedewerker mogelijk geen gegevens herstellen van het beschadigde schijfstation.

Welke stappen u moet volgen om te herstellen van een schijfstoring, is afhankelijk van de volgende punten:

- Het station waarin de storing is opgetreden.
- v Of schijfbescherming, zoals pariteitsbescherming voor apparatuur of bescherming door spiegeling, actief is.
- Of er gebruikers-ASP's zijn geconfigureerd.

<span id="page-94-0"></span>• Of bepaalde of alle sectoren op de schijf zijn beschadigd. Wanneer een schijfstation moet worden vervangen, probeert een servicemedewerker normaal gesproken de gegevens van het schijfstation te kopiëren. Deze procedure wordt soms ook wel 'noodkopieerbewerking' genoemd.

Aan de hand van Table 11 kunt u de te volgen herstelprocedure bepalen, op basis van de storing die in uw systeem is opgetreden. Om uw situatie op te zoeken in het schema, vraagt u aan de servicemedewerker of het kopiëren van gegevens is geslaagd (het resultaat van de noodkopieeractie).

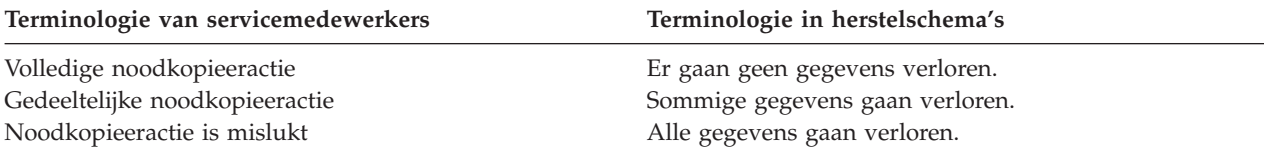

*Herstel bij schijffouten waarbij de schijf niet hoeft te worden vervangen:* Bepaalde typen schijfstations kunnen fouten automatisch herstellen zonder dat de stations moeten worden vervangen. In bepaalde gevallen zijn sectoren echter beschadigd voordat ze opnieuw door het schijfstation worden toegewezen. In die gevallen treedt objectschade op. Als u een bericht ontvangt dat er objectschade is opgetreden en schijfsectoren opnieuw zijn toegewezen, komt dit overeen met Gedeeltelijk in de kolom *Gegevensverlies in eenheid met storing* van Table 11.

Als u schijffouten herstelt maar het schijfstation niet door een servicemedewerker hebt laten vervangen, dient u mogelijk taken uit te voeren die normaal gesproken door een servicemedewerker worden uitgevoerd. Maak een kopie van de desbetreffende controlelijst en ga als volgt te werk:

- 1. Begin bij de taak die direct volgt op "Sluit het nieuwe schijfstation aan".
- 2. Als de controlelijst de taak "Zet de gegevens van het schijfstation terug" bevat, slaat u deze taak over.

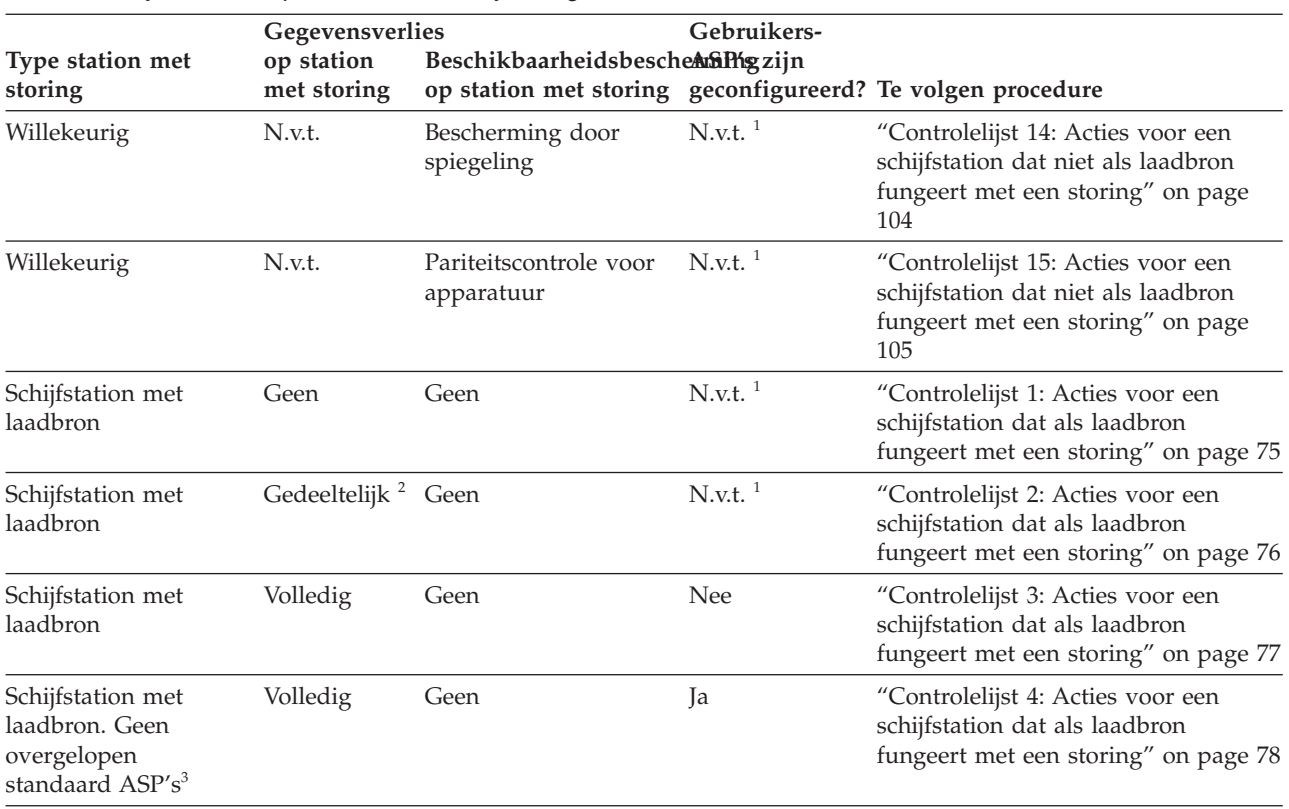

*Table 11. De juiste herstelprocedure voor schijfstoringen kiezen*

| Gebruikers-<br>Gegevensverlies                                                                                                 |                                |                                                                                                 |                       |                                                                                                    |
|----------------------------------------------------------------------------------------------------|--------------------------------|-------------------------------------------------------------------------------------------------|-----------------------|----------------------------------------------------------------------------------------------------|
| Type station met<br>storing                                                                                                    | op station<br>met storing      | Beschikbaarheidsbesche an Higzijn<br>op station met storing geconfigureerd? Te volgen procedure |                       |                                                                                                    |
| Schijfstation met<br>laadbron. Eén of meer<br>overgelopen<br>standaard ASP's <sup>3</sup> .                                    | Volledig                       | Geen                                                                                            | Ja                    | "Controlelijst 5: Acties voor een<br>schijfstation dat als laadbron<br>fungeert met een storing" on page 83                                                                                 |
| Schijfstation zonder<br>laadbron in<br>systeem-ASP <sup>4</sup>                                                                | Geen                           | Geen                                                                                            | $N.v.t.$ <sup>1</sup> | "Controlelijst 6: Acties voor een<br>schijfstation dat niet als laadbron<br>fungeert met een storing of<br>schijfstations met een storing in een<br>standaard gebruikers-ASP" on page<br>87 |
| Schijfstation zonder<br>laadbron in<br>systeem-ASP <sup>4</sup>                                                                | Gedeeltelijk <sup>2</sup> Geen |                                                                                                 | $N.v.t.$ <sup>1</sup> | "Controlelijst 7: Acties voor een<br>schijfstation dat niet als laadbron<br>fungeert met een storing" on page 88                                                                            |
| Schijfstation zonder<br>laadbron in<br>systeem-ASP <sup>4</sup>                                                                | Volledig                       | Geen                                                                                            | Nee                   | "Controlelijst 8: Acties voor een<br>schijfstation dat niet als laadbron<br>fungeert met een storing" on page 89                                                                            |
| Schijfstation zonder<br>laadbron in<br>systeem-ASP <sup>4</sup> . Geen<br>overgelopen<br>standaard ASP's <sup>3</sup> .        | Volledig                       | Geen                                                                                            | Ja                    | "Controlelijst 9: Acties voor een<br>schijfstation dat niet als laadbron<br>fungeert met een storing" on page 90                                                                            |
| Schijfstation zonder<br>laadbron in<br>systeem-ASP <sup>4</sup> . Eén of<br>meer overgelopen<br>standaard ASP's <sup>3</sup> . | Volledig                       | Geen                                                                                            | Ja                    | "Controlelijst 10: Acties voor een<br>schijfstation dat niet als laadbron<br>fungeert met een storing" on page 95                                                                           |
| Schijfstation in<br>standaard ASP                                                                                              | Geen                           | Geen                                                                                            | Ja                    | "Controlelijst 6: Acties voor een<br>schijfstation dat niet als laadbron<br>fungeert met een storing of<br>schijfstations met een storing in een<br>standaard gebruikers-ASP" on page<br>87 |
| Schijfstation in<br>standaard ASP                                                                                              | Gedeeltelijk <sup>2</sup> Geen |                                                                                                 | Ja                    | "Controlelijst 11: Acties voor een<br>schijfstation met een storing in een<br>standaard ASP" on page 99                                                                                     |
| Schijfstation in<br>standaard ASP.<br>Station met storing is<br>niet overgelopen <sup>3</sup> .                                | Volledig                       | Geen                                                                                            | Ja                    | "Controlelijst 12: Acties voor een<br>schijfstation met een storing in een<br>standaard ASP" on page 100                                                                                    |
| Schijfstation in<br>standaard ASP.<br>Station met storing is<br>overgelopen <sup>3</sup> .                                     | Volledig                       | Geen                                                                                            | Ja                    | "Controlelijst 13: Acties voor een<br>schijfstation met een storing in een<br>standaard ASP" on page 102                                                                                    |
| Schijfstation in<br>onafhankelijke ASP                                                                                         | Geen                           | Geen                                                                                            | Ja                    | "Controlelijst 17: Acties voor een<br>schijfstation met een storing in een<br>onafhankelijke hulpgeheugenpool"<br>on page 107                                                               |
| Schijfstation in<br>onafhankelijke ASP                                                                                         | Gedeeltelijk <sup>2</sup> Geen |                                                                                                 | Ja                    | "Controlelijst 18: Acties voor een<br>schijfstation met een storing in een<br>onafhankelijke ASP" on page 108                                                                               |

*Table 11. De juiste herstelprocedure voor schijfstoringen kiezen (continued)*

|                                        | Gegevensverlies           |                                                                                                   | Gebruikers-           |                                                                                                    |
|----------------------------------------|---------------------------|---------------------------------------------------------------------------------------------------|-----------------------|----------------------------------------------------------------------------------------------------|
| Type station met<br>storing            | op station<br>met storing | Beschikbaarheidsbesche affthig zijn<br>op station met storing geconfigureerd? Te volgen procedure |                       |                                                                                                    |
| Schijfstation in<br>onafhankelijke ASP | Volledig                  | Geen                                                                                              | Ja                    | "Controlelijst 19: Acties voor een<br>schijfstation met een storing in een<br>onafhankelijke ASP" on page 109 |
| Cache-opslag in<br>I/O-processor (IOP) | Gedeeltelijk              | N.v.t.                                                                                            | $N.v.t.$ <sup>1</sup> | "Controlelijst 23: Acties voor een<br>cache-kaart met een storing" on page<br>122                             |

<span id="page-96-0"></span>*Table 11. De juiste herstelprocedure voor schijfstoringen kiezen (continued)*

- <sup>1</sup> De herstelprocedure is hetzelfde, ongeacht of gebruikers-ASP's zijn geconfigureerd.
- <sup>2</sup> Indien een servicemedewerker gegevens van een schijfstation met een storing slechts gedeeltelijk heeft kunnen opslaan, moet u er mogelijk vanuit gaan dat de gegevens van het station toch volledig verloren zijn gegaan.
- **<sup>3</sup>** In stap [4](#page-232-0) van het onderwerp 'Overgelopen gebruikers-ASP opnieuw instellen zonder een opstartprocedure (IPL)' leest u hoe u kunt vaststellen of een gebruikers-ASP is overgelopen.
- **<sup>4</sup>** Als op een station in de systeem-ASP een storing optreedt en een vervangend exemplaar niet meteen voorhanden is, kunt u de procedure in het onderwerp ["Controlelijst](#page-127-0) 16: Acties voor een schijfstation dat niet als [laadbron](#page-127-0) fungeert met een storing" on page 106 volgen. Via deze procedure kunt u het systeem weer in werking krijgen. U beschikt echter over minder schijfgeheugen en u moet alle gegevens in de systeem-ASP herstellen.

## **Controlelijst 1: Acties voor een schijfstation dat als laadbron fungeert met een storing**

In deze controlelijst vindt u de taken die u dient uit te voeren na een storing van een schijfstation dat als laadbron fungeert waarbij geen gegevens verloren zijn gegaan.

Gebruik deze controlelijst wanneer het volgende probleem zich voordoet:

### **Eenheid met storing:**

Schijfstation met laadbron

### **Gegevensverlies:**

Geen

### **Gebruikers-ASP is geconfigureerd:**

N.v.t.

Maak een kopie van deze controlelijst voordat u met de herstelprocedure begint. Voer de herstelstappen uit die voor u of een servicemedewerker zijn bestemd. Deze controlelijst vormt een belangrijk overzicht van uw acties. Aan de hand van de lijst kunt u een diagnose maken van eventuele problemen die na het herstel optreden. Bovendien kan de lijst van pas komen bij het evalueren van uw backupstrategie.

De meeste stappen in de controlelijst bevatten verwijzingen naar andere onderwerpen in dit document. Raadpleeg deze taken als u meer informatie over het uitvoeren van een bepaalde stap nodig hebt. Mogelijk hoeft u bepaalde stappen, zoals het terugzetten van gewijzigde objecten, niet uit te voeren als deze niet van toepassing zijn.

**Note:** Als er een storing in uw laadbron is opgetreden en u gegevens terugzet van distributiemedia terwijl Operations Console (LAN) is geconfigureerd, moet u mogelijk een ander type console gebruiken voor de herstelprocedure.

<span id="page-97-0"></span>*Table 12. Controlelijst voor herstel bij schijfstoring (controlelijst 1)*

| <b>Taak</b>                                              | Wat u moet doen                                                                                                    | Waar u meer informatie vindt                                                                                                    |  |  |
|----------------------------------------------------------|----------------------------------------------------------------------------------------------------|----------------------------------------------------------------------------------------------------|--|--|
|                                                          | Acties die door een servicemedewerker dienen te worden uitgevoerd                                                                  |                                                                                                    |  |  |
| Taak 1                                                   | Sla de gegevens van het schijfstation op.                                                                                          |                                                                                                    |  |  |
| Taak 2                                                   | Sluit het nieuwe schijfstation aan.                                                                                                |                                                                                                    |  |  |
| Taak 3                                                   | Installeer de Licensed Internal Code via optie<br>4 (Licensed Internal Code installeren en<br>schijfstationgegevens terugzetten).  | "Laden van de gelicentieerde interne<br>code (LIC) voorbereiden" on page 143<br>en "Gelicentieerde interne code laden"<br>on page 150. |  |  |
| Taak 4                                                   | Zet de gegevens van het schijfstation terug.                                                                                       |                                                                                                    |  |  |
| Acties die door de gebruiker dienen te worden uitgevoerd |                                                                                                    |                                                                                                    |  |  |
| Taak 5                                                   | Voer nu een opstartprocedure (IPL) uit. Volg<br>de procedure voor het starten van het<br>systeem nadat het abnormaal is beëindigd. | Chapter 6, "Het systeem starten nadat<br>it abnormaal is beëindigd," on page<br>185, taak 1 t/m 4.                                     |  |  |

## **Verwante informatie**

Operations Console

## **Controlelijst 2: Acties voor een schijfstation dat als laadbron fungeert met een storing**

In deze controlelijst vindt u de taken die u dient uit te voeren na een storing van een schijfstation dat als laadbron fungeert waarbij gegevens gedeeltelijk verloren zijn gegaan.

Gebruik deze controlelijst wanneer het volgende probleem zich voordoet:

## **Eenheid met storing:**

Schijfstation met laadbron

## **Gegevensverlies:**

Gedeeltelijk

## **Gebruikers-ASP is geconfigureerd:**

N.v.t.

De meeste stappen in de controlelijst bevatten verwijzingen naar andere taken in dit onderwerp. Raadpleeg deze onderwerpen als u meer informatie over het uitvoeren van een bepaalde stap nodig hebt. Mogelijk hoeft u bepaalde stappen, zoals het terugzetten van gewijzigde objecten, niet uit te voeren als deze niet van toepassing zijn.

**Note:** Als er een storing in uw laadbron is opgetreden en u gegevens terugzet van distributiemedia terwijl Operations Console (LAN) is geconfigureerd, moet u mogelijk een ander type console gebruiken voor de herstelprocedure.

*Table 13. Controlelijst voor herstel bij schijfstoring (controlelijst 2)*

| <b>Taak</b> | Wat u moet doen                                                                                                    | Waar u meer informatie vindt                                                                                                    |
|-------------|----------------------------------------------------------------------------------------------------|----------------------------------------------------------------------------------------------------|
|             | Acties die door een servicemedewerker dienen te worden uitgevoerd                                                                 |                                                                                                    |
| Taak 1      | Sla de gegevens van het schijfstation op.                                                                                         |                                                                                                    |
| Taak 2      | Sluit het nieuwe schijfstation aan.                                                                                               |                                                                                                    |
| Taak 3      | Installeer de Licensed Internal Code via optie<br>4 (Licensed Internal Code installeren en<br>schijfstationgegevens terugzetten). | "Laden van de gelicentieerde interne<br>code (LIC) voorbereiden" on page 143<br>en "Gelicentieerde interne code laden"<br>on page 150. |

| <b>Taak</b>                                              | Wat u moet doen                                                                                                    | Waar u meer informatie vindt                                                                       |
|----------------------------------------------------------|----------------------------------------------------------------------------------------------------|----------------------------------------------------------------------------------------------------|
| Taak 4                                                   | Zet de gegevens van het schijfstation terug.                                                                                                    |                                                                                                    |
| Acties die door de gebruiker dienen te worden uitgevoerd |                                                                                                    |                                                                                                    |
| Taak 5                                                   | Voer nu een opstartprocedure (IPL) uit. Volg<br>de procedure voor het starten van het<br>systeem nadat het abnormaal is beëindigd.                                                                                                    | Chapter 6, "Het systeem starten nadat<br>it abnormaal is beëindigd," on page<br>185, taak 1 t/m 4. |
| Taak 6                                                   | Zet het besturingssysteem terug. U voert een<br>verkorte installatiebewerking uit.<br>Note: Mogelijk hebt u enkele beschadigde<br>objecten. U moet mogelijk het volledige<br>besturingssysteem terugzetten.                                                                                                    | Chapter 5, "Besturingssysteem<br>terugzetten," on page 165, taak 1 t/m<br>6.                       |
| Taak 7                                                   | Als u het besturingssysteem met behulp van<br>distributiebanden hebt teruggezet, zijn de<br>standaardwaarden van bepaalde<br>systeemgegevens, zoals de<br>toegangspadhersteltijden en de lijst van<br>systeemantwoorden mogelijk opnieuw<br>ingesteld. Controleer deze waarden en wijzig<br>deze indien nodig. | "Systeemgegevens herstellen" on page<br>235.                                                       |
| Taak 8                                                   | Maak geheugenruimte opnieuw beschikbaar.                                                                                                    | "Opdracht RCLSTG (Geheugenruimte<br>beschikbaar maken)" on page 42.                                |
| Taak 9                                                   | Ga na hoeveel schade er is. Bepaal of u<br>beschadigde objecten wilt herstellen of het<br>volledige systeem wilt terugzetten. Sla deze<br>stap niet over.                                                                                                    | "Taak 4: Herstelprocedure na<br>beschadigde objecten en onleesbare<br>sectoren" on page 192.       |
| Taak 10                                                  | Als u het volledige systeem wilt terugzetten,<br>bepaalt u de juiste procedure voor het<br>herstellen van gebruikersgegevens.                                                                                                    | "Juiste procedure voor het herstellen<br>van gebruikersgegevens kiezen" on<br>page 124.            |
| Taak 11                                                  | Als u beschadigde objecten wilt herstellen,<br>voert u de taken uit die worden beschreven in<br>"Taak 4: Herstelprocedure na beschadigde<br>objecten en onleesbare sectoren" on page 192.                                                                                                    |                                                                                                    |

<span id="page-98-0"></span>*Table 13. Controlelijst voor herstel bij schijfstoring (controlelijst 2) (continued)*

## **Verwante informatie**

Operations Console

## **Controlelijst 3: Acties voor een schijfstation dat als laadbron fungeert met een storing**

In deze controlelijst vindt u de taken die u dient uit te voeren na een storing van een schijfstation dat als laadbron fungeert waarbij alle gegevens verloren zijn gegaan.

Gebruik deze controlelijst wanneer het volgende probleem zich voordoet:

## **Eenheid met storing:**

Schijfstation met laadbron

### **Gegevensverlies:**

Volledig

### **Gebruikers-ASP is geconfigureerd:** Nee

Maak een kopie van deze controlelijst voordat u met de herstelprocedure begint. Voer de herstelstappen uit die voor u of een servicemedewerker zijn bestemd. Deze controlelijst vormt een belangrijk overzicht

<span id="page-99-0"></span>van uw acties. Aan de hand van de lijst kunt u een diagnose maken van eventuele problemen die na het herstel optreden. Bovendien kan de lijst van pas komen bij het evalueren van uw backupstrategie.

De meeste stappen in de controlelijst bevatten verwijzingen naar andere onderwerpen in dit document. Raadpleeg deze taken als u meer informatie over het uitvoeren van een bepaalde stap nodig hebt. Mogelijk hoeft u bepaalde stappen, zoals het terugzetten van gewijzigde objecten, niet uit te voeren als deze niet van toepassing zijn.

**Note:** Als er een storing in uw laadbron is opgetreden en u gegevens terugzet van distributiemedia terwijl Operations Console (LAN) is geconfigureerd, moet u mogelijk een ander type console gebruiken voor de herstelprocedure.

| <b>Taak</b>                                                       | Wat u moet doen                                                                                                    | Waar u meer informatie vindt                                                  |  |  |
|-------------------------------------------------------------------|----------------------------------------------------------------------------------------------------|-------------------------------------------------------------------------------|--|--|
| Acties die door een servicemedewerker dienen te worden uitgevoerd |                                                                                                    |                                                                               |  |  |
| Taak 1                                                            | Sluit het nieuwe schijfstation aan.                                                                                                    |                                                                               |  |  |
| Taak 2                                                            | Tref voorbereidingen om de Licensed Internal "Laden van de gelicentieerde interne<br>Code te laden.                                                                                                    | code (LIC) voorbereiden" on page 143.                                         |  |  |
| Taak 3                                                            | Installeer de Licensed Internal Code via optie<br>3 (Licensed Internal Code installeren en<br>configuratie herstellen).                                                                                                    | "Gelicentieerde interne code laden" on<br>page 150.                           |  |  |
| Taak 4                                                            | Herstel de schijfconfiguratie (toewijzing van<br>schijven aan hulpgeheugenpools (ASP's) en<br>bescherming).                                                                                                    | "Schijfconfiguratie herstellen" on page<br>161.                               |  |  |
| Acties die door de gebruiker dienen te worden uitgevoerd          |                                                                                                    |                                                                               |  |  |
| Taak 5                                                            | Zet het besturingssysteem terug, waarbij u<br>begint met "Taak 1: Starten met het herstel<br>van het besturingssysteem" on page 168. U<br>zet het volledige systeem terug.                                                                                                    | Chapter 5, "Besturingssysteem"<br>terugzetten," on page 165, taak 1 t/m<br>6. |  |  |
| Taak 6                                                            | Als u het besturingssysteem met behulp van<br>distributieopslagmedia hebt teruggezet, zijn<br>de standaardwaarden van bepaalde<br>systeemgegevens, zoals de<br>toegangspadhersteltijden en de lijst van<br>systeemantwoorden opnieuw ingesteld. Stel<br>deze waarden juist in. | "Systeemgegevens herstellen" on page<br>235.                                  |  |  |
| Taak 7                                                            | Raadpleeg het onderwerp "Juiste procedure<br>voor het herstellen van gebruikersgegevens<br>kiezen" on page 124 om de juiste procedure<br>voor het herstellen van gebruikersgegevens te<br>bepalen. U moet alle gebruikersgegevens<br>herstellen.                               |                                                                               |  |  |

*Table 14. Controlelijst voor herstel bij schijfstoring (controlelijst 3)*

## **Verwante informatie**

Operations Console

## **Controlelijst 4: Acties voor een schijfstation dat als laadbron fungeert met een storing**

In deze controlelijst vindt u de taken die u dient uit te voeren na een storing van een schijfstation dat als laadbron fungeert waarbij alle gegevens verloren zijn gegaan. Er is een gebruikers-ASP geconfigureerd.

Gebruik deze controlelijst wanneer het volgende probleem zich voordoet:

## **Eenheid met storing:** Schijfstation met laadbron

**Gegevensverlies:** Volledig

# **Gebruikers-ASP is geconfigureerd:**

Ja

# **Standaard gebruikers-ASP is overgelopen:**

Nee

| | | | **Attention:** Als u een schijfstation in de systeem-ASP vervangt, gaat de adresseerbaarheid van de objecten in de standaard gebruikers-ASP's verloren. Als u het objecteigendom voor andere objecten dan DLO's (objecten in documentenbibliotheken) wilt herstellen, moet u het eigendom voor elk object in elke standaard gebruikers-ASP handmatig toewijzen. Wanneer er sprake is van het volgende, kunt u ook een volledige herstelbewerking uitvoeren en alle gegevens van de opslagmedia terugzetten:

- De standaard gebruikers-ASP's bevatten een groot aantal objecten.
- v U hebt een grondige backup gemaakt van het systeem.

Voer in deze gevallen de stappen van het onderwerp ["Controlelijst](#page-132-0) 20: Het volledige systeem herstellen na volledig [systeemverlies"](#page-132-0) on page 111 uit om het systeem te herstellen.

Maak een kopie van deze controlelijst voordat u met de herstelprocedure begint. Voer de herstelstappen uit die voor u of een servicemedewerker zijn bestemd. Deze controlelijst vormt een belangrijk overzicht van uw acties. Aan de hand van de lijst kunt u een diagnose maken van eventuele problemen die na het herstel optreden. Bovendien kan de lijst van pas komen bij het evalueren van uw backupstrategie.

De meeste stappen in de controlelijst bevatten verwijzingen naar andere onderwerpen in dit document. Raadpleeg deze taken als u meer informatie over het uitvoeren van een bepaalde stap nodig hebt. Mogelijk hoeft u bepaalde stappen, zoals het terugzetten van gewijzigde objecten, niet uit te voeren als deze niet van toepassing zijn.

**Note:** Als er een storing in uw laadbron is opgetreden en u gegevens terugzet van distributiemedia terwijl Operations Console (LAN) is geconfigureerd, moet u mogelijk een ander type console gebruiken voor de herstelprocedure.

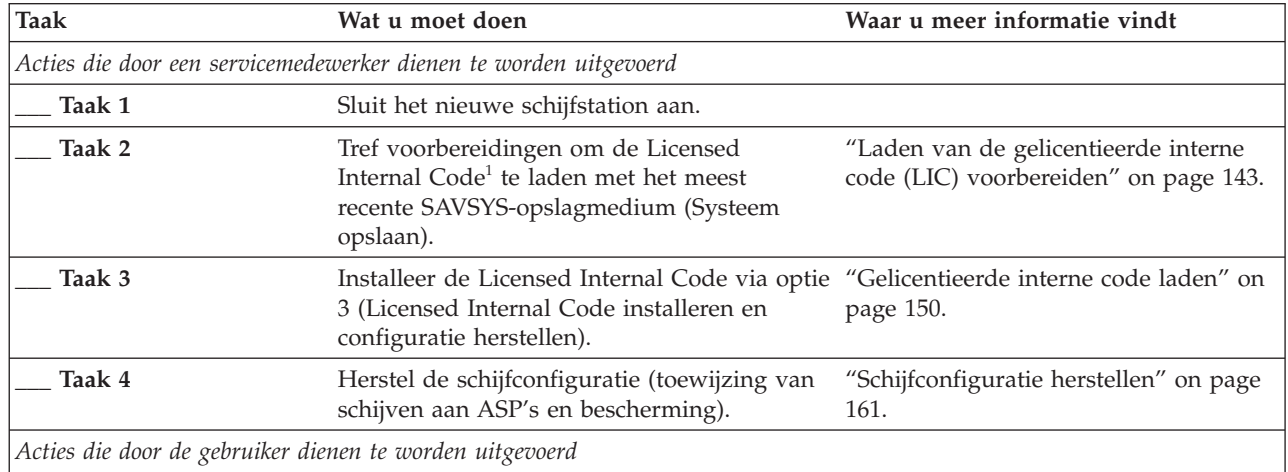

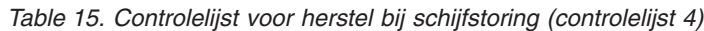

*Table 15. Controlelijst voor herstel bij schijfstoring (controlelijst 4) (continued)*

| | | | |  $\|$  $\bar{\rm I}$  $\|$ 

> | | | | | | | |

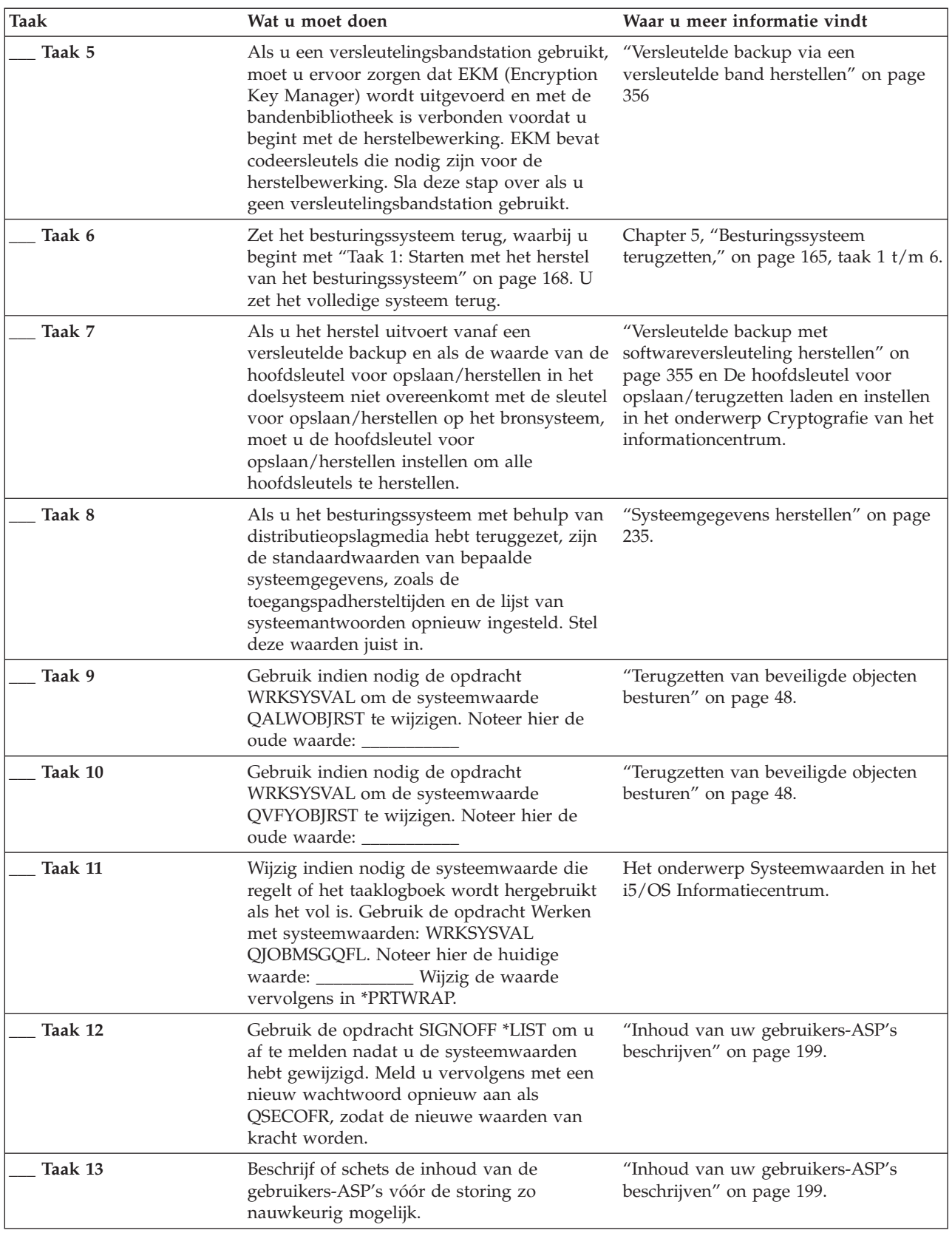

| <b>Taak</b> | Wat u moet doen                                                                                                    | Waar u meer informatie vindt                                                                                                    |
|-------------|----------------------------------------------------------------------------------------------------|----------------------------------------------------------------------------------------------------|
| Taak 14     | Herstel de gebruikersprofielen, de<br>configuratie, de bibliotheken in de<br>systeem-ASP en de inhoud van de standaard<br>gebruikers-ASP's. Als u nu niet alle<br>bibliotheken wilt terugzetten, denk er dan<br>aan dat u de bibliotheken QGPL en<br>QUSRSYS samen met de te herstellen<br>bibliotheken terugzet.                         | "Standaard gebruikers-ASP herstellen<br>na herstel van systeem-ASP" on page<br>200, taak $1 t/m 11$ .                           |
| Taak 15     | Zet DLO's terug.                                                                                                    | "Documenten en mappen herstellen"<br>on page 292.                                                                               |
| Taak 16     | Zet de laatst opgeslagen volledige versie van<br>directory's terug. $1$                                                                                                    | "Objecten in directory's herstellen" on<br>page 297.                                                                            |
| Taak 17     | Als u door de gebruiker gedefinieerde<br>bestandssystemen in gebruikers-ASP's hebt<br>die niet correct worden hersteld, moet u<br>mogelijk aanvullende herstelstappen<br>uitvoeren.                                                                                                    | "Taak 7: Door de gebruiker<br>gedefinieerde bestandssystemen<br>herstellen voor de gebruikers-ASP." on<br>page 206.             |
| Taak 18     | Zet gewijzigde objecten terug en breng<br>gejournaliseerde wijzigingen aan.                                                                                                    | Chapter 10, "Gewijzigde objecten<br>terugzetten en gejournaliseerde<br>wijzigingen aanbrengen," on page 313,<br>taak $1 t/m$ 7. |
| Taak 19     | Typ UPDPTFINF om de PTF-gegevens voor<br>alle PTF-opslagbestanden in de bibliotheek<br>QGPL bij te werken.                                                                                                    | Chapter 10, "Gewijzigde objecten<br>terugzetten en gejournaliseerde<br>wijzigingen aanbrengen," on page 313.                    |
| Taak 20     | Als u de opdracht SAVSYSINF<br>(Systeemgegevens opslaan) hebt gebruikt,<br>voert u de opdracht RSTSYSINF<br>(Systeemgegevens terugzetten) uit. Bij de<br>opdracht RSTSYSINF wordt een<br>deelverzameling teruggezet van de<br>systeemgegevens en -objecten die met de<br>opdracht SAVSYSINF (Systeemgegevens<br>opslaan) zijn opgeslagen. | "Systeemgegevens terugzetten" on page<br>311.                                                                                   |
| Taak 21     | Zet de machtigingen terug. Typ RSTAUT.                                                                                                    | "Objectmachtigingen terugzetten" on<br>page 242.                                                                                |
| Taak 22     | Pas alle PTF's die na de laatste<br>SAVSYS-bewerking zijn aangebracht,<br>opnieuw toe.                                                                                                    | "PTF's (Program Temporary Fixes)<br>herstellen" on page 311.                                                                    |
| Taak 23     | Als u een integrated server gebruikt en de<br>netwerkserverbeschrijving en verwante<br>serverobjecten hebt opgeslagen, voltooit u de<br>herstelprocedure voor de integrated server.                                                                                                    | "Herstelprocedure voor<br>opslagbewerking van<br>netwerkserveropslagruimten" on page<br>301.                                    |
| Taak 24     | Als u met Linux of AIX werkt en gegevens<br>hebt opgeslagen door de<br>netwerkserverbeschrijvingen offline te zetten,<br>voltooit u de herstelprocedure voor Linux of<br>AIX.                                                                                                    | "Herstelprocedure voor AIX, i5/OS of<br>Linux in een logische partitie" on page<br>302.                                         |
| Taak 25     | Gebruik indien nodig de opdracht<br>WRKSYSVAL om de systeemwaarde<br>QALWOBJRST opnieuw in te stellen op de<br>beginwaarde.                                                                                                    | "Terugzetten van beveiligde objecten<br>besturen" on page 48.                                                                   |

*Table 15. Controlelijst voor herstel bij schijfstoring (controlelijst 4) (continued)*

 $\,$   $\,$  $\|$ | |  $\vert$ | |  $\|$ |

| <b>Taak</b> | Wat u moet doen                                                                                                    | Waar u meer informatie vindt                                                                    |
|-------------|----------------------------------------------------------------------------------------------------|-------------------------------------------------------------------------------------------------|
| Taak 26     | Gebruik indien nodig de opdracht<br>WRKSYSVAL om de systeemwaarde<br>QVFYOBJRST opnieuw in te stellen op de<br>beginwaarde.                                                                                                    | "Terugzetten van beveiligde objecten<br>besturen" on page 48.                                   |
| Taak 27     | Gebruik indien nodig de opdracht<br>WRKSYSVAL om de systeemwaarde<br>QJOBMSGQFL opnieuw in te stellen op de<br>beginwaarde.                                                                                                    | Systeemwaarden.                                                                                 |
| Taak 28     | Voer een van de volgende opdrachten uit:<br>SIGNOFF *LIST                                                                                                    |                                                                                                 |
|             | of                                                                                                    |                                                                                                 |
|             | DSPJOBLOG * * PRINT                                                                                                    |                                                                                                 |
|             | Controleer het taaklogboek, zodat u zeker<br>weet dat alle objecten zijn teruggezet. Het<br>taaklogboek bevat informatie over het<br>terugzetten. Als u wilt controleren of alle<br>objecten zijn teruggezet, drukt u het<br>taaklogboek samen met eventuele resterende<br>spooluitvoer van de taak af.                                                             |                                                                                                 |
|             | Bericht CPC3703 wordt voor elke<br>teruggezette bibliotheek naar het taaklogboek<br>verstuurd. Bericht CPF3773 wordt verstuurd<br>met daarin het aantal objecten dat is<br>teruggezet. Objecten worden om diverse<br>redenen niet teruggezet. Bekijk eventuele<br>foutberichten, corrigeer de fouten en zet de<br>betreffende objecten terug van de<br>opslagmedia. |                                                                                                 |
| Taak 29     | Voer nu een opstartprocedure (IPL) uit.                                                                                                    | "Normale opstartprocedure (IPL)<br>uitvoeren" on page 58.                                       |
| Taak 30     | Als u een integrated server gebruikt en<br>afzonderlijke bestanden in de directory<br>QNTC hebt opgeslagen, voltooit u de<br>herstelprocedure voor de integrated server.                                                                                                    | "Herstelprocedure voor<br>opslagbewerking van gegevens in<br>bestandssysteem QNTC" on page 302. |
| Taak 31     | Als IBM DB2 <sup>®</sup> Content Manager OnDemand<br>for i5/OS is geïnstalleerd, voltooit u de<br>journalisering voor Content Manager<br>OnDemand door de volgende opdrachten te<br>typen:<br>CALL QRDARS/QRLCSTRJ PARM('RLC')<br>CALL QRDARS/QRLCSTRJ PARM('RLR')<br>CALL QRDARS/QRLCSTRJ PARM('RLO')                                                              |                                                                                                 |
| Taak 32     | Als het gelicentieerde programma<br>Cryptographic Device Manager (5733-CY2) is<br>geïnstalleerd, typt u de opdracht CALL<br>QCCADEV/QCCAELOAD.                                                                                                    |                                                                                                 |
| Taak 33     | Controleer de taaklogboeken of de uitvoer<br>van de herstelbewerkingen, zodat u zeker<br>weet dat alle objecten zonder problemen zijn<br>teruggezet.                                                                                                    | "Controleren of objecten zijn hersteld"<br>on page 53.                                          |

*Table 15. Controlelijst voor herstel bij schijfstoring (controlelijst 4) (continued)*

 $\,$   $\,$ | |  $\|$ 

| |  $\,$   $\,$  $\|$ 

<span id="page-104-0"></span>*Table 15. Controlelijst voor herstel bij schijfstoring (controlelijst 4) (continued)*

| <b>Taak</b>                                                                                                    | Wat u moet doen                                | Waar u meer informatie vindt |
|----------------------------------------------------------------------------------------------------|------------------------------------------------|------------------------------|
|                                                                                                    | Mogelijk wordt het volgende bericht afgebeeld: |                              |
|                                                                                                    | CPD377A: Object niet teruggezet, /ONTC.        |                              |
| Deze objecten kunnen pas worden teruggezet als het bestandssysteem tijdens de opstartprocedure (IPL) is<br>aangekoppeld. U kunt deze berichten negeren. De aanvullende hersteltaken begeleiden u bij het terugzetten<br>van de objecten. |                                                |                              |

## **Verwante informatie**

Operations Console

| |

| | |

| | |

# **Controlelijst 5: Acties voor een schijfstation dat als laadbron fungeert met een storing**

In deze controlelijst vindt u de taken die u dient uit te voeren na een storing van een schijfstation dat als laadbron fungeert waarbij alle gegevens verloren zijn gegaan. Er is een gebruikers-ASP geconfigureerd en de standaard gebruikers-ASP is overgelopen.

Gebruik deze controlelijst wanneer het volgende probleem zich voordoet:

**Eenheid met storing:** Schijfstation met laadbron **Gegevensverlies:**

Volledig

**Gebruikers-ASP is geconfigureerd:**

Ja

**Standaard gebruikers-ASP is overgelopen:** Ja

**Attention:** Als u een schijfstation in de systeem-ASP vervangt, gaat de adresseerbaarheid van de objecten in de standaard gebruikers-ASP's verloren. Als u het objecteigendom voor andere objecten dan DLO's (objecten in documentenbibliotheken) wilt herstellen, moet u het eigendom voor elk object in elke standaard gebruikers-ASP handmatig toewijzen. Wanneer er sprake is van het volgende, kunt u ook een volledige herstelbewerking uitvoeren en alle gegevens van de opslagmedia terugzetten:

- v De gebruikers-ASP's bevatten een groot aantal objecten.
- v U hebt een grondige backup gemaakt van het systeem.

Voer in deze gevallen de stappen van het onderwerp ["Controlelijst](#page-132-0) 20: Het volledige systeem herstellen na volledig [systeemverlies"](#page-132-0) on page 111 uit om het systeem te herstellen.

| Taak   | Wat u moet doen                                                                                                    | Waar u meer informatie vindt          |  |  |
|--------|----------------------------------------------------------------------------------------------------|---------------------------------------|--|--|
|        | Acties die door een servicemedewerker dienen te worden uitgevoerd                                                                                                  |                                       |  |  |
| Taak 1 | Sluit het nieuwe schijfstation aan.                                                                                                    |                                       |  |  |
| Taak 2 | Tref voorbereidingen om de Licensed Internal "Laden van de gelicentieerde interne<br>Code te laden met het meest recente<br>SAVSYS-opslagmedium (Systeem opslaan). | code (LIC) voorbereiden" on page 143. |  |  |
| Taak 3 | Installeer de Licensed Internal Code via optie "Gelicentieerde interne code laden" on<br>3 (Licensed Internal Code installeren en<br>configuratie herstellen).     | page 150.                             |  |  |

*Table 16. Controlelijst voor herstel bij schijfstoring (controlelijst 5)*

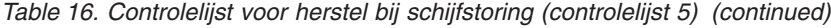

| | | | |  $\|$  $\vert$  $\overline{\phantom{a}}$ 

> | | | | | | | |

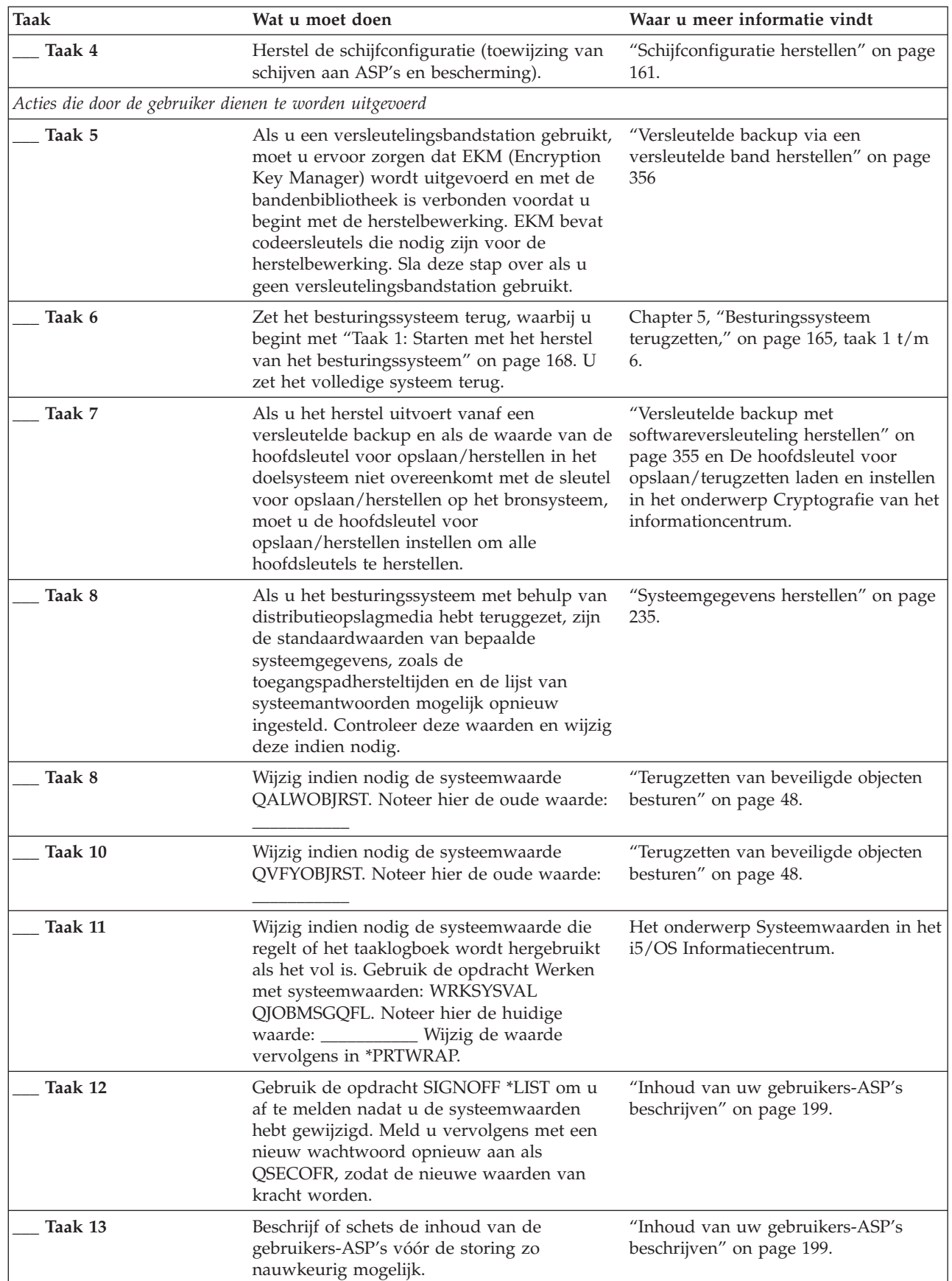

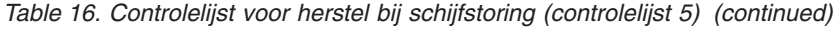

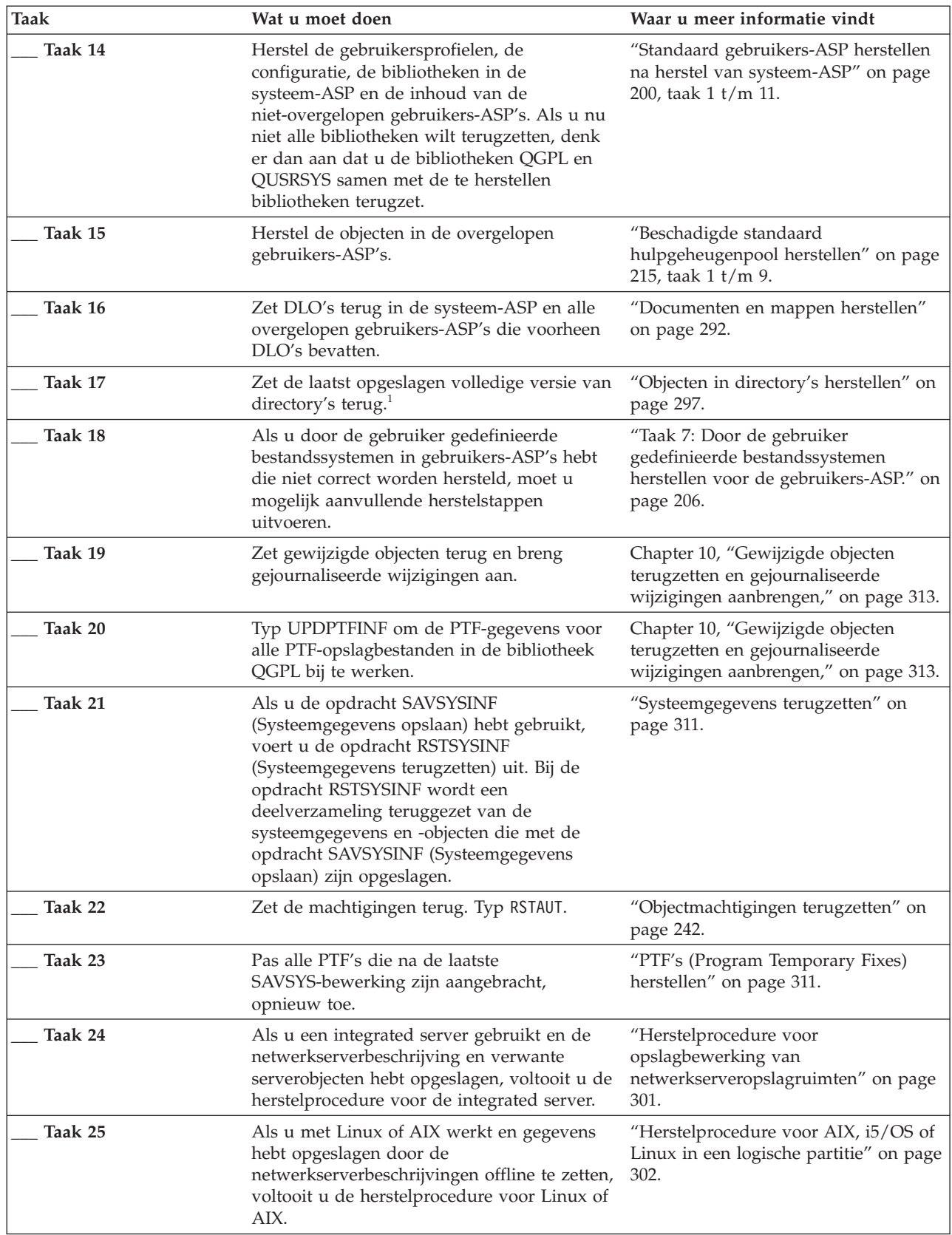

**Taak Wat u moet doen Waar u meer informatie vindt \_\_\_ Taak 26** Gebruik indien nodig de opdracht WRKSYSVAL om de systeemwaarde QALWOBJRST opnieuw in te stellen op de beginwaarde. ["Terugzetten](#page-69-0) van beveiligde objecten [besturen"](#page-69-0) on page 48. **\_\_\_ Taak 27** Gebruik indien nodig de opdracht WRKSYSVAL om de systeemwaarde QVFYOBJRST opnieuw in te stellen op de beginwaarde. ["Terugzetten](#page-69-0) van beveiligde objecten [besturen"](#page-69-0) on page 48. **\_\_\_ Taak 28** Gebruik indien nodig de opdracht WRKSYSVAL om de systeemwaarde QJOBMSGQFL opnieuw in te stellen op de beginwaarde. Systeemwaarden. **\_\_\_ Taak 29** Voer een van de volgende opdrachten uit: SIGNOFF \*LIST of DSPJOBLOG \* \*PRINT Controleer het taaklogboek, zodat u zeker weet dat alle objecten zijn teruggezet. Het taaklogboek bevat informatie over het terugzetten. Als u wilt controleren of alle objecten zijn teruggezet, drukt u het taaklogboek samen met eventuele resterende spooluitvoer van de taak af. Bericht CPC3703 wordt voor elke teruggezette bibliotheek naar het taaklogboek verstuurd. Bericht CPF3773 wordt verstuurd met daarin het aantal objecten dat is teruggezet. Objecten worden om diverse redenen niet teruggezet. Bekijk eventuele foutberichten, corrigeer de fouten en zet de betreffende objecten terug van de opslagmedia. **\_\_\_ Taak 30** Voer nu een normale opstartprocedure (IPL) uit. "Normale [opstartprocedure](#page-79-0) (IPL) [uitvoeren"](#page-79-0) on page 58. **\_\_\_ Taak 31** Als u een integrated server gebruikt en afzonderlijke bestanden in de directory QNTC hebt opgeslagen, voltooit u de herstelprocedure voor de integrated server. ["Herstelprocedure](#page-323-0) voor [opslagbewerking](#page-323-0) van gegevens in [bestandssysteem](#page-323-0) QNTC" on page 302. **\_\_\_ Taak 32** Als IBM DB2 Content Manager OnDemand for i5/OS is geïnstalleerd, voltooit u de journalisering voor Content Manager OnDemand door de volgende opdrachten te typen: CALL QRDARS/QRLCSTRJ PARM('RLC') CALL QRDARS/QRLCSTRJ PARM('RLR') CALL QRDARS/QRLCSTRJ PARM('RLO') **\_\_\_ Taak 33** Als het gelicentieerde programma Cryptographic Device Manager (5733-CY2) is geïnstalleerd, typt u de opdracht CALL QCCADEV/QCCAELOAD.

*Table 16. Controlelijst voor herstel bij schijfstoring (controlelijst 5) (continued)*

| | | |

 $\overline{\phantom{a}}$ 

| | | |
*Table 16. Controlelijst voor herstel bij schijfstoring (controlelijst 5) (continued)*

| <b>Taak</b>                                                                               | Wat u moet doen                                                                                                    | Waar u meer informatie vindt                           |
|-------------------------------------------------------------------------------------------|----------------------------------------------------------------------------------------------------|--------------------------------------------------------|
| Taak 34                                                                                   | Controleer de taaklogboeken of de uitvoer<br>van de herstelbewerkingen, zodat u zeker<br>weet dat alle objecten zonder problemen zijn<br>teruggezet.                                             | "Controleren of objecten zijn hersteld"<br>on page 53. |
| Mogelijk wordt het volgende bericht afgebeeld:<br>CPD377A: Object niet teruggezet, /ONTC. |                                                                                                    |                                                        |
|                                                                                           | Deze objecten kunnen pas worden teruggezet als het bestandssysteem tijdens de opstartprocedure is<br>aangekoppeld. De aanvullende hersteltaken begeleiden u bij het terugzetten van de objecten. |                                                        |

# **Controlelijst 6: Acties voor een schijfstation dat niet als laadbron fungeert met een storing of schijfstations met een storing in een standaard gebruikers-ASP**

In deze controlelijst vindt u de taken die u dient uit te voeren na een storing van een schijfstation dat niet als bron fungeert waarbij geen gegevens verloren zijn gegaan.

Gebruik deze controlelijst wanneer het volgende probleem zich voordoet:

#### **Eenheid met storing:**

Schijfstation zonder laadbron in systeem-ASP of schijfstation in standaard gebruikers-ASP

#### **Gegevensverlies:**

| |

> | |

> > Geen

#### **Gebruikers-ASP is geconfigureerd:**

N.v.t.

Maak een kopie van deze controlelijst voordat u met de herstelprocedure begint. Voer de herstelstappen uit die voor u of een servicemedewerker zijn bestemd. Deze controlelijst vormt een belangrijk overzicht van uw acties. Aan de hand van de lijst kunt u een diagnose maken van eventuele problemen die na het herstel optreden. Bovendien kan de lijst van pas komen bij het evalueren van uw backupstrategie.

De meeste stappen in de controlelijst bevatten verwijzingen naar andere onderwerpen in dit document. Raadpleeg deze taken als u meer informatie over het uitvoeren van een bepaalde stap nodig hebt. Mogelijk hoeft u bepaalde stappen, zoals het terugzetten van gewijzigde objecten, niet uit te voeren als deze niet van toepassing zijn.

| <b>Taak</b>                                              | Wat u moet doen                                                                                                    | Waar u meer informatie vindt                                                                       |
|----------------------------------------------------------|----------------------------------------------------------------------------------------------------|----------------------------------------------------------------------------------------------------|
|                                                          | Acties die door een servicemedewerker dienen te worden uitgevoerd                                                               |                                                                                                    |
| Taak 1                                                   | Sla de gegevens van het schijfstation op.                                                                                       |                                                                                                    |
| Taak 2                                                   | Sluit een nieuw schijfstation aan.                                                                                              |                                                                                                    |
| Taak 3                                                   | Zet gegevens terug in het nieuwe<br>schijfstation.                                                                              |                                                                                                    |
| Acties die door de gebruiker dienen te worden uitgevoerd |                                                                                                    |                                                                                                    |
| Taak 4                                                   | Voer een opstartprocedure (IPL) uit. Volg de<br>procedure voor het starten van het systeem<br>nadat het abnormaal is beëindigd. | Chapter 6, "Het systeem starten nadat<br>it abnormaal is beëindigd," on page<br>185, taak 1 t/m 4. |

*Table 17. Controlelijst voor herstel bij schijfstoring (controlelijst 6)*

# **Controlelijst 7: Acties voor een schijfstation dat niet als laadbron fungeert met een storing**

In deze controlelijst vindt u de taken die u dient uit te voeren na een storing van een schijfstation dat niet als laadbron fungeert waarbij gegevens gedeeltelijk verloren zijn gegaan.

Gebruik deze controlelijst wanneer het volgende probleem zich voordoet:

#### **Eenheid met storing:**

Schijfstation zonder laadbron in systeem-ASP

#### **Gegevensverlies:**

| | | | | | | |

| | | | | | | | Gedeeltelijk

#### **Gebruikers-ASP is geconfigureerd:**

N.v.t.

Maak een kopie van deze controlelijst voordat u met de herstelprocedure begint. Voer de herstelstappen uit die voor u of een servicemedewerker zijn bestemd. Deze controlelijst vormt een belangrijk overzicht van uw acties. Aan de hand van de lijst kunt u een diagnose maken van eventuele problemen die na het herstel optreden. Bovendien kan de lijst van pas komen bij het evalueren van uw backupstrategie.

De meeste stappen in de controlelijst bevatten verwijzingen naar andere onderwerpen in dit document. Raadpleeg deze taken als u meer informatie over het uitvoeren van een bepaalde stap nodig hebt. Mogelijk hoeft u bepaalde stappen, zoals het terugzetten van gewijzigde objecten, niet uit te voeren als deze niet van toepassing zijn.

| <b>Taak</b> | Wat u moet doen                                                                                                    | Waar u meer informatie vindt                                                                                                    |
|-------------|----------------------------------------------------------------------------------------------------|----------------------------------------------------------------------------------------------------|
|             | Acties die door een servicemedewerker dienen te worden uitgevoerd                                                                                                    |                                                                                                    |
| Taak 1      | Sla de gegevens van het schijfstation op.                                                                                                    |                                                                                                    |
| Taak 2      | Sluit het nieuwe schijfstation aan.                                                                                                    |                                                                                                    |
| Taak 3      | Zet de gegevens van het schijfstation terug.                                                                                                    |                                                                                                    |
|             | Acties die door de gebruiker dienen te worden uitgevoerd                                                                                                    |                                                                                                    |
| Taak 4      | Als u een versleutelingsbandstation gebruikt,<br>moet u ervoor zorgen dat EKM (Encryption<br>Key Manager) wordt uitgevoerd en met de<br>bandenbibliotheek is verbonden voordat u<br>begint met de herstelbewerking. EKM bevat<br>codeersleutels die nodig zijn voor de<br>herstelbewerking. Sla deze stap over als u<br>geen versleutelingsbandstation gebruikt. | "Versleutelde backup via een<br>versleutelde band herstellen" on page<br>356                                                                                                    |
| Taak 5      | Zet het besturingssysteem terug, waarbij u<br>begint met "Taak 1: Starten met het herstel<br>van het besturingssysteem" on page 168. U<br>zet het volledige systeem terug.                                                                                                    | Chapter 5, "Besturingssysteem<br>terugzetten," on page $165$ , taak $1 \frac{t}{m}$ 6.                                                                                                    |
| Taak 6      | Als u het herstel uitvoert vanaf een<br>versleutelde backup en als de waarde van de<br>hoofdsleutel voor opslaan/herstellen in het<br>doelsysteem niet overeenkomt met de sleutel<br>voor opslaan/herstellen op het bronsysteem,<br>moet u de hoofdsleutel voor<br>opslaan/herstellen instellen om alle<br>hoofdsleutels te herstellen.                          | "Versleutelde backup met<br>softwareversleuteling herstellen" on<br>page 355 en De hoofdsleutel voor<br>opslaan/terugzetten laden en instellen<br>in het onderwerp Cryptografie van het<br>Informatiecentrum. |

*Table 18. Controlelijst voor herstel bij schijfstoring (controlelijst 7)*

*Table 18. Controlelijst voor herstel bij schijfstoring (controlelijst 7) (continued)*

| <b>Taak</b> | Wat u moet doen                                                                                                    | Waar u meer informatie vindt                                                                 |
|-------------|----------------------------------------------------------------------------------------------------|----------------------------------------------------------------------------------------------|
| Taak 7      | Als u het besturingssysteem met behulp van<br>distributieopslagmedia hebt teruggezet, zijn<br>de standaardwaarden van bepaalde<br>systeemgegevens, zoals de<br>toegangspadhersteltijden en de lijst van<br>systeemantwoorden mogelijk opnieuw<br>ingesteld. Controleer deze waarden en wijzig<br>deze indien nodig. | "Systeemgegevens herstellen" on page<br>235.                                                 |
| Taak 8      | Maak geheugenruimte opnieuw beschikbaar.                                                                                                    | "Opdracht RCLSTG (Geheugenruimte<br>beschikbaar maken)" on page 42.                          |
| Taak 9      | Ga na hoeveel schade er is. Bepaal of u<br>beschadigde objecten wilt herstellen of het<br>volledige systeem wilt terugzetten. Sla deze<br>stap niet over.                                                                                                    | "Taak 4: Herstelprocedure na<br>beschadigde objecten en onleesbare<br>sectoren" on page 192. |
| Taak 10     | Als u het volledige systeem wilt terugzetten,<br>bepaalt u de juiste procedure voor het<br>herstellen van gebruikersgegevens.                                                                                                    | "Juiste procedure voor het herstellen<br>van gebruikersgegevens kiezen" on<br>page 124.      |
| Taak 11     | Als u beschadigde objecten wilt herstellen,<br>voert u de taken in het onderwerp "Taak 4:<br>Herstelprocedure na beschadigde objecten en<br>onleesbare sectoren" on page 192 uit.                                                                                                    |                                                                                              |

# **Controlelijst 8: Acties voor een schijfstation dat niet als laadbron fungeert met een storing**

In deze controlelijst vindt u de taken die u dient uit te voeren na een storing van een schijfstation dat niet als laadbron fungeert waarbij alle gegevens verloren zijn gegaan.

Gebruik deze controlelijst wanneer het volgende probleem zich voordoet:

```
Eenheid met storing:
```
Schijfstation zonder laadbron in systeem-ASP

**Gegevensverlies:**

Volledig

#### **Gebruikers-ASP is geconfigureerd:**

Nee

De meeste stappen in de controlelijst bevatten verwijzingen naar andere onderwerpen in dit document. Raadpleeg deze onderwerpen als u meer informatie over het uitvoeren van een bepaalde stap nodig hebt. Mogelijk hoeft u bepaalde stappen, zoals het terugzetten van gewijzigde objecten, niet uit te voeren als deze niet van toepassing zijn.

*Table 19. Controlelijst voor herstel bij schijfstoring (controlelijst 8)*

| Taak                                                              | Wat u moet doen                     | Waar u meer informatie vindt |
|-------------------------------------------------------------------|-------------------------------------|------------------------------|
| Acties die door een servicemedewerker dienen te worden uitgevoerd |                                     |                              |
| Taak 1                                                            | Sluit het nieuwe schijfstation aan. |                              |
| Taak 2                                                            | Wis de ASP-gegevens.                |                              |

| Taak                                                     | Wat u moet doen                                                                                                    | Waar u meer informatie vindt                                                                                                    |
|----------------------------------------------------------|----------------------------------------------------------------------------------------------------|----------------------------------------------------------------------------------------------------|
| Taak 3                                                   | Zet de Licensed Internal Code terug via optie<br>1 (Licensed Internal Code terugzetten) van<br>het meest recente SAVSYS-opslagmedium<br>(Systeem opslaan). Als u gebruikers-ASP's<br>hebt geconfigureerd, blijven deze intact.                                                                                                    | "Laden van de gelicentieerde interne<br>code (LIC) voorbereiden" on page 143<br>en "Gelicentieerde interne code laden"<br>on page 150.                                                                         |
| Acties die door de gebruiker dienen te worden uitgevoerd |                                                                                                    |                                                                                                    |
| Taak 4                                                   | Als u een versleutelingsbandstation gebruikt,<br>moet u ervoor zorgen dat EKM (Encryption<br>Key Manager) wordt uitgevoerd en met de<br>bandenbibliotheek is verbonden voordat u<br>begint met de herstelbewerking. EKM bevat<br>codeersleutels die nodig zijn voor de<br>herstelbewerking. Sla deze stap over als u<br>geen versleutelingsbandstation gebruikt. | "Versleutelde backup via een<br>versleutelde band herstellen" on page<br>356                                                                                                    |
| Taak 5                                                   | Zet het besturingssysteem terug, waarbij u<br>begint met "Taak 1: Starten met het herstel<br>van het besturingssysteem" on page 168. U<br>zet het volledige systeem terug.                                                                                                    | Chapter 5, "Besturingssysteem<br>terugzetten," on page 165, taak 1 t/m<br>6.                                                                                                    |
| Taak 6                                                   | Als u het herstel uitvoert vanaf een<br>versleutelde backup en als de waarde van de<br>hoofdsleutel voor opslaan/herstellen in het<br>doelsysteem niet overeenkomt met de sleutel<br>voor opslaan/herstellen op het bronsysteem,<br>moet u de hoofdsleutel voor<br>opslaan/herstellen instellen om alle<br>hoofdsleutels te herstellen.                          | "Versleutelde backup met<br>softwareversleuteling herstellen" on<br>page 355 en De hoofdsleutel voor<br>opslaan/terugzetten laden en instellen<br>in het onderwerp Cryptografie van het<br>informationcentrum. |
| Taak 7                                                   | Als u het besturingssysteem met behulp van<br>distributieopslagmedia hebt teruggezet, zijn<br>de standaardwaarden van bepaalde<br>systeemgegevens, zoals de<br>toegangspadhersteltijden en de lijst van<br>systeemantwoorden mogelijk opnieuw<br>ingesteld. Controleer deze waarden en wijzig<br>deze indien nodig.                                              | "Systeemgegevens herstellen" on page<br>235.                                                                                                    |
| Taak 8                                                   | Maak geheugenruimte opnieuw beschikbaar.                                                                                                    | "Opdracht RCLSTG (Geheugenruimte<br>beschikbaar maken)" on page 42.                                                                                                    |
| Taak 9                                                   | Raadpleeg "Juiste procedure voor het<br>herstellen van gebruikersgegevens kiezen"<br>on page 124 om de juiste procedure voor het<br>herstellen van gebruikersgegevens te<br>bepalen.                                                                                                    |                                                                                                    |

*Table 19. Controlelijst voor herstel bij schijfstoring (controlelijst 8) (continued)*

| | | | |

| | | | | | | |

 $\|$  $\overline{\phantom{a}}$  $\|$  $\,$   $\,$  $\vert$  $\begin{array}{c} \hline \end{array}$ | |

# **Controlelijst 9: Acties voor een schijfstation dat niet als laadbron fungeert met een storing**

In deze controlelijst vindt u de taken die u dient uit te voeren na een storing van een schijfstation dat niet als laadbron fungeert waarbij alle gegevens verloren zijn gegaan. Er is een gebruikers-ASP geconfigureerd.

Gebruik deze controlelijst wanneer het volgende probleem zich voordoet:

#### **Eenheid met storing:**

Schijfstation zonder laadbron in systeem-ASP

#### **Gegevensverlies:** Volledig

#### **Gebruikers-ASP is geconfigureerd:**

Ja

| | | | |

| | | | | | | |

 $\overline{1}$ 

| | | | | | |  $\begin{array}{c} \hline \end{array}$ 

#### **Gebruikers-ASP is overgelopen:**

Nee

**Attention:** Als u een schijfstation in de systeem-ASP vervangt, gaat de adresseerbaarheid van de objecten in de gebruikers-ASP's verloren. Als u het objecteigendom voor andere objecten dan DLO's (objecten in documentenbibliotheken) wilt herstellen, moet u het eigendom voor elk object in elke gebruikers-ASP handmatig toewijzen. Wanneer er sprake is van het volgende, kunt u ook een volledige herstelbewerking uitvoeren en alle gegevens van de opslagmedia terugzetten:

- De gebruikers-ASP's bevatten een groot aantal objecten.
- v U hebt een grondige backup gemaakt van het systeem.

Voer in deze gevallen de stappen van het onderwerp ["Controlelijst](#page-132-0) 20: Het volledige systeem herstellen na volledig [systeemverlies"](#page-132-0) on page 111 uit om het systeem te herstellen.

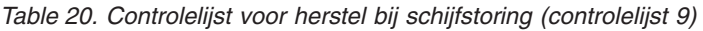

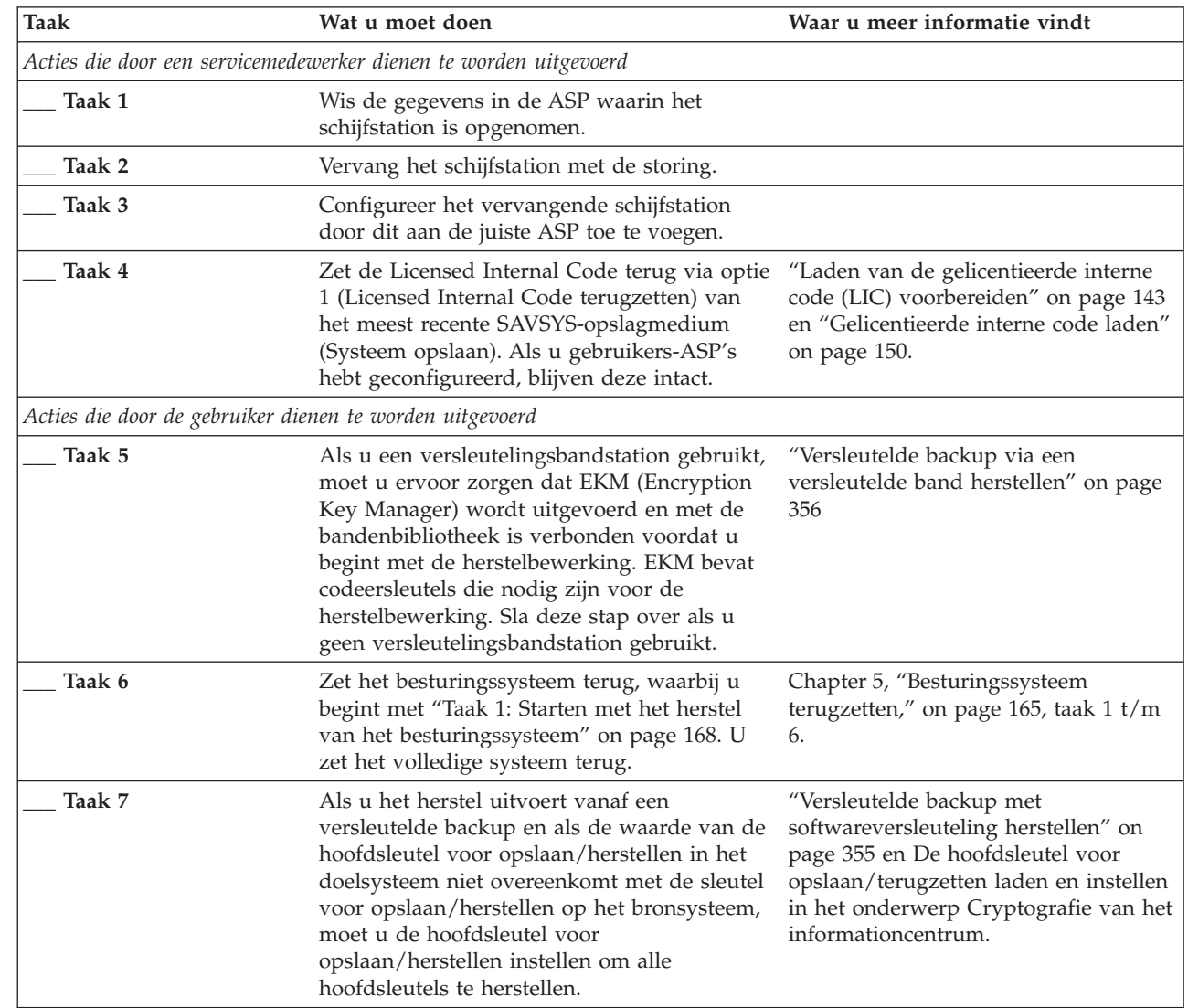

*Table 20. Controlelijst voor herstel bij schijfstoring (controlelijst 9) (continued)*

| Taak    | Wat u moet doen                                                                                                    | Waar u meer informatie vindt                                                                                                    |
|---------|----------------------------------------------------------------------------------------------------|----------------------------------------------------------------------------------------------------|
| Taak 8  | Als u het besturingssysteem met behulp van<br>distributieopslagmedia hebt teruggezet, zijn<br>de standaardwaarden van bepaalde<br>systeemgegevens, zoals de<br>toegangspadhersteltijden en de lijst van<br>systeemantwoorden mogelijk opnieuw<br>ingesteld. Controleer deze waarden en wijzig<br>deze indien nodig. | "Systeemgegevens herstellen" on page<br>235.                                                                                    |
| Taak 9  | Wijzig indien nodig de systeemwaarde<br>QALWOBJRST. Noteer hier de oude waarde:                                                                                                    | "Terugzetten van beveiligde objecten<br>besturen" on page 48.                                                                   |
| Taak 10 | Wijzig indien nodig de systeemwaarde<br>QVFYOBJRST. Noteer hier de oude waarde:                                                                                                    | "Terugzetten van beveiligde objecten<br>besturen" on page 48.                                                                   |
| Taak 11 | Wijzig indien nodig de systeemwaarde die<br>regelt of het taaklogboek wordt hergebruikt<br>als het vol is. Gebruik de opdracht Werken<br>met systeemwaarden: WRKSYSVAL<br>QJOBMSGQFL. Noteer hier de huidige<br>Wijzig de waarde<br>vervolgens in *PRTWRAP.                                                         | Het onderwerp Systeemwaarden in het<br>i5/OS Informatiecentrum.                                                                 |
| Taak 12 | Gebruik de opdracht SIGNOFF *LIST om u af "Inhoud van uw gebruikers-ASP's<br>te melden nadat u de systeemwaarden hebt<br>gewijzigd. Meld u vervolgens met een nieuw<br>wachtwoord opnieuw aan als QSECOFR,<br>zodat de nieuwe waarden van kracht<br>worden.                                                         | beschrijven" on page 199.                                                                                                    |
| Taak 13 | Beschrijf of schets de inhoud van de<br>gebruikers-ASP's vóór de storing zo<br>nauwkeurig mogelijk.                                                                                                    | "Inhoud van uw gebruikers-ASP's<br>beschrijven" on page 199.                                                                    |
| Taak 14 | Herstel de gebruikersprofielen, de<br>configuratie, de bibliotheken in de<br>systeem-ASP en de inhoud van de standaard<br>gebruikers-ASP's. Als u nu niet alle<br>bibliotheken wilt terugzetten, denk er dan<br>aan dat u de bibliotheken QGPL en<br>QUSRSYS samen met de te herstellen<br>bibliotheken terugzet.   | "Standaard gebruikers-ASP herstellen<br>na herstel van systeem-ASP" on page<br>200, taak 1 t/m 11.                              |
| Taak 15 | Zet DLO's terug in de systeem-ASP.                                                                                                    | "Documenten en mappen herstellen"<br>on page 292.                                                                               |
| Taak 16 | Zet de laatst opgeslagen volledige versie van<br>directory's terug. <sup>1</sup>                                                                                                    | "Objecten in directory's herstellen" on<br>page 297.                                                                            |
| Taak 17 | Als u door de gebruiker gedefinieerde<br>bestandssystemen in gebruikers-ASP's hebt<br>die niet correct worden hersteld, moet u<br>mogelijk aanvullende herstelstappen<br>uitvoeren.                                                                                                    | "Taak 7: Door de gebruiker<br>gedefinieerde bestandssystemen<br>herstellen voor de gebruikers-ASP." on<br>page 206.             |
| Taak 18 | Zet gewijzigde objecten terug en breng<br>gejournaliseerde wijzigingen aan.                                                                                                    | Chapter 10, "Gewijzigde objecten<br>terugzetten en gejournaliseerde<br>wijzigingen aanbrengen," on page 313,<br>taak $1 t/m$ 7. |

*Table 20. Controlelijst voor herstel bij schijfstoring (controlelijst 9) (continued)*

| Taak    | Wat u moet doen                                                                                                    | Waar u meer informatie vindt                                                                                 |
|---------|----------------------------------------------------------------------------------------------------|----------------------------------------------------------------------------------------------------|
| Taak 19 | Typ UPDPTFINF om de PTF-gegevens voor<br>alle PTF-opslagbestanden in de bibliotheek<br>QGPL bij te werken.                                                                                                    | Chapter 10, "Gewijzigde objecten<br>terugzetten en gejournaliseerde<br>wijzigingen aanbrengen," on page 313. |
| Taak 20 | Als u de opdracht SAVSYSINF<br>(Systeemgegevens opslaan) hebt gebruikt,<br>voert u de opdracht RSTSYSINF<br>(Systeemgegevens terugzetten) uit. Bij de<br>opdracht RSTSYSINF wordt een<br>deelverzameling teruggezet van de<br>systeemgegevens en -objecten die met de<br>opdracht SAVSYSINF (Systeemgegevens<br>opslaan) zijn opgeslagen. | "Systeemgegevens terugzetten" on<br>page 311.                                                                |
| Taak 21 | Zet de machtigingen terug. Typ RSTAUT.                                                                                                    | "Objectmachtigingen terugzetten" on<br>page 242.                                                             |
| Taak 22 | Pas alle PTF's die na de laatste<br>SAVSYS-bewerking zijn aangebracht,<br>opnieuw toe.                                                                                                    | "PTF's (Program Temporary Fixes)<br>herstellen" on page 311.                                                 |
| Taak 23 | Als u een integrated server gebruikt en<br>afzonderlijke bestanden in de directory<br>QNTC hebt opgeslagen, voltooit u de<br>herstelprocedure voor de integrated server.                                                                                                    | "Herstelprocedure voor<br>opslagbewerking van gegevens in<br>bestandssysteem QNTC" on page 302.              |
| Taak 24 | Als u met Linux of AIX werkt en gegevens<br>hebt opgeslagen door de<br>netwerkserverbeschrijvingen offline te zetten,<br>voltooit u de herstelprocedure voor Linux of<br>AIX.                                                                                                    | "Herstelprocedure voor AIX, i5/OS of<br>Linux in een logische partitie" on page<br>302.                      |
| Taak 25 | Gebruik indien nodig de opdracht<br>WRKSYSVAL om de systeemwaarde<br>QALWOBJRST opnieuw in te stellen op de<br>beginwaarde.                                                                                                    | "Terugzetten van beveiligde objecten<br>besturen" on page 48.                                                |
| Taak 26 | Gebruik indien nodig de opdracht<br>WRKSYSVAL om de systeemwaarde<br>QVFYOBJRST opnieuw in te stellen op de<br>beginwaarde.                                                                                                    | "Terugzetten van beveiligde objecten<br>besturen" on page 48.                                                |
| Taak 27 | Gebruik indien nodig de opdracht<br>WRKSYSVAL om de systeemwaarde<br>QJOBMSGQFL opnieuw in te stellen op de<br>beginwaarde.                                                                                                    | Systeemwaarden.                                                                                              |

 $\|$  $\|$ |  $\|$  $\|$  $\|$  $\|$  $\vert$  $\vert$ 

*Table 20. Controlelijst voor herstel bij schijfstoring (controlelijst 9) (continued)*

| Taak             | Wat u moet doen                                                                                                    | Waar u meer informatie vindt                                                                    |
|------------------|----------------------------------------------------------------------------------------------------|-------------------------------------------------------------------------------------------------|
| Taak 28          | Voer een van de volgende opdrachten uit:<br>SIGNOFF *LIST                                                                                                    |                                                                                                 |
|                  | of<br>DSPJOBLOG * * PRINT                                                                                                    |                                                                                                 |
|                  | Controleer het taaklogboek, zodat u zeker<br>weet dat alle objecten zijn teruggezet. Het<br>taaklogboek bevat informatie over het<br>terugzetten. Als u wilt controleren of alle<br>objecten zijn teruggezet, drukt u het<br>taaklogboek samen met eventuele resterende<br>spooluitvoer van de taak af.                                                             |                                                                                                 |
|                  | Bericht CPC3703 wordt voor elke<br>teruggezette bibliotheek naar het taaklogboek<br>verstuurd. Bericht CPF3773 wordt verstuurd<br>met daarin het aantal objecten dat is<br>teruggezet. Objecten worden om diverse<br>redenen niet teruggezet. Bekijk eventuele<br>foutberichten, corrigeer de fouten en zet de<br>betreffende objecten terug van de<br>opslagmedia. |                                                                                                 |
| Taak 29          | Voer nu een normale opstartprocedure (IPL)<br>uit.                                                                                                    | "Normale opstartprocedure (IPL)<br>uitvoeren" on page 58.                                       |
| Taak 30          | Als u een integrated server gebruikt en<br>afzonderlijke bestanden in de directory<br>QNTC hebt opgeslagen, voltooit u de<br>herstelprocedure voor de integrated server.                                                                                                    | "Herstelprocedure voor<br>opslagbewerking van gegevens in<br>bestandssysteem QNTC" on page 302. |
| Taak 31          | Als IBM DB2 Content Manager OnDemand<br>for i5/OS is geïnstalleerd, voltooit u de<br>journalisering voor Content Manager<br>OnDemand door de volgende opdrachten te<br>typen:<br>CALL QRDARS/QRLCSTRJ PARM('RLC')<br>CALL QRDARS/QRLCSTRJ PARM('RLR')<br>CALL QRDARS/QRLCSTRJ PARM('RLO')                                                                           |                                                                                                 |
| Taak 32          | Als het gelicentieerde programma<br>Cryptographic Device Manager (5733-CY2) is<br>geïnstalleerd, typt u de opdracht CALL<br>QCCADEV/QCCAELOAD.                                                                                                    |                                                                                                 |
| Taak 33          | Controleer de taaklogboeken of de uitvoer<br>van de herstelbewerkingen, zodat u zeker<br>weet dat alle objecten zonder problemen zijn<br>teruggezet.                                                                                                    | "Controleren of objecten zijn hersteld"<br>on page 53.                                          |
| 1                | Mogelijk wordt het volgende bericht afgebeeld:<br>CPD377A: Object niet teruggezet, /QNTC.                                                                                                    |                                                                                                 |
| van de objecten. | Deze objecten kunnen pas worden teruggezet als het bestandssysteem tijdens de opstartprocedure is<br>aangekoppeld. U kunt deze berichten negeren. De aanvullende hersteltaken begeleiden u bij het terugzetten                                                                                                    |                                                                                                 |

| | |  $\begin{array}{c} \hline \end{array}$ 

 $\|$ |  $\frac{1}{1}$ |

> $\,$   $\,$ |

 $\,$   $\,$  $\bar{\rm I}$ |

# **Controlelijst 10: Acties voor een schijfstation dat niet als laadbron fungeert met een storing**

In deze controlelijst vindt u de taken die u dient uit te voeren na een storing van een schijfstation dat niet als laadbron fungeert waarbij alle gegevens verloren zijn gegaan. Er is een gebruikers-ASP geconfigureerd en de standaard gebruikers-ASP is overgelopen.

Gebruik deze controlelijst wanneer het volgende probleem zich voordoet:

### **Eenheid met storing:** Schijfstation zonder laadbron in systeem-ASP **Gegevensverlies:** Volledig **Gebruikers-ASP is geconfigureerd:**

Ja

#### **Standaard gebruikers-ASP is overgelopen:**

Ja

**Attention:** Als u een schijfstation in de systeem-ASP vervangt, gaat de adresseerbaarheid van de objecten in de gebruikers-ASP's verloren. Als u het objecteigendom voor andere objecten dan DLO's (objecten in documentenbibliotheken) wilt herstellen, moet u het eigendom voor elk object in elke gebruikers-ASP handmatig toewijzen. Wanneer er sprake is van het volgende, kunt u ook een volledige herstelbewerking uitvoeren en alle gegevens van de opslagmedia terugzetten:

- v De gebruikers-ASP's bevatten een groot aantal objecten.
- v U hebt een grondige backup gemaakt van het systeem.

Voer in deze gevallen de stappen van het onderwerp ["Controlelijst](#page-132-0) 20: Het volledige systeem herstellen na volledig [systeemverlies"](#page-132-0) on page 111 uit om het systeem te herstellen.

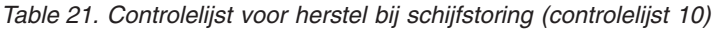

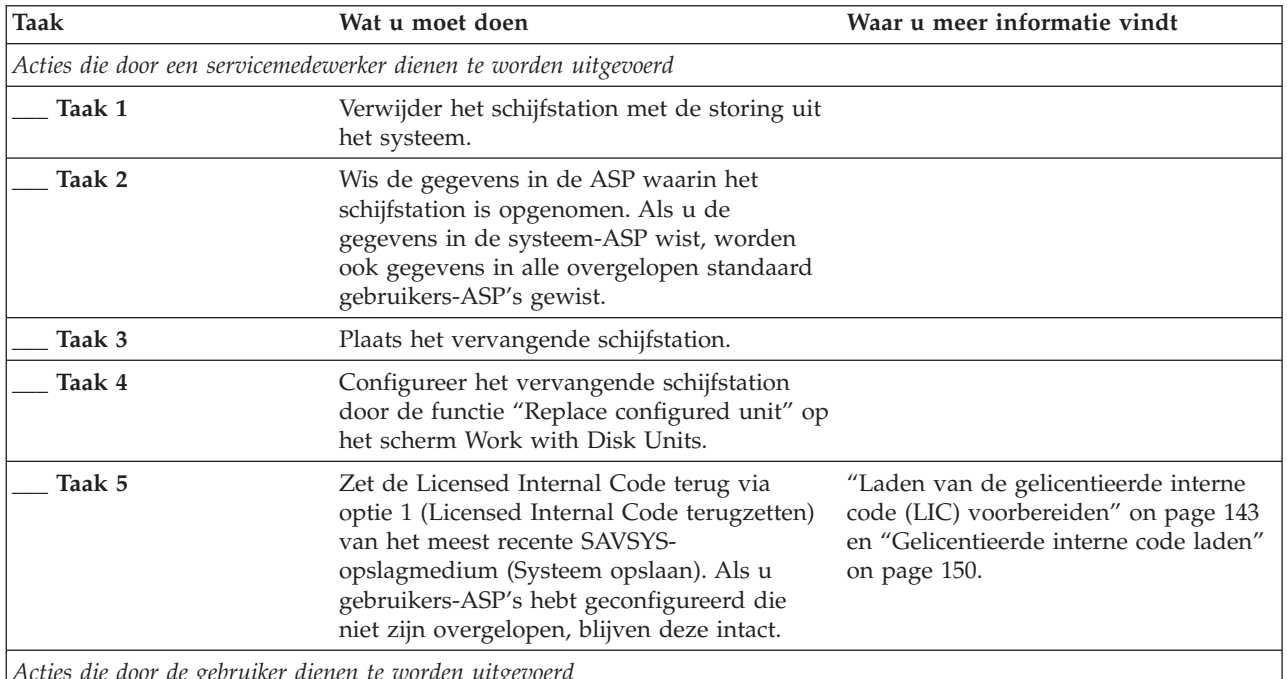

*Acties die door de gebruiker dienen te worden uitgevoerd*

*Table 21. Controlelijst voor herstel bij schijfstoring (controlelijst 10) (continued)*

| <b>Taak</b> | Wat u moet doen                                                                                                    | Waar u meer informatie vindt                                                                                                    |
|-------------|----------------------------------------------------------------------------------------------------|----------------------------------------------------------------------------------------------------|
| Taak 6      | Als u een versleutelingsbandstation gebruikt,<br>moet u ervoor zorgen dat EKM (Encryption<br>Key Manager) wordt uitgevoerd en met de<br>bandenbibliotheek is verbonden voordat u<br>begint met de herstelbewerking. EKM bevat<br>codeersleutels die nodig zijn voor de<br>herstelbewerking. Sla deze stap over als u<br>geen versleutelingsbandstation gebruikt. | "Versleutelde backup via een<br>versleutelde band herstellen" on page<br>356                                                                                                    |
| Taak 7      | Zet het besturingssysteem terug, waarbij u<br>begint met "Taak 1: Starten met het herstel<br>van het besturingssysteem" on page 168. U<br>zet het volledige systeem terug.                                                                                                    | Chapter 5, "Besturingssysteem<br>terugzetten," on page 165, taak 1 t/m<br>6.                                                                                                    |
| Taak 8      | Als u het herstel uitvoert vanaf een<br>versleutelde backup en als de waarde van de<br>hoofdsleutel voor opslaan/herstellen in het<br>doelsysteem niet overeenkomt met de sleutel<br>voor opslaan/herstellen op het bronsysteem,<br>moet u de hoofdsleutel voor<br>opslaan/herstellen instellen om alle<br>hoofdsleutels te herstellen.                          | "Versleutelde backup met<br>softwareversleuteling herstellen" on<br>page 355 en De hoofdsleutel voor<br>opslaan/terugzetten laden en instellen<br>in het onderwerp Cryptografie van het<br>informationcentrum. |
| Taak 9      | Als u het besturingssysteem met behulp van<br>distributieopslagmedia hebt teruggezet, zijn<br>de standaardwaarden van bepaalde<br>systeemgegevens, zoals de<br>toegangspadhersteltijden en de lijst van<br>systeemantwoorden mogelijk opnieuw<br>ingesteld. Controleer deze waarden en wijzig<br>deze indien nodig.                                              | "Systeemgegevens herstellen" on page<br>235.                                                                                                    |
| Taak 10     | Wijzig indien nodig de systeemwaarde<br>QALWOBJRST. Noteer hier de oude waarde:                                                                                                    | "Terugzetten van beveiligde objecten<br>besturen" on page 48.                                                                                                    |
| Taak 11     | Wijzig indien nodig de systeemwaarde<br>QVFYOBJRST. Noteer hier de oude waarde:                                                                                                    | "Terugzetten van beveiligde objecten<br>besturen" on page 48.                                                                                                    |
| Taak 12     | Wijzig indien nodig de systeemwaarde die<br>regelt of het taaklogboek wordt hergebruikt<br>als het vol is. Gebruik de opdracht Werken<br>met systeemwaarden: WRKSYSVAL<br>QJOBMSGQFL. Noteer hier de huidige<br>waarde: _<br>Wijzig de waarde<br>vervolgens in *PRTWRAP.                                                                                         | Het onderwerp Systeemwaarden in het<br>i5/OS Informatiecentrum.                                                                                                    |
| Taak 13     | Gebruik de opdracht SIGNOFF *LIST om u<br>af te melden nadat u de systeemwaarden<br>hebt gewijzigd. Meld u vervolgens met een<br>nieuw wachtwoord opnieuw aan als<br>QSECOFR, zodat de nieuwe waarden van<br>kracht worden.                                                                                                    |                                                                                                    |
| Taak 14     | Beschrijf of schets de inhoud van de<br>gebruikers-ASP's vóór de storing zo<br>nauwkeurig mogelijk.                                                                                                    | "Inhoud van uw gebruikers-ASP's<br>beschrijven" on page 199.                                                                                                    |

| | | | | | | |

| | |

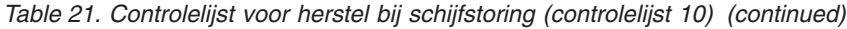

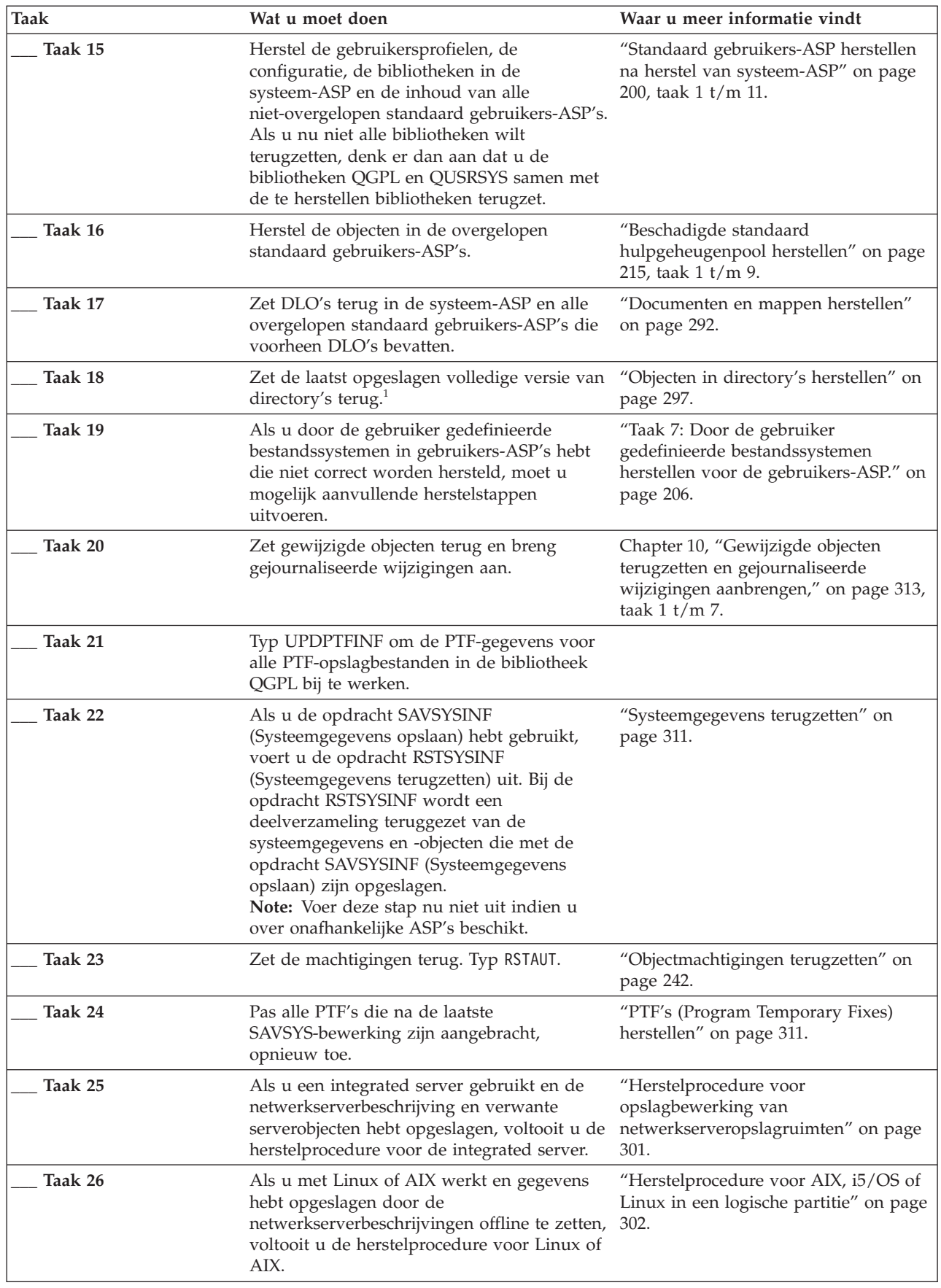

 $\|$ 

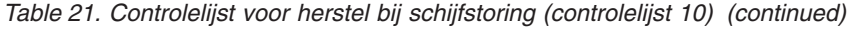

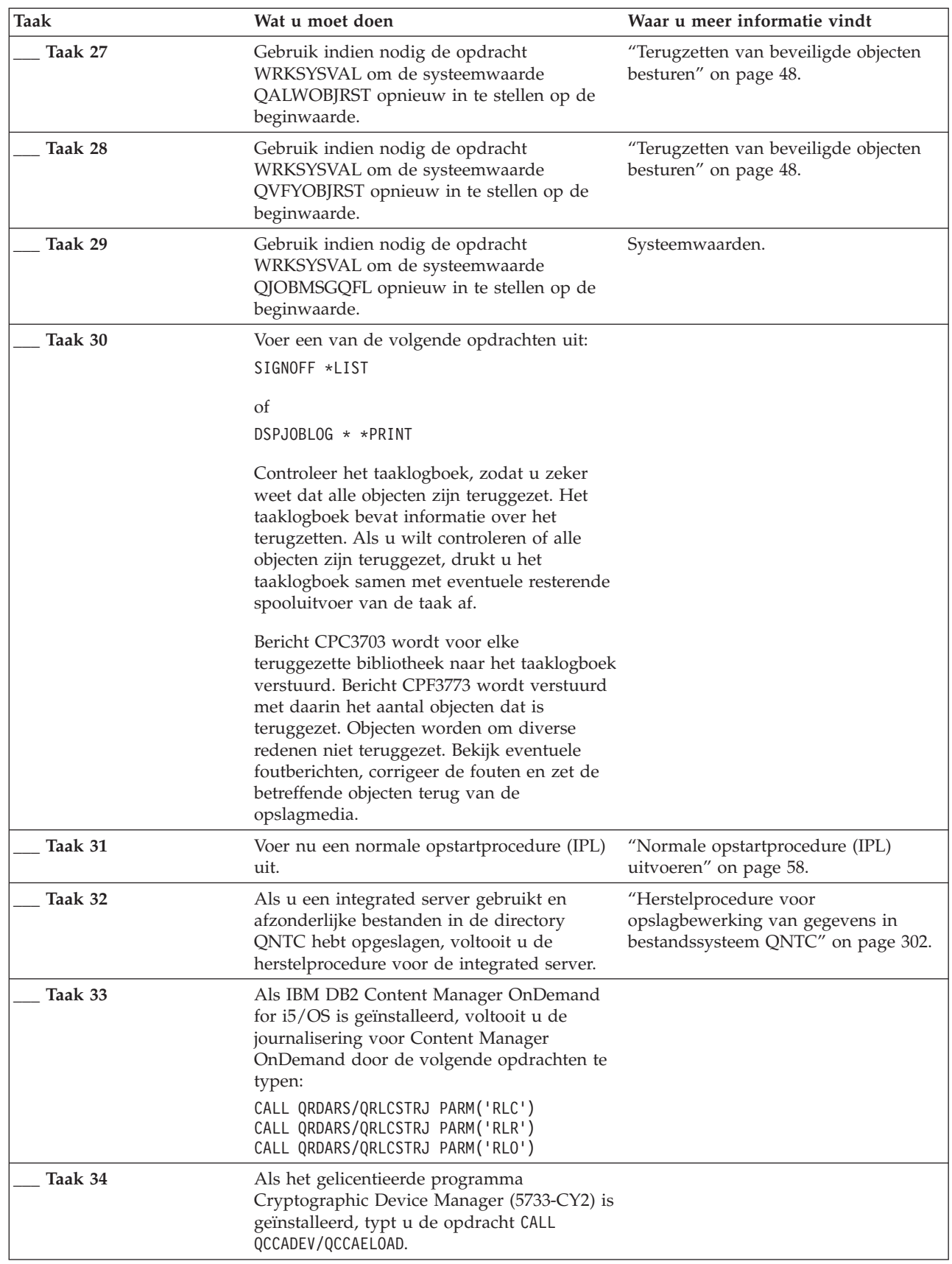

| | | |

| | | |

*Table 21. Controlelijst voor herstel bij schijfstoring (controlelijst 10) (continued)*

| <b>Taak</b>                                                                                                    | Wat u moet doen                                                                                                    | Waar u meer informatie vindt                           |
|----------------------------------------------------------------------------------------------------|----------------------------------------------------------------------------------------------------|--------------------------------------------------------|
| Taak 35                                                                                                    | Controleer de taaklogboeken of de uitvoer<br>van de herstelbewerkingen, zodat u zeker<br>weet dat alle objecten zonder problemen zijn<br>teruggezet. | "Controleren of objecten zijn hersteld"<br>on page 53. |
|                                                                                                    | Mogelijk wordt het volgende bericht afgebeeld:                                                                                                    |                                                        |
|                                                                                                    | CPD377A: Object niet teruggezet, /ONTC.                                                                                                    |                                                        |
| Deze objecten kunnen pas worden teruggezet als het bestandssysteem tijdens de opstartprocedure is<br>aangekoppeld. U kunt deze berichten negeren. De aanvullende hersteltaken begeleiden u bij het terugzetten<br>van de objecten. |                                                                                                    |                                                        |

### **Controlelijst 11: Acties voor een schijfstation met een storing in een standaard ASP**

In deze controlelijst vindt u de taken die u dient uit te voeren na een storing van een standaard ASP waarbij gegevens gedeeltelijk verloren zijn gegaan.

Gebruik deze controlelijst wanneer het volgende probleem zich voordoet:

**Eenheid met storing:** Standaard ASP

#### **Gegevensverlies:**

| |

| | |

Gedeeltelijk

De meeste stappen in de controlelijst bevatten verwijzingen naar andere taken in dit onderwerp. Raadpleeg deze onderwerpen als u meer informatie over het uitvoeren van een bepaalde stap nodig hebt. Mogelijk hoeft u bepaalde stappen, zoals het terugzetten van gewijzigde objecten, niet uit te voeren als deze niet van toepassing zijn.

| <b>Taak</b>                                              | Wat u moet doen                                                                                                    | Waar u meer informatie vindt                                                                       |
|----------------------------------------------------------|----------------------------------------------------------------------------------------------------|----------------------------------------------------------------------------------------------------|
|                                                          | Acties die door een servicemedewerker dienen te worden uitgevoerd                                                                                         |                                                                                                    |
| Taak 1                                                   | Sla de gegevens van het schijfstation op.                                                                                                    |                                                                                                    |
| Taak 2                                                   | Sluit het nieuwe schijfstation aan.                                                                                                    |                                                                                                    |
| Taak 3                                                   | Zet de gegevens van het schijfstation terug.                                                                                                    |                                                                                                    |
| Acties die door de gebruiker dienen te worden uitgevoerd |                                                                                                    |                                                                                                    |
| Taak 4                                                   | Voer nu een opstartprocedure (IPL) uit. Volg<br>de procedure voor het starten van het<br>systeem nadat het abnormaal is beëindigd.                        | Chapter 6, "Het systeem starten nadat<br>it abnormaal is beëindigd," on page<br>185, taak 1 t/m 4. |
| Taak 5                                                   | Maak geheugenruimte opnieuw beschikbaar.                                                                                                    | "Opdracht RCLSTG (Geheugenruimte<br>beschikbaar maken)" on page 42.                                |
| Taak 6                                                   | Ga na hoeveel schade er is. Bepaal of u<br>beschadigde objecten wilt herstellen of het<br>volledige systeem wilt terugzetten. Sla deze<br>stap niet over. | "Taak 4: Herstelprocedure na<br>beschadigde objecten en onleesbare<br>sectoren" on page 192.       |
| Taak 7                                                   | Als u het volledige systeem wilt terugzetten,<br>bepaalt u de juiste procedure voor het<br>herstellen van gebruikersgegevens.                             | "Juiste procedure voor het herstellen<br>van gebruikersgegevens kiezen" on<br>page 124.            |

*Table 22. Controlelijst voor herstel bij schijfstoring (controlelijst 11)*

*Table 22. Controlelijst voor herstel bij schijfstoring (controlelijst 11) (continued)*

| Taak   | Wat u moet doen                                                                                                    | Waar u meer informatie vindt |
|--------|----------------------------------------------------------------------------------------------------|------------------------------|
| Taak 8 | Als u beschadigde objecten wilt herstellen,<br>voert u de taken in het onderwerp "Taak 4:<br>Herstelprocedure na beschadigde objecten en<br>onleesbare sectoren" on page 192 uit. |                              |

### **Controlelijst 12: Acties voor een schijfstation met een storing in een standaard ASP**

In deze controlelijst vindt u de taken die u dient uit te voeren na een storing van een standaard ASP waarbij alle gegevens verloren zijn gegaan.

Gebruik deze controlelijst wanneer het volgende probleem zich voordoet:

#### **Eenheid met storing:**

Niet-overgelopen standaard ASP

#### **Gegevensverlies:**

Volledig

Maak een kopie van deze controlelijst voordat u met de herstelprocedure begint. Voer de herstelstappen uit die voor u of een servicemedewerker zijn bestemd. Deze controlelijst vormt een belangrijk overzicht van uw acties. Aan de hand van de lijst kunt u een diagnose maken van eventuele problemen die na het herstel optreden. Bovendien kan de lijst van pas komen bij het evalueren van uw backupstrategie.

De meeste stappen in de controlelijst bevatten verwijzingen naar andere onderwerpen in dit document. Raadpleeg deze taken als u meer informatie over het uitvoeren van een bepaalde stap nodig hebt. Mogelijk hoeft u bepaalde stappen, zoals het terugzetten van gewijzigde objecten, niet uit te voeren als deze niet van toepassing zijn.

| <b>Taak</b>                                              | Wat u moet doen                                                                                                    | Waar u meer informatie vindt                                                                       |
|----------------------------------------------------------|----------------------------------------------------------------------------------------------------|----------------------------------------------------------------------------------------------------|
|                                                          | Acties die door een servicemedewerker dienen te worden uitgevoerd                                                                  |                                                                                                    |
| Taak 1                                                   | Verwijder het schijfstation met de storing uit<br>het systeem.                                                                     |                                                                                                    |
| Taak 2                                                   | Wis de gegevens in de ASP waarin het<br>schijfstation is opgenomen.                                                                |                                                                                                    |
| Taak 3                                                   | Plaats het vervangende schijfstation.                                                                                              |                                                                                                    |
| Taak 4                                                   | Configureer het vervangende schijfstation<br>door de functie "Replace configured unit" op<br>het scherm Work with Disk Units.      |                                                                                                    |
| Acties die door de gebruiker dienen te worden uitgevoerd |                                                                                                    |                                                                                                    |
| Taak 5                                                   | Voer nu een opstartprocedure (IPL) uit. Volg<br>de procedure voor het starten van het<br>systeem nadat het abnormaal is beëindigd. | Chapter 6, "Het systeem starten nadat<br>it abnormaal is beëindigd," on page<br>185, taak 1 t/m 4. |
| Taak 6                                                   | Zet gebruikersprofielen terug met RSTUSRPRF<br>USRPRF(*ALL) DEV(TAP01).                                                            | "Gebruikersprofielen herstellen" on<br>page 236.                                                   |
| Taak 7                                                   | Wijzig indien nodig de systeemwaarde<br>QALWOBJRST. Noteer hier de oude waarde:                                                    | "Terugzetten van beveiligde objecten<br>besturen" on page 48.                                      |
|                                                          |                                                                                                    |                                                                                                    |

*Table 23. Controlelijst voor herstel bij schijfstoring (controlelijst 12)*

*Table 23. Controlelijst voor herstel bij schijfstoring (controlelijst 12) (continued)*

 $\overline{\phantom{a}}$ 

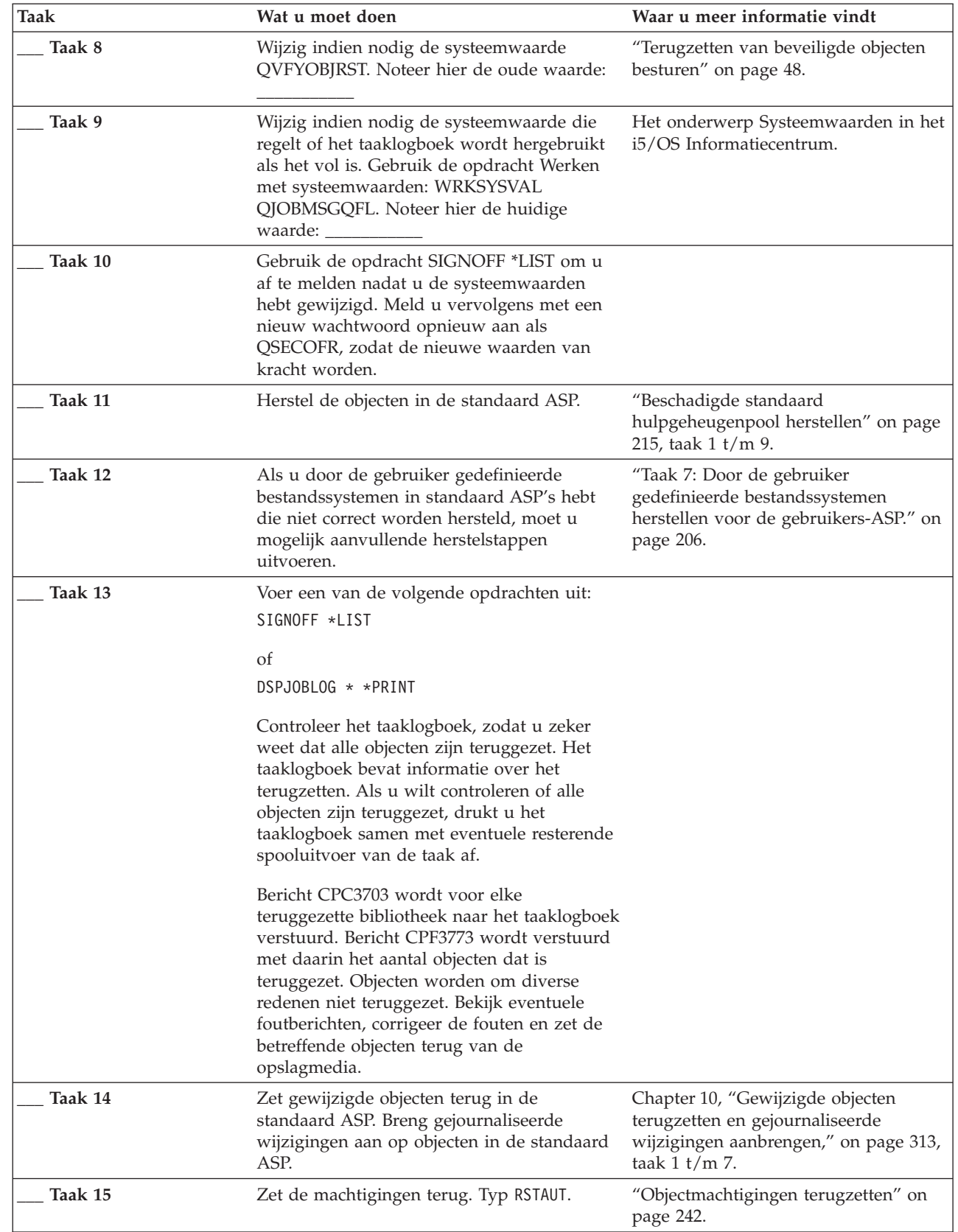

*Table 23. Controlelijst voor herstel bij schijfstoring (controlelijst 12) (continued)*

| <b>Taak</b> | Wat u moet doen                                                                                                    | Waar u meer informatie vindt                                  |
|-------------|----------------------------------------------------------------------------------------------------|---------------------------------------------------------------|
| Taak 16     | Gebruik indien nodig de opdracht<br>WRKSYSVAL om de systeemwaarde<br>QALWOBJRST opnieuw in te stellen op de<br>beginwaarde.                          | "Terugzetten van beveiligde objecten<br>besturen" on page 48. |
| Taak 17     | Gebruik indien nodig de opdracht<br>WRKSYSVAL om de systeemwaarde<br>QVFYOBJRST opnieuw in te stellen op de<br>beginwaarde.                          | "Terugzetten van beveiligde objecten<br>besturen" on page 48. |
| Taak 18     | Gebruik indien nodig de opdracht<br>WRKSYSVAL om de systeemwaarde<br>QJOBMSGQFL opnieuw in te stellen op de<br>beginwaarde.                          | Systeemwaarden.                                               |
| Taak 19     | Voer nu een opstartprocedure (IPL) uit.                                                                                                    | "Normale opstartprocedure (IPL)<br>uitvoeren" on page 58.     |
| Taak 20     | Controleer de taaklogboeken of de uitvoer<br>van de herstelbewerkingen, zodat u zeker<br>weet dat alle objecten zonder problemen zijn<br>teruggezet. | "Controleren of objecten zijn hersteld"<br>on page 53.        |

### **Controlelijst 13: Acties voor een schijfstation met een storing in een standaard ASP**

In deze controlelijst vindt u de taken die u dient uit te voeren nadat een standaard ASP is overgelopen en alle gegevens verloren zijn gegaan.

Gebruik deze controlelijst wanneer het volgende probleem zich voordoet:

#### **Eenheid met storing:**

Overgelopen standaard ASP

#### **Gegevensverlies:**

Volledig

Maak een kopie van deze controlelijst voordat u met de herstelprocedure begint. Voer de herstelstappen uit die voor u of een servicemedewerker zijn bestemd. Deze controlelijst vormt een belangrijk overzicht van uw acties. Aan de hand van de lijst kunt u een diagnose maken van eventuele problemen die na het herstel optreden. Bovendien kan de lijst van pas komen bij het evalueren van uw backupstrategie.

De meeste stappen in de controlelijst bevatten verwijzingen naar andere onderwerpen in dit document. Raadpleeg deze taken als u meer informatie over het uitvoeren van een bepaalde stap nodig hebt. Mogelijk hoeft u bepaalde stappen, zoals het terugzetten van gewijzigde objecten, niet uit te voeren als deze niet van toepassing zijn.

| Taak                                                              | Wat u moet doen                                                     | Waar u meer informatie vindt |
|-------------------------------------------------------------------|---------------------------------------------------------------------|------------------------------|
| Acties die door een servicemedewerker dienen te worden uitgevoerd |                                                                     |                              |
| Taak 1                                                            | Verwijder het schijfstation met de storing uit<br>het systeem.      |                              |
| Taak 2                                                            | Wis de gegevens in de ASP waarin het<br>schijfstation is opgenomen. |                              |
| Taak 3                                                            | Plaats het vervangende schijfstation.                               |                              |

*Table 24. Controlelijst voor herstel bij schijfstoring (controlelijst 13)*

| <b>Taak</b>                                              | Wat u moet doen                                                                                                    | Waar u meer informatie vindt                                                                                                    |
|----------------------------------------------------------|----------------------------------------------------------------------------------------------------|----------------------------------------------------------------------------------------------------|
| Taak 4                                                   | Configureer het vervangende schijfstation<br>door de functie "Replace configured unit"<br>op het scherm Work with Disk Units.                                                                                                    |                                                                                                    |
| Acties die door de gebruiker dienen te worden uitgevoerd |                                                                                                    |                                                                                                    |
| Taak 5                                                   | Voer nu een opstartprocedure (IPL) uit. Volg<br>de procedure voor het starten van het<br>systeem nadat het abnormaal is beëindigd.                                                                                                    | Chapter 6, "Het systeem starten nadat it<br>abnormaal is beëindigd," on page 185.                                               |
| Taak 6                                                   | Maak geheugenruimte opnieuw beschikbaar.                                                                                                    | "Opdracht RCLSTG (Geheugenruimte<br>beschikbaar maken)" on page 42.                                                             |
| Taak 7                                                   | Wis de overgelopen objecten.                                                                                                    | "Overgelopen objecten wissen tijdens<br>herstel" on page 214.                                                                   |
| Taak 8                                                   | Wijzig indien nodig de systeemwaarde<br>QALWOBJRST. Noteer hier de oude waarde:                                                                                                    | "Terugzetten van beveiligde objecten<br>besturen" on page 48.                                                                   |
| Taak 9                                                   | Wijzig indien nodig de systeemwaarde<br>QVFYOBJRST. Noteer hier de oude waarde:                                                                                                    | "Terugzetten van beveiligde objecten<br>besturen" on page 48.                                                                   |
| Taak 10                                                  | Wijzig indien nodig de systeemwaarde die<br>regelt of het taaklogboek wordt hergebruikt<br>als het vol is. Gebruik de opdracht Werken<br>met systeemwaarden: WRKSYSVAL<br>QJOBMSGQFL. Noteer hier de huidige<br>waarde: _________<br>_ Wijzig de waarde<br>vervolgens in *PRTWRAP. | Het onderwerp Systeemwaarden in het<br>i5/OS Informatiecentrum.                                                                 |
| Taak 11                                                  | Gebruik de opdracht SIGNOFF *LIST om u<br>af te melden nadat u de systeemwaarden<br>hebt gewijzigd. Meld u vervolgens met een<br>nieuw wachtwoord opnieuw aan als<br>QSECOFR, zodat de nieuwe waarden van<br>kracht worden.                                                        |                                                                                                    |
| Taak 12                                                  | Herstel de objecten in de standaard ASP.                                                                                                    | "Beschadigde standaard<br>hulpgeheugenpool herstellen" on page<br>215, taak 1 t/m 9.                                            |
| Taak 13                                                  | Als u door de gebruiker gedefinieerde<br>bestandssystemen in gebruikers-ASP's hebt<br>die niet correct worden hersteld, moet u<br>mogelijk aanvullende herstelstappen<br>uitvoeren.                                                                                                | "Taak 7: Door de gebruiker<br>gedefinieerde bestandssystemen<br>herstellen voor de gebruikers-ASP." on<br>page 206.             |
| Taak 14                                                  | Zet gewijzigde objecten terug in de<br>standaard ASP. Breng gejournaliseerde<br>wijzigingen aan op objecten in de standaard<br>ASP.                                                                                                    | Chapter 10, "Gewijzigde objecten<br>terugzetten en gejournaliseerde<br>wijzigingen aanbrengen," on page 313,<br>taak 1 $t/m$ 7. |
| Taak 15                                                  | Zet de machtigingen terug. Typ RSTAUT.                                                                                                    | "Objectmachtigingen terugzetten" on<br>page 242.                                                                                |
| Taak 16                                                  | Wijzig indien nodig de systeemwaarde<br>QALWOBJRST.                                                                                                    | "Terugzetten van beveiligde objecten<br>besturen" on page 48.                                                                   |
| Taak 17                                                  | Wijzig indien nodig de systeemwaarde<br>QVFYOBJRST.                                                                                                    | "Terugzetten van beveiligde objecten<br>besturen" on page 48.                                                                   |

*Table 24. Controlelijst voor herstel bij schijfstoring (controlelijst 13) (continued)*

| <b>Taak</b> | Wat u moet doen                                                                                                    | Waar u meer informatie vindt                              |
|-------------|----------------------------------------------------------------------------------------------------|-----------------------------------------------------------|
| Taak 18     | Gebruik indien nodig de opdracht<br>WRKSYSVAL om de systeemwaarde<br>QJOBMSGQFL opnieuw in te stellen op de<br>beginwaarde.                                                                                                    | Systeemwaarden.                                           |
| Taak 19     | Voer een van de volgende opdrachten uit:<br>SIGNOFF *LIST                                                                                                    |                                                           |
|             | of<br>DSPJOBLOG * * PRINT                                                                                                    |                                                           |
|             | Controleer het taaklogboek, zodat u zeker<br>weet dat alle objecten zijn teruggezet. Het<br>taaklogboek bevat informatie over het<br>terugzetten. Als u wilt controleren of alle<br>objecten zijn teruggezet, drukt u het<br>taaklogboek samen met eventuele resterende<br>spooluitvoer van de taak af.                                                             |                                                           |
|             | Bericht CPC3703 wordt voor elke<br>teruggezette bibliotheek naar het<br>taaklogboek verstuurd. Bericht CPF3773<br>wordt verstuurd met daarin het aantal<br>objecten dat is teruggezet. Objecten worden<br>om diverse redenen niet teruggezet. Bekijk<br>eventuele foutberichten, corrigeer de fouten<br>en zet de betreffende objecten terug van de<br>opslagmedia. |                                                           |
| Taak 20     | Voer nu een normale opstartprocedure (IPL)<br>uit.                                                                                                    | "Normale opstartprocedure (IPL)<br>uitvoeren" on page 58. |
| Taak 21     | Controleer de taaklogboeken of de uitvoer<br>van de herstelbewerkingen, zodat u zeker<br>weet dat alle objecten zonder problemen zijn<br>teruggezet.                                                                                                    | "Controleren of objecten zijn hersteld"<br>on page 53.    |

*Table 24. Controlelijst voor herstel bij schijfstoring (controlelijst 13) (continued)*

### **Controlelijst 14: Acties voor een schijfstation dat niet als laadbron fungeert met een storing**

In deze controlelijst vindt u de taken die u dient uit te voeren na een storing van een schijfstation dat niet als laadbron fungeert en waarvoor bescherming door spiegeling is ingesteld.

Gebruik deze controlelijst wanneer het volgende probleem zich voordoet:

**Eenheid met storing:** Willekeurig

#### **Bescherming door spiegeling:**

Ja

Maak een kopie van deze controlelijst voordat u met de herstelprocedure begint. Voer de herstelstappen uit die voor u of een servicemedewerker zijn bestemd. Deze controlelijst vormt een belangrijk overzicht van uw acties. Aan de hand van de lijst kunt u een diagnose maken van eventuele problemen die na het herstel optreden. Bovendien kan de lijst van pas komen bij het evalueren van uw backupstrategie.

De meeste stappen in de controlelijst bevatten verwijzingen naar andere onderwerpen in dit document. Raadpleeg deze taken als u meer informatie over het uitvoeren van een bepaalde stap nodig hebt. Mogelijk hoeft u bepaalde stappen, zoals het terugzetten van gewijzigde objecten, niet uit te voeren als deze niet van toepassing zijn.

**Note:** Vaak hoeft het systeem niet te worden gestopt en opnieuw te worden gestart wanneer er een storing optreedt. Een servicemedewerker kan het onderdeel repareren terwijl het systeem actief blijft.

| <b>Taak</b> | Wat u moet doen                                                   | Waar u meer informatie vindt                                          |
|-------------|-------------------------------------------------------------------|-----------------------------------------------------------------------|
|             | Acties die door een servicemedewerker dienen te worden uitgevoerd |                                                                       |
| Taak 1      | Vervang het schijfstation met de storing.                         |                                                                       |
| Taak 2      | Hervat de bescherming door spiegeling.                            |                                                                       |
|             | Acties die door de gebruiker dienen te worden uitgevoerd          |                                                                       |
| Taak 3      | Controleer of de schijfconfiguratie correct is.                   | Chapter 22, "Werken met bescherming<br>door spiegeling," on page 487. |

*Table 25. Controlelijst voor herstel bij schijfstoring (controlelijst 14)*

#### **Verwante onderwerpen**

Chapter 11, ["Herstelacties](#page-344-0) bij bescherming door spiegeling," on page 323

In een systeem met bescherming door spiegeling hebben fouten en storingen een andere uitwerking. Als er een fout optreedt in een systeem met bescherming door spiegeling, wordt de herstelprocedure beïnvloed door de configureerde bescherming.

# **Controlelijst 15: Acties voor een schijfstation dat niet als laadbron fungeert met een storing**

In deze controlelijst vindt u de taken die u dient uit te voeren na een storing van een schijfstation dat niet als laadbron fungeert en waarvoor pariteitsbescherming voor apparatuur is ingesteld.

Gebruik deze controlelijst wanneer het volgende probleem zich voordoet:

**Eenheid met storing:** Willekeurig

#### **Pariteitsbescherming voor apparatuur:**

Ja

De meeste stappen in de controlelijst bevatten verwijzingen naar andere taken in dit onderwerp. Raadpleeg deze onderwerpen als u meer informatie over het uitvoeren van een bepaalde stap nodig hebt. Mogelijk hoeft u bepaalde stappen, zoals het terugzetten van gewijzigde objecten, niet uit te voeren als deze niet van toepassing zijn.

**Note:** Vaak hoeft het systeem niet te worden gestopt en opnieuw te worden gestart wanneer er een storing optreedt. Een servicemedewerker kan het onderdeel repareren terwijl het systeem actief blijft.

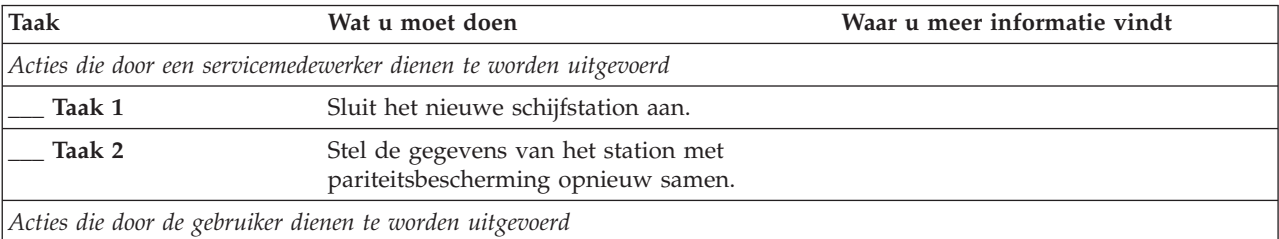

*Table 26. Controlelijst voor herstel bij schijfstoring (controlelijst 15)*

*Table 26. Controlelijst voor herstel bij schijfstoring (controlelijst 15) (continued)*

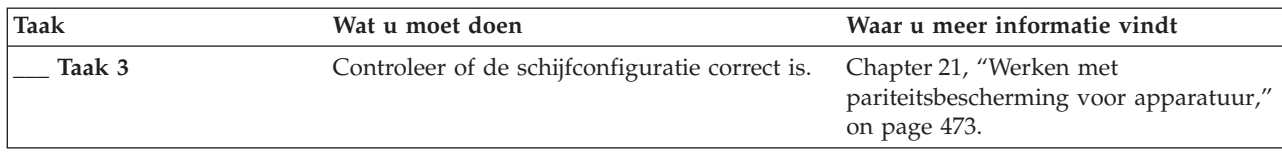

#### **Verwante onderwerpen**

Chapter 21, "Werken met [pariteitsbescherming](#page-494-0) voor apparatuur," on page 473 U kunt SST (System Service Tools) en DST (Dedicated Service Tools) gebruiken als u met pariteitsbescherming voor apparatuur op uw systeem wilt werken.

# **Controlelijst 16: Acties voor een schijfstation dat niet als laadbron fungeert met een storing**

In deze controlelijst vindt u de taken die u dient uit te voeren na een storing van een schijfstation dat niet als laadbron fungeert in de systeem-ASP.

Gebruik deze controlelijst wanneer het volgende probleem zich voordoet:

#### **Eenheid met storing:**

Schijfstation zonder laadbron in systeem-ASP

#### **Gegevensverlies:**

| | | | | | | | | | |

N.v.t. Het schijfstation kan niet onmiddellijk worden vervangen.

Maak een kopie van deze controlelijst voordat u met de herstelprocedure begint. Voer de herstelstappen uit die voor u of een servicemedewerker zijn bestemd. Deze controlelijst vormt een belangrijk overzicht van uw acties. Aan de hand van de lijst kunt u een diagnose maken van eventuele problemen die na het herstel optreden. Bovendien kan de lijst van pas komen bij het evalueren van uw backupstrategie.

De meeste stappen in de controlelijst bevatten verwijzingen naar andere onderwerpen in dit document. Raadpleeg deze onderwerpen als u meer informatie over het uitvoeren van een bepaalde stap nodig hebt. Mogelijk hoeft u bepaalde stappen, zoals het terugzetten van gewijzigde objecten, niet uit te voeren als deze niet van toepassing zijn.

| <b>Taak</b>                                              | Wat u moet doen                                                                                                    | Waar u meer informatie vindt                                                 |
|----------------------------------------------------------|----------------------------------------------------------------------------------------------------|------------------------------------------------------------------------------|
| Acties die door de gebruiker dienen te worden uitgevoerd |                                                                                                    |                                                                              |
| Taak 1                                                   | Verwijder het schijfstation met de<br>storing uit de configuratie.                                                                                                    | "Een schijfstation uit een<br>hulpgeheugenpool verwijderen" on<br>page 457.  |
| Taak 2                                                   | Als u een versleutelingsbandstation<br>gebruikt, moet u ervoor zorgen dat<br>EKM (Encryption Key Manager)<br>wordt uitgevoerd en met de<br>bandenbibliotheek is verbonden<br>voordat u begint met de<br>herstelbewerking. EKM bevat<br>codeersleutels die nodig zijn voor de<br>herstelbewerking. Sla deze stap over<br>als u geen versleutelingsbandstation<br>gebruikt. | "Versleutelde backup via een<br>versleutelde band herstellen" on page<br>356 |

*Table 27. Controlelijst voor herstel bij schijfstoring (controlelijst 16)*

| <b>Taak</b> | Wat u moet doen                                                                                                    | Waar u meer informatie vindt                                                                                                    |
|-------------|----------------------------------------------------------------------------------------------------|----------------------------------------------------------------------------------------------------|
| Taak 3      | Zet de Licensed Internal Code terug<br>via optie 1 (Licensed Internal Code<br>terugzetten) van het meest recente<br>SAVSYS-opslagmedium (Systeem<br>opslaan).                                                                                                    | "Laden van de gelicentieerde interne<br>code (LIC) voorbereiden" on page<br>143 en "Gelicentieerde interne code<br>laden" on page 150                                                                             |
| Taak 4      | Zet het besturingssysteem terug,<br>waarbij u begint met "Taak 1: Starten<br>met het herstel van het<br>besturingssysteem" on page 168. U<br>zet het volledige systeem terug.                                                                                                    | Chapter 5, "Besturingssysteem<br>terugzetten," on page 165, taak 1 t/m<br>6.                                                                                                    |
| Taak 5      | Als u het herstel uitvoert vanaf een<br>versleutelde backup en als de waarde<br>van de hoofdsleutel voor<br>opslaan/herstellen in het doelsysteem<br>niet overeenkomt met de sleutel voor<br>opslaan/herstellen op het<br>bronsysteem, moet u de hoofdsleutel<br>voor opslaan/herstellen instellen om<br>alle hoofdsleutels te herstellen. | "Versleutelde backup met<br>softwareversleuteling herstellen" on<br>page 355 en De hoofdsleutel voor<br>opslaan/terugzetten laden en<br>instellen in het onderwerp<br>Cryptografie van het<br>informationcentrum. |
| Taak 6      | Als u het besturingssysteem met<br>behulp van distributieopslagmedia<br>hebt teruggezet, zijn de<br>standaardwaarden van bepaalde<br>systeemgegevens, zoals de<br>toegangspadhersteltijden en de lijst<br>van systeemantwoorden mogelijk<br>opnieuw ingesteld. Controleer deze<br>waarden en wijzig deze indien nodig.                     | "Systeemgegevens herstellen" on<br>page 235.                                                                                                    |
| Taak 7      | Raadpleeg "Juiste procedure voor het<br>herstellen van gebruikersgegevens<br>kiezen" on page 124 om de juiste<br>procedure voor het herstellen van<br>gebruikersgegevens te bepalen.                                                                                                    |                                                                                                    |

*Table 27. Controlelijst voor herstel bij schijfstoring (controlelijst 16) (continued)*

# **Controlelijst 17: Acties voor een schijfstation met een storing in een onafhankelijke hulpgeheugenpool**

In deze controlelijst vindt u de taken die u dient uit te voeren na een storing van een onafhankelijke ASP waarbij geen gegevens verloren zijn gegaan. Onafhankelijke ASP's worden gebruikt in een omgeving met hoge beschikbaarheid.

Gebruik deze controlelijst wanneer het volgende probleem zich voordoet:

**Eenheid met storing:** Schijfstation in onafhankelijke ASP **Gegevensverlies:** Geen

**Gebruikers-ASP is geconfigureerd:** Ja

| | | | |

| | | | | | | | |

> Maak een kopie van deze controlelijst voordat u met de herstelprocedure begint. Voer de herstelstappen uit die voor u of een servicemedewerker zijn bestemd. Deze controlelijst vormt een belangrijk overzicht

van uw acties. Aan de hand van de lijst kunt u een diagnose maken van eventuele problemen die na het herstel optreden. Bovendien kan de lijst van pas komen bij het evalueren van uw backupstrategie.

De meeste stappen in de controlelijst bevatten verwijzingen naar andere onderwerpen in dit document. Raadpleeg deze onderwerpen als u meer informatie over het uitvoeren van een bepaalde stap nodig hebt. Mogelijk hoeft u bepaalde stappen, zoals het terugzetten van gewijzigde objecten, niet uit te voeren als deze niet van toepassing zijn.

| <b>Taak</b> | Wat u moet doen                                                   | Waar u meer informatie vindt                                                                                                    |
|-------------|-------------------------------------------------------------------|----------------------------------------------------------------------------------------------------|
|             | Acties die door een servicemedewerker dienen te worden uitgevoerd |                                                                                                    |
| Taak 1      | Sla de gegevens van het schijfstation op.                         |                                                                                                    |
| Taak 2      | Sluit een nieuw schijfstation aan.                                |                                                                                                    |
| Taak 3      | Zet gegevens terug in het nieuwe<br>schijfstation.                |                                                                                                    |
|             | Acties die door de gebruiker dienen te worden uitgevoerd          |                                                                                                    |
| Taak 4      | Zet de onafhankelijke ASP online.                                 | Zet de onafhankelijke ASP online via<br>de opdracht VRYCFG<br>(Configuratieobject online/offline<br>zetten) of de interface van System i<br>Navigator. |

*Table 28. Controlelijst voor herstel bij schijfstoring (controlelijst 17)*

### **Controlelijst 18: Acties voor een schijfstation met een storing in een onafhankelijke ASP**

In deze controlelijst vindt u de taken die u dient uit te voeren na een storing van een onafhankelijke ASP waarbij gegevens gedeeltelijk verloren zijn gegaan.

Gebruik deze controlelijst wanneer het volgende probleem zich voordoet:

#### **Eenheid met storing:**

```
Onafhankelijke ASP
```
#### **Gegevensverlies:**

Gedeeltelijk

#### **Gebruikers-ASP is geconfigureerd:**

Ja

De meeste stappen in de controlelijst bevatten verwijzingen naar andere onderwerpen in dit document. Raadpleeg deze onderwerpen als u meer informatie over het uitvoeren van een bepaalde stap nodig hebt. Mogelijk hoeft u bepaalde stappen, zoals het terugzetten van gewijzigde objecten, niet uit te voeren als deze niet van toepassing zijn.

*Table 29. Controlelijst voor herstel bij schijfstoring (controlelijst 18)*

| Taak                                                     | Wat u moet doen                                                   | Waar u meer informatie vindt |
|----------------------------------------------------------|-------------------------------------------------------------------|------------------------------|
|                                                          | Acties die door een servicemedewerker dienen te worden uitgevoerd |                              |
| Taak 1                                                   | Sla de gegevens van het schijfstation op.                         |                              |
| Taak 2                                                   | Sluit het nieuwe schijfstation aan.                               |                              |
| Taak 3                                                   | Zet de gegevens van het schijfstation terug.                      |                              |
| Acties die door de gebruiker dienen te worden uitgevoerd |                                                                   |                              |

*Table 29. Controlelijst voor herstel bij schijfstoring (controlelijst 18) (continued)*

| <b>Taak</b> | Wat u moet doen                                                                                                    | Waar u meer informatie vindt                                                                                                    |
|-------------|----------------------------------------------------------------------------------------------------|----------------------------------------------------------------------------------------------------|
| Taak 4      | Zet de onafhankelijke ASP online.                                                                                                    | Zet de onafhankelijke ASP online via<br>de opdracht VRYCFG<br>(Configuratieobject online/offline<br>zetten) of de interface van System i<br>Navigator. |
| Taak 5      | Maak geheugenruimte opnieuw beschikbaar.                                                                                                    | "Opdracht RCLSTG (Geheugenruimte<br>beschikbaar maken)" on page 42.                                                                                    |
| Taak 6      | Ga na hoeveel schade er is. Bepaal of u<br>beschadigde objecten wilt herstellen of het<br>volledige systeem wilt terugzetten. Sla deze<br>stap niet over. | "Taak 4: Herstelprocedure na<br>beschadigde objecten en onleesbare<br>sectoren" on page 192.                                                           |
| Taak 7      | Als u wilt doorgaan, gaat u verder met het<br>terugzetten van de gegevens van de<br>onafhankelijke ASP.                                                   | "Onafhankelijke hulpgeheugenpool<br>herstellen" on page 220.                                                                                           |
| Taak 8      | Zet gewijzigde objecten terug en breng<br>gejournaliseerde wijzigingen aan in de<br>onafhankelijke ASP.                                                   | Chapter 10, "Gewijzigde objecten<br>terugzetten en gejournaliseerde<br>wijzigingen aanbrengen," on page 313.                                           |
| Taak 9      | Zet de machtigingen terug. Typ RSTAUT.                                                                                                    | "Objectmachtigingen terugzetten" on<br>page 242.                                                                                                    |

### **Controlelijst 19: Acties voor een schijfstation met een storing in een onafhankelijke ASP**

In deze controlelijst vindt u de taken die u dient uit te voeren na een storing van een onafhankelijke ASP waarbij alle gegevens verloren zijn gegaan.

Gebruik deze controlelijst wanneer het volgende probleem zich voordoet:

# **Eenheid met storing:**

Onafhankelijke ASP

**Gegevensverlies:** Volledig

### **Gebruikers-ASP is geconfigureerd:**

Ja

Maak een kopie van deze controlelijst voordat u met de herstelprocedure begint. Voer de herstelstappen uit die voor u of een servicemedewerker zijn bestemd. Deze controlelijst vormt een belangrijk overzicht van uw acties. Aan de hand van de lijst kunt u een diagnose maken van eventuele problemen die na het herstel optreden. Bovendien kan de lijst van pas komen bij het evalueren van uw backupstrategie.

De meeste stappen in de controlelijst bevatten verwijzingen naar andere onderwerpen in dit document. Raadpleeg deze onderwerpen als u meer informatie over het uitvoeren van een bepaalde stap nodig hebt. Mogelijk hoeft u bepaalde stappen, zoals het terugzetten van gewijzigde objecten, niet uit te voeren als deze niet van toepassing zijn.

*Table 30. Controlelijst voor herstel bij schijfstoring (controlelijst 19)*

| <b>Taak</b>                                                              | Wat u moet doen | Waar u meer informatie vindt |
|--------------------------------------------------------------------------|-----------------|------------------------------|
| Acties die door een servicemedewerker dienen te worden uitgevoerd        |                 |                              |
| Verwijder het schijfstation met de storing uit<br>Taak 1<br>het systeem. |                 |                              |

| Taak    | Wat u moet doen                                                                                                    | Waar u meer informatie vindt                                                                                                    |
|---------|----------------------------------------------------------------------------------------------------|----------------------------------------------------------------------------------------------------|
| Taak 2  | Wis de gegevens in de ASP waarin het<br>schijfstation is opgenomen.                                                                                                    |                                                                                                    |
| Taak 3  | Plaats het vervangende schijfstation.                                                                                                    |                                                                                                    |
| Taak 4  | Configureer het vervangende schijfstation<br>door de functie "Replace configured unit" op<br>het scherm Work with Disk Units.                                                                                                    |                                                                                                    |
|         | Acties die door de gebruiker dienen te worden uitgevoerd                                                                                                    |                                                                                                    |
| Taak 5  | Zet de onafhankelijke ASP online.                                                                                                    | Zet de onafhankelijke ASP online via de<br>opdracht VRYCFG (Configuratieobject<br>online/offline zetten) of de interface van<br>System i Navigator. |
| Taak 6  | Wijzig indien nodig de systeemwaarde<br>QALWOBJRST. Noteer hier de oude waarde:                                                                                                    | "Terugzetten van beveiligde objecten<br>besturen" on page 48.                                                                                       |
| Taak 7  | Wijzig indien nodig de systeemwaarde<br>QVFYOBJRST. Noteer hier de oude waarde:                                                                                                    | "Terugzetten van beveiligde objecten<br>besturen" on page 48.                                                                                       |
| Taak 8  | Wijzig indien nodig de systeemwaarde die<br>regelt of het taaklogboek wordt hergebruikt<br>als het vol is. Gebruik de opdracht Werken<br>met systeemwaarden: WRKSYSVAL<br>QJOBMSGQFL. Noteer hier de huidige<br>waarde:                                                          | Systeemwaarden.                                                                                                    |
| Taak 9  | Gebruik de opdracht SIGNOFF *LIST om u af<br>te melden nadat u de systeemwaarden hebt<br>gewijzigd. Meld u vervolgens met een nieuw<br>wachtwoord opnieuw aan als QSECOFR,<br>zodat de nieuwe waarden van kracht worden.                                                         |                                                                                                    |
| Taak 10 | Herstel de objecten in de onafhankelijke ASP.<br>Note: Als u de gebruikersprofielen kent die<br>over machtigingen voor objecten in de<br>onafhankelijke ASP beschikken, kunt u de<br>afzonderlijke profielen opgeven om te<br>voorkomen dat het systeem USRPRF *ALL<br>verwerkt. | "Onafhankelijke hulpgeheugenpool<br>herstellen" on page 220.                                                                                        |
| Taak 11 | Zet gewijzigde objecten terug en breng<br>gejournaliseerde wijzigingen aan in de<br>onafhankelijke ASP.                                                                                                    | Chapter 10, "Gewijzigde objecten<br>terugzetten en gejournaliseerde<br>wijzigingen aanbrengen," on page 313.                                        |
| Taak 12 | Zet de machtigingen terug. Typ RSTAUT.                                                                                                    | "Objectmachtigingen terugzetten" on<br>page 242.                                                                                                    |

*Table 30. Controlelijst voor herstel bij schijfstoring (controlelijst 19) (continued)*

<span id="page-132-0"></span>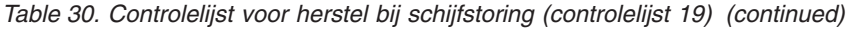

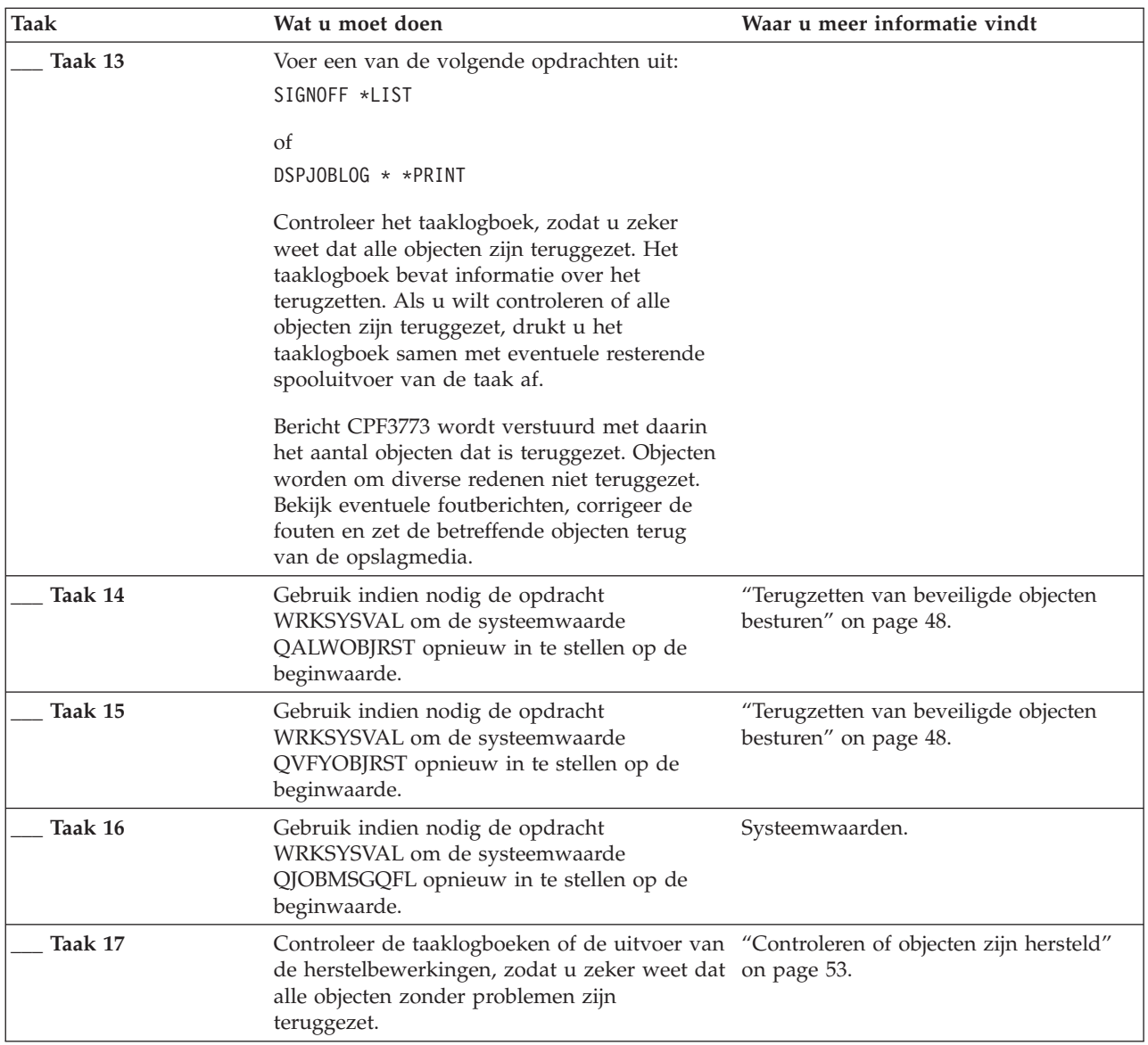

### **Controlelijst 20: Het volledige systeem herstellen na volledig systeemverlies**

Deze controlelijst moet worden gebruikt als u het volledige systeem moet herstellen naar een systeem waarop dezelfde versie wordt uitgevoerd van het gelicentieerde programma i5/OS. Gebruik deze controlelijst niet als u een upgrade uitvoert.

**Note:** Als het systeem dat u moet herstellen een onafhankelijke ASP bevat, raadpleegt u het onderwerp "Controlelijst 21: Het volledige systeem herstellen na volledig [systeemverlies,](#page-136-0) inclusief [onafhankelijke](#page-136-0) ASP's." on page 115.

**Attention:** Als u de Hardware Management Console (HMC) gebruikt, moet u de HMC herstellen voordat u de volgende taken uitvoert in uw herstelbewerking.

Maak een kopie van deze controlelijst voordat u met de herstelprocedure begint. Voer de herstelstappen uit die voor u of een servicemedewerker zijn bestemd. Deze controlelijst vormt een belangrijk overzicht

van uw acties. Aan de hand van de lijst kunt u een diagnose maken van eventuele problemen die na het herstel optreden. Bovendien kan de lijst van pas komen bij het evalueren van uw backupstrategie.

De meeste stappen in de controlelijst bevatten verwijzingen naar andere onderwerpen in dit document. Raadpleeg deze onderwerpen als u meer informatie over het uitvoeren van een bepaalde stap nodig hebt. Mogelijk hoeft u bepaalde stappen, zoals het herstellen van gewijzigde objecten, niet uit te voeren als deze niet van toepassing zijn.

| Taak                                                     | Wat u moet doen                                                                                                    | Waar u meer informatie vindt                                                                                                    |  |
|----------------------------------------------------------|----------------------------------------------------------------------------------------------------|----------------------------------------------------------------------------------------------------|--|
| Acties die door de gebruiker dienen te worden uitgevoerd |                                                                                                    |                                                                                                    |  |
| Taak 1                                                   | Vanaf V5R4 hoeft u het wachtwoord van<br>het apparatuur-ID van de servicetools<br>van Operations Console (LAN) niet<br>meer handmatig opnieuw in te stellen.<br>De client probeert automatisch dit<br>wachtwoord opnieuw te synchroniseren<br>voor alle verbindingen waarvoor een<br>discrepantie is opgetreden. Het<br>handmatig opnieuw instellen van het<br>wachtwoord voor het apparatuur-ID van<br>servicetools op het systeem kan echter<br>nog steeds vereist zijn afhankelijk van<br>uw herstelgegevens. | Voor het opnieuw synchroniseren van<br>een vorige release van Operations<br>Console, raadpleegt u het onderwerp<br>Operations Console. |  |
| Taak 2                                                   | Als u Operations Console, LAN (Local<br>Area Network) of Direct Connect<br>gebruikt, verbreekt u de verbinding met<br>het systeem en sluit u Operations<br>Console. Start Operations Console<br>opnieuw en maak de verbinding<br>opnieuw met behulp van het<br>gebruikers-ID 11111111 en het<br>wachtwoord 11111111 om u aan te<br>melden bij uw systeem.                                                                                                    |                                                                                                    |  |
| Taak 3                                                   | Als u een versleutelingsbandstation<br>gebruikt, moet u ervoor zorgen dat EKM versleutelde band herstellen" on page<br>(Encryption Key Manager) wordt<br>uitgevoerd en met de bandenbibliotheek<br>is verbonden voordat u begint met de<br>herstelbewerking. EKM bevat<br>codeersleutels die nodig zijn voor de<br>herstelbewerking. Sla deze stap over als<br>u geen versleutelingsbandstation<br>gebruikt.                                                                                                    | "Versleutelde backup via een<br>356.                                                                                                   |  |
| Taak 4                                                   | Tref voorbereidingen om de Licensed<br>Internal Code te laden met het meest<br>recente SAVSYS-opslagmedium (Systeem<br>opslaan).                                                                                                    | "Laden van de gelicentieerde interne<br>code (LIC) voorbereiden" on page 143.                                                          |  |
| Taak 5                                                   | Installeer de Licensed Internal Code met<br>behulp van optie 2 (Licensed Internal<br>Code installeren en systeem<br>initialiseren) <sup>1</sup> .                                                                                                    | "Gelicentieerde interne code laden" on<br>page 150.                                                                                    |  |

*Table 31. Controlelijst voor herstel voor volledig systeemverlies–Controlelijst 20*

*Table 31. Controlelijst voor herstel voor volledig systeemverlies–Controlelijst 20 (continued)*

| Taak    | Wat u moet doen                                                                                                    | Waar u meer informatie vindt                                                                                                    |
|---------|----------------------------------------------------------------------------------------------------|----------------------------------------------------------------------------------------------------|
| Taak 6  | Configureer de schijfstations (toewijzen<br>aan ASP en schijfbescherming instellen.<br>Als u bepaalde door de gebruiker<br>gedefinieerde bestandssystemen<br>(UDFS-en) hebt opgeslagen, moet u de<br>gebruikers-ASP's configureren om de<br>UDFS-en te kunnen herstellen.                                                                  | Chapter 19, "Schijven en<br>schijfbeveiliging configureren," on page<br>423 en Een schijvenpool maken.                                                                                                    |
|         | Geef op of u versleutelde<br>gebruikers-ASP's wilt maken.                                                                                                    |                                                                                                    |
| Taak 7  | Voor het toestaan van wijzigingen in de<br>beveiliging van systeemwaarden, gaat u<br>als volgt te werk:                                                                                                    |                                                                                                    |
|         | 1. Op het scherm IPL of installatie van<br>systeem selecteert u optie 3 (Werken<br>met DST (Dedicated Service Tools)).<br>Druk op Enter om verder te gaan.                                                                                                    |                                                                                                    |
|         | 2. Meld u aan bij DST met uw<br>gebruikersnaam en wachtwoord voor<br>DST-servicetools.                                                                                                    |                                                                                                    |
|         | 3. Selecteer optie 13 (Werken met<br>systeembeveiliging).                                                                                                    |                                                                                                    |
|         | 4. Typ 1 in het veld Wijzigingen in de<br>beveiliging van systeemwaarden<br>toestaan en druk op Enter.                                                                                                    |                                                                                                    |
|         | 5. Druk op F3 of F12 om terug te gaan<br>naar het scherm IPL of installatie van<br>systeem.                                                                                                    |                                                                                                    |
| Taak 8  | Herstel het besturingssysteem waarbij u<br>begint met "Taak 1: Starten met het<br>herstel van het besturingssysteem" on<br>page 168. U herstelt het volledige<br>systeem.                                                                                                    | "Taken om het besturingssysteem terug<br>te zetten" on page 167.                                                                                                    |
| Taak 9  | Als u het herstel uitvoert vanaf een<br>versleutelde backup en als de waarde<br>van de hoofdsleutel voor<br>opslaan/herstellen in het doelsysteem<br>niet overeenkomt met de sleutel voor<br>opslaan/herstellen op het bronsysteem,<br>moet u de hoofdsleutel voor<br>opslaan/herstellen instellen om alle<br>hoofdsleutels te herstellen. | "Versleutelde backup met<br>softwareversleuteling herstellen" on<br>page 355 en De hoofdsleutel voor<br>opslaan/herstellen laden en instellen in<br>het onderwerp Cryptografie van het<br>informationcentrum. |
| Taak 10 | Als u het besturingssysteem met behulp<br>van distributieopslagmedia hebt<br>hersteld, zijn de standaardwaarden van<br>bepaalde systeemgegevens, zoals de<br>toegangspadhersteltijden en de lijst van<br>systeemantwoorden mogelijk opnieuw<br>ingesteld. Controleer deze waarden en<br>wijzig deze indien nodig.                          | "Systeemgegevens herstellen" on page<br>235.                                                                                                    |

| |

| |  $\|$  $\begin{array}{c} | \\ | \end{array}$ | |  $\vert$  $\|$  $\|$ 

**Taak Wat u moet doen Waar u meer informatie vindt Taak 11** Herstel gebruikersgegevens van uw opslagmedium. Gewijzigde objecten herstellen en journaalgegevens toepassen. Als u gegevens herstelt op een ander systeem, of een andere logische partitie, moet u ALWOBJDIF(\*ALL) opgeven bij de opdrachten RST*xxx*. **Note:** Als u Backup Recovery and Media Services (BRMS ) gebruikt, raadpleegt u het herstelrapport van BRMS om de gebruikersgegevens te herstellen. "Juiste [procedure](#page-145-0) voor het herstellen van [gebruikersgegevens](#page-145-0) kiezen" on page [124.](#page-145-0) **\_\_\_ Taak 12** Als u niet zeker weet wat het wachtwoord is voor het profiel QSECOFR dat is hersteld vanaf band, moet u dit wijzigen voordat u zich afmeldt: CHGUSRPRF USRPRF(QSECOFR) PASSWORD(*nieuw\_wachtwoord*) "Wat [gebeurt](#page-259-0) er als u [gebruikersprofielen](#page-259-0) herstelt" on page [238.](#page-259-0) **\_\_\_ Taak 13** Als u gegevens hebt hersteld van distributiemedia, moet u de systeemgegevens herstellen naar de juiste instellingen. ["Systeemgegevens](#page-256-0) herstellen" on page [235.](#page-256-0) **\_\_\_ Taak 14** Voer een SIGNOFF \*LIST of een DSPJOBLOG \* \*PRINT uit. Controleer het taaklogboek, zodat u zeker weet dat alle objecten zijn hersteld. Het taaklogboek bevat informatie over de herstelbewerking. Als u wilt controleren of alle objecten zijn hersteld, drukt u het taaklogboek samen met eventuele resterende spooluitvoer van de taak af. Bericht CPC3703 wordt voor elke herstelde bibliotheek naar het

taaklogboek verstuurd. Bericht CPF3773 wordt verstuurd met daarin het aantal objecten dat is hersteld. Objecten worden om diverse redenen niet hersteld. Bekijk eventuele foutberichten,

afzonderlijke bestanden in de directory QNTC hebt opgeslagen, voltooit u de herstelprocedure voor de integrated

"Normale [opstartprocedure](#page-79-0) (IPL)

[opslagbewerking](#page-323-0) van gegevens in [bestandssysteem](#page-323-0) QNTC" on page 302.

[uitvoeren"](#page-79-0) on page 58.

["Herstelprocedure](#page-323-0) voor

corrigeer de fout en herstel de betreffende objecten van de

opslagmedia. **\_\_\_ Taak 15** Voer nu een normale opstartprocedure (IPL) uit.

**Taak 16** Als u een integrated server gebruikt en

server.

*Table 31. Controlelijst voor herstel voor volledig systeemverlies–Controlelijst 20 (continued)*

|

<span id="page-136-0"></span>*Table 31. Controlelijst voor herstel voor volledig systeemverlies–Controlelijst 20 (continued)*

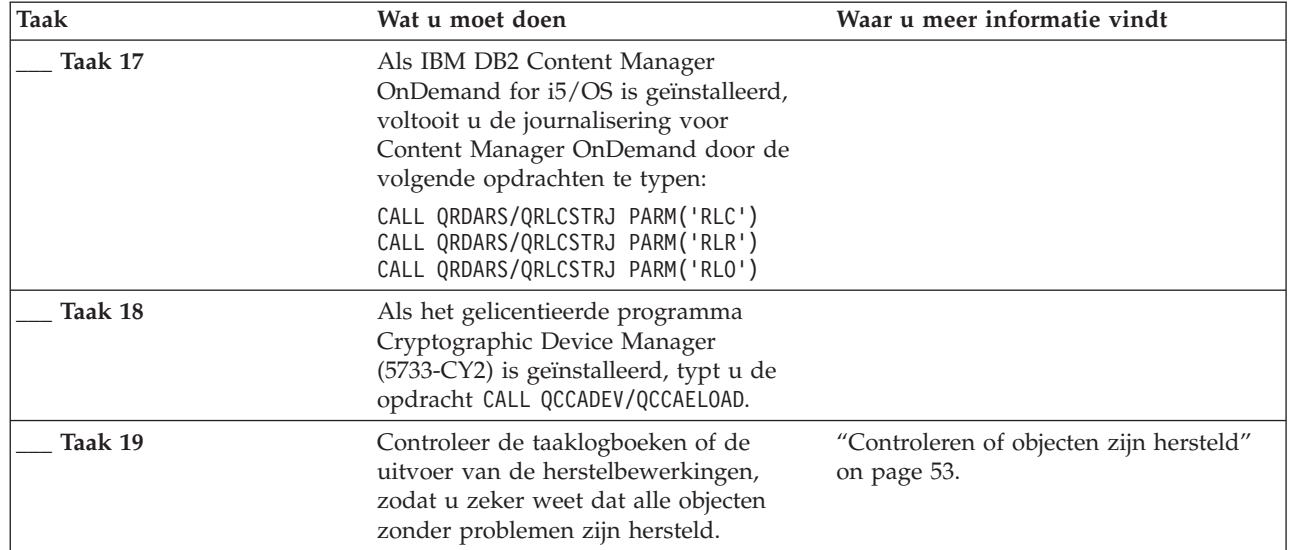

#### **Verwante informatie**

| | | |

i5/OS en bijbehorende software upgraden of vervangen

De Hardware Management Console (HMC) beheren

Backup en herstel voor clusters

### **Controlelijst 21: Het volledige systeem herstellen na volledig systeemverlies, inclusief onafhankelijke ASP's.**

Deze controlelijst moet worden gebruikt als u het volledige systeem inclusief een onafhankelijke ASP moet herstellen naar een systeem waarop dezelfde versie wordt uitgevoerd van het gelicentieerde programma i5/OS. Gebruik deze controlelijst niet als u een upgrade uitvoert.

**Note:** Als u een geclusterd systeem met onafhankelijke ASP's herstelt, raadpleegt u het onderwerp Scenario: Backups uitvoeren in omgeving met geografische spiegeling samen met deze controlelijst. | |

**Attention:** Als u de Hardware Management Console (HMC) gebruikt, moet u de HMC herstellen voordat u de volgende taken uitvoert in uw herstelbewerking.

Maak een kopie van deze controlelijst voordat u met de herstelprocedure begint. Voer de herstelstappen uit die voor u of een servicemedewerker zijn bestemd. Deze controlelijst vormt een belangrijk overzicht van uw acties. Aan de hand van de lijst kunt u een diagnose maken van eventuele problemen die na het herstel optreden. Bovendien kan de lijst van pas komen bij het evalueren van uw backupstrategie.

De meeste stappen in de controlelijst bevatten verwijzingen naar andere onderwerpen in dit document. Raadpleeg deze onderwerpen als u meer informatie over het uitvoeren van een bepaalde stap nodig hebt. Mogelijk hoeft u bepaalde stappen, zoals het herstellen van gewijzigde objecten, niet uit te voeren als deze niet van toepassing zijn.

*Table 32. Controlelijst voor herstel bij volledig systeemverlies–Controlelijst 21*

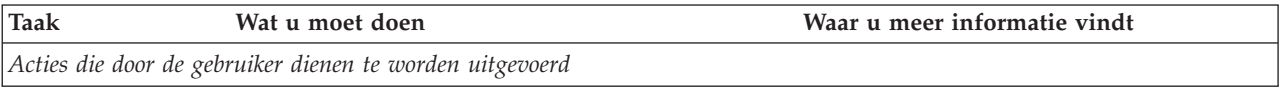

| <b>Taak</b> | Wat u moet doen                                                                                                    | Waar u meer informatie vindt                                                                                                    |
|-------------|----------------------------------------------------------------------------------------------------|----------------------------------------------------------------------------------------------------|
| Taak 1      | Vanaf V5R4 hoeft u het wachtwoord van het<br>apparatuur-ID van de servicetools van Operations<br>Console (LAN) niet meer handmatig opnieuw in<br>te stellen. De client probeert automatisch dit<br>wachtwoord opnieuw te synchroniseren voor alle<br>verbindingen waarvoor een discrepantie is<br>opgetreden. Het handmatig opnieuw instellen van<br>het wachtwoord voor het apparatuur-ID van<br>servicetools op de server kan echter nog steeds<br>vereist zijn afhankelijk van uw herstelgegevens. | Voor het opnieuw synchroniseren van een<br>vorige release van Operations Console,<br>raadpleegt u het onderwerp Operations<br>Console.     |
| Taak 2      | Als u Operations Console, LAN (Local Area<br>Network) of Direct Connect gebruikt, verbreekt u<br>de verbinding met de server en sluit u Operations<br>Console. Start Operations Console opnieuw en<br>maak de verbinding opnieuw met behulp van het<br>gebruikers-ID 11111111 en het wachtwoord<br>11111111 om u aan te melden bij uw server.                                                                                                    |                                                                                                    |
| Taak 3      | Als u een versleutelingsbandstation gebruikt, moet<br>u ervoor zorgen dat EKM (Encryption Key<br>Manager) wordt uitgevoerd en met de<br>bandenbibliotheek is verbonden voordat u begint<br>met de herstelbewerking. EKM bevat<br>codeersleutels die nodig zijn voor de<br>herstelbewerking. Sla deze stap over als u geen<br>versleutelingsbandstation gebruikt.                                                                                                    | "Versleutelde backup via een versleutelde<br>band herstellen" on page 356.                                                                 |
| Taak 4      | Tref voorbereidingen om de Licensed Internal<br>Code te laden met het meest recente<br>SAVSYS-opslagmedium (Systeem opslaan).                                                                                                    | "Laden van de gelicentieerde interne code<br>(LIC) voorbereiden" on page 143                                                               |
| Taak 5      | Installeer de Licensed Internal Code met behulp<br>van optie 2 (Licensed Internal Code installeren en<br>systeem initialiseren).                                                                                                    | "Gelicentieerde interne code laden" on<br>page 150                                                                                         |
| Taak 6      | Configureer de schijfstations (toewijzen aan ASP<br>en schijfbescherming instellen. Als u bepaalde<br>door de gebruiker gedefinieerde bestandssystemen<br>(UDFS-en) hebt opgeslagen, moet u de<br>gebruikers-ASP's configureren om de UDFS-en te<br>kunnen herstellen.<br>Note: U configureert en herstelt onafhankelijke<br>ASP's in een latere stap.                                                                                                    | Chapter 19, "Schijven en schijfbeveiliging<br>configureren," on page 423 en Chapter 20,<br>"Werken met hulpgeheugenpools," on<br>page 445. |

*Table 32. Controlelijst voor herstel bij volledig systeemverlies–Controlelijst 21 (continued)*

| | | |

| <b>Taak</b> | Wat u moet doen                                                                                                    | Waar u meer informatie vindt                                                                                                    |
|-------------|----------------------------------------------------------------------------------------------------|----------------------------------------------------------------------------------------------------|
| Taak 7      | Voor het toestaan van wijzigingen in de<br>beveiliging van systeemwaarden, gaat u als volgt<br>te werk:                                                                                                    |                                                                                                    |
|             | 1. Op het scherm IPL of installatie van systeem,<br>selecteert u 3 (Werken met DST (Dedicated<br>Service Tools)). Druk op Enter om verder te<br>gaan.                                                                                                    |                                                                                                    |
|             | 2. Meld u aan bij DST met uw gebruikersnaam<br>en wachtwoord voor DST-servicetools.                                                                                                    |                                                                                                    |
|             | 3. Selecteer optie 13 (Werken met<br>systeembeveiliging).                                                                                                    |                                                                                                    |
|             | 4. Typ 1 in het veld Wijzigingen in de<br>beveiliging van systeemwaarden toestaan en<br>druk op Enter.                                                                                                    |                                                                                                    |
|             | 5. Druk op F3 of F12 om terug te gaan naar het<br>scherm IPL of installatie van systeem.                                                                                                    |                                                                                                    |
| Taak 8      | Herstel het besturingssysteem waarbij u begint<br>met "Taak 1: Starten met het herstel van het<br>besturingssysteem" on page 168. U herstelt het<br>volledige systeem.                                                                                                    | "Taken om het besturingssysteem terug te<br>zetten" on page 167.                                                                                                    |
| Taak 9      | Als u het herstel uitvoert vanaf een versleutelde<br>backup en als de waarde van de hoofdsleutel voor<br>opslaan/herstellen in het doelsysteem niet<br>overeenkomt met de sleutel voor<br>opslaan/herstellen op het bronsysteem, moet u de<br>hoofdsleutel voor opslaan/herstellen instellen om<br>alle hoofdsleutels te herstellen. | "Versleutelde backup met<br>softwareversleuteling herstellen" on page<br>355 en De hoofdsleutel voor<br>opslaan/herstellen laden en instellen in het<br>onderwerp Cryptografie van het<br>informationcentrum. |
| Taak 10     | Als u het besturingssysteem met behulp van<br>distributieopslagmedia hebt hersteld, zijn de<br>standaardwaarden van bepaalde systeemgegevens,<br>zoals de toegangspadhersteltijden en de lijst van<br>systeemantwoorden mogelijk opnieuw ingesteld.<br>Controleer deze waarden en wijzig deze indien<br>nodig.                       | "Systeemgegevens herstellen" on page 235.                                                                                                    |

*Table 32. Controlelijst voor herstel bij volledig systeemverlies–Controlelijst 21 (continued)*

| |  $\|$  $\,$   $\,$  $\|$  $\|$  $\|$ 

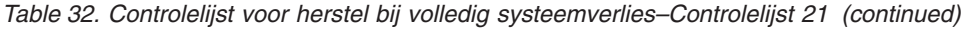

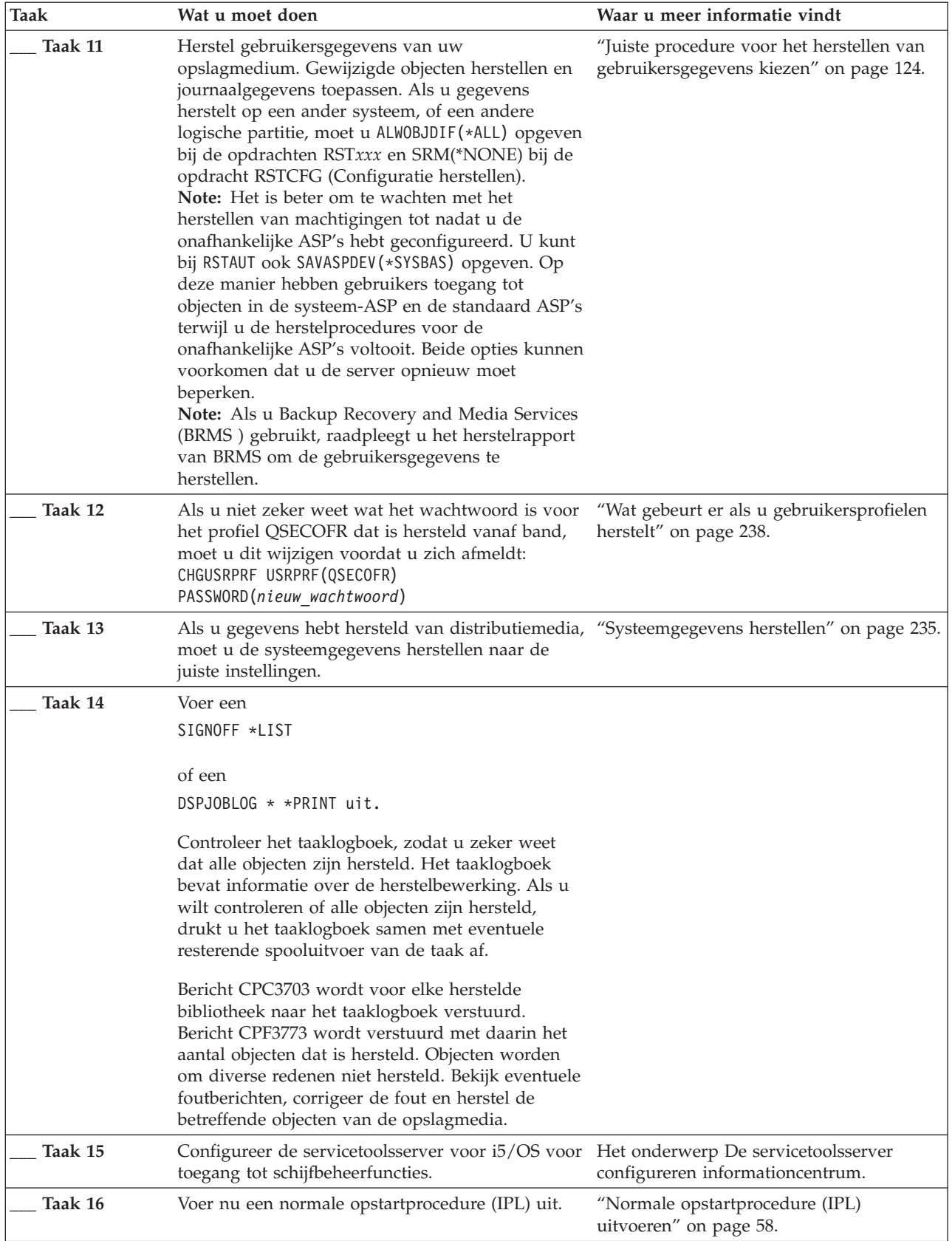

| Taak    | Wat u moet doen                                                                                                    | Waar u meer informatie vindt                                                                                                    |
|---------|----------------------------------------------------------------------------------------------------|----------------------------------------------------------------------------------------------------|
| Taak 17 | Als u een integrated server gebruikt en<br>afzonderlijke bestanden in de directory QNTC<br>hebt opgeslagen, voltooit u de herstelprocedure<br>voor de integrated server.                                                                                                    | "Herstelprocedure voor opslagbewerking<br>van gegevens in bestandssysteem QNTC"<br>on page 302.                                                              |
| Taak 18 | Onafhankelijke ASP's configureren met System i<br>Navigator. Geef op of u de onafhankelijke ASP<br>wilt versleutelen.<br>Belangrijk: Als u het gelicentieerde programma<br>Encrypted ASP Enablement (5761-SS1, Optie 45)<br>hebt geïnstalleerd, kan het zijn dat u de<br>opstartprocedure (IPL) opnieuw moet uitvoeren,<br>voordat u versleutelde ASP's kunt maken. | Online Help voor schijfstations van System<br><i>i</i> Navigator.                                                                                            |
| Taak 19 | Controleer de RESOURCE en maak de<br>onafhankelijke ASP nu beschikbaar. Hiermee<br>maakt u een directory voor de onafhankelijke ASP<br>en wordt het UDFS automatisch geladen naar die<br>directory.                                                                                                    | Gebruik de opdracht VRYCFG<br>((Configuratieobject online/offline zetten)<br>in de tekeninterface, of de functie<br>Beschikbaar maken in System i Navigator. |
| Taak 20 | Herstel gegevens van een onafhankelijke ASP.                                                                                                    | "Onafhankelijke hulpgeheugenpool<br>herstellen" on page 220 en "Versleutelde<br>hulpgeheugenpools terugzetten" on page<br>358.                               |
| Taak 21 | Typ UPDPTFINF om de PTF-gegevens voor alle<br>PTF-opslagbestanden in de bibliotheek QGPL bij<br>te werken.                                                                                                    | Chapter 10, "Gewijzigde objecten<br>terugzetten en gejournaliseerde<br>wijzigingen aanbrengen," on page 313.                                                 |
| Taak 22 | Als u de opdracht SAVSYSINF (Systeemgegevens<br>opslaan) hebt gebruikt, voert u de opdracht<br>RSTSYSINF (Systeemgegevens herstellen) uit. Met<br>de opdracht RSTSYSINF (Systeemgegevens<br>herstellen) wordt een deelverzameling hersteld<br>van de systeemgegevens en -objecten die met de<br>opdracht SAVSYSINF (Systeemgegevens opslaan)<br>zijn opgeslagen.    | "Systeemgegevens terugzetten" on page<br>311                                                                                                    |
| Taak 23 | Herstel de machtigingen. Typ: RSTAUT                                                                                                    | "Objectmachtigingen terugzetten" on page<br>242.                                                                                                    |
| Taak 24 | Als IBM DB2 Content Manager OnDemand for<br>i5/OS is geïnstalleerd, voltooit u de journalisering<br>voor Content Manager OnDemand door de<br>volgende opdrachten te typen:<br>CALL QRDARS/QRLCSTRJ PARM('RLC')<br>CALL QRDARS/QRLCSTRJ PARM('RLR')<br>CALL QRDARS/QRLCSTRJ PARM('RLO')                                                                              |                                                                                                    |
| Taak 25 | Als het gelicentieerde programma Cryptographic<br>Device Manager (5733-CY2) is geïnstalleerd, typt u<br>de opdracht CALL QCCADEV/QCCAELOAD.                                                                                                    |                                                                                                    |
| Taak 26 | Controleer de taaklogboeken of de uitvoer van de<br>herstelbewerkingen, zodat u zeker weet dat alle<br>objecten zonder problemen zijn hersteld.                                                                                                    | "Controleren of objecten zijn hersteld" on<br>page 53.                                                                                                    |
| Taak 27 | Als u klaar bent om de clustering te starten op het<br>knooppunt dat u zojuist hebt hersteld, moet u de<br>clustering starten vanaf het actieve knooppunt.<br>Hiermee worden de meest recente<br>configuratiegegevens gedistribueerd naar het<br>herstelde knooppunt.                                                                                               | Knooppunten starten in het onderwerp<br>over het implementeren van een hoge<br>beschikbaarheid van informationcentrum.                                       |

*Table 32. Controlelijst voor herstel bij volledig systeemverlies–Controlelijst 21 (continued)*

 $\,$   $\,$ |  $\|$ | | |  $\vert$  $\vert$  $\vert$  $\begin{array}{c} \hline \end{array}$  $\vert$ |

 $\|$  $\|$  $\|$ 

#### **Verwante taken**

"Versleutelde backup met [softwareversleuteling](#page-376-0) herstellen" on page 355

Met behulp van Backup Recovery and Media Services (BRMS) kunt u gegevens versleuteld opslaan op een bandstation. Dit wordt ook wel *softwareversleuteling* genoemd omdat u geen versleutelingsapparaat nodig hebt. In de BRMS-interface wordt u om de codeersleutel gevraagd, alsmede om de gegevens die u wilt versleutelen. De sleutelgegevens worden door BRMS opgeslagen, waardoor BRMS bij het terugzetten de benodigde decodeersleutel kent.

#### **Verwante informatie**

i5/OS en bijbehorende software upgraden of vervangen

De Hardware Management Console (HMC) beheren

Backup en herstel voor clusters

# **Controlelijst 22: Een logische partitie herstellen naar een andere partitie**

Deze controlelijst moet worden gebruikt als u een logische partitie (LPAR) moet herstellen naar een andere logische partitie.

Als u over onafhankelijke ASP's beschikt die geconfigureerd zijn in uw logische partitie, raadpleegt u ook het onderwerp "Controlelijst 21: Het volledige systeem herstellen na volledig [systeemverlies,](#page-136-0) inclusief [onafhankelijke](#page-136-0) ASP's." on page 115.

Maak een kopie van deze controlelijst voordat u met de herstelprocedure begint. Voer de herstelstappen uit die voor u of een servicemedewerker zijn bestemd. Deze controlelijst vormt een belangrijk overzicht van uw acties. Aan de hand van de lijst kunt u een diagnose maken van eventuele problemen die na het herstel optreden. Bovendien kan de lijst van pas komen bij het evalueren van uw backupstrategie.

De meeste stappen in de controlelijst bevatten verwijzingen naar andere onderwerpen in dit document. Raadpleeg deze onderwerpen als u meer informatie over het uitvoeren van een bepaalde stap nodig hebt. Mogelijk hoeft u bepaalde stappen, zoals het herstellen van gewijzigde objecten, niet uit te voeren als deze niet van toepassing zijn.

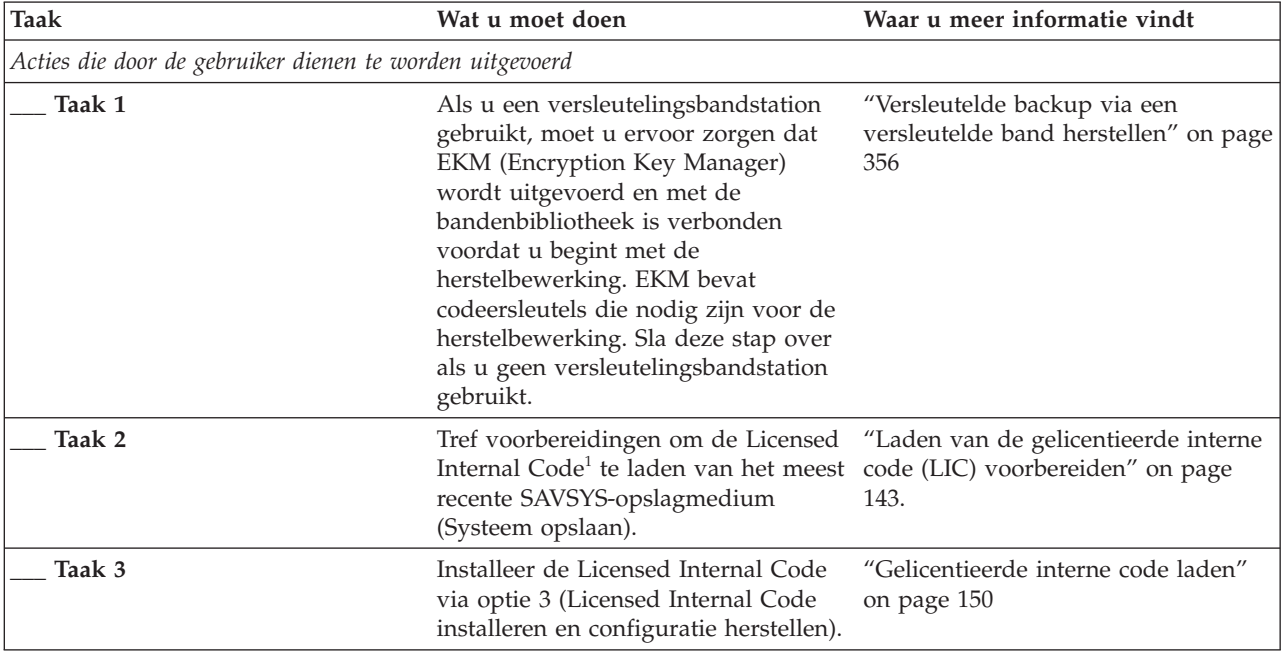

*Table 33. Controlelijst voor herstel bij volledig systeemverlies–Controlelijst 22*

| | | | | | | | | | |

| <b>Taak</b> | Wat u moet doen                                                                                                    | Waar u meer informatie vindt                                                                                                    |
|-------------|----------------------------------------------------------------------------------------------------|----------------------------------------------------------------------------------------------------|
| Taak 4      | Configureer de schijfstations<br>(toewijzen aan ASP en<br>schijfbescherming instellen. Als u<br>bepaalde door de gebruiker<br>gedefinieerde bestandssystemen<br>(UDFS's) hebt opgeslagen, moet u de<br>gebruikers-ASP's configureren om het<br>UDFS te kunnen herstellen.<br>Geef op of u versleutelde                                                                           | Chapter 19, "Schijven en<br>schijfbeveiliging configureren," on<br>page 423 en Een schijvenpool maken.                                                               |
|             | gebruikers-ASP's wilt maken.                                                                                                    |                                                                                                    |
| Taak 5      | Herstel het besturingssysteem waarbij "Taken om het besturingssysteem<br>u begint met "Taak 1: Starten met het terug te zetten" on page 167.<br>herstel van het besturingssysteem"<br>on page 168. U herstelt het volledige<br>systeem.                                                                                                    |                                                                                                    |
| Taak 6      | Als u het herstel uitvoert vanaf een<br>versleutelde backup en als de waarde<br>van de hoofdsleutel voor<br>opslaan/herstellen in het doelsysteem opslaan/herstellen laden en instellen<br>niet overeenkomt met de sleutel voor<br>opslaan/herstellen op het<br>bronsysteem, moet u de hoofdsleutel<br>voor opslaan/herstellen instellen om<br>alle hoofdsleutels te herstellen. | "Versleutelde backup met<br>softwareversleuteling herstellen" on<br>page 355 en De hoofdsleutel voor<br>in het onderwerp Cryptografie van<br>het informationcentrum. |
| Taak 7      | Als u het besturingssysteem met<br>behulp van distributieopslagmedia<br>hebt hersteld, zijn de<br>standaardwaarden van bepaalde<br>systeemgegevens, zoals de<br>toegangspadhersteltijden en de lijst<br>van systeemantwoorden mogelijk<br>opnieuw ingesteld. Controleer deze<br>waarden en wijzig deze indien nodig.                                                             | "Systeemgegevens herstellen" on<br>page 235.                                                                                                    |
| Taak 8      | Herstel gebruikersgegevens van uw<br>opslagmedium. Gewijzigde objecten<br>herstellen en journaalitems toepassen.<br>Als u gegevens herstelt op een ander<br>systeem, of een andere logische<br>partitie, moet u ALWOBJDIF (*ALL)<br>opgeven bij de opdrachten RSTxxx.                                                                                                    | "Juiste procedure voor het herstellen<br>van gebruikersgegevens kiezen" on<br>page 124.                                                                              |
| Taak 9      | Als u niet zeker weet wat het<br>wachtwoord is voor het profiel<br>QSECOFR dat is hersteld vanaf band,<br>moet u dit wijzigen voordat u zich<br>afmeldt: CHGUSRPRF USRPRF (QSECOFR)<br>PASSWORD(nieuw wachtwoord)                                                                                                    | "Wat gebeurt er als u<br>gebruikersprofielen herstelt" on page<br>238.                                                                                               |
| Taak 10     | Als u gegevens hebt hersteld van<br>distributiemedia, moet u de<br>systeemgegevens herstellen naar de<br>juiste instellingen.                                                                                                    | "Systeemgegevens herstellen" on<br>page 235.                                                                                                    |

*Table 33. Controlelijst voor herstel bij volledig systeemverlies–Controlelijst 22 (continued)*

| |

 $\|$ | |  $\|$  $\|$  $\|$ |  $\|$ |

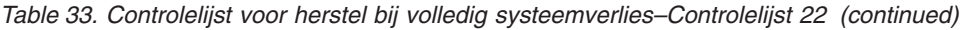

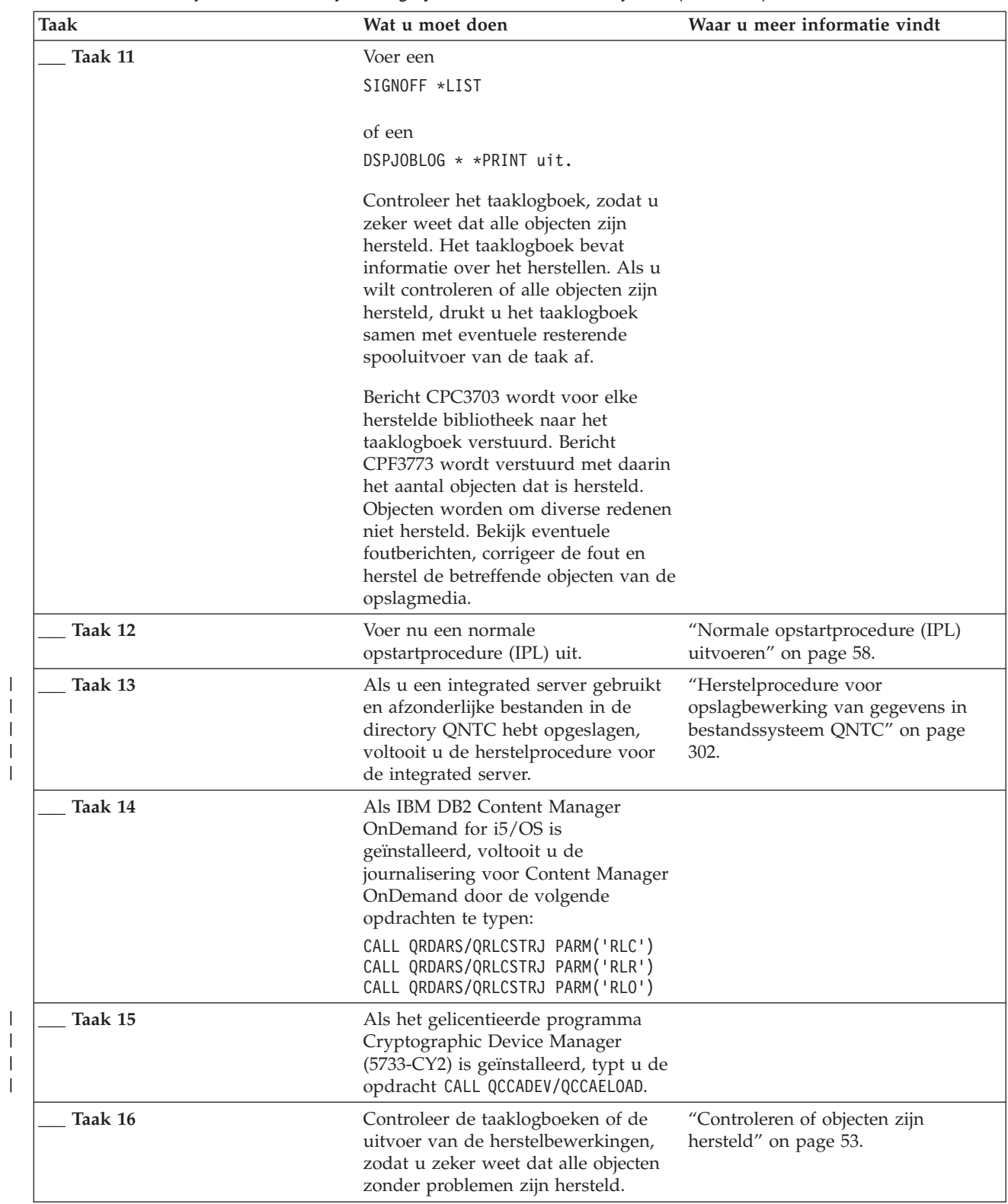

# **Controlelijst 23: Acties voor een cache-kaart met een storing**

Aan de hand van deze controlelijst kunt u opslag herstellen nadat er een storing in de cache-kaart is opgetreden.

| |
Gebruik deze controlelijst wanneer het volgende probleem zich voordoet:

### **Eenheid met storing:**

Cache-opslag in I/O-processor (IOP)

#### **Gegevensverlies:**

Gedeeltelijk

De meeste stappen in de controlelijst bevatten verwijzingen naar andere onderwerpen in dit document. Raadpleeg deze onderwerpen als u meer informatie over het uitvoeren van een bepaalde stap nodig hebt. Mogelijk hoeft u bepaalde stappen, zoals het terugzetten van gewijzigde objecten, niet uit te voeren als deze niet van toepassing zijn.

| <b>Taak</b>                                              | Wat u moet doen                                                                                                    | Waar u meer informatie vindt |
|----------------------------------------------------------|----------------------------------------------------------------------------------------------------|------------------------------|
|                                                          | Acties die door een servicemedewerker dienen te worden uitgevoerd                                                                                                    |                              |
| Taak 1                                                   | IOP-cacheopslag terughalen                                                                                                    |                              |
| Acties die door de gebruiker dienen te worden uitgevoerd |                                                                                                    |                              |
| Taak 2                                                   | Ga na hoeveel schade er is. Het herstellen<br>van de volledige ASP is wellicht het snelst.                                                                                                    |                              |
|                                                          | Kies een van de volgende acties om<br>beschadigde objecten vast te stellen in<br>essentiële bestanden waarin u schade<br>vermoedt:                                                                    |                              |
|                                                          | • Gebruik de opdracht CPYF (Bestand<br>kopiëren).                                                                                                    |                              |
|                                                          | • Gebruik de opdracht DSPOBJD<br>(Objectbeschrijving bekijken).                                                                                                    |                              |
|                                                          | · Sla uw essentiële gegevens op.                                                                                                    |                              |
|                                                          | Kies een van de volgende acties om<br>beschadigde objecten op systeemniveau vast<br>te stellen:                                                                                                    |                              |
|                                                          | • Gebruik de opdracht RTVDSKINF<br>(Schijfgegevens ophalen) om de<br>schijfgegevens op te halen.                                                                                                    |                              |
|                                                          | • Gebruik de opdracht DSPOBJD<br>(Objectbeschrijving bekijken), waarbij u<br>DSPOBJD OBJ(*ALL) OBJTYPE(*ALL)<br>opgeeft.                                                                              |                              |
|                                                          | Sla het volledige systeem op met optie 21<br>van GO SAVE.                                                                                                    |                              |
|                                                          | • Voer de procedure van RCLSTG<br>(Geheugenruimte beschikbaar maken) uit.<br>De procedure wordt beschreven in het<br>onderwerp "Opdracht RCLSTG<br>(Geheugenruimte beschikbaar maken)" on<br>page 42. |                              |
| Taak 3                                                   | Als u het volledige systeem wilt terugzetten,<br>gebruikt u Table 35 on page 124 om de juiste<br>procedure voor het herstellen van<br>gebruikersgegevens te bepalen.                                  |                              |

*Table 34. Controlelijst voor het herstellen van een cache-kaart met een storing (controlelijst 23)*

<span id="page-145-0"></span>*Table 34. Controlelijst voor het herstellen van een cache-kaart met een storing (controlelijst 23) (continued)*

| Taak   | Wat u moet doen                                                                                                    | Waar u meer informatie vindt |
|--------|----------------------------------------------------------------------------------------------------|------------------------------|
| Taak 4 | Als u beschadigde objecten wilt herstellen,<br>voert u de taken in het onderwerp "Taak 4:<br>Herstelprocedure na beschadigde objecten en<br>onleesbare sectoren" on page 192 uit. |                              |

### **Juiste procedure voor het herstellen van gebruikersgegevens kiezen**

Als het systeem naar behoren werkt, kunt u de gebruikersgegevens herstellen.

De eerste stap van de herstelprocedure bestaat uit het herstellen van de normale werking van het systeem, waarvoor u mogelijk de volgende taken moet uitvoeren:

- Hardware vervangen
- Terugzetten of installeren van de Licensed Internal Code
- v Uitvoeren van een opstartprocedure (IPL) nadat het systeem abnormaal is beëindigd

Zodra de normale werking van het systeem is hervat, kunt u gebruikersgegevens herstellen. In Table 35 ziet u welke procedure u dient te volgen. In de tabel geeft N.v.t. aan dat de herstelprocedure hetzelfde is, ongeacht uw antwoord.

| Herstelt u alle<br>*SYSBAS-<br>ASP's? | Gebruikte<br>opslagprocedurete brengen?                    | Zijn er<br>SAVCHGOBJ-<br>opdrachten of<br>journalen om aan | Wilt u het<br>herstel<br>uitvoeren via<br>menuopties? | Te volgen herstelprocedure                                                                    |
|---------------------------------------|------------------------------------------------------------|------------------------------------------------------------|-------------------------------------------------------|-----------------------------------------------------------------------------------------------|
| Ja                                    | Opdrachten                                                 | N.v.t.                                                     | Zie opmerking<br>1.                                   | "Controlelijst 24: Gebruikersgegevens<br>herstellen met behulp van opdrachten" on<br>page 125 |
| Ja                                    | Menu Opslaan,<br>optie 21                                  | Nee                                                        | Ja                                                    | "Controlelijst 25: Optie 21 van het menu<br>Terugzetten gebruiken" on page 129                |
| Ja                                    | Menu Opslaan, Ja<br>optie 21                               |                                                            | N.v.t.                                                | "Controlelijst 24: Gebruikersgegevens<br>herstellen met behulp van opdrachten" on<br>page 125 |
| Ja                                    | Menu Opslaan, Nee<br>optie 21                              |                                                            | Nee                                                   | "Controlelijst 24: Gebruikersgegevens<br>herstellen met behulp van opdrachten" on<br>page 125 |
| Ja                                    | Menu Opslaan,<br>optie 22<br>Menu Opslaan,<br>optie 23     | Nee                                                        | Ja                                                    | "Controlelijst 26: Opties 22 en 23 van het<br>menu Terugzetten gebruiken" on page 132         |
| Ja                                    | Menu Opslaan, Ja<br>optie 22<br>Menu Opslaan,<br>optie 23  |                                                            | N.v.t.                                                | "Controlelijst 24: Gebruikersgegevens<br>herstellen met behulp van opdrachten" on<br>page 125 |
| Ja                                    | Menu Opslaan, Nee<br>optie 22<br>Menu Opslaan,<br>optie 23 |                                                            | <b>Nee</b>                                            | "Controlelijst 24: Gebruikersgegevens<br>herstellen met behulp van opdrachten" on<br>page 125 |

*Table 35. Juiste herstelprocedure voor gebruikersgegevens kiezen*

| Herstelt u alle<br>*SYSBAS-<br>ASP's? | Gebruikte<br>opslagprocedurete brengen?                    | Zijn er<br>SAVCHGOBJ-<br>opdrachten of<br>journalen om aan | Wilt u het<br>herstel<br>uitvoeren via<br>menuopties? | Te volgen herstelprocedure                                                                                          |
|---------------------------------------|------------------------------------------------------------|------------------------------------------------------------|-------------------------------------------------------|----------------------------------------------------------------------------------------------------|
| Ja                                    | Menu Opslaan, Nee<br>optie 21<br>Menu Opslaan,<br>optie 23 |                                                            | Ja                                                    | "Controlelijst 26: Opties 22 en 23 van het<br>menu Terugzetten gebruiken" on page 132                               |
| Ja                                    | Menu Opslaan,<br>optie 21<br>Menu Opslaan,<br>optie 23     | Ja                                                         | N.v.t.                                                | "Controlelijst 24: Gebruikersgegevens<br>herstellen met behulp van opdrachten"                                      |
| <b>I</b> a                            | Menu Opslaan,<br>optie 21<br>Menu Opslaan,<br>optie 23     | Nee                                                        | <b>Nee</b>                                            | "Controlelijst 24: Gebruikersgegevens<br>herstellen met behulp van opdrachten"                                      |
| <b>Ta</b>                             | Operational<br>Assistant-<br>backup <sup>2</sup>           | N.v.t.                                                     | N.v.t.                                                | "Controlelijst 27: Gebruikersgegevens<br>herstellen met banden van een Operational<br>Assistant-backup" on page 136 |
| <b>Nee</b>                            | Willekeurig                                                | N.v.t.                                                     | N.v.t.                                                | "Controlelijst 24: Gebruikersgegevens<br>herstellen met behulp van opdrachten"                                      |

<span id="page-146-0"></span>*Table 35. Juiste herstelprocedure voor gebruikersgegevens kiezen (continued)*

**<sup>1</sup>** Als u gegevens hebt opgeslagen via opdrachten in plaats van menuopties, zet u de gegevens ook terug via opdrachten.

<sup>2</sup> U hebt gegevens opgeslagen met de opdracht of het menu RUNBCKUP (Reservekopie maken).

### **Verwante taken**

"Optie 21, 22 en 23 van het menu [Terugzetten](#page-251-0) gebruiken" on page 230 Volg deze aanwijzingen om gegevens te herstellen met optie 21, 22 of 23 uit het menu Terugzetten.

### **Controlelijst 24: Gebruikersgegevens herstellen met behulp van opdrachten**

In deze controlelijst vindt u de taken die u dient uit te voeren om gebruikersgegevens te herstellen door opdrachten te typen. Bepaalde taken moet u mogelijk herhaaldelijk uitvoeren.

De juiste stappen in uw situatie zijn afhankelijk van de volgende voorwaarden:

- De manier waarop u de gegevens hebt opgeslagen.
- v Gebruik van journalisering door u of door toepassingen die u hebt aangeschaft.
- v Bestaan van objecten in documentenbibliotheken.
- Opslaan van gewijzigde objecten.

Maak een kopie van deze controlelijst voordat u met het herstellen van gebruikersgegevens begint. Voer de juiste herstelstappen uit. Deze controlelijst vormt een belangrijk overzicht van uw acties. Aan de hand van de lijst kunt u een diagnose maken van eventuele problemen die na het herstel optreden. Bovendien kan de lijst van pas komen bij het evalueren van uw backupstrategie.

De meeste stappen in de controlelijst bevatten verwijzingen naar andere onderwerpen in dit document. Raadpleeg deze onderwerpen als u meer informatie over het uitvoeren van een bepaalde stap nodig hebt. Mogelijk hoeft u bepaalde stappen, zoals het terugzetten van gewijzigde objecten en het aanbrengen van journaalwijzigingen, niet uit te voeren als deze niet van toepassing zijn.

### **Zet u gegevens terug in een ander systeem of een andere logische partitie?**

- U moet ALWOBJDIF(\*ALL) opgeven in de RSTxxx-opdrachten.
- U moet SRM(\*NONE) opgeven in de opdracht RSTCFG (Configuratie herstellen).
- Netwerkkenmerken kunnen opnieuw op de standaardwaarden van IBM worden ingesteld.

*Table 36. Controlelijst voor het herstellen van gebruikersgegevens met behulp van opdrachten*

| <b>Taak</b>                                        | Wat u moet doen                                                                                                    | Waar u meer informatie vindt                                                                    |
|----------------------------------------------------|----------------------------------------------------------------------------------------------------|-------------------------------------------------------------------------------------------------|
| Taak 1                                             | Als uw systeem nog niet in de<br>onderhoudsstand staat, controleert u of alle<br>gebruikers zijn afgemeld en of alle taken zijn<br>beëindigd. Typ vervolgens ENDSBS SBS(*ALL)<br>OPTION $(*\text{CNTRLD})$ DELAY $(600)^{1/2}$ .                                                   | "Uw systeem in de onderhoudsstand<br>plaatsen" on page 40.                                      |
| Taak 2                                             | Wijzig indien nodig de systeemwaarde<br>QALWOBJRST. Noteer hier de oude waarde:                                                                                                    | "Terugzetten van beveiligde objecten<br>besturen" on page 48.                                   |
| Taak 3                                             | Wijzig indien nodig de systeemwaarde<br>QVFYOBJRST. Noteer hier de oude waarde:                                                                                                    | "Terugzetten van beveiligde objecten<br>besturen" on page 48.                                   |
| Taak 4                                             | Wijzig indien nodig de systeemwaarde die<br>regelt of het taaklogboek wordt hergebruikt<br>als het vol is. Gebruik de opdracht Werken<br>met systeemwaarden: WRKSYSVAL<br>QJOBMSGQFL. Noteer hier de huidige<br>_ Wijzig de waarde<br>waarde: _________<br>vervolgens in *PRTWRAP. | Het onderwerp Systeemwaarden in het<br>i5/OS Informatiecentrum.                                 |
| Taak 5                                             | Gebruik de opdracht SIGNOFF *LIST om u<br>af te melden nadat u de systeemwaarden<br>hebt gewijzigd. Meld u vervolgens met een<br>nieuw wachtwoord opnieuw aan als<br>QSECOFR, zodat de nieuwe waarden van<br>kracht worden.                                                        |                                                                                                 |
| Taak 6                                             | Als u gegevens terugzet in een systeem met<br>een andere processor of ander geheugen,<br>controleert u met de opdracht WRKSYSVAL<br>of de systeemwaarden QMCHPOOL,<br>QBASPOOL en QPFRADJ correct zijn.                                                                            | "Systeemwaarde QPFRADJ instellen<br>voor een andere processor of ander<br>geheugen" on page 52. |
| Taak 7                                             | Typ de volgende opdracht om te voorkomen<br>dat de herstelprocedure door niet-relevante<br>berichten wordt onderbroken: CHGMSGQ<br>MSGQ(QSYSOPR) DLVRY(*NOTIFY) SEV(99)                                                                                                    |                                                                                                 |
| <b>Waarde voor ENDOPT?</b><br>bij de laatste stap. | Als u gegevens van band terugzet, geeft u aan of het systeem de band moet terugspoelen. Als u in de volgende<br>taken met banden werkt, geeft u ENDOPT (*LEAVE) op indien u aanvullende stappen hebt. Geef ENDOPT (*REWIND) op                                                     |                                                                                                 |
| Taak 8                                             | Zet gebruikersprofielen terug met RSTUSRPRF<br>DEV(TAP01) USRPRF(*ALL).                                                                                                    | "Gebruikersprofielen herstellen" on<br>page 236.                                                |
| Taak 9                                             | Zet de apparaatconfiguratie terug met RSTCFG<br>OBJ(*ALL) OBJTYPE(*ALL) DEV(TAP01).                                                                                                    | "Configuratieobjecten herstellen" on<br>page 255.                                               |

| <b>Taak</b> | Wat u moet doen                                                                                                    | Waar u meer informatie vindt                                                                                                    |
|-------------|----------------------------------------------------------------------------------------------------|----------------------------------------------------------------------------------------------------|
| Taak 10     | Zet de bibliotheken terug in elke herstelde<br>ASP. Als u nu niet alle bibliotheken wilt<br>terugzetten, denk er dan aan dat u de<br>bibliotheken QGPL en QUSRSYS samen met<br>de te herstellen bibliotheken terugzet.                                                                                                    | "Bibliotheken herstellen" on page 260.                                                                                          |
| Taak 11     | Zet het eigendom terug voor DLO's in de<br>herstelde gebruikers-ASP's.                                                                                                    | "Taak 8: Objecten in<br>documentenbibliotheken terughalen"<br>on page 207.                                                      |
| Taak 12     | Zet de laatst opgeslagen volledige versie van<br>DLO's terug in elke herstelde<br>gebruikers-ASP.                                                                                                    | "Documenten en mappen herstellen"<br>on page 292.                                                                               |
| Taak 13     | Zet de laatst opgeslagen volledige versie van<br>directory's terug. <sup>3</sup>                                                                                                    | "Objecten in directory's herstellen" on<br>page 297.                                                                            |
| Taak 14     | Als u door de gebruiker gedefinieerde<br>bestandssystemen in gebruikers-ASP's hebt<br>die niet correct worden hersteld, moet u<br>mogelijk aanvullende herstelstappen<br>uitvoeren.                                                                                                    | "Taak 7: Door de gebruiker<br>gedefinieerde bestandssystemen<br>herstellen voor de gebruikers-ASP." on<br>page 206.             |
| Taak 15     | Zet gewijzigde objecten terug en breng<br>gejournaliseerde wijzigingen aan.                                                                                                    | Chapter 10, "Gewijzigde objecten<br>terugzetten en gejournaliseerde<br>wijzigingen aanbrengen," on page 313,<br>taak $1 t/m$ 7. |
| Taak 16     | Typ UPDPTFINF om de PTF-gegevens voor<br>alle PTF-opslagbestanden in de bibliotheek<br>QGPL bij te werken.                                                                                                    |                                                                                                    |
| Taak 17     | Als u de opdracht SAVSYSINF<br>(Systeemgegevens opslaan) hebt gebruikt,<br>voert u de opdracht RSTSYSINF<br>(Systeemgegevens terugzetten) uit. Bij de<br>opdracht RSTSYSINF wordt een<br>deelverzameling teruggezet van de<br>systeemgegevens en -objecten die met de<br>opdracht SAVSYSINF (Systeemgegevens<br>opslaan) zijn opgeslagen.<br>Note: Voer deze stap nu niet uit indien u<br>over onafhankelijke ASP's beschikt. | "Systeemgegevens terugzetten" on<br>page 311                                                                                    |
| Taak 18     | Zet de machtigingen terug. Typ RSTAUT.<br>Note: Als u onafhankelijke ASP's terugzet,<br>geeft u de parameter SAVASPDEV (*SYSBAS) op<br>voor de opdracht RSTAUT. Zo hebben<br>gebruikers toegang tot objecten in de<br>systeem-ASP en de standaard ASP's terwijl u<br>de herstelprocedures voor de onafhankelijke<br>ASP's voltooit.                                                                                           | "Objectmachtigingen terugzetten" on<br>page 242.                                                                                |
| Taak 19     | Pas alle PTF's die na de laatste<br>SAVSYS-bewerking zijn aangebracht,<br>opnieuw toe.                                                                                                    | "PTF's (Program Temporary Fixes)<br>herstellen" on page 311.                                                                    |
| Taak 20     | Als u een integrated server gebruikt en de<br>netwerkserverbeschrijving en verwante<br>serverobjecten hebt opgeslagen, voltooit u de<br>herstelprocedure voor de integrated server.                                                                                                    | "Herstelprocedure voor<br>opslagbewerking van<br>netwerkserveropslagruimten" on page<br>301.                                    |

*Table 36. Controlelijst voor het herstellen van gebruikersgegevens met behulp van opdrachten (continued)*

| | |  $\|$ 

*Table 36. Controlelijst voor het herstellen van gebruikersgegevens met behulp van opdrachten (continued)*

| <b>Taak</b> | Wat u moet doen                                                                                                    | Waar u meer informatie vindt                                                                    |
|-------------|----------------------------------------------------------------------------------------------------|-------------------------------------------------------------------------------------------------|
| Taak 21     | Als u met Linux of AIX werkt en gegevens<br>hebt opgeslagen door de<br>netwerkserverbeschrijvingen offline te zetten,<br>voltooit u de herstelprocedure voor Linux of<br>AIX.                                                                                                    | "Herstelprocedure voor AIX, i5/OS of<br>Linux in een logische partitie" on page<br>302          |
| Taak 22     | Gebruik indien nodig de opdracht<br>WRKSYSVAL om de systeemwaarde<br>QALWOBJRST opnieuw in te stellen op de<br>beginwaarde.                                                                                                    | "Terugzetten van beveiligde objecten<br>besturen" on page 48.                                   |
| Taak 23     | Gebruik indien nodig de opdracht<br>WRKSYSVAL om de systeemwaarde<br>QVFYOBJRST opnieuw in te stellen op de<br>beginwaarde.                                                                                                    | "Terugzetten van beveiligde objecten<br>besturen" on page 48.                                   |
| Taak 24     | Gebruik indien nodig de opdracht<br>WRKSYSVAL om de systeemwaarde<br>QJOBMSGQFL opnieuw in te stellen op de<br>beginwaarde.                                                                                                    | Systeemwaarden                                                                                  |
| Taak 25     | Als u een herstelprocedure uitvoert nadat het<br>systeem volledig verloren is gegaan, gaat u<br>terug naar de betreffende controlelijst. Ga<br>verder met de taken van die controlelijst.                                                                                                    |                                                                                                 |
| Taak 26     | Voer een van de volgende opdrachten uit:<br>SIGNOFF *LIST<br>οf<br>DSPJOBLOG * *PRINT<br>Controleer het taaklogboek, zodat u zeker<br>weet dat alle objecten zijn teruggezet. Het<br>taaklogboek bevat informatie over het<br>terugzetten. Als u wilt controleren of alle<br>objecten zijn teruggezet, drukt u het<br>taaklogboek samen met eventuele resterende<br>spooluitvoer van de taak af.<br>Bericht CPC3703 wordt voor elke<br>teruggezette bibliotheek naar het taaklogboek<br>verstuurd. Bericht CPF3773 wordt verstuurd<br>met daarin het aantal objecten dat is<br>teruggezet. Objecten worden om diverse<br>redenen niet teruggezet. Bekijk eventuele<br>foutberichten, corrigeer de fouten en zet de<br>betreffende objecten terug van de<br>opslagmedia. |                                                                                                 |
| Taak 27     | Voer nu een normale opstartprocedure (IPL)<br>uit.                                                                                                    | "Normale opstartprocedure (IPL)<br>uitvoeren" on page 58.                                       |
| Taak 28     | Als u een integrated server gebruikt en<br>afzonderlijke bestanden in de directory<br>QNTC hebt opgeslagen, voltooit u de<br>herstelprocedure voor de integrated server.                                                                                                    | "Herstelprocedure voor<br>opslagbewerking van gegevens in<br>bestandssysteem QNTC" on page 302. |

| |  $\,$   $\,$  $\|$ 

<span id="page-150-0"></span>*Table 36. Controlelijst voor het herstellen van gebruikersgegevens met behulp van opdrachten (continued)*

| <b>Taak</b> |                                                                                                    | Wat u moet doen                                                                                                    | Waar u meer informatie vindt                           |
|-------------|----------------------------------------------------------------------------------------------------|----------------------------------------------------------------------------------------------------|--------------------------------------------------------|
| Taak 29     |                                                                                                    | Als IBM DB2 Content Manager OnDemand<br>for i5/OS is geïnstalleerd, voltooit u de<br>journalisering voor Content Manager<br>OnDemand door de volgende opdrachten te<br>typen:                                                                                                    |                                                        |
|             |                                                                                                    | CALL QRDARS/QRLCSTRJ PARM('RLC')<br>CALL QRDARS/QRLCSTRJ PARM('RLR')<br>CALL QRDARS/QRLCSTRJ PARM('RLO')                                                                                                    |                                                        |
| Taak 30     |                                                                                                    | Als het gelicentieerde programma<br>Cryptographic Device Manager (5733-CY2) is<br>geïnstalleerd, typt u de opdracht CALL<br>QCCADEV/QCCAELOAD.                                                                                                    |                                                        |
| Taak 31     |                                                                                                    | Controleer de taaklogboeken of de uitvoer<br>van de herstelbewerkingen, zodat u zeker<br>weet dat alle objecten zonder problemen zijn<br>teruggezet.                                                                                                    | "Controleren of objecten zijn hersteld"<br>on page 53. |
| 1           |                                                                                                    | Het systeem moet in de onderhoudsstand staan om gebruikersprofielen te kunnen terugzetten. Voor<br>overige stappen tijdens de herstelprocedure is de onderhoudsstand mogelijk niet vereist. De<br>onderhoudsstand wordt echter wel aanbevolen om de herstelprocedure zeker te laten slagen en vanwege<br>de betere prestaties tijdens het terugzetten van gegevens. |                                                        |
| 2           | Voor de parameter DELAY geeft u het aantal seconden op, zodat het systeem de tijd heeft om de meeste<br>taken normaal af te ronden. In een groot, druk systeem hebt u een langere vertraging nodig. |                                                                                                    |                                                        |
| 3           |                                                                                                    | Mogelijk wordt het volgende bericht afgebeeld:<br>CPD377A: Object niet teruggezet, /QNTC.                                                                                                    |                                                        |
|             |                                                                                                    | Deze objecten kunnen pas worden teruggezet als het bestandssysteem tijdens de opstartprocedure is<br>aangekoppeld. De aanvullende hersteltaken begeleiden u bij het terugzetten van de objecten.                                                                                                    |                                                        |

# **Controlelijst 25: Optie 21 van het menu Terugzetten gebruiken**

In deze controlelijst vindt u de taken die u dient uit te voeren om gebruikersgegevens te herstellen door optie 21 van het menu Terugzetten te gebruiken. Bij optie 21 wordt de laatst opgeslagen volledige versie van het systeem teruggezet.

Maak een kopie van deze controlelijst voordat u met het herstellen van gebruikersgegevens begint. Voer de juiste herstelstappen uit. Deze controlelijst vormt een belangrijk overzicht van uw acties. Aan de hand van de lijst kunt u een diagnose maken van eventuele problemen die na het herstel optreden. Bovendien kan de lijst van pas komen bij het evalueren van uw backupstrategie.

De meeste stappen in de controlelijst bevatten verwijzingen naar andere onderwerpen in dit document. Raadpleeg deze onderwerpen als u meer informatie over het uitvoeren van een bepaalde stap nodig hebt. Mogelijk hoeft u bepaalde stappen, zoals het terugzetten van gewijzigde objecten en het aanbrengen van journaalwijzigingen, niet uit te voeren als deze niet van toepassing zijn.

### **Zet u gegevens terug in een ander systeem?**

| | | |

> | |

| |

> Neem het volgende in acht wanneer u gegevens in een ander systeem of in een andere logische partitie terugzet:

- U moet ALWOBJDIF(\*ALL) opgeven in de herstelopdrachten.
- v U moet SRM(\*NONE) opgeven in de opdracht RSTCFG (Configuratie herstellen).
- v Netwerkkenmerken kunnen opnieuw op de standaardwaarden van IBM worden ingesteld.

**Note:** Het menu Terugzetten heeft een optie die aangeeft dat u gegevens in een ander systeem terugzet. Als u deze optie hebt gekozen, stelt het systeem de twee hierboven genoemde parameters automatisch in. Kies deze optie ook wanneer u gegevens naar een andere logische partitie terugzet.

| <b>Taak</b> | Wat u moet doen                                                                                                    | Waar u meer informatie vindt                                                                    |
|-------------|----------------------------------------------------------------------------------------------------|-------------------------------------------------------------------------------------------------|
| Taak 1      | Wijzig indien nodig de systeemwaarde<br>QALWOBJRST. Noteer hier de oude waarde:                                                                                                    | "Terugzetten van beveiligde objecten<br>besturen" on page 48.                                   |
| Taak 2      | Wijzig indien nodig de systeemwaarde<br>QVFYOBJRST. Noteer hier de oude waarde:                                                                                                    | "Terugzetten van beveiligde objecten<br>besturen" on page 48.                                   |
| Taak 3      | Wijzig indien nodig de systeemwaarde die<br>regelt of het taaklogboek wordt hergebruikt<br>als het vol is. Gebruik de opdracht Werken<br>met systeemwaarden: WRKSYSVAL<br>QJOBMSGQFL. Noteer hier de huidige<br>Wijzig de waarde<br>waarde:<br>vervolgens in *PRTWRAP.                                                                                                    | Systeemwaarden                                                                                  |
| Taak 4      | Gebruik de opdracht SIGNOFF *LIST om u<br>af te melden nadat u de systeemwaarden<br>hebt gewijzigd. Meld u vervolgens met een<br>nieuw wachtwoord opnieuw aan als<br>QSECOFR, zodat de nieuwe waarden van<br>kracht worden.                                                                                                    |                                                                                                 |
| Taak 5      | Als u gegevens terugzet in een systeem met<br>een andere processor of ander geheugen,<br>controleert u met de opdracht WRKSYSVAL<br>of de systeemwaarden QMCHPOOL,<br>QBASPOOL en QPFRADJ correct zijn.                                                                                                    | "Systeemwaarde QPFRADJ instellen<br>voor een andere processor of ander<br>geheugen" on page 52. |
| Taak 6      | Voer optie 21 van het menu Terugzetten uit.<br>Gebruik de meest recente opslagbanden die<br>u via optie 21 van het menu Opslaan hebt<br>gemaakt. Als u een herstelprocedure aan de<br>hand van "Controlelijst 20: Het volledige<br>systeem herstellen na volledig<br>systeemverlies" on page 111 uitvoert en<br>gegevens in een ander systeem terugzet,<br>kiest u de optie "Terugzetten in ander<br>systeem" op het scherm Standaardwaarden<br>voor opdracht opgeven. Kies deze optie ook<br>wanneer u gegevens naar een andere<br>logische partitie terugzet. Bij deze optie<br>wordt ALWOBJDIF(*ALL) automatisch<br>opgegeven in de RSTxx-opdrachten en wordt<br>SRM(*NONE) automatisch opgegeven in de<br>opdracht RSTCFG. <sup>1</sup> | "Optie 21, 22 en 23 van het menu<br>Terugzetten gebruiken" on page 230.                         |
| Taak 7      | Als u een integrated server gebruikt en de<br>netwerkserverbeschrijving en verwante<br>serverobjecten hebt opgeslagen, voltooit u de<br>herstelprocedure voor de integrated server.                                                                                                    | "Herstelprocedure voor<br>opslagbewerking van<br>netwerkserveropslagruimten" on page<br>301.    |
| Taak 8      | Als u met Linux of AIX werkt en gegevens<br>hebt opgeslagen door de<br>netwerkserverbeschrijvingen offline te zetten,<br>voltooit u de herstelprocedure voor Linux of<br>AIX.                                                                                                    | "Herstelprocedure voor AIX, i5/OS of<br>Linux in een logische partitie" on page<br>302          |

*Table 37. Controlelijst voor het herstellen van gebruikersgegevens via optie 21*

|  $\|$  $\|$ 

| <b>Taak</b> | Wat u moet doen                                                                                                    | Waar u meer informatie vindt                                                                                        |
|-------------|----------------------------------------------------------------------------------------------------|----------------------------------------------------------------------------------------------------|
| Taak 9      | Als u door de gebruiker gedefinieerde<br>bestandssystemen in gebruikers-ASP's hebt<br>die niet correct worden hersteld, moet u<br>mogelijk aanvullende herstelstappen<br>uitvoeren.                                                                                                    | "Taak 7: Door de gebruiker<br>gedefinieerde bestandssystemen<br>herstellen voor de gebruikers-ASP." on<br>page 206. |
| Taak 10     | Typ UPDPTFINF om de PTF-gegevens voor<br>alle PTF-opslagbestanden in de bibliotheek<br>QGPL bij te werken.                                                                                                    |                                                                                                    |
| Taak 11     | Als u de opdracht SAVSYSINF<br>(Systeemgegevens opslaan) hebt gebruikt,<br>voert u de opdracht RSTSYSINF<br>(Systeemgegevens terugzetten) uit. Bij de<br>opdracht RSTSYSINF wordt een<br>deelverzameling teruggezet van de<br>systeemgegevens en -objecten die met de<br>opdracht SAVSYSINF (Systeemgegevens<br>opslaan) zijn opgeslagen. | "Systeemgegevens terugzetten" on<br>page 311                                                                        |
| Taak 12     | Pas alle PTF's die na de laatste<br>SAVSYS-bewerking zijn aangebracht,<br>opnieuw toe.                                                                                                    | "PTF's (Program Temporary Fixes)<br>herstellen" on page 311.                                                        |
| Taak 13     | Gebruik indien nodig de opdracht<br>WRKSYSVAL om de systeemwaarde<br>QALWOBJRST opnieuw in te stellen op de<br>beginwaarde.                                                                                                    | "Terugzetten van beveiligde objecten<br>besturen" on page 48.                                                       |
| Taak 14     | Gebruik indien nodig de opdracht<br>WRKSYSVAL om de systeemwaarde<br>QVFYOBJRST opnieuw in te stellen op de<br>beginwaarde.                                                                                                    | "Terugzetten van beveiligde objecten<br>besturen" on page 48.                                                       |
| Taak 15     | Gebruik indien nodig de opdracht<br>WRKSYSVAL om de systeemwaarde<br>QJOBMSGQFL opnieuw in te stellen op de<br>beginwaarde.                                                                                                    | Het onderwerp Systeemwaarden in het<br>i5/OS Informatiecentrum.                                                     |
| Taak 16     | Als u een herstelprocedure uitvoert nadat het<br>systeem volledig verloren is gegaan, gaat u<br>terug naar "Controlelijst 20: Het volledige<br>systeem herstellen na volledig<br>systeemverlies" on page 111. Raadpleeg de<br>juiste taak in de controlelijst.                                                                            |                                                                                                    |
| Taak 17     | Voer nu een normale opstartprocedure (IPL)<br>uit.                                                                                                    | "Normale opstartprocedure (IPL)<br>uitvoeren" on page 58.                                                           |
| Taak 18     | Als u een integrated server gebruikt en<br>afzonderlijke bestanden in de directory<br>QNTC hebt opgeslagen, voltooit u de<br>herstelprocedure voor de integrated server.                                                                                                    | "Herstelprocedure voor<br>opslagbewerking van gegevens in<br>bestandssysteem QNTC" on page 302.                     |
| Taak 19     | Als IBM DB2 Content Manager OnDemand<br>for i5/OS is geïnstalleerd, voltooit u de<br>journalisering voor Content Manager<br>OnDemand door de volgende opdrachten te<br>typen:<br>CALL QRDARS/QRLCSTRJ PARM('RLC')<br>CALL QRDARS/QRLCSTRJ PARM('RLR')<br>CALL QRDARS/QRLCSTRJ PARM('RLO')                                                 |                                                                                                    |

*Table 37. Controlelijst voor het herstellen van gebruikersgegevens via optie 21 (continued)*

 $\begin{array}{c} \hline \end{array}$ |  $\begin{array}{c} \hline \end{array}$  $\vert$ 

<span id="page-153-0"></span>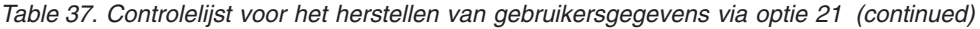

| | | |

| |

| |

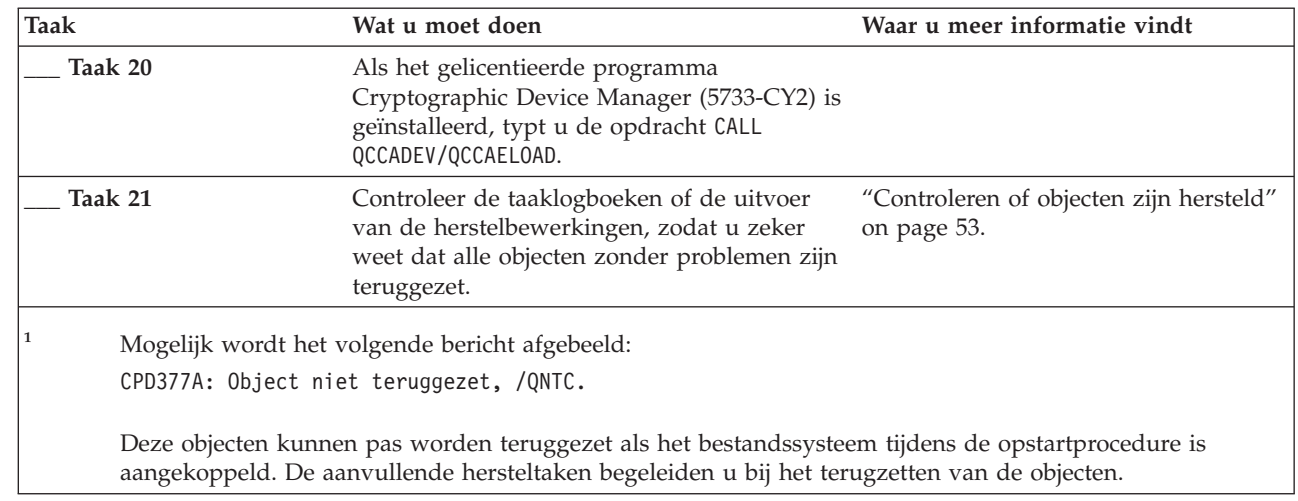

## **Controlelijst 26: Opties 22 en 23 van het menu Terugzetten gebruiken**

In deze controlelijst vindt u de taken die u dient uit te voeren om gebruikersgegevens te herstellen door optie 22 en 23 van het menu Terugzetten te gebruiken. Bij optie 22 worden de bibliotheken van IBM naar de laatst opgeslagen versie teruggezet. Bij optie 23 worden de gebruikersbibliotheken naar de laatst opgeslagen versie teruggezet.

Maak een kopie van deze controlelijst voordat u met het herstellen van gebruikersgegevens begint. Voer de juiste herstelstappen uit. Deze controlelijst vormt een belangrijk overzicht van uw acties. Aan de hand van de lijst kunt u een diagnose maken van eventuele problemen die na het herstel optreden. Bovendien kan de lijst van pas komen bij het evalueren van uw backupstrategie.

De meeste stappen in de controlelijst bevatten verwijzingen naar andere onderwerpen in dit document. Raadpleeg deze onderwerpen als u meer informatie over het uitvoeren van een bepaalde stap nodig hebt. Mogelijk hoeft u bepaalde stappen, zoals het terugzetten van gewijzigde objecten en het aanbrengen van journaalwijzigingen, niet uit te voeren als deze niet van toepassing zijn.

| <b>Taak</b> | Wat u moet doen                                                                                                    | Waar u meer informatie vindt                                    |
|-------------|----------------------------------------------------------------------------------------------------|-----------------------------------------------------------------|
| Taak 1      | Gebruik indien nodig de opdracht<br>WRKSYSVAL om de systeemwaarde<br>QALWOBJRST opnieuw in te stellen op de<br>beginwaarde. Noteer hier de oude waarde:                                                                                                    | "Terugzetten van beveiligde objecten<br>besturen" on page 48.   |
| Taak 2      | Gebruik indien nodig de opdracht<br>WRKSYSVAL om de systeemwaarde<br>QVFYOBJRST opnieuw in te stellen op de<br>beginwaarde. Noteer hier de oude waarde:                                                                                                    | "Terugzetten van beveiligde objecten<br>besturen" on page 48.   |
| Taak 3      | Wijzig indien nodig de systeemwaarde die<br>regelt of het taaklogboek wordt hergebruikt<br>als het vol is. Gebruik de opdracht Werken<br>met systeemwaarden: WRKSYSVAL<br>QJOBMSGQFL. Noteer hier de huidige<br>waarde: __________ Wijzig de waarde<br>vervolgens in *PRTWRAP. | Het onderwerp Systeemwaarden in het<br>i5/OS Informatiecentrum. |

*Table 38. Controlelijst voor het herstellen van gebruikersgegevens via optie 22 en 23*

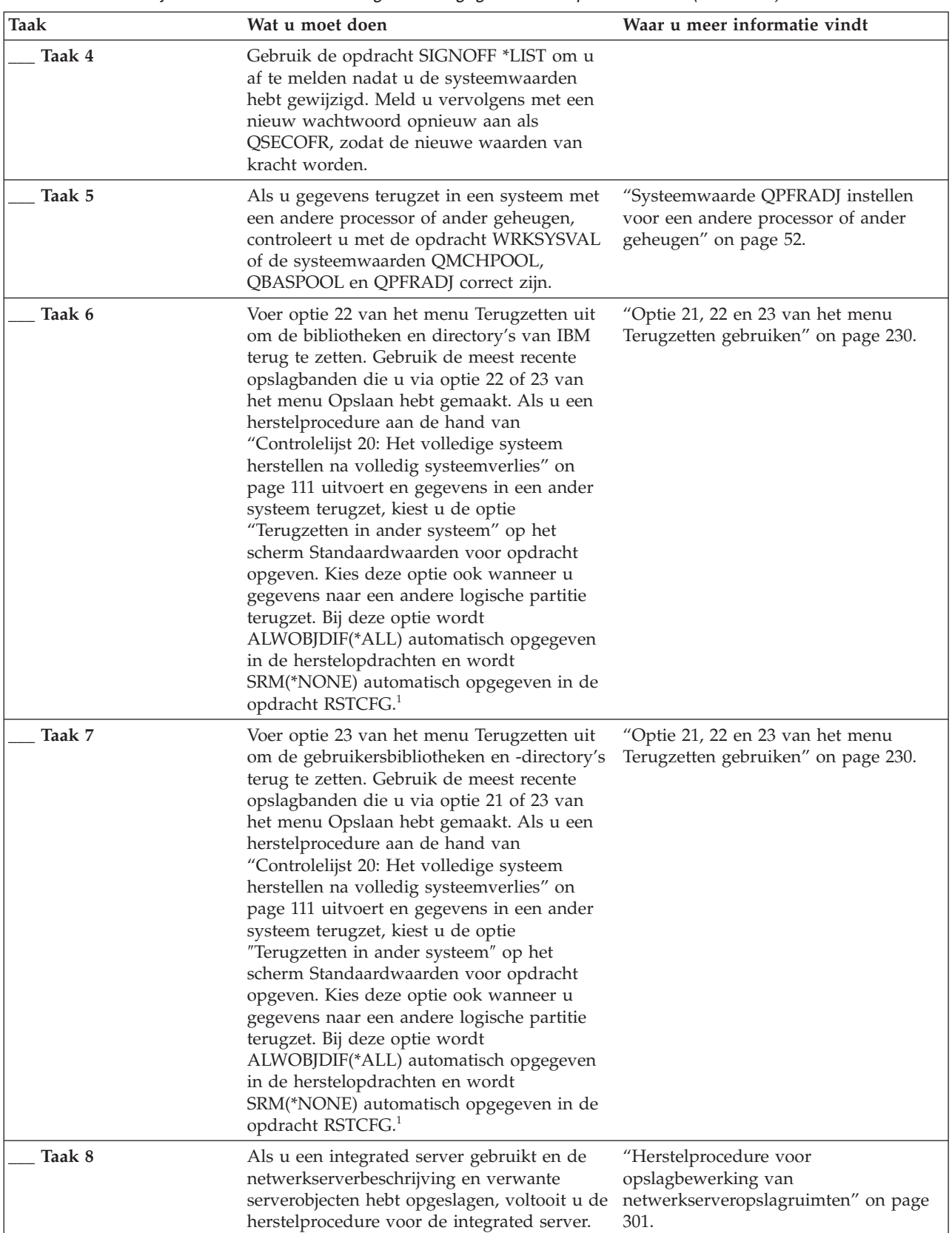

 $\|$ | |  $\|$ 

*Table 38. Controlelijst voor het herstellen van gebruikersgegevens via optie 22 en 23 (continued)*

| <b>Taak</b> | Wat u moet doen                                                                                                    | Waar u meer informatie vindt                                                                                        |
|-------------|----------------------------------------------------------------------------------------------------|----------------------------------------------------------------------------------------------------|
| Taak 9      | Als u met Linux of AIX werkt en gegevens<br>hebt opgeslagen door de<br>netwerkserverbeschrijvingen offline te zetten,<br>voltooit u de herstelprocedure voor Linux of<br>AIX.                                                                                                    | "Herstelprocedure voor AIX, i5/OS of<br>Linux in een logische partitie" on page<br>302                              |
| Taak 10     | Als u door de gebruiker gedefinieerde<br>bestandssystemen in gebruikers-ASP's hebt<br>die niet correct worden hersteld, moet u<br>mogelijk aanvullende herstelstappen<br>uitvoeren.                                                                                                    | "Taak 7: Door de gebruiker<br>gedefinieerde bestandssystemen<br>herstellen voor de gebruikers-ASP." on<br>page 206. |
| Taak 11     | Typ UPDPTFINF om de PTF-gegevens voor<br>alle PTF-opslagbestanden in de bibliotheek<br>QGPL bij te werken.                                                                                                    |                                                                                                    |
| Taak 12     | Als u de opdracht SAVSYSINF<br>(Systeemgegevens opslaan) hebt gebruikt,<br>voert u de opdracht RSTSYSINF<br>(Systeemgegevens terugzetten) uit. Bij de<br>opdracht RSTSYSINF wordt een<br>deelverzameling teruggezet van de<br>systeemgegevens en -objecten die met de<br>opdracht SAVSYSINF (Systeemgegevens<br>opslaan) zijn opgeslagen. | "Systeemgegevens terugzetten" on page<br>311                                                                        |
| Taak 13     | Pas alle PTF's die na de laatste<br>SAVSYS-bewerking zijn aangebracht,<br>opnieuw toe.                                                                                                    | "PTF's (Program Temporary Fixes)<br>herstellen" on page 311.                                                        |
| Taak 14     | Wijzig indien nodig de systeemwaarde<br>QALWOBJRST.                                                                                                    | "Terugzetten van beveiligde objecten<br>besturen" on page 48.                                                       |
| Taak 15     | Wijzig indien nodig de systeemwaarde<br>QVFYOBJRST.                                                                                                    | "Terugzetten van beveiligde objecten<br>besturen" on page 48.                                                       |
| Taak 16     | Gebruik indien nodig de opdracht<br>WRKSYSVAL om de systeemwaarde<br>QJOBMSGQFL opnieuw in te stellen op de<br>beginwaarde.                                                                                                    | Systeemwaarden                                                                                                    |

*Table 38. Controlelijst voor het herstellen van gebruikersgegevens via optie 22 en 23 (continued)*

| | | | |

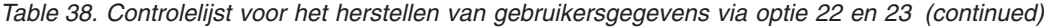

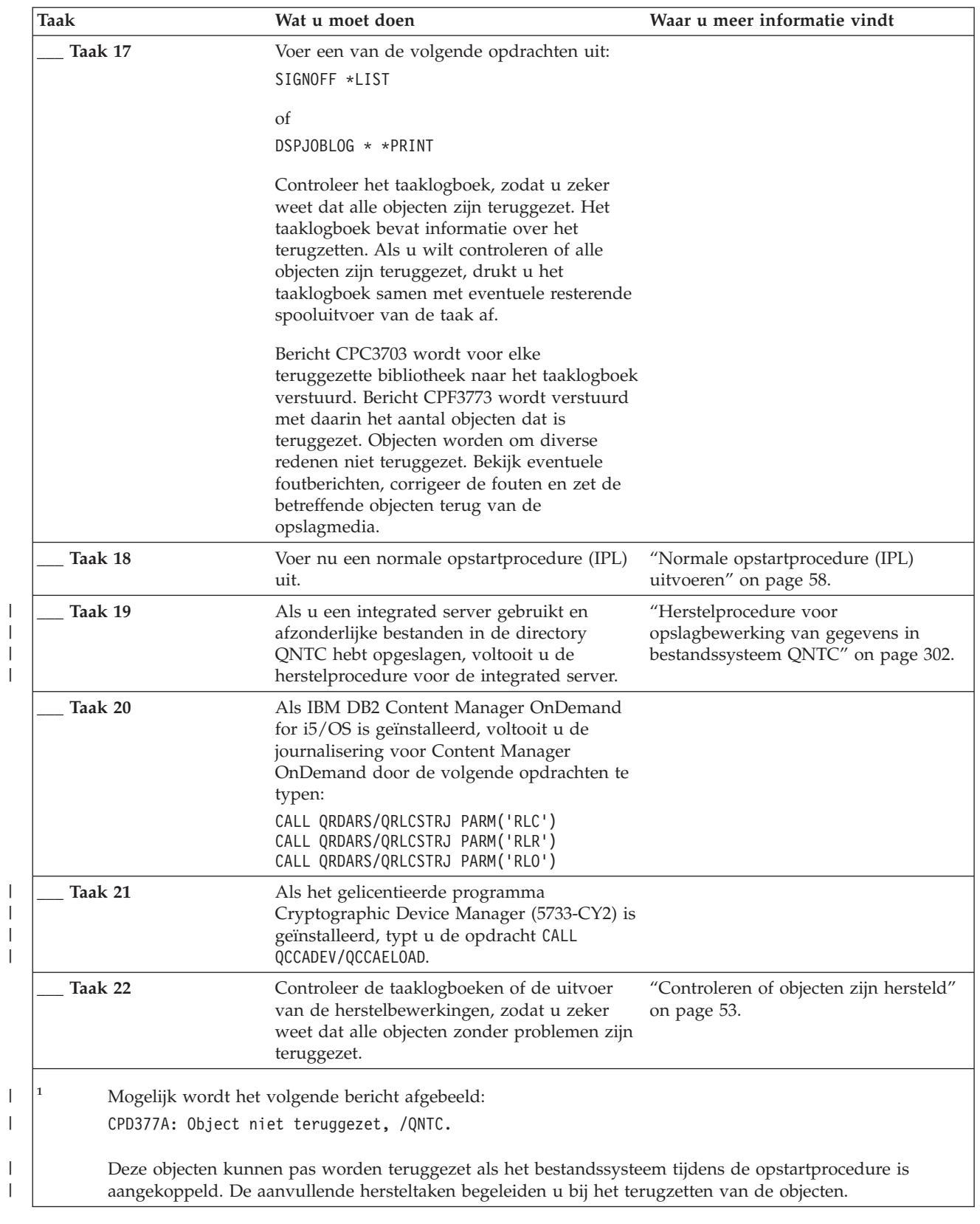

| |

|

## <span id="page-157-0"></span>**Controlelijst 27: Gebruikersgegevens herstellen met banden van een Operational Assistant-backup**

In deze controlelijst vindt u de taken die u dient uit te voeren om gebruikersgegevens te herstellen als u gegevens via een Operational Assistant-backup hebt opgeslagen.

In deze procedures wordt aangenomen dat u alle backuptaken via Operational Assistant uitvoert. De Operational Assistant-backup mag bovendien niet samen met andere opslagmethoden zijn gebruikt.

Maak een kopie van deze controlelijst voordat u met het herstellen van gebruikersgegevens begint. Voer de juiste herstelstappen uit. Deze controlelijst vormt een belangrijk overzicht van uw acties. Aan de hand van de lijst kunt u een diagnose maken van eventuele problemen die na het herstel optreden. Bovendien kan de lijst van pas komen bij het evalueren van uw backupstrategie.

De meeste stappen in de controlelijst bevatten verwijzingen naar andere onderwerpen in dit document. Raadpleeg deze onderwerpen als u meer informatie over het uitvoeren van een bepaalde stap nodig hebt. Mogelijk hoeft u bepaalde stappen, zoals het terugzetten van gewijzigde objecten en het aanbrengen van journaalwijzigingen, niet uit te voeren als deze niet van toepassing zijn.

### **Zet u gegevens terug in een ander systeem?**

Neem het volgende in acht wanneer u gegevens in een ander systeem of in een andere logische partitie terugzet:

- v U moet ALWOBJDIF(\*ALL) opgeven in de RST*xxx*-opdrachten.
- v U moet SRM(\*NONE) opgeven in de opdracht RSTCFG (Configuratie herstellen).
- Netwerkkenmerken worden ingesteld op de standaardwaarden van IBM.

*Table 39. Controlelijst voor het herstellen van gebruikersgegevens via Operational Assistant-backupbanden*

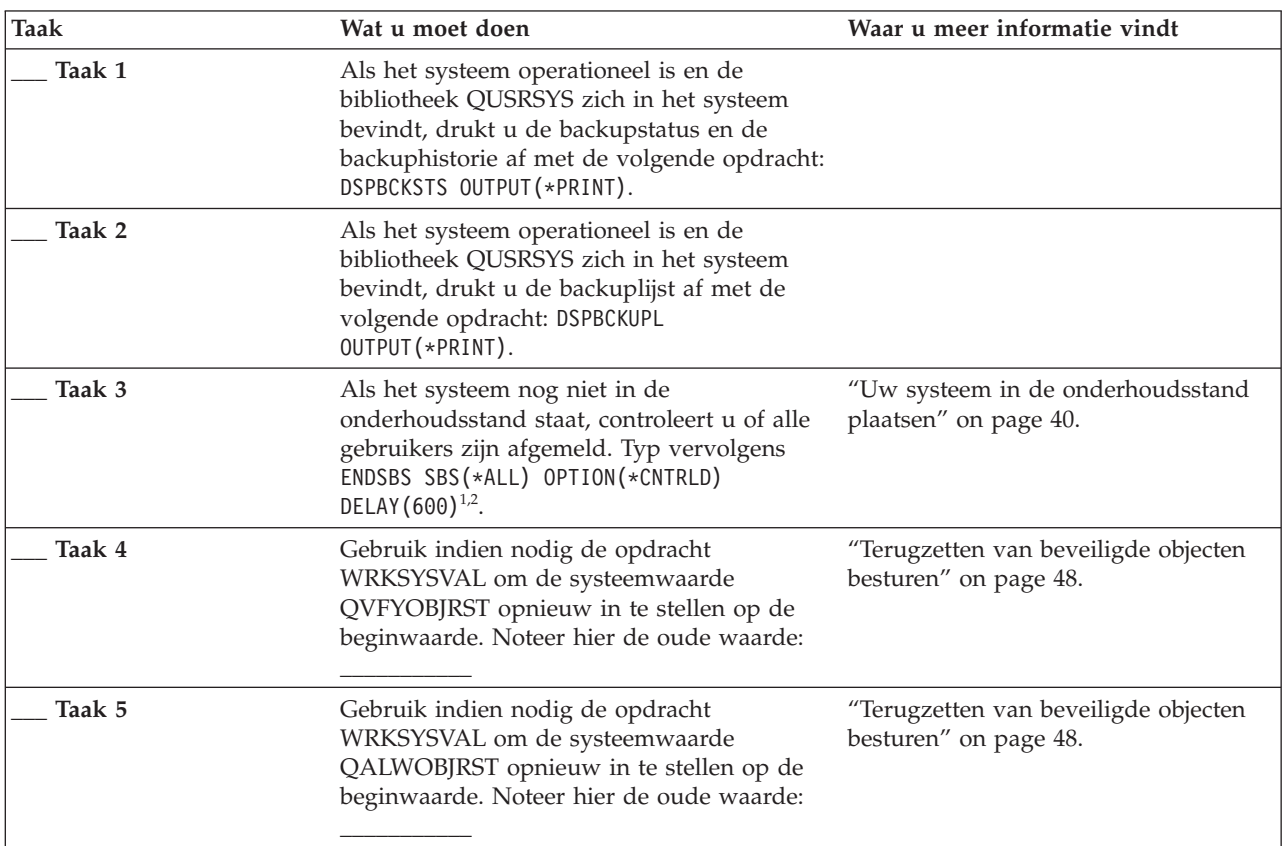

*Table 39. Controlelijst voor het herstellen van gebruikersgegevens via Operational Assistantbackupbanden (continued)*

| <b>Taak</b> | Wat u moet doen                                                                                                    | Waar u meer informatie vindt                                                                              |
|-------------|----------------------------------------------------------------------------------------------------|----------------------------------------------------------------------------------------------------|
| Taak 6      | Wijzig indien nodig de systeemwaarde die<br>regelt of het taaklogboek wordt hergebruikt<br>als het vol is. Gebruik de opdracht Werken<br>met systeemwaarden: WRKSYSVAL<br>QJOBMSGQFL. Noteer hier de huidige<br>waarde: ________<br>Wijzig de waarde<br>vervolgens in *PRTWRAP. | Het onderwerp Systeemwaarden in het<br>i5/OS Informatiecentrum.                                           |
| Taak 7      | Gebruik de opdracht SIGNOFF *LIST om u<br>af te melden nadat u de systeemwaarden<br>hebt gewijzigd. Meld u vervolgens met een<br>nieuw wachtwoord opnieuw aan als<br>QSECOFR, zodat de nieuwe waarden van<br>kracht worden.                                                     |                                                                                                    |
| Taak 8      | Als u gegevens terugzet in een systeem met<br>een andere processor of ander geheugen,<br>controleert u met de opdracht WRKSYSVAL<br>of de systeemwaarden QMCHPOOL,<br>QBASPOOL en QPFRADJ correct zijn.                                                                         | "Systeemwaarde QPFRADJ instellen<br>voor een andere processor of ander<br>geheugen" on page 52.           |
| Taak 9      | Typ de volgende opdracht om te voorkomen<br>dat de herstelprocedure door niet-relevante<br>berichten wordt onderbroken: CHGMSGQ<br>MSGQ(QSYSOPR) DLVRY(*NOTIFY) SEV(99)                                                                                                    |                                                                                                    |
| Taak 10     | Zet gebruikersprofielen terug met RSTUSRPRF<br>DEV(TAP01) USRPRF(*ALL).                                                                                                    | "Gebruikersprofielen herstellen" on<br>page 236.                                                          |
| Taak 11     | Zet de apparaatconfiguratie terug met RSTCFG<br>OBJ(*ALL) OBJTYPE(*ALL) DEV(TAP01).                                                                                                    | "Configuratieobjecten herstellen" on<br>page 255.                                                         |
| Taak 12     | Zet de bibliotheken terug in elke herstelde<br>ASP. Als u nu niet alle bibliotheken wilt<br>terugzetten, denk er dan aan dat u de<br>bibliotheken QGPL en QUSRSYS samen met<br>de te herstellen bibliotheken terugzet.                                                          | "Bibliotheken herstellen" on page 340                                                                     |
| Taak 13     | Zet het eigendom terug voor DLO's in de<br>herstelde gebruikers-ASP's.                                                                                                    | "Taak 8: Objecten in<br>documentenbibliotheken terughalen"<br>on page 207.                                |
| Taak 14     | Zet de laatst opgeslagen volledige versie van<br>DLO's terug in elke herstelde<br>gebruikers-ASP.                                                                                                    | "Documenten en mappen herstellen"<br>on page 292.                                                         |
| Taak 15     | Zet de laatst opgeslagen volledige versie van<br>directory's terug. $3$                                                                                                    | "Objecten in directory's herstellen" on<br>page 297.                                                      |
| Taak 16     | Zet incrementele backups van bibliotheken<br>terug.                                                                                                    | "Bibliotheken terugzetten die met<br>behulp van een backuplijst zijn<br>opgeslagen" on page 342.          |
| Taak 17     | Zet gewijzigde objecten terug.                                                                                                    | "Gewijzigde objecten opslaan die zijn<br>opgeslagen met behulp van<br>Operational Assistant" on page 342. |
| Taak 16     | Typ UPDPTFINF om de PTF-gegevens voor<br>alle PTF-opslagbestanden in de bibliotheek<br>QGPL bij te werken.                                                                                                    |                                                                                                    |

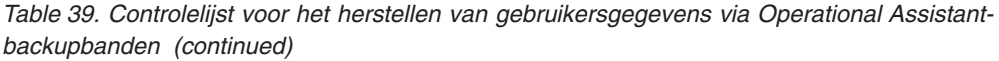

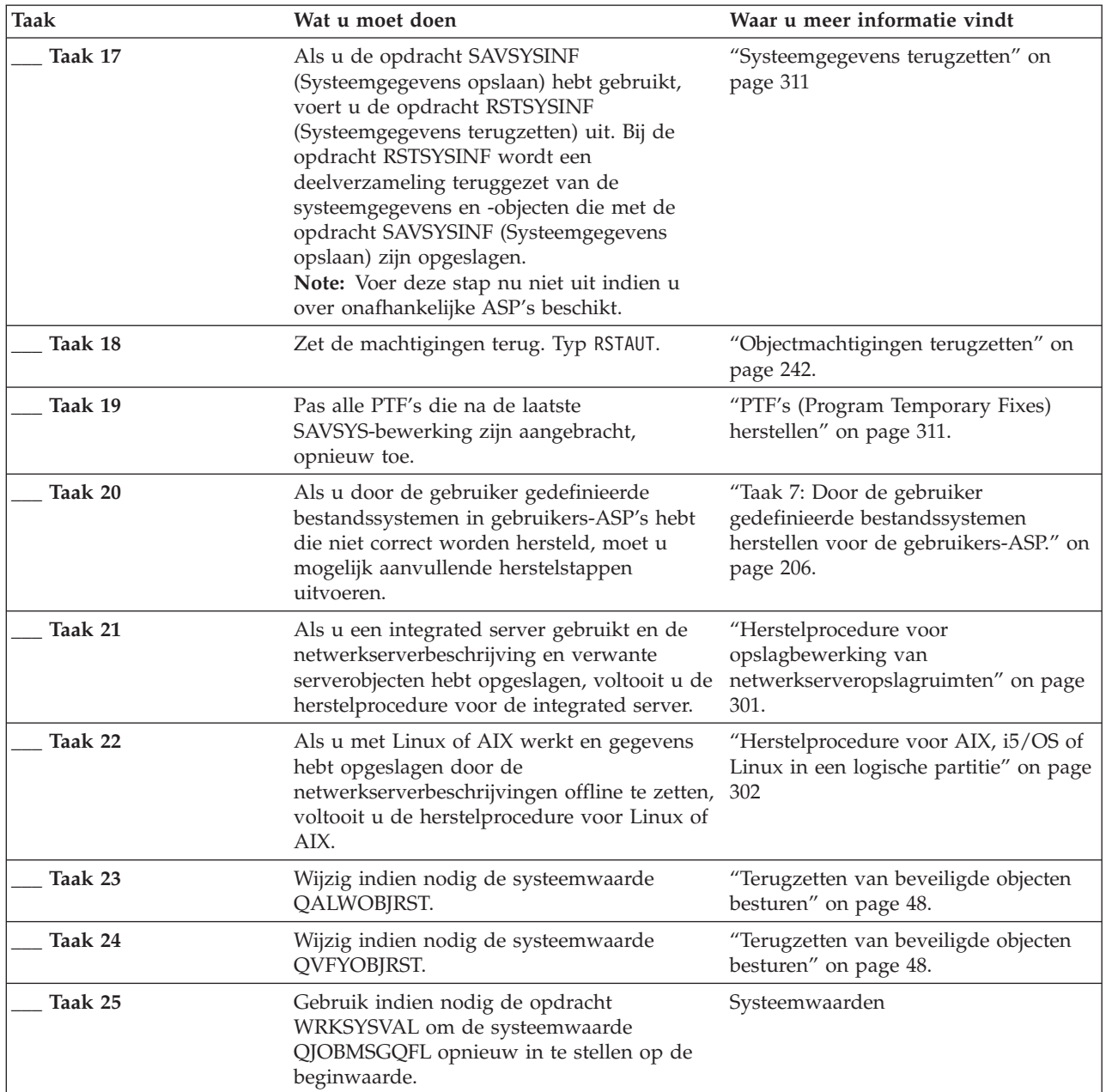

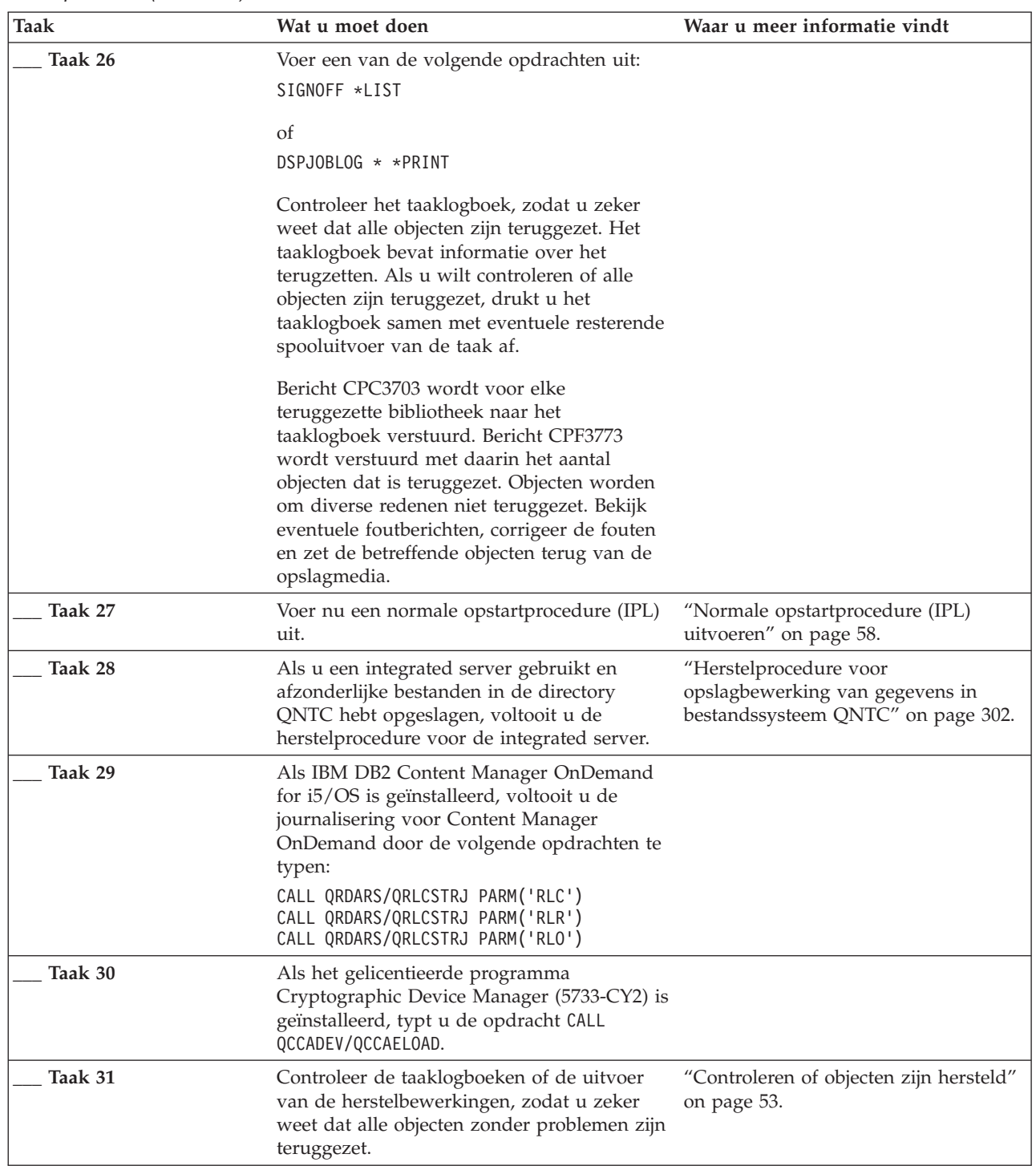

 $\|$  $\frac{1}{2}$ |  $\|$ 

 $\|$  $\|$ |  $\|$ 

*Table 39. Controlelijst voor het herstellen van gebruikersgegevens via Operational Assistantbackupbanden (continued)*

*Table 39. Controlelijst voor het herstellen van gebruikersgegevens via Operational Assistantbackupbanden (continued)*

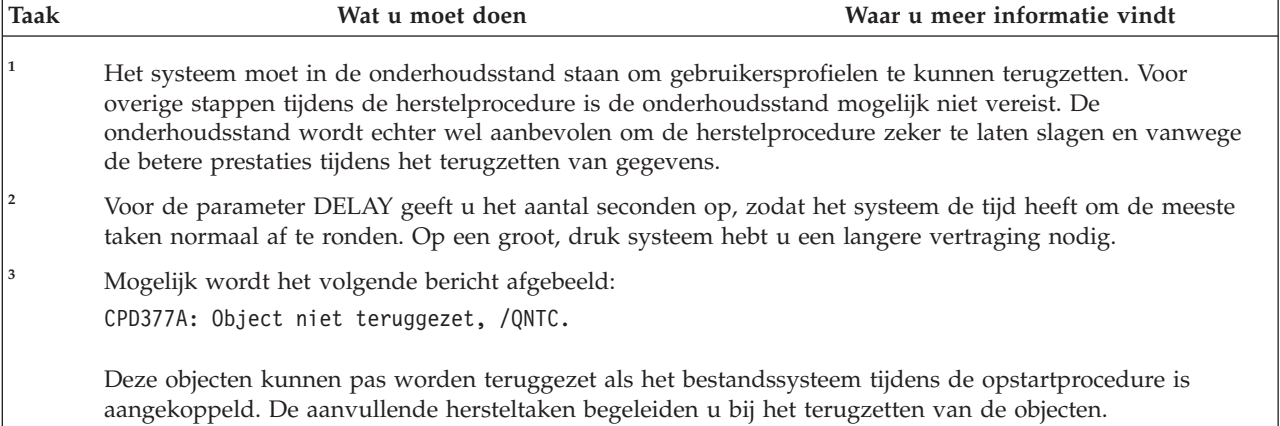

### **Verwante onderwerpen**

 $\vert$ |

| |

> Chapter 12, "Uw systeem herstellen met banden van [Operational](#page-360-0) Assistant.," on page 339 Afhankelijk van de situatie moet u een van deze drie taken uitvoeren om gegevens te herstellen van backupbanden van Operational Assistant.

## **Chapter 4. Gelicentieerde interne code herstellen**

De Licensed Internal Code is de laag van de System i-architectuur die net boven de hardware ligt.

U kunt het besturingssysteem alleen terugzetten als de Licensed Internal Code zich in het systeem | bevindt. Voor de herstelprocedure van de Licensed Internal Code dient u het bedieningspaneel te | gebruiken. Dit zijn de mogelijke *bedieningspanelen*: |

- **v** Fysiek bedieningspaneel.
- 1 IBM i5/OS-bedieningspaneel op afstand.
- virtueel IBM i5/OS-bedieningspaneel.
- **v** Systeempartities met SST (System Service Tools) en DST (Dedicated Service Tools).
- **HMC** (Hardware Management Console) indien het systeem hiermee wordt beheerd.

In het menu Licensed Internal Code (LIC) installeren kunt u de Licensed Internal Code op diverse manieren in het systeem laden. In Table 40 worden deze manieren uitgelegd:

*Table 40. Opties van het menu Licensed Internal Code (LIC) installeren*

| Optienummer | Beschrijving                               | <b>Bestemd</b> voor                                                                                                    |  |
|-------------|--------------------------------------------|----------------------------------------------------------------------------------------------------|--|
| 1           | Gelicentieerde interne code<br>terugzetten | Licensed Internal Code terugzetten zonder andere gegevens in het<br>systeem te verwijderen. Optie 1 wordt normaal gesproken in de<br>volgende situaties gebruikt:                                                                   |  |
|             |                                            | • U hebt problemen ondervonden met het besturingssysteem,<br>zoals beschadigde objecten. Soms moet de Licensed Internal<br>Code vóór het besturingssysteem worden teruggezet.                                                       |  |
|             |                                            | • U bent door de softwareondersteuning aangeraden het systeem<br>terug te zetten.                                                                                                    |  |
|             |                                            | • U hebt een ander schijfstation dan station 1 vervangen in de<br>systeem-ASP.                                                                                                    |  |
|             |                                            | • U werkt het systeem bij naar een nieuwe release. Raadpleeg<br>i5/OS en bijbehorende software installeren, upgraden of wissen<br>voor de stappen waarmee u een nieuwe release van het<br>besturingssysteem i5/OS kunt installeren. |  |

| Optienummer | Beschrijving                                                                   | <b>Bestemd</b> voor                                                                                                    |  |
|-------------|--------------------------------------------------------------------------------|----------------------------------------------------------------------------------------------------|--|
| 2           | Licensed Internal Code<br>installeren en systeem<br>initialiseren              | Licensed Internal Code installeren en alle gegevens op alle<br>schijfstations verwijderen. Optie 2 wordt normaal gesproken in de<br>volgende situaties gebruikt:                                                                                        |  |
|             |                                                                                | • U zet gegevens terug van het SAVSTG-medium.                                                                                                    |  |
|             |                                                                                | • U zet gegevens terug naar een ander systeem nadat een geheel<br>systeem verloren is gegaan.                                                                                                    |  |
|             |                                                                                | • U voert een herstelprocedure uit met een SAVSYS-medium dat<br>van een eerdere release is dan de huidige release in het<br>systeem.                                                                                                    |  |
|             |                                                                                | Als een systeem dat voor Operations Console is geconfigureerd<br>een backup- en herstelcyclus ondergaat, moet u de volgende<br>stappen uitvoeren:                                                                                                    |  |
|             |                                                                                | 1. Voer een opstartprocedure (IPL) uit in de handmatige<br>werkstand.                                                                                                    |  |
|             |                                                                                | 2. Als een systeem dat voor Operations Console is<br>geconfigureerd een backup- en herstelcyclus ondergaat, moet<br>u mogelijk de volgende stappen uitvoeren:                                                                                           |  |
|             |                                                                                | a. Voer een opstartprocedure (IPL) uit in de handmatige<br>werkstand.                                                                                                    |  |
|             |                                                                                | b. Configureer het systeem opnieuw met behulp van DST<br>(Dedicated Service Tools), zodat de PC-console wordt<br>herkend bij het uitvoeren van een opstartprocedure (IPL)<br>in de normale werkstand.                                                   |  |
| 3           | Licensed Internal Code<br>installeren en configuratie<br>herstellen            | Licensed Internal Code installeren en de configuratie-informatie<br>van de schijven in het systeem herstellen (inclusief<br>ASP-toewijzingen en bescherming). Optie 3 wordt normaal<br>gesproken in de volgende situaties gebruikt:                     |  |
|             |                                                                                | • U hebt het station met de laadbron vervangen.                                                                                                    |  |
|             |                                                                                | • U bent door de softwareondersteuning aangeraden het systeem<br>terug te zetten.                                                                                                    |  |
| 4           | Licensed Internal Code<br>installeren en gegevens<br>schijfstation terugzetten | Licensed Internal Code installeren en gegevens terugzetten naar<br>een vervangend schijfstation. Deze optie wordt uitsluitend<br>gebruikt voor een laadbronschijfstation met een storing nadat de<br>gegevens van het station volledig zijn gekopieerd. |  |

*Table 40. Opties van het menu Licensed Internal Code (LIC) installeren (continued)*

Via de controlelijsten voor herstel in Chapter 3, "De juiste [herstelstrategie](#page-90-0) kiezen," on page 69 kunt u de juiste procedures voor uw situatie bepalen.

**Attention:** Zorg ervoor dat u de juiste procedure uitvoert. Bij sommige procedures in het hoofdstuk worden alle gegevens uit het systeem verwijderd.

### **Verwante onderwerpen**

"De relatie tussen opslag- en [herstelopdrachten"](#page-54-0) on page 33

U leert welke opslagopdrachten kunnen worden gebruikt op basis van de manier waarop de opdrachten zijn opgeslagen.

### **Verwante informatie**

Operations Console

Servicetools openen

Functies van het bedieningspaneel beheren

## **Laden van de gelicentieerde interne code (LIC) voorbereiden**

Voer deze taken uit om het laden van de the Licensed Internal Code te starten.

- v Zoek het juiste medium en de documentatie.
- v Stop uw systeem, als het wordt uitgevoerd.
- v Voer een IPL uit van een ander apparaat, van een band of optisch medium.

Kruis elke stap in deze taken af als u de stap hebt voltooid.

## **Taak 1: Voorbereidingen treffen om de gelicentieerde interne code te treffen**

In dit onderwerp leest u welke voorbereidingen u dient te treffen om de Licensed Internal Code te laden.

### *Controleer de volgende punten voordat u begint:*

- v Het meest recente SAVSYS-opslagmedium. U kunt een image voor een SAVSYS-opslagmedium op een van de volgende manieren maken:
	- De opdracht SAVSYS (Systeem opslaan).
	- Optie 21 van het menu Opslaan.
	- Optie 22 van het menu Opslaan.
	- Optie 11 van het menu Reservekopie maken.

**Attention:** Gebruik geen opslagmedium dat u via DST (Dedicated Service Tools) hebt gemaakt met behulp van optie 5=LIC opslaan in het menu IPL of installatie van systeem, tenzij u hierom bent gevraagd door de IBM-Technische Dienst voor software-problemen. Opslagmedia die op deze manier zijn gemaakt, bevatten geen PTF-inventarisgegevens (Program Temporary Fix) van de Licensed Internal Code of het besturingssysteem i5/OS. Als u het herstelproces met behulp van deze media uitvoert, moet u de Licensed Internal Code opnieuw installeren van een SAVSYS-medium of van uw distributiemedium voordat u PTF's in het systeem kunt laden.

- v Als u uw apparaat als alternatief installatieapparaat hebt aangewezen, hebt u de CD-ROM van de Licensed Internal Code nodig. (Een alternatief installatieapparaat is een alternatief IPL-apparaat dat met een andere bus dan de systeembus (bus 1) is verbonden.)
- v Als u geen actuele SAVSYS-media hebt of als deze beschadigd zijn, hebt u het volgende nodig:
	- De distributiemedia (optische media of banden) van IBM.
	- Alle optische media voor PTF's die u hebt toegepast. Gebruik het distributiemedium alleen als u geen SAVSYS-medium hebt. Als u de Licensed Internal Code aan de hand van de distributiemedia terugzet, gaan bepaalde de systeemgegevens, zoals toegepaste PTF's, verloren.
- v De lijst met alle PTF's die in het systeem waren toegepast toen dit volledig werd opgeslagen. Deze lijst hoort bij uw backuplogboek aanwezig te zijn en staat anders op uw SAVSYS-media.
- v De sleutel voor het systeem als deze nog niet in het bedieningspaneel is geplaatst.
- v De handleiding voor het bandstation of optische station dat als alternatief IPL-apparaat fungeert. In de handleiding vindt u andere systeemverwijzingscodes (SRC) die mogelijk worden afgebeeld.
- **Note:** Als u met virtuele media hebt gewerkt, moet u de gelicentieerde interne code en het besturingssysteem daarna op fysieke media hebben opgeslagen aan de hand van de virtuele images. De fysieke media zijn vereist om het herstelproces te starten. Bovendien hebt u toegang tot alle gebruikersgegevens op de fysieke media nodig.

### *Voer de volgende handelingen uit voordat u begint:*

v Maak de lees- en schrijfkoppen van het bandstation schoon indien u een bandstation gebruikt.

v Als het bronsysteem (het systeem dat is opgeslagen en moet worden hersteld) operationeel is, drukt u een lijst af met alle PTF's die nu in het systeem zijn geïnstalleerd. Typ de volgende opdracht en druk op Enter:

DSPPTF LICPGM(\*ALL) OUTPUT(\*PRINT)

v Als u Operations Console, LAN (Local Area Network) of Direct Connect gebruikt, verbreekt u de verbinding met het systeem en sluit u Operations Console. Start Operations Console opnieuw en maak de verbinding opnieuw met behulp van het gebruikers-ID 11111111 en het wachtwoord 11111111 om u aan te melden bij uw systeem.

### **Verwante onderwerpen**

Chapter 18, "Een alternatief [installatieapparaat](#page-434-0) gebruiken," on page 413 Informatie over het installeren, uitschakelen, controleren en selecteren van een alternatief installatieapparaat.

### **Taak 2: Het systeem uitschakelen**

U moet het systeem waarop activiteiten worden uitgevoerd uitschakelen.

**Attention:** Als u de Licensed Internal Code in een secundaire partitie laadt, hoeft u het systeem niet uit te schakelen.

als uw systeem al is uitgeschakeld of als u het herstel uitvoert voor een systeem in een IBM Business Recovery Services Center, slaat u deze taak over en begint u met "Taak 3a: Systeem [voorbereiden](#page-166-0) op een [opstartprocedure](#page-166-0) (IPL) vanaf een alternatief station" on page 145. Een systeem waarop geen activiteiten worden uitgevoerd, hoeft niet te worden uitgeschakeld.

- 1. Meld u bij het systeem aan als QSECOFR.
- 2. Wijzig de berichtenwachtrij QSYSOPR: CHGMSGQ MSGQ(QSYSOPR) DLVRY(\*BREAK) SEV(60)
- 3. Zet uw systeem in de onderhoudsstand:

ENDSBS SBS(\*ALL) OPTION(\*CNTRLD) DELAY(600)

**Note:** Geef een aantal seconden op voor de parameter DELAY dat lang genoeg is om het systeem de tijd te geven om de meeste taken normaal af te sluiten. Op een groot en druk systeem hebt u wellicht meer tijd nodig.

Door het systeem wordt een bericht afgebeeld dat aangeeft dat het beëindigen van het subsysteem wordt uitgevoerd. Het systeem beeldt een ander bericht af als alle subsystemen zijn beëindigd en het systeem in de onderhoudsstand staat. Nadat de subsystemen zijn beëindigd, gaat u verder met de volgende stap.

4. Schakel het systeem uit: PWRDWNSYS OPTION(\*IMMED)

> **Attention:** Voordat u deze opdracht opgeeft, moet u controleren dat alle secundaire partities zijn uitgeschakeld.

**Note:** Dit is niet van toepassing op door de HMC (Hardware Management Console) bestuurde systemen.

Als het netspanningslampje uitgaat of als de partitie op de HMC de status **Niet geactiveerd** heeft, gaat u verder met de volgende taak.

## <span id="page-166-0"></span>**Taak 3a: Systeem voorbereiden op een opstartprocedure (IPL) vanaf een alternatief station**

Als u een opstartprocedure (IPL) vanaf een band, optisch medium of CD-ROM wilt uitvoeren, moet u het bedieningspaneel van de systeemeenheid gebruiken. De stappen variëren enigszins op basis van uw type systeemeenheid.

- **Note:** Deze taak is alleen van toepassing op de primaire partitie. Als u de installatie uitvoert op een secundaire partitie, gebruikt u de optie Work with system partitions in SST (System Service Tools) of DST (Dedicated Service Tools) op de primaire partitie.
- 1. Als de systeemeenheid is voorzien van een slot op het bedieningspaneel, ontgrendelt u dit met behulp van de sleutel.
- 2. Zet het systeem in de handmatige werkstand.
- 3. Druk op de schakelaar (of knoppen) Function Select om 02 (IPL) af te beelden op het scherm Function.
- 4. Druk op de Enter-toets op het bedieningspaneel.
- 5. Druk op de schakelaar (of knoppen) Function Select om D (IPL van band, optisch medium of CD-ROM) af te beelden in het gegevensscherm.
- 6. Druk op de Enter-toets op het bedieningspaneel.
- 7. Zorg ervoor dat alle schakelaars voor het alternatieve IPL-station en voor alle schijfstations aan staan. **Verwante informatie**

Basissysteemactiviteiten

Logische partities

## **Taak 3b: Logische partitie (LPAR) voorbereiden op een opstartprocedure (IPL) vanaf een alternatief station**

Als u een opstartprocedure (IPL) vanaf een band, optisch medium of CD-ROM wilt uitvoeren, moet u het scherm Work with Partition Status gebruiken vanaf de primaire partitie.

Voer de volgende stappen uit op de primaire partitie:

- 1. Typ STRSST op een opdrachtregel en druk op Enter.
- 2. Kies optie 5 op het scherm System Service Tools (SST) om met systeempartities te werken en druk op Enter.
- 3. Kies optie 2 op het scherm Work with System Partitions om te werken met de systeempartitiestatus en druk op Enter.
- 4. Selecteer de handmatige werkstand op het scherm Work with System Partition Status door de waarde 10 te typen in het veld **option** naast de partitie waarop u de alternatieve IPL uitvoert. Druk op Enter.
- 5. Selecteer bron D door de waarde D te typen in het veld **option** naast de partitie waarop u de alternatieve IPL uitvoert. Druk op Enter.

Als u logische partities en een HMC (Hardware Management Console) gebruikt, voert u deze stappen uit op de console van de logische partitie waarop u de opstartprocedure (IPL) wilt uitvoeren:

- 1. Klik op **uw beheeromgeving in HMC** → *uw systeem* → **Systeem en partitie**.
- 2. Klik op **Systeembeheer**.
- 3. Klik op **Partities**.
- 4. Selecteer de partitie.
- 5. Klik met de rechtermuisknop op de partitie en kies **Eigenschappen**.
- 6. Klik in het venster Eigenschappen partitie op het tabblad **Instellingen**.
- 7. In de categorie Opstarten wijzigt u **Stand beveiligingsslot** in Handmatig en **IPL-bron** in D.
- 8. Klik op de knop **OK**.
- <span id="page-167-0"></span>9. Klik op de partitie.
- 10. Klik met de rechtermuisknop op het partitieprofiel en kies vervolgens **Eigenschappen**.
- 11. Selecteer het tabblad **Tagged I/O**.
- 12. Klik in de categorie Alternatief herstartapparaat op **Selecteren**.
- 13. Klik op de eenheid.
- 14. Klik op de bus.
- 15. Selecteer de sleuf met de I/O-processor.
- 16. Klik op **Selecteren**.
- 17. Klik op **OK**.
- 18. Als het systeem is uitgeschakeld, klikt u met de rechtermuisknop op de partitie en kiest u **Activeren**. Als het systeem actief is, kiest u **Partitie afsluiten** en vervolgens **Activeren**.

## **Taak 4: Gelicentieerde interne code laden van een opslagmedium**

U moet de Licensed Internal Code laden van een opslagmedium om de voorbereidingen af te ronden.

**Note:** Als u een secundaire partitie hebt, houd dan rekening met het volgende voor deze taak:

- v U kunt stap 3 (systeem inschakelen) overslaan omdat u het systeem niet hebt uitgeschakeld.
- v In stap 4 gebruikt u het virtuele bedieningspaneel in plaats van dat op de systeemeenheid.
- v De instructies met betrekking tot alternatieve installatie zijn niet van toepassing op secundaire partities. (U kunt een willekeurig bandstation of optisch station gebruiken in de partitie.)
- 1. Zoek de band of het optische opslagmedium met de Licensed Internal Code. Dit is het eerste volume van de meest recente set SAVSYS-opslagmedia of het eerste volume van de optische distributiemedia.

### **Opmerkingen:**

- v Gebruik geen opslagmedia die u hebt gemaakt met DST (Dedicated Service Tools) met behulp van optie 5=LIC opslaan van het menu IPL of installatie van systeem tenzij u hierom bent gevraagd door de IBM-Technische Dienst voor software-problemen. Opslagmedia die op deze manier zijn gemaakt, bevatten geen Licensed Internal Code-inventarisgegevens (Program Temporary Fix) of het besturingssysteem i5/OS. Als u het herstelproces met behulp van deze media uitvoert, moet u de Licensed Internal Code opnieuw installeren van een SAVSYS-medium of van uw distributiemedia voordat u PTF's op het systeem kunt laden.
- v Gebruik de distributiemedia alleen als u geen SAVSYS-media hebt. Er gaan bepaalde systeemgegevens verloren wanneer u de distributiemedium gebruikt. Hiertoe horen onder meer PTF's en PTF-pakketten. Als u de distributiemedia gebruikt, moet u alle cumulatieve PTF-pakketten en afzonderlijke PTF's opnieuw installeren die na de eerste installatie van het systeem zijn aangebracht.
- 2. Plaats het volume in het apparaat waarmee u de opstartprocedure uitvoert of plaats het optische medium in het optische schijfstation. Het systeem zoekt aan het begin van de opstartprocedure in de alternatieve IPL-apparaatuur naar de juiste media. Meer informatie over het laden van de bandmedia of optische media vindt u in de installatiehandleiding van het apparaat.

### **Opmerkingen:**

v Als u het alternatieve IPL-station niet kunt laden doordat dit uitstaat, gaat u verder met de volgende stap. Het systeem zal u later met een systeemverwijzingscode (SRC) om het bandstation of het optische station vragen.

- v Als u een bandstation gebruikt dat u als alternatief installatiestation hebt ingesteld, moet u zowel de CD-ROM met gelicentieerde interne code als het bandstation laden. (Een alternatief installatieapparaat is een alternatief IPL-apparaat dat met een andere bus dan de systeembus (bus 1) is verbonden.)
- 3. Zet het systeem aan.

### **Hebt u logische partities?**

Open op de primaire partitie het scherm Work with System Partition Status. Activeer de stroomtoevoer door 1 te typen in het veld **Option** naast de partitie waarop u de alternatieve IPL uitvoert.

- 4. Als u het medium in stap [2](#page-167-0) niet hebt kunnen laden, laadt u het eerste medium in het IPL-apparaat. Maak het apparaat gereed en ga verder met de volgende stap.
	- a. Druk op de functieschakelaar (of knoppen) om 03 (Doorgaan met IPL) af te beelden op het functiescherm van het bedieningspaneel.
	- b. Druk op de Enter-toets op het bedieningspaneel.

### **Hebt u logische partities?**

- 1) Open op de primaire partitie het scherm Work with System Partition Status. Kies IPL restart door 3 te typen in het veld **Option** naast de partitie waarop u de alternatieve IPL uitvoert.
- 2) Druk op Enter.
- 3) Het scherm Confirm Alternate IPL wordt afgebeeld. Het systeem duidt het geselecteerde alternatieve IPL-apparaat aan met een procentteken (%). Als het alternatieve IPL-apparaat juist is, drukt u op Enter om de opstartprocedure voort te zetten en gaat u verder met stap [5.](#page-169-0)

Als er geen alternatief IPL-apparaat is gedefinieerd of als u een ander apparaat wilt selecteren, drukt u op F11 (Alternatieve IPL-resource selecteren). Typ op het scherm Alternatieve IPL-resource selecteren de waarde 1 in het veld **Optie** naast de I/O-processor van het gewenste apparaat. Druk op Enter. Het scherm Confirm Alternate IPL Resource wordt afgebeeld. Druk op Enter om uw keuze te bevestigen. Druk op F12 om terug te gaan naar het scherm Confirm Alternate IPL Resource. Druk op Enter om de opstartprocedure voort te zetten.

Ga als volgt te werk om een alternatieve IPL voor een logische partitie uit te voeren met behulp van HMC:

- 1) Klik op **uw beheeromgeving in HMC**.
- 2) Klik op *uw systeem*.
- 3) Klik op **Systeem en partitie**.
- 4) Klik op **Systeembeheer**.
- 5) Klik op **Partities**.
- 6) Selecteer de partitie.
- 7) Klik met de rechtermuisknop op de partitie en kies **Eigenschappen**.
- 8) Klik in het venster Eigenschappen partitie op het tabblad **Instellingen**.
- 9) In de categorie Opstarten wijzigt u **Stand beveiligingsslot** in Handmatig en **IPL-bron** in D.
- 10) Klik op de knop **OK**.
- 11) Klik op de partitie.
- 12) Klik met de rechtermuisknop op het partitieprofiel en kies vervolgens **Eigenschappen**.
- 13) Selecteer het tabblad **Tagged I/O**.
- 14) Klik in de categorie Alternatief herstartapparaat op **Selecteren**.
- 15) Klik op de eenheid.
- 16) Klik op de bus.
- 17) Selecteer de sleuf met de I/O-processor.
- 18) Klik op **Selecteren**.
- <span id="page-169-0"></span>19) Klik op **OK**.
- 20) Als het systeem is uitgeschakeld, klikt u met de rechtermuisknop op de partitie en kiest u **Activeren**. Als het systeem actief is, kiest u **Partitie afsluiten** en vervolgens **Activeren**.
- 5. Zorg ervoor dat het bandapparaat of het optische apparaat online en gereed is. U hoeft niets te doen voor apparaten die deze stap automatisch uitvoeren, zoals het bandcassettestation.
- 6. Controleer of het consolescherm aan staat. Na een tijd wordt het scherm Licensed Internal Code installeren afgebeeld. Hoe lang het duurt voordat het scherm wordt afgebeeld, is afhankelijk van uw systeemconfiguratie en de snelheid van het alternatieve IPL-apparaat. Meestal duurt het tussen vijf en dertig minuten. Als dit menu wordt afgebeeld, gaat u verder met stap [7.](#page-170-0)

Als het attentielampje verschijnt en een van de systeemverwijzingscodes uit Table 41 wordt afgebeeld op het gegevensscherm, volgt u de instructies voor de verwijzingscode.

**Note:** Als u logische partities hebt, worden de systeemverwijzingscodes van de primaire partitie afgebeeld op het scherm Work with Partition Status of het scherm Monitor Partition Status of op het HMC-bedieningspaneel.

*Table 41. Systeemverwijzingscodes (SRC's) tijdens het laden van de Licensed Internal Code*

| <b>SRC</b>                                        | Reden                                                                                                    | Wat u moet doen                                                                                                    |
|---------------------------------------------------|----------------------------------------------------------------------------------------------------|----------------------------------------------------------------------------------------------------|
| A1xx 1933<br>A12x 1933<br>('x': willek.<br>teken) | Het apparaat voor de alternatieve IPL is niet gereed.                                                                                                    | Controleer of het juiste medium is geladen.<br>Maak het station gereed. Wacht totdat het<br>attentielampje uit is. Ga vervolgens verder<br>met de volgende stap. Als het attentielampje<br>na vijf minuten nog steeds aan is, controleert<br>u of de juiste band hebt geladen in het<br>alternatieve IPL-apparaat en maakt u het<br>apparaat gereed. Ga vervolgens verder met<br>de volgende stap. |
| B1xx 1803<br><b>B1xx 1806</b><br>B1xx 1938        | Het apparaat voor de alternatieve IPL is niet<br>gevonden of niet gereed.                                                                                                    | Controleer of u het apparaat hebt aangezet,<br>of u het juiste medium hebt geladen en of<br>het medium gereed is. Ga vervolgens verder<br>met de volgende stap.                                                                                                    |
| B1xx 1934                                         | U hebt het onjuiste medium geladen. Het kan ook<br>zijn dat de functie voor hoge snelheid is ingeschakeld<br>op het 2440-bandstation.                                                                                                    | Laad het juiste medium en maak het<br>apparaat gereed. Ga vervolgens verder met<br>de volgende stap of schakel de functie voor<br>hoge snelheid uit op het 2440-bandstation.                                                                                                    |
| B608 1105                                         | U hebt de automatische installatie afgebroken,<br>waardoor een alternatief installatiestation dat met het<br>systeem is verbonden wel ingeschakeld is, maar niet<br>gereed is. Het apparaat is mogelijk niet gereed omdat<br>het medium niet is geladen of omdat het apparaat<br>niet als alternatief installatiestation is ingeschakeld. Er<br>kan ook sprake zijn van een probleem met het<br>apparaat. | Het systeem wordt uitgeschakeld. Herstel het<br>apparaat indien nodig. Zet het systeem aan.<br>Controleer of het alternatieve<br>installatiestation is ingeschakeld. Laad het<br>medium in het alternatieve installatiestation<br>en start de installatieprocedure opnieuw.                                                                                                    |
| 2507 0001<br>2642 0001<br>2643 0001               | Er is geen medium geladen in het apparaat voor de<br>alternatieve IPL.                                                                                                    | Controleer of het juiste medium is geladen in<br>het juiste apparaat. Ga vervolgens verder<br>met de volgende stap.                                                                                                    |
| 2644 3136                                         | Het apparaat is aan een ander systeem toegewezen.                                                                                                    | Zet het apparaat offline op het andere<br>systeem. Controleer of het juiste medium is<br>geladen. Ga vervolgens verder met de<br>volgende stap.                                                                                                    |
| Alle andere<br>SRC's                              | Het systeem heeft een probleem aangetroffen tijdens<br>het laden van de gelicentieerde interne code.                                                                                                    |                                                                                                    |

Als het attentielampje brandt terwijl er geen systeemverwijzingscode wordt afgebeeld op het bedieningspaneel, voert u de volgende taken uit:

- <span id="page-170-0"></span>a. Druk op de functieschakelaar (of knoppen) om 03 (Doorgaan met IPL) af te beelden op het functiescherm van het bedieningspaneel.
- b. Druk op de Enter-toets op het bedieningspaneel.
- Ga vervolgens verder met de volgende stap.
- 7. Het scherm Licensed Internal Code installeren wordt afgebeeld.

```
Gelicentieerde interne code installeren
```
Kies uit het volgende:

| | |

> | | |

1. Gelicentieerde interne code installeren 2. Werken met DST (Dedicated Service Tools) 3. Alternatief installatiestation opgeven

- a. Als er een alternatief installatieapparaat op het systeem is aangesloten, voert u stap 8 tot en met [10](#page-171-0) uit. Als er geen alternatief installatieapparaat op het systeem is aangesloten, typt u 1 en drukt u op Enter.
- **Note:** U kunt nu de Licensed Internal Code laden. Raadpleeg de controlelijst voor herstel voordat u doorgaat. In de controlelijst ziet u welke optie u moet kiezen op het scherm Licensed Internal Code installeren.
- 8. Als er een alternatief installatieapparaat op het systeem is aangesloten, typt u 3 om het adres ervan te controleren en te bepalen of het is ingeschakeld.
- 9. Het scherm Bus voor alternatief installatiestation kiezen wordt afgebeeld.

```
Bus voor alternatief installatiestation kiezen
                                                         Systeem: YOURSYS
Typ een optie en druk op Enter.
   1=Selecteren
OPTIE NUMMER BUS GEKOZEN
  \overline{\phantom{a}} 2
  \overline{\phantom{a}} 3 \overline{\phantom{a}}\overline{a} 4
  -5\overline{6}<u>7</u>
  8<sup>8</sup>\sim 9
  \overline{a}\overline{a} B
  \overline{\phantom{a}} c
  \overline{\phantom{a}} D
                                                              Meer.....
F2=App.keuze ongedaan maken F3=Afsl. F12=Annuleren
```
In de kolom Gekozen ziet u op welke bus de alternatieve laadbron is gedefinieerd. Met optie 1 (Selecteren) kunt u controleren of het juiste apparaat is geselecteerd. Selecteer het mediumtype en druk op Enter. Als het juiste apparaat is geselecteerd, drukt u op F3 om af te sluiten.

Als u op F2 drukt, deselecteert u de huidige bus. Vervolgens kunt u met optie 1 een andere bus kiezen. Alle bussen in het systeem worden vermeld.

Nadat u op Enter hebt gedrukt, duurt het maximaal tien minuten voordat de bus is geïnitialiseerd. Daarna wordt het scherm Alternatief installatiestation kiezen afgebeeld.

<span id="page-171-0"></span>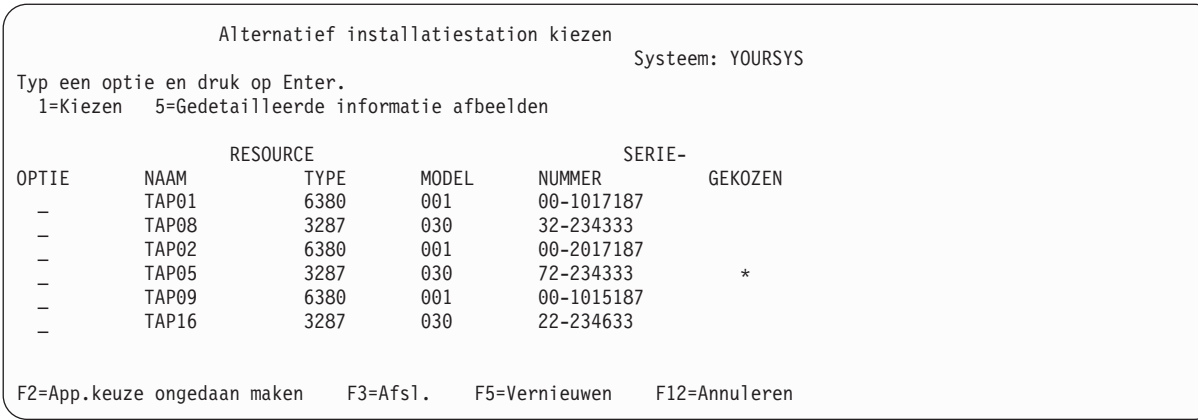

Typ 1 in het veld **Optie** om het gewenste apparaat te kiezen en druk op Enter.

- **Note:** Als u een installatie door middel van alternatieve installatieapparatuur uitvoert, mag slechts één apparaat een geldig medium bevatten. Zo wordt voorkomen dat de onjuiste versie van de Licensed Internal Code wordt geïnstalleerd.
- 10. Druk op F3 om af te sluiten.
- 11. Het scherm Gelicentieerde interne code installeren wordt afgebeeld. Typ 1 en druk op Enter.
- 12. Druk op Enter op het scherm Confirm Alternate Installation Device.

U kunt nu de Licensed Internal Code laden. Raadpleeg de controlelijst voor herstel voordat u doorgaat. |

In de controlelijst ziet u welke optie u moet kiezen op het scherm Licensed Internal Code installeren. |

### **Verwante onderwerpen**

Chapter 18, "Een alternatief [installatieapparaat](#page-434-0) gebruiken," on page 413 Informatie over het installeren, uitschakelen, controleren en selecteren van een alternatief installatieapparaat.

### **Gelicentieerde interne code laden**

Aan de hand van deze stappen kunt u de gelicentieerde interne code tijdens een herstelprocedure in het systeem laden.

### **Wat u moet doen bij een foutbericht:**

Als u een alternatief installatieapparaat gebruikt en een foutbericht ontvangt, is er mogelijk sprake van een van de volgende situaties:

- v U probeert het systeem te installeren van CD-ROM als een alternatief installatieapparaat is ingeschakeld.
- v U probeert een uitgeschakeld alternatief installatieapparaat te gebruiken.

Raadpleeg de onderwerpen "Alternatief [installatiestation](#page-434-0) instellen" on page 413 en ["Alternatief](#page-437-0) [installatieapparaat](#page-437-0) uitschakelen" on page 416 en volg de juiste procedure.

**Note:** Mogelijk is de adresinformatie niet beschikbaar of is de systeemconfiguratie gewijzigd, waardoor de adresinformatie fout is. Als dit het geval is, moet u de adresinformatie bepalen door de systeemconfiguratie fysiek te inspecteren. De inspectie kan lastig zijn en variëren, afhankelijk van uw systeemmodel en de specifieke configuratie van de I/O-bussen. IBM raadt dan ook aan contact op te nemen met de beheerder voor hulp bij het vaststellen van de adressen ten behoeve van het alternatieve installatieapparaat. Voor dit type hulp hebt u mogelijk een serviceovereenkomst nodig.

Ga als volgt te werk om de procedure voor het laden van de Licensed Internal Code in het systeem te voltooien tijdens een herstelprocedure:

1. Als er geen geldig functioneel schijfstation wordt gevonden, wordt het scherm Laadbronapparaat selecteren afgebeeld, zodat u het schijfstation kunt kiezen dat u als laadbron wilt laten fungeren. Als het scherm Laadbronapparaat selecteren niet wordt afgebeeld, heeft het systeem een geldig laadbronschijfstation gevonden. Ga verder met stap 2.

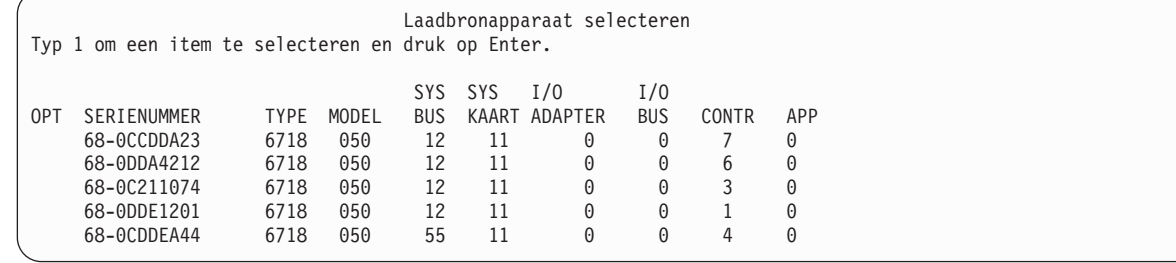

a. Het volgende bevestigingsscherm wordt afgebeeld:

| | | | | | | | | | | | | | | | | | | | | | | | | |

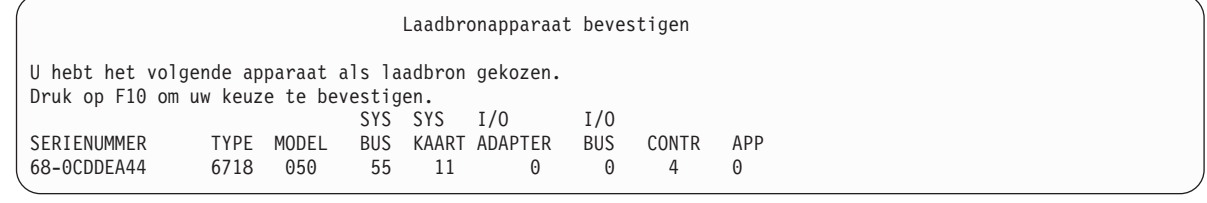

2. Het scherm Licensed Internal Code installeren wordt afgebeeld. Kies de juiste optie en druk op Enter.

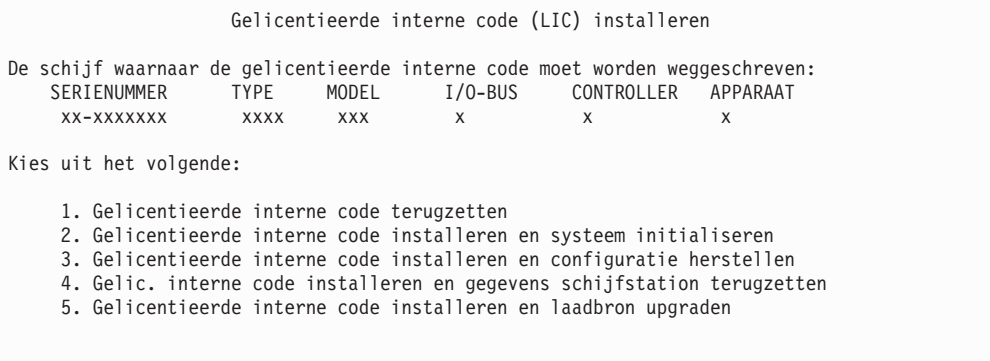

**Attention:** Let op dat u de juiste controlelijst voor herstel raadpleegt voordat u een optie kiest op het scherm Licensed Internal Code (LIC) installeren. Bij bepaalde opties worden alle gegevens uit het systeem verwijderd.

- 3. Als er een alternatief installatiestation is gedefinieerd en ingeschakeld, wordt het scherm Keuze alternatief installatiestation bevestigen afgebeeld.
	- a. Druk op Enter om een herstelprocedure vanaf het alternatieve installatieapparaat uit te voeren.
	- b. Druk op F12 (Annuleren) om een herstelprocedure vanaf CD-ROM uit te voeren. Het scherm Gelicentieerde interne code (LIC) installeren wordt afgebeeld. Kies optie 3 (Alternatief installatiestation opgeven). Voer stap [8](#page-170-0) tot en met [10](#page-171-0) van het onderwerp "Taak 4: [Gelicentieerde](#page-167-0) interne code laden van een [opslagmedium"](#page-167-0) on page 146 uit en schakel het alternatieve installatieapparaat uit.
- 4. Een van de volgende schermen (LIC installeren en systeem initialiseren Bevestigen) wordt afgebeeld wanneer u optie 2, 3, 4 of 5 hebt gekozen in het LIC-installatiescherm. Druk op F10 om de installatie voort te zetten. Met Enter wordt het bevestigingsvenster alleen opnieuw afgebeeld.

LIC-installatie en systeem installeren bevestigen

Waarschuwing:

Alle gegevens op dit systeem worden vernietigd en de gelicentieerde interne code wordt weggeschreven naar de geselecteerde schijf als u het initialiseren en installeren wilt voortzetten.

Ga terug naar het installatieselectiescherm en kies een van de andere opties als u een bepaald type herstel wilt uitvoeren nadat de installatie van de LIC is voltooid.

Druk op F10 om door te gaan met de installatie. Druk op F12 (Annuleren) om terug te gaan naar het vorige scherm. Druk op F3 (Afsluiten) om terug te gaan naar het installatieselectiescherm.

LIC-installatie en herstel configuratie bevestigen

Waarschuwing:

Als u doorgaat met de installatie, worden alle gegevens op de gekozen schijf gewist en wordt de Gelicentieerde Interne Code weggeschreven naar deze schijf. Zodra de installatie is voltooid, wordt er een IPL uitgevoerd en wordt u via aanwijzingen gevraagd of u het herstellen van de DASD-gegevens wilt voortzetten.

Druk op F10 om door te gaan met de installatie. Druk op F12 (Annuleren) om terug te gaan naar het vorige scherm. Druk op F3 (Afsluiten) om terug te gaan naar het installatieselectiescherm.

LIC-installatie en herstel van gegevens op schijf bevestigen

Waarschuwing:

Als u doorgaat met de installatie, worden alle gegevens op de gekozen schijf gewist en wordt de Gelicentieerde Interne Code weggeschreven naar deze schijf. Zodra de installatie is voltooid, wordt er een IPL uitgevoerd en wordt u gevraagd of u de eerder door u opgeslagen gegevens wilt herstellen.

Druk op F10 om door te gaan met de installatie. Druk op F12 (Annuleren) om terug te gaan naar het vorige scherm. Druk op F3 (Afsluiten) om terug te gaan naar het installatieselectiescherm.

LIC-installatie en upgrade van source bevestigen

Waarschuwing:

Als u doorgaat met de installatie, worden alle gegevens op de gekozen schijf gewist en wordt de Gelicentieerde Interne Code weggeschreven naar deze schijf. Zodra de installatie is voltooid, wordt er een IPL uitgevoerd en wordt u via aanwijzingen gevraagd de upgrade te voltooien.

Druk op F10 om door te gaan met de installatie. Druk op F12 (Annuleren) om terug te gaan naar het vorige scherm. Druk op F3 (Afsluiten) om terug te gaan naar het installatieselectiescherm. Als u optie 2, 3, 4 of 5 hebt gekozen in het installatieselectiemenu en vervolgens op F10 hebt gedrukt in het bevestigingsscherm, wordt het scherm Schijf initialiseren - Status afgebeeld. De werkelijke tijd die het initialiseren van de schijf in beslag neemt, kan aanzienlijk korter zijn dan de geschatte tijd, afhankelijk van de actuele status van de schijf.

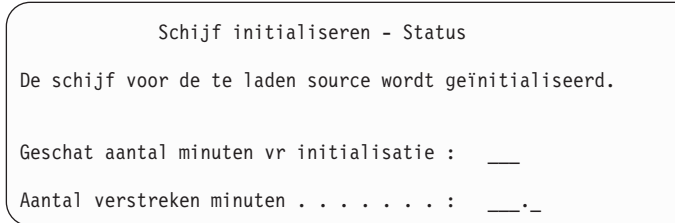

5. Het scherm Gelicentieerde interne code installeren - Status verschijnt. U hoeft dit scherm niet te beantwoorden. Dit scherm wordt gedurende ongeveer 30 minuten afgebeeld.

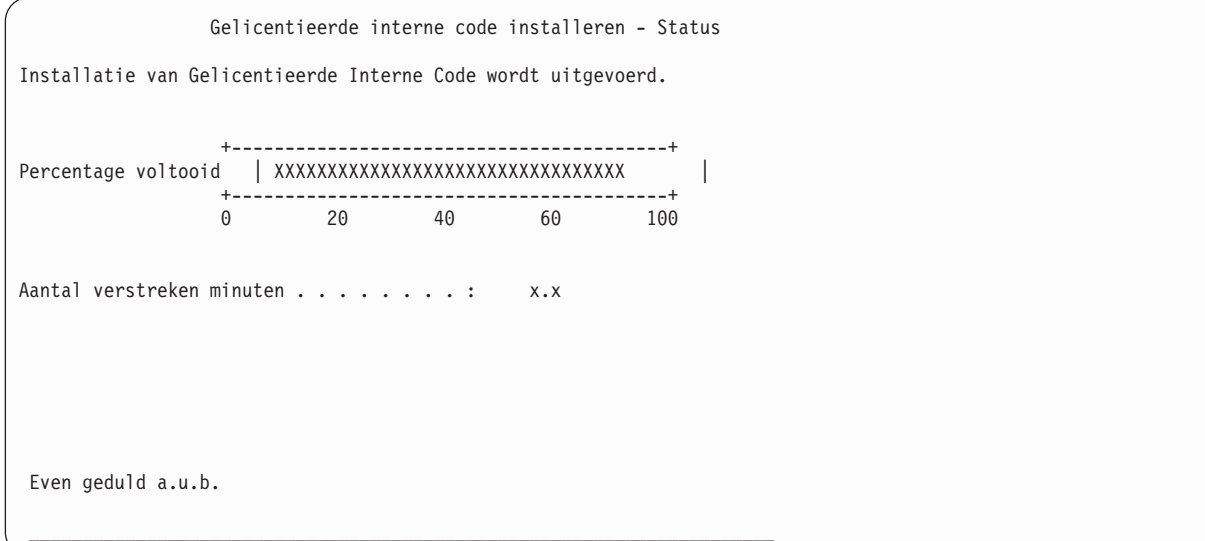

- 6. Wanneer er een fout optreedt, wordt mogelijk een scherm afgebeeld dat u moet beantwoorden.
- 7. Waarschijnlijk wordt het scherm Console accepteren afgebeeld. Als dit scherm verschijnt, drukt u op F10 om de huidige console te accepteren. Op het scherm Nieuw consoletype voor deze IPL accepteren en instellen drukt u op Enter om door te gaan.

**Note:** Het laden van de Licensed Internal Code is voltooid.

Als u logische partities hebt en de Licensed Internal Code in de primaire partitie hebt geïnstalleerd, wordt het volgende bericht afgebeeld op het scherm Disk Configuration Error Report:

```
Disk Configuration Error Report
Type option, press Enter
 5=Display Detailed Report
OPT Warning
      Unit has incorrect logical partition configuration
```
Dit bericht geeft aan dat de partitioneringconfiguratie moet worden hersteld. Voer de stappen van het onderwerp "De [configuratie](#page-175-0) van uw logische partitie herstellen" on page 154 uit.

**Note:** Er kunnen meerdere foutberichten met betrekking tot de logische-partitieconfiguratie bestaan voor verschillende schijfstations. U kunt de berichten corrigeren met de stappen in het onderwerp ["De](#page-175-0) [configuratie](#page-175-0) van uw logische partitie herstellen" on page 154.

### <span id="page-175-0"></span>**Verwante verwijzing**

| | | | | | | | | | | | | |

|

|

Appendix A, ["Installatiefoutberichten](#page-544-0) van gelicentieerde interne code," on page 523 Aan de hand van de installatiefoutberichten van de Licensed Internal Code kunt u de te nemen stappen bepalen. Voorbeeld: In het systeem ontbreekt de schijf die als laadbron fungeert.

#### **De VPD-gegevens (Vital Product Data) herstellen als de partitie niet wordt opgestart in de A-werkstand of B-werkstand.** | |

De VPD-gegevens (Vital Product Data) bevatten informatie over de schijfeenheid die als bronschijfstation fungeert. | |

Als de VPD-gegevens verloren gaan, kan het gebeuren dat de partitie niet kan worden opgestart in de | A-werkstand of de B-werkstand. Gebruik de servicefunctie Werken met schijfeenheden in de D-werkstand om de VPD-gegevens te vernieuwen. |  $\blacksquare$ 

1. Kies Optie 8 (Update system vital product data) op het scherm Work with Disk Units. De volgende bevestiging wordt afgebeeld:

```
Update system vital product data
The disk unit information below identifies the load source whose
location will be written to the system vital product data.
Press enter to confirm the vital product data should be written.
           Serial
ASP Unit Number Type Model
 1 1 $$$$$$$$$$ $$$$ $$$
```
- Het bronschijfstation wordt aangegeven in het bovenstaande scherm.
- 2. Druk op Enter om de VPD te vernieuwen. |
- Nadat de VPD-gegevens zijn bijgewerkt, kunt u de partitie opstarten in de A-werkstand of de | B-werkstand. |

### **De configuratie van uw logische partitie herstellen**

- Gebruik deze informatie om de LPAR-configuratiegegevens te herstellen. |
- Als u logische partities gebruikt, gebruikt u de volgende stappen om de primaire |
- partitieconfiguratiegegevens te herstellen.
	- 1. Selecteer de optie Werken met DST (Dedicated Service Tools).
	- 2. Meld u aan bij Dedicated Service Tools. Door het systeem wordt het menu DST (Dedicated Service Tools) gebruiken afgebeeld.
	- 3. In het menu DST (Dedicated Service Tools) gebruiken selecteert u optie 11 (Werken met systeempartities).

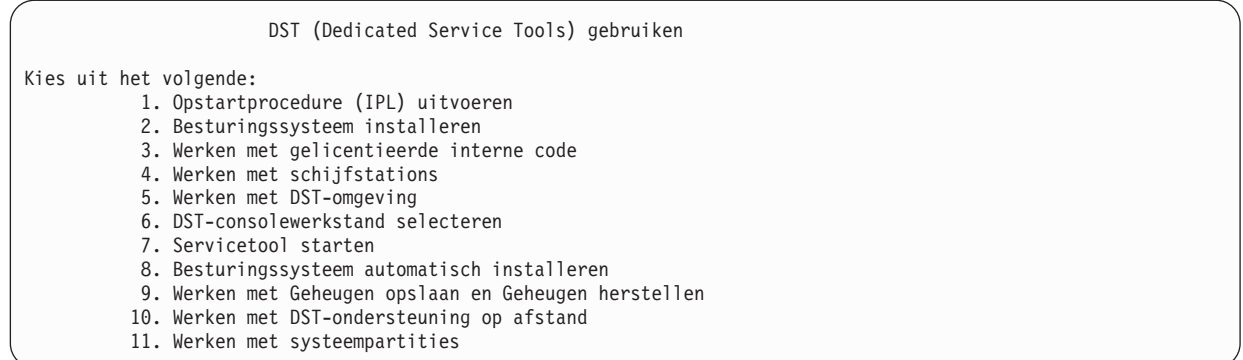

Het scherm Work with System Partitions wordt afgebeeld.

- 4. Op het scherm Work with System Partitions kiest u optie 4 (Recover configuration data).
- 5. Kies optie 1 (Recover primary partition configuration data).
- 6. Het systeem zoekt in alle niet-geconfigureerde schijfstations naar partitieconfiguratiegegevens. Het schijfstation met de nieuwste configuratiegegevens voor het huidige systeem worden afgebeeld.

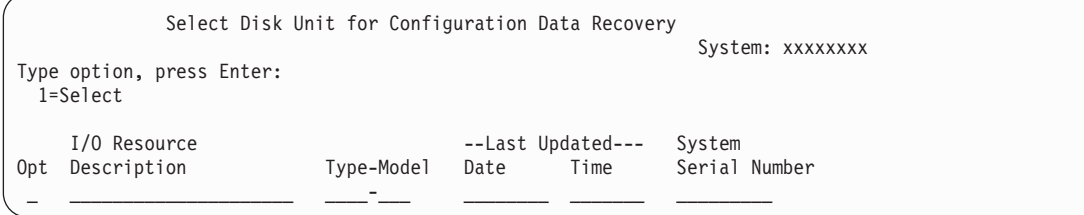

- 7. Bekijk de informatie voor het afgebeelde schijfstation. Zorg dat de velden **Last updated** (Laatst bijgewerkt) en **System Serial Number** (Systeemserienummer) redelijke gegevens bevatten. Typ 1 om de schijf te selecteren en druk op de Enter-toets.
- 8. Druk op Enter om de herstelbewerking te accepteren.

Het systeem kopieert de configuratiegegevens naar de laadbron van de primaire partitie en voert een IPL uit naar DST.

Als u een partitie herstelt met een eerder gespiegelde laadbron kunt u een foutbericht blijven ontvangen na de IPL naar DST. De berichttekst luidt

Unit has incorrect logical partition configuration

.

Als u dit bericht niet ontvangt, stopt u hier. U hebt de configuratie van de logische partitie voltooid. Raadpleeg de controlelijst voor herstel voor de volgende stap van het herstelproces.

Als u dit bericht ontvangt, moet u deze verouderde configuratie wissen door de volgende stappen uit te voeren:

- 1. Nadat u het foutbericht hebt ontvangen, gebruikt u optie 5 om te bepalen welk schijfstation de verouderde partitieconfiguratie bevat.
- 2. Sluit de configuratiefout af door op F3 te drukken om naar het DST-menu te gaan.
- 3. In het menu DST (Dedicated Service Tools) gebruiken kiest u optie 11 (Work with System Partitions).
- 4. Kies optie 4 (Recover configuration data).
- 5. Kies optie 3 (Clear nonconfigured disk unit configuration data).
- 6. Selecteer het schijfstation dat oorspronkelijk is gerapporteerd voor de partitieconfiguratiefout.
- 7. Druk op F3 om terug te gaan naar het DST-menu.
- 8. Selecteer optie 7 (Servicetool starten).
- 9. Op het scherm Een servicetool starten selecteert u optie 7 (Bedieningspaneelfuncties).
- 10. Op het scherm Operator Panel Functions drukt u op F8 om te herstarten.

U hebt de configuratie van de logische partitie voltooid. Selecteer de volgende taak uit de volgende opties:

- v Als u de Licensed Internal Code laadt als onderdeel van de stappen van [Chapter](#page-366-0) 13, "Het systeem herstellen vanaf de media voor het opslaan van [geheugen,"](#page-366-0) on page 345, wordt het scherm Disk Configuration Attention Report afgebeeld. Druk op F3=Exit to DST. Ga terug naar [Chapter](#page-366-0) 13, "Het systeem herstellen vanaf de media voor het opslaan van [geheugen,"](#page-366-0) on page 345 en ga verder met de procedures voor het herstellen van geheugen.
- v Als u optie 2 hebt geselecteerd op het scherm Licensed Internal Code (LIC) installeren, gaat u verder met "Schijfconfiguratie instellen nadat de Licensed Internal Code is geïnstalleerd."
- v Als u optie 3 hebt geselecteerd op het scherm Licensed Internal Code (LIC) installeren, gaat u verder met ["Schijfconfiguratie](#page-182-0) herstellen" on page 161.
- v Als u optie 4 hebt geselecteerd op het schermLicensed Internal Code (LIC) installeren, gaat u verder met de herstelstappen om schijfstationgegevens te herstellen naar het nieuwe laadbron-schijfstation.
- v Als u het besturingssysteem niet hoeft te herstellen, gaat u verder met ["Systeem](#page-184-0) starten nadat de [gelicentieerde](#page-184-0) interne code is teruggezet" on page 163.

### **Verwante taken**

"Taak 2: Banden voor het opslaan van geheugen [herstellen"](#page-367-0) on page 346 Gebruik deze stappen om de banden voor het opslaan van geheugen te herstellen.

## **Schijfconfiguratie instellen nadat de Licensed Internal Code is geïnstalleerd**

Voer deze stappen uit om de schijfconfiguratie in te stellen nadat de Licensed Internal Code is geïnstalleerd en het systeem is geïnitialiseerd.

Als u de Licensed Internal Code installeert via optie 2 van het menu Licensed Internal Code installeren, voert het systeem de volgende taken uit:

- v Het systeem maakt schijfstation 1 leeg. Dit schijfstation bevat informatie over de manier waarop alle andere schijfstations in het systeem zijn geconfigureerd. Als u logische partities hebt, bevat schijfstation 1 tevens de configuratiegegevens van de partities.
- v Het systeem treft voorbereidingen om alle gegevens in de systeem-ASP te wissen. De systeem-ASP wordt pas echt leeggemaakt wanneer u de opstartprocedure uitvoert nadat de Licensed Internal Code is geïnstalleerd.
- 1. Wanneer de installatie van de Licensed Internal Code is afgerond, wordt het scherm Disk Configuration Attention Report afgebeeld op de A- of B-IPL.

```
Disk Configuration Attention Report
Type option, press Enter
 5=Display Detailed Report
OPT Warning
      New disk configuration
```
2. Als u 5 typt in de kolom OPT, wordt het volgende scherm afgebeeld:

```
The current configuration indicates a single unit system. You
can choose to accept it or do one of the following:
Following are the possible causes and recovery procedures:
• You can define a new configuration by adding units.
• Press F3 to exit to dedicated service tools (DST) and if
necessary, take the right option to get to
'Use DST' display.
On the 'Use DST' display,
- Select option 4, Work with disk units.
- Select option 1, Work with disk configuration.
- Select option 3, Work with ASP configuration.
- Select option 3, Add units to ASPs.
• If you are performing 'Recover mirror load source'
utility, press F3 to exit to Dedicated Service Tools (DST).
If necessary, take the right option to get to 'UseDedicated Service
Tools
(DST)' display.
On the 'Use Dedicated Service Tools (DST)' display,
- Select option 4, Work with disk units.
- Select option 2, Work with disk unit recovery.
- Select option 16, Recover mirrored load source.
Press Enter to accept the current configuration and continue.
```
- 3. Druk op F10 om de nieuwe schijfconfiguratie te accepteren en door te gaan.
- 4. Voer de volgende stappen uit:
	- a. Maak alle logische partities.
	- b. Initialiseer alle schijfstations in het systeem die niet als laadbron fungeren.
	- c. Bepaal de ASP waarin elk schijfstation wordt geconfigureerd.
	- d. Bepaal de ASP's waarop u bescherming door spiegeling wilt starten.

Raadpleeg ["Controlelijst](#page-445-0) 1: Schijven configureren in een nieuw systeem" on page 424 om schijfstations toe te voegen aan de systeem-ASP en de gebruikers-ASP's en om bescherming door spiegeling en pariteitsbescherming voor apparatuur te starten. Nadat u de controlelijst hebt doorlopen, drukt u op F12 om het DST-menu te annuleren. Het scherm IPL of installatie van systeem wordt afgebeeld.

De schijfconfiguratie is nu voltooid. Ga verder met de volgende stap in de controlelijst voor herstel, waarbij u het besturingssysteem terugzet.

#### **Verwante informatie**

Logische partities maken

### **De schijfconfiguratie instellen met System i nadat de gelicentieerde interne code is geïnstalleerd**

Nadat u de Licensed Internal Code hebt geïnstalleerd, moet u de schijfconfiguratie instellen. Via de |

werkstand Fouten opsporen van DST (Dedicated Service Tools) hebt u toegang tot schijfbeheerfuncties in |

System i Navigator, zodat u schijfstations kunt configureren in systeem-ASP's en standaard en |

onafhankelijke ASP's. |

Als u de Licensed Internal Code installeert via optie 2 van het menu Licensed Internal Code installeren, voert het systeem de volgende taken uit:

v Het systeem maakt schijfstation 1 leeg. Dit schijfstation bevat informatie over de manier waarop alle andere schijfstations in het systeem zijn geconfigureerd. Als u logische partities hebt, bevat schijfstation 1 tevens de configuratiegegevens van de partities.

v Het systeem treft voorbereidingen om alle gegevens in de systeem-ASP te wissen. De systeem-ASP wordt pas echt gewist als u de opstartprocedure (IPL) uitvoert nadat u de Licensed Internal Code hebt geïnstalleerd.

Wanneer u klaar bent met het configureren van schijfstations kunt u de stapsgewijze opstartprocedure (IPL) uitvoeren.

**Note:** Om deze stappen uit te voeren, moet de servicetools-netwerkinterface zijn geconfigureerd.

1. Mogelijk is na het laden van de gelicentieerde interne code een rapport met waarschuwingen met betrekking tot de schijfconfiguratie gegenereerd, zoals hieronder. Als dit het geval is, drukt u op F10 om de problemen te accepteren en door te gaan.

```
DISK CONFIGURATION ATTENTION REPORT
TYPE OPTION, PRESS ENTER.
 5=DISPLAY DETAILED REPORT
PRESS F10 TO ACCEPT ALL THE FOLLOWING PROBLEMS AND CONTINUE.
THE SYSTEM WILL ATTEMPT TO CORRECT THEM.
OPT PROBLEM
    NEW DISK CONFIGURATION
```
2. Kies optie 3 (Werken met DST (Dedicated Service Tools)) in het menu IPL of installatie van systeem.

```
IPL of installatie van systeem
Kies uit het volgende:
         1. Opstartprocedure (IPL) uitvoeren
        2. Besturingssysteem installeren
        3. Werken met DST (Dedicated Service Tools)
         4. Besturingssysteem automatisch installeren
         5. Gelicentieerde Interne Code opslaan
```
3. Geef op het scherm Aanmelden bij DST (Dedicated Service Tools) het servicetools-ID en het bijbehorende wachtwoord op.

```
Aanmelden bij DST (Dedicated Service Tools)
Typ opties en druk op Enter.
  DST-gebruiker . . . . . . . . . . QSECOFR
 DST-wachtwoord . . . . . . . . . _
```
4. Wijzig in het volgende scherm het wachtwoord voor het gebruikersprofiel QSECOFR, aangezien het wachtwoord vervalt nadat het de eerste keer is gebruikt.

```
DST-gebruikerswachtwoord wijzigen
Naam DST-gebruikers-ID . . . . . . . . . . . . : QSECOFR
Laatste wijziging wachtwoord \ldots \ldots \ldots : 02/05/01
Typ opties en druk op Enter.
  Huidig wachtwoord . . . . . . . .
 Nieuw wachtwoord . . . . . . . . . . . .
  Nieuw wachtwoord (ter bevestiging) . . . . . .
```
5. Kies optie 6 (DST-consolewerkstand selecteren) in het menu DST (Dedicated Service Tools) gebruiken.
DST (Dedicated Service Tools) gebruiken Kies uit het volgende: 1. Opstartprocedure (IPL) uitvoeren 2. Besturingssysteem installeren 3. Werken met gelicentieerde interne code 4. Werken met schijfstations 5. Werken met DST-omgeving 6. DST-consolewerkstand selecteren 7. Servicetool starten 8. Besturingssysteem automatisch installeren 9. Werken met Geheugen opslaan en Geheugen herstellen 10. Werken met DST-ondersteuning op afstand

6. Kies optie 2 (Start DST debug mode on IPL) op het scherm Select DST Console Mode. Kies optie 2 (Start DST debug mode on IPL) op het scherm Select DST Console Mode.

Select DST Console Mode

Attention: Incorrect use of DST debug mode can cause damage to data in this system. Contact your service representative for assistance.

Select one of the following:

1. Exit DST on IPL 2. Start DST debug mode on IPL

7. Kies optie 1 (Opstartprocedure (IPL) uitvoeren) in het menu IPL of installatie van systeem.

IPL of installatie van systeem

Kies uit het volgende:

- 1. Opstartprocedure (IPL) uitvoeren
- 2. Besturingssysteem installeren
- 3. Werken met DST (Dedicated Service Tools)
- 4. Besturingssysteem automatisch installeren
- 5. Gelicentieerde Interne Code opslaan
- 8. Kies optie 1 (De actuele schijfconfiguratie bewaren) op het scherm Alle schijfstations toevoegen aan het systeem.

Alle schijfstations toevoegen aan het systeem

Kies uit het volgende:

- 1. De actuele schijfconfiguratie bewaren
- 2. Schijfconfiguratie uitvoeren met DST
- 3. Alle schijfstations toevoegen aan systeem-ASP
- 4. Alle schijfstations toevoegen aan systeem-ASP en gegevens verdelen
- 9. Druk op het scherm Installatie van besturingssysteem is vereist op Enter om door te gaan.

Installatie van besturingssysteem is vereist De systeem-ASP is leeggemaakt waardoor installatie van het besturingssysteem noodzakelijk is. Doe het volgende om het besturingssysteem te installeren: Laad de installatiemedia in het station dat wordt gebruikt om het besturingssysteem te installeren en maak dit station gereed. - Druk op Enter om het besturingssysteem te installeren.  $-OF-$ Druk op F11 om het aanmeldingsscherm of het hoofdmenu voor DST af te beelden en het besturingssysteem niet te installeren.

10. Kies optie 2 (Stapsgewijze opstartprocedure (IPL)) op het scherm Type opstartprocedure (IPL) kiezen.

```
Type opstartprocedure (IPL) kiezen
Kies uit het volgende:
    1. Normale opstartprocedure (IPL)
    2. Stapsgewijze opstartprocedure (IPL)
```
11. Voer de opstartprocedure (IPL) stapsgewijs uit door op Enter te drukken. De laatste IPL-stap voordat u schijfstations configureert is Herstelprocedure opslagbeheer. Druk op Enter op het scherm Herstelprocedure opslagbeheer dat hieronder wordt afgebeeld.

```
IPL gelicentieerde interne code in uitvoering
IPL:
  Type . . . . . . . . . . . . . . . . . . : Bewaakt
  Begindatum en -tijd \dots \dots \dots \dots : 00/00/00 0<br>Vorig systeemeinde \dots \dots \dots \dots: Abnormaal
  Vorig systeemeinde . . . . . . . . . . :
IPL-stap . . . . . . . . . . . . . . . . . : Herstelprocedure opslagbeheer
```
12. **Stop bij het scherm dat verschijnt voor de IPL-stap LIC-logboek starten.**

```
IPL gelicentieerde interne code in
uitvoering
IPL:
 Type . . . . . . . . . . . . . . . . . . : Bewaakt
 Begindatum en -tijd \dots \dots \dots \dots:
 Vorig systeemeinde . . . . . . . . . . . : Abnormaal
IPL-stap . . . . . . . . . . . . . . . . . : LIC-logboek starten
```
- 13. Open System i Navigator om de schijfstationconfiguratie te starten.
- 14. Klik in de omgevingstaken op de koppeling voor het openen van het System i Navigatorservicetoolsvenster.
- 15. Geef in het volgende scherm de systeemnaam of het IP-adres op.
- 16. Klik op *uw systeem* → **Schijfstations**.
- 17. Klik met de rechtermuisknop op **Alle schijfstations** en kies **Schijfstation toevoegen**. De wizard begeleidt u bij het toevoegen van schijfstations aan schijvenpools en bij het starten van schijfbescherming. Houd een afgedrukt exemplaar van uw schijfconfiguratie bij de hand om alle benodigde schijvenpools te maken.
- 18. Wanneer de schijfstationconfiguratie is voltooid, zet u de stapsgewijze opstartprocedure (IPL) voort. Druk in alle volgende IPL-stappen op Enter tot en met Besturingssysteem starten. Nadat de IPL-stappen zijn voltooid, verschijnt het menu Het besturingssysteem installeren:

```
Het besturingssysteem installeren
Typ opties en druk op Enter.
     Installatie-
       optie . . . . __ 1=Standaardopties gebruiken (Er worden
                                         geen andere opties afgebeeld)
                                       2=Installatie-opties wijzigen
Datum: Jaar . . . . . \qquad \qquad - 00-99
 \n  <i>Maand</i>\n  . . . . \n  <i>—</i>\n<math>\qquad \qquad 01-12\n  <i>Daq</i>\n  . . . . \n  <i>①</i>Dag \ldots . . .
Tijd:
 Uur . . . . \qquad \qquad - 00-23
 Minuut . . . . __ 00-59
 Seconde . . . _
```
De schijfconfiguratie is nu voltooid. Ga verder met de volgende stap in de controlelijst voor herstel, waarbij u het besturingssysteem terugzet.

### **Schijfconfiguratie herstellen**

| | | | | | | | | | | | | | | | | | | | | | | | | | | | | |

Elk schijfstation in het systeem bevat informatie over de manier waarop het station is geconfigureerd. DST (Dedicated Service Tools) biedt een optie waarmee u de schijfconfiguratie in het systeem kunt herstellen aan de hand van deze informatie. Elke schijf wordt gelezen en aan de juiste ASP toegewezen en vervolgens wordt de schijfconfiguratie-informatie op station 1 opnieuw opgebouwd.

Als u de Licensed Internal Code geïnstalleerd via optie 3 van het menu Licensed Internal Code (LIC) installeren, voert het systeem de volgende bewerkingen uit:

- Schijfstation 1 wordt leeggemaakt. Schijfstation 1 bevat informatie over de manier waarop alle andere schijfstations in het systeem zijn geconfigureerd.
- v Er worden voorbereidingen getroffen om alle gegevens in de systeem-ASP te wissen. De systeem-ASP wordt pas echt leeggemaakt wanneer u de opstartprocedure uitvoert nadat de Licensed Internal Code is geïnstalleerd.

Vaak kunt u de schijfconfiguratie herstellen en hoeft u niet al uw gebruikers-ASP's opnieuw te laden. Ga als volgt te werk om de schijfconfiguratie te herstellen:

- 1. Als de Licensed Internal Code is geïnstalleerd, kunt u de Licensed Internal Code installeren en het systeem initialiseren of de Licensed Internal Code installeren en de configuratie herstellen.
	- v Als u optie 2 (Licensed Internal Code installeren en systeem initialiseren) kiest, wordt het volgende scherm afgebeeld tijdens een A- of B-IPL:

```
DISK CONFIGURATION ATTENTION REPORT
TYPE OPTION, PRESS ENTER
 5=DISPLAY DETAILED REPORT
PRESS F10 TO ACCEPT ALL THE FOLLOWING PROBLEMS AND CONTINUE.
THE SYSTEM WILL ATTEMPT TO CORRECT THEM.
OPT PROBLEM
     NEW DISK CONFIGURATION
```
Bevestig de problemen niet met F10 maar druk in plaats hiervan op F3 om door te gaan.

v Als u optie 3 (Licensed Internal Code installeren en configuratie herstellen) kiest, wordt het volgende scherm afgebeeld tijdens een A- of B-IPL:

Disk Configuration Error Report Type option, press Enter 5=Display Detailed Report OPT Error Missing disk configuration

a. Als u 5 typt in de kolom OPT, wordt het scherm Missing Disk Configuration afgebeeld:

Missing Disk Configuration The system disk configuration has been lost. The IPL cannot be continued. The following are the suggested recovery procedures: o If the original system has more than one disk unit configured and you want to keep the configuration currently on the system, use Recover configuration under Work with Disk Units. Press F3 to exit to dedicated service tools (DST) and if necessary, take the right option to get to the 'Use dedicated service tools' (DST) display. On the 'Use dedicated service tools' (DST) display: - Select option 4, Work with disk units. - Select option 2, Work with disk unit recovery. - Select option 5, Recover configuration. o If the original system had only one disk unit configured or you do not want to save the data currently on the system, re-install the Licensed Internal Code, then re-create the configuration, restore your data.

F3=Exit to use DST F12=Cancel

| | | | | | | | | | | | | | | | | | | | | | | | | | | | | | | | | | | |

|

b. Druk op het scherm dat bij u wordt afgebeeld op F3 om DST af te sluiten. Het scherm Aanmelden bij DST (Dedicated Service Tools) wordt afgebeeld:

```
Aanmelden bij DST (Dedicated Service Tools)
Typ waarde en druk op Enter.
  DST-gebruiker . . . . . . . . . . . . . .
  DST-wachtwoord. . . . . . . . . . . . . .
```
- 2. Meld u aan bij DST. Door het systeem wordt het menu DST (Dedicated Service Tools) gebruiken afgebeeld. Als u logische partities hebt en de primaire partitie wilt herstellen, gaat u verder met de volgende stappen. Als u geen logische partities hebt, gaat u verder met stap 4.
- 3. Kies optie 4 (Werken met schijfstations) op het scherm DST (Dedicated Service Tools) gebruiken.
- 4. Kies optie 2 (Work with disk unit recovery) op het scherm Work with Disk Units.
- 5. Kies optie 5 (Recover disk configuration) op het scherm Work with Disk Unit Recovery. Het volgende scherm kan worden afgebeeld: |

#### Problem Report

```
Note: Some action for the problems listed below might need to
be taken. Please select a problem to display more detailed
information about the problem and to see what possible
action might be taken to correct the problem.
Type option, press Enter.
 5 = Display Detailed Report
OPT Problem
     Load Source has been re-built
      ASPs will be cleared
```
Druk op F10 om de problemen te negeren en door te gaan.

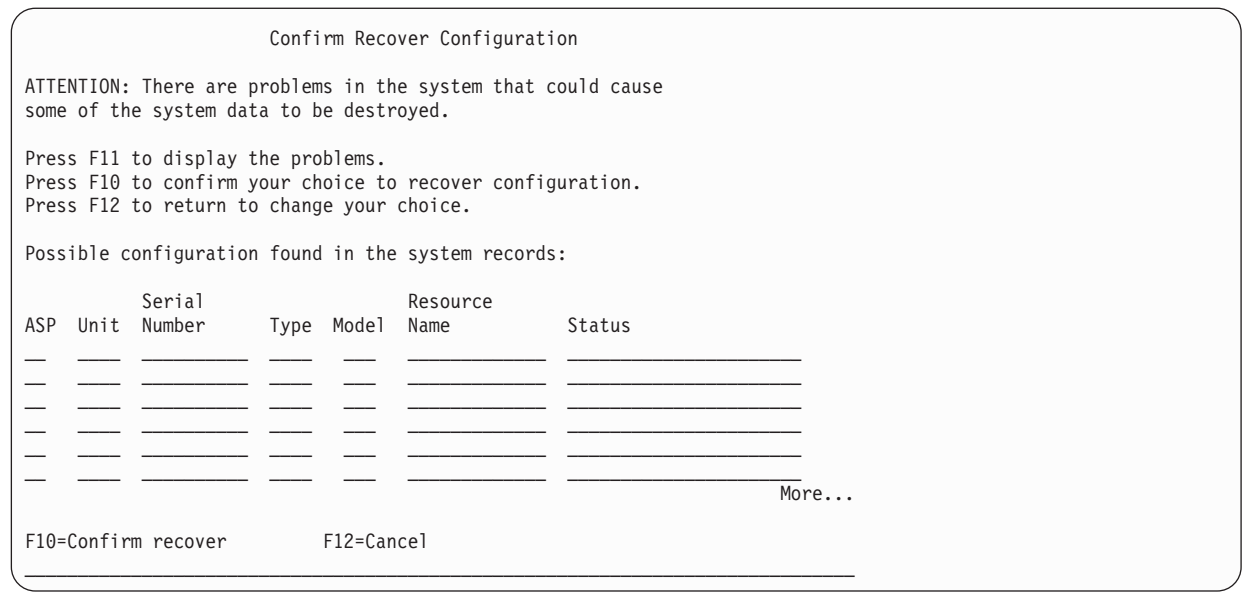

6. Controleer de schijfstationconfiguratie op het scherm. Op het scherm ziet u welke schijfstations aan elke gebruikers-ASP's en de systeem-ASP (ASP 1) zijn toegewezen. De waarschuwing op het scherm geeft aan dat alle gegevens van de schijfstations in de systeem-ASP worden gewist.

Als de configuratie niet juist is, neemt u contact op met een servicemedewerker of de softwareondersteuning. Ga pas verder als u hulp hebt.

Als de afgebeelde configuratie juist is, drukt u op F10 om de configuratie te bevestigen. Het systeem bouwt de configuratiegegevens en gaat terug naar het DST-menu.

7. Druk op F12 om het DST-menu te annuleren. Het scherm IPL of installatie van systeem wordt afgebeeld.

De schijfconfiguratie is nu voltooid. Ga verder met de volgende stap in de controlelijst voor herstel, waarbij u het besturingssysteem terugzet.

### **Systeem starten nadat de gelicentieerde interne code is teruggezet**

Als u het besturingssysteem niet hoeft terug te zetten, volgt u deze procedure om het systeem te starten.

Nadat de Licensed Internal Code is geladen, wordt het scherm IPL of installatie van systeem afgebeeld.

#### IPL of installatie van systeem

Kies uit het volgende:

- 1. Opstartprocedure (IPL) uitvoeren
- 2. Besturingssysteem installeren
- 3. Werken met DST (Dedicated Service Tools)
- 4. Besturingssysteem automatisch installeren
- 5. Gelicentieerde Interne Code opslaan

Ga als volgt te werk om het systeem te starten nadat het is teruggezet:

- 1. Kies optie 1 (Opstartprocedure (IPL) uitvoeren) in het menu IPL of installatie van systeem. Zodra de opstartprocedure is voltooid, wordt het aanmeldingsscherm afgebeeld.
- 2. Als het bedieningspaneel van een beveiligingsslot is voorzien, draait u de sleutel naar de positie voor de normale werkstand.
- 3. Meld u bij het systeem aan als QSECOFR.
- 4. Als het scherm Product to Work with PTFs wordt afgebeeld, drukt u op F3 (Afsluiten) om de opstartprocedure voort te zetten.
- 5. Beantwoord alle berichten met de Enter-toets.
- 6. Als het scherm IPL Options wordt afgebeeld, typt u uw opties en drukt u op Enter.

IPL Options Type choices, press Enter. System date . . . . . . . . . . . . . . 08 / 01 / 04<br>System time . . . . . . . . . . . . . . 12 : 00 : 00 System time . . . . . . . . . . . . . . 12 : 00 : 00 System time zone . . . . . . . . . . . . Q0000UTC Clear job queues . . . . . . . . . . . . N Clear output queues . . . . . . . . . . N Clear incomplete job logs . . . . . . . N Start print writers . . . . . . . . . . Y Start system to restricted state . . . . N Set major system options . . . . . . . . Y Define or change system at IPL . . . . . N

Het systeem is nu gestart en de Licensed Internal Code is hersteld. Raadpleeg de herstelcontrolelijst voor de volgende stap van het herstelproces.

# **Chapter 5. Besturingssysteem terugzetten**

Aan de hand van deze informatie kunt u het besturingssysteem herstellen.

In deze procedure wordt ervan uitgegaan dat de Licensed Internal Code al in het systeem is geïnstalleerd. De Licensed Internal Code is normaal gesproken reeds geïnstalleerd. Als de Licensed Internal Code echter niet in het systeem staat of beschadigd is, raadpleegt u Chapter 3, "De juiste [herstelstrategie](#page-90-0) kiezen," on [page](#page-90-0) 69 om de juiste herstelprocedure te bepalen.

*Waarom u het besturingssysteem terugzet:* Het terugzetten van het besturingssysteem kan om diverse redenen nodig zijn, zoals:

- v U hebt problemen ondervonden met het besturingssysteem, zoals beschadigde objecten.
- v U bent door de softwareondersteuning aangeraden het systeem terug te zetten.
- v U hebt een schijfstation vervangen in de systeem-ASP.
- v U werkt het systeem bij naar een nieuwe release.

### *Controleer dat u over de volgende zaken beschikt voordat u begint:*

- v Het meest recente SAVSYS-opslagmedium. U kunt een SAVSYS-mediumvolume op een van de volgende manieren maken:
	- Opdracht SAVSYS (Systeem opslaan).
	- Optie 21 van het menu Opslaan.
	- Optie 22 van het menu Opslaan.
	- Optie 11 van het menu Reservekopie maken.

**Attention:** Gebruik geen opslagmedium dat u via DST (Dedicated Service Tools) hebt gemaakt met behulp van optie 5=LIC opslaan in het menu IPL of installatie van systeem, tenzij u hierom wordt gevraagd door de IBM-Technische Dienst voor software-problemen. Tijdens dit proces wordt een opslagmedium gemaakt dat geen PTF-inventarisgegevens voor de Licensed Internal Code bevat en waarin het besturingssysteem i5/OS niet is opgenomen. Als u het herstelproces met behulp van dit medium uitvoert, moet u de Licensed Internal Code opnieuw installeren van een SAVSYS-medium of van uw distributiemedium voordat u PTF's in het systeem kunt laden.

- v Als u geen actuele SAVSYS-media hebt of als deze beschadigd zijn, hebt u het volgende nodig:
	- De distributiemedia die door IBM zijn verstrekt.
	- Alle media voor PTF's (Program Temporary Fixes) die u hebt aangebracht.

**Attention:** Gebruik het distributiemedium alleen als u geen SAVSYS-medium hebt. Als u het besturingssysteem terugzet vanaf het distributiemedium, bevat het systeem niet de PTF's die u hebt aangebracht. Bovendien worden tijdens de herstelprocedure de volgende standaardwaarden van het gelicentieerde programma i5/OS ingesteld:

- Systeeminformatie
- Netwerkkenmerken
- Configuratielijsten
- Opmaakbeschrijvingen
- Gegevens voor de lijst van antwoorden
- Beschrijvingen van door IBM geleverde subsystemen
- Wachtwoorden voor door IBM geleverde profielen
- v De lijst met alle PTF's die in het systeem waren toegepast toen dit volledig werd opgeslagen. Bewaar deze lijst bij uw backuplogboek of uw SAVSYS-medium.
- De sleutel voor het systeem.
- Het DST-wachtwoord voor het gebruikers-ID QSECOFR van de servicetools.
- v Het wachtwoord van QSECOFR dat hoort bij het SAVSYS-medium dat u gebruikt.

### *Doe het volgende voordat u begint:*

- Maak de lees- en schrijfkoppen van het bandstation schoon indien u een bandstation gebruikt.
- v Als het bronsysteem (het systeem dat is opgeslagen en moet worden hersteld) operationeel is, drukt u een lijst af met alle PTF's die nu in het systeem zijn geïnstalleerd, tenzij u de lijst al hebt afgedrukt voordat u de Licensed Internal Code hebt teruggezet. Typ de volgende opdracht en druk op de Enter-toets:

DSPPTF LICPGM(\*ALL) OUTPUT(\*PRINT)

#### **Verwante onderwerpen**

"De relatie tussen opslag- en [herstelopdrachten"](#page-54-0) on page 33 U leert welke opslagopdrachten kunnen worden gebruikt op basis van de manier waarop de opdrachten zijn opgeslagen.

### **Verwante informatie**

i5/OS en bijbehorende software installeren, bijwerken en wissen

Operations Console

### **De juiste herstelprocedure voor het besturingssysteem kiezen**

U kunt het besturingssysteem op meerdere manieren herstellen.

Op verschillende punten tijdens het herstelproces, moet u beslissingen nemen op basis van uw gebruik van de volgende bewerkingen:

### **Volledig herstel**

Gebruik een volledige herstelbewerking als het besturingssysteem zich niet op uw systeem bevindt of bepaalde objecten van het besturingssysteem beschadigd zijn. Hiermee herstelt u alle door IBM aangeleverde objecten in de bibliotheek QSYS en de taalbibliotheken vanaf opslagmedia.

### **Verkorte installatie**

Gebruik een verkorte installatiebewerking om gedeelten van het besturingssysteem of systeemgegevens te vervangen, zoals systeemwaarden of de lijst van systeemantwoorden.

Raadpleeg de controlelijst die u hebt geselecteerd in Chapter 3, "De juiste [herstelstrategie](#page-90-0) kiezen," on [page](#page-90-0) 69 om de juiste herstelprocedure voor uw situatie te bepalen. U dient ook te weten of u de herstelbewerking uitvoert vanaf SAVSYS-media of vanaf de door IBM aangeleverde distributiemedia. Gebruik de distributiemedia uitsluitend als u geen bruikbare SAVSYS-media hebt.

*Hoe begint u met herstel van het besturingssysteem?* De stappen die u al hebt uitgevoerd, bepalen waarmee u begint:

- v Als u zojuist de Licensed Internal Code hebt teruggezet of geïnstalleerd, voert u een volledige herstelbewerking van i5/OS-programma uit. Als het goed is, wordt het scherm voor de opstartprocedure (IPL) of het scherm voor installatie van het systeem afgebeeld. Begin met de stappen die worden bescheven in "Taken om het [besturingssysteem](#page-188-0) terug te zetten" on page 167.
- v Als de eerste of enige stap van uw herstelprocedure is dat u het besturingssysteem moet herstellen, begint u met het uitvoeren van een handmatige opstartprocedure.

### **Besturingssysteem laden met een handmatige opstartprocedure**

Volg de stappen van dit onderwerp om te beginnen met het laden van het besturingssysteem.

<span id="page-188-0"></span>Voer deze stappen alleen uit als u de Licensed Internal Code niet onlangs hebt teruggezet, zoals beschreven in het onderwerp Chapter 4, ["Gelicentieerde](#page-162-0) interne code herstellen," on page 141.

Ga als volgt te werk om een handmatige opstartprocedure (IPL) uit te voeren:

- 1. Controleer of het bandstation, het optische station of het CD-ROM-station gereed is. Meer informatie over het laden van de bandmedia of optische media vindt u in de installatiehandleiding van het apparaat.
- 2. Laad het eerste mediavolume van uw meest recente SAVSYS-medium in het bijbehorende apparaat. Als u geen SAVSYS-media hebt of als deze onbruikbaar zijn, laadt u de eerste CD van de distributiemedia. Gebruik de distributiemedia uitsluitend indien u geen SAVSYS-media hebt.

**Attention:** Gebruik geen media die u hebt gemaakt met DST (Dedicated Service Tools) met optie 5=LIC opslaan van het menu IPL of installatie van systeem tenzij u hierbom bent gevraagd door de IBM-Technische Dienst voor software-problemen. Opslagmedia die op deze manier zijn gemaakt, bevatten geen Licensed Internal CodePTF-inventarisgegevens (Program Temporary Fix) of het besturingssysteem i5/OS. Als u het herstelproces met behulp van deze media uitvoert, moet u de Licensed Internal Code opnieuw installeren van SAVSYS-media of van uw distributiemedia voordat u PTF's op het systeem kunt laden.

- 3. Controleer of de sleutel in de systeemeenheid is geplaatst.
- 4. Zet het systeem in de handmatige werkstand.
- 5. Controleer of alle taken zijn beëindigd en alle gebruikers zijn afgemeld.
- 6. Schakel het systeem uit.

**Attention:** Als u deze opdracht op de primaire partitie wilt uitvoeren, dient u eerst alle secundaire partities uit te schakelen:

PWRDWNSYS OPTION(\*IMMED) RESTART(\*YES) IPLSRC(B)

7. Ga verder met "Taken om het besturingssysteem terug te zetten."

### **Taken om het besturingssysteem terug te zetten**

Zodra de opstartprocedure (IPL) is afgerond, kunt u deze stappen uitvoren. U hebt de Licensed Internal Code teruggezet óf u hebt een handmatige opstartprocedure (IPL) uitgevoerd vanaf het alternatieve IPL-station.

**Note:** Als u met Operations Console werkt, stelt u Operations Console als volgt opnieuw in:

- 1. Op het scherm IPL of installatie van systeem kiest u optie 3 (Werken met DST (Dedicated Service Tools)). Druk op Enter om verder te gaan.
- 2. Meld u aan bij DST met behulp van een gebruikersprofiel voor de servicetools dat over de machtiging voor de Security Officer en het toegewezen wachtwoord beschikt.
- 3. Op het scherm *DST (Dedicated Service Tools) gebruiken* kiest u optie 5 (Werken met DST-omgeving). Druk op Enter om verder te gaan.
- 4. Op het scherm Werken met DST-omgeving kiest u optie 2 (Systeemapparatuur). Druk op Enter om verder te gaan.
- 5. Op het scherm Werken met systeemapparaten kiest u optie 6 (Console selecteren). Druk op Enter om verder te gaan.
- 6. Kies optie 2 (Operations Console (Direct)) of optie 3 (Operations Console (LAN)) op het scherm Consoletype selecteren. Druk op Enter om verder te gaan. Kies optie 2 (Operations Console (Direct)) of optie 3 (Operations Console (LAN)) op het scherm Consoletype selecteren. Druk op Enter om door te gaan.

**Note:** Bij het vervangen van het schijfstation met de laadbron moet u mogelijk het consoletype opgeven met de servicefuncties (65+21), zodat u de herstelbewerkingen kunt uitvoeren.

7. Druk op F3 of F12 om terug te gaan naar het scherm IPL of installatie van systeem.

Het scherm IPL of installatie van systeem wordt afgebeeld.

IPL of installatie van systeem

Kies uit het volgende:

| | | |

| |

> | | | | | | | | |

- 1. Opstartprocedure (IPL) uitvoeren
- 2. Besturingssysteem installeren
- 3. Werken met DST (Dedicated Service Tools) 4. Besturingssysteem automatisch installeren
- 5. Gelicentieerde Interne Code opslaan

# **Taak 1: Starten met het herstel van het besturingssysteem**

Gebruik deze procedures om het herstel van het besturingssysteem voor te bereiden.

- 1. Als u een versleutelingsbandstation gebruikt, moet u ervoor zorgen dat EKM (Encryption Key Manager) wordt uitgevoerd en met de bandenbibliotheek is verbonden voordat u begint met de herstelbewerking. De EKM bevat codeersleutels die nodig zijn voor de herstelbewerking. Sla deze stap over als u geen versleutelingsbandstation gebruikt.
	- 2. Laad het eerste mediavolume van uw meest recente SAVSYS-medium in het bijbehorende apparaat.
		- v Als u geen SAVSYS-media hebt of als deze onbruikbaar zijn, laadt u de eerste CD van de distributiemedia. Gebruik de distributiemedia alleen als er geen SAVSYS-media bestaan.
		- Als u versleutelde gebruikers-ASP's of onafhankelijke ASP's gebruikt, moet u ervoor zorgen dat u het SAVSYS-medium gebruikt dat de codeersleutels voor de ASP's bevat.

**Attention:** Gebruik geen media die u hebt gemaakt met DST (Dedicated Service Tools) met behulp van optie 5=LIC opslaan van het menu IPL of installatie van systeem tenzij u hierom bent gevraagd door de IBM-Technische Dienst voor software-problemen. Media dat met dit proces is gemaakt bevat geen the Licensed Internal CodePTF-inventarisgegevens (Program Temporary Fix) of het i5/OS-besturingssysteem. Als u het herstelproces met behulp van deze media uitvoert, moet u de Licensed Internal Code opnieuw installeren van SAVSYS-media of van uw distributiemedia voordat u PTF's op het systeem kunt laden.

- 3. Vanaf het scherm IPL of installatie van systeem, selecteert u optie 2 (Het besturingssysteem installeren).
	- **Note:** Gebruik optie 4 niet (Besturingssysteem automatisch installeren) om het besturingssysteem te herstellen. Deze optie kan alleen worden gebruikt om het systeem te installeren en niet om het systeem te herstellen.
- 4. Kies een optie op het scherm Type installatiemedium kiezen en druk op Enter.

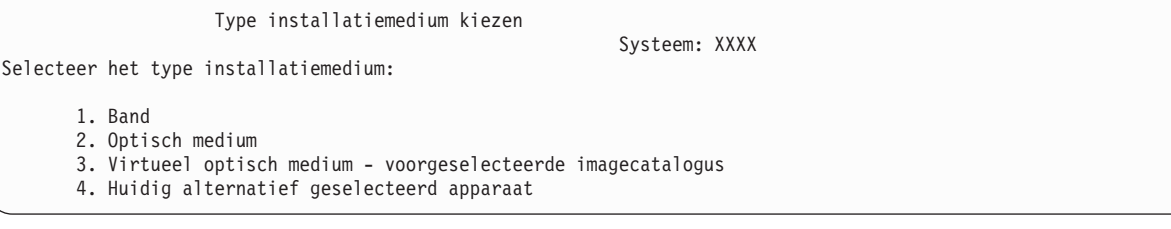

5. Druk op Enter.

Het scherm Installatie van besturingssysteem bevestigen verschijnt.

Installatie van besturingssysteem bevestigen

```
Druk op Enter om uw optie voor het installeren van het besturingssysteem te
  bevestigen.
Druk op F12 om terug te gaan en annuleer uw optie om het besturingssysteem
  te installeren.
```
- 6. Druk op Enter. Als u het scherm Aanmelden bij DST (Dedicated Service Tools) ziet, gaat u verder met stap 7. Als u het scherm Taalgroep selecteren ziet, gaat u verder met stap 8.
- 7. Als uw systeem is ingesteld om een niet-geautoriseerde installatie van het besturingssysteem te voorkomen, verschijnt het scherm Aanmelden bij DST (Dedicated Service Tools).

```
Aanmelden bij DST (Dedicated Service Tools)
Typ waarde en druk op Enter.
DST-gebruiker . . . . . . . . . . .DST-wachtwoord. . . . . . . . . . . . . .
```
Typ het gebruikers-ID en het wachtwoord van DST-servicetools en druk op de Enter-toets. U ziet het scherm Taalgroep selecteren.

### **Opmerkingen:**

- v Het gebruikers-ID en het wachtwoord van DST-servicetools zijn hoofdlettergevoelig.
- v Meld u aan bij DST met behulp van een gebruikersprofiel voor de servicetools dat over de machtiging voor de Security Officer en het toegewezen wachtwoord beschikt. De servicetoolsgebruiker voor beveiligingsniveau DST is QSECOFR. Het DST-wachtwoord QSECOFR vervalt nadat het de eerste keer is gebruikt. Geef op het scherm DST-gebruikerswachtwoord wijzigen het huidige wachtwoord QSECOFR (allemaal hoofdletters) en een nieuw wachtwoord op, samen met het controlewachtwoord.
- v Als uw huidige DST-wachtwoord niet werkt, kan het wachtwoord opnieuw zijn in gesteld op de meegeleverde waarde. Probeer QSECOFR als het DST-wachtwoord.
- v Voor meer informatie over het beveiligen van de installatie van het besturingssysteem, raadpleegt u Het besturingssysteem herstellen.
- 8. U ziet het scherm Taalgroep selecteren. In dit scherm wordt de primaire taal afgebeeld die zich moment op het opslagmedium bevindt dat u probeert te herstellen.

```
Taalgroep selecteren
Opmerking: De afgebeelde taalfeaturecode is de taalfeaturecode
die op het systeem is geïnstalleerd.
Typ een optie en druk op Enter.
Taalfeature . . . . . . . . . . . . . . . 2924
```
Deze waarde moet overeenkomen met de waarde die zich al op uw systeem bevindt. Als dit niet het geval is, moet u controleren of u over de juiste opslagmedia beschikt. Als u de waarde op het scherm wijzigt, wordt u gevraagd om een ander opslagmedium te plaatsen om een andere taalfeature te laden. Druk op Enter. U ziet vervolgens het scherm Selectie taalfeature bevestigen.

Selectie taalfeature bevestigen Taalfeature . . . . . . . . . . . . . . . . . : 2924 Druk op Enter om uw keuze van de taalfeature te bevestigen. De installatie van het systeem wordt voortgezet. Druk op F12 om terug te gaan en uw keuze van de taalfeature te wijzigen.

9. Druk op de Enter-toets om de informatie te bevestigen.

**Note:** Als u de primaire taal van uw systeem wilt wijzigen, raadpleegt u De primaire taal van uw systeem of logische partitie wijzigen voor meer informatie.

Als u het scherm Alle schijfstations toevoegen aan het systeem ziet, gaat u verder met stap [10.](#page-191-0) Als er een scherm met een IPL-statusbericht ziet, gaat u verder met stap [11.](#page-191-0)

<span id="page-191-0"></span>10. Het scherm Alle schijfstations toevoegen aan het systeem wordt alleen afgebeeld als de schijfstations een niet-geconfigureerde status hebben.

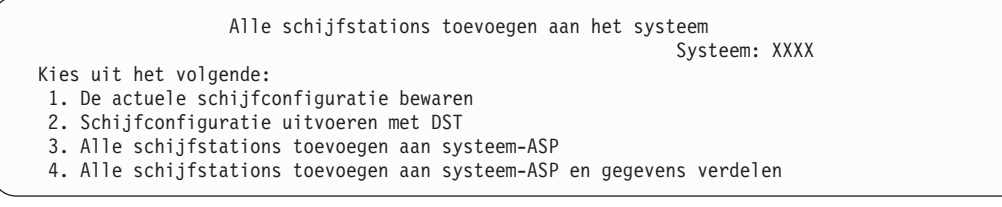

Schijfstations kunnen vanwege de volgende redenen een niet-geconfigureerde status hebben.

- v Licensed Internal Code is geïnstalleerd met behulp van optie 2 of optie 3.
- v De procedure voor het herstellen van de schijfconfiguratie is niet uitgevoerd.
- Alle schijfstations, behalve station 1 hebben een niet-geconfigureerde status.
- v U beschikt over nieuwe of reserveschijfstations die nog niet zijn geconfigureerd op uw systeem.

Gebruik de informatie in Table 42 om te bepalen hoe u op dit scherm moet reageren:

*Table 42. Schijf configureren tijdens het installeren van het besturingssysteem.*

| Uw herstelsituatie                                                                                                    | Reactie op het scherm                                                                                                    |
|----------------------------------------------------------------------------------------------------|----------------------------------------------------------------------------------------------------|
| Uw volledige systeem herstellen naar<br>een ander systeem of naar een<br>geüpgraded systeem.                                          | Als u gebruikers-ASP's of bescherming door spiegeling wilt gebruiken,<br>kunt u optie 2 selecteren om uw schijven nu te configureren. Of u kunt nu<br>optie 1 selecteren en de schijven configureren nadat u het<br>besturingssysteem hebt hersteld. Gebruik de instructies in het onderwerp<br>Chapter 19, "Schijven en schijfbeveiliging configureren," on page 423 als u<br>de schijfbescherming of gebruikers-ASP's wilt configureren. |
|                                                                                                    | • Als u alle schijven in de systeem-ASP en geen bescherming door<br>spiegeling wilt gebruiken, selecteert u optie 3.                                                                                                    |
| Licensed Internal Code is geïnstalleerd.<br>op uw eigen systeem met behulp van<br>optie 2 of optie 3 tijdens een<br>herstelbewerking. | Als u alle schijven in de systeem-ASP en geen bescherming door<br>spiegeling wilt gebruiken, selecteert u optie 3.<br>• Als u voor de storing over gebruikers-ASP's of bescherming door<br>spiegeling op uw systeem beschikte, kunt u optie 2 selecteren om uw<br>schijven opnieuw te configureren. Hiermee worden eventuele gegevens<br>van schijven verwijdert die als niet-geconfigureerd worden afgebeeld.                             |
|                                                                                                    | • U kunt optie 1 selecteren en uw schijven later configureren. Het systeem is<br>echter niet in staat om de gegevens op de schijven te herstellen die niet<br>zijn geconfigureerd.                                                                                                    |

Als u optie 3 selecteert, verschijnt er een scherm met een attentierapport. Voer de aangegeven actie uit voor meer gedetailleerde informatie, indien nodig. In andere gevallen drukt u op F10 om de problemen te accepteren en door te gaan.

Als u de gelicentieerde interne code (LIC) hebt geïnstalleerd met behulp van optie 2, verschijnt er een scherm met een attentierapport. Voer de aangegeven actie uit voor meer gedetailleerde informatie, indien nodig. In andere gevallen drukt u op F10 om de problemen te accepteren en door te gaan.

11. Hier volgt een voorbeeld van een statusscherm. Voor deze statusschermen hoeft de gebruiker geen enkele actie te ondernemen.

```
IPL gelicentieerde interne code in uitvoering
IPL:
  Type . . . . . . . . . . . . . . : Bewaakt
   Begindatum en -tijd . . . . . . : xx/xx/xx xx:xx:xx
   Vorig systeemeinde . . . . . . . : Abnormaal
   Huidige stap / totaal . . . . . : 16 16
  Detail verwijzingscode . . . . . : C6004065
IPL-stap Verstreken tijd Resterende tijd
                                    Herstel vastleggen xx:xx:xx xx:xx:xx
 Database-initialisatie<br>Journaal-IPL opschonen
  Journaal-IPL opschonen xx:xx:xx xx:xx:xx
  Initialisatie vastleggen xx:xx:xx xx:xx:xx
 >Het besturingssysteem starten xx:xx:xx xx:xx:xx
Item:
 Huidig / Totaal . . . . . . :
Subitem:<br>ID. . . . . . . . . . . . . :
                               Band zoeken voor installatiemedia
 Huidig / Totaal . . . . . . :
Wacht op het volgende scherm of druk op F16 voor het hoofdmenu van DST
```
In de volgende lijst ziet u bepaalde IPL-stappen die worden afgebeeld op het scherm IPL gelicentieerde interne code in uitvoering:

- Machtiging herstellen
- v Journaal herstellen
- v Database herstellen
- Journaal synchroniseren
- Het besturingssysteem starten

Sommige IPL-stappen kunnen erg lang duren.

Als het systeem een IPL uitvoert, worden er systeemverwijzingscodes afgebeeld op het bedieningspaneel van het schijfstation of de logische partitie om aan te geven welke stap wordt uitgevoerd. In de Lijst van verwijzingscodes worden deze systeemverwijzingscodes beschreven. Als dezelfde systeemverwijzingscode langere tijd wordt afgebeeld met ononderbroken (niet knipperende) lampjes, kan uw systeem een probleem hebben met het voltooien van de IPL. Neem contact op met de softwareondersteuning.

Het systeem kan u vragen om aanvullende volumes van uw SAVSYS-media of de distributiemedia. Volg de instructies op het scherm.

Nadat de IPL-stappen zijn voltooid, verschijnt het menu Het besturingssysteem installeren.

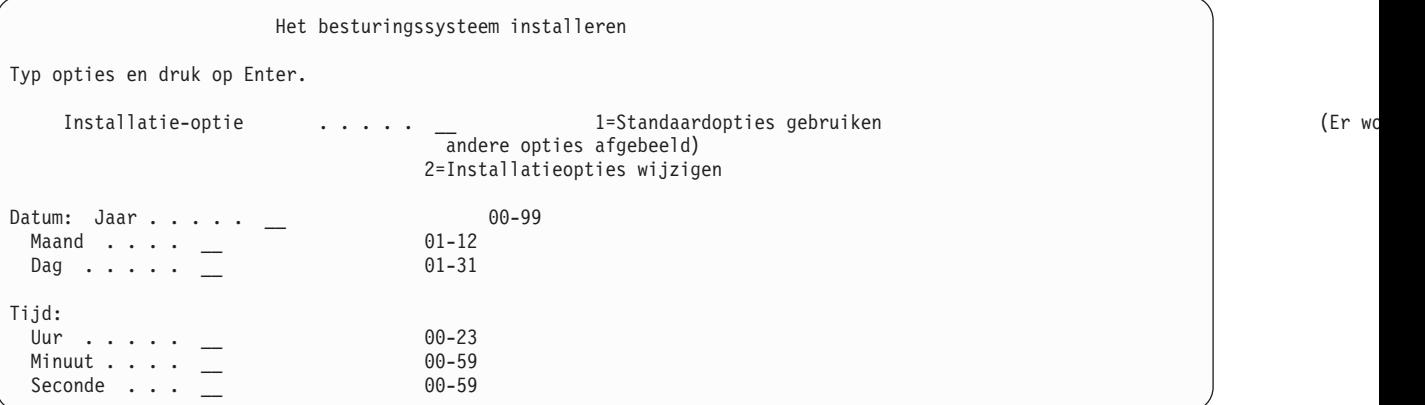

# **Taak 2: De installatieopties selecteren**

Hier leest u hoe u de installatieopties kunt selecteren.

- 1. Typ uw optie voor de aanwijzing *Installatieoptie* op basis van de volgende situaties:
	- v Als u een volledige herstelbewerking uitvoert, selecteert u optie 1 (Standaardwaarden gebruiken). Hiermee wordt het volledige besturingssysteem herstelt. Gebruik deze optie als een van de volgende voorwaarden waar is:
		- U herstelt van een fout in de laadbroneenheid.
		- U herstelt uw volledige systeem.
		- U brengt een upgrade aan naar een nieuw systeem.
		- U herstelt beschadigde objecten in uw besturingssysteem.
		- **Note:** Als u een volledige herstelbewerking uitvoert en een andere primaire taal herstelt dan Engels of als u een aantal van de meegeleverde waarden van de internationale systeemwaarden hebt gewijzigd, zoals datum en tijd (QDATFMT) of gecodeerde tekenset-ID (QCCSID), moet u optie 2 selecteren (Installatieopties wijzigen). Dit zorgt ervoor dat de taalafhankelijke systeemwaarden op de juiste manier worden hersteld.

### **Herstelt u gegevens naar een ander systeem?**

Als u gegevens herstelt naar een ander systeem (met een ander serienummer of een andere logische partitie) en u de netwerkkenmerken wilt herstellen, selecteert u optie 2 (Installatieopties wijzigen). Hiermee kunt u selecteren welke netwerkkenmerken u wilt herstellen van uw opslagmedia.

- v Als u een ingekorte installatiebewerking uitvoert, selecteert u optie 2 (Installatieoptie wijzigen). Hiermee kunt u opgeven welke onderdelen van het besturingssysteem u wilt herstellen. Gebruik deze optie als u beschadigde systeemgegevens herstelt, zoals systeemwaarden. Netwerkkenmerken worden niet hersteld.
- 2. Als de datum en tijd niet juist zijn, typt u nieuwe waarden.
- 3. Druk op Enter.

Als u installatieoptie 1 (Standaardwaarden gebruiken) hebt geselecteerd, gaat u verder met stap [14.](#page-196-0)

Als u installatieoptie 2 hebt geselecteerd (Installatie-opties wijzigen) verschijnt het scherm Installatie-opties opgeven.

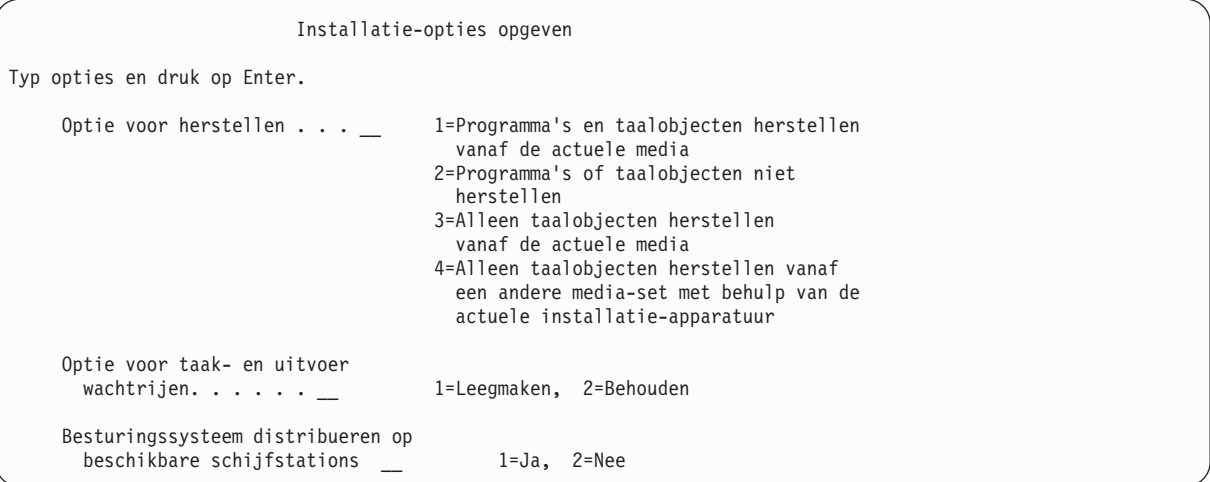

Ga verder met stap 4.

4. Typ uw optie voor de aanwijzing *Hersteloptie* op basis van de volgende opties:

**Note:** Als u een volledig systeemherstel uitvoert, moet u optie 1 selecteren.

### **1 = Programma's en taalobjecten herstellen**

Met deze optie worden systeemobjecten herstelt van de media die u gebruikt. Gebruik deze optie als er schade aan een systeemgebruikersprofiel is aangetroffen. Als u de optie selecteert, wordt u gevraagd om op te geven of u systeemgegevens, opmaakbeschrijvingen of de lijst van systeemantwoorden wilt herstellen.

### **Opmerkingen:**

- Als uw systeem beschikte over toegangspadhersteltijden voor gebruikers-ASP's en als de gebruikers-ASP's nog niet opnieuw zijn geconfigureerd, kan het systeem de toegangspadhersteltijden voor de ASP's niet meer herstellen. Gebruik de opdracht EDTRCYAP (Hersteltijden voor toegangspaden bewerken) om de tijden in te stellen nadat u de ASP-configuratie opnieuw hebt geconfigureerd.
- v Als u een andere primaire taal dan Engels herstelt, moet u optie 1 selecteren.

### **2 = Geen programma's of taalobjecten herstellen**

Met deze optie blijven de huidige programma's en taalobjecten op het systeem.Selecteer deze optie om een ingekorte installatie van het besturingssysteem uit te voeren.

Als u deze optie selecteert, voert het systeem de volgende taken uit:

- v Er wordt niets hersteld van media. Eventuele beschadigde objecten die door het systeem worden gewist en opnieuw worden gevraagd, zijn leeg.
- v Alle bibliotheken op het systeem worden gecontroleerd op beschadigingen. Beschadigde bibliotheken worden gewist en vervolgens opnieuw gemaakt.
- v Alle systeem bibliotheken (inclusief QSYS) worden gemaakt als deze niet bestaan.
- v Informatie die aan de gebruikersprofielen is gekoppeld wordt gemaakt als deze informatie niet bestaat of is beschadigd.
- De systeemingangspunttabel wordt opnieuw gemaakt.

### **3 = Alleen taalobjecten herstellen van huidige media**

Met deze optie worden alleen die objecten geladen waaruit de nationale taal bestaat. Het zoeken naar taalbestanden begint op de huidige media. Selecteer deze optie alleen als u de primaire taal wilt wijzigen omdat u de herstelbewerking uitvoert met behulp van de distributiemedia.

### **4 = Alleen taalobjecten herstellen van een ander opslagmedium**

Met deze optie worden alleen die objecten geladen waaruit de nationale taal bestaat. U wordt door het systeem gevraagd om het taalmedium in te voegen. Selecteer deze optie alleen als u de primaire taal wilt wijzigen omdat u de herstelbewerking uitvoert met behulp van de distributiemedia.

**Note:** Als u de primaire taal wilt wijzigen, raadpleegt u het onderwerpi5/OS en bijbehorende software installeren, upgraden of wissen. U moet het wijzigen van de primaire taal verwijderen tijdens een herstelbewerking.

5. Typ uw optie voor de aanwijzing *Taak- en uitvoerwachtrijen wissen* op basis van de volgende opties:

### **1 = Wissen**

Als u geen spoolbestanden of item in taakwachtrijen wilt behouden na de installatie of als u weet dat deze beschadigd zijn, selecteert u deze optie. Het systeem verwijdert alle taken in takenwachtrijen en spoolbestanden. Alle interne objecten die hieraan zijn gekoppeld, worden opnieuw gemaakt. U moet deze optie selecteren als u een ingekorte installatie van het besturingssysteem uitvoert. Met deze optie wordt ook de teller opnieuw ingesteld voor het toewijzen van unieke taaknummers.

### **2 = Behouden**

Alle items in takenwachtrijen en uitvoerwachtrijen blijven behouden na de installatie. Dit is de normale optie voor deze aanwijzing.

6. Typ uw optie voor de aanwijzing Besturingssysteem distribueren op beschikbare schijfstations:

 $1 =$ **Ja** 

Deze optie neemt meer tijd in beslag. U moet deze optie alleen gebruiken in specifieke herstelsituaties als uw servicemedewerker hierom vraagt. Met deze optie wordt opgegeven dat besturingssysteemobjecten moeten worden gedistribueerd op beschikbare schijfstations in de systeem-ASP tijdens het installatieproces.

**2 = Nee**

Hiermee wordt opgegeven dat er geen besturingssysteemobjecten moeten worden gedistribueerd op beschikbare schijfstations.Deze optie herstelt de besturingssysteemobjecten van de media over de bestaande objecten van het systeem.

7. Typ uw opties op het scherm Opties voor herstellen opgeven en druk op de Enter-toets.

Als u geen 1 hebt opgegeven voor de aanwijzing *Hersteloptie*, gaat u verder met stap [14.](#page-196-0)

Als u 1 hebt opgegeven voor de aanwijzing *Hersteloptie*, wordt het scherm Opties voor herstellen opgeven afgebeeld.

Opties voor herstellen opgeven Typ opties en druk op Enter. Herstellen vanaf de installatiemedia: Systeemgegevens . . . . . . . 1 1=Terugzetten 2=Niet terugzetten Opmaakbeschrijvingen . .. . . . 1 1=Terugzetten 2=Niet terugzetten Lijst van antw. op berichten. . 1 1=Terugzetten 2=Niet terugzetten Taakbeschrijvingen. . . . . . . 1 1=Terugzetten 3=Aanpassingen bewaren Subsysteembeschrijvingen. . . . 1 1=Terugzetten 3=Aanpassingen bewaren

Ga verder met stap 8.

- 8. Typ uw optie voor de *Systeemgegevens* aanwijzing gebaseerd op de volgende opties:
	- **Note:** Als u een volledig systeemherstel uitvoert naar een ander systeem (met een ander serienummer of een andere logische partitie), en u wilt de netwerkkenmerken van het opslagmedium opnieuw herstellen, moet u optie 1 selecteren (Herstellen).

### **1 = Herstellen**

Het systeem herstelt de systeemwaarden en systeembeheerobjecten, zoals hersteltijden voor toegangspaden, vanaf media. Selecteer deze optie als een van de volgende situaties waar is.

- v U hebt een bericht ontvangen tijdens een vorige opstartprocedure (IPL) waarin wordt aangegeven dat het systeemwaardeobject opnieuw is gemaakt.
- v U wilt deze objecten herstellen naar de waarden van uw laatste opslagbewerking.
- v U hebt het besturingssysteem hersteld met behulp van optie 2 of optie 3 van het scherm Licensed Internal Code (LIC).
- v U herstelt een andere primaire taal dan Engels of u hebt de meegeleverde waarde van de systeemwaarde QDATFMT gewijzigd.
- v Uw systeem bevindt zich in een gedistribueerde relationele database met ongelijke systemen en de systeemwaarde CCSID (Coded Character Set Identifier) verschilt van de meegeleverde waarde.

Als u de primaire taal hebt gewijzigd sinds uw laatste opslagbewerking, kan het systeem bepaalde taalonafhankelijke systeemwaarden tijdens de herstelbewerking wijzigen.

### **2 = Niet terugzetten**

De systeemwaarden en systeembeheerobjecten die zich momenteel op het systeem bevinden zijn niet gewijzigd.

Een systeemwaardeobject moet altijd aanwezig zijn op een operationeel systeem. Als het systeemwaardobject niet bestaat, wordt deze door het systeem herstelt,zelfs als u optie 2 selecteert.

<span id="page-196-0"></span>9. Typ uw optie voor de aanwijzing *Opmaakbeschrijvingen* gebaseerd op de volgende opties:

### **1 = Herstellen**

Het systeem herstelt de opmaakbeschrijvingen van de opslagmedia. Selecteer deze optie als:

- De opmaakbeschrijvingen zijn beschadigd.
- v U deze objecten wilt herstellen naar de waarden van uw laatste opslagbewerking.
- v U hebt de Licensed Internal Code geïnstalleerd met optie 2 of optie 3 van het scherm Licensed Internal Code (LIC) installeren.

### **2 = Niet terugzetten**

De opmaakbeschrijvingen die zich momenteel op het systeem bevinden zijn niet gewijzigd.

10. Typ uw optie voor de aanwijzing *Lijst van antwoorden op berichten* gebaseerd op de volgende opties:

### **1 = Herstellen**

Het systeem herstelt de lijst van antwoorden van de opslagmedia. Selecteer deze optie als:

- De lijst van antwoorden op berichten is beschadigd.
- v U wilt deze lijst herstellen naar de waarden van uw laatste opslagbewerking.
- v U hebt de Licensed Internal Code geïnstalleerd met optie 2 of optie 3 van het scherm Licensed Internal Code (LIC) installeren.

### **2 = Niet terugzetten**

De lijst van antwoorden op berichten die zich momenteel op het systeem bevindt is niet gewijzigd.

De standaardwaarde voor deze opties is 2 als het besturingssysteem op het systeem is geladen. De standaardwaarde is 1 als het besturingssysteem nog niet is geladen.

11. Typ uw optie voor de aanwijzing *Taakbeschrijvingen* op basis van de volgende opties:

### **1 = Herstellen**

Het systeem herstelt de taakbeschrijvingen van de opslagmedia.

### **3 = Aanpassing behouden**

Het systeem herstelt de objecten van media en past deze aan met de waarden van dezelfde objecten die zich al op het systeem bevinden.

12. Typ uw optie voor de aanwijzing *Subsysteembeschrijvingen* op basis van de volgende opties:

### **1 = Herstellen**

Het systeem herstelt de subsysteembeschrijvingen van de opslagmedia.

### **3 = Aanpassing behouden**

Het systeem herstelt de objecten van media en past deze aan met de waarden voor dezelfde objecten die zich al op het systeem bevinden.

- 13. Typ uw opties op het scherm en druk op de Enter-toets.
- 14. Het schermi5/OS Installatiestatus geeft aan hoeveel programma- of taalobjecten zijn hersteld. Deze |gegevens zijn bedoeld ter informatie en er is geen reactie vereist. Het scherm blijft tussen stap 4 en stap 5 enige tijd leeg.

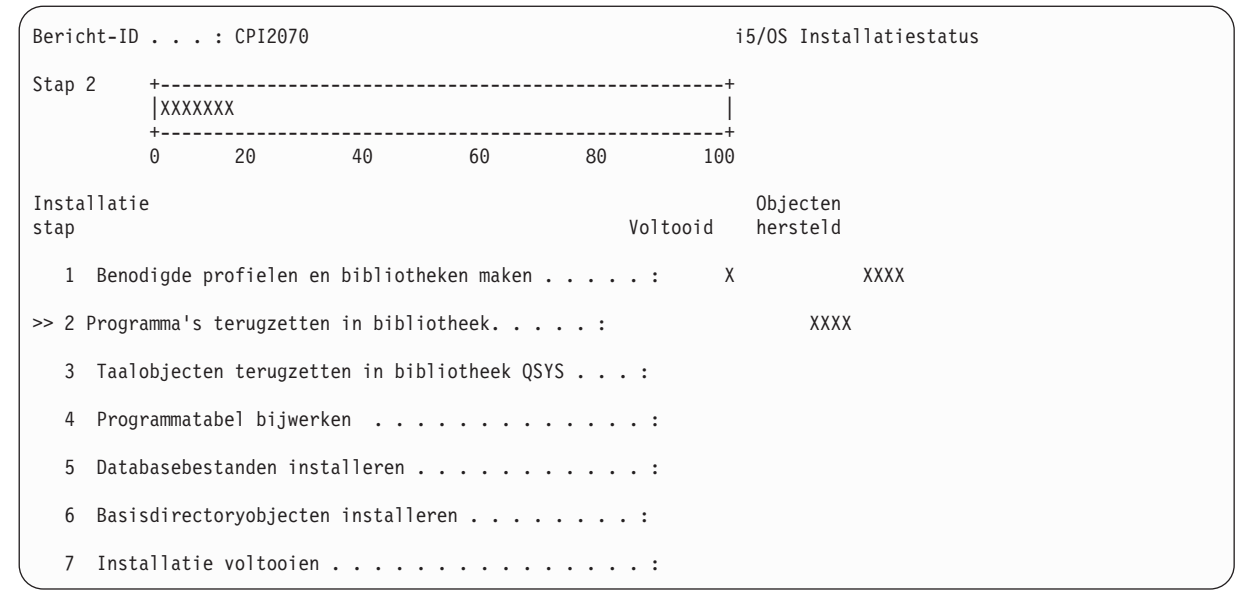

15. Ga door met het op volgorde laden van media als er berichten worden afgebeeld waarin u wordt gevraagd om aanvullende media te laden. Het systeem zoekt in de media en laadt de benodigde programma's en taalgegevens. Na het verwerken van alle systeemopslagmedia of distributiemedia, kan het systeem het volgende bericht afbeelden onder aan een leeg scherm:

Besturingssysteem is geïnstalleerd. IPL wordt uitgevoerd.

Als de IPL is voltooid, wordt het IPL-aanmeldingsscherm afgebeeld en is het systeem gereed om de IPL uit te voeren.

### **Verwante informatie**

Systeemwaarden

| | | | | | | | | | | | | | | | | | | | | | |

Journalen beheren

## **Taak 3: Opties voor opstartprocedure (IPL) selecteren**

In dit onderwerp leest u hoe u IPL-opties kunt selecteren.

- 1. Meld u aan als QSECOFR. Het wachtwoord voor QSECOFR is afhankelijk van de herstelstappen die u hebt uitgevoerd:
	- v Als u het besturingssysteem hebt hersteld zonder dat u eerst de Licensed Internal Code hebt hersteld, is het wachtwoord QSECOFR niet gewijzigd tijdens het herstelproces.
	- v Als u optie 1 hebt gebruikt om de Licensed Internal Code te herstellen voordat u het besturingssysteem herstelt, koppelt het systeem het wachtwoord QSECOFR aan uw SAVSYS-media.
	- v Als u optie 2 of optie 3 hebt gebruikt om de Licensed Internal Code te herstellen voordat u het besturingssysteem herstelt, heeft het systeem op dat moment geen wachtwoord nodig. Het systeem beeldt het scherm Wachtwoord vervangen af. Het systeem stelt het gebruikersprofiel QSECOFR in op \*EXPIRED, en het systeem stelt het wachtwoord in op QSECOFR. Het systeem herstelt het systeembeveiligingsniveau nadat u het besturingssysteem hebt geïnstalleerd en de IPL is voltooid. Als de IPL is voltooid, is het wachtwoord QSECOFR het wachtwoord dat is gekoppeld aan het SAVSYS-medium dat u hebt gebruikt.
	- **Note:** Als u het QSECOFR-wachtwoord niet kent, kunt u DST (Dedicated Service Tools) gebruiken om het wachtword in te stellen op de meegeleverde waarde QSECOFR.

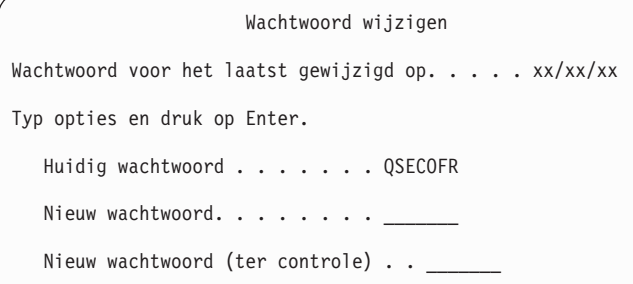

- 2. Druk op Enter. Er worden informatieberichten afgebeeld.
- 3. Als het scherm Product selecteren voor het werken met PTF's wordt afgebeeld, drukt u op F3 (Afsluiten) om door te gaan.

```
Product selecteren voor het werken met PTF's
Zoeken in lijst . . . . . _________________ Product
Typ opties en druk op Enter. Druk op F21 om alles te selecteren.
   1=Selecteren
              PRODUCT
OPT PRODUCT OPTIE RELEASE
    _ 5761999 *BASE V6R1M0
     _ 5761SS1 *BASE V6R1M0
```
4. Het scherm met IPL-opties wordt afgebeeld.

```
IPL Options
Type choices, press Enter.
System date . . . . . . . . . . . . . . xx / xx / xx MM / DD / YY
System time . . . . . . . . . . . . . . xx : xx : xx HH : MM : SS
System time zone \dots \dots \dots . . . . . . . . Q0000UTC F4 for list
Clear job queues . . . . . . . . . . . . N Y=Yes, N=No
Clear output queues . . . . . . . . . . N Y=Yes, N=No
Clear incomplete job logs . . . . . . . N Y=Yes, N=No
Start print writers . . . . . . . . . Y Y=Yes, N=No<br>Start system to restricted state . . . . N Y=Yes, N=No
Start system to restricted state . . . . N
Set major system options . . . . . . . Y Y=Yes, N=No
Define or change system at IPL . . . . . Y Y=Yes, N=No
```
De waarden die als standaardwaarden verschijnen zijn afhankelijk van de herstelstappen die u hebt uitgevoerd.

- 5. Als de systeemdatum, tijd en tijdzone niet juist zijn, typt u de juiste waarden. Als u de Licensed Internal Code hebt geïnstalleerd met optie 2 of optie 3, kunnen de datum en tijd leeg zijn. De systeemdatum moet een jaarwaarde hebben in het bereik van 87 tot en met 99, of 00 tot en met 22.
- 6. Typ uw optie voor *Start print writers*. aanwijzing gebaseerd op de volgende opties:

```
N = Nee
```
| | | | | | | | | | |

> | | | | | | | | | | | | | | | | |

> > Selecteer deze waarde als u gebruikersprofielen, apparaatconfiguratieobjecten, gebruikersbibliotheken en machtigingen gaat herstellen.

- **Y = Ja** Selecteer deze waarde als u de herstelbewerking hebt voltooid.
- 7. Typ uw optie voor *Start system to restricted state*. aanwijzing gebaseerd op de volgende opties:

**Y = Ja** Selecteer deze waarde als u gebruikersprofielen, apparaatconfiguratieobjecten, gebruikersbibliotheken en machtigingen gaat herstellen. Alleen de console is gestart (online gezet).

```
N = Nee
```
Selecteer deze waarde als u de herstelbewerking hebt voltooid. Alle apparaten zijn gestart.

- 8. Typ Y (Ja) voor de aanwijzing *Set major system options* .
- 9. Typ Y (Ja) voor de aanwijzing *Define or change system at IPL* .
- 10. Typ uw opties op het scherm en druk op de Enter-toets.

## **Taak 4: Belangrijkste standaardkeuzen instellen**

In dit onderwerp wordt uitgelegd hoe u de belangrijkste standaardkeuzen instelt.

1. Het scherm Belangrijkste standaardkeuzen instellen wordt afgebeeld.

```
Belangrijkste standaardkeuzen instellen
Typ opties en druk op Enter.
Automatische configuratie inschakelen . . . . Y Y=Ja, N=Nee
Naamgeving apparatuurconfiguratie. . . . . . *NORMAL *NORMAL, *S36,
                  *DEVADR
Standaard speciale omgeving . . . . . . . . . . . *NONE *NONE, *S36
```
2. Als u automatische configuratie inschakelt, maakt het systeem een beschrijving voor elk apparaat dat op het systeem is aangesloten. De naam van de apparatuurbeschrijving wordt bepaald aan de hand van de waarde die u bij de optie voor de naamgeving van apparatuurconfiguraties opgeeft. Mogelijk moet u de namen en beschrijving van deze apparatuurbeschrijvingen later wijzigen.

Als u automatische configuratie niet inschakelt, moet u later tijdens het herstel ten minste één apparaat configureren. U configureert het apparaat nadat het besturingssysteem is teruggezet en voordat u andere gegevens terugzet. Mogelijk moet u ook de apparatuurconfiguratie voor de systeemconsole corrigeren en het bericht SRC A900 2000 beantwoorden (stap [10](#page-202-0) in het onderwerp Taak 6: Opstartprocedure (IPL) voltooien). Instructies voor het corrigeren van SRC A900 2000 zijn meegeleverd.

- 3. Typ uw opties en druk op Enter.
- 4. Als u Y (Ja) hebt getypt bij de aanwijzing Define or change the system at *IPL* in stap 4 van taak 3, gaat u verder met "Taak 5: Systeem definiëren of wijzigen tijdens de opstartprocedure (IPL)." Als u N (Nee) hebt getypt bij de aanwijzing *Define or change the system at IPL* in stap 4 van taak 3, gaat u verder met "Taak 6: [Opstartprocedure](#page-201-0) (IPL) voltooien" on page 180.

# **Taak 5: Systeem definiëren of wijzigen tijdens de opstartprocedure (IPL)**

In dit onderwerp wordt uitgelegd hoe u het systeem definieert of wijzigt tijdens de opstartprocedure (IPL).

- 1. Als u Y (Ja) hebt opgegeven bij Automatische configuratie inschakelen op het scherm Belangrijkste standaardkeuzen instellen, gaat u verder met stap [3.](#page-200-0) Als u N (Nee) hebt opgegeven, gaat u verder met stap 2.
- 2. Als u automatische configuratie niet hebt ingeschakeld, moet u de systeemwaarde QIPLTYPE wijzigen. Voer de volgende stappen uit:
	- a. Kies optie 3 (System value commands) in het menu Define or Change the System at IPL. Druk op Enter.
	- b. Kies optie 3 (Work with system values) en druk op Enter.
	- c. Typ 2 in de kolom Option naast de systeemwaarde QIPLTYPE en druk op Enter.
	- d. Wijzig de waarde in 2 en druk op Enter.
- e. Druk op F12 totdat u terug bent in het menu Define or Change the System at IPL.
- <span id="page-200-0"></span>3. Wanneer u het systeem herstelt, moeten bepaalde systeemwaarden juist zijn ingesteld om te voorkomen dat de herstelprocedure mislukt. Als u het systeem bovendien van distributiemedia terugzet, worden de systeemwaarden opnieuw ingesteld op de standaardinstellingen van IBM.

Stel de systeemwaarden in op de juiste instellingen voor uw installatie aan de hand van de documentatie die u is verschaft.

### **Let op!**

Als u gegevens terugzet in een systeem met een andere processor of geheugen, dient u ervoor te zorgen dat de systeemwaarden QMCHPOOL, QBASPOOL en QPFRADJ juist zijn.

Als algemene regel geldt dat wanneer het hoofdgeheugen 64 MB of groter is, u de systeemwaarde QMCHPOOL op 15 procent van de hoofdgeheugengrootte moet instellen. Als het hoofdgeheugen kleiner dan 64 MB is, stelt u de systeemwaarde QMCHPOOL in op 20 procent van de hoofdgeheugengrootte. Voor een meer nauwkeurige instelling van de systeemwaarde QMCHPOOL raadpleegt u het onderwerp Typen geheugenpools in het informationcentrum.

De systeemwaarde QBASPOOL moet 5 tot 10 procent van de hoofdgeheugengrootte zijn.

De systeemwaarde QPFRADJ moet op 2 zijn ingesteld.

- a. Kies optie 3 (System value commands) in het menu Define or Change the System at IPL en druk op Enter.
- b. Kies optie 3 (Work with system values) en druk op Enter.
- Als u gegevens terugzet naar hetzelfde systeem vanaf uw SAVSYS-media, gaat u verder met stap [6.](#page-201-0)
- 4. Werk de volgende systeemwaarden bij. Schrijf de bestaande waarden op zodat u deze, indien nodig, na de herstelbewerking kunt bijwerken.
	- QALWOBJRST naar \*ALL
	- **QFRCCVNRST** naar 0
	- OIPLTYPE naar 2
	- v **QINACTITV naar \*NONE**
	- QJOBMSGQFL naar \*PRTWRAP
	- QJOBMSGQMX naar minimaal 30 en voorkeur voor 64
	- v **QLMTDEVSSN naar 0**
	- v **QLMTSECOFR naar 0**
	- v **QMAXSIGN naar \*NOMAX**
	- v **QPFRADJ naar 2**
	- v **QPWDEXPITV naar \*NOMAX**
	- QSCANFSCTL \*NOPOSTRST toevoegen
	- OVFYOBJRST naar 1
- 5. Als u gegevens terugzet naar een ander systeem met een ander serienummer of andere logische partities en u installatie-optie 1 (Standaardopties gebruiken) hebt gekozen in het menu Het besturingssysteem installeren, worden de volgende netwerkkenmerken opnieuw ingesteld op de standaardinstellingen.

Als u optie 2 (Installatie-opties wijzigen) hebt gekozen in het menu Het besturingssysteem installeren en u optie 1 (Terugzetten) hebt gekozen in het veld **Systeeminformatie** van het scherm Opties voor terugzetten opgeven, worden de netwerkkenmerken teruggezet.

- Systeemnaam
- ID lokaal netwerk
- v Naam lokaal stuurpunt
- v Standaardnaam lokale locatie
- Standaardknooppunt
- Standaardtype
- <span id="page-201-0"></span>• Maximumaantal tussentijdse sessies
- Weerstand tegen extra routefuncties
- Servers voor netwerkknooppunten
- Primair verzamelpunt voor alertsignalen
- Standaardverzamelpunt voor alertsignalen

Als u gegevens terugzet van distributiemedia en de standaardwaarden van IBM voor de netwerkkenmerken eerder hebt gewijzigd, moet u deze opnieuw instellen. Voer de volgende stappen uit:

- a. Kies optie 4 (Network attributes commands) in het menu Define or Change the System at IPL en druk op Enter.
- b. Kies optie 2 (Change network attributes). Druk op Enter om een lijst met netwerkkenmerken af te beelden.
- c. Stel de juiste waarden voor de netwerkkenmerken in en druk op Enter.
- d. Druk op F12 (Annuleren) om terug te gaan naar het menu Define or Change the System at IPL.
- 6. Als u gegevens gedeeltelijk terugzet (alleen bepaalde bibliotheken), gaat u verder met stap 7. Anders gaat u naar "Taak 6: Opstartprocedure (IPL) voltooien."
- 7. Als u gegevens gedeeltelijk terugzet en bepaalde bibliotheken uit de systeemwaarden QSYSLIBL en QUSRLIBL niet wilt terugzetten, moet u deze bibliotheken uit de systeemwaarden QSYSLIBL en QUSRLIBL verwijderen. Voer de volgende stappen uit:
	- a. Kies optie 3 (System value commands) in het menu Define or Change the System at IPL. Druk op Enter.
	- b. Kies optie 3 (Work with system values) en druk op Enter.
	- c. Typ 2 in de kolom Option naast de systeemwaarden die u wilt wijzigen en druk op Enter.
	- d. Stel de juiste waarden in en druk op Enter.
	- e. Druk op F12 om terug te gaan naar het menu Define or Change the System at IPL.

### **Taak 6: Opstartprocedure (IPL) voltooien**

In dit onderwerp leest u hoe u de opstartprocedure (IPL) kunt voltooien.

- 1. Druk op F3 om de opstartprocedure voort te zetten.
- 2. Tijdens de (bewaakte) opstartprocedure wordt het scherm Edit Rebuild of Access Paths afgebeeld als de toegangspaden van het systeem zijn gemarkeerd om opnieuw te worden opgebouwd.

In het onderwerp "Taak 2: Heropbouw van [toegangspaden](#page-210-0) bewerken" on page 189 wordt de informatie in dit scherm beschreven en wordt uitgelegd hoe u deze bijwerkt.

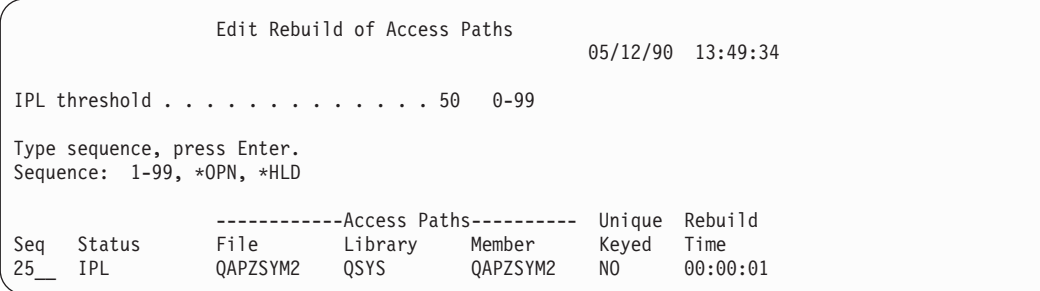

Er wordt een statusbericht verzonden om aan te geven dat het systeem toegangspaden herstelt.

- 3. Breng de gewenste wijzigingen aan en druk op Enter. Als u wijzigingen hebt aangebracht, wordt het scherm Edit Rebuild of Access Paths opnieuw afgebeeld met een bevestiging van de wijzigingen of met een of meer foutberichten. Herhaal deze stap totdat het scherm Display Access Path Status wordt afgebeeld of de opstartprocedure wordt voortgezet.
- 4. Zolang het systeem toegangspaden opnieuw opbouwt, wordt het scherm Display Access Path Status elke vijf seconden bijgewerkt.

<span id="page-202-0"></span>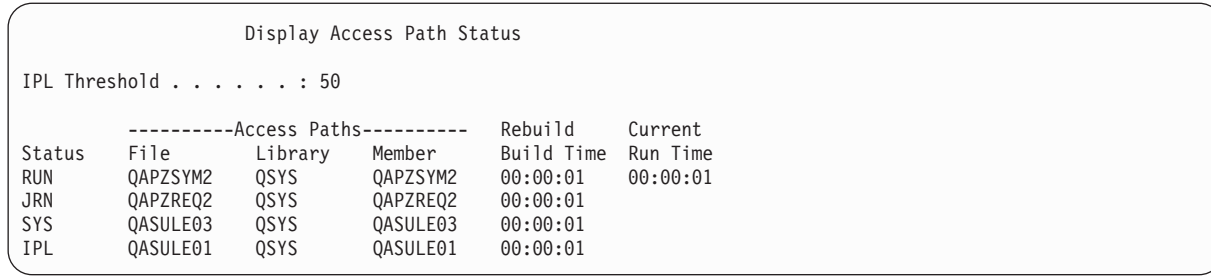

Als u wijzigingen wilt aanbrengen, drukt u op F12 (Annuleren) om terug te gaan naar het scherm Edit Rebuild of Access Paths. Wanneer alle toegangspaden opnieuw zijn opgebouwd of wanneer u het scherm niet meer wilt zien, drukt u op F3 (Exit and continue IPL).

- **Note:** Voor het opnieuw opbouwen van toegangspaden is systeemgeheugen nodig. Het is raadzaam de systeemactiviteit zo veel mogelijk te beperken, zodat het opnieuw opbouwen van toegangspaden slaagt.
- 5. Als controle van de integriteitsregels noodzakelijk is, wordt het scherm Edit Check Pending Constraints afgebeeld.

In het onderwerp "Taak 3: [Voorwaarden](#page-212-0) in afwachting van controle bewerken" on page 191 wordt de informatie in dit scherm beschreven en wordt uitgelegd hoe u deze bijwerkt.

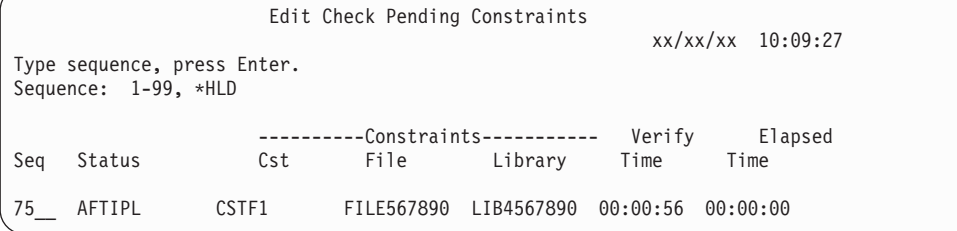

- 6. Breng de gewenste wijzigingen aan en druk op Enter. Het scherm Edit Check Pending Constraints wordt opnieuw afgebeeld met een bevestiging dat uw wijzigingen zijn aangebracht of met een of meer foutberichten die tijdens het aanbrengen van wijzigingen zijn gegenereerd. Herhaal deze stap totdat het scherm Display Constraint Status wordt afgebeeld of de opstartprocedure wordt voortgezet.
- 7. Zolang het systeem de voorwaarden controleert, wordt het scherm Display Constraint Status elke vijf seconden bijgewerkt.

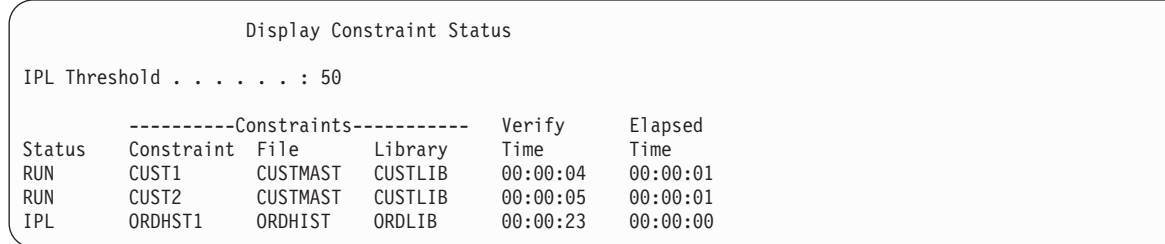

Als u wijzigingen wilt aanbrengen, drukt u op F12 (Annuleren) om terug te gaan naar het scherm Edit Check Pending Constraints. Druk op F3 (Exit and continue IPL) wanneer alle voorwaarden zijn gecontroleerd of u het scherm niet meer wilt zien.

- 8. Druk op Enter wanneer QSYSOPR-berichten worden afgebeeld.
- 9. Mogelijk ziet u A900 2000 op het bedieningspaneel van het systeem of de logische partitie, of bericht CPF0975 (Console is niet online gezet) op het scherm van de console. Dit is het geval wanneer de systeemconfiguratie verloren is gegaan en automatische configuratie is uitgeschakeld. Het systeem heeft apparatuurbeschrijving QCONSOLE gemaakt, zodat u de terugzetbewerking kunt voorzetten. Mogelijk wordt tijdens het uitvoeren van een IPL ook SRC A900 2000 afgebeeld als de

systeemwaarde QIPLTYPE is ingesteld op 2. Maak niet zelf een apparatuurbeschrijving voor het consolescherm. Als u dit wel doet, kunnen er onverwachte resultaten optreden.

Als u dit bericht ontvangt, voert u de stappen van het onderwerp "Herstelprocedure na systeemverwijzingscode A900 2000" uit voordat u doorgaat.

10. Als u het systeem hebt teruggezet vanaf het distributiemedium met behulp van een cassettestation van 1/4 inch, is het lampje van het bandstation mogelijk nog aan. Nadat het besturingssysteem is teruggezet, kunt u de band verwijderen terwijl het lampje brandt.

### **Herstelprocedure na systeemverwijzingscode A900 2000**

Als u het besturingssysteem terugzet, wordt mogelijk SRC A900 2000 afgebeeld. Dit is het geval wanneer u de Licensed Internal Code installeert via optie 2 of 3 en automatische configuratie niet actief is tijdens het terugzetten van het besturingssysteem.

Voordat u de herstelbewerkingen kunt voortzetten, dient u een apparatuurbeschrijving en mogelijk een controllerbeschrijving te maken. Maak geen door de gebruiker gedefinieerde apparatuurbeschrijving voor het consolescherm.

Als het aanmeldingsscherm wordt afgebeeld, is het besturingssysteem teruggezet. Raadpleeg de herstelcontrolelijst voor de volgende stap van het herstelproces.

### **Verwante taken**

"Taak 4: De [bewerking](#page-370-0) voor het herstellen van het geheugen voltooien" on page 349 Gebruik deze stappen om de bewerking voor het herstellen van het geheugen te voltooien.

### **Een configuratie maken voor andere bandstations**

Als u geen 34*xx*-bandstation gebruikt of als u een 34*x*x (3490 Model E of F) bandstation zonder controller wilt maken, moet u weten hoe u een configuratie voor andere bandstations moet maken.

Als u een configuratie wilt maken voor andere bandstations, voert u de volgende stappen uit:

1. Gebruik de opdracht WRKHDWRSC (Werken met hardwareresource) om de naam van de bandcontroller vast te stellen.

WRKHDWRSC TYPE(\*STG)

- 2. Zoek de bandcontroller op het scherm Werken met hardwareresources.
- 3. Typ een 9 (Werken met resource) naast de naam van de bandcontroller en druk op de Enter-toets.
- 4. Vind de resourcenaam voor het bandstation (bijvoorbeeld TAP01).
- 5. Voer een 5 in (Werken met configuratiebeschrijvingen) in de kolom *OPT* naast de naam van de bandresource en druk op de Enter-toets. Het scherm Werken met configuratiebeschrijvingen wordt afgebeeld.
- 6. Typ een 1 (Maken) in het veld**Optie** en de naam van een stationbeschrijving (bijvoorbeeld TAP01) in het veld **Beschrijving** en druk op de toets Enter. Het scherm Apparatuurbeschrijving maken wordt afgebeeld.
- 7. Wijzig eventuele waarden die u wilt wijzigen, en druk vervolgens (twee keer) op de Enter-toets om de apparatuurbeschrijving te maken. Het scherm Werken met configuratiebeschrijvingen wordt opnieuw afgebeeld. Het apparaat dat u hebt gemaakt, moet nu op het scherm verschijnen.
- 8. Typ een 8 (Werken met configuratiestatus) voor de nieuwe apparatuurbeschrijving. Het scherm Werken met configuratiestatus wordt afgebeeld.
- 9. Typ een 1 (Online zetten) voor het nieuwe apparaat. Als de status niet wordt gewijzigd in Online gezet moet u een paar minuten wachten. Druk vervolgens op F5 (Vernieuwen). Als de status nog steeds niet wordt gewijzigd in Online gezet, volgt u de normale probleembepalingsprocedures voor het apparaat.
- 10. Druk op F3 totdat u bent teruggekeerd in het hoofdmenu.

SRC A900 2000 blijft afgebeeld op het bedieningspaneel voor het systeem of de logische partitie gedurende de resterende herstelbewerkingen. Als de laatste opstartprocedure (IPL) van het systeem is voltooid, verdwijnt SRC A900 2000. De door de gebruiker gedefinieerde apparatuurbeschrijving voor het consolescherm wordt hersteld als de opdracht RSTCFG (Configuratie herstellen) later tijdens het herstel wordt uitgevoerd.

# **Chapter 6. Het systeem starten nadat it abnormaal is beëindigd**

Aan de hand van deze informatie kunt u het systeem starten nadat het abnormaal is beëindigd.

Als het systeem normaal stopt, worden de volgende acties uitgevoerd:

- v Schrijven van gewijzigde gegevenspagina's van geheugen naar hulpgeheugen.
- Sluiten van toegangspaden en bestanden.
- v Beëindigen van programma's en taken op de normale wijze.

Als uw systeem stopt zonder dat de bovenstaande acties worden uitgevoerd, is er sprake van een *abnormaal einde*. Uw systeem kan om de volgende redenen abnormaal worden beëindigd:

- Een stroomstoring.
- v Een schijffout, als bescherming door spiegeling of pariteitsbescherming voor apparatuur niet is ingesteld.
- Een storing in de processor.
- v Een fout van een essentieel besturingssysteemprogramma.
- v Een operatoractie (geforceerd uitschakelen).

### **Verwante onderwerpen**

["Herstelprocedure](#page-92-0) voor een systeemfout" on page 71

Een systeemfout is een probleem met de hardware (andere hardware dan een schijf) of met de besturingssysteemsoftware waardoor uw systeem abnormaal wordt beëindigd.

## **Wat gebeurt er als uw systeem stopt**

In deze lijst worden de omstandigheden beschreven die ervoor zorgen dat het systeem onverwachts wordt gestopt en wat er vervolgens gebeurt als uw systeem stopt.

- v **Stroomstoring met UPS (Uninterruptible Power Supply):** Als de normale stroomtoevoer naar het systeem wegvalt, neemt de UPS (Uninterruptible Power Supply) de stroomtoevoer over en blijft het systeem actief. Het systeem registreert deze wijziging en verzend een bericht naar het programma waarmee de stroomtoevoer wordt bewaakt. Het programma kan dan beslissen of het systeem actief moet blijven tot de stroomtoevoer is hersteld of dat het systeem op een ordentelijke manier wordt uitgeschakeld.
- v **Stroomstoring zonder beveiliging:** Als uw systeem geen UPS (Uninterruptible Power Supply)-voorziening heeft en de stroomvoorziening wegvalt, stopt uw systeem onmiddellijk. De inhoud van het hoofdgeheugen gaat verloren. Het systeem moet de informatie reconstrueren als de stroomtoevoer wordt herstelt. Dit kan erg veel tijd in beslag nemen. Of het systeem automatisch wordt gestart, hangt af van het feit hoe u de systeemwaarde QPWRRSTIPL hebt ingesteld.
- v **Schijffout met pariteitsbescherming voor apparatuur of bescherming met spiegeling:** In veel gevallen kan het systeem actief blijven zonder volledige schijfbescherming tot de eenheid met de storing is vervangen.
- v **Schijffout zonder schijfbescherming:** Dit lijkt op een stroomstoring zonder bescherming. Het systeem stopt onmiddellijk. Het systeem moet de informatie reconstrueren over taken die werden uitgevoerd en bestanden die waren geopend nadat de schijf is gerepareerd of vervangen.
- v **Storing van een essentieel besturingssysteemprogramma:** Het systeem stopt onmiddellijk op dezelfde manier wanneer er een onbeschermde stroomstoring of schijffout is opgetreden. Het systeem probeert de inhoud van het hoofdgeheugen te kopiëren zodat het probleem kan worden geanalyseerd. Dit wordt een *hoofdgeheugendump* genoemd. Als het systeem stopt, ziet u een scherm dat aangeeft dat de hoofdgeheugendump heeft plaatsgevonden.

### **Scherm Disk Configuration Error Report gebruiken**

Het systeem controleert tijdens het starten of het toegang heeft tot alle geconfigureerde schijfstations. Als een of meer schijfstations niet toegankelijk zijn, wordt het scherm Disk Configuration Error Report afgebeeld.

```
Disk Configuration Error Report
Type option, press Enter.
 5=Display Detailed Report
OPT Error
    Missing disk units in the configuration
```
Na een tijdelijke stroomstoring wordt dit scherm mogelijk afgebeeld omdat de stroomtoevoer naar de processor is hersteld, maar niet naar de randapparaten. Reageer pas op het scherm als de stroomtoevoer naar alle schijfstations is hersteld. Het is belangrijk dat het systeem tijdens het starten toegang heeft tot alle schijfstations om een herstelprocedure te laten slagen. Als schijfstations niet beschikbaar zijn, kan het systeem gewijzigde geheugenpagina's mogelijk niet herstellen. De opstartprocedure (IPL) kan als gevolg hiervan meer tijd in beslag nemen.

Het scherm wordt mogelijk ook afgebeeld in de volgende situaties:

- v Na een abnormale beëindiging wanneer het systeem niet alle schijven opnieuw kan activeren tijdens de opstartprocedure (IPL).
- v Tijdens een systeem-IPL met een vergelijkbaar probleem, zelfs wanneer het systeem als laatste is afgesloten tijdens een normale afsluiting.

## **Scherm Main Storage Dump Occurred gebruiken**

Als het systeem een ernstig softwareprobleem aantreft, wordt het scherm Main Storage Dump Occurred afgebeeld.

```
Main Storage Dump Occurred
                                                           S/N xxxxxxxx
The system has failed. Report the following information to
your IBM service representative.
             SRC word 1 . . . . . . : A1D03000
              SRC word 2 . . . . . . : 69B0015F
              SRC word 3 . . . . . . : 0000308F
              SRC word 4 . . . . . . : 3FFFDE00
             SRC word 5 . . . . . . : 0C211008
              SRC word 6 . . . . . . : 00000000
              SRC word 7 . . . . . . : 00000000
             SRC word 8 . . . . . . : 00D5A400
              SRC word 9 . . . . . . : 00CDA400
              Type/Model/Feature . . : xxxx xxxx xxxx
Warning: The Main Storage Dump (MSD) must be copied for service.
        Failure to copy the Main Storage Dump will limit
        the ability to diagnose the failure.
Press Enter to copy the MSD for service or view the MSD.
F3=Exit F12=Cancel
```
Volg de instructies van uw serviceprovider voor de actie die u dient uit te voeren op dit scherm. Meestal dient u een kopie van de hoofdgeheugendump te maken. Sla de kopie op een opslagmedium of hulpgeheugen (schijf) op om een diagnose van het probleem te kunnen maken.

### **Verwante informatie**

### Hoofdgeheugendump uitvoeren

### **Uw systeem herstarten**

Als u het probleem hebt opgelost waardoor uw systeem is gestopt, moet u het systeem opnieuw starten.

In sommige gevallen start u de opstartprocedure (IPL) zelf. In andere gevallen, bijvoorbeeld als de stroom uitvalt, wordt het systeem automatisch gestart. Als u het systeem opnieuw start nadat het abnormaal is beëindigd, probeert het systeem om de zaken weer op orde te krijgen. Het systeem sluit bestanden die worden gebruikt, bouwt opnieuw toegangspaden op die werden gebruikt en controleert de integriteitsregels van bestanden. Dit proces kan veel tijd in beslag nemen.

Als u door het systeem wilt laten bepalen wanneer het opnieuw opbouwen en controleren moet worden uitgevoerd, voert u een normale (automatische) IPL uit om uw systeem opnieuw te starten. Als u de planningen voor het opnieuw opbouwen van toegangspaden en het controleren van integriteitsregels wilt bekijken en wijzigen, moet u de taken in deze onderwerpen uitvoeren.

### **Taak 1: Bewaakte opstartprocedure (IPL) uitvoeren**

Als u een bewaakte opstartprocedure (IPL) uitvoert, kunt u opties voor opnieuw opbouwen wijzigen.

**Note:** De IPL is mogelijk al gestart door een servicemedewerker. Als dit het geval is, gaat u verder naar de stap voor het scherm dat in uw systeem wordt afgebeeld.

Voor het uitvoeren van een bewaakte IPL moet u het bedieningspaneel op de systeemeenheid of de logische partitie gebruiken. De stappen variëren enigszins op basis van uw type systeemeenheid. Als u niet zeker weet welke procedures u dient uit te voeren, raadpleegt u Basissysteembewerkingen voor meer informatie.

Ga als volgt te werk om een bewaakte opstartprocedure uit te voeren:

- 1. Als de systeemeenheid is voorzien van een slot op het bedieningspaneel, ontgrendelt u dit met behulp van de sleutel.
- 2. Zet het systeem in de handmatige werkstand.
- 3. Zorg ervoor dat alle schakelaars voor alle schijfstations aan staan.
- 4. Als het systeem actief is, controleert u of alle gebruikers zijn afgemeld en alle taken zijn beëindigd. **Attention:** Als u deze opdracht op de primaire partitie wilt uitvoeren, dient u eerst alle secundaire partities uit te schakelen. Vervolgens typt u de volgende opdracht: PWRDWNSYS OPTION(\*CNTRLD) DELAY(600) RESTART(\*YES)

Voor de parameter DELAY geeft u het aantal seconden op, zodat het systeem de tijd heeft om de meeste taken normaal af te ronden. In een groot, druk systeem hebt u een langere vertraging nodig.

- 5. Als het systeem niet actief is, zet u dit uit.
- 6. Zodra het scherm IPL of installatie van systeem wordt afgebeeld, kiest u optie 1 (Opstartprocedure (IPL) uitvoeren). Hier volgt een voorbeeld van een statusscherm. Voor deze statusschermen hoeft de gebruiker geen enkele actie te ondernemen.

```
IPL gelicentieerde interne code in uitvoering
IPL:
   Type . . . . . . . . . . . . . . : Bewaakt
   Begindatum en -tijd \ldots.... : xx/xx/xx xx:xx:xx
   Vorig systeemeinde . . . . . . . : Abnormaal
   Huidige stap / totaal . . . . . : 16 16
   Detail verwijzingscode . . . . . : C6004065
IPL-stap Verstreken tijd Resterende tijd
                                         %x:xx:xx xx:xx:xx<br>%x:xx:xx xx:xx:xx xx:xx:xx<br>%x:xx:xx xx:xx:xx xx:xx
 Database-initialisatie
  Journaal-IPL opschonen xx:xx:xx xx:xx:xx xx:xx:xx<br>Initialisatie vastleggen xx:xx:xx xx:xx:xx xx:xx:xx
 Initialisatie vastleggen
>Het besturingssysteem starten xx:xx:xx xx:xx:xx
Item:
 Huidig / Totaal . . . . . . :
Subitem:<br>ID. . . . . . . . . . . . . :
                                   Band zoeken voor installatiemedia
 Huidig / Totaal . . . . . . :
Wacht op het volgende scherm of druk op F16 voor het hoofdmenu van DST.
```
In de volgende lijst ziet u bepaalde IPL-stappen die worden afgebeeld op het scherm IPL gelicentieerde interne code in uitvoering:

- Machtiging herstellen
- v Journaal herstellen
- v Database herstellen

| | | | | | | | | | | |

- Journaal synchroniseren
- Het besturingssysteem starten

Sommige IPL-stappen kunnen erg lang duren.

Als het systeem een IPL uitvoert, worden er systeemverwijzingscodes afgebeeld op het bedieningspaneel van het schijfstation om aan te geven welke stap wordt uitgevoerd. Als dezelfde systeemverwijzingscode langere tijd wordt afgebeeld met ononderbroken (niet knipperende) lampjes, kan uw systeem een probleem hebben met het voltooien van de IPL.

- 7. Druk op Enter. Er worden informatieberichten afgebeeld.
- 8. Als het scherm Product selecteren voor het werken met PTF's wordt afgebeeld, drukt u op F3 (Afsluiten) om door te gaan.

```
Product selecteren voor het werken met PTF's
Zoeken in lijst . . . . . Product
Typ opties en druk op Enter Druk op F21 om alles te selecteren.
  1=Selecteren
            Product
OPT PRODUCT OPTIE RELEASE
 _ 5761999 *BASE V6R1M0
 _ 5761SS1 *BASE V6R1M0
```
9. Het scherm IPL Options wordt afgebeeld:

<span id="page-210-0"></span>IPL Options Type choices, press Enter. System date . . . . . . . . . . . . . . xx / xx / xx System time . . . . . . . . . . . . . . 12 : 00 : 00 System time zone  $\dots \dots \dots \dots$  QN0600UTCS<br>Clear iob queues . . . . . . . . . . . . . N  $C$ lear job queues . . . . . . . . . . . . Clear output queues . . . . . . . . . . N Clear incomplete job logs . . . . . . . N Start print writers . . . . . . . . . . Start system to restricted state . . . . N Set major system options . . . . . . . . Y Define or change system at IPL . . . . . Y

De waarden die als standaardwaarden verschijnen zijn afhankelijk van de herstelstappen die u hebt uitgevoerd.

- 10. Als de systeemdatum, tijd en tijdzone niet juist zijn, typt u de juiste waarden. Als u de Licensed Internal Code hebt geïnstalleerd met optie 2 of optie 3, kunnen de datum en tijd leeg zijn. De systeemdatum moet een jaarwaarde hebben in het bereik van 87 tot en met 99, of 00 tot en met 22.
- 11. Geef deze antwoorden op de schermaanwijzingen:

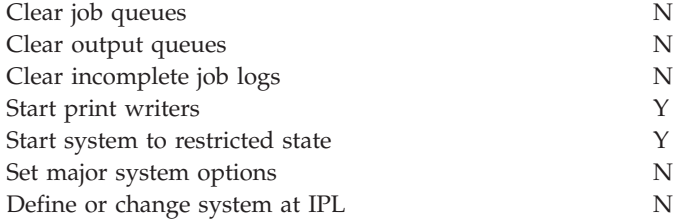

12. Geef de opties op en druk op Enter.

### **Taak 2: Heropbouw van toegangspaden bewerken**

Aan de hand van deze gegevens kunt u de heropbouw bewerken van toegangspaden die opnieuw zullen worden opgebouwd.

Wanneer toegangspaden voor heropbouw zijn gemarkeerd, wordt het volgende scherm afgebeeld:

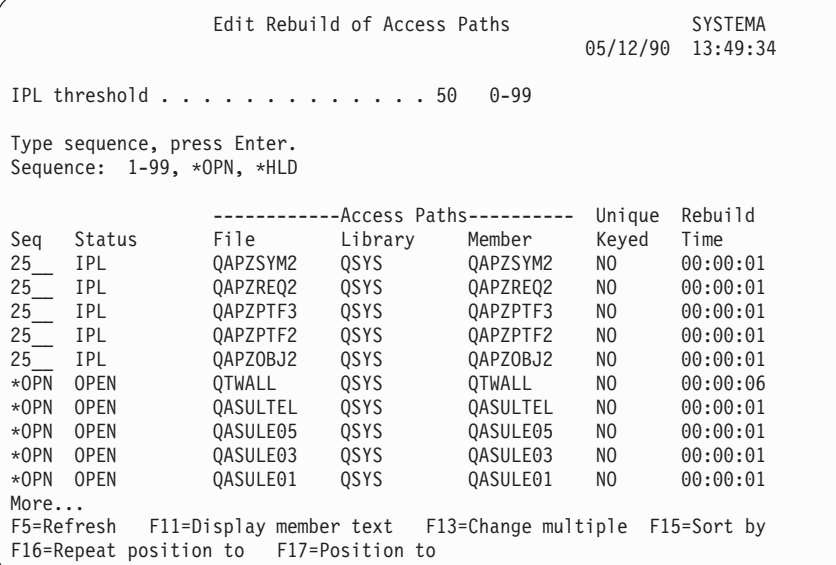

**Note:** Er worden geen toegangspaden vermeld als alle voor heropbouw gemarkeerde toegangspaden de status SYS, JRN of SMAPP hebben.

Het systeem bouwt toegangspaden opnieuw op terwijl u met dit scherm werkt. In dit scherm kunt u de volgende taken uitvoeren:

- Wijzigen van de volgorde waarin toegangspaden opnieuw worden opgebouwd.
- v Uitstellen van het opnieuw opbouwen van bepaalde toegangspaden tot na de opstartprocedure (IPL).
- 1. Als u geen wijzigingen wilt aanbrengen, drukt u op Enter. Ga verder met stap 5. Als u wel wijzigingen wilt aanbrengen, gaat u verder met stap 2.
- 2. U kunt de IPL-drempel wijzigen. Alle toegangspaden waarvan de volgorde (SEQ) kleiner dan of gelijk aan de drempel is, worden tijdens de IPL opnieuw opgebouwd. De toegangspaden met een groter volgnummer worden na afloop van de IPL opnieuw opgebouwd. De standaarddrempel is 50.
- 3. U kunt de volgordekolom op het scherm wijzigen voor specifieke toegangspaden. De volgnummers zijn aanvankelijk als volgt ingesteld:
	- **25** Bestanden met MAINT(\*IMMED) en RECOV(\*IPL)
	- **75** Bestanden met MAINT(\*IMMED) en RECOV(\*AFTIPL)

**\*OPN** Bestanden met MAINT(\*DLY)

Binnen een groep (zelfde volgnummers) worden de toegangspaden opnieuw opgebouwd volgens de heropbouwtijd, vanaf de langste geschatte tijd.

De heropbouwtijd is een schatting, die is gebaseerd op de bestandsgrootte en de sleutellengte. De heropbouwtijd voor gejournaliseerde toegangspaden (status JRN) en toegangspaden die door SMAPP (System-Managed Access-Path Protection) worden beschermd, is 0. De journaalgegevens worden door het systeem gebruikt voor het herstellen van de toegangspaden in plaats van het opnieuw opbouwen ervan. De vereiste tijd is minimaal.

Bij de schatting van de heropbouwtijd wordt ervan uitgegaan dat de heropbouwtaak niet om resources strijdt. Als een toegangspad na de IPL opnieuw wordt opgebouwd, duurt de heropbouw waarschijnlijk langer.

4. Typ uw wijzigingen en druk op Enter. Het scherm Edit Rebuild of Access Paths wordt opnieuw afgebeeld. Wanneer het systeem een bepaalde aangevraagde wijziging niet kan doorvoeren, wordt een foutbericht afgebeeld. U hebt bijvoorbeeld geprobeerd het volgnummer te wijzigen van een toegangspad dat door het systeem opnieuw werd opgebouwd terwijl u met het scherm werkte.

Wanneer er fouten zijn opgetreden, gaat u terug naar stap 2.

5. Als u klaar bent op het scherm, drukt u op Enter zonder wijzigingen aan te brengen. Het scherm Display Access Path Status wordt afgebeeld:

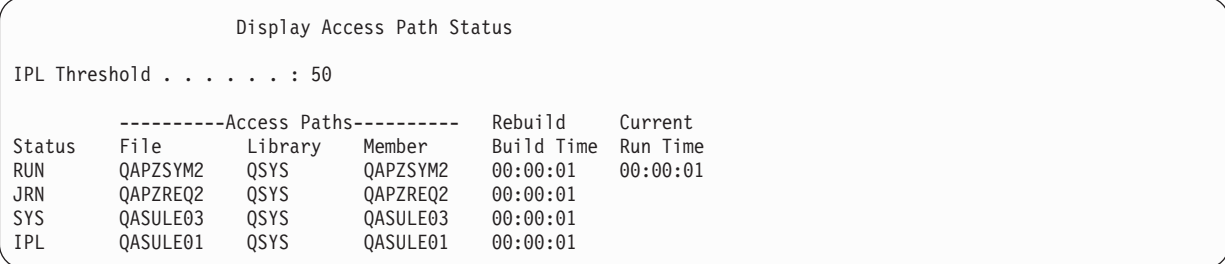

Zolang het systeem toegangspaden opnieuw opbouwt, wordt dit scherm elke vijf seconden bijgewerkt.

6. Als u de IPL-drempel of de volgorde voor het opnieuw opbouwen van toegangspaden wilt wijzigen, drukt u op F12 (Annuleren) om terug te gaan naar het scherm Edit Rebuild of Access Paths. Herhaal stap 2 tot en met 5.

Als u geen wijzigingen wilt aanbrengen, kunt u het scherm Display Access Path Status geopend laten of op F3 (Exit and continue IPL) drukken. In beide gevallen rondt het systeem eerst de heropbouw van toegangspaden af voordat de volgende stap van de IPL wordt uitgevoerd.

## <span id="page-212-0"></span>**Taak 3: Voorwaarden in afwachting van controle bewerken**

U kunt verplichte kenmerken definiëren voor fysieke bestanden in het systeem. De beschrijvingen van deze waarden zijn integriteitsregels of andere soorten voorwaarden.

Bij het uitvoeren van een opstartprocedure (IPL) nadat het systeem abnormaal is beëindigd of bij het terugzetten van databasebestanden controleert het systeem de geldigheid van bestandsvoorwaarden. Meer informatie over integriteitsregels vindt u in Gegevensintegriteit waarborgen met integriteitsregels.

Wanneer databasevoorwaarden ter controle zijn gemarkeerd, wordt het volgende scherm afgebeeld:

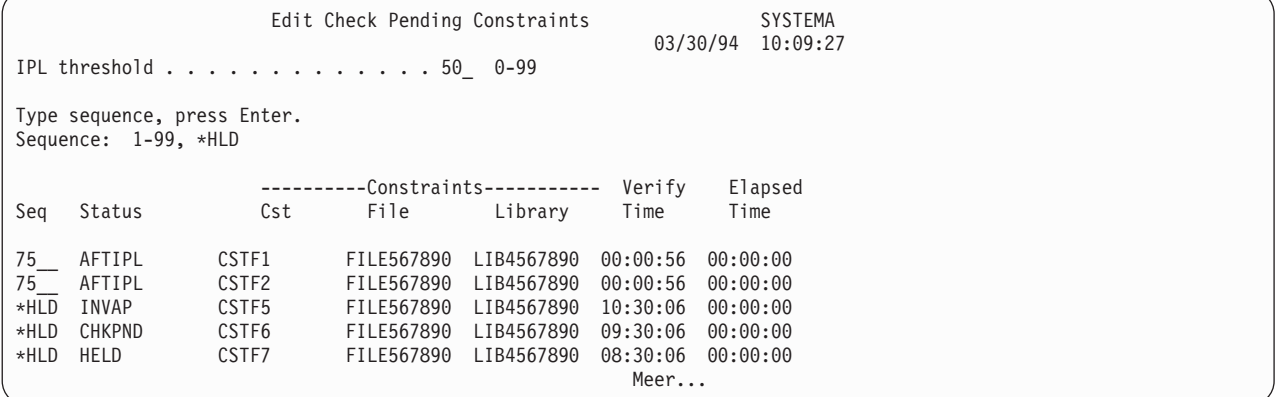

In dit scherm kunt u de volgende taken uitvoeren:

- Wijzigen van de volgorde waarin de voorwaarden worden gecontroleerd.
- Laten controleren van bepaalde voorwaarden voordat de IPL is afgerond.
- v Uitstellen van de controle van bepaalde voorwaarden totdat u expliciet om controle vraagt.
- 1. Als u geen wijzigingen wilt aanbrengen, drukt u op Enter en gaat u verder met stap 5. Als u wel wijzigingen wilt aanbrengen, gaat u verder met stap 2.
- 2. U kunt de IPL-drempel wijzigen. Alle voorwaarden waarvan de volgorde (SEQ) kleiner dan of gelijk aan de drempel is, worden tijdens de IPL gecontroleerd. De voorwaarden met een groter volgnummer worden na afloop van de IPL gecontroleerd. De standaarddrempel is 50.
- 3. U kunt de volgordekolom op het scherm wijzigen voor specifieke voorwaarden. De volgorde voor alle voorwaarden wordt aanvankelijk op 75 ingesteld.

Binnen een groep (zelfde volgnummers) worden de voorwaarden gecontroleerd volgens controletijd, vanaf de langste geschatte tijd.

Controleer of de tijd een schatting is. Bij de schatting wordt ervan uitgegaan dat de controletaak niet om resources strijdt. Als een voorwaarde na de IPL wordt gecontroleerd, kan de controle langer duren.

Als u de controle van een voorwaarde oneindig wilt uitstellen, geeft u \*HLD op voor de volgorde. U kunt de opdracht EDTCPCST (Voorwaarde in afwachting van controle wijzigen) later uitvoeren om een volgorde in te stellen en de voorwaarde te laten controleren door het systeem.

4. Typ uw wijzigingen en druk op Enter. Het scherm Edit Check Pending Constraints wordt opnieuw afgebeeld. Wanneer het systeem een bepaalde aangevraagde wijziging niet kan doorvoeren, wordt een foutbericht afgebeeld. U hebt bijvoorbeeld geprobeerd het volgnummer te wijzigen van een voorwaarde die door het systeem werd gecontroleerd terwijl u met het scherm werkte.

Wanneer er fouten zijn opgetreden, gaat u terug naar stap 2.

5. Als u klaar bent op het scherm, drukt u op Enter zonder wijzigingen aan te brengen. Het scherm Display Constraint Status wordt afgebeeld:

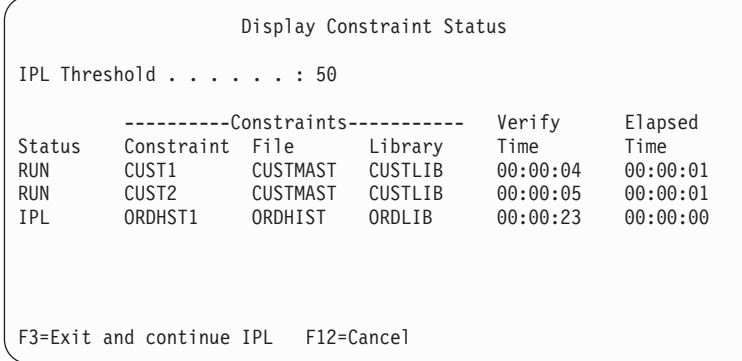

Zolang het systeem de voorwaarden controleert, wordt dit scherm elke vijf seconden bijgewerkt.

6. Als u de IPL-drempel of de volgorde voor het controleren van voorwaarden wilt wijzigen, drukt u op F12 (Annuleren) om terug te gaan naar het scherm Edit Check Pending Constraints. Als u de IPL-drempel of de volgorde voor het controleren van voorwaarden wilt wijzigen, drukt u op F12 (Annuleren) om terug te gaan naar het scherm Edit Check Pending Constraints wijzigen. Herhaal stap [2](#page-212-0) tot en met [5.](#page-212-0)

Als u geen wijzigingen wilt aanbrengen, kunt u het scherm Display Constraint geopend laten of op F3 (Exit and continue IPL) drukken. In beide gevallen rondt het systeem eerst de controle van voorwaarden af voordat de volgende stap van de IPL wordt uitgevoerd.

7. Wanneer de IPL is voltooid, gaat u verder met "Taak 4: Herstelprocedure na beschadigde objecten en onleesbare sectoren."

### **Taak 4: Herstelprocedure na beschadigde objecten en onleesbare sectoren**

Als het systeem zonder waarschuwing stopt of als er schijffouten optreden, worden bepaalde objectbeschrijvingsgegevens mogelijk niet juist bijgewerkt. Wanneer dit gebeurt, is het betreffende beschadigd.

Wanneer u een opstartprocedure (IPL) uitvoert voor de secundaire partities, probeert het systeem beschadigde objecten op te sporen en naar de lijst met te herstellen objecten te schrijven. Het bericht CPI18xx wordt voor elk beschadigd object naar het historielogboek (QHST) geschreven. Als er tijdens de opstartprocedure beschadigde objecten aan de lijst met te herstellen objecten worden toegevoegd, wordt bericht CPI8197 naar de berichtenwachtrij QSYSOPR verstuurd.

**Note:** Bepaalde schade, zoals beschadigde gegevens van een databasebestand, worden mogelijk pas bij het gebruiken van het object ontdekt. Als u vermoedt dat een groot aantal objecten in het systeem is beschadigd, neemt u contact op met een servicemedewerker voor advies over de te volgen herstelprocedure.

Voer de volgende stappen uit om beschadigde objecten te zoeken en te herstellen:

- 1. Beeld het logboek QHST (historie) af door DSPLOG te typen en op F4 te drukken.
- 2. Beeld het logboek QHST (historie) af door DSPLOG te typen en op F4 te drukken.
- 3. Typ \*PRINT op het scherm om de aanwijzing *Uitvoer* te openen en druk op Enter.
- 4. Typ WRKSPLF. Er wordt een lijst met spoolbestanden afgebeeld voor de taak.
- 5. Zoek het spoolbestand voor de opdracht DSPLOG. Kies optie 3 om het spoolbestand vast te houden.
- 6. Kies optie 5 om het spoolbestand af te beelden.
- 7. Controleer of u niet-gesynchroniseerde beschadigde objecten aantreft. Door middel van de zoekfunctie kunt u regels opsporen die de tekenreeksen damage en sync bevatten. Dit zijn enkele voorbeelden va berichten die mogelijk worden afgebeeld:

#### **CPF3113**

Sectie is beschadigd.

### **CPF3175**

Bestand is niet gesynchroniseerd.

### **CPF3176**

Gegevensruimte is gedeeltelijk beschadigd.

### **CPF3171**

Journaal is beschadigd.

### **CPF3172**

Objecten zijn niet met het journaal gesynchroniseerd.

### **CPF3173**

Journaalontvanger is beschadigd.

### **CPF3174**

Journaalontvanger is gedeeltelijk beschadigd.

### **CPF700C**

Object van type \*object-type kan niet met journaal worden gesynchroniseerd.

### **CPF81xx**

Algemene berichten over beschadigde objecten

8. Noteer de namen en de typen van de objecten die u aantreft. Raadpleeg Table 43 voor de juiste herstelprocedure, afhankelijk van het type beschadigd object.

*Table 43. Herstelprocedure voor beschadigde objecten per type*

| Type object                                                                                           | Herstelprocedure                                                                                                    |
|----------------------------------------------------------------------------------------------------|----------------------------------------------------------------------------------------------------|
| Besturingssysteemobject in bibliotheek<br><b>QSYS</b>                                                 | Neem voor assistentie contact op met de softwareondersteuning. U moet het<br>besturingssysteem mogelijk opnieuw installeren.                                                                                                    |
| Gebruikersprofiel van IBM                                                                             | Voer een verkorte installatie van het besturingssysteem uit.                                                                                                    |
| Taakbeschrijving die is opgegeven in<br>het werkstationitem voor de console<br>in het stuursubsysteem | Het systeem is niet bruikbaar als er geen andere werkstationitems bestaan<br>voor het stuursubsysteem. Neem voor assistentie contact op met de<br>softwareondersteuning.                                                                                                    |
| Takenwachtrij                                                                                         | Voer een opstartprocedure (IPL) uit. Zet de beschadigde takenwachtrij terug<br>of maak deze opnieuw.Alle items gaan verloren.                                                                                                    |
| Uitvoerwachtrij                                                                                       | Voer een opstartprocedure (IPL) uit. De standaarduitvoerwachtrij voor een<br>printer wordt opnieuw gemaakt en de items worden opnieuw samengesteld.<br>Andere uitvoerwachtrijen moeten worden teruggezet of opnieuw worden<br>gemaakt. De items van deze typen wachtrijen kunnen niet worden hersteld. |
| Beschadigd bestand waarvan de naam                                                                    | Wis het bestand. Zet het terug aan de hand van een backupexemplaar. Voer                                                                                                    |
| begint met QAOSS                                                                                      | de opdracht RCLDLO DLO(*DOCDTL) uit.                                                                                                    |
| Databasebestand                                                                                       | Raadpleeg "Beschadigde databasebestanden herstellen" on page 194.                                                                                                    |
| Journaal                                                                                              | Raadpleeg "Beschadigd journaal herstellen" on page 196.                                                                                                    |
| Journaalontvanger                                                                                     | Raadpleeg "Beschadigde journaalontvanger herstellen" on page 197.                                                                                                    |
| Gejournaliseerd object                                                                                | Raadpleeg "Beschadigd of niet-gesynchroniseerd gejournaliseerd object<br>herstellen" on page 197.                                                                                                    |
| Alle andere objecten                                                                                  | Raadpleeg "Andere typen beschadigde objecten herstellen" on page 198.                                                                                                    |

9. Let op extra signalen dat objecten zijn beschadigd. Voorbeelden van signalen:

- v U kunt het systeem niet starten omdat het hulpgeheugen vol is.
- v Het systeem is diverse keren abnormaal beëindigd nadat u de procedure RCLSTG (Geheugenruimte beschikbaar maken) voor het laatst hebt uitgevoerd.
- Op het scherm Werken met objecten van eigenaar worden objecten afgebeeld waaraan geen bibliotheken zijn gekoppeld.
- v De systeemstatus geeft een onverwacht hoog percentage gebruikt hulpgeheugen aan.
- <span id="page-215-0"></span>v U hebt geen toegang tot de gegevens in een databasebestand omdat een sectie is beschadigd. Bericht CPF8113 duidt hierop.
- v U hebt geen toegang tot objecten omdat deze door een beschadigde lijst van machtigingen of een beschadigd machtigingsobject worden vastgehouden.

Als er sprake is van een of meer van deze signalen, kunt u beschadigde objecten met de volgende acties vaststellen:

- a. Kies een van de volgende acties om beschadigde objecten vast te stellen in essentiële bestanden waarin u schade vermoedt:
	- v Gebruik de opdracht CPYF (Bestand kopiëren).
	- v Gebruik de opdracht DSPOBJD (Objectbeschrijving bekijken).
	- v Sla uw essentiële gegevens op.
- b. Kies een van de volgende acties om beschadigde objecten op systeemniveau vast te stellen:
	- v Gebruik de opdracht RTVDSKINF (Schijfgegevens ophalen).
	- v Gebruik de opdracht DSPOBJD (Objectbeschrijving bekijken), waarbij u DSPOBJD OBJ(\*ALL) OBJTYPE(\*ALL) opgeeft.
	- v Sla het volledige systeem op met optie 21 van GO SAVE.
	- v Voer de procedure RCLSTG uit. De procedure wordt beschreven in het onderwerp ["Opdracht](#page-63-0) RCLSTG [\(Geheugenruimte](#page-63-0) beschikbaar maken)" on page 42.

Als deze signalen zich voordoen nadat u een schijfstation hebt vervangen en de gegevens gedeeltelijk zijn teruggezet en gedeeltelijk verloren zijn gegaan, moet u de volledige ASP herstellen waarin het schijfstation met de storing was opgenomen. Zie de desbetreffende controlelijst.

### **Beschadigde databasebestanden herstellen**

U kunt met een speciale opstartprocedure (IPL) elk schijfsegment laten analyseren op databaseobjectdelen om bepaalde soorten schade op objectniveau aan databasebestanden te herstellen.

Dit zijn diverse voorbeelden van schade op objectniveau:

- v Verloren gegane verwijzingen tussen de index (toegangspad) en de gegevens.
- v Niet-geïdentificeerde objecten in de lijst met te herstellen objecten.

Als u problemen met databasebestanden ondervindt, kunt u het logboek van de Licensed Internal Code bekijken om te bepalen of u de problemen kunt verhelpen met een speciale opstartprocedure (IPL).

- **Note:** U moet over de speciale machtiging \*SERVICE beschikken om de taken in dit onderwerp uit te voeren.
- 1. Typ STRSST en druk op Enter. Het menu System Service Tools (SST) wordt afgebeeld.
- 2. Kies optie 1 (Servicetool starten). Het scherm Servicetool starten wordt afgebeeld.
- 3. Kies optie 5 (Licensed Internal Code log). Het scherm Licensed Internal Code Log wordt afgebeeld.
- 4. Kies optie 1 (Select entries from the Licensed Internal Code log). Het scherm Specify Licensed Internal Code Log Selection Values wordt afgebeeld.
```
Specify Licensed Internal Code Log Selection Values
Type choices, press Enter
 Note ID:
   Starting . . . . . . . . . . . FFFFFFFF 00000000-FFFFFFFF
 Entry type:
   Major code . . . . . . . . . 0600 0000-FFFF<br>Minor code . . . . . . . . . 145F 0000-FFFF
   Minor code . . . . . . . . . 145F 0000-FFFF
 Starting:
   Date. . . . . . . . . . . . . . 00/00/00 MM/DD/YY
   Time. . . . . . . . . . . . . . 00:00:00 HH:MM:SS
 Ending:
    Date. . . . . . . . . . . . . . 00/00/00 MM/DD/YY
   Time. . . . . . . . . . . . . . 00:00:00 HH:MM:SS
F3=Exit F12=Cancel
```
- 5. Typ 0600 bij *Major code*.
- 6. Typ 145F bij *Minor code*.
- 7. Geef bij Starting Date en Starting Time aan wanneer u ongeveer voor het eerst problemen hebt ondervonden.
- 8. Geef bij Ending Date en Ending Time de huidige datum en tijd op.
- 9. Druk op Enter. Als er fouten zijn vastgelegd die tijdens een speciale IPL kunnen worden gecorrigeerd, wordt een lijst met de items afgebeeld. Anders wordt een bericht afgebeeld dat er geen logboekitems overeenkomen met de criteria.

Als er logboekitems zijn waarvoor wordt voorgesteld een speciale IPL uit te voeren, dient u hiervoor een tijdstip te plannen. Het analyseren van de schijfsegmenten kan een groot aantal uren in beslag nemen. De analysefase van de IPL duurt ruwweg één seconde per object in het systeem.

Ga als volgt te werk wanneer u klaar bent om de IPL uit te voeren:

- 1. Zet het systeem in de onderhoudsstand.
- 2. Typ STRSST en druk op Enter. Het menu System Service Tools (SST) wordt afgebeeld.
- 3. Kies optie 1 (Servicetool starten). Het scherm Servicetool starten wordt afgebeeld.
- 4. Kies optie 4 (Afbeelden/Wijzigen/Dump). Het scherm Display/Alter/Dump wordt afgebeeld.
- 5. Kies optie 1 (Display/Alter storage). Het scherm Select Data wordt afgebeeld.
- 6. Kies optie 5 (Starting address). Het scherm Specify Starting Address wordt afgebeeld:

```
Specify Starting Address
Output device . . . . . . : Display/Alter storage
Type choice, press Enter.
 Address . . . . . . . . 000000000E 000000
```
7. Typ het adres 000000000E 000000 en druk op Enter. Het scherm Display Storage wordt afgebeeld:

```
Display Storage
Control . . . . . . . . nnnnn, Pnnnnn, Lececcc, .cccccc, >
Address . . . . . . 000000000E 000000
0000 20830048 00800000 00000000 0E00000000 * ................. *
0010 00010000 00000000 00000000 0000000000 * ................. *
0020 00000000 00000000 00000000 0000000000 * ................. *
```
- 8. Typ 8 als eerste teken op de derde gegevensregel (offset 0020). Druk op F11 (Alter storage) om de wijziging toe te passen.
- 9. Druk op F3 totdat u bent teruggekeerd op het scherm Exit System Service Tools.
- 10. Druk op Enter (sluit SST af).
- 11. Typ het volgende op de opdrachtregel:

WRDWNSYS OPTION(\*IMMED) RESTART(\*YES)

Hierbij wordt de speciale IPL gestart door het systeem.

**Attention:** Als u deze opdracht op de primaire partitie wilt uitvoeren, dient u eerst alle secundaire partities uit te schakelen.

**Verwante taken**

"Uw systeem in de [onderhoudsstand](#page-61-0) plaatsen" on page 40

Voor veel herstelprocedures is het vereist dat op uw systeem geen andere activiteit wordt uitgevoerd. Als er geen subsystemen behalve het stuursubsysteem actief zijn op uw systeem, bevindt het systeem zich in de *onderhoudsstand*.

#### **Beschadigd journaal herstellen**

Voer deze stappen uit om een beschadigd journaal te herstellen.

1. Typ WRKJRN.

| | 2. Typ de naam van het journaal wanneer daarom wordt gevraagd. Het scherm Werken met journaal wordt afgebeeld:

```
Werken met journaal
Typ opties en druk op Enter.
  2=Voorwaarts herstel 3=Achterwaarts herstel 5=Journaalstatus
 6=Beschadigd journaal herstellen 7=Beschadigd journaalontv. herstellen
 9=Ontvangers aan journaal koppelen
OPT JOURNAAL BIBL. ASP-APPAR. TEKST
    JRNACC DSTA1 JOURNAL FOR ACCOUNTS
```
- 3. Kies optie 6 (Beschadigd journaal herstellen).
- 4. Typ WRKJRNA JRN(*bibliotheeknaam*/*journaalnaam*) OUTPUT(\*PRINT). Er wordt een lijst afgebeeld met alle objecten die op dat moment worden gejournaliseerd.
- 5. Voer de opdracht STRJRNPF (Journaal fysiek bestand starten) uit om journalisering te starten voor alle te journaliseren fysieke bestanden die niet in de lijst voorkomen.
- 6. Voer de opdracht STRJRNAP (Journaal van toegangspad starten) uit om journalisering te starten voor alle te journaliseren toegangspaden die niet in de lijst voorkomen.
- 7. Voer de opdracht STRJRN (Journaal starten) uit om journalisering te starten voor alle te journaliseren IFS-objecten die niet in de lijst voorkomen.
- 8. Voer de opdracht STRJRNLIB (Journaalbibliotheek starten) uit om journalisering te starten voor alle te journaliseren bibliotheken die niet in de lijst voorkomen.
	- 9. Voer de opdracht STRJRNOBJ (Journaalobject starten) uit om journalisering te starten voor alle andere te journaliseren objecten die niet in de lijst voorkomen.
- 10. Als er voorheen journalen op afstand aan het beschadigde journaal waren gekoppeld, voegt u de journalen op afstand opnieuw toe. U kunt de journalen op afstand toevoegen met de API QjoAddRemoteJournal (Journaal op afstand toevoegen) of de opdracht ADDRMTJRN (Journaal op afstand toevoegen).
- 11. Sla elk gejournaliseerd object op. Sla objecten altijd op nadat u de journalisering ervan hebt gestart.

### <span id="page-218-0"></span>**Beschadigde journaalontvanger herstellen**

In dit onderwerp vindt u informatie over het herstellen van een beschadigde journaalontvanger die aan een lokaal journaal was gekoppeld.

**Note:** De volgende stappen gelden alleen voor het herstellen van een beschadigde journaalontvanger die aan een lokaal journaal was gekoppeld.

- 1. Typ WRKJRN.
- 2. Typ de naam van het journaal behorende bij de beschadigde journaalontvanger wanneer daarom wordt gevraagd. Het scherm Werken met journaal wordt afgebeeld:

```
Werken met journaal
Typ opties en druk op Enter.
 2=Voorwaarts herstel 3=Achterwaarts herstel 5=Journaalstatus
 6=Beschadigd journaal herstellen 7=Beschadigd journaalontv. herstellen
 9=Ontvangers aan journaal koppelen
OPT JOURNAAL BIBL. ASP-APPAR. TEKST
    JRNACC DSTA1 JOURNAL FOR ACCOUNTS
```
3. Kies optie 7 (Beschadigde journaalontvangers herstellen).

### **Beschadigd of niet-gesynchroniseerd gejournaliseerd object herstellen**

Voor beschadigde gejournaliseerde objecten kiest u optie 2=Voorwaarts herstel op het scherm Werken met journaal (opdracht WRKJRN) of voert u deze stappen uit.

- 1. Zoek het meest recente opgeslagen exemplaar van het object.
- 2. Wis het object.

| | | | | |

- 3. Laad het opslagmedium en zet het object terug.
	- a. Typ de volgende opdracht voor gejournaliseerde fysieke databasebestanden, gegevensgebieden of gegevenswachtrijen:

RSTOBJ OBJ(*objectnaam*) OBJTYPE(\**objecttype*) SAVLIB(*bibliotheeknaam*) DEV(*apparatuurnaam\_opslagmedium*)

- b. Typ de volgende opdracht voor gejournaliseerde bibliotheken:
	- RSTLIB SAVLIB(*bibliotheeknaam*) DEV(*apparatuurnaam\_opslagmedium*)
	- c. Typ de volgende opdracht voor gejournaliseerde IFS-objecten:
		- RST DEV('*apparatuurpadnaam*') OBJ('*objectpadnaam*') SUBTREE(\*ALL)
- 4. Zet alle noodzakelijke journaalontvangers voor het herstellen van het object terug, als deze nog niet in het systeem bestaan.
- 5. Voer de opdracht APYJRNCHG (In journaal bijgehouden wijzigingen aanbrengen) uit om gejournaliseerde wijzigingen toe te passen.

Voer de volgende stappen uit voor gejournaliseerde objecten die niet kunnen worden gesynchroniseerd:

- 1. Zet het object terug aan de hand van het meest recente opgeslagen exemplaar.
- 2. Breng gejournaliseerde wijzigingen aan om het object bij te werken.
	- **Note:** U moet deze procedure mogelijk voor alle objecten uitvoeren wanneer er andere objecten bij het niet-gesynchroniseerde object horen. Anders zijn de objecten mogelijk niet met elkaar gesynchroniseerd.

#### **Verwante informatie**

Journalen beheren

### **Beschadigde objecten herstellen in het geïntegreerde bestandssysteem** |

Als u beschadigde objecten in het geïntegreerde bestandssysteem wilt herstellen, voert u de opdracht | RCLSTG (Geheugenruimte beschikbaar maken) uit. Met behulp van de opdracht RCLLNK |

(Objectkoppelingen terughalen) kunt u beschadigde objecten herstellen zonder het systeem in de |

onderhoudsstand te zetten. Voer deze herstelstappen uit wanneer het object niet is gejournaliseerd. |

Als u de IFS-objecten niet kunt herstellen met de opdrachten RCLSTG of RCLLNK, gebruikt u de | opdracht RST (Object terugzetten). |

```
RST DEV('/QSYS.LIB/apparatuurnaam_opslagmedium.DEVD')
        OBJ('/mijndir/mijnbestand')
|
|
```
Als het beschadigde IFS-object wordt gejournaliseerd, volgt u de stappen van [Beschadigd](#page-218-0) of [niet-gesynchroniseerd](#page-218-0) gejournaliseerd object herstellen. | |

#### **Verwante onderwerpen** |

- "Opdracht RCLSTG [\(Geheugenruimte](#page-63-0) beschikbaar maken)" on page 42 |
- Met de opdracht RCLSTG kunt u de adresseerbaarheid van verloren gegane of beschadigde objecten |
- herstellen. Zo kunt u de beschadigde objecten opsporen en vervolgens terugzetten. |
- ["Objectkoppelingen](#page-68-0) terughalen" on page 47 |
- Met de opdracht RCLLNK (Objectkoppelingen beschikbaar maken) worden objecten in de |
	- "hoofddirectory" (/), QOpenSys en aangekoppelde UDFS-en teruggehaald.

#### **Andere typen beschadigde objecten herstellen**

Volg deze procedure om de meeste beschadigde objecten te herstellen in het systeem.

In [Table](#page-214-0) 43 on page 193 ziet u de typen objecten waarvoor u speciale handelingen dient te verrichten.

1. Zoek het meest recente opgeslagen exemplaar van het beschadigde object.

**Note:** Als het beschadigde in de bibliotheek QSYS voorkomt, dient u mogelijk het besturingssysteem terug te zetten. Neem voor assistentie contact op met de softwareondersteuning.

2. Wis het object.

|

- 3. Laad het opslagmedium en zet het object terug. Typ de volgende opdracht:
- RSTOBJ OBJ(*objectnaam*)

OBJTYPE(*objecttype*) SAVLIB(*bibliotheeknaam*) DEV(*apparatuurnaam\_opslagmedium*)

# <span id="page-220-0"></span>**Chapter 7. Gegevens in een gebruikers-ASP terugzetten**

Als u gebruikers-ASP's (hulpgeheugenpools) op uw systeem hebt geconfigureerd, kunt u specifieke bibliotheken of objecten aan bepaalde fysieke schijfstations toewijzen. Een voordeel van het gebruik van gebruikers-ASP's is dat de hoeveelheid gegevens die u moet terugzetten als een schijfstation moet worden vervangen, beperkt blijft.

De basisprocedure voor het terugzetten van een gebruikers-ASP is:

- 1. Bepaal welke gegevens zich in de gebruikers-ASP bevonden.
- 2. Kies de juiste herstelprocedure.
- 3. Plan uw herstel.
- 4. Voer de stappen van de herstelprocedure uit.

### **Inhoud van uw gebruikers-ASP's beschrijven**

Om de juiste procedure voor het herstellen van de gegevens in uw gebruikers-ASP's te bepalen, moet u weten hoe de gegevens voorheen waren ingedeeld.

In Figure 5 ziet u een voorbeeldconfiguratie van een gebruikers-ASP. Dit voorbeeld wordt overal in de volgende verklaringen toegepast. Het is wellicht handig een vergelijkbaar schets te maken van uw configuratie.

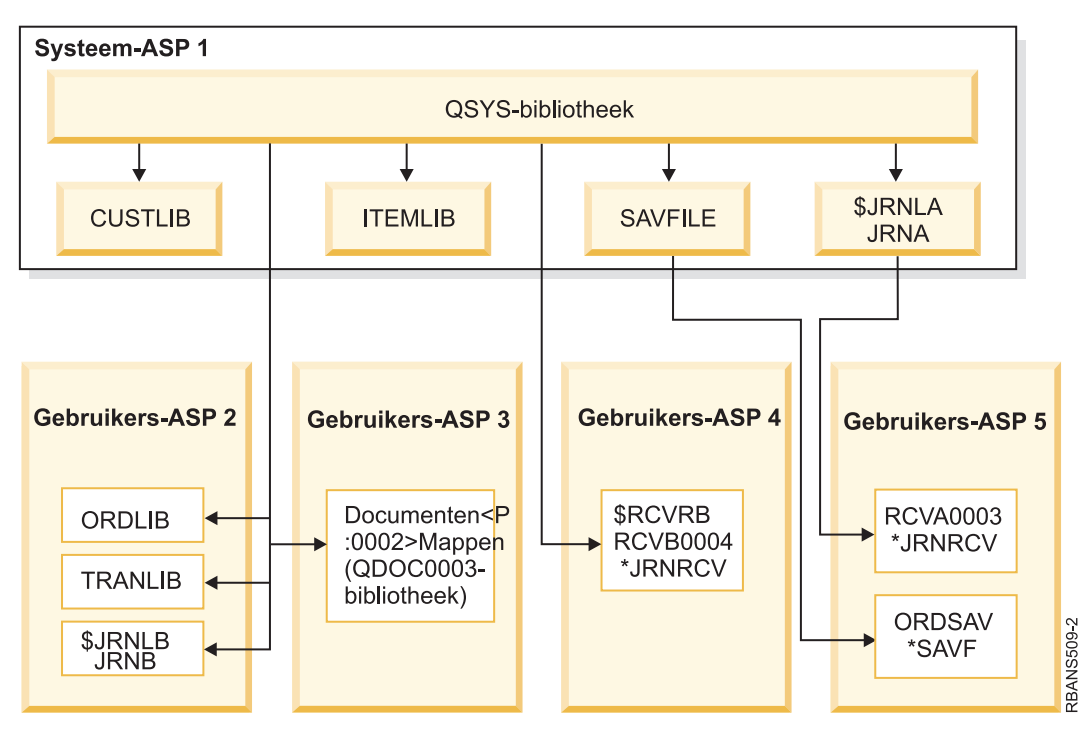

*Figure 5. Gebruikers-ASP-configuratie vóór storing*

In het voorbeeld geldt het volgende:

- v ASP 2 is een gebruikers-ASP met bibliotheken. De ASP bevat deze bibliotheken: ORDLIB, TRANLIB en \$JRNLB.
- v De bestanden in de bibliotheken ORDLIB en TRANLIB worden in het journaal JRNB van de bibliotheek \$JRNLB gejournaliseerd.
- v De journaalontvangers voor het journaal JRNB bevinden zich in de bibliotheek \$RCVRB op ASP 4.
- v ASP 3 is een gebruikers-ASP met bibliotheken en bevat documenten en mappen.
- v ASP 4 is een gebruikers-ASP met bibliotheken. De ASP bevat de bibliotheek \$RCVRB.
- v ASP 5 is een gebruikers-ASP zonder bibliotheken. De ASP bevat het opslagbestand ORDSAV. ORDSAV bevindt zich in de bibliotheek SAVFLIB, die op de systeem-ASP staat. De ASP bevat tevens de journaalontvanger RCVA0003, die zich in de bibliotheek \$JRNLA bevindt.

Vóór de storing zag de index van ontvangers voor het journaal JRNA er als volgt uit:

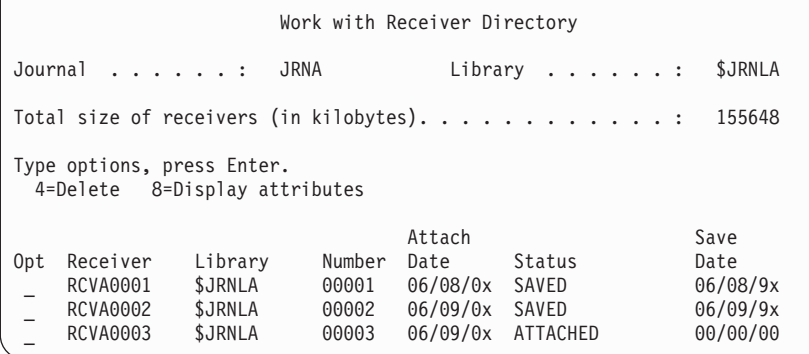

### **De juiste procedure voor het herstellen van ASP's kiezen**

In deze gangbare situaties moet u wellicht gegevens in een gebruikers-ASP herstellen.

- v U hebt een schijfstation in de systeem-ASP vervangen. De gegevens bevinden zich nog steeds in de gebruikers-ASP's, maar u moet de adresseerbaarheid van het systeem om de gegevens te traceren herstellen. Dit proces wordt beschreven in "Standaard gebruikers-ASP herstellen na herstel van systeem-ASP."
- v U hebt een schijfstation in een standaard gebruikers-ASP vervangen. Alle gegevens in de gebruikers-ASP moeten worden hersteld. Als hiervan sprake is, volgt u de procedure die wordt beschreven in "Beschadigde standaard [hulpgeheugenpool](#page-236-0) herstellen" on page 215.
- v U hebt een schijfstation in de systeem-ASP vervangen. Eén van de standaard gebruikers-ASP's was overgelopen. U moet de adresseerbaarheid herstellen voor gegevens in de niet-overgelopen gebruikers-ASP's door de procedure van "Standaard gebruikers-ASP herstellen na herstel van systeem-ASP" te volgen. Bovendien moet u de gegevens in de overgelopen gebruikers-ASP herstellen door de procedure van "Beschadigde standaard [hulpgeheugenpool](#page-236-0) herstellen" on page 215 te volgen.
- v Een servicemedewerker heeft een schijfstation met een storing vervangen in een onafhankelijke ASP. Als een schijfstation in een ASP verloren gaat, moet u alle gegevens in die ASP herstellen. De gegevens in andere ASP's van het systeem blijven intact. Volg de procedure van ["Onafhankelijke](#page-241-0) [hulpgeheugenpool](#page-241-0) herstellen" on page 220.

### **Standaard gebruikers-ASP herstellen na herstel van systeem-ASP**

Nadat u de Licensed Internal Code en het besturingssysteem hebt teruggezet, moet u de taken in dit onderwerp uitvoeren.

Als u een station de systeem-ASP plaatst, gaat de adresseerbaarheid van de objecten in de standaard gebruikers-ASP's verloren. Nadat het besturingssysteem is teruggezet, ziet het systeem van het voorbeeld er als volgt uit:

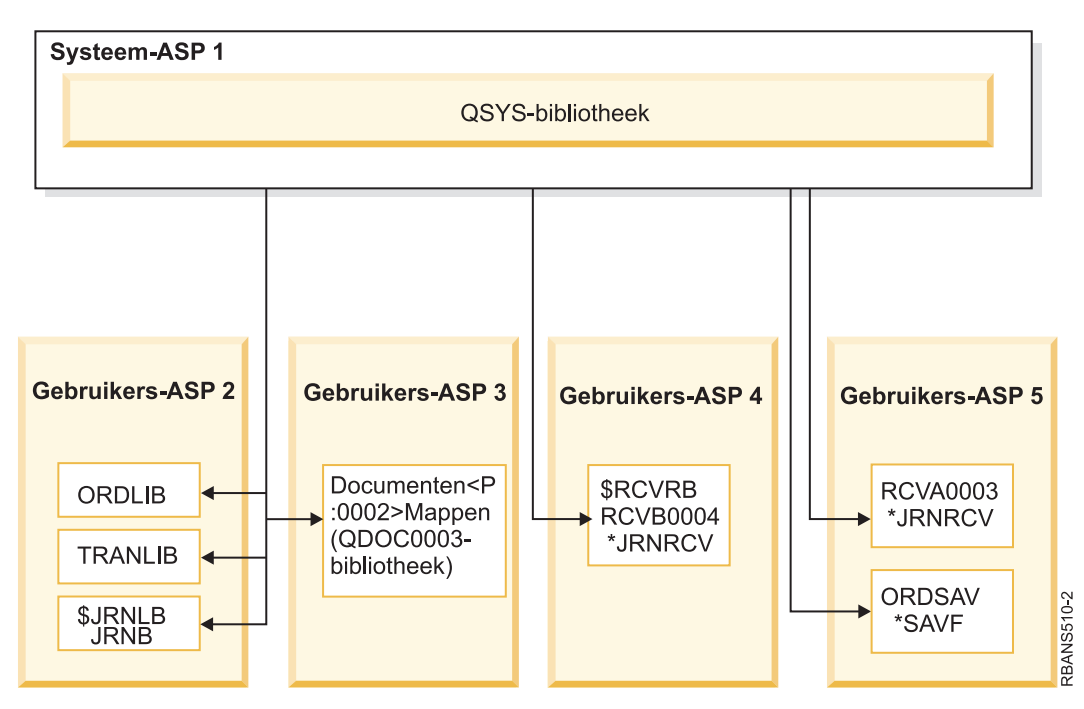

*Figure 6. Configuratie van standaard gebruikers-ASP na herstel van besturingssysteem*

De bibliotheken en objecten in de standaard gebruikers-ASP zijn niet bekend bij het bekend.

Volg de procedures van dit onderwerp om de objecten in uw standaard gebruikers-ASP's te herstellen. Met uitzondering van DLO's kan het systeem niet het eigendom van de objecten in de standaard gebruikers-ASP's herstellen, omdat de adressen van alle gebruikersprofielen worden gewijzigd bij het terugzetten. Alle objecten behalve DLO's identificeren de eigenaar aan de hand van het adres van het gebruikersprofiel.

Als u het eigendom van andere objecten dan DLO's wilt herstellen, moet u het eigendom voor elk object in elke standaard gebruikers-ASP handmatig toekennen.

#### **Verwante taken**

"Versleutelde [hulpgeheugenpools](#page-379-0) terugzetten" on page 358

Als u een versleutelde gebruikers-ASP of onafhankelijke ASP hebt, dient u speciale stappen uit te voeren om ervoor te zorgen dat de gegevens in deze ASP's kunnen worden teruggezet.

## **Taak 1: Geheugenruimte (opnieuw) beschikbaar maken**

Gebruik de volgende stappen om geheugenruimte beschikbaar te maken.

- 1. Meld u aan bij het systeem met een gebruikersprofiel dat is gemachtigd voor de opdracht RCLSTG (Geheugenruimte beschikbaar maken). Meld u aan bij de console of gebruik de opdracht TFRJOB (Taak overbrengen) om uw taak over te brengen naar het stuursubsysteem.
- 2. Typ DSPSYSVAL QALWUSRDMN. Als de huidige waarde niet de bibliotheek QRCL (Geheugenruimte beschikbaar maken) bevat of \*ALL niet is opgegeven voor deze waarde, gebruikt u de opdracht CHGSYSVAL om QRCL toe te voegen aan de lijst met bibliotheken voor deze systeemwaarde. Noteer hier de huidige waarde:
- 3. Typ DSPSYSVAL QCTLSBSD om de naam van het stuursubsysteem af te beelden. Noteer hier de huidige waarde:
- 4. Zorg dat uw systeem in de onderhoudsstand staat. Als dit niet zo is, volgt u de procedure in het onderwerp "Uw systeem in de [onderhoudsstand](#page-61-0) plaatsen" on page 40.
- 5. Gebruik de volgende opdrachten om geheugenruimte op de volgende manieren beschikbaar te maken.

<span id="page-223-0"></span>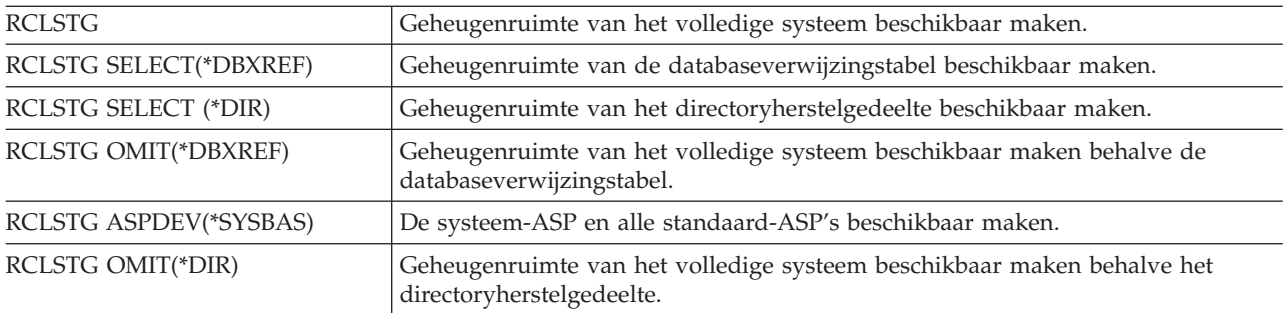

- 6. Gebruik de opdracht CHGSYSVAL (Systeemwaarde wijzigen) om de systeemwaarde QALWUSRDMN opnieuw in te stellen op de oorspronkelijke instelling. (U hebt de instelling in stap 2 opgeschreven.)
- 7. Als de procedure voor het beschikbaar maken van de geheugenruimte is voltooid, start u het stuursubsysteem door de volgende opdracht te typen: STRSBS SBSD(*stuursubsysteem*)
	- (U hebt de naam van het stuursubsysteem opgeschreven in stap 3.)

Na de procedure voor het beschikbaar maken van de geheugenruimte, ziet het voorbeeldsysteem er als volgt uit:

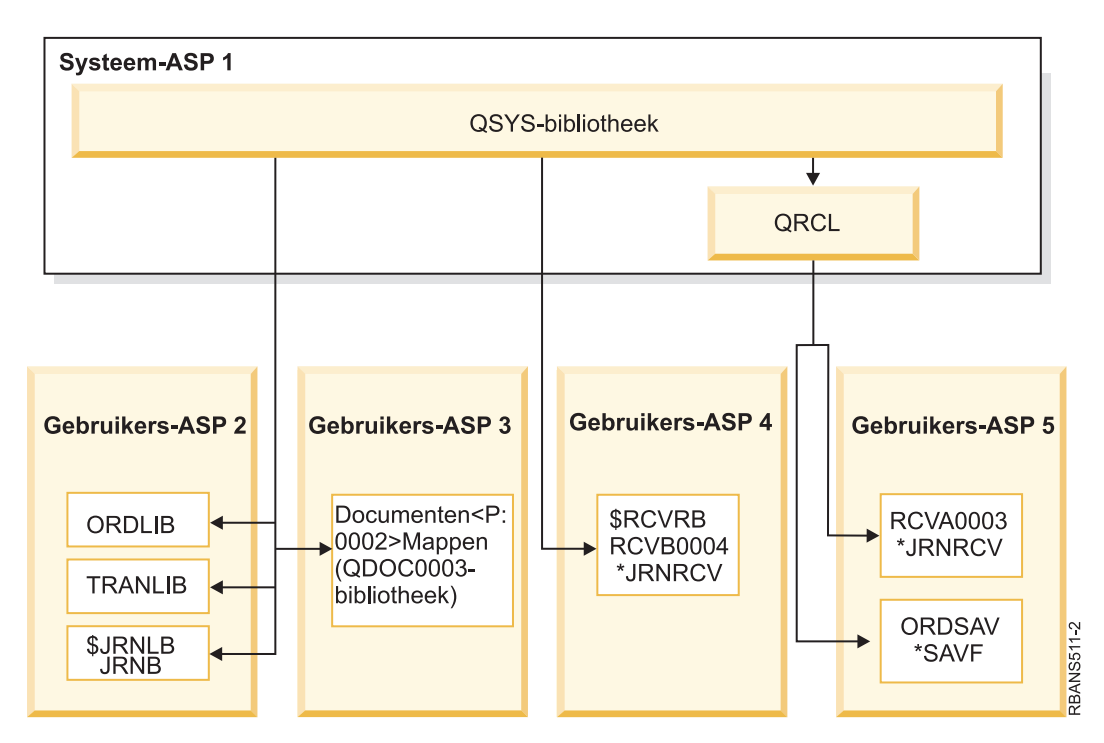

*Figure 7. Configuratie gebruikers-ASP na het beschikbaar maken van de geheugenruimte*

Het systeem herstelt de adresseerbaarheid voor de objecten in ASP 5, maar de oorspronkelijke bibliotheektoewijzingen van deze objecten kunnen niet worden hersteld. Deze worden i de bibliotheek QRCL geplaatst. De objecten in alle gebruikers-ASP's zijn eigendom van het gebruikersprofiel QDFTOWN (Standaardgebruiker).

#### **Verwante onderwerpen**

"Opdracht RCLSTG [\(Geheugenruimte](#page-63-0) beschikbaar maken)" on page 42

Met de opdracht RCLSTG kunt u de adresseerbaarheid van verloren gegane of beschadigde objecten herstellen. Zo kunt u de beschadigde objecten opsporen en vervolgens terugzetten.

# <span id="page-224-0"></span>**Taak 2: Gebruikersprofielen herstellen**

Gebruik deze stappen om gebruikersprofielen te herstellen.

- 1. Meld u aan als QSECOFR.
- 2. In een geclusterde omgeving gebruikt u de opdracht ENDCRG (Clusterresourcegroep beëindigen) en de opdracht ENDCLUNOD (Clusterknooppunt beëindigen) om het clusteren te beperken voordat subsysteem QSYSWRK wordt beëindigd en om door te gaan met het herstellen van de onafhankelijke schijvenpool.
- 3. Zorg dat het systeem in de onderhoudsstand staat.
- 4. Zoek het meest recente opslagmedium dat uw gebruikersprofielen bevat. Dit kan een SAVSYS-mediavolume of een SAVSECDTA-mediavolume zijn. Het bestand op het opslagmedium heet QFILEUPR.
- 5. Als u een mediavolume SAVSYS gebruikt, typt u de volgende opdracht:

```
RSTUSRPRF DEV(apparatuurnaam_opslagmedium) USRPRF(*ALL)
          ENDOPT(*LEAVE)
```
Als u een mediavolume SAVSECDTA gebruikt, typt u de volgende opdracht:

```
RSTUSRPRF DEV(apparatuurnaam_opslagmedium) USRPRF(*ALL)
          ENDOPT(*UNLOAD)
```
De tijd die dit in beslag neemt kan significant verschillen. In het "Wat [gebeurt](#page-259-0) er als u [gebruikersprofielen](#page-259-0) herstelt" on page 238-onderwerp wordt beschreven wat het systeem doet als u gebruikersprofielen herstelt.

#### **Verwante taken**

"Uw systeem in de [onderhoudsstand](#page-61-0) plaatsen" on page 40

Voor veel herstelprocedures is het vereist dat op uw systeem geen andere activiteit wordt uitgevoerd. Als er geen subsystemen behalve het stuursubsysteem actief zijn op uw systeem, bevindt het systeem zich in de *onderhoudsstand*.

# **Taak 3: De configuratie herstellen**

Gebruik deze stappen om de configuratie te herstellen.

- 1. Zoek het meest recente opslagmedium met uw configuratie. Dit kan een SAVSYS-mediavolume of een SAVCFG-mediavolume zijn. Het bestand op het opslagmediumvolume heet QFILEIOC.
- 2. Als u een mediavolume SAVSYS gebruikt, typt u de volgende opdracht:

```
RSTCFG OBJ(*ALL) DEV(apparatuurnaam_opslagmedium)
       OBJTYPE(*ALL)
       ENDOPT(*LEAVE)
```
Als u een mediavolume SAVCFG gebruikt, typt u de volgende opdracht:

RSTCFG OBJ(\*ALL) DEV(apparatuurnaam\_opslagmedium) OBJTYPE(\*ALL) ENDOPT(\*UNLOAD)

### **Taak 4: Journalen en journaalontvangers in de bibliotheek QRCL herstellen**

Voer deze stappen uit om journalen en journaalontvangers in de bibliotheek QRCL te herstellen.

- 1. Ga na of de bibliotheek QRCL objecten bevat. Typ DSPLIB QRCL. Het scherm Bibliotheek bekijken wordt afgebeeld.
- 2. Als het scherm geen objecten bevat, gaat u verder met "Taak 5: [Bibliotheken](#page-225-0) herstellen naar de [systeem-ASP"](#page-225-0) on page 204.
- 3. Als de bibliotheek QRCL wel objecten bevat, slaat u deze op voordat u de herstelprocedure voortzet. Laad een leeg mediumvolume. Typ de volgende opdracht:

<span id="page-225-0"></span>SAVLIB LIB(QRCL) DEV(apparatuurnaam opslagmedium) ENDOPT(\*UNLOAD)

- 4. Als de bibliotheek QRCL geen journalen of journaalontvangers bevat, gaat u verder met "Taak 5: Bibliotheken herstellen naar de systeem-ASP."
- 5. Maak een of meer bibliotheken in de systeem-ASP voor de journalen en journaalontvangers uit de bibliotheek QRCL. De door u gemaakte bibliotheken moeten dezelfde naam hebben als de oorspronkelijke bibliotheken van de journalen en journaalontvangers.

In het voorbeeld van [Figure](#page-223-0) 7 on page 202 bevat de bibliotheek QRCL het opslagbestand ORDSAV en de journaalontvanger RCVA0003. Nu maakt u de bibliotheek \$JRNLA. Typ CRTLIB LIB(\$JRNLA).

6. Verplaats de journalen en journaalontvangers naar de nieuwe bibliotheken. Dit is de enige situatie waarin u journalen en journaalontvangers tussen bibliotheken kunt verplaatsen. U moet de opdracht MOVOBJ gebruiken. U kunt geen opslag- en herstelopdrachten gebruiken. Bij de opdracht MOVOBJ blijven het journaal en de journaalontvangers in de gebruikers-ASP maar wordt een koppeling gemaakt met de juiste bibliotheek.

Typ de volgende opdracht voor het voorbeeld van [Figure](#page-223-0) 7 on page 202: MOVOBJ OBJ(QRCL/RCVA0003) OBJTYPE(\*JRNRCV) TOLIB(\$JRNLA)

- 7. Wis de bibliotheek QRCL door DLTLIB QRCL te typen.
	- **Note:** Als de bibliotheek QRCL opslagbestanden bevat, zet u deze terug in "Taak 9: [Opslagbestanden](#page-228-0) van de [bibliotheek](#page-228-0) QRCL herstellen" on page 207. Voor het herstellen gebruikt u het mediumvolume dat u in stap [3](#page-224-0) hebt gemaakt.

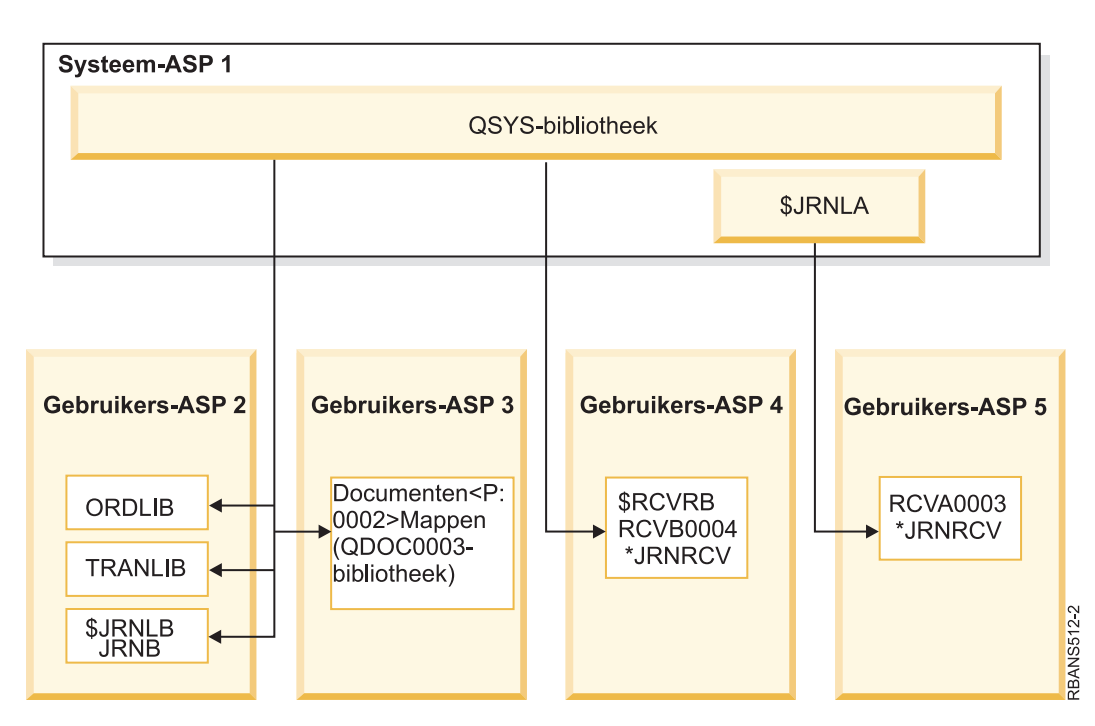

Het systeem van het voorbeeld ziet er nu als volgt uit:

*Figure 8. Configuratie van gebruikers-ASP na herstellen van journaalontvanger*

### **Taak 5: Bibliotheken herstellen naar de systeem-ASP**

Voordat u bibliotheken herstelt naar de systeem-ASP, moet u besluiten welke bibliotheken u wilt herstellen.

1. U moet alleen de bibliotheken herstellen in uw systeem-ASP. U moet niet de bibliotheken herstellen die zich al op uw systeem in gebruikers-ASP's bevinden.

Als u niet zeker weet welke bibliotheken zich momenteel op uw systeem bevinden, typt u DSPOBJD OBJ(\*ALL) OBJTYPE(\*LIB).

- **Note:** Als u het besturingssysteem installeert, maakt het systeem de bibliotheek QGPL en de bibliotheek QUSRSYS. U moet deze bibliotheken nog wel herstellen als u de gegevens van de opgeslagen kopie wilt herstellen.
- 2. Plan de herstelvolgorde. Als u objecten in de verkeerde volgorde herstelt, kan het zijn dat uw journaliseeromgeving niet opnieuw wordt gestart of dat sommige objecten niet goed worden hersteld. Journalen moeten bijvoorbeeld worden hersteld voor de gejournaliseerde objecten. Als journalen en objecten zich in dezelfde bibliotheek bevinden, herstelt het systeem deze in de juiste volgorde. Als de objecten zich in verschillende bibliotheken bevinden, of als de objecten geïntegreerde bestandssysteemobjecten zijn, moet u deze in de juiste volgorde herstellen. Fysieke bestanden moeten op dezelfde manier worden hersteld vóór de afhankelijke logische bestanden en SQL MQT's (Materialized Query Tables). Als sommige van de afhankelijke bestanden ontbreken of in een andere bibliotheek zijn opgeslagen, kunt u een uitgestelde herstelbewerking van die bestanden uitvoeren.
- 3. Kies de opdrachten of menuopties die u wilt gebruiken. U kunt bibliotheken herstellen op naam of in een groep, zoals \*NONSYS.

Als u bibliotheken in een groep herstelt, moet u de bibliotheken in uw gebruikers-ASP's herstellen.

- 4. Typ de herstelopdrachten of menuopties die u hebt gekozen. In het voorbeeld dat wordt afgebeeld in [Figure](#page-220-0) 5 on page 199 zijn bibliotheken opgeslagen met SAVLIB(\*ALLUSR). Een manier om deze bibliotheken te herstellen, is door de volgende opdracht te typen:
	- RSTLIB SAVLIB(\*ALLUSR) DEV(*apparatuurnaam\_opslagmedium*) OMITLIB(ORDLIB TRANLIB \$JRNLB \$RCVRB)

#### **Als er een mediafout optreedt...**

Als er een onherstelbare mediafout optreedt als u meerdere bibliotheken herstelt, raadpleegt u het onderwerp ["Herstelprocedure](#page-77-0) na een fout tijdens het terugzetten van bibliotheken" on page 56 voor meer informatie.

#### **Verwante onderwerpen**

"Volgorde voor het herstellen van [gerelateerde](#page-58-0) objecten" on page 37

Sommige objecten zijn afhankelijk van andere objecten. SQL MQT's (Materialized Query Tables) zijn bijvoorbeeld fysieke databasebestanden, maar net als logische bestanden en SQL-views hebben deze bestanden dependency's met andere bestanden. Als gerelateerde objecten zich in dezelfde bibliotheek of directory bevinden, worden deze door het systeem in de juiste volgorde herstelt. Als gerelateerde objecten zich in verschillende bibliotheken of directory's bevinden, moet u deze in de juiste volgorde herstellen of moet u aanvullende herstelstappen uitvoeren nadat deze zijn hersteld.

"De relatie tussen opslag- en [herstelopdrachten"](#page-54-0) on page 33

U leert welke opslagopdrachten kunnen worden gebruikt op basis van de manier waarop de opdrachten zijn opgeslagen.

"Het herstel van [afhankelijke](#page-59-0) objecten uitstellen" on page 38

U kunt het herstel uitstellen van logische bestanden van databases, indexen en SQL MQT's (Materialized Query Tables) die afhankelijk zijn van andere bestanden.

### **Taak 6: Objecten in documentenbibliotheken herstellen naar de systeem-ASP**

Ga als volgt te werk als u objecten in een documentenbibliotheek wilt herstellen naar de systeem-ASP.

- 1. Zoek het meest recente opslagmediumvolume dat u hebt gebruikt om alle documenten op te slaan in de systeem-ASP. U hebt wellicht ASP(1) of ASP(\*ANY) opgegeven voor de opslagbewerking. Het mediavolume moet de bibliotheek QDOC bevatten.
- 2. Gebruik de volgende opdracht om de DLO's te herstellen: RSTDLO DLO(\*ALL) FLR(\*ANY) ASP(1)

#### <span id="page-227-0"></span>**Als er een mediafout optreedt...**

Als er een onherstelbare mediafout optreedt als u DLO's (objecten in documentenbibliotheek) herstelt, raadpleegt u het onderwerp ["Herstelprocedure](#page-78-0) na een fout tijdens het terugzetten van DLO's" on page 57 voor meer informatie.

### **Taak 7: Door de gebruiker gedefinieerde bestandssystemen herstellen voor de gebruikers-ASP.**

Als u journaliseert, moet u de herstelvolgorde plannen. Als u objecten in de verkeerde volgorde herstelt, kan het zijn dat uw journaliseeromgeving niet opnieuw wordt gestart of dat sommige objecten niet goed worden hersteld.

Journalen moeten bijvoorbeeld worden hersteld voor de gejournaliseerde objecten. Als de objecten geïntegreerde bestandssysteemobjecten zijn, moet u deze in de juiste volgorde herstellen.

Kies een van de drie methoden op basis van de manier waarbij gebruiker gedefinieerde bestandssystemen (UDFS's) zijn opgeslagen.

#### **Verwante onderwerpen**

|

|

"Volgorde voor het herstellen van [gerelateerde](#page-58-0) objecten" on page 37

Sommige objecten zijn afhankelijk van andere objecten. SQL MQT's (Materialized Query Tables) zijn bijvoorbeeld fysieke databasebestanden, maar net als logische bestanden en SQL-views hebben deze bestanden dependency's met andere bestanden. Als gerelateerde objecten zich in dezelfde bibliotheek of directory bevinden, worden deze door het systeem in de juiste volgorde herstelt. Als gerelateerde objecten zich in verschillende bibliotheken of directory's bevinden, moet u deze in de juiste volgorde herstellen of moet u aanvullende herstelstappen uitvoeren nadat deze zijn hersteld.

#### **Herstelstappen voor afgekoppelde, door de gebruiker gedefinieerde bestandssystemen in een gebruikers-ASP.**

Gebruik deze stappen om afgekoppelde, door de gebruiker gedefinieerde bestandssystemen (UDFS-en) te herstellen in een gebruikers-ASP.

- 1. Laad het mediavolume met de meeste recente backup van uw UDFS als deze is afgekoppeld.
- 2. Als u een gebruikers-ASP wilt herstellen, typt uRST OBJ(('/DEV/QASP*xx*'))waarbij*xx* het ASP-nummer |
- is. Met deze stap worden alle ontkoppelde, door de gebruiker gedefinieerde bestandssystemen herstelt die zijn opgeslagen van QASP*xx*.

**Note:** In stap 2 kunt u optioneel bepaalde objecten weglaten met behulp van de parameter OBJ of PATTERN om het herstelvenster te minimaliseren als u het ontkoppelde UDFS herstelt. Bijvoorbeeld: | |

RST OBJ(('/DEV/QASP*xx*/*UDFS-naam.udfs*') ('\*.TEMP' \*OMIT)) |

#### **Herstelstappen voor een aangekoppeld UDFS wanneer gegevens niet worden teruggezet** |  $\mathbf{I}$

Gebruik deze herstelstappen voor een aangekoppeld UDFS in een gebruikers-ASP, wanneer de gegevens | nog niet zijn teruggezet. U kunt eventueel zowel de objecten als de bestandssysteemgegevens in het | UDFS terugzetten. |

Ga als volgt te werk om het aangekoppelde UDFS te herstellen: |

RST OBJ(('/*gekoppelde\_directory*')) RBDMFS(\*UDFS) | |

Tijdens de terugzetbewerking wordt het aangekoppelde UDFS opnieuw opgebouwd. Als u de parameter | RBDMFS echter weglaat of RBDMFS(\*NONE) opgeeft, worden alleen de objecten hersteld die zich in de | directory bevinden en worden er geen UDFS-gegevens hersteld. |

#### <span id="page-228-0"></span>**Herstelstappen voor een aangekoppeld UDFS wanneer gegevens worden teruggezet**

Gebruik deze herstelstappen voor een aangekoppeld UDFS wanneer gegevens al zijn teruggezet.

**Attention:** De vorige methode, ["Herstelstappen](#page-227-0) voor een aangekoppeld UDFS wanneer gegevens niet | worden [teruggezet"](#page-227-0) on page 206, wordt aanbevolen voor het herstellen van een aangekoppeld UDFS. |

- Gebruik deze methode alleen wanneer de gegevens al zijn teruggezet. |
	- 1. Voer de opdracht CRTUDFS (Gebruiker gedefinieerd bestandssysteem maken) uit om het UDFS exact te reproduceren zoals dit vóór het herstel was.
	- 2. Voer de opdracht CRTDIR (Directory maken) uit om tijdelijke directory's te maken die als aankoppelingspunt moeten fungeren.
	- 3. Voer de opdracht MOUNT (Gekoppeld bestandssysteem toevoegen) uit om het UDFS aan te koppelen via de tijdelijke directory's. U hebt nu een UDFS in de gebruikers-ASP.
	- 4. Voer de opdrachten MOV (Object verplaatsen) of CPY (Object kopiëren) uit om de objecten in het nieuwe UDFS te verplaatsen of te kopiëren.
	- 5. Voer de opdracht UNMOUNT (Gekoppeld bestandssysteem wissen) uit om het UDFS af te koppelen.

## **Taak 8: Objecten in documentenbibliotheken terughalen**

Volg deze stappen om DLO's (Document Library Objects) terug te halen.

- 1. Als uw gebruikers-ASP's geen DLO's bevatten, gaat u verder met "Taak 9: Opslagbestanden van de bibliotheek QRCL herstellen."
- 2. Typ de volgende opdracht: RCLDLO DLO(\*ALL) ASP(\*ANY)

Bij deze procedure wordt de koppeling tussen de DLO's in de gebruikers-ASP en de zoekindexrecords opnieuw tot stand gebracht. Bovendien wordt geprobeerd de DLO's aan de juiste eigenaar toe te wijzen.

#### **Verwante taken**

"Taak 11: [Objecteigendom](#page-230-0) terugzetten" on page 209

Met de opdracht RCLSTG (Geheugenruimte beschikbaar maken) wijst u het eigendom van alle objecten in de hulpgeheugenpool (ASP) aan het gebruikersprofiel QDFTOWN toe.

## **Taak 9: Opslagbestanden van de bibliotheek QRCL herstellen**

Volg deze stappen om opslagbestanden van de bibliotheek QRCL te herstellen.

Als de bibliotheek QRCL geen opslagbestanden bevat, gaat u verder met "Taak 10: [Journaalontvangers](#page-229-0) aan journalen [koppelen"](#page-229-0) on page 208.

- **Note:** In "Taak 4: Journalen en [journaalontvangers](#page-224-0) in de bibliotheek QRCL herstellen" on page 203 hebt u de bibliotheek QRCL opgevraagd.
- 1. Laad het mediumvolume dat u in "Taak 4: Journalen en [journaalontvangers](#page-224-0) in de bibliotheek QRCL [herstellen"](#page-224-0) on page 203 hebt gemaakt.
- 2. Controleer of de oorspronkelijke bibliotheken voor de opslagbestanden zijn teruggezet in ["Taak](#page-225-0) 5: Bibliotheken herstellen naar de [systeem-ASP"](#page-225-0) on page 204. U kunt dit controleren door DSPOBJD OBJ(*bibliotheeknaam*) OBJTYPE(\*LIB) te typen.
- 3. Zet elk opslagbestand van het mediumvolume terug naar de juiste bibliotheek en gebruikers-ASP. Voor het voorbeeld van [Figure](#page-220-0) 5 on page 199 typt u de volgende opdracht:

```
RSTOBJ OBJ(ORDSAV) SAVLIB(QRCL)
      RSTLIB(SAVFLIB)
       OBJTYPE(*SAVF) RSTASP(5)
```
# <span id="page-229-0"></span>**Taak 10: Journaalontvangers aan journalen koppelen**

Als u een herstelprocedure uitvoert waarbij journalen en journaalontvangers zijn betrokken, moet u ervoor zorgen dat de journaalontvangers aan het journaal zijn gekoppeld.

Als de herstelprocedure geen betrekking heeft op journalen of journaalontvangers, gaat u naar ["Taak](#page-230-0) 11: [Objecteigendom](#page-230-0) terugzetten" on page 209.

De index van ontvangers voor het journaal JRNA uit het voorbeeld ziet er als volgt uit, op basis van de eerder uitgevoerde stappen:

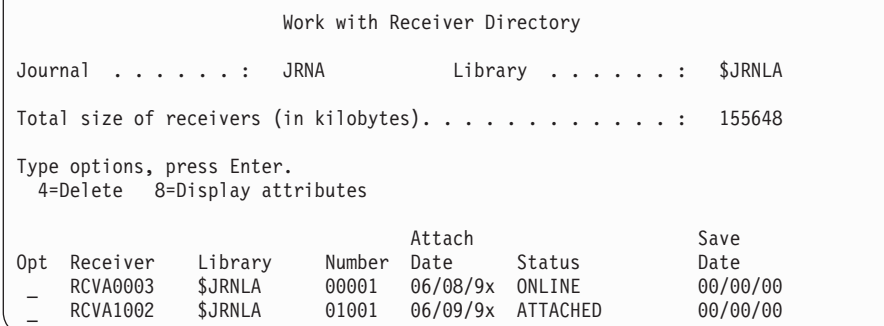

Zoals u ziet, heeft het systeem bij het terugzetten van JRNA een nieuw journaal met de naam RCVA1002 gemaakt en aangekoppeld. De naam van de ontvanger is gebaseerd op de naam van de journaalontvanger die tijdens het opslaan van het journaal was gekoppeld.

Ga als volgt te werk om journalen en journaalontvangers te koppelen:

- 1. Typ WRKJRN op een opdrachtregel en druk op Enter.
- 2. Typ de naam van het journaal en van de bibliotheek wanneer daarom wordt gevraagd.
- 3. Typ 9 (Ontvangers aan journaal koppelen) in de kolom Opt naast het journaal op het scherm Werken met journaal.
- 4. Druk op Enter.
- 5. Als u het aantal bibliotheken waarin wordt gezocht wilt beperken, typt u de naam van de bibliotheek met de journaalontvangers wanneer daarom wordt gevraagd. U kunt een generieke naam opgeven voor de journaalontvangers.

Als de hulpgeheugenpool (ASP) journaalontvangers bevat die met een oudere versie dan V3R1 zijn gemaakt, worden deze mogelijk niet in de juiste volgorde gekoppeld wanneer u optie 9 kiest op het scherm Werken met journaal. Ga als volgt te werk als u journaalontvangers van een oudere release hebt of als niet alle benodigde journaalontvangers online zijn:

1. Sla de journaalontvangers in het systeem op een leeg mediumvolume op:

```
SAVOBJ
OBJ(*ALL) LIB(bibliotheeknaam)
      DEV(apparatuurnaam_opslagmedium) OBJTYPE(*JRNRCV)
       VOL(*MOUNTED) ENDOPT(*UNLOAD)
```
- 2. Nadat u hebt gecontroleerd of het opslaan van de journaalontvangers is geslaagd, verwijdert u deze uit de bibliotheek:
	- a. Typ WRKLIB *bibliotheeknaam* en druk op Enter. Het scherm Werken met journaal wordt afgebeeld.
	- b. Typ 12 (Werken met objecten) in de kolom Opt.
	- c. Typ 4 (Wissen) in de kolom Opt vóór elk te wissen journaal.
	- d. Druk op Enter.

<span id="page-230-0"></span>3. Zet de gewenste journaalontvangers terug van het nieuwe mediumvolume en de opslagmediumvolumes. Typ voor elke ontvanger de volgende opdracht om het terugzetten te beginnen bij de nieuwste ontvanger:

```
RSTOBJ
OBJ(ontvangernaam)
       LIB(bibliotheeknaam)
DEV(apparatuurnaam_opslagmedium)
       OBJTYPE(*JRNRCV) VOL(*MOUNTED)
       ENDOPT(*UNLOAD)
```
De ontvangers worden opnieuw aan het journaal gekoppeld.

De index van ontvangers voor het journaal JRNA ziet er nu als volgt uit:

```
Werken met index van ontvangers
Journal . . . . . : JRNA Library . . . . . : $JRNLA
Total size of receivers (in kilobytes). \ldots . . . . . . . . . . 155648
Type options, press Enter.
 4=Delete 8=Display attributes
                           Attach Save
Opt Receiver Library Number Date Status Date
 _ RCVA0001 $JRNLA 00001 06/08/9x SAVED 06/08/9x
 _ RCVA0002 $JRNLA 00002 06/09/9x SAVED 06/09/9x
_ RCVA0003 $JRNLA 00003 06/08/9x ONLINE 00/00/00
   RCVA1002 $JRNLA 01002 06/09/9x ATTACHED
```
### **Taak 11: Objecteigendom terugzetten**

Met de opdracht RCLSTG (Geheugenruimte beschikbaar maken) wijst u het eigendom van alle objecten in de hulpgeheugenpool (ASP) aan het gebruikersprofiel QDFTOWN toe.

In "Taak 8: Objecten in [documentenbibliotheken](#page-228-0) terughalen" on page 207 hebt u het eigendom van DLO's (objecten in documentenbibliotheken) naar de juiste gebruikersprofielen overgebracht. Ga als volgt te werk om ook het eigendom van de andere objecten naar de juiste gebruikersprofielen over te brengen:

1. Typ WRKOBJOWN USRPRF(QDFTOWN) en druk op Enter.

Het scherm Work with Objects by Owner wordt afgebeeld:

```
Work with Objects by Owner
User profile . . . . . . . : QDFTOWN
Type options, press Enter.
2=Edit authority 4=Delete 5=Display author
8=Display description 9=Change owner
Opt Object Library Type Attribute<br>9 ORDRCV001 JRNLIB *JRNRCV
9 ORDRCV001 JRNLIB
 9 ORDHDR ORDLIB *FILE
 9 ORDDTL ORDLIB *FILE
9 ORDHST ORDLIB *FILE<br>9 ORDSAV SAVFLIB *SAVF
9 ORDSAV SAVFLIB *SAVF<br>9 TRAN01 TRANLIB *FILE
               TRANLIB
.
.
.
Parameters or command
===> NEWOWN(OWNORD)
F3=Exit F4=Prompt F5=Refresh F9=Retrieve
F18=Bottom
```
**Note:** Als de lijst DLO's (objecten in documentenbibliotheken) (van het type \*DOC of \*FLR) bevat, is een van de volgende situaties opgetreden:

- U bent vergeten de opdracht RCLDLO uit te voeren.
- v Het gebruikersprofiel dat het DLO in eigendom heeft, is niet teruggezet. Zet het gebruikersprofiel terug. Voer vervolgens de opdracht RCLDLO uit.
- Toen het DLO werd opgeslagen, behoorde dit tot het profiel QDFTOWN. Bepaal de juiste eigenaar voor het DLO en breng het eigendom over.
- 2. Ga als volgt te werk om het eigendom van afzonderlijke objecten over te brengen:
	- a. Typ 9 in de kolom Opt van het object en druk op Enter. Het scherm Eigenaar object wijzigen wordt afgebeeld.
	- b. Typ de naam van de juiste eigenaar in de aanwijzing *Nieuwe eigenaar* en druk op Enter.
	- c. Herhaal stap a en b voor elk object op het scherm.
- 3. Volg de instructies op het scherm om het eigendom over te brengen van meerdere objecten waaraan u dezelfde eigenaar wilt toewijzen:
	- a. Typ 9 in de kolom Opt.
	- b. Typ NEWOWN(*naam\_eigenaar*) op de parameterregel onderaan op het scherm.
	- c. Druk op Enter. Het systeem zet het eigendom van elk opgegeven object over naar de nieuwe eigenaar.

De gegevens in de gebruikers-ASP's zijn nu hersteld. Raadpleeg de controlelijst voor de volgende stap van het herstelproces.

#### **Verwante taken**

"Taak 8: Objecten in [documentenbibliotheken](#page-228-0) terughalen" on page 207 Volg deze stappen om DLO's (Document Library Objects) terug te halen.

### **Overgelopen hulpgeheugenpool herstellen**

U moet een overgelopen gebruikers-ASP zo snel mogelijk opnieuw instellen. Een overgelopen ASP is namelijk van invloed op de prestaties. Bovendien zijn herstelprocedures lastiger op te lossen en kunnen er meer gegevens verloren gaan in geval van een storing.

Als de toegewezen schijfstations aan een gebruikers-ASP vol raken, is de gebruikers-ASP overgelopen. Het systeem verstuurt bericht CPI0953 naar de berichtenwachtrij QSYSOPR om u te waarschuwen dat de opslagdrempel van de betreffende ASP bijna is bereikt. Als de opslagdrempel is overschreden en de ASP is overgelopen, verstuurt het systeem bericht CPI0954.

Als u een overgelopen gebruikers-ASP wilt herstellen, volgt u de procedures in het onderwerp ["Een](#page-232-0) overgelopen [hulpgeheugenpool](#page-232-0) (ASP) opnieuw instellen zonder een opstartprocedure (IPL)" on page 211.

**Note:** U kunt toekomstige herstelbewerkingen na overloop vereenvoudigen door automatisch herstel voor eenvoudige gebruikers-ASP's in te schakelen met Schijfbeheer van System i Navigator.

#### **Verwante onderwerpen**

Chapter 20, "Werken met [hulpgeheugenpools,"](#page-466-0) on page 445

U kunt SST (System Service Tools) en DST (Dedicated Service Tools) gebruiken voor het werken met hulpgeheugenpools (ASP's). ASP's worden ook wel *schijvenpools* genoemd. U kunt nieuwe versleutelde en niet-versleutelde gebruikers-ASP's maken of u kunt schijfeenheden aan een bestaande ASP toevoegen.

"De manier waarop het systeem reageert op een vol schijfstation 448 [verwijzingscode](#page-517-0) A6xx 0277" on [page](#page-517-0) 496

Het systeem baseert de reactie op een vol schijfstation op het type I/O-bewerking (invoer/uitvoer) dat deze toestand heeft veroorzaakt.

## <span id="page-232-0"></span>**Een overgelopen hulpgeheugenpool (ASP) opnieuw instellen zonder een opstartprocedure (IPL)**

Hier wordt gedetailleerd beschreven hoe u een overgelopen ASP opnieuw kunt instellen zonder een IPL.

Om een overgelopen gebruikers-ASP opnieuw in te stellen, gaat u als volgt te werk:

- 1. Bepaal welke objecten in de ASP zijn overgelopen. Ga op een van de onderstaande manieren te werk:
	- v Gebruik de opdracht DSPOBJD (Objectbeschrijving bekijken) om een uitvoerbestand te maken. Voer vervolgens een query op dat uitvoerbestand uit:
		- a. Voor de eerste bibliotheek in de gebruikers-ASP typt u de volgende opdracht:

DSPOBJD OBJ(*bibliotheeknaam*/\*ALL) OBJTYPE(\*ALL) DETAIL(\*FULL) OUTPUT(\*OUTFILE) OUTFILE(*bibliotheeknaam*/*bestandsnaam*)

b. Voor elke andere bibliotheek in de gebruikers-ASP typt u de volgende opdracht:

```
DSPOBJD OBJ(bibliotheeknaam/*ALL) OBJTYPE(*ALL)
      DETAIL(*FULL) OUTPUT(*OUTFILE)
      OUTFILE(bibliotheeknaam/bestandsnaam)
      OUTMBR(*FIRST *ADD)
```
- c. Voer een query uit op het uitvoerbestand. Zoek naar objecten met een 1 (Ja) in het veld **ODOASP (overgelopen ASP)**.
- v Voor een gebruikers-ASP die alleen DLO's bevat, gebruikt u de opdracht QRYDOCLIB (Query uitvoeren voor documentenbibliotheek). Deze opdracht heeft een parameter waarmee u overgelopen DLO's kunt afbeelden.
- 2. Sla elk overgelopen object op op een scratchmediavolume.
- 3. Wis elk overgelopen object.

Voor sommige objecten, zoals journalen en fysieke bestanden, zijn bepaalde acties vereist voordat u ze kunt wissen. In Table 44 wordt beschreven wat u moet doen voordat u deze object kunt wissen.

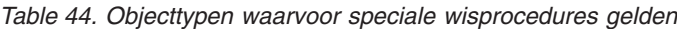

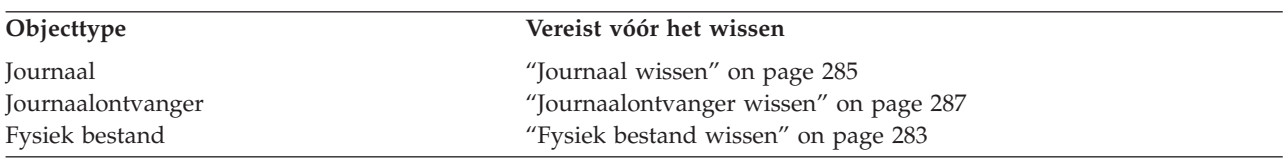

- 4. Controleer of de ASP niet meer de status Overgelopen heeft. Als het goed is, bevat de berichtenwachtrij QSYSOPR een bericht dat de overlooptoestand is hersteld. U kunt dit ook controleren met SST (System Service Tools):
	- a. Typ STRSST. Het menu System Service Tools (SST) wordt afgebeeld.
	- b. Kies de optie om te werken met schijfstations.
	- c. Kies de optie om de schijfconfiguratie af te beelden.
	- d. Kies de optie om de capaciteit van de schijfconfiguratie af te beelden. Het scherm Capaciteit schijfconfiguratie afbeelden wordt afgebeeld:

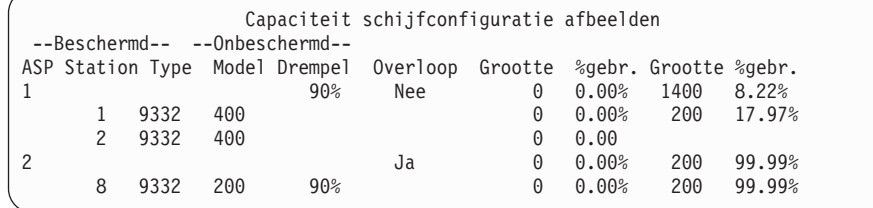

Op dit scherm ziet u of er overgelopen ASP's zijn.

<span id="page-233-0"></span>Als de gebruikers-ASP nog steeds overgelopen is, volgt u de procedure in het onderwerp "Een overgelopen hulpgeheugenpool (ASP) opnieuw instellen tijdens een opstartprocedure (IPL)."

- 5. Voordat u de overgelopen objecten vanaf een mediavolume kunt terugzetten, moet u extra ruimte beschikbaar maken in de gebruikers-ASP. Voer een of meer van de volgende taken uit:
	- Verwijder de objecten uit de ASP die u niet meer nodig hebt.
	- v Verplaats een of meer bibliotheken naar een andere ASP.

**Note:** U kunt de opdracht MOVOBJ (Object verplaatsen) niet gebruiken om dit te doen. U moet de bibliotheek opslaan, wissen en herstellen op een andere ASP.

- v Verplaats een of meer mappen naar een andere ASP door de map op te slaan, te wissen en te herstellen in een andere ASP.
- v Voeg extra schijfstations toe aan de ASP.
- 6. Nadat u extra ruimte beschikbaar hebt gemaakt in de ASP, herstelt u de objecten die u hebt opgeslagen tijdens stap [2.](#page-232-0)
- 7. Controleer of de gebruikers-ASP over voldoende ruimte beschikt en niet is overgelopen. Herhaal de procedure die wordt beschreven in stap [4.](#page-232-0)

#### **Verwante taken**

["Overgelopen](#page-235-0) objecten wissen tijdens herstel" on page 214 Voer deze handelingen uit om een overgelopen gebruikers-ASP te herstellen.

### **Een overgelopen hulpgeheugenpool (ASP) opnieuw instellen tijdens een opstartprocedure (IPL)**

Hier wordt beschreven hoe u een overgelopen gebruikers-ASP opnieuw kunt instellen tijdens een IPL.

Soms is het niet mogelijk om alle overgelopen objecten in een gebruikers-ASP te vinden. Als u de beschreven stappen in "Een overgelopen [hulpgeheugenpool](#page-232-0) (ASP) opnieuw instellen zonder een [opstartprocedure](#page-232-0) (IPL)" on page 211 hebt en de gebruikers-ASP is nog steeds overgelopen, kunt u een handmatige opstartprocedure (IPL) uitvoeren om de gebruikers-ASP opnieuw in te stellen. Voer de volgende taken uit:

- 1. Controleer of u over voldoende ruimte beschikt om de overgelopen gebruikers-ASP opnieuw in te stellen. Voer de volgende stappen uit:
	- a. Typ STRSST. Het menu System Service Tools (SST) wordt afgebeeld.
	- b. Kies de optie om te werken met schijfstations.
	- c. Kies de optie om de schijfconfiguratie af te beelden.
	- d. Kies de optie om de capaciteit van de schijfconfiguratie af te beelden. Het scherm Capaciteit schijfconfiguratie afbeelden wordt afgebeeld:

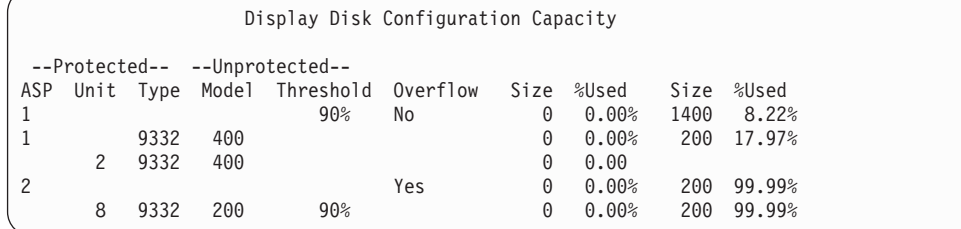

Op dit scherm ziet u of er overgelopen ASP's zijn.

e. Druk op F9 (Display ASP Overflow information) om de hoeveelheid overloop te bekijken plus de benodigde hoeveelheid extra opslagruimte in de ASP om de overgelopen objecten te herstellen.

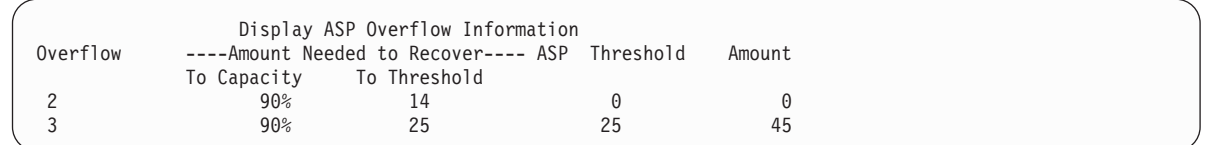

- f. Als de waarde van het veld **To Capacity** groter is dan nul, zal de ASP na het herstel nog steeds zijn overgelopen. Er is niet voldoende ruimte beschikbaar in de gebruikers-ASP om de overgelopen gegevens te bevatten.
- g. Als onvoldoende ruimte beschikbaar is, herhaalt u de instructies in stap [5](#page-233-0) in het onderwerp Een overgelopen gebruikers-ASP zonder een opstartprocedure (IPL) opnieuw instellen om meer ruimte vrij te maken.
- 2. Ga als volgt te werk om het systeem in de onderhoudsstand te zetten:
	- a. Voordat u het systeem in de onderhoudsstand zet, moeten alle gebruikers zijn afgemeld en alle taken zijn voltooid.
	- b. Voor een melding dat de subsystemen zijn beëindigd, typt u de volgende opdracht en drukt u op Enter:

CHGMSGQ MSGQ(QSYSOPR) DLVRY(\*BREAK) SEV(60)

- c. Om alle subsystemen te beëindigen, typt u de volgende opdracht: ENDSBS SBS(\*ALL) OPTION(\*CNTRLD) DELAY(600)
	- **Note:** Voor de parameter DELAY geeft u het aantal seconden op, zodat het systeem de tijd heeft om de meeste taken normaal af te ronden. In een groot, druk systeem hebt u een langere vertraging nodig.

Er wordt een bericht afgebeeld waarin staat dat de procedure voor het beëindigen van de subsystemen wordt uitgevoerd. Ten slotte wordt gemeld wanneer het systeem in de onderhoudsstand staat.

3. Voer een handmatige opstartprocedure uit en open DST (Dedicated Service Tools):

Gebruik deze procedure om DST te starten. Als de IPL of het systeeminstallatiemenu al wordt afgebeeld, begint u met stap [5](#page-246-0) in het onderwerp Taak 1: DST (Dedicated Service Tools) openen.

- a. Controleer of de sleutel in het bedieningspaneel van de systeemeenheid is geplaatst.
- b. Zet het systeem in de handmatige werkstand.
- c. Schakel het systeem uit met de volgende opdracht: PWRDWNSYS OPTION(\*CNTRLD) DELAY(600) RESTART(\*YES) IPLSRC(B)

#### **Opmerkingen**

```
:
```
- v Als u deze opdracht op de primaire partitie wilt uitvoeren, dient u eerst alle secundaire partities uit te schakelen.
- Als u zeker weet dat er geen taken actief zijn op uw systeem, kunt u 0PTION(\*IMMED) opgeven tijdens het uitschakelen van het systeem. Anders geeft u een vertraging op waarbinnen de taken normaal kunnen worden beëindigd.
- d. Nadat de opstartprocedure is voltooid, wordt het menu IPL of installatie van systeem afgebeeld.

IPL of installatie van systeem

<span id="page-235-0"></span>Kies uit het volgende:

- 1. Opstartprocedure (IPL) uitvoeren
- 2. Besturingssysteem installeren
- 3. Werken met DST (Dedicated Service Tools)
- 4. Besturingssysteem automatisch installeren
- 5. Gelicentieerde Interne Code opslaan
- 4. Kies optie 1 (Opstartprocedure (IPL) uitvoeren). Het scherm Disk Configuration Attention Report wordt afgebeeld:

```
Disk Configuration Attention Report
Type option, press Enter.
    5=Display Detailed Report
Press F10 to accept all the following problems and continue.
The system will attempt to correct them.
Opt Problem
    Overflowed ASPs
```
Als u 5 typt in het veld **OPT**, wordt het volgende scherm afgebeeld, met een lijst van de gebruikers-ASP's die zijn overgelopen.

```
Recover Overflowed User ASP
The following user ASPs are overflowed.
ASP
2
3
```
- 5. Druk op F10 om de overgelopen gebruikers-ASP's te herstellen. Het herstel vindt plaats tijdens de opslagbeheerherstelfase van de IPL. Deze bewerking kan het herstel enkele minuten tot enkele uren in beslag nemen, afhankelijk van het aantal objecten op het systeem en de hoeveelheid gegevens die moet worden teruggezet.
- 6. Wanneer de opstartprocedure van het systeem is voltooid, wordt het aanmeldingsscherm afgebeeld.
- 7. Meld u aan en controleer de resultaten door de berichten in de berichtenwachtrij QSYSOPR te bekijken.

### **Overgelopen objecten wissen tijdens herstel**

Voer deze handelingen uit om een overgelopen gebruikers-ASP te herstellen.

- 1. Nadat u de opdracht RCLSTG (Geheugenruimte beschikbaar maken) hebt uitgevoerd, beeldt u de inhoud van de bibliotheek QRCL af door DSPLIB QRCL te typen.
- 2. Noteer de namen van de objecten in de bibliotheek. Deze objecten zijn tijdens de storing overgelopen in de systeem-ASP.

Hoewel de eerste vaste schijfgebieden voor deze objecten in de systeem-ASP kunnen zijn toegewezen, zijn de objecten toch mogelijk deels verloren gegaan. De integriteit van de objecten kan niet worden voorspeld. U dient ze te wissen en te herstellen.

- 3. Wis de overgelopen objecten. Voor bepaalde typen objecten moet u eerst andere acties uitvoeren.
- 4. Als u de opdracht RCLSTG uitvoert, worden alle overgelopen documenten van de verloren gegane gebruikers-ASP opnieuw in de gebruikers-ASP geplaatst. (Het systeem maakt een nieuwe QDOC*nnnn*-bibliotheek, waarbij *nnnn* het nummer van de verloren gegane ASP is, en zet de overgelopen DLO's in de bibliotheek.)

Ervan uitgaande dat u nog geen DLO's in de gebruikers-ASP hebt teruggezet, typt u de volgende opdracht om de overgelopen DLO's te wissen:

<span id="page-236-0"></span>DLTDLO DLO(\*ALL) FLR(\*ANY) ASP(n)

Hierbij staat *n* voor het nummer van de ASP waarvan de gegevens verloren zijn gegaan.

#### **Verwante taken**

"Een overgelopen [hulpgeheugenpool](#page-232-0) (ASP) opnieuw instellen zonder een opstartprocedure (IPL)" on [page](#page-232-0) 211

Hier wordt gedetailleerd beschreven hoe u een overgelopen ASP opnieuw kunt instellen zonder een IPL.

### **Beschadigde standaard hulpgeheugenpool herstellen**

Via deze procedure kunt u een beschadigde standaard hulpgeheugenpool (ASP) herstellen.

Voer deze procedure uit als er sprake is van een van de volgende situaties:

- v Een servicemedewerker heeft een schijfstation met een storing vervangen in een standaard gebruikers-ASP. Als een ASP-schijfstation waarvoor geen pariteitsbescherming of bescherming door spiegeling is ingesteld, verloren gaat, moet u alle gegevens in de ASP herstellen. De gegevens in andere ASP's van het systeem blijven intact.
- v Het systeem heeft schijfstationsectoren opnieuw toegewezen, maar objecten zijn beschadigd.
- v U hebt een schijfstation in de systeem-ASP vervangen en een of meer gebruikers-ASP's waren overgelopen.

# **Taak 1: Gebruikersprofielen herstellen**

Ook al gaan er geen gebruikersprofielen verloren als u een eenheid vervangt in een gebruikers-ASP, moeten deze profielen wel worden hersteld ter voorbereiding op het herstellen van de machtiging voor objecten in de gebruikers-ASP.

Ga als volgt te werk om gebruikersprofielen te herstellen:

- 1. Meld u aan met het gebruikersprofiel QSECOFR.
- 2. Beëindig alle subsystemen met de opdracht ENDSBS (Subsysteem beëindigen) en ga naar een onderhoudsstand.
- 3. Laad uw meest recente SAVSYS- of SAVSECDTA-mediavolume.
- 4. Herstel alle gebruikersprofielen. Typ de volgende opdracht: RSTUSRPRF DEV(apparatuurnaam\_opslagmedium) USRPRF(\*ALL) ENDOPT(\*UNLOAD)
- 5. Als u weet welke bibliotheken of objecten zich bevonden in de gebruikers-ASP die verloren is gegaan, gaat u verder met"Taak 3: Taken [vaststellen](#page-237-0) voor het herstellen van objecten" on page 216.

Als u niet weet wat zich in de gebruikers-ASP bevond, gaar u verder met "Taak 2: De inhoud van een verloren hulpgeheugenpool vaststellen."

## **Taak 2: De inhoud van een verloren hulpgeheugenpool vaststellen**

Als u niet zeker weet welke gegevens zich in de standaard ASP bevonden, volgt u deze stappen om de inhoud vast te stellen.

Als het systeem een klein aantal bibliotheken bevat en goed gedocumenteerd is, zoals het systeem in [Figure](#page-220-0) 5 on page 199, is de taak relatief eenvoudig. Als in het voorbeeld een schijfstation in ASP 2 wordt vervangen, moet u de bibliotheken ORDLIB, TRANLIB en \$JRNLB herstellen. Als een schijfstation in ASP 5 wordt vervangen, moet u alle journaalontvangers in de bibliotheek \$JRNLA en het opslagbestand ORDSAV in de bibliotheek SAVFLIB herstellen.

- 1. Meld u aan met een gebruikersprofiel dat de speciale machtiging \*ALLOBJ heeft, zodat alle bibliotheken worden afgebeeld.
- 2. Druk als volgt een lijst af met de bibliotheken die zich op de verloren standaard ASP bevinden:
- <span id="page-237-0"></span>a. Een lijst met alle bibliotheken in een uitvoerbestand maken:
	- DSPOBJD OBJ(QSYS/\*ALL) OBJTYPE(\*LIB) OUTPUT(\*PRINT) DETAIL(\*FULL) OUTPUT(\*OUTFILE) OUTFILE(*bibliotheeknaam*/*bestandsnaam*)
- b. Gebruik een programma of een querytool om het uitvoerbestand af te beelden of af te drukken. Selecteer alle items waarvan het veld **ASP** overeenkomt met de verloren ASP.

#### **Opmerkingen:**

- Als een standaard ASP verloren gaat, gaan alle gegevens van alle bibliotheken in de ASP verloren, maar de bibliotheken zelf blijven behouden. De bibliotheekobjecten bevinden zich in de bibliotheek QSYS, die op de systeem-ASP staat.
- Als u documenten in de standaard ASP hebt opgeslagen, moet een bibliotheek voor de ASP worden afgebeeld. De naam van de bibliotheek is QDOC*nnnn*, waarbij *nnnn* het nummer van de ASP is.
- 3. Als u de te herstellen gegevens hebt bepaald, gaat u verder met "Taak 3: Taken vaststellen voor het herstellen van objecten." Hebt u geen bibliotheken om te herstellen gevonden, ga dan verder met stap 4.
- 4. Als u geen bibliotheken om te herstellen hebt gevonden in stap [2,](#page-236-0) is de ASP waarschijnlijk een gebruikers-ASP zonder bibliotheken. Een gebruikers-ASP zonder bibliotheken kan alleen opslagbestanden, journalen en journaalontvangers bevatten.

Het vaststellen van de objecten in een gebruikers-ASP zonder bibliotheken kan erg tijdrovend zijn. U kunt onder meer als volgt te werk gaan. Deze methode is alleen geschikt als u de opdracht RCLSTG (Geheugenruimte beschikbaar maken) hebt uitgevoerd nadat de gebruikers-ASP verloren is gegaan.

a. Typ de volgende opdracht:

DSPOBJD OBJ(\*ALL/\*ALL) OBJTYPE(\*LIB \*FILE \*JRN \*JRNRCV) OUTPUT(\*OUTFILE) OUTFILE(*bibliotheeknaam*/*bestandsnaam*)

- b. Gebruik een programma of querytool om alle objecten in het uitvoerbestand te vermelden die zich op de beschadigde ASP bevinden.
- 5. Als u de te herstellen objecten hebt vastgesteld, gaat u verder met "Taak 3: Taken vaststellen voor het herstellen van objecten."

### **Taak 3: Taken vaststellen voor het herstellen van objecten**

Gebruik deze informatie om de juiste taken vast te stellen die moeten worden uitgevoerd voor het herstellen van standaard-ASP-objecten en andere typen objecten, zoals bibliotheken en door de gebruiker gedefinieerde bestandssystemen.

- 1. Gebruik Table 45 om te bepalen hoe u objecten moet herstellen in uw standaard-ASP. Hier wordt afgebeeld welke hersteltaken u moet uitvoeren op basis van de inhoud van de standaard-ASP die u aan het herstellen bent.
- 2. Als u verschillende typen objecten wilt herstellen, zoals bibliotheken en door de gebruiker gedefinieerde bestandssystemen, moet u de taken uitvoeren in de volgorde die in de tabel wordt afgebeeld.

| <b>Type ASP</b>                       | Inhoud       | Herstelprocedures                                                        |
|---------------------------------------|--------------|--------------------------------------------------------------------------|
| Gebruikers-ASP met<br>bibliotheken    | Bibliotheken | "Taak 4: Bibliotheken herstellen naar een standaard-ASP." on page<br>217 |
| Gebruikers-ASP<br>zonder bibliotheken | Journalen    | "Taak 5: Journalen herstellen naar een standaard-ASP." on page 217       |

*Table 45. Taken voor het herstellen van standaard-ASP-objecten*

| <b>Type ASP</b>                       | Inhoud                                                              | Herstelprocedures                                                                                            |
|---------------------------------------|---------------------------------------------------------------------|----------------------------------------------------------------------------------------------------|
| Gebruikers-ASP met<br>bibliotheken    | Documenten                                                          | "Taak 6: Documenten herstellen naar een standaard-ASP" on page<br>218                                        |
| Gebruikers-ASP met<br>bibliotheken    | Door de gebruiker<br>gedefinieerde<br>bestandssystemen<br>(UDFS-en) | "Taak 7: Door de gebruiker gedefinieerde bestandssystemen<br>herstellen voor een standaard-ASP." on page 219 |
| Gebruikers-ASP<br>zonder bibliotheken | Journaalontvangers                                                  | "Taak 8: Journaalontvangers herstellen naar een standaard-ASP" on<br>page 220                                |
| Gebruikers-ASP<br>zonder bibliotheken | Opslagbestanden                                                     | "Taak 9: Opslagbestanden herstellen naar een standaard-ASP" on<br>page 220                                   |

<span id="page-238-0"></span>*Table 45. Taken voor het herstellen van standaard-ASP-objecten (continued)*

### **Taak 4: Bibliotheken herstellen naar een standaard-ASP.**

Gebruik deze stappen om bibliotheken te herstellen naar een standaard-ASP.

- 1. Meld u aan met een gebruikersprofiel met de speciale machtiging \*SAVSYS en \*JOBCTL.
- 2. Voor elke bibliotheek die u moet herstellen, laad u het juiste volume van de laatste opslagmediumvolumes.
- 3. Typ de volgende opdracht:

```
RSTLIB SAVLIB(bibliotheeknaam) DEV(apparatuurnaam_opslagmedium)
       ENDOPT(*LEAVE)
```
- **Note:** Voor alle ASP's die u in uw herstelbewerking hebt opgenomen, moet u gelijktijdig gewijzigde objecten herstellen en gejournaliseerde wijzigingen toepassen. Deze stappen verschijnen op de gebruikelijke plaats in de controlelijst voor herstel.
- 4. Ga verder met de volgende taak die wordt afgebeeld in [Table](#page-237-0) 45 on page 216. Als u alle bijbehorende taken in de tabel hebt voltooid, gaat u verder met de volgende taak in de controlelijst voor herstel in Chapter 3, "De juiste [herstelstrategie](#page-90-0) kiezen," on page 69.

### **Taak 5: Journalen herstellen naar een standaard-ASP.**

Gebruik deze stappen om journalen te herstellen naar een standaard-ASP.

- 1. Meld u aan met een gebruikersprofiel met de speciale machtiging \*SAVSYS en \*JOBCTL.
- 2. Voor elk journaal dat u wilt herstellen, laadt u het juiste opslagmediavolume en typt u de volgende opdracht:

```
RSTOBJ OBJ(journaalnaam) SAVLIB(bibliotheeknaam)
      DEV(apparatuurnaam_opslagmedium) OBJTYPE(*JRN)
```
Als u het journaal herstelt, maakt het systeem automatisch een nieuwe journaalontvanger en koppelt deze aan het journaal. In het onderwerpJournaalbeheer wordt beschreven hoe het systeem de journaalontvanger een naam geeft die wordt gemaakt al s u een journaal herstelt.

- 3. Stel opnieuw uw journaalomgeving in.
	- a. Voor elk fysiek databasebestand dat is gejournaliseerd naar het herstelde journaal, typt u de volgende opdracht:

STRJRNPF FILE(*bibliotheeknaam*/*bestandsnaam*) JRN(*bibliotheeknaam*/*journaalnaam*)

- **Note:** Als u wilt vaststellen welke opties u hebt opgegeven voor het bestand toen u het voor het laatst hebt gejournaliseerd, kunt u de opdrachten DSPFD (Bestandsbeschrijving afbeelden) en DSPFD (Objectbeschrijving afbeelden) voor het bestand opgeven om achter de opgegeven opties te komen.
- b. Voor elk toegangspad dat is gejournaliseerd naar het herstelde journaal, typt u de volgende opdracht:

```
STRJRNAP FILE(bibliotheeknaam/bestandsnaam)
        JRN(bibliotheeknaam/journaalnaam)
```
- c. Voor elk object van een geïntegreerd bestandssysteem dat is gejournaliseerd naar het herstelde journaal, typt u de volgende opdracht:
	- STRJRN OBJ('*objectpadnaam*') JRN('*journaalpadnaam*')
	- **Note:** Als u wilt vaststellen welke opties u hebt opgegeven voor het object toen u het voor het laatst hebt gejournaliseerd, kunt u de opdracht DSPLNK (Objectkoppelingen bekijken) gebruiken.
- d. Als u het journaliseren van een bibliotheek wilt starten, typt u de volgende opdracht:

```
STRJRNLIB LIB(bibliotheeknaam)
JRN(bibliotheeknaam/journaalnaam)
```
| | |

| | | | | |

- **Note:** Als u wilt vaststellen welke opties u hebt opgegeven voor het object toen u het voor het laatst hebt gejournaliseerd, kunt u de opdracht DSPOBJD (Objectbeschrijving afbeelden) gebruiken. Gebruik de opdracht DSPLIBD (Bibliotheekbeschrijving afbeelden) om de overnameregels te bepalen die aan de bibliotheek zijn gekoppeld toen deze werd gejournaliseerd.
- e. Voor alle andere objecttypen die zijn gejournaliseerd, typt u de volgende opdracht:

```
STRJRNOBJ OBJ(bibliotheeknaam/objectnaam)
          OBJTYPE(object-type)
          JRN(bibliotheeknaam/journaalnaam)
```
- f. Sla elk object op waarvoor u het journaliseren hebt gestart.
- 4. Als u journaalontvangers voor de journalen moet herstellen, gaat u naar "Taak 8: [Journaalontvangers](#page-241-0) herstellen naar een [standaard-ASP"](#page-241-0) on page 220.
- 5. Koppel de journaalontvangers aan de journalen die u hebt hersteld.
	- a. Typ WRKJRN op een opdrachtregel en druk op Enter.
	- b. Typ de naam van het journaal en van de bibliotheek wanneer daarom wordt gevraagd.
	- c. Typ 9 (Ontvangers aan journaal koppelen) in de kolom OPT naast het journaal op het scherm Werken met journaal.
	- d. Druk op Enter.
	- e. Als u het aantal bibliotheken waarin wordt gezocht wilt beperken, typt u de naam van de bibliotheek met de journaalontvangers wanneer daarom wordt gevraagd. U kunt een generieke naam opgeven voor de journaalontvangers.
- 6. Ga verder met de volgende taak die wordt afgebeeld in [Table](#page-237-0) 45 on page 216. Als u alle bijbehorende taken in de tabel hebt voltooid, gaat u verder met de volgende taak in de controlelijst voor herstel van Chapter 3, "De juiste [herstelstrategie](#page-90-0) kiezen," on page 69.

### **Verwante informatie**

Bibliotheekbeschrijvingen afbeelden en ophalen

## **Taak 6: Documenten herstellen naar een standaard-ASP**

Gebruik deze stappen om documenten te herstellen naar een standaard-ASP.

- 1. Meld u aan met een gebruikersprofiel met de speciale machtiging \*SAVSYS en \*JOBCTL.
- 2. Laad het mediavolume met uw laatste volledige opslagbewerking van documenten in de gebruikers-ASP.
- 3. Herstel de documenten naar de gebruikers-ASP door de volgende opdracht te typen: RSTDLO DLO(\*ALL) SAVASP(*ASP-nummer*) RSTASP(*ASP-nummer*)

Met deze opdracht worden de documenten hersteld en worden de benodigde wijzigingen aangebracht in de zoekindexdatabasebestanden.

- <span id="page-240-0"></span>4. Gebruik de opdracht QRYDOCLIB (Query uitvoeren voor documentenbibliotheek) om eventuele documenten te vinden die zijn gemaakt op de gebruikers-ASP sinds de laatste opslagbewerking. Query uitvoeren per ASP-nummer en aanmaakdatum. Informeer uw gebruikers dat deze documenten verloren zijn gegaan en maak een plan om deze documenten opnieuw te maken.
- 5. Ga verder met de volgende taak in de controlelijst voor herstel va[nChapter](#page-90-0) 3, "De juiste [herstelstrategie](#page-90-0) kiezen," on page 69.

### **Taak 7: Door de gebruiker gedefinieerde bestandssystemen herstellen voor een standaard-ASP.**

Kies op basis van de manier waarop uw door de gebruiker gedefinieerde bestandssystemen (UDFS) zijn opgeslagen, een van de volgende drie methoden om UDFS te herstellen voor een standaard-ASP.

#### **Herstelstappen voor afgekoppelde, door de gebruiker gedefinieerde bestandssystemen.**

Gebruik deze stappen om afgekoppelde, door de gebruiker gedefinieerde bestandssystemen (UDFS-en) te herstellen in een standaard-ASP.

- 1. Laad het mediavolume met de meeste recente backup van uw UDFS als deze is afgekoppeld.
- 2. Als u een standaard-ASP wilt herstellen, typt uRST OBJ(('/DEV/QASP*xx*'))waarbij *xx* het ASP-nummer is. Met deze stap worden alle ontkoppelde, door de gebruiker gedefinieerde bestandssystemen herstelt die zijn opgeslagen van QASP*xx*.

**Note:** In stap 2 kunt u optioneel bepaalde objecten weglaten met behulp van de parameter OBJ of | PATTERN om het herstelvenster te minimaliseren als u het ontkoppelde UDFS herstelt. Bijvoorbeeld: | |

RST OBJ(('/DEV/QASP*xx*/*UDFS-naam.udfs*') ('\*.TEMP' \*OMIT)) |

#### **Herstelstappen voor een aangekoppeld UDFS wanneer gegevens niet worden** | **teruggezet** |

Gebruik deze herstelstappen voor een aangekoppeld UDFS in een standaard ASP, wanneer de gegevens | nog niet zijn teruggezet. U kunt eventueel zowel de objecten als de bestandssysteemgegevens in het | UDFS terugzetten. |

Ga als volgt te werk om het aangekoppelde UDFS te herstellen: |

RST OBJ(('/*gekoppelde\_directory*')) RBDMFS(\*UDFS) | |

Tijdens de terugzetbewerking wordt het aangekoppelde UDFS opnieuw opgebouwd. Als u de parameter |

RBDMFS echter weglaat of RBDMFS(\*NONE) opgeeft, worden alleen de objecten hersteld die zich in de directory bevinden en worden er geen UDFS-gegevens hersteld. ||

### **Herstelstappen voor een aangekoppeld UDFS wanneer gegevens worden teruggezet**

Gebruik deze stappen om een aangekoppeld UDFS te herstellen wanneer de gegevens al zijn teruggezet.

**Attention:** Deze methode wordt niet aanbevolen voor het herstellen van UDFS-en. De methode wordt alleen vermeld als herstelmethode wanneer de gegevens al zijn teruggezet. De vorige methode, ["Herstelstappen](#page-227-0) voor een aangekoppeld UDFS wanneer gegevens niet worden teruggezet" on page 206, wordt aanbevolen.

- 1. Aangezien de gegevens van een aangekoppeld UDFS niet worden opgeslagen of teruggezet bij het opslaan ervan, voert u de opdracht CRTUDFS (Gebruiker gedefinieerd bestandssysteem maken) uit om de UDFS-gegevens exact te reproduceren zoals deze vóór het herstel waren.
- 2. Voer de opdracht CRTDIR (Directory maken) uit om een tijdelijke directory te maken die als aankoppelingspunt moet fungeren.
- <span id="page-241-0"></span>3. Voer de opdracht MOUNT (Gekoppeld bestandssysteem toevoegen) uit om het UDFS aan te koppelen via de tijdelijke directory. U hebt nu een UDFS in de gebruikers-ASP.
- 4. Maak de directory's van het teruggezette aangekoppelde UDFS in het UDFS dat u met de vorige drie stappen hebt gemaakt. Deze boomstructuur moet bestaan om de objecten te kunnen verplaatsen of kopiëren.
- 5. Voer de opdrachten MOV (Object verplaatsen) of CPY (Object kopiëren) uit om de objecten in het nieuwe UDFS te verplaatsen of te kopiëren.
- 6. Voer de opdracht UNMOUNT (Gekoppeld bestandssysteem wissen) uit om het UDFS af te koppelen.

### **Taak 8: Journaalontvangers herstellen naar een standaard-ASP**

Gebruik deze stappen om journaalontvangers te herstellen naar een standaard-ASP.

- 1. Meld u aan met een gebruikersprofiel met de speciale machtiging \*SAVSYS en \*JOBCTL.
- 2. Voor elke journaalontvanger die u wilt herstellen, laadt u het juiste opslagmediavolume en typt u de volgende opdracht:

RSTOBJ OBJ(*ontvangernaam*) SAVLIB(*bibliotheeknaam*) DEV(apparatuurnaam\_opslagmedium) OBJTYPE(\*JRNRCV)

3. Ga verder met de volgende taak die wordt afgebeeld in [Table](#page-237-0) 45 on page 216. Als u alle bijbehorende taken in de tabel hebt voltooid, gaat u verder met de volgende taak in de controlelijst voor herstel in Chapter 3, "De juiste [herstelstrategie](#page-90-0) kiezen," on page 69.

## **Taak 9: Opslagbestanden herstellen naar een standaard-ASP**

Gebruik deze stappen om opslagbestanden te herstellen naar een standaard-ASP.

- 1. Meld u aan met een gebruikersprofiel met de speciale machtiging \*SAVSYS en \*JOBCTL.
- 2. Voor elk opslagbestand dat u wilt herstellen, laadt u het juiste opslagmediavolume en typt u de volgende opdracht:

RSTOBJ OBJ(*naam\_opslagbestand*) SAVLIB(*bibliotheeknaam*) DEV(apparatuurnaam\_opslagmedium) OBJTYPE(\*SAVF)

- **Note:** Deze opdracht herstelt de beschrijving van het opslagbestand en de inhoud, als u SAVFDTA(\*YES) hebt opgegeven als u het opslagbestand hebt opgeslagen. Als u SAVFDTA(\*NO) hebt opgegeven toen u het opslagbestand hebt opgeslagen, herstelt deze opdracht alleen de beschrijving van het opslagbestand.
- 3. Ga verder met de volgende taak in de controlelijst voor herstel va[nChapter](#page-90-0) 3, "De juiste [herstelstrategie](#page-90-0) kiezen," on page 69.

# **Onafhankelijke hulpgeheugenpool herstellen**

Voer deze procedure uit als er sprake is van een van deze situaties.

Onafhankelijke hulpgeheugenpools (ASP's) worden in System i Navigator onafhankelijke schijvenpools genoemd.

- v Een servicemedewerker heeft een schijfstation met een storing vervangen in een onafhankelijke ASP. Als een ASP-schijfstation waarvoor geen pariteitsbescherming of bescherming door spiegeling is ingesteld, verloren gaat, moet u alle gegevens in de ASP herstellen. De gegevens in andere ASP's van het systeem blijven intact.
- v Het systeem heeft schijfstationsectoren opnieuw toegewezen, maar objecten zijn beschadigd.
- v U herstelt een geheel systeem en bent naar deze procedure verwezen vanuit een controlelijst voor herstel.

De onafhankelijke ASP moet beschikbaar zijn om het herstel te kunnen uitvoeren.

#### **Verwante taken**

"Versleutelde [hulpgeheugenpools](#page-379-0) terugzetten" on page 358

Als u een versleutelde gebruikers-ASP of onafhankelijke ASP hebt, dient u speciale stappen uit te voeren om ervoor te zorgen dat de gegevens in deze ASP's kunnen worden teruggezet.

### **Taak 1: Gebruikersprofielen herstellen**

Ook al gaan er geen gebruikersprofielen verloren als u een eenheid vervangt in een onafhankelijke ASP, moeten deze profielen wel worden hersteld ter voorbereiding op het herstellen van de machtiging voor objecten in de onafhankelijke ASP.

- **Note:** Als u een volledig systeemherstel uitvoert en ervoor hebt gekozen om geen opdracht RSTAUT (Machtiging herstellen) uit te voeren vóór de IPL of als u ervoor hebt gekozen om alleen machtigingen te herstellen voor het systeem en basis-ASP's, kunt u deze stap overslaan.
- 1. Meld u aan met het gebruikersprofiel QSECOFR.
- 2. Beëindig alle subsystemen met de opdracht ENDSBS (Subsysteem beëindigen) en ga naar een onderhoudsstand.
- 3. Laad uw meest recente SAVSYS- of SAVSECDTA-mediavolume.
- 4. Herstel alle gebruikersprofielen. Typ de volgende opdracht: RSTUSRPRF DEV(apparatuurnaam\_opslagmedium) USRPRF(\*ALL) ENDOPT(\*UNLOAD) SECDTA(\*PVTAUT)
- 5. Als u een UDFS-ASP herstelt gaat u verder met "Taak 4: Door de gebruiker [gedefinieerde](#page-244-0) bestandssystemen herstellen voor de onafhankelijke [hulpgeheugenpool."](#page-244-0) on page 223.

### **Taak 2: Taken vaststellen voor het herstellen van objecten in een onafhankelijke hulpgeheugenpool (ASP)**

Als u een volledig systeemherstel uitvoert, moet u deze taak uitvoeren voor elke onafhankelijke hulpgeheugenpool (ASP).

Het herstelproces is het efficiëntst als u onafhankelijke ASP's en hun inhoud wilt herstellen in de volgorde waarin deze zijn opgeslagen. Onafhankelijke ASP's worden alfabetisch opgeslagen. Secundaire ASP's worden samen met de primaire ASP's opgeslagen.

Table 46. Voorbeeld van de herstelvolgorde voor onafhankelijke ASP's die zijn opgeslagen met GO SAVE: Optie 21 *of 23*

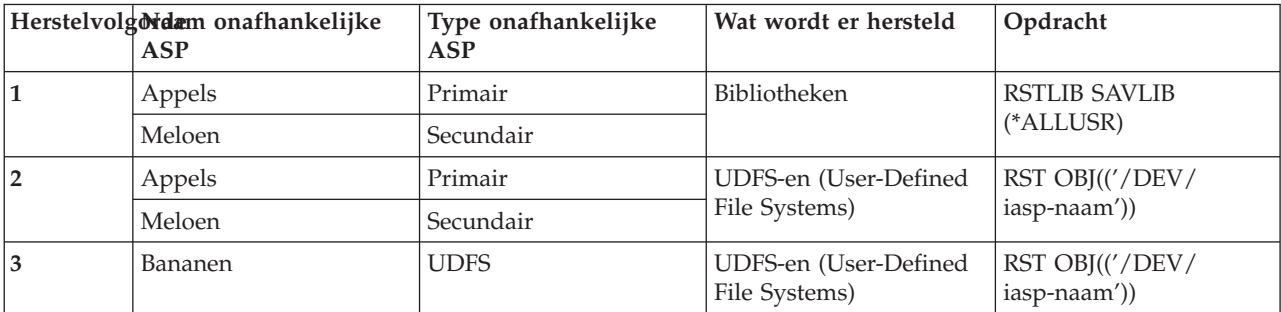

- 1. Gebruik [Table](#page-243-0) 47 on page 222 om te bepalen hoe u objecten moet herstellen in uw onafhankelijke ASP. Hier wordt afgebeeld welke hersteltaken u moet uitvoeren op basis van de inhoud van de onafhankelijke ASP die u aan het herstellen bent.
- 2. Als u verschillende typen objecten wilt herstellen, zoals bibliotheken en documenten, moet u de taken uitvoeren in de volgorde die in de tabel wordt afgebeeld.

<span id="page-243-0"></span>*Table 47. Taken voor het herstellen van onafhankelijke ASP-objecten*

| Inhoud                                 | Hersteltaken                                                                                                    |  |
|----------------------------------------|----------------------------------------------------------------------------------------------------|--|
| Bibliotheken                           | "Taak 3: Bibliotheken herstellen voor de onafhankelijke hulpgeheugenpool."                                                    |  |
| UDFS-en (User-Defined File<br>Systems) | "Taak 4: Door de gebruiker gedefinieerde bestandssystemen herstellen voor de<br>onafhankelijke hulpgeheugenpool." on page 223 |  |

# **Taak 3: Bibliotheken herstellen voor de onafhankelijke hulpgeheugenpool.**

Gebruik deze stappen om opslagbestanden te herstellen naar de onafhankelijke hulpgeheugenpool (ASP).

- 1. Meld u aan met een gebruikersprofiel met de speciale machtiging \*SAVSYS en \*JOBCTL.
- 2. Geef de onafhankelijke ASP-groep op door de volgende opdracht te typen: SETASPGRP(naam-iasp-groep)
- 3. Als u bibliotheken in de onafhankelijke ASP-groep wilt herstellen, laad u het juiste volume van uw laatste opslagmediumvolumes. Zorg dat u op de juiste plaats in het opslagmedium staat. Het kan zijn dat u een volgnummer moet opgeven voor toegang tot de juiste bibliotheekgegevens voor uw onafhankelijke ASP.
	- v Als u bibliotheken wilt herstellen die zijn opgeslagen met de opdracht GO SAVE: Optie 21 of 23, typt u de volgende opdracht:

RSTLIB SAVLIB(\*ALLUSR) DEV(apparatuurnaam\_opslagmedium) ENDOPT(\*LEAVE)

v Als u een afzonderlijke bibliotheek wilt herstellen naar de onafhankelijke ASP, typt u de volgende opdracht:

```
RSTLIB SAVLIB(bibliotheeknaam) DEV(apparatuurnaam_opslagmedium)
       ENDOPT(*LEAVE)
```
**Note:** Als u de bibliotheek herstelt van optische media, moet u ook de padnaam opgeven:

RSTLIB SAVLIB(*bibliotheeknaam*) DEV(apparatuurnaam\_opslagmedium) OPTFILE('QSRSAVIASP/*naam\_onafhankelijke\_ASP*/\*')

De standaardwaarde voor een RST-opdracht (Bibliotheek herstellen) bestaat uit het herstellen van de bibliotheek naar de onafhankelijke ASP waarvan deze is opgeslagen. Als u de bibliotheek wilt herstellen naar een andere onafhankelijke ASP, kunt u de parameter RSTASPDEV gebruiken. Als u de bibliotheek wilt herstellen naar een standaard-ASP of de systeem-ASP in plaats van de onafhankelijke ASP, kunt u de parameter RSTASP gebruiken. Het is mogelijk om dezelfde bibliotheek te herstellen naar twee verschillende onafhankelijke ASP's. U kunt dezelfde bibliotheek echter niet herstellen naar een onafhankelijke ASP én naar de systeem-ASP of standaard-ASP.

Als u bibliotheken herstelt naar een onafhankelijke ASP met dezelfde naam maar een ander ASP-nummer, worden de namen van de volgende bibliotheken automatisch gewijzigd als deze worden hersteld:

- v QSYS2*nnnnn*
- v QRCL*nnnnn*
- v SYSIB*nnnnn*

waarbij *nnnnn* het nummer is van de onafhankelijke ASP.

- **Note:** Voor alle ASP's die u in uw herstelbewerking hebt opgenomen, moet u gelijktijdig gewijzigde objecten herstellen en gejournaliseerde wijzigingen toepassen. Deze stappen verschijnen op de gebruikelijke plaats in de controlelijst voor herstel.
- 4. Ga verder met de volgende taak die wordt afgebeeld in Table 47. Als u alle bijbehorende taken in de tabel hebt voltooid, gaat u verder met de volgende taak in de controlelijst voor herstel van [Chapter](#page-90-0) 3, "De juiste [herstelstrategie](#page-90-0) kiezen," on page 69.

# <span id="page-244-0"></span>**Taak 4: Door de gebruiker gedefinieerde bestandssystemen herstellen voor de onafhankelijke hulpgeheugenpool.**

Kies op basis van de manier waarop uw door de gebruiker gedefinieerde bestandssystemen (UDFS) zijn opgeslagen, een van de volgende drie methoden.

#### **Herstelstappen voor ontkoppelde, door de gebruiker gedefinieerde bestandssystemen.**

Gebruik deze stappen om ontkoppelde, door de gebruiker gedefinieerde bestandssystemen (UDFS-en) te herstellen in een onafhankelijke hulpgeheugenpool (ASP).

- 1. Laad het mediavolume met de meeste recente backup van uw UDFS als deze is ontkoppeld.
- 2. Eventuele QDEFAULT-UDFS-en in de onafhankelijke ASP ontkoppelen.
- 3. Als u alle UDFS-en in een onafhankelijke ASP wilt herstellen, typt u RST OBJ(('/DEV/*naam\_oASP*')) waarbij *naam\_oASP* de naam is van de onafhankelijke ASP. | |

Als u meerdere onafhankelijke ASP's herstelt in de volgorde waarin u deze hebt opgeslagen, kunt u ook RST OBJ(('/DEV/\*')) opgeven om alle door de gebruiker gedefinieerde bestandssystemen (UDFS-en) voor elke onafhankelijke ASP te herstellen.

- **Note:** Als u de bestandsystemen van optische media herstelt voor een onafhankelijke ASP, moet u ook de namen van het apparaat en het optische bestandspad opgeven voor de huidige primaire ASP-groep die aan de taak is gekoppeld:
- RST DEV('/*qsys.lib*/*naam\_optisch\_apparaat*') OBJ(('/DEV/\*')) OPTFILE('QSRSAVIASP/*naam\_primaire\_ASP*/\*')
- 4. Koppel alle QDEFAULT-UDFS-en die in stap 2 zijn ontkoppeld.
- 5. Als uw onafhankelijke ASP door het systeem gemaakte NWSSTG's (Network Server Storage Spaces) bevat waarnaar wordt verwezen met een NWSD (Network Server Description), moet u controleren of deze aan de NWSD zijn gekoppeld. Indien nodig moet u de netwerkserveropslagkoppelingen voor de NWSD toevoegen met behulp van de instructies in "Herstel voor [geïntegreerde](#page-321-0) servers voltooien" on [page](#page-321-0) 300.

#### **Herstelstappen voor een aangekoppeld UDFS wanneer gegevens niet worden teruggezet**

Gebruik deze herstelstappen voor een aangekoppeld UDFS in een onafhankelijke ASP, wanneer de |

gegevens nog niet zijn teruggezet. U kunt eventueel zowel de objecten als de bestandssysteemgegevens in | het UDFS terugzetten. |

Ga als volgt te werk om het aangekoppelde UDFS te herstellen: |

```
RST OBJ(('/gekoppelde_directory'))
\mathbf{L}|
         RBDMFS(*UDFS)
|
```
Tijdens de terugzetbewerking wordt het aangekoppelde UDFS opnieuw opgebouwd. Als u de parameter | RBDMFS echter weglaat of RBDMFS(\*NONE) opgeeft, worden alleen de objecten hersteld die zich in de |

directory bevinden en worden er geen UDFS-gegevens hersteld. |

Als u de parameter RBDMFS(\*UDFS) weglaat uit de opdracht RST, moet u het aangekoppelde UDFS als | volgt herstellen: |

- 1. Voer de opdracht CRTUDFS (Gebruiker gedefinieerd bestandssysteem maken) uit om het UDFS exact te reproduceren zoals dit vóór het herstel was. Zorg ervoor dat u de machtigingen en auditing van objecten opneemt.
- 2. Voer de opdracht CRTDIR (Directory maken) uit om de directory te maken waarmee elk UDFS ten tijde van de opslagbewerking was aangekoppeld.
- 3. Koppel het UDFS aan via de directory door de opdracht MOUNT (Gekoppeld bestandssysteem toevoegen) uit te voeren.

**Note:** Als u naar deze stappen bent verwezen vanuit een andere controlelijst, gaat u nu terug naar die lijst.

4. Zet het UDFS terug met de volgende opdracht: RST OBJ(('/*gekoppelde\_directory*'))

|

#### **Herstelstappen voor een aangekoppeld UDFS wanneer gegevens worden teruggezet**

Gebruik deze stappen om een aangekoppeld UDFS te herstellen wanneer de gegevens zijn teruggezet.

**Attention:** Deze methode wordt niet aanbevolen voor het herstel van UDFS-en. De methode wordt alleen vermeld als herstelmethode wanneer de gegevens al zijn teruggezet. De vorige methode, ["Herstelstappen](#page-227-0) voor een aangekoppeld UDFS wanneer gegevens niet worden teruggezet" on page 206, wordt aanbevolen.

Aangezien de UDFS-gegevens niet zijn teruggezet bij de gegevens, moet u deze opnieuw maken in stap | 1.

- 1. Voer de opdracht CRTUDFS (Gebruiker gedefinieerd bestandssysteem maken) uit om de UDFS-gegevens exact te reproduceren zoals deze vóór het herstel waren.
- 2. Voer de opdracht CRTDIR (Directory maken) uit om een tijdelijke directory te maken die als aankoppelingspunt moet fungeren.
- 3. Voer de opdracht MOUNT (Gekoppeld bestandssysteem toevoegen) uit om het UDFS aan te koppelen via de tijdelijke directory. U hebt nu een UDFS in de gebruikers-ASP.
- 4. Maak de directory's van het teruggezette aangekoppelde UDFS in het UDFS dat u met de vorige drie stappen hebt gemaakt. Deze boomstructuur moet bestaan om de objecten te kunnen verplaatsen of kopiëren.
- 5. Voer de opdrachten MOV (Object verplaatsen) of CPY (Object kopiëren) uit om de objecten in het nieuwe UDFS te verplaatsen of te kopiëren.
- 6. Voer de opdracht UNMOUNT (Gekoppeld bestandssysteem wissen) uit om het UDFS af te koppelen.

### **Taak 5: Machtiging voor een onafhankelijke hulpgeheugenpool herstellen**

De volgende scenario's zijn de meestgebruikte methoden voor het herstellen van de machtiging voor een onafhankelijke hulpgeheugenpool (ASP).

- v Opslaan van een onafhankelijke ASP en deze terugzetten in een onafhankelijke ASP met dezelfde naam
- Opslaan van \*SYSBAS en deze terugzetten in een nieuwe onafhankelijke ASP
- v Opslaan van een onafhankelijke ASP en deze terugzetten in een onafhankelijke ASP met een andere naam
- Opslaan van een onafhankelijke ASP en deze terugzetten in \*SYSBAS

Zie het onderwerp "Machtigingen herstellen voor onafhankelijke [ASP-gegevens."](#page-273-0) on page 252 voor meer gedetailleerde informatie over deze scenario's en voorbeelden van opdrachten.

# **Schijfstation met een storing uit de hulpgeheugenpool voor systeemapparatuur verwijderen**

Door een schijfstation met een storing uit de hulpgeheugenpool voor systeemapparatuur (systeem-ASP) te verwijderen, kunt u het systeem weer werkend krijgen als u niet direct een vervangend schijfstation beschikbaar hebt. Hierdoor worden echter wel alle gegevens van het systeem verwijderd en moet u daarna een volledige herstelbewerking uitvoeren.

<span id="page-246-0"></span>Voordat u een schijfstation met een storing uit de systeem-ASP verwijdert, moet u controleren of de resterende 2800-001 opslagstations in uw systeem-ASP groot genoeg zijn voor een hoofdgeheugendump. Neem contact op met de softwareondersteuning of zie het onderwerp Chapter 20, ["Werken](#page-466-0) met [hulpgeheugenpools,"](#page-466-0) on page 445.

Als u een schijfstation met een storing uit de systeem-ASP hebt verwijderd, is de schijfcapaciteit van het systeem verminderd. Mogelijk kunt u pas weer alle gebruikersgegevens herstellen als u een nieuw schijfstation hebt geïnstalleerd en geconfigureerd.

# **Taak 1: DST (Dedicated Service Tools) openen**

Met deze procedure kunt u DST (Dedicated Service Tools) starten.

Als het menu IPL of installatie van systeem al wordt afgebeeld, begint u bij stap 5.

- 1. Controleer of de sleutel in het bedieningspaneel van de systeemeenheid is geplaatst.
- 2. Zet het systeem in de handmatige werkstand.
- 3. Schakel het systeem uit.

```
PWRDWNSYS OPTION(*CNTRLD) DELAY(600) RESTART(*YES)
          IPLSRC(B)
```
#### **Opmerkingen:**

- v Als u deze opdracht op de primaire partitie wilt uitvoeren, dient u eerst alle secundaire partities uit te schakelen.
- v Als u zeker weet dat er geen taken actief zijn op uw systeem, kunt u OPTION(\*IMMED) opgeven tijdens het uitschakelen van het systeem. Anders geeft u een vertraging op waarbinnen de taken normaal kunnen worden beëindigd.
- 4. Nadat de opstartprocedure is voltooid, wordt het menu IPL of installatie van systeem afgebeeld.

IPL of installatie van systeem Kies uit het volgende: 1. Opstartprocedure (IPL) uitvoeren 2. Besturingssysteem installeren 3. Werken met DST (Dedicated Service Tools) 4. Besturingssysteem automatisch installeren 5. Gelicentieerde Interne Code opslaan

5. Kies optie 3 (Werken met DST (Dedicated Service Tools)) en druk op Enter. Het scherm Aanmelden bij DST (Dedicated Service Tools) wordt afgebeeld.

Aanmelden bij DST (Dedicated Service Tools) Typ een optie en druk op Enter. DST-gebruiker . . . . . . . . DST-wachtwoord . . . . . . . .

6. Typ in het veld **DST-gebruiker** de waarde QSECOFR. Typ in het veld **DST-wachtwoord** het wachtwoord voor DST. Op een nieuw systeem is het wachtwoord QSECOFR. Het wachtwoord is hoofdlettergevoelig. Alle letters zijn hoofdletters. Het DST-wachtwoord QSECOFR vervalt nadat het de eerste keer is gebruikt. Geef op het scherm DST-gebruikerswachtwoord wijzigen het huidige wachtwoord QSECOFR (allemaal hoofdletters) en een nieuw wachtwoord op, samen met het controlewachtwoord.

Het scherm DST (Dedicated Service Tools) gebruiken wordt afgebeeld.

```
DST (Dedicated Service Tools) gebruiken
Kies uit het volgende:
        1. Opstartprocedure (IPL) uitvoeren
        2. Besturingssysteem installeren
        3. Werken met gelicentieerde interne code
        4. Werken met schijfstations
        5. Werken met DST-omgeving
        6. DST-consolewerkstand selecteren
        7. Servicetool starten
        8. Besturingssysteem automatisch installeren
        9. Werken met Geheugen opslaan en Geheugen herstellen
       10. Werken met DST-ondersteuning op afstand
```
**Verwante informatie**

Servicehulpprogramma's

### **Taak 2: ASP-gegevens wissen**

Aan de hand van deze stappen kunt u de ASP-gegevens wissen.

- 1. Voer in het menu DST (Dedicated Service Tools) gebruiken de volgende handelingen uit:
	- a. Kies optie 4 (Werken met schijfstations).
	- b. Kies optie 1 (Work with disk configuration) op het scherm Work with Disk Units.
	- c. Kies optie 3 (Work with ASP configuration) op het scherm Work with Disk Configuration.
- 2. Kies optie 4 (Delete ASP data) op het scherm Work with ASP Configuration.
	- **Note:** Als u deze optie kiest, worden alle gegevens in de systeem-ASP gewist. Voer deze procedure alleen uit als er geen vervangend schijfstation voorhanden is voor een exemplaar met een storing.

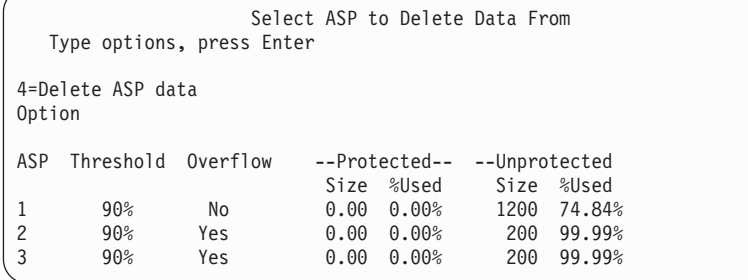

3. Typ 4 in de kolom Option om de ASP te selecteren waarvan u de gegevens wilt wissen en druk daarna op Enter. Het volgende scherm wordt afgebeeld.

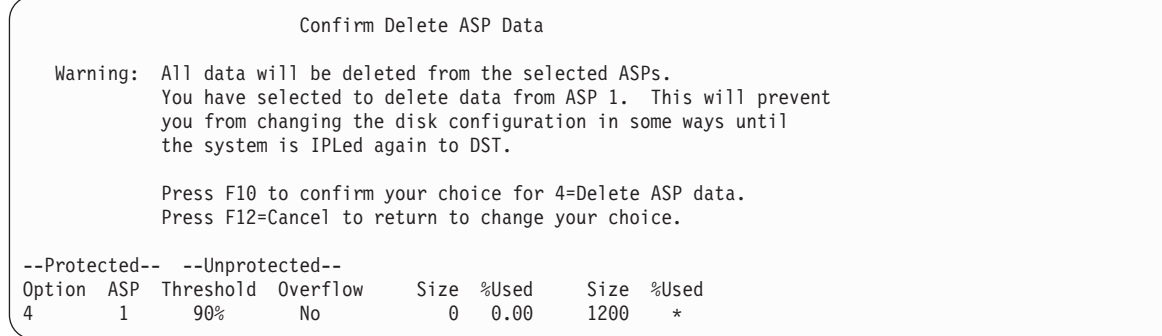

- 4. Druk op F10 (Bevestigen) om het wissen van de ASP-gegevens te bevestigen.
- 5. Nadat de ASP-gegevens zijn gewist, gaat u terug naar het menu DST (Dedicated Service Tools) gebruiken.

# **Taak 3: Het schijfstation uit de hulpgeheugenpoolconfiguratie verwijderen**

Om het schijfstation uit de hulpgeheugenpoolconfiguratie te verwijderen, gaat u als volgt te werk.

- 1. Als u nog niet met DST (Dedicated Service Tools) werkt, voert u een handmatige opstartprocedure (IPL) uit.
- 2. Voer in het menu DST (Dedicated Service Tools) gebruiken de volgende handelingen uit:
	- a. Kies optie 4 (Werken met schijfstations).
	- b. Kies optie 1 (Work with disk configuration) op het scherm Work with Disk Units.
	- c. Kies optie 3 (Work with ASP Configuration) op het scherm Work with Disk Configuration.
- 3. Het scherm Remove Units From Configuration wordt afgebeeld.

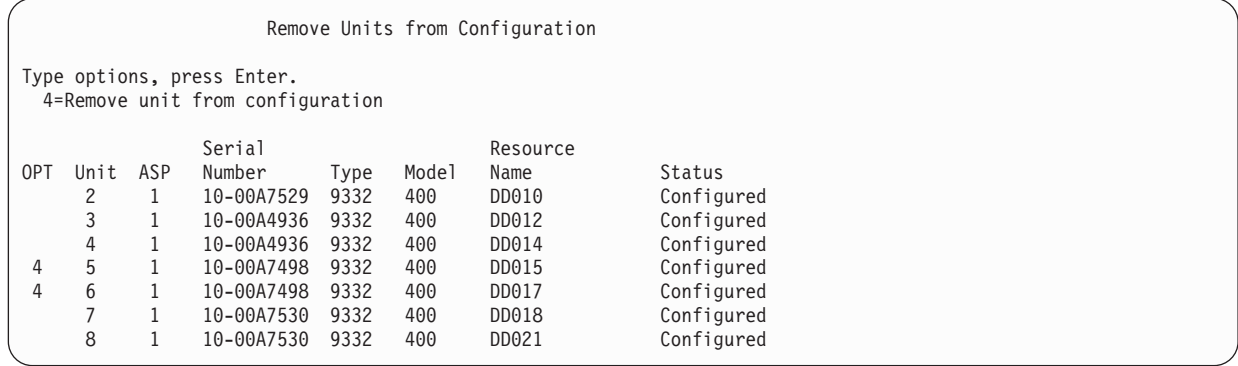

4. Typ een 4 (station uit configuratie verwijderen) in de kolom OPT voor elk station dat wilt verwijderen en druk vervolgens op Enter. Als de hulpgeheugenpool door de verwijderactie onvoldoende geheugen rest, wordt een foutbericht afgebeeld.

Als het scherm Confirm Remove Disk Units wordt afgebeeld, gaat u naar 6.

The Confirm Continuation display might be shown before the Confirm Remove Disk Units display if the storage management directories are not usable.

```
Confirm Continuation
To proceed, the system must perform internal processing that might take several
minutes during which the system might appear inactive.
Press Enter to continue.
Press F12=Cancel to return and change your choice.
```
- 5. Determine whether you want to cancel the procedure or continue. If you want to continue, press the Enter key.
- 6. Het scherm Confirm Remove Disk Units wordt afgebeeld:

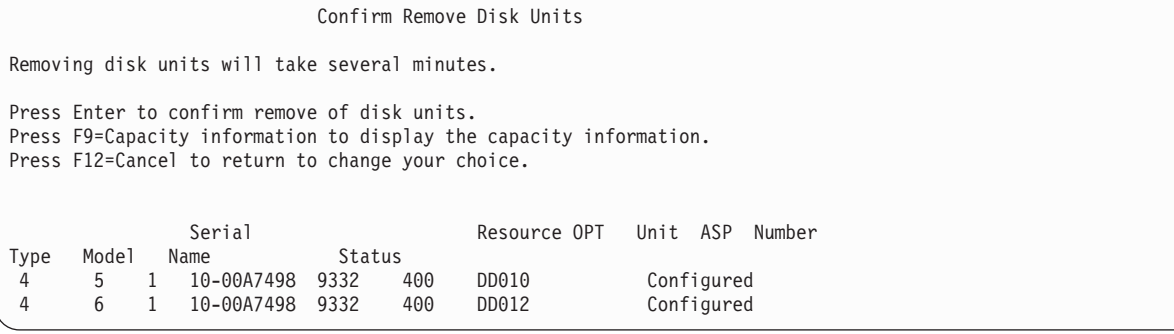

Druk op F9 (capaciteitsgegevens) om de resulterende capaciteit te bekijken.

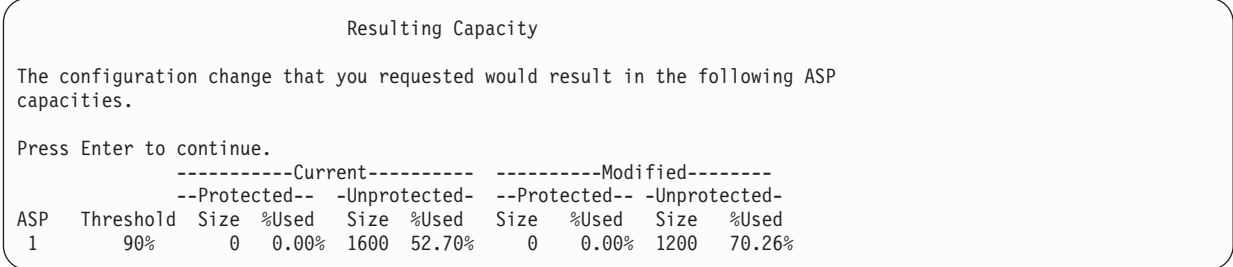

- 7. Druk op Enter om terug te gaan naar het scherm Confirm Remove Disk Units.
- 8. Druk op Enter op het scherm Confirm Remove Disk Units om de geselecteerde stations te verwijderen. Het systeem verplaatst de gegevens van de geselecteerde stations naar de resterende stations in de bronhulpgeheugenpool. Het verwijderen kan enkele minuten tot enkele uren in beslag nemen. Gedurende deze tijd kan het systeem inactief lijken.

#### **Opmerkingen:**

- v Hoe lang het duurt om een station te verwijderen, kan per type en model schijfstation verschillen.
- v Als er sprake is van een grote hoeveelheid gefragmenteerde gegevens op het schijfstation, kan het verwijderproces enkele uren duren.
- 9. Als de verwijderbewerking is voltooid, keert u terug naar het scherm Work with ASP Configuration.

Druk op F3 tot het scherm DST (Dedicated Service Tools) gebruiken weer wordt afgebeeld.

#### **Verwante taken**

["Dedicated](#page-457-0) Service Tools starten" on page 436 Ga als volgt te werk om DST (Dedicated Service Tools) te starten.

# **Chapter 8. Het menu Terugzetten**

Het menu Terugzetten biedt vele opties voor het herstellen van gegevens.

Figure 9 beeldt het menu af. Opties die zijn gemarkeerd met een plusteken (+) vereisten dat het systeem in de onderhoudsstand staat. Als uw systeem in de onderhoudsstand staat, verhindert dit niet dat clientwerkstations kunnen proberen om toegang tot gegevens te krijgen. Als u over directory's beschikt die worden beheerd door de Integrated Server Support-optie moet u de netwerkserverbeschrijvingen offline zetten.

| HERSTELLEN                                                                                                    | Herstellen |
|----------------------------------------------------------------------------------------------------|------------|
| Kies uit het volgende:                                                                                                    |            |
| Gegevens herstellen<br>1. Bestanden<br>2. Bibliotheken<br>3. Documenten en mappen<br>4. Programma's<br>5. Andere objecten<br>6. Gelicentieerde programma's |            |
| 7. Configuratie<br>8. Gebruikersprofielen<br>$+$<br>9. Objecten in directory's                                                                             |            |

*Figure 9. menu Terugzetten–hoofdscherm*

U kunt verder bladeren in het menu Terugzetten om aanvullende opties te bekijken:

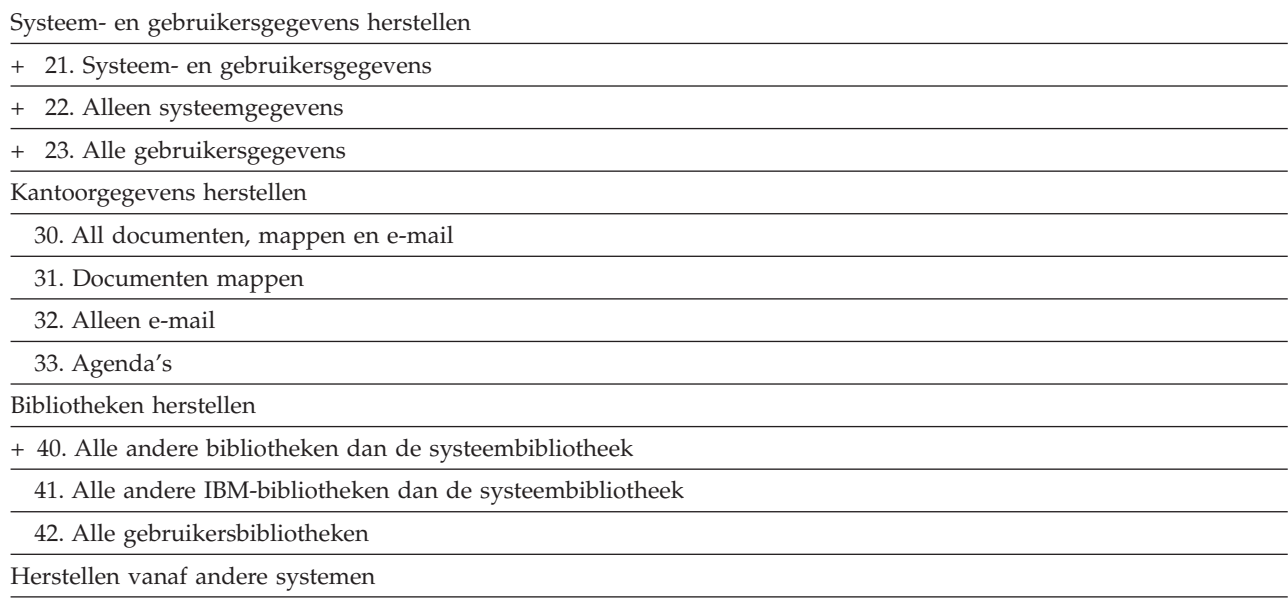

50. Herstellen vanaf System/36™-indeling

### **Werking van de opties van het menu Terugzetten**

In dit gedeelte vindt u een beschrijving van de opdrachten die door het systeem worden uitgevoerd voor de menuopties waarmee het systeem, alleen de systeemgegevens of alle gebruikersgegevens worden hersteld.

De naam van het besturingstaalprogramma (CL) dat door het systeem wordt uitgevoerd, wordt achter de beschrijving van de menuoptie tussen haakjes () weergegeven. U kunt dit CL-programma wijzigen als u andere waarden wenst dan de standaardwaarden van het systeem.

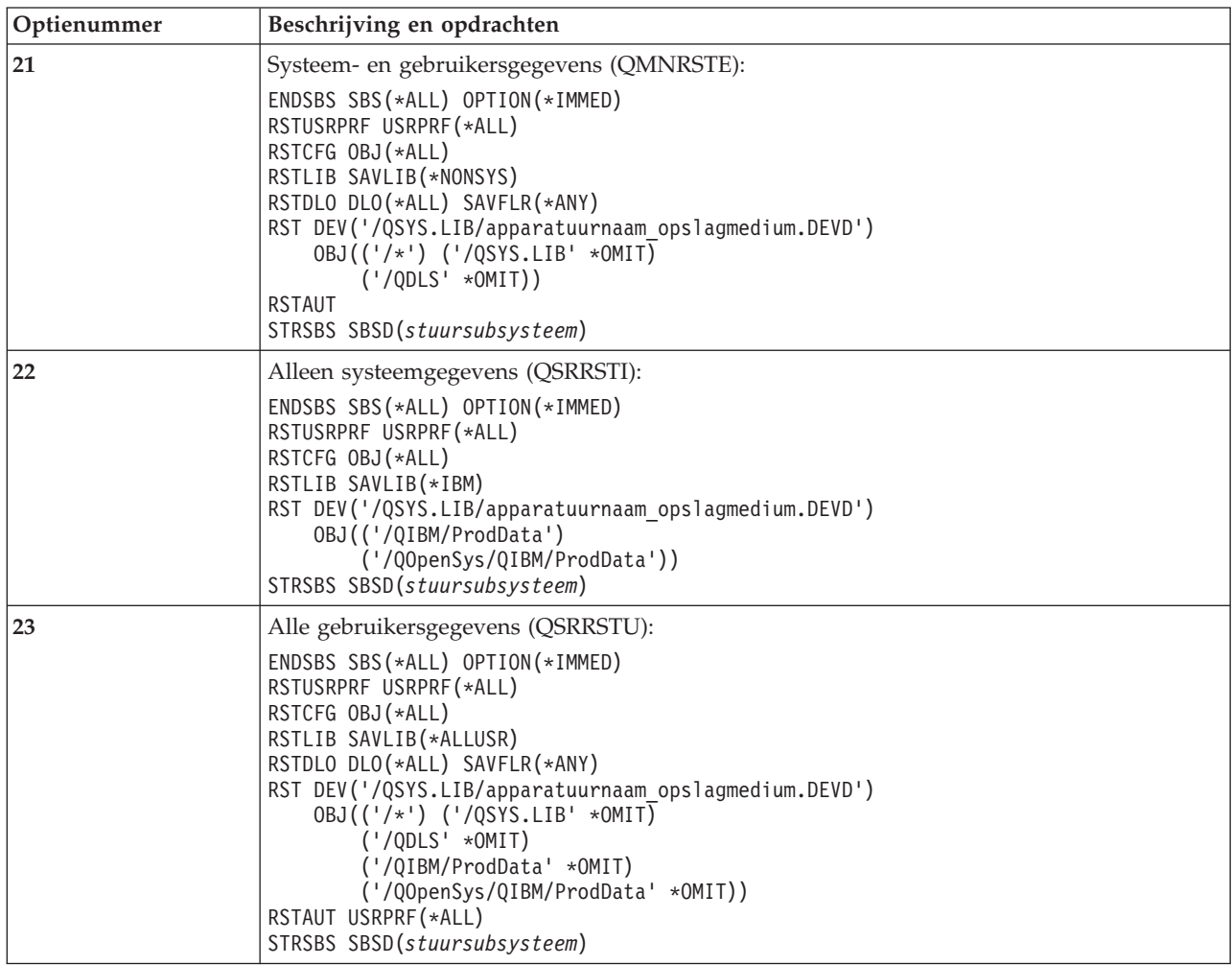

## **Optie 21, 22 en 23 van het menu Terugzetten gebruiken**

Volg deze aanwijzingen om gegevens te herstellen met optie 21, 22 of 23 uit het menu Terugzetten.

De basisstappen zijn hetzelfde voor elke menuoptie. Welke optie(s) u gebruikt, is afhankelijk van welke menuoptie en overige procedures (indien van toepassing) u hebt gebruikt om de gegevens op te slaan.

#### **Voordat u begint**

- v Maak de lees- en schrijfkoppen van het bandstation schoon als u gegevens terugzet vanaf een bandstation.
- 1. Meld u aan bij het systeem met een gebruikersprofiel met een machtigingsniveau dat hoog genoeg is om de herstelbewerking uit te voeren (bijvoorbeeld QSECOFR).
- 2. Laad het juiste volume van uw meest recente verzameling opslagmedia en maak het apparaat gereed. De opslagmedia moeten het bestand met het label QFILEUPR bevatten.
	- a. Als u bandmedia gebruikt, voert u de opdracht DSPTAP (Inhoud band bekijken) uit en geeft u DATA(\*LABELS) op om het bestand met het label QFILEUPR op te zoeken.
	- b. Als u een optisch DVD-RAM-medium gebruikt, volgt u de volgende procedure:
- 1) Typ de volgende opdracht op een opdrachtregel: DSPOPT VOL(\*MOUNTED) DEV(OPT01) DATA(\*FILATR) PATH('QFILEUPR').
- 2) Als het bestand zich op het opslagmedium bevindt, bladert u verder om te controleren of het bestand zich op het eerste volume bevindt. Als u op het scherm de tekst Vervolg van vorig volume...NEE ziet, bevindt het bestand QFILEUPR zich op het eerste volume van uw opslagmediaset.
- 3. Zorg ervoor dat alle apparaatconfiguratieobjecten die niet worden gebruikt voor de herstelbewerking offline zijn. U kunt de opdracht WRKCFGSTS (Werken met configuratiestatus) gebruiken om de status van apparaten te bekijken.
- 4. Zorg ervoor dat de apparatuur die u voor de herstelbewerking gebruikt (zoals werkstations en apparatuurcontrollers) online zijn. Deze configuratieobjecten worden uitgesloten van de herstelbewerking (bericht CPF379C in het taaklogboek).
- 5. Open het menu Terugzetten met de opdracht: GO RESTORE.
- 6. Als u een bewaakte herstelbewerking wilt uitvoeren, gaat u naar stap 7. In de meeste gevallen dient u een bewaakte herstelbewerking uit te voeren om te kunnen reageren op berichten en eventuele problemen die zich voordoen. Hiermee kan uw systeem zo snel mogelijk weer operationeel worden gemaakt. Als u een onbewaakte herstelbewerking wilt uitvoeren, voert u de volgende stappen uit. Zo voorkomt u dat de herstelbewerking stopt omdat er niet wordt gereageerd op berichten:
	- a. Beeld de volgnummers van de lijst van antwoorden af om de beschikbare nummers te achterhalen:

WRKRPYI F

- b. Als MSGID(CPA3709) nog niet in de lijst van antwoorden voorkomt, voegt u dit toe. Vervang *xxxx* door een niet-gebruikt volgnummer tussen 1 en 9999: ADDRPYLE SEQNBR(xxxx) MSGID(CPA3709) RPY('G')
- c. Wijzig de taak, zodat deze de lijst van antwoorden gebruikt: CHGJOB INQMSGRPY(\*SYSRPYL) BRKMSG(\*NOTIFY)
- 7. Kies de gewenste optie (21, 22 of 23) uit het menu Terugzetten.

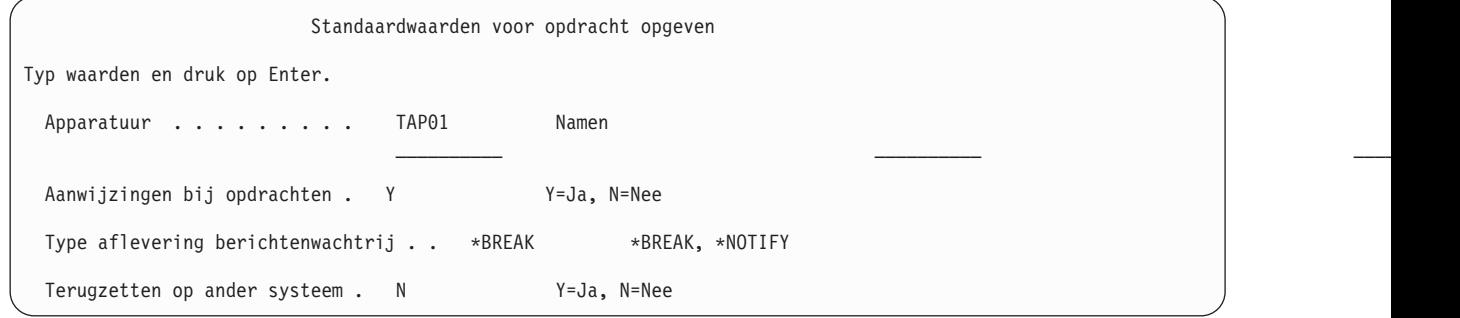

- 8. Typ uw opties voor de aanwijzing *Apparatuur*. U kunt maximaal vier apparaten opgeven. Als u meerdere apparaten opgeeft, schakelt het systeem automatisch over naar het volgende apparaat als alle gegevens van het huidige opslagmedium zijn gelezen.
- 9. Typ uw optie voor de aanwijzing *Aanwijzingen bij opdrachten*. Typ N (Nee) om een onbewaakte herstelbewerking uit te voeren. Typ Y (Ja) als u de standaardinstellingen voor de RSTxxx-opdrachten wilt wijzigen.
- 10. Typ uw optie voor de aanwijzing *Type aflevering berichtenwachtrij*. De aanwijzing *Type aflevering berichtenwachtrij* is alleen van toepassing als er berichten naar de berichtenwachtrij QSYSOPR worden verzonden. Typ \*NOTIFY als u een onbewaakte herstelbewerking wilt uitvoeren. Zo voorkomt u dat de herstelprocedure wordt onderbroken door communicatieberichten. Berichten met betrekking tot het laden van een nieuw volume onderbreken de opslagbewerking omdat deze betrekking op de taak hebben, maar hebben niets van doen met de instelling van het type aflevering van de berichtenwachtrij. U kunt pas doorgaan als u deze berichten hebt beantwoord. Geef \*BREAK op als u het proces wilt laten onderbreken als er berichten met severity 99 naar xxxx worden verzonden waarvoor een antwoord vereist is.

Geef \*BREAK op als u het proces wilt laten onderbroken bij berichten met severity 99 die antwoord vereisen.

- 11. Typ uw keuze voor de aanwijzing *Terugzetten op ander systeem*. Als u Y (Ja) opgeeft, worden de volgende waarden opgegeven. Deze waarden zijn nodig voor de herstelprocedure om een systeem terug te zetten op een ander systeem of een andere logische partitie.
	- SRM(\*NONE) wordt opgegeven in de opdracht RSTCFG (Configuratie herstellen).
	- ALWOBJDIF(\*ALL) wordt opgegeven in alle herstelopdrachten.
	- MBROPT(\*ALL) wordt opgegeven in de opdracht RSTLIB (Bibliotheek terugzetten).
- 12. Typ uw keuze voor de aanwijzing *Spoolbestandsgegegevens*. Geef \*NEW op als u spoolbestandsgegevens wilt terugzetten die zijn opgeslagen en nog niet op het systeem aanwezig zijn. Geef \*NONE op als u spoolbestandsgegeven niet wilt terugzetten.
- 13. Nadat u uw keuzen hebt getypt, drukt u op Enter.
- 14. Als u Y hebt getypt voor de aanwijzing *Aanwijzingen bij opdrachten*, gaat u naar het scherm Subsysteem beëindigen. Typ de gewenste wijzingen en druk op Enter. Terwijl de subsystemen worden beëindigd, kunt u reageren op de volgende berichten:
	- CPF0994 Opdracht ENDSBS(\*ALL) wordt verwerkt
		- . Druk op Enter.
	- v CPF0968 Systeem is gedeeltelijk gestopt; systeem is beperkt toegankelijk.

### . Druk op Enter.

Als u N (Nee) hebt getypt voor de aanwijzing *Aanwijzingen bij opdrachten*, gaat u naar stap [16.](#page-254-0)

15. Zodra het systeem klaar is om elke hoofdstap van het herstelproces uit te voeren, wordt dit op het scherm afgebeeld. De tijd tussen de schermen kan behoorlijk lang zijn.

Voor optie 21 worden deze schermen afgebeeld:

- ENDSBS SBS(\*ALL) OPTION(\*IMMED)
- RSTUSRPRF USRPRF(\*ALL)
- RSTCFG  $OBJ(*ALL)$
- RSTLIB SAVLIB(\*NONSYS)
- RSTDLO DLO(\*ALL) SAVFLR(\*ANY)
- v RST DEV('/QSYS.LIB/media-apparaat.DEVD') OBJ(('/\*') ('/QSYS.LIB' \*OMIT) ('/QDLS' \*OMIT))
- RSTAUT
- v STRSBS SBSD(*stuursubsysteem*)

Voor optie 22 (Alleen systeemgegevens) worden deze schermen afgebeeld:

- ENDSBS SBS(\*ALL) OPTION(\*IMMED)
- RSTUSRPRF USRPRF(\*ALL)
- RSTCFG
- RSTLIB SAVLIB(\*IBM)
- v RST DEV('/QSYS.LIB/media-apparaat.DEVD') OBJ(('/QIBM/ProdData') ('/QOpenSys/QIBM/ ProdData'))
- STRSBS SBSD(stuursubsysteem)

Voor optie 23 (Alle gebruikersgegevens) worden deze schermen afgebeeld:

- ENDSBS SBS(\*ALL) OPTION(\*IMMED)
- RSTUSRPRF USRPRF(\*ALL)
- RSTCFG
- RSTLIB SAVLIB(\*ALLUSR)
- RSTDLO DLO(\*ALL) SAVFLR(\*ANY)
- <span id="page-254-0"></span>v RST DEV('/QSYS.LIB/media-apparaat.DEVD') OBJ(('/\*') ('/QSYS.LIB' \*OMIT) ('QDLS' \*OMIT) ('/QIBM/ProdData' \*OMIT) ('/QOpenSys/QIBM/ProdData' \*OMIT))
- RSTAUT
- STRSBS SBSD(stuursubsysteem)

Typ de gewenste wijzigingen, indien van toepassing, wanneer het scherm wordt afgebeeld en druk op Enter.

- **Note:** De opdracht RSTAUT (Machtiging terugzetten) wordt direct uitgevoerd na de RST-opdrachten (Object terugzetten) als u optie 21 of optie 23 gebruikt. Als u alleen optie 22 gebruikt, moet u de opdracht RSTAUT uitvoeren. Als u aanvullende herstelbewerkingen moet uitvoeren, moet u mogelijk beveiligingsgegevens terugzetten en nogmaals een machtiging terugzetten na die herstelbewerkingen.
- 16. Als het systeem u vraagt het volgende volume te laden, laadt u het volgende mediavolume en beantwoordt u het bericht.

### **Als er een mediafout optreedt...**

Zie "Herstel van een mislukte [herstelbewerking"](#page-76-0) on page 55 als er tijdens een herstelbewerking een fout optreedt.

Zie ["Herstelprocedure](#page-78-0) na een fout tijdens het terugzetten van DLO's" on page 57 als er een onherstelbare fout optreedt tijdens het uitvoeren van de opdracht RSTDLO DLO(\*ALL) SAVFLR(\*ANY).

17. Bepaalde gegevens zijn niet teruggezet bij het terugzetten van het besturingssysteem vanaf distributiemedia. Als u gegevens terugzet in een ander systeem of andere logische parties, zijn de netwerkkenmerken mogelijk teruggezet op de door IBM aangeleverd standaardinstellingen. U moet deze gegevens opnieuw maken of wijzigen. U dient lijsten van deze gegevens te hebben die zij gemaakt toe u de opslagbewerking uitvoerde.

De volgende gegevens moeten worden gemaakt of gewijzigd:

- Configuratielijsten
- Netwerkkenmerken
- Opmaakbeschrijvingen
- Gegevens voor de lijst van antwoorden
- Beschrijvingen van door IBM geleverde subsystemen
- a. Voor de configuratielijsten voert u de volgende taak uit: Gebruik de opdracht Werken met configuratielijsten (WRKCFGL CFGL(\*ALL)) om de configuratielijsten te maken in overeenstemming met de gegevens in uw lijst.
- b. Voor netwerkkenmerken voert u de volgende taak uit: Gebruik de opdracht CHGNETA (Netwerkkenmerken wijzigen) om de netwerkkenmerken te wijzigen in overeenstemming met de gegevens in uw lijst.
- c. Voor opmaakbeschrijvingen voert u de volgende taak uit:

Gebruik de opdracht Werken met opmaakbeschrijvingen (WRKEDTD EDTD(\*ALL)) om opmaakbeschrijvingen te maken in overeenstemming met de gegevens in uw lijst.

- d. Voor antwoordlijstgegevens voert u de volgende taak uit: Gebruik de opdracht ADDRPYLE om gegevens toe te voegen aan de lijst van antwoorden in overeenstemming met de gegevens in uw lijst.
- e. Voor door IBM aangeleverde subsysteembeschrijvingen voert u de volgende taak uit: Gebruik de opdracht Werken met subsysteembeschrijvingen (WRKSBSD SBSD(\*ALL)) om de door IBM aangeleverde subsysteembeschrijvingen te wijzigen in overeenstemming met de gegevens in uw lijst.
- 18. Zie "Onafhankelijke [hulpgeheugenpool](#page-241-0) herstellen" on page 220 als u afzonderlijke hulpgeheugenpools (ASP's) moet terugzetten. Sla deze stap over als u ["Controlelijst](#page-136-0) 21: Het volledige systeem herstellen na volledig [systeemverlies,](#page-136-0) inclusief onafhankelijke ASP's." on page 115 gebruikt.
- 19. Hiermee is de herstelbewerking ten einde.
- 20. Als u niet weet wat het wachtwoord voor QSECOFR is, dient u dit nu te wijzigen. Typ de volgende opdracht om te zien of het wachtwoord is verlopen: DSPUSRPRF QSECOFR

De wachtwoorden van uw opslagmedia zijn nu de huidige wachtwoorden. Als de vervalfunctie voor wachtwoorden actief is voor het gebruikersprofiel QSECOFR, ziet u de vervaldatum in het veld Date password expired. Als deze datum gelijk is aan de huidige systeemdatum of eerder, wijzigt u het wachtwoord voor het gebruikersprofiel QSECOFR.

21. Controleer het taaklogboek, zodat u zeker weet dat alle objecten zijn teruggezet.

Het taaklogboek bevat informatie over de herstelbewerking. Als u wilt controleren of alle objecten zijn teruggezet, drukt u het taaklogboek samen met eventuele resterende spooluitvoer van de taak af. DSPJOBLOG \* \*PRINT

 $\alpha$ 

SIGNOFF \*LIST

Bericht CPC3703 wordt voor elke herstelde bibliotheek naar het taaklogboek verstuurd. Bericht CPF3773 wordt verstuurd met daarin het aantal objecten dat is hersteld. In dit bericht ziet u ook het aantal objecten dat niet is hersteld. Objecten worden om diverse redenen niet hersteld. Bekijk eventuele foutberichten, corrigeer de fouten en zet de betreffende objecten terug van de opslagmedia.

### **Verwante onderwerpen**

"Juiste procedure voor het herstellen van [gebruikersgegevens](#page-145-0) kiezen" on page 124 Als het systeem naar behoren werkt, kunt u de gebruikersgegevens herstellen.

# **Chapter 9. Bepaalde typen gegevens herstellen**

In dit onderwerp worden procedures beschreven voor het herstellen van bepaalde typen gegevens op het systeem. Er worden ook overwegingen beschreven als u bepaalde typen gegevens herstelt. Deze zijn afhankelijk van het feit of u gegevens herstelt met behulp van menuopties of opdrachten. De onderwerpen worden in dezelfde volgorde gepresenteerd als de volgorde waarin de herstelbewerkingen moeten plaatsvinden.

## **Systeemgegevens herstellen**

U kunt bepaalde systeemgegevens aanpassen, zoals opmaakbeschrijvingen en netwerkkenmerken. Als u de opdracht SAVSYS (Systeem opslaan) uitvoert, worden deze systeemgegevens opgeslagen. Het kan niet afzonderlijk worden opgeslagen.

Als u over SAVSYS-media beschikt en systeemgegevens moet herstellen, volgt u de procedure die is beschreven in het onderwerpChapter 5, ["Besturingssysteem](#page-186-0) terugzetten," on page 165. Voer een verkorte installatie van het besturingssysteem uit.

Als u het besturingssysteem hebt hersteld vanaf distributiemedia, moet u de systeemgegevens reconstrueren. Zoek de meest recente lijsten waarover u beschikt.Table 48 toont de opdrachten voor het wijzigen van de systeemgegevens in de juiste waarden:

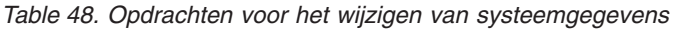

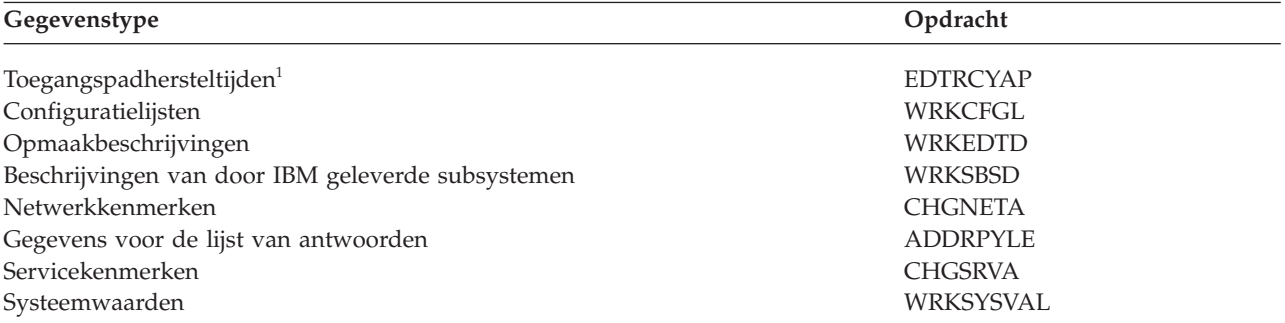

**<sup>1</sup>** Als u de toegangspadhersteltijden opnieuw instelt, moet u ervoor zorgen dat de ASP-configuratie overeenkomt met de configuratie op het moment dat u de hersteltijden hebt afgedrukt. Als dit niet het geval is, moet u eraan denken om de toegangspadhersteltijden opnieuw in te stellen na de ASP-configuratie.

#### **Verwante informatie**

Systeeminformatie afdrukken

# **Volgorde voor het herstellen van beveiligingsgegevens**

Voor het herstel van uw systeem is het herstellen van gegevens en de bijbehorende beveiligingsgegevens vereist. Het is van essentieel beland dat u de beveiligingsgegevens in de juiste volgorde herstelt. Anders worden het eigendom en de machtigingsgegevens niet op de juiste manier hersteld en kunnen uw toepassingen niet op de juiste manier worden uitgevoerd.

De beveiligingsgegevens op uw systeem bestaan uit de volgende items:

- v Gebruikersprofielen en groepsprofielen
- Lijst van machtigingen
- machtigingsobjecten
- Machtigingsgegevens die worden opgeslagen met objecten:
	- Eigenaar
	- Machtigingsniveau van eigenaar
	- Primaire groep
	- Primaire-groepsmachtiging
	- Algemeen toegangsniveau
	- Machtigingenlijst
- Persoonlijke machtigingen
- DCM-gegevens (Digital Certificate Manager) |
- | Functiegebruikgegevens

| | | De controlelijst voor herstelen bevatten de juiste volgorde van stappen voor het herstellen van beveiligingsgegevens. Als u een eigen herstelprocedure ontwikkelt, moet u de beveiligingsgegevens in de volgende volgorde herstellen:

- 1. Herstel gebruikersprofielen. De gebruikersprofiel dat eigenaar is van een object moet bestaan voordat het object kan worden hersteld. | |
- Als u alle gebruikersprofielen herstelt (RSTUSRPRF USRPRF(\*ALL)), herstelt u ook machtigingslijsten, machtigingsobjecten en andere beveiligingsgegevens. Machtigingslijsten en machtigingsobjecten moeten zich ook op het systeem bevinden voordat u objecten herstelt.
- 2. Objecten herstellen (RSTCFG, RSTLIB, RSTOBJ, RSTDLO of RST). Hiermee worden het eigendom en de machtigingsgegevens herstelt die bij het object worden opgeslagen. | |
- 3. Gebruik de opdracht RSTAUT (Machtiging herstellen) om de persoonlijke machtigingen voor objecten te herstellen. | |

**Note:** Daarnaast kunt u persoonlijke machtigingen herstellen voor objecten door de parameter PVTAUT(\*YES) op te geven bij de herstelopdracht.  $\blacksquare$ |

### **Verwante informatie**

Backup en herstel van beveiligingsinformatie

### **Gebruikersprofielen herstellen**

U kunt een enkel gebruikersprofiel, een lijst van gebruikersprofielen of alle gebruikersprofielen herstellen. U herstelt een gebruikersprofiel om een gebruiker van het ene naar het andere systeem te verplaatsen.

U kunt de waarde \*NEW gebruiken bij de parameter USRPRF van de opdracht RSTUSRPRF |

(Gebruikersprofiel herstellen) om alleen gebruikersprofielen te herstellen die nieuw zijn voor uw systeem. |

Als u alle gebruikersprofielen hersteld, worden de bijbehorende wachtwoorden en groepsverbindingen | ook hersteld. Als u nieuwe gebruikersprofielen of afzonderlijke gebruikersprofielen herstelt, kunt u | SECDTA(\*PWDGRP) opgeven om de wachtwoorden en groepsverbindingen te herstellen. |

Wellicht is de waarde \*NONE ook handig als u alleen de gegevens wilt herstellen die nodig zijn om handtekeningen te controleren i.p.v. alle werkelijke gebruikersprofielen.

Met de parameter OMITUSRPRF kunt u het aantal gebruikersprofielen beperken dat u wilt herstellen. U kunt een lijst opgeven van maximaal 300 specifieke of generieke gebruikersprofielen die niet worden hersteld. Deze waarde is nuttig als u een subset met gebruikersprofielen herstelt.

Met de parameter SAVASPDEV kunt u de persoonlijke machtigingen beperken die worden hersteld op basis van de hulpgeheugenpools.

Als u alle gebruikersprofielen herstelt, worden de DCM-gegevens (Digital Certificate Manager) en de |

l informatie over het functiegebruik hersteld tenzij u een waarde opgeeft bij de parameter OMITSECDTA.

Als u DCM-gegevens wilt weglaten uit de herstelbewerking, geeft u de waarde \*DCM op bij de |

parameter OMITSECDTA van de opdracht RSTUSRPRF (Gebruikersprofielen herstellen). Als u lijsten van |

machtigingen wilt weglaten, geeft u de waarde \*AUTL op bij de parameter OMITSECDTA. Als u gegevens over functiegebruik wilt weglaten, geeft u \*FCNUSG op bij de parameter OMITSECDTA. | |

De volgende waarden zijn handig als u gebruikersprofielen van meerdere systemen samenvoegt in een | enkel systeem: |

- | waarde \*NEW bij de parameter USRPRF
- | waarde \*PWDGRP bij de parameter SECDTA
- | waarden \*DCM, \*AUTL, \*FCNUSG bij de parameter OMITSECDTA
	- **Note:** U kunt geen door IBM geleverd gebruikersprofiel wissen als dit is beschadigd. U moet het besturingssysteem opnieuw herstellen met behulp van een verkorte installatie om een beschadigd, door IBM-geleverd gebruikersprofiel te herstellen.

*Table 49. De manier waarop gebruikersprofielen worden hersteld*

| Methode                                                                                                    | Onderhoudsstand?                                              |  |
|----------------------------------------------------------------------------------------------------|---------------------------------------------------------------|--|
| opdracht RSTUSRPRF <sup>1,3</sup>                                                                                                    | <b>Nee</b>                                                    |  |
| Herstellen - menuoptie $8^{1,3}$                                                                                                    | <b>Nee</b>                                                    |  |
| Herstellen - menuoptie 21 $1/2$                                                                                                    | Ja                                                            |  |
| Herstellen - menuoptie $22^{-1.2}$                                                                                                    | Ja                                                            |  |
| Herstellen - menuoptie 23 $1/2$                                                                                                    | Ja                                                            |  |
| U moet over de speciale machtiging *SAVSYS beschikken. U moet over de speciale machtiging *ALLOBJ<br>beschikken om een andere waarde dan *NONE op te geven bij de parameter ALWOBJDIF. |                                                               |  |
| $\overline{2}$                                                                                                    | Met deze menuopties worden alle gebruikersprofielen hersteld. |  |

### **<sup>3</sup>** U moet het systeem in de onderhoudsstand zetten als u USRPRF(\*ALL) opgeeft.

### *Dit moet u doen om alle gebruikersprofielen te herstellen*

- 1. Meld u aan als QSECOFR.
- 2. Zorg dat het systeem in de onderhoudsstand staat.
- 3. Zoek het meest recente mediavolume met uw gebruikersprofielen. Dit kan een SAVSYS-volume of een SAVSECDTA-volume zijn. De naam van het bestand op het mediavolume is QFILEUPR.
- 4. Als u een mediavolume SAVSYS gebruikt, typt u de volgende opdracht:
	- RSTUSRPRF DEV(*apparatuurnaam\_opslagmedium*) USRPRF(\*ALL) ENDOPT(\*LEAVE)

Als u een mediavolume SAVSECDTA gebruikt, typt u de volgende opdracht:

RSTUSRPRF DEV(*apparatuurnaam\_opslagmedium*) USRPRF(\*ALL) ENDOPT(\*UNLOAD)

In dit voorbeeld worden de gebruikersprofielen gekopieerd van het bronsysteem naar het doelsysteem |

zonder dat dit van invloed is op de DCM-instellingen (Digital Certificate Manager) en de |

handtekeningcontrole op het doelsysteem. |

*Table 50. Het kopiëren van gebruikersprofielen zonder dat dit invloed heeft op de Digital Certificate* |

*Manager-gegevens* |

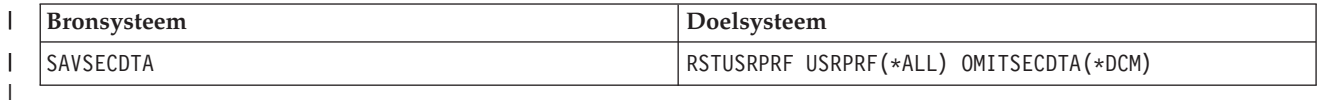

**Verwante onderwerpen** |

<span id="page-259-0"></span>"Richtlijnen voor het terugzetten van gegevens van het [ontwikkelsysteem"](#page-430-0) on page 409 Volg deze richtlijnen bij het terugzetten van gegevens van het ontwikkelsysteem.

### **Verwante taken**

"Uw systeem in de [onderhoudsstand](#page-61-0) plaatsen" on page 40

Voor veel herstelprocedures is het vereist dat op uw systeem geen andere activiteit wordt uitgevoerd. Als er geen subsystemen behalve het stuursubsysteem actief zijn op uw systeem, bevindt het systeem zich in de *onderhoudsstand*.

"Taak 5: [Aanvullende](#page-372-0) informatie herstellen" on page 351

Als u gewijzigde objecten, gewijzigde objecten in documentenbibliotheken of gewijzigde objecten in directory's herstelt, moet u eerst de gebruikersprofielen herstellen.

### **Verwante informatie**

Gebruikersprofielen terugzetten

# **Wat gebeurt er als u gebruikersprofielen herstelt**

Als u een gebruikersprofiel herstelt, herstelt u alle kenmerken van het profiel die u ziet op het scherm Gebruikersprofiel bekijken. Het systeem maakt een werktabel die de persoonlijke machtigingen van die gebruiker voor objecten bevat.

U moet de opdracht RSTAUT (Machtiging herstellen) gebruiken om de persoonlijke machtigingen van de gebruiker te herstellen. Als u SECDTA (\*PVTAUT) opgeeft, worden alleen de werktabellen hersteld die de persoonlijke machtigingen van de gebruiker bevatten. De gebruikersprofielen worden zelf niet hersteld.

Sommige waarden in een gebruikersprofiel kunnen worden gewijzigd als het profiel wordt hersteld.Table 51 geeft de acties weer die door het systeem worden uitgevoerd als u gebruikersprofielen herstelt.

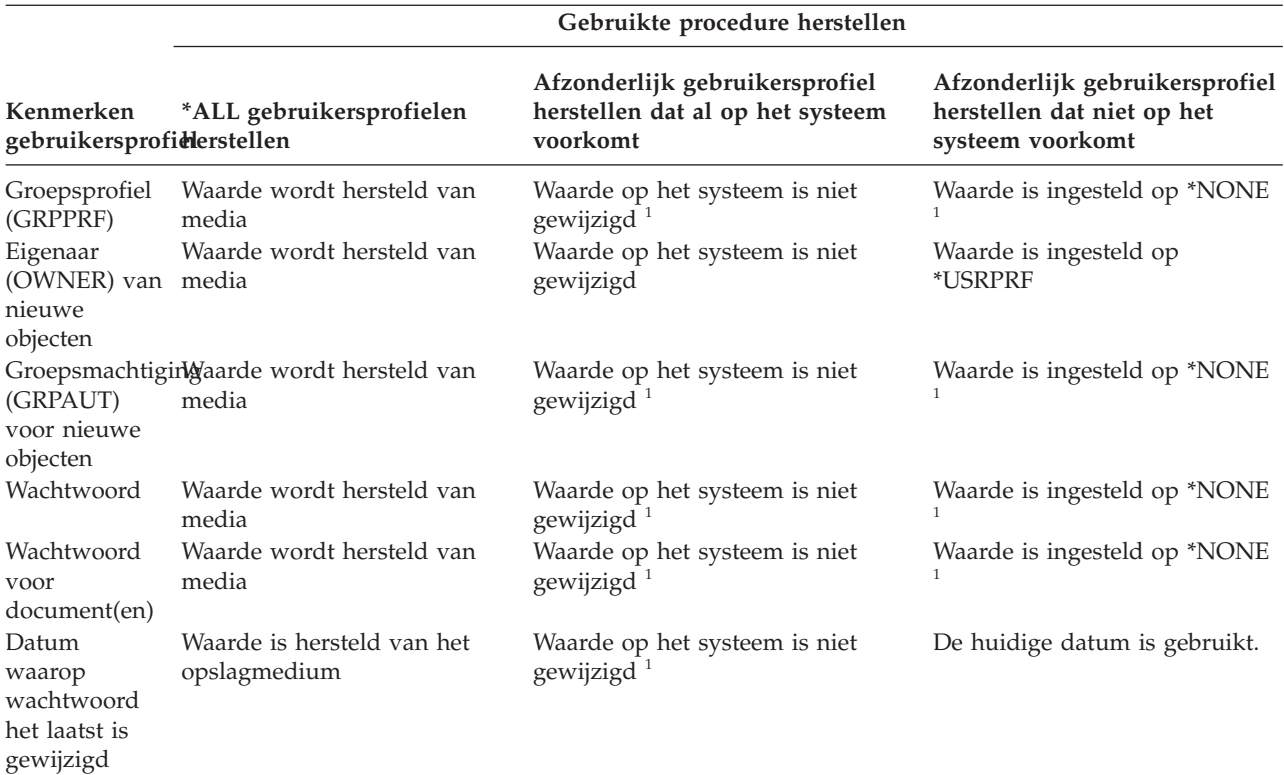

*Table 51. Resultaten van het herstellen van gebruikersprofielen*

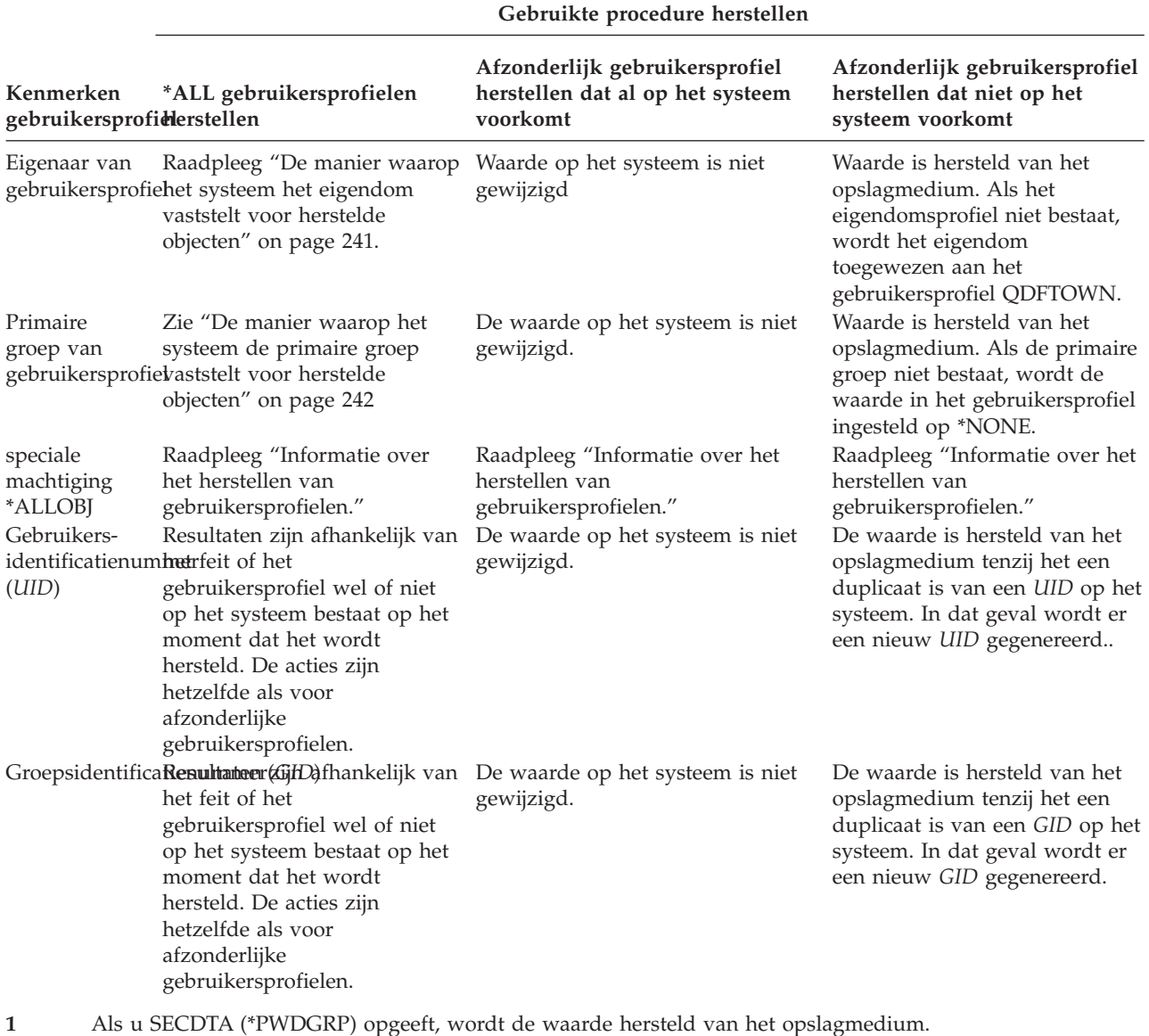

*Table 51. Resultaten van het herstellen van gebruikersprofielen (continued)*

#### **Verwante onderwerpen**

["Objectmachtigingen](#page-263-0) terugzetten" on page 242

Als u gebruikersprofielen terugzet, bouwt het systeem een machtigingsreferentietabel op voor elk gebruikersprofiel dat u terugzet. Deze machtigingsreferentietabellen worden gebruikt voor de tijdelijke opslag van de persoonlijke machtigingen van gebruikers voor objecten.

### **Informatie over het herstellen van gebruikersprofielen**

Als u gebruikersprofielen herstelt van een bronsysteem naar een doelsysteem, moet u ervoor zorgen dat de waarden op wachtwoordniveau (QPWDLVL) compatibel zijn.

Als u bijvoorbeeld een gebruikersprofiel van het bronsysteem herstelt met de wachtwoordwaarde 2 kan dit leiden tot een ongeldig wachtwoord op het doelsysteem met de wachtwoordwaarde 0 of 1. Voor wachtwoordniveau 2 zijn meer tekens toegestaan dan voor wachtwoordniveau 0 of 1.

*Alle profielen herstellen:* Als u alle profielen herstelt, worden alle profielen, lijsten van machtigingen en machtigingsobjecten op het systeem niet eerst door het systeem gewist. Daarom is het resultaat als volgt:

- v Alle profielen, lijsten van machtigingen, en machtigingsobjecten op het opslagmedium
- v Eventuele profielen, lijsten van machtigingen, en machtigingsobjecten op het systeem die zich niet op het opslagmedium bevonden.

Het herstellen van alle profielen is de enige manier om machtigingen te herstellen lijsten en machtigingsobjecten. Als een lijst van machtigingen echter een object beveiligt in bibliotheek QSYS, wordt de koppeling tussen de lijst van machtigingen en het object niet automatisch hersteld. Dit komt omdat de objecten in bibliotheek QSYS vóór de lijsten van machtigingen worden hersteld. Met andere woorden, het object slaat de naam op van de lijst van machtigingen waaraan het is gekoppeld, en de lijsten van machtigingen worden opgeslagen met de gebruikersprofielen. Omdat QSYS wordt hersteld voordat de opdracht RSTUSRPRF wordt uitgevoerd, bevindt de lijst van machtigingen zich niet op het systeem op het moment dat het object in QSYS wordt hersteld.

**Beveiligingsopmerking:** Als de door IBM geleverde gebruikersprofielen over standaardwachtwoorden beschikken op uw opslagmedia, hebben deze opnieuw standaardwachtwoorden nadat u de herstelbewerking hebt uitgevoerd. Dit is een beveiligingsrisico. Na een herstelbewerking moet u controleren dat de door IBM geleverde gebruikersprofielen geen standaardwachtwoorden hebben.

*De speciale machtiging \*ALLOBJ herstellen:* De speciale machtiging \*ALLOBJ wordt in de volgende gevallen verwijderd uit gebruikersprofielen die worden hersteld op een systeem met beveiligingsniveau 30 of hoger:

- v Het profiel is opgeslagen vanaf een ander systeem en de persoon die de herstelbewerking uitvoert, beschikt niet over de machtigingen \*ALLOBJ en \*SECADM.
- v Het profiel is opgeslagen vanaf hetzelfde systeem of een ander systeem met beveiligingsniveau 10 of 20.

De systemen behouden de speciale machtiging \*ALLOBJ voor de volgende systeemgebruikersprofielen:

• QSYS

| |

| | | | | | | | | |

- QSECOFR
- QLPAUTO
- QLPINSTALL

*Gebruikers verplaatsen naar een ander systeem:* Voer de volgende taken uit als u gebruikersprofielen en de bijbehorende machtigingen wilt overbrengen naar een ander systeem:

- 1. Sla de gebruikersprofielen en machtigingen op met behulp van de opdracht SAVSECDTA (Beveiligingsgegevens opslaan).
- 2. Herstel de gebruikersprofielen met behulp van RSTUSRPRF USRPRF(\*ALL) ALWOBJDIF(\*ALL). Hier volgen een aantal overwegingen voor het herstellen van machtigingsgegevens voor gebruikersprofielen: |
	- v Gebruik de parameter USRPRF(\*NEW) om alleen gebruikersprofielen te herstellen die momenteel niet voorkomen op het doelsysteem.
	- v gebruik de parameter OMITUSRPRF om gebruikersprofielen weg te laten die u niet wilt herstellen. Als u DCM-gegevens (Digital Certificate Manager) wilt weglaten, geeft u de waarde \*DCM op bij de parameter OMITSECDTA van de opdracht RSTUSRPRF. Als u lijsten van machtigingen wilt weglaten, geeft u de waarde \*AUTL op bij de parameter OMITSECDTA. Als u gegevens over functiegebruik wilt weglaten, geeft u \*FCNUSG op bij de parameter OMITSECDTA. Deze waarden zijn handig als u gebruikersprofielen van meerdere systemen samenvoegt in een enkel systeem.
- 3. Herstel de benodigde objecten met behulp van de opdrachten RSTLIB (Bibliotheek herstellen), RSTOBJ (Object herstellen) of RST (Object herstellen) of RSTDLO (Object in documentenbibliotheek herstellen) door ALWOBJDIF(\*ALL) op te geven. Voor de opdrachten RSTLIB en RSTOBJ verdient het de voorkeur om ALWOBJDIF(\*AUTL \*FILELVL \*OWNER \*PGP) op te geven. | | | |

<span id="page-262-0"></span>4. Herstel de persoonlijke machtigingen van de gebruikersprofielen met behulp van de opdracht RSTAUT (Machtiging herstellen).

### **Verwante onderwerpen**

Chapter 15, ["Ondersteuning](#page-384-0) voor andere releases," on page 363

Door middel van de ondersteuning voor andere releases in de System i-omgevingen kunt u gegevens van de actuele release naar een systeem van een eerdere release verplaatsen. Via deze ondersteuning kunt u ook gegevens van een systeem van een eerdere release naar een systeem met de actuele release verplaatsen.

### **Verwante informatie**

Naslag beveiliging in PDF

## **De manier waarop het systeem het eigendom vaststelt voor herstelde objecten**

De meeste objecten in het systeem, behalve objecten in het QNTC-bestandssysteem, hebben een eigenaar. |

Als u een object herstelt, stelt het systeem vast welk profiel eigenaar is van het herstelde object. Hiervoor worden de volgende regels gebruikt:

- v Het eigendom wordt hersteld voor dat profiel als het profiel dat eigenaar is van het object zich op het systeem bevindt.
- v Als het eigenaarprofiel niet op het systeem bestaat, wordt het eigendom van het object gegeven aan de QDFTOWN (standaardeigenaar) gebruikersprofiel.
- | Als het object bestaat op het systeem en de eigenaar op het systeem verschilt van de eigenaar op het opslagmedium, wordt het object niet hersteld tenzij ALWOBJDIF(\*OWNER) of ALWOBJDIF(\*ALL) is opgegeven. In dat geval het object is hersteld en de eigenaar op het systeem wordt gebruikt. | |
	- v Zie "De manier waarop het systeem [programma's](#page-309-0) herstelt" on page 288 voor aanvullende overwegingen bij het herstellen van programma's.

#### **Verwante onderwerpen**

"Wat gebeurt er als u objecten [herstelt"](#page-55-0) on page 34

Als u een object herstelt, voert het systeem verschillende acties uit die afhankelijk zijn van verschillende voorwaarden.

#### **Verwante taken**

["Bestandskenmerken](#page-292-0) vergelijken tijdens terugzetten" on page 271

Als u een databasebestand of sectie terugzet die al in het systeem bestaat, verwacht het systeem dat de aanmaakdata voor het systeem- en het opslagmediumexemplaar identiek zijn. Als ze niet gelijk zijn, kan het systeem niet garanderen dat de inhoud van het opgeslagen exemplaar overeenkomt met die van het systeemexemplaar.

## **Hoe het systeem de lijst van machtigingen samenstelt voor een teruggezet object**

In dit onderwerp leest u wat er gebeurt als u een reeds bestaand object, dat aan een lijst van machtigingen is gekoppeld, terugzet. Deze regels zijn niet van toepassing als u een document of een map terugzet.

*Table 52. Object terugzetten dat aan een lijst van machtigingen is gekoppeld*

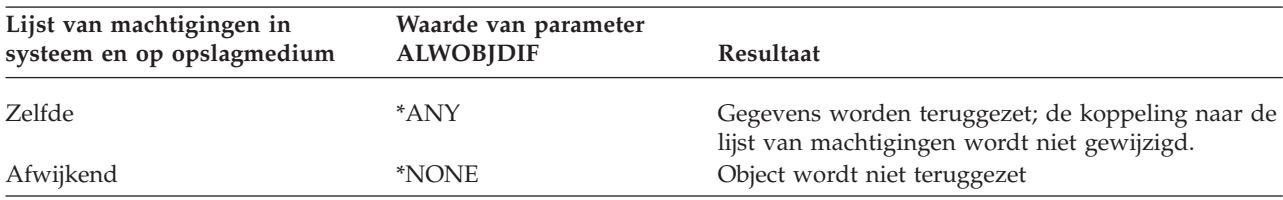

<span id="page-263-0"></span>*Table 52. Object terugzetten dat aan een lijst van machtigingen is gekoppeld (continued)*

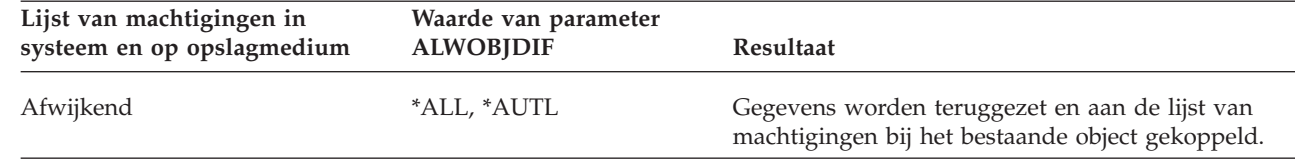

### **Verwante onderwerpen**

| |

"Wat gebeurt er als u objecten [herstelt"](#page-55-0) on page 34

Als u een object herstelt, voert het systeem verschillende acties uit die afhankelijk zijn van verschillende voorwaarden.

### **De manier waarop het systeem de primaire groep vaststelt voor herstelde objecten**

Veel objecten op het systeem hebben een primaire groep. Als u een object herstelt, stelt het systeem de primaire groep voor het object vast met behulp van een lijst met regels.

De lijst met regels die het systeem gebruikt is als volgt:

- v Als het profiel dat de primaire groep voor het object is zich op het systeem bevindt, is dat profiel de primaire groep voor het object.
- v Als het profiel dat de primaire groep voor het object is zich niet op het systeem bevindt, wordt de primaire groep ingesteld op \*NONE. Bericht CPI380E wordt verzonden naar het taaklogboek.
- v Als het object bestaat op het systeem en de primaire groep op het systeem verschilt van de primaire groep op het opslagmedium, herstelt het systeem het object niet tenzij u ALWOBJDIF(\*PGP) of ALWOBJDIF(\*ALL) opgeeft. In dat geval herstelt het systeem het object met de primaire groep op het systeem. | | | |

### **Objectmachtigingen terugzetten**

Als u gebruikersprofielen terugzet, bouwt het systeem een machtigingsreferentietabel op voor elk gebruikersprofiel dat u terugzet. Deze machtigingsreferentietabellen worden gebruikt voor de tijdelijke opslag van de persoonlijke machtigingen van gebruikers voor objecten.

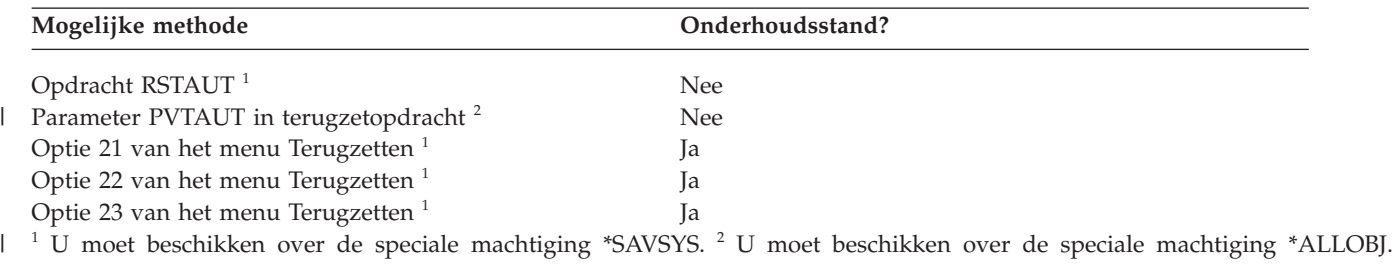

#### **Verwante onderwerpen**

"Wat gebeurt er als u [gebruikersprofielen](#page-259-0) herstelt" on page 238

Als u een gebruikersprofiel herstelt, herstelt u alle kenmerken van het profiel die u ziet op het scherm Gebruikersprofiel bekijken. Het systeem maakt een werktabel die de persoonlijke machtigingen van die gebruiker voor objecten bevat.

### **Machtigingen herstellen - overzicht**

Als u de opdracht RSTAUT (Machtiging herstellen) uitvoert, worden de machtigingen voor een bepaald gebruikersprofiel, een lijst van gebruikersprofielen of alle gebruikersprofielen hersteld.

Als u machtigingen herstelt voor alle gebruikers, herstelt de opdracht RSTAUT machtigingen met behulp van elke machtigingsreferentietabel die op het systeem wordt aangetroffen. Als u een enkel gebruikersprofiel herstelt naar het systeem omdat deze was beschadigd, gewist of van een ander systeem werd verplaatst, kunt u ook RSTAUT gebruiken en die profielnaam opgeven om machtigingen voor dat gebruikersprofiel op te geven.

U kunt ook de machtiging herstellen voor een specifiek profiel of een lijst met profielen. Als u bijvoorbeeld een enkel gebruikersprofiel hebt hersteld naar het systeem omdat dit profiel was beschadigd, kunt u ook de opdracht RSTAUT gebruiken en die profielnaam opgeven.

Als u RSTAUT USRPRF(\*ALL) opgeeft, ontvangt u statusbericht CPI3821 waarin het huidige aantal gebruikersprofielen wordt aangegeven waarvoor het herstellen van machtigingen is voltooid nadat elke machtigingsverwijzingstabel is verwerkt.

U kunt de opdracht RSTAUT uitvoeren ongeacht of een systeem in de onderhoudsstand staat. Er bestaan echter verschillen tussen het uitvoeren van RSTAUT op systemen in de onderhoudsstand en het uitvoeren van RSTAUT op systemen die zich niet in de onderhoudsstand bevinden. Deze verschillen bestaan uit de systeemprestaties, het uiterlijk van het taaklogboek en de beschikbaarheid van objecten. Meer informatie vindt u hierbeneden.

Het herstellen van machtigingen moet het laatste zijn dat u in een herstelbewerking doet voordat u een opstartprocedure (IPL) uitvoert. Als u machtigingen herstelt en de standaardparameter accepteert voor RSTAUT SAVASPDEV(\*ALLAVL), maar u nog aanvullende herstelbewerkingen moet uitvoeren, moet u mogelijk beveiligingsgegevens herstellen en nogmaals een machtiging herstellen na de aanvullende herstelbewerkingen.

**Note:** Machtigingen voor objecten in een QNTC-bestandssysteem worden op een andere manier door het systeem opgeslagen en hersteld. Alle machtigingen, inclusief persoonlijke machtigingen worden | |

samen met het object door het systeem hersteld en opgeslagen.

### **Verwante informatie**

|

Machtigingen terugzetten

Lijsten van machtigingen terugzetten

# **Persoonlijke machtigingen terugzetten tijdens volledig systeemherstel** |

U kunt persoonlijke machtigingen tijdens het herstellen van het volledige systeem het beste terugzetten | met de opdracht RSTAUT (Machtiging terugzetten). |

Zet de persoonlijke machtigingen en gegevens van beveiligingsobjecten die zijn opgeslagen met de | opdrachten SAVSYS (Systeem opslaan) of SAVSECDTA (Beveiligingsgegevens opslaan) terug met de  $\mathbf{L}$ | opdrachten RSTUSRPRF (Gebruikersprofielen terugzetten) en RSTAUT (Machtiging terugzetten). Dit is de | aanbevolen methode voor het herstellen van een volledig systeem. |

- Ga als volgt te werk om persoonlijke machtigingen tijdens volledig systeemherstel terug te zetten: |
- 1. Herstel gebruikersprofielen. De gebruikersprofiel dat eigenaar is van een object moet bestaan voordat het object kan worden hersteld. | |
- Als u alle gebruikersprofielen herstelt (RSTUSRPRF USRPRF(\*ALL)), herstelt u ook machtigingslijsten, machtigingsobjecten en andere beveiligingsgegevens. Machtigingslijsten en machtigingsobjecten moeten zich ook op het systeem bevinden voordat u objecten herstelt. | | |
- 2. Objecten herstellen (RSTCFG, RSTLIB, RSTOBJ, RSTDLO of RST). Hiermee worden het eigendom en de machtigingsgegevens herstelt die bij het object worden opgeslagen. | |
- 3. Gebruik de opdracht RSTAUT (Machtiging herstellen) om de persoonlijke machtigingen voor objecten te herstellen. | |

**Note:** Om persoonlijke machtigingen tijdens het opslaan en terugzetten van objecten op te slaan en |

terugzetten, geeft u \*YES op voor de parameter PVTAUT van de betreffende opdrachten. Gebruik deze methode omwille van de prestaties niet voor het terugzetten van een volledig systeem of een |

grote hoeveelheid gebruikersgegevens. |

|

| |

| |

|

#### **Persoonlijke machtigingen terugzetten voor geselecteerde objecten** |

Als u enkele objecten wilt terugzetten of migreren terwijl de gebruikersprofielen al in het doelsysteem bestaan, kunt u de persoonlijke machtigingen voor de objecten het snelst terugzetten door PVTAUT(\*YES) op te geven bij de opdrachten voor opslaan en terugzetten. | | |

**Vereiste:** U over over de speciale machtiging \*SAVSYS (Systeem opslaan) of \*ALLOBJ (Alle objecten) | beschikken om persoonlijke machtigingen te kunnen opslaan. Voor het terugzetten van speciale machtigingen moet u over de speciale machtiging \*ALLOBJ beschikken. | |

Om persoonlijke machtigingen tijdens het opslaan en terugzetten van objecten op te slaan en terugzetten, geeft u \*YES op voor de parameter PVTAUT van de betreffende opdrachten. Het opslaan van persoonlijke machtigingen vergroot de tijd die het opslaan van objecten in beslag neemt, maar vereenvoudigt het terugzetten van objecten. Het is raadzaam de parameter PVTAUT(\*YES) te gebruiken voor het terugzetten van specifieke objecten, maar het wordt *niet* aanbevolen het gehele systeem of een grote hoeveelheid gebruikersgegevens terug te zetten. | | |  $\blacksquare$ | |

Bij deze procedure worden de objectgegevens en de persoonlijke objectmachtigingen in het UDFS opgeslagen in een onafhankelijke ASP, en worden ze op een andere onafhankelijke ASP teruggezet. Gebruik deze methode alleen wanneer u een paar objecten opslaat en terugzet:  $\blacksquare$ |  $\blacksquare$ 

1. Gegevens en persoonlijke machtigingen voor de objecten opslaan: |

- SAV DEV('*apparaatpadnaam*') OBJ('/DEV/asp1/*UDFS-naam*.udfs') PVTAUT(\*YES)
- 2. Gegevens en persoonlijke machtigingen terugzetten op de nieuwe onafhankelijke schijvenpool: |
	- RST DEV('*apparaatpadnaam*') OBJ(('/DEV/asp1/*UDFS-naam*.udfs' \*INCLUDE '/DEV/asp2/*UDFS-naam*.udfs')) PVTAUT(\*YES)

In dit voorbeeld worden de objecten met hun persoonlijke machtigingen opgeslagen en teruggezet. De | gebruikersprofielen bestaan al in het doelsysteem. |

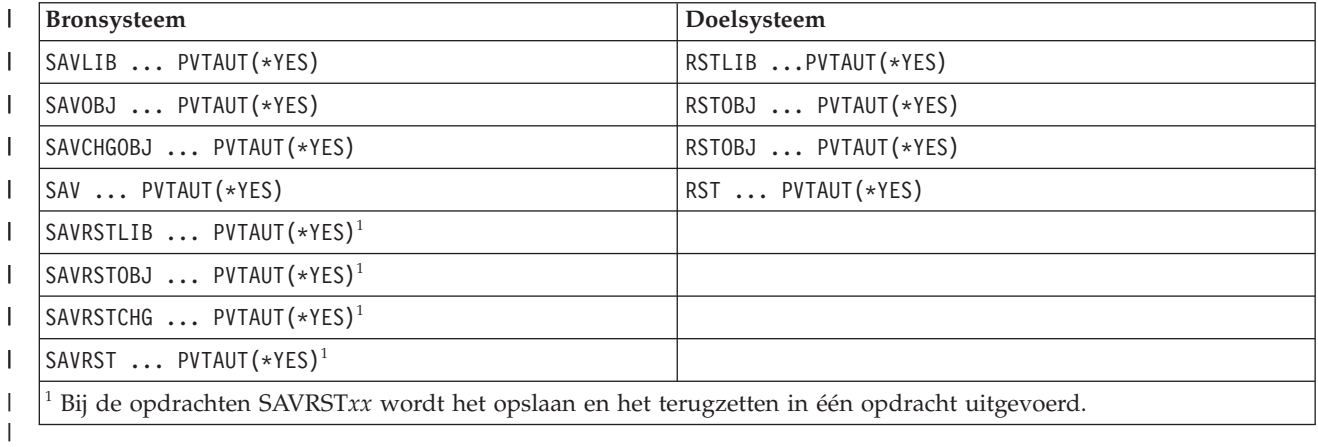

*Table 53. Persoonlijke machtigingen opslaan en terugzetten met de parameter PVTAUT* |

#### **Verwante taken**

"Bibliotheek overbrengen naar een andere [hulpgeheugenpool"](#page-484-0) on page 463 |

Volg deze procedure om een bibliotheek naar een andere hulpgeheugenpool (ASP) te verplaatsen. |

# **Machtiging terugzetten op een systeem dat niet in de onderhoudsstand staat**

Met de opdracht RSTAUT (Machtiging terugzetten) kunt u vooraf gestarte taken gebruiken om meerdere gebruikersmachtigingen tegelijk te herstellen. De vooraf gestarte taken van RSTAUT maken gebruik van subsysteembeschrijving QSYSWRK in bibliotheek QSYS, programma QSRRATBL in bibliotheek QSYS en klasse QINTER in bibliotheek QGPL.

Het biedt verschillende voordelen om de opdracht RSTAUT uit te voeren op een systeem dat niet in de onderhoudsstand staat:

- v Omdat er meerdere referentietabellen voor gebruikersmachtigingen tegelijk worden verwerkt, werkt de opdracht RSTAUT in de meeste gevallen tot 30% sneller op een systeem dat niet in de onderhoudsstand staat dan op een systeem dat wel in de onderhoudsstand staat. Over het algemeen geldt: hoe groter het aantal gebruikersprofielen waarvoor RSTAUT wordt uitgevoerd, hoe meer tijdwinst u boekt met de opdracht RSTAUT.
- v Subsystemen hoeven niet te worden beëindigd als een of meer gebruikersprofielen worden hersteld zonder het systeem volledig te herstellen.
- v Referentietabellen voor machtigingen worden niet altijd gewist nadat RSTAUT is uitgevoerd voor een gebruikersprofiel. Als alle persoonlijke machtigingen met success worden verleend of als er een abnormale fout optreedt, dan wordt de referentietabel voor machtigingen gewist. Referentietabellen voor machtigingen worden ook gewist als u een gegevensgebied met de naam QSRCLRAUTS maakt en dit voorkomt in de lijst van bibliotheken. Als bepaalde persoonlijke machtigingen om een of andere reden niet worden verleend, bijvoorbeeld omdat een object onvindbaar of in gebruik is, dan worden de vermeldingen voor de niet-verleende persoonlijke machtigingen in de referentietabel bewaard. U kunt de opdracht RSTAUT opnieuw op het gebruikersprofiel uitvoeren om te proberen de overgeslagen persoonlijke machtigingen alsnog te verlenen vóór de volgende herstelbewerking van het gebruikersprofiel.

Als u de opdracht RSTAUT wilt uitvoeren op een systeem dat niet in de onderhoudsstand staat, moet u rekening houden met de volgende beperkingen:

v Omdat het systeem niet in de onderhoudsstand staat, moeten alle objecten door RSTAUT worden vergrendeld. Dit betekent dat verschillende objecten in gebruik kunnen zijn tijdens de verwerking van referentietabellen voor machtigingen. Als een object voor de opdracht RSTAUT niet kan worden vergrendeld, wordt diagnosebericht CPF3736 of CPD3776 naar het taaklogboek van de vooraf gestarte taak verzonden voor elk object waarvoor geen machtiging kon worden verleend. Dit zal het meest voorkomen bij een gebruikersprofiel of berichtenwachtrij. Omdat niet-verleende persoonlijke machtigingen in de referentietabel worden bewaard, kan de opdracht RSTAUT nogmaals worden uitgevoerd om de machtigingen voor objecten die in gebruik waren alsnog te verlenen.

U kunt ook bericht CPD3776 ontvangen als u een product met objecten of directory's gebruikt waarvan het kenmerk "Opslaan toestaan" is ingesteld op "Nee". Als dit scenario van toepassing is, kunt u de CPD3776-berichten negeren.

- v Als u RSTAUT uitvoert voor een grote groep gebruikersprofielen met persoonlijke machtigingen voor een kleine groep objecten, moet u het systeem in de onderhoudsstand zetten voordat u de opdracht RSTAUT uitvoert. Zo beperkt u het aantal objecten dat in gebruik is tot een minimum en daarmee ook het aantal objecten dat door de opdracht RSTAUT niet kan worden vergrendeld.
- v U kunt slechts één RSTAUT-opdracht tegelijk op een systeem uitvoeren.

### **Informatie die u moet kennen voor u de opdracht Machtiging herstellen uitvoert.**

Er zijn een aantal algemene feiten die u moet kennen als u de opdracht RSTAUT (Machtiging herstellen) uitvoert op een systeem dat niet in de onderhoudsstand staat.

- v Deze opdracht kan veel tijd in beslag nemen afhankelijk van de hoeveelheid persoonlijke machtigingen op uw systeem.
- v Tijdens het systeemherstel, moet u niet alle subsystemen starten en alle gebruikers toestaan om zich aan te melden, als RSTAUT wordt uitgevoerd. Het enige subsysteem dat nodig is om RSTAUT uit te

voeren als het systeem niet in de onderhoudsstand staat, is QSYSWRK. Als u alle gebruikers toegang geeft tot het systeem voordat RSTAUT wordt voltooid, kunnen er meer objecten worden vergrendeld, waardoor wordt verhinderd dat er een groter aantal persoonlijke machtigingen wordt hersteld.

v Het kan voorkomen dat alle persoonlijke machtigingen voor alle machtigingsverwijzingstabellen die worden verwerkt door een vooraf gestarte taak niet allemaal opnieuw worden verleend. Als de machtigingen opnieuw worden verleend, is het niveau voor het vastleggen van berichten dat voor die voorafgestarte taak wordt gebruikt gelijk aan het niveau dat wordt gebruikt voor de hoofdtaak van de gebruiker.

Als een of meer persoonlijke machtigingen voor een machtigingsverwijzingstabel niet opnieuw zijn verleend, wordt LOG(\*SECLVL) gebruikt voor het vastleggen van berichten voor die vooraf gestarte taak.

U kunt bijvoorbeeld de opdracht RSTAUT uitvoeren met het standaardniveau LOG(4 0 \*NOLIST) van het systeem. Alle vooraf gestarte taken die worden uitgevoerd met RSTAUT waarvoor alle persoonlijke machtigingen opnieuw zijn verleend, gebruiken het niveau LOG(4 0 \*NOLIST) voor het vastleggen van berichten. De taak blijft niet in het systeem nadat de vooraf gestarte taak is voltooid. Alle vooraf gestarte taken die worden uitgevoerd met RSTAUT waarvoor een of meer persoonlijke machtigingen niet opnieuw zijn verleend, gebruiken in plaats van het bovenstaande niveau het niveau LOG(4 0 \*SECLVL). De taak blijft in het systeem nadat de vooraf gestarte taak is voltooid.U moet de vooraf gestarte taken niet annuleren die door RSTAUT zijn gestart. Als u dit doet, wordt de hele opdracht RSTAUT geannuleerd, vergelijkbaar tot het annuleren van de opdracht RSTAUT op een systeem in de onderhoudsstand.

- v De machtigingsverwijzingstabellen van een gebruiker worden altijd verwerkt door een enkele vooraf gestarte taak.
- v Als de machtigingsverwijzingstabellen klein zijn, kan het zijn dat met een vooraf gestarte taak machtigingen van meer dan een gebruiker worden verwerkt.

Het subsysteem QSYSWRK moet worden gestart om de vooraf gestarte taken te kunnen starten. Met de opdracht RSTAUT worden verschillende vooraf gestarte taken tegelijkertijd gestart en wordt het herstellen van machtigingen voor een of meer gebruikersprofielen toegewezen aan elke vooraf gestarte taak. Tijdens de opdracht RSTAUT, als de vooraf gestarte taken worden uitgevoerd, verschijnt er een item voor elke vooraf gestarte taak op het scherm Werken met actieve taken.

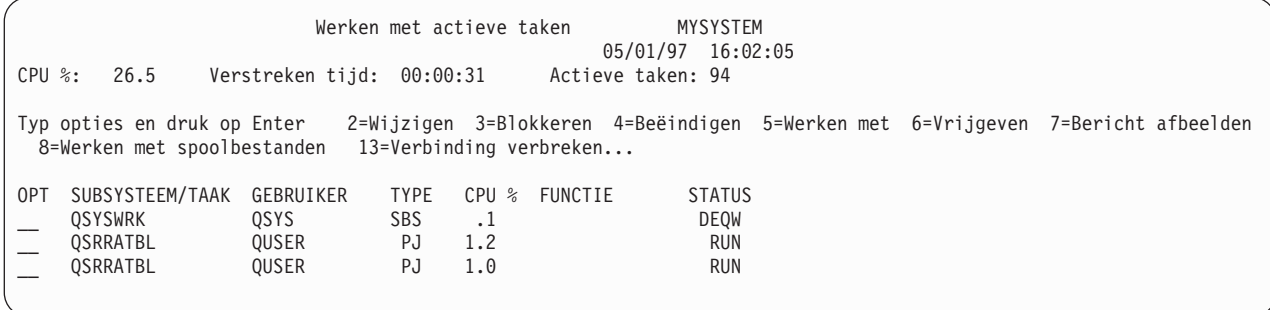

Als het subsysteem QSYSWRK actief is, maar de vooraf gestarte taken om een bepaalde reden niet kunnen worden gestart, behoort u berichten te ontvangen in uw taaklogboek, inclusief afbrekingsbericht CPF386D, waarin wordt aangegeven waarom de vooraf gestarte taken niet kunnen worden gestart.

### **Overwegingen voor het taaklogboek**

Er zijn aanzienlijke verschillen tussen de taaklogboeken van de opdracht RSTAUT (Machtiging terugzetten) in een systeem dat niet in de onderhoudsstand staat en een systeem dat daar wel in staat.

Er wordt één taaklogboek gegenereerd als u de opdracht RSTAUT uitvoert in een systeem dat in de onderhoudsstand staat. Anders wordt bij elke vooraf gestarte taak (uitgevoerd door RSTAUT) een

taaklogboek gegenereerd met daarin een gedeelte van de gegevens uit het enkele taaklogboek wanneer het systeem niet in de onderhoudsstand staat. Er wordt slechts één taaklogboek geproduceerd wanneer slechts één gebruikersprofiel wordt teruggezet.

Het kan gebeuren dat taaklogboeken met diagnostische berichten van vooraf gestarte RSTAUT-taken worden gewist. Als dit het geval is, kunt u de opdracht RSTAUT opnieuw uitvoeren voordat u de opdracht RSTUSRPRF (Gebruikersprofielen terugzetten) of RCLSTG (Geheugenruimte beschikbaar maken) opnieuw uitvoert. Het systeem probeert de mislukte persoonlijke machtigingen opnieuw toe te kennen en genereert nieuwe taaklogboeken.

Op Figure 10 tot en met [Figure](#page-269-0) 12 on page 248 ziet u een voorbeeld van een taaklogboek en berichtinformatie voor de opdracht RSTAUT USRPRF(QPGMR) die in een systeem in de onderhoudsstand is uitgevoerd.

>RSTAUT USRPRF(QPGMR) Machtiging niet teruggezet voor gebruiker QPGMR. Een aantal machtigingen voor gebruikersprofiel QPGMR is niet teruggezet. Voor een aantal gebruikersprofielen zijn niet alle machtigingen teruggezet.

*Figure 10. Voorbeeldtaaklogboek voor RSTAUT in een systeem in de onderhoudsstand*

De uitgebreide tekst voor bericht CPF3736 ziet er als volgt uit:

#### EXTRA INFORMATIE OVER BERICHT

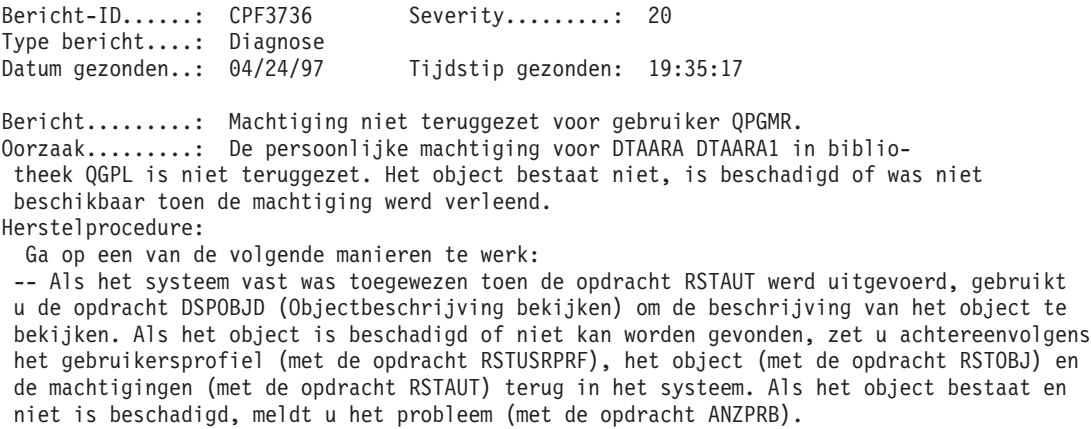

*Figure 11. Uitgebreide tekst voor bericht CPF3736*

De uitgebreide tekst voor bericht CPF3845 ziet er als volgt uit:

#### EXTRA INFORMATIE OVER BERICHT

<span id="page-269-0"></span>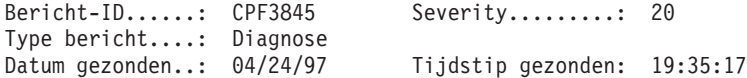

Bericht.........: Een aantal machtigingen voor gebruikersprofiel QPGMR is niet teruggezet. Oorzaak.........: 1434 machtigingen zijn teruggezet en 1 machtigingen zijn niet teruggezet voor gebruikersprofiel QPGMR op 04/24/97 19:21:36.

De naam van de vooraf startende taak die is gebruikt voor het terugzetten van persoonlijke machtigingen voor dit gebruikersprofiel is \*N. De naam van de vooraf startende taak die berichten bevat over niet teruggezette machtigingen is \*N.

-- Als de bovenstaande taaknaam \*N is, is er geen vooraf startende taak gebruikt voor het terugzetten van de machtigingen voor dit gebruikersprofiel.

-- Als hierboven een andere taaknaam dan \*N wordt vermeld, is er een vooraf startende taak gebruikt voor het terugzetten van persoonlijke machtigingen voor dit gebruikersprofiel en kunnen er berichten voor de vermelde taak beschikbaar zijn in het taaklogboek. Gebruik een van de volgende opdrachten om het taaklogboek voor de vooraf gestarte taak af te beelden:

#### *Figure 12. Uitgebreide tekst voor bericht CPF3845*

Als het systeem in de onderhoudsstand staat, staan alle berichten in het hoofdtaaklogboek van de gebruiker. Als in bericht CPF3845 de naam van de vooraf gestarte taak \*N is, is er geen vooraf gestarte taak gebruikt.

Op Figure 13 en Figure 14 ziet u een voorbeeld van een taaklogboek en berichtinformatie voor de opdracht RSTAUT USRPRF(QPGMR QUSR) die is uitgevoerd in een systeem dat niet in de onderhoudsstand stond.

>RSTAUT USRPRF(QPGMR QUSR) Vooraf startende taken worden gestart. Een aantal machtigingen voor gebruikersprofiel QPGMR is niet teruggezet. Persoonlijke machtigingen voor gebruikersprofiel QUSR teruggezet. Vooraf startende taken worden beëindigd. Voor een aantal gebruikersprofielen zijn niet alle machtigingen teruggezet.

*Figure 13. Voorbeeldtaaklogboek voor RSTAUT in een systeem dat niet in de onderhoudsstand*

De uitgebreide tekst voor bericht CPF3845 ziet er als volgt uit:

#### EXTRA INFORMATIE OVER BERICHT

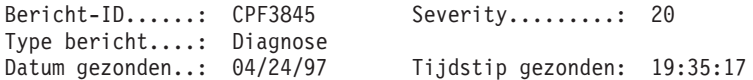

Bericht.........: Een aantal machtigingen voor gebruikersprofiel QPGMR is niet teruggezet. Oorzaak.........: 1433 machtigingen zijn teruggezet en 2 machtigingen zijn niet teruggezet voor gebruikersprofiel QPGMR op 04/24/97 19:21:36.

De naam van de vooraf startende taak die is gebruikt voor het terugzetten van persoonlijke machtigingen voor dit gebruikersprofiel is 010648/QUSER/QSRRATBL. De naam van de vooraf startende taak die berichten bevat over niet teruggezette machtigingen is 010648/QUSER/QSRRATBL. -- Als de bovenstaande taaknaam \*N is, is er geen vooraf startende taak gebruikt voor het terugzetten van de machtigingen voor dit gebruikersprofiel. -- Als hierboven een andere taaknaam dan \*N wordt vermeld, is er een vooraf startende taak gebruikt voor het terugzetten van persoonlijke machtigingen voor dit gebruikersprofiel en

kunnen er berichten voor de vermelde taak beschikbaar zijn in het taaklogboek. Gebruik een van de volgende opdrachten om het taaklogboek voor de vooraf gestarte taak af te beelden:

#### *Figure 14. Uitgebreide tekst voor bericht CPF3845*

Op Figure 14 luidt de naam van de vooraf gestarte taak 010648/QUSER/QSRRATBL en komt deze voor in bericht CPF3845. Het bericht CPF3736 voor gegevensgebied DTAARA1 in bibliotheek QGPL waarvan de machtigingen niet zijn teruggezet, komt niet voor in het hoofdtaaklogboek van de gebruiker. In plaats

daarvan staan alle berichten met betrekking tot het terugzetten van afzonderlijke persoonlijke machtigingen in het logboek voor de vooraf gestarte taak. Om deze berichten te bekijken, zou u de opdracht DSPJOB JOB(010648/QUSER/QSRRATBL) moeten uitvoeren en vervolgens optie 4 moeten kiezen om het logboek voor de vooraf gestarte taak af te beelden. De uitgebreide tekst voor bericht CPF3736 staat in dat logboek.

Besteed vooral aandacht aan CPF3845-berichten waarin wordt vermeld dat \*N-machtigingen niet zijn teruggezet. Dit kan duiden op een probleem, zoals beschadigde objecten of een functiefout. Alle CPF3845-berichten over niet-teruggezette \*N-machtigingen moeten verder worden onderzocht door het logboek van de benoemde vooraf gestarte taak te controleren.

Als alle machtigingen in een machtigingsverwijzingstabel zijn teruggezet, wordt bericht CPC3706 afgegeven voor het gebruikersprofiel, en niet bericht CPF3845. CPC3706 bevat bovendien de naam van de vooraf gestarte taak waarmee machtigingen voor het gebruikersprofiel zijn teruggezet. Als alle machtigingen van een vooraf gestarte taak zijn teruggezet, bevat het logboek voor de vooraf gestarte taak alleen berichten over het starten en het beëindigen van de taak.

De volgorde van de berichten CPC3706 en CPF3845 hangt ervan af of u de opdracht RSTAUT uitvoert in een systeem dat in de onderhoudsstand staat. Deze berichten zijn voor gebruikersprofielen waarvan de persoonlijke machtigingen zijn teruggezet. De volgorde van deze berichten is als volgt:

#### **Systeem in de onderhoudsstand**

De berichten staan over het algemeen in alfanumerieke volgorde, omdat er per keer slechts één machtigingstabel wordt teruggezet, in alfanumerieke volgorde.

### **Systeem niet in de onderhoudsstand**

Over het algemeen worden eerst de berichten voor gebruikersprofielen met weinig persoonlijke machtigingen vermeld en daarna de berichten voor gebruikersprofielen met een groot aantal persoonlijke machtigingen. De reden hiervoor is dat er tegelijkertijd meerdere machtigingsverwijzingstabellen worden teruggezet, waarbij de kleinere tabellen meestal het eerst zijn voltooid.

# **Machtiging herstellen op een systeem in de onderhoudsstand**

Met de opdracht RSTAUT (Machtiging herstellen) op een systeem dat in de onderhoudsstand wordt uitgevoerd, worden machtigingen per tabel herstelt voor elke machtigingsverwijzingstabel. Er worden geen vooraf gestarte taken gebruikt.

Als de verwerking is voltooid voor een machtigingsreferentietabel wordt de tabel gewist, ongeacht of alle persoonlijke machtigingen wel of niet zijn hersteld.

### **Voorbeelden: De manier waarop machtigingen door het systeem worden hersteld**

Als u de opdracht RSTAUT (Machtiging herstellen) uitvoert, verleent het systeem alle persoonlijke machtigingen die in elke verwijzingstabel voor machtigingen worden gevonden.

De persoonlijke machtigingen van de gebruiker kunnen na de opdracht uit de volgende items bestaan:

- v De machtigingen van de tijdelijke verwijzingstabel voor machtigingen:
- v Eventuele machtigingen die aan de gebruiker zijn verstrekt sinds de opslagbewerking.

*De manier waarop machtigingen door het systeem worden hersteld - Voorbeeld 1:* Veronderstel dat de machtiging voor PRICES er als volgt uitziet op het moment van de opslagbewerking:

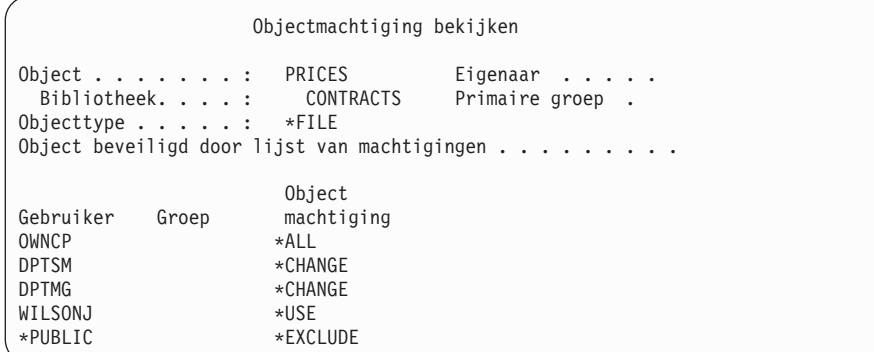

**Note:** Uw scherm ziet er anders uit als uw gebruikersprofiel de instelling \*EXPERT heeft voor de gebruikersoptie.

Nadat u de beveiligingsgegevens hebt opgeslagen, moet u verschillende machtigingen voor het bestand PRICES verlenen en intrekken. Vlak voor de herstelbewerking ziet de machtiging er als volgt uit.

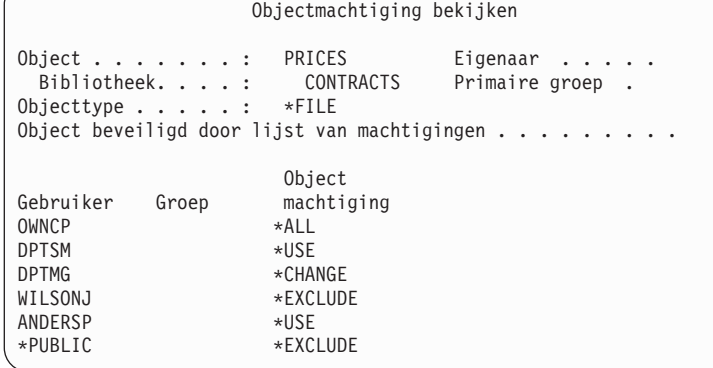

Als de machtigingen voor alle gebruikers zijn hersteld, ziet de machtiging voor het bestand PRICES er als volgt uit:

```
Objectmachtiging bekijken
Object . . . . . . . : PRICES Eigenaar . . . .
 Bibliotheek. . . . : CONTRACTS Primaire groep .
Objecttype . . . . . : *FILE
Object beveiligd door lijst van machtigingen . . . . . . . .
                   Object
Gebruiker Groep machtiging
OWNCP *ALL
DPTSM *CHANGE
DPTMG *CHANGE
WILSONJ *USE
ANDERSP<br>
*USE<br>
*PUBLIC *EXC
                  *EXCLUDE
```
Machtigingen voor DPTSM en WILSONJ worden hersteld naar de waarden die deze machtigingen op het opslagmedium hebben. De machtiging voor ANDERSP blijft bestaan ook als deze niet bestond op het opslagmedium.

*De manier waarop machtigingen door het systeem worden hersteld - Voorbeeld 2:* Veronderstel dat de machtiging voor het bestand PRICES er vlak voor de herstelbewerking als volgt uitziet:

```
Objectmachtiging bekijken
Object . . . . . . : PRICES Eigenaar . . . . .<br>Bibliotheek. . . : CONTRACTS Primaire-groep
                        CONTRACTS Primaire groep.
Objecttype . . . . . : *FILE
Object beveiligd door lijst van machtigingen \dots.......
                         Object
Gebruiker Groep machtiging
OWNCP *ALL<br>DPTMG *CHAI
                        *CHANGE
WILSONJ<br>
*PUBI IC<br>
*USF
*PUBLIC
```
Als de machtigingen voor alle gebruikers zijn hersteld, ziet de machtiging voor het bestand PRICES er als volgt uit:

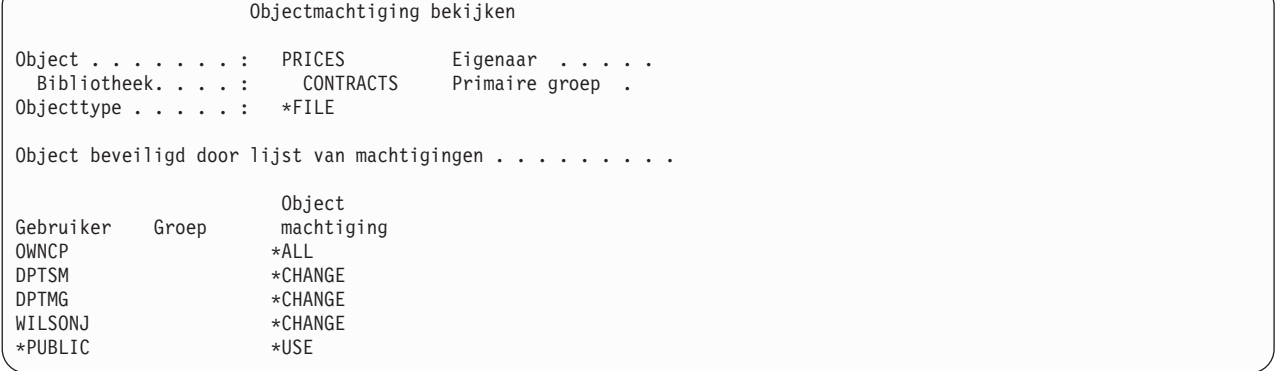

U ziet dat WILSONJ nog steeds over de machtiging \*CHANGE beschikt. De machtiging van het opslagmedium (\*USE) wordt verleend aan WILSONJ, maar de machtiging waarvoor WILSONJ al beschikt, wordt niet ingetrokken.De machtiging \*USE wordt toegevoegd aan de machtiging \*CHANGE en dus beschikt WILSONJ over de machtiging \*CHANGE.

De machtiging \*PUBLIC wordt niet beïnvloed door dit proces. De machtiging \*PUBLIC wordt opgeslagen met het object en wordt afgehandeld als het object wordt hersteld. Als de machtiging \*PUBLIC op het systeem verschilt van de machtiging \*PUBLIC op het opslagmedium, wordt de machtiging \*PUBLIC van het systeem gebruikt.

De machtiging wordt hersteld voor het object met dezelfde naam in dezelfde bibliotheek. In sommige gevallen kan dit leiden tot het herstellen van de machtiging naar een ander object.

Als u machtigingen herstelt voor een onafhankelijke hulpgeheugenpool (ASP), kunt u SAVASPDEV gebruiken om het aantal machtigingen te beperken dat u herstelt. U kunt de machtigingen bijvoorbeeld beperken tot een bepaalde onafhankelijke ASP of een ASP-groep. De machtiging wordt hersteld voor het object met dezelfde naam in dezelfde bibliotheek en dezelfde onafhankelijke ASP, tenzij u een nadere waarde opgeeft voor de parameter RSTASPDEV. Een gebruiker beschikt voor elke onafhankelijke ASP waarvoor hij is gemachtigd over afzonderlijke verwijzingstabellen voor machtigingen.

Stel dat u programma PGMA wist in bibliotheek CUSTLIB. U maakt een nieuw programma met dezelfde naam maar met een andere functie. Als u de machtiging herstelt, zijn gebruikers die voor de oorspronkelijke PGMA waren gemachtigd nu ook gemachtigd voor de nieuwe PGMA.

#### **Verwante onderwerpen**

"De manier waarop het systeem [programma's](#page-309-0) herstelt" on page 288 Het herstellen van programma's op uw systeem brengt een beveiligingsrisico met zich mee. Een hersteld programma kan zijn gewijzigd om functies uit te voeren die u niet bedoeld heeft of het programma kan een machtiging overnemen van een belangrijk gebruikersprofiel.

### **Machtigingen herstellen voor onafhankelijke ASP-gegevens.**

U kunt de methoden die in deze afbeeldingen worden getoond, gebruiken om de machtiging voor een onafhankelijke ASP te herstellen.

**Note:** Deze scenario's zijn voorbeelden van de meest voorkomende herstelopties.

Voor het herstellen van machtigingen voor gegevens die zijn opgeslagen van een onafhankelijke ASP en die worden hersteld naar een onafhankelijke ASP met een identieke naam, gebruikt u deze opdracht: RSTAUT

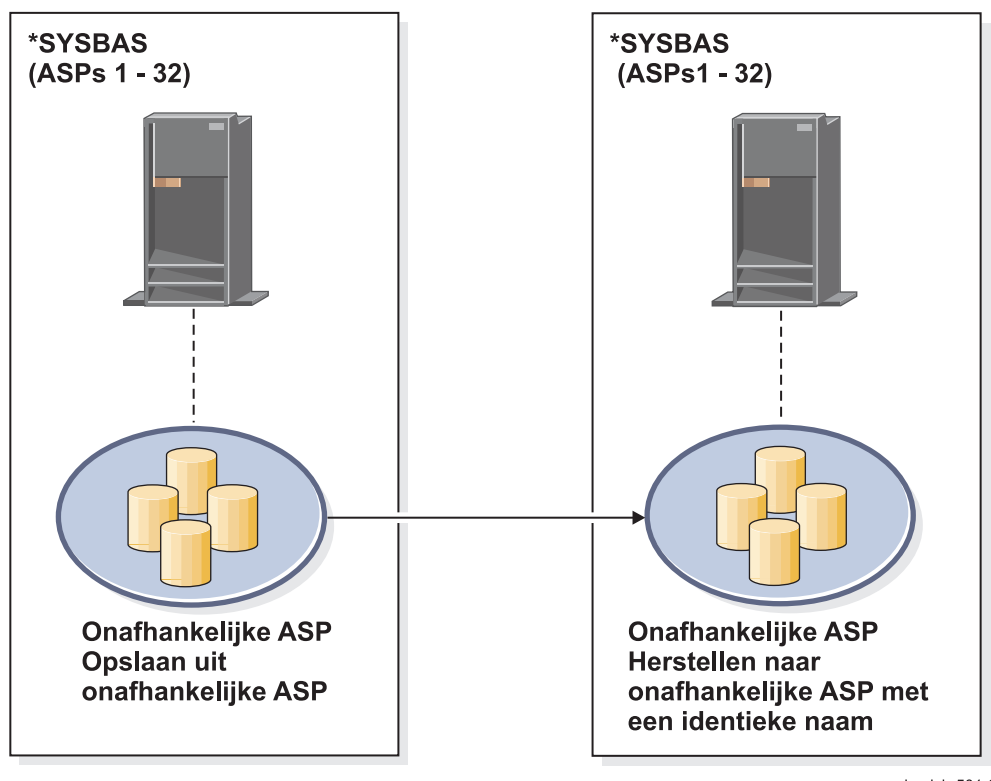

basicbr501-0

Figure 15. Sla gegevens op van een onafhankelijke ASP en herstel deze naar een onafhankelijke ASP met een *identieke naam.*

Voor het herstellen van machtigingen voor gegevens die zijn opgeslagen van \*SYSBAS en die worden hersteld naar een onafhankelijke ASP, gebruikt u deze opdracht:

RSTAUT SAVASPDEV(\*SYSBAS) RSTASPDEV(IASPABC)

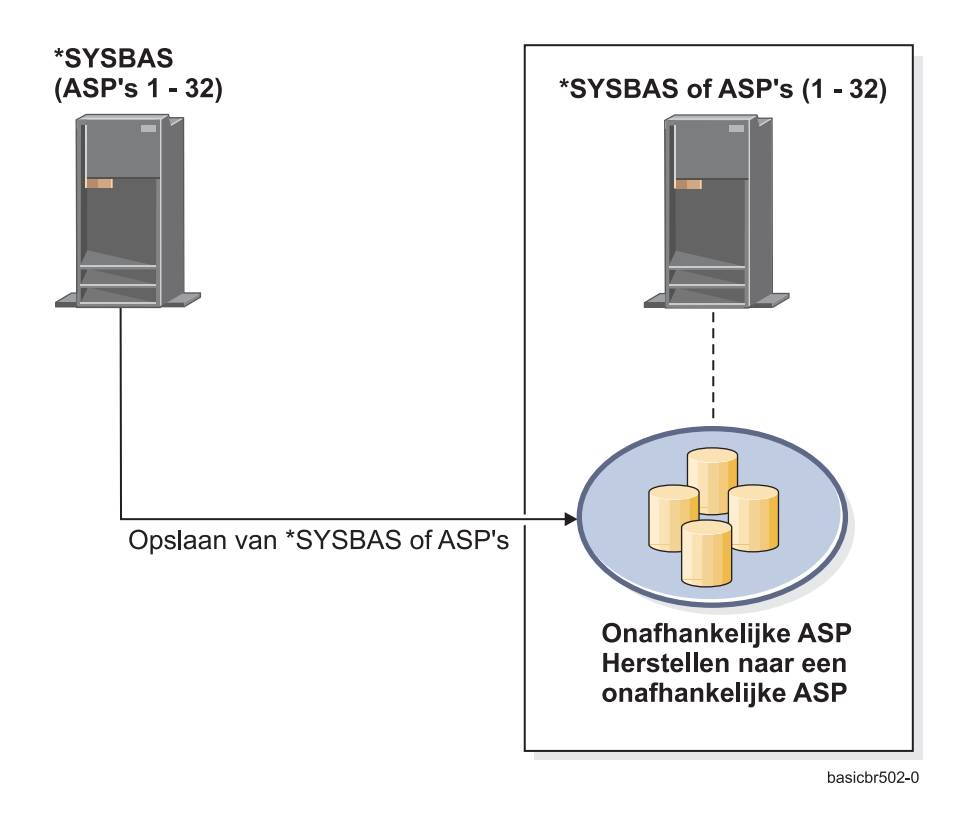

*Figure 16. Gegevens opslaan van \*SYSBAS en herstellen naar een onafhankelijke ASP*

Voor het herstellen van machtigingen voor gegevens die zijn opgeslagen van een onafhankelijke ASP en die worden hersteld naar een onafhankelijke ASP met een andere naam, gebruikt u deze opdracht: RSTAUT SAVASPDEV(IASPABC) RSTASPDEV(IASPXYZ)

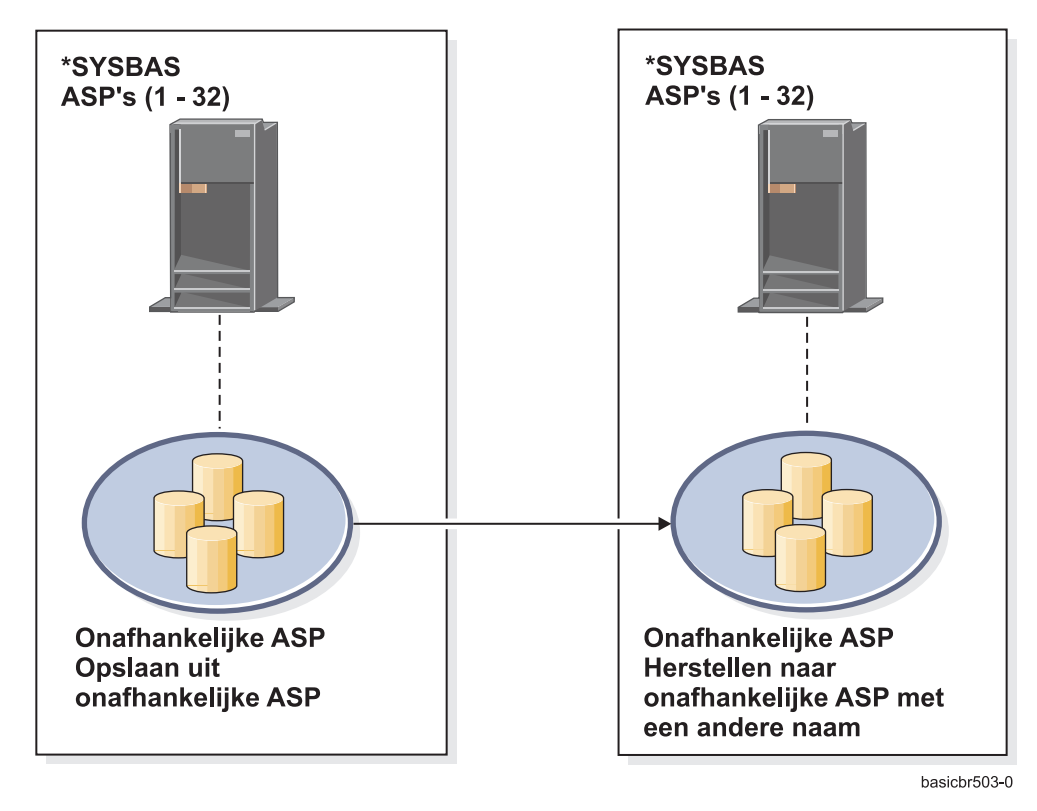

Figure 17. Gegevens opslaan van een onafhankelijke ASP en deze herstellen in een onafhankelijke ASP met een *andere naam*

- Voor het herstellen naar \*SYSBAS van persoonlijke machtigingen die eerder zijn hersteld, gebruikt u deze |
- opdracht: |
- RSTUSRPRF DEV('*apparaatpadnaam*') USRPRF(\*ALL) |
- RSTAUT SAVASPDEV(*naam\_onafh\_ASP*) RSTASPDEV(\*SYSBAS) |

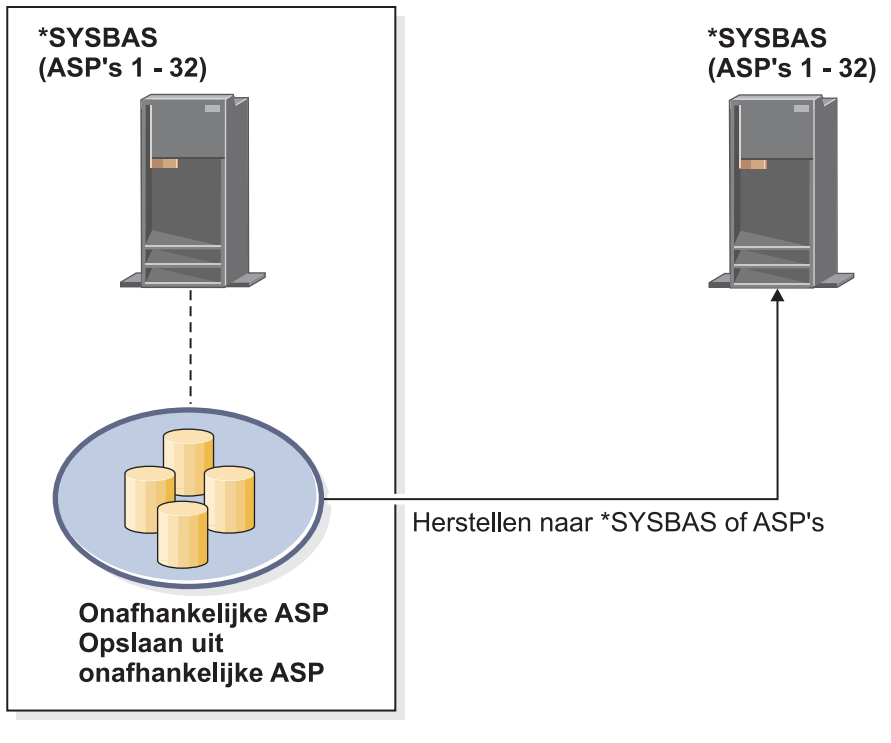

basicbr504-0

*Figure 18. Gegevens opslaan van een onafhankelijke ASP en herstellen naar \*SYSBAS*

#### **Verwante taken**

"Bibliotheek overbrengen naar een andere [hulpgeheugenpool"](#page-484-0) on page 463 Volg deze procedure om een bibliotheek naar een andere hulpgeheugenpool (ASP) te verplaatsen.

### **Configuratieobjecten herstellen**

Voordat u een configuratieobject herstelt, moet u deze eerst offline zetten.

U kunt de volgende items herstellen:

- Alle configuratieobjecten
- Een groep configuratieobjecten per generieke naam
- v Alleen specifieke typen configuratieobjecten, zoals lijnbeschrijvingen of verbindingslijsten.
- SRM-gegevens (System Resource Management)

Als u de opdracht RSTCFG (Configuratie herstellen) uitvoert op basis van een apparatuurbeschrijving voor een printer en als de uitvoerwachtrij die aan die apparatuurbeschrijving is gekoppeld geen spoolbestanden bevat, maakt het systeem de uitvoerwachtrij opnieuw. Eventuele wijzigingen die zijn aangebracht in de uitvoerwachtrij voordat de opdracht RSTCFG wordt uitgevoerd, gaan verloren.

*Table 54. De manier waarop configuratieobjecten worden hersteld*

| Mogelijke methode                 | Onderhoudsstand? |
|-----------------------------------|------------------|
| Opdracht RSTCFG <sup>1</sup>      | <b>Nee</b>       |
| Optie 7 van het menu Terugzetten  | <b>Nee</b>       |
| Optie 21 van het menu Terugzetten | Ja               |
| Optie 22 van het menu Terugzetten | Ja               |
| Optie 23 van het menu Terugzetten | Ja               |

**<sup>1</sup>** U moet over de speciale machtiging \*ALLOBJ beschikken om ALWOBJDIF(\*ALL) op te geven

### *Ga als volgt te werk als u alle configuratieobjecten wilt herstellen:*

- 1. Indien nodig maakt u de onafhankelijke hulpgeheugenpool (ASP). Als de onafhankelijke ASP niet beschikbaar is, kunt u geen configuratieobjecten herstellen.
	- 2. Zoek het meest recente mediavolume met uw configuratie. Het kan een SAVSYS-volume of een SAVCFG-volume zijn. De naam van het bestand op het volume is QFILEIOC.
	- 3. Als u een mediavolume SAVSYS gebruikt, typt u de volgende opdracht:

```
RSTCFG OBJ(*ALL) DEV(apparatuurnaam_opslagmedium)
       OBJTYPE(*ALL)
       ENDOPT(*LEAVE)
```
Als u een mediavolume SAVCFG gebruikt, typt u de volgende opdracht:

RSTCFG OBJ(\*ALL) DEV(*apparatuurnaam\_opslagmedium*) OBJTYPE(\*ALL) ENDOPT(\*UNLOAD)

#### **Herstellen naar een ander systeem**

| |

> U moet ALWOBJDIF(\*ALL) opgeven als u de configuratie herstelt naar een ander systeem. (Het menu Terugzetten heeft een optie die aangeeft dat u gegevens in een ander systeem of andere logische partities hersteld. Als u deze optie hebt gekozen, stelt het systeem automatisch ALWOBJDIF(\*ALL) voor u in.)

Het herstellen van configuratieobjecten naar een ander systeem waarvan de configuratieobjecten de bestaande configuratie overschrijven. In sommige gevallen kan het voorkomen dat de configuratiebeschrijving niet overeenkomt met de hardware op het systeem.

U moet geen SRM-objecten (System Resource Management) herstellen op een ander systeem. Dit kan problemen veroorzaken die alleen kunnen worden opgelost door een servicemedewerker. Als u de opdracht RSTCFG gebruikt voor een ander systeem, geeft u SRM(\*NONE) op.

## **Problemen corrigeren met de SRM-gegevens (System Resource Management).**

De SRM-gegevens vormen links tussen de hardware op uw systeem en de softwarebeschrijvingen van die hardware (de configuratie).

Als u de configuratie herstelt op een ander systeem, moet u de SRM-gegevens niet herstellen omdat deze gegevens niet overeenkomen met de hardware op het doelsysteem. Soms tijdens een systeemupgrade, wordt u gevraagd de SRM-gegevens te herstellen op uw systeem, zelfs als bepaalde hardware is gewijzigd.

Als u de SRM-gegevens hebt hersteld en de hardwareconfiguratie niet overeenkomt, gebruikt u de volgende procedure om de SRM-gegevens te corrigeren:

- 1. Typ STRSST en druk op de Enter-toets om SST (System Service Tools) te openen.
- 2. Kies Optie 1 (Een servicetool starten) in het menu System Service Tools en druk op Enter.
- 3. Kies Optie 7 (Hardware Service Manager) in het menu Servicetool starten en druk op Enter.
- 4. Kies Optie 2 (Logische hardwareresources) in het menu Hardware Service Manager en druk op Enter.
- 5. Kies Optie 1 (Systeembusresources) in het menu Logische hardwareresources en druk op Enter.
- 6. Selecteer F10 (Niet-rapporterende resources) om niet rapporterende resources af te beelden. Eventuele hardwareresources die niet zijn gerapporteerd tijdens de laatste opstartprocedure (IPL) of die zijn gemaakt met de laatste opdracht RSTCFG (Configuratie herstellen) worden afgebeeld.
- 7. Typ een 4 (Verwijderen) in de kolom Optie om items te wissen waarvan u zeker weet dat deze niet geldig zijn voor de configuratie van dit systeem.

### **Apparaten herstellen die niet online kunnen worden gezet**

Als u een probleem hebt met uw apparaten, bijvoorbeeld het niet online kunnen zetten van een apparaat, kan dit worden veroorzaakt omdat de SRM-database (System Resource Management) die is hersteld niet overeenkomt met de apparaatbeschrijvingen op het systeem.

Als u een probleem wilt oplossen voor een bandstation of een bandcontroller, voert u deze taken uit:

- 1. Typ WRKHDWRSC TYPE(\*STG). Het scherm Werken met geheugenresources wordt afgebeeld.
- 2. Typ een 9 (Werken met resource) in de kolom OPT naast de naam van de resource die niet online kon worden gezet. Het scherm Werken met geheugencontrollerresources wordt afgebeeld.
- 3. Schrijf de geldige resourcenaam op voor het apparaattype en model die u geprobeerd hebt online te zetten.
- 4. Druk op F12 (Annuleren) tot u teruggaat naar een scherm met een opdrachtregel. Als er een probleem is met een bandstation, gaat u verder met stap 7. | |
- 5. Typ WRKCTLD CTLD(*controllernaam*). Het scherm Werken met controllerbeschrijvingen wordt afgebeeld. | |
- 6. Typ 2 (Wijzigen) in de kolom OPT naast de controller die niet online kon worden gezet en druk op de Enter-toets. Het scherm Controllerbeschrijving wijzigen wordt afgebeeld. Ga verder met stap9. | |
	- 7. Typ WRKDEVD DEVD(*apparatuurnaam\_opslagmedium*). Het scherm Werken met apparatuurbeschrijvingen wordt afgebeeld.
	- 8. Typ 2 (Wijzigen in de kolom OPT naast de apparatuurbeschrijving die u wilt wijzigen en druk op de Enter-toets. Het scherm Apparatuurbeschrijving wijzigen wordt afgebeeld.
	- 9. Wijzig de naam bij de aanwijzing *Resourcenaam* in de juiste naam voor de resource en druk op de Enter-toets. U gaat terug naar het scherm Werken met apparatuurbeschrijvingen of het scherm Werken met controllerbeschrijvingen.
	- 10. Typ 8 (Werken met status) in de kolom OPT naast het apparaat dat of de controller die u hebt gewijzigd en druk op de Enter-toets. Het scherm Werken met configuratiestatus wordt afgebeeld.
	- 11. Typ 1 (Online zetten) in de kolom OPT naast de naam van de apparatuurbeschrijving of de naam van de controllerbeschrijving. Druk op de Enter-toets om deze online te zetten.

*Controller lokaal werkstation:* Als u het probleem voor een werkstation wilt oplossen, voert u deze stappen uit:

- 1. Typ de volgende opdracht en druk op de Enter-toets om het scherm Werken met resources van lokaal werkstation af te beelden. WRKHDWRSC TYPE(\*LWS)
- 2. Zoek de juiste controllerbeschrijving voor het apparaat dat niet online kon worden gezet.
- 3. Typ een 5 (Werken met configuratiebeschrijving) in de kolom OPT naast de naam van de controllerbeschrijving en druk op de Enter-toets. Het scherm Werken met configuratiebeschrijving wordt afgebeeld.
- 4. Typ een 5 (Bekijken) in de kolom OPT om een geldige resourcenaam voor de werkstationcontroller af te beelden.
- 5. Druk op F12 (Annuleren) tot u teruggaat naar een scherm met een opdrachtregel.
- 6. Typ de volgende opdracht en druk op de Enter-toets om de apparatuurbeschrijving af te beelden voor het apparaat dat niet online kon worden gezet. WRKCTLD CTLD(controller-naam)

Het scherm Werken met controllerbeschrijvingen wordt afgebeeld.

- 7. Typ een 2 (Wijzigen in de kolom OPT naast de controllerbeschrijving die u wilt wijzigen en druk op de Enter-toets. Het scherm Controllerbeschrijving wijzigen wordt afgebeeld.
- 8. Wijzig de naam bij de aanwijzing *Resourcenaam* in de juiste naam voor de resource en druk op de Enter-toets. U gaat weer terug naar het scherm Werken met controllerbeschrijvingen.
- 9. Typ een 8 (Werken met status) in de kolom OPT naast de controllerbeschrijving die u hebt gewijzigd en druk op de Enter-toets. Het scherm Werken met configuratiestatus wordt afgebeeld.
- 10. Typ een 1 (Online zetten) in de kolom OPT naast de naam van de controllerbeschrijving en druk op de Enter-toets om het apparaat online te zetten.
	- **Note:** Het is mogelijk dat er een andere apparatuurbeschrijving online is gezet voor deze resource. Zet het apparaat eerst offline en zet de gewijzigde apparatuurbeschrijving vervolgens online. Dit kan voorkomen voor het consoleapparaat.

## **Herstellen bij het wijzigen van het consoletype**

Als u de informatie herstelt op een ander systeem of een systeem waarvoor een upgrade is uitgevoerd, hebt u wellicht een ander consoletype op het doelsysteem.

Nadat u de gebruikersgegevens hebt teruggezet, moet u een nieuwe controller en apparatuurbeschrijving maken. Voer de volgende stappen uit:

- 1. Typ WRKHDWRSC \*LWS en druk op Enter. Het scherm Werken met lokale werkstationresources wordt afgebeeld.
- 2. Typ 5 (Werken met controllerbeschrijvingen) in de kolom Opt naast de naam van de eerste werkstationcontroller en druk op Enter. Het scherm Werken met controllerbeschrijvingen wordt afgebeeld.

**Note:** De eerste werkstationcontroller is mogelijk niet CTL01.

- 3. Typ 1 in de kolom Opt en druk op Enter. Het scherm Controllerbeschrijving maken wordt afgebeeld.
- 4. Typ bij *Nieuwe controllerbeschrijving* de gewenste naam voor de console. Druk op Enter.

**Note:** Als u de naam van het oude systeem wilt gebruiken, moet u eerst de apparatuurconfiguratienaam wissen en vervolgens opnieuw maken.

5. Gebruik de opdracht CRTDEVDSP (Apparatuurbeschrijving beeldstation maken) om een apparatuurbeschrijving voor de console te maken.

#### **Verwante taken**

"Taak 4: De [bewerking](#page-370-0) voor het herstellen van het geheugen voltooien" on page 349 Gebruik deze stappen om de bewerking voor het herstellen van het geheugen te voltooien.

### **Configuratie van de System/36-omgeving**

Als u problemen ondervindt met de System/36-omgeving nadat u het systeem hebt teruggezet, kan dit het gevolg zijn van de vergrendelingsregels die tijdens de installatie worden gehanteerd. Mogelijk is het configuratieobject QS36ENV in de bibliotheek #LIBRARY vergrendeld door de System/36-omgeving.

Dit object bevat de namen van de System/36-omgeving voor het werkstation, de printer, de band- en diskettestations van het systeem en de standaardwaarden van de System/36-omgeving voor alle gebruikers. Het object kan zijn gewijzigd met de opdracht CHGS36 (Configuratie S/36-omgeving wijzigen) ter aanpassing van de System/36-omgeving.

Wanneer het eerste subsysteem na afloop van het installatieproces wordt gestart, worden de bibliotheek #LIBRARY met daarin het object QS36ENV gemaakt met de standaardwaarden van het systeem. Elk subysteem vergrendelt het configuratieobject QS36ENV bovendien om te voorkomen dat dit wordt gewist. De vergrendeling zorgt ervoor dat het opgeslagen configuratieobject QS36ENV niet kan worden teruggezet.

Als het configuratieobject QS36ENV niet is teruggezet, begint u bij stap 1. Als het configuratieobject wel is teruggezet maar u problemen ondervindt met de configuratie van de System/36-omgeving, gaat u naar stap [5.](#page-280-0)

1. Wijzig de naam van #LIBRARY (bijvoorbeeld #LIBNEW).

<span id="page-280-0"></span>De vergrendelingen van het object QS36ENV blijven bij de bibliotheek waarvan de naam is gewijzigd. Zo kan het opgeslagen configuratieobject van de System/36-verwerkingsomgeving worden teruggezet.

- 2. Zet het opgeslagen exemplaar van de bibliotheek #LIBRARY terug met RSTLIB SAVLIB(#LIBRARY).
- 3. Voer een opstartprocedure (IPL) voor het systeem uit.

Het object QS36ENV in het teruggezette exemplaar van #LIBRARY fungeert nu wederom als configuratie voor de System/36-omgeving.

- 4. Wis de versie van #LIBRARY waarvan u de naam eerder hebt gewijzigd (bijvoorbeeld #LIBNEW).
- 5. Voer de opdracht CHGS36 (Configuratie S/36-omgeving wijzigen) uit om het configuratieobject te vernieuwen.
	- a. Selecteer alle apparatuurtypen die u wilt wijzigen.
		- Werkstations
		- Printers
		- Bandstations
		- Diskettestations
	- b. Voer deze taken uit voor elk apparatuurtype dat u wilt wijzigen:
		- 1) Druk op F5 om ervoor te zorgen dat het configuratieobject overeenkomt met de apparatuurbeschrijvingen in het systeem.
		- 2) Voer een van de volgende handelingen uit als een of meer System/36-namen niet zijn opgegeven:
			- v Druk op F10 om de apparatuur in te stellen op de standaardnamen van de System/36-omgeving.
			- Werk de System/36-namen handmatig bij.
	- c. Sla de wijzigingen in het configuratieobject op.

Raadpleeg het onderwerp over het configureren van de System/36-omgeving in de handleiding *Concepts and Programmer's Guide for the System/36 Environment* voor meer informatie.

### **Logische partities herstellen**

Als u logische partities (LPAR's) herstelt, herstelt u eerst de primaire partitie, en vervolgens herstelt u elke partitie alsof het een stand-alone systeem is.

Raadpleeg het onderwerp "De [configuratie](#page-175-0) van uw logische partitie herstellen" on page 154 voor informatie over het herstellen van de configuratie, het systeem en gebruikersgegevens voor elke logische partitie.

Voor meer informatie over logische partities als u gebruikmaakt van een HMC (Hardware Management Console) voor het beheren van logische partities, raadpleegt u de volgende gegevens in de IBM Systems Hardware Informatiecentrum:

U kunt een backup maken van logische partities met Linux en u kunt deze herstellen:

- v Backup en herstel van logische partities met Linux die gebruikmaken van virtuele I/O-resources van i5/OS
- v Backup en herstel van Linux-partities met behulp van i5/OS-opdrachten.

U kunt een backup maken van logische partities met AIX en u kunt deze herstellen:

- v Backup en herstel van logische partities met AIX die gebruikmaken van virtuele I/O-resources van i5/OS
- v Backup en herstel van logische partities met AIX met behulp van CL-opdrachten van i5/OS **Verwante informatie**

Logische partities Backups van een logische partitie maken en terugzetten

Partitionering voor i5/OS met een HMC

### **Bibliotheken herstellen**

Een enkele bibliotheek of een groep bibliotheken herstellen is een normale manier om gebruikersgegevens te herstellen.

Gebruik de opdracht RSTLIB (Bibliotheek herstellen) om een enkele opgeslagen bibliotheek of een groep bibliotheken te herstellen. De opdracht RSTLIB herstelt de volledige bibliotheek, inclusief de bibliotheekbeschrijving en de objecten in de bibliotheek. Deze opdracht herstelt ook de statusinformatie voor PTF's (Programming Temporary Fixes) die zich in de bibliotheek bevonden op het moment dat de bibliotheek werd opgeslagen.

Als u de opdracht RSTLIB gebruikt, kunt u de parameter OPTION gebruiken om op te geven welke objecten in een bibliotheek zijn hersteld:

*Mogelijke waarden voor de parameter OPTION van de opdracht RSTLIB:*

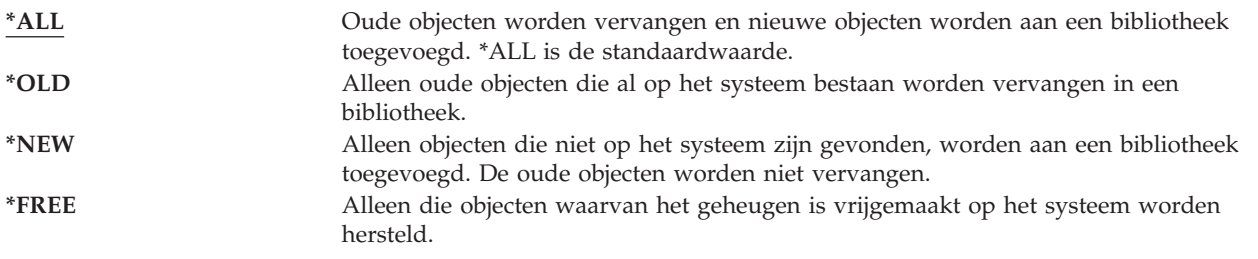

**Belangrijk:** Als u herstelt naar een ander systeem of naar andere logische partities, geeft u ALWOBJDIF(\*AUT \*FILELVL \*OWNER \*PGP) of ALWOBJDIF(\*ALL) op als u bibliotheken herstelt. De eerste set ALWOBJDIF-parameterwaarden is de voorkeursmethode.  $\blacksquare$ 

### **Een bibliotheek herstellen van een vorige release**

Als u een bibliotheek herstelt die op een systeem is opgeslagen met een eerdere release, kunt u de parameter FRCOBJCVN voor het forceren van de objectconversie gebruiken om op te geven of programma's worden geconverteerd als deze worden hersteld.

Dit kan veel invloed hebben op de tijd die het kost om de bibliotheek te herstellen.

### **Verwante onderwerpen**

| |

["Programma's](#page-310-0) terugzetten in een andere release" on page 289

Dit onderwerp bevat informatie over het terugzetten van programma's in een andere release.

"Volgorde voor het herstellen van [gerelateerde](#page-58-0) objecten" on page 37

Sommige objecten zijn afhankelijk van andere objecten. SQL MQT's (Materialized Query Tables) zijn bijvoorbeeld fysieke databasebestanden, maar net als logische bestanden en SQL-views hebben deze bestanden dependency's met andere bestanden. Als gerelateerde objecten zich in dezelfde bibliotheek of directory bevinden, worden deze door het systeem in de juiste volgorde herstelt. Als gerelateerde objecten zich in verschillende bibliotheken of directory's bevinden, moet u deze in de juiste volgorde herstellen of moet u aanvullende herstelstappen uitvoeren nadat deze zijn hersteld.

"De manier waarop het systeem [programma's](#page-309-0) herstelt" on page 288

Het herstellen van programma's op uw systeem brengt een beveiligingsrisico met zich mee. Een hersteld programma kan zijn gewijzigd om functies uit te voeren die u niet bedoeld heeft of het programma kan een machtiging overnemen van een belangrijk gebruikersprofiel.

## **Meerdere bibliotheken herstellen**

U kunt de opdracht RSTLIB (Bibliotheek herstellen) gebruiken om meerder bibliotheken te herstellen.

Gebruik de opdracht RSTLIB om bibliotheken te herstellen in deze groepen:

### **\*NONSYS**

| | |

- Alle bibliotheken die zijn opgeslagen met de opdracht SAVLIB LIB(\*NONSYS), inclusief de door IBM geleverde bibliotheken QSYS2, QGPL, QUSRSYS en de gelicentieerde
- programmabibliotheken.

### **\*ALLUSR**

Alle gebruikersbibliotheken die zijn opgeslagen met SAVLIB LIB(\*ALLUSR) of SAVLIB LIB(\*NONSYS).

**\*IBM** Alle door IBM geleverde bibliotheken die zijn opgeslagen met SAVLIB LIB(\*IBM) of SAVLIB(\*NONSYS). Alleen door IBM geleverde bibliotheken die IBM-objecten bevatten worden hersteld.

### **Door de gebruiker opgegeven (maximaal 300 herhalingen)**

generieke-naam – U kunt de generiek naam opgeven van de bibliotheek die moet worden hersteld. Een generieke naam wordt opgegeven als een tekenreeks die een of meer tekens bevat, gevolgd door een sterretje (\*). Als er een generieke naam is opgegeven, worden alle objecten met namen met dezelfde prefix als de generieke objectnaam geselecteerd.

naam – U kunt de namen opgeven van de bibliotheken die moeten worden hersteld. De namen van de bibliotheken die worden hersteld, moeten hetzelfde zijn als de namen die zijn gebruikt toen de bibliotheken zijn opgeslagen.

[Figure](#page-53-0) 3 on page 32 geeft aan welke bibliotheken zijn opgeslagen en zijn hersteld in deze groepen. Als u een van de volgende bibliotheken QSYS2, QGPL, QUSRSYS of QSYS2*nnnnn* herstelt, waarbij *nnnnn* een onafhankelijke ASP-nummer aangeeft, moet u deze herstellen voordat u andere gebruikersbibliotheken herstelt. Als u de speciale waarden gebruikt (\*ALLUSR of \*NONSYS), hertelt het systeem deze bibliotheken in de juiste volgorde.

Als u een groep bibliotheken herstelt, kunt u maximaal 300 bibliotheken weglaten met behulp van de parameter OMITLIB. U kunt opgeven dat u bepaalde bibliotheken wilt weglaten of u kunt opgeven dat u generieke namen wilt weglaten voor de bibliotheken die moeten worden weggelaten. De bibliotheken die u weglaat, worden niet hersteld op de opslagmedium. U kunt ook de parameter OMITOBJ gebruiken om maximaal 300 specifieke objectnamen of generieke objectnamen weg te laten.

Als u een mediadefinitie gebruikt om bibliotheken te herstellen die parallel zijn opgeslagen en waarvoor een van de volgende groepen \*ALLUSR, \*IBM, \*NONSYS, of een generiek waarde zoals X\* is opgegeven, kan het zijn dat u een aantal herstelbewerkingen moet uitvoeren. U moet eerst op elk station het volume laden dat het QFILE bevat zodat het systeem kan controleren dat elke bibliotheek het gevolg is van dezelfde opslagbewerking. Vervolgens moet u een dialoogbericht voor elk station beantwoorden zodat deze aansluit op het juiste volume als u de herstelbewerking start voor een andere bibliotheek dan \*FIRST.

**Note:** Als u gerelateerde objecten hebt, zoals fysieke en logische bestanden of journalen en gejournaliseerde objecten, in verschillende bibliotheken moet u ervoor zorgen dat u deze in de juiste volgorde herstelt.

#### **Verwante onderwerpen**

"Het herstel van [afhankelijke](#page-59-0) objecten uitstellen" on page 38

U kunt het herstel uitstellen van logische bestanden van databases, indexen en SQL MQT's (Materialized Query Tables) die afhankelijk zijn van andere bestanden.

# **Overwegingen en beperkingen voor de opdracht Bibliotheek terugzetten**

Deze beperkingen en overwegingen gelden voor de opdracht RSTLIB (Bibliotheek terugzetten).

- v U kunt een QDOC*nnnn*-bibliotheek (Document) niet terugzetten met de opdracht RSTLIB. Voor het terugzetten van documenten gebruikt u de opdracht RSTDLO (Object in documentenbibliotheek terugzetten).
- v U kunt de bibliotheek QSYS (Systeem) niet terugzetten met de opdracht RSTLIB. Volg de procedures voor het terugzetten van het besturingssysteem in Chapter 5, ["Besturingssysteem](#page-186-0) terugzetten," on page [165](#page-186-0) om QSYS terug te zetten.
- v De opdracht RSTLIB kan gelijktijdig worden uitgevoerd met de opdrachten RSTOBJ (Object terugzetten) of SAVOBJ (Object opslaan) waarin dezelfde bibliotheek wordt gebruikt.
- v U kunt niet meerdere RSTLIB-opdrachten waarin dezelfde bibliotheek wordt gebruikt gelijktijdig uitvoeren.
- v De opdrachten RSTLIB en SAVLIB kunnen niet gelijktijdig worden uitgevoerd met dezelfde bibliotheeknaam, zelfs niet wanneer de bibliotheken zich in verschillende onafhankelijke ASP's bevinden.

# **Alle bibliotheken van één opslagbewerking terugzetten**

Met deze stapsgewijze procedure kunt u alle bibliotheken terugzetten die zijn opgeslagen met één opdracht of menuoptie.

- 1. Meld u aan met een gebruikersprofiel dat de speciale machtiging \*SAVSYS heeft. De speciale machtiging \*SAVSYS zorgt ervoor dat u geen machtigingsproblemen ondervindt tijdens de herstelprocedure en verbetert de herstelprestaties.
- 2. Zorg dat het systeem in de onderhoudsstand staat.
- 3. Zoek de meest recente opslagmedia op.
- 4. Gebruik "Taak 4: Bibliotheken herstellen naar een [standaard-ASP."](#page-238-0) on page 217. Typ uw keuze en druk op F4 (aanwijzing).

*Table 55. Methoden voor het terugzetten van alle bibliotheken van één opslagbewerking*

| Hoe uw bibliotheken zijn opgeslagen | Typ het volgende om ze terug te zetten |
|-------------------------------------|----------------------------------------|
| Optie 21 van het menu Opslaan       | RSTLIB SAVLIB(*NONSYS)                 |
| SAVLIB LIB(*NONSYS)                 | RSTLIB SAVLIB(*NONSYS)                 |

- 5. Typ uw keuze voor andere parameters, zoals het apparaat en of u de band in het bandstation wilt terugspoelen. Druk op Enter.
- 6. Als u bericht krijgt dat u een mediavolume moet laden, laadt u het juiste mediavolume en reageert u op het bericht.
- 7. Na de herstelbewerking controleert u het taaklogboek om te zien welke bibliotheken zijn teruggezet en of bepaalde objecten niet zijn teruggezet.

#### **Verwante taken**

"Uw systeem in de [onderhoudsstand](#page-61-0) plaatsen" on page 40

Voor veel herstelprocedures is het vereist dat op uw systeem geen andere activiteit wordt uitgevoerd. Als er geen subsystemen behalve het stuursubsysteem actief zijn op uw systeem, bevindt het systeem zich in de *onderhoudsstand*.

### **Alle bibliotheken van verschillende opslagbewerkingen terugzetten**

Met deze stapsgewijze procedure kunt u alle bibliotheken terugzetten die zijn opgeslagen met verschillende opdrachten of menuopties.

Pas de voorbeelden aan uw eigen opslag- en herstelprocedures aan. Raadpleeg ["Volgorde](#page-58-0) voor het herstellen van [gerelateerde](#page-58-0) objecten" on page 37 voordat u meerdere bibliotheken gaat herstellen.

- 1. Meld u aan met een gebruikersprofiel dat de speciale machtiging \*SAVSYS heeft.
- 2. Zorg dat het systeem in de onderhoudsstand staat.
- 3. Zoek de meest recente opslagmedia op.
- 4. Gebruik Table 56. Herhaal deze stap en stap 5 voor elke opdracht. Typ uw keuze en druk op F4 (aanwijzing).

*Table 56. Methoden voor het terugzetten van alle bibliotheken van verschillende opslagbewerkingen*

| Hoe uw bibliotheken zijn opgeslagen | Typ het volgende om ze terug te zetten                                              |  |
|-------------------------------------|-------------------------------------------------------------------------------------|--|
| Optie 22 en 23 van het menu Opslaan | RSTLIB SAVLIB(*IBM)<br>RSTLIB SAVLIB(*ALLUSR)                                       |  |
| Optie 21 en 23 van het menu Opslaan | RSTLIB SAVLIB(*IBM)<br>RSTLIB SAVLIB(*ALLUSR)                                       |  |
| SAVLIB *NONSYS gevolgd door         | RSTLIB SAVLIB(*NONSYS)                                                              |  |
| SAVLIB LIB(LIBA LIBB LIBC)          | OMITLIB(LIBA LIBB LIBC)<br>RSTLIB LIB(LIBA)<br>RSTLIB LIB(LIBB)<br>RSTLIB LIB(LIBC) |  |

- 5. Typ uw keuze voor andere parameters, zoals het apparaat en of u de band in het bandstation wilt terugspoelen of niet. Druk op Enter.
- 6. Als u bericht krijgt dat u een mediavolume moet laden, laadt u het juiste mediavolume en reageert u op het bericht.
- 7. Na de herstelbewerking controleert u het taaklogboek om te zien welke bibliotheken zijn teruggezet en of bepaalde objecten niet zijn teruggezet.

# **Objecten herstellen**

U kunt de opdracht RSTOBJ (Object herstellen) gebruiken om afzonderlijke bibliotheken of een volledige bibliotheek te herstellen. Als u een bibliotheek herstelt met behulp van de opdracht RSTOBJ, wordt de bibliotheekbeschrijving niet hersteld.

Het volgende is van toepassing als u de opdracht RSTOBJ gebruikt:

- De opdracht RSTOBJ herstelt objecten naar slechts één bibliotheek.
- v Er kunnen meerdere gelijktijdige RSTOBJ-opdrachten worden uitgevoerd op basis van een enkele bibliotheek.
- v U kunt maximaal 300 objecten of generieke objectwaarden weglaten bij de parameter OMITOBJ.
- v Er kunnen meerdere gelijktijdige RSTOBJ-opdrachten gelijktijdig worden uitgevoerd op basis van een enkele bibliotheek met behulp van de volgende opdrachten:
	- De opdracht SAVLIB (Bibliotheek opslaan)
	- De opdracht RSTLIB (Bibliotheek herstellen)
	- Een of meer SAVOBL-opdrachten (Object opslaan)
	- De opdracht RSTLIB en de opdracht SAVOBJ
	- De opdracht SAVLIB en de opdracht SAVOBJ

**Attention:** Gebruik RSTOBJ niet om gelicentieerde programma's te herstellen naar bibliotheek QSYS. Er kunnen onvoorspelbare resultaten optreden.

- **Voorbeeld:** Dit voorbeeld herstelt de meest recent opgeslagen versie van het gegevensgebied |
- CLUSTERDTA in bibliotheek LIBX, met behulp van bandstation TAP01. |

RSTOBJ OBJ(CLUSTERDTA) SAVLIB(LIBX) DEV(TAP01) OBJTYPE(\*DTAARA) VOL(\*SAVVOL)  $\blacksquare$ |

#### **Gejournaliseerde objecten herstellen** |

In deze sectie worden opties beschreven voor het herstellen van gejournaliseerde objecten (bijvoorbeeld, bibliotheken, gegevensgebieden, gegevenswachtrijen, databasebestanden, en IFS-objecten) en het gebruiken van journaliseringsopties in het gegevensgebied QDFTJRN. |  $\blacksquare$ |

- U kunt de volgende typen objecten journaliseren. |
	- Toegangspaden
	- Gegevensgebieden
	- Databasebestanden
	- Gegevenswachtrijen
- | Bibliotheken
- **•** MQT's (Materialized Query Tables)
- | Stroombestanden
	- Directory's
	- Symbolische koppelingen

Als het journaal op het systeem bestaat voordat de gejournaliseerde objecten zijn hersteld, worden alle objecten die zijn opgeslagen terwijl deze werden gejournaliseerd opnieuw gejournaliseerd als een van de volgende situaties waar is:

- v De objecten bevinden zich niet op het systeem op het moment van de herstelbewerking.
- v De objecten bevinden zich op het systeem en het journaliseren is niet beëindigd voor de objecten.

Als het journaal zich niet op het systeem bevindt op het moment dat een gejournaliseerd object wordt hersteld, verzendt de herstelbewerking voor het object een waarschuwingsbericht en wordt het journaliseren niet hervat. Dit waarschuwingsbericht verzendt een diagnosebericht aan het eind van de herstelbewerking.

### **Gejournaliseerde bibliotheken** |

U kunt bibliotheken als elk ander object journaliseren. Het journaliseren kan automatisch worden gestart voor objecten, zoals databasebestanden, gegevensgebieden en gegevenswachtrijen die worden gemaakt, worden verplaatst naar of worden hersteld in een gejournaliseerde bibliotheek. Met de overnameregels van de bibliotheek wordt bepaald voor welke objecten het journaliseren automatisch moet worden gestart en met welke journaliseringskenmerken. De overnameregels worden opgeslagen en hersteld met de | bibliotheek. Als u een bibliotheek herstelt dat nog niet op het systeem voorkomt, herstelt u ook de | overnameregels voor die bibliotheek.  $\blacksquare$ |  $\blacksquare$ |  $\blacksquare$ 

U kunt wijzigingen opnieuw aanbrengen in bibliotheken met behulp van de opdracht APYJRNCHG (In | journaal bijgehouden wijzigingen aanbrengen). Als u het journaliseren voor een bibliotheek wilt starten, gebruikt u de opdracht STRJRNLIB (Journaalbibliotheek starten).  $\mathbf{I}$ |

Als u een object herstelt in een bibliotheek die is gejournaliseerd op het moment van de | opslagbewerking, worden er gegevens weggeschreven naar het journaal dat tijdens het opslaan is gebruikt om aan te geven dat het object is hersteld. Als u een nieuwe bibliotheek herstelt, worden de journaliseringsgegevens ook hersteld. Als alle objecten in de bibliotheek zijn hersteld, wordt het journaliseren gestart voor de bibliotheek.  $\blacksquare$ | | |

Er zijn een paar overwegingen waarmee u rekening moet houden als u gejournaliseerde bibliotheken | opslaat en herstelt: |

- | U kunt journaliseringsgegevens opslaan en herstellen voor bibliotheken en voor andere objecttypen.
	- Als de bibliotheek over een bestaande bibliotheek wordt hersteld, veranderen de journaliseringsstatus en de kenmerken van de bibliotheek niet.
- Als de bibliotheek wordt hersteld met een andere naam en de bibliotheek is gejournaliseerd op het moment dat deze werd opgeslagen, start het systeem met het journaliseren van de bibliotheek in hetzelfde journaal als deze bibliotheek wordt hersteld.
	- Als de bibliotheek niet is gejournaliseerd op het moment dat deze werd opgeslagen, worden eventuele oudere journaliseringsgegevens ook hersteld.
- Bibliotheken worden eerst hersteld, maar u moet het journaliseren pas starten als alle objecten zijn hersteld in de bibliotheek.
- | U kunt overnameregels voor bibliotheken opslaan en herstellen.

| | | | | | | | |

1 • Als u een bibliotheek opslaat naar i5/OS V5R4 of eerder worden de journaliseringsgegevens van de bibliotheek niet opgeslagen. |

### **Journaliseringsopties in het gegevensgebied QDFTJRN**

De volgende informatie waarmee het gebruik van het gegevensgebied QDFTJRN wordt beschreven is ook | van toepassing op het gebruiken van een gejournaliseerde bibliotheek. U kunt de overnameregels | definiëren die aan de gejournaliseerde bibliotheek zijn gekoppeld om het journaliseren van een object te | starten als dit wordt hersteld. Daarnaast kunt u definiëren dat de overnameregels het sleutelwoord | \*RSTOVRJRN gebruiken en het herstelde object journaliseren naar het journaal van de bibliotheek in | plaats van het opslagjournaal van het object. |

U kunt ook de opdracht STRJRNLIB (Journaalbibliotheek starten) gebruiken om overnameregels op te |

geven die kunnen worden gekoppeld aan de gejournaliseerde bibliotheek. Als een bibliotheek is |

- gejournaliseerd en ook het gegevensgebied QDFTJRN bevat, krijgen de QDFTJRN-gegevensgebiedopties  $\blacksquare$
- de voorkeur en worden de overnameregels van de gejournaliseerde bibliotheek genegeerd. |

Het gegevensgebied QDFTJRN biedt meer opties voor het journaliseren tijdens de herstelbewerking. U kunt de informatie in het gegevensgebied QDFTJRN definiëren om het journaliseren automatisch te starten. Dus zelfs als een object niet is gejournaliseerd op het moment van opslaan, legt het besturingssysteem automatisch de herstelbewerking vast in het journaal dat is opgegeven in het gegevensgebied QDFTJRN en journaliseert het object in dat journaal. Als het object echter op het moment van opslaan is gejournaliseerd en dat journaal nog steeds op het systeem voorkomt, wordt het journaal dat is opgegeven in het gegevensgebied QDFTJRN genegeerd. In dat geval legt het besturingssysteem de herstelbewerking nog steeds vast in het journaal dat is gebruikt op het moment van opslaan.

U kunt het sleutelwoord \*RSTOVRJRN gebruiken om het journaal te vervangen dat op het moment van opslaan is gebruikt. Nadat u het sleutelwoord \*RSTOVRJRN hebt opgegeven in het gegevensgebied QDFTJRN, legt het besturingssysteem de herstelbewerking vast in het journaal dat is opgegeven in het gegevensgebied QDFTJRN. In dat geval wordt het journaal genegeerd dat op het moment van opslaan is gebruikt.

Als u de opdracht RSTLIB (Bibliotheek herstellen) gebruikt voor het herstellen van een bibliotheek die het gegevensgebied QDFTJRN bevat, worden de objecten in de bibliotheek die niet zijn gejournaliseerd op het moment van opslaan ook niet gejournaliseerd als deze worden hersteld. Deze situatie blijft bestaan ook al hebt u het sleutelwoord \*RSTOVRJRN in het gegevensgebied QDFTJRN opgegeven voor de bibliotheek.

Nadat u het journaal van uw object hebt gewijzigd met behulp van het sleutelwoord \*RSTOVRJRN, moet u het object zo snel mogelijk opslaan om toekomstige herstelbewerkingen mogelijk te maken met de opdrachten APYJRNCHG (In journaal bijgehouden wijzigingen aanbrengen), APYJRNCHGX en RMVJRNCHG (In journaal bijgehouden wijzigingen verwijderen). De opslagbewerking geeft aan dat de

journaalontvanger voor het nieuwe journaal de journaalontvanger is die u moet gebruiken om uw object te herstellen vanaf het punt waarop het object voor het laatst is opgeslagen. De opslagbewerking werkt ook de laatste opslagdatum bij van uw object.

**Note:** De indicatie voor een object van het gegevensgebied QDFTJRN die aangeeft dat het journaliseren automatisch moet worden gestart, is alleen bedoeld voor objecten in een bibliotheek die kunnen worden gejournaliseerd. Het is niet bedoeld voor IFS-objecten.

### **Verwante onderwerpen**

"Volgorde voor het herstellen van [gerelateerde](#page-58-0) objecten" on page 37

Sommige objecten zijn afhankelijk van andere objecten. SQL MQT's (Materialized Query Tables) zijn bijvoorbeeld fysieke databasebestanden, maar net als logische bestanden en SQL-views hebben deze bestanden dependency's met andere bestanden. Als gerelateerde objecten zich in dezelfde bibliotheek of directory bevinden, worden deze door het systeem in de juiste volgorde herstelt. Als gerelateerde objecten zich in verschillende bibliotheken of directory's bevinden, moet u deze in de juiste volgorde herstellen of moet u aanvullende herstelstappen uitvoeren nadat deze zijn hersteld.

["Controleren](#page-74-0) of objecten zijn hersteld" on page 53

U kunt het taaklogboek of een uitvoerbestand gebruiken om te bepalen welke objecten zijn hersteld.

#### **Verwante taken**

"In journaal bijgehouden wijzigingen [aanbrengen"](#page-422-0) on page 401

Deze synchronisatiemethode benut de journaliseringvoorzieningen van het systeem om de gegevens in gejournaliseerde objecten te synchroniseren tussen uw testsysteem en uw bestaande systeem.

### **Verwante informatie**

Bibliotheken in een journaal opnemen

Gejournaliseerde objecten en bibliotheken opslaan

Opdracht STRJRNLIB (Journaalbibliotheek starten)

### **Wat gebeurt er als u gejournaliseerde objecten herstelt naar een andere bibliotheek of directory**

De systeem wijst een unieke JID (journaal-ID) toe aan elk object dat is gejournaliseerd.

Als u een gejournaliseerd object hersteld naar een andere bibliotheek of directory dan de oorspronkelijke bibliotheek of directory en het object bestaat nog steeds op het systeem en gejournaliseerd blijft worden naar hetzelfde journaal, wordt het JID van het herstelde object gewijzigd. Bericht CPF70CB — "Journaal-ID &2 wordt momenteel gebruikt" wordt verzonden naar het taaklogboek om de gewijzigde JID van het herstelde object te bevestigen.

Alle journaalitems die gekoppeld zijn aan de mediakopie van het object hebben de oorspronkelijke JID. U kunt deze journaalitems niet toepassen op het object dat is hersteld naar een andere bibliotheek of directory, omdat het een ander JID heeft. Daarom moet u vermijden om een gejournaliseerd object te herstellen naar een andere bibliotheek of directory.

In [Figure](#page-288-0) 19 on page 267, heeft het oorspronkelijke object FILEA in bibliotheek LIBX een intern journaal-ID Z dat wordt vastgelegd met elk journaalitem dat is gekoppeld aan FILEA in LIBX. Als FILEA is hersteld van het opslagmedium naar de bibliotheek LIBC, wordt hieraan het journaal-ID Y toegewezen, omdat FILEA nog bestaat in LIBX en blijft worden gejournaliseerd.
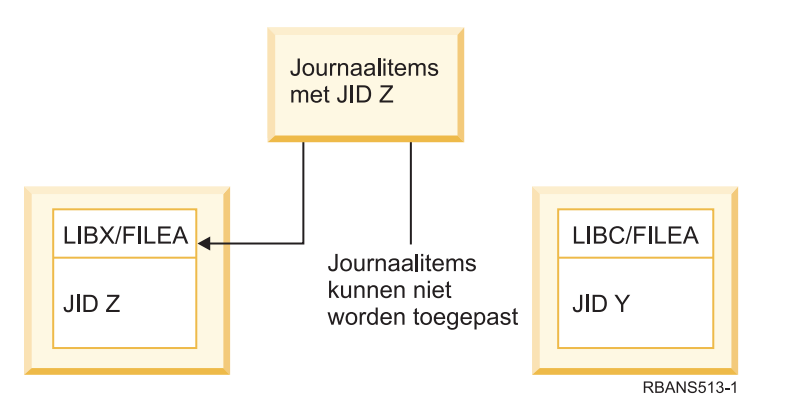

*Figure 19. Voorbeeld: Een gejournaliseerd object herstellen naar een andere bibliotheek.*

Voor elke journaalbewerking die op naam verwijst naar een object en waarvoor journaalitems moeten worden gebruikt, is het vereist dat het journaal-ID van het object en het journaal-ID in de journaalitems hetzelfde is. Omdat FILEA in LIBC journaal-ID Y heeft, worden journaalitems met journaal-ID Z niet gekoppeld aan het herstelde FILEA in LIBC. Het gevolg is dat journaalwijzigingen die worden opgeslagen voor FILEA in LIBX niet kunnen worden toegepast op FILEA in LIBC. Als u om dezelfde reden verwijst naar FILEA in LIBC bij de opdrachten DSPJRN (Journaal afbeelden), RCVJRNE (Journaalitem ontvangen) of RTVJRNE (Journaalitem ophalen) of bij de API QjoRetrieveJournalEntries (Journaalitems ophalen) worden de gegevens voor FILEA in LIBX niet opgehaald.

Als u de journaalitems van het oorspronkelijke object wilt afbeelden of ophalen, voert u de volgende stappen uit:

- 1. Sla het bestaande object op het systeem op en wis deze vervolgens.
- 2. Herstel het oorspronkelijke object op het systeem.
- 3. Beeldt de journaalitems af of haal deze op.
- 4. Wis het oorspronkelijke object.
- 5. Herstel het bestaande object weer op het systeem.

### **Door gebruiker gedefinieerde bestandssystemen herstellen**

Gebruik deze informatie om een afgekoppeld door de gebruiker gedefinieerd bestandssysteem (UDFS), een afzonderlijk object van een afgekoppeld UDFS of een aangekoppeld UDFS te herstellen.

### **Een afgekoppeld, door de gebruiker gedefinieerd bestandssysteem herstellen**

Gebruik deze informatie om een afgekoppeld door de gebruiker gedefinieerd bestandssysteem (UDFS) te herstellen.

Als u een afgekoppeld UDFS wilt herstellen, geeft u de volgende opdracht op: RST OBJ(('/dev/QASP02/*UDFS-naam.udfs*))

Als het UDFS niet op het systeem bestaat, maakt het systeem het \*BLKSF-object (Block Special File) dat | het UDFS vertegenwoordigt. Als het UDFS niet bestaat, overschrijven objecten van het opslagmedium de | objecten op het systeem. |

Als u een herstelbewerking na een calamiteit uitvoert, moet u de ASP's maken die het UDFS bevatten voordat u de herstelbewerking probeert. Als u de ASP's niet maakt, herstelt het systeem de UDFS-en niet.

- U kunt optioneel bepaalde objecten weglaten met behulp van de parameter OBJ of PATTERN om het |
- herstelvenster te minimaliseren als u het ontkoppelde UDFS herstelt. Bijvoorbeeld: |

RST OBJ(('/DEV/QASP*xx*/*UDFS-naam.udfs*') ('\*.TEMP' \*OMIT)) |

### **Beperkingen bij het herstellen van afgekoppelde, door de gebruiker gedefinieerd** | **bestandssystemen**

Hier vindt u de beperkingen voor het herstellen van afgekoppelde, door de gebruiker gedefinieerde bestandssystemen (UDFS).

- v U kunt geen afzonderlijke objecten herstellen naar een afgekoppeld UDFS.
- v U kunt geen objecten in een afgekoppeld UDFS bekijken of gebruiken. U kunt daarom niet de hoeveelheid opslag of tijd bepalen die vereist is voor de herstelbewerking als u het UDFS loskoppelt.

# **Een afzonderlijk object herstellen van afgekoppelde, door de gebruiker gedefinieerde bestandssystemen**

U kunt afzonderlijke objecten herstellen van een opslagmediumvolume dat afgekoppelde, door de gebruiker gedefinieerde bestandssystemen bevat.

Als u de taak wilt uitvoeren, geeft u een nieuwe naam aan het object dat u wilt herstellen. De bovenliggende directory van de nieuwe naam moet voorkomen in een toegankelijk bestandssysteem.

Gebruik bijvoorbeeld de volgende opslagopdracht om het afgekoppelde UDFS /dev/QASP01/*UDFSnaam.udfs* op te slaan dat het object 'payroll' bevat. SAV OBJ('/dev/QASP01/*UDFS-naam.udf*s')

Als u het object 'payroll' wilt herstellen van het afgekoppelde UDFS naar een bestaande directory /home/JON, gebruikt u de volgende opdracht:

```
RST OBJ(('/DEV/QASP01/UDFS-naam.udfs/payroll' +
         *INCLUDE +
         '/home/JON/payroll'))
```
#### **Een gekoppeld, door de gebruiker gedefinieerd bestandssysteem herstellen** | |

U kunt alleen de objecten herstellen in het gekoppelde, door de gebruiker gedefinieerde bestandssysteem | (UDFS), of u kunt zowel de UDFS-gegevens (/dev/*ASP*/*UDFS-naam*.udfs) en de objecten in het UDFS | herstellen. |

Een UDFS, in de directory /dev/*ASP*, wordt gekoppeld aan een andere directory. Als u de directory | opslaat waaraan het UDFS is gekoppeld, worden zowel de UDFS-gegevens als de objecten in het UDFS opgeslagen. | |

In dit voorbeeld is het UDFS '/dev/qasp01/a.udfs' gekoppeld aan directory '/appl/dir1' op het moment | dat directory '/appl/dir1' is opgeslagen. Als u alleen de objecten wilt herstellen in het gekoppelde UDFS, geeft u de volgende opdracht op: | |

RST OBJ(('/appl/dir1')) |

Het systeem herstelt de objecten in het bestandssysteem van de bovenliggende directory waarin de | objecten worden hersteld. Het systeem herstelt geen UDFS 'dev/qasp01/a.udfs'. |

Als u herstelt na een calamiteit en als u het UDFS als gekoppeld hebt opgeslagen, gebruikt u de volgende | opdracht om de UDFS-gegevens opnieuw te maken tijdens de herstelbewerking: |

```
RST OBJ(('/gekoppelde_directory'))
         RBDMFS(*UDFS)
\blacksquare|
```
Gebruik de parameter RBDMFS(\*UDFS) op de RST-opdracht om het gekoppelde UDFS opnieuw op te |

bouwen tijdens de herstelbewerking. Als u de parameter RBDMFS weglaat of RBDMFS(\*NONE) opgeeft, |

worden alleen de objecten hersteld die zich in de directory bevinden en worden er geen UDFS-gegevens | hersteld. |

# **Herstelacties voor aangekoppelde, door de gebruiker gedefinieerde** | **bestandssystemen (UDFS)** |

In deze tabel wordt beschreven welke acties plaatsvinden tijdens de herstelbewerking als u |

RBDMFS(\*UDFS) opgeeft bij de opdracht RST. De UDFS (door de gebruiker gedefinieerde |

bestandssystemen) wordt mogelijk niet aangekoppeld, of aangekoppeld op dezelfde directory of een | andere directory. |

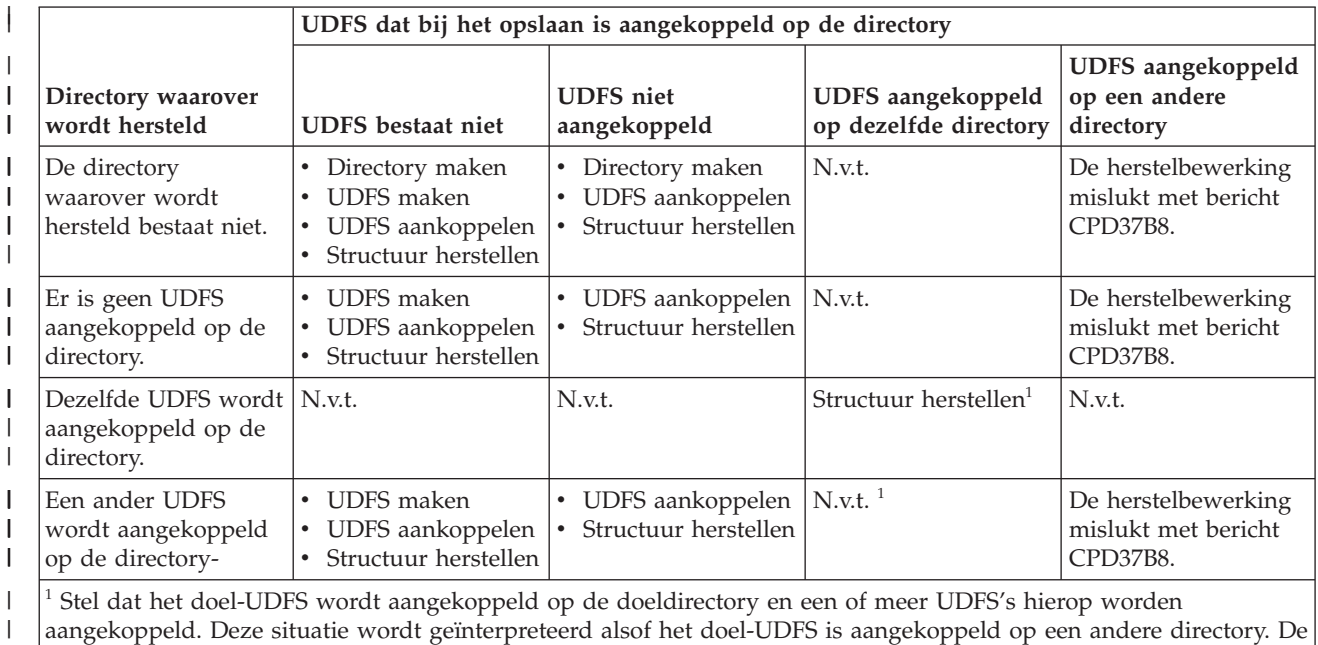

| | |

# **Databasebestanden herstellen**

U kunt een of meer databasebestanden of een of meer secties van databasebestanden herstellen met behulp van de opdracht RSTOBJ (Object herstellen).

herstelbewerking voor dat aankoppelingspunt zal mislukken met een melding dat het UDFS in gebruik is.

[Figure](#page-291-0) 20 on page 270 geeft aan hoe een databasebestand met twee secties er voor het systeem uitziet. Het heeft meerdere onderdelen:

<span id="page-291-0"></span>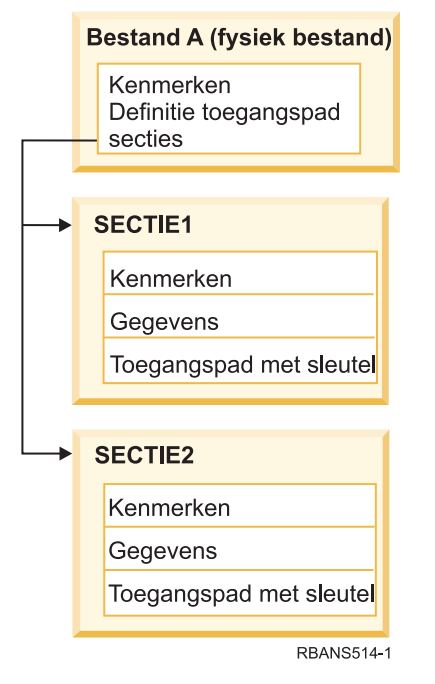

*Figure 20. Voorbeeld van een databasebestand met twee secties*

Als FILEA bestaat op het systeem en u dit herstelt, herstelt het systeem de gegevens en toegangspaden voor de twee secties van FILEA. De kenmerken voor het bestand en de secties worden niet gewijzigd op het systeem.

Als u de bestandskenmerken wilt herstellen zoals deze bestonden op het moment van de opslagbewerking, wist u het bestand en herstelt u het vervolgens. Als u de sectiekenmerken wilt herstellen, verwijdert u de sectie (RMVM) en herstelt u deze vervolgens en geeft u MBROPT(\*NEW) op.

Als u een databasebestand herstelt, maakt het systeem gebruik van informatie die is opgeslagen met het bestand en de parameters die u opgeeft om beslissingen te nemen. In de volgende onderwerpen worden speciale overwegingen besproken voor het herstellen van databasebestanden en secties.

*Uniek bestands-ID:* U kunt een bestand alleen herstellen naar hetzelfde bestand. Een opgeslagen versie en een gekopieerde versie van hetzelfde bestand zijn niet hetzelfde en kunnen niet onderling worden verwisselt in een herstelbewerking. Figure 21 illustreert deze procedure:

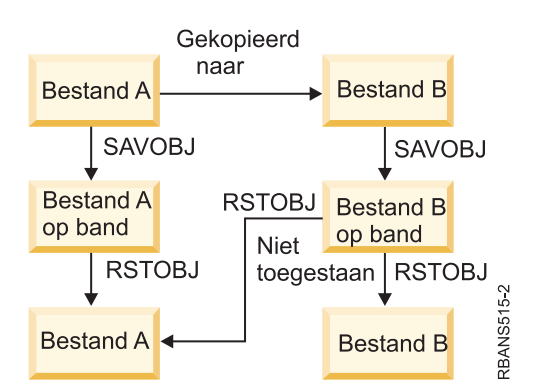

*Figure 21. Een kopie van een bestand herstellen*

<span id="page-292-0"></span>*Bestandsvergrendeling tijdens een herstelbewerking:* Als u een bestand herstelt, kan geen enkele sectie van het bestand worden gebruikt tijdens de herstelbewerking, zelfs niet in het geval van logische bestanden. Het bestand is exclusief vergrendeld tijdens de herstelbewerking.

## **Bestandskenmerken vergelijken tijdens terugzetten**

Als u een databasebestand of sectie terugzet die al in het systeem bestaat, verwacht het systeem dat de aanmaakdata voor het systeem- en het opslagmediumexemplaar identiek zijn. Als ze niet gelijk zijn, kan het systeem niet garanderen dat de inhoud van het opgeslagen exemplaar overeenkomt met die van het systeemexemplaar.

Als u ALWOBJDIF(\*NONE) opgeeft in de opdracht voor terugzetten, wordt het bestand of de sectie alleen teruggezet als de aanmaakdata overeenkomen. Er wordt een bericht verzonden om aan te geven dat het bestand of de sectie niet kan worden teruggezet van het opslagmedium. De standaardwaarde is ALWOBJDIF(\*NONE).

De aanmaakdata in het systeem en op het opslagmedium kunnen om de volgende redenen afwijken:

- v Een bestand of sectie is gewist en na de opslagbewerking opnieuw gemaakt.
- v Het bestand of de sectie op het opslagmedium is in een ander systeem gemaakt, maar heeft dezelfde naam als een bestaand bestand of een bestaande sectie.

Als u een bestand of een sectie met een andere aanmaakdatum dan de systeemversie toch wilt terugzetten, kunt u dit op drie manieren doen:

- v Verwijder het bestand of de sectie uit het systeem. Zet het exemplaar daarna terug.
- v Geef ALWOBJDIF(\*FILELVL) op in de opdracht voor terugzetten. Met deze waarde kunt u fysieke bestandsgegevens toch terugzetten, ook al wijkt de aanmaakdatum af van de aanmaakdatum van het systeemexemplaar.

In V5R3 kunt u \*AUTL, \*OWNER en \*PGP met \*FILELVL opgeven voor de parameter ALWOBJDIF. U kunt een of meer van deze waarden opgeven om verschillen in machtigingslijsten (\*AUTL), objecteigendom (\*OWNER) en primaire groepen (\*PGP) toe te staan. Met deze waarden kunt u de typen verschillen filteren die tijdens het terugzetten zijn toegestaan. Het gebruik van alle vier de waarden komt overeen met ALWOBJDIF(\*ALL) plus de functie \*FILELVL.

• Geef ALWOBJDIF(\*ALL) op in de opdracht voor terugzetten. Deze parameter kan echter problemen veroorzaken. Zorg dat u de consequenties van het opgeven van ALWOBJDIF(\*ALL) kent.

*Hoe het systeem databasebestanden terugzet met ALWOBJDIF(\*ALL):* In [Figure](#page-293-0) 22 on page 272 wordt uitgelegd welke stappen het systeem neemt als de aanmaakdata voor een databasebestand afwijken in het systeem en op het opslagmedium:

<span id="page-293-0"></span>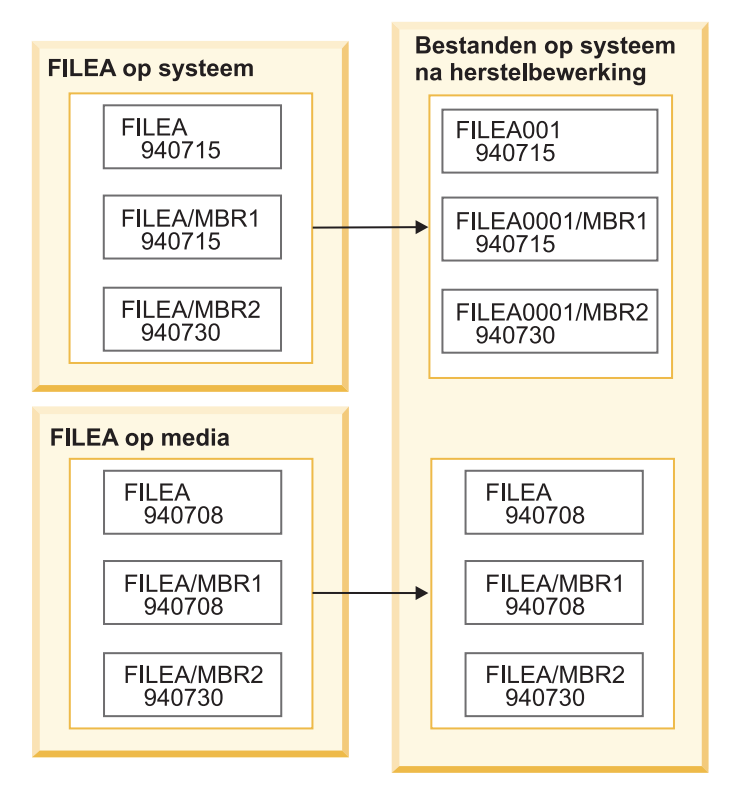

*Figure 22. Databasebestanden met verschillende aanmaakdata terugzetten*

De naam van het bestand in het systeem wordt gewijzigd. De versie van het opslagmedium wordt teruggezet. Er wordt een bericht verzonden.

In [Figure](#page-294-0) 23 on page 273 wordt uitgelegd welke stappen het systeem neemt als de aanmaakdatum voor een van de secties in het bestand afwijkt:

<span id="page-294-0"></span>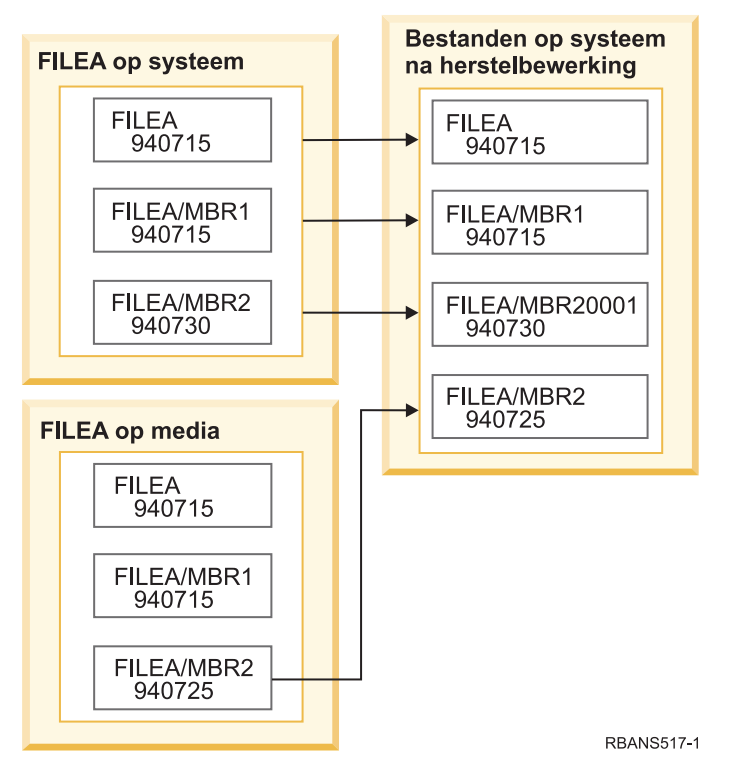

*Figure 23. Databasebestanden met verschillende aanmaakdata terugzetten*

De naam van de sectie in het systeem wordt gewijzigd. Alle secties van het opslagmedium worden teruggezet. Er wordt een bericht verzonden.

Als u ALWOBJDIF(\*ALL) opgeeft en er aanvullende secties worden gemaakt tijdens terugzetten, negeert het systeem de parameter MAXMBRS (Maximumaantal secties) voor het bestand. Na het terugzetten bevat het bestand mogelijk meer dan het toegestane aantal secties.

Logische bestanden die bij een bestand of sectie horen waarvan de naam wordt gewijzigd, blijven aan het bestand of de sectie met de nieuwe naam gekoppeld, niet aan de teruggezette sectie.

In beide voorbeelden kunnen er dubbele gegevens en extra bestanden en secties ontstaan als u ALWOBJDIF(\*ALL) opgeeft. Het systeem raakt vol en de toepassingen geven mogelijk onverwachte resultaten. Als u ALWOBJDIF(\*ALL) opgeeft, dient u de berichten zorgvuldig te lezen en de bestanden en secties te analyseren na het terugzetten.

#### **Opmerkingen:**

- De parameter ALWOBJDIF is ook van invloed op objecteigendom.
- v Als u MBROPT(\*MATCH) opgeeft in een opdracht voor terugzetten, kunt u ALWOBJDIF(\*ALL) niet opgeven.

#### **Verwante onderwerpen**

"Wat gebeurt er als u objecten [herstelt"](#page-55-0) on page 34

Als u een object herstelt, voert het systeem verschillende acties uit die afhankelijk zijn van verschillende voorwaarden.

"De manier waarop het systeem het [eigendom](#page-262-0) vaststelt voor herstelde objecten" on page 241 De meeste objecten in het systeem, behalve objecten in het QNTC-bestandssysteem, hebben een eigenaar.

["Bestandssectievergelijking](#page-295-0) van het systeem tijdens terugzetten" on page 274 Bij het terugzetten van gegevens in een bestaand databasebestand kunt u met de parameter MBROPT

<span id="page-295-0"></span>(Sectie-optie) van de opdrachten RSTOBJ (Object terugzetten) of RSTLIB (Bibliotheek terugzetten) de actie aangeven die het systeem moet uitvoeren wanneer de secties niet overeenkomen.

# **Bestandssectievergelijking van het systeem tijdens terugzetten**

Bij het terugzetten van gegevens in een bestaand databasebestand kunt u met de parameter MBROPT (Sectie-optie) van de opdrachten RSTOBJ (Object terugzetten) of RSTLIB (Bibliotheek terugzetten) de actie aangeven die het systeem moet uitvoeren wanneer de secties niet overeenkomen.

De opties zijn als volgt:

#### **\*MATCH**

Als de secties op het opslagmedium en in de database niet identiek zijn, mislukt het terugzetten. \*MATCH is de standaardwaarde.

**\*ALL** Alle secties van het opslagmedium worden teruggezet, ongeacht of deze al bestaan in het systeem.

**\*NEW** Alleen de opslagmediumsecties die niet in het databasebestand voorkomen, worden teruggezet.

- **\*OLD** Alleen de opslagmediumsecties die al in het databasebestand voorkomen, worden teruggezet.
- **Note:** De parameter ALWOBJDIF bepaalt de actie die het systeem uitvoert wanneer de aanmaakdata van de secties niet overeenkomen.

#### **Verwante taken**

["Bestandskenmerken](#page-292-0) vergelijken tijdens terugzetten" on page 271

Als u een databasebestand of sectie terugzet die al in het systeem bestaat, verwacht het systeem dat de aanmaakdata voor het systeem- en het opslagmediumexemplaar identiek zijn. Als ze niet gelijk zijn, kan het systeem niet garanderen dat de inhoud van het opgeslagen exemplaar overeenkomt met die van het systeemexemplaar.

### **Secties herstellen naar een bestand**

U kunt een lijst met secties herstellen voor een databasebestand door de parameter FILEMBR bij de opdracht RSTOBJ (Object herstellen) te gebruiken.

Deze lijst kan bestaan uit speciaal benoemde secties, generiek benoemde secties of een combinatie van zowel speciaal als generiek benoemde secties.

De parameter FILEMBR wordt gebruikt om de volgende gegevens op te geven:

- v Een lijst bestandssecties (specifiek of generiek) voor een specifiek databasebestand
- v Dezelfde groep secties van meer dan een bestand

Met de standaardwaarde \*ALL worden alle bestandssecties van bestanden die zijn opgegeven met de parameter OBJ hersteld.

### **Beperkingen voor de parameter FILEMBR (Bestandssectie)**

Dit onderwerp bevat informatie over de beperkingen voor de parameter FILEMBR.

Voor de parameter FILEMBR gelden de volgende beperkingen:

- v Elk databasebestand in de parameter FILEMBR moet ook in de parameter OBJ worden opgegeven met de volledige naam, een generieke naam of \*ALL.
- v Generieke namen zijn niet geldig als databasebestandsnaam.
- v Generieke namen zijn wel geldig als sectienaam.

Als u een generieke sectienaam gebruikt terwijl het bestand geen secties heeft die met de generieke naam overeenkomen, wordt het bestand niet teruggezet. Als geen van de bestanden in de parameter FILEMBR wordt teruggezet, wordt een diagnosebericht verzonden en wordt het terugzetten beëindigd met een afbrekingsbericht waarin het aantal niet-teruggezette bestanden staat.

Als u een niet-generieke naam gebruikt, moet de betreffende sectie bestaan in het bestand, ongeacht het gedeelte van het bestand dat wordt teruggezet.

- De parameter OBJTYPE moet overeenkomen met \*ALL of \*FILE bevatten.
- De parameter MBROPT mag niet de waarde \*MATCH bevatten.

## **Logische bestanden herstellen**

|  $\mathbf{I}$ |

Als u een logisch bestand herstelt, gebruikt het systeem de beschrijving van het logische bestand om een | relatie te leggen met de uitgangsbestanden. Databaseviews of indexen zijn bijvoorbeeld logische | bestanden. |

Als de uitgangsbestanden niet bestaan, kunt u een uitgestelde herstelbewerking van die logische | bestanden uitvoeren. U kunt ook fysieke en logische bestanden in een willekeurige volgorde herstellen. |

U kunt een logisch bestand herstellen naar een andere bibliotheek dan de bibliotheek voor het bijbehorende fysieke bestand. Het bijbehorende fysieke bestand moet worden bewaard in of worden hersteld naar de oorspronkelijke bibliotheeklocatie.

Als u probeert een logisch bestand te herstellen naar een bibliotheek waarin het niet voorkomt, mislukt de herstelbewerking als voor een van de bijbehorende fysieke bestanden het geheugen is vrijgemaakt.

Als een logisch bestand is hersteld, moet dit bestand afhankelijk zijn van dezelfde fysieke bestanden waarvan het afhankelijk was toen het werd opgeslagen.

- v Het logische bestand wordt gemaakt over de fysieke bestanden in de bibliotheek waar deze worden hersteld als zich een van de volgende situaties voordoet:
	- Het logische bestand en de bijbehorende fysieke bestanden kwamen voor in dezelfde bibliotheek op het moment van de opslagbewerking.
	- Het logische bestand en de bijbehorende fysieke bestanden zijn aanwezig in de bibliotheek waar de bestanden worden hersteld.
	- Het logische bestand en de bijbehorende fysieke bestanden worden hersteld naar dezelfde bibliotheek.
- v Als de bestanden niet aanwezig zijn in de herstelbibliotheek, worden de logische bestanden gemaakt over de fysieke bestanden in de oorspronkelijke opgeslagen bibliotheek.
	- **Note:** Als er uitgestelde bestanden worden hersteld, zoekt het systeem naar de uitgangsbestanden in de bibliotheek SAVLIB, maar niet in de bibliotheek RSTLIB.
- v Als de juiste, fysieke bestanden niet worden gevonden in een van beide bibliotheken, mislukt de herstelbewerking van het logische bestand. Als u het probleem wilt corrigeren, voert u de opdracht RSTOBJ (Object herstellen) opnieuw uit en geeft u OBJ(\*NEW) op. Als de herstelbewerking is geslaagd, wordt een informatiebericht (CPF3291) verzonden om aan te geven welke bibliotheek is gebruikt voor gekoppelde fysieke bestanden.

De aanmaakdatums van de fysieke bestanden mogen niet zijn gewijzigd omdat het logische bestand is opgeslagen. Als de datum is gewijzigd, wordt er een informatiebericht (CPF3293) verzonden dat aangeeft dat het fysieke bestand is gewijzigd sinds de opslagbewerking, maar dat de herstelbewerking wordt voortgezet.

Herstel fysieke of logische bestanden met afhankelijke logische bestanden vóór de afhankelijke logische |

bestanden, tenzij de fysieke en logische bestanden al bestaan op het systeem, of als er een uitstel-ID is |

opgegeven op de herstelbewerking. De volgende overwegingen zijn van toepassing op het herstellen van | l logische bestanden:

- v Als de afhankelijke fysieke of logische bestanden zich in dezelfde bibliotheek bevinden, zorgt het systeem voor de juiste volgorde.
- v Als de bestanden zich in verschillende bibliotheken bevinden, moet u de bibliotheken op volgorde herstellen, zodat de fysieke of logische bestanden waarop logische bestanden zijn gebouwd eerst worden hersteld of u moet en uitstel-ID opgegeven voor de herstelbewerking. | | |
- v Als de afhankelijke fysieke of logische bestanden niet worden hersteld voordat u probeert de logische bestanden te herstellen, en als er geen uitstel-ID is opgegeven bij de herstelopdracht, mislukt het herstel van de logische bestanden. | | |
	- v Deze volgorde is ook van toepassing op andere vereisten tussen bestanden, zoals gemeenschappelijk gebruikte indelingen. U kunt de logische bestanden die zijn mislukt herstellen met behulp van de opdracht RSTOBJ.

1 • Als de logische bestanden en MQT's ontbrekende uitgangsbestanden bevatten, kunt u een uitgestelde herstelbewerking instellen door de parameter DFRID (Uitstel-ID) op te geven bij de opdracht RSTOBJ of RSTLIB (Bibliotheek herstellen). Als de uitgangsbestanden beschikbaar komen, kunt u de uitgestelde herstelbewerking voltooien met behulp van de opdracht RSTDFROBJ (Uitgestelde objecten herstellen). | | |

#### **Verwante onderwerpen**

"Volgorde voor het herstellen van [gerelateerde](#page-58-0) objecten" on page 37

Sommige objecten zijn afhankelijk van andere objecten. SQL MQT's (Materialized Query Tables) zijn bijvoorbeeld fysieke databasebestanden, maar net als logische bestanden en SQL-views hebben deze bestanden dependency's met andere bestanden. Als gerelateerde objecten zich in dezelfde bibliotheek of directory bevinden, worden deze door het systeem in de juiste volgorde herstelt. Als gerelateerde objecten zich in verschillende bibliotheken of directory's bevinden, moet u deze in de juiste volgorde herstellen of moet u aanvullende herstelstappen uitvoeren nadat deze zijn hersteld.

"Het herstel van [afhankelijke](#page-59-0) objecten uitstellen" on page 38

U kunt het herstel uitstellen van logische bestanden van databases, indexen en SQL MQT's (Materialized Query Tables) die afhankelijk zijn van andere bestanden.

### **Verwante informatie**

Opdracht RSTDFROBJ (Uitgestelde objecten terugzetten)

Opdracht RSTLIB (Bibliotheek terugzetten)

Opdracht RSTOBJ (Object terugzetten)

# **De manier waarop toegangspaden door het systeem worden hersteld**

De beschrijving van een databasebestand bevat een beschrijving van het toegangspad, indien van toepassing. Als u een databasebestand opslaat, kunt u het toegangspad bij het bestand opslaan. Dit is afhankelijk van het type bestand, het type toegangspad en de manier waarop u de opslagbewerking hebt uitgevoerd.

Wanneer u een bestand terugzet, wordt het toegangspad van het bestand teruggezet of wordt het toegangspad opnieuw opgebouwd op basis van de informatie in de bestandsbeschrijving. Het opnieuw opbouwen van het toegangspad voor een groot databasebestand kan veel tijd in beslag nemen. In dit onderwerp wordt beschreven wanneer toegangspaden wel en niet door het systeem kunnen worden hersteld. Indien mogelijk, dient u uw opslagbewerkingen zo te plannen dat er tijdens een herstelbewerking geen toegangspaden opnieuw hoeven te worden opgebouwd.

Het systeem herstelt altijd het toegangspad voor een versleuteld fysiek bestand van het type \*DATA, tenzij het toegangspad niet is opgeslagen. Het toegangspad voor een versleuteld fysiek bestand wordt altijd opgeslagen, tenzij het toegangspad ongeldig is op het moment dat het bestand wordt opgeslagen.

Normaliter worden fysieke bronbestanden niet versleuteld. De standaardwaarde voor de opdracht CRTSRCPF is om een niet-versleuteld bestand te maken. Wanneer u een versleuteld fysiek bronbestand terugzet, wordt het toegangspad opnieuw opgebouwd na de herstelbewerking.

Toegangspaden die het eigendom zijn van logische bestanden worden teruggezet als aan al deze voorwaarden is voldaan:

- v Het systeem heeft het toegangspad opgeslagen. Hoewel dit logisch lijkt, slaat het systeem toegangspaden alleen op als aan bepaalde voorwaarden is voldaan.
- v Alle fysieke uitgangsbestanden bevinden zich in één bibliotheek en worden tegelijkertijd teruggezet met één herstelopdracht.
- v Als het logische bestand op het systeem aanwezig is, bevat het niet MAINT(\*REBLD).
- v Het logische bestand was de eigenaar van het toegangspad op het moment dat het werd opgeslagen.
- v Als het logische bestand opnieuw wordt gemaakt door de herstelbewerking en gemeenschappelijk gebruik maakt van een bestaand toegangspad, moet de sleutellengte voor het toegangspad gelijk zijn aan de maximumlengte van de sleutel voor het logische bestand, anders krijgt u een foutmelding.

Als aan deze voorwaarden is voldaan, wordt het opnieuw opbouwen van toegangspaden tot een minimum beperkt. Tijdens de herstelbewerking wordt wel de integriteit van elk toegangspad gecontroleerd. Als er een discrepantie wordt gedetecteerd, wordt het toegangspad opnieuw opgebouwd.

In sommige gevallen worden de toegangspaden toch opnieuw opgebouwd, ook al zijn ze opgeslagen. Stel, u hebt bijvoorbeeld een nieuw logisch bestand gedefinieerd met dezelfde sleutel als het fysieke bestand, maar ook UNIQUE opgegeven. Het fysieke uitgangsbestand was in gebruik op het moment dat het logische bestand werd gemaakt. Daarom moest het systeem een nieuw toegangspad voor het logische bestand maken. Aangenomen wordt dat u deze twee bestanden met één opdracht hebt opgeslagen. Als u de bestanden met één opdracht herstelt, stelt het systeem vast dat ze een gemeenschappelijk gebruik kunnen maken van hetzelfde toegangspad. In plaats van beide toegangspaden te herstellen, wordt voor deze twee bestanden een nieuw gemeenschappelijk toegangspad opgebouwd.

Een database-*index*, een bepaald type logisch bestand, kan niet worden hersteld als het bijbehorende |

fysieke bestand ontbreekt. Als het fysieke bestand eerst wordt hersteld, moet de index opnieuw worden |

opgebouwd, hetgeen veel tijd in beslag kan nemen. Als de index echter eerst wordt hersteld en u een |

uitstel-ID opgeeft, wordt de index uitgesteld en kan deze later samen met de geheugenruimte van het |

fysieke bestand worden hersteld. Door de herstelbewerking uit te stellen, vervalt de noodzaak om de |

index opnieuw op te bouwen. Als u zowel de logische als fysieke bestanden herstelt, geeft u dezelfde |

waarde voor het uitstel-ID (DFRID) op in de opdracht RSTOBJ (Object terugzetten) of RSTLIB |

#### (Bibliotheek terugzetten). |**Verwante onderwerpen**

"Volgorde voor het herstellen van [gerelateerde](#page-58-0) objecten" on page 37

Sommige objecten zijn afhankelijk van andere objecten. SQL MQT's (Materialized Query Tables) zijn bijvoorbeeld fysieke databasebestanden, maar net als logische bestanden en SQL-views hebben deze bestanden dependency's met andere bestanden. Als gerelateerde objecten zich in dezelfde bibliotheek of directory bevinden, worden deze door het systeem in de juiste volgorde herstelt. Als gerelateerde objecten zich in verschillende bibliotheken of directory's bevinden, moet u deze in de juiste volgorde herstellen of moet u aanvullende herstelstappen uitvoeren nadat deze zijn hersteld.

#### **Verwante informatie**

Backup maken van de server

### **Voorbeelden: Een bestandsnetwerk herstellen**

Dit onderwerp bevat verschillende voorbeelden voor het herstellen van een bestandsnetwerk.

[Figure](#page-299-0) 24 on page 278 toont een fysiek bestand en twee logische bestanden:

<span id="page-299-0"></span>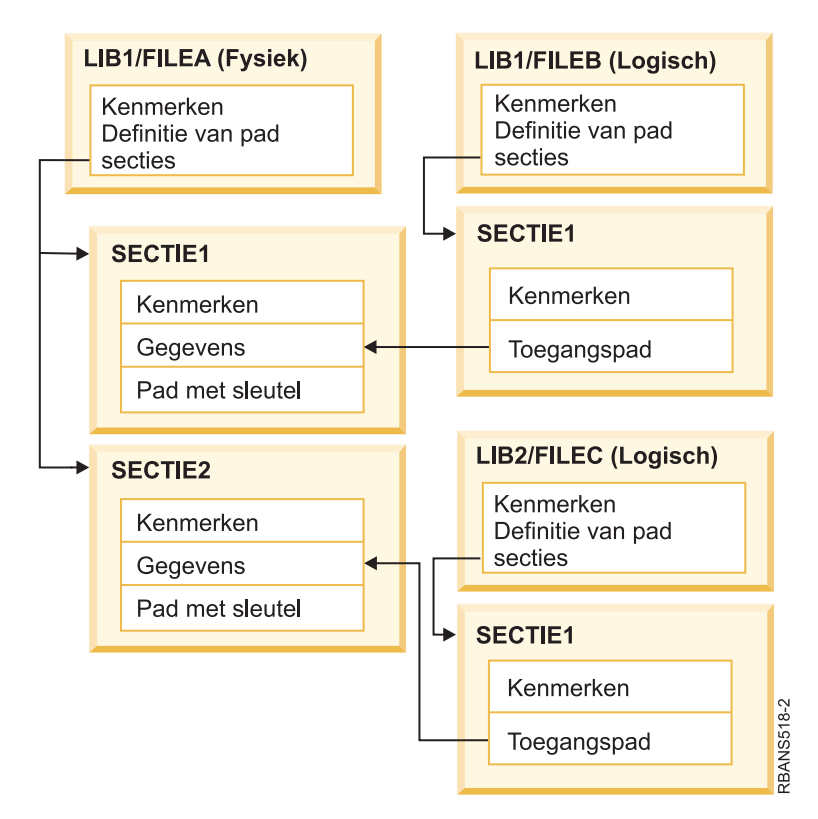

*Figure 24. Toegangspaden herstellen*

Veronderstel dat deze bestanden zijn opgeslagen met deze opdracht: SAVLIB LIB(LIB1 LIB2) ACCPTH(\*YES)

Het opslagmediumvolume bevat alle drie bestanden (FILEA, FILEB en FILEC) en drie toegangspaden die elk eigendom zijn van een ander bestand.In Table 57 wordt beschreven wat het systeem doet als u deze bibliotheken herstelt met behulp van verschillende methoden. Voor deze voorbeelden wordt verondersteld dat geen van de bestanden zich op het systeem bevinden als deze door het systeem worden hersteld.

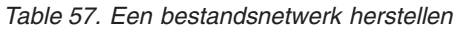

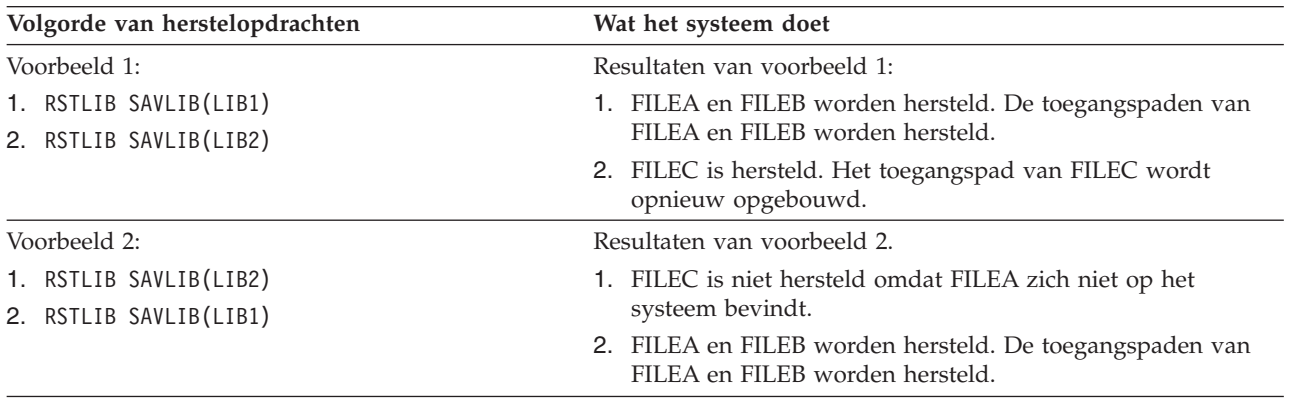

| Volgorde van herstelopdrachten                                                                    | Wat het systeem doet                                                                                                    |
|---------------------------------------------------------------------------------------------------|----------------------------------------------------------------------------------------------------|
| Voorbeeld 3:                                                                                      | Resultaten van voorbeeld 3.                                                                                                    |
| 1. RSTLIB SAVLIB(LIB2) DFRID(ABC)<br>2. RSTLIB SAVLIB(LIB1) DFRID(ABC)<br>3. RSTDFROBJ DFRID(ABC) | 1. Omdat u een uitstel-ID (DFRID) hebt opgegeven bij de<br>herstelopdrachten, wordt het herstel van FILEC uitgesteld.<br>2. FILEA en FILEB worden hersteld. De toegangspaden van<br>FILEA en FILEB worden hersteld. |
|                                                                                                   | 3. FILEC wordt hersteld met behulp van de opdracht<br>RSTDFROBJ. Het toegangspad voor FILEC wordt hersteld.                                                                                                    |

*Table 57. Een bestandsnetwerk herstellen (continued)*

Deze voorbeelden geven de problemen aan die kunnen optreden als logische bestanden en fysieke uitgangsbestanden zich in verschillende bibliotheken bevinden. Toegangspaden worden hersteld als fysieke bestanden worden hersteld omdat deze worden opgebouwd op gegevens die zich in het fysieke bestand bevinden. In het eerste voorbeeld was FILEC eigenaar van het toegangspad maar FILEC bevond zich niet op het systeem op het moment dat het fysieke bestand werd hersteld. Daarom is het toegangspad niet hersteld. In het tweede voorbeeld kan FILEC niet worden hersteld omdat het fysieke uitgangsbestand (FILEA) zich niet op het systeem bevond.

- Het derde voorbeeld maakt gebruik van een uitgestelde herstelbewerking. FILEC is afhankelijk van |
- FILEA. Als FILEA wordt hersteld, kan FILEC worden hersteld. |

### **Voorkomen dat het systeem een groot toegangspad opnieuw opbouwt**

In dit onderwerp wordt uitgelegd hoe u kunt voorkomen dat het systeem een groot toegangspad opnieuw opbouwt.

- Als de situatie van [Table](#page-299-0) 57 on page 278 zich voordoet in uw systeem en u wilt voorkomen dat een groot |
- toegangspad opnieuw wordt opgebouwd, geeft u een uitstel-ID op in de herstelopdracht of volgt u de |
- onderstaande stappen: |
	- 1. Zet het fysieke bestand of de bibliotheek met het fysieke bestand terug. Ingeval van voorbeeld 2 zet u FILEA of LIB1 terug.
	- 2. Zet het logische bestand (FILEC) terug met de opdracht RSTOBJ (Object terugzetten).
	- 3. Typ EDTRBDAP meteen nadat het logische bestand is teruggezet. Het scherm Edit Rebuild of Access Paths wordt afgebeeld.
	- 4. Wijzig de waarde in de kolom Seq voor het logische bestand in \*HLD.
	- 5. Zet het fysieke bestand (FILEA) opnieuw terug met de opdracht RSTOBJ. Aangezien het logische bestand (FILEC) zich nu in het systeem bevindt, zet het systeem het toegangspad terug waarvan FILEC de eigenaar is.
	- 6. Typ EDTRBDAP. Het scherm Edit Rebuild of Access Paths wordt afgebeeld.
	- 7. Wijzig het volgnummer voor FILEC in een waarde tussen 1 tot en met 99 om het toegangspad te verwijderen uit het scherm.

## **De manier waarop het systeem bestanden met gemeenschappelijke indelingen herstelt.**

Als een databasebestand wordt hersteld en dat bestand, voordat het werd opgeslagen, de recordindeling deelde van een ander bestand, wordt er geprobeerd het bestand te vinden waarvan de indeling werd gedeeld, en wordt de oorspronkelijke, gemeenschappelijk gebruikte indeling opnieuw ingesteld.

De zoekbewerking voor het herstellen van de gemeenschappelijk gebruikte indeling begint in de bibliotheek waarnaar het herstelde bestand wordt verzonden en gaat verder in de bibliotheek waaruit het herstelde bestand is opgeslagen. De resultaten van de zoekopdracht zijn als volgt:

- v Als het gemeenschappelijk gebruikte bestand is gevonden en niet is gewijzigd (niveaucontrole) sinds de opslagbewerking, wordt er geen nieuwe indeling gemaakt voor het herstelde bestand.
- v Als het gemeenschappelijk gebruikte bestand niet is gevonden, of wel is gevonden maar niet aan de niveaucontrole voldoet, wordt er een nieuwe indeling voor het herstelde bestand gemaakt met dezelfde definitie als van het bestand dat oorspronkelijk werd gedeeld.
- v Als een bestand waarvan de indeling gemeenschappelijk wordt gebruikt, wordt hernoemd, gewist of wordt verplaatst naar een andere bibliotheek dan de opslag- of herstelbibliotheek, wordt er een nieuwe indeling gemaakt voor het afhankelijke bestand als het afhankelijke bestand wordt hersteld.

### **De manier waarop het systeem bestanden met integriteitsregels herstelt.**

Informatie over DB2-databasebestanden wordt bijgehouden in systeemverwijzingsbestanden. Dit omvat informatie over integriteitsregels die zijn gedefinieerd.

Als u een integriteitsregel definieert, geeft u op dat een record met een bepaalde primaire sleutel moet voorkomen in het bovenliggende bestand voordat een record met dezelfde waarden in een externe sleutel kan voorkomen in het afhankelijke bestand. U kunt bijvoorbeeld geen order toevoegen aan het orderbestand (afhankelijk bestand) tenzij er een record bestaat voor de klant in het klantenbestand (bovenliggend bestand).

Er wordt een integriteitsregel gedefinieerd en opgeslagen met het afhankelijke bestand. Elke integriteitsregel heeft een naam, die uniek moet zijn voor de bibliotheek die het afhankelijke bestand bevat. Als u een bestand herstelt met de naam van een integriteitsregel die al in de bibliotheek voorkomt, genereert het systeem een nieuwe naam voor de integriteitsregel die wordt hersteld.

Als u een databasebestand herstelt dat al op het systeem voorkomt, worden de integriteitsregels gebruikt die zijn gedefinieerd voor de systeemkopie van het bestand. Als de opgeslagen versie van het bestand aanvullende integriteitsregels heeft die zich niet op de systeemkopie bevinden, worden deze aanvullende integriteitsregels niet hersteld.

Als u een databasebestand herstelt dat niet bestaat, moet u ervoor zorgen dat eventuele integriteitsregels die zich niet op de opgeslagen kopie bevonden, opnieuw worden ingesteld. Als u dit niet doet, gaat de controle van de gegevensintegriteit verloren die zich op uw systeem bevond voordat de fout optrad.

Bestanden die verwant zijn via integriteitsregels vormen een databasenetwerk dat vergelijkbaar is met het netwerk dat wordt gevormd door logische bestanden en de fysieke uitgangsbestanden. U moet proberen om een volledig netwerk van integriteitsregels in één bewerking op te slaan. Als dit niet mogelijk is, moet u de bestanden ten minste opslaan met opvolgende bewerkingen als er tussendoor geen activiteit plaatsvindt. Dit zorgt ervoor dat de bestanden zijn gesynchroniseerd.

Als u databasebestanden in een journaal opneemt, moet u alle fysieke bestanden journaliseren die deel uitmaken van een netwerk van integriteitsregels. Dit zorgt ervoor dat uw integriteitsregels geldig blijven nadat u de gejournaliseerde wijzigingen hebt toegepast.

**Verwante informatie**

Journalen beheren

### **Voorbeeld: Netwerk met integriteitsregels**

In deze afbeelding ziet u een voorbeeld van een netwerk met integriteitsregels.

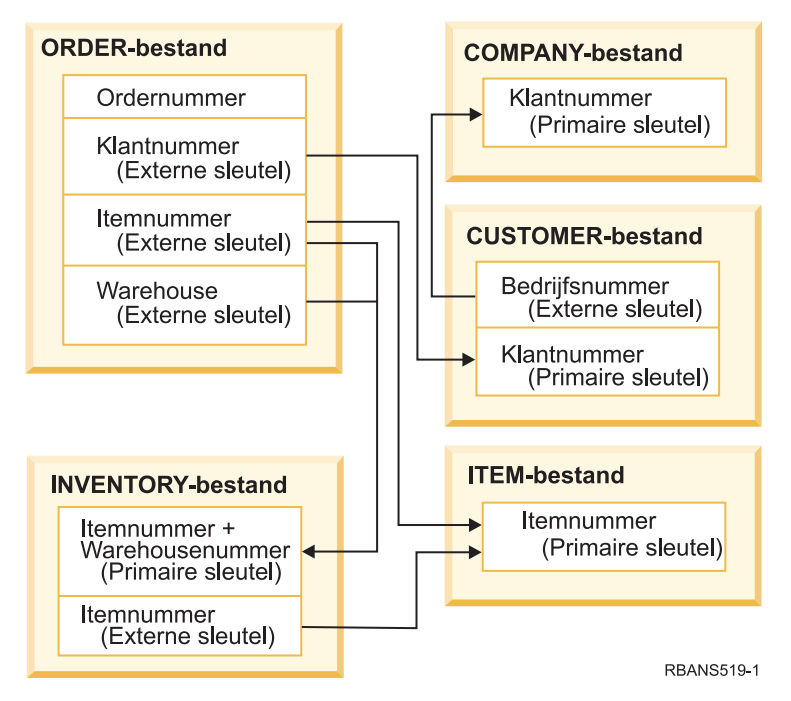

*Figure 25. Herstelprocedure voor een netwerk met integriteitsregels*

U kunt de bestanden in dit netwerk in elke gewenste volgorde herstellen. Als u de bestanden herstelt, wordt de relatiesamenhang hersteld en geprobeerd vast te stellen of de beperkende voorwaarden nog geldig zijn.

Als u bijvoorbeeld het bestand ITEM en het bestand INVENTORY herstelt, controleert het systeem de interne gegevens die met de bestanden zijn opgeslagen om vast te stellen of de indexen voor de twee bestanden zijn gesynchroniseerd.

Als de interne gegevens niet met elkaar overeenkomen, valideert het systeem de beperkende voorwaarde voor het bestand INVENTORY. Dit wordt gedaan door elk record in het bestand INVENTORY te lezen en te controleren of er een record met dat itemnummer bestaat in het bestand ITEM. Als dit proces lukt, is de beperkende voorwaarde geldig. Als dit proces mislukt, wordt de status van de beperkende voorwaarde gewijzigd in In afwachting van controle. Als een beperkende voorwaarde in afwachting van controle is, moet u actie ondernemen om deze situatie te corrigeren door een van beide bestanden te herstellen of een programma te gebruiken om de bestanden bij te werken.

Als u een van de bestanden herstelt, probeert het systeem de beperkende voorwaarde opnieuw te controleren. Als u de bestanden bijwerkt met een programma, moet u daarna de opdracht EDTCPCST (Voorwaarden in afwachting van controle wijzigen) gebruiken om het systeem te dwingen de voorwaarde te controleren. In het onderwerp "Taak 3: [Voorwaarden](#page-212-0) in afwachting van controle bewerken" on page [191](#page-212-0) wordt beschreven hoe u de status van bestanden met integriteitsregels kunt vaststellen.

#### **Verwante informatie**

Gegevensintegriteit waarborgen met integriteitsregels

### **De manier waarop het systeem bestanden met triggers herstelt.**

Dit onderwerp bevat informatie over hoe het systeem bestanden met triggers herstelt.

U kunt een of meer triggerprogramma's voor een bestand definiëren. Als er een bepaald event optreedt in een bestand, roept het systeem het triggerprogramma aan. Als u een bestand opslaat dat triggerprogramma's bevat, slaat u alleen de definities van de triggerprogramma's op en niet de

programma's zelf. U moet ervoor zorgen dat de programma's ook worden opgeslagen, door deze bijvoorbeeld in de bibliotheek bij het bestand te plaatsen.

Als u een database herstelt die al bestaat, herstelt het systeem geen triggerprogrammadefinities van het opslagmedium. Als u een databasebestand herstelt dat niet bestaat, moet u ervoor zorgen dat bepaalde definities voor triggerprogramma's die zich niet op de opgeslagen kopie bevonden, opnieuw worden ingesteld. Als u dit niet doet, gaat de controle van de gegevensintegriteit verloren die zich op uw systeem bevond voordat de fout optrad.

Het systeem stopt niet met het herstellen van een databasebestand als de triggerprogramma's niet kunnen worden gevonden. Daarom moet u ervoor zorgen dat bestanden en triggerprogramma's op de juiste manier worden opgeslagen en hersteld. Anders kan er een fout optreden.

Table 58 geeft voorbeelden van acties die door het systeem worden uitgevoerd als u het fysieke bestand FILEA en het triggerprogramma PGMA herstelt:

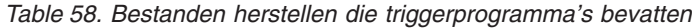

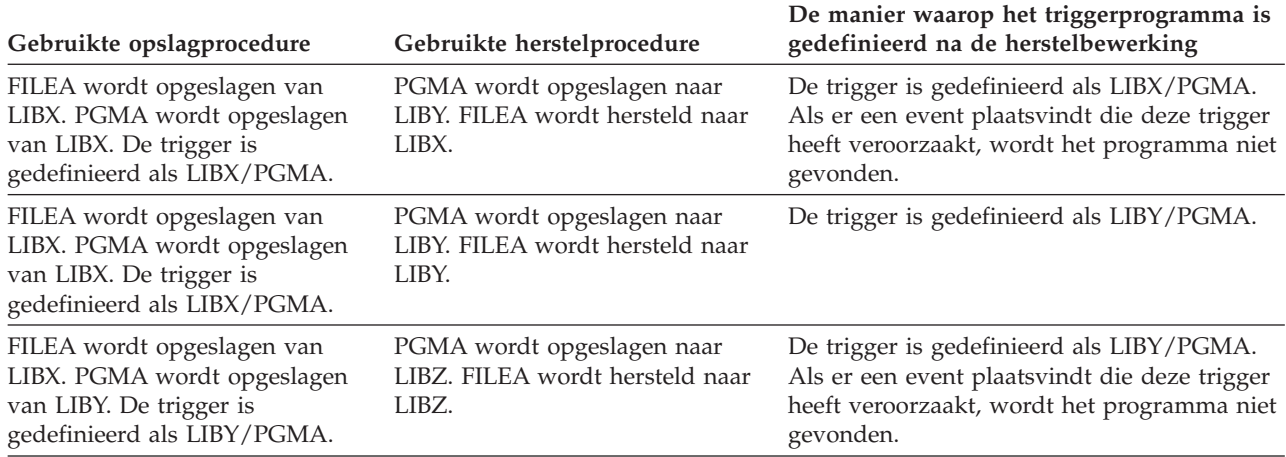

In het onderwerp Journaalbeheer worden speciale overwegingen beschreven voor het journaliseren van databasebestanden waarvoor triggers zijn gedefinieerd. U moet speciale voorzieningen treffen om de integriteit van uw gegevens te waarborgen omdat triggerprogramma's niet worden aangeroepen als u gejournaliseerde wijzigingen toepast.

#### **Verwante informatie**

Triggerprogramma's maken

### **Opgebouwde SQL-querytabellen herstellen** |

Opgebouwde SQL-querytabellen (MQT's) zijn fysieke bestanden, zoals logische bestanden, die afhankelijk | zijn van andere bestanden. U kunt het herstel van logische bestanden en MQT's uitstellen waarvan de uitgangsbestanden of secties ontbreken. |  $\blacksquare$ 

Er wordt een uitgestelde MQT gemaakt, zodat de gegevensruimten eerst kunnen worden hersteld van het | opslagmedium. Er wordt een uitgestelde MQT gemaakt, maar pas als de herstelbewerking is voltooid, kunt u functies uitvoeren voor de MQT waarvoor toegang tot uitgangsbestanden vereist is. | |

In dit voorbeeld gebruikt u de opdracht RSTDFROBJ (Uitgesteld object terugzetten) om het herstel van | een uitgestelde MQT te voltooien. De logische bestanden en MQT, die meerdere uitgangsbestanden | bevatten, worden gemaakt met databaseopdrachten. Vervolgens worden bibliotheek A en B opgeslagen | met de opdracht SAVLIB (Bibliotheek opslaan), gewist, en teruggezet met de opdracht RSTLIB | (Bibliotheek terugzetten). De logische bestanden en MQT die worden hersteld, worden uitgesteld, omdat | de bijbehorende uitgangsbestanden niet bestaan en omdat er een uitstel-ID is opgegeven voor de |

opdracht RSTLIB. Er vindt alleen een *impliciete herstelbewerking* plaats als u dezelfde bestanden respectievelijk opslaat en herstelt met de opdracht SAVLIB en RSTLIB. Anders moet u de opdracht RSTDFROBJ gebruiken om de herstelbewerking voor de uitgestelde bestanden te voltooien. | | |

```
CRTLIB A
|
CRTLIB B
|
CREATE TABLE B/T1 (C1 INT)
|
CREATE TABLE B/T2 (C1 INT)
|
CREATE VIEW A/M1
|
  AS (SELECT * FROM B/TI UNION SELECT * FROM B/T2)
DATA INITIALLY DEFERRED
|
REFRESH DEFERRED
|
ENABLE QUERY OPTIMIZATION
|
MAINTAINED BY USER
|
SAVLIB LIB(A B) DEV(TAP01)
|
DLTLIB LIB(A)
|
DLTLIB LIB(B)
|
RSTLIB SAVLIB(A B) RSTLIB(*SAVLIB) DFRID(FLOW4) DEV(TAP01)
|
\mathbf{I}
```
Als in het voltooiingsbericht wordt aangegeven dat niet alle uitgestelde bestanden zijn hersteld, gebruikt | u de opdracht RSTDFROBJ DFRID(FLOW4) om de herstelbewerking voor de uitgestelde bestanden te | voltooien. |

Met de opdracht RMVDFRID (Uitstel-ID verwijderen) wordt er informatie verwijderd over objecten die | zijn uitgesteld tijdens de herstelbewerking. Gebruik de volgende opdracht om de uitstelinformatie voor de MQT te verwijderen als de uitgestelde MQT bijvoorbeeld is gewist en opnieuw is opgebouwd met nieuwe uitgangsbestanden. | | |

RMVDFRID DFRID(FLOW4) |

| |

#### **Verwante onderwerpen**

- "Het herstel van [afhankelijke](#page-59-0) objecten uitstellen" on page 38
- U kunt het herstel uitstellen van logische bestanden van databases, indexen en SQL MQT's |
- (Materialized Query Tables) die afhankelijk zijn van andere bestanden. |

#### **Verwante informatie** |

- Opdracht RSTDFROBJ (Uitgestelde objecten terugzetten) |
- Optimalisatie opgebouwde querytabel |

### **Fysiek bestand wissen**

In sommige situaties moet u een fysiek bestand wissen tijdens de herstelprocedure.

Het fysieke bestand kan bijvoorbeeld zijn beschadigd. Of mogelijk is een fysiek bestand in een gebruikers-ASP overgelopen in de systeem-ASP. U kunt een fysiek bestand niet wissen wanneer andere bestanden ervan afhankelijk zijn, zoals logische bestanden of bestanden met dezelfde recordindeling.

Ga als volgt te werk voordat u een fysiek bestand wist:

- 1. Gebruik de opdracht DSPDBR (Databaserelaties bekijken) om alle bestanden te bekijken die van het fysieke bestand afhankelijk zijn.
- 2. Sla elk afhankelijk bestand op en wis het vervolgens.

Nadat u het fysieke bestand hebt hersteld, zet u alle afhankelijke bestanden terug.

### **Journalen herstellen en journaalontvangers**

U kunt journalen of journaalontvangers alleen herstellen naar dezelfde bibliotheek waarin deze zijn opgeslagen. De enige uitzondering zijn journaalontvangers die deel uitmaken van een journaalnetwerk op afstand. Deze ontvangers kunnen vaak worden hersteld naar de ontvangerbibliotheek op afstand.

Gebruik de opdrachten RSTOBJ (Object herstellen) en RSTLIB (Bibliotheek herstellen) om journalen en journaalontvangers te herstellen. Als u meerdere objecten herstelt met een van deze opdrachten, worden journalen en gejournaliseerde objecten hersteld voor de journaalontvangers.

Als u verschillende opdrachten gebruikt om verschillende objecten te herstellen, moet u d e objecten in de volgende volgorde herstellen:

- 1. Journalen
- 2. Fysieke uitgangsobjecten
- 3. Andere gejournaliseerde objecten die aan die journalen zijn gekoppeld.
- 4. Afhankelijke logische bestanden
- 5. Journaalontvangers

Journaalontvangers kunnen op elk moment na de journalen worden hersteld. Deze hoeven niet na de gejournaliseerde objecten te worden hersteld.

**Note:** MQT's (Materialized Query Tables) kunnen afhankelijk zijn va n zwel fysieke als logische | bestanden. |

#### **Verwante onderwerpen**

"Volgorde voor het herstellen van [gerelateerde](#page-58-0) objecten" on page 37

Sommige objecten zijn afhankelijk van andere objecten. SQL MQT's (Materialized Query Tables) zijn bijvoorbeeld fysieke databasebestanden, maar net als logische bestanden en SQL-views hebben deze bestanden dependency's met andere bestanden. Als gerelateerde objecten zich in dezelfde bibliotheek of directory bevinden, worden deze door het systeem in de juiste volgorde herstelt. Als gerelateerde objecten zich in verschillende bibliotheken of directory's bevinden, moet u deze in de juiste volgorde herstellen of moet u aanvullende herstelstappen uitvoeren nadat deze zijn hersteld.

#### **Verwante informatie**

Herstelbewerkingen voor journaalbeheer

Overwegingen voor opslag- en terugzetbewerkingen met journalen op afstand

### **Journalen herstellen**

Als u een journaal herstelt, maakt het systeem een nieuwe journaalontvanger wordt deze gekoppeld.

De kenmerken van de nieuwe journaalontvanger zijn gebaseerd op de journaalontvanger die is gekoppeld toen het journaal werd opgeslagen.

- v Het systeem maakt een naam aan die niet snel en conflict oplevert met andere journaalontvangers die op het systeem aanwezig kunnen zijn.
- v Het systeem probeert dezelfde eigenaar toe te wijzen en probeert de journaalontvanger in dezelfde bibliotheek te maken. Als de eigenaar van de ontvanger niet wordt gevonden, wordt de ontvanger toegewezen aan het gebruikersprofiel QDFTOWN (Standaardgebruiker). Als de bibliotheek niet wordt gevonden, wordt de journaalontvanger in de bibliotheek van het journaal geplaatst.
- v Het systeem start met een nieuwe keten van ontvangers.
- **Note:** Op het moment dat er een nieuwe journaalontvanger wordt gemaakt en gekoppeld, zijn de persoonlijke machtigingen niet hersteld op het systeem. Daarom worden persoonlijke machtigingen niet overgenomen door de nieuwe journaalontvanger. Nadat de opdracht RSTAUT (Machtiging herstellen) wordt uitgevoerd, ontvangen gebruikers een persoonlijke machtiging voor de ontvanger die is gekoppeld voor de herstelbewerking. Gebruikers ontvangen geen persoonlijke machtiging voor de nieuwe ontvanger. Aan gebruikers moet handmatig een persoonlijke machtiging worden verleend voor de nieuwe ontvanger.

U kunt geen journaal herstellen voor een bibliotheek die hetzelfde journaal bevat. Als een journaal moet worden hersteld (vanwege schade) naar een bibliotheek, moet het bestaande journaal eerst worden gewist.

#### **Verwante informatie**

Naamgevingsregels voor journaalontvangers

Naamgevingsregels voor journalen

Journaalontvangerketens

## **Journaal wissen**

In sommige situaties moet u een journaal wissen tijdens de herstelprocedure.

Een journaal kan zijn beschadigd of een journaal in een standaard ASP kan in de systeem-ASP zijn overgelopen. U kunt een journaal niet wissen zolang er objecten in worden gejournaliseerd.

Om een journaal te wissen, gebruikt u de opdracht DLTJRN (Journaal wissen). Probeer de volgende handelingen uit te voeren voordat u een journaal wist. Mogelijk mislukken deze stappen als het journaal beschadigd is.

1. Typ

|

|

```
WRKJRNA JRN(bibliotheeknaam/journaalnaam)
             OUTPUT(*PRINT)
```
en druk op Enter. Er wordt een lijst afgebeeld met alle objecten die op dat moment worden gejournaliseerd.

2. Typ de volgende opdracht om journalisering te beëindigen voor alle toegangspaden die aan het journaal zijn toegewezen:

```
ENDJRNAP FILE(*ALL)
JRN(bibliotheeknaam/journaalnaam)
```
3. Typ de volgende opdracht om journalisering te beëindigen voor alle fysieke bestanden die aan het journaal zijn toegewezen:

```
ENDJRNPF FILE(*ALL)
JRN(bibliotheeknaam/journaalnaam)
```
- 4. Typ de volgende opdracht om journalisering te beëindigen voor alle geïntegreerde bestandssysteemobjecten die aan het journaal zijn toegewezen: ENDJRN OBJ(\*ALL) JRN(/*QSYS.LIB*/*bibliotheeknaam.LIB*/*journaalnaam.JRN*)
- 5. Typ de volgende opdracht om de overnameregels behorende bij alle bibliotheken van het journaal op | te slaan: |
- DSPLIBD LIB(*bibliotheeknaam*) OUTPUT(\*PRINT)
- 6. Typ de volgende opdracht om journalisering te beëindigen voor alle bibliotheken die aan het journaal zijn toegewezen: | |
	- ENDJRNLIB LIB(\*ALL) JRN(*bibliotheeknaam*/*journaalnaam*)
	- 7. Typ de volgende opdracht om journalisering te beëindigen voor alle andere objecten die aan het journaal zijn toegewezen:

```
ENDJRNOBJ OBJ(*ALL) OBJTYPE(*ALL)
JRN(bibliotheeknaam/journaalnaam)
```
8. Deactiveer alle journalen op afstand die bij het journaal horen met de API QjoChangeJournalState (Journaalstatus wijzigen) of de opdracht CHGRMTJRN (Journaal op afstand wijzigen).

Bij het wissen van het journaal wordt mogelijk bericht CPF7021 afgebeeld om aan te geven dat het journaal voor Commitment Control wordt gebruikt. Als dit het geval is, beëindigt u de taken die gebruikmaken van Commitment Control en probeert u het journaal vervolgens opnieuw te wissen. Om te zien waar Commitment Control wordt gebruikt door het journaal, gebruikt u de opdracht WRKJRNA (Werken met journaalkenmerken), functietoets 19 (F19=Objecten in journaal) en optie 6 (6=Definities voor vastleggen van wijzigingen). U kunt de opdracht ENDJOB (Taak beëindigen) uitvoeren of de optie *Beëindigen* op het scherm Werken met actieve taken (WRKACTJOB) kiezen.

Nadat u het journaal hebt teruggezet of opnieuw hebt gemaakt, moet u de journalisering opnieuw starten voor elk object. Met de volgende opdrachten kunt u journalisering voor elk van de onderstaande typen objecten starten:

- Fysieke databasebestanden STRJRNPF
- Toegangspaden STRJRNAP
- IFS-objecten STRJRN

|

- | . Bibliotheken STRJRNLIB (Gebruik de overnameregels die u eerder hebt opgehaald met de opdracht DSPLIBD.)
	- Alle andere objecten STRJRNOBJ

Sla de objecten op nadat u journalisering hebt gestart, indien het systeem een nieuw journaal-ID (JID) aan een object heeft toegewezen. Als er voorheen journalen op afstand aan het journaal waren gekoppeld, voegt u deze opnieuw toe met de opdracht ADDRMTJRN (Journaal op afstand toevoegen) of de API QjoAddRemoteJournal (Journaal op afstand toevoegen). Wanneer u journalen op afstand hebt toegevoegd, slaat u het journaal op om de gegevens vast te leggen.

### **Journaalontvangers herstellen**

Het systeem herstelt geen journaalontvanger over de journaalontvanger die momenteel is gekoppeld. Het systeem herstelt geen journaalontvanger over een bestaande journaalontvanger die meer items bevat.

Als u de opdracht SAVCHGOBJ (Gewijzigde objecten opslaan) gebruikt om journaalontvangers op te slaan, kan dit waarschijnlijk gebeuren. De journaalontvanger die is gekoppeld op het moment van de opslagbewerking is een gewijzigd object en wordt opgeslagen met de opdracht. Als u gegevens herstelt, ontvangt u bericht CPF3706 en gaat het systeem verder met de volgende journaalontvanger.

Als uw opslagprocedure de momenteel gekoppelde journaalontvanger opslaat, kunt u proberen een journaalontvanger met minder items te herstellen dan de journaalontvanger op het systeem. Stel dat u de journaalontvangers opslaat als ontvanger RCVR0006 is gekoppeld. RCVR0006 bevat 1500 items. Later gebruikt u de opdracht CHGJRN om een nieuwe ontvanger te maken en te koppelen. Nu is ontvanger RCVR0007 gekoppeld. Ontvanger RCVR0006 bevindt zich nog steeds op het systeem en bevat 4300 items. Als u probeert om ontvanger RCVR0006 te herstellen van uw opslagmediumvolume, mislukt de bewerking omdat de opgeslagen kopie slechts 1500 items bevat.

Als de bibliotheek die u op de herstelopdracht opgeeft voor een journaalontvanger niet bestaat, herstelt het systeem de journaalontvanger naar de bibliotheek die het journaal bevat. Als u RSTASP(\*SAVASP) opgeeft en de ASP niet bestaat, herstelt het systeem de journaalontvanger naar dezelfde ASP als de bibliotheek die het journaal bevat.

*Journaalontvangers in de juiste ASP plaatsen:* Als de gekoppelde journaalontvanger zich niet in de gewenste ASP bevindt na de herstelbewerking, moet u de volgende stappen uitvoeren:

- 1. Maak een journaalontvanger in de gewenste ASP. Volg de bestaande naamgeving en gebruik dezelfde journaalontvangerkenmerken.
- 2. Gebruik de opdracht CHGJRN (Journaal wijzigen) om de nieuwe journaalontvanger aan het journaal te koppelen.

### **Oplossing van naamconflicten bij het terugzetten van journaalontvangers**

Als u een journaal terugzet, maakt het systeem een nieuwe journaalontvanger en koppelt deze aan het journaal. Hierbij wordt geprobeerd de naam van de journaalontvanger zo te kiezen, dat er geen naamconflict ontstaat.

Een enkele keer kan het voorkomen dat de naam van de nieuwe journaalontvanger die door het systeem wordt gemaakt wanneer u een journaal terugzet overeenkomt met de naam van een journaalontvanger die u wilt terugzetten. In dat geval gaat u als volgt te werk:

- 1. Maak een nieuwe journaalontvanger met een naam die afwijkt van uw normale naamgeving. Typ bijvoorbeeld: CRTJRNRCV JRNRCV(*bibliotheeknaam*/TMP0001).
- 2. Gebruik de opdracht CHGJRN (Journaal wijzigen) om de tijdelijke journaalontvanger aan te koppelen: CHGJRN JRN(*bibliotheeknaam*/*journaalnaam*) JRNRCV(bibliotheeknaam/TMP0001).
- 3. Wis de journaalontvanger die het naamconflict veroorzaakt. Deze journaalontvanger bevat geen gegevens die nodig zijn voor de herstelbewerking omdat deze pas is gemaakt bij het terugzetten van het journaal.
- 4. Zet de journaalontvangers terug.
- 5. Maak een journaalontvanger volgens de bestaande naamgeving en met dezelfde journaalontvangerkenmerken.
- 6. Gebruik de opdracht CHGJRN nogmaals om de journaalontvanger die u in stap 5 hebt gemaakt aan te koppelen.

#### **De index van ontvangers van een journaal corrigeren**

Voordat u een herstelprocedure met behulp van journaalontvangers uitvoert, dient u te controleren of de index van ontvangers juist is.

Elk journaal heeft een index van ontvangers. De reeks ontvangers wordt de *keten van ontvangers* genoemd.

- 1. Typ WRKJRNA JRN(*bibliotheeknaam*/*journaalnaam*) en druk op Enter.
- 2. Druk op het scherm Werken met journaalkenmerken op F15 (Werken met index van ontvangers). Het scherm Werken met index van ontvangers wordt afgebeeld.
- 3. Ga als volgt te werk als de index van ontvangers fout is:
	- a. Typ WRKJRN en druk op Enter.
	- b. Geef de naam van het journaal op wanneer daarom wordt gevraagd.
	- c. Typ 9 (Ontvangers aan journaal koppelen) in de kolom Opt van het journaal op het scherm Werken met journaal. De keten van ontvangers voor dat journaal wordt tot stand gebracht.

### **Journaalontvanger wissen**

In sommige situaties moet u een journaalontvanger wissen tijdens de herstelprocedure.

De journaalontvanger kan bijvoorbeeld zijn beschadigd. Of mogelijk is een journaalontvanger in een gebruikers-ASP overgelopen in de systeem-ASP.

U kunt een journaalontvanger niet wissen als deze aan een lokaal journaal is gekoppeld. U kunt een journaalontvanger ook niet wissen wanneer latere journaalontvangers in de keten van ontvangers nog steeds in het systeem staan, tenzij er sprake is van een van de volgende situaties:

- De te wissen ontvanger is beschadigd.
- Het journaal is een journaal op afstand.
- v Het journaal wordt door het systeem beheerd en het systeem wist journaalontvangers.

Als u de journaalontvanger nodig hebt voor herstel, dient u deze op te slaan voordat u deze wist. U krijgt een waarschuwing voordat u de journaalontvanger wist.

Ga als volgt te werk voordat u een journaalontvanger wist:

- 1. Als de journaalontvanger is aangekoppeld, ontkoppelt u deze door de volgende opdracht te typen: CHGJRN JRN(*bibliotheeknaam*/*journaalnaam*) JRNRCV(\*GEN)
	- **Note:** Als de huidige journaalontvanger is beschadigd, kunt u JRNRCV(\*GEN) niet opgeven. Door middel van de opdracht CRTJRNRCV (Journaalontvanger maken) kunt u een journaalontvanger toevoegen die de naamgeving volgt en dezelfde kenmerken heeft. Geef de naam van deze ontvanger op in de opdracht CHGJRN (Journaal wijzigen).

2. Als er eerdere journaalontvangers in het systeem staan, slaat u deze op en wist u deze. U kunt de keten van ontvangers afdrukken met de opdracht WRKJRNA JRN(*bibliotheeknaam*/*journaalnaam*) OUTPUT(\*PRINT).

### **De manier waarop het systeem programma's herstelt**

Het herstellen van programma's op uw systeem brengt een beveiligingsrisico met zich mee. Een hersteld programma kan zijn gewijzigd om functies uit te voeren die u niet bedoeld heeft of het programma kan een machtiging overnemen van een belangrijk gebruikersprofiel.

Als de systeemwaarde QSECURITY (beveiligingsniveau) op uw systeem 40 of hoger is, controleert het systeem op beperkende instructies in alle programma's die zijn hersteld. U kunt de systeemwaarde QALWOBJRST gebruiken om het herstel van bepaalde typen objecten op uw systeem toe te staan of te verhinderen. U kunt ook de systeemwaarde QVFYOBJRST (object controleren tijdens herstellen) instellen om op te geven op welke manier het systeem handtekeningen van programmaobjecten controleert tijdens een herstelbewerking.

Om een object succesvol te herstellen, moet het object voldoen aan de drie systeemwaarden die samenwerken tijdens een herstelbewerking: Objecthandtekeningen controleren tijdens het herstellen (QVFYOBJRST), conversie forceren tijdens het herstellen (QFRCCVNRST), en herstelbewerking van beveiligingsgevoelige objecten toestaan (QALWOBJRST). Als de parameter FRCOBJCVN (Objectconversie forceren) bij de opdracht RST en de systeemwaarde QFRCCVNRST voor het forceren van de conversie tijdens het herstellen echter niet compatibel zijn, vindt er geen conversie plaats en wordt er niets hersteld.

Het systeem slaat een validatiewaarde op voor alle programma's. Als er een programma wordt hersteld, berekent het systeem de validatiewaarde en vergelijkt deze met de waarde op het opslagmedium. U kunt de systeemwaarde QFRCCNVRST voor het converteren van objecten tijdens het herstellen en de systeemwaarde QALWOBJRST voor het toestaan van een herstelbewerking voor beveiligingsgevoelige objecten gebruiken om te bepalen welke actie moet worden ondernomen als er programma's met validatiefouten worden hersteld. U kunt ervoor kiezen om het programma door het systeem opnieuw te laten maken. Als het opnieuw maken is geslaagd, wordt het programma hersteld en wordt de validatiefout gecorrigeerd. Als het opnieuw maken niet is geslaagd, wordt het programma niet hersteld. Als alternatief kunt u ervoor kiezen dat het systeem het programma niet opnieuw moet maken en staat u niet toe dat programma's met validatiefouten worden hersteld. Als derde alternatief probeert u het programma niet opnieuw te laten maken en laat u het systeem het programma met de validatiefout herstellen (hetgeen een beveiligingsrisico kan opleveren). Het systeem bevat alle benodigde informatie om een i5/OS-programma opnieuw te maken.

Het systeem kan nu \*MODULE-, \*PGM-, en \*SRVPGM-objecten maken die profiteren van de laatste | | hardwarevoorzieningen van het systeem waarop deze zijn gemaakt en geconverteerd. Nieuwe  $\mathbf{L}$ | hardwarevoorzieningen kunnen onmiddellijk worden gebruikt. In V5R4 en voorgaande releases gebruikte het systeem pas nieuwe processorvoorzieningen als alle modellen, die werden ondersteund door de | huidige release van het besturingssysteem, over de nieuwe voorziening beschikten. Voor meer informatie  $\blacksquare$ raadpleegt u het gedeelte "Adaptive Code Generation" in het hoofdstuk "Advanced Optimization |

Techniques" van ILE Concepts |

Programma's die gebruikmaken van de laatste hardwarevoorzieningen moeten wellicht worden geconverteerd als deze worden verplaatst naar een ander systeem met hetzelfde of een ander (eerder of later) releaseniveau, maar waarop een oudere versie van de hardware wordt uitgevoerd.Het programma moet wellicht worden geconverteerd omdat het ten minste één voorziening gebruikt die niet wordt ondersteund door het systeem waarop het systeem wordt hersteld. Als u een programma wilt herstellen zonder het te converteren, stelt u de systeemwaarde QFRCCVNRST voor het forceren van de conversie bij het herstellen in op 0 voordat u het programma herstelt en stelt u de parameters van uw herstelopdracht in om geen conversie te forceren tijdens het herstellen.  $\blacksquare$ | | | | | | |

Als er een externe procedure wordt gemaakt die is gekoppeld aan een extern ILE-programma (Integrated Language Environment®), wordt er geprobeerd om de kenmerken voor de procedure op te slaan in het bijbehorende programmaobject. Als het \*PGM-object wordt opgeslagen en vervolgens wordt hersteld op dit of een ander systeem, worden de catalogi automatisch bijgewerkt met die kenmerken.

De kenmerken kunnen worden opgeslagen voor externe procedures die onderhevig zijn aan de volgende beperkingen.

- De externe programmabibliotheek moet niet QSYS of QSYS2 zijn.
- v Het externe programma moet bestaan als de instructie CREATE PROCEDURE wordt opgegeven.
- v Het externe programma moet een ILE \*PGM-object zijn.
- v Het externe programma moet ten minste één SQL-instructie (Structured Query Language) bevatten.
- v Als het object niet kan worden bijgewerkt, wordt de procedure nog steeds gemaakt.

Tijdens de herstelbewerking van de procedure, kan het volgende gebeuren:

- v Als er een specifieke naam is opgegeven toen de procedure aanvankelijk werd gemaakt en deze naam niet uniek is, wordt er een foutbericht verzonden.
- v Als er geen specifieke naam is opgegeven, wordt er, indien nodig, een unieke naam gegenereerd.
- v Als de procedurenaam en het aantal parameters niet uniek is, kan de procedure niet worden geregistreerd en wordt er een foutbericht verzonden.

#### **Verwante onderwerpen**

"Wat gebeurt er als u objecten [herstelt"](#page-55-0) on page 34

Als u een object herstelt, voert het systeem verschillende acties uit die afhankelijk zijn van verschillende voorwaarden.

["Voorbeelden:](#page-270-0) De manier waarop machtigingen door het systeem worden hersteld" on page 249 Als u de opdracht RSTAUT (Machtiging herstellen) uitvoert, verleent het systeem alle persoonlijke machtigingen die in elke verwijzingstabel voor machtigingen worden gevonden.

["Terugzetten](#page-69-0) van beveiligde objecten besturen" on page 48

U kunt het terugzetten van beveiligde objecten op twee manieren besturen.

#### **Verwante taken**

"Een [bibliotheek](#page-281-0) herstellen van een vorige release" on page 260

Als u een bibliotheek herstelt die op een systeem is opgeslagen met een eerdere release, kunt u de parameter FRCOBJCVN voor het forceren van de objectconversie gebruiken om op te geven of programma's worden geconverteerd als deze worden hersteld.

#### **Verwante informatie**

Effecten van systeemwaarden tijdens herstelbewerkingen

**ILE-concepten in PDF** 

### **Programma's terugzetten in een andere release**

Dit onderwerp bevat informatie over het terugzetten van programma's in een andere release.

Er bestaat een verschil in de interne objectindeling voor programmaobjecten tussen i5/OS V6R1 en | eerdere releases. Als u programmaobject (\*MODULE, \*PGM, \*SRVPGM, \*SQLPKG) tussen een release met | een lagere versie dan V6R1 en V6R1 of hoger, moet het programmaobject worden geconverteerd met de | informatie die bij het programma is opgeslagen. Als u een programma met een oudere indeling terugzet | in V6R1 of hoger, bepalen de instellingen van de systeemwaarde QFRCCVNRST (Conversie forceren bij | l) terugzetten) en de parameter FRCOBJCNV (Objectconversie forceren) van de herstelopdracht of het programmaobject tijdens de herstelbewerking wordt geconverteerd. Als u de systeemwaarde | QFRCCVNRST instelt op 2 of hoger, of de parameter FRCOBJCVN (\*YES \*ALL) in de terugzetopdracht gebruikt, wordt het programmaobject bij het terugzetten geconverteerd. | |

Daarentegen wordt een V6R1-programmaobject altijd geconverteerd als het wordt teruggezet op een |

systeem met een oudere release dan V6R1, ongeacht welke instellingen voor de systeemwaarde en de | herstelopdracht zijn opgegeven. |

Objecten worden geconverteerd in de volgende gevallen:

- Wanneer het object voor het eerst wordt gebruikt. Dit is het standaardgedragspatroon.
- v Wanneer u de opdracht STROBJCVN (Objectconversie starten) gebruikt om objecten te converteren. Deze opdracht wordt uitgevoerd op een hele bibliotheek. | |
- Wanneer u het object terugzet (zie de hierboven beschreven voorwaarden). |

U kunt ook de opdracht CHGMOD (Module wijzigen), CHGPGM (Programma wijzigen) of |

CHGSRVPGM (Serviceprogramma wijzigen) gebruiken om het object opnieuw te maken. Het object | wordt dan opnieuw gemaakt in de vereiste indeling van het systeem. |

| Zie het onderwerp over de manier waarop programma's door het systeem worden teruggezet voor informatie over hoe u kunt profiteren van de nieuwste hardwarefeatures van het systeem. |

#### **Verwante taken**

"Een [bibliotheek](#page-281-0) herstellen van een vorige release" on page 260

Als u een bibliotheek herstelt die op een systeem is opgeslagen met een eerdere release, kunt u de parameter FRCOBJCVN voor het forceren van de objectconversie gebruiken om op te geven of programma's worden geconverteerd als deze worden hersteld.

### **Gegevens opslagbestand herstellen**

U kunt een opslagbestand opslaan op een band of optisch medium met de opdracht SAVSAVFDTA (Inhoud opslagbestand opslaan).

Als u het opslagbestand herstelt, lijkt het alsof de gegevens oorspronkelijk afkomstig waren van hetzelfde type opslagmedium. U kunt de opdrachten RSTOBJ (Object herstellen), RSTLIB (Bibliotheek herstellen), RST (Object herstellen), RSTDLO (Object in documentenbibliotheek herstellen), RSTCFG (Configuratie herstellen) of RSTUSRPRF (Gebruikersprofielen herstellen) om de gegevens te herstellen.

U kunt bestandsgegevens opslaan op band of een optisch medium met behulp van de opdrachten SAVLIB (Bibliotheek opslaan), SAVOBJ (Object opslaan) of SAVCHGOBJ (Gewijzigd object opslaan). Als u SAVFDTA(\*YES) hebt opgegeven bij de opslagopdracht, moet u het opslagbestand herstellen voordat u de objecten in het opslagbestand kunt herstellen.

### **Spoolbestanden opslaan en terugzetten**

Voor i5/OS V5R4 of later kunt u op de hier beschreven manieren spoolbestanden opslaan en terugzetten. In dit onderwerp vindt u een tabel met de opdrachten en API's op volgorde van voorkeur. | |

Voor eerdere releases dan V5R4 moet u de spoolbestanden op indirecte manieren opslaan en terugzetten. Bij het gebruik van deze indirecte manieren worden mogelijk niet alle kenmerken behouden.

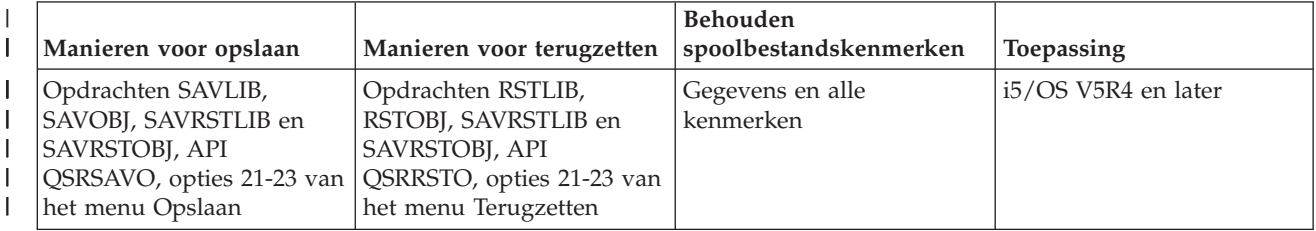

*Table 59. Spoolbestanden opslaan en terugzetten* |

*Table 59. Spoolbestanden opslaan en terugzetten (continued)*

|

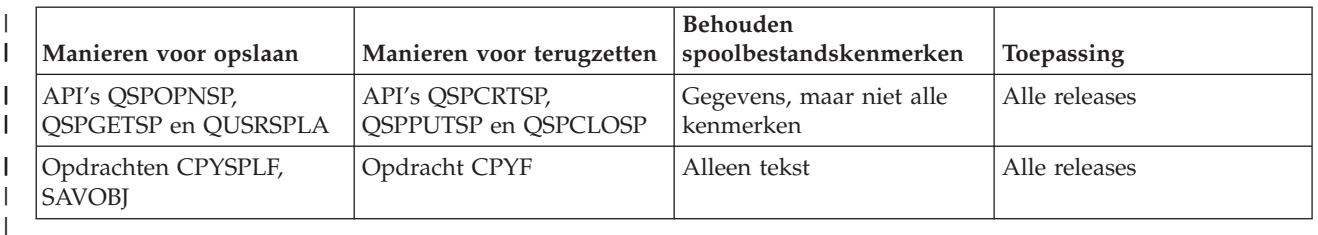

Als u een uitvoerwachtrij opslaat met de opdrachten of het menu voor opslaan of de API QSRSAVO, kunt u alle spoolbestanden ervan opslaan. Hiertoe geeft u de waarde \*ALL op voor de opdrachtparameter, menuaanwijzing of API-sleutel SPLFDTA (Spoolbestandgegevens). Als u uitvoerwachtrijen terugzet met de opdrachten of het menu voor terugzetten of de API QSRRSTO, kunt u alle spoolbestanden terugzetten die nog niet in het systeem bestaan. Hiertoe geeft u de waarde \*NEW op voor de parameter, aanwijzing of sleutel SPLFDTA. Door middel van de API's QSRSAVO en QSRRSTO kunt u bovendien spoolbestanden opslaan of terugzetten met behulp van een set selectiecriteria. Wanneer u spoolbestanden opslaat met de API QSRSAVO met behulp van selectiecriteria en de speciale bibliotheekwaarde \*SPLF, moet u de API QSRRSTO met de speciale bibliotheekwaarde \*SPLF gebruiken om de spoolbestanden terug te zetten.

In dit voorbeeld leest u hoe u spoolbestanden opslaat:

1. Maak een uitvoerwachtrij om de spoolbestanden in op te slaan. CRTOUTQ

OUTQ(*bibliotheeknaam*/*wachtrijnaam*)

- 2. Gebruik de opdracht WRKSPLF (Werken met spoolbestand) om de spoolbestanden af te beelden.
- 3. Kies optie 2, CHGSPLFA (Kenmerken spoolbestand wijzigen) om de spoolbestanden die u wilt opslaan naar de uitvoerwachtrij te verplaatsen.
- 4. Gebruik de opdracht SAVOBJ (Object opslaan) om de spoolbestandsgegevens op te slaan.

SAVOBJ OBJ(*wachtrijnaam*) LIB(*bibliotheeknaam*) DEV(*apparatuurnaam*) OBJTYPE(\*OUTQ) SPLFDTA(\*ALL)

In dit voorbeeld leest u hoe u spoolbestanden terugzet:

1. Zet spoolbestanden terug die nog niet in het systeem bestaan.

RSTOBJ OBJ(*wachtrijnaam*) SAVLIB(*bibliotheeknaam*) DEV(*apparatuurnaam*) OBJTYPE(\*OUTQ) SPLFDTA(\*NEW)

### **Spoolbestand-API's gebruiken**

Als uw bron- of doelsysteem van vóór V5R4 is, kunt u spoolbestand-API's gebruiken om spoolbestanden op een indirecte manier op te slaan en terug te zetten. Bij deze manier blijft de gegevensstroom van de spoolbestanden behouden, maar niet alle kenmerken.

Het opslaan van spoolbestanden gaat als volgt:

- v De spoolbestanden worden geopend met de API QSPOPNSP (Spoolbestand openen).
- v De spoolbestandsgegevens worden opgehaald met de API QSPGETSP (Gegevens spoolbestand ophalen).
- v De kenmerken van spoolbestanden worden opgehaald met de API QUSRSPLA (Kenmerken spoolbestand gebruiker).

Het terugzetten van spoolbestanden gaat als volgt:

- <span id="page-313-0"></span>1. De spoolbestanden worden gemaakt met de API QSPCRTSP (Spoolbestand maken).
- 2. De spoolbestandsgegevens worden naar een nieuw spoolbestand geschreven met de API QSPPUTSP (Gegevens spoolbestand vastleggen).
- 3. Het spoolbestand wordt gesloten met de API QSPCLOSP (Spoolbestand sluiten).

U kunt een voorbeeld en een tool voor het gebruik van deze API's vinden in de bibliotheek QUSRTOOL in de sectie TSRINFO van het bestand QATTINFO.

#### **Spoolbestanden naar databasebestanden kopiëren**

Als uw bron- of doelsysteem van vóór V5R4 is, kunt u gegevens tussen spool- en databasebestanden kopiëren om spoolbestanden op een indirecte manier op te slaan en terug te zetten. Bij deze manier worden alleen tekstuele gegevens gekopieerd. De geavanceerde functiekenmerken, zoals afbeeldingen en variabele lettertypen, worden niet gekopieerd. Deze manier biedt geen volledige oplossing voor het opslaan van spoolbestanden.

U kunt spoolbestandsgegevens in een databasebestand opslaan met de opdracht CPYSPLF (Spoolbestand kopiëren). U kunt gegevens uit een databasebestand naar een spoolbestand kopiëren met de opdracht CPYF (Bestand kopiëren).

#### **Verwante taken**

"Het object voor een eerdere release [opslaan"](#page-386-0) on page 365

U moet het object opslaan voor de actuele release met behulp van de parameter TGTRLS (Doelrelease) voordat u het herstelt voor de vorige release of de vorige modificatie. Hiermee wordt het object opgeslagen in een indeling die bekend is voor de vorige release of de vorige modificatie.

### **Gelicentieerde programma's herstellen**

U kunt de opdracht RSTLICPGM (Gelicentieerd programma herstellen) gebruiken om gelicentieerde programma's aan het systeem toe te voegen of om gelicentieerde programma's te vervangen.

#### **Verwante informatie**

Gelicentieerde herstelprogramma's gebruiken om gelicentieerde (IBM-)programma's te installeren

### **Documenten en mappen herstellen**

U kunt de opdracht RSTDLO (Object in documentenbibliotheek herstellen) gebruiken om documenten, mappen en e-mails te herstellen.

Om deze opdracht op de meest efficiënte manier te kunnen gebruiken, moet u weten hoe documenten zijn opgeslagen. Om dit vast te stellen gebruikt u de uitvoer die is afgedrukt voor de

SAVDLO-procedures (Object in documentenbibliotheek opslaan), de opdracht DSPTAP (Band afbeelden) of de opdracht DSPOPT (Optisch apparaat afbeelden). De opdracht RSTDLO wordt ook beter uitgevoerd als u over de speciale machtiging \*SAVSYS beschikt.

# **Opties voor de opdracht Object in documentenbibliotheek herstellen**

Voor de opdracht RSTDLO (Object in documentenbibliotheek herstellen) beschikt u over vele opties.

U kunt de volgende opties herstellen:

- v Een specifiek document of systeemobject waarvan u de naam opgeeft.
- Alle documenten en mappen die u hebt opgeslagen door het volgende te typen:RSTDLO DLO(\*ALL) SAVFLR(\*ANY). Als u DLO's hebt opgeslagen van meer dan een ASP, moet u SAVASP(\*ANY) opgeven. U moet ook de volgnummers opgeven (parameter SEQNBR) voor de bestanden op het opslagmedium.
- **Note:** Als u RSTDLO DLO(\*ALL) gebruikt, omvat dit de mappen die worden gebruikt door programma's die door IBM worden geleverd, zoals System i Access. Zorg dat u deze bestanden hebt opgeslagen van de huidige release omdat u anders de gelicentieerde programma's wellicht opnieuw moet installeren.
- v 1 tot 300 documenten van hetzelfde mediabestand door de namen op te geven van de documenten of de namen van de systeemobjecten.
- v 1 tot 300 mappen van hetzelfde mediabestand.
- v Alle opgeborgen documenten die zich niet in een map op het opslagmedium bevinden.
	- **Verwante taken**

"Mappen [herstellen"](#page-316-0) on page 295

Als u een mapobject wilt herstellen, moet de volledige map (het mapobject plus alle document- en mapobjecten in dit object) ook worden hersteld.

# **Meerdere gelijktijdige DLO-opdrachten gebruiken**

U kunt in bepaalde gevallen meerdere gelijktijdige SAVDLO- (Object in documentenbibliotheek opslaan) of RSTDLO-opdrachten (Object in documentenbibliotheek terugzetten) uitvoeren.

De volgende opdrachten kunnen niet meerdere malen gelijktijdig worden uitgevoerd in één systeem:

- RCLDLO DLO(\*ALL)
- RCLDLO DLO(\*DOCDTL)
- RCLDLO DLO(\*INT)
- DLTDLO DLO(\*ALL)
- RNMDIRE

Als u deze opdrachten tegelijkertijd uitvoert, wordt bericht CPF8A47 afgebeeld: Interne systeemobjecten worden gebruikt.

Als u SAVDLO of RSTDLO probeert uit te voeren terwijl een van de bovenstaande opdrachten al actief is, wordt ook bericht CPF8A47 afgebeeld en worden er geen objecten opgeslagen of teruggezet.

# **Uitvoer van de opdracht Object in documentenbibliotheek terugzetten**

U kunt met de parameter OUTPUT van de opdracht RSTDLO (Object in documentenbibliotheek terugzetten) informatie afbeelden over teruggezette documenten, mappen en mails.

U kunt de uitvoer afdrukken (OUTPUT(\*PRINT)) of opslaan in een databasebestand (OUTPUT(\*OUTFILE)).

Houd rekening met apparaatdependency's wanneer u de uitvoer afdrukt:

- v De koptekstinformatie in de uitvoer is afhankelijk van het apparaat. Niet alle informatie wordt afgebeeld voor alle apparatuur.
- v In het afdrukbestand van de opdracht RSTDLO wordt het teken-ID (CHRID) 697 500 gebruikt. Als uw printer dit teken-ID niet ondersteunt, wordt bericht CPA3388 gegenereerd. Als u de RSTDLO-uitvoer wilt afdrukken en wilt voorkomen dat bericht bericht CPA3388 wordt afgebeeld, geeft u het volgende op voordat u \*PRINT typt voor de opdracht RSTDLO:

CHGPRTF FILE(QSYSOPR/QPRSTDLO) CHRID(\*DEV)

Meer informatie over teken-ID's (CHRID) vindt u in de publicatie *Printer Device Programming*.

Als u een uitvoerbestand gebruikt, hanteert het systeem de bestandsindeling QSYS/QAOJRSTO.OJRDLO. De bestandsopmaak wordt beschreven in de publicatie *Office Services Concepts and Programmer's Guide*.

# **Overwegingen en beperkingen**

Bij het gebruik van de opdracht RSTDLO (Object in documentenbibliotheek terugzetten) dient u rekening te houden met deze aanvullende factoren.

### **Documenten verplaatsen**

U kunt documenten bij het terugzetten een andere naam geven of in een andere map terugzetten of u kunt het systeem nieuwe systeemobjectnamen laten toewijzen.

De ASP-locatie wordt bepaald aan de hand van de map van een document. Ga als volgt te werk om een document naar een andere ASP te verplaatsen:

- 1. Sla het document op.
- 2. Verwijder het document met de opdracht DLTDLO (Object in documentenbibliotheek wissen).
- 3. Zet het document terug in een map van een andere ASP.

### **Zoeken naar bestand op band**

Als u documenten of mappen herstelt van een lijst en SEQNBR(\*SEARCH) opgeeft, herstelt het systeem gegevens vanaf het eerste bandbestand dat een van de documenten of mappen bevat die u hebt opgegeven.

Als het bandbestand niet alle documenten en mappen in uw lijst bevat, zoekt het systeem niet in andere bandbestanden naar de aanvullende documenten en mappen. U kunt SEQNBR(*beginvolgorde eindvolgorde*) opgeven om in meer dan één bandbestand te zoeken.

### **Bestanden selecteren van optische media van DVD-RAM**

Met de parameters OPTFILE en SAVASP wordt bepaald welke bestanden door het systeem worden gebruikt.

Als u een naam voor een bestandspad opgeeft, wordt dat bestand door het systeem gebruikt. Als u de standaardwaarde OPTFILE('\*') of OPTFILE('*naam\_directorypad*/\*') opgeeft, gebruikt het systeem bestanden met de naam QDOC of QDOC*nnnn* in de directory die u opgeeft, afhankelijk van de SAVASP-waarde.

### **Zoeken in de index voor databasefouten**

Als u DLO's (Objecten in documentbibliotheken) herstelt, wordt de zoekindex voor databasegegevens door het systeem bijgewerkt voor de DLO's.

Als u foutberichten ontvangt tijdens de herstelprocedure omdat de informatie in de database niet overeenkomt met de DLO's, voert u de opdracht RCLDLO (Object in documentenbibliotheek terughalen) uit. Vervolgens probeert u de herstelprocedure opnieuw.

**Note:** Het bericht geeft aan of de RCLDLO-procedure nodig is. Gebruik RCLDLO alleen als hierom wordt gevraagd in een bericht of in de door u gebruikte controlelijst voor de herstelprocedure.

### **Machtiging vereist om objecten in documentenbibliotheken terug te zetten**

Als u objecten in documentenbibliotheken (DLO's, Document Library Objects) in een map terugzet, moet u gemachtigd zijn met de map te werken.

Als u bestaande DLO's terugzet, moet u over machtigingen voor de DLO's beschikken. Voor bepaalde combinaties van de opdracht RSTDLO (Object in documentenbibliotheek terugzetten) dient u over aanvullende machtigingen te beschikken. In het onderwerp Opdrachten voor DLO's van het informationcentrum vindt u informatie over de specifieke machtigingen die u voor de opdracht RSTDLO nodig hebt.

### **De manier waarop nieuwe objecten in een documentenbibliotheek (DLO's) door het systeem worden hersteld.**

Als u nieuwe DLO's herstelt, worden deze door het systeem gearchiveerd.

<span id="page-316-0"></span>Het object in de documentenbibliotheek (DLO) wordt behandeld alsof het nieuw is voor het systeem als aan een van de volgende voorwaarden wordt voldaan:

- Het is eerder gewist.
- Het wordt hersteld op een ander systeem.
- Het wordt hersteld met de parameter NEWOBJ(\*NEW).

#### **De manier waarop bestaande objecten in een documentenbibliotheek (DLO's) door het systeem worden hersteld.**

Als u een bestaand object in een documentenbibliotheek herstelt, slaat het systeem het object in de documentenbibliotheek over en gaat het verder met het volgende object als aan een van de volgende voorwaarden wordt voldaan.

- v Het object in de documentenbibliotheek (DLO) is in gebruik.
- v U beschikt niet over de benodigde machtiging.

Als het bestaande document is beschadigd, kan een deel van de beveiligingsinformatie verloren gaan. De herstelbewerking gaat verder en er wordt een bericht verzonden dat aangeeft dat het document is beschadigd en dat een deel van de beveiligingsinformatie verloren is gegaan.

#### **Groottebeperkingen bij het herstellen van DLO's**

Dit onderwerp bevat informatie over de groottebeperkingen als u DLO's herstelt.

U kunt niet meer dan 349.000 DLO's herstellen op een enkele ASP. |

#### **Verwante informatie**

Beperkingen voor opslaan en herstellen

### **Mappen herstellen**

Als u een mapobject wilt herstellen, moet de volledige map (het mapobject plus alle document- en mapobjecten in dit object) ook worden hersteld.

Als de specifieke map die wordt hersteld echter is opgeslagen in andere mappen op het moment dat deze map werd opgeslagen, hoeven deze mappen van een hoger niveau niet te worden hersteld om de specifieke map te herstellen.

Als u een map herstelt, moet de volledige padnaam van de te herstellen map bestaan tenzij u een map op het eerste niveau herstelt. Als u bijvoorbeeld map A opslaat en vervolgens wist, kunt uRSTDLO DLO(\*ALL) SAVFLR(A) invoeren en map A herstellen en alle documenten en mappen in deze map. Als u echter map A/B/C/D wilt herstellen, moet u eerst map A maken, vervolgens map B in map A, dan map C in map A/B, voordat u map D in map C kunt herstellen. U hoeft alleen de mappen te maken waaruit het A/B/C-pad bestaat, en u hoeft map D niet te maken in map A/B/C/ voordat u de map kunt herstellen.

Als u probeert een map te herstellen die in gebruik is, slaat het systeem het herstel van de map over en alle objecten in documentenbibliotheken (DLO's) die zich in de map bevinden.

Als u probeert om het herstel uit te voeren naar een bestaande map, maar deze map beschadigd is en niet kan worden teruggehaald, ontvangt u een bericht waarin wordt gemeld dat de map beschadigd is en niet wordt hersteld. De map en alle documenten en mappen in deze map worden niet hersteld.

#### **Verwante onderwerpen**

"Opties voor de opdracht Object in [documentenbibliotheek](#page-313-0) herstellen" on page 292 Voor de opdracht RSTDLO (Object in documentenbibliotheek herstellen) beschikt u over vele opties.

# **Namen van documenten wijzigen tijdens de herstelprocedure**

U kunt de parameter RENAME gebruiken om documenten een andere naam te geven wanneer ze worden teruggezet. U kunt ze ook in een andere map plaatsen met de parameter RSTFLR.

Als de naamswijziging bij het terugzetten van documenten resulteert in een dubbele naam in een map, gebeurt het volgende:

- v Als u ALWOBJDIF(\*NONE) hebt opgegeven, wordt het document niet hersteld.
- v Als u ALWOBJDIF(\*ALL) hebt opgegeven, wordt het document hersteld en wordt het bestaande document in de map overschreven.

U kunt meer dan een waarde opgeven voor de parameter RENAME. Het systeem stemt de RENAME-waarden af op de DLO-waarden totdat de waarden voor een van beide op zijn. Geef bijvoorbeeld de volgende opdracht op:

RSTDLO DLO(A B C D) SAVFLR(X) RENAME(J K L) RSTFLR(Y)

Na het terugzetten hebt u dan de volgende documenten:

- Document J in map Y
- Document K in map Y
- Document L in map Y
- Document D in map Y

### **De manier waarop beschrijvende informatie voor objecten in een documentenbibliotheek (DLO's) door het systeem wordt hersteld.**

Als u beschrijvende informatie voor DLO's herstelt, stelt het systeem de aanmaakdatum, bestandsdatum en revisiedatum in voor herstelde documenten en mappen.

- v De aanmaakdatum van het document of de map op het opslagmedium wordt hersteld met het document of de map.
- v Als met de opdracht RSTDLO een document of map wordt hersteld, wordt de bestandsdatum gebruikt van het document dat of de map die op het systeem wordt vervangen.
- v De objectrevisiedatum wordt ingesteld op de huidige datum als het document of de map wordt hersteld.
- v De inhoudrevisiedatum van het document op het opslagmedium wordt hersteld met het document.
- v De inhoudrevisiedatum wordt ingesteld op de huidige datum als een map wordt vervangen.
- v De inhoudrevisiedatum van de map op het opslagmedium wordt hersteld met de map als de map nieuw is.

### **De manier waarop machtigingen en eigendom voor objecten in een documentenbibliotheek (DLO's) door het systeem worden hersteld.**

Het systeem herstelt de machtigingen en het eigendom van de DLO's op dezelfde manier als machtigingen als machtigingen en eigendom voor herstelde objecten wordt afgehandeld, met de volgende aanvullingen.

- v Als het gebruikersprofiel dat eigenaar is van een DLO zich niet in de distributiedirectory van het systeem bevindt, wordt het eigendom toegewezen aan het gebruikersprofiel QDFTOWN.
- v Als u een object in een documentenbibliotheek (DLO) herstelt dat niet op het systeem voorkomt, worden eventuele toegangscodes en expliciete gebruikers verwijderd. Als u gebruikersprofielen hebt hersteld en later de opdracht RSTAUT (Machtiging herstellen) uitvoert, worden de persoonlijke machtigingen van de DLO hersteld. De toegangscodes worden niet hersteld.

Raadpleeg de onderwerpen "De manier waarop het systeem het [eigendom](#page-262-0) vaststelt voor herstelde [objecten"](#page-262-0) on page 241 en ["Objectmachtigingen](#page-263-0) terugzetten" on page 242 over informatie over de manier waarop het systeem eigendom en machtigingen afhandelt tijdens het herstellen van objecten.

## **Wanneer moet de opdracht Naam adressenbestandsgegeven wijzigen worden uitgevoerd.**

Als u de opdracht RNMDIRE (Naam adressenbestandsgegeven wijzigen) moet uitvoeren voor een lokale gebruiker, plant u deze opdracht voordat u deze bewerkingen uitvoert.

- Mail opslaan
- v Het adressenbestand van het systeem opslaan

Als de bewerking voor het wijzigen van de naam wordt uitgevoerd vlak voordat de mail en het adressenbestand worden opgeslagen, worden de gewijzigde gegevensopgeslagen en is de informatie hetzelfde als de informatie op het systeem. Als de informatie op het opslagmedium niet overeenkomt met de informatie op het systeem, wordt de mail niet hersteld tijdens de herstelbewerking.

### **Wanneer moet de opdracht Nieuwe naam object in documentenbibliotheek worden uitgevoerd.**

Als u de opdracht RNMDLO (Nieuwe naam object in documentenbibliotheek) moet uitvoeren, moet u deze opdracht plannen vlak voordat u een backup maakt van objecten in documentbibliotheken.

Als de bewerking voor het wijzigen van de naam wordt uitgevoerd vlak voordat het object in de documentenbibliotheek wordt opgeslagen, wordt de gewijzigde naam opgeslagen en is de informatie op het opslagmedium hetzelfde als de informatie op het systeem.

Als u de naam wijzigt van een object in een documentenbibliotheek na een opslagbewerking, wijkt de naam van het object in de documentenbibliotheek op het systeem af van de naam op het opslagmedium. De systeemobjectnamen blijven echter ongewijzigd. De herstelbewerking mislukt omdat het systeem aanneemt dat het object in de documentenbibliotheek al bestaat. Bericht CPF90A3 of CPF909C wordt verzonden. Dit geeft aan dat het document of de map al bestaat.

- v Als u een nieuw document of een nieuwe map wilt maken, geeft u NEWOBJ(\*NEW) op.
- v Als u een bestaand document wilt vervangen, geeft u RENAME(*documentnaam*) op, waarbij *documentnaam* de naam is die met de opdracht RNMDLO aan het document wordt gegeven.
- v Als u een bestaande map wilt vervangen, geeft u RSTFLR (*mapnaam*) op, waarbij *mapnaam* de naam is die met de opdracht RNMDLO aan de map is gegeven.

# **Objecten in directory's herstellen**

U kunt de opdracht RST (Object herstellen) gebruiken om objecten te herstellen die u hebt opgeslagen met de opdracht SAV (Object opslaan).

Deze opdrachten worden het meest gebruikt om objecten op te slaan en te herstellen in het "primaire" bestandssysteem, het bestandssysteem QOpenSys en het bestandssysteem QNTC.

### **Opmerkingen**

**:**

- v Als u gerelateerde objecten hebt, zoals journalen en gejournaliseerde objecten, moet u ervoor zorgen dat u deze in de juiste volgorde herstelt.
- v Als u herstelt naar een ander systeem of naar andere logische partities, geeft u ALWOBJDIF(\*ALL) op als u directory's herstelt.

U kunt met de opdracht RST de volgende items herstellen:

- Een specifiek object
- Een directory of subdirectory
- Een volledig bestandssysteem
- Objecten die voldoen aan de zoekcriteria
- Een lijst met objectpadnamen

U kunt ook de items in de voorgaande lijst herstellen met behulp van de API QsrRestore (Object herstellen).

Als u bijvoorbeeld alle objecten (of gewijzigde objecten) in directory's wilt herstellen, gebruikt u de volgende opdracht:

```
RST DEV('/QSYS.LIB/apparatuurnaam_opslagmedium.DEVD')
    OBJ(('/*') ('/QSYS.LIB' *OMIT) ('/QDLS' *OMIT))
```
**Note:** Dit voorbeeld is dezelfde RST-opdracht die wordt opgegeven onder optie 21 in het menu Terugzetten.

U kunt de naam van een object wijzigen of herstellen naar een andere directory als u gebruikmaakt van het element new-name (nieuwe naam) van de parameter OBJ (Object).

De parameter OBJ bij de opdracht RST ondersteunt het gebruik van jokertekens en de directoryhiërarchie. Als u een specifieke subset hebt van vergelijkbare objecten in een directorysubstructuur die u wilt herstellen, kunt u de parameter PATTERN (Naampatroon) gebruiken om de objecten verder te definiëren die worden aangegeven bij de parameter OBJ.

Met sommige bestandssystemen kunt u hetzelfde fysieke object op verschillende manieren een naam geven door gebruik te maken van aliassen en koppelingen. Voor voorbeelden van objecten met koppelingen en hoe deze objecten zijn opgeslagen, raadpleegt u het onderwerp Een backup van uw systeem maken.

In het voorbeeld van Figure 26 zijn FILEA in de directory JCHDIR en FILEB in de directory DRHDIR allebei vaste koppelingen naar hetzelfde bestand. Deze verwijzen naar hetzelfde object. Deze kunnen dezelfde aan hebben of verschillende namen voor de objecten.

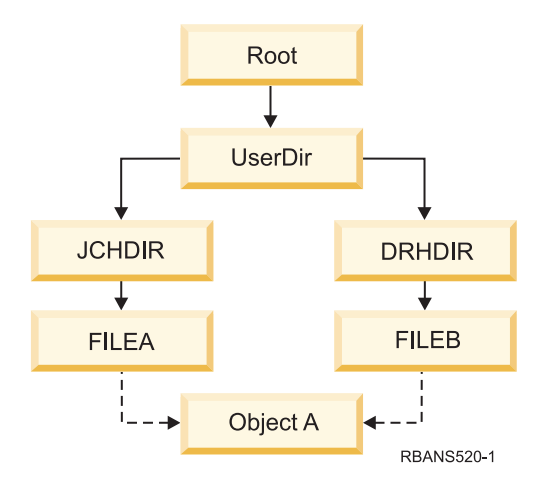

*Figure 26. Een object met vaste koppelingen–Voorbeeld*

Table 60 bevat verschillende voorbeelden van de manier waarop het systeem deze objecten herstelt. Voor deze voorbeelden wordt verondersteld dat u deze SAV-opdracht gebruikt: SAV OBJ('/UserDir/\*'). Het mediavolume bevat OBJECT A en de beide vaste koppelingen verwijzen naar het object.

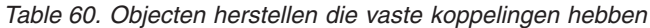

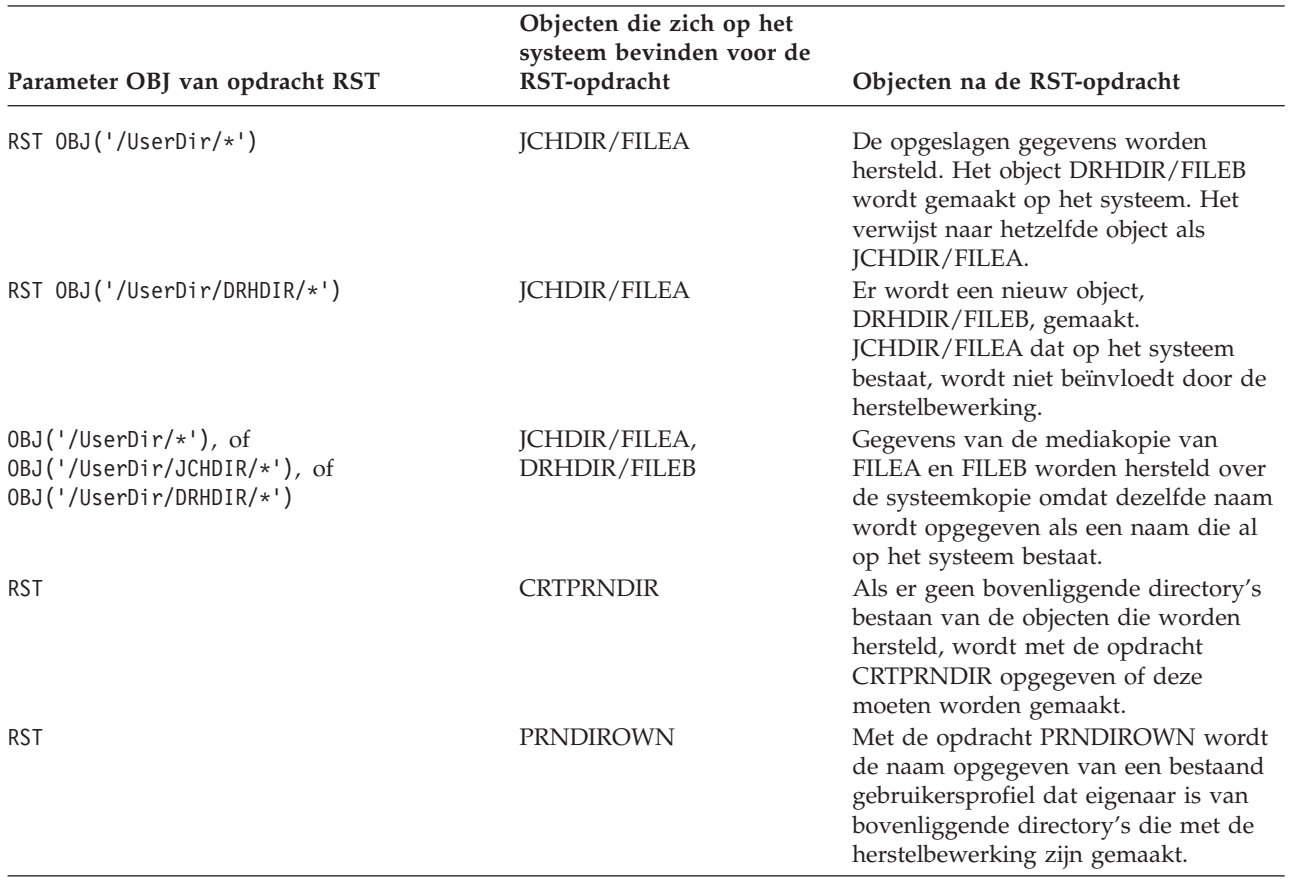

Figure 27 toont de symbolische koppeling met de naam customer (klant) die verwijst naar de bibliotheek CUSTLIB.

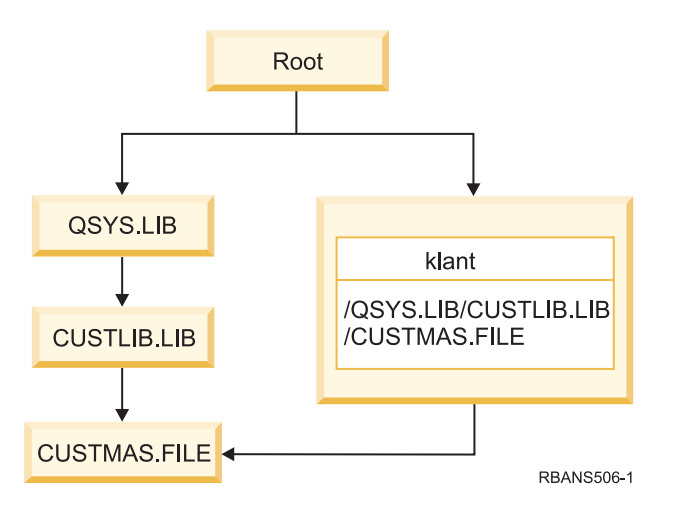

*Figure 27. Een object met een symbolische koppeling–Voorbeeld*

Als u het klantobject (RST OBJ('/customer')) herstelt, herstelt u alleen het feit dat dit object verwijst naar het bestand CUSTMAS en niet naar het bestand zelf. Als het bestand CUSTMAS niet bestaat, zal de herstelbewerking slagen. Als u echter probeert het klantobject te gebruiken, ontvangt u een foutbericht. Als u het bestand CUSTMAS herstelt of opnieuw maakt, wordt de symbolische koppeling tussen customer (klant) en het bestand CUSTMAS opnieuw tot stand gebracht.

#### **Verwante onderwerpen**

"Volgorde voor het herstellen van [gerelateerde](#page-58-0) objecten" on page 37

Sommige objecten zijn afhankelijk van andere objecten. SQL MQT's (Materialized Query Tables) zijn bijvoorbeeld fysieke databasebestanden, maar net als logische bestanden en SQL-views hebben deze bestanden dependency's met andere bestanden. Als gerelateerde objecten zich in dezelfde bibliotheek of directory bevinden, worden deze door het systeem in de juiste volgorde herstelt. Als gerelateerde objecten zich in verschillende bibliotheken of directory's bevinden, moet u deze in de juiste volgorde herstellen of moet u aanvullende herstelstappen uitvoeren nadat deze zijn hersteld.

#### **Verwante informatie**

Naamgevingsregels voor objecten

#### **Herstel voor geïntegreerde servers voltooien** |

In dit onderwerp vindt u informatie over het voltooien van het herstel van een integrated server. Een geïntegreerde server is een combinatie van integrated serverhardware, netwerkcomponenten, virtuele schijven, gemeenschappelijk gebruikte apparaten en geïntegreerde serverconfiguratieobjecten van i5/OS. | | |

#### **Verwante informatie** |

System i integration with BladeCenter and System x |

#### **IXS of IXA-gekoppelde geïntegreerde Windows-servers** |

U kunt integrated Windows server- opslagruimten en netwerkserverbeschrijvingen van i5/OS herstellen. Als u een backup op bestandsniveau hebt gebruikt, kunt u ook bepaalde integrated server-bestanden herstellen. | | |

Uw herstelopties voor IXS- of IXA-gekoppelde integrated Windows server's zijn afhankelijk van de manier waarop u een backup van uw systeem hebt gemaakt. Dit geldt ook voor de gegevens die u moet herstellen. |  $\blacksquare$  $\blacksquare$ 

v Als u alle netwerkopslagruimten op uw systeem moet herstellen, volgt u de stappen in De [procedure](#page-145-0) kiezen voor het herstellen van [gebruikersgegevens.](#page-145-0) Het herstel van de gebruikersgegevens is alles wat u hoeft te doen om opslagruimten te herstellen. De opslagruimtegegevens in een gebruikers-ASP of onafhankelijke ASP worden automatisch hersteld als u de objecten in '/QFPNWSSTG' hersteld. Met de herstelbewerking wordt het UDFS-bestand gemaakt, dat vervolgens wordt gekoppeld en gebruikt wanneer de opslagruimten worden hersteld. | | | | | |

- v Als u een netwerkserverbeschrijving moet herstellen en de bijbehorende i5/OS-schijfstations, zie De NWSD en schijfstations herstellen voor een geïntegreerde Windows-server. Dit is de eenvoudigste methode voor het herstellen van grote hoeveelheden gegevens. | | |
- v Voor het herstellen van specifiekeintegrated server-gegevens (bestanden, directory's, shares, en het Windows-register waarvan u een backup hebt gemaakt met de opdracht SAV (Opslaan), raadpleegt u Bestanden van de geïntegreerde Windows-server herstellen. | | |
- Als u bestanden herstelt die u hebt opgeslagen met Windows-backupprogramma's of ander hulpprogramma's, moet u die hulpprogramma's gebruiken. | |

## **iSCSI-gekoppelde geïntegreerde servers herstellen** |

U kunt integrated server-opslagruimten, netwerkserverbeschrijvingen, gegevens van de |

netwerkserverhostadapter en netwerkserverconfiguratieobjecten herstellen van i5/OS. Als u een backup |

op bestandsniveau hebt gebruikt, kunt u ook bepaalde Windows- of Linux-bestanden herstellen. |

Uw herstelopties voorintegrated server-gegevens zijn afhankelijk van de manier waarop u een backup | van uw systeem hebt gemaakt. Dit geldt ook voor de gegevens die u moet herstellen: |

- 1 Als u alle netwerkopslagruimten op uw systeem moet herstellen, volgt u de stappen in De [procedure](#page-145-0) kiezen voor het herstellen van [gebruikersgegevens.](#page-145-0) Het herstel van de gebruikersgegevens is alles wat u hoeft te doen om opslagruimten te herstellen. De opslagruimtegegevens in een gebruikers-ASP of onafhankelijke ASP worden automatisch hersteld als u de objecten in '/QFPNWSSTG' hersteld. Met de herstelbewerking wordt het UDFS-bestand gemaakt, dat vervolgens wordt gekoppeld en gebruikt wanneer de opslagruimten worden hersteld. | | | | |
- 1 Als u een netwerkserverbeschrijving moet herstellen en de bijbehorende i5/OS-schijfstations, raadpleegt u De NWSD en schijven voor een geïntegreerde server herstellen. Dit is de eenvoudigste methode voor het herstellen van grote hoeveelheden gegevens. | |
- | In het geval van het herstel na een calamiteit moet u alle configuratieobjecten herstellen. Een van deze objecten is de netwerkserverhostadapter (NWSH). Als u de NWSH moet herstellen, raadpleegt u NWSH-objecten voor iSCSI-gekoppelde geïntegreerde servers herstellen. | |
- 1 Als u NWSCFG-objecten (Netwerkserverconfiguratie) moet herstellen, raadpleegt u NWSCFG-objecten en validatielijsten voor iSCSI-gekoppelde geïntegreerde servers herstellen. |
- 1 Als u afzonderlijke integrated server-bestanden moet herstellen, raadpleegt u Geïntegreerde Windows-serverbestanden herstellen. |
- 1 Als u bestanden herstelt die u hebt opgeslagen met Windows- of Linux-backupprogramma's of ander hulpprogramma's, moet u die hulpprogramma's gebruiken. |

#### **Herstelprocedure voor opslagbewerking van netwerkserveropslagruimten** | |

Als u alle directory's hebt opgeslagen, met inbegrip van de netwerkserveropslagruimten in de | geïntegreerde bestandssysteemdirectory '/QFPNWSSTG', herstelt uw systeem de integrated server-gegevens. | |

**Belangrijk:** Herstel eerst de netwerkserverbeschrijving (NSWD), de netwerkserverhostadapter (NWSH), de netwerkserverconfiguratie (NWSSTG) en de overige configuratiobjecten. Vervolgens herstelt u de afzonderlijke bestanden die zijn opgeslagen in het QNTC-bestandssysteem. |

U moet de volgende stappen uitvoeren om deze producten te herstellen: |

- 1. Typ de volgende opdracht voor elke systeembeschrijving om de links voor de systeembeschrijvingen toe te voegen: | |
	- ADDNWSSTGL NWSSTG(*naam opslagmedium*)

| |

| |

| |

- NWSD(*serverbeschrijving*)
- 2. Zet uw integrated servers online door WRKCFGSTS \*NWS te typen en optie 1 te selecteren om elke integrated server online te zetten. | |

**Note:** Als u de serveropslagruimte hebt opgeslagen onder QFPNWSSTG (met de opdracht SAV DEV('/qsys.lib/tap*xx*.devd') OBJ('/QFPNWSSTG/*serveropslagruimte*'), moet u eerst de directory |

- QFPNWSSTG herstellen. Maak de directory QFPNWSSTG door de volgende stappen uit te voeren:
- 1. Maak de serveropslag met behulp van de opdracht CRTNWSSTG (Netwerkserveropslagruimte maken). | |
- 2. Geef de volgende opdracht op: RST DEV('/qsys.lib/tap*xx*.devd') OBJ('/QFPNWSSTG/ *Serveropslagruimte*') | |
- 3. Controleer of de opslagruimte correct is aangekoppeld. Gebruik anders de opdracht ADDNWSSTGL (Add Server Storage Link). | |
- 4. Zet de integrated server online: typ de opdracht WRKCFGSTS \*NWS en kies optie 1. |

**Note:** Herstel terwijl de netwerkserver actief is, is alleen mogelijk als de opslagruimte die moet worden | hersteld nog niet bestaat. U kunt geen herstelbewerking uitvoeren over een opslagruimte die in gebruik is. | |

#### **Herstelprocedure voor opslagbewerking van gegevens in bestandssysteem QNTC** | |

Als u alle directory's hebt opgeslagen, met inbegrip van de gegevens in het bestandssysteem QNTC, herstelt uw systeem de integrated server-gegevens. |  $\mathbf{I}$ 

U moet de volgende stappen uitvoeren om deze producten te herstellen: |

- 1. Maak eventuele benodigde netwerkopslagruimten met behulp van de opdracht CRTNWSSTG (Netwerkserveropslagruimte maken). | |
- 2. Voeg de links toe met de opdracht ADDNWSSTGL (Add Server Storage Link).  $\mathbf{L}$
- 3. Zet uw integrated server online door de opdracht WRKCFGSTS \*NWS op te geven en optie 1 te kiezen. (De netwerkserver moet actief zijn om gegevens in het bestandssysteem QNTC te kunnen herstellen.) | | |
- 4. Formatteer de nieuwe opslagruimten voor het integrated server-besturingssysteem. |
- 5. Herstel de integrated server-gegevens door RST DEV('/qsys.lib/tap*xx*.devd') OBJ(('/QNTC/\*')) te typen en op Enter te drukken. | |

#### **Herstelprocedure voor AIX, i5/OS of Linux in een logische partitie** |

Als u werkt met AIX, i5/OS of Linux in een logische partitie, kunt u de netwerkserveropslagruimten met de gegevens van AIX, i5/OS of Linux herstellen.  $\blacksquare$ |

U moet de volgende stappen uitvoeren om de gegevens van AIX, i5/OS of Linux terug te zetten:  $\Box$ 

- 1. Typ het volgende voor elke serverbeschrijving om de links voor de netwerkserverbeschrijvingen toe te voegen: | |
	- ADDNWSSTGL NWSSTG(naam van opslagmedium) NWSD(serverbeschrijving)

| |

| |

- 2. U zet uw NWSD voor AIX, i5/OS of Linux online door WRKCFGSTS \*NWS te typen en optie 1 te kiezen om elke NWSD voor AIX, i5/OS of Linux online te zetten. | |
- 3. Als u de serveropslagruimte hebt opgeslagen in de directory QFPNWSSTG (met de opdracht SAV OBJ('/QFPNWSSTG/Server\_Storage'), moet u eerst de directory QFPNWSSTG maken. Maak de opslagruimte als volgt: | | |
	- a. Maak de serveropslag met behulp van de opdracht CRTNWSSTG (Netwerkserveropslagruimte maken).
- b. Herstel de netwerkserveropslagruimte met deze opdracht: RST 0BJ ('/QFPNWSSTG/Server Storage') De AIX-, i5/OS- of Linux-gegevens met gebruikersprofielen en machtigingen worden tezamen met de opslagruimte hersteld. | | |
- c. Voeg de link toe met de opdracht ADDNWSSTGL (Add Server Storage Link). |
- d. Zet de NWSD voor AIX, i5/OS of Linux online: typ WRKCFGSTS \*NWS en kies vervolgens optie 1. |
- **Note:** AIX, i5/OS of Linux (\*GUEST) NWSD's die NWSSTG gebruiken als IPL-bron (IPLSRC(\*NWSSTG)) of een stroombestand gebruiken als IPL-bron (IPLSRC(\*STMF)) kunnen volledig worden opgeslagen en hersteld met optie 21 (Systeem- en gebruikersgegevens terugzetten). \*GUEST NWSD's die gebruikmaken van IPLSRC(A), IPLSRC(B) of IPLSRC(PANEL) kunnen niet worden gestart op een systeem dat is hersteld met behulp van optie 21 (Systeem- en gebruikersgegevens terugzetten). Daarom moet u AIX, i5/OS of Linux ook opstarten vanaf de oorspronkelijke installatiemedia om de gegevens te herstellen. | | | | | | |
#### **Verwante informatie** |

- Linux-gegevens opslaan en herstellen met System i-bandstations |
- NWSD's voor een logische partitie herstellen |
- Linux-gegevens opslaan en herstellen op een logische partitie |

# **Linux-bestanden herstellen** |

Als u een backup hebt gemaakt van afzonderlijke Linux-bestanden op een integrated server met behulp | van de opdracht SAV (Opslaan), kunt u deze terugzetten met behulp van de opdracht RST (Terugzetten). |

Met IBM Extended Integrated Server Support for i5/OS kunt u backups op bestandsniveau maken op |

Linux-servers. Met de opdracht SAV (Opslaan) kunt u bestanden opslaan op System i-band, schijf of | | optisch apparaat.

Het QNTC-bestandsyssteem krijgt toegang tot de Samba-shares tijdens een backup of herstelbewerking | op bestandniveau. De objecten direct onder /QNTC zijn de namen van de servers die /QNTC-aanvragen | ondersteunen. De objecten onder elke servernaam zijn de namen van de shares die in Samba zijn gedefinieerd. In elke share bevinden zich directory's en bestanden die aanwezig zijn op de Linux-server.  $\blacksquare$ |

Voer een van de volgende stappen uit om de Linux-bestanden en directory's terug te zetten: |

- 1 . Als de Linux-server down is, moet u de netwerkserver online zetten door WRKCFGSTS \*NWS te typen en vervolgens optie 1 (Online zetten) te kiezen. |
- | Gebruik de opdracht RST om de afzonderlijke bestanden terug te zetten. Bijvoorbeeld:
- RST DEV('QSYS.LIB/TAP01.DEVD') OBJ(('QNTC/SERVER/SHARE/FILE1.TXT')) |
- **Verwante informatie** |
- Backup en herstel van afzonderlijke bestanden en directory's voor Linux-servers op logische partities |

## **Een Domino-server herstellen**

Het Domino-product bevindt zich in bibliotheken in het bestandssysteem QSYS.LIB op uw systeem. Al uw Domino-databases bevinden zich in het geïntegreerde bestandssysteem in een directorypad dat u opgeeft als u het systeem configureert.

Uw backupstrategie voor uw Domino-server moet bestaan uit het opslaan van de bibliotheken (onregelmatig) en de databasedirectory's (regelmatig).

Het kan zijn dat u Domino moet herstellen voor verschillende redenen, bijvoorbeeld:

- v Schade aan uw systeem, zoals brand of overstroming
- Hardwareproblemen, zoals een schijffout.
- v Gebruiker- of operatorfout, zoals het wissen van een database of het twee keer uitvoeren van een procedure voor het einde van een maand.

Soms moet u het volledige systeem herstellen. Op andere momenten moet u een bepaalde directory herstellen.

# **Een volledige Domino-server herstellen**

Als er een systeemcalamiteit optreedt, zoals het uitvallen van een locatie of een storing op een onbeschermd schijfstation, moet u het volledige systeem vanaf een backup herstellen.

Omdat het i5/OS-besturingssysteem zeer geïntegreerd is, moet u objecten in de juiste volgorde herstellen om de juiste koppelingen tussen objecten opnieuw op te bouwen. Raadpleeg andere delen van dit onderwerp voor volledige instructies voor het uitvoeren van een volledig systeemherstel.

Als er een probleem optreedt waarvoor u alleen uw Domino-server moet herstellen, kunt u de opdracht RST (Object herstellen) gebruiken om uw Domino-directory's vanaf opslagmedia te herstellen.

#### **Voorbeeld:**

- 1. Start een System i-sessie met een gebruikersprofiel met de speciale machtigingen \*JOBCTL en \*SAVSYS.
- 2. Om ervoor te zorgen dat niemand het systeem gebruikt dat u wilt herstellen, beëindigt u de Domino-server. Gebruik de opdracht ENDDOMSVR (Domino-server beëindigen).
- 3. Laad het mediavolume met het meest recente backupexemplaar van de directory's voor de Domino-server.
- 4. Typ de juiste herstelopdracht RST voor uw Domino-directory. Als uw Domino-directory bijvoorbeeld /NOTES/DATA is, typt u de volgende opdracht:

```
RST DEV('/QSYS.LIB/apparatuurnaam_opslagmedium.DEVD')
    OBJ('/NOTES/DATA/*')
```
**Note:** Raadpleeg uw Domino-documentatie voor bepaalde speciale herstelactiviteiten die u wilt uitvoeren nadat u de directory's hebt hersteld.

# **Domino-mail herstellen**

Als u een of meer Domino-maildatabases moet herstellen van uw backupopslagmedia, gebruikt u de opdracht RST (Object herstellen).

- 1. Start een System i-sessie met een gebruikersprofiel met de speciale machtigingen \*JOBCTL en \*SAVSYS.
- 2. Stop de Domino-server die de maildatabases bevat die u wilt herstellen. Gebruik de opdracht ENDDOMSVR (Domino-server beëindigen.
- 3. Laad het mediavolume met de meest recente backup van de maildatabases.
- 4. Typ de juiste opdracht RST (Herstellen) voor de maildatabases die u wilt herstellen. Als u alle databases wilt herstellen in de subdirectory MAIL, typt u de volgende opdracht:
	- RST DEV('/QSYS.LIB/*apparatuurnaam\_opslagmedium*.DEVD') OBJ('/NOTES/DATA/MAIL/\*')

### **Voorbeelden:**

- v De naam van de maildatabase van een gebruiker bestaat meestal uit het gebruikers-ID (korte naam) en de .NSF-extensie. (De Domino-beheerder kan ervoor kiezen om andere namen voor maildatabasebestanden te gebruiken. Als u de maildatabase van een specifieke gebruiker wilt herstellen, zoals de maildatabase voor gebruikers GNELSON, gebruikt u de volgende opdracht:
	- RST DEV('/QSYS.LIB/*apparatuurnaam\_opslagmedium*.DEVD') OBJ('/NOTES/DATA/MAIL/GNELSON.NSF')
- v U kunt meer dan een bestand opgeven bij de opdracht Herstellen. Als u maildatabases wilt herstellen voor GNELSON, LSMITH en JPETERS gebruikt u de volgende opdracht:

```
RST DEV('/QSYS.LIB/apparatuurnaam_opslagmedium.DEVD')
   OBJ(('/NOTES/DATA/MAIL/GNELSON.NSF')
          ('/NOTES/DATA/MAIL/LSMITH.NSF')
        ('/NOTES/DATA/MAIL/JPETERS.NSF'))
```
### **Opmerkingen over de voorbeelden:**

- Alle voorbeelden gaan ervan uit dat de directory voor uw Domino-server /NOTES/DATA is.
- v U kunt niet herstellen op een database die in gebruik is. Alle gebruikers moeten de database afsluiten voordat u een backupexemplaar herstelt.
- v Raadpleeg uw Domino-documentatie voor bepaalde speciale herstelactiviteiten die u wilt uitvoeren nadat u Domino-mail hebt hersteld.

# **Specifieke Domino-databases herstellen**

Het kan nodig zijn om een specifieke Domino-database of -databasegroep te herstellen met behulp van de opdracht RST (Object herstellen).

Hier ziet u een voorbeeld van de stappen voor het herstellen van alle bestanden naar de directory:

- 1. Start een System i-sessie met een gebruikersprofiel met de speciale machtigingen \*JOBCTL en \*SAVSYS.
- 2. Stop de Domino-server die de databases bevat die u wilt herstellen. Gebruik de opdracht ENDDOMSVR (Domino-server beëindigen. (U kunt een database herstellen terwijl het systeem actief is. U moet er echter voor zorgen dat niemand de database gebruikt. Het stoppen van de server is de beste manier om ervoor te zorgen dat niemand de database gebruikt.)
- 3. Laad het mediavolume met de meest recente backup van de databases.
- 4. Typ de juiste opdracht RST voor de mailbestanden die u wilt herstellen. Als u bijvoorbeeld alle bestanden wilt herstellen naar de subdirectory MAIL, typt u de volgende opdracht:
	- RST DEV('/QSYS.LIB/*apparatuurnaam\_opslagmedium*.DEVD') OBJ('/NOTES/DATA/HRDPT/\*.NSF')

### **Voorbeelden:**

- v Als u een bepaalde database met de naam HRINFO wilt herstellen naar de subdirectory (map) HRDPT, typt u de volgende opdracht.
	- RST DEV('/QSYS.LIB/*apparatuurnaam\_opslagmedium*.DEVD') OBJ('/NOTES/DATA/HRDPT/HRINFO.NSF')
- v Als u alle Domino-databases wilt herstellen in de subdirectory CUSTSVC, typt u de volgende opdracht:
	- RST DEV('/QSYS.LIB/*apparatuurnaam\_opslagmedium*.DEVD') OBJ('/NOTES/DATA/CUSTSVC/\*.NSF')
- v Als u alle Domino-databases waarmee de naam begint met INV wilt herstellen in de hoofddirectory van uw systeem, typt u de volgende opdracht:
	- RST DEV('/QSYS.LIB/*apparatuurnaam\_opslagmedium*.DEVD') OBJ('/NOTES/DATA/INV\*.NSF')

### **Opmerkingen over de voorbeelden:**

- Alle voorbeelden gaan ervan uit dat de directory voor uw Domino-server /NOTES/DATA is.
- v U kunt niet herstellen op een database die in gebruik is. Alle gebruikers moeten de database afsluiten voordat u een backupexemplaar herstelt.
- v Raadpleeg uw Domino-documentatie voor bepaalde speciale herstelactiviteiten die u wilt uitvoeren nadat u een Domino-database hebt hersteld.

# **Gewijzigde objecten herstellen naar een Domino-server**

Als u de duur van het de backupperiode wilt verminderen, kan uw opslagstrategie eruit bestaan dat u alleen gewijzigde objecten van de Domino-server opslaat tijdens de werkweek.

Als u dit opslagmedium nodig hebt voor het herstellen, moet u de herstelvolgorde vaststellen en moet u de locatie bepalen van de meest recente kopie van elke database. Dit zijn voorbeelden van verschillende herstelscenario's en een overzicht van de herstelstappen van elk scenario.

## **Voorbeeld: Gewijzigde Domino-objecten herstellen van een cumulatieve backup**

In dit voorbeeld wordt verondersteld dat uw strategie voor het opslaan van gewijzigde Domino-objecten cumulatief is (elke nacht slaat u alles op dat is gewijzigd sinds de laatste volledige backup).

Als u de volledige Domino-directory wilt herstellen, voert u deze stappen uit:

1. Start een System i-sessie met een gebruikersprofiel met de speciale machtigingen \*JOBCTL en \*SAVSYS.

- 2. Om ervoor te zorgen dat niemand de databases gebruikt, moet u de Domino-server stoppen. Gebruik de opdracht ENDDOMSVR (Domino-server beëindigen).
- 3. Zoek de opslagmedia van uw meest recente volledige backup. Koppel het juiste mediavolume in het opslagapparaat.
- 4. Als u de volledige Domino-databasedirectory wilt herstellen, gebruikt u de opdracht RST (Herstellen). Bijvoorbeeld:
	- RST DEV('/QSYS.LIB/*apparatuurnaam\_opslagmedium*.DEVD') OBJ('/NOTES/DATA/\*')
- 5. Zoek de meest recente opslagmedia (voor het opslaan van gewijzigde objecten).
- 6. Als u alle objecten op het opslagmedium wilt opslaan (alles dat is gewijzigd sinds de volledige backup), typt u de volgende opdracht:

```
RST DEV('/QSYS.LIB/apparatuurnaam_opslagmedium.DEVD')
    OBJ('/NOTES/DATA/*')
```
### **Opmerkingen over het voorbeeld:**

- Alle voorbeelden gaan ervan uit dat de directory voor uw Domino-server /NOTES/DATA is.
- v U kunt niet herstellen op een database die in gebruik is. Alle gebruikers moeten de database afsluiten voordat u een backupexemplaar herstelt.
- v Raadpleeg uw Domino-documentatie voor bepaalde speciale herstelactiviteiten die u wilt uitvoeren nadat u een Domino-database hebt hersteld.

## **Voorbeeld: Gewijzigde Domino-objecten herstellen van een 's nachts gemaakte backup**

In dit voorbeeld wordt verondersteld dat uw strategie voor het opslaan van gewijzigde Domino-objecten 's nachts is (elke nacht slaat u alleen objecten op die zijn gewijzigd sinds de vorige nacht).

Als u de volledige Domino-directory wilt herstellen, voert u deze stappen uit:

- 1. Start een System i-sessie met een gebruikersprofiel met de speciale machtigingen \*JOBCTL en \*SAVSYS.
- 2. Om ervoor te zorgen dat niemand de databases gebruikt, moet u de Domino-server stoppen. Gebruik de opdracht ENDDOMSVR (Domino-server beëindigen).
- 3. Zoek de opslagmedia van uw meest recente volledige backup. Koppel het juiste mediavolume in het opslagapparaat.
- 4. Als u de volledige Domino-databasedirectory wilt herstellen, gebruikt u de opdracht RST (Herstellen). Bijvoorbeeld:
	- RST DEV('/QSYS.LIB/*apparatuurnaam\_opslagmedium*.DEVD') OBJ('/NOTES/DATA/\*')
- 5. Zoek het eerste opslagmediumvolume (voor het opslaan van gewijzigde objecten). Als u bijvoorbeeld alles opslaat op zaterdagnacht, moet u de opslagmedia van zondagnacht opslaan.
- 6. Als u alle objecten op het opslagmedium wilt opslaan (alles dat is gewijzigd sinds de vorige nacht), typt u de volgende opdracht:
	- RST DEV('/QSYS.LIB/*apparatuurnaam\_opslagmedium*.DEVD') OBJ('/NOTES/DATA/\*')
- 7. Herhaal stappen 5 en 6 voor elk nachtelijk opslagmedium totdat de directory actueel is. Als u een herstelbewerking uitvoert op donderdag, moet u mediavolumes gebruiken voor maandag-, dinsdag-, en woensdagnacht.

### **Opmerkingen over het voorbeeld:**

- Alle voorbeelden gaan ervan uit dat de directory voor uw Domino-server /NOTES/DATA is.
- v U kunt niet herstellen op een database die in gebruik is. Alle gebruikers moeten de database afsluiten voordat u een backupexemplaar herstelt.

v Raadpleeg uw Domino-documentatie voor bepaalde speciale herstelactiviteiten die u wilt uitvoeren nadat u een Domino-database hebt hersteld.

## **Voorbeeld: Domino-databases herstellen van een incrementele backup**

U kunt dit voorbeeld gebruiken voor het herstellen van een Domino-database met de naam HRINFO naar de subdirectory (map) HRDPT.

- 1. Start een System i-sessie met een gebruikersprofiel met de speciale machtigingen \*JOBCTL en \*SAVSYS.
- 2. Om ervoor te zorgen dat niemand de databases gebruikt, moet u de Domino-server stoppen. Gebruik de opdracht ENDDOMSVR (Domino-server beëindigen).
- 3. Zoek het meest recente opslagmedium dat de database bevat. Voer een van de volgende taken uit:
	- v Raadpleeg het logboek dat door het systeem wordt gemaakt tijdens de opslagbewerking:
	- v Gebruik de opdracht DSPTAP (Band afbeelden) of DSPOPT (Optisch volume afbeelden) om de inhoud van het opslagmediumvolume af te beelden.
- 4. Laad het opslagmediumvolume in het opslagapparaat.
- 5. Als u de database wilt herstellen, typt u de volgende opdracht:
	- RST DEV('/QSYS.LIB/*apparatuurnaam\_opslagmedium*.DEVD') OBJ('/NOTES/DATA/HRDPT/HRINFO.NSF')

## **Opmerkingen over het voorbeeld:**

- Alle voorbeelden gaan ervan uit dat de directory voor uw Domino-server /NOTES/DATA is.
- v U kunt niet herstellen op een database die in gebruik is. Alle gebruikers moeten de database afsluiten voordat u een backupexemplaar herstelt.
- v Raadpleeg uw Domino-documentatie voor bepaalde speciale herstelactiviteiten die u wilt uitvoeren nadat u een Domino-database hebt hersteld.

## **Voorbeeld: Gewijzigde objecten herstellen uit een specifieke Domino-subdirectory**

Als u alle Domino-databases wilt herstellen naar de subdirectory CUSTSVC, kunt u dezelfde methode gebruiken die u gebruikt om het volledige systeem te herstellen.

- 1. Start een System i-sessie met een gebruikersprofiel met de speciale machtigingen \*JOBCTL en \*SAVSYS.
- 2. Om ervoor te zorgen dat niemand de databases gebruikt, moet u de Domino-server stoppen. Gebruik de opdracht ENDDOMSVR (Domino-server beëindigen).
- 3. Zoek de opslagmedia van uw meest recente volledige backup. Koppel het juiste mediavolume in het opslagapparaat.
- 4. Als u de volledige directory wilt herstellen van de mediavolumes van uw laatste volledige opslagbewerking, gebruikt u de opdracht RST (Herstellen):
	- RST DEV('/QSYS.LIB/*apparatuurnaam\_opslagmedium*.DEVD') OBJ('/NOTES/DATA/CUSTSVC/\*')
- 5. Als de mediavolumes met uw incrementele backup cumulatief zijn, moet u het meest recente mediavolume met incrementele backup laden. Gebruik dezelfde herstelopdracht (Stap 4) om de wijzigingen te herstellen.

Als uw backupmediavolumes daarentegen 's nachts worden gemaakt, herhaalt u stap 4 voor elk mediavolume met incrementele backup. Begin met het oudste volume en werk vervolgens verder.

### **Opmerkingen over het voorbeeld:**

- Alle voorbeelden gaan ervan uit dat de directory voor uw Domino-server /NOTES/DATA is.
- v U kunt niet herstellen op een database die in gebruik is. Alle gebruikers moeten de database afsluiten voordat u een backupexemplaar herstelt.
- v Raadpleeg uw Domino-documentatie voor bepaalde speciale herstelactiviteiten die u wilt uitvoeren nadat u een Domino-database hebt hersteld.

# **Beperkingen voor de opdracht Object terugzetten**

Met de opdracht RST (Object terugzetten) kunt u objecten in een willekeurig bestandssysteem terugzetten. In dit onderwerp vindt u beperkingen die van toepassing zijn wanneer u de opdracht RST gebruikt.

**Beperkingen voor het terugzetten van objecten in meerdere bestandssystemen:** Als u objecten met de opdracht RST tegelijkertijd in meerdere bestandssystemen terugzet, waaronder de bestandssystemen QSYS.LIB en QDLS, gelden de volgende beperkingen:

- v De ondersteunde objecten en naamgevingsmethoden variëren per bestandssysteem. U kunt daarom geen objectnamen of -typen opgeven als u objecten van meer dan één bestandssysteem terugzet met dezelfde opdracht. U kunt alle objecten van alle bestandssystemen terugzetten of bepaalde bestandssystemen weglaten. De volgende combinaties zijn geldig:
	- Alle objecten terugzetten in het systeem: OBJ('/\*')
		- **Note:** Deze opdracht is niet hetzelfde als optie 21 van het menu Terugzetten. Het verschil tussen OBJ $('')^*$  en optie 21 is als volgt:
		- Bij RST OBJ('/\*') wordt het systeem niet in de onderhoudsstand gezet.
		- Bij RST OBJ('/\*') wordt het stuursubsysteem na afloop niet gestart.
		- Bij RST OBJ('/\*') krijgt u geen aanwijzingen om standaardopties te wijzigen.
	- Alle objecten in alle bestandssystemen behalve OSYS.LIB en ODLS terugzetten:  $0BJ((\'/*')$ ('/QSYS.LIB' \*OMIT) ('/QDLS' \*OMIT))
	- Alle objecten in alle bestandssystemen behalve QSYS.LIB, QDLS en een of meer andere bestandssystemen terugzetten: OBJ(('/\*') ('/QSYS.LIB' \*OMIT) ('/QDLS' \*OMIT) ('/*andere\_waarden*' \*OMIT))
- v De waarden voor andere parameters van de opdracht RST worden slechts door enkele bestandssystemen ondersteund. U moet waarden kiezen die door alle bestandssystemen worden ondersteund. Geef de volgende parameters en waarden op:

#### **OPTION**

\*ALL

#### **ALWOBJDIF**

\*NONE of \*ALL

#### **LABEL**

\*SEARCH

# **OUTPUT**

\*NONE

## **SUBTREE**

\*ALL

#### **SYSTEM**

\*LCL

**DEV** (Dit moet een bandstation of een optisch apparaat zijn.)

### **VOL** \*MOUNTED

- Als u RST OBJ('/\*') opgeeft, moet u rekening houden met het volgende:
	- Het systeem zet alleen objecten terug die met de opdracht SAV OBJ('/\*') zijn opgeslagen.
	- Het systeem moet in de onderhoudsstand staan.
	- U moet over de speciale machtiging \*SAVSYS of \*ALLOBJ beschikken.
	- U kunt het opslagbestand niet opgeven voor de parameter DEV.
	- U moet SEQNBR(\*SEARCH) opgeven.

**Note:** RST OBJ('/\*') is niet de aanbevolen methode voor het terugzetten van het volledige systeem. In Chapter 3, "De juiste [herstelstrategie](#page-90-0) kiezen," on page 69 leest u hoe u herstelprocedure voor uw situatie kunt bepalen.

**Beperkingen voor het terugzetten van objecten in het bestandssysteem QSYS.LIB:** Als u objecten met de opdracht RST in het bestandssysteem QSYS.LIB (bibliotheek) terugzet, gelden de volgende beperkingen:

- De parameter OBJ kan slechts één naam bevatten.
- v U geeft de objecten op dezelfde manier op als voor de opdrachten RSTOBJ en RSTLIB. In Table 61 ziet u de geldige opties voor de parameter OBJ (Object) bij het terugzetten van objecten in het bestandssysteem QSYS.LIB en de gelijkwaardige opdracht RSTOBJ (Object terugzetten) of RSTLIB (Bibliotheek terugzetten):

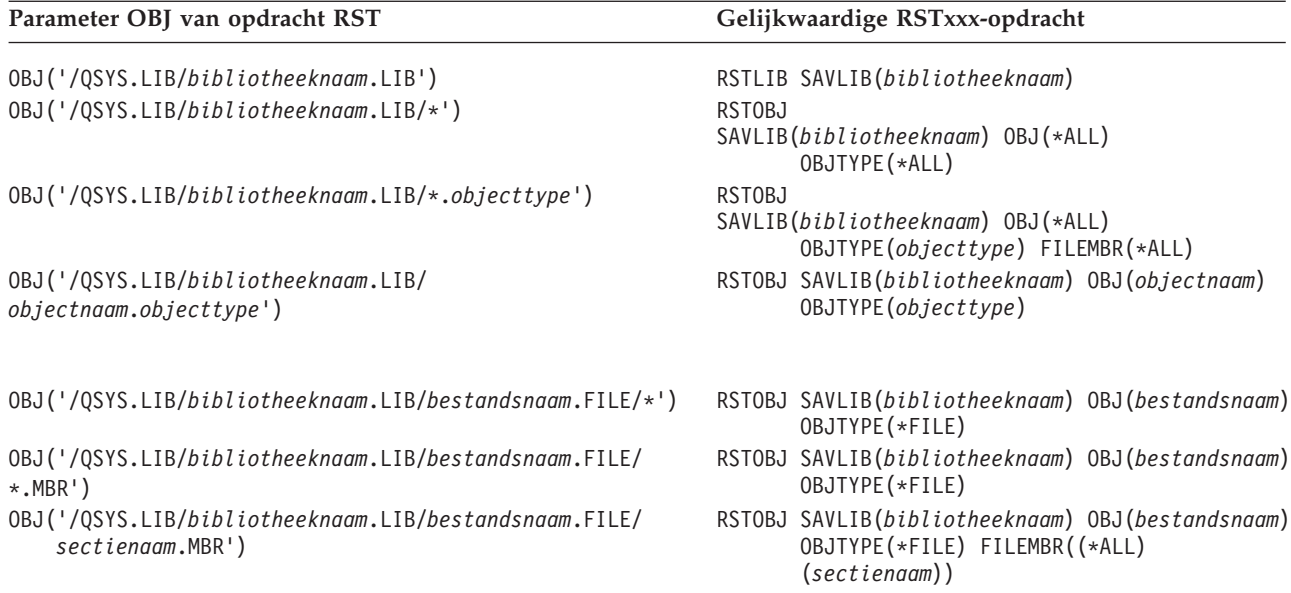

*Table 61. Opdracht RST gebruiken voor QSYS.LIB-objecten*

- v U kunt alleen objecttypen opgeven die voor de opdracht RSTOBJ zijn toegestaan. U kunt met de opdracht RST bijvoorbeeld geen gebruikersprofielen terugzetten omdat OBJTYPE(\*USRPRF) niet is toegestaan voor de opdracht RSTOBJ.
- v Bepaalde bibliotheken in het bestandssysteem QSYS.LIB kunnen niet met de opdracht RSTLIB worden terugzet vanwege het type gegevens dat ze bevatten. Dit zijn diverse voorbeelden:
	- De bibliotheek QDOC, omdat deze documenten bevat.
	- De bibliotheek QSYS, omdat deze systeemobjecten bevat.

U kunt met de opdracht RST deze volledige bibliotheken niet terugzetten:

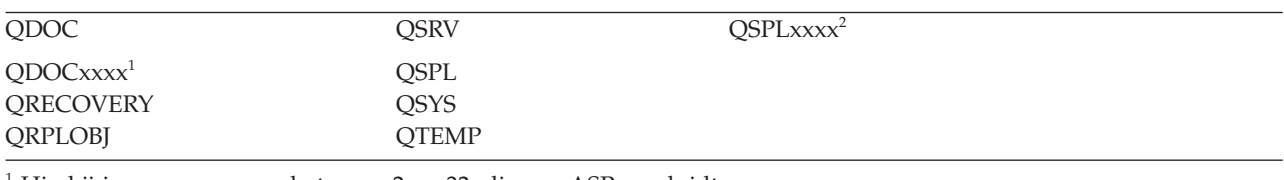

<sup>1</sup> Hierbij is xxxx een waarde tussen 2 en 32, die een ASP aanduidt.

<sup>2</sup> Hierbij is xxxx een waarde tussen 2 en 255, die een ASP aanduidt.

v Met behulp van de subparameter Nieuwe naam object van de parameter OBJ kunt u de naam van een directory-object wijzigen of een object terugzetten in een andere directory of bibliotheek. In [Table](#page-331-0) 62 on [page](#page-331-0) 310 ziet u enkele voorbeelden:

<span id="page-331-0"></span>*Table 62. Nieuwe naam object in de opdracht RST – Voorbeelden*

| Parameter OBJ van opdracht RST                                            | Resultaten                                                                                                    |
|---------------------------------------------------------------------------|----------------------------------------------------------------------------------------------------|
| OBJ(('/DBSDIR/FILEB' *INCLUDE '/DBSDIR/FILEX'))                           | FILEX wordt gemaakt in de directory DBSDIR. De<br>gegevens die als FILEB zijn opgeslagen, worden<br>teruggezet als FILEX. Als FILEB nog in het systeem<br>bestaat, wordt dit niet gewijzigd. |
| OBJ(('/DBSDIR/FILE*' *INCLUDE '/LMSDIR))                                  | Alle objecten van de directory DBSDIR waarvan de<br>naam begint met FILE worden teruggezet in de<br>directory LMSDIR.                                                                        |
| $\vert$ OBJ(('/QSYS.LIB/LIB1.LIB' *INCLUDE '/QSYS.LIB/LIB2.LIB'))         | Bibliotheek LIB1 (en alle objecten) worden<br>teruggezet als bibliotheek LIB2.                                                                                                    |
| OBJ(('/QSYS.LIB/LIB1.LIB/*' *INCLUDE '/QSYS.LIB/<br>LIB2.LIB')            | Alle objecten van bibliotheek LIB1 worden<br>teruggezet in bibliotheek LIB2.                                                                                                    |
| OBJ(('QSYS.LIB/LIB1.LIB/*.type'<br>*INCLUDE '/QSYS.LIB/LIB2.LIB/*.type')) | Alle objecten van het type 'type' in bibliotheek LIB1<br>worden teruggezet in bibliotheek LIB2.                                                                                              |

- v Voor databasebestandssecties worden met OPTION(\*NEW) alleen secties voor nieuwe bestanden teruggezet.
- De overige parameters moeten deze waarden hebben:

**SUBTREE** \*ALL

**SYSTEM** \*LCL

**OUTPUT**

\*NONE

#### **ALWOBJDIF**

\*ALL of \*NONE

v U kunt alleen de naam van de bibliotheek wijzigen, niet die van het object. De nieuwe naam moet \*SAME of

/QSYS.LIB/*bibliotheeknaam*.LIB

zijn, waarbij de bibliotheek bij *bibliotheeknaam* moet bestaan.

**Beperkingen voor het terugzetten van objecten in het bestandssysteem QDLS:** Als u objecten met de opdracht RST in het bestandssysteem (services voor documentenbibliotheken) terugzet, gelden de volgende beperkingen:

- De parameter OBJ kan slechts één naam bevatten.
- v De parameters OBJ en SUBTREE moeten een van de volgende items zijn:

```
– OBJ('/QDLS/pad/mapnaam') SUBTREE(*ALL)
```
- OBJ('/QDLS/*pad*/*documentnaam*') SUBTREE(\*OBJ)
- De overige parameters moeten deze waarden hebben:

```
SYSTEM
```
\*LCL

**OUTPUT**

\*NONE

**ALWOBJDIF** \*ALL of \*NONE

**OPTION**

\*ALL

# **PTF's (Program Temporary Fixes) herstellen**

Als u de Licensed Internal Code of het besturingssysteem hebt hersteld, moet u ervoor zorgen dat de PTF's op uw systeem actueel zijn.

- 1. Druk een lijst af van alle PTF's die zich momenteel op het systeem bevinden. Typ de volgende opdracht en druk op de Enter-toets:
	- DSPPTF LICPGM(\*ALL) OUTPUT(\*PRINT)
- 2. Vergelijk deze lijst met PTF's met de lijst die u hebt afgedrukt toen u het systeem hebt opgeslagen. Als de lijsten identiek zijn, gaat u naar uw controlelijst voor herstel. Als er PTF's ontbreken in de lijst die u hebt afgedrukt in stap 1, moet u deze toepassen. Ga door met de volgende stap.
- 3. Zoek de meest recente cumulatieve PTF-media. Dit pakket kan zich op distributiemedia of op een zelfstandig mediavolume bevinden.

**Note:** Als u niet over de PTF's beschikt die u nodig hebt, kunt u deze bestellen en later toepassen. Ga verder met uw controlelijst voor herstel.

4. U kunt optie 8 gebruiken (PTF-pakket installeren) in het PTF-menu. Alle PTF's in het cumulatieve PTF-pakket worden geïnstalleerd voor de gelicentieerde programma's die u op het systeem hebt geïnstalleerd. Raadpleeg*System i Informatie over PTF-pakket* voor de benodigde speciale instructies.

# **Systeemgegevens terugzetten**

Met de opdracht RSTSYSINF (Systeemgegevens terugzetten) wordt een deelverzameling teruggezet van de systeemgegevens en -objecten die met de opdracht SAVSYSINF (Systeemgegevens opslaan) zijn opgeslagen.

De opdracht RSTSYSINF mag niet worden gebruikt voor systeemupgrades of -migraties.

De volgende items worden niet teruggezet met de opdracht RSTSYSINF:

- v Systeemwaarden die betrekking hebben op de beveiliging worden niet teruggezet als ze zijn vergrendeld.
- v Objecten die in gebruik zijn op het moment dat de opdracht RSTSYSINF wordt uitgevoerd, worden niet teruggezet. Deze opdracht kan worden uitgevoerd ongeacht of het systeem in de onderhoudsstand staat. Er zullen minder objecten in gebruik zijn als de opdracht wordt uitgevoerd in de onderhoudsstand.

**Note:** U dient vast te stellen of de objecten op het systeem bruikbaar zijn of dat het nodig is om de objecten te herstellen.

De systeemwaarde QPWDLVL (Wachtwoordniveau) wordt niet teruggezet. Zie het onderwerp Wachtwoordniveauwijzigingen plannen voordat u de systeemwaarde QPWDLVL wijzigt. Afhankelijk van de instelling van de systeemwaarde QPWDLVL, worden de systeemwaarden QPWDMAXLEN (Maximumlengte wachtwoord), QPWDMINLEN (Minimumlengte wachtwoord) en QPWDVLDPGM (Programma voor wachtwoorcontrole) mogelijk ook niet teruggezet.

Hier ziet u enkele voorbeelden van het herstellen van een systeem met de opdracht RSTSYSINF.

Voorbeeld 1: Systeemgegevens terugzetten met behulp van TAP01 RSTSYSINF DEV(TAP01)

Met deze opdracht herstelt u de systeemgegevens vanaf bandstation TAP01.

Voorbeeld 2: Systeemgegevens terugzetten met behulp van SAVF en gegenereerde afdrukuitvoer RSTSYSINF DEV(\*SAVF) SAVF(QGPL/SAVF) OUTPUT(\*PRINT)

Met deze opdracht herstelt u de systeemgegevens met behulp van het opslagbestand SAVF in de bibliotheek QGPL. Welke gegevens zijn teruggezet, wordt geschreven naar een spoolbestand.

### **Verwante informatie**

Systeemwaarden met betrekking tot beveiliging vegrendeling en ontrgrendelen Opdracht SAVSYSINF (Systeemgegevens opslaan)

# **Chapter 10. Gewijzigde objecten terugzetten en gejournaliseerde wijzigingen aanbrengen**

In dit onderwerp wordt uitgelegd hoe u activiteiten herstelt die na de laatste opslagbewerking zijn opgetreden.

In Figure 28 ziet u een gangbare tijdslijn voor het systeem.

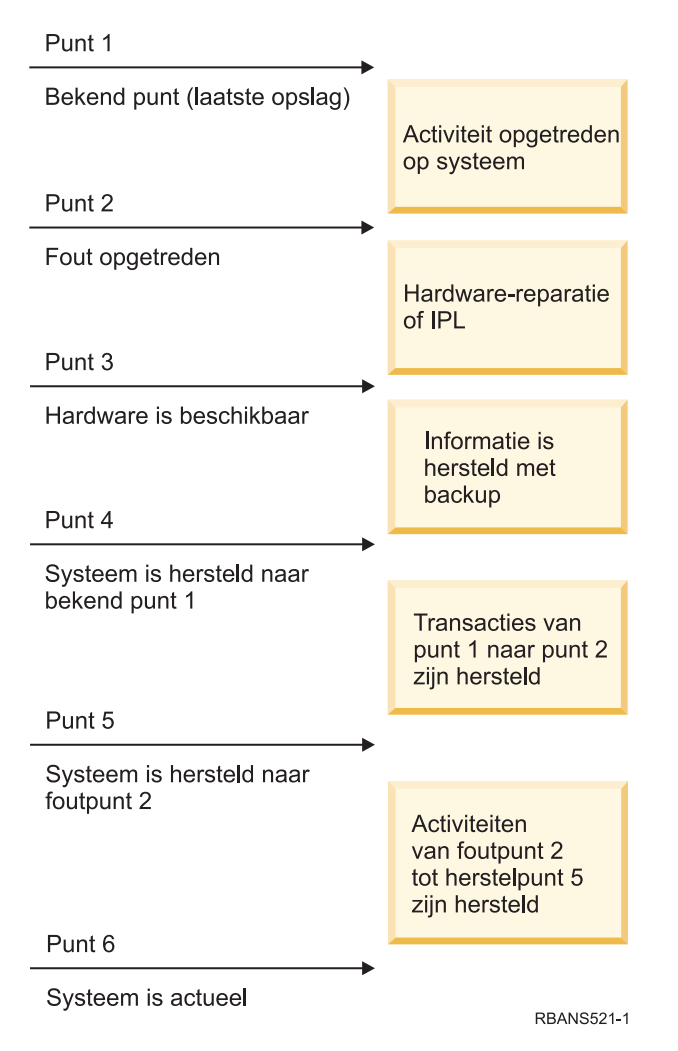

*Figure 28. Voorbeeldtijdslijn voor herstel*

In Chapter 4, ["Gelicentieerde](#page-162-0) interne code herstellen," on page 141 tot en met Chapter 9, ["Bepaalde](#page-256-0) typen gegevens [herstellen,"](#page-256-0) on page 235 wordt uitgelegd welke stappen u moet doorlopen om punt 4 van de tijdslijn te bereiken. Hiermee wordt de toestand van het systeem bij de laatste volledige opslagbewerking opnieuw ingesteld.

In deze onderwerpenverzameling vindt u twee procedures om punt 5 van de tijdslijn te bereiken:

- Gewijzigde objecten terugzetten.
- Journaalwijzigingen aanbrengen.

#### **Verwante taken**

<span id="page-335-0"></span>"Taak 5: [Aanvullende](#page-372-0) informatie herstellen" on page 351

Als u gewijzigde objecten, gewijzigde objecten in documentenbibliotheken of gewijzigde objecten in directory's herstelt, moet u eerst de gebruikersprofielen herstellen.

## **Taak 1: Gewijzigde objecten terugzetten**

Bepaal of u gewijzigde objecten afzonderlijk of per bibliotheek wilt terugzetten.

In het onderwerp Gewijzigde objecten opslaan worden diverse methoden voor het opslaan van gewijzigde objecten beschreven. In Table 63 ziet u de twee methoden en de juiste procedures om elk object terug te zetten:

*Table 63. Procedures voor terugzetten van gewijzigde objecten*

| Opslagmethode                                                               | <b>Beschrijving</b> | Terugzetprocedure                                                                                                    |
|-----------------------------------------------------------------------------|---------------------|----------------------------------------------------------------------------------------------------|
| instructies van zowel de cumulatieve als de niet-cumulatieve opslagmethode. |                     | <b>Note:</b> De opdracht SAVCHGOBI (Gewijzigde objecten opslaan) is niet van toepassing op objecten in directory's. Als<br>u directory-objecten terugzet, gaat u naar "Taak 2: Gewijzigde objecten herstellen in directory's" on page 315 voor |

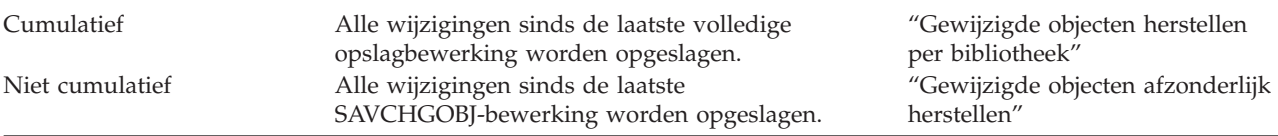

Als u journaalontvangers opslaat met de opdracht SAVCHGOBJ, raadpleegt u het onderwerp ["Journaalontvangers](#page-307-0) herstellen" on page 286 voor speciale overwegingen die u mogelijk in acht dient te nemen wanneer u de ontvangers terugzet.

# **Gewijzigde objecten herstellen per bibliotheek**

Gebruik deze stappen om gewijzigde objecten per bibliotheek te herstellen.

- 1. Laad het mediavolume SAVCHGOBJ (Gewijzigd object opslaan).
- 2. Typ DSPTAP DEV(*apparatuurnaam\_opslagmedium*) OUTPUT(\*PRINT) voor bandmedia. Typ DSPOPT VOL(\*MOUNTED) DEV(OPT01) DATA(\*SAVRST) PATH(\*ALL) OUTPUT(\*PRINT) voor DVD-RAM optische media. Druk op Enter.
- 3. Herstel de gegevens met deze opdracht: RSTOBJ OBJ(\*ALL) DEV(*apparatuurnaam\_opslagmedium*) SAVLIB(\*ANY) OBJTYPE(\*ALL) MBROPT(\*ALL)
- 4. Kies een van de volgende opties:
	- v Als u gejournaliseerde wijzigingen moet toepassen, gaat u verder met"Taak 4: [Bepalen](#page-337-0) welke [journaalontvangers](#page-337-0) worden gebruikt" on page 316.
	- v Als u geen gejournaliseerde wijzigingen hoeft aan te brengen, gaat u verder met"Taak 8: [Gewijzigde](#page-342-0) [documenten](#page-342-0) en mappen herstellen" on page 321.
	- v Als u niet zeker weet of u gejournaliseerde wijzigingen moet toepassen, gaat u verder met ["Taak](#page-337-0) 3: Vaststellen of u [gejournaliseerde](#page-337-0) wijzigingen moet toepassen." on page 316.

# **Gewijzigde objecten afzonderlijk herstellen**

Als uw methode voor het opslaan van gewijzigde objecten niet cumulatief is, kunt u hetzelfde object hebben op meer dan een set met SAVCHGOBJ-opslagmedia (Gewijzigd object opslaan).

U kunt ervoor kiezen om elke set met SAVCHGOBJ-opslagmedia volledig te herstellen, te beginnen bij het oudste mediavolume. Dit is de eenvoudigste methode. Het kan echter veel tijd kosten als u dezelfde grote objecten hebt op meer dan een SAVCHGOBJ-mediavolume.

<span id="page-336-0"></span>Als u elke set met SAVCHGOBJ-opslagmedia volledig wilt herstellen, volgt u de procedure die is beschreven in ["Gewijzigde](#page-335-0) objecten herstellen per bibliotheek" on page 314 voor elke set met opslagmedia. Als u elk object slechts eenmalig wilt herstellen, volgt u deze procedure:

- 1. Laad elk SAVCHGOBJ-mediavolume.
- 2. Typ DSPTAP DEV(*apparatuurnaam\_opslagmedium*) OUTPUT(\*PRINT) en druk op de Enter-toets.
- 3. Vergelijk de lijsten en zoek de kopie van elk object die het meest recent is opgeslagen.
- 4. Voor elk object laadt u het juiste mediavolume en typt u de volgende opdracht:

```
RSTOBJ OBJ(objectnaam)DEV(apparatuurnaam_opslagmedium)
      SAVLIB(bibliotheeknaam) OBJTYPE(*ALL)
      ENDOPT(*LEAVE) MBROPT(*ALL)
```
Herhaal deze stap voor elk object dat u moet herstellen.

- 5. Kies een van de volgende opties:
	- v Als u gejournaliseerde wijzigingen moet toepassen, gaat u verder met"Taak 4: [Bepalen](#page-337-0) welke [journaalontvangers](#page-337-0) worden gebruikt" on page 316.
	- v Als u geen gejournaliseerde wijzigingen hoeft aan te brengen, gaat u verder met"Taak 8: [Gewijzigde](#page-342-0) [documenten](#page-342-0) en mappen herstellen" on page 321.
	- v Als u niet zeker weet of u gejournaliseerde wijzigingen moet toepassen, gaat u verder met ["Taak](#page-337-0) 3: Vaststellen of u [gejournaliseerde](#page-337-0) wijzigingen moet toepassen." on page 316.

# **Taak 2: Gewijzigde objecten herstellen in directory's**

Voer deze taak uit als u gewijzigde objecten in directory's hebt opgeslagen. Als u deze taak niet hoeft uit te voeren gaat u verder met de volgende stap in uw controlelijst voor herstel.

Ga als volgt te werk als u een cumulatieve methode gebruikt bij het opslaan van gewijzigde objecten van directory's (uw opslagmedia bevatten alle objecten die zijn gewijzigd sinds de laatste volledige opslagbewerking):

- 1. Laad het meest recente opslagmedium (voor het opslaan van gewijzigde objecten in directory's).
- 2. Typ de volgende opdracht:
	- RST DEV('/QSYS.LIB/*apparatuurnaam\_opslagmedium*.DEVD') OBJ(('/\*') ('/QSYS.LIB' \*OMIT) ('/QDLS' \*OMIT))
- 3. Kies een van de volgende opties:
	- v Als u gejournaliseerde wijzigingen moet toepassen, gaat u verder met"Taak 4: [Bepalen](#page-337-0) welke [journaalontvangers](#page-337-0) worden gebruikt" on page 316.
	- v Als u geen gejournaliseerde wijzigingen hoeft aan te brengen, gaat u verder met"Taak 8: [Gewijzigde](#page-342-0) [documenten](#page-342-0) en mappen herstellen" on page 321.
	- v Als u niet zeker weet of u gejournaliseerde wijzigingen moet toepassen, gaat u verder met ["Taak](#page-337-0) 3: Vaststellen of u [gejournaliseerde](#page-337-0) wijzigingen moet toepassen." on page 316.

Als uw opslagmedium (voor het opslaan van gewijzigde objecten in directory's) niet cumulatief is (uw | opslagmedium bevat alleen objecten die zijn gewijzigd sinds de laatste opslagbewerking) herhaalt u de | volgende stappen voor elke set met opslagmedia vanwege uw laatste volledige opslagbewerking. Begin | met de oudste opslagmediumvolumes en eindig met de meest recente volumes. |

- 1. Laad elk volume met de cumulatieve opslagbewerkingen. Begin met de oudste | opslagmediumvolumes en eindig met de meest recente volumes. |
	- 2. Laad het mediavolume.
	- 3. Typ de volgende opdracht: RST DEV('/QSYS.LIB/*apparatuurnaam\_opslagmedium*.DEVD') OBJ(('/\*') ('/QSYS.LIB' \*OMIT) ('/QDLS' \*OMIT))
	- 4. Kies een van de volgende opties:
- <span id="page-337-0"></span>v Als u gejournaliseerde wijzigingen moet toepassen, gaat u verder met"Taak 4: Bepalen welke journaalontvangers worden gebruikt."
- v Als u geen gejournaliseerde wijzigingen hoeft aan te brengen, gaat u verder met"Taak 8: [Gewijzigde](#page-342-0) [documenten](#page-342-0) en mappen herstellen" on page 321.
- v Als u niet zeker weet of u gejournaliseerde wijzigingen moet toepassen, gaat u verder met "Taak 3: Vaststellen of u gejournaliseerde wijzigingen moet toepassen.."

# **Taak 3: Vaststellen of u gejournaliseerde wijzigingen moet toepassen.**

Het kan zijn dat u het journaliseren zelf hebt ingesteld of het kan zijn dat u toepassingen gebruikt die gebruikmaken van journaals.

System i Access maakt bijvoorbeeld gebruik van het journaal QUSRSYS/QAOSDIAJRN. Sommige toepassingen die worden geleverd door softwareleveranciers maken ook gebruik van journaals. Als u objecten hebt die worden hersteld met gedeeltelijke transacties (bericht CPI3731), moet u gejournaliseerde wijzigingen toepassen om deze objecten te kunnen gebruiken.

Als u niet zeker weet of u over gejournaliseerde wijzigingen beschikt die u moet toepassen, volgt u de volgende stappen:

- 1. Typ DSPOBJD OBJ(\*ALL/\*ALL) OBJTYPE(\*JRN) OUTPUT(\*PRINT) en druk op Enter. Met deze opdracht wordt een list afgedrukt van alle journalen op uw systeem.
- 2. Voor elk journaal in de lijst, volgt u de onderstaande stappen:
	- a. Typ: WRKJRNA JRN(*bibliotheeknaam*/*journaalnaam*). Het scherm Werken met journaalkenmerken wordt afgebeeld.
	- b. Druk op F19 om de objecten af te beelden die worden gejournaliseerd.
	- c. Druk op F12 om terug te gaan naar het scherm Werken met journaalkenmerken.
	- d. Druk op F15 om de index van ontvangers af te beelden. Raadpleeg de tijden voor het koppelen en loskoppelen van journaalontvangers met betrekking tot de wijzigingsdatums van uw gejournaliseerde objecten. Bovendien kunt u optie 8 gebruiken om details over elke journaalontvanger op te geven.
	- e. Druk op F12 om terug te gaan naar het scherm Werken met journaalkenmerken.
	- f. Op basis van de informatie die u hebt bekeken, moet u kunnen bepalen of er objecten zijn gejournaliseerd en of er journaalitems bestaan die recenter zijn dan de meest recente opgeslagen kopieën die u van de objecten hebt gemaakt. U kunt ook bepalen welke ontvangers zich voor het journaal op het systeem bevinden. Herhaal deze stappen voor elk extra journaal.
- 3. Als u gejournaliseerde wijzigingen moet toepassen, gaat u verder met "Taak 4: Bepalen welke journaalontvangers worden gebruikt." Als u geen gejournaliseerde wijzigingen hoeft aan te brengen, gaat u verder met"Taak 8: Gewijzigde [documenten](#page-342-0) en mappen herstellen" on page 321.

# **Taak 4: Bepalen welke journaalontvangers worden gebruikt**

Zolang gejournaliseerde wijzigingen op de teruggezette bestanden dienen te worden aangebracht, hebt u alle ontvangers behorende bij het journaal nodig.

1. Controleer of alle benodigde journaalontvangers voor het aanbrengen van de gejournaliseerde wijzigingen beschikbaar zijn in het systeem.

Als u objecten met deeltransacties hebt teruggezet, hebt u mogelijk ook oudere ontvangers nodig. Raadpleeg de CPI3731-berichten die tijdens het terugzetten zijn afgebeeld om de oudste benodigde ontvanger vast te stellen. U kunt ook de opdracht DSPFD (Bestandsbeschrijving bekijken) uitvoeren voor de teruggezette bestanden om de oudste benodigde ontvanger te bepalen.

2. Zet alle benodigde journaalontvangers terug die nog niet in het systeem bestaan. Voer de opdracht DSPJRNRCVA (Kenmerken journaalontvanger bekijken) uit om vast te stellen wanneer een ontvanger aan een journaal is gekoppeld en van een journaal is afgekoppeld.

- <span id="page-338-0"></span>3. Druk de keten van ontvangers af om de naam van de laatste journaalontvanger (de laatst teruggezette ontvanger) te bepalen en vast te stellen of er ketenonderbrekingen zijn:
	- a. Typ WRKJRNA JRN(*bibliotheeknaam*/*journaalnaam*) OUTPUT(\*PRINT) en druk op Enter. Er wordt een lijst afgebeeld met de keten van ontvangers en alle gejournaliseerde objecten.
	- b. Bekijk de keten van ontvangers in de lijst. Als u de aangekoppelde journaalontvanger hebt opgeslagen, lijkt de journaalontvangerdirectory op Figure 29. Bij de journaalontvanger die tijdens de opslagprocedure is aangekoppeld, staat Gedeeltelijk. In het volgende voorbeeld ziet u afgebeelde versie van de index van ontvangers:

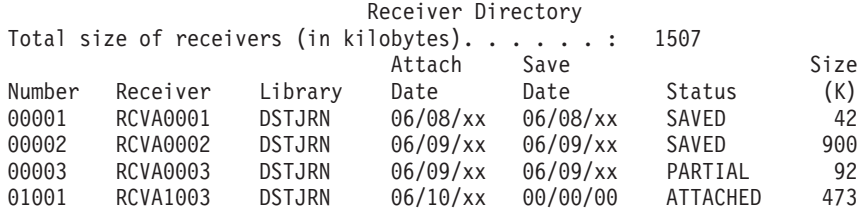

*Figure 29. Receiver directory–Saving attached receivers*

Als u alleen afgekoppelde journaalontvangers hebt opgeslagen, lijkt de index van ontvangers op Figure 30:

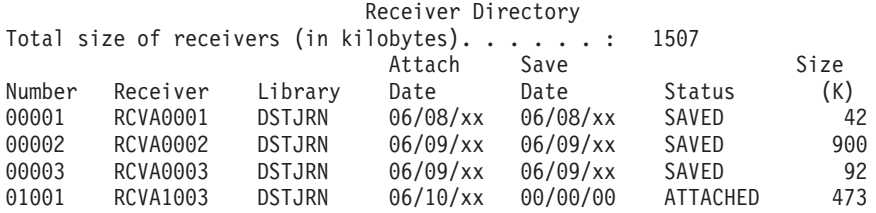

*Figure 30. Receiver directory–Saving detached receivers*

- 4. Accentueer in de lijst de naam van de laatste ontvanger met de status OPGESLAGEN of GEDEELTELIJK.
- 5. Bepaal de keten van ontvangers voor de opdracht APYJRNCHG (In journaal bijgehouden wijzigingen aanbrengen) via Werken met index van ontvangers. Accentueer de eerste en de laatste benodigde ontvanger, op basis van de datum waarop de te herstellen objecten zijn opgeslagen. De eerste en de laatste ontvanger zijn gelijk als er slechts één journaalontvanger is teruggezet.
	- **Note:** Controleer ook of er geen sprake is van onderbrekingen in de index van ontvangers. U kunt een ketenonderbreking vaststellen via de eerste twee cijfers in de kolom Nummer van het scherm Werken met index van ontvangers. U kunt gejournaliseerde wijzigingen niet over ketenonderbrekingen aanbrengen. U dient dan ook de namen van de eerste en de laatste ontvanger te noteren voor elke keten. Vervolgens dient u voor elke keten met deze ontvangers een reeks bewerkingen voor het aanbrengen van gejournaliseerde wijzigingen uit te voeren. Een ketenonderbreking kan betekenen dat een journaalontvanger volledig of gedeeltelijk ontbreekt. (Deze bestond in het systeem maar is niet opgeslagen voordat de fout is opgetreden.) Bepaal hoe het aanbrengen van gejournaliseerde wijzigingen de integriteit van uw gegevens kan beïnvloeden wanneer er sprake is van een ketenonderbreking.
- 6. Bekijk de gejournaliseerde objecten in de lijst. (U hebt de lijst afgedrukt in stap 3a.) Vergelijk dit gedeelte met uw records van te journaliseren objecten. Volg de procedures in het onderwerp Systeeminformatie afdrukken voordat u het systeem opslaat.
- 7. Typ de volgende opdracht voor elk te journaliseren fysiek bestand dat niet in de huidige lijst staat: STRJRNPF FILE(*bibliotheeknaam*/*bestandsnaam*)

JRN(*bibliotheeknaam*/*journaalnaam*)

8. Typ de volgende opdracht voor elk te journaliseren toegangspad dat niet in de huidige lijst staat:

<span id="page-339-0"></span>STRJRNAP FILE(*bibliotheeknaam*/*bestandsnaam*)

JRN(*bibliotheeknaam*/*journaalnaam*)

| | |

| | | | | | | | | | | | | | | |

 $\overline{\phantom{a}}$ 

- 9. Typ de volgende opdracht voor elk te journaliseren IFS-object dat niet in de huidige lijst staat: STRJRN OBJ(*'objectpadnaam'*) JRN(*'journaalpadnaam'*)
- 10. Typ de volgende opdracht voor elke te journaliseren bibliotheek die niet in de huidige lijst staat:

```
STRJRNLIB LIB(bibliotheeknaam)
         JRN(bibliotheeknaam/journaalnaam)
```
11. Typ de volgende opdracht voor alle andere te journaliseren objecten die niet in de huidige lijst staan: STRJRNOBJ OBJ(*bibliotheeknaam*/*objectnaam*) OBJTYPE(*objecttype*)

JRN(*bibliotheeknaam*/*journaalnaam*)

12. De aangekoppelde journaalontvanger is mogelijk strijdig met uw regels voor naamgeving. De reden hiervoor is meestal dat de journaalontvanger is gemaakt tijdens het terugzetten van het journaal. Als dit het geval is, maakt u een nieuwe ontvanger volgens dezelfde regels voor naamgeving en met dezelfde kenmerken als de laatste ontvanger, maar wijst u er een nummer van één of hoger aan toe. In het voorbeeld van het scherm Werken met index van ontvangers moet u de volgende opdracht typen:

CRTJRNRCV JRNRCV(DSTJRN/RCVA0004)

13. Voer de opdracht CHGJRN (Journaal wijzigen) uit om de huidige ontvanger los te koppelen en de zojuist gemaakte ontvanger aan te koppelen. In het voorbeeld moet u de volgende opdracht typen: CHGJRN JRN(\$JRNLA/JRNA)

JRNRCV(DSTJRN/RCVA0004)

**Verwante informatie**

Journalen beheren

# **Taak 5: Gejournaliseerde wijzigingen voor gebruikersjournalen aanbrengen**

Voer deze taak uit als u gejournaliseerde wijzigingen van gebruikersjournalen wilt aanbrengen.

Als u geen gejournaliseerde wijzigingen hoeft aan te brengen, gaat u verder bij stap ["Taak](#page-341-0) 6: [Gejournaliseerde](#page-341-0) wijzigingen voor het journaal QAOSDIAJRN aanbrengen" on page 320.

- 1. Als u één keten van ontvangers voor de aan te brengen journaalitems hebt en de status van de laatste ontvanger is SAVED, dan voert u een van de volgende taken uit:
	- a. Typ de volgende opdracht om gejournaliseerde wijzigingen van objecten in een bibliotheek aan te brengen:

```
APYJRNCHG JRN(bibliotheeknaam/journaalnaam)
          OBJ((bibliotheeknaam/*LIBL *LIBL))
          RCVRNG(*LASTSAVE)
          FROMENT(*LASTSAVE) TOENT(*LAST)
```
Als er al journaalitems bestaan voor het maken van een bestand, gegevensgebied of gegevenswachtrij, dan worden deze objecten opnieuw gemaakt. Geef met de parameter APYLF aan of wijzigingen in de logische bestanden, die aan de hand van de gewijzigde fysieke bestanden zijn gemaakt, moeten worden aangebracht.

Om items op *alle* objecten in alle gejournaliseerde bibliotheken aan te brengen, typt u de volgende opdracht:

APYJRNCHG JRN(*bibliotheeknaam*/*journaalnaam*) OBJ((\*ALL/\*LIBL \*ALL)) RCVRNG(\*LASTSAVE) FROMENT(\*LASTSAVE) TOENT(\*LAST)

b. Voor objecten in directory's typt u de volgende opdracht:

- <span id="page-340-0"></span>APYJRNCHG JRN(*bibliotheeknaam*/*journaalnaam*) OBJPATH('*objectpadnaam*') RCVRNG(\*LASTSAVE) FROMENT(\*LASTSAVE) TOENT(\*LAST)
- **Note:** Als u gejournaliseerde wijzigingen met dezelfde opdracht op bibliotheek- en directory-objecten wilt toepassen, kunt u de parameters OBJ en OBJPATH beide in één aanroep van de opdracht APYJRNCHG (In journaal bijgehouden wijzigingen aanbrengen) gebruiken.
- c. Als u objecten met deeltransacties hebt teruggezet, maar niet beschikt over recentere journaalontvangers dan de ontvanger die de opslagitems bevat, kunt u journaalwijzigingen verwijderen om de deeltransactie te corrigeren. Met de volgende opdracht verwijdert u de wijzigingen in journaal JRN1 uit alle leden van OBJ1:

RMVJRNCHG JRN(JRN1) FILE(LIB1/OBJ1) FROMENT(\*LASTSAVE) TOENT(\*COMMITSTART) RCVRNG(\*LASTSAVE)

Vanaf het laatste opslagitem worden alleen wijzigingen voor journaalitems met betrekking tot deeltransacties verwijderd, tot aan het begin van de vastlegtransactie.

d. Als u de vorige stappen niet kunt uitvoeren voor objecten met deeltransacties omdat de journaalontvangers niet beschikbaar zijn, kunt u het object als bruikbaar instellen met de opdracht CHGJRNOBJ (Journaalobject wijzigen). De parameter PTLTNS (Deeltransacties) maakt het wel mogelijk dat het object wordt gebruikt, maar rondt de transacties niet af. In het onderstaande voorbeeld heeft het object BRKNOBJ nog wijzigingen als gevolg van de deeltransacties, maar u kunt het bestand wel openen.

**Attention:** Voer de volgende opdracht alleen uit in laatste instantie. Bij het gebruik van deze opdracht gaan gegevens verloren. Gebruik de opdracht alleen om de volgende redenen uit:

- v U hebt objecten met deeltransacties als gevolg van het beëindigen van een langdurige gegevensherstelbewerking en u beschikt niet over een opgeslagen versie die u kunt terugzetten.
- v U hebt objecten met deeltransacties als gevolg van een opslagbewerking met actieve objecten en de journaalontvangers voor het aanbrengen of verwijderen van gejournaliseerde wijzigingen zijn verloren gegaan, vernietigd of onherstelbaar beschadigd geraakt.

CHGJRNOBJ OBJECT(LIB1/BRKNOBJ \*FILE) ATR(\*PTLTNS) PTLTNS(\*ALWUSE)

2. Als u hebt vastgesteld dat de keten van journaalontvangers afbrekingen heeft, moet u bepalen of er journaalontvangers en noodzakelijke journaalitems ontbreken of dat de ketenafbrekingen een andere oorzaak hebben. Bepaal hoe het aanbrengen van gejournaliseerde wijzigingen in een keten de integriteit van uw gegevens kan beïnvloeden.

Als u journaalitems in ketenafbrekingen wilt aanbrengen, moet u de opdracht APYJRNCHG gebruiken voor elke keten. Typ de opdracht APYJRNCHG en gebruik deze waarden in plaats van de waarden uit stap [1.](#page-339-0)

Voor de eerste (oudste) keten van ontvangers gelden de volgende parameters:

#### **RCVRNG**

Eerste en laatste ontvanger in de keten

#### **FROMENT**

\*LASTSAVE

#### **TOENT**

\*LAST

Voor elke tussenliggende keten van ontvangers gelden de volgende parameters:

#### **RCVRNG**

Eerste en laatste ontvanger in de keten

**FROMENT**

\*FIRST

<span id="page-341-0"></span>**TOENT**

\*LAST

Voor de laatste keten van ontvangers gelden de volgende parameters:

**RCVRNG**

Eerste en laatste ontvanger in de keten

**FROMENT**

\*FIRST

**TOENT**

\*LAST

# **Taak 6: Gejournaliseerde wijzigingen voor het journaal QAOSDIAJRN aanbrengen**

Als u objecten in documentenbibliotheken hebt, moet u mogelijk gejournaliseerde wijzigingen aanbrengen van de ontvangers die bij het journaal QAOSDIAJRN horen.

Als u er niet zeker van bent, controleer dan wanneer u de bibliotheek QUSRSYS voor het laatst hebt opgeslagen. Voer vervolgens de stappen tot en met stap 1c uit om te bepalen of er items voor het journaal QAOSDIAJRN bestaan die recenter zijn dan uw opslagmedium voor de bibliotheek QUSRSYS.

U kunt niet alle wijzigingen in het journaal QAOSDIAJRN in de bibliotheek QUSRSYS toepassen. In plaats van \*ALL moet u afzonderlijke bestanden opgeven voor de parameter FILE. Breng geen journaalwijzigingen aan op de indexdatabasebestanden voor document- en mapzoekopdrachten (QAOSSS10 t/m QAOSSS15, QAOSSS17 en QAOSSS18) voor journaal QAOSDIAJRN in bibliotheek QUSRSYS.

- 1. Beeld de keten van ontvangers voor het journaal QAOSDIAJRN als volgt af:
	- a. Typ WRKJRNA JRN(QUSRSYS/QAOSDIAJRN) en druk op Enter.
	- b. Druk op het scherm Werken met journaalkenmerken op F15 (Werken met index van ontvangers). Kijk of er in de index van ontvangers sprake is van ketenafbrekingen. (Zie stap [5](#page-338-0) in het onderwerp 'Taak 4: Bepalen welke journaalontvangers worden gebruikt'.)
	- c. Druk twee keer op F12 om terug te gaan naar een opdrachtregel.
- 2. Als er geen sprake is van ketenafbrekingen, typt u de volgende opdracht om gejournaliseerde wijzigingen voor het journaal QAOSDIAJRN op afzonderlijke bestanden aan te brengen:

APYJRNCHG JRN(QUSRSYS/QAOSDIAJRN) FILE((QUSRSYS/QAOKPLCA) (QUSRSYS/QAOSAY05) (QUSRSYS/QAOKPX4A) (QUSRSYS/QAOSAY07) (QUSRSYS/QAOKP01A) (QUSRSYS/QAOKP02A) (QUSRSYS/QAOKP03A) (QUSRSYS/QAOKP04A) (QUSRSYS/QAOKP05A) (QUSRSYS/QAOKP06A) (QUSRSYS/QAOKP08A) (QUSRSYS/QAOKP09A)) RCVRNG(*bibliotheeknaam/eerste\_ontvanger bibliotheeknaam/laatste\_ontvanger*) FROMENT(\*LASTSAVE) TOENT(\*LAST)

3. Als er wel sprake is van ketenafbrekingen, moet u bepalen of er journaalontvangers ontbreken en hoe dit van invloed kan zijn op de integriteit van het terugzetten.

Als u gejournaliseerde wijzigingen wilt aanbrengen, gebruikt u de opdracht uit stap 2. Herhaal de opdracht voor elke keten van ontvangers, waarbij u de juiste waarden opgeeft voor de parameters RCVRNG, FROMENT en TOENT. In stap [2](#page-340-0) van het onderwerp 'Taak 5: Gejournaliseerde wijzigingen voor gebruikersjournalen aanbrengen' leest u hoe u deze parameters gebruikt.

# <span id="page-342-0"></span>**Taak 7: Journaalwijzigingen opnieuw aanbrengen tijdens een** | **noodherstelprocedure** |

Als een object beschadigd is geraakt of onbruikbaar is geworden, kunt u het object herstellen met de | opdracht APYJRNCHG (Journaalwijzigingen toepassen). Met de opdracht APYJRNCHG kunt u ook wijzigingen in bibliotheken opnieuw aanbrengen in een noodherstelsituatie. | |

Als u een object terugzet dat met deeltransacties is opgeslagen, kunt u het object pas gebruiken als u de | in het journaal bijgehouden wijzigingen voor dat object (opnieuw) hebt aangebracht. U kunt | journaalwijzigingen toepassen op alle objects die in het journaal worden bijgehouden door | OBJ(\*ALLJRNOBJ) op te geven in de opdracht APYJRNCHG. |

Om journaalwijzigingen opnieuw aan te brengen in een noodherstelsituatie, voert u de volgende stappen | uit-: |

- 1. Gebruik de opdracht DSPOBJD (Objectbeschrijving bekijken) om te bepalen wat de eerste journaalontvanger is die op het systeem aanwezig moet zijn om de objecten te herstellen. | |
- 2. Nadat het journaal, de journaalontvangers en de gejournaliseerde objecten zijn teruggezet, geeft u de opdracht APYJRNCHG om de gejournaliseerde wijzigingen op alle objecten toe te passen zoals in het voorbeeld hieronder: | | |

```
APYJRNCHG JRN(JRN2) OBJ(*ALLJRNOBJ)
|
```

```
FROMENTLRG(*LASTSAVE) TOENTLRG(*LAST)
|
```

```
RCVRNG(*LASTSAVE)
|
```
- **Verwante informatie** |
- Gejournaliseerde wijzigingen aanbrengen |
- Opdracht In journaal bijgehouden wijzigingen aanbrengen (APYJRNCHG) |

# **Taak 8: Gewijzigde documenten en mappen herstellen**

Als u gewijzigde documenten en mappen opslaat, voert u deze taak uit.

Als u deze taak niet hoeft uit te voeren, gaat u verder met "Taak 2: [Gewijzigde](#page-336-0) objecten herstellen in [directory's"](#page-336-0) on page 315.

- 1. Als uw procedure voor het opslaan van gewijzigde DLO's cumulatief is, laadt u het laatste, dagelijkse SAVDLO-mediavolume (Object in documentenbibliotheek opslaan). Als uw procedure niet cumulatief is, begint u met het oudste dagelijkse opslagvolume en herhaalt u deze stappen voor elke set met SAVDLO-opslagmedia.
- 2. Als u documenten in gebruikers-ASP's hebt, beeldt u de opslagmediavolumes af om de volgnummers voor elke ASP op te zoeken. Typ DSPTAP DEV(apparatuurnaam\_opslagmedium) OUTPUT(\*PRINT) voor banden. Markeer de namen en volgnummers van de bestanden op de lijst. Deze heten QDOC voor de systeem-ASP en QDOC*nnnn* voor elke gebruikers-ASP die DLO's bevat, waarbij *nnnn* het nummer van de ASP is.
- 3. Als u de DLO's wilt herstellen op een enkele ASP, typt u de volgende opdracht: RSTDLO DLO(\*ALL) DEV(aparatuurnaam-opslagmedium) SAVFLR(\*ANY)
	- SAVASP(*ASP-nummer*) RSTASP(\*SAVASP)
- 4. Als u de DLO's wilt herstellen op alle ASP's, typt u de volgende opdracht: RSTDLO DLO(\*ALL) DEV(aparatuurnaam-opslagmedium) SAVFLR(\*ANY) SAVASP(\*ANY) RSTASP(\*SAVASP)
- 5. Raadpleeg het onderwerp ["Herstelprocedure](#page-78-0) na een fout tijdens het terugzetten van DLO's" on page [57](#page-78-0) als er een onherstelbare fout optreedt tijdens het uitvoeren van de opdracht RSTDLO DLO(\*ALL) SAVFLR(\*ANY).

# <span id="page-344-0"></span>**Chapter 11. Herstelacties bij bescherming door spiegeling**

In een systeem met bescherming door spiegeling hebben fouten en storingen een andere uitwerking. Als er een fout optreedt in een systeem met bescherming door spiegeling, wordt de herstelprocedure beïnvloed door de configureerde bescherming.

U moet bij het herstel een onderscheid maken tussen *fouten* en *storingen* in het schijfsubsysteem.

Een schijf*fout* omvat een onverwachte gebeurtenis tijdens een I/O-bewerking, waarbij de overgebrachte gegevens verloren kunnen gaan of beschadigd kunnen raken. De meeste schijffouten worden veroorzaakt door een storing in de onderdelenketen tussen de I/O-processor en het schijfoppervlak. Schijffouten kunnen echter ook worden veroorzaakt door stroomonderbrekingen of hevige elektrostatische ontlading. Tot de schijffouten behoort ook een fout van de Licensed Internal Code die het schijfsubsysteem bestuurt.

Als het systeem een fout aantreft, wordt deze over het algemeen vastgelegd in een logboek, waarna opnieuw wordt geprobeerd de bewerking uit te voeren. Tijdelijke fouten zijn fouten waarvan het systeem kan herstellen, zodat I/O-bewerkingen kunnen worden voltooid. Er is sprake van een permanente fout als deze zo ernstig is dat een I/O-bewerking niet mogelijk is.

Als het systeem een permanente fout aantreft, wordt dit als *storing* aangemerkt in het hardwaresubsysteem. In een ASP zonder bescherming door spiegeling wordt het systeem als gevolg van een storing onbruikbaar. Het systeem geeft een foutbericht met de systeemverwijzingscode (SRC) A6*xx* 0244, A6*xx* 0255 of A6*xx* 0266, waarbij *xx* elke minuut wordt verhoogd. Gedurende deze tijd probeert het systeem de mislukte bewerking opnieuw uit te voeren. Als de bron van de fout kan worden gecorrigeerd (bijvoorbeeld door een schijfstation aan te zetten of een elektronisch onderdeel te vervangen), wordt het systeem normaal voortgezet.

#### **Verwante taken**

["Controlelijst](#page-125-0) 14: Acties voor een schijfstation dat niet als laadbron fungeert met een storing" on page [104](#page-125-0)

In deze controlelijst vindt u de taken die u dient uit te voeren na een storing van een schijfstation dat niet als laadbron fungeert en waarvoor bescherming door spiegeling is ingesteld.

## **Systeemacties voor permanente fouten**

Als er een permanente fout optreedt en spiegeling actief is, probeert het systeem een herstelprocedure uit te voeren.

## **Apparatuurfout**

Bij een fout met een apparaat, I/O-processor of bus in een gespiegelde eenheid voert het systeem de volgende acties uit:

- 1. Het systeem schakelt de foutieve eenheid uit en houdt de spiegeling aan. Indien het andere station ook een fout heeft of al is aangehouden, wordt het eerste station als onbeschermd beschouwd.
- 2. Het systeem verstuurt een bericht dat het foutieve station aanduidt en aangeeft dat spiegeling is aangehouden. Meer informatie kunt u opvragen via een probleemanalyse van het bericht.
- 3. Als een schijfstation als gevolg van een fout wordt aangehouden, legt het systeem alle uitgevoerde updates vast op het actieve station van het gespiegelde paar. Als het aangehouden schijfstation binnen korte tijd bruikbaar wordt, worden de gegevens tussen de gespiegelde eenheden automatisch gesynchroniseerd.

4. Nadat de foutieve eenheid is vervangen, synchroniseert het systeem het paar en wordt bescherming door spiegeling hervat. Het systeem verstuurt een bericht om aan te geven dat bescherming door spiegeling is hervat.

## **Leesfout**

- 1. Het systeem voert leesbewerkingen uit van de andere opslageenheid in het gespiegelde paar. Indien de permanente leesfout ook op de andere opslageenheid optreedt, wordt de oorspronkelijke leesaanvraag voltooid met een permanente leesfout.
- 2. Als de leesbewerking van de andere opslageenheid slaagt, worden de gegevens teruggeschreven in een andere sector van de eerste eenheid uit het gespiegelde paar. Alleen dan geeft het systeem aan dat de oorspronkelijke leesaanvraag is voltooid.

## **Verbindingsfout**

Als het systeem niet met een apparaat kan communiceren, worden de volgende acties uitgevoerd:

- 1. Het systeem probeert de communicatiefout te herstellen. Alle taken waarvoor het schijfstation moet worden benaderd, worden aangehouden tijdens de herstelprocedure van het systeem.
- 2. Als de herstelprocedure slaagt, worden de systeemactiviteiten voortgezet.
- 3. Als de herstelprocedure niet binnen de tijdlimiet kan worden uitgevoerd, wordt het station aangeduid met een apparatuurfout. De stappen van het gedeelte [Apparatuurfout](#page-344-0) worden uitgevoerd.

## **Storing van schijfstation met laadbron**

Als er tijdens de opstartprocedure (IPL) vóór Storage Management Recovery een fout optreedt op het schijfstation dat als laadbron fungeert, worden de volgende acties uitgevoerd:

- 1. Het systeem bepaalt of de andere gespiegelde eenheid in het gespiegelde laadbronpaar bruikbaar is. Als dit niet geval is, heeft het systeem een storing.
- 2. Als het systeem kan doorgaan, wordt een opstartprocedure vanaf de andere (bruikbare) eenheid in het gespiegelde laadbronpaar gestart.

# **Gespiegelde eenheden onderbreken**

Als u een gespiegelde eenheid moet onderbreken, kunt u dit doen met de optie Bescherming door spiegeling onderbreken op het scherm Werken met schijfstationherstel met behulp van SST (System Service Tools) of DST (Dedicated Service Tools).

Als u de bescherming door spiegeling wilt onderbreken, voert u de volgende stappen uit:

- 1. Typ:STRSST
- 2. In het menu System Service Tools (SST) voert u deze stappen uit:
	- a. Kies optie 3 (Werken met schijfstations).
	- b. Kies optie 3 (Work with disk unit recovery) op het scherm Work with Disk Units.
- 3. Kies optie 3 (Suspend mirrored protection) op het scherm Work with Disk Unit Recovery en druk op de Enter-toets.

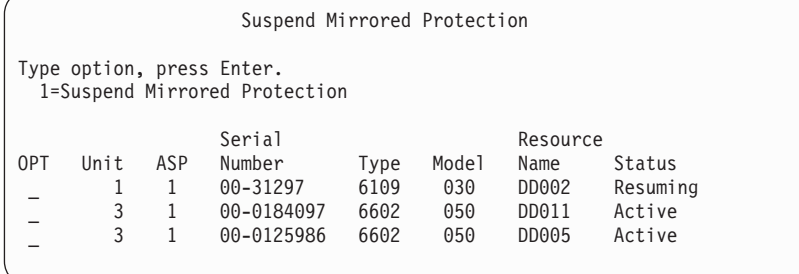

4. Typ een 1 (Suspend Mirrored Protection) in de kolom OPT voor elk station waarvoor u de bescherming door spiegeling wilt onderbreken. U kunt de bescherming alleen onderbreken op stations waarvan beide stations de status Active of Resuming hebben. Als een van de stations de status Resuming heeft, dan is dit het enige station dat u kunt onderbreken. Het duurt een aantal minuten om een station te onderbreken dat wordt hervat en SST gebruikt.

Als u een gespiegeld schijfstation onderbreekt dat gebruikmaakt van SST, houdt het systeem een lijst met schijfpagina's bij die zijn gewijzigd. Als u de bescherming door spiegeling hervat op het onderbroken gespiegelde station voordat deze lijst vol is, gebruikt het systeem deze lijst om alleen gegevens van de schijfpagina's die zijn gewijzigd te kopiëren in plaats van de hele schijf te kopiëren.

# **Gespiegelde eenheden hervatten**

Als u een gespiegelde eenheid moet hervatten, kunt u dit doen met de optie Bescherming door spiegeling hervatten op het scherm Werken met schijfstationherstel met behulp van SST (System Service Tools) of DST (Dedicated Service Tools).

Als u de bescherming door spiegeling wilt hervatten, voert u de volgende stappen uit:

- 1. Typ:STRSST
- 2. In het menu System Service Tools (SST) voert u deze stappen uit:
	- a. Kies optie 3 (Werken met schijfstations).
	- b. Kies optie 3 (Work with disk unit recovery) op het scherm Work with Disk Units.
- 3. Kies optie 4 (Resume mirrored protection) op het scherm Work with Disk Unit Recovery en druk op Enter.

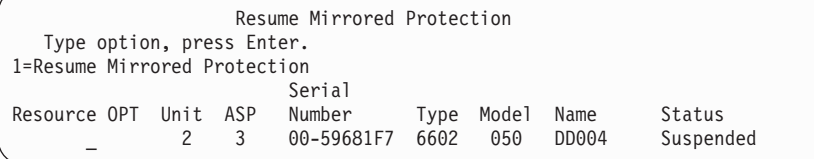

4. Typ een 1 (Bescherming hervatten) in de kolom OPT voor elke eenheid waarvoor u de bescherming door spiegeling wilt hervatten. U kunt alleen aangehouden eenheden selecteren om de bescherming door spiegeling te hervatten.

# **Een gespiegelde eenheid vervangen**

Als u een eenheid selecteert ter vervanging van een gespiegelde eenheid met een storing, moet die eenheid voldoen aan alle beperkingen en configuratieregels voor bescherming met spiegeling als deze wordt gekoppeld aan de resterende eenheid van het gespiegelde paar.

U kunt gespiegelde eenheden vervangen met behulp van de optie Schijfstation vervangen in DST (Dedicated Service Tools) of SST (System Service Tools). Hiertoe moet u beschikken over een reserveopslageenheid die kan worden gepaard met de gespiegelde eenheid van de opslageenheid die u wilt vervangen. De opslageenheid die wordt vervangen kan de status Actief of Onderbroken hebben. Een van de twee opslageenheden van het paar moet echter de status Onderbroken hebben. De resultaten van de vervangingsbewerking verschillen per status. Bij vervanging van een onderbroken opslageenheid krijgt die opslageenheid na de vervangingsbewerking de status Hervatten. Bij vervanging van een actieve eenheid gaan de gegevens in de hulpgeheugenpool (ASP) verloren, dus moet u eerst de gegevens in de ASP wissen (met de DST-optie Delete ASP Data). De opslageenheid die wordt vervangen kan al dan niet ontbreken. Om een eenheid met de status Hervatten te vervangen, moet u deze onderbreken. Als de status van eenheid 1 onbekend is, zijn vervangingsbewerkingen pas toegestaan als de status van de gespiegelde eenheden voor eenheid 1 bekend is. De eenheid die u selecteert ter vervanging van een andere gespiegelde eenheid, moet voldoen aan alle beperkingen en configuratieregels voor bescherming met spiegeling als deze wordt gekoppeld aan de resterende eenheid van het gespiegelde paar.

Als een opslageenheid een storing had, maar nu is gerepareerd, hoeft u geen vervangingsbewerking uit te voeren. De schijf met de storing moet aangehouden zijn en kan worden hervat na de reparatie.

Als de opslageenheid die wordt vervangen actief is, kan deze alleen worden vervangen via DST voordat de opstartprocedure voor het gelicentieerde i5/OS-programma wordt uitgevoerd. Normaal gesproken is het nooit nodig om een actieve eenheid te vervangen, behalve wanneer er met beide eenheden van het gespiegelde paar iets mis is. In dat geval moet de servicemedewerker eerst proberen de gegevens van de eenheden met een storing te redden met behulp van de optie Save Disk Unit Data op het scherm Work with Disk Unit Recovery. Als een actieve eenheid wordt vervangen, gaat de laatste goede kopie van de gegevens verloren. De gegevens in de ASP met de eenheid die wordt vervangen, moet worden gewist met de optie ASP-gegevens wissen in DST voordat een actieve eenheid mag worden vervangen.

Voor het vervangen van eenheid 1 gelden speciale vereisten. Als de systeem-ASP bescherming door spiegeling heeft, wordt een van de eenheden in het gespiegelde paar voor eenheid 1 geselecteerd als opstartschijf. Dit is de enige eenheid die wordt gebruikt tot het systeem een opstartprocedure voor het gelicentieerde i5/OS-programma uitvoert. Tot die tijd kan de eenheid niet worden vervangen of onderbroken. De gespiegelde eenheid kan echter wel worden onderbroken en vervangen. Na het opstarten van het gelicentieerde i5/OS-programma kan de opstartschijf worden onderbroken en vervolgens worden vervangen.

Door vervanging van een eenheid kan het beschermingsniveau van een gespiegeld paar veranderen. Als door een vervangingsbewerkign het beschermingsniveau daalt, wordt een waarschuwing afgebeeld. In bepaalde situaties, met name wanneer de vervangingsbewerking betrekking heeft op ontbrekende eenheden, kan het beschermingsniveau niet nauwkeurig worden bepaald en wordt deze waarschuwing ook afgebeeld.

Om een schijfstation te vervangen met behulp van SST, doet u het volgende:

- 1. Typ: STRSST
- 2. In het menu System Service Tools (SST) voert u deze stappen uit:
	- a. Kies optie 3 (Werken met schijfstations).
	- b. Kies optie 3 (Work with disk unit recovery) op het scherm Work with Disk Units.
- 3. Kies optie 1 (Replace configured unit) op het scherm Work with Disk Unit Recovery en druk op Enter. Het scherm Select Configured Unit to Replace wordt afgebeeld.

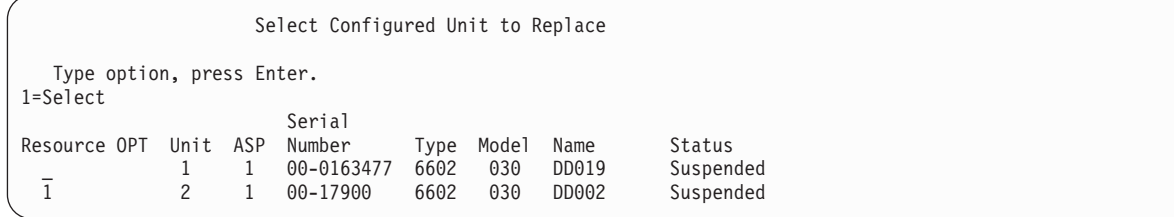

4. Typ een 1 in de kolom OPT op het scherm Te vervangen geconfigureerde eenheid selecteren en druk op de Enter-toets.

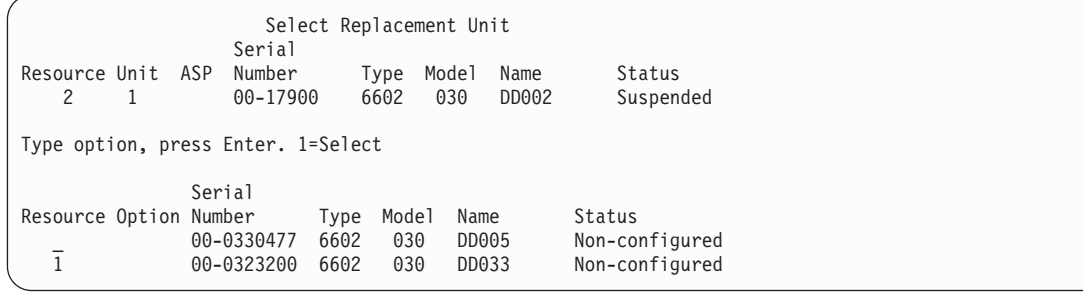

5. Typ een 1 in de kolom Option op het scherm Select Replacement Unit en druk op de Enter-toets.

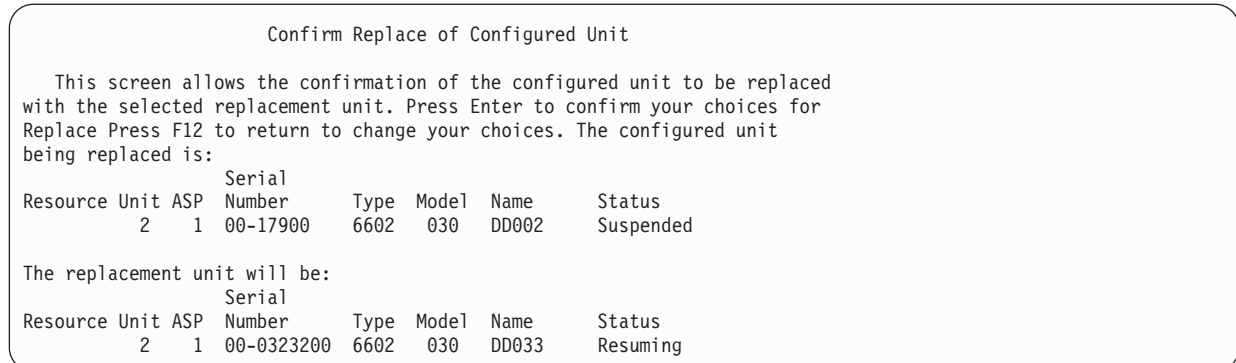

- 6. Druk op Enter om de opdracht te bevestigen.
- 7. De vervangingsfunctie kan enige minuten in beslag nemen. Wacht tot de vervangingsfunctie is voltooid.

#### **Verwante onderwerpen**

"Bescherming door spiegeling: [Configuratieregels"](#page-508-0) on page 487 Dit zijn de configuratieregels voor bescherming door spiegeling.

## **Niet-geconfigureerde reserve-eenheden gebruiken ter vervanging**

Als gespiegelde eenheden worden onderbroken ten gevolge van een hardwarefout, blijft het systeem wel doorgaan. Er worden echter een of meer opslageenheden onderbroken die daardoor onbeschermd zijn tot uw servicemedewerker de defecte hardware kan repareren of vervangen.

Als u over niet-geconfigureerde reserve-eenheden beschikt, kunt u de bescherming door spiegeling waarschijnlijk hervatten voordat de reparatieacties zijn uitgevoerd. Neem contact op met een servicemedewerker. Het kan zijn dat u gevraagd wordt om het servicehandelingenlogboek te raadplegen voor informatie die betrekking heeft op de fout. Gebruik de optie Status schijfconfiguratie bekijken met behulp van SST (System Service Tools) of de opdracht WRKDSKSTS (Werken met schijfstatus) om te bepalen welke eenheden zijn onderbroken. Als alle schijfeenheden onder een I/O-processor zijn onderbroken, is de I/O-processor waarschijnlijk mislukt. Als u voldoende reserve-eenheden hebt van het juiste type en model, en als de reserve-eenheden zich niet op de I/O-processor bevinden die is mislukt, kunt u wellicht de niet-geconfigureerde reserve-eenheden gebruiken om de bescherming door spiegeling te hervatten.

Nadat uw servicemedewerker een opslageenheid met een storing heeft gerepareerd, kunt u deze gebruiken in plaats van de reserve-eenheid om het voorgaande beschermingsniveau te herstellen. Als u de gerepareerde eenheid wilt gebruiken, volgt u de volgende stappen:

- 1. Onderbreek de actieve opslageenheid die eerder is gebruikt als de reserve-eenheid door het volgende op een opdrachtregel te typen en op de Enter-toets te drukken: STRSST
- 2. In het menu System Service Tools (SST) voert u de volgende stappen uit:
	- a. Kies optie 3 (Werken met schijfstations).
	- b. Kies optie 3 (Work with disk unit recovery) op het scherm Work with Disk Units.
- 3. Kies optie 3 (Suspend mirrored protection).

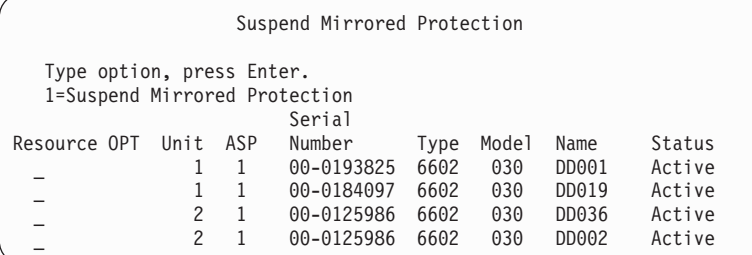

- 4. Typ een 1 (Suspend Mirrored Protection) in de kolom OPT om de spiegeling aan te houden. De oorspronkelijke reserve-eenheid heeft hetzelfde schijftype en model als het gerepareerde schijfstation.
- 5. Druk op F12 (Annuleren) om terug te gaan naar het scherm Work with Disk Unit Recovery.

```
Work with Disk Unit Recovery
Select one of the following:
  1. Replace configured unit
  2. Disk unit problem recovery procedures
   3. Suspend mirrored protection
   4. Resume mirrored protection
   5. Delete disk unit data
   6. Rebuild disk unit data
```
6. Kies optie 1 (Replace configured unit).

```
Select Configured Unit to Replace
  Type option, press Enter.
  1=Select
                   Serial
Resource OPT Unit ASP Number  Type Model Name  Status
 _ 1 1 00-0163477 6602 030 DD019 Suspended
             2 1 00-17900 6602 030 DD002
```
7. Typ een 1 in de kolom OPT op het scherm Select Configured Unit to Replace en druk op de Enter-toets.

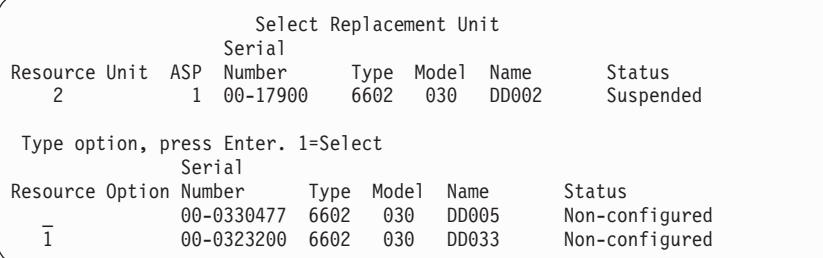

8. Typ een 1 in de kolom Option op het scherm Select Replacement Unit en druk op de Enter-toets.

Unit This screen allows the confirmation of the configured unit to be replaced with the selected replacement unit. Press Enter to confirm your choices for Replace Press F12 to return to change your choices. The configured unit being replaced is: Serial Resource Unit ASP Number 1990 Model Name Status<br>2 1 00-17900 6602 030 DD002 Suspended 6602 030 DD002 The replacement unit will be: Serial Resource Unit ASP Number 1990 Model Name Status<br>2 1 00-0323200 6602 030 DD033 Resuming 2 1 00-0323200 6602 030 DD033

9. Druk ter bevestiging op Enter.

10. De vervangingsfunctie kan enige minuten in beslag nemen. Wacht tot de vervangingsfunctie is voltooid.

# **Herstelacties voor bescherming door spiegeling die door een servicemedewerker worden uitgevoerd**

Dit zijn de stappen en overwegingen met betrekking tot schijfstationherstel in een gespiegelde omgeving, die door een servicemedewerker worden uitgevoerd.

## **Acties als onderhoud zonder interruptie mogelijk is**

In dit onderwerp vindt u informatie over de acties die u dient uit te voeren als onderhoud zonder interruptie mogelijk is.

1. Voer een probleemanalyse uit voor de opslageenheid met de storing.

Als u een probleemanalyse uitvoert, wordt bescherming door spiegeling mogelijk aangehouden op de opslageenheid met de storing en in enkele gevallen op aanvullende opslageenheden.

- 2. Schakel de opslageenheid met de storing uit.
- 3. Herstel of vervang de opslageenheid met de storing.
- 4. Als de optie Replace Configured Unit noodzakelijk is, wordt de nieuwe opslageenheid geformatteerd en geïnitialiseerd en wordt bescherming door spiegeling automatisch hervat.
- 5. Hervat indien nodig bescherming door spiegeling op de herstelde eenheid en op andere eenheden die vanwege de herstelactie zijn aangehouden.

De synchronisatie begint onmiddellijk op de opslageenheden, en na afloop van de synchronisatie wordt een bericht naar de berichtenwachtrij QSYSOPR verzonden.

## **Acties als onderhoud zonder interruptie niet mogelijk is**

In dit onderwerp vindt u informatie over de acties die u dient uit te voeren als onderhoud zonder interruptie niet mogelijk is.

- 1. Schakel het systeem uit.
- 2. Als station 1 een fout heeft, raadpleegt u het onderwerp ["Bescherming](#page-508-0) door spiegeling: [Configuratieregels"](#page-508-0) on page 487 voor de geldende beperkingen.
- 3. Voer een bewaakte opstartprocedure (IPL) uit bij DST (Dedicated Service Tools).
- 4. Voer een probleemanalyse uit voor de opslageenheid met de storing.

Als u een probleemanalyse uitvoert, wordt bescherming door spiegeling mogelijk aangehouden op de opslageenheid met de storing en in enkele gevallen op aanvullende opslageenheden.

- 5. Schakel de opslageenheid met de storing uit.
- 6. Herstel of vervang de opslageenheid met de storing.
- 7. Als de optie voor het vervangen van de geconfigureerde eenheid noodzakelijk is, wordt de nieuwe opslageenheid geformatteerd en geïnitialiseerd en wordt bescherming door spiegeling automatisch hervat.
- 8. Hervat indien nodig bescherming door spiegeling op de herstelde eenheid en op andere opslageenheden die vanwege de herstelactie zijn aangehouden.
- 9. Zet de opstartprocedure voort, zodat u opdrachten kunt opgeven. Synchroniseer de opslageenheden tijdens de opstartprocedure.

# **Overige herstelprocedureoverwegingen voor bescherming door spiegeling**

In dit onderwerp vindt u informatie over andere herstelprocedureoverwegingen voor bescherming door spiegeling.

## **Berichtafhandeling**

Als op een systeem met bescherming door spiegeling een schijffout optreedt, wordt dit alleen kenbaar gemaakt door een bericht dat naar de berichtenwachtrij QSYSOPR (Systeemoperator) wordt verstuurd. Als de bibliotheek QSYS ook de berichtenwachtrij QSYSMSG bevat, worden de berichten eveneens daarin opgenomen.

Als er aangehouden stations zijn, verstuurt het systeem elk uur een herinneringsbericht naar de berichtenwachtrij QSYSOPR.

Zorg ervoor dat u een werkwijze hebt om de systeembeheerder van deze berichten op de hoogte te instellen. Als de interactieve taak in de console de berichtenwachtrij QSYSMSG toewijst en onderbreekt, wordt u over problemen geïnformeerd.

## **Synchronisatie**

De responstijd van het systeem is langer tijdens het synchroniseren (hervatten) van een schijfstation.

Als op een aangehouden schijfstation bescherming door spiegeling wordt hervat tijdens DST (Dedicated Service Tools), vindt de synchronisatie met het gelicentieerde programma i5/OS plaats tijdens de opstartprocedure (IPL).

## **Verwante informatie**

Berichtenwachtrij QSYSMSG gebruiken

# **Verwerking van schijffouten met behulp van bescherming door spiegeling**

Bescherming door spiegeling gaat fouten tegen, zoals onherstelbare apparatuur, permanente leesbewerkingen, niet-operationele opslageenheden, timeouts, storingen van de I/O-processor of bus en schijfstoringen van eenheid 1 voorafgaand aan de opstartprocedure (IPL) voor het besturingssysteem i5/OS.

## **Fout met onherstelbare apparatuur**

- 1. De opslageenheid met de storing wordt aangehouden en bescherming door spiegeling wordt aangehouden voor het gespiegelde paar.
- 2. Het systeem zet de bewerking voort met behulp van de werkende opslageenheid van het gespiegelde paar.
- 3. Er wordt een bericht verzonden naar de berichtenwachtrij QSYSOPR om de opslageenheid met de storing aan te geven. Het bericht vermeldt dat bescherming door spiegeling is aangehouden voor het gespiegelde paar.

## **Permanente leesfout**

- 1. Het systeem voert leesbewerkingen uit van de andere opslageenheid in het gespiegelde paar. Indien de permanente leesfout ook op de andere opslageenheid optreedt, wordt de oorspronkelijke leesaanvraag voltooid met een permanente leesfout.
- 2. Als de leesbewerking van de andere opslageenheid slaagt, worden de gegevens teruggeschreven in een andere sector van de eerste eenheid uit het gespiegelde paar. Alleen dan geeft het systeem aan dat de oorspronkelijke leesaanvraag is voltooid.

## **Niet-operationele opslageenheid**

1. Het systeem probeert een herstelprocedure uit te voeren. Als deze slaagt, wordt het systeem voortgezet met bescherming door spiegeling en wordt het station niet aangehouden of gesynchroniseerd.

2. Als de herstelprocedure niet slaagt, wordt het station aangeduid met een onherstelbare apparatuurfout, die wordt verwerkt zoals eerder is beschreven.

## **Timeout**

- 1. Het systeem probeert de timeout te herstellen. Als dit lukt, wordt het systeem voortgezet met bescherming door spiegeling en wordt het station niet aangehouden of gesynchroniseerd.
- 2. Als de herstelprocedure niet slaagt, wordt de opslageenheid aangeduid met een onherstelbare apparatuurfout, die wordt verwerkt zoals eerder is beschreven.

## **fout met I/O-processor of bus**

- 1. Elk schijfstation dat op de I/O-processor of de bus met de storing is aangesloten, wordt aangehouden, zoals bij onherstelbare apparatuur.
- 2. Er wordt een kopie van het geheugen van de I/O-processor met de storing opgeslagen, zodat een diagnose van het probleem kan worden gemaakt. Het systeem wordt voortgezet zonder de I/O-processor met de storing.

## **Schijfstoring van eenheid 1 vóór opstartprocedure (IPL) van het besturingssysteem i5/OS**

Zie "Bescherming door spiegeling: [Configuratieregels"](#page-508-0) on page 487 voor de beperkingen die van toepassing zijn.

# **Ontbrekende schijfstations**

Als er tijdens een opstartprocedure (IPL) een storing optreedt in een schijfstation, controller of I/O-processor, voert het systeem een van deze acties uit.

- v Afbeelden van een systeemverwijzingscode (SRC) op het bedieningspaneel, als het beveiligingsslot niet in de handmatige stand staat.
- v Afbeelden van het scherm Missing Disk Unit op de console als het beveiligingsslot niet in de handmatige stand staat.

Als het station met de storing bescherming door spiegeling heeft en de gespiegelde eenheid actief is, wordt het volgende scherm afgebeeld:

```
Disk Configuration Warning Report
Type option, press Enter.
5=Display Detailed Report
Press F10 to accept all the warnings and continue the IPL.
The system will attempt to correct the warnings.
OPT Warning
5 Missing mirror protected units in the configuration
```
Als u 5 typt in de kolom OPT en op Enter drukt, wordt het volgende scherm afgebeeld.

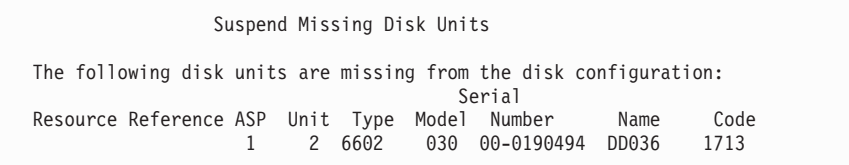

U kunt bescherming door spiegeling aanhouden op de betrokken stations en de opstartprocedure (IPL) voortzetten. Er wordt een vermelding opgenomen in het problemenlogboek. U kunt later een probleemanalyse uitvoeren voor het station met de storing. Aan de hand van de velden **type** en

**verwijzingscode** kunt u in de beschrijving van apparatuurverwijzingscodes de oorzaak van het probleem vaststellen. Als het beveiligingsslot niet in de handmatige stand staat, wordt een systeemverwijzingscode afgebeeld op het bedieningspaneel. Als de betrokken stations niet binnen zes minuten worden gerapporteerd, wordt bescherming door spiegeling automatisch aangehouden op de stations en wordt de opstartprocedure voortgezet.

Als de aangehouden schijfstations gereed zijn voordat het systeem wordt uitgezet, wordt bescherming door spiegeling automatisch hervat op de stations.

# **Een eenheid opslaan**

Met uw systeem kunt u gegevens opslaan van opslageenheden die gebruikmaken van de optie Schijfstationgegevens opslaan van DST (Dedicated Service Tools).

De volgende regels zijn van toepassing op het opslaan van eenheden op een systeem met bescherming door spiegeling.

- Alleen geconfigureerde eenheden kunnen worden opgeslagen
- v De opslagbewerking is niet toegestaan als de beide gespiegelde eenheden van een gespiegeld paar actief zijn. Slechts een van de gespiegelde eenheden kan worden opgeslagen. Daarom moet een gespiegelde eenheid worden aangehouden.
- v Alleen de actieve eenheid van een gespiegeld paar kan worden opgeslagen omdat de actieve eenheid de actuele gegevens bevat.
- v Als meerdere defecten ervoor zorgen dat de status van eenheid 1 onbekend is, is het opslaan van een opslageenheid niet toegestaan.

# **Een eenheid herstellen**

In de gespiegelde omgeving kunt u gegevens herstellen naar opslageenheden.

De volgende regels zijn van toepassing op het herstellen van eenheden op een systeem met bescherming door spiegeling.

- Het herstellen is alleen mogelijk voor een actief apparaat.
- v Met deze optie kan een herstelbewerking worden uitgevoerd naar een geconfigureerd of een niet geconfigureerd schijfstation.
- v Voor de herstelbewerking is het vereist dat de eenheid waarop de herstelbewerking wordt uitgevoerd net zo groot of groter is dan de opgeslagen eenheid.
- v De herstelbewerking is niet toegestaan als de status van een eenheid onbekend is. U kunt eenheid 1 alleen herstellen naar het IPL-apparaat.
- v Als een eenheid is hersteld, voert het systeem een opstartprocedure (IPL) uit voor DST (Dedicated Service Tools).
- v De eenheid die wordt hersteld moet voldoen aan alle configuratieregels en beperkingen voor bescherming door spiegeling.

# **Storing in actieve gespiegelde laadbron**

Als eenheid 1 gespiegeld is, probeert het systeem het beginprogramma te laden van een gespiegeld station dat als laadbron fungeert en dat de Licensed Internal Code en systeemgegevens bevat. De gespiegelde opslageenheid is actief.

## **Systeem kan geen actieve gespiegelde laadbron vinden voor een opstartprocedure (IPL)**

Als het systeem geen laadbroneenheid kan vinden die de huidige gegevens bevat en alleen en laadbroneenheid kan vinden die is onderbroken of wordt hervat, start het systeem de opstartprocedure op de onderbroken eenheid of de eenheid die wordt hervat.

Deze onderbroken eenheid of de eenheid die wordt hervat bevat gegevens op het vorige niveau. Het systeem kan niet worden gebruikt totdat de actieve gespiegelde laadbron wordt gevonden of gerepareerd.

Als het systeem niet in staat was om een opstartprocedure (IPL) uit te voeren op een actieve gespiegelde laadbron, wordt er verondersteld dat deze op de een of andere manier defect is en worden de volgende schermen afgebeeld.

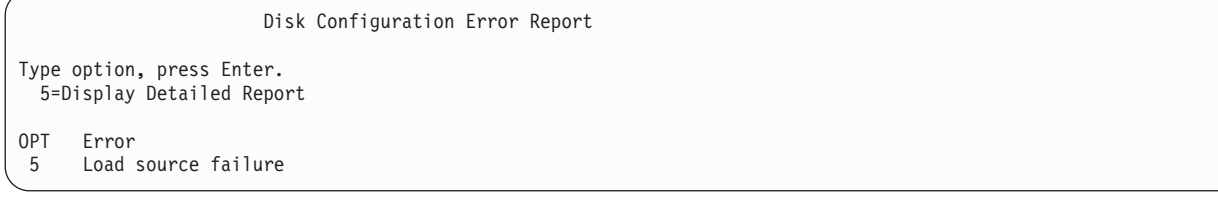

#### Typ een 5 in de kolom OPT en druk op de Enter-toets.

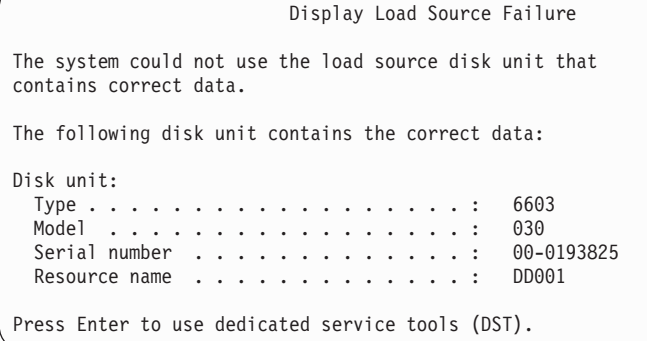

### **Storing in actieve gespiegelde laadbron voor opstartprocedure (IPL)**

Als het systeem het beginprogramma van een actieve gespiegelde laadbron laadt, waarna op die opslageenheid een fout optreedt tijdens de opstartprocedure (IPL) voordat DST (Dedicated Service Tools) wordt gestart of reeds is gestart, probeert het systeem een gestuurde opstartprocedure op de andere opslageenheid uit te voeren. Hierbij wordt geprobeerd het beginprogramma van de andere laadbron opnieuw te laden.

- v Als de gestuurde opstartprocedure mislukt, wordt het systeem abnormaal beëindigd en wordt een systeemverwijzingscode afgebeeld.
- v Als de andere opslageenheid van het gespiegelde paar actief is en de opstartprocedure op de oorspronkelijke laadbron nog steeds niet is geslaagd, wordt de laadbron met de storing als iedere andere ontbrekende gespiegelde eenheid behandeld en wordt het volgende afgebeeld:

```
Disk Configuration Warning Report
   Type option, press Enter.
    5=Display Detailed Report
   Druk op F10 om alle waarschuwingen te accepteren en de opstartprocedure voort te
zetten.
   Het systeem probeert de waarschuwingen te corrigeren.
   OPT Warning
    5 Missing mirror protected units in the configuration
```
Typ 5 in de kolom OPT en druk op Enter.

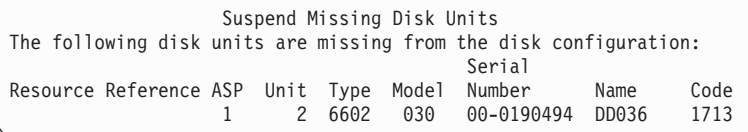

v Als de andere opslageenheid van het gespiegelde paar geen actuele gegevens bevat (omdat deze aangehouden is of hervat wordt), doet het systeem alsof er geen actieve gespiegelde laadbron voor de opstartprocedure is gevonden, zoals eerder is beschreven. De opstartprocedure kan pas verder dan DST gaan als de actieve laadbron gevonden of hersteld is.

## **Storing in actieve gespiegelde laadbron aan het einde van de opstartprocedure (IPL) of tijdens uitvoeringstijd**

Als er een storing optreedt in een actieve gespiegelde laadbron nadat de herstelprocedure van opslagbeheer is voltooid, wordt dit in elk ander gespiegeld paar als een fout beschouwd.

- v Als de andere opslageenheid in het gespiegelde paar aanwezig en actief is, wordt de eenheid met de storing aangehouden en gebruikt het systeem de gegevens op de andere actieve eenheid van het paar.
- v Als de opslageenheid met de storing de laatste actieve eenheid van het gespiegelde paar is (de andere eenheid is aangehouden of wordt hervat), geeft het systeem de verwijzingscode Disk Attention en wordt het onbruikbaar.

## **Fout bij lezen van systeemconfiguratiegegevens van actieve gespiegelde laadbron**

Als het systeem de systeemconfiguratiegegevens niet kan lezen van de actieve gespiegelde laadbron die voor de opstartprocedure (IPL) wordt gebruikt, wordt mogelijk een van deze schermen afgebeeld.

Accept Load Source Warning Report

```
Some of the configuration information on the load source is
missing. The system can rebuild this information using
the default values.
Press Enter to let the system rebuild the configuration
information on the load source.
If you were performing any disk unit recovery actions, go to
```
Work with Disk Units and complete those actions.

```
Disk Configuration Warning Report
Type option, press Enter.
 5=Display Detailed Report
Press F10 to accept all the warnings and continue the IPL.
The system will attempt to correct the warnings.
OPT WAARSCHUWING
5 Bad load source configuration
```
# **Status onbekende eenheid 1**

Dit onderwerp bevat informatie over de status van onbekende eenheid 1.

Als de serviceprocessor en één eenheid van het gespiegelde paar voor eenheid 1 zijn mislukt, wordt het volgende scherm afgebeeld.

```
Disk Configuration Error Report
Type option, press Enter.
  5=Display Detailed Report
OPT Error
     Unknown load source status
```
Typ 5 in de kolom OPT en druk op Enter.

```
Display Unknown Mirrored Load Source Status
The system cannot determine which disk unit of the load
source mirrored pair contains the correct level of data.
The following disk unit is not available:
Disk unit:
   Type . . . . . . . . . . . . . . . . . . : 6603
   Model . . . . . . . . . . . . . . . . . : 030
   Serial number \dots \dots \dots \dots \dotsResource name . . . . . . . . . . . . . : DD001
Press Enter to continue.
```
Als het beveiligingsslot niet in de handmatige stand staat, wordt op het bedieningspaneel een systeemverwijzingscode afgebeeld.

Het ontbrekende station moet worden gerepareerd of de status van de onbekende laadbron moet worden hersteld. Als het ontbrekende station niet kan worden gerepareerd zonder dat de gegevens op het station verloren gaan, wordt de status van laadbron bekend als het systeem wordt opgestart. Als het ontbrekende station niet kan worden gerepareerd of als de gegevens op het station verloren zijn gegaan, kunt u de status van de onbekende laadbron wellicht herstellen zodat u niet het volledige systeem hoeft te herstellen.

U moet alleen proberen om de status van de onbekende laadbron te herstellen als u zeker weet dat de status van het gespiegelde station actief was voorafgaand aan de fouten waardoor de status onbekend werd. Omdat de status onbekend is, kan het systeem niet controleren dat uw keuze juist is. Als u de status van de onbekende laadbron herstelt, terwijl de werkelijke status van het schijfstation voor de opstartprocedure (IPL) niet actief was, veroorzaakt u gegevensverlies of beschadigde objecten op uw systeem.

## **Herstelprocedure voor de status van de onbekende laadbron**

Gebruik deze stapsgewijze procedure om de status van de onbekende laadbron te herstellen.

- 1. Kies in het hoofdmenu van DST optie 4, Werken met schijfstations.
- 2. Kies in het menu Werken met schijfstations optie 2, Werken met schijfstationherstel.
- 3. Kies in het menu Werken met schijfstationherstel optie 15, Onbekende laadbron herstellen. Hierna wordt een bevestigingsscherm afgebeeld, met de schijfconfiguratie en de statuswaarden van gespiegelde stations van het systeem na het herstel.
- 4. Als de configuratie en de statuswaarden zijn zoals u verwachtte, drukt u ter bevestiging op Enter. De status van het gespiegelde paar wordt gewijzigd zodat de laadbron die zojuist is gebruikt voor de opstartprocedure (IPL) wordt geactiveerd en de andere (ontbrekende) laadbron buiten werking wordt gesteld.

Als u de status van de onbekende laadbron niet kunt herstellen en als het ontbrekende station niet kan worden gerepareerd, moet u de Licensed Internal Code installeren en het volledige systeem herstellen.

# **Onjuiste installatie gelicentieerde interne code afbeelden**

Als de Licensed Internal Code wordt teruggezet op een gespiegelde eenheid voor station 1, kan een van de gespiegelde eenheden een onjuist gegevensniveau bevatten.

Als deze situatie zich voordoet en het schijfstation met de juiste gegevens niet beschikbaar is, wordt de Licensed Internal Code teruggezet op het schijfstation met de onjuiste gegevens. Als een schijf een opstartprocedure (IPL) uitvoert en het juiste schijfstation wel beschikbaar is, wordt het volgende scherm afgebeeld. Als het beveiligingsslot niet in de handmatige stand staat, wordt op het bedieningspaneel van het systeem of de logische partitie een systeemverwijzingscode afgebeeld.

```
Display Incorrect Licensed Internal Code Install
Licensed Internal Code has been installed on the incorrect
disk unit of the load source mirrored pair.
If you continue the IPL, the previously installed Licensed Internal
Code installed on the incorrect disk unit of the mirrored
load source pair will be deleted. The Licensed Internal Code
will be replaced by the Licensed Internal Code from the correct
disk unit.
The following disk unit is the correct disk unit.
Disk unit:
 Type . . . . . . . . . . . . . . . . : 6602
  Model . . . . . . . . . . . . . . . . : 030
 Serial number . . . . . . . . . . . . . : 00-0163477_
  Resource name . . . . . . . . . . . . . DD019
Press Enter to continue.
```
# **Herstelprocedure voor spiegeling op afstand van laadbronnen**

Gebruik deze informatie om spiegeling op afstand van laadbronnen te herstellen.

## **Herstelprocedure na een storing van de laadbron op afstand**

Als de laadbron niet is aangesloten met de besturings-IOP (I/O-processor), treedt er een schijfstation-zonder-laadbron-storing op.

Nadat het schijfstation is onderbroken, kan het worden gerepareerd of vervangen door middel van gelijktijdig of uitgesteld onderhoud, afhankelijk van het type storing. Terwijl de laadbron op afstand is onderbroken, kan het systeem nog steeds het beginprogramma laden met de laadbron.

# **Herstelprocedure na een storing van de lokale laadbron in het systeem**

Als er een storing in de laadbron bij de besturende I/O-processor (IOP) is opgetreden, kan het systeem worden voortgezet met de gegevens op de andere laadbron.

Staat het systeem uit vanwege het herstel of om een andere reden, dan kan het beginprogramma niet opnieuw worden geladen zonder de laadbron met de storing te herstellen. Het systeem kan het beginprogramma immers alleen laden van de laadbron die op de besturende I/O-processor (IOP) is aangesloten. Als de lokale laadbron kan worden hersteld of vervangen met onderhoudsprocedures zonder interruptie, waarbij het systeem niet wordt uitgezet, wordt het systeem niet onderbroken. Als onderhoud zonder interruptie niet mogelijk is door de storing of als er een storing in de besturende I/O-processor van de laadbron of Bus 1 is opgetreden, moet het systeem worden uitgezet, de defecte hardware worden hersteld of vervangen en de gespiegelde laadbron worden hersteld.

Stel aan de hand van een normale systeemprobleemanalyse vast of onderhoud zonder interruptie mogelijk is. Als dit het geval is, herstelt of vervangt u de defecte laadbron met onderhoud zonder interruptie. De herstelde of vervangen laadbron wordt met de andere laadbron, die het systeem is blijven gebruiken, gesynchroniseerd. Na de synchronisatie is de laadbron weer volledig beschermd en kan deze worden gebruikt voor opstartprocedures en hoofdgeheugendumps.

Indien onderhoud zonder interruptie niet mogelijk is, kunt u het onderhoud soms uitstellen totdat het u beter uitkomt. De laadbron en het systeem zijn echter onbeschermd totdat het onderhoud en de gespiegelde bescherming zijn afgerond. Als er ook een storing in de andere laadbron optreedt, kunnen gegevens verloren gaan en moet het systeem mogelijk opnieuw worden geladen.

Er zijn twee herstelprocedurescenario's na een storing van de lokale laadbron.

## **Lokale laadbron herstellen met DST terwijl het lokale systeem nog functioneel is**

Voer deze stappen uit om een herstelprocedure uit te voeren als in een lokale laadbron waarvoor DST-onderhoud is ingesteld een storing is opgetreden en de lokale systeemeenheid en site functioneel zijn.

- **Note:** Als de I/O-processor (IOP) die de laadbron bestuurt schijfstations met een sectorgrootte van 520 of 522 bytes ondersteunt, kunt u de laadbronschijfstations op afstand er naartoe verplaatsen.
- 1. Schakel het systeem uit.
- 2. Herstel of vervang de laadbron met de storing.
- 3. Installeer de gelicentieerde interne code op de herstelde/vervangen laadbron.

Nadat de installatie is voltooid, voert het systeem automatisch een opstartprocedure (IPL) uit tot DST (Dedicated Service Tools). Wanneer DST is bereikt, ontbreken alle schijfstations alsmede de systeemschijfconfiguratie.

- **Note:** Druk op F3 om naar DST te gaan en de herstelacties voor de laadbron op afstand uit te voeren. Druk niet op F10 om de waarschuwing omtrent de nieuwe schijfconfiguratie te bevestigen. Anders moet u de herstelprocedure opnieuw beginnen vanaf stap 2.
- 4. Gebruik de functie voor het herstellen van de gespiegelde laadbron om de schijfconfiguratie en -gegevens te herstellen. Na afloop van de herstelprocedure voert het systeem automatisch een nieuwe opstartprocedure (IPL) uit.

## **Schijfstations op afstand herstellen met DST na een lokale calamiteit**

Voer deze stappen uit om het systeem met behulp van schijven op afstand te herstellen na een lokale calamiteit.

- **Note:** Als de I/O-processor (IOP) die de laadbron bestuurt schijven met een sectorgrootte van 520 of 522 bytes ondersteunt, kunt u de laadbronschijf op afstand naar het vervangende systeem verplaatsen.
- 1. Sluit een nieuwe systeemeenheid aan op de schijf op afstand. De nieuwe systeemeenheid moet een schijfstation bevatten dat als nieuwe laadbron gaat fungeren.
- 2. Installeer de gelicentieerde interne code op het schijfstation in de nieuwe systeemeenheid. Nadat de installatie is voltooid, voert het systeem automatisch een opstartprocedure (IPL) uit tot DST (Dedicated Service Tools). Wanneer DST is bereikt, ontbreken alle schijfstations alsmede de systeemschijfconfiguratie.

**Note:** Bevestig de waarschuwing omtrent de nieuwe schijfconfiguratie niet. Als u dat toch doet, moet u opnieuw beginnen bij stap 2.

3. Gebruik de functie voor het herstellen van de gespiegelde laadbron om de schijfconfiguratie en -gegevens te herstellen. Na afloop van de herstelprocedure voert het systeem automatisch een nieuwe opstartprocedure (IPL) uit.

# **Herstelfunctie voor gespiegelde laadbron gebruiken**

U gebruikt de herstelfunctie voor een gespiegelde laadbron na een lokale-laadbronstoring om de systeemen gebruikersgegevens te herstellen vanaf de laadbron op afstand en de gegevens naar de nieuwe lokale laadbron te kopiëren.

Hierbij wordt ervan uitgegaan dat de laadbron voor de opstartprocedure (IPL) nieuw en zojuist geïnstalleerd is. Dit hoort het geval te zijn als u een herstelprocedure uitvoert naar aanleiding van een sitecalamiteit of lokale-laadbronstoring. Nadat de nieuwe laadbron is geïnstalleerd en het systeem start op met DST (Dedicated Service Tools), zoekt de gespiegelde-laadbronherstelfunctie de laadbron op afstand op en synchroniseert de nieuwe laadbron vervolgens met de laadbron op afstand. Na de synchronisatie wordt het systeem automatisch opnieuw opgestart omdat de gelicentieerde interne code die tijdens de synchronisatie naar de IPL-laadbron is gekopieerd, anders kan zijn dan de code die wordt gebruikt om het systeem op te starten met DST.

Om een gespiegelde laadbron te herstellen, moet aan de volgende voorwaarden zijn voldaan:

- De huidige laadbron moet zojuist zijn geïnstalleerd.
- v Het systeem moet toegang hebben tot een geldige configuratie op de andere schijfstations die op het systeem zijn aangesloten.
- v In de herstelde configuratie moet spiegeling van een laadbron op afstand zijn ingeschakeld.
- v In de herstelde configuratie moeten de systeem-ASP en de laadbron zijn gespiegeld.
- v De laadbron op afstand moet verbonden zijn met het systeem, de laadbron moet beschikbaar zijn, en de status van het gespiegelde station moet actief zijn (actuele gegevens bevatten).

U gebruikt de herstelfunctie voor een gespiegelde laadbron als volgt:

- 1. Kies in het hoofdmenu van DST (Dedicated Service Tools) optie 4, Werken met schijfstations.
- 2. Kies in het menu Werken met schijfstations optie 2, Werken met schijfstationherstel.
- 3. Kies in het menu Werken met schijfstationherstel optie 16, Recover mirrored load source.

Het systeem controleert automatisch of het mogelijk is om de gespiegelde laadbron te herstellen. Zo ja, dan bepaalt het systeem de beste herstelde configuratie en de laadbron op afstand die voor het herstel moet worden gebruikt, en controleert of de laadbron op afstand en de andere schijfstations van de configuratie beschikbaar zijn.

- v Als de gespiegelde laadbron kan worden hersteld, wordt een bevestigingsscherm afgebeeld met de configuratie die zal worden hersteld.
- v Als de gespiegelde laadbron niet kan worden hersteld, wordt een foutbericht afgebeeld. Voer de aangegeven herstelbewerkingen uit om het probleem op te lossen. Als het niet mogelijk is om de gespiegelde laadbron te herstellen, gaan de gegevens in de systeem-ASP (hulpgeheugenpool) verloren. Als de andere ASP's in het systeem nog intact zijn, kunt u de functie Configuratie herstellen gebruiken om de systeemconfiguratie en de gegevens in de complete ASP's te herstellen.
- v Als de gespiegelde laadbron wel kan worden hersteld, maar er geen actief, bruikbaar schijfstation beschikbaar is voor elk geconfigureerd logisch station van het systeem (ten minste één actief station van elk gespiegeld paar aanwezig en alle stations met apparaatpariteitbescherming en alle onbeschermde stations aanwezig), gaan alle gegevens in ASP's met ontbrekende stations verloren.

Er wordt een waarschuwingsbericht afgebeeld voor de ASP's waarvan gegevens verloren gaan. Volg de herstelaanwijzingen op en probeer alle problemen met ontbrekende stations op te lossen voordat u verdergaat. Als u de ontbrekende stations niet aanwezig en actief kunt maken, kunt u evengoed doorgaan, maar gaan alle gegevens in hulpgeheugenpools met ontbrekende stations verloren.

- 4. Druk in het bevestigingsscherm op Enter om te beginnen met het herstellen van de gespiegelde laadbron. De herstelprocedure wordt uitgevoerd met de configuratie en de laadbron op afstand die zijn gevonden, gecontroleerd, en afgebeeld op het bevestigingsscherm. Tijdens de herstelprocedure gebeurt het volgende:
	- v Het systeem kopieert de herstelde laadbron naar de laadbron die wordt gebruikt voor de opstartprocedure. Alle gegevens op de schijf, met inbegrip van de Licensed Internal Code, systeemgegevens en gebruikersgegevens, worden gekopieerd, met uitzondering van enkele pagina's met de unieke identificatiekenmerken van elk schijfstation om onderscheid te kunnen maken tussen de twee schijfstations van een gespiegeld paar. Die pagina's worden apart opgebouwd voor de herstelde laadbron.

Tijdens de herstelprocedure wordt de systeemverwijzingscode C6 XX 4205 afgebeeld in het configuratiescherm van het systeem of de logische partitie. Het percentage dat gereed is, wordt afgebeeld als het derde en vierde cijfer (de XX) van de systeemverwijzingscode.

- v Als de herstelprocedure van de laadbrongegevens is voltooid, voert het systeem een gestuurde opstartprocedure uit via de laadbron die is gekoppeld aan de I/O-processor (IOP) die nu de laadbron met de herstelde gegevens bestuurt.
- 5. Als er fouten optreden (bijvoorbeeld I/O-fouten of hardwarestoringen) nadat de kopieerfase van het herstelproces is gestart, moet u het herstelproces opnieuw uitvoeren, te beginnen met de installatie van de gelicentieerde interne code van de nieuwe laadbron.
## **Chapter 12. Uw systeem herstellen met banden van Operational Assistant.**

Afhankelijk van de situatie moet u een van deze drie taken uitvoeren om gegevens te herstellen van backupbanden van Operational Assistant.

Voor de beschrijvingen wordt verondersteld dat u alle gegevens op uw systeem herstelt. Als u een enkel bibliotheek of een enkele ASP herstelt, moet u de procedures aan uw situatie aanpassen.

[Figure](#page-361-0) 31 on page 340 geeft de onderdelen van uw systeem aan en geeft aan hoe deze worden opgeslagen met Operational Assistant.

### <span id="page-361-0"></span>**Opties van** menu RUNBCKUP

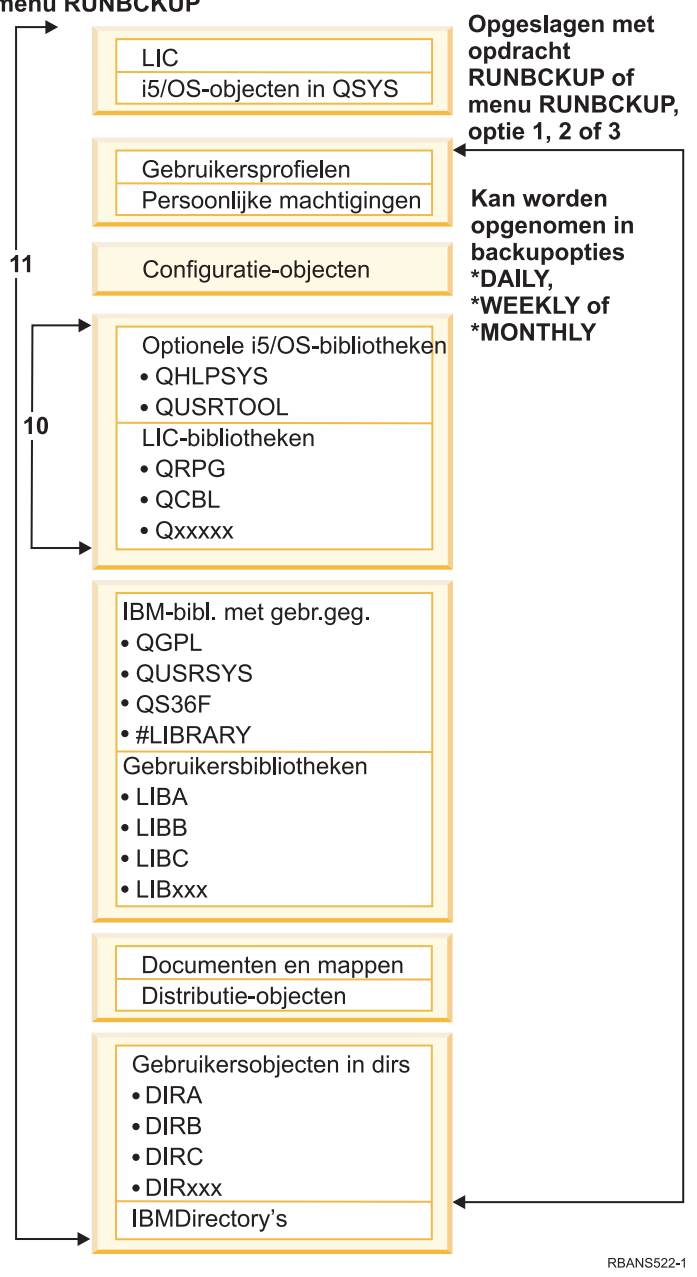

*Figure 31. De manier waarop het systeem wordt opgeslagen met Operational Assistant-backup*

### **Verwante taken**

"Controlelijst 27: [Gebruikersgegevens](#page-157-0) herstellen met banden van een Operational Assistant-backup" on [page](#page-157-0) 136

In deze controlelijst vindt u de taken die u dient uit te voeren om gebruikersgegevens te herstellen als u gegevens via een Operational Assistant-backup hebt opgeslagen.

## **Bibliotheken herstellen**

Als u het volledige systeem wilt herstellen, moet u door IBM geleverde bibliotheken en gebruikersbibliotheken herstellen.

Als u door IBM geleverde bibliotheken wilt herstellen, volgt u deze stappen:

- 1. Zoek de banden die u het laatst hebt gebruikt om door IBM geleverde bibliotheken op te slaan: U hebt deze met een van de volgende methoden opgeslagen:
	- Optie 10 van het menu Reservekopie maken.
	- Optie 11 van het menu Reservekopie maken.
	- De opdracht SAVLIB LIB(\*IBM).
	- De opdracht SAVLIB LIB(\*NONSYS).
	- Optie 21 van het menu Opslaan.
	- Optie 22 van het menu Opslaan.
	- Optie 41 van het menu Opslaan.
- 2. Laad de eerste band en typ: RSTLIB SAVLIB(\*IBM) DEV(apparatuurnaam opslagmedium). Druk op Enter.

Ga als volgt te werk om gebruikersbibliotheken te herstellen:

- 1. Zoek de banden die u het laatst hebt gebruikt om alle gebruikersbibliotheken op te slaan: U hebt deze met een van de volgende methoden opgeslagen:
	- v Optie 1, 2 of 3 van het menu Reservekopie maken en 2 (Alle) opgeven voor de optie Gebruikersbibliotheken.
	- Optie 11 van het menu Reservekopie maken.
	- De opdracht SAVLIB LIB(\*ALLUSR).
	- De opdracht SAVLIB LIB(\*NONSYS).
	- Optie 21 van het menu Opslaan.
	- v Optie 23 van het menu Opslaan.
	- Optie 40 van het menu Opslaan.
	- Optie 42 van het menu Opslaan.

Als u niet zeker weet op welke banden uw gebruikersbibliotheken staan, voert u de volgende taken uit voor elke mogelijke band:

- a. Laad de band.
- b. Typ DSPTAP DEV(apparatuurnaam\_opslagmedium)
- c. Blader door de schermen en zoek het bestand met de naam QFILE.
- d. Als u de band hebt gevonden waarop het QFILE-bestand staat, schrijft u het volgnummer op van dat bestand op de band.
- e. Laat de band in het bandstation en typ: DSPTAP DEV(apparatuurnaam\_opslagmedium) LABEL(QFILE) SEQNBR(*volgnummer*) DATA(\*SAVRST) OUTPUT(\*PRINT)
- f. Als de lijst gebruikersbibliotheken bevat, is deze gemaakt met de opdracht SAVLIB(\*NONSYS) of de opdracht SAVLIB(\*ALLUSR). De bibliotheken van de band kunnen worden hersteld met de opdracht RSTLIB SAVLIB(\*ALLUSR).
- 2. Laad de eerste band met gebruikersbibliotheken en typ: RSTLIB SAVLIB(\*ALLUSR) DEV(apparatuurnaam\_opslagmedium). Druk op Enter.

U hebt nu alle bibliotheken op uw systeem hersteld tot het moment waar deze bibliotheken allemaal volledig zijn opgeslagen. Ga naar "Controlelijst 27: [Gebruikersgegevens](#page-157-0) herstellen met banden van een Operational [Assistant-backup"](#page-157-0) on page 136.

## <span id="page-363-0"></span>**Bibliotheken terugzetten die met behulp van een backuplijst zijn opgeslagen**

Volg deze procedure om bibliotheken terug te zetten die aan de hand van een backuplijst zijn opgeslagen, voor een dagelijkse of wekelijkse backup. In de procedure wordt ervan uitgegaan dat u alle bibliotheken opslaat voor een maandelijkse backup.

Volg deze procedure wanneer van al deze voorwaarden sprake is:

- v U hebt een Operational Assistant-backup die nieuwer is dan het tijdstip waarop u het gehele systeem of alle bibliotheken het laatst hebt opgeslagen.
- v U hebt 1 opgegeven bij de optie voor gebruikersbibliotheken van de Operational Assistant-backup.
- v U hebt N (Nee) opgegeven bij de optie voor het opslaan van alleen gewijzigde objecten van de Operational Assistant-backup.

Als u zowel een wekelijkse als een maandelijkse backup hebt die aan deze voorwaarden voldoet, voert u de volgende taken uit:

- v Als bij de dagelijkse en de wekelijkse backup exact dezelfde bibliotheken uit de backuplijst worden opgeslagen, voert u stap 2 tot en met 4 één keer uit met de meest recente banden (dagelijks of wekelijks).
- v Als bij de dagelijkse backup minder bibliotheken worden opgeslagen dan bij de wekelijkse backup, voert u de volgende taken uit:
	- Als de meest recente backup een wekelijkse backup is, voert u stap 2 tot en met 4 één keer uit met de meest recente banden.
	- Als de meest recente backup een dagelijkse backup is, voert u stap 2 tot en met 4 één keer uit met de meest recente banden. Herhaal stap 2 tot en met 4 met de meest recente banden voor dagelijkse backups.
- 1. Laad de eerste band.
- 2. Zoek het gedrukte exemplaar van de backuplijst die bij de banden hoort. Als u de lijst hebt, gaat u verder met stap 4.
- 3. Als u de lijst niet hebt, vraagt u de inhoud van de banden op door het volgende te typen: DSPTAP DEV(apparaatuurnaam\_opslagmedium) OUTPUT(\*PRINT) DATA(\*SAVRST).
- 4. Gebruik de lijst van stap 2 of stap 3. Voer voor elke opgeslagen bibliotheken de volgende handelingen uit:
	- a. Typ RSTLIB SAVLIB(*bibliotheeknaam*) DEV(apparatuurnaam\_opslagmedium).
	- b. Vink de bibliotheeknaam af in de lijst.
	- **Note:** Zet de gebruikersprofielen terug in elke te herstellen gebruikers-ASP. Als u de bibliotheken QGPL en QUSRSYS terugzet tijdens gedeeltelijk herstel, dient u deze vóór andere bibliotheken terug te zetten.

## **Gewijzigde objecten opslaan die zijn opgeslagen met behulp van Operational Assistant**

Volg deze procedure als u alleen gewijzigde objecten opslaat voor wekelijke of dagelijkse backups.

Als u gewijzigde objecten zowel wekelijks als dagelijks opslaat, gebruikt u de meest recente set banden. Als u volledige bibliotheken wekelijks opslaat en wijzigingen dagelijks, voert u deze procedure alleen uit wanneer de dagelijkse backup recenter is dan de wekelijkse backup.

- 1. Laad de eerste band van de meest recente backup van gewijzigde objecten.
- 2. Bepaal of de band objecten bevat voor bibliotheken die niet in het systeem bestaan:
	- a. Druk een lijst met bibliotheken in het systeem door DSPBCKUPL OUTPUT(\*PRINT) te typen.
- b. Druk de inhoud van de band af door DSPTAP DEV(apparatuurnaam\_opslagmedium) OUTPUT(\*PRINT) DATA(\*SAVRST) te typen.
- c. Vergelijk de twee lijsten. Accentueer alle bibliotheken in de DSPTAP-lijst (van stap 2b) die niet voorkomen in de DSPBCKUPL-lijst (van stap [2a\)](#page-363-0).
- d. Typ de volgende opdracht voor alle bibliotheken die u in stap 2c hebt geaccentueerd: CRTLIB LIB(*bibliotheeknaam*).
- 3. Zet de gewijzigde objecten terug van de banden. Typ de volgende opdracht voor elke bibliotheek in de DSPTAP-lijst (van stap 2b):

RSTOBJ OBJ(\*ALL) SAVLIB(*bibliotheeknaam*) OBJTYPE(\*ALL) DEV(apparatuurnaam\_opslagmedium)

## **Chapter 13. Het systeem herstellen vanaf de media voor het opslaan van geheugen**

Als u het systeem herstelt vanaf SAVSTG-media (Geheugen opslaan) in het geval van een calamiteit, stelt u het systeem opnieuw in tot het punt waarop de SAVSTG-procedure is uitgevoerd. U kunt uw systeem pas weer gebruiken als het herstelproces is voltooid.

De schijfconfiguratie van het herstelsysteem moet dezelfde zijn als de schijfconfiguratie van het opslagsysteem. Er moeten minstens evenveel schijfstations op het herstelsysteem aanwezig zijn als op het opslagsysteem. Elke schijfeenheidcapaciteit op het herstelsysteem moet gelijk zijn aan of groter zijn dan de capaciteit van het schijfstation op het opslagsysteem. Serienummers en fysieke adressen hoeven niet hetzelfde te zijn. Alle schijfstations die zijn opgeslagen, zijn vereist voor de herstelbewerking.

Het proces voor het herstellen van de opslag start of stopt niet automatisch de pariteitsbescherming voor apparatuur op het herstelsysteem. Als u bepaalt dat de schijfstations op het herstelsysteem moeten worden beschermd met pariteitsbescherming voor apparatuur, start u de pariteitsbescherming voor apparatuur voordat u de SAVSTG-banden herstelt.

Als uw systeem over bescherming door spiegeling beschikt, heeft uw systeem nu, terwijl de procedure voor het herstellen van geheugen wordt uitgevoerd, geen bescherming door spiegeling op geen enkele ASP.

### *Controleer dat u over de volgende zaken beschikt voordat u begint:*

- v De lijst met alle fixes voor Licensed Internal Code die op uw systeem zijn toegepast op het moment dat u geheugen hebt opgeslagen. Deze lijst hoort bij uw backuplogboek aanwezig te zijn en staat anders op de SAVSTG-banden.
- v Als u PTF's (Program Temporary Fixes) hebt toegepast sinds de laatste bewerking voor het opslaan van geheugen, hebt u de meest recente band met cumulatieve PTF's nodig.
- v Een recent mediavolume SAVSYS (Systeem opslaan) of SAVCFG (Configuratie opslaan). Het opslagmedium SAVSYS of SAVCFG bevat configuratiegegevens die u moet herstellen nadat het herstellen van het geheugen is voltooid.

### *Doe het volgende voordat u begint:*

- Maak de lees/schrijfkop van het bandstation schoon.
- v Druk en lijst af van alle fixes voor Licensed Internal Code die zich momenteel op het systeem bevinden. Typ de volgende opdracht en druk op Enter: DSPPTF LICPGM(\*ALL) OUTPUT(\*PRINT)

### *Overwegingen bij het herstellen naar een ander systeem:*

- Zorg dat het bandstation dat de herstelbewerking uitvoert de mogelijkheden van uw opslagbanden ondersteunt wat betreft compressie en compactie.
- v De prestaties op het doelsysteem kunnen verschillen van het bronsysteem als u een ander mechanisme voor schijfbescherming gebruikt.
- v In de toekomst moet u softwarelicentiecodes aanschaffen voor het doelsysteem.

## **Taak 1: Het systeem uitschakelen en de gelicentieerde interne code (LIC) laden**

Als u het systeem wilt uitschakelen en de Licensed Internal Code wilt laden, volgt u deze stappen.

- 1. Zorg dat alle gebruikers van het systeem af zijn.
- 2. Typ deze opdracht om het systeem uit te schakelen: PWRDWNSYS OPTION(\*IMMED)

**Attention:** Als u deze opdracht op de primaire partitie wilt uitvoeren, dient u eerst alle secundaire partities uit te schakelen.

- 3. Laad de eerste SAVSTG-band (Geheugen opslaan) in het bandstation dat als alternatief IPL-apparaat fungeert.
- 4. Installeer de Licensed Internal Code door gebruik te maken van de procedure die is beschreven in "Taak 2: Het systeem [uitschakelen"](#page-165-0) on page 144 tot en met ["RSTSTG-bewerking](#page-373-0) (Opslag herstellen) [hervatten"](#page-373-0) on page 352. Selecteer optie 2 (Licensed Internal Code installeren en systeem initialiseren) op het scherm Licensed Internal Code (LIC) installeren. Als de procedure om SAVSYS-media vraagt, gebruikt u in plaats daarvan uw SAVSTG-banden.

## **Taak 2: Banden voor het opslaan van geheugen herstellen**

Gebruik deze stappen om de banden voor het opslaan van geheugen te herstellen.

1. Als de opstartprocedure (IPL) is voltooid die volgt op de installatie van de Licensed Internal Code, wordt het scherm Disk Configuration Attention Report afgebeeld. Druk op F10 om de nieuwe configuratie te accepteren. Het menu IPL of installatie van systeem wordt afgebeeld.

IPL of installatie van systeem Kies uit het volgende: 1. Opstartprocedure (IPL) uitvoeren 2. Besturingssysteem installeren 3. Werken met DST (Dedicated Service Tools) 4. Besturingssysteem automatisch installeren 5. Gelicentieerde Interne Code opslaan

2. Kies optie 3 (Werken met DST (Dedicated Service Tools)) en druk op Enter. Het scherm Aanmelden bij DST (Dedicated Service Tools) wordt afgebeeld.

```
Aanmelden bij DST (Dedicated Service Tools)
Typ een optie en druk op Enter.
DST-gebruiker . . . . . . . .DST-wachtwoord. . . . . . . . . . . . . .
```
3. Meld u aan bij DST met het servicetoolsgebruikers-ID QSECOFR. Het menu DST (Dedicated Service Tools) gebruiken wordt afgebeeld.

DST (Dedicated Service Tools) gebruiken Kies uit het volgende: 1. Opstartprocedure (IPL) uitvoeren 2. Besturingssysteem installeren 3. Werken met gelicentieerde interne code 4. Werken met schijfstations 5. Werken met DST-omgeving 6. DST-consolewerkstand selecteren 7. Servicetool starten 8. Besturingssysteem automatisch installeren 9. Werken met Geheugen opslaan en Geheugen herstellen 10. Werken met DST-ondersteuning op afstand

**Note:** Als u logische partities op uw systeem kunt gebruiken, bevat het scherm DST (Dedicated Service Tools) gebruiken ook optie 11, Werken met systeempartities.

- 4. Als u logische partities gebruikt en u gegevens herstelt naar de primaire partitie, moet u de partitieconfiguratie herstellen voordat u geheugen herstelt. Voor secundaire partities, configureert u de partitieconfiguratie niet; deze stap is alleen bedoeld voor primaire partities. Ga vervolgens terug en ga verder met de volgende stap.
- 5. Kies optie 9 (Werken met Geheugen opslaan en Geheugen herstellen) en druk op de Enter-toets.
- 6. Kies optie 1 (Restore storage) en druk op de Enter-toets. Het scherm Specify Volume Identifier wordt afgebeeld.

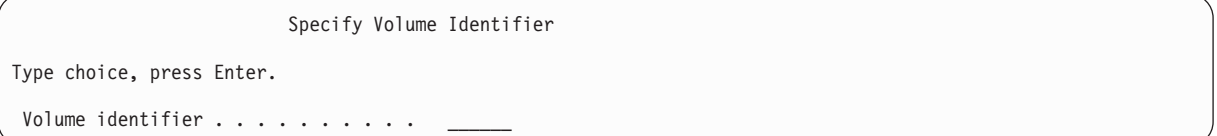

7. Typ de volumenaam bij de aanwijzing *Volume identifier*. De volumenaam is SAVEDS. Dit is het volume dat momenteel is geladen. Vervolgens ziet u een van de volgende schermen. Ga verder met de stap die wordt aangegeven:

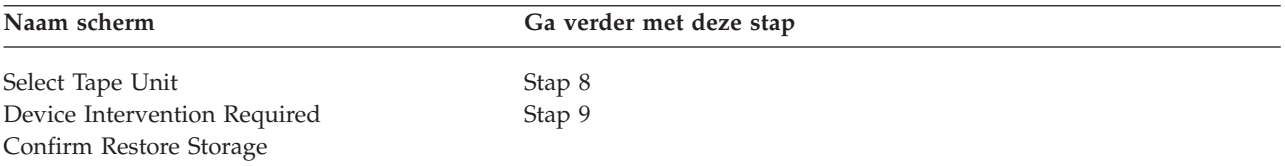

8. Als het scherm Bandstation selecteren wordt afgebeeld, selecteert u het gewenste station en drukt u op de Enter-toets.

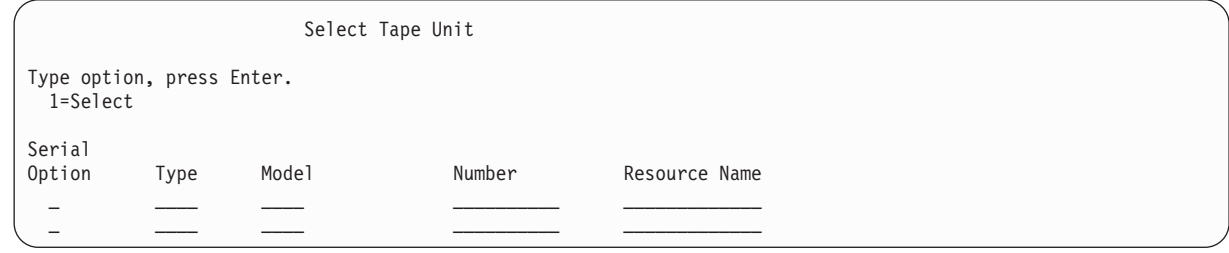

Ga verder met stap [9.](#page-369-0)

9. Als het verkeerde volume is geladen, verschijnt het volgende scherm:

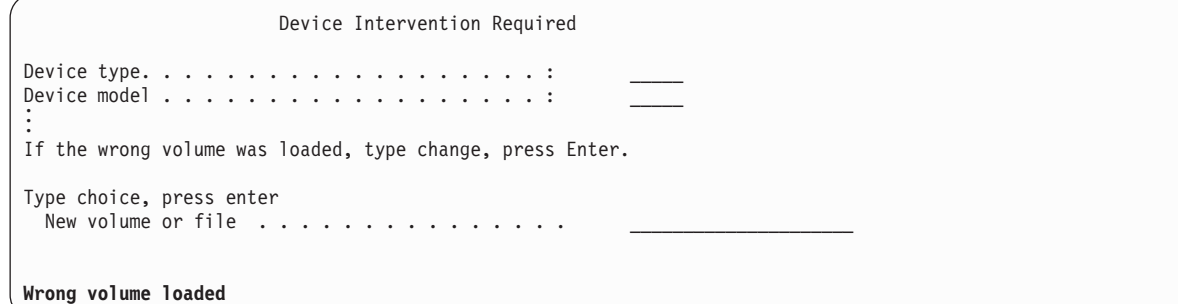

10. Typ de naam van het juiste volume of bestand en druk op de Enter-toets. Het volgende scherm wordt afgebeeld:

<span id="page-369-0"></span>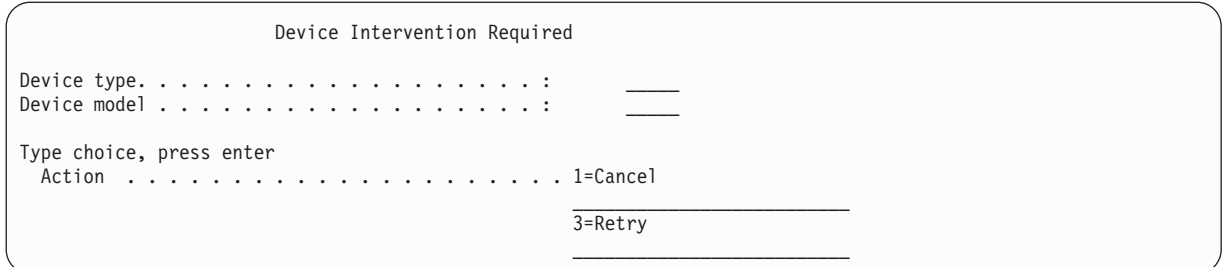

- 11. Kies optie 3 (Opnieuw proberen), en druk op de Enter-toets.
- 12. Er treedt een vertraging op wanneer de band wordt gelezen zodat kan worden vastgesteld wat er op de band is opgeslagen. Het scherm Confirm Restore Storage wordt afgebeeld.

Confirm Restore Storage Warning: A restore of storage will destroy the current data on the system. The restore will take several minutes for each unit saved. An automatic IPL is part of the restore. Press F10 to confirm your choice to restore all storage. Press F12 to return to change your choice. ------ Restore To ------------------ ------ Saved From --------- Serial Resource Serial Resource Unit ASP Type Model Number Name Number Address 1 1 6602 030 00-0261624 DD003 00-0261624 DD003 <sup>3</sup> <sup>5</sup> <sup>6602</sup> <sup>030</sup> 00-0211957 DD002 00-0211957 DD002 . . .

13. Druk op F10 om het herstellen te bevestigen. Op het statusscherm op de console wordt voortdurend de voortgang afgebeeld van de herstelbewerking.

Function Status You selected to restore storage. 51% Complete 12 pages not readable

Het scherm geeft aan welk percentage van de totale systeemsectoren zijn hersteld. Dit is echter een schatting en dit percentage kan niet worden gebruikt om te voorspellen hoe lang de volledige herstelprocedure zal duren.

14. Als er geen fouten optreden (het systeem voert een geprogrammeerde IPL uit als het proces voor het herstellen van het geheugen is voltooid) gaat u naar "Taak 4: De [bewerking](#page-370-0) voor het herstellen van het geheugen [voltooien"](#page-370-0) on page 349. Anders gaat u naar "Taak 3: Berichten beantwoorden."

### **Verwante taken**

"De [configuratie](#page-175-0) van uw logische partitie herstellen" on page 154

Gebruik deze informatie om de LPAR-configuratiegegevens te herstellen.

### **Verwante informatie**

Servicehulpprogramma's

## **Taak 3: Berichten beantwoorden**

Als u de bewerking voor het herstellen van het geheugen uitvoert, ziet u het scherm Apparatuurinterventie vereist of het scherm Bandinterventie afhandelen.

<span id="page-370-0"></span>Als het scherm Apparatuurinterventie vereist of het scherm Bandinterventie afhandelen verschijnt, raadpleegt u de berichten onder aan het scherm of zoekt u naar een I/O-beheercode op het scherm. Reageer op het scherm met behulp van de informatie in Table 64.

*Table 64. Berichten afhandelen tijdens het herstellen van geheugen*

| Bericht of code                                   | Uw actie                                                                                              |
|---------------------------------------------------|----------------------------------------------------------------------------------------------------|
| Einde van band bereikt. Laad het volgende volume. | Laad het volgende bandvolume. Kies optie 3 (Doorgaan), en<br>druk op de Enter-toets.                  |
| Bandstation niet gereed                           | Maak het bandstation gereed, selecteer optie 3 (Doorgaan) en<br>druk op de Enter-toets.               |
| Verkeerd volume geladen                           | Verwijder de band. Laad de juiste band. Kies optie 3 (Opnieuw<br>proberen) en druk op de Enter-toets. |

Als de band niet kan worden gelezen vanwege een mediafout, wordt het volgende scherm afgebeeld:

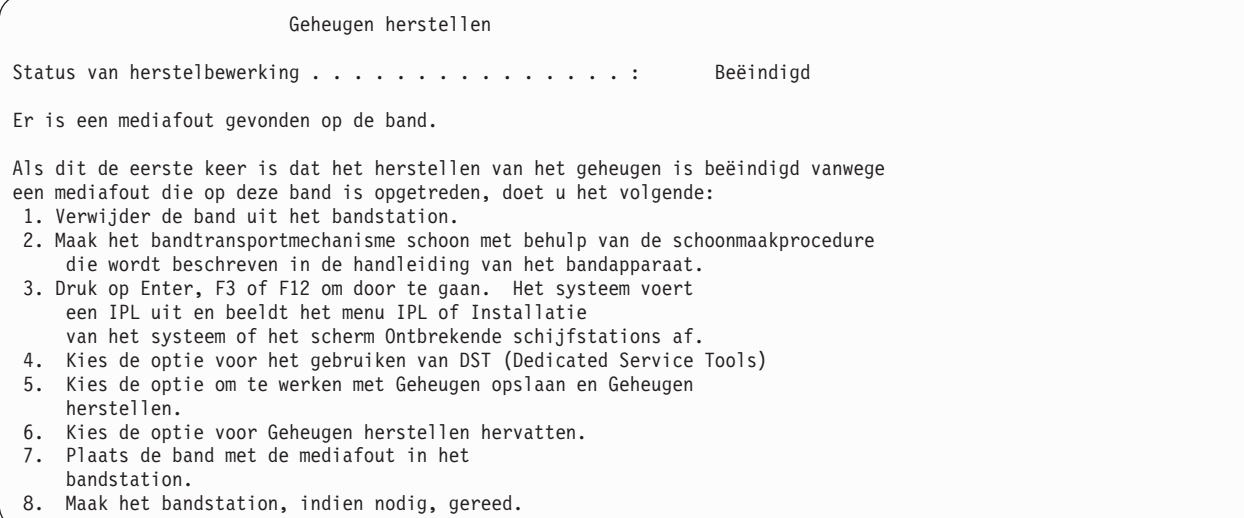

### **Verwante taken**

["RSTSTG-bewerking](#page-373-0) (Opslag herstellen) hervatten" on page 352

U kunt deze procedure gebruiken om de opslagherstelbewerking te hervatten als deze is onderbroken voordat alle gegevens van het schijfstation volledig zijn hersteld.

### **Taak 4: De bewerking voor het herstellen van het geheugen voltooien**

Gebruik deze stappen om de bewerking voor het herstellen van het geheugen te voltooien.

1. Als de opstartprocedure (IPL) is voltooid na de bewerking voor het herstellen van het geheugen verschijnt het scherm IPL of installatie van systeem.

```
IPL of installatie van systeem
Kies uit het volgende:
        1. Opstartprocedure (IPL) uitvoeren
        2. Besturingssysteem installeren
         3. Werken met DST (Dedicated Service Tools)
         4. Besturingssysteem automatisch installeren
         5. Gelicentieerde Interne Code opslaan
```
- 2. Voer een bewaakte IPL uit door de optie Opstartprocedure (IPL) uitvoeren te selecteren.
- 3. Als het volgende scherm wordt afgebeeld, zijn er schijfstations op het systeem aangesloten die een niet-geconfigureerde status hebben.

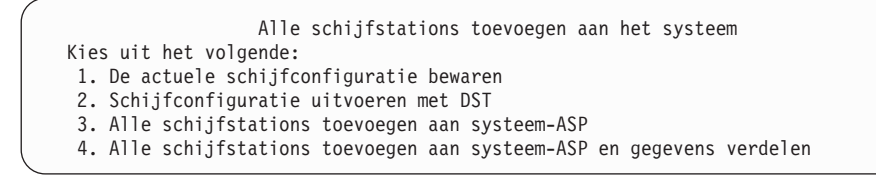

Kies optie 3 (Alle schijfstations toevoegen aan systeem-ASP) en druk op de Enter-toets. Wanneer de schijfstations worden geconfigureerd, wordt het volgende scherm afgebeeld.

> Function status You selected to add units 10% complete

Het toevoegen van schijfstations kan enkele minuten in beslag nemen. De tijd die dit in beslag neemt is afhankelijk van de grootte van elk station en het aantal stations dat moet worden toegevoegd.

4. Het aanmeldingsscherm verschijnt. Meld u aan als QSECOFR.

**Note:** Het is belangrijk dat de volgende stappen worden uitgevoerd zodat de namen van de apparaatresources op de juiste manier worden bijgewerkt.

5. Stel op het scherm met IPL-opties de optie Start system to restricted state in op Y (ja).

**Note:** Wanneer de opstartprocedure wordt uitgevoerd, kan systeemverwijzingscode A900-2000 verschijnen, waarin wordt beschreven hoe u een bandstationdescriptor kunt maken zodat de systeemhardwareconfiguratie kan worden hersteld in een latere stap van deze procedure.

- 6. Als de opstartprocedure is voltooid, moet u ervoor zorgen dat het systeem in de onderhoudsstand staat.
- 7. U moet de configuratie van uw systeem herstellen. Gebruik het meest recente mediavolume dat uw opgeslagen configuratie bevat. Als u het geheugen hebt hersteld op hetzelfde systeem waarvoor u de opdracht SAVSTG (Geheugen opslaan) hebt uitgevoerd, ontving u instructies om een SAVCFG-mediavolume te maken voordat SAVSTG werd uitgevoerd. Als uw systeemconfiguratie is gewijzigd sinds de opdracht Geheugen opslaan is uitgevoerd, moet u het meest recente SAVCFG- of SAVSYS-mediavolume gebruiken. Als u de opdracht Geheugen opslaan hebt uitgevoerd op een ander systeem dan het systeem waarop SAVSTG is uitgevoerd, gebruikt u het meest recente SAVCFG- of SAVSYS-mediavolume van het systeem waarop u de herstelbewerking hebt uitgevoerd. Het bestand op de band heet QFILEIOC.

Voordat u de opdracht RSTCFG (Configuratie herstellen) uitvoert, moet u alle onnodige configuratieobjecten offline zetten. U moet het werkstation en het mediastation die u gebruikt om de herstelbewerking uit te voeren niet offline zetten.

Als u het mediavolume SAVSYS of SAVCFG hebt geladen, typt u de volgende opdracht: RSTCFG OBJ(\*ALL) DEV(apparatuurnaam\_opslagmedium) OBJTYPE(\*ALL)

8. Als u wilt dat het systeem automatisch nieuwe apparaten moet configureren in volgende IPL's, moet u de systeemwaarde voor QIPLTYPE wijzigen om een onbewaakte IPL toe te staan. Typ de volgende opdracht:

CHGSYSVAL QIPLTYPE '0'

9. Het kan nodig zijn om de netwerkkenmerken op het systeem bij te werken. Haal de meest recente lijst met netwerkkenmerken van het systeem op. In de instructies voor de opdracht SAVSTG bent u gevraagd om de lijst met netwerkkenmerken af te drukken en die lijst te bewaren bij de banden voor het opslaan van het geheugen. Als u de netwerkkenmerken op het systeem wilt bijwerken, typt u deze opdracht en drukt u op de Enter-toets:

Gebruik de lijst met netwerkkenmerken om de waarden in de invoervelden in te voeren.

- 10. Wijzig de systeemwaarde voor QAUTOCFG zodat de automatische configuratie kan worden uitgevoerd. Typ de volgende opdracht: CHGSYSVAL QAUTOCFG '1'
- 11. Voer PWRDWNSYS \*IMMED RESTART(\*YES) uit.

**Attention:** Als u deze opdracht op de primaire partitie wilt uitvoeren, dient u eerst alle secundaire partities uit te schakelen.

Als u een probleem hebt met uw apparaten, bijvoorbeeld het niet online kunnen zetten van een apparaat, raadpleegt u het onderwerp ["Apparaten](#page-278-0) herstellen die niet online kunnen worden gezet" on [page](#page-278-0) 257 voor meer informatie.

Als u de informatie herstelt op een ander systeem of een systeem waarvoor een upgrade is uitgevoerd, hebt u wellicht een ander consoletype op het doelsysteem.

- 12. Als het systeem wordt opgestart, kunt u een foutbericht zien over de System/36-omgeving, zoals CPF3761. Zie het onderwerp "Configuratie van de [System/36-omgeving"](#page-279-0) on page 258 voor de te volgen procedure nadat u het herstellen van het geheugen hebt voltooid.
- 13. Als de opstartprocedure (IPL) is voltooid, worden de herstelhistoriegegevens voor gegevensgebied QSAVSTG in bibliotheek QSYS bijgewerkt en worden de datum en tijd afgebeeld van de laatste bewerking voor het herstellen van geheugen. Gebruik de opdracht DSPOBJD (Objectbeschrijving bekijken) om de laatste datum en tijd van de bewerking voor het herstellen van geheugen af te beelden.
- 14. Gebruik de opdracht DSPLOG (Logboek afbeelden) om het logboek QHST af te beelden of gebruik de opdracht DSPMSG (Berichten afbeelden) om de QSYSOPR-berichten te bekijken. Bekijk bericht CPC3735 over het herstellen van geheugen om te bepalen of aan de volgende voorwaarden wordt voldaan:
	- v Het systeem heeft sectoren gevonden die gegevens bevatten die niet kunnen worden hersteld. De gegevens waren wellicht onleesbaar tijdens de bewerking voor het opslaan van geheugen.
	- Het proces voor het herstellen van geheugen is voltooid.
- 15. Als u aanvullende gegevens wilt herstellen, zoals SAVCHGOBJ-banden (Gewijzigde objecten opslaan), of gejournaliseerde wijzigingen wilt toepassen, gaat u verder met "Taak 5: Aanvullende informatie herstellen." In andere gevallen gaat u verder met "Taak 6: PTF's [herstellen](#page-373-0) (Program [Temporary](#page-373-0) Fixes)" on page 352.

### **Verwante onderwerpen**

"Herstelprocedure na [systeemverwijzingscode](#page-203-0) A900 2000" on page 182

Als u het besturingssysteem terugzet, wordt mogelijk SRC A900 2000 afgebeeld. Dit is het geval wanneer u de Licensed Internal Code installeert via optie 2 of 3 en automatische configuratie niet actief is tijdens het terugzetten van het besturingssysteem.

### **Verwante taken**

"Uw systeem in de [onderhoudsstand](#page-61-0) plaatsen" on page 40

Voor veel herstelprocedures is het vereist dat op uw systeem geen andere activiteit wordt uitgevoerd. Als er geen subsystemen behalve het stuursubsysteem actief zijn op uw systeem, bevindt het systeem zich in de *onderhoudsstand*.

"Herstellen bij het wijzigen van het [consoletype"](#page-279-0) on page 258

Als u de informatie herstelt op een ander systeem of een systeem waarvoor een upgrade is uitgevoerd, hebt u wellicht een ander consoletype op het doelsysteem.

### **Taak 5: Aanvullende informatie herstellen**

Als u gewijzigde objecten, gewijzigde objecten in documentenbibliotheken of gewijzigde objecten in directory's herstelt, moet u eerst de gebruikersprofielen herstellen.

Als u gebruikersprofielen herstelt, worden de machtigingsgegevens gemaakt voor eventuele nieuwe objecten die u wilt herstellen. Als u alleen gejournaliseerde wijzigingen toepast, begint u met stap [4.](#page-373-0)

1. Meld u aan als QSECOFR.

- <span id="page-373-0"></span>2. Plaats uw systeem in de onderhoudsstand.
- 3. Herstel gebruikersprofielen.
- 4. Herstel gewijzigde objecten breng gejournaliseerde wijzigingen aan.
- 5. Herstel machtiging door het volgende te typen: RSTAUT.

### **Verwante onderwerpen**

Chapter 10, "Gewijzigde objecten terugzetten en [gejournaliseerde](#page-334-0) wijzigingen aanbrengen," on page [313](#page-334-0)

In dit onderwerp wordt uitgelegd hoe u activiteiten herstelt die na de laatste opslagbewerking zijn opgetreden.

### **Verwante taken**

"Uw systeem in de [onderhoudsstand](#page-61-0) plaatsen" on page 40

Voor veel herstelprocedures is het vereist dat op uw systeem geen andere activiteit wordt uitgevoerd. Als er geen subsystemen behalve het stuursubsysteem actief zijn op uw systeem, bevindt het systeem zich in de *onderhoudsstand*.

["Gebruikersprofielen](#page-257-0) herstellen" on page 236

U kunt een enkel gebruikersprofiel, een lijst van gebruikersprofielen of alle gebruikersprofielen herstellen. U herstelt een gebruikersprofiel om een gebruiker van het ene naar het andere systeem te verplaatsen.

## **Taak 6: PTF's herstellen (Program Temporary Fixes)**

Gebruik deze informatie om PTF's te herstellen.

Als u PTF's hebt toegepast sinds de procedure SAVSTG (Geheugen opslaan), volgt u de instructies in het onderwerp "PTF's (Program [Temporary](#page-332-0) Fixes) herstellen" on page 311.

U het het herstellen van uw systeem vanaf SAVSTG-media voltooid.

## **RSTSTG-bewerking (Opslag herstellen) hervatten**

U kunt deze procedure gebruiken om de opslagherstelbewerking te hervatten als deze is onderbroken voordat alle gegevens van het schijfstation volledig zijn hersteld.

Om de RSTSTG-bewerking opnieuw te starten, gaat u als volgt te werk:

- 1. Kies optie 9 (Werken met Geheugen opslaan en Geheugen herstellen) in het menu DST (Dedicated Service Tools) gebruiken en druk op Enter.
- 2. Kies optie 2 (Resume restore storage) en druk op Enter.
- 3. Als het volgende scherm wordt afgebeeld, laadt u de vermelde band en drukt u op Enter.

```
Resume Restore Storage
Do the following:
1. Locate the tape to resume the restore on. The tape
     that was being read when the restore storage was
    interrupted has the following identification:
        Volume identifier \dots \dots \dots:
        Sequence number . . . . . . . . :
2. Insert the tape in the tape device.
3. Make the tape device ready, if necessary.
Note:
 If the restore storage was interrupted because of a media
 error on a tape, you might want to resume the restore
 storage on the tape following the failing tape. If you
 resume the restore storage on that tape, the system will
 have damaged objects, and the system might not be able to
 perform and IPL to i5/OS when the restore storage is complete.
Press Enter to continue.
```
- 4. Als het verkeerde volume is geladen, verschijnt het scherm Apparatuurinterventie vereist met een bericht onderaan op het scherm. Typ de naam van het juiste volume of bestand en druk op de Enter-toets.
- 5. De opslagherstelbewerking wordt hervat.

Als de opslagherstelbewerking voor dezelfde band blijft mislukken door een bandmediafout, hebt u drie mogelijkheden:

- v Gebruik een eerder exemplaar van uw opslagbanden om de opslaggegevens volledig te herstellen.
- v Hervat de opslagherstelbewerking met de band na de band met de mediafout. Als de band met de mediafout de laatste te herstellen band in de set is, kiest u optie 3 (Force end of an interrupted restore storage) uit het menu Restore Storage.

**Attention:** Sommige gegevens op het schijfstations worden niet hersteld. Mogelijk zijn er ook veel beschadigde objecten op het systeem als de opslagherstelbewerking is voltooid. Het opstarten van het besturingssysteem kan mislukken. U dient het besturingssysteem opnieuw te herstellen.

v Initialiseer het systeem en herstel het systeem vanaf de banden die zijn gemaakt met de opdrachten SAVSYS (Systeem opslaan) en SAVLIB (Bibliotheek opslaan) of opties uit het menu Opslaan.

### **Verwante taken**

"Taak 3: Berichten [beantwoorden"](#page-369-0) on page 348

Als u de bewerking voor het herstellen van het geheugen uitvoert, ziet u het scherm Apparatuurinterventie vereist of het scherm Bandinterventie afhandelen.

## **Chapter 14. Versleutelde backups en ASP's terugzetten** |

U kunt backupgegevens op een band of opgeslagen gegevens in gebruikers-ASP's en onafhankelijke | ASP's versleutelen. Wanneer de gegevens in het systeem verloren gaan, moet u in staat zijn de versleutelde gegevens terug te zetten. | |

## **Versleutelde backup met softwareversleuteling herstellen**

Met behulp van Backup Recovery and Media Services (BRMS) kunt u gegevens versleuteld opslaan op een bandstation. Dit wordt ook wel *softwareversleuteling* genoemd omdat u geen versleutelingsapparaat nodig hebt. In de BRMS-interface wordt u om de codeersleutel gevraagd, alsmede om de gegevens die u | wilt versleutelen. De sleutelgegevens worden door BRMS opgeslagen, waardoor BRMS bij het terugzetten de benodigde decodeersleutel kent. | |  $\blacksquare$ |

De benodigde sleutel voor het versleutelen van de gegevens op de band wordt in een |

sleutelruimtebestand voor cryptografische services opgeslagen, namelijk QUSRBRM/Q1AKEYFILE. Alle |

sleutelwaarden in het sleutelruimtebestand worden versleuteld met één hoofdsleutel. U kunt de |

versleutelde gegevens op de band niet meer decoderen als de hoofdsleutel onjuist is ingesteld of | ontbreekt, als het sleutelruimtebestand ontbreekt of als het sleutelrecord in het sleutelruimtebestand |

ontbreekt. |

| | | | |

|

|

| |

Zorg er bij het terugzetten van de versleutelde backup op een ander systeem voor dat het sleutelruimtebestand QUSRBRM/Q1AKEYFILE bestaat. Als dit niet het geval is, voert u een van de volgende handelingen uit: | | |

- v Verplaats het sleutelruimtebestand van het bronsysteem naar het doelsysteem. Raadpleeg Sleutels distribueren. | |
	- 1. Kopieer het sleutelruimtebestand van het bronsysteem met de CL-opdracht SAVOBJ (Object opslaan).
	- 2. Breng het opslagmedium over naar het doelsysteem.
	- 3. Kopieer het sleutelruimtebestand naar het doelsysteem met de CL-opdracht RSTOBJ (Object terugzetten).
- | Nieuw sleutelruimbestand maken. Als u het sleutelruimtebestand maakt of als het al bestaat, moet u de | sleutel voor het coderen van de gegevens op band naar het sleutelruimtebestand verplaatsen. Meer | informatie over het verplaatsen van sleutels naar een sleutelruimtebestand op een ander systeem vindt u in Sleutels distribueren.  $\mathbf{I}$ |

**Note:** De hoofdsleutelwaarde waarmee de sleutelwaarden in QUSRBRM/Q1AKEYFILE worden versleuteld, moet op beide systemen gelijk zijn. | |

Ga op een van de volgende manieren te werk wanneer u de hoofdsleutel moet terugzetten (bijvoorbeeld omdat de Licensed Internal Code opnieuw is geïnstalleerd of omdat u gegevens in een ander systeem terugzet): | | |

- v Laad de afzonderlijke wachtwoorden opnieuw en stel de hoofdsleutel in. |
- v Zet de hoofdsleutels van een SAVSYS-band (Systeem opslaan) terug. In dit geval dient u ervoor te zorgen dat de hoofdsleutel voor opslaan/terugzetten in het doelsysteem overeenkomt met de sleutel in het bronsysteem. | |

Meer informatie over het gebruik van BRMS voor het versleutelen van gegevens op een bandstation | vindt u onder "Softwareversleuteling met BRMS" in *Backup, Recovery and Media Services for i5/OS.* |

#### **Verwante taken** |

- <span id="page-377-0"></span>"Controlelijst 21: Het volledige systeem herstellen na volledig [systeemverlies,](#page-136-0) inclusief onafhankelijke |
- [ASP's."](#page-136-0) on page 115 |
- Deze controlelijst moet worden gebruikt als u het volledige systeem inclusief een onafhankelijke ASP |
- moet herstellen naar een systeem waarop dezelfde versie wordt uitgevoerd van het gelicentieerde programma i5/OS. Gebruik deze controlelijst niet als u een upgrade uitvoert. | |

#### **Verwante informatie** |

- Nieuw sleutelruimtebestand maken |
- Gegevens decoderen |

| |

- Hoofdsleutels opslaan en terugzetten |
- Hoofdsleutels laden en instellen |

## **Versleutelde backup via een versleutelde band herstellen**

Bij hardware-matige bandversleuteling wordt een bandstation met ondersteuning voor gegevensversleuteling gebruikt, alsmede IBM Encryption Key Manager (EKM). i5/OS ondersteunt uitsluitend door bibliotheken beheerde versleuteling. Volg deze stappen om gegevens terug te zetten waarvan u via een versleutelend bandstation of een versleutelende bandbibliotheek een backup hebt gemaakt. | | | | |

Ga als volgt te werk om gegevens van een versleutelde backup terug te zetten met behulp van een versleutelend bandstation of een versleutelende bandbibliotheek. | |

1. Controleer of EKM actief is en een verbinding heeft met het systeem waarop u de gegevens wilt terugzetten. EKM bevat codeersleutels die nodig zijn voor de herstelbewerking. | |

2. Zet de gegevens terug van de meest recente backupband. De gegevens worden tijdens het terugzetten gedecodeerd. Als u een band gemeenschappelijk gebruikt met een ander bedrijf, schrijft EKM de band met de openbare sleutel van dat bedrijf. Daar kan de band worden gedecodeerd en gelezen met een persoonlijke sleutel. | | | |

**Attention:** Het is belangrijk dat u de sleutelruimtegegevens, die in EKM zijn opgeslagen, goed bewaart. | Als u niet over de sleutelruimtegegevens beschikt, kunt u uw versleutelde banden niet decoderen | wanneer u deze wilt terugzetten. Maak een backup van de sleutelruimtegegevens, zodat u deze indien | nodig kunt terugzetten. U kunt ook twee EKM-installaties inzetten, die gespiegelde exemplaren van | elkaar zijn, zodat u over een ingebouwde backup van de essentiële sleutelruimtegegevens beschikt én | over een failover indien een van EKM-installaties niet beschikbaar is. U kunt in de configuratie van uw | bandstation naar twee EKM-installaties verwijzen. Mocht een van de EKM-installaties om welke reden | dan ook niet beschikbaar zijn, dan wordt de andere installatie gebruikt.  $\blacksquare$ 

U kunt backups terugzetten die hardware-matig zijn versleuteld in V5R2 of later, maar niet in oudere systemen. |  $\mathbf{I}$ 

Meer informatie over de EKM-installatietaken vindt u in *IBM Encryption Key Manager Introduction, Planning, and User's Guide*, GA76-0418, in het IBM [Publications](http://www.elink.ibmlink.ibm.com/publications/servlet/pbi.wss) Center. U kunt deze handleiding vanuit het IBM Publications Center bestellen en/of kostenloos downloaden.  $\blacksquare$ |  $\blacksquare$ 

#### **Verwante taken** |

- "Backup maken van [Encryption](#page-378-0) Key Manager" on page 357 |
- Bij hardware-matige bandversleuteling wordt een bandstation met ondersteuning voor |
- gegevensversleuteling gebruikt, alsmede IBM Encryption Key Manager (EKM). Aan de hand van deze |
- stappen kunt u een backup van EKM maken en terugzetten. Als u de codeersleutels in EKM |
- kwijtraakt, kunt u uw banden niet meer decoderen tijdens systeemherstel. |

#### **Verwante informatie** |

|

[Gegevensversleuteling](http://www.ibm.com/servers/storage/solutions/data_encryption/index.html)

## **Backup maken van Encryption Key Manager** |

Bij hardware-matige bandversleuteling wordt een bandstation met ondersteuning voor |

gegevensversleuteling gebruikt, alsmede IBM Encryption Key Manager (EKM). Aan de hand van deze stappen kunt u een backup van EKM maken en terugzetten. Als u de codeersleutels in EKM kwijtraakt, kunt u uw banden niet meer decoderen tijdens systeemherstel. | | |

EKM is een Java-softwareprogramma waarmee IBM-bandstations met ondersteuning voor versleuteling | codeersleutels kunnen genereren, beschermen, opslaan en beheren voor het coderen van gegevens die naar banden worden geschreven of voor het decoderen van gegevens die van die banden worden | gelezen. EKM werkt met i5/OS en tal van andere systeemplatforms. EKM is geschikt voor talrijke IBM-bandstations met ondersteuning voor versleuteling, ongeacht waar deze zich bevinden. EKM maakt | gebruik van een sleutelruimte om de certificaten en sleutels voor alle versleutelingstaken vast te leggen. Er kunnen meerdere exemplaren van EKM zijn geïnstalleerd in het netwerk. | | | |

Opslagaanvragen worden als volgt afgehandeld door EKM. |

- v De bandbibliotheek ontvangt een opslagaanvraag met een serieel nummer van een volume dat moet worden versleuteld. |
- **•** De bandbibliotheek vraagt EKM een willekeurige gegevenstoets te genereren.
- | De gegevenstoets voor de band wordt door EKM gegenereerd. De gegevens worden aan de hand van de gegevenstoets versleuteld. |
- | EKM versleutelt de gegeventoets die op de band zal worden opgeslagen met behulp van de openbare sleutel. |
- | De bandbibliotheek schrijft de versleutelde gegevenstoets op de cassette zowel naar het cassettegeheugen als naar de band. |
- | De bandbibliotheek versleutelt de gegevens tijdens het schrijven naar de band met behulp van de sessiesleutel. |

Tijdens een terugzetbewerking decodeert EKM de sleutel met behulp van het paar van openbare en | besloten sleutel. De bibliotheek decodeert de gegevens tijdens het lezen van de band met behulp van de gegevenstoets. | |

**Belangrijk:** Aangezien de sleutels in het sleutelruimtebestand essentieel zijn, wordt het ten zeerste aanbevolen hier een backup van te maken. Indien nodig kunt u deze terugzetten, zodat u de banden kunt lezen die met de certificaten van het bandstation of de bandbibliotheek zijn versleuteld. | | | |

Ga op een van de volgende manieren te werk om een backup van de sleutelruimtegegevens in EKM te  $\mathbf{L}$ | | maken:

- | Bewaar een kopie van alle geladen certificaten in de sleutelruimte.
- v Maak een backup van de sleutelruimte via de backupvoorzieningen van het systeem, zoals opdrachten voor opslaan/terugzetten en BRMS-opdrachten. Denk eraan dat u de kopie niet versleutelt via de bandstations, omdat u deze anders niet kunt decoderen tijdens een herstelprocedure. | | |
- | Hanteer een primaire en een secundaire EKM-installatie en een kopie van de sleutelruimte, zodat u een backup en een hoge mate van beschikbaarheid hebt. U kunt twee EKM-installaties inzetten, die gespiegelde exemplaren van elkaar zijn, zodat u over een ingebouwde backup van de essentiële | |
- sleutelruimtegegevens beschikt én over een failover indien een van EKM-installaties niet beschikbaar is. |
- U kunt in de configuratie van uw bandstation naar twee EKM-installaties verwijzen. Mocht een van de |

EKM-installaties om welke reden dan ook niet beschikbaar zijn, dan wordt de andere installatie |

gebruikt. |

<span id="page-378-0"></span>|

|

- <sup>1</sup> Als u een JCEKS-sleutelruimtebestand (gebaseerd op UNIX<sup>®</sup> System Services) hebt, kopieert u het
- bestand en bewaart u de niet-versleutelde kopie op een veilige locatie, zoals een kluis. Denk eraan dat |
- u de kopie niet versleutelt via de bandstations, omdat u deze anders niet kunt decoderen tijdens een herstelprocedure. | |

Het is belangrijk dat u uw herstelstrategie zorgvuldig test. Zet op de primaire locatie meerdere | EKM-servers in, zodat een backup het kan overnemen wanneer één EKM-server offline is. Exporteer en synchroniseer de sleutels van alle EKM-servers bij elke sleutelwijziging. Bewaar een backup van EKM op een andere plek. Zet op de herstellocatie voor calamiteiten een bandstation of -bibliotheek met ondersteuning voor versleuteling in die/dat toegang tot de EKM-server heeft. Versleutel de EKM-server niet. Voer EKM uit in een systeem of logische partitie waarop geen enkele opslagbewerking wordt versleuteld.  $\blacksquare$ |  $\blacksquare$  $\blacksquare$ 

### **Verwante taken**

- ["Versleutelde](#page-377-0) backup via een versleutelde band herstellen" on page 356 |
- Bij hardware-matige bandversleuteling wordt een bandstation met ondersteuning voor

gegevensversleuteling gebruikt, alsmede IBM Encryption Key Manager (EKM). i5/OS ondersteunt |

- uitsluitend door bibliotheken beheerde versleuteling. Volg deze stappen om gegevens terug te zetten waarvan u via een versleutelend bandstation of een versleutelende bandbibliotheek een backup hebt | |
- gemaakt. |

|

| |

|

|

#### **Verwante informatie** |

[Gegevensversleuteling](http://www.ibm.com/servers/storage/solutions/data_encryption/index.html)

IBM Encryption Key Manager [component](http://www.ibm.com/support/docview.wss?&uid=ssg1S4000504) for the Java Platform |

#### **Versleutelde hulpgeheugenpools terugzetten** | |

Als u een versleutelde gebruikers-ASP of onafhankelijke ASP hebt, dient u speciale stappen uit te voeren | om ervoor te zorgen dat de gegevens in deze ASP's kunnen worden teruggezet.  $\blacksquare$ 

Als u schijfversleuteling wilt gebruiken, moet optie 45 (Encrypted ASP Enablement) van 5761-SS1 zijn | geïnstalleerd. Deze optie is beschikbaar bij het maken van een gebruikers-ASP of een onafhankelijke ASP | in System i Navigator. U moet de ASP-hoofdsleutel instellen voordat u een versleutelde onafhankelijke ASP kunt maken. De gegevenssleutels voor onafhankelijke ASP's worden bewaard bij de pool en | beveiligd met de ASP-hoofdsleutel.  $\blacksquare$ |

De ASP-hoofdsleutel is niet vereist voor het maken van versleutelde gebruikers-ASP's.  $\blacksquare$ 

Nadat u een versleutelde gebruikers-ASP of onafhankelijke ASP hebt gemaakt, voert u een SAVSYS-bewerking (Systeem opslaan) uit, zodat het opslagmedium de juiste codeersleutels heeft. De codeersleutels worden in de systeem-ASP bewaard en tijdens de SAVSYS-bewerking opgeslagen. |  $\blacksquare$ |

Wanneer u schijfversleuteling in een clusteromgeving toepast, moet u de hoofdsleutel handmatig instellen voor elk systeem binnen het apparaatdomein.  $\mathbf{I}$ |

- **Belangrijk:** Als u versleutelde gebruikers-ASP's hebt terwijl in de systeem-ASP een storing optreedt, moet u de systeem-ASP installeren aan de hand van het meest recente SAVSYSopslagmedium dat de codeersleutels bevat. Anders zijn de versleutelde ASP's onbruikbaar omdat de codeersleutels niet in het systeem bestaan. Het systeem voert geen opstartprocedure (IPL) uit als de versleutelde gebruikers-ASP niet bruikbaar is. | | | | |
- Als u versleutelde onafhankelijke ASP's hebt terwijl in de systeem-ASP een storing optreedt, moet u de Licensed Internal Code installeren aan de hand van het meest recente SAVSYS-opslagmedium dat de ASP-hoofdsleutel bevat of moet u de ASP-hoofdsleutel | | |

instellen op de nieuwste waarde. De versleutelde onafhankelijke ASP's kunnen pas online worden gezet als de ASP-hoofdsleutel juist is ingesteld.

**Let op:** Nadat u de Licensed Internal Code na een geheel nieuwe installatie hebt teruggezet, moet u een opstartprocedure uitvoeren om de optie Encryption ASP Enablement te activeren, zodat u nieuwe versleutelde ASP's kunt maken. Alle reeds geconfigureerde versleutelde ASP's werken overigens naar behoren. | | | |

*Versleutelde gebruikers-ASP herstellen:* U kunt de gegevens van een versleutelde gebruikers-ASP op een van deze manieren herstellen: | |

- | Installeer het besturingssysteem opnieuw aan de hand van het meest recente SAVSYS-opslagmedium. U hoeft het besturingssyteem alleen opnieuw te installeren wanneer de gegevens van de systeem-ASP verloren zijn gegaan. Als er alleen in de gebruikers-ASP een storing was opgetreden, zouden de sleutels immers nog steeds in de systeem-ASP staan. | | |
- v Wis de gebruikers-ASP en maak deze opnieuw.
- 1 Maak de gebruikers-ASP leeg. Vervang vervolgens het beschadigde station indien dit ertoe heeft geleid dat de gegevens in de gebruikers-ASP moeten worden hersteld. |

*Versleutelde onafhankelijke ASP herstellen:* U kunt de gegevens van een versleutelde onafhankelijke ASP | op een van deze manieren herstellen: |

- | Installeer het besturingssysteem opnieuw aan de hand van het meest recente SAVSYS-opslagmedium. U hoeft het besturingssyteem alleen opnieuw te installeren wanneer de gegevens van de systeem-ASP verloren zijn gegaan. Als er alleen in de onafhankelijke ASP een storing was opgetreden, zouden de sleutels immers nog steeds in de systeem-ASP staan. | | |
- v Wis de onafhankelijke ASP en maak deze opnieuw.
- v Maak de onafhankelijke ASP leeg. Vervang vervolgens het beschadigde station indien dit ertoe heeft geleid dat de gegevens in de onafhankelijke ASP moeten worden hersteld. | |
- v Laad de ASP-hoofdsleutel en stel deze handmatig in. Voer deze stap alleen uit als het SAVSYS-opslagmedium niet kon worden teruggezet met de nieuwste hoofdsleutels. | |

### **Verwante onderwerpen**

|

| |

"Standaard [gebruikers-ASP](#page-221-0) herstellen na herstel van systeem-ASP" on page 200 |

Nadat u de Licensed Internal Code en het besturingssysteem hebt teruggezet, moet u de taken in dit onderwerp uitvoeren. | |

- "Onafhankelijke [hulpgeheugenpool](#page-241-0) herstellen" on page 220 |
- Voer deze procedure uit als er sprake is van een van deze situaties. |

#### **Verwante informatie** |

- $\overline{\phantom{a}}$ Backup maken van versleutelde hulpgeheugenpools |
- Hoofdsleutel van hoofdgeheugenpool laden en instellen |
- Onafhankelijke schijvenpool maken |
- Hoofdsleutels beheren |

# **Part 3. Ondersteuning van release-tot-release**

### **Chapter 15. [Ondersteuning](#page-384-0) voor andere**

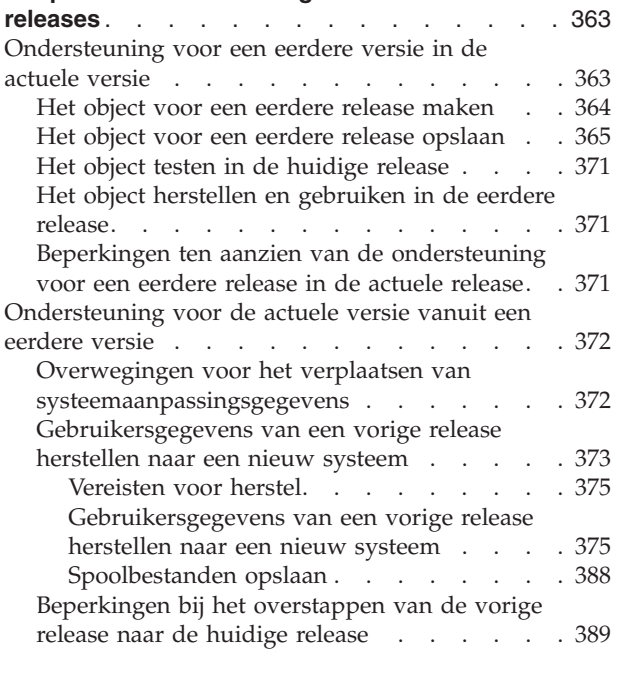

### **Chapter 16. [Systeemsynchronisatie:](#page-412-0) Planning**

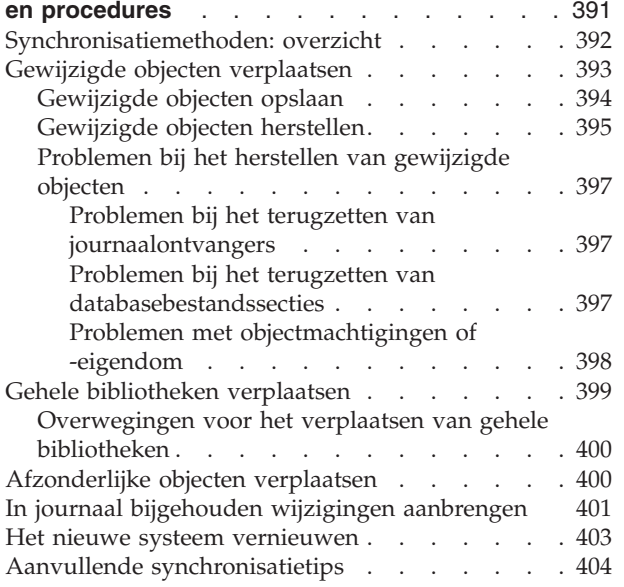

## <span id="page-384-0"></span>**Chapter 15. Ondersteuning voor andere releases**

Door middel van de ondersteuning voor andere releases in de System i-omgevingen kunt u gegevens van de actuele release naar een systeem van een eerdere release verplaatsen. Via deze ondersteuning kunt u ook gegevens van een systeem van een eerdere release naar een systeem met de actuele release verplaatsen.

De releases van gelicentieerde programma's in de System i-omgevingen bestaan uit een driedelige naam | met een versie, een release en een wijzigingsnummer. De actuele versie is bijvoorbeeld versie 6, release 1, | modificatie 0. De verkorte notatie is V6R1. |

### **Verwante onderwerpen**

"Informatie over het herstellen van [gebruikersprofielen"](#page-260-0) on page 239

Als u gebruikersprofielen herstelt van een bronsysteem naar een doelsysteem, moet u ervoor zorgen dat de waarden op wachtwoordniveau (QPWDLVL) compatibel zijn.

["Beperkingen](#page-410-0) bij het overstappen van de vorige release naar de huidige release" on page 389 Vorige releases vani5/OS kunnen producten ondersteunen die niet worden ondersteund door de huidige release.

### **Ondersteuning voor een eerdere versie in de actuele versie**

Door middel van deze ondersteuning kunnen in de actuele release gemaakte objecten (zoals programma's en bestanden) in een eerdere release worden teruggezet en gebruikt.

Er wordt objectcompatibiliteit geboden voor een groot aantal talen en de meeste typen objecten worden in beide releases ondersteund, mits de objecten alleen functies uit een eerdere release gebruiken.

U kunt de ondersteuning inschakelen met behulp van de parameter TGTRLS (Doelrelease) in de maak-| en opslagmethoden. |

In Table 65 ziet u de parameter TGTRLS en de beschikbare waarden voor de actuele en de eerdere release. De waarden in de tabel worden in het hele hoofdstuk gebruikt. Raadpleeg deze tabel om de geldige waarden voor de release in uw systeem te bepalen.

De TGTRLS-waarden moeten de notatie VvRrMm hebben. |

*Table 65. Waarden voor de parameter TGTRLS*

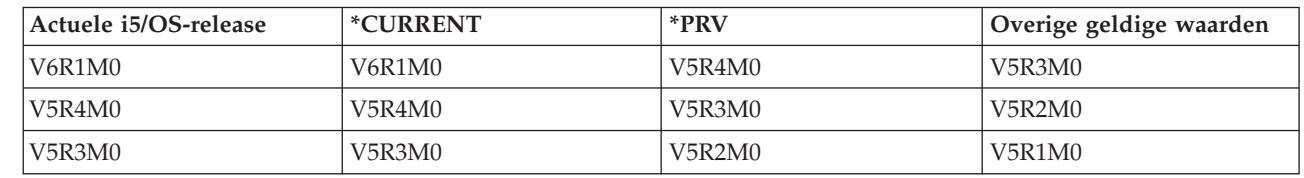

De ondersteuning is uitermate nuttig in de volgende situaties:

- v Een netwerkonderneming waarvan het centrale site-ontwikkelingssysteem van de actuele release is, terwijl er ook nog sites op afstand van een eerdere release zijn.
- v Een toepassingsontwikkelingsbedrijf met één systeem van de actuele release, dat klanten wil ondersteunen die mogelijk nog over een eerdere release beschikken.

De huidige ondersteuning levert enorme besparingen en productiviteitsverbeteringen op voor toepassingenontwikkelaars. Door middel van deze ondersteuning hoeven de meeste netwerkondernemingen en toepassingsontwikkelingsbedrijven niet langer twee ontwikkelsystemen te

|

<span id="page-385-0"></span>onderhouden. (Twee ontwikkelsystemen kunnen bijvoorbeeld een systeem van een eerdere release met objecten van een eerdere release objecten bevatten, of een systeem van de actuele release met objecten van de actuele release.) Meestal kunnen objecten van de eerdere release en van de actuele release in één ontwikkelsysteem bestaan.

## **Het object voor een eerdere release maken**

Als u CL-programma's (Control Language) voor een eerdere release wilt uitvoeren, dient u optie 9 (\*PRV CL Compiler Support) van i5/OS te installeren.

De volgende typen objecten moeten specifiek worden gemaakt voor een doelrelease:

- Programma (\*PGM)
- Serviceprogramma (\*SRVPGM)
- Module (\*MODULE)
- C localebeschrijving (\*CLD)
- SQL-pakket (\*SQLPKG)
- | Java-programma (\*STMF)

Voor het maken van het object voor de actuele release gebruikt u de juiste opdracht met de parameter TGTRLS (Doelrelease). Voor alle andere objecttypen hoeft u deze stap niet uit te voeren. U kunt deze stap overslaan als het object met de eerdere release is gemaakt of uit de eerdere release wordt teruggezet en niet opnieuw wordt gemaakt met de actuele release. Gebruik de opdracht DSPOBJD (Objectbeschrijving bekijken), waarbij u DETAIL(\*SERVICE) opgeeft, om de waarde op systeemniveau af te beelden, zodat u de release kunt vaststellen waarmee het object is gemaakt.

U wordt aangeraden programma's van de eerdere release en van de actuele release in afzonderlijke bibliotheken op te slaan om het beheer ervan te vereenvoudigen. Gebruik de opdracht DSPPGM (Programma bekijken) om in het veld **Earliest release that program can run** aan te geven of een programma in een eerdere release kan worden opgeslagen. Deze suggestie geldt ook voor modules en serviceprogramma's van de eerdere en de actuele release. Gebruik de opdracht DSPMOD (Module bekijken) om te bepalen of \*MODULE-objecten in een eerdere release kunnen worden opgeslagen. Gebruik de opdracht DSPSRVPGM (Serviceprogramma bekijken) om te bepalen of \*SRVPGM-objecten in een eerdere release kunnen worden opgeslagen.

Gebruik de opdracht (Java-programma afbeelden) om te bepalen of Java-klassenbestanden (\*STMF) of |

Java JAR-bestanden (\*STMF) met bijbehorende Java-programma's in een eerdere release kunnen worden |

opgeslagen. |

Table 66 geeft de talen en opdrachten die de parameter TGTRLS ondersteunen.

| Taal                 | Opdracht                                                                       |  |
|----------------------|--------------------------------------------------------------------------------|--|
| ILE C                | <b>CRTBNDC</b><br><b>CRTCMOD</b><br><b>CRTCLD</b>                              |  |
| ILE $C++$            | <b>CRTBNDCPP</b><br><b>CRTCPPMOD</b>                                           |  |
| $CICS^{\circledast}$ | <b>CRTCICSC</b><br><b>CRTCICSCBL</b><br><b>CRTCICSGRP</b><br><b>CRTCICSMAP</b> |  |

*Table 66. Taalondersteuning voor de parameter Doelrelease*

<span id="page-386-0"></span>*Table 66. Taalondersteuning voor de parameter Doelrelease (continued)*

| Taal                  | Opdracht                                                                                                |
|-----------------------|----------------------------------------------------------------------------------------------------|
| CL (Control Language) | <b>CRTBNDCL</b><br><b>CRTCLMOD</b><br><b>CRTCLPGM</b>                                                   |
| ILE COBOL             | <b>CRTBNDCBL</b><br><b>CRTCBLMOD</b><br><b>CRTCBLPGM</b><br>CRTS36CBL                                   |
| <b>ILE RPG</b>        | <b>CRTBNDRPG</b><br><b>CRTRPGMOD</b><br><b>CRTRPGPGM</b><br><b>CRTRPTPGM</b><br>CRTS36RPG<br>CRTS36RPT  |
| SQL                   | <b>CRTSQLCI</b><br>CRTSQLCBL<br>CRTSQLCBLI<br>CRTSQLCPPI<br>CRTSQLPLI<br><b>CRTSQLRPG</b><br>CRTSQLRPGI |
| Java                  | <b>CRTJVAPGM</b>                                                                                        |
| Overige informatie    | <b>CRTPGM</b><br><b>CRTSRVPGM</b>                                                                       |

### **Het object voor een eerdere release opslaan**

U moet het object opslaan voor de actuele release met behulp van de parameter TGTRLS (Doelrelease) voordat u het herstelt voor de vorige release of de vorige modificatie. Hiermee wordt het object opgeslagen in een indeling die bekend is voor de vorige release of de vorige modificatie.

Gebruik communicatielijnen of verwijderbare opslagmedia (band of optisch mediavolume om de objecten te verplaatsen van het systeem met de huidige release.

Het wordt aangeraden om objecten van een vorige release en de huidige release op te slaan in verschillende bibliotheken om het onderhoud te vereenvoudigen.

De volgende opslagopdrachten ondersteunen de parameter TGTRLS:

• Object opslaan (SAV)

|

- Gewijzigde objecten opslaan (SAVCHGOBJ)
- CICS-groep opslaan (SAVCICSGRP)
- Objecten in documentenbibliotheek opslaan (SAVDLO)
- v DLO opslaan met BRM (SAVDLOBRM)
- v Mappenlijst opslaan met BRM (SAVFLRLBRM)
- v Bibliotheek opslaan (SAVLIB)
- v Bibliotheek opslaan met BRM (SAVLIBBRM)
- v Gelicentieerd programma opslaan (SAVLICPGM)
- v Media-informatie opslaan met BRM (SAVMEDIBRM)
- Object opslaan (SAVOBJ)
- Object opslaan met BRM (SAVOBJBRM)
- v Objectenlijst opslaan met BRM (SAVOBJLBRM)
- Objecten opslaan/herstellen (SAVRST)
- Gewijzigd object opslaan/herstellen (SAVRSTCHG)
- Object in documentenbibliotheek opslaan/herstellen (SAVRSTDLO)
- v Bibliotheek opslaan/herstellen (SAVRSTLIB)
- Object opslaan/herstellen (SAVRSTOBJ)

Het gelicentieerde programma Systeembeheer maakt gebruik van de ondersteuning van de vorige release die wordt geleverd door de opdracht SAVLICPGM. Het biedt de mogelijkheid om software te verpakken voor verschillende releases van hetzelfde systeem.

Er wordt objectcompatibiliteit geboden voor de meeste objecttypen die worden ondersteund op beide niveaus, mits het object alleen functies uit een eerdere release gebruikt.

Table 67 geeft aan welke objecttypen speciaal wel of niet kunnen worden gemaakt en opgeslagen voor een vorige release.IBM ondersteunt geen opslagbewerkingen voor het opslaan van door IBM geleverde objecten (zoals systeemopdrachten en programma's) van de huidige release zodat deze kunnen worden hersteld op een systeem van de vorige release. Raadplee[gTable](#page-384-0) 65 on page 363 voor een lijst met ondersteunde TGTRLS-waarden.

Table 67 gebruikt de volgende waarden:

- v 'Alle' geeft aan dat het object kan worden opgeslagen naar alle TGTRLS-waarden die worden ondersteund op de huidige versie van het besturingssysteem.
- v VvRrMm geeft de eerste release aan waarvoor een object kan worden opgeslagen. Het kan echter zijn dat u [Table](#page-384-0) 65 on page 363 moet raadplegen om de eerste TGTRLS-waarde te vinden die wordt ondersteund op de huidige versie van het besturingssysteem.
- \*CURRENT betekent dat het object alleen kan worden opgeslagen voor de huidige release, TGTRLS(\*CURRENT).
- 'Geen' betekent dat het object wordt opgeslagen met een opdracht, zoals SAVSECDTA (Beveiligingsgegevens opslaan) of SAVCFG (Configuratie opslaan), die de parameter TGTRLS niet ondersteunt.

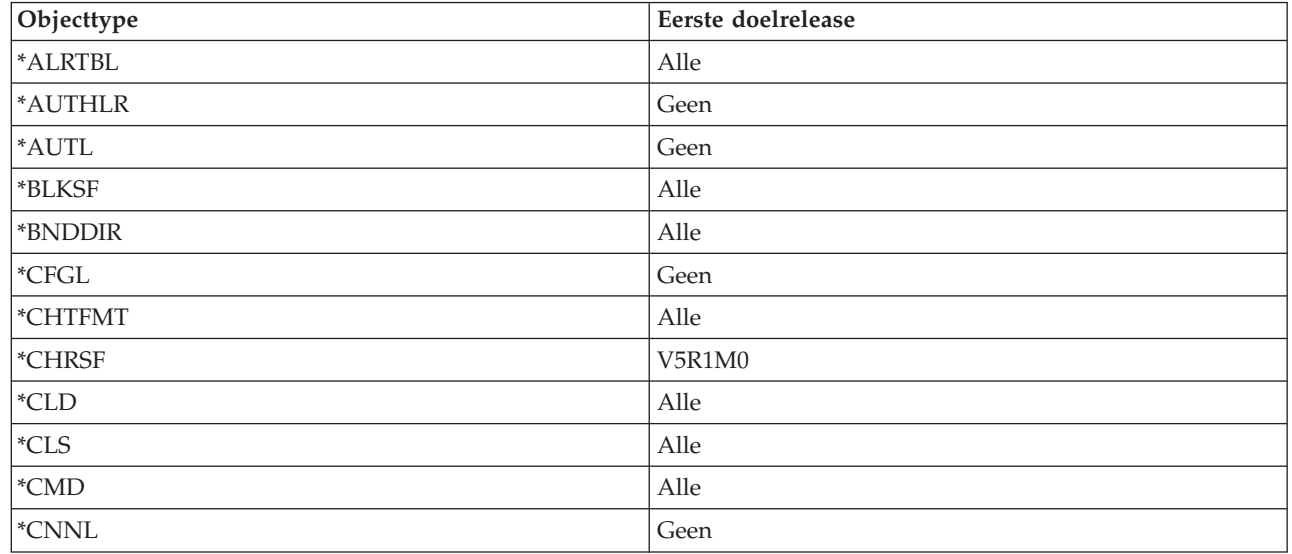

*Table 67. Ondersteuning voor vorige release per objecttype*

|

|                                       | Objecttype                                       | Eerste doelrelease  |
|---------------------------------------|--------------------------------------------------|---------------------|
|                                       | *COSD                                            | Geen                |
|                                       | $*CRG$                                           | $^*\!{\rm CURRENT}$ |
|                                       | <i><b>*CRQD</b></i>                              | Alle                |
|                                       | $^*\mathrm{CSI}$                                 | $\rm\,$ Alle        |
|                                       | *CTLD                                            | Geen                |
|                                       | <i><b>*DDIR</b></i>                              | Alle                |
|                                       | *DEVD                                            | Geen                |
|                                       | $^{\ast}\rm{DIR}$                                | Alle                |
|                                       | $*$ DOC                                          | Alle                |
|                                       | *DSTMF                                           | Alle                |
|                                       | *DTAARA                                          | Alle                |
|                                       | *DTADCT                                          | Alle                |
|                                       | *DTAQ                                            | $\text{Alle}^5$     |
|                                       | *EDTD                                            | Alle                |
|                                       | *EXITRG                                          | $\rm\,$ Alle        |
|                                       | $*$ FCT                                          | Alle                |
|                                       | *FIFO                                            | V5R1M0              |
| $\overline{\phantom{a}}$              | *FILE (database, apparaat, opslaan) <sup>9</sup> | Alle                |
|                                       | $*FLR$                                           | Alle                |
|                                       | *FNTRSC                                          | Alle                |
|                                       | *FNTTBL                                          | V3R7M0              |
|                                       | *FORMDF                                          | Alle                |
|                                       | $\boldsymbol{*} \text{FTR}$                      | Alle                |
|                                       | $\,^\ast \text{GSS}$                             | Alle                |
|                                       | *IGCDCT                                          | Alle                |
|                                       | *IGCSRT                                          | Alle                |
|                                       | *IGCTBL                                          | Alle                |
|                                       | *IMGCLG                                          | V5R2M0              |
|                                       | $\mbox{^*IPXD}$                                  | Geen                |
|                                       | *JOBD                                            | $\rm\,$ Alle        |
| $\begin{array}{c} \hline \end{array}$ | $^*\!{\rm JOBQ}$ $^{10}$                         | $\rm\,$ Alle        |
|                                       | *JOBSCD                                          | $\rm\,$ Alle        |
|                                       | $*JRN$                                           | $\rm\,$ Alle        |
|                                       | *JRNRCV <sup>4</sup>                             | $\rm\,$ Alle        |
|                                       | $\rm ^{*LIB}$                                    | $\rm\,$ Alle        |
|                                       | $\rm ^*LIND$                                     | Geen                |
|                                       | $^*$ LOCALE                                      | V3R7M0              |
|                                       | *MEDDFN                                          | V4R4M0              |
|                                       | $^*\!{\rm MENU}$                                 | $\rm\,$ Alle        |
|                                       | *MGTCOL                                          | V4R4M0              |

*Table 67. Ondersteuning voor vorige release per objecttype (continued)*

| Objecttype                  | Eerste doelrelease     |
|-----------------------------|------------------------|
| *MODD                       | Geen                   |
| $^{\ast} \rm{MODULE}$ $^1$  |                        |
| $\cdot$ ILE C               | Alle                   |
| $\cdot$ ILE C++             | Alle                   |
| $\cdot$ ILE CL              | Alle                   |
| • ILE COBOL                 | Alle                   |
| • ILE RPG/ $400^\circ$      | Alle                   |
| *MSGF                       | Alle $^{\rm 6}$        |
| *MSGQ                       | Alle                   |
| *NODGRP                     | V3R2M0                 |
| *NODL                       | Alle                   |
| *NTBD                       | Geen                   |
| *NWID                       | Geen                   |
| *NWSCFG                     | V5R4M0                 |
| *NWSD                       | Geen                   |
| *OUTQ <sup>8</sup>          | Alle                   |
| *OVL                        | Alle                   |
| *PAGDFN                     | Alle                   |
| *PAGSEG                     | Alle                   |
| *PDFMAP                     | V5R3M0                 |
| *PDG                        | Alle                   |
| $*PGM:$ <sup>1</sup>        |                        |
| • BASIC                     | <i><b>*CURRENT</b></i> |
| • CL (S/38-omgeving)        | <i><b>*CURRENT</b></i> |
| • CL (System i-omgeving)    | Alle                   |
| • COBOL (System i-omgeving) | Alle                   |
| • COBOL/74 (S/38-omgeving)  | <i><b>*CURRENT</b></i> |
| • COBOL/74 (S/36-omgeving)  | Alle                   |
| $\cdot$ ILE C               | Alle                   |
| $\cdot$ ILE C++             | Alle                   |
| $\cdot$ ILE CL              | Alle                   |
| $\cdot$ ILE COBOL           | Alle                   |
| $\bullet$ ILE RPG           | Alle                   |
| · PASCAL                    | <i><b>*CURRENT</b></i> |
| $\cdot$ PL/I                | <i><b>*CURRENT</b></i> |
| • RPG/II (S/36-omgeving)    | Alle                   |

*Table 67. Ondersteuning voor vorige release per objecttype (continued)*

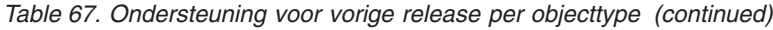

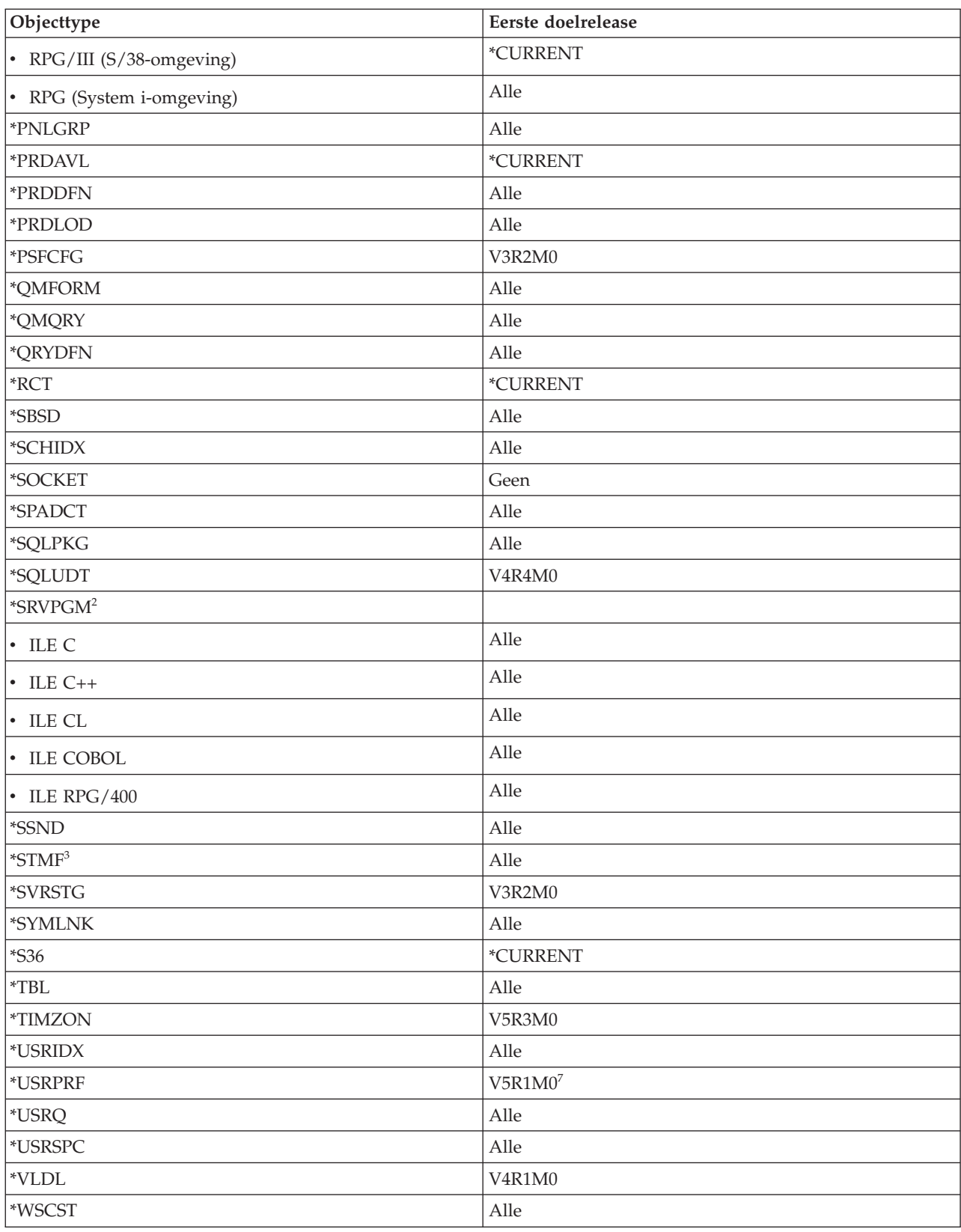

*Table 67. Ondersteuning voor vorige release per objecttype (continued)*

| Objecttype              | Eerste doelrelease                                                                                                    |
|-------------------------|----------------------------------------------------------------------------------------------------|
| 1                       | Voor ILE-programma's (Integrated Language Environment) (een *PGM-object dat wordt gemaakt door het<br>samenbinden van een of meer *MODULE-objecten) wordt de doelrelease bepaald door de<br>doelreleasewaarde te bekijken voor elke invoer-*MODULE. Als de doelreleasewaarden verschillend zijn,<br>wordt de meest recente doelreleasewaarde gebruikt. Er kan een ILE-programma worden gemaakt van<br>*MODULE-objecten die gemaakt zijn door verschil lende ILE-compileerprogramma's. De items voor deze<br>tabel voor ILE-talen onder het objecttype *PGM geeft aan welke doelreleasewaarden worden ondersteund<br>door het ILE-compileerprogramma als u een *MODULE-object maakt. Het *MODULE-object kan<br>vervolgens worden gebruikt om een ILE-programma te maken met behulp van de opdracht CRTPGN<br>(Programma maken).                                                                                                    |
| $\overline{\mathbf{c}}$ | Voor ILE-serviceprogramma's (een *SRVPGM-object dat wordt gemaakt door het samenbinden van een of<br>meer *MODULE-objecten) wordt de doelrelease bepaald door de doelreleasewaarde te bekijken voor elke<br>invoer-*MODULE. Als de doelreleasewaarden verschillend zijn, wordt de meest recente doelreleasewaarde<br>gebruikt. Er kan een ILE-serviceprogramma worden gemaakt van *MODULE-objecten die gemaakt zijn<br>door verschillende ILE-compileerprogramma's. De items voor deze tabel voor ILE-talen onder het<br>objecttype *SRVPGM geeft aan welke doelreleasewaarden worden ondersteund door het<br>ILE-compileerprogramma als u een *MODULE-object maakt. Het *MODULE-object kan vervolgens worden<br>gebruikt om een ILE-serviceprogramma te maken met behulp van de opdracht CRTSRVPGM (Programma<br>maken).                                                                                                    |
| 3                       | In V4R3M0 is er ondersteuning toegevoegd voor *STMF-grootten tot 4 gigabyte - 1 byte. Een *STMF groter<br>dan twee gigabyte (GB) - byte kan niet worden opgeslagen in releases vóór V4R3M0. In V4R4M0 is er<br>ondersteuning toegevoegd voor *STMF-grootten tot 4 gigabyte - 1 byte. Een *STMF groter dan 4 gigabyte -<br>1 byte kan niet worden opgeslagen in releases vóór V4R4M0.                                                                                                    |
|                         | Als er een journaalontvanger is gekoppeld aan een journaal op het moment dat RCVSIZOPT(*MAXOPT1)<br>van kracht was, kan deze niet worden opgeslagen of worden hersteld in een release vóór V4R5M0.<br>Bovendien kan het niet worden gerepliceerd naar journalen op afstand op systemen met een release van<br>vóór V4R5M0. Als er een journaalontvanger is gekoppeld aan een journaal op het moment dat<br>RCVSIZOPT(*MAXOPT2) van kracht was, kan deze niet worden opgeslagen of worden hersteld in een<br>release vóór V5R1M0. Bovendien kan het niet worden gerepliceerd naar journalen op afstand op systemen<br>met releases van vóór V5R1M0. Als er een journaalontvanger is gekoppeld aan een journaal op het moment<br>dat er MINENTDTA-opties van kracht waren, kan deze niet worden opgeslagen of worden hersteld in een<br>release vóór V5R1M0. Bovendien kan het niet worden gerepliceerd naar journalen op afstand op systemen<br>vóór V5R1M0. |
|                         | Als er een journaalontvanger is gekoppeld aan een journaal op het moment dat RCVSIZOPT(*MAXOPT3)<br>van kracht was, kan deze niet worden opgeslagen of worden hersteld in een release vóór V5R3M0.<br>Bovendien kan het niet worden gerepliceerd naar journalen op afstand op systemen met releases van vóór<br>V5R3M0.                                                                                                    |
| 5                       | V4R5M0 is de vroegste release voor *DTAQ als de parameters SIZE en AUTOCRL bij de opdracht<br>CRTDTAQ (Gegevenswachtrij maken) niet de standaardwaarden bevatten als de gegevenswachtrij is<br>gemaakt. Gegevenswachtrijen kunnen niet worden opgeslagen voor releases eerder dan V5R4 als<br>QDTA(*DTAQ) is opgegeven. V6R1M0 is de vroegste release als de gegevenswachtrij is gewijzigd voor het<br>opleggen van gegevenswachtrijvergrendelingen.                                                                                                    |
| 6                       | V4R5M0 is de vroegste release als *UBIN of *BIN 8 is opgegeven voor de indeling van een<br>berichtbeschrijving in het berichtenbestand. V6R1M0 is de vroegste release als *UTC, *UTCD of *UTCT is<br>opgegeven voor de indeling van een berichtbeschrijving in het berichtenbestand.                                                                                                    |
| 7                       | *USRPRF kan alleen worden opgeslagen op een eerdere doelrelease met de API QSRSAVO (Lijst van<br>objecten opslaan).                                                                                                    |
| 8                       | Spoolbestandsgegevens op uitvoerwachtrijen kunnen niet worden opgeslagen of hersteld voor releases die<br>eerder zijn dan V5R4M0.                                                                                                    |
|                         | Een *SAVF-bestand dat groter is dan 1 terabyte kan niet worden opgeslagen in releases vóór V6R1.                                                                                                    |
| 10                      | Vanaf V6R1M0 kunt u een *JOBQ-object herstellen in een onafhankelijke ASP.                                                                                                    |

### **Verwante verwijzing**

| | | |  $\vert$  $\bar{\rm I}$ | |

 $\bar{\rm I}$ || $\mathsf I$  <span id="page-392-0"></span>["Spoolbestanden](#page-311-0) opslaan en terugzetten" on page 290

Voor i5/OS V5R4 of later kunt u op de hier beschreven manieren spoolbestanden opslaan en terugzetten. In dit onderwerp vindt u een tabel met de opdrachten en API's op volgorde van voorkeur.

### **Verwante informatie**

API QSRSAVO (Objectenlijst opslaan)

## **Het object testen in de huidige release**

Nadat het object is gemaakt en is opgeslagen met behulp van de parameter TGTRLS (Doelrelease), kan het worden getest op het systeem met de huidige release.

Het is daarom niet meer nodig om twee ontwikkelingssystemen (een waarop de huidige release wordt uitgevoerd en een waarop de vorige versie wordt uitgevoerd) te ondersteunen en te onderhouden. Het testen van dit object is vergelijkbaar met het testen van een ander object. Controleer dat alle objecten die moeten worden gebruikt op het systeem met de vorige release zijn opgeslagen met de parameter TGTRLS, zijn hersteld op het systeem met de huidige release en als een groep zijn getest op het systeem met de huidige release.

## **Het object herstellen en gebruiken in de eerdere release**

Nadat het testen op het systeem van de huidige release is voltooid, wordt aangeraden om het object op beperkte schaal te distribueren naar systemen van een vorige release of systemen van een vorige modificatie. Als er vervolgens problemen optreden kunnen deze snel worden gecorrigeerd en beperkt zodat gebruikers er zo weinig mogelijk hinder van ondervinden.

## **Beperkingen ten aanzien van de ondersteuning voor een eerdere release in de actuele release**

Deze beperkingen gelden wanneer u objecten maakt en opslaat in de actuele release en deze vervolgens terugzet en gebruikt in de vorige release.

- v U kunt geen lagere waarde voor de doelrelease (TGTRLS) opgeven dan V4R5M0 om gegevens op te slaan op optische media die u hebt geïnitialiseerd voor UDF (Universal Disk Format, universele schijfindeling).
- v De parameter TGTRLS wordt niet ondersteund in System/38™-compileerprogramma's (CL, COBOL/74 en RPG/III). Programma's die met deze compileerprogramma's zijn gemaakt, kunnen niet worden opgeslagen, hersteld of uitgevoerd op een systeem van een eerdere release.
- v De enige manier om een object op een systeem met een eerdere release op te slaan, is de parameter TGTRLS te gebruiken. Als u de parameter TGTRLS niet in de opslagopdracht opgeeft en u probeert het object terug te zetten op een systeem van een eerdere release, dan zal de terugzetbewerking mislukken.
- v IBM ondersteunt geen opslagbewerkingen voor het opslaan van door IBM geleverde objecten (zoals systeemopdrachten, systeemprogramma's, IBM-spellingwoordenboeken, enzovoort) van de huidige release zodat deze kunnen worden hersteld op een systeem met een eerdere release en/of modificatie. Als gevolg hiervan wordt de parameter TGTRLS niet ondersteund in SAVLIB-opdrachten waarin \*ALLUSR, \*IBM of \*NONSYS is opgegeven voor de parameter LIB.
- v IBM biedt geen ondersteuning voor het gebruik van nieuwe functies van de huidige release op een systeem met een eerdere release of modificatie.
- v Wanneer u objecten in documentenbibliotheken opslaat voor een eerdere release, kunnen alleen mappen en opgeborgen documenten worden opgeslagen. Andere items, zoals e-mailberichten of documenten die niet zijn opgeborgen, kunnen alleen worden opgeslagen als TGTRLS de waarde \*CURRENT heeft.
- v Als een PTF-opslagbestand van een programma van de huidige release wordt verzonden van een systeem met de huidige release naar een systeem met een eerdere release voor distributie naar een

<span id="page-393-0"></span>ander systeem met de huidige release, moet objectdistributie worden gebruikt. Met de opdracht CPYPTF (PTF kopiëren) of een opslagbestandsopdracht, zoals DSPSAVF, kan het PTF-opslagbestand niet worden verwerkt.

- v Wanneer u images van optische volumes opslaat, kunt u geen lagere release dan V5R2M0 opgeven voor de parameter TGTRLS in de opdracht SAV (Object opslaan).
- In V6R1 bedraagt de maximumgrootte van een opslagbestand ongeveer 2 TB (1 terabyte = 1.099.511.627.776 bytes). In V5R3 en V5R4 bedraagt de maximumgrootte van een opslagbestand ongeveerd 1 TB. |
- | U kunt geen softwareversleuteling uitvoeren als u gegevens opslaat voor een doelrelease die ouder is dan V6R1. |

## **Ondersteuning voor de actuele versie vanuit een eerdere versie**

In dit onderwerp wordt uitgelegd waar u rekening mee dient te houden wanneer u specifieke gegevenstypen van een eerdere release naar de nieuwste release verplaatst.

### **Overwegingen voor het verplaatsen van gegevens naar de actuele release**

Voordat u gegevens migreert, leest u het onderwerp Gegevensmigratie.

Het systeem waarnaar u objecten terugzet moet normaal gesproken van dezelfde of een hogere release zijn dan het systeem waarmee de objecten zijn opgeslagen, tenzij u tijdens het opslaan een doelrelease hebt opgegeven. Als u naar een nieuwere release verplaatst, mag u alleen gebruikersgegevens verplaatsen. Tot deze gegevens behoren gebruikersbibliotheken, -directory's, profielen en -objecten in IBM-bibliotheken, DLO's (objecten in documentenbibliotheken) en mail. Zet IBM-bibliotheken en -directory's niet terug naar een hogere release omdat deze tijdens de installatie van het gelicentieerde programma worden verwerkt. Op het doelsysteem moet de actuele release zijn geïnstalleerd. Hiertoe behoren de Licensed Internal Code, het besturingssysteem i5/OS, de IBM-bibliotheken QGPL en QUSRSYS, optionele i5/OS-bibliotheken en alle aangeschafte gelicentieerde programma's.

U kunt ook PSP-informatie (Preventive Service Planning) bij uw serviceprovider aanvragen. Raadpleeg de | PSP voordat u een upgrade van het systeem of een gegevensmigratie uitvoert. Het PSP-ID met betrekking | l tot het upgraden van het systeem of het migreren van gegevens is SF98169. In de PSP-informatie vindt u een beschrijving van veelvoorkomende upgrade- en migratieproblemen met drastische gevolgen. Typ | l deze opdracht om de PSP-informatie te ontvangen via Electronic Customer Support (ECS): SNDPTF0RD SF98169. |

### **Verwante informatie**

| |

i5/OS en bijbehorende software installeren, bijwerken en wissen

[Preventative](http://www-912.ibm.com/s_dir/sline003.nsf/sline003home) Service Planning - PSP

## **Overwegingen voor het verplaatsen van systeemaanpassingsgegevens**

Bepaalde systeemaanpassingsgegevens in de bibliotheek QSYS kunnen niet worden opgeslagen.

Tot deze gegevens horen netwerkkenmerken, systeemwaarden, de lijst van systeemantwoorden en configuratiegegevens. In een nieuw of bijgewerkt systeem moet u deze gegevens opnieuw maken. Bovendien kunt u het problemenlogboek en de Q&A-database niet herstellen. Volg de procedure van het onderwerp Systeemgegevens afdrukken om de huidige waarden af te drukken.

Als u een noodkopieeractie uitvoert of een systeem migreert, dient u de machtigingen van aangepaste | uitvoerwachtrijen te behouden, indien deze in het systeem bestaan. Bij het maken van een |

printerapparaat wordt eveneens een uitvoerwachtrij met dezelfde naam als het apparaat gemaakt. Stel, | een gebruiker maakt een uitvoerwachtrij op afstand en vervolgens een virtueel printerapparaat om naar  $\blacksquare$ 

de uitvoerwachtrij te verwijzen. Als een te herstellen uitvoerwachtrij-object reeds bestaat in het systeem,  $\blacksquare$ 

<span id="page-394-0"></span>wordt het overschreven door het object op de band wanneer er geen verschillen zijn tussen de twee |

versies. Als u ervoor wilt zorgen dat het uitvoerwachtrij-object van de band wordt teruggezet, geeft u |

ALWOBJDIF(\*ALL) op in de opdracht RSTLIB (Bibliotheek terugzetten), zodat objectverschillen in |

bijvoorbeeld eigendom er niet toe leiden dat de uitvoerwachtrij van het systeem niet wordt teruggezet. |

## **Gebruikersgegevens van een vorige release herstellen naar een nieuw systeem**

De voorkeursmethode voor het herstellen van gebruikersgegevens van een vorige release naar uw nieuwe doelsysteem bestaat uit de migratiemethode.

Voor de migratiemethode wordt u gevraagd om eerst de nieuwe huidige release op uw oude bronsysteem te installeren. Daarna slaat u het oude systeem op en vervolgens voert u een volledig systeemherstel uit op het nieuwe doelsysteem. Gebruik deze instructies alleen als het niet mogelijk is om het aanbevolen migratieproces uit te voeren waarnaar wordt verwezen in het onderwerp Gegevensmigraties.

Deze sectie biedt instructies voor het herstellen van gebruikersgegevens van een systeem van een vorige release naar een systeem van een latere release. Kijk naar ondersteunde releases voor softwareupgrades in het onderwerpi5/OS en bijbehorende software voor uw nieuwe doelrelease. In deze informatie wordt uitgelegd voor welke releases u deze instructies kunt gebruiken om de gebruikersgegevens van de vorige release te herstellen op uw nieuwe systeem.

De herstelprocedure omvat twee opslagstappen en vier herstelstappen. De opslagstappen bestaan uit het afdrukken van de systeemgegevens en een volledige backup maken van uw oude bronsysteem.

De herstelstappen op het nieuwe doelsysteem bestaan uit de volgende stappen:

- 1. Licensed Internal Code en i5/OS installeren op het doelsysteem met behulp van distributiemedia van de nieuwe release.
	- **Note:** Als u een nieuw systeem (featurecode 0205) bestelt, ontvangt u het systeem en zijn de Licensed Internal Code en het basisbesturingssysteem (i5/OS) vooraf op de schijfstations geladen als het systeem wordt geleverd. Daarom kunt u deze stap overslaan tenzij u een systeem configureert met logische partities. Vervolgens moet u de Licensed Internal Code en i5/OS installeren op elke secundaire logische partitie. Reken op minimaal twee extra uren voor het laden van de Licensed Internal Code en het basisbesturingssysteem van i5/OS. Als op uw systeem meer dan Licensed Internal Code en i5/OS staat, moet u ook deze stap uitvoeren.
- 2. Herstel systeem- en gebruikersgegevens op het doelsysteem met behulp van opslagoptie 21 van het doelsysteem.
- 3. Werk de systeemgegevens op het doelsysteem bij.
- 4. Installeer QGPL, QUSRSYS, basisopties, en LPP'S (Licensed Program Products) met behulp van nieuwe releasedistributiemedia op het doelsysteem. Hiermee worden herstelde brongegevens geconverteerd naar de nieuwe doelrelease.

Controleer de vereisten en ga verder met de instructies om gebruikersgegevens van de vorige release te herstellen op een nieuw systeem.

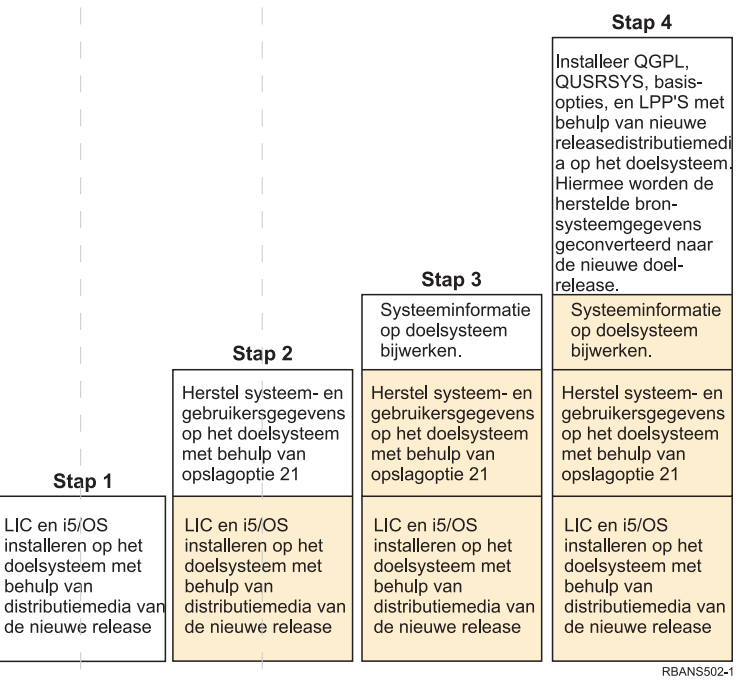

 $\overline{\phantom{a}}$ 

 $\overline{\phantom{a}}$  $\|$  $\mathbb{L}$ 

 $\|$ 

 $\mathcal{L}$ 

 $\mathcal{L}$ 

 $\vert$ 

 $\vert$ 

 $\mathcal{L}$ 

 $\mathcal{A}$ 

 $\begin{array}{c} \hline \end{array}$  $\overline{\phantom{a}}$ 

 $\overline{\phantom{a}}$ 

 $\parallel$  $\bar{\bar{z}}$  т

 $\overline{\phantom{a}}$ 

 $\overline{\phantom{a}}$ 

 $\mathcal{L}_{\mathcal{A}}$ 

 $\mathbb T$ 

 $\overline{\phantom{a}}$ 

 $\overline{\phantom{a}}$  $\mathbb{I}$ 

 $\overline{\phantom{a}}$ 

 $\overline{\phantom{a}}$  $\overline{\phantom{a}}$  $\mathcal{A}$ 

 $\mathbb T$ 

*Figure 32. Herstelstappen voor het herstellen van gebruikersgegevens van een vorige release naar een nieuw systeem.*
## **Vereisten voor herstel**

Deze instructies worden soms gebruikt voor een upgrade van het systeem wanneer u een vervangende processor plaatst.

Voordat u de herstelprocedure in deze instructies uitvoert, dient u de volgende vereiste taken te doorlopen:

- v Voer de opdracht RTVSYSINF (Systeeminformatie ophalen) uit in het bronsysteem. De opdracht RTVSYSINF wordt op sommige releases van i5/OS niet ondersteund. Als u de opdracht RTVSYSINF uitvoert, vraagt het systeem welke bibliotheek u wilt gebruiken. Meestal is dit de bibliotheek QUPGRADE. Als de bibliotheek QUPGRADE niet bestaat, maakt u deze met de opdracht CRTLIB (Bibliotheek maken).
- v Druk de systeeminformatie van het bronsysteem af met de opdracht PRTSYSINF (Systeeminformatie afdrukken). De opdracht PRTSYSINF wordt op sommige releases van i5/OS niet ondersteund.
- v Sla indien nodig de spoolbestanden op. Raadpleeg het onderwerp ["Spoolbestanden](#page-409-0) opslaan" on page [388](#page-409-0) voor instructies over hoe u dit moet doen.
	- **Note:** De gegevens van de taakplanner worden niet teruggezet. Noteer indien nodig de huidige taakplannergegevens door de opdracht WRKJOBSCDE (Werken met taakplanningsgegevens) uit te voeren en de afdrukoptie te selecteren. Vervolgens kunt u de gegevens handmatig weer toevoegen in het nieuwe systeem.
- v Als er uitvoerwachtrijen op afstand zijn gekoppeld aan printers op afstand, sla deze gegevens dan op: SAVOBJ OBJ(\*ALL) OBJTYPE(\*OUTQ)
- v Voer optie 21 van de opdracht GO SAVE uit op het bronsysteem. Geef de volgende opties op:
	- Vary off the network servers...\*ALL
	- Unmount file systems............Y
- v Zorg dat u een kopie hebt van het distributiemedium voor het doelsysteem.
- v Als u gegevens naar logische partities in het doelsysteem wilt terugzetten, zorgt u ervoor dat de logische partities reeds zijn geconfigureerd.
- v Stel op het doelsysteem indien nodig pariteitsbescherming voor apparatuur en spiegeling van de laadbron in. Als u dit nog niet hebt gedaan, neemt u contact op met een System i-specialist om de schijf te configureren met het spiegelings- en pariteitsbeschermingsniveau voordat u doorgaat met deze instructies.

#### **Verwante informatie**

Logische partities maken

### **Gebruikersgegevens van een vorige release herstellen naar een nieuw systeem**

Voer deze stappen uit op het nieuwe doelsysteem om hier gebruikersgegevens van de vorige release op te herstellen. Eerst installeert u alleen de gelicentieerde interne code (LIC) en het i5/OSbesturingssysteem van de I\_Base-distributiemedia voor de doelrelease. Installeer op dit moment geen basisopties of gelicentieerde programma's.

**Note:** Als u een nieuw systeem met featurecode 0205 hebt besteld, gaat u naar stap [27](#page-406-0) nadat u het onderwerp i5/OS en bijbehorende software installeren, upgraden of wissen hebt geraadpleegd.

Kruis elk item af als u de taak hebt voltooid op het doelsysteem.

1. Als u Operations Console gebruikt met LAN-connectiviteit, moet u wellicht handmatig het wachtwoord voor het servicetoolsapparaat-ID opnieuw instellen op het systeem zodat dit overeenkomt met het System i-apparaat-ID om verbinding met de Operations Console te maken. Nadat u met de stap bent begonnen, moet u doorgaan totdat u de opstartprocedure (IPL) hebt uitgevoerd vanaf SAVSYS-media (Systeem opslaan). U moet deze stap niet als voorafgaande uitvoeren. Als u Operations Console gebruikt, hoeft u alleen het wachtwoord van het

servicetoolsapparaat-ID opnieuw in te stellen op het systeem. De client probeert zich aan te melden met behulp van het opnieuw ingestelde wachtwoord voor het apparaat-ID voor Operations Console.

- 2. Als u Operations Console, LAN of Direct Connect gebruikt, schakelt u het systeem uit en sluit u Operations Console. Start Operations Console opnieuw en maak de verbinding opnieuw met behulp van het gebruikers-ID 11111111 en het wachtwoord 11111111 om u aan te melden bij uw systeem.
- 3. Start het systeem op vanaf het eerste distributiemedium.
	- a. Laad het eerst distributiemedium op het alternatieve IPL-apparaat. Wacht op de status READY.
	- b. Op het CPU-bedieningspaneel plaatst u het systeem in de werkstand MANUAL.
	- c. Druk op de schakelaar (of knoppen) Function Select om 02 (IPL) af te beelden op het scherm Function.
	- d. Druk op Enter.
	- e. Druk op de schakelaar (of knoppen) Function Select om D (IPL van band of CD-ROM) af te beelden op het scherm Data.
	- f. Druk op Enter.
	- g. Als het systeem is uitgeschakeld, drukt u op de aan/uit-knop op het systeem om het systeem in te schakelen. Ga verder met stap [6.](#page-398-0) In andere gevallen gaat u verder met stap 3h.
	- h. Als het systeem is ingeschakeld, drukt u op de schakelaar (of knoppen) Function om 03 (Doorgaan met IPL) af te beelden op het scherm Function.
	- i. Druk op Enter.

Als u een Hardware Management Console (HMC) gebruikt om een opstartprocedure (IPL) van het systeem uit te voeren van een alternatief opslagmedium, voert u de volgende stappen uit:

- a. Klik op *uw beheeromgeving in HMC*.
- b. Klik op *uw systeem*.
- c. Klik op **Systeem en partitie**.
- d. Klik op **Systeembeheer**.
- e. Klik op **Partities**.
- f. Selecteer de partitie.
- g. Klik met de rechtermuisknop op de partitie en kies **Eigenschappen**.
- h. Klik in het venster Eigenschappen partitie op het tabblad **Instellingen**.
- i. In de categorie Opstarten wijzigt u **Stand beveiligingsslot** in Handmatig en **IPL-bron** in D.
- j. Klik op **OK**.
- k. Klik op de partitie.
- l. Klik met de rechtermuisknop op het partitieprofiel en kies vervolgens **Eigenschappen**.
- m. Selecteer het tabblad **Tagged I/O**.
- n. Klik in de categorie Alternatief herstartapparaat op **Selecteren**.
- o. Klik op de eenheid.
- p. Klik op de bus.
- q. Selecteer de sleuf met uw I/O-processor.
- r. Klik op **Selecteren**.
- s. Klik op **OK**.
- t. Als het systeem is uitgeschakeld, klikt u met de rechtermuisknop op de partitie en kiest u **Activeren**. Als het systeem actief is, kiest u **Partitie afsluiten** en vervolgens **Activeren**.
- 4. U ziet een van de volgende twee schermen Taalgroep selecteren. Hier wordt de taal op het distributiemedium afgebeeld. Het scherm Taalgroep selecteren of het scherm met het i/OS-logo verschijnt. Druk op Enter om deze taalwaarde te accepteren. | | |

Taalgroep selecteren

De afgebeelde taalfeaturecode is de taalfeature van servicetools die op het systeem is geïnstalleerd.

Let op: Als u dezelfde taal wilt behouden, moet u ervoor zorgen dat het opslagmedium dat u gebruikt voor de installatie van het besturingssysteem overeenkomt met de afgebeelde taalfeature. Als het medium voor het besturingssysteem niet overeenkomt met hetgeen is afgebeeld, probeert het installatieproces het besturingssysteem te installeren met een een andere taalfeature dan gelicentieerde interne code.

Typ waarde en druk op Enter.

<span id="page-398-0"></span>| | | | | | | | | | | | | | | | | | | | | | | | | | | | | | | | | | | | | | | | | | | | | | | | | | | | | | | | | | | | | | | |

```
Taalfeature . . . . . . . . . . . . . . . 2924
```
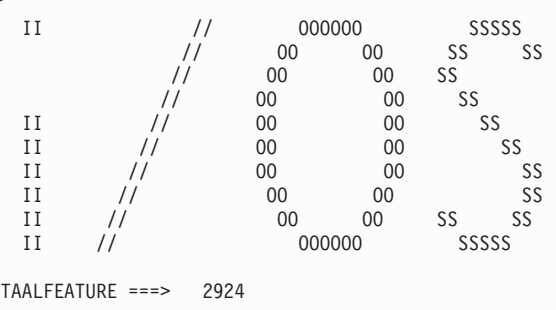

5. Druk op Enter om de taalgroep te bevestigen.

6. Op het scherm Gelicentieerde interne code (LIC) installeren, selecteert u optie 1 (LIC installeren).

7. Als er geen geldige en functionele laadbronschijfstation op de partitie is ontdekt, verschijnt het scherm Laadbronapparaat selecteren. In dit scherm kunt u het schijfstation selecteren die als laadbron moet worden gebruikt. Als het scherm Laadbronapparaat selecteren niet verschijnt, gaat u verder met stap 9.

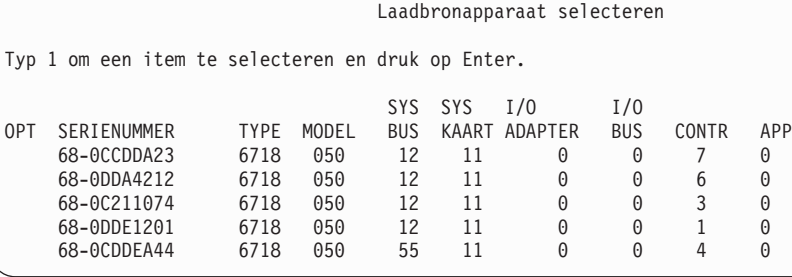

8. Druk op F10 om de selectie te bevestigen van de schijf die het laadbronschijfstation moet worden.

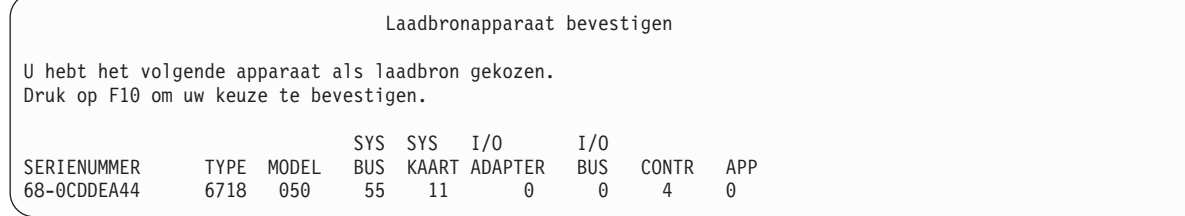

9. Kies optie 2 (Gelicentieerde interne code installeren en systeem initialiseren) om de installatie van de Licensed Internal Code te starten.

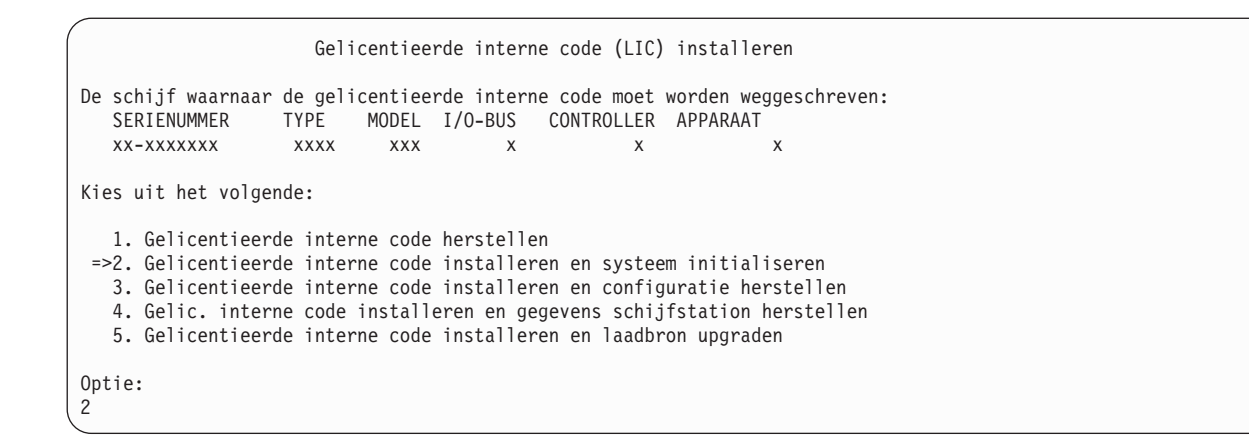

10. Op het scherm Gelicentieerde interne code installeren en systeem initialiseren - Bevestigen drukt u op F10 om de initialisatie te bevestigen en door te gaan met de installatie.

Gelicentieerde interne code installeren en systeem initialiseren - Bevestigen

Waarschuwing:

| | | | | | | | | | | | | | | | | |

| | | | | | | | | | | | Alle gegevens op dit systeem worden vernietigd en de gelicentieerde interne code wordt weggeschreven naar de geselecteerde schijf als u het initialiseren en installeren wilt voortzetten.

Ga terug naar het installatieselectiescherm en kies een van de andere opties als u een bepaald type herstel wilt uitvoeren nadat de installatie van de LIC is voltooid.

```
Druk op F10 om door te gaan met de installatie.
Druk op F12 (Annuleren) om terug te gaan naar het vorige scherm.
Druk op F3 (Afsluiten) om terug te gaan naar het installatieselectiescherm.
```
a. Het scherm Schijf initialiseren - Status verschijnt.

Schijf initialiseren - Status

De schijf voor de te laden source wordt geïnitialiseerd.

Geschat aantal minuten vr initialisatie: xx Aantal verstreken minuten . . . . . . . . 0.0

b. Het scherm LIC installeren - Status verschijnt.

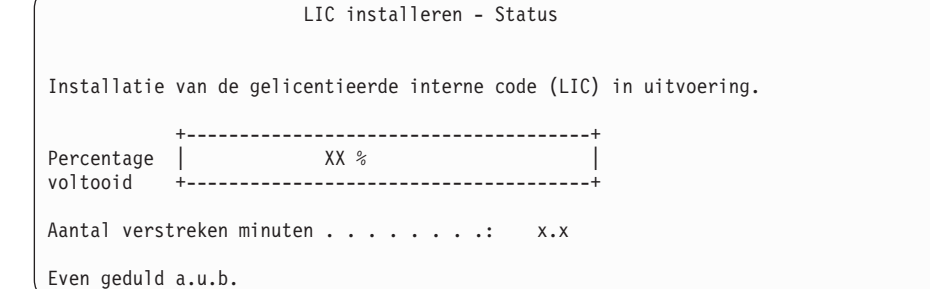

- 11. Waarschijnlijk wordt het scherm Console accepteren afgebeeld. Als dit scherm verschijnt, drukt u op F10 om de huidige console te accepteren. Op het scherm Nieuw consoletype voor deze IPL accepteren en instellen drukt u op Enter om door te gaan.
- 12. Op het scherm Disk Configuration Attention Report drukt u op F10 om problemen te accepteren en door te gaan.

<span id="page-400-0"></span>Disk Configuration Attention Report Type option, press Enter 5=Display Detailed Report Press F10 to accept all the following problems and continue. The system will attempt to correct them. OPT Problem \_ New disk configuration F3=Exit F10=Accept the problems and continue

13. Op het scherm IPL of installatie van systeem, selecteert u optie 3 (Werken met DST (Dedicated Service Tools)).

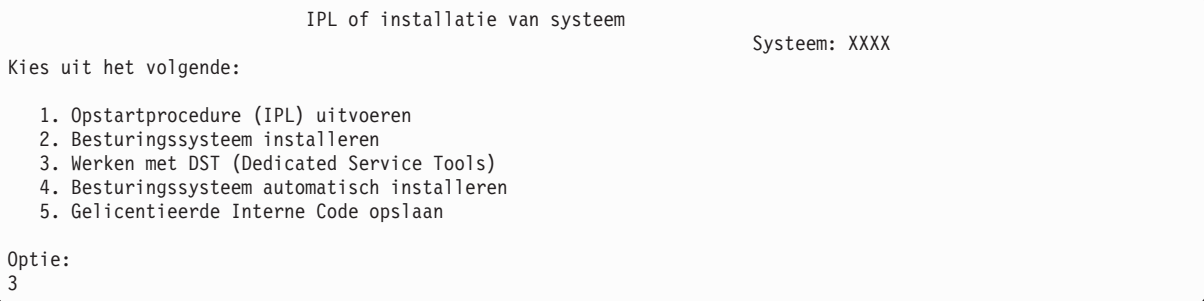

14. Meld u aan bij DST met het gebruikers-ID QSECOFR, met het wachtwoord voor het ID QSECOFR. Het wachtwoord is hoofdlettergevoelig. Alle letters zijn hoofdletters.

```
Aanmelden bij DST (Dedicated Service Tools)
Typ waarden en druk op Enter.
DST-gebruiker . . . . . . . . . . . . QSECOFR
DST-wachtwoord. . . . . . . . . . . . . QSECOFR
```
- a. Kies optie 4 (Werken met schijfstations).
- b. Kies optie 1 (Work with Disk Configuration).
- c. Kies optie 3 (Work with ASP Configuration).
- d. Kies optie 3 (Add Units to ASPs).
- 15. Op het scherm Add Units to ASPs voert u 1 in om nieuwe niet-versleutelde ASP's te maken en om schijfstations aan de ASP's toe te voegen. | |

```
Add Units to ASPs
Select one of the following:
```

```
1. Create unencrypted ASPs
2. Create encrypted ASPs
```
| | | | | | | | | | | | | |

```
3. Add units to existing ASPs
```
- 16. Op het scherm Specify New ASPs to Add Units to voert u het ASP-nummer (2 tot en met 32) in om gebruikers-ASP's te maken en om schijfstations aan die ASP's toe te voegen. Omdat systeem-ASP 1 al bestaat, kunt u geen 1 invoeren.
	- a. Als u meerdere hulpgeheugenpools (ASP's) nodig hebt, voert u het bijbehorende ASP-nummer in voor elk geselecteerd station. U kunt tegelijkertijd meerdere ASP's maken.

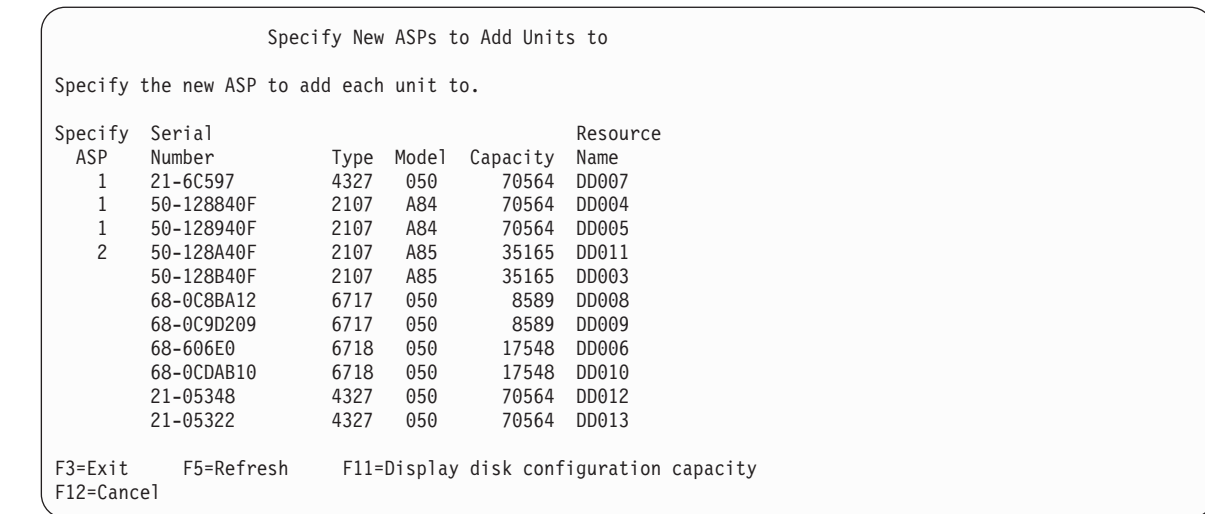

b. Wanneer u alle stations hebt ingevuld, drukt u op Enter.

| | | | | | | | | | | | | | | | | | | | | | | |

| | | | | | | | | | | | | | | | | | | | | | |

- c. Als de lijst met stations juist is, drukt u op Enter om de stations te initialiseren.
- 17. Druk op het scherm Problem Report op F10. Negeer de problemen en ga verder.

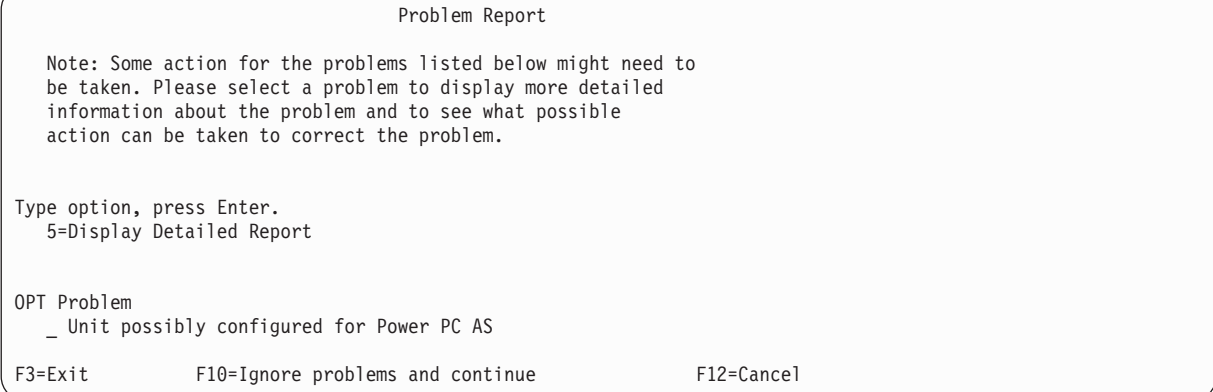

18. Op het scherm Confirm Add Units drukt u op Enter om de geselecteerde stations te bevestigen.

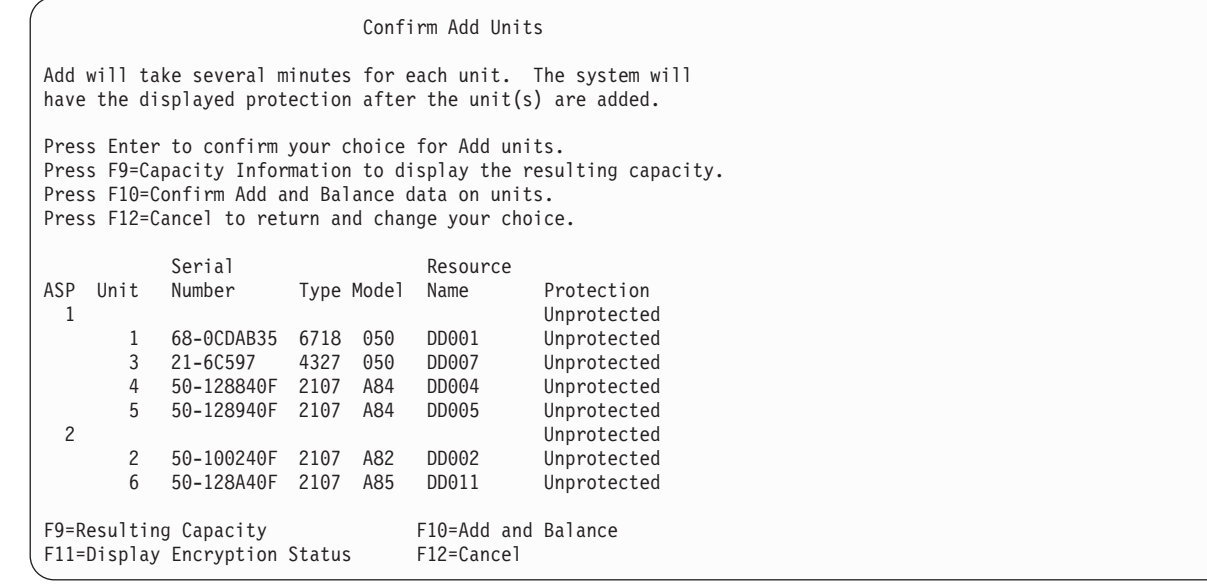

a. Op het scherm Function Status ziet u het voltooiingspercentage.

- b. Het bericht Geselecteerde stations zijn toegevoegd verschijnt als het systeem de stations heeft toegevoegd.
- c. Druk op F12 om terug te gaan naar het scherm Work with Disk Configuration.
- d. Als voor uw systeem bescherming door spiegeling is vereist, gaat u verder met stap 15e. Als voor uw systeem geen bescherming door spiegeling vereist is, drukt u op F3 tot u het scherm DST (Dedicated Service Tools) hebt verlaten.
- e. Als u de bescherming door spiegeling voor uw systeem wilt starten, volgt u deze instructies:
	- 1) Op het scherm Work with Disk Configuration kiest u optie 4 (Work with Mirrored Protection).
	- 2) Op het scherm Work with Mirrored Protection kiest u optie 2 (Start Mirrored Protection).
	- 3) Selecteer een ASP en plaats hier een 1 naast. Druk op Enter om bescherming door spiegeling te starten.
	- 4) Druk op het scherm Confirm Continuation op Enter.
	- 5) Druk op het scherm Confirm Start Mirrored Protection op Enter.
	- 6) Op het scherm Function Status ziet u de voltooiingsstatus van de Start Mirrored Protection-aanvraag.
	- 7) Het bericht

Start mirroring completed successfully

verschijnt op het scherm Disk Configuration Information Report.

- 8) Druk op Enter om verder te gaan.
- f. Als u de Operations Console gebruikt, volgt u deze instructies om over te schakelen van de huidige console of om de waarde van de consolewerkstand te controleren:
	- 1) Op het scherm IPL of installatie van systeem kiest u optie 3 (Werken met DST (Dedicated Service Tools)). Druk op Enter om verder te gaan.
	- 2) Meld u aan bij DST met behulp van een gebruikersprofiel voor de servicetools dat over de machtiging voor de Security Officer en het toegewezen wachtwoord beschikt.
	- 3) Op het scherm DST (Dedicated Service Tools) gebruiken selecteert u optie 5 (Werken met DST-omgeving). Druk op Enter om verder te gaan.
	- 4) Op het scherm Werken met DST-omgeving selecteert u optie 2 (Systeemapparatuur). Druk op Enter om verder te gaan.
	- 5) Op het scherm Werken met systeemapparaten selecteert u optie 6 (Console selecteren). Druk op Enter om verder te gaan.
	- 6) Op het scherm Consoletype selecteren kiest u optie 2 (Operations Console) of optie 3 (Operations Console (LAN)). Druk op Enter om verder te gaan.
	- 7) Als u optie 3 kiest (Operations Console (LAN)), drukt u op F11 (Keywords) om de LAN-console te configureren.
	- 8) Druk op F3 of F12 om terug te gaan naar het scherm IPL of installatie van systeem.
- 19. Laad het eerste volume van de installatiemedia die i5/OS bevatten. (Dit volume heeft het label B29xx\_01, waarbij 29xx het ID is voor de primaire taal.

Als u de installatie uitvoert vanaf optische media, wacht u tot het lampje In gebruik uitgaat, voordat u verder gaat.

20. Op het scherm IPL of installatie van systeem, selecteert u optie 2 (Besturingssysteem installeren).

```
IPL of installatie van systeem
Kies uit het volgende:
                                                                       Systeem: XXXX
   1. Opstartprocedure (IPL) uitvoeren
   2. Besturingssysteem installeren
   3. Werken met DST (Dedicated Service Tools)
   4. Besturingssysteem automatisch installeren
   5. Gelicentieerde Interne Code opslaan
Optie:
2
```
a. Kies een optie op het scherm Type installatiemedium kiezen en druk op Enter.

```
Type installatiemedium kiezen
                                                    Systeem: XXXX
Selecteer het type installatiemedium:
  1. Band
  2. Optisch medium
  3. Virtueel medium - voorgeselecteerde imagecatalogus
  4. Huidig alternatief geselecteerd apparaat TAP06
```
| | | | | | | |

| |

- b. Op het scherm Installatie van i5/OS bevestigen, drukt u op Enter.
- 21. Kies een optie op het scherm Alle schijfstations toevoegen aan het systeem. Als u over niet-geconfigureerde schijfstations beschikt, die kunnen worden beschermd met pariteitsbescherming voor apparatuur maar die momenteel onbeschermd zijn, wordt het volgende scherm Alle schijfstations toevoegen aan het systeem afgebeeld.

```
Alle schijfstations toevoegen aan het systeem
                                                                   Systeem: XXXX
Niet-geconfigureerde schijfstations die in aanmerking komen voor
pariteitsbescherming zijn aan het systeem gekoppeld.
Schijfstations kunnen niet automatisch worden toegevoegd.
Het is efficiënter om deze stations te beschermen met
pariteitsbescherming voordat u deze aan het systeem toevoegt.
Deze schijfstations kunnen pariteitsbescherming hebben en zijn toegevoegd in SST (i5/OS).
Voor geconfigureerde schijfstations moet de pariteitsbescherming zijn ingeschakeld in DST.
Kies uit het volgende:
1. Schijfconfiguratie uitvoeren in SST (i5/OS)
2. Schijfconfiguratie uitvoeren met DST
Optie:
```
**Note:** Dit scherm verschijnt niet als u alle schijfeenheden hebt geselecteerd die het systeem kent in stap [13.](#page-400-0)

Het scherm Alle schijfstations toevoegen aan het systeem kan er ook als volgt uitzien:

```
Alle schijfstations toevoegen aan het systeem
Kies uit het volgende:
                                                                    Systeem: XXXX
1. De actuele schijfconfiguratie bewaren
2. Schijfconfiguratie uitvoeren met DST
3. Alle schijfstations toevoegen aan systeem-ASP
4. Alle schijfstations toevoegen aan systeem-ASP en gegevens verdelen
Optie:
1
```
22. Op het scherm IPL gelicentieerde interne code in uitvoering wordt de voortgang van de opstartprocedure afgebeeld.

```
IPL gelicentieerde interne code in uitvoering
IPL:
  Type . . . . . . . . . . . . . . : Bewaakt
  Begindatum en -tijd . . . . . . : xx/xx/xx xx:xx:xx
   Vorig systeemeinde . . . . . . . : Abnormaal
   Huidige stap / totaal . . . . . : 16 16
  Detail verwijzingscode . . . . . : C6004065
IPL-stap Verstreken tijd Resterende tijd
                                     Herstel vastleggen xx:xx:xx xx:xx:xx
 Database-initialisatie<br>Journaal-IPL opschonen
 Journaal-IPL opschonen<br>Initialisatie vastleggen<br>>Het best:::
  Initialisatie vastleggen xx:xx:xx xx:xx:xx
 >Het besturingssysteem starten xx:xx:xx xx:xx:xx
Item:
 Huidig / Totaal . . . . . . :
Subitem:
 ID. . . . . . . . . . . . . : Band zoeken voor installatiemedia
 Huidig / Totaal . . . . . . :
Wacht op het volgende scherm of druk op F16 voor het hoofdmenu van DST.
```
23. Op het scherm Het besturingssysteem installeren kiest u optie 1 (Standaardopties gebruiken). Controleer dat de waarden voor Datum en Tijd juist zijn. Druk op Enter om door te gaan.

```
Het besturingssysteem installeren
Typ opties en druk op Enter.
Installeren<br>optie . . . . . 1
                        1=Standaardopties gebruiken (Er worden geen
                           geen andere opties afgebeeld)
                         2=Installatieopties wijzigen
Datum
  Jaar . . . . . . xx 00-99
  Maand. . . . . xx 01-12
  Dag. . . . . . xx 01-31
Tijd
  Uur . . . . . . xx 00-23
   Minuut . . . . . xx 00-59
   Seconde. . . . . xx 00-59
```
24. Op het scherm Status van i5/OS-installatie wordt de installatiestatus afgebeeld van de vereiste i5/OS-installatieprofielen en bibliotheken.

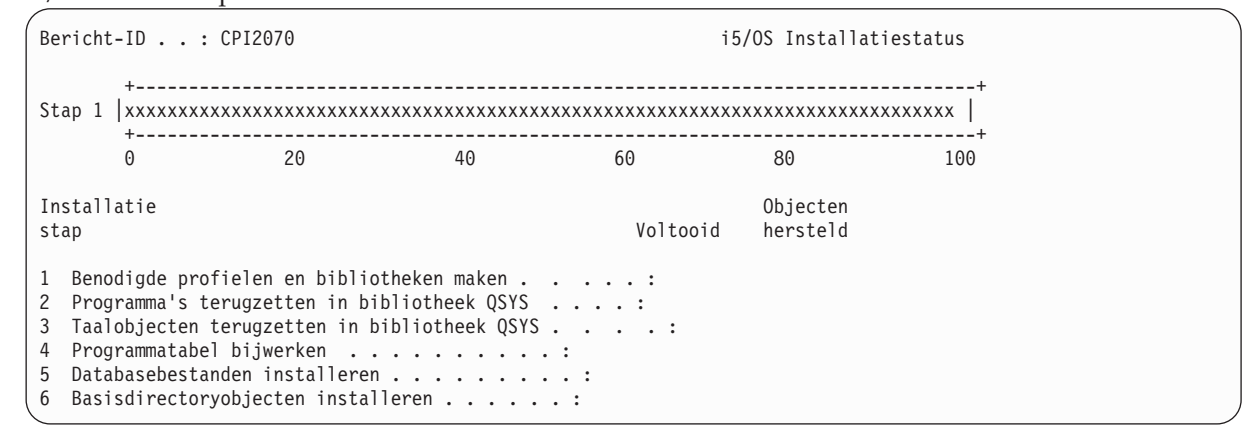

25. Het systeem installeert de resterende i5/OS-objecten.

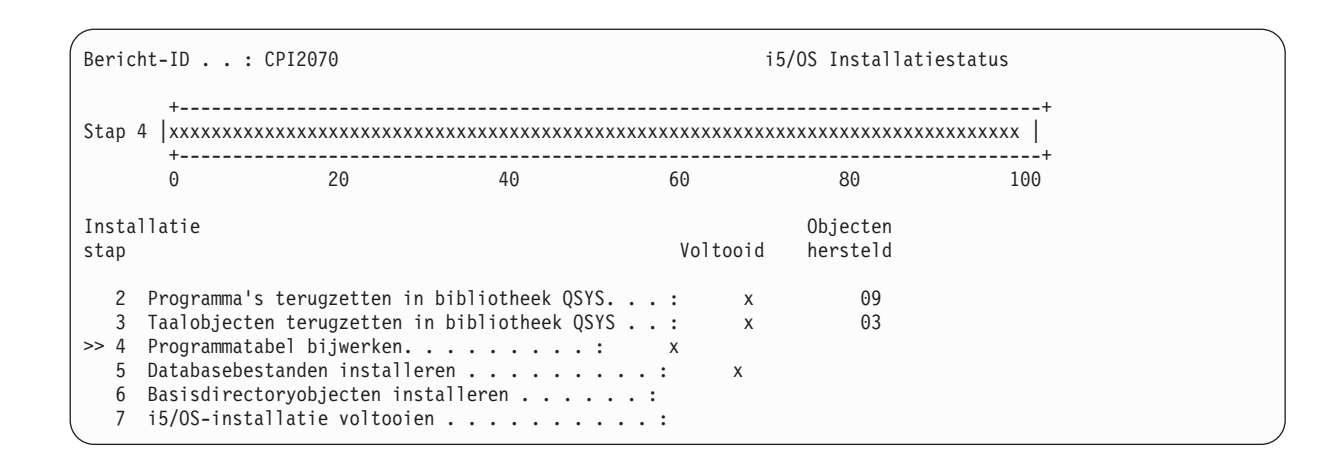

- **Note:** Als u het besturingssysteem installeert, kunt u een bericht ontvangen dat u het volgende volume moet laden.
- 26. Op het aanmeldingsscherm moet u zich aanmelden als gebruiker QSECOFR. Het is op dit moment niet nodig een wachtwoord op te geven.
- 27. Op het scherm met IPL-opties, voert u de juiste waarden in voor de systeemdatum, de tijd en tijdzone. Alleen de volgende opties moeten worden ingesteld op Y:
	- Start system to restricted state
	- Set major system options

| | | | | | | | | | | | | | | |

| |

• Define or change the system at IPL

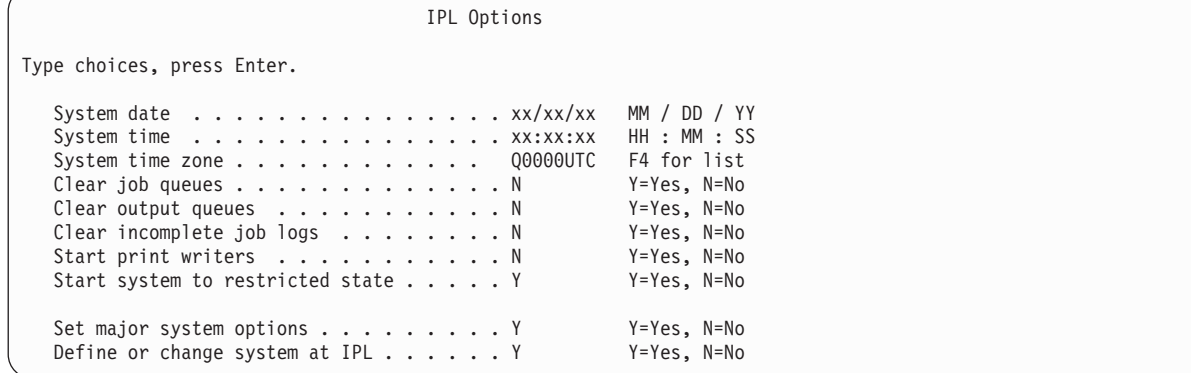

Op het scherm Set Major System Options kiest u N om te zorgen dat automatische configuratie NIET wordt ingeschakeld.

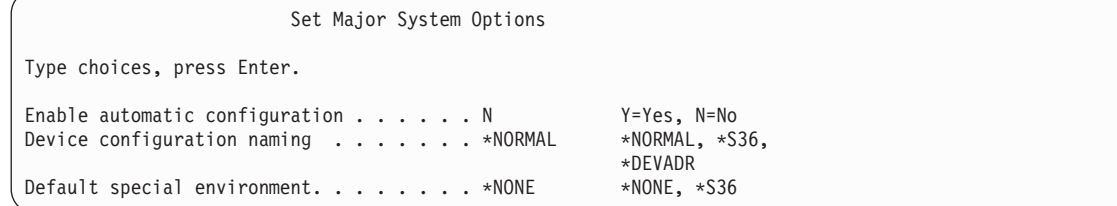

- 28. Het scherm Define or Change the System at IPL verschijnt.
	- a. Kies optie 3 (System Values).
	- b. Kies op het scherm System Values optie 3 (Work with System Values).
	- c. Op het scherm Work with System Values selecteert u de systeemwaarde die u wilt wijzigen door er een 2 naast te plaatsen. Druk pas op Enter als u alle waarden hebt geselecteerd.

<span id="page-406-0"></span>Werk de volgende systeemwaarden bij. Schrijf de bestaande waarden op zodat u deze, indien nodig, na de herstelbewerking kunt bijwerken.

- QALWOBJRST naar \*ALL
- QFRCCVNRST naar 0
- QIPLTYPE naar 2
- QINACTITV naar \*NONE
- QJOBMSGQFL naar \*PRTWRAP
- QJOBMSGQMX naar minimaal 30 en voorkeur voor 64
- OLMTDEVSSN naar 0
- OLMTSECOFR naar 0
- OMAXSIGN naar \*NOMAX
- QPFRADJ naar 2
- OPWDEXPITV naar \*NOMAX
- QSCANFSCTL \*NOPOSTRST toevoegen
- QVFYOBJRST naar 1
- d. Als de systeemwaarden zijn gewijzigd, drukt u tweemaal op F3 om terug te gaan naar het scherm Define or Change the System at IPL.
- e. Druk op het scherm Define or Change the System at IPL op F3 om het scherm af te sluiten en de opstartprocedure voort te zetten.
- 29. Geef op het scherm Wachtwoord wijzigen de waarde QSECOFR op als het huidige wachtwoord. Geef een nieuw wachtwoord op. Geef het wachtwoord nogmaals op ter bevestiging en druk op Enter.(Het nieuwe wachtwoord kan niet QSECOFR zijn.)

```
Wachtwoord wijzigen
Laatste wijziging wachtwoord . . . . . xx/xx/xx
Typ opties en druk op Enter.
  Huidig wachtwoord . . . . . . . . . QSECOFR
  Nieuw wachtwoord. . . . . . . . . .
  Nieuw wachtwoord (ter controle) \ldots.
```
30. Omdat u geen automatische configuratie hebt geselecteerd, moet u handmatig een bandstation configureren om de volgende herstelstap uit te voeren voor uw gebruikersgegevens en gerelateerde systeemgegevens.

Als u bandstations wilt maken die geen 34*xx*-modellen zijn, gebruikt u de volgende instructies:

- a. Gebruik de opdracht WRKHDWRSC (Werken met hardwareresource) om de naam van de bandcontroller vast te stellen: WRKHDWRSC TYPE(\*STG)
- b. Zoek de bandcontroller op het scherm Werken met opslagresources.
- c. Typ een 9 (Werken met resource) naast de naam van de bandcontroller en druk op de Enter-toets. Als de bandcontroller niet wordt weergegeven op het scherm, moet u andere resources selecteren, zoals schijfopslagcontrollers. Voor sommige systeemmodellen, worden bandstations nu gekoppeld via IOP's met gecombineerde functies. Blader door de resources totdat u het gewenste bandstation hebt gevonden.
- d. Zoek de resourcenaam voor het bandstation (in de meeste gevallen is dit TAP01).
- e. Voer een 5 in (Werken met configuratiebeschrijvingen) in de kolom OPT naast de naam van de bandresource en druk op de Enter-toets. Het scherm Werken met configuratiebeschrijvingen wordt afgebeeld.
- f. Typ een 1 (Maken) in het veld **OPT** en de naam van een bandstationbeschrijving (bijvoorbeeld TAP01) in het veld **Beschrijving**. Druk op Enter. Het scherm Apparatuurbeschrijving maken (Band) wordt afgebeeld.
- g. Wijzig eventuele waarden die u wilt wijzigen, en druk vervolgens (twee keer) op de Enter-toets om de apparatuurbeschrijving te maken. Het scherm Werken met configuratiebeschrijvingen wordt opnieuw afgebeeld. Het apparaat dat u hebt gemaakt, moet nu op het scherm verschijnen.
- h. Typ een 8 (Work with Configuration Status) voor de nieuwe apparatuurbeschrijving. Het scherm Work with Configuration Status wordt afgebeeld.
- i. Typ een 1 (Online zetten of Beschikbaar maken) voor het nieuwe apparaat. Als de status niet wordt gewijzigd in Online gezet of Beschikbaar moet u een paar minuten wachten. Druk vervolgens op F5 (Vernieuwen). Als de status nog steeds niet wordt gewijzigd in Online gezet of Beschikbaar, volgt u de normale probleemanalyse voor het apparaat.
- j. Druk op F3 totdat u bent teruggekeerd in het hoofdmenu.

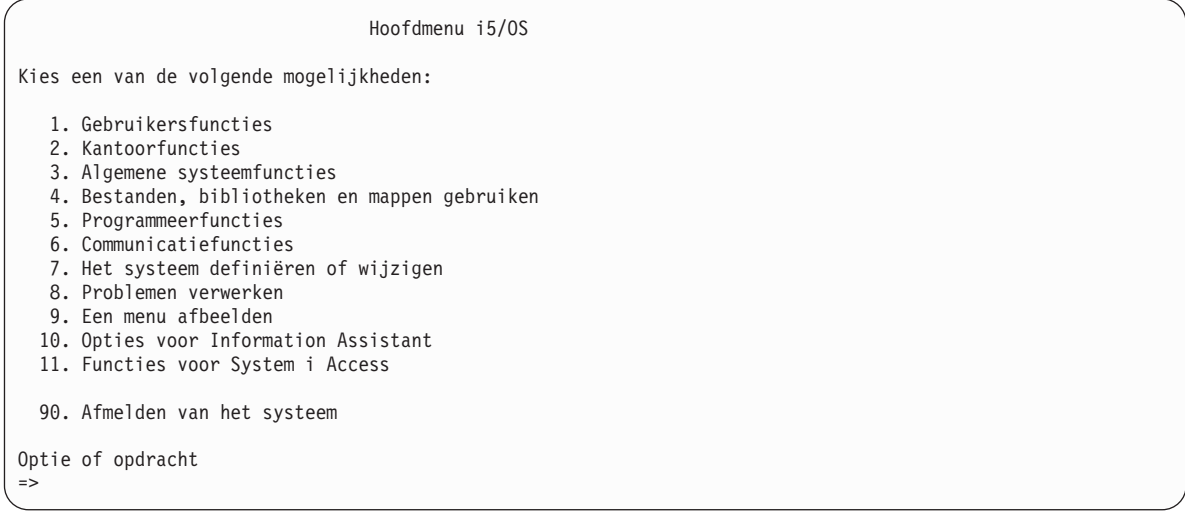

- 31. Gebruik de opslagmedia van optie 21 (Opslaan van bronsysteem) om de volgende stappen uit te voeren om de gebruikersgegevens en gerelateerde systeemgegevens te herstellen op het doelsysteem.
	- a. Typ de opdracht ENDSBS (Subsysteem beëindigen) als volgt: ENDSBS SBS(\*ALL) OPTION(\*IMMED)
	- b. Voorkom onnodige berichten door de opdracht CHGMSGQ (Berichtenwachtrij wijzigen) als volgt te typen:

CHGMSGQ MSGQ(QSYSOPR) DLVRY(\*NOTIFY) SEV(99)

- c. Typ de opdracht RSTUSRPRF (Gebruikersprofielen herstellen) als volgt: RSTUSRPRF DEV(*apparatuurnaam\_opslagmedium*) ALWOBJDIF(\*ALL) ENDOPT(\*LEAVE)
- d. Typ de opdracht RSTCFG (Configuratie herstellen) als volgt: RSTCFG OBJ(\*ALL) DEV(*apparatuurnaam\_opslagmedium*) OBJTYPE(\*ALL) SRM(\*NONE) ALWOBJDIF(\*ALL) ENDOPT(\*LEAVE)
- e. Als u gegevens van een uitvoerwachtrij op afstand hebt opgeslagen voor printers, typt u de volgende opdracht:

RSTOBJ OBJ(\*ALL) OBJTYPE(\*OUTQ) MBROPT(\*ALL) ALWOBJDIF(\*ALL)

f. Typ de opdracht RSTLIB (Bibliotheek herstellen) als volgt:

RSTLIB SAVLIB(\*NONSYS) DEV(*apparatuurnaam\_opslagmedium*) OPTION(\*NEW) ALWOBJDIF(\*ALL) MBROPT(\*ALL) FRCOBJCVN(\*NO) ENDOPT(\*LEAVE) OMITOBJ(QOFC)

**Note:** Met deze opdracht worden de objecten QAUDJRN en QACGJRN en eventuele taakplanneritems niet hersteld

g. Typ de opdracht RSTDLO (Object in documentenbibliotheek herstellen) als volgt: RSTDLO DLO(\*ALL) DEV(*apparatuurnaam\_opslagmedium*) SAVFLR(\*ANY) ALWOBJDIF(\*ALL) ENDOPT(\*LEAVE)

**Note:** Als u DLO's in een van uw gebruikers-ASP's hebt, moet u de volgende opdracht gebruiken om DLO's te herstellen in elke gebruikers-ASP: RSTDLO DLO(\*ALL) ALWOBJDIF(\*ALL) SAVASP(*ASP-nummer*) RSTASP(*ASP-nummer*)

h. Typ de opdracht RST (Object herstellen) als volgt:

| | RST DEV('/QSYS.LIB/*apparatuurnaam\_opslagmedium*.DEVD') OBJ(('/\*')

- ('/QSYS.LIB' \*OMIT) ('/QDLS' \*OMIT)) ALWOBJDIF(\*ALL) OPTION(\*NEW)
- i. Als u spoolbestanden wilt herstellen die u hebt opgeslagen op uw doelsysteem, volgt u deze stappen:
	- 1) In het onderwerp ["Spoolbestanden](#page-409-0) opslaan" on page 388, hebt u spoolbestanden opgeslagen in databasebestanden in een bibliotheek. Als die bibliotheek nog niet is hersteld naar het systeem waarvoor een upgrade is uitgevoerd, moet u deze nu herstellen met de opdracht RSTLIB (Bibliotheek herstellen).

**Note:** Gebruik de opdracht RSTLIB alleen als u de opdracht SAVLIB (Bibliotheek opslaan) hebt gebruikt om de objecten op te slaan. Als u de opdracht SAVOBJ (Object opslaan) hebt gebruikt, moet u de opdracht RSTOBJ (Object herstellen) gebruiken.

- 2) Voor elk spoolbestand dat u moet herstellen, volgt u deze stappen:
	- a) Op de afdruk die u hebt gebruikt bij het opslaan van de spoolbestanden, zoekt u de naam van het printerbestand dat is gebruikt om het spoolbestand te maken. Het verschijnt in de kolom Bestand aan de linkerkant van de afdruk.
	- b) Als u de stuurcodewaarde van het bestand QPRINTS wilt vervangen, typt u de volgende opdracht: OVRPRTF FILE(QPRINTS) CTLCHAR(\*FCFC)
	- c) Kopieer het databasebestand naar het printerbestand door de volgende opdracht te typen: CPYF FROMFILE(LIBSPLF/SPOOLF1) TOFILE(QGPL/QPRINTS) MBROPT(\*REPLACE) In dit voorbeeld wordt een spoolbestand met de naam QPRINTS op de uitvoerwachtrij geplaatst die is gekoppeld aan de definitie voor het printerbestand QPRINTS.
	- d) Wis het databasebestand met behulp van de opdracht DLTF (Bestand wissen).
- 3) Nadat u alle spoolbestanden hebt hersteld, wist u de vervanging van het bestand QPRINTS door het volgende te typen: DLTOVR FILE(QPRINTS)
- j. U wordt aangeraden om de opdracht STROBJCVN (Objectconversie starten) te gebruiken als u gebruikersobjecten wilt converteren van de indeling die is gebruikt in de vorige versie, release en modificatieniveau van een door IBM ondersteund besturingssysteem naar de indeling die vereist is om in het huidige besturingssysteem te worden gebruikt.
- 32. Als u de opdracht RTVSYSINF (Systeemgegevens ophalen) hebt gebruikt op uw bronsysteem, moet u nu de opdracht UPDSYSINF (Systeemgegevens bijwerken) gebruiken om de systeemgegevens op het doelsysteem bij te werken.

Als uw bronsysteem de opdracht RTVSYSINF niet ondersteunt, moet u de afgedrukte systeemgegevens gebruiken voor het bijwerken van alle systeemgegevens, zoals systeemwaarden, items van een lijst van antwoorden op berichten, enzovoort op het doelsysteem.

Met de opdracht RTVSYSINF worden niet alle systeemgegevens bijgewerkt. Gebruik de afgedrukte systeemgegevens voor het bijwerken van aanvullende systeemgegevens, zoals hersteltijden voor toegangspaden, subsysteembeschrijvingen, RJE-configuraties, enzovoort.

- 33. Installeer de basisopties (inclusief QGPL en QUSRSYS) en andere gelicentieerde programma's met behulp van de distributiemedia voor het doelsysteem (huidige release) en de opdracht GO LICPGM. Om ervoor te zorgen dat uw optische installatie online is gezet, begint u met de stap Voltooiing van handmatige installatie controleren. Ga pas verder met Controlelijst: De upgrade of vervanging voltooien als u hiertoe opdracht krijgt.
- 34. Voer de opdracht RSTAUT (Machtiging terugzetten) uit.
- 35. Indien nodig kunt u de volgende systeemwaarden herstellen naar de oorspronkelijke waarden met behulp van de opdracht WRKSYSVAL (Werken met systeemwaarden):
	- QALWOBJRST
- <span id="page-409-0"></span>• **QIPLTYPE**
- QJOBMSGQFL
- QJOBMSGQMX
- v QPFRADJ
- QVFYOBJRST
- 36. Als u het wachtwoord niet kent voor het herstelde profiel QSECOFR, wijzigt u het wachtwoord voordat u zich afmeldt. Typ de volgende opdracht: CHGUSRPRF USRPRF(QSECOFR) PASSWORD(*nieuw\_wachtwoord*)
- 37. Typ de opdracht: DSPJOBLOG \*PRINT. Controleer het taaklogboek om ervoor te zorgen dat de taak alle objecten heeft hersteld. Als u wilt controleren of de taak alle objecten heeft hersteld, plaatst u het taaklogboek in een afdrukwachtrij samen met andere resterende spooltaakuitvoer. Controleer op eventuele foutberichten. Corrigeer de fouten en herstel de objecten van het opslagmedium. Als u deze controlelijst gebruikt als onderdeel van een gegevensmigratie, gaat u terug naar het onderwerpDe migratie van een 4xx- of 5xx-systeem voltooien.
- 38. Voltooi de installatie. Volg de instructies in Controlelijst: Dei5/OS-installatie voltooien. Als u het cumulatieve PFT-pakket installeert, accepteert u de standaardoptie om een opstartprocedure (IPL) voor het systeem uit te voeren.
- 39. Gebruik de opdracht ADDJOBSCDE (Taakplanningsitem toevoegen) om taakplanningsgegevens toe te voegen met behulp van de afgedrukte informatie van het bronsysteem. Gebruik de opdracht WRKJOBSCDE (Werken met taakplanningsgegevens) en selecteer de afdrukoptie.
- 40. Als u een integrated server op uw systeem hebt geïnstalleerd en u gegevens hebt opgeslagen terwijl de netwerkservers offline waren gezet, voert u de volgende stappen uit:
	- a. Voeg de links toe voor de netwerkserverbeschrijvingen. Typ het volgende voor elke serverbeschrijving:

ADDNWSSTGL NWSSTG(*naam\_opslagmedium*) NWSD(*serverbeschrijving*)

b. Zet uw netwerkservers online door WRKCFGSTS \*NWS te typen en optie 1 te selecteren om elke netwerkserver online te zetten.

### **Verwante informatie**

Operations Console

Servicehulpprogramma's

## **Spoolbestanden opslaan**

Als u een bibliotheek opslaat die uitvoerwachtrijen bevat, slaat u de beschrijvingen van de uitvoerwachtrijen op maar niet de inhoud.

**Note:** Gebruik deze methode als u spoolbestanden opslaat in een release die eerder is dan V5R4. Voor | release V5R4 en later, kunt u de uitvoerwachtrijen met inhoud opslaan als u SPLFDTA(\*ALL) opgeeft als u uitvoerwachtrijen opslaat. | |

Als u over essentiële spoolbestanden beschikt die u nodig hebt na de upgradeprocedure, kunt u de volgende procedure gebruiken om deze op te slaan.

1. Maak een bibliotheek om kopieën van de essentiële spoolbestanden te bewaren met behulp van de opdracht CRTLIB (Bibliotheek maken). Als u bijvoorbeeld een bibliotheek met de naam LIBSPLF wilt maken om uw spoolbestanden in te bewaren, typt u de volgende opdracht:

**Note:** Als de spoolbestanden vertrouwelijke informatie bevatten, geeft u AUT(\*EXCLUDE) op bij de opdracht CRTLIB.

2. Gebruik de opdracht Werken met uitvoerwachtrij om de spoolbestanden te zoeken die u wilt opslaan van een toegewezen uitvoerwachtrij:WRKOUTQ OUTQ(*bibliotheeknaam*/*wachtrijnaam*) OUTPUT(\*PRINT)

**Note:** Als u niet over speciale uitvoerwachtrijen beschikt die zijn toegewezen aan kritieke spoolbestanden, typt u WRKOUTQ OUTQ(\*ALL)

- 3. Haal de lijst met spoolbestanden op die u wilt opslaan en druk deze lijst af.
- 4. Op de afdruk geeft u de spoolbestanden op die u moet opslaan.
- 5. Voor elk spoolbestand, volgt u deze stappen:
	- a. Kies een naam (8 tekens of minder) voor het spoolbestand waarmee u het bestand kunt identificeren. Elk bestand moet een unieke naam hebben.
	- b. Maak een databasebestand om de inhoud van het spoolbestand te bewaren met behulp van de volgende opdracht: CRTPF FILE(LIBSPLF/*bestandsnaam*) RCDLEN(133)

#### **Opmerkingen:**

- v De bestandsnaam vervangt u door de naam die u hebt toegewezen in stap5a.
- v Gebruik de juiste recordlengte voor het spoolbestand dat u kopieert. De recordlengte moet ten minste 1 teken groter zijn dan de spoolgegevens zodat er ruimte is voor de stuurcode.
- v Als u een groot spoolbestand kopieert, geeft u SIZE(\*NOMAX) op als u het databasebestand maakt.
- c. Kopieer de inhoud van het spoolbestand naar het databasebestand dat u hebt gemaakt door de volgende opdracht te typen: CPYSPLF FILE(*spoolbestand*) TOFILE(LIBSPLF/*bestandsnaam*) JOB(*taaknummer*/*gebruikersnaam*/*taaknaam*) SPLNBR(*nnn*) CTLCHAR(\*FCFC)

**Note:** Voor een spoolbestand vervangt u de waarde van de kolom Bestand in de lijst die u hebt gemaakt in stap [2.](#page-409-0)

- d. Het kan zijn dat u bericht CPA3312 ontvangt als het spoolbestand speciale kenmerken bevat. Reageer met G (GO) om door te gaan met het opslaan van de inhoud van het spoolbestand.
- 6. Herhaal stap 5, stappen 5a tot en met stap 5d, voor elk spoolbestand dat u moet opslaan.
- 7. Als u aanvullende uitvoerwachtrijen moet verwerken, gaat u terug naar sta[p2.](#page-409-0)
- 8. Gebruik de opdracht SAVLIB (Bibliotheek opslaan) om de bibliotheek op te slaan die de kopieën van uw spoolbestanden bevat.

## **Beperkingen bij het overstappen van de vorige release naar de huidige release**

Vorige releases vani5/OS kunnen producten ondersteunen die niet worden ondersteund door de huidige release.

Voor een lijst met producten die niet meer functioneren met de huidige release raadpleegt u de websit[eSupport](http://www.ibm.com/servers/eserver/support/iseries/) for IBM System i (www.ibm.com/servers/eserver/support/iseries/). Om te voorkomen dat er gegevens verloren gaan die afhankelijk zijn van deze producten, migreert u deze gegevens van uw systeem naar een toegankelijke locatie voordat u een upgrade naar de huidige release uitvoert.

#### **Verwante onderwerpen**

Chapter 15, ["Ondersteuning](#page-384-0) voor andere releases," on page 363

Door middel van de ondersteuning voor andere releases in de System i-omgevingen kunt u gegevens van de actuele release naar een systeem van een eerdere release verplaatsen. Via deze ondersteuning kunt u ook gegevens van een systeem van een eerdere release naar een systeem met de actuele release verplaatsen.

# **Chapter 16. Systeemsynchronisatie: Planning en procedures**

Synchronisatie van het systeem is de tweede fase van het verplaatsen van gegevens tussen twee systemen.

U dient het systeem te synchroniseren wanneer er sprake is van een van de volgende situaties:

- U hebt een nieuw systeem aangeschaft.
- v U hebt alle gegevens naar het nieuwe systeem verplaatst.
- Voer synchronisatie ook uit in de volgende gevallen:
	- Het bestaande systeem is een productiesysteem dat actief dient te blijven tijdens het converteren naar het nieuwe systeem.
	- U wilt het nieuwe systeem vóór de overstap testen.

Het bestaande systeem is een productiesysteem, wat betekent dat wijzigingen in het bestaande systeem niet op het nieuwe systeem worden toegepast. Nadat u het nieuwe systeem hebt geladen, moet u dit dan ook met het bestaande systeem synchroniseren voordat u het nieuwe systeem kunt inzetten.

U kunt de systemen alleen synchroniseren als er sprake is van een van de volgende situaties:

- v Het nieuwe en het bestaande systeem zijn van dezelfde release. U hebt het nieuwe systeem helemaal opnieuw geladen met behulp van ["Controlelijst](#page-132-0) 20: Het volledige systeem herstellen na volledig [systeemverlies"](#page-132-0) on page 111.
- v Het nieuwe systeem is van een nieuwere release dan het bestaande systeem. U hebt het nieuwe systeem helemaal opnieuw geladen van het bronsysteem aan de hand van een van de procedures in het onderwerp Chapter 15, ["Ondersteuning](#page-384-0) voor andere releases," on page 363.

U synchroniseert de twee systemen op basis van de 'parallelmethode'. Bij deze methode werkt u gedurende een testperiode met het bestaande systeem én het nieuwe systeem. Tijdens de testperiode voert u op gezette tijden taken uit om de gegevens op het nieuwe systeem met die van het bestaande systeem te synchroniseren. Aan het einde van de testperiode voert u een laatste synchronisatie uit voordat u het nieuwe systeem volledig in gebruik neemt. Na afloop van de synchronisatie moeten de softwareomgevingen op beide systemen identiek zijn.

In de onderwerpen verderop worden verschillende manieren van aanpak uitgelegd voor de synchronisatie. In alle gevallen dient u de synchronisatie zorgvuldig uit te werken en te bewaken. Synchronisatie betekent ook dat u uw toepassingen en de bibliotheekstructuur van het systeem goed dient te kennen. Het gebruik van twee systemen tegelijk vereist een degelijk beleid voor wijzigingsverwerking. In dit hoofdstuk wordt hoofdzakelijk ingegaan op het synchroniseren van gegevens.

Beperk tijdens de synchronisatieperiode zo veel mogelijk andere wijzigingen in het bestaande systeem, zoals het toevoegen of het wijzigen van gebruikersprofielen of het wijzigen van de distributiedirectory. Bij dit soort wijzigingen moet u dezelfde bijgewerkte instellingen handmatig doorvoeren in het nieuwe systeem.

Wellicht is de functie voor beveiligingscontrole nuttig bij het volgen van wijzigingen in de systeemgegevens van het bestaande systeem. Als u niet bekend met beveiligingscontrole bent, raadpleegt u Auditing security on System i voor instructies over het inschakelen van beveiligingscontrole en het instellen van de juiste waarden.

U kunt de gegevens van de controlejournaalontvanger afdrukken en in het nieuwe systeem invoeren.

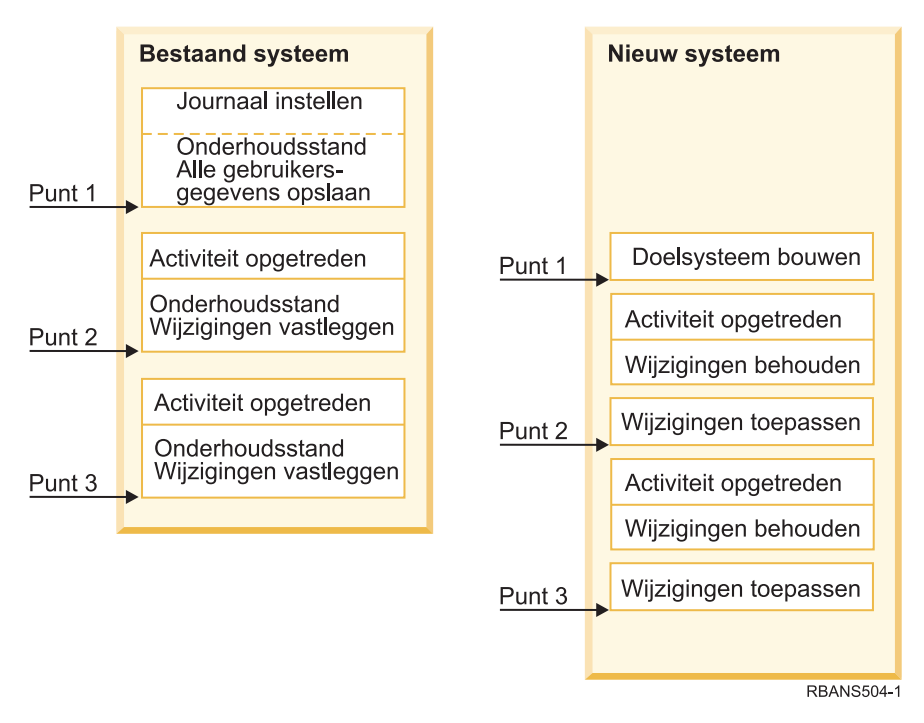

*Figure 33. Overzicht van het synchronisatieproces*

Figure 33 geeft een overzicht van het synchronisatieproces. U begint met het samenstellen van een eerste testomgeving die aansluit op een bekend punt in het bestaande systeem (Punt 1). Op gezette tijden brengt u een nieuw bekend punt (synchronisatiepunt) tot stand in het bestaande systeem. Punt 2 en Punt 3 zijn voorbeeldsynchronisatiepunten. Nadat u al het werk op het nieuwe systeem hebt vastgelegd, zoals objectconversie, brengt u het nieuwe systeem gelijk met het bestaande systeem door middel van een van de synchronisatiemethoden.

Vraag u tijdens het lezen en het plannen af hoe de synchronisatieopties in verhouding staan tot uw huidige werkwijze (zoals regelmatige opslagprocedures en procedures voor wijzigingsbeheer). Door uw bestaande werkwijze als startpunt te gebruiken, kunt u de onderbrekingstijd verkorten en uw bestaande kennisniveau verder uitbouwen. Als u nu bijvoorbeeld met objectjournalisering werkt, kan dit logischerwijs deel uitmaken van de synchronisatiestrategie. Als er binnen uw organisatie niemand is die ervaring met objectjournalisering heeft, is het wellicht niet de juiste oplossing.

## **Geldige testomgeving als uitgangspunt**

Bij alle synchronisatiemethoden in dit onderwerp wordt ervan uitgegaan dat de eerste stap bestaat uit het laden van een volledige kopie van het bestaande systeem op het nieuwe systeem. Om deze eerste testomgeving te maken, moet u de volgorde in de controlelijst voor herladen volgen, zodat u zeker weet dat het systeem de gebruikersgegevens op de juiste wijze samenvoegt met de gegevens voor gelicentieerde programma's. Voor het herladen raadpleegt u ["Controlelijst](#page-132-0) 20: Het volledige systeem herstellen na volledig [systeemverlies"](#page-132-0) on page 111 als u gegevens terugzet naar dezelfde release of anders volgt u de procedures in Chapter 15, ["Ondersteuning](#page-384-0) voor andere releases," on page 363 als u gegevens terugzet naar een andere release.

## **Synchronisatiemethoden: overzicht**

Hier vindt u een beschrijving van veelgebruikte synchronisatiemethoden voor testsystemen en bestaande systemen.

#### **Gewijzigde objecten verplaatsen**

Hierbij worden op gezette tijden alle gegevens op uw bestaande systeem opgeslagen die na de laatste synchronisatie zijn gewijzigd. Vervolgens zet u de gewijzigde gegevens terug op het nieuwe systeem.

#### **Bibliotheken verplaatsen**

Hierbij kopieert u periodiek hele bibliotheken van uw bestaande systeem naar uw nieuwe systeem. Deze methode werkt het beste wanneer uw programma's zich in andere bibliotheken bevinden dan uw databasebestanden. U synchroniseert de bibliotheken met de databasebestanden.

#### **Afzonderlijke objecten verplaatsen**

Hierbij kopieert u periodiek bepaalde objecten, zoals databasebestanden, van uw bestaande systeem naar uw nieuwe systeem.

#### **In journaal bijgehouden wijzigingen aanbrengen**

Hierbij neemt u objecten op uw bestaande systeem op in een journaal. U verplaatst de journaalontvangers van uw bestaande systeem naar uw nieuwe systeem. U past de journaalwijzigingen toe op de testobjecten op het nieuwe systeem. Deze methode wordt soms gebruikt in combinatie met het verplaatsen van gewijzigde objecten.

#### **Nieuw systeem vernieuwen**

Hierbij vernieuwt u het nieuwe systeem op gezette tijden door een volledige kopie van uw bestaande systeem terug te zetten.

Zie Table 68 voor een vergelijking van deze synchronisatiemethoden. Daar staat ook waar u meer informatie over elke methode kunt vinden. U kunt één methode gebruiken of meerdere methoden met elkaar combineren.

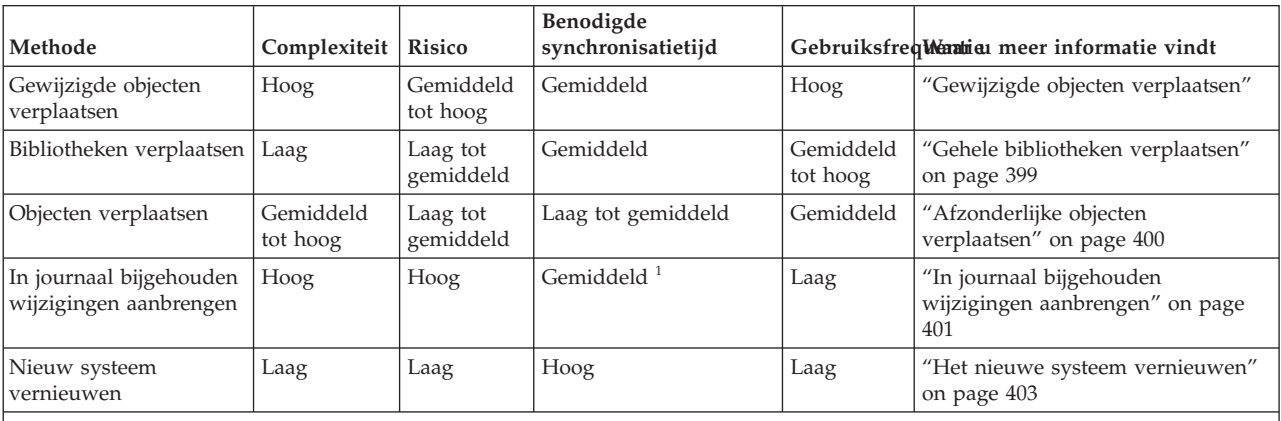

#### *Table 68. Vergelijking van synchronisatiemethoden*

**<sup>1</sup>** De benodigde tijd om in journalen bijgehouden wijzigingen toe te passen, is afhankelijk van het aantal journaalitems en het aantal objecten waarop die items moeten worden toegepast. Hoe groter die twee aantallen, hoe langer de synchronisatie zal duren.

## **Gewijzigde objecten verplaatsen**

Op deze manier worden op gezette tijden alle gegevens opgeslagen die na de laatste synchronisatie zijn gewijzigd.

Vervolgens worden de gewijzigde objecten teruggezet in het nieuwe systeem. Het wordt aanbevolen bij het opslaan van gewijzigde objecten een exacte verwijzingsdatum en -tijd op te geven die overeenkomt met de laatste synchronisatie. Zo zorgt u ervoor dat de inhoud van de opslagbanden niet wordt beïnvloed door tussentijdse opslagbewerkingen die na de laatste synchronisatie zijn uitgevoerd.

<span id="page-415-0"></span>Hieronder ziet u een voorbeeld van de procedures voor opslaan en terugzetten van deze methode. U moet de voorbeeldstappen aanpassen aan uw eigen situatie. In het voorbeeld wordt ervan uitgegaan dat de laatste synchronisatie heeft plaatsgevonden op 27 juli 1998 om 18:00.

## **Gewijzigde objecten opslaan**

Gebruik deze stappen om de gewijzigde objecten op uw bestaande systeem op te slaan.

- 1. Als u problemen met ontoereikende machtigingen wilt voorkomen. moet u zich aanmelden als Security Officer (QSECOFR).
- 2. Plaats uw systeem in de onderhoudsstand om ervoor te zorgen dat u een stabiele kopie krijgt van de gewijzigde objecten op uw bestaande systeem.
- 3. Gebruik de opdracht SAVSECDTA (Beveiligingsgegevens opslaan) om alle gebruikersprofielen op te slaan. U gebruikt deze informatie om het eigendom en de machtigingen op de juiste manier te synchroniseren voor eventuele nieuwe objecten die u verplaatst.
- 4. Als u objecten wilt opslaan die zijn gewijzigd sinds uw laatste synchronisatiepunt, gebruikt u de opdracht SAVCHGOBJ (Gewijzigd object opslaan). Dit opdrachtvoorbeeld slaat objecten op in bibliotheken (het bestandssysteem QSYS.LIB):

```
SAVCHGOBJ OBJ(*ALL) LIB(*ALLUSR) DEV(bandstation)
  OBJJRN(*YES) REFDATE('07/27/xx') REFTIME(180000)
  ACCPTH(*YES)
```
**Note:** Als u de methode SAVCHGOBJ gebruikt samen met het toevoegen van gejournaliseerde wijzigingen, geeft u OBJJRN(\*NO) op.

5. Als u gebruikersbibliotheken hebt waarvan de naam begint met Q, slaat u de gewijzigde objecten in die bibliotheken op. Als u gebruikersbibliotheken hebt waarvan de naam begint met Q, slaat u de gewijzigde objecten in die bibliotheken op. Herhaal stap 4 en vervang de naam van uw Q-bibliotheek door \*ALLUSR.

**Note:** De online informatie voor de parameter LIB geeft aan welke Q-bibliotheken worden opgenomen als u \*ALLUSR opgeeft.

6. Als u objecten in documentenbibliotheken wilt opslaan die zijn gewijzigd sinds uw laatste synchronisatiepunt, gebruikt u de opdracht SAVDLO (Object in documentenbibliotheek opslaan):

```
SAVDLO DLO(*SEARCH) DEV(bandstation)
   REFCHGDATE('07/27/xx') REFCHGTIME(180000)
   SRCHTYPE(*ALL) OWNER(*ALL)
```
7. Als u mail wilt opslaan, gebruikt u de opdracht SAVDLO als volgt: SAVDLO DLO(\*MAIL)

U kunt niet alleen gewijzigde mail opslaan. U moet alle mail, indien nodig, opslaan.

8. Als u objecten wilt opslaan in directory's die zijn gewijzigd sinds uw laatste synchronisatiepunt, volgt u deze stappen:

**Note:** \*LANSERVER en \*NETWARE worden niet ondersteund op V4R5 of later.

- a. Als u beschikt over netwerkserverbeschrijvingen (NWSD's), moet u deze offline zetten voordat u met de opslagprocedure. Gebruik de opdracht WRKCFGSTS CFGTYPE(\*NWS) (Werken met configuratiestatus) om de geconfigureerde NWSD's op uw systeem af te beelden. Kies optie 2 (Offline zetten) op dit scherm om de NWSD's offline te zetten.
	- **Note:** Daarnaast kunt u de opdracht VRYCFG (Configuratie-object online/offline zetten) om een NWSD offline te zetten:

VRYCFG CFGOBJ(XXX) CFGTYPE(\*NWS) STATUS(\*OFF)

b. Gebruik de opdracht SAV (Object opslaan) om gewijzigde objecten op te slaan:

```
SAV DEV('/QSYS.LIB/bandstation.DEVD')
  OBJ(('/*' *INCLUDE) ('/QSYS.LIB' *OMIT)
  ('/QDLS' *OMIT)) CHGPERIOD('07/27/xx' 180000)
  UPDHST(*YES)
```
- 9. Als u de netwerkservers online wilt zetten, gebruikt u de opdracht WRKNWSSTS (Werken met netwerkserverstatus) en selecteert u optie 14. Gebruik de opdracht WRKCFGSTS \*NWS om alle netwerkservers af te beelden en selecter optie 1 om servers online te zetten die voorheen offline waren gezet.
- 10. Gebruik de opdracht STRSBS (Subsysteem starten) om het stuursubsysteem opnieuw te starten zodat u uw systeem weer kunt gebruiken.
- 11. Als u het logboek wilt afbeelden van de gewijzigde objecten die door het systeem zijn opgeslagen, gebruikt u de opdracht DSPJOBLOG (Taaklogboek afbeelden).
- 12. Druk het taaklogboek af en selecteer elke bibliotheek die is opgeslagen. U hebt deze informatie nodig om gewijzigde objecten te herstellen.

## **Gewijzigde objecten herstellen**

Gebruik deze stappen om gewijzigde objecten te herstellen op uw bestaande systeem.

#### **Objecten testen om te behouden**

In dit voorbeeld wordt verondersteld dat u geen permanente wijzigingen aanbrengt in vluchtige objecten (zoals databasebestanden) op uw nieuwe systeem. Als u objecten herstelt, overschrijft u de testobjecten.

Het wordt ook verondersteld dat u, nadat u het eerste nieuwe systeem hebt gemaakt, geen programma's herstelt van het bestaande systeem naar het nieuwe systeem tijdens de synchronisatie (omdat die programma's al zijn geconverteerd op uw nieuwe systeem).

Als u testobjecten wilt behouden of als programma's op uw bestaande systeem worden gewijzigd, moet u speciale plannen maken voor uw herstelprocedures.

Als u de gewijzigde objecten wilt herstellen die u hebt opgeslagen, voert u de volgende stappen uit op uw testsysteem:

- 1. Als u problemen met ontoereikende machtigingen wilt voorkomen. moet u zich aanmelden als Security Officer (QSECOFR).
- 2. Zet het systeem in de onderhoudsstand.
- 3. Als u de opgeslagen gebruikersprofielen wilt herstellen, gebruikt u de opdracht RSTUSRPRF (Gebruikersprofiel herstellen): RSTUSRPRF USRPRF(\*ALL) DEV(*bandstation*)

ENDOPT(\*LEAVE)

- 4. Bekijk de afdruk van het taaklogboek van uw opslagbewerking. Gebruik het taaklogboek om te bepalen welke bibliotheken door het systeem zijn opgeslagen. Als u geen taaklogboek hebt, kunt u de opdracht DSPTAP (Band afbeelden) gebruiken om de inhoud van de opslagbanden te bekijken: DSPTAP DATA(\*SAVRST) OUTPUT(\*PRINT)
- 5. Gebruik een van de volgende methoden voor het herstellen van objecten van de band met opgeslagen gewijzigde objecten. De eerste methode is eenvoudiger en sneller: | |
	- v Voor alle bibliotheken op de opslagbanden, typt u de volgende opdracht: RSTOBJ(\*ALL) DEV(*bandstation*) SAVLIB(\*ANY) OMITLIB(QGPL QUSRSYS) ENDOPT(\*REWIND) MBROPT(\*ALL) Als er wijzigingen zijn aangebracht in de bibliotheken QGPL en QUSRSYS, typt u de volgende opdracht voor QGPL en QUSRSYS: RSTOBJ OBJ(\*ALL) DEV(*bandstation*) OBJTYPE(\*ALL) SAVLIB(*bibliotheeknaam*) ENDOPT(\*LEAVE) MBROPT(\*NEW)
	- v Voor elke bibliotheek op de opslagbanden typt u de volgende opdracht:

```
RSTOBJ OBJ(*ALL) DEV(bandstation) OBJTYPE(*ALL)
   SAVLIB(bibliotheeknaam) ENDOPT(*LEAVE) MBROPT(*ALL)
```
### **Opmerkingen:**

- v Voor zowel de bibliotheek QGPL en de bibliotheek QUSRSYS, moet u MBROPT(\*NEW) opgeven. Dit voorkomt dat nieuwe systeembestanden worden overschreven door oude systeembestanden.
- v U moet geen ALWOBJDIF(\*ALL) opgeven. De normale herstelverwerking van de standaardwaarde ALWOBJDIF beschermt u van het per ongeluk overschrijven van kritieke gegevens. ALWOBJDIF(\*ALL) is alleen bedoeld als u voor het eerst informatie van het ene systeem naar het andere laadt.
- v Als uw nieuwe systeem een andere ASP-configuratie heeft dan uw bestaande systeem, moet u wellicht de parameters SAVASP en RSTASP opgeven.
- 6. Als u objecten in documentenbibliotheken wilt herstellen die u hebt opgeslagen in stap [6](#page-415-0) van het onderwerp Stappen voor het opslaan van gewijzigde objecten, typt u de volgende opdracht: RSTDLO DLO(\*ALL) DEV(*bandstation*) ENDOPT(\*LEAVE)

### **Opmerkingen:**

- v U moet deze herstelopdracht alleen gebruiken als uw opslagbanden alleen gewijzigde DLO's bevatten. Als u alle DLO's van uw bestaande systeem herstelt, overschrijft u door IBM-geleverde objecten die worden gebruikt voor System i Access.
- v Met deze opdracht wordt geen mail hersteld die is gewijzigd. Mail wordt hersteld in stap 8.
- v Wijzigingen in kalenders worden hersteld als u de bibliotheek QUSRSYS herstelt.
- v Als u DLO's in meer dan een ASP hebt, moet u de opdracht RSTDLO (Object in documentenbibliotheek herstellen) uitvoeren voor elke ASP. U geeft de parameters SAVASP en RSTASP op.
- 7. Als u mail wilt herstellen die u hebt opgeslagen in stap [7](#page-415-0) in het onderwerp Stappen voor het opslaan van gewijzigde objecten, gebruikt u de opdracht RSTDLO als volgt: RSTDLO DLO(\*MAIL)
- 8. Als u de gewijzigde directoryobjecten wilt herstellen die u hebt opgeslagen in stap [8b](#page-415-0) van het onderwerp Stappen voor het opslaan van gewijzigde objecten, typt u de volgende opdracht: RST DEV('/QSYS.LIB/*bandstation*.DEVD') OBJ(('/\*' \*INCLUDE) ('/QSYS.LIB' \*OMIT) ('/QDLS' \*OMIT))
- 9. Gebruik Taaklogboek afbeelden om uw taaklogboek af te drukken:
	- DSPJOBLOG OUTPUT(\*PRINT)

Bekijk het logboek goed. Als u gewijzigde objecten hersteld, kunnen er situaties optreden waarin u object handmatig moet herstellen. Als u van plan bent om uw systeem meerdere keren te synchroniseren, kan het handig zijn om een logboek te maken waarin synchronisatieproblemen en de bijbehorende oplossingen worden beschreven. Hiermee vermindert u de synchronisatietijd in de toekomst.

10. Nadat u problemen hebt opgelost die zijn opgetreden met herstelde objecten, gebruikt u de opdracht RSTAUT (Machtiging herstellen) om persoonlijke machtigingen te herstellen.

**Note:** U moet wachten met het herstellen van de machtiging tot nadat u eventuele problemen hebt opgelost omdat het voor sommige stappen voor het oplossen van problemen vereist is om nieuwe objecten te herstellen.

11. Start het stuursubsysteem opnieuw en maak het systeem beschikbaar voor meer testwerk.

### **Verwante onderwerpen**

"Wat gebeurt er als u objecten [herstelt"](#page-55-0) on page 34

Als u een object herstelt, voert het systeem verschillende acties uit die afhankelijk zijn van verschillende voorwaarden.

"Problemen bij het herstellen van gewijzigde objecten"

Omdat u ALWOBJDIF(\*NONE) opgeeft als u gewijzigde objecten herstelt, vergelijkt het systeem de kolominformatie op de systeemkopie van een object met de kolominformatie op de mediakopie.

## **Problemen bij het herstellen van gewijzigde objecten**

Omdat u ALWOBJDIF(\*NONE) opgeeft als u gewijzigde objecten herstelt, vergelijkt het systeem de kolominformatie op de systeemkopie van een object met de kolominformatie op de mediakopie.

Als het systeem verschillen ontdekt die kunnen wijzen op discrepanties herstelt het systeem een object niet.

#### **Verwante taken**

["Gewijzigde](#page-416-0) objecten herstellen" on page 395 Gebruik deze stappen om gewijzigde objecten te herstellen op uw bestaande systeem.

### **Problemen bij het terugzetten van journaalontvangers**

Als u objecten zowel in het bestaande systeem als in het nieuwe systeem journaliseert, kan het gebeuren dat er twee verschillende journaalontvangers met dezelfde naam bestaan.

Meestal is er sprake van twee verschillende journaalontvangers wanneer u deze op beide systemen wijzigt. De systemen genereren de naam van de volgende ontvanger automatisch.

In bepaalde omgevingen hebt u de gegevens in de journaalontvangers van het nieuwe systeem mogelijk niet nodig. Met de opdracht CHGJRN (Journaal wijzigen) kunt u een nieuwe journaalontvanger met een unieke naam maken en aankoppelen. Vervolgens kunt u de overbodige ontvangers (in het nieuwe systeem) opslaan en wissen.

**Note:** Deze strategie is van toepassing als u synchroniseert op basis van objectwijzigingen. Als u van plan bent gejournaliseerde wijzigingen aan te brengen om systemen te synchroniseren, moet u een methode voor het benoemen en het wijzigen van journaalontvangers opzetten waarmee u de ontvangers zonder problemen kunt terugzetten.

#### **Verwante informatie**

Journalen beheren

### **Problemen bij het terugzetten van databasebestandssecties**

Als u een databasebestand wist en opnieuw maakt, wijkt het bestandsniveau-ID af van de eerder opgeslagen versie.

Het bestandsniveau-ID van het terug te zetten databasebestand op het opslagmedium komt daardoor niet overeen met het ID van het nieuwe databasebestand. In dit geval zet het systeem het databasebestand niet terug met de standaardwaarden voor de parameters van de herstelopdracht. Hetzelfde probleem doet zich voor wanneer u afzonderlijke databasebestandssecties wist en opnieuw maakt, wat ertoe leidt dat de sectieniveau-ID's niet overeenkomen.

Hier vindt u diverse opties om het probleem te verhelpen. Kies de optie die bij uw situatie past. Baseer uw besluit op uw synchronisatievereisten en toepassingsarchitectuur. Zorg er te allen tijde voor dat u over een goede backup van het nieuwe systeem beschikt.

*Hersteloptie 1: Afwijkende bestandsniveau-ID's toestaan tijdens de herstelbewerking:* Als u \*FILELVL opgeeft bij de parameter ALWOBJDIF van de herstelopdracht, mogen de bestands- en/of sectieniveau-ID's van een fysiek bestand verschillen. Als een fysiek databasebestand reeds in het systeem bestaat met een ander bestands- en/of sectieniveau-ID dan het opgeslagen fysieke bestand, wordt toch geprobeerd de gegevens van het fysieke bestand terug te zetten. Het bestands- en/of sectieniveau-ID blijft ongewijzigd in het systeem. Bij het terugzetten van andere objecten dan fysieke bestanden wordt ALWOBJDIF(\*NONE) impliciet toegepast.

*Hersteloptie 2: Gehele bibliotheek terugzetten:* Een eenvoudige oplossing is het terugzetten van de gehele bibliotheek van het bestaande systeem naar het nieuwe systeem. U moet hiervoor eerst de bibliotheek in het nieuwe systeem wissen. Als u deze methode wilt gebruiken, moet u mogelijk uw opslagstrategie veranderen. U kunt SAVCHGOBJ (Gewijzigd object opslaan) mogelijk niet gebruiken voor bibliotheken waarvan u databasebestanden of -secties regelmatig wist en opnieuw maakt.

*Hersteloptie 3: Bestanden of secties wissen vóór terugzetten:* U kunt ook het problematische databasebestand of de problematische databasebestandssectie verwijderen (van het nieuwe systeem). Bij deze methode dient u voorbereidingen te treffen voor logische bestanden die afhankelijk zijn van de te wissen bestanden of secties.

1. U kunt vaststellen of er afhankelijke logische bestanden zijn door de opdracht DSPDBR (Databaserelaties bekijken) uit te voeren in het testsysteem: DSPDBR FILE(*bibliotheeknaam*/*bestandsnaam*)

**Note:** Geef MBR alleen op als u afzonderlijke secties wilt wissen in plaats van het gehele bestand.

- 2. Als er geen databasedependency's zijn, gaat u door met stap 5.
- 3. Voer op het bestaande systeem de opdracht SAVOBJ (Object opslaan) uit om elk afhankelijk bestand op te slaan op band.
- 4. Voer op het testsysteem de opdracht DLTF (Bestand wissen) uit om elk afhankelijk bestand te wissen.
- 5. Wis de fysieke bestanden of bestandssecties op het testsysteem.
- 6. Voer de opdracht RSTOBJ (Object terugzetten) uit vanaf de SAVCHGOBJ-band om de fysieke bestanden of fysieke-bestandssecties terug te zetten waarvan het terugzetten eerder is mislukt.
- 7. Als u in stap 3 afhankelijke bestanden hebt opgeslagen, zet u deze terug met de opdracht RSTOBJ.

*Hersteloptie 4: Tijdelijke bibliotheek gebruiken:* U kunt in plaats van de vorige optie ook een tijdelijke bibliotheek gebruiken op het nieuwe systeem.

- 1. Maak op het testsysteem een tijdelijke bibliotheek met de opdracht CRTLIB (Bibliotheek maken).
- 2. Zet de fysieke bestanden of fysieke-bestandssecties van de SAVCHGOBJ-band terug naar de tijdelijke bibliotheek. (Gebruik de parameters SAVLIB en RSTLIB bij de opdracht RSTOBJ.)
- 3. U kunt vaststellen of er afhankelijke logische bestanden zijn door de opdracht DSPDBR (Databasrelaties bekijken) uit te voeren in het testsysteem:
	- DSPDBR FILE(*bibliotheeknaam*/*bestandsnaam*) MBR(*sectienaam*)

MBR(*sectienaam*)

**Note:** Geef MBR alleen op als u afzonderlijke secties wilt wissen in plaats van het gehele bestand.

- 4. Als er geen databasedependency's zijn, gaat u verder met stap 7.
- 5. Kopieer op het testsysteem de afhankelijke bestanden van de oorspronkelijke bibliotheken met behulp van de opdracht CPYF (Bestand kopiëren) naar de tijdelijke bibliotheek.
- 6. Verwijder de afhankelijke bestanden uit de oorspronkelijke bibliotheken.
- 7. Verwijder de fysieke bestanden uit de oorspronkelijke bibliotheken.
- 8. Kopieer de fysieke bestanden in de tijdelijke bibliotheek naar de oorspronkelijke bibliotheken.
- 9. Als de tijdelijke bibliotheek afhankelijke bestanden bevat, kopieert u deze naar de oorspronkelijke bibliotheken.
- 10. Wis de tijdelijke bibliotheek met de opdracht DLTLIB (Bibliotheek wissen).

## **Problemen met objectmachtigingen of -eigendom**

Tijdens bepaalde herstelbewerkingen brengt het systeem wijzigingen aan in de machtigingen of het eigendom om te voorkomen dat niet-toegestane programma's worden teruggezet in het systeem.

<span id="page-420-0"></span>In het taaklogboek kunt u zien of deze wijzigingen zijn aangebracht. Met de opdracht CHGOBJOWN (Eigenaar object wijzigen) kunt u het eigendom naar het juiste gebruikersprofiel overbrengen. Met de opdracht EDTOBJAUT (Machtigingen van object bewerken) kunt u wijzigingen in het algemene toegangsniveau van een object aanbrengen.

## **Gehele bibliotheken verplaatsen**

Als uw bibliotheekstructuur is ingedeeld om vluchtige informatie (bijvoorbeeld databasebestanden) te scheiden van statische informatie (bijvoorbeeld programma's) kan deze synchronisatiemethode eenvoudig en effectief zijn. U kunt volledige databasebestandsbibliotheken periodiek herstellen van uw bestaande systeem naar uw nieuwe systeem.

**Note:** Gebruik deze methode niet voor door IBM geleverde (Q*xxx*)-bibliotheken, bijvoorbeeld de bibliotheken QSYS2, QGPL en QUSRSYS.

Hier ziet u een voorbeeld van de stappen voor het verplaatsen van een bibliotheek:

- 1. Meld u op het bestaande systeem aan met het gebruikersprofiel QSECOFR om machtigingsproblemen te voorkomen.
- 2. Plaats uw bestaande systeem in de onderhoudsstand om ervoor te zorgen dat u een vaste (statische) kopie van de databasebestanden krijgt.
- 3. Gebruik de opdracht SAVSECDTA (Beveiligingsgegevens opslaan) om alle gebruikersprofielen op te slaan. U gebruikt deze informatie om het eigendom en de machtigingen op de juiste manier te synchroniseren voor eventuele nieuwe objecten die u verplaatst.
- 4. Gebruik de opdracht SAVLIB (Bibliotheek opslaan) om bibliotheken op band op te slaan: SAVLIB LIB(*bibliotheeknaam*) DEV(*bandstation*) ENDOPT(\*LEAVE) ACCPTH(\*YES)

### **Opmerkingen:**

- v Geef ENDOPT(\*REWIND) op als u de laatste bibliotheek opslaat.
- v U kunt meerdere bibliotheken opgeven bij de opdracht SAVLIB.
- 5. Start het stuursubsysteem op uw bestaande systeem opnieuw.
- 6. Meld u op uw testsysteem aan met het gebruikersprofiel QSECOFR om machtigingsproblemen te voorkomen.
- 7. Plaats uw nieuwe systeem in de onderhoudsstand om ervoor te zorgen dat u geen herstelproblemen krijgt vanwege objectvergrendelingsconflicten.
- 8. Gebruik de opdracht CLRLIB (Bibliotheek leegmaken) voor elke bibliotheek die u wilt herstellen. Dit voorkomt eventuele problemen met objecten die niet worden hersteld vanwege discrepanties tussen de mediaversie en de systeemversie.
	- **Note:** Als u een bibliotheek herstelt die SQL-verzamelingen (Structured Query Language) bevat die \*DTADCT-objecten bevatten, moet u voor elk van deze bibliotheken de opdracht DLTLIB (bibliotheek leegmaken) gebruiken. (Gebruik de opdracht DLTLIB in plaats van de opdracht CLRLIB). Tijdens de RSTLIB-bewerking (Bibliotheek herstellen) treedt er een fout op voor SQL-verzamelingen met \*DTADCT-objecten, tenzij u de bibliotheek eerst wist.
- 9. Als u de opgeslagen gebruikersprofielen wilt herstellen, gebruikt u de opdracht RSTUSRPRF (Gebruikersprofielen herstellen):

RSTUSRPRF USRPRF(\*ALL) DEV(*bandstation*) ENDOPT(\*LEAVE)

- 10. Als uw nieuwe release V4R3 of nieuwer is, kunt u deze stap weglaten. Als uw testsysteem een ander serienummer heeft, gebruikt u de opdracht CHGUSRPRF (Gebruikersprofiel wijzigen) om de speciale machtiging \*ALLOBJ, indien nodig, aan gebruikersprofielen toe te voegen.
- 11. Voor elke bibliotheek die u hebt opgeslagen, gebruikt u de opdracht RSTLIB:

```
RSTLIB SAVLIB(bibliotheeknaam) DEV(bandstation) MBROPT(*NEW)
   ENDOPT(*LEAVE) OPTION(*NEW) ALWOBJDIF(*ALL)
```
### **Opmerkingen:**

- v Als u een andere ASP-organisatie op uw nieuwe systeem hebt, moet u wellicht de parameters SAVASP en RSTASP opgeven.
- v U geeft ALWOBJDIF(\*ALL) op omdat u wellicht objecten hersteld op een systeem met een ander serienummer. ALWOBJDIF(\*ALL) koppelt de lijsten van machtigingen weer aan de objecten. U moet alleen ALWOBJDIF(\*ALL) opgeven als u objecten herstelt in een lege bibliotheek of als de bibliotheek niet op het systeem voorkomt.
- v Als u de laatste bibliotheek herstelt, moet u ENDOPT(\*REWIND) opgeven, tenzij u aanvullende objecten vanaf de band wilt herstellen.
- 12. Controleer het taaklogboek om te controleren of de bibliotheken door het systeem zijn hersteld.
- 13. Gebruik de opdracht RSTAUT [\(Machtiging](#page-263-0) herstellen) om persoonlijke machtigingen voor objecten te herstellen.

## **Overwegingen voor het verplaatsen van gehele bibliotheken**

Neem deze punten in acht wanneer u de synchronisatiemethode voor het verplaatsen van gehele bibliotheken uitvoert.

- v U kunt deze methode wellicht combineren met de methode SAVCHGOBJ (Gewijzigde objecten opslaan). U kunt bijvoorbeeld diverse grote bibliotheken met databasebestanden verplaatsen. Voor andere bibliotheken kunt u de parameter OMITLIB in de opdracht SAVCHGOBJ opgeven om bibliotheken over te slaan die in hun geheel worden verplaatst. Tijdens de RSTLIB-bewerking (Bibliotheek terugzetten) treedt er een fout op voor SQL-verzamelingen (Structured Query Language) met \*DTADCT-objecten, tenzij u de bibliotheek eerst wist.
- v Als u deze methode gebruikt, dient u te bepalen hoe u objecten in documentenbibliotheken (DLO's) en objecten in directory's verwerkt. U kunt bijvoorbeeld een methode voor het opslaan van gewijzigde objecten gebruiken. U kunt ook overwegen volledige mappen of directory's te verplaatsen wanneer die methode geschikt is voor uw map- en directory-organisatie.
- v Zorg er te allen tijde voor dat u over een volledige kopie van het bestaande systeem beschikt op band, voordat u op het nieuwe systeem overstapt. Zo kunt u een herstelprocedure uitvoeren wanneer blijkt dat u bent vergeten bepaalde essentiële objecten te synchroniseren.

## **Afzonderlijke objecten verplaatsen**

Met deze methode kopieert u periodiek bepaalde objecten (bijvoorbeeld databasebestanden) van uw bestaande systeem naar uw nieuwe systeem.

De methode voor het verplaatsen van afzonderlijke objecten wordt het vaakst gebruikt in de volgende twee situaties:

- v Als u beschikt over een korte testperiode, voorzichtig wijzigingsbeheer, en een zeer goed gedefinieerde set databasebestanden die regelmatig wordt gewijzigd.
- v Als u van plan bent om uw nieuwe systeem volledig opnieuw op te bouwen aan het eind van de testperiode. In dat geval kunt u afzonderlijke objecten periodiek verplaatsen om een actuele set testgegevens op uw nieuwe systeem te maken.

Hier is een voorbeeld van de procedure voor het verplaatsen van afzonderlijke objecten:

- 1. Meld u op het bestaande systeem aan met het gebruikersprofiel QSECOFR om machtigingsproblemen te voorkomen.
- 2. Plaats uw bestaande systeem in de onderhoudsstand om ervoor te zorgen dat u een vaste (statische) kopie van de databasebestanden krijgt.
- <span id="page-422-0"></span>3. Gebruik de opdracht SAVSECDTA (Beveiligingsgegevens opslaan) om alle gebruikersprofielen op te slaan. U gebruikt deze informatie om het eigendom en de machtigingen op de juiste manier te synchroniseren voor eventuele nieuwe objecten die u verplaatst.
- 4. Gebruik de opdracht SAVOBJ (Object opslaan) om afzonderlijke objecten op te slaan die u wilt synchroniseren:

```
SAVOBJ OBJ(objectnaam)
  LIB(bibliotheeknaam)
  OBJTYPE(objecttype)
  DEV(bandstation) ENDOPT(*LEAVE)
```
### **Opmerkingen:**

- v Geef ENDOPT(\*REWIND) op voor het laatste object.
- v Met dezelfde SAVOBJ-opdracht, kunt u meerdere objecten van hetzelfde type uit dezelfde bibliotheek opslaan.
- 5. Start het stuursubsysteem op uw bestaande systeem opnieuw.
- 6. Plaats uw nieuwe systeem in een onderhoudsstand.
- 7. Op het nieuwe systeem gebruikt u de opdracht RSTUSRPRF (Gebruikersprofielen herstellen): RSTUSRPRF USRPRF(\*ALL) DEV(*bandstation*) ENDOPT(\*LEAVE)
- 8. Als uw nieuwe release V4R3 of nieuwer is, kunt u deze stap weglaten. Als uw testsysteem een ander serienummer heeft, gebruikt u de opdracht CHGUSRPRF (Gebruikersprofiel wijzigen) om de speciale machtiging \*ALLOBJ, indien nodig, aan gebruikersprofielen toe te voegen.
- 9. Voor elke bibliotheek die objecten bevat die u hebt opgeslagen, gebruikt u de opdracht RSTOBJ: RSTOBJ OBJ(\*ALL) SAVLIB(*bibliotheeknaam*) DEV(*bandstation*) ENDOPT(\*LEAVE) OBJTYPE(\*ALL)

#### **Opmerkingen:**

- v Als u een andere ASP-organisatie op uw nieuwe systeem hebt, moet u wellicht de parameters SAVASP en RSTASP opgeven.
- v Als u het laatste object herstelt, geeft uENDOPT(\*REWIND) op.
- 10. Controleer het taaklogboek om te controleren of de objecten door het systeem zijn hersteld.
- 11. Gebruik de opdracht RSTAUT (Machtiging herstellen) om persoonlijke machtigingen voor objecten te herstellen.
- 12. Start het stuursubsysteem op uw nieuwe systeem opnieuw.

## **In journaal bijgehouden wijzigingen aanbrengen**

Deze synchronisatiemethode benut de journaliseringvoorzieningen van het systeem om de gegevens in gejournaliseerde objecten te synchroniseren tussen uw testsysteem en uw bestaande systeem.

De methode voor het aanbrengen van in journaal bijgehouden wijzigingen wordt meestal gebruikt door installaties waarin journalisering al wordt toegepast of door installaties met zeer grote gejournaliseerde objecten.

Het voordeel van deze methode is dat alleen de wijzigingen aan een gejournaliseerd object worden opgeslagen en niet het gehele object. De complexiteit van de methode is een nadeel.

#### **Journaliseren vóór opslaan**

U moet journalisering in uw bestaande systeem instellen voordat u de opslagbewerking uitvoert aan de hand waarvan u de nieuwe systemen gaat opbouwen. Als u journalisering voor een object start, wijst het systeem een journaal-ID (JID) toe aan het object. Voordat u een object opslaat vanuit uw bestaande

<span id="page-423-0"></span>systeem en terugzet in het nieuwe systeem, moet er reeds een JID aan zijn toegewezen. Anders kunt u geen gejournaliseerde wijzigingen aanbrengen op de testversie.

Als u journalisering toepast om objecten te synchroniseren, stelt u met de volgende stappen een synchronisatiepunt samen:

- 1. Voer op uw bestaande systeem deze handelingen uit:
	- a. Sla de beveiligingsgegevens op, zodat u een bijgewerkte kopie van de gebruikersprofielen en persoonlijke machtigingen hebt.
	- b. Sla de nieuwe journaalontvangers op, die gegevens bevatten die nog niet in het nieuwe systeem zijn aangebracht.
	- c. Sla alle nieuwe objecten, die nog niet in het nieuwe systeem bestaan, op.
- 2. Voer op het nieuwe systeem deze handelingen uit:
	- a. Zet gebruikersprofielen terug, zodat u over de gegevens van alle nieuwe profielen en huidige machtigingen beschikt.
	- b. Zet alle nieuwe objecten terug.

| |

> | |

| | |

| | |

- c. Zet de journaalontvangers terug.
- d. Breng gejournaliseerde wijzigingen uit de journaalontvangers aan.
- e. Zet de machtigingen voor nieuwe objecten terug.

Hier ziet u een voorbeeld van de stappen voor het toepassen van gejournaliseerde wijzigingen om systemen te synchroniseren:

- 1. Voer deze handelingen uit om een controlepunt voor het bestaande systeem samen te stellen:
	- a. Gebruik de opdracht WRKJRNA (Werken met journaalkenmerken) om te bepalen welke journaalontvangers sinds het laatste controlepunt zijn gemaakt.
	- b. Noteer de namen van de nieuwe journaalontvangers.
- c. Bepaal of er sinds het laatste controlepunt bestanden, gegevensgebieden, gegevenswachtrijen of bibliotheken zijn toegevoegd aan gejournaliseerde objecten. Hiertoe kunt u de opdracht DSPJRN (Journaal bekijken) als volgt opgeven:

```
DSPJRN JRN(journaalnaam) JRNCDE((D) (E) (Q) (Y)) ENTTYP(JF EG QB YB)
       RCVRNG(eerste_ontvanger *CURRENT)
```
Vervang *eerste\_ontvanger* door de naam van de eerste ontvanger na het meest recente controlepunt.

- **Note:** Als u IFS-objecten journaliseert en het kenmerk voor journaalovername niet is ingesteld voor de directory's, controleert u op nieuwe IFS-objecten door B toe te voegen aan de parameter JRNCDE en door JT toe te voegen aan de parameter ENTTYP.
- d. Noteer de namen van de nieuwe objecten. (U slaat deze later op.)
- e. Als er nog andere journalen in het systeem staan, herhaalt u stap 1a tot en met stap 1c voor elk extra journaal.
- f. Voer voor elk journaal in het nieuwe systeem de opdracht CHGJRN (Journaal wijzigen) uit om de huidige journaalontvangers los te koppelen en nieuwe journaalontvangers aan te koppelen.
- g. Gebruik de opdrachten SAVOBJ of SAV om alle onlangs gejournaliseerde objecten, die u in stap 1d en 1c hebt genoteerd, op te slaan. Gebruik de opdracht SAVLIB (Bibliotheek opslaan) om de gejournaliseerde bibliotheken op te slaan die u in stap 1d hebt genoteerd.
	- **Note:** Het systeem heeft een exclusieve vergrendeling van een object nodig om dit te kunnen opslaan. Mogelijk moet u bepaalde toepassingsactiviteiten op het systeem stoppen om de nieuwe gejournaliseerde objecten op te slaan.
- h. Gebruik de opdracht SAVOBJ om de journaalontvangers op te slaan die u in stap 1b hebt genoteerd.
- i. Als u niet over een bijgewerkte kopie van de gebruikersprofielen beschikt op band, slaat u deze op met de opdracht SAVSECDTA (Beveiligingsgegevens opslaan).
- j. Het samenstellen van een nieuw controlepunt (zoals Punt 2) op het bestaande systeem is voltooid.
- <span id="page-424-0"></span>2. Voer deze handelingen uit om de gejournaliseerde objecten in het nieuwe systeem te synchroniseren met de bestaande versies:
	- a. Plaats uw nieuwe systeem in een onderhoudsstand.
	- b. Op het nieuwe systeem gebruikt u de opdracht RSTUSRPRF (Gebruikersprofielen herstellen): RSTUSRPRF USRPRF(\*ALL) DEV(*bandstation*) ENDOPT(\*LEAVE)
	- c. Als uw nieuwe release V4R3 of nieuwer is, kunt u deze stap weglaten. Als uw testsysteem een ander serienummer heeft, gebruikt u de opdracht CHGUSRPRF (Gebruikersprofiel wijzigen) om de speciale machtiging \*ALLOBJ, indien nodig, aan gebruikersprofielen toe te voegen.
	- d. Gebruik de opdrachten RSTOBJ of RST om de objecten terug te zetten die u in stap [1g](#page-423-0) hebt opgeslagen.
	- e. Gebruik de opdracht RSTOBJ om de journaalontvangers terug te zetten die u in stap [1h](#page-423-0) hebt opgeslagen.
	- f. Voer de opdracht APYJRNCHG (In journaal bijgehouden wijzigingen aanbrengen) uit om de gejournaliseerde objecten naar het controlepuntniveau te brengen:
		- v Geef als beginontvanger de journaalontvanger op die is gemaakt en aangekoppeld bij het samenstellen van het meest recente controlepunt op het bestaande systeem. Geef als eindontvanger \*CURRENT op.
		- v Geef als beginvolgnummer \*FIRST op.
		- v Geef als eindvolgnummer \*LAST op.

Raadpleeg het onderwerp Journaalbeheer voor meer informatie over de journaalgegevens die kunnen worden overgeslagen of het aanbrengen kunnen stoppen.

- g. Gebruik de opdracht RSTAUT (Machtiging terugzetten) om persoonlijke machtigingen te herstellen voor nieuwe teruggezette objecten.
- h. Start het stuursubsysteem op uw nieuwe systeem opnieuw.

#### **Verwante onderwerpen**

["Gejournaliseerde](#page-285-0) objecten herstellen" on page 264 In deze sectie worden opties beschreven voor het herstellen van gejournaliseerde objecten (bijvoorbeeld, bibliotheken, gegevensgebieden, gegevenswachtrijen, databasebestanden, en IFS-objecten) en het gebruiken van journaliseringsopties in het gegevensgebied QDFTJRN.

#### **Verwante informatie**

Journalen beheren

## **Het nieuwe systeem vernieuwen**

Als u deze methode gebruikt, bouwt u het hele nieuwe systeem om de zoveel tijd opnieuw op, op basis van de actuele informatie op uw bestaande systeem.

Om ervoor te zorgen dat de gebruikersgegevens en de systeemgegevens correct worden samengevoegd, moet u de procedure volgen die u oorspronkelijk hebt gebruikt om het nieuwe systeem op te bouwen:

- 1. Installeer de Licensed Internal Code geheel opnieuw.
- 2. Installeer het i5/OS-besturingssysteem.
- 3. Herstel de gebruikersgegevens.
- 4. Installeer de gelicentieerde programma's.
- **Note:** De hierboven afgebeelde lijst dient als conceptvolgorde. Gebruik de controlelijsten voor de volledige lijst van stappen.

<span id="page-425-0"></span>Voordat u het nieuwe systeem vernieuwt, dient u het werk dat u op het nieuwe systeem hebt uitgevoerd op te slaan. Vergeet vooral niet alle programmaobjecten die u hebt geconverteerd, op te slaan. Nadat u het nieuwe systeem opnieuw hebt opgebouwd, moet u deze geconverteerde objecten terugzetten.

## **Aanvullende synchronisatietips**

Neem deze punten in acht als u uw testsystemen en uw bestaande systemen tijdens een testperiode synchroon wilt houden.

- v Synchronisatie kan (vooral de eerste keren) lastig zijn. Zorg ervoor dat u altijd het volledige systeem opslaat voordat u de synchronisatie start. Met de opslagbanden kunt u het nieuwe systeem volledig terugzetten en de synchronisatie opnieuw starten (of de synchronisatiemethoden wijzigen).
- Voor een juiste synchronisatie dient u te begrijpen hoe u de machtigingen voor objecten opslaat en terugzet. Als u de opdracht SAVSECDTA (Beveiligingsgegevens opslaan) uitvoert, slaat het systeem de gebruikersprofielen, lijsten van machtigingen en persoonlijke machtigingen op.

Bij het terugzetten van gebruikersprofielen (RSTUSRPRF \*ALL) zet het systeem gebruikersprofielen en lijsten van machtigingen terug. De persoonlijke machtigingen worden in werkbestanden in het systeem bewaard. Nadat u objecten hebt teruggezet, gebruikt u de opdracht RSTAUT (Machtiging terugzetten) om de persoonlijke machtigingen uit de werkbestanden opnieuw toe te passen.

v Wanneer het tijd is voor de laatste synchronisatie voordat het systeem wordt ingezet, dient u rekening te houden met zowel herstel in noodgevallen als verificatie. Houd uw oude systeem tijdens de verificatieperiode indien mogelijk functioneel voor het geval u objecten aantreft die niet naar behoren zijn gesynchroniseerd.

Zorg er bovendien voor dat u een volledige kopie van het oude systeem op band opslaat voordat u het ontmantelt. Mogelijk hebt u de objecten op deze banden nodig wanneer u op fouten in de synchronisatieprocedures stuit.

Druk ten slotte lijsten van het oude systeem af, zodat u deze als basis kunt gebruiken voor het controleren van de geldigheid van de gegevens in het nieuwe systeem.

- v Een degelijke synchronisatie bestaat uit zorgvuldig uitgewerkte procedures voor het beheren van wijzigingen. U moet rekening houden met gegevens die niet eenvoudig automatisch kunnen worden gesynchroniseerd, zoals gewijzigde systeemgegevens. Blokkeer dergelijke wijzigingen in dit soort gegevens zo veel mogelijk tijdens de testperiode.
- v Als u de opdracht SAVCHGOBJ (Gewijzigde objecten opslaan) niet uitvoert in het kader van de synchronisatiestrategie, moet u wellicht speciale procedures volgen om mail te synchroniseren.

Het verplaatsen van mail van het bestaande systeem naar het nieuwe systeem gaat als volgt:

1. Voer op het bestaande systeem de opdracht SAVDLO (Object in documentenbibliotheek opslaan) uit:

SAVDLO DLO(\*MAIL) DEV(*bandstation*)

2. Voer op het nieuwe systeem de opdracht RSTDLO (Object in documentenbibliotheek terugzetten) uit:

```
RSTDLO DLO(*MAIL) DEV(bandstation)
```
- v Ga als volgt te werk om het gelicentieerde programma Backup Recovery and Media Services (BRMS ) te synchroniseren:
	- **Note:** Pas de volgende tip alleen toe als er geen sprake is van een andere BRMS-activiteit in een systeem dat mogelijk in een BRMS-netwerk met dit systeem is verbonden.
	- 1. Stop op het bestaande systeem alle activiteiten waarbij mogelijk vergrendelingen voor objecten in de BRMS -bibliotheken worden ingesteld. Als er geplande taken zijn die gebruikmaken van BRMS , stelt u de taken uit.
	- 2. Laad een band die compatibel is met het bandstation in het nieuwe systeem.
	- 3. Typ de volgende opdracht: SAVLIB LIB(QUSRBRM) DEV(*bandstation*)

| |

> | |

- **Note:** U kunt desgewenst bestanden elektronisch opslaan en de bibliotheek elektronisch overbrengen.
- 4. Voer op het nieuwe systeem de volgende handelingen uit:
	- a. Stop alle activiteiten waarbij mogelijk vergrendelingen voor objecten in de BRMS -bibliotheken worden ingesteld. Als er geplande taken zijn die gebruikmaken van BRMS , stelt u de taken uit.
	- b. Sla een kopie van het huidige BRMS -product op met behulp van de volgende opdracht: SAVLICPGM LICPGM(57nnBR1) DEV(*bandstation*)

(Vervang *nn* door het nummer voor uw release, zoals DSPPTF 5761BR1 voor V6Rx.)

- c. Wis de BRMS -versie met verouderde gegevens met behulp van de volgende opdracht: DLTLICPGM LICPGM(57nnBR1)
- d. Wis bibliotheek QUSRBRM.

| |

| | | |

|

|

- e. Laad de band die u in stap [3](#page-425-0) hebt gemaakt.
- f. Zet de BRMS -bibliotheken terug met behulp van de volgende opdracht: RSTLIB SAVLIB(QUSRBRM) DEV(*bandstation*)
- g. Laad de band die u met behulp van SAVLICPGM hebt gemaakt in stap 4b.
- h. Zet de huidige BRMS -versie terug met behulp van de volgende opdracht: RSTLICPGM LICPGM(57nnBR1) DEV(*bandstation*)
- i. Als u BRMS opnieuw wilt installeren, raadpleegt u het PDF-bestand Backup, Recovery and

Media Services for i5/OS.

## **Part 4. Tips voor het samenvoegen van twee of meer i5/OS-besturingssystemen**

### **Chapter 17. Tips voor het [samenvoegen](#page-430-0) van**

**twee [systemen](#page-430-0)** . . . . . . . . . . . . [409](#page-430-0) Richtlijnen voor het [terugzetten](#page-430-0) van gegevens van het [ontwikkelsysteem.](#page-430-0) . . . . . . . . . . [409](#page-430-0)

# <span id="page-430-0"></span>**Chapter 17. Tips voor het samenvoegen van twee systemen**

Het samenvoegen van systemen is lastig. Diverse factoren kunnen van invloed zijn op het samenvoegen, zoals de softwarerelease, de systeemnamen en IBM-objecten.

De volgende informatie geldt als richtlijn voor de planning van het samenvoegen. Raadpleeg de documentatie bij uw aanvullende producten, zodat de migratie juist verloopt.

De volgende objecten kunnen alleen van één systeem worden gemigreerd:

- Directorygegevens
- Kantoorinschrijvingen
- Distributielijsten
- Andere door IBM geleverde bestanden of bibliotheken
- Systeemwaarden
- Netwerkkenmerken
- Toegangspadhersteltijden
- Communicatieconfiguraties
- Lijst van systeemantwoorden
- Opmaakbeschrijvingen

Bepaal het systeem waarvan u al deze objecten wilt terugzetten. Zet dit systeem het eerst terug. Als u een productiesysteem en een ontwikkelsysteem hebt, zet u eerst het productiesysteem terug en vervolgens volgt u de onderstaande richtlijnen om de gegevens van het ontwikkelsysteem terug te zetten.

## **Richtlijnen voor het terugzetten van gegevens van het ontwikkelsysteem**

Volg deze richtlijnen bij het terugzetten van gegevens van het ontwikkelsysteem.

1. Bepaal welk systeem als eerste wordt teruggezet. U kunt uzelf hierbij diverse vragen stellen, zoals: Welk systeem is complexer? Welk systeem heeft meer gebruikers? Welk systeem is van groter belang voor uw werkzaamheden? Als u een keuze moet maken uit het samenvoegen van een productiesysteem en het samenvoegen van een ontwikkelsysteem, wordt het aanbevolen het productiesysteem te kiezen.

Voer de stappen van [Table](#page-133-0) 31 on page 112 uit om het productiesysteem terug te zetten.

- 2. Gebruikersprofielen en bijbehorende objecten worden niet samengevoegd als deze op beide systemen hetzelfde zijn. Hierbij geldt echter het volgende:
	- v Objecteigenaars, lijsten van machtigingen en primaire groepen worden van het productiesysteem teruggezet.
	- v Wachtwoorden en groepsverbindingen worden van het ontwikkelsysteem teruggezet.
	- v Het samenvoegen van persoonlijke machtigingen is een AND-bewerking. De object- en gegevensmachtigingen worden samen toegevoegd van beide systemen. De resulterende machtigingen in het samengevoegde systeem bestaan uit de hogere overeenkomende machtigingen van het productie- en het ontwikkelsysteem.
- v De parameters USRPRF(\*NEW) en OMITUSRPRF zijn nuttig bij het samenvoegen van systemen. |
- Door middel van de parameters kunt u ervoor zorgen dat alleen nieuwe profielen worden |
- teruggezet of bepaalde gebruikersprofielen worden weggelaten. Als u wilt dat de gegevens van |

Digital Certificate Manager behouden blijven bij het combineren van de systemen, geeft u de parameter OMITUSRPRF(\*DCM) op in de opdracht RSTUSRPRF. Raadpleeg ["Gebruikersprofielen](#page-257-0) [herstellen"](#page-257-0) on page 236. | | |

3. U kunt benodigde configuratiegroepen van het ontwikkelsystemen terugzetten met de opdracht RSTCFG (Configuratie terugzetten):

```
RSTCFG
OBJ(werkstation) OBJTYPE(*DEVD)
       SRM(*NONE)
```
U kunt ook automatische configuratie inschakelen om de configuratiegroepen van het ontwikkelsysteem te herstellen.

4. U kunt gebruikersbibliotheken terugzetten met de opdracht RSTLIB (Bibliotheek terugzetten).

**Note:** Denk eraan dat u alle IBM-bibliotheken, zoals QGPL en QUSRSYS, weglaat. Als er bibliotheken zijn die in beide systemen hetzelfde zijn, kunt u overwegen de parameter OPTION(\*NEW) op te geven om alleen nieuwe objecten terug te zetten: RSTLIB SAVLIB(*gebruikersbibliotheek*) OPTION(\*NEW)

Bepaal vervolgens de gewenste objecten van elk systeem en zet deze objecten afzonderlijk terug. Als QGPL of QUSRSYS unieke objecten voor een van de systemen bevat, dient u deze objecten ook afzonderlijk terug te zetten.

5. U kunt documenten en mappen terugzetten met de opdracht RSTDLO (Object in documentenbibliotheek terugzetten). Wanneer u de opdracht SAVDLO (Object in documentenbibliotheek opslaan) uitvoert om documenten en mappen op te slaan die kunnen worden teruggezet, laat u alle IBM-mappen weg: SAVDLO DLO(\*ALL)

OMITFLR(Q\*)

De oorspronkelijke gegevens worden mogelijk overschreven wanneer IBM-mappen worden teruggezet. Als er DLO's bestaan die met een eerdere release zijn gemaakt, dient u bovendien met extra overwegingen rekening te houden.

6. U kunt de IFS-objecten terugzetten met de volgende opdracht: |

|

|

OPTION(\*NEW)

**RST** 

- 7. Zodra u de voorgaande instructies hebt gevolgd, voert u de opdracht RSTAUT (Machtiging terugzetten) uit.
- 8. Nadat de opdracht RSTAUT is voltooid, voert u een normale opstartprocedure (IPL) uit.

## **Verwante taken**

["Gebruikersprofielen](#page-257-0) herstellen" on page 236

U kunt een enkel gebruikersprofiel, een lijst van gebruikersprofielen of alle gebruikersprofielen herstellen. U herstelt een gebruikersprofiel om een gebruiker van het ene naar het andere systeem te verplaatsen.
# **Part 5. Alternatief installatie-apparaat**

### **Chapter 18. Een alternatief [installatieapparaat](#page-434-0)**

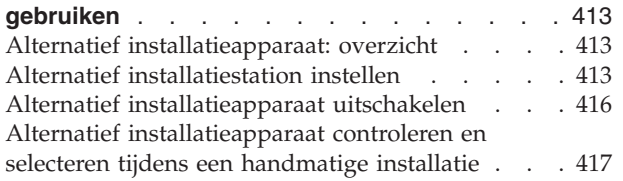

# <span id="page-434-0"></span>**Chapter 18. Een alternatief installatieapparaat gebruiken**

Informatie over het installeren, uitschakelen, controleren en selecteren van een alternatief installatieapparaat.

**Verwante taken**

"Taak 1: [Voorbereidingen](#page-164-0) treffen om de gelicentieerde interne code te treffen" on page 143 In dit onderwerp leest u welke voorbereidingen u dient te treffen om de Licensed Internal Code te laden.

"Taak 4: Gelicentieerde interne code laden van een [opslagmedium"](#page-167-0) on page 146 U moet de Licensed Internal Code laden van een opslagmedium om de voorbereidingen af te ronden.

## **Alternatief installatieapparaat: overzicht**

U kunt installatie- en herstelprocedures uitvoeren door het primaire installatieapparaat samen met een door u gedefinieerd alternatief installatieapparaat te gebruiken.

Het alternatieve installatieapparaat kan een bandstation of een optisch apparaat zijn. Op bepaalde systemen (meestal systemen waarop snellere apparatuur is aangesloten) zijn mogelijk betere prestaties waarneembaar wanneer u een alternatief installatieapparaat gebruikt. U kunt het alternatieve installatieapparaat voor alle installatie- of herstelprocedures inzetten waarbij de Licensed Internal Code moet worden vervangen. Op sommige modellen wordt het mogelijk verplicht gesteld dat u een alternatief installatieapparaat instelt.

Als u een alternatief installatieapparaat gebruikt, wordt tijdens een IPL van het type D mogelijk een klein gedeelte van de Licensed Internal Code geladen van het primaire installatieapparaat, waarna de installatie wordt voortgezet met behulp van het alternatieve installatieapparaat. Het medium in het alternatieve installatieapparaat kan een SAVSYS-medium of een distributiemedium van een centrale locatie zijn.

### **Opmerkingen:**

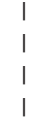

|

- v Vanaf POWER6™-modellen is het alleen mogelijk een opstartprocedure (IPL) van het type D uit te voeren vanaf een bandstation dat op een glasvezelkanaal is aangesloten als het station met een adapter zonder I/O-processor is verbonden. Voor andere systeemmodellen en -configuraties moet een bandstation dat met een glasvezelinterface is verbonden als alternatief installatieapparaat worden ingesteld.
	- v Als u een alternatief installatieapparaat gebruikt, moet het apparaat zijn geïnstalleerd en zijn ingeschakeld. Bovendien moet u het optische medium of bandmedium met de Licensed Internal Code en de opslagmedia bij de hand houden.

## **Alternatief installatiestation instellen**

Voordat u een alternatief installatiestation gebruikt, moet u ervoor zorgen dat u dit aan een bus koppelt en inschakelt.

Denk eraan dat u het logische adres van de systeembus en de systeemkaart noteert waarmee het alternatieve installatiestation is verbonden. Wanneer het station met een andere bus is verbonden terwijl u niet over deze gegevens beschikt, kunt u geen installaties of herstelprocedures uitvoeren.

Het is nuttig het serienummer te noteren van het bandstation of het optische station dat u als alternatief installatiestation wilt inzetten.

<span id="page-435-0"></span>Bij het wijzigen van uw systeemconfiguratie dient u ervoor te zorgen dat de gegevens juist zijn alvorens het alternatieve installatiestation in gebruik te nemen.

Ga als volgt te werk om de adressen in te stellen en het alternatieve installatiestation in te schakelen:

- **Note:** U moet het wachtwoord voor DST (Dedicated Service Tools) kennen om deze procedure uit te voeren.
- 1. Plaats het medium met de huidige release van de gelicentieerde interne code in het primaire installatiestation.
- 2. Zet het systeem in de handmatige werkstand. Voer vervolgens een opstartprocedure (IPL) uit met deze opdracht:

PWRDWNSYS OPTION(\*IMMED) RESTART(\*YES) IPLSRC(B)

**Alternatieven:**

| | | | | | |

| | | | | | |

- v Voor de opdracht PWRDWNSYS (Systeem uitschakelen) wordt standaard om bevestiging gevraagd. U kunt deze instelling wijzigen door \*NO op te geven bij de parameter CONFIRM (Bevestigen): CONFIRM(\*NO).
	- In plaats van deze stap kunt u ook functie 21 (DST (Dedicated Service Tools)) kiezen. Als u deze functie uitvoert, gaat u verder met stap 4. U kunt stap [12](#page-437-0) overslaan.

**Gebruikers van logische partities:**

- Als u deze opdracht op een primaire partitie wilt uitvoeren, dient u eerst alle secundaire partities uit te schakelen.
- v Als u de HMC (Hardware Management Console) gebruikt, raadpleegt u het onderwerp De Hardware [Management](http://publib.boulder.ibm.com/infocenter/eserver/v1r3s/topic/iphai/hmc.htm) Console (HMC) [beheren.](http://publib.boulder.ibm.com/infocenter/eserver/v1r3s/topic/iphai/hmc.htm)
- 3. Wanneer het scherm IPL of installatie van systeem wordt afgebeeld, kiest u optie 3 (Werken met DST (Dedicated Service Tools)) en drukt u op Enter.
	- 4. Het scherm Aanmelden bij DST (Dedicated Service Tools) wordt afgebeeld.

```
Aanmelden bij DST (Dedicated Service Tools)
                                                            Systeem: SYSTEMA
Typ opties en druk op Enter.
  DST-gebruiker . . . . . . . . . . QSECOFR
  DST-wachtwoord . . . . . . . . . .
```
Meld u aan met het gebruikersprofiel QSECOFR.

**Note:** Meld u niet aan met een ander profiel dan QSECOFR.

- 5. Het menu DST (Dedicated Service Tools) gebruiken wordt afgebeeld. Voer in het menu DST (Dedicated Service Tools) gebruiken de volgende taken uit:
	- a. Kies optie 5 (Werken met DST-omgeving).
	- b. Kies optie 2 (Systeemapparaten) op het scherm Werken met DST-omgeving.
	- c. Kies optie 5 (Alternatief installatiestation) op het scherm Werken met systeemapparaten.
	- d. Selecteer het stationtype op het scherm Mediumtype selecteren.
- 6. Op het scherm Alternatief installatiestation kiezen typt u 1 (Selecteren) naast de gewenste resource en drukt u op Enter.

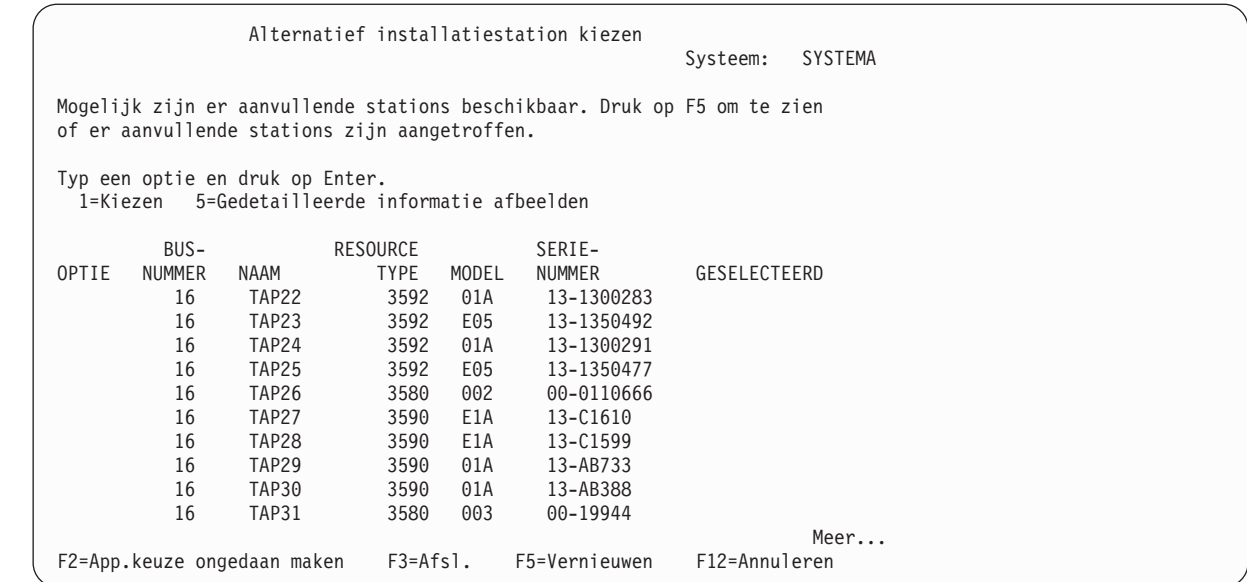

7. Het scherm Gedetailleerde informatie over apparaat bekijken wordt afgebeeld.

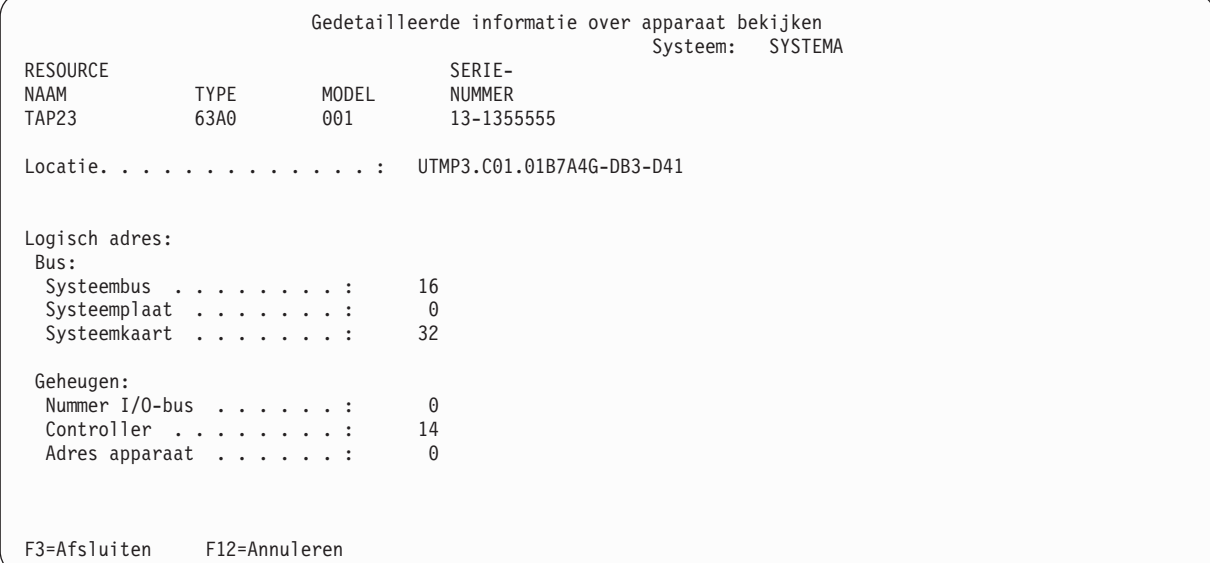

Denk eraan dat u de adressen noteert die aan het alternatieve installatiestation voor systeeminstallatie zijn toegewezen. Noteer de volgende gegevens:

- Type/model: \_\_\_\_\_\_\_\_\_
- Systeembus: \_\_\_\_\_\_\_\_\_
- v Systeemkaart: \_\_\_\_\_\_\_\_\_
- Serienummer: \_\_\_\_\_\_\_\_

#### **Opmerkingen:**

| | | | | | | | | | | | | | | | | | | | | | |

| | | | | | | | | | | | | | | | | | | | | | |

- v U kunt deze stap wellicht herhalen voor de adressen voor alle alternatieve installatieapparaten die in stap [6](#page-435-0) worden afgebeeld. Berg deze gegevens op een veilige plek op, bijvoorbeeld bij uw herstelgegevens en -opslagmedia.
- v Wanneer er meerdere alternatieve installatieapparaten zijn gedefinieerd, kunt u er slechts één inschakelen.

<span id="page-437-0"></span>v Zorg ervoor dat slechts één station een geldig installatiemedium bevat. Zo voorkomt u dat de onjuiste versie van de gelicentieerde interne code wordt geladen.

Druk op Enter.

- 8. Het scherm Alternatief installatiestation kiezen wordt afgebeeld. Typ 1 (Selecteren) naast de gewenste resource en druk op Enter.
- 9. Onderaan op het scherm wordt het volgende bericht afgebeeld: Alternatief installatiestation is geselecteerd
- 10. Druk op F3 (Afsluiten) om terug te gaan naar het scherm DST (Dedicated Service Tools) gebruiken.
- 11. Druk nogmaals op F3 (Afsluiten). Het scherm Exit Dedicated Service Tools (DST) wordt afgebeeld.

```
Exit Dedicated Service Tools (DST)
                                                           System: SYSTEMA
Select one of the following:
     1. Exit DST
     2. Resume dedicated service tools
```
Typ 1 (Exit Dedicated Service Tools (DST)) en druk op Enter.

12. Vervolgens wordt het scherm IPL of installatie van systeem afgebeeld. Typ 1 (Opstartprocedure (IPL) uitvoeren) en druk op Enter om de procedure af te ronden.

# **Alternatief installatieapparaat uitschakelen**

Als u een alternatief installatieapparaat wilt uitschakelen, volgt u de volgende stappen.

Mogelijk moet u een alternatief installatieapparaat om een van de volgende redenen uitschakelen:

- v Voortzetten van een installatie met het primaire installatieapparaat.
- v Instellen van een ander apparaat als alternatief installatieapparaat.
- Corrigeren van het logische adres wanneer hardware is verplaatst of gewijzigd.
- 1. Stel de werkstand in op Manual (Handmatig) via het bedieningspaneel van het systeem of de logische partitie. Voer vervolgens een bewaakte opstartprocedure (IPL) uit met de opdracht PWRDWNSYS OPTION(\*IMMED) RESTART(\*YES) IPLSRC(B).

### **Alternatieven:**

| |

| |

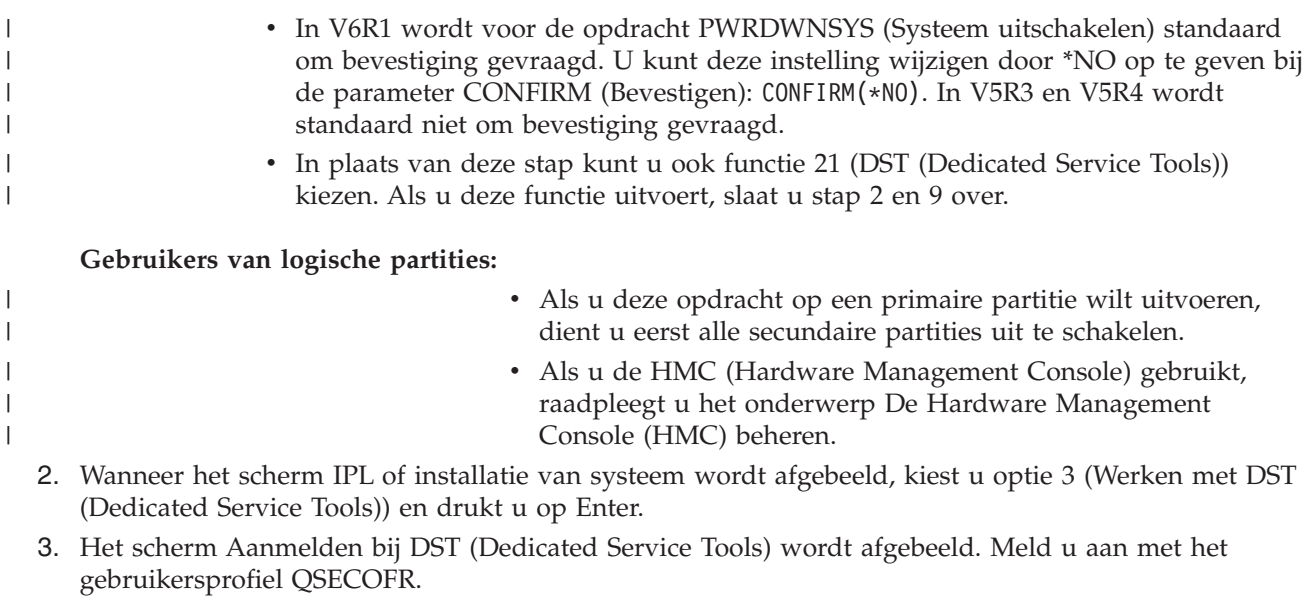

4. Het menu DST (Dedicated Service Tools) gebruiken wordt afgebeeld. Voer in het menu DST (Dedicated Service Tools) gebruiken de volgende taken uit:

- <span id="page-438-0"></span>a. Kies optie 5 (Werken met DST-omgeving).
- b. Kies optie 2 (Systeemapparaten) op het scherm Werken met DST-omgeving.
- c. Kies optie 5 (Alternatief installatiestation) op het scherm Werken met systeemapparaten.
- 5. Druk op het scherm Alternatief installatiestation kiezen op F2 (Apparaatkeuze ongedaan maken).
- 6. Onderaan op het scherm wordt het volgende bericht afgebeeld: Keuze van installatiestation is ongedaan gemaakt
- 7. Druk op F3 (Afsluiten) om terug te gaan naar het scherm DST (Dedicated Service Tools) gebruiken.
- 8. Druk nogmaals op F3 (Afsluiten). Het scherm Exit Dedicated Service Tools (DST) wordt afgebeeld. Typ 1 (Exit DST) en druk op Enter.
- 9. Vervolgens wordt het scherm IPL of installatie van systeem afgebeeld. Typ 1 (Opstartprocedure (IPL) uitvoeren) en druk op Enter om de procedure af te ronden.

# **Alternatief installatieapparaat controleren en selecteren tijdens een handmatige installatie**

Ga als volgt te werk om een alternatief installatieapparaat te controleren en te selecteren tijdens een handmatige installatie.

1. Het scherm Gelicentieerde interne code installeren wordt afgebeeld.

| | | | | | | | | | | | | | | | | | | | | | |

```
Bus voor alternatief installatiestation kiezen
                                                         Systeem: XXXX
Typ een optie en druk op Enter.
  1=Selecteren
OPTIE NUMMER BUS GEKOZEN
  \overline{\phantom{a}} 1
  \overline{\phantom{a}} 2
  1 \rightarrow 3 \rightarrow4\frac{4}{10}_ 11
 _ 12
              _ 13
                                                        Meer.....
F2=App.keuze ongedaan maken F3=Afsl. F12=Annuleren
```
Typ 3 en druk op Enter. Vervolgens wordt het adres van een alternatief installatieapparaat dat met het systeem is verbonden gecontroleerd en wordt vastgesteld of het apparaat is ingeschakeld.

2. Alternatief installatieapparaat controleren en selecteren: Het scherm Bus voor alternatief installatiestation selecteren wordt afgebeeld.

```
Bus voor alternatief installatiestation kiezen
                                                                                                                       Systeem: XXXX
Typ een optie en druk op Enter.
    1=Selecteren
OPTIE NUMMER BUS GEKOZEN
    1\overline{\phantom{a}} 2
    1 \rightarrow 3 \rightarrow\overline{a} 4
    - 5
    \overline{\phantom{0}} 6
    \overline{7}\sim 8
    \overline{\phantom{0}} 9
    \overline{A}\overline{a} B
    \overline{\phantom{a}} \overline{\phantom{a}} \overline{\\overline{\phantom{a}}Meer.....
F2=App.keuze ongedaan maken F3=Afsl. F12=Annuleren
```
a. Controleer of het geselecteerde apparaat op de juiste systeembus is aangesloten. Typ 1 in het veld **Opties** naast de geselecteerde bus en druk op Enter om informatie te bekijken over het apparaat dat op de bus is aangesloten. Dit kan een aantal minuten duren. Als het bericht

Er zijn geen alternatieve installatiestations geconfigureerd

wordt afgebeeld, wacht u één minuut en vervolgens vernieuwt u het scherm.

- b. Kies het mediumtype op het scherm Mediumtype selecteren.
- c. Het scherm Alternatief installatiestation kiezen wordt afgebeeld. Op dit scherm kunt u de resourcenaam, het type, het model en het serienummer voor het apparaat controleren.

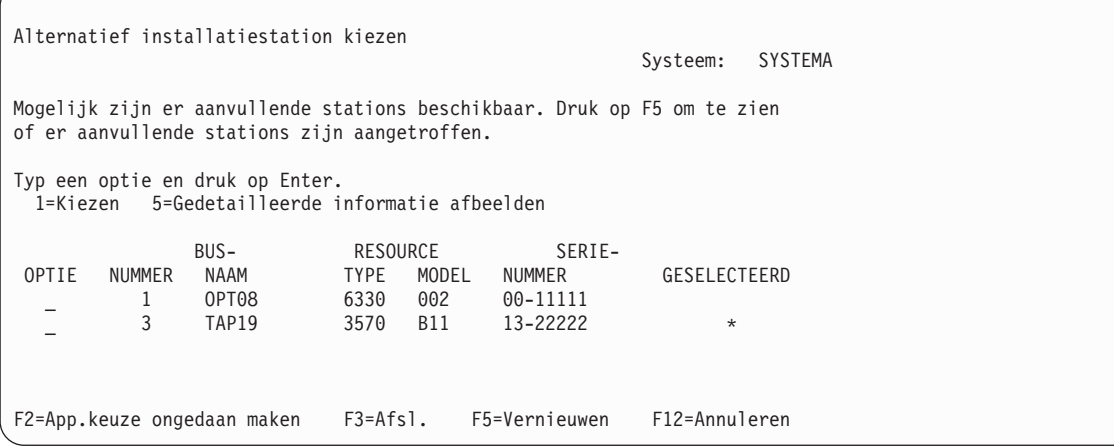

- d. Typ 1 om het apparaat te selecteren en in te schakelen. Druk op Enter om de wijzigingen te bevestigen.
- e. Het bericht

Alternatief installatiestation is geselecteerd

wordt afgebeeld. Druk op F3 om terug te gaan naar het scherm Gelicentieerde interne code installeren.

f. Typ 1 en druk op Enter om de gelicentieerde interne code te installeren.

Einde van het controleren en het selecteren van het alternatieve installatieapparaat.

Als u een Hardware Management Console (HMC) gebruikt om een opstartprocedure (IPL) van het systeem uit te voeren van een alternatief opslagmedium, voert u de volgende stappen uit:

- 1. Klik op *uw beheeromgeving in HMC*.
- 2. Klik op *uw systeem*.
- 3. Klik op **Systeem en partitie**.
- 4. Klik op **Systeembeheer**.
- 5. Klik op **Partities**.
- 6. Selecteer de partitie.
- 7. Klik met de rechtermuisknop op de partitie en kies **Eigenschappen**.
- 8. Klik in het venster Eigenschappen partitie op het tabblad **Instellingen**.
- 9. In de categorie Opstarten wijzigt u **Stand beveiligingsslot** in Handmatig en **IPL-bron** in D.
- 10. Klik op **OK**.
- 11. Klik op de partitie.
- 12. Klik met de rechtermuisknop op het partitieprofiel en kies vervolgens **Eigenschappen**.
- 13. Selecteer het tabblad **Tagged I/O**.
- 14. Klik in de categorie Alternatief herstartapparaat op **Selecteren**.
- 15. Klik op de eenheid.
- 16. Klik op de bus.
- 17. Selecteer de sleuf met uw I/O-processor.
- 18. Klik op **Selecteren**.
- 19. Klik op **OK**.
- 20. Als het systeem is uitgeschakeld, klikt u met de rechtermuisknop op de partitie en kiest u **Activeren**. Als het systeem actief is, kiest u **Partitie afsluiten** en vervolgens **Activeren**.

# **Part 6. Schijfconfiguratie en beveiliging**

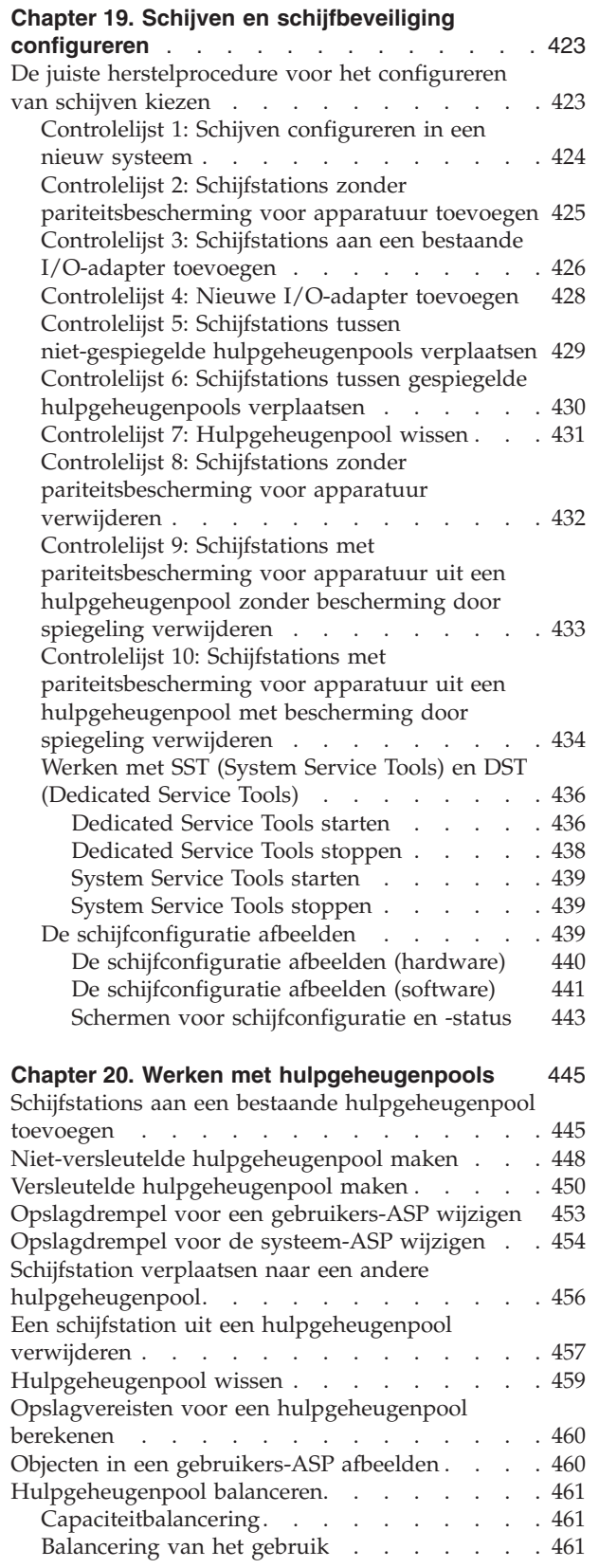

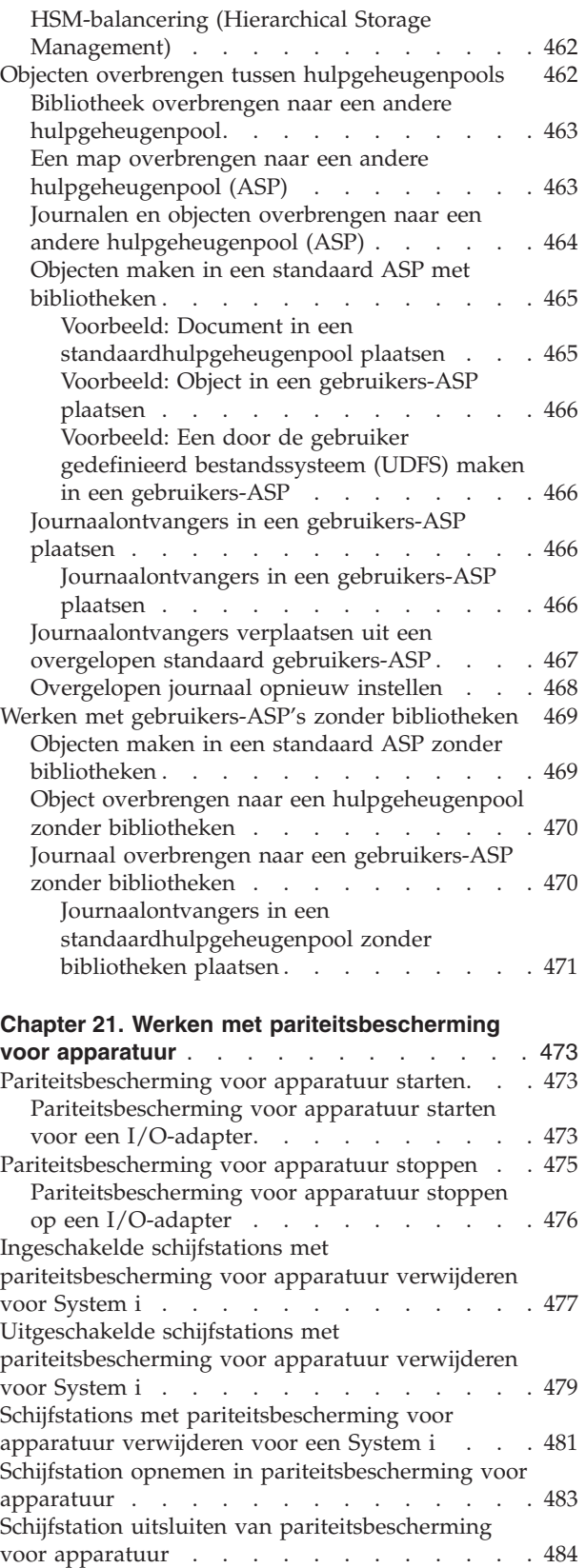

 $\begin{array}{c} 1 \\ 1 \end{array}$ ||

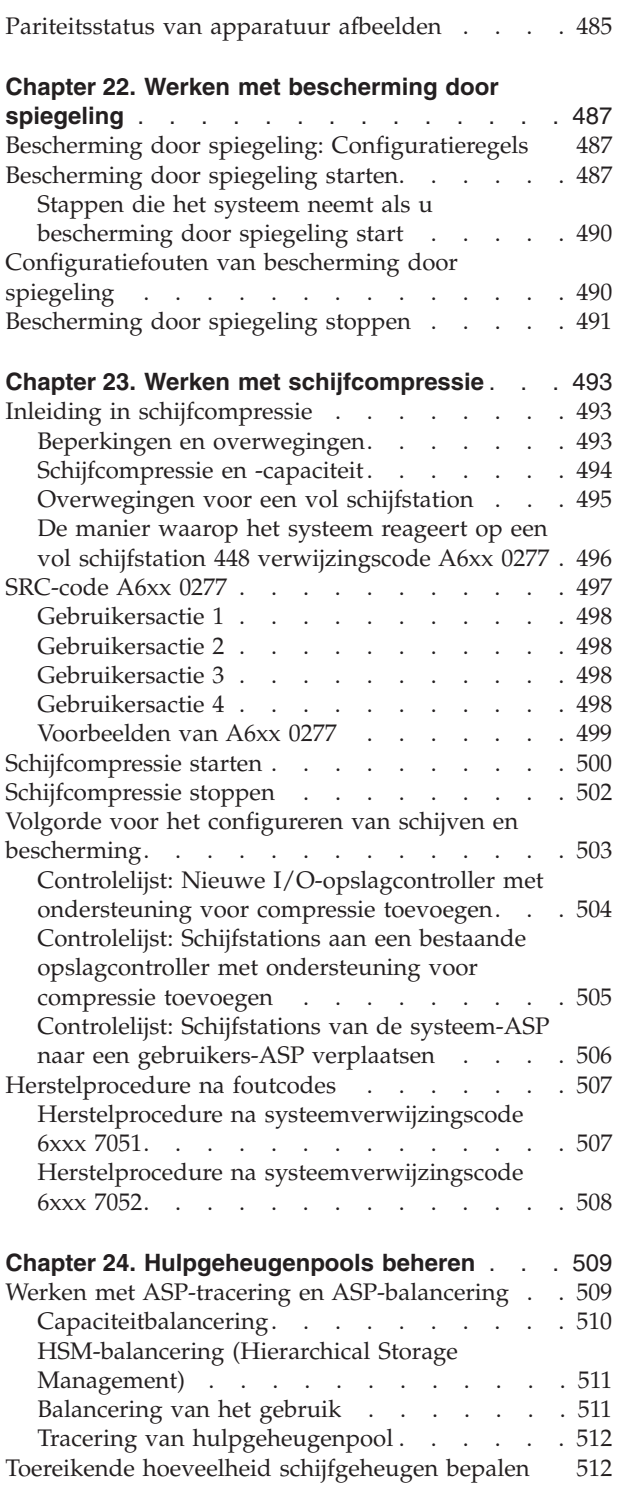

# <span id="page-444-0"></span>**Chapter 19. Schijven en schijfbeveiliging configureren**

In dit onderwerp worden de procedures beschreven voor het gebruik van de tekeninterface voor het configureren en beveiligen van schijven op uw systeem.

Dit onderwerp bevat controlelijsten voor het in de juiste volgorde uitvoeren van schijfconfiguratietaken. U kunt schijven en schijfbeveiliging ook configureren metSystem i Navigator.

U kunt SST (System Service Tools) gebruiken om procedures voor de schijfconfiguratie uit te voeren wanneer uw systeem actief is. Voor andere procedures moet u het systeem stoppen en DST (Dedicated Service Tools) gebruiken. Dit onderwerp biedt informatie over zowel SST als DST.

**Verwante informatie** Schijvenpools Schijfbescherming

### **De juiste herstelprocedure voor het configureren van schijven kiezen**

In dit onderwerp vindt u diverse controlelijsten voor het volgen van configuratieprocedures.

Aan de hand van Table 69 kunt u bepalen welke controlelijst bij uw situatie past.

*Table 69. De juiste schijfprocedure kiezen*

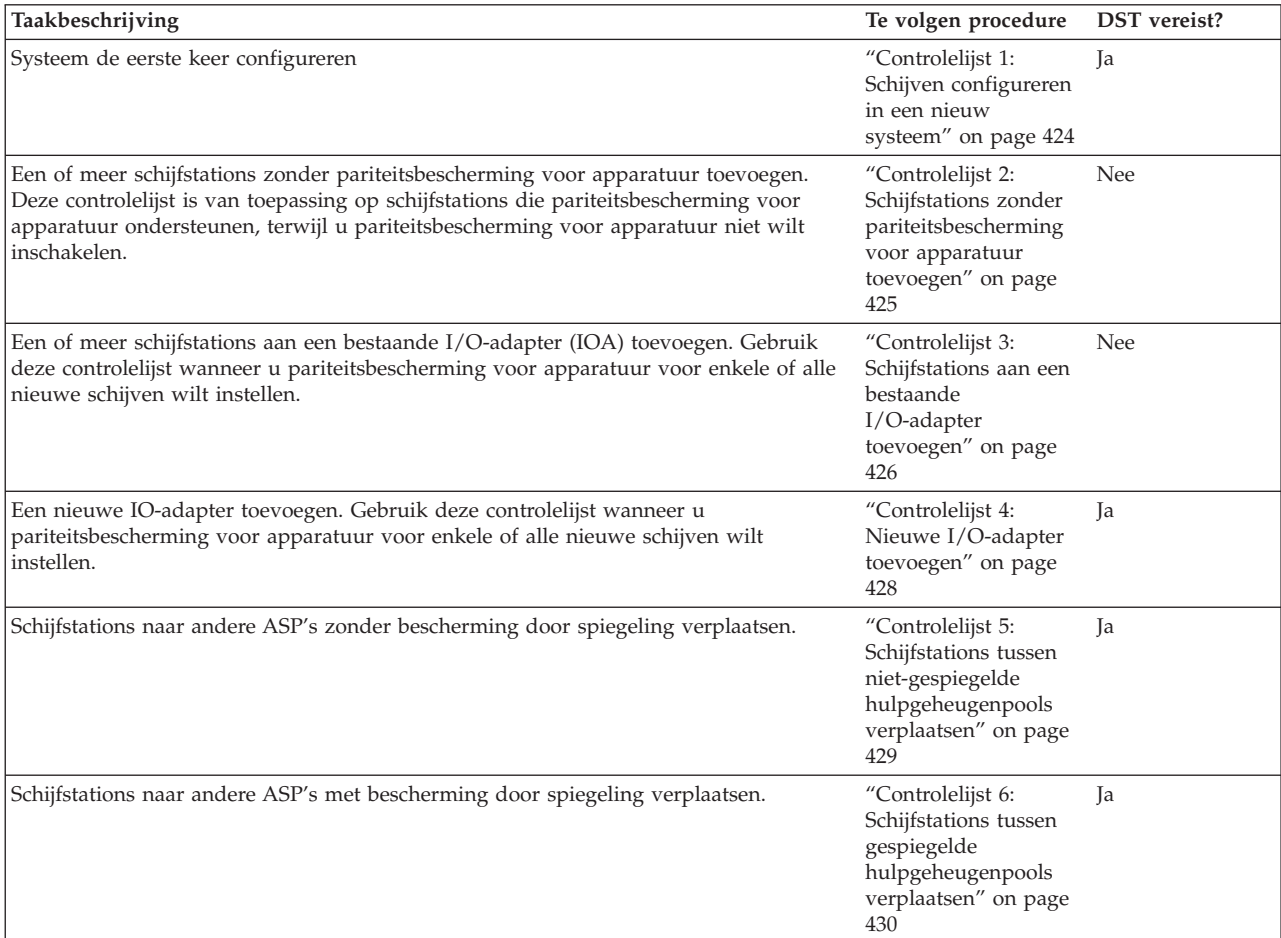

<span id="page-445-0"></span>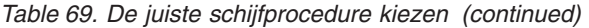

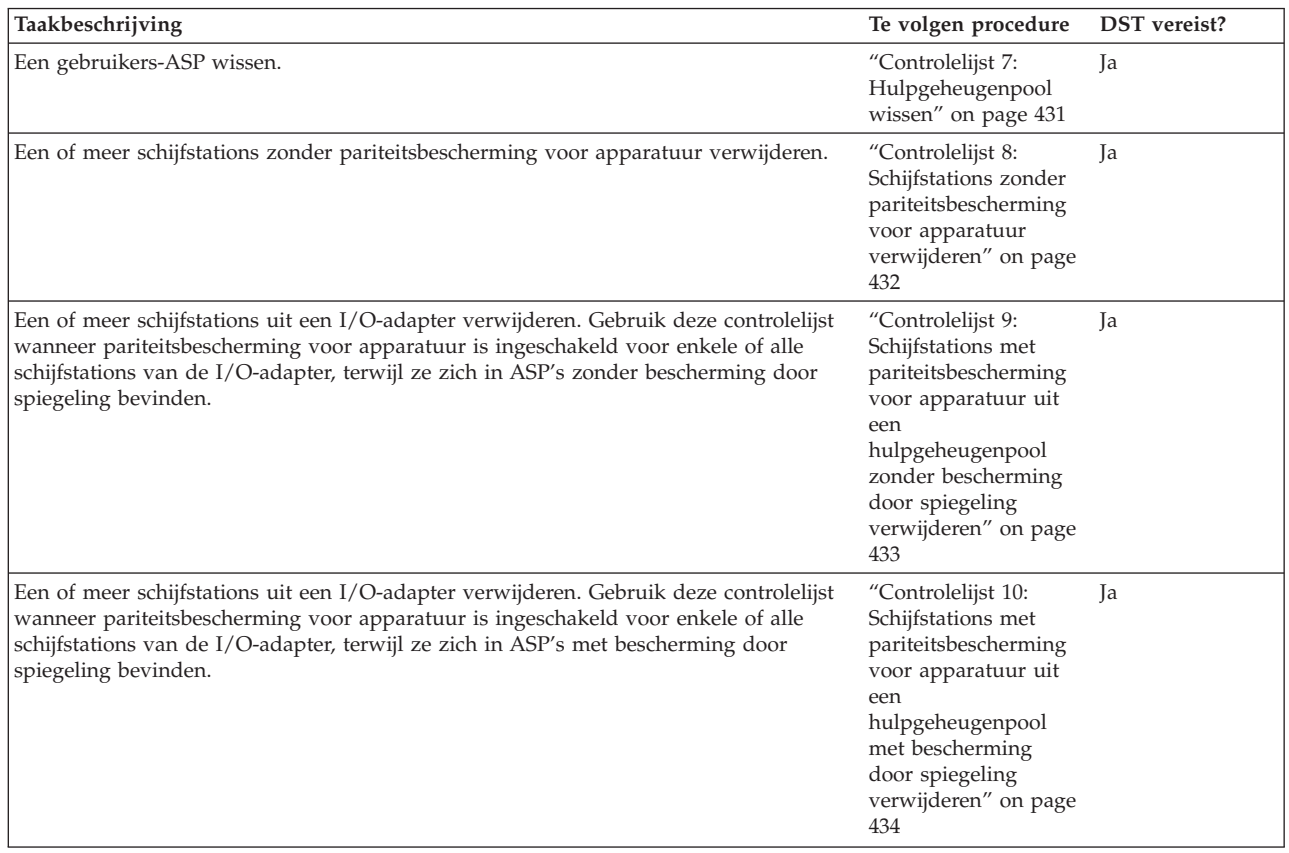

## **Controlelijst 1: Schijven configureren in een nieuw systeem**

In deze controlelijst vindt u de taken die u dient uit te voeren om schijven in een nieuwe System i-omgeving te configureren.

Op basis van de schijfbescherming die u in het systeem wilt toepassen, wordt bepaald of u alle taken moet uitvoeren.

Maak een kopie van deze controlelijst voordat u begint. Voer de configuratietaken uit die voor u of een servicemedewerker zijn bestemd. Deze controlelijst vormt een belangrijk overzicht van uw acties. Aan de hand van de lijst kunt u een diagnose van eventuele problemen maken.

**Attention:** Bij het uitvoeren van de taken in deze controlelijst worden grote hoeveelheden gegevens door het systeem verplaatst. Zorg ervoor dat u het volledige systeem hebt opgeslagen, zodat u gegevens kunt herstellen wanneer er fouten optreden.

| <b>Taak</b> | Wat u moet doen                                                                                                    | Waar u meer informatie vindt                      |
|-------------|----------------------------------------------------------------------------------------------------|---------------------------------------------------|
| Taak 1      | Start DST (Dedicated Service Tools).                                                                                                    | "Dedicated Service Tools starten" on page<br>436. |
| Taak 2      | Beeld de schijfconfiguratie af. Alle<br>schijfstations behalve het schijfstation dat als<br>laadbron fungeert worden als<br>niet-geconfigureerd afgebeeld. | "De schijfconfiguratie afbeelden" on page<br>439. |

*Table 70. Taken voor het configureren van schijven in een nieuw systeem*

| <b>Taak</b> | Wat u moet doen                                                                                                    | Waar u meer informatie vindt                                                                       |
|-------------|----------------------------------------------------------------------------------------------------|----------------------------------------------------------------------------------------------------|
| Taak 3      | Als u pariteitsbescherming voor apparatuur<br>voor een van de schijfstations wilt instellen,<br>start u de bescherming met de procedure<br>voor uw typen schijfstations.                                      | "Pariteitsbescherming voor apparatuur<br>starten voor een I/O-adapter" on page 473                 |
| Taak 4      | Voeg niet-geconfigureerde schijfstations aan<br>de juiste hulpgeheugenpools toe.                                                                                                    | "Schijfstations aan een bestaande<br>hulpgeheugenpool toevoegen" on page 445.                      |
| Taak 5      | De standaardopslagdrempel voor elke ASP is<br>90%. U kunt de opslagdrempel voor elke<br>ASP desgewenst wijzigen.                                                                                              | "Opslagdrempel voor een gebruikers-ASP<br>wijzigen" on page 453.                                   |
| Taak 6      | Geef de opslagdrempel voor de systeem-ASP<br>op. Als u de systeemwaarden<br>QSTGLOWLMT en QSTGLOWACN<br>gebruikt, kunt u voorkomen dat de<br>systeem-ASP volledig vol raakt en abnormaal<br>wordt afgesloten. | "Opslagdrempel voor de systeem-ASP<br>wijzigen" on page 454.                                       |
| Taak 7      | Als u bescherming door spiegeling voor<br>ASP's wilt instellen, start u de bescherming.                                                                                                    | "Bescherming door spiegeling starten" on<br>page 487.                                              |
| Taak 8      | Als u bescherming door spiegeling hebt<br>gestart, wacht u totdat de opstartprocedure<br>(IPL) is voltooid. Meld u vervolgens aan en<br>start SST (System Service Tools).                                     | "System Service Tools starten" on page 439.                                                        |
| Taak 9      | Controleer of de schijfconfiguratie correct is<br>en druk deze af voor uw administratie.                                                                                                    | "De schijfconfiguratie afbeelden" on page<br>439.                                                  |
| Taak 10     | Beëindig DST of SST.                                                                                                    | "Dedicated Service Tools stoppen" on page<br>438 of "System Service Tools stoppen" on<br>page 439. |

<span id="page-446-0"></span>*Table 70. Taken voor het configureren van schijven in een nieuw systeem (continued)*

### **Verwante informatie**

Planning voor schijfbescherming

# **Controlelijst 2: Schijfstations zonder pariteitsbescherming voor apparatuur toevoegen**

In deze controlelijst vindt u de taken die u dient uit te voeren om een of meer schijfstations aan het systeem toe te voegen als u pariteitsbescherming voor apparatuur niet wilt inschakelen.

U kunt de taken in deze controlelijst zowel met DST (Dedicated Service Tools) als SST (System Service Tools) uitvoeren. Als u SST gebruikt, kunt u de taken uitvoeren terwijl het systeem actief is. Als u DST gebruikt, moet u het systeem stoppen om de taken in deze controlelijst te kunnen uitvoeren.

### **Schijfstations aan een hulpgeheugenpool met bescherming door spiegeling toevoegen**

Als voor een ASP bescherming door spiegeling is ingeschakeld, hoeft u de bescherming niet te stoppen en opnieuw te starten. De schijfstations van een paar moeten beide dezelfde capaciteit hebben. De toegevoegde stations worden altijd als paar gebruikt. Indien u bescherming door spiegeling wilt stoppen en opnieuw wilt starten, kunt u de procedure wellicht op een later tijdstip uitvoeren, wanneer het systeem enkele uren niet beschikbaar hoeft te zijn. Bij het opnieuw starten van bescherming door spiegeling worden de schijfstationparen in het systeem geëvalueerd. Hiermee wordt de beschikbaarheid voor storingen met betrekking tot een controller, een I/O-adapter of een bus mogelijk verhoogd.

<span id="page-447-0"></span>Maak een kopie van deze controlelijst voordat u begint. Voer de configuratietaken uit die voor u of een servicemedewerker zijn bestemd. Deze controlelijst vormt een belangrijk overzicht van uw acties. Aan de hand van de lijst kunt u een diagnose van eventuele problemen maken.

**Attention:** Bij het uitvoeren van de taken in deze controlelijst worden grote hoeveelheden gegevens door het systeem verplaatst. Zorg ervoor dat u het volledige systeem hebt opgeslagen, zodat u gegevens kunt herstellen wanneer er fouten optreden.

De meeste taken in de controlelijst bevatten verwijzingen naar andere onderwerpen in dit document. Raadpleeg deze onderwerpen als u meer informatie over het uitvoeren van een bepaalde taak nodig hebt.

| Taak                         | Wat u moet doen                                                                                                    | Waar u meer informatie vindt                                                                       |
|------------------------------|----------------------------------------------------------------------------------------------------|----------------------------------------------------------------------------------------------------|
| Taak 1                       | Sluit de schijfstations aan.                                                                                                    |                                                                                                    |
| Taak 2                       | Start DST of SST.                                                                                                    | "Dedicated Service Tools starten" on page<br>436 of "System Service Tools starten" on<br>page 439. |
| Taak 3                       | Druk de schijfconfiguratie af.                                                                                                    | "De schijfconfiguratie afbeelden" on page<br>439.                                                  |
| Taak 4                       | Voeg de niet-geconfigureerde schijfstations<br>aan de juiste ASP's toe. Zie opmerking 1 en<br>2.                                                                                                    | "Schijfstations aan een bestaande<br>hulpgeheugenpool toevoegen" on page 445.                      |
| Taak 5                       | Als u tijdens het toevoegen van schijfstations<br>een nieuwe hulpgeheugenpool hebt gemaakt,<br>heeft het systeem de opslagdrempel van de<br>pool op 90% ingesteld. U kunt de drempel<br>desgewenst wijzigen.                                                                             | "Opslagdrempel voor een gebruikers-ASP<br>wijzigen" on page 453.                                   |
| Taak 6                       | Geef de opslagdrempel voor de systeem-ASP<br>op. Als u de systeemwaarden<br>QSTGLOWLMT en QSTGLOWACN<br>gebruikt, kunt u voorkomen dat de<br>systeem-ASP volledig vol raakt en abnormaal<br>wordt afgesloten.                                                                            | "Opslagdrempel voor de systeem-ASP<br>wijzigen" on page 454.                                       |
| Taak 7                       | Controleer of de schijfconfiguratie correct is<br>en druk deze af voor uw administratie.                                                                                                    | "De schijfconfiguratie afbeelden" on page<br>439.                                                  |
| Taak 8                       | Beëindig DST of SST.                                                                                                    | "Dedicated Service Tools stoppen" on page<br>438 of "System Service Tools stoppen" on<br>page 439. |
| 1<br>$\overline{\mathbf{c}}$ | U kunt de schijfstations aan een bestaande of een nieuwe ASP toevoegen.<br>Als u schijfstations aan een ASP met bescherming door spiegeling toevoegt terwijl voor de nieuwe<br>schijfstations geen pariteitsbescherming voor apparatuur is ingesteld, dient u schijfstationparen met een |                                                                                                    |

*Table 71. Taken voor het toevoegen van schijfstations zonder pariteitsbescherming voor apparatuur*

# **Controlelijst 3: Schijfstations aan een bestaande I/O-adapter toevoegen**

Gebruik deze controlelijst wanneer u pariteitsbescherming voor apparatuur voor enkele of alle nieuwe schijfstations wilt instellen.

Als u geen enkel schijfstation wilt beschermen, raadpleegt u ["Controlelijst](#page-446-0) 2: Schijfstations zonder [pariteitsbescherming](#page-446-0) voor apparatuur toevoegen" on page 425.

U kunt deze procedure volgen ongeacht of bescherming door spiegeling in het systeem is ingesteld, want pariteitsbescherming voor apparatuur wordt gestart voordat de schijfstations aan een hulpgeheugenpool

gelijke capaciteit toe te voegen.

(ASP) worden toegevoegd. U kunt de taken in deze controlelijst zowel met DST (Dedicated Service Tools) als SST (System Service Tools) uitvoeren. Als u SST gebruikt, kunt u de taken uitvoeren terwijl het systeem actief is. Als u DST gebruikt, moet u het systeem stoppen om de taken in deze controlelijst te kunnen uitvoeren.

Maak een kopie van deze controlelijst voordat u begint. Voer de configuratietaken uit die voor u of een servicemedewerker zijn bestemd. Deze controlelijst vormt een belangrijk overzicht van uw acties. Aan de hand van de lijst kunt u een diagnose van eventuele problemen maken.

**Attention:** Bij het uitvoeren van de taken in deze controlelijst worden grote hoeveelheden gegevens door het systeem verplaatst. Zorg ervoor dat u het volledige systeem hebt opgeslagen, zodat u gegevens kunt herstellen wanneer er fouten optreden.

De meeste taken in Table 72 bevatten verwijzingen naar andere onderwerpen in dit document. Raadpleeg deze onderwerpen als u meer informatie over het uitvoeren van een bepaalde taak nodig hebt.

| <b>Taak</b> | Wat u moet doen                                                                                                    | Waar u meer informatie vindt                                                                                                    |
|-------------|----------------------------------------------------------------------------------------------------|----------------------------------------------------------------------------------------------------|
| Taak 1      | Sluit de schijfstations aan. Deze taak wordt<br>doorgaans door een servicemedewerker<br>uitgevoerd.                                                                                                    |                                                                                                    |
| Taak 2      | Start DST of SST.                                                                                                    | "Dedicated Service Tools starten" on page<br>436 of "System Service Tools starten" on<br>page 439.                                                  |
| Taak 3      | Druk de schijfconfiguratie af.                                                                                                    | "De schijfconfiguratie afbeelden" on page<br>439.                                                                                                   |
| Taak 4      | Voer de volgende handelingen uit voor de<br>schijven waarop u pariteitsbescherming voor<br>apparatuur wilt toepassen:<br>• Start apparaatpariteit.<br>• Neem de schijfstations in een bestaande<br>apparaatpariteitsset op. | "Pariteitsbescherming voor apparatuur<br>starten" on page 473 en "Schijfstation<br>opnemen in pariteitsbescherming voor<br>apparatuur" on page 483. |
| Taak 5      | Voeg de niet-geconfigureerde schijfstations<br>aan de juiste ASP's toe. Zie opmerking 1 en<br>2.                                                                                                    | "Schijfstations aan een bestaande<br>hulpgeheugenpool toevoegen" on page 445.                                                                       |
| Taak 6      | Als u tijdens het toevoegen van schijfstations<br>een nieuwe hulpgeheugenpool hebt gemaakt,<br>heeft het systeem de opslagdrempel van de<br>pool op 90% ingesteld. U kunt de drempel<br>desgewenst wijzigen.                | "Opslagdrempel voor een gebruikers-ASP<br>wijzigen" on page 453.                                                                                    |
| Taak 7      | Geef de opslagdrempel voor de systeem-ASP<br>op. Als u de systeemwaarden<br>QSTGLOWLMT en QSTGLOWACN<br>gebruikt, kunt u voorkomen dat de<br>systeem-ASP volledig vol raakt en abnormaal<br>wordt afgesloten.               | "Opslagdrempel voor de systeem-ASP<br>wijzigen" on page 454.                                                                                        |
| Taak 8      | Controleer of de schijfconfiguratie correct is<br>en druk deze af voor uw administratie.                                                                                                    | "De schijfconfiguratie afbeelden" on page<br>439.                                                                                                   |
| Taak 9      | Beëindig DST of SST.                                                                                                    | "Dedicated Service Tools stoppen" on page<br>438 of "System Service Tools stoppen" on<br>page 439.                                                  |

*Table 72. Taken voor het toevoegen van schijfstations aan een bestaande I/O-adapter*

| | |

<span id="page-449-0"></span>*Table 72. Taken voor het toevoegen van schijfstations aan een bestaande I/O-adapter (continued)*

| <b>Taak</b> | Wat u moet doen                                                                                                    | Waar u meer informatie vindt |
|-------------|----------------------------------------------------------------------------------------------------|------------------------------|
|             | U kunt de schijfstations aan een bestaande of een nieuwe ASP toevoegen.                                                                                                    |                              |
|             | Als u schijfstations aan een ASP met bescherming door spiegeling toevoegt terwijl voor de nieuwe<br>schijfstations geen pariteitsbescherming voor apparatuur is ingesteld, dient u schijfstationparen met een<br>gelijke capaciteit toe te voegen. |                              |

## **Controlelijst 4: Nieuwe I/O-adapter toevoegen**

Gebruik deze controlelijst wanneer u pariteitsbescherming voor apparatuur voor enkele of alle nieuwe schijven wilt instellen.

U kunt deze procedure volgen ongeacht of bescherming door spiegeling in het systeem is ingesteld, want pariteitsbescherming voor apparatuur wordt gestart voordat de schijfstations aan een hulpgeheugenpool (ASP) worden toegevoegd. Als bescherming door spiegeling is ingeschakeld en u schijven toevoegt waarvoor geen pariteitsbescherming voor apparatuur is ingesteld, dient u paren met een gelijke capaciteit toe te voegen. U kunt de taken in deze controlelijst zowel met DST (Dedicated Service Tools) als SST (System Service Tools) uitvoeren. Als u SST gebruikt, kunt u de taken uitvoeren terwijl het systeem actief is. Als u DST gebruikt, moet u het systeem stoppen om de taken in deze controlelijst te kunnen uitvoeren.

**Note:** Als u pariteitsbescherming voor apparatuur voor geen enkele schijf wilt instellen, volgt u de procedure in controlelijst 2 om de schijven toe te voegen.

Maak een kopie van deze controlelijst voordat u begint. Voer de configuratietaken uit die voor u of een servicemedewerker zijn bestemd. Deze controlelijst vormt een belangrijk overzicht van uw acties. Aan de hand van de lijst kunt u een diagnose van eventuele problemen maken.

**Attention:** Bij het uitvoeren van de taken in deze controlelijst worden grote hoeveelheden gegevens door het systeem verplaatst. Zorg ervoor dat u het volledige systeem hebt opgeslagen, zodat u gegevens kunt herstellen wanneer er fouten optreden.

| <b>Taak</b> | Wat u moet doen                                                                                                    | Waar u meer informatie vindt                                                        |
|-------------|----------------------------------------------------------------------------------------------------|-------------------------------------------------------------------------------------|
| Taak 1      | Plaats de nieuwe I/O-adapter in het systeem.<br>Deze taak wordt doorgaans door een<br>servicemedewerker uitgevoerd.         |                                                                                     |
| Taak 2      | Sluit de schijfstation aan op de nieuwe<br>I/O-adapter. Deze taak wordt doorgaans<br>door een servicemedewerker uitgevoerd. |                                                                                     |
| Taak 3      | Start DST.                                                                                                    | "Dedicated Service Tools starten" on page<br>436.                                   |
| Taak 4      | Druk de schijfconfiguratie af.                                                                                              | "De schijfconfiguratie afbeelden" on page<br>439.                                   |
| Taak 5      | Start pariteitsbescherming voor apparatuur<br>voor de I/O-adapter.                                                          | "Pariteitsbescherming voor apparatuur<br>starten voor een I/O-adapter" on page 473. |
| Taak 6      | Voeg de niet-geconfigureerde schijfstations<br>aan de juiste ASP's toe.                                                     | "Schijfstations aan een bestaande<br>hulpgeheugenpool toevoegen" on page 445.       |

*Table 73. Taken voor het toevoegen van een nieuwe I/O-adapter*

<span id="page-450-0"></span>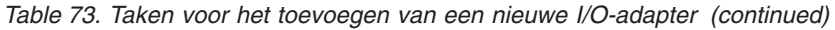

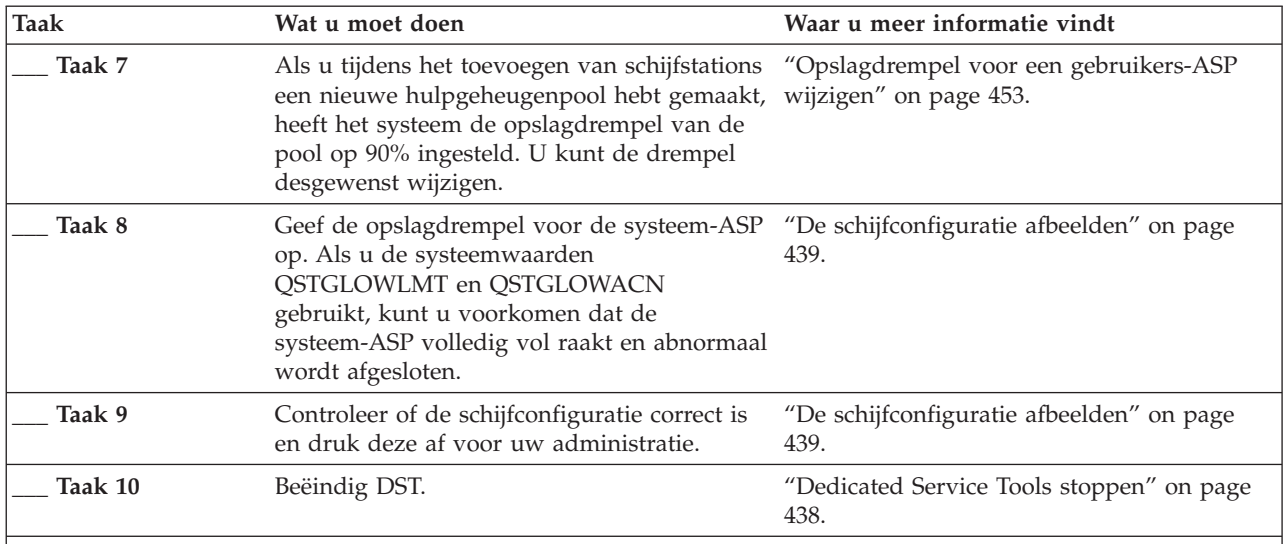

### **Opmerkingen:**

v U kunt de schijfstations aan een bestaande of een nieuwe ASP toevoegen.

v Als u schijfstations aan een ASP met bescherming door spiegeling toevoegt terwijl voor de nieuwe schijfstations geen pariteitsbescherming voor apparatuur is ingesteld, dient u schijfstationparen met een gelijke capaciteit toe te voegen.

# **Controlelijst 5: Schijfstations tussen niet-gespiegelde hulpgeheugenpools verplaatsen**

In deze controlelijst vindt u de taken die u dient uit te voeren om een of meer schijfstations naar een andere ASP te verplaatsen als voor de ASP's geen bescherming door spiegeling is ingeschakeld.

U moet het systeem stoppen en DST (Dedicated Service Tools) gebruiken om de taken in deze controlelijst uit te voeren.

**Note:** U kunt geen schijfstations van of naar een onafhankelijke ASP verplaatsen.

Maak een kopie van deze controlelijst voordat u begint. Voer de configuratietaken uit die voor u of een servicemedewerker zijn bestemd. Deze controlelijst vormt een belangrijk overzicht van uw acties. Aan de hand van de lijst kunt u een diagnose van eventuele problemen maken.

**Attention:** Bij het uitvoeren van de taken in deze controlelijst worden grote hoeveelheden gegevens door het systeem verplaatst. Zorg ervoor dat u het volledige systeem hebt opgeslagen, zodat u gegevens kunt herstellen wanneer er fouten optreden.

| <b>Taak</b> | Wat u moet doen                                                                  | Waar u meer informatie vindt                                          |
|-------------|----------------------------------------------------------------------------------|-----------------------------------------------------------------------|
| Taak 1      | Druk de schijfconfiguratie af.                                                   | "De schijfconfiguratie afbeelden" on page<br>439.                     |
| Taak 2      | Bereken de geheugenvereisten voor de<br>schijfstations van de bron- en doel-ASP. | "Opslagvereisten voor een<br>hulpgeheugenpool berekenen" on page 460. |
| Taak 3      | Kies optie 21 in het menu Opslaan om het<br>volledige menu op te slaan.          |                                                                       |

*Table 74. Taken voor het verplaatsen van schijfstations tussen ASP's*

| <b>Taak</b> | Wat u moet doen                                                                                                    | Waar u meer informatie vindt                                                 |
|-------------|----------------------------------------------------------------------------------------------------|------------------------------------------------------------------------------|
| Taak 4      | Start DST.                                                                                                    | "Dedicated Service Tools starten" on page<br>436.                            |
| Taak 5      | Verplaats de schijfstations.                                                                                                    | "Schijfstation verplaatsen naar een andere<br>hulpgeheugenpool" on page 456. |
| Taak 6      | Als u tijdens het verplaatsen van<br>schijfstations een nieuwe hulpgeheugenpool<br>hebt gemaakt, heeft het systeem de<br>opslagdrempel voor de pool op 90%<br>ingesteld. U kunt de drempel desgewenst<br>wijzigen. | "Opslagdrempel voor een gebruikers-ASP<br>wijzigen" on page 453.             |
| Taak 7      | Geef de opslagdrempel voor de systeem-ASP<br>op. Als u de systeemwaarden<br>QSTGLOWLMT en QSTGLOWACN gebruikt,<br>kunt u voorkomen dat de systeem-ASP<br>volledig vol raakt en abnormaal wordt<br>afgesloten.      | "Opslagdrempel voor de systeem-ASP<br>wijzigen" on page 454.                 |
| Taak 8      | Controleer of de schijfconfiguratie correct is<br>en druk deze af voor uw administratie.                                                                                                    | "De schijfconfiguratie afbeelden" on page<br>439.                            |
| Taak 9      | Beëindig DST.                                                                                                    | "Dedicated Service Tools stoppen" on page<br>438.                            |
| Taak 10     | Verplaats indien nodig objecten tussen de<br>ASP's.                                                                                                    | "Objecten overbrengen tussen<br>hulpgeheugenpools" on page 462.              |

<span id="page-451-0"></span>*Table 74. Taken voor het verplaatsen van schijfstations tussen ASP's (continued)*

# **Controlelijst 6: Schijfstations tussen gespiegelde hulpgeheugenpools verplaatsen**

In deze controlelijst vindt u de taken die u dient uit te voeren om een of meer schijfstations naar een andere ASP te verplaatsen als voor een of meer ASP's bescherming door spiegeling is ingesteld.

De procedure voor het verplaatsen van stations kan niet worden uitgevoerd als bescherming door spiegeling actief is. U moet de gespiegelde paren dan uit de bron-ASP verwijderen en aan de doel-ASP toevoegen. U moet het systeem stoppen en DST (Dedicated Service Tools) gebruiken om de taken in deze controlelijst uit te voeren.

**Note:** U kunt geen schijfstations van of naar een onafhankelijke ASP verplaatsen.

Maak een kopie van deze controlelijst voordat u begint. Voer de configuratietaken uit die voor u of een servicemedewerker zijn bestemd. Deze controlelijst vormt een belangrijk overzicht van uw acties. Aan de hand van de lijst kunt u een diagnose van eventuele problemen maken.

**Attention:** Bij het uitvoeren van de taken in deze controlelijst worden grote hoeveelheden gegevens door het systeem verplaatst. Zorg ervoor dat u het volledige systeem hebt opgeslagen, zodat u gegevens kunt herstellen wanneer er fouten optreden.

*Table 75. Taken voor het verplaatsen van schijfstations tussen ASP's met bescherming door spiegeling*

| Taak   | Wat u moet doen                | Waar u meer informatie vindt                      |
|--------|--------------------------------|---------------------------------------------------|
| Taak 1 | Druk de schijfconfiguratie af. | "De schijfconfiguratie afbeelden" on page<br>439. |

| <b>Taak</b>                                                                                                    | Wat u moet doen                                                                                                    | Waar u meer informatie vindt                                                                                                    |
|----------------------------------------------------------------------------------------------------|----------------------------------------------------------------------------------------------------|----------------------------------------------------------------------------------------------------|
| Taak 2                                                                                                    | Bereken de geheugenvereisten voor de ASP's<br>die bij de verplaatsing zijn betrokken.                                                                                                    | "Opslagvereisten voor een<br>hulpgeheugenpool berekenen" on page 460.                                                               |
| Taak 3                                                                                                    | Kies optie 21 in het menu Opslaan om het<br>volledige menu op te slaan.                                                                                                    | GO SAVE: optie 21 (het gehele systeem<br>opslaan) in het onderwerp 'Backup maken<br>van het systeem' van het<br>informationcentrum. |
| Taak 4                                                                                                    | Start DST.                                                                                                    | "Dedicated Service Tools starten" on page<br>436.                                                                                   |
| Taak 5                                                                                                    | Verwijder de schijfstations die u aan een<br>andere ASP wilt toevoegen.                                                                                                    | "Een schijfstation uit een hulpgeheugenpool<br>verwijderen" on page 457.                                                            |
| Taak 6                                                                                                    | Voeg de niet-geconfigureerde schijfstations<br>aan de juiste ASP's toe. Zie opmerking 1.                                                                                                    |                                                                                                    |
| Taak 7                                                                                                    | Als u tijdens het toevoegen van schijfstations<br>een nieuwe hulpgeheugenpool hebt gemaakt,<br>heeft het systeem de opslagdrempel van de<br>pool op 90% ingesteld. U kunt de drempel<br>desgewenst wijzigen.  | "Opslagdrempel voor een gebruikers-ASP<br>wijzigen" on page 453.                                                                    |
| Taak 8                                                                                                    | Geef de opslagdrempel voor de systeem-ASP<br>op. Als u de systeemwaarden<br>QSTGLOWLMT en QSTGLOWACN<br>gebruikt, kunt u voorkomen dat de<br>systeem-ASP volledig vol raakt en abnormaal<br>wordt afgesloten. | "Opslagdrempel voor de systeem-ASP<br>wijzigen" on page 454.                                                                        |
| Taak 9                                                                                                    | Als u nieuwe hulpgeheugenpools hebt<br>gemaakt waarvoor u bescherming door<br>spiegeling wilt inschakelen, start u de<br>bescherming door spiegeling nu.                                                      | "Bescherming door spiegeling starten" on<br>page 487.                                                                               |
| Taak 10                                                                                                    | Controleer of de schijfconfiguratie correct is<br>en druk deze af voor uw administratie.                                                                                                    | "De schijfconfiguratie afbeelden" on page<br>439.                                                                                   |
| Taak 11                                                                                                    | Beëindig DST.                                                                                                    | "Dedicated Service Tools stoppen" on page<br>438.                                                                                   |
| Taak 12                                                                                                    | Verplaats indien nodig objecten tussen de<br>ASP's.                                                                                                    | "Objecten overbrengen tussen<br>hulpgeheugenpools" on page 462.                                                                     |
| 1<br>Als u schijfstations aan een ASP met bescherming door spiegeling toevoegt terwijl voor de nieuwe<br>schijfstations geen pariteitsbescherming voor apparatuur is ingesteld, dient u schijfstationparen met een<br>gelijke capaciteit toe te voegen. |                                                                                                    |                                                                                                    |

<span id="page-452-0"></span>*Table 75. Taken voor het verplaatsen van schijfstations tussen ASP's met bescherming door spiegeling (continued)*

# **Controlelijst 7: Hulpgeheugenpool wissen**

In deze controlelijst vindt u de taken die u dient uit te voeren om een gebruikers-ASP te wissen. U moet het systeem stoppen en DST (Dedicated Service Tools) gebruiken om de taken in deze controlelijst uit te voeren.

Maak een kopie van deze controlelijst voordat u begint. Voer de configuratietaken uit die voor u of een servicemedewerker zijn bestemd. Deze controlelijst vormt een belangrijk overzicht van uw acties. Aan de hand van de lijst kunt u een diagnose van eventuele problemen maken.

**Attention:** Bij het uitvoeren van de taken in deze controlelijst worden grote hoeveelheden gegevens door het systeem verplaatst. Zorg ervoor dat u het volledige systeem hebt opgeslagen, zodat u gegevens kunt herstellen wanneer er fouten optreden. Houd er bovendien rekening mee dat alle resterende gegevens in een ASP verloren gaan als u de ASP wist.

<span id="page-453-0"></span>De meeste taken in de controlelijst bevatten verwijzingen naar andere onderwerpen in dit document. Raadpleeg deze onderwerpen als u meer informatie over het uitvoeren van een bepaalde taak nodig hebt.

| <b>Taak</b>                                                                                                    | Wat u moet doen                                                                                                    | Waar u meer informatie vindt                                                  |
|----------------------------------------------------------------------------------------------------|----------------------------------------------------------------------------------------------------|-------------------------------------------------------------------------------|
| Taak 1                                                                                                    | Druk de schijfconfiguratie af.                                                                                                    | "De schijfconfiguratie afbeelden" on page<br>439.                             |
| Taak 2                                                                                                    | Bereken de geheugenvereisten voor de<br>resterende ASP's.                                                                                                    | "Opslagvereisten voor een<br>hulpgeheugenpool berekenen" on page 460.         |
| Taak 3                                                                                                    | Kies optie 21 in het menu Opslaan om het<br>volledige menu op te slaan.                                                                                                    |                                                                               |
| Taak 4                                                                                                    | Verwijder objecten uit de te wissen ASP of<br>verplaats ze naar een andere ASP.                                                                                                    | "Objecten overbrengen tussen<br>hulpgeheugenpools" on page 462.               |
| Taak 5                                                                                                    | Start DST.                                                                                                    | "Dedicated Service Tools starten" on page<br>436.                             |
| Taak 6                                                                                                    | Wis de ASP. Bij deze procedure worden alle<br>schijven die aan de gewiste ASP waren<br>toegewezen, als niet-geconfigureerd<br>aangeduid.                                                                      | "Hulpgeheugenpool wissen" on page 459.                                        |
| Taak 7                                                                                                    | Voeg de niet-geconfigureerde schijfstations<br>aan de juiste ASP's toe. Zie opmerking 1.                                                                                                    | "Schijfstations aan een bestaande<br>hulpgeheugenpool toevoegen" on page 445. |
| Taak 8                                                                                                    | Als u tijdens het toevoegen van schijfstations<br>een nieuwe hulpgeheugenpool hebt gemaakt,<br>heeft het systeem de opslagdrempel van de<br>pool op 90% ingesteld. U kunt de drempel<br>desgewenst wijzigen.  | "Opslagdrempel voor een gebruikers-ASP<br>wijzigen" on page 453.              |
| Taak 9                                                                                                    | Geef de opslagdrempel voor de systeem-ASP<br>op. Als u de systeemwaarden<br>QSTGLOWLMT en QSTGLOWACN<br>gebruikt, kunt u voorkomen dat de<br>systeem-ASP volledig vol raakt en abnormaal<br>wordt afgesloten. | "Opslagdrempel voor de systeem-ASP<br>wijzigen" on page 454.                  |
| Taak 10                                                                                                    | Controleer of de schijfconfiguratie correct is<br>en druk deze af voor uw administratie.                                                                                                    | "De schijfconfiguratie afbeelden" on page<br>439.                             |
| Taak 11                                                                                                    | Beëindig DST.                                                                                                    | "Dedicated Service Tools stoppen" on page<br>438.                             |
| Taak 12                                                                                                    | Verplaats indien nodig objecten tussen de<br>ASP's.                                                                                                    | "Objecten overbrengen tussen<br>hulpgeheugenpools" on page 462.               |
| $\mathbf 1$<br>Als u schijfstations aan een ASP met bescherming door spiegeling toevoegt terwijl voor de nieuwe<br>schijfstations geen pariteitsbescherming voor apparatuur is ingesteld, dient u schijfstationparen met een<br>gelijke capaciteit toe te voegen. |                                                                                                    |                                                                               |

*Table 76. Taken voor het wissen van een gebruikers-ASP*

# **Controlelijst 8: Schijfstations zonder pariteitsbescherming voor apparatuur verwijderen**

In deze controlelijst vindt u de taken die u dient uit te voeren om een of meer schijfstations zonder pariteitsbescherming voor apparatuur uit het systeem te verwijderen.

Voer deze taken uit om schijfstations permanent uit het systeem te verwijderen. Voer ze niet uit om een schijfstation met een storing te repareren of te vervangen. U moet het systeem stoppen en DST (Dedicated Service Tools) gebruiken om de taken in deze controlelijst uit te voeren.

<span id="page-454-0"></span>Maak een kopie van deze controlelijst voordat u begint. Voer de configuratietaken uit die voor u of een servicemedewerker zijn bestemd. Deze controlelijst vormt een belangrijk overzicht van uw acties. Aan de hand van de lijst kunt u een diagnose van eventuele problemen maken.

**Attention:** Bij het uitvoeren van de taken in deze controlelijst worden grote hoeveelheden gegevens door het systeem verplaatst. Zorg ervoor dat u het volledige systeem hebt opgeslagen, zodat u gegevens kunt herstellen wanneer er fouten optreden.

De meeste taken in de controlelijst bevatten verwijzingen naar andere onderwerpen in dit document. Raadpleeg deze onderwerpen als u meer informatie over het uitvoeren van een bepaalde taak nodig hebt.

| <b>Taak</b> | Wat u moet doen                                                                                      | Waar u meer informatie vindt                                             |
|-------------|----------------------------------------------------------------------------------------------------|--------------------------------------------------------------------------|
| Taak 1      | Druk de schijfconfiguratie af.                                                                       | "De schijfconfiguratie afbeelden" on page<br>439.                        |
| Taak 2      | Bereken de geheugenvereisten voor de<br>hulpgeheugenpools die bij de verwijdering<br>zijn betrokken. | "Opslagvereisten voor een<br>hulpgeheugenpool berekenen" on page 460.    |
| Taak 3      | Kies optie 21 in het menu Opslaan om het<br>volledige menu op te slaan.                              |                                                                          |
| Taak 4      | Start DST.                                                                                           | "Dedicated Service Tools starten" on page<br>436.                        |
| Taak 5      | Verwijder de schijfstations die u uit het<br>systeem wilt halen.                                     | "Een schijfstation uit een hulpgeheugenpool<br>verwijderen" on page 457. |
| Taak 6      | Controleer of de schijfconfiguratie correct is<br>en druk deze af voor uw administratie.             | "De schijfconfiguratie afbeelden" on page<br>439.                        |
| Taak 7      | Beëindig DST.                                                                                        | "Dedicated Service Tools stoppen" on page<br>438.                        |

*Table 77. Taken voor het verwijderen van schijfstations zonder pariteitsbescherming voor apparatuur*

**Note:** Wanneer u deze controlelijst uitvoert, moet ten minste één station in de ASP achterblijven en bovendien moet er voldoende capaciteit overblijven.

# **Controlelijst 9: Schijfstations met pariteitsbescherming voor apparatuur uit een hulpgeheugenpool zonder bescherming door spiegeling verwijderen**

In deze controlelijst vindt u de taken die u dient uit te voeren om een of meer schijfstations uit een I/O-adapter te verwijderen. Deze taken zijn van toepassing als bescherming door spiegeling niet is ingesteld voor de hulpgeheugenpools (ASP's) met de schijfstations en pariteitsbescherming voor apparatuur is gestart voor de I/O-adapter.

Voer deze taken uit om schijfstations permanent uit het systeem te verwijderen. Voer ze niet uit om een vaste schijf met een storing te repareren of te vervangen. U moet het systeem stoppen en DST (Dedicated Service Tools) gebruiken om de taken in deze controlelijst uit te voeren.

Maak een kopie van deze controlelijst voordat u begint. Voer de configuratietaken uit die voor u of een servicemedewerker zijn bestemd. Deze controlelijst vormt een belangrijk overzicht van uw acties. Aan de hand van de lijst kunt u een diagnose van eventuele problemen maken.

**Attention:** Bij het uitvoeren van de taken in deze controlelijst worden grote hoeveelheden gegevens door het systeem verplaatst. Zorg ervoor dat u het volledige systeem hebt opgeslagen, zodat u gegevens kunt herstellen wanneer er fouten optreden.

<span id="page-455-0"></span>De meeste taken in de controlelijst bevatten verwijzingen naar andere onderwerpen in dit document. Raadpleeg deze onderwerpen als u meer informatie over het uitvoeren van een bepaalde taak nodig hebt.

| <b>Taak</b> | Wat u moet doen                                                                                                    | Waar u meer informatie vindt                                                                                          |
|-------------|----------------------------------------------------------------------------------------------------|----------------------------------------------------------------------------------------------------|
| Taak 1      | Druk de schijfconfiguratie af.                                                                                                    | "De schijfconfiguratie afbeelden" on page<br>439.                                                                     |
| Taak 2      | Bereken de geheugenvereisten voor de ASP's<br>die bij de verwijdering zijn betrokken.                                                                                                    | "Opslagvereisten voor een<br>hulpgeheugenpool berekenen" on page 460.                                                 |
| Taak 3      | Kies optie 21 in het menu Opslaan om het<br>volledige menu op te slaan.                                                                                                    |                                                                                                    |
| Taak 4      | Start DST.                                                                                                    | "Dedicated Service Tools starten" on page<br>436.                                                                     |
| Taak 5      | Verwijder de schijfstations die u uit het<br>systeem wilt halen.                                                                                                    | "Een schijfstation uit een hulpgeheugenpool<br>verwijderen" on page 457.                                              |
| Taak 6      | Schakel pariteitsbescherming voor<br>apparatuur uit voor de schijfstations. Als er<br>geen problemen optreden tijdens deze<br>bewerking, gaat u verder bij taak 8. Anders<br>gaat u naar taak 7. | "Schijfstation uitsluiten van<br>pariteitsbescherming voor apparatuur" on<br>page 484.                                |
| Taak 7      | Stop pariteitsbescherming voor apparatuur<br>voor de I/O-adapter.                                                                                                    | "Pariteitsbescherming voor apparatuur<br>stoppen op een I/O-adapter" on page 476.                                     |
| Taak 8      | Schakel het systeem uit en verwijder de<br>schijfstations.                                                                                                    | "Ingeschakelde schijfstations met<br>pariteitsbescherming voor apparatuur<br>verwijderen voor System i" on page 477.  |
|             |                                                                                                    | "Uitgeschakelde schijfstations met<br>pariteitsbescherming voor apparatuur<br>verwijderen voor System i" on page 479. |
|             |                                                                                                    | "Schijfstations met pariteitsbescherming voor<br>apparatuur verwijderen voor een System i"<br>on page 481             |
| Taak 9      | Start pariteitsbescherming voor apparatuur<br>voor de I/O-adapter.                                                                                                    | "Pariteitsbescherming voor apparatuur<br>starten voor een I/O-adapter" on page 473.                                   |
| Taak 10     | Controleer of de schijfconfiguratie correct is<br>en druk deze af voor uw administratie.                                                                                                    | "De schijfconfiguratie afbeelden" on page<br>439.                                                                     |
| Taak 11     | Beëindig DST.                                                                                                    | "Dedicated Service Tools stoppen" on page<br>438.                                                                     |

*Table 78. Taken voor het verwijderen van schijfstations uit een I/O-adapter en een niet-gespiegelde ASP*

# **Controlelijst 10: Schijfstations met pariteitsbescherming voor apparatuur uit een hulpgeheugenpool met bescherming door spiegeling verwijderen**

In deze controlelijst vindt u de taken die u dient uit te voeren om een of meer schijfstations uit een I/O-adapter te verwijderen. Deze taken zijn van toepassing als bescherming door spiegeling is ingesteld voor de hulpgeheugenpools (ASP's) en pariteitsbescherming voor apparatuur is ingesteld voor de schijfstations.

Voer deze taken uit om schijfstations permanent uit het systeem te verwijderen. Voer ze niet uit om een schijfstation met een storing te repareren of te vervangen. U moet het systeem stoppen en DST (Dedicated Service Tools) gebruiken om de taken in deze controlelijst uit te voeren.

Maak een kopie van deze controlelijst voordat u begint. Voer de configuratietaken uit die voor u of een servicemedewerker zijn bestemd. Deze controlelijst vormt een belangrijk overzicht van uw acties. Aan de hand van de lijst kunt u een diagnose van eventuele problemen maken.

**Attention:** Bij het uitvoeren van de taken in deze controlelijst worden grote hoeveelheden gegevens door het systeem verplaatst. Zorg ervoor dat u het volledige systeem hebt opgeslagen, zodat u gegevens kunt herstellen wanneer er fouten optreden.

De meeste taken in de controlelijst bevatten verwijzingen naar andere onderwerpen in dit document. Raadpleeg deze onderwerpen als u meer informatie over het uitvoeren van een bepaalde taak nodig hebt.

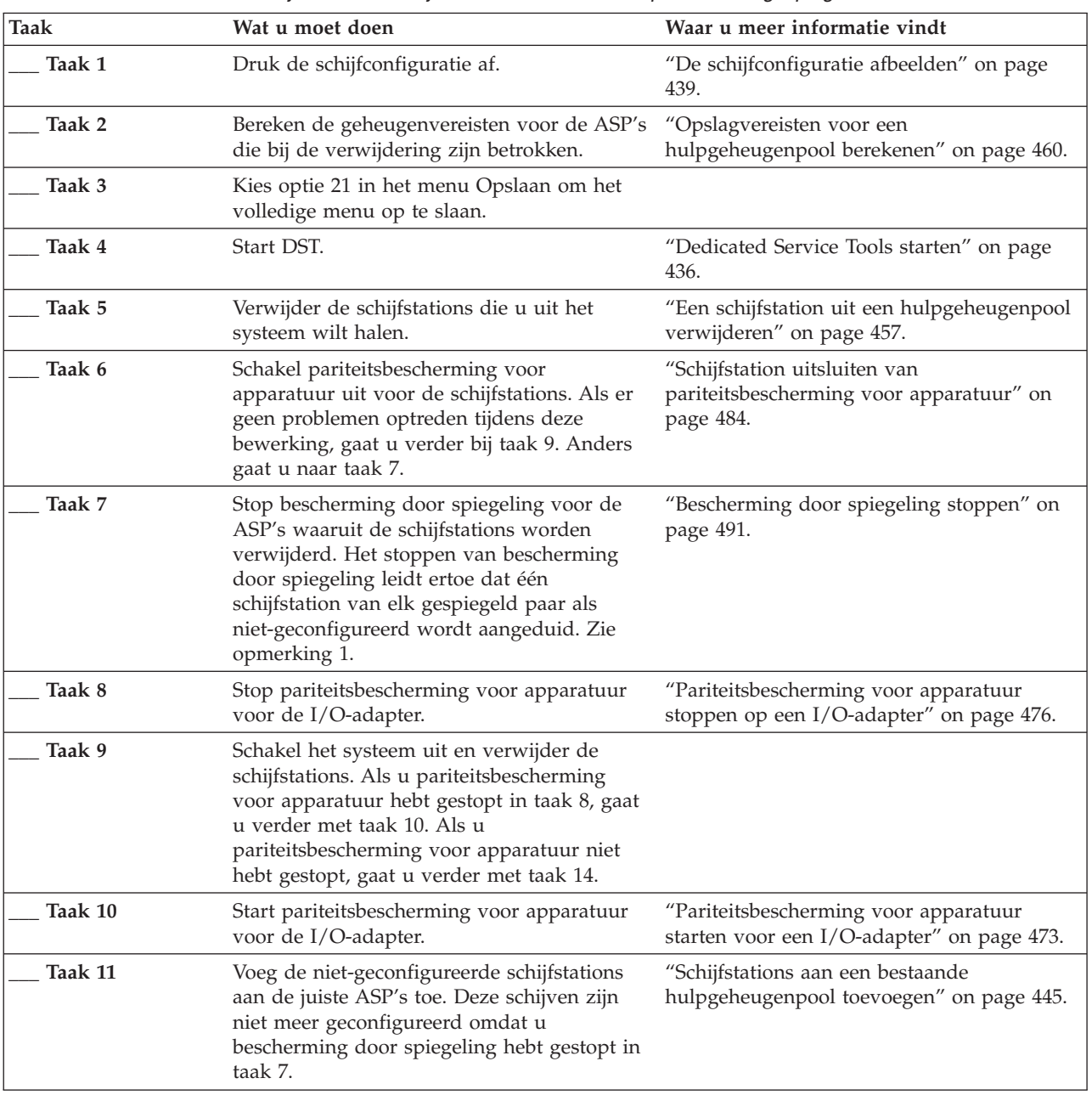

|

*Table 79. Taken voor het verwijderen van schijfstations uit een I/O-adapter en een gespiegelde ASP*

Chapter 19. Schijven en schijfbeveiliging configureren **435**

| <b>Taak</b>                                                                                             | Wat u moet doen                                                                                                    | Waar u meer informatie vindt                          |
|----------------------------------------------------------------------------------------------------|----------------------------------------------------------------------------------------------------|-------------------------------------------------------|
| Taak 12                                                                                                 | Als u tijdens het toevoegen van schijfstations<br>een nieuwe hulpgeheugenpool hebt gemaakt, wijzigen" on page 453.<br>heeft het systeem de opslagdrempel van de<br>pool op 90% ingesteld. U kunt de drempel<br>desgewenst wijzigen. | "Opslagdrempel voor een gebruikers-ASP                |
| Taak 13                                                                                                 | Start bescherming door spiegeling voor de<br>ASP's waarvoor u bescherming door<br>spiegeling hebt gestopt in taak 7.                                                                                                    | "Bescherming door spiegeling starten" on<br>page 487. |
| Taak 14                                                                                                 | Controleer of de schijfconfiguratie correct is<br>en druk deze af voor uw administratie.                                                                                                    | "De schijfconfiguratie afbeelden" on page<br>439.     |
| Taak 15                                                                                                 | Beëindig DST.                                                                                                    | "Dedicated Service Tools stoppen" on page<br>438.     |
| U hoeft bescherming door spiegeling alleen te stoppen wanneer de ASP andere schijfstations bevat die op |                                                                                                    |                                                       |

<span id="page-457-0"></span>*Table 79. Taken voor het verwijderen van schijfstations uit een I/O-adapter en een gespiegelde ASP (continued)*

**<sup>1</sup>** U hoeft bescherming door spiegeling alleen te stoppen wanneer de ASP andere schijfstations bevat die op de I/O-adapter zijn aangesloten en waarvoor pariteitsbescherming voor apparatuur is ingesteld.

# **Werken met SST (System Service Tools) en DST (Dedicated Service Tools)**

In dit onderwerp wordt beschreven hoe u SST (System Service Tools) en DST (Dedicated Service Tools) kunt starten en beëindigen en bevat ook een lijst van de opties die beschikbaar zijn via deze tools.

Voor verschillende backup- en herstelprocedures, inclusief schijfgeheugenbeheer, zijn DST of SST nodig.

### **Dedicated Service Tools starten**

Ga als volgt te werk om DST (Dedicated Service Tools) te starten.

Als het menu IPL of installatie van systeem al wordt afgebeeld, begint u bij stap [5.](#page-458-0)

- 1. Controleer of de sleutel in het bedieningspaneel van de systeemeenheid is geplaatst.
- 2. Zet het systeem in de handmatige werkstand.
- 3. Schakel het systeem uit.

```
PWRDWNSYS OPTION(*CNTRLD) DELAY(600)
          RESTART(*YES) IPLSRC(B)
```
### **Opmerkingen**

```
:
```
- v Als u deze opdracht op de primaire partitie wilt uitvoeren, dient u eerst alle secundaire partities uit te schakelen.
- Als u zeker weet dat er geen taken actief zijn op uw systeem, kunt u 0PTION(\*IMMED) opgeven tijdens het uitschakelen van het systeem. Anders geeft u een vertraging op waarbinnen de taken normaal kunnen worden beëindigd.
- 4. Nadat de opstartprocedure is voltooid, wordt het menu IPL of installatie van systeem afgebeeld.

```
IPL of installatie van systeem
Kies uit het volgende:
        1. Opstartprocedure (IPL) uitvoeren
        2. Besturingssysteem installeren
        3. Werken met DST (Dedicated Service Tools)
         4. Besturingssysteem automatisch installeren
         5. Gelicentieerde Interne Code opslaan
```
<span id="page-458-0"></span>5. Kies optie 3 (Werken met DST (Dedicated Service Tools)) en druk op Enter. Het scherm Aanmelden bij DST (Dedicated Service Tools) wordt afgebeeld.

Aanmelden bij DST (Dedicated Service Tools) Typ een optie en druk op Enter. DST-gebruiker. . . . . . . . . DST-wachtwoord . . . . . . . .

6. Typ in het veld **DST-gebruiker** de waarde QSECOFR. Typ in het veld **DST-wachtwoord** het wachtwoord voor DST. Op een nieuw systeem is het wachtwoord QSECOFR. Het wachtwoord is hoofdlettergevoelig. Alle letters zijn hoofdletters. Het DST-wachtwoord QSECOFR vervalt nadat het de eerste keer is gebruikt. Geef op het scherm DST-gebruikerswachtwoord wijzigen het huidige wachtwoord QSECOFR (allemaal hoofdletters) en een nieuw wachtwoord op, samen met het controlewachtwoord. Noteer het nieuwe wachtwoord voor gebruik in de toekomst.

Het scherm DST (Dedicated Service Tools) gebruiken wordt afgebeeld.

DST (Dedicated Service Tools) gebruiken Kies uit het volgende: 1. Opstartprocedure (IPL) uitvoeren 2. Besturingssysteem installeren 3. Werken met gelicentieerde interne code 4. Werken met schijfstations 5. Werken met DST-omgeving 6. DST-consolewerkstand selecteren 7. Servicetool starten 8. Besturingssysteem automatisch installeren 9. Werken met Geheugen opslaan en Geheugen herstellen 10. Werken met DST-ondersteuning op afstand

### **Verwante taken**

"Taak 3: Het schijfstation uit de [hulpgeheugenpoolconfiguratie](#page-248-0) verwijderen" on page 227 Om het schijfstation uit de hulpgeheugenpoolconfiguratie te verwijderen, gaat u als volgt te werk.

["Schijfhardwareconfiguratie](#page-461-0) afbeelden met DST" on page 440

Ga als volgt te werk om de hardwareconfiguratie van schijfstations af te beelden met behulp van DST (Dedicated Service Tools).

"De [schijfconfiguratie](#page-462-0) afbeelden (software)" on page 441

De softwareconfiguratie geeft aan hoe schijfstations aan hulpgeheugenpools (ASP's) zijn toegewezen en hoe ze worden beschermd. In een ander scherm worden de schijfstations afgebeeld die wel op het systeem zijn aangesloten maar niet aan een ASP zijn toegewezen (niet geconfigureerd zijn).

"Schijfstations aan een bestaande [hulpgeheugenpool](#page-466-0) toevoegen" on page 445

Aan de hand van deze informatie kunt u schijfstations aan een bestaande hulpgeheugenpool (ASP, Auxiliary Storage Pool) toevoegen.

["Opslagdrempel](#page-474-0) voor een gebruikers-ASP wijzigen" on page 453

Aan de hand van de opslagdrempel van een hulpgeheugenpool (ASP) bepaalt het systeem wanneer u een waarschuwing krijgt dat de toegewezen ruimte voor de ASP bijna vol is. De standaarddrempel voor een ASP is 90%.

"Schijfstation verplaatsen naar een andere [hulpgeheugenpool"](#page-477-0) on page 456

Wellicht wilt u een schijfstation naar een andere hulpgeheugenpool (ASP) verplaatsen.

"Een schijfstation uit een [hulpgeheugenpool](#page-478-0) verwijderen" on page 457

U kunt een schijfstation uit een hulpgeheugenpool (ASP) verwijderen om de volgende redenen.

["Hulpgeheugenpool](#page-480-0) wissen" on page 459

Als u een gebruikers-ASP wist, worden alle aan die ASP toegewezen schijfstations als niet-geconfigureerd aangeduid. Alle gegevens in de ASP worden gewist.

["Pariteitsbescherming](#page-497-0) voor apparatuur stoppen op een I/O-adapter" on page 476 Deze instructies zijn alleen van toepassing voor IOA's (I/O-adapters) die pariteitsbescherming voor apparatuur ondersteunen.

<span id="page-459-0"></span>"Schijfstation opnemen in [pariteitsbescherming](#page-504-0) voor apparatuur" on page 483 Als u een nieuw schijfstation aansluit op een bestaande I/O-adapter (IOA) met pariteitsbescherming voor apparatuur, kunt u het schijfstation opnemen in de pariteitsset voor apparatuur. U kunt een schijfstation opnemen via DST (Dedicated Service Tools) of SST (System Service Tools).

"Schijfstation uitsluiten van [pariteitsbescherming](#page-505-0) voor apparatuur" on page 484 U kunt een schijfstation dat met een I/O-adapter (IOA) is verbonden uitsluiten van pariteitsbescherming voor apparatuur.

["Bescherming](#page-508-0) door spiegeling starten" on page 487

Gebruik deze procedure om bescherming door spiegeling te starten voor een bepaalde ASP op uw systeem.

["Bescherming](#page-512-0) door spiegeling stoppen" on page 491

Het stoppen van bescherming door spiegeling leidt ertoe dat één schijfstation van elk gespiegeld paar als niet-geconfigureerd wordt aangeduid.

["Schijfcompressie](#page-521-0) starten" on page 500

U kunt de schijfcompressie starten vanuit het menu DST (Dedicated Service Tools).

["Schijfcompressie](#page-523-0) stoppen" on page 502

Gebruik deze procedure om de schijfbescherming te stoppen met behulp van DST (Dedicated Service Tools).

### **Verwante informatie**

Servicetools gebruiken via DST

### **Dedicated Service Tools stoppen**

Ga als volgt te werk om DST (Dedicated Service Tools) te stoppen.

- 1. Als u geen schermen wilt zien voor een handmatige opstartprocedure (IPL), zet u het systeem weer terug in de automatische werkstand. Als u de schermen wel wilt zien, laat u het systeem in de handmatige werkstand staan.
- 2. Druk op F3 tot u teruggaat naar het menu DST (Dedicated Service Tools) gebruiken.
- 3. In het menu DST (Dedicated Service Tools) gebruiken selecteert u optie 1 (Opstartprocedure (IPL) uitvoeren).
	- **Note:** Voer geen IPL uit als u een volledig systeemherstel uitvoert. Het systeem kan er veel langer dan normaal over doen om de IPL te voltooien. Voor sommige functies die u uitvoert met IPL, zoals de bescherming door spiegeling, moet het systeem aanvullend werk uitvoeren voordat u het systeem kunt gebruiken.

### **Verwante taken**

["Schijfhardwareconfiguratie](#page-461-0) afbeelden met DST" on page 440

Ga als volgt te werk om de hardwareconfiguratie van schijfstations af te beelden met behulp van DST (Dedicated Service Tools).

"De [schijfconfiguratie](#page-462-0) afbeelden (software)" on page 441

De softwareconfiguratie geeft aan hoe schijfstations aan hulpgeheugenpools (ASP's) zijn toegewezen en hoe ze worden beschermd. In een ander scherm worden de schijfstations afgebeeld die wel op het systeem zijn aangesloten maar niet aan een ASP zijn toegewezen (niet geconfigureerd zijn).

"Schijfstations aan een bestaande [hulpgeheugenpool](#page-466-0) toevoegen" on page 445

Aan de hand van deze informatie kunt u schijfstations aan een bestaande hulpgeheugenpool (ASP, Auxiliary Storage Pool) toevoegen.

["Opslagdrempel](#page-474-0) voor een gebruikers-ASP wijzigen" on page 453

Aan de hand van de opslagdrempel van een hulpgeheugenpool (ASP) bepaalt het systeem wanneer u een waarschuwing krijgt dat de toegewezen ruimte voor de ASP bijna vol is. De standaarddrempel voor een ASP is 90%.

"Schijfstation verplaatsen naar een andere [hulpgeheugenpool"](#page-477-0) on page 456 Wellicht wilt u een schijfstation naar een andere hulpgeheugenpool (ASP) verplaatsen. <span id="page-460-0"></span>"Een schijfstation uit een [hulpgeheugenpool](#page-478-0) verwijderen" on page 457 U kunt een schijfstation uit een hulpgeheugenpool (ASP) verwijderen om de volgende redenen. ["Hulpgeheugenpool](#page-480-0) wissen" on page 459

Als u een gebruikers-ASP wist, worden alle aan die ASP toegewezen schijfstations als niet-geconfigureerd aangeduid. Alle gegevens in de ASP worden gewist.

### **System Service Tools starten**

Als u SST (System Service Tools) wilt openen, voert u de volgende stappen uit:

- 1. Typ STRSST (System Service Tools starten) op de opdrachtregel.
- 2. Op het aanmeldingsscherm van STRSST (Service Tools starten), voert u het gebruikersprofiel en wachtwoord van servicetools in en drukt u op Enter
- 3. Het menu System Service Tools (SST) verschijnt:

```
System Service Tools (SST)
Select one of the following:
    1. Start a service tool
    2. Work with active service tools
    3. Work with disk units
    4. Work with discette data recovery
    5. Work with system partitions
```
### **Verwante informatie**

Servicetools gebruiken via SST

### **System Service Tools stoppen**

Als u SST (System Service Tools) wilt stoppen, volgt u de volgende stappen.

- 1. Druk op F3 (Afsluiten) totdat u terug bent in het menu System Service Tools (SST).
- 2. Druk nogmaals op F3 (Afsluiten). U ziet nu het scherm Exit System Service Tools.
- 3. Druk op de Enter-toets om SST te beëindigen.

### **Verwante taken**

"De [schijfconfiguratie](#page-462-0) afbeelden (software)" on page 441

De softwareconfiguratie geeft aan hoe schijfstations aan hulpgeheugenpools (ASP's) zijn toegewezen en hoe ze worden beschermd. In een ander scherm worden de schijfstations afgebeeld die wel op het systeem zijn aangesloten maar niet aan een ASP zijn toegewezen (niet geconfigureerd zijn).

"Schijfstations aan een bestaande [hulpgeheugenpool](#page-466-0) toevoegen" on page 445

Aan de hand van deze informatie kunt u schijfstations aan een bestaande hulpgeheugenpool (ASP, Auxiliary Storage Pool) toevoegen.

["Opslagdrempel](#page-474-0) voor een gebruikers-ASP wijzigen" on page 453

Aan de hand van de opslagdrempel van een hulpgeheugenpool (ASP) bepaalt het systeem wanneer u een waarschuwing krijgt dat de toegewezen ruimte voor de ASP bijna vol is. De standaarddrempel voor een ASP is 90%.

# **De schijfconfiguratie afbeelden**

In dit onderwerp wordt uitgelegd hoe u de huidige schijfconfiguratie kunt bekijken of afdrukken. Bovendien worden enkele velden van het scherm beschreven.

In bepaalde situaties, zoals het plannen van een gespiegelde configuratie, dient u de schijfconfiguratie te controleren op het gebied van zowel de hardware als de software. De hardware omvat de manier waarop de schijfstations op de bus, de I/O-adapter (IOA) en de controller zijn aangesloten. De software omvat de manier waarop schijfstations aan ASP's zijn toegewezen en hoe ze worden beschermd.

<span id="page-461-0"></span>U kunt de schijfconfiguratie afbeelden met DST (Dedicated Service Tools), SST (System Service Tools) of opdrachten. Als u de schijfconfiguratie wilt wijzigen, gebruikt u SST en opdrachten om de huidige configuratie vooraf af te drukken. Nadat u wijzigingen hebt aangebracht, kunt u de nieuwe configuratie controleren met DST, waarna u DST beëindigt.

### **De schijfconfiguratie afbeelden (hardware)**

U kunt de schijfhardwareconfiguratie bekijken via DST (Dedicated Service Tools) of met behulp van opdrachten.

De hardwareconfiguratie bevat alle bij de schijven behorende onderdelen die fysiek op het systeem zijn aangesloten. Hiertoe horen ook schijfstations die in de software als niet-geconfigureerd worden aangeduid, omdat ze nog niet aan een hulpgeheugenpool (ASP) zijn toegewezen.

### **Schijfhardwareconfiguratie afbeelden met opdrachten:**

Ga als volgt te werk om de hardwareconfiguratie van schijfstations in het systeem af te beelden met behulp van opdrachten.

1. Typ WRKHDWRSC TYPE(\*STG) op een opdrachtregel en druk op Enter. Het scherm Work with Storage Resources wordt afgebeeld. Op het scherm worden bussen, I/O-processors (IOP's) en controllers afgebeeld.

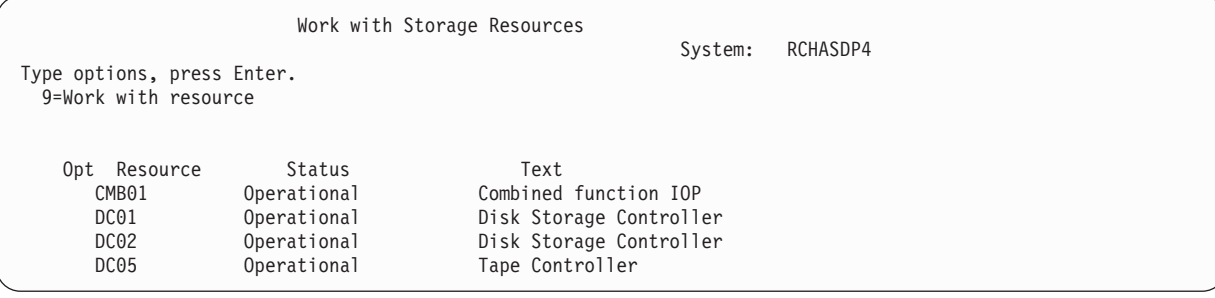

2. Als u de details wilt bekijken van de schijfstations die op een controller zijn aangesloten, typt u 9 (Work with resource) in de kolom Option van de controller.

Voer deze stap uit om de hardwareconfiguratie van schijfstations in het systeem af te drukken:

Typ DSPHDWRSC TYPE(\*STG) OUTPUT(\*PRINT) op een opdrachtregel en druk op Enter. In Figure 34 ziet u een gedeelte van de afgebeelde lijst:

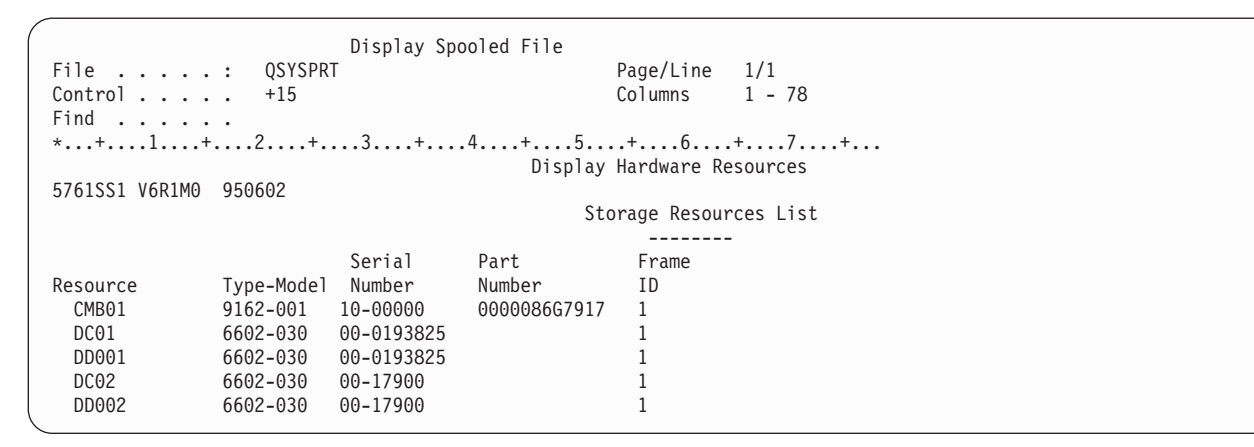

*Figure 34. Lijst met hardwareresources afbeelden*

**Schijfhardwareconfiguratie afbeelden met DST:**

| | | | | | | | | | | | | | | | | <span id="page-462-0"></span>Ga als volgt te werk om de hardwareconfiguratie van schijfstations af te beelden met behulp van DST (Dedicated Service Tools).

- 1. Als u nog niet met DST werkt, voert u een handmatige opstartprocedure (IPL) uit.
- 2. Voer in het menu DST (Dedicated Service Tools) gebruiken de volgende handelingen uit:
	- a. Kies optie 7 (Servicetool starten).
	- b. Kies optie 4 (Hardware Service Manager) op het scherm Servicetool starten.
- 3. Druk op F6 (Configuratie afdrukken) om de hardwareschijfconfiguratie te printen. Als in het systeem reeds een printer is gedefinieerd voor DST, wordt de uitvoer naar die printer verzonden. Als er geen DST-printer is gedefinieerd, wordt ene lijst met verbonden printers afgebeeld. In DST wordt de uitvoer rechtstreeks naar de printer verzonden omdat spooling niet actief is.
- 4. Kies optie 2 (Logische hardwareresources) in het menu Hardware Service Manager om de configuratie af te beelden. In dit scherm kunt u de systeembus, de processor of de hoofdgeheugenresources afbeelden.
- 5. Typ 5 (Details afbeelden) in de kolom Optie naast elke controller en druk op Enter.

6. Als u geen andere taken meer hoeft uit te voeren, beëindigt u DST.

### **Verwante taken**

["Dedicated](#page-457-0) Service Tools starten" on page 436 Ga als volgt te werk om DST (Dedicated Service Tools) te starten. ["Dedicated](#page-459-0) Service Tools stoppen" on page 438 Ga als volgt te werk om DST (Dedicated Service Tools) te stoppen.

### **De schijfconfiguratie afbeelden (software)**

De softwareconfiguratie geeft aan hoe schijfstations aan hulpgeheugenpools (ASP's) zijn toegewezen en hoe ze worden beschermd. In een ander scherm worden de schijfstations afgebeeld die wel op het systeem zijn aangesloten maar niet aan een ASP zijn toegewezen (niet geconfigureerd zijn).

Ga als volgt te werk om de softwareconfiguratie van schijfstations in het systeem af te beelden:

- 1. Als u nog niet met DST (Dedicated Service Tools) werkt, voert u een handmatige opstartprocedure (IPL) uit.
- 2. Voer in het menu DST (Dedicated Service Tools) gebruiken de volgende handelingen uit:
	- a. Kies optie 4 (Werken met schijfstations).
	- b. Kies optie 1 (Work with disk configuration) op het scherm Work with Disk Units.
	- c. Kies optie 1 (Display disk configuration) op het scherm Work with Disk Configuration.
	- d. Kies optie 1 (Display disk configuration status) op het scherm Display Disk Configuration.

U kunt ook deze stappen volgen in het menu System Service Tools (SST):

- a. Kies optie 3 (Work with disk units).
- b. Kies optie 1 (Display disk configuration) op het scherm Work with Disk Units.

Het menu Display Disk Configuration wordt afgebeeld.

```
Display Disk Configuration
Select one of the following:
  1. Display disk configuration status
  2. Display disk configuration capacity
  3. Display disk configuration protection
  4. Display non-configured units
  5. Display device parity status
  6. Display disk hardware status
```
3. Kies optie 1 om het scherm Display Disk Configuration Status af te beelden:

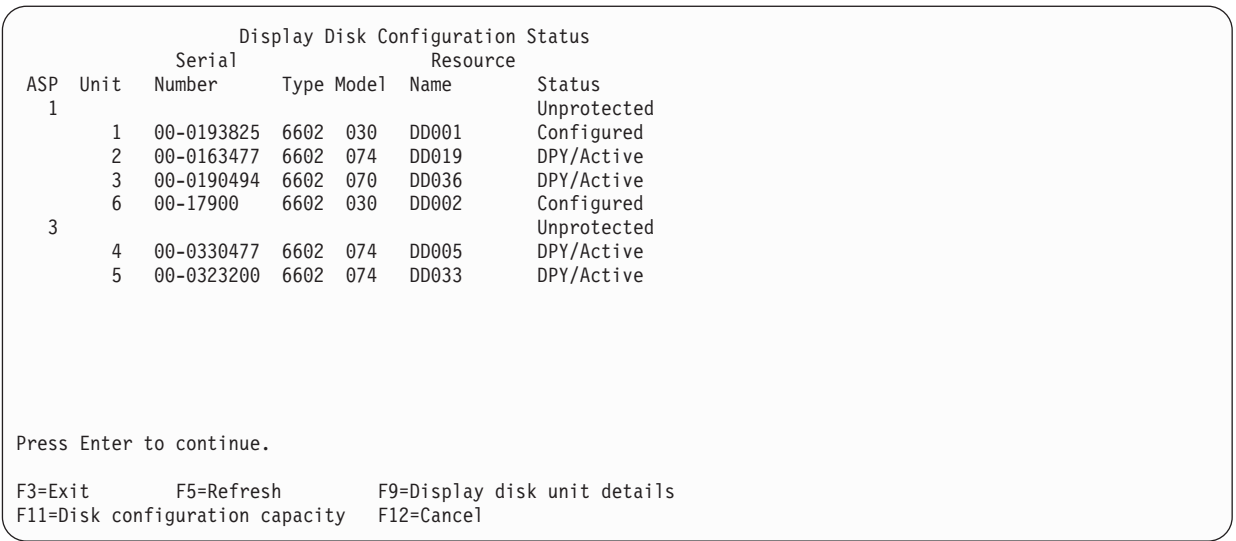

- **Note:** Als u het systeem volledig terugzet, worden de schijfstations in het systeem mogelijk niet meteen vermeld. Controleer of het aantal schijfstations op het scherm overeenkomt met het aantal schijfstations dat daadwerkelijk met het systeem is verbonden. Als de aantallen niet gelijk zijn, wacht u enkele minuten en drukt u op F5 (Vernieuwen) totdat alle schijfstations worden vermeld.
- 4. Wanneer u in de rechterbenedenhoek van het scherm More... ziet staan, kunt u aanvullende schijfstations bekijken op de andere pagina's.
- 5. Druk op F11 op het scherm Display Disk Configuration Status of kies optie 2 in het menu DST (Dedicated Service Tools) gebruiken om de totale en de verbruikte capaciteit van de schijfstations af te beelden:

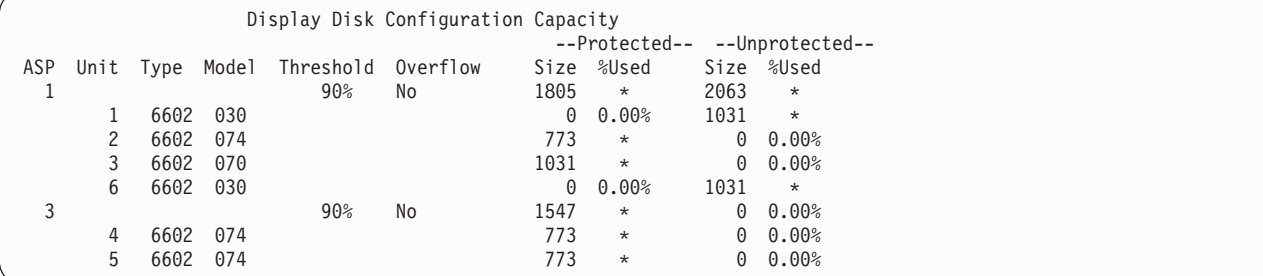

- 6. Druk opnieuw op F11 om de schijfbescherming voor elk schijfstation af te beelden:
- 7. Druk op F11 op het scherm Display Disk Configuration Protection of kies optie 4 in het menu Display Disk Configuration om niet-geconfigureerde schijfstations af te beelden:

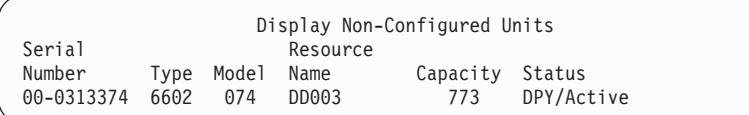

- 8. Druk in de schermen op de Print-toets om de softwareschijfconfiguratie af te drukken. Als in het systeem reeds een printer is gedefinieerd voor DST, wordt de uitvoer naar die printer verzonden. Als er geen DST-printer is gedefinieerd, wordt ene lijst met verbonden printers afgebeeld. In DST wordt de uitvoer rechtstreeks naar de printer verzonden omdat spooling niet actief is.
- 9. Als u geen andere taken meer hoeft uit te voeren, beëindigt u DST of SST.

### **Verwante taken**

<span id="page-464-0"></span>["Dedicated](#page-457-0) Service Tools starten" on page 436 Ga als volgt te werk om DST (Dedicated Service Tools) te starten.

["Dedicated](#page-459-0) Service Tools stoppen" on page 438 Ga als volgt te werk om DST (Dedicated Service Tools) te stoppen.

"System Service Tools [stoppen"](#page-460-0) on page 439

Als u SST (System Service Tools) wilt stoppen, volgt u de volgende stappen.

### **Schermen voor schijfconfiguratie en -status**

In dit onderwerp vindt u informatie over enkele velden die in de schermen voor de schijfconfiguratie en -status worden afgebeeld. U kunt online informatie over alle velden en hun mogelijke waarden lezen.

Veld **Unit**: Een apparaatnummer wordt door het systeem toegewezen ter identificatie van een specifiek schijfstation. Het apparaatnummer is een softwarefunctie, die niet zichtbaar is als u de hardwareconfiguratie afbeeldt. Als bescherming door spiegeling is ingesteld voor schijfstations, wordt aan beide schijfstations hetzelfde apparaatnummer toegewezen.

Veld **Resource Name**: De manager voor systeemresources wijst een resourcenaam toe aan elk hardware-apparaat dat fysiek met het systeem is verbonden. Deze resourcenaam fungeert als koppeling tussen de hardware- en de softwaredefinitie van de hardware. Als u een schijfstation aan een hulpgeheugenpool (Auxiliary Storage Pool, ASP) toevoegt, geeft u het schijfstation aan met de resourcenaam.

Veld **Status** voor de ASP: Op het scherm staat de status van een hulpgeheugenpool als geheel. De status geeft de programmatische schijfbescherming aan die voor de hulpgeheugenpool van kracht is. Mogelijke waarden zijn:

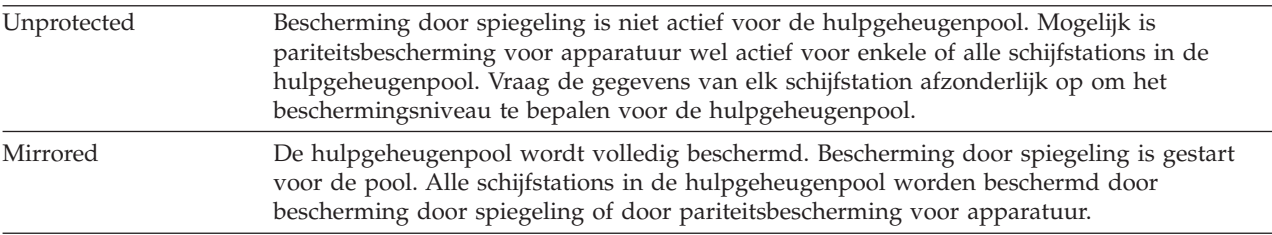

**Status-disk unit**: Op het scherm wordt tevens de status van de afzonderlijke schijfstations afgebeeld. Mogelijke waarden zijn:

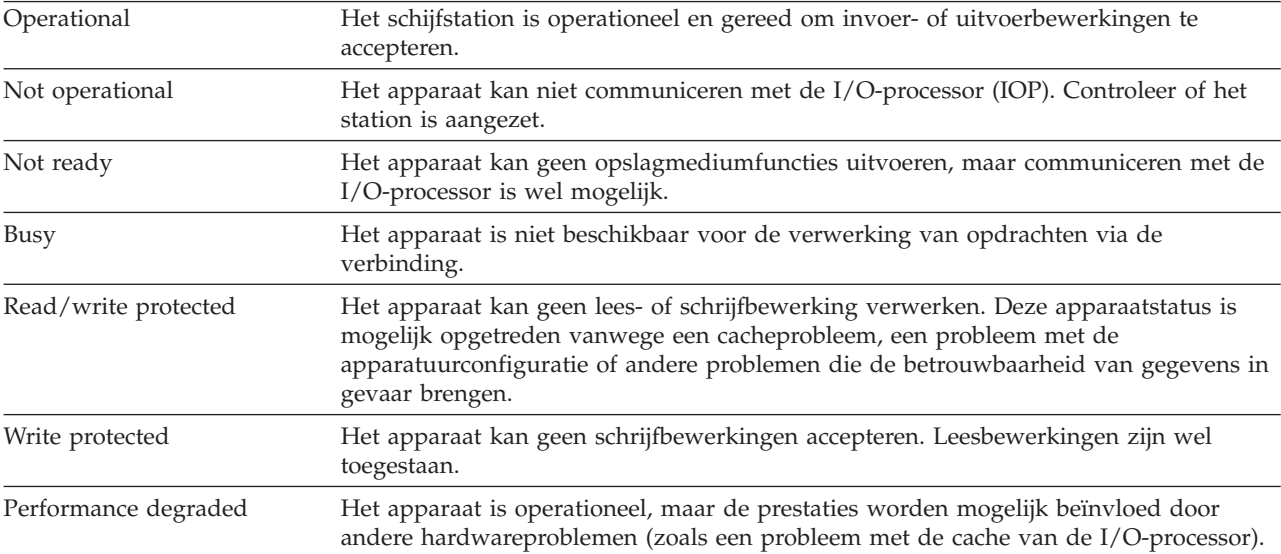

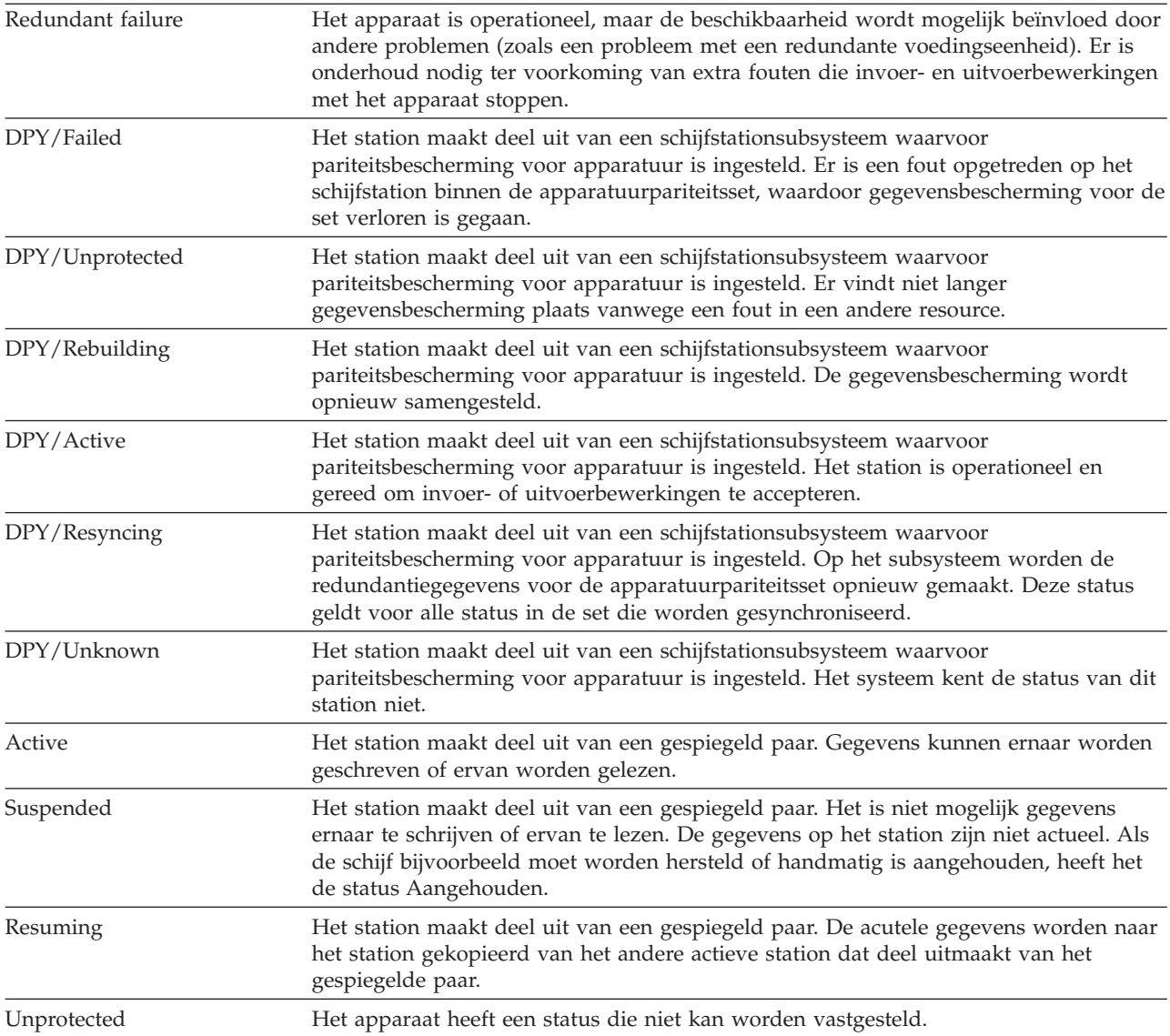

# <span id="page-466-0"></span>**Chapter 20. Werken met hulpgeheugenpools**

U kunt SST (System Service Tools) en DST (Dedicated Service Tools) gebruiken voor het werken met | hulpgeheugenpools (ASP's). ASP's worden ook wel *schijvenpools* genoemd. U kunt nieuwe versleutelde en |

niet-versleutelde gebruikers-ASP's maken of u kunt schijfeenheden aan een bestaande ASP toevoegen. |

Als u wijzigingen aanbrengt in de schijfconfiguratie op uw systeem, raadpleegt u het onderwerp Chapter 19, "Schijven en [schijfbeveiliging](#page-444-0) configureren," on page 423 voor de juiste volgorde van stappen voor uw situatie.

U kunt System i Navigator als u wilt werken met alle typen ASP's, inclusief onafhankelijke ASP's.

### **Verwante onderwerpen**

"Overgelopen [hulpgeheugenpool](#page-231-0) herstellen" on page 210

U moet een overgelopen gebruikers-ASP zo snel mogelijk opnieuw instellen. Een overgelopen ASP is namelijk van invloed op de prestaties. Bovendien zijn herstelprocedures lastiger op te lossen en kunnen er meer gegevens verloren gaan in geval van een storing.

### **Verwante taken**

"Objecten maken in een standaard ASP zonder [bibliotheken"](#page-490-0) on page 469 In een standaard ASP zonder bibliotheken kunt u journalen, journaalontvangers en opslagbestanden maken.

### **Verwante informatie**

Onafhankelijke schijvenpools beheren

Schijvenpools beheren

# **Schijfstations aan een bestaande hulpgeheugenpool toevoegen**

Aan de hand van deze informatie kunt u schijfstations aan een bestaande hulpgeheugenpool (ASP, |

Auxiliary Storage Pool) toevoegen. |

Houd de volgende volgorde aan:

- v Als u pariteitsbescherming voor apparatuur wilt inschakelen voor de toegevoegde schijven, dient u de pariteitsbescherming te starten voordat u de schijfstations aan een hulpgeheugenpool toevoegt.
- v Als uw systeem meerdere hulpgeheugenpools bevat, dient u van tevoren te bepalen hoe u de schijfstations wilt toevoegen.

Als u (of een servicemedewerker) een nieuw schijfstation met het systeem verbindt, geeft de status van | l) het station aan dat dit niet geconfigureerd is. De status niet geconfigureerd geeft aan dat het station nog niet aan een hulpgeheugenpool in het systeem is toegewezen. U kunt schijfstations aan een bestaande | hulpgeheugenpool toewijzen. Maak een nieuwe pool door er schijfstations aan toe te wijzen. |

Als u niet-geconfigureerde schijfstations aan een hulpgeheugenpool wilt toewijzen, gaat u als volgt te werk:

- 1. Als u nog niet met DST (Dedicated Service Tools) werkt, voert u een handmatige opstartprocedure (IPL) uit.
- 2. Voer in het menu DST (Dedicated Service Tools) gebruiken de volgende handelingen uit:
	- a. Kies optie 4 (Werken met schijfstations).
	- b. Kies optie 1 (Work with disk configuration) op het scherm Work with Disk Units.
	- c. Kies optie 3 (Work with ASP configuration) op het scherm Work with Disk Configuration.
	- d. Kies optie 3 (Add units to ASPs) op het scherm Work with ASP Configuration.

|

U kunt ook deze stappen volgen in het menu System Service Tools (SST):

- a. Kies optie 3 (Work with disk units).
- b. Kies optie 2 (Work with disk configuration) op het scherm Work with Disk Units.
- 3. Typ op het scherm Add Units to ASP de waarde 3 (Add units to existing ASPs) om schijfstations aan bestaande ASP's toe te voegen.

Add Units to ASPs

```
Select one of the following:
   1. Create unencrypted ASPs
   2. Create encrypted ASPs
```
| | | | | | | | | | | | | | | | | | | | | | | | | | | | | | | | | | |

- 3. Add units to existing ASPs
- 4. Geef op het scherm Specify ASPs to Add Units to het ASP-nummer (1 tot en met 32) op voor elk station dat u aan een bestaande ASP wilt toevoegen. Dit scherm bevat alle niet-geconfigureerde schijfstations.

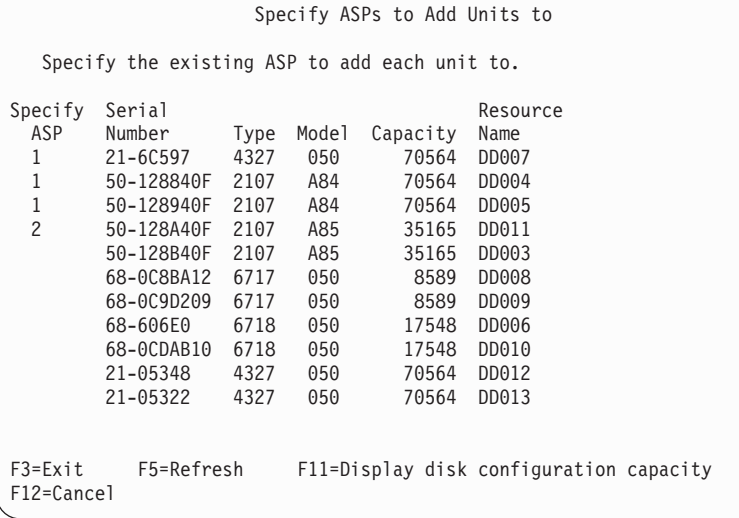

- **Note:** Als u het systeem volledig terugzet, worden de schijfstations in het systeem mogelijk niet meteen vermeld. Controleer of het aantal schijfstations op het scherm overeenkomt met het aantal schijfstations dat daadwerkelijk met het systeem is verbonden. Als de aantallen niet gelijk zijn, wacht u enkele minuten en drukt u op F5 (Refresh) totdat alle schijfstations worden vermeld.
- a. Als u meerdere hulpgeheugenpools nodig hebt, typt u het nummer van een hulpgeheugenpool naast elk schijfstation dat u wilt configureren. Nummer 1 is gereserveerd voor de hulpgeheugenpool van het systeem. U kunt een nummer tussen 2 en 32 invoeren. De nummers 33 tot en met 255 zijn gereserveerd voor onafhankelijke hulpgeheugenpools.
- b. Wanneer u alle stations hebt ingevuld, drukt u op Enter.
- c. Als de lijst met stations juist is, drukt u op Enter om de stations te initialiseren.
- 5. Druk op het scherm Confirm Add Units op Enter om de geselecteerde stations te bevestigen. |

Op het scherm Confirm Add Units ziet u hoe de gehele systeemconfiguratie eruit komt te zien als u de stations toevoegt. Als uw systeem meerdere ASP's bevat, vergelijkt u deze configuratie met uw geplande configuratie.
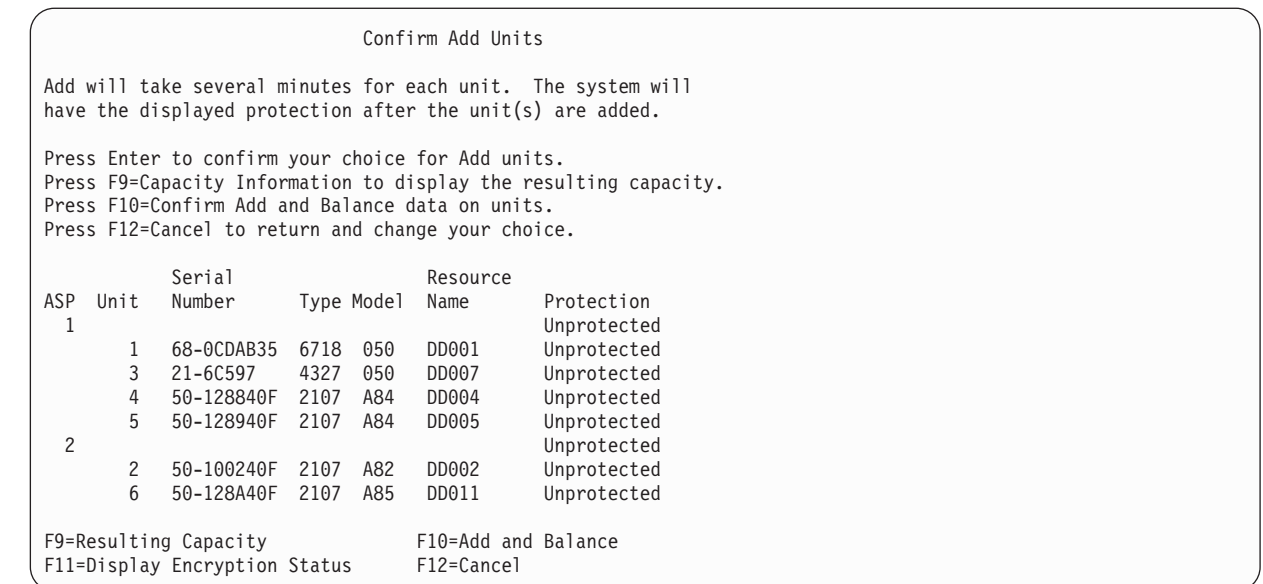

6. Als u op F9 (Resulting capacity) drukt, ziet u hoe de wijziging van invloed is op het schijfgebruik. Het scherm Resulting Capacity wordt afgebeeld:

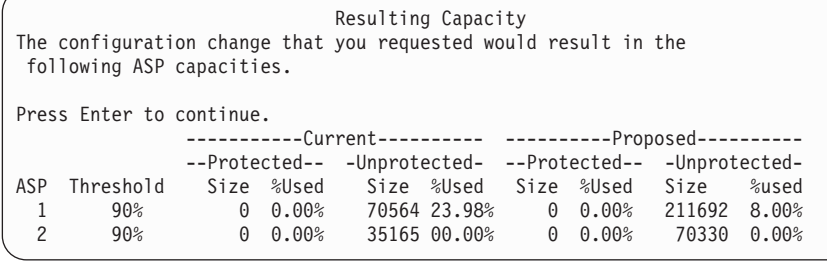

- 7. Druk op F12 (Cancel) om terug te gaan naar het scherm Confirm Add Units.
- 8. Als u tevreden bent over de configuratie, drukt u op Enter om de schijfstations aan de hulpgeheugenpool toe te voegen. Als u de configuratie wilt wijzigen, drukt u op F12 om terug te gaan naar stap [4.](#page-467-0)

Het toevoegen van stations kan enkele minuten tot enkele uren duren. Tussentijds wordt het scherm Function Status afgebeeld.

Function Status

You selected to add units.

| | | | | | | | | | | | | | | | | | | | | | |

| | | | | | | | | |

5 % Complete

Het scherm wordt periodiek bijgewerkt door het systeem.

**Note:** Als u op F16 drukt, gaat u terug naar het menu DST (Dedicated Service Tools) gebruiken om andere taken uit te voeren. U kunt echter pas andere schijfconfiguratietaken uitvoeren of DST beëindigen als de schijfstations door het systeem zijn toegevoegd.

De benodigde tijd voor het toevoegen is afhankelijk van het type, het model en de grootte van elk station, alsmede van de mogelijkheid of het systeem meerdere stations tegelijkertijd kan toevoegen.

9. Als u geen andere taken meer hoeft uit te voeren, beëindigt u DST of SST.

### <span id="page-469-0"></span>**Verwante onderwerpen**

Chapter 24, ["Hulpgeheugenpools](#page-530-0) beheren," on page 509 U kunt SST (System Service Tools) en DST (Dedicated Service Tools) of System i Navigator gebruiken om hulpgeheugenpools te beheren.

### **Verwante taken**

["Dedicated](#page-457-0) Service Tools starten" on page 436 Ga als volgt te werk om DST (Dedicated Service Tools) te starten.

["Dedicated](#page-459-0) Service Tools stoppen" on page 438 Ga als volgt te werk om DST (Dedicated Service Tools) te stoppen.

"System Service Tools [stoppen"](#page-460-0) on page 439 Als u SST (System Service Tools) wilt stoppen, volgt u de volgende stappen.

### **Verwante informatie**

Schijfbeheer

| | | | | | | | | | | | | | | | | | | | | |

Systeemwaarden

#### **Niet-versleutelde hulpgeheugenpool maken** |

Aan de hand van deze informatie kunt u een niet-versleutelde hulpgeheugenpool (ASP) maken en er schijfstations aan toevoegen. U kunt meerdere ASP's tegelijkertijd maken. Aan een nieuwe ASP kunt u schijfstations toewijzen. |  $\blacksquare$  $\blacksquare$ 

| Houd de volgende volgorde aan:

- v Als u pariteitsbescherming voor apparatuur wilt inschakelen voor de toegevoegde schijven, dient u de pariteitsbescherming te starten voordat u de schijfstations aan een hulpgeheugenpool toevoegt. | |
- v U dient van tevoren te bepalen hoe u de schijfstations aan elke ASP wilt toevoegen.

Ga als volgt te werk om een niet-versleutelde ASP te maken: |

- 1. Als u nog niet met DST (Dedicated Service Tools) werkt, voert u een handmatige opstartprocedure (IPL) uit. | |
- 2. Voer in het menu DST (Dedicated Service Tools) gebruiken de volgende handelingen uit:
	- a. Kies optie 4 (Werken met schijfstations).
	- b. Kies optie 1 (Work with disk configuration) op het scherm Work with Disk Units.
	- c. Kies optie 3 (Work with ASP configuration) op het scherm Work with Disk Configuration.
	- d. Kies optie 3 (Add units to ASPs) op het scherm Work with ASP Configuration.
	- U kunt ook deze stappen volgen in het menu System Service Tools (SST):
		- a. Kies optie 3 (Work with disk units).
		- b. Kies optie 2 (Work with disk configuration) op het scherm Work with Disk Units.
- 3. Typ op het scherm Add Units to ASP de waarde 1 (Create unencrypted ASPs) om een of meer ASP's te maken.

Add Units to ASPs

Select one of the following:

1. Create unencrypted ASPs

- 2. Create encrypted ASPs
- 3. Add units to existing ASPs
- 4. Geef op het scherm Specify New ASPs to Add Units to het ASP-nummer (2 tot en met 32) op voor elk station dat u aan een nieuwe gebruikers-ASP wilt toevoegen. Dit scherm bevat alle niet-geconfigureerde schijfstations.

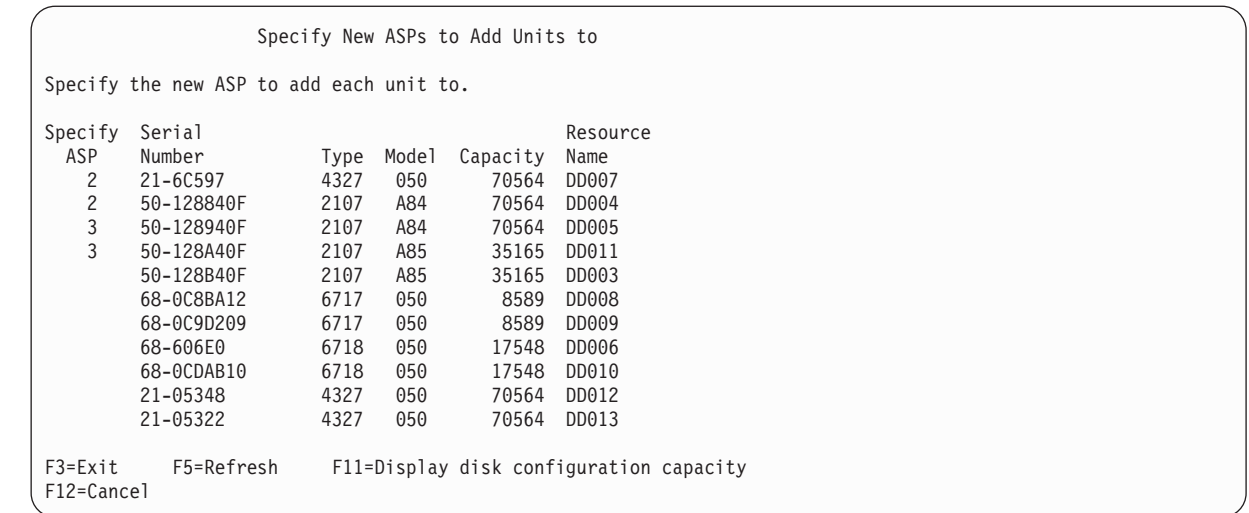

**Note:** Als u het systeem volledig terugzet, worden de schijfstations in het systeem mogelijk niet meteen vermeld. Controleer of het aantal schijfstations op het scherm overeenkomt met het aantal schijfstations dat daadwerkelijk met het systeem is verbonden. Als de aantallen niet gelijk zijn, wacht u enkele minuten en drukt u op F5 (Vernieuwen) totdat alle schijfstations worden vermeld.

- a. Als u meerdere hulpgeheugenpools nodig hebt, typt u het nummer van een hulpgeheugenpool naast elk schijfstation dat u wilt configureren. Nummer 1 is gereserveerd voor de hulpgeheugenpool van het systeem. U kunt een nummer tussen 2 en 32 invoeren. De nummers 33 tot en met 255 zijn gereserveerd voor onafhankelijke hulpgeheugenpools.
- b. Wanneer u alle stations hebt ingevuld, drukt u op Enter.

| | | | | | | | | | | | | | | | | | | | | |

| | | | | | | | | | | | | | | | | | | | | | | | | | | | | | | | | | | | | | | | | |

- c. Als de lijst met stations juist is, drukt u op Enter om de stations te initialiseren.
- 5. Druk op het scherm Confirm Add Units op Enter om de geselecteerde stations te bevestigen.

Op het scherm Confirm Add Units ziet u hoe de gehele systeemconfiguratie eruit komt te zien als u de stations toevoegt. Als uw systeem meerdere ASP's bevat, vergelijkt u deze configuratie met uw geplande configuratie.

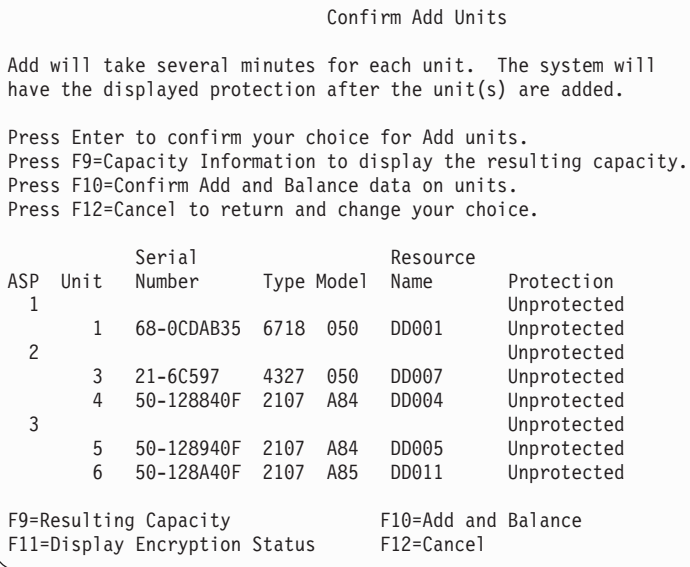

6. Als u op F9 (Resulting capacity) drukt, ziet u hoe de wijziging van invloed is op het schijfgebruik. Het scherm Resulting Capacity wordt afgebeeld:

Resulting Capacity The configuration change that you requested would result in the following ASP capacities. Druk op Enter om door te gaan. -----------Current---------- ----------Proposed---------- --Protected-- -Unprotected- --Protected-- -Unprotected-ASP Threshold Size %Used Size %Used Size %Used Size %used 1 90% 0 0.00% 1967 23.98% 2950 0.07% 3934 12.02%  $29500.07\%$  0 0.00%

| | | | | | | | | | | | | | | | | | | | | | | | | | | | | | | | |

|

| | | | | |

| | | | | |

| | |

7. Druk op F12 (Cancel) om terug te gaan naar het scherm Confirm Add Units.

8. Als u tevreden bent over de configuratie, drukt u op Enter om de schijfstations aan de hulpgeheugenpool toe te voegen. Als u de configuratie wilt wijzigen, drukt u op F12 om terug te gaan naar stap [4.](#page-469-0)

Het toevoegen van stations kan enkele minuten tot enkele uren duren. Tussentijds wordt het scherm Function Status afgebeeld.

Function Status You selected to add units. 5 % Complete

- Het scherm wordt periodiek bijgewerkt door het systeem.
	- **Note:** Als u op F16 drukt, gaat u terug naar het menu DST (Dedicated Service Tools) gebruiken om andere taken uit te voeren. U kunt echter pas andere schijfconfiguratietaken uitvoeren of DST beëindigen als de schijfstations door het systeem zijn toegevoegd.
- De benodigde tijd voor het toevoegen is afhankelijk van het type, het model en de grootte van elk station, alsmede van de mogelijkheid of het systeem meerdere stations tegelijkertijd kan toevoegen.
- 9. Als u geen andere taken meer hoeft uit te voeren, beëindigt u DST of SST.

10. Als u de gebruikers-ASP (al dan niet versleuteld) hebt gemaakt met behulp van SST, moet u een normale opstartprocedure (IPL) uitvoeren om IFS-objecten (Integrated File System) op de ASP te kunnen gebruiken. U hoeft deze IPL niet uit te voeren wanneer u de gebruikers-ASP met behulp van DST hebt gemaakt. | | | |

**Beperking:** U kunt geen onafhankelijke ASP's maken met DST. In plaats hiervan dient u System i Navigator te gebruiken.

## **Versleutelde hulpgeheugenpool maken**

Aan de hand van deze informatie kunt u een versleutelde hulpgeheugenpool (ASP) maken en er schijfstations aan toevoegen.

**Belangrijk:** Als optie 45 is geïnstalleerd en u het systeem herstelt met behulp van de nieuwste SAVSYS-band, moet u een opstartprocedure (IPL) van het systeem uitvoeren of optie 45 opnieuw installeren voordat u een versleutelde ASP maakt.

Ga als volgt te werk om een versleutelde ASP te configureren:  $\blacksquare$ 

- <span id="page-472-0"></span>1. Als dit de eerste keer is dat u een versleutelde ASP maakt, installeert u optie 45 van i5/OS (Encrypted ASP Enablement) door de opdracht GO LICPGM uit te voeren. Optie 45 hoeft slechts eenmalig te worden geïnstalleerd. | | |
- 2. Als u nog niet met DST (Dedicated Service Tools) werkt, voert u een handmatige opstartprocedure (IPL) uit om DST te starten. | |
- 3. Start DST (Dedicated Service Tools) of SST (System Service Tools). Geef uw gebruikers-ID en wachtwoord van DST/SST op. | |
- 4. Voer in het menu DST (Dedicated Service Tools) gebruiken de volgende handelingen uit: a. Kies optie 4 (Werken met schijfstations). |
	- b. Kies optie 1 (Work with disk configuration) op het scherm Work with Disk Units.
	- c. Kies optie 3 (Work with ASP configuration) op het scherm Work with Disk Configuration.
	- d. Kies optie 3 (Add units to ASPs) op het scherm Work with ASP Configuration.
- U kunt ook deze stappen volgen in het menu System Service Tools (SST):
	- a. Kies optie 3 (Work with disk units).
	- b. Kies optie 2 (Work with disk configuration) op het scherm Work with Disk Units.
- 5. Typ op het scherm Add Units to ASP de waarde 2 (Create encrypted ASPs) om versleutelde ASP's te maken.

Add Units to ASPs

Select one of the following:

| | | | | | | | | | | | | | | | | | | | | | | | | | | | | | | | | | | | | | | | | | | | | | | | | | |

- 1. Create unencrypted ASPs
- 2. Create encrypted ASPs
- 3. Add units to existing ASPs
- 6. Geef op het scherm Specify New Encrypted ASPs to Add Units to het ASP-nummer op waaraan u de schijfstations wilt toevoegen. De systeem-ASP kan niet worden versleuteld, maar gebruikers-ASP's 2 t/m 32 wel. U kunt meerdere versleutelde ASP's maken en er schijfstations aan toevoegen.

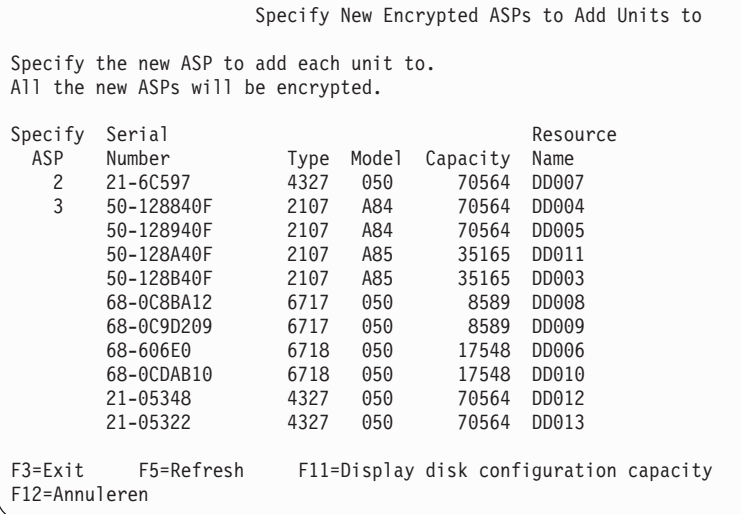

- a. Als u meerdere hulpgeheugenpools nodig hebt, typt u het nummer van een hulpgeheugenpool naast elk schijfstation dat u wilt configureren. Nummer 1 is gereserveerd voor de hulpgeheugenpool van het systeem. U kunt een nummer tussen 2 en 32 invoeren. De nummers 33 tot en met 255 zijn gereserveerd voor onafhankelijke hulpgeheugenpools.
- b. Wanneer u alle stations hebt ingevuld, drukt u op Enter.
- c. Als de lijst met stations juist is, drukt u op Enter om de stations te initialiseren.

7. Druk op het scherm Confirm Add Units op Enter om de geselecteerde stations te bevestigen.

Op het scherm Confirm Add Units ziet u hoe de gehele systeemconfiguratie eruit komt te zien als u de stations toevoegt. Als uw systeem meerdere ASP's bevat, vergelijkt u deze configuratie met uw geplande configuratie. Druk op F11 om de versleutelingsstatus van de ASP af te beelden.

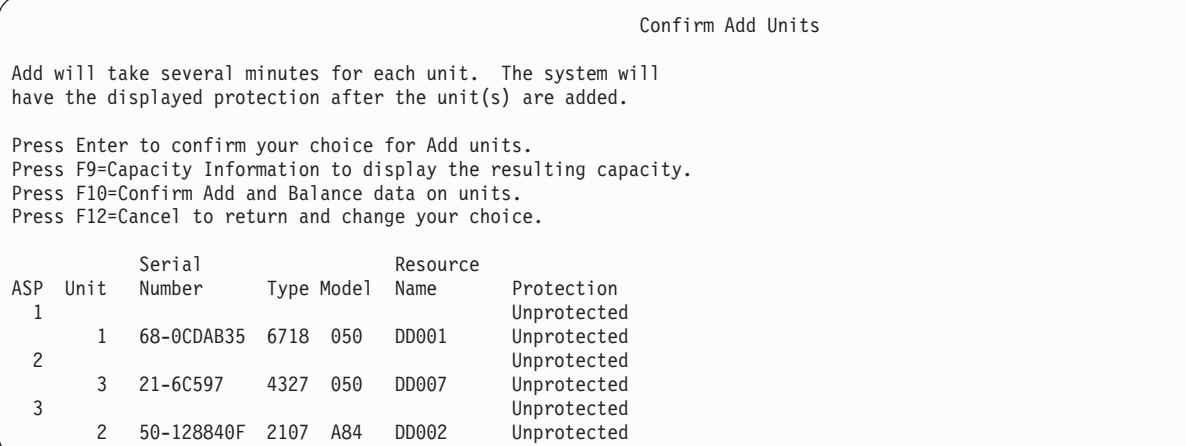

- 8. Als u tevreden bent over de configuratie, drukt u op Enter om de schijfstations aan de versleutelde hulpgeheugenpool toe te voegen. Als u de configuratie wilt wijzigen, drukt u op F12 om terug te gaan naar stap [8.](#page-472-0)
	- Het toevoegen van schijfstations kan enkele minuten tot enkele uren duren. Tussentijds wordt het scherm Function Status afgebeeld.

Function Status

You selected to add units.

5 % Complete

| | | |

> | | | | |

> |

| | | | | | | | | | | | | | | | | | | | | | | | | | | | | | | | | | | | | |

Het scherm wordt periodiek door het systeem bijgewerkt.

**Note:** Als u op F16 drukt, gaat u terug naar het menu DST (Dedicated Service Tools) gebruiken om andere taken uit te voeren. U kunt echter pas andere schijfconfiguratietaken uitvoeren of DST beëindigen als de schijfstations door het systeem zijn toegevoegd.

De benodigde tijd voor het toevoegen is afhankelijk van het type, het model en de grootte van elk station, alsmede van de mogelijkheid of het systeem meerdere stations tegelijkertijd kan toevoegen.

9. Beëindig DST of SST.

10. Als u de gebruikers-ASP (al dan niet versleuteld) hebt gemaakt met behulp van SST, moet u een

- normale opstartprocedure (IPL) uitvoeren om IFS-objecten (Integrated File System) op de ASP te | |
- kunnen gebruiken. U hoeft deze IPL niet uit te voeren wanneer u de versleutelde gebruikers-ASP's met behulp van DST hebt gemaakt.

**Beperking:** U kunt geen versleutelde onafhankelijke ASP's maken met DST. In plaats hiervan dient u System i Navigator te gebruiken. | |

## **Opslagdrempel voor een gebruikers-ASP wijzigen**

Aan de hand van de opslagdrempel van een hulpgeheugenpool (ASP) bepaalt het systeem wanneer u een waarschuwing krijgt dat de toegewezen ruimte voor de ASP bijna vol is. De standaarddrempel voor een ASP is 90%.

Ga als volgt te werk om de opslagdrempel voor een ASP te wijzigen:

- 1. In het menu System Service Tools (SST) voert u deze stappen uit:
	- a. Kies optie 3 (Work with disk units).

<span id="page-474-0"></span>|

b. Kies optie 2 (Work with disk configuration).

**Note:** Als u nog niet met DST (Dedicated Service Tools) werkt, raadpleegt u het onderwerp ["Dedicated](#page-457-0) Service Tools starten" on page 436.

U kunt ook in het menu DST (Dedicated Service Tools) gebruiken de volgende handelingen uitvoeren:

- a. Kies optie 4 (Werken met schijfstations).
- b. Kies optie 1 (Work with disk configuration) op het scherm Work with Disk Units.
- c. Kies optie 3 (Work with ASP Configuration) op het scherm Work with Disk Configuration.

Als u nog niet met DST werkt, voert u een handmatige opstartprocedure (IPL) uit.

2. Kies de optie voor het werken met de ASP-drempel. Het scherm Select ASP to Change Threshold wordt afgebeeld.

```
Select ASP to Change Threshold
  Type option, press Enter.
1=Select
                           --Protected-- --Unprotected--
Option ASP Threshold Overflow Size %Used Size %Used
      1 90% No 6046 0.31% 7676 6.36%
  1 2 90% No 2950 * 0 0.00%
```
3. Selecteer op het scherm Select the ASP to Change Threshold de ASP waarvan u de drempelwaarde wilt wijzigen. Druk op Enter. Het volgende scherm wordt afgebeeld.

```
Change Storage Threshold
                              --Protected-- --Unprotected--
ASP Threshold Overflow Size %Used Size %Used
 2 90% No 2950 * 0 0.00%
This is an unprotected ASP. The threshold represents the amount of
unprotected storage used before a warning message is sent to the system
operator. Type choice, press Enter.<br>New threshold . . . . . . . . 88% 1-100
New threshold . . . . . . .
```
- 4. Typ uw optie bij de aanwijzing *New threshold* (Nieuwe drempelwaarde) en druk op Enter.
- 5. Als u geen andere taken meer hoeft uit te voeren, beëindigt u DST of SST.

### **Verwante taken**

["Dedicated](#page-457-0) Service Tools starten" on page 436

Ga als volgt te werk om DST (Dedicated Service Tools) te starten.

["Dedicated](#page-459-0) Service Tools stoppen" on page 438

Ga als volgt te werk om DST (Dedicated Service Tools) te stoppen.

"System Service Tools [stoppen"](#page-460-0) on page 439

Als u SST (System Service Tools) wilt stoppen, volgt u de volgende stappen.

["Opslagdrempel](#page-475-0) voor de systeem-ASP wijzigen" on page 454

Het is belangrijk om te voorkomen dat de systeem-ASP volledig wordt gevuld. Als dit gebeurt, wordt het systeem abnormaal beëindigd. U kunt dit voorkomen door een opslagdrempel op te geven die u waarschuwt voor een potentieel ruimtegebrek.

### **Verwante informatie**

<span id="page-475-0"></span>Systeemwaarden

## **Opslagdrempel voor de systeem-ASP wijzigen**

Het is belangrijk om te voorkomen dat de systeem-ASP volledig wordt gevuld. Als dit gebeurt, wordt het systeem abnormaal beëindigd. U kunt dit voorkomen door een opslagdrempel op te geven die u waarschuwt voor een potentieel ruimtegebrek.

Een manier om deze drempel in te stellen is via DST (Dedicated Service Tools) of SST (System Service Tools). Gebruik dezelfde procedures die u gebruikt als u de opslagdrempel instelt voor een andere ASP.

**Note:** Als u de drempel instelt via DST voorkomt dit niet dat het systeem abnormaal wordt beëindigd. U ontvangt alleen een bericht als de systeem-ASP de capaciteitsdrempel bereikt.

U kunt ook de systeem-ASP tegen vollopen beschermen door gebruik te maken van de systeemwaarden QSTGLOWLMT en QSTGLOWACN. De systeemwaarde QSTGLOWLMT geeft het percentage op van het niet-toegewezen hulpgeheugen dat resteert als de kritieke opslagonderlimiet wordt bereikt. Als het systeem die grens bereikt, geeft de systeemwaarde QSTGLOWACN aan welke actie het systeem moet ondernemen. Als u deze methode gebruikt, kan het systeem actief een abnormale beëindiging voorkomen in plaats van een waarschuwingsbericht over de situatie te verzenden.

**Note:** Als u deze systeemwaarden gebruikt, heeft dit geen effect op een bestaande opslagdrempel die u kan hebben ingesteld via DST.

U kunt de systeemwaarden QSTGLOWLMT en QSTGLOWACN gebruiken voor de volgende opdrachten:

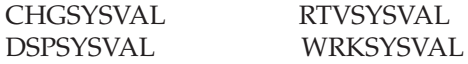

De volgende procedure geeft aan hoe u deze systeemwaarden moet gebruiken. (De opdracht WRKSYSVAL (Werken met systeemwaarde) wordt gebruikt als voorbeeld.

1. Op de opdrachtregel typt uWRKSYSVAL en drukt u op Enter. Het scherm Werken met systeemwaarden wordt afgebeeld.

Werken met systeemwaarden Systeem: YOURSYS Ga naar . . . . . . . \_\_\_\_\_\_\_ Begintekens van systeemwaarde Subset per type . . . \_\_\_\_\_\_\_\_ F4 voor lijst Typ opties en druk op Enter 2=Wijzigen 5=Bekijken Systeemoptie Waarde Type Beschrijving QSTGLOWACN \*STG Actie onderlimiet hulpgeheugen QSTGLOWLMT \*STG Onderlimiet hulpgeheugen

2. Typ een 2 in het veld **optie** om QSTGLOWACN te wijzigen en druk op Enter. U moet over de machtiging \*ALLOBJ en \*SECADM beschikken om QSTGLOWACN te wijzigen. U ziet het scherm Systeemwaarde wijzigen.

```
Systeemwaarde wijzigen
Systeemwaarde . . . . . : QSTGLOWACN
Beschrijving . . . . . : Actie onderlimiet hulpgeheugen
Typ waarde en druk op Enter.
 Actie. . . . . . . *MSG *MSG
                                      *CRITMSG
                                       *REGFAC
                                       *ENDSYS
                                       *PWRDWNSYS
```
3. Op het scherm Systeemwaarde wijzigen typt u de naam van de actie die door het systeem moet worden uitgevoerd wanneer de kritieke opslagonderlimiet wordt bereikt. Druk op Enter. De werkelijke acties die worden uitgevoerd door de actienamen zijn als volgt:

### **\*MSG**

Het systeem verzendt het bericht CPI099C naar de berichtenwachtrijen QSYSMSG en QSYSOPR. (Het systeem verzendt dit bericht ook als u een van de andere acties selecteert.)

### **\*CRITMSG**

Het systeem verzendt het bericht CPI099B bij een cruciale fout naar de gebruiker die is opgegeven in het servicekenmerk om kritieke berichten te ontvangen.

#### **\*REGFAC**

Het systeem dient een taak in voor het aanroepen van exitprogramma's die zijn geregistreerd voor het afsluitpunt QIBM\_QWC\_QSTGLOWACN.

#### **\*ENDSYS**

Het systeem wordt beëindigd in de onderhoudsstand.

### **\*PWRDWNSYS**

Het systeem wordt onmiddellijk uitgeschakeld en wordt opnieuw gestart.

4. Typ DSPSYSVAL op een opdrachtregel en druk op de Enter-toets. Het scherm Systeemwaarde afbeelden wordt afgebeeld.

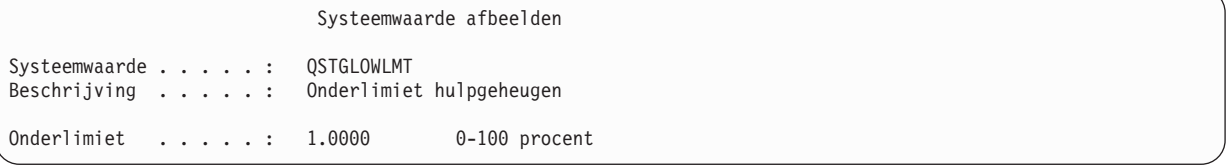

De waarde voor de onderlimiet is de laagste hoeveelheid ongebruikte opslag die kan bestaan in de systeem-ASP voordat het systeem de actie QSTGLOWACN uitvoert. (U kunt de opdracht WRKSYSSTS gebruiken om de hoeveelheid opslag te bekijken dat momenteel wordt gebruikt in de systeem-ASP. Het systeem wordt geleverd met de systeemwaarde QSTGLOWLMT die op 5.0 is ingesteld. Elke wijziging die u aanbrengt in deze systeemwaarde wordt onmiddellijk van kracht.

**Note:** Als de DST-drempel boven 95% ligt, wordt de waarde van de onderlimiet ingesteld op het verschil tussen 100% en de drempelinstelling. Voorbeeld: als de DST-drempel is ingesteld op 98 98 = 2.) Dit gebeurt alleen als u V4R2 installeert.

### **Verwante taken**

["Opslagdrempel](#page-474-0) voor een gebruikers-ASP wijzigen" on page 453

Aan de hand van de opslagdrempel van een hulpgeheugenpool (ASP) bepaalt het systeem wanneer u een waarschuwing krijgt dat de toegewezen ruimte voor de ASP bijna vol is. De standaarddrempel voor een ASP is 90%.

### **Verwante informatie**

Systeemwaarden

# **Schijfstation verplaatsen naar een andere hulpgeheugenpool**

Wellicht wilt u een schijfstation naar een andere hulpgeheugenpool (ASP) verplaatsen.

U wilt een gebruikers-ASP voor journaalontvangers maken en een aantal schijfstations in het systeem naar de nieuwe gebruikers-ASP verplaatsen. Dit kunt u in één proces bewerkstelligen. Als u een schijfstation naar een niet-bestaande ASP verplaatst, wordt de ASP door het systeem gemaakt.

U kunt schijfstations ook verplaatsen omdat u geen gebruikers-ASP's meer nodig hebt in het systeem en u alle schijfstations terug wilt verplaatsen naar de systeem-ASP.

**Note:** Schijfstations kunnen niet naar of uit een onafhankelijke hulpgeheugenpool worden verplaatst.

*Overwegingen voor het wijzigen van uw ASP-configuratie:* Als u van plan bent een of meer schijfstations uit een ASP te verplaatsen, moet u rekening houden met het volgende:

- v Het verplaatsen van het schijfstation kan geruime tijd duren omdat de gegevens op het schijfstation naar andere schijfstations in de ASP moeten worden verplaatst.
- v U kunt schijfstation 1 (het laadbronstation) niet uit de systeem-ASP verplaatsen.
- v U kunt geen schijfstations verplaatsen uit een overgelopen gebruikers-ASP.
- v U kunt schijfstations niet in één bewerking naar en uit dezelfde ASP verplaatsen.
- v Als bescherming door spiegeling actief is voor een ASP, kunt u geen schijfstations naar en uit de ASP verplaatsen. U moet schijfstations in paren uit een gespiegelde ASP verwijderen. Vervolgens kunt u ze aan een andere ASP toevoegen.
- v Als bescherming door spiegeling actief is voor de ASP met de schijfstations, moet u beide schijfstations van een gespiegeld paar verwijderen.
- v Als u een schijfstation verwijdert, wordt het gedeconfigureerd.

Ga als volgt te werk om schijfstations naar andere ASP's te verplaatsen:

- 1. Als u nog niet met DST (Dedicated Service Tools) werkt, voert u een handmatige opstartprocedure (IPL) uit.
- 2. Voer in het menu DST (Dedicated Service Tools) gebruiken de volgende handelingen uit:
	- a. Kies optie 4 (Werken met schijfstations).
	- b. Kies optie 1 (Work with disk configuration) op het scherm Work with Disk Units.
	- c. Kies optie 3 (Work with ASP configuration) op het scherm Work with Disk Configuration.
- 3. Kies optie 6 (Move units from one ASP to another) op het scherm Work with ASP Configuration. Het scherm Specify ASP to Move Disk Units wordt afgebeeld.

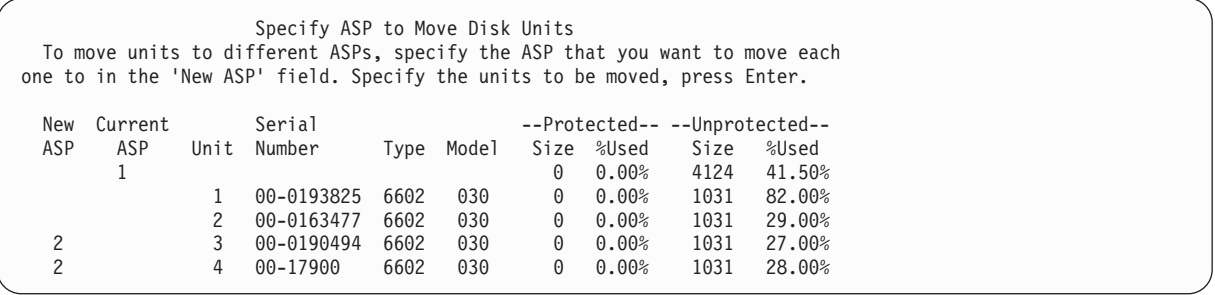

4. Typ in de kolom New ASP het nummer van de ASP waarnaar u de schijfstations wilt verplaatsen en druk op Enter. Als u een niet-bestaande ASP opgeeft, maakt het systeem een nieuwe ASP. Er wordt een foutbericht gegeven als er te weinig geheugen in de bron-ASP overblijft als gevolg van de verplaatsing.

Als het scherm Confirm Move of Unit wordt afgebeeld, gaat u verder met stap 6.

Het scherm Confirm Continuation wordt afgebeeld als de directory's voor opslagbeheer niet kunnen worden gebruikt:

Confirm Continuation In order to proceed the system must perform internal processing that might take several minutes during which the system might appear inactive. Press Enter to continue. Press F12=Cancel to return and change your choice.

- 5. Bepaal of u de procedure wilt annuleren of wilt doorgaan. Als u wilt doorgaan, drukt u op Enter.
- 6. Het scherm Confirm Move of Unit wordt afgebeeld:

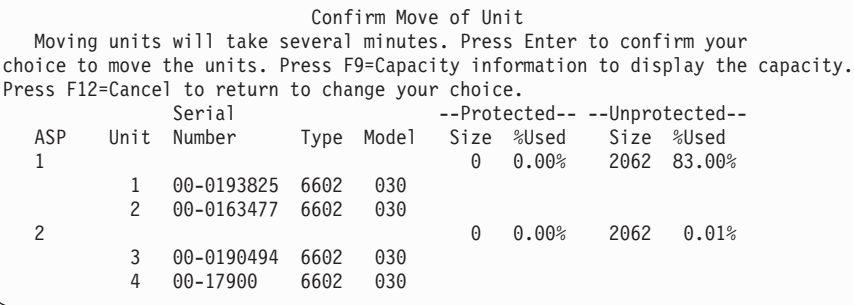

Druk op F9 (capaciteitsgegevens) om de resulterende capaciteit te bekijken.

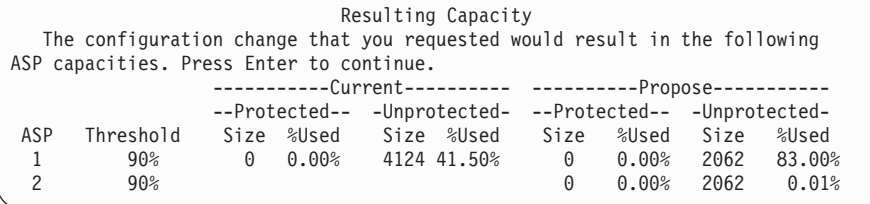

- 7. Druk op Enter om terug te gaan naar het scherm Confirm Move of Unit.
- 8. Druk op Enter op het scherm Confirm Move of Units om de geselecteerde schijfstations te verplaatsen. Het systeem verplaatst de gegevens van de geselecteerde schijfstations naar de resterende schijfstations in de bron-ASP. Het verplaatsen kan enkele minuten duren, waarbij het systeem niet actief lijkt te zijn.
- 9. Als het verplaatsen is voltooid, gaat u terug naar het scherm Werken met ASP-configuratie.
- 10. Als u geen andere taken meer hoeft uit te voeren, beëindigt u DST.

### **Verwante taken**

["Dedicated](#page-457-0) Service Tools starten" on page 436

Ga als volgt te werk om DST (Dedicated Service Tools) te starten.

["Dedicated](#page-459-0) Service Tools stoppen" on page 438

Ga als volgt te werk om DST (Dedicated Service Tools) te stoppen.

# **Een schijfstation uit een hulpgeheugenpool verwijderen**

U kunt een schijfstation uit een hulpgeheugenpool (ASP) verwijderen om de volgende redenen.

- v U wilt een schijfstation fysiek uit het systeem verwijderen.
- v U wilt een schijfstation verplaatsen van een ASP met gespiegelde bescherming naar een andere ASP. U kunt schijfstationsparen van een gespiegelde ASP verwijderen zonder bescherming door spiegeling te stoppen. Vervolgens voegt u de schijfstations toe aan de doel-ASP.

*Overwegingen voor het wijzigen van uw ASP-configuratie:* Als u van plan bent een of meer schijfstations uit een ASP te verwijderen, moet u rekening houden met het volgende:

- v Het kan veel tijd in beslag nemen om het station te verwijderen omdat de gegevens van het te verwijderen station naar andere stations in de ASP moeten worden gekopieerd.
- v Om door te kunnen gaan moet het systeem eerst een interne verwerking uitvoeren die verschillende minuten kan duren waardoor het kan lijken of het systeem inactief is.
- Als u een schijfstation verwijdert, wordt het gedeconfigureerd.

*Beperkingen voor het wijzigen van uw ASP-configuratie:* Als u van plan bent een of meer schijfstations uit een ASP te verwijderen, moet u rekening houden met de volgende beperkingen:

- v U kunt schijfstation 1 (het laadbronstation) niet uit de systeem-ASP verwijderen.
- v U kunt geen schijfstations verwijderen uit een overgelopen gebruikers-ASP.
- v Als bescherming door spiegeling actief is voor de ASP met de schijfstations, moet u beide stations van het gespiegelde paar verwijderen.
- v Als u een schijfstation fysiek gaat verwijderen uit een I/O-adapter (IOA), moet u eerst het schijfstation uitsluiten of de pariteitsbescherming voor apparatuur stoppen.

U verwijdert een schijfstation als volgt:

- 1. Als u nog niet met DST (Dedicated Service Tools) werkt, voert u een handmatige opstartprocedure (IPL) uit.
- 2. Voer in het menu DST (Dedicated Service Tools) gebruiken de volgende handelingen uit:
	- a. Kies optie 4 (Werken met schijfstations).
	- b. Kies optie 1 (Work with disk configuration) op het scherm Work with Disk Units.
	- c. Kies optie 3 (Work with ASP Configuration) op het scherm Work with Disk Configuration.
- 3. Het scherm Remove Units from Configuration wordt afgebeeld.

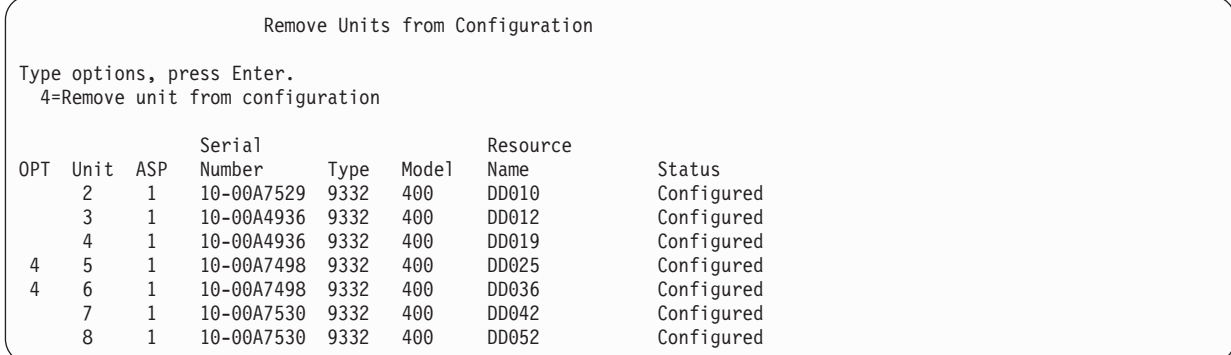

4. Typ een 4 (Remove unit from configuration) in de kolom OPT voor elk station dat wilt verwijderen en druk vervolgens op Enter. Als de hulpgeheugenpool door de verwijderactie onvoldoende geheugen rest, wordt een foutbericht afgebeeld.

Als het scherm Confirm Remove Disk Units wordt afgebeeld, gaat u naar 6.

Het scherm Confirm Continuation kan worden afgebeeld vóór het scherm Confirm Remove Disk Units als de opslagbeheerdirectory's niet kunnen worden gebruikt.

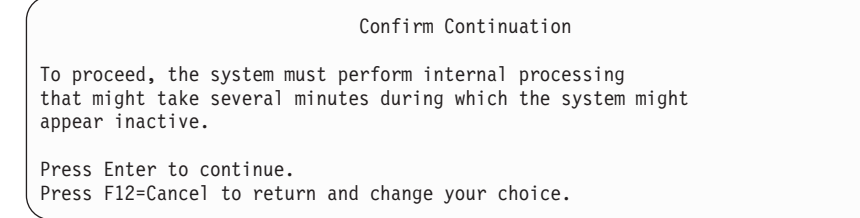

- 5. Bepaal of u de procedure wilt annuleren of wilt doorgaan. Als u wilt doorgaan, drukt u op Enter.
- 6. Het scherm Confirm Remove Disk Units wordt afgebeeld:

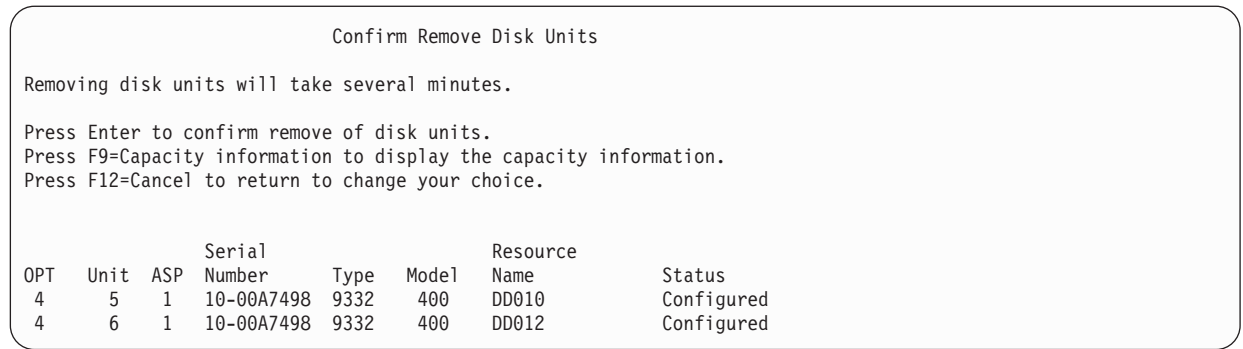

Druk op (capaciteitsgegevens) om de resulterende capaciteit af te beelden.

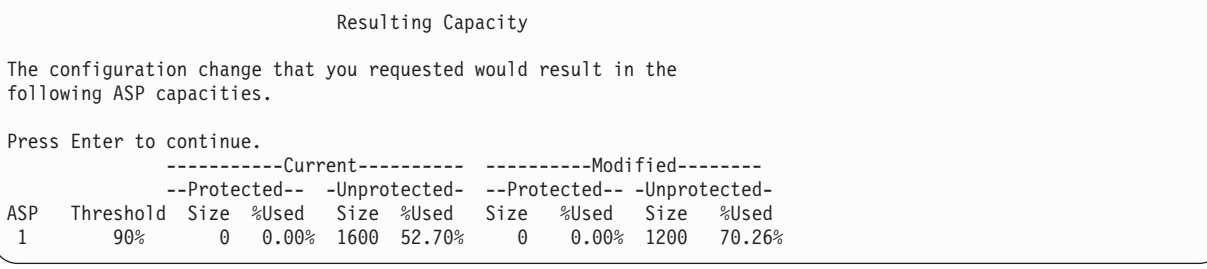

- 7. Druk op Enter om terug te gaan naar het scherm Confirm Remove Disk Units.
- 8. Druk op Enter op het scherm Confirm Remove Disk Units om de geselecteerde stations te verwijderen. Het systeem verplaatst de gegevens van de geselecteerde stations naar de resterende stations in de bronhulpgeheugenpool. Het verwijderen kan enkele minuten tot enkele uren in beslag nemen. Gedurende deze tijd kan het systeem inactief lijken.

### **Opmerkingen:**

- v Hoe lang het duurt om een station te verwijderen, kan per type en model schijfstation verschillen.
- v Als er sprake is van een grote hoeveelheid gefragmenteerde gegevens op het schijfstation, kan het verwijderproces enkele uren duren.

Als de verwijderbewerking is voltooid, keert u terug naar het scherm Werken met ASP-configuratie. Als u geen andere taken meer hoeft uit te voeren, beëindigt u DST.

### **Verwante taken**

["Dedicated](#page-457-0) Service Tools starten" on page 436

Ga als volgt te werk om DST (Dedicated Service Tools) te starten.

["Dedicated](#page-459-0) Service Tools stoppen" on page 438

Ga als volgt te werk om DST (Dedicated Service Tools) te stoppen.

### **Hulpgeheugenpool wissen**

Als u een gebruikers-ASP wist, worden alle aan die ASP toegewezen schijfstations als niet-geconfigureerd aangeduid. Alle gegevens in de ASP worden gewist.

Normaal gesproken verwijdert u alle objecten uit de ASP voordat u de ASP zelf wist. Hiertoe kunt u de objecten wissen of naar een andere ASP verplaatsen. Wanneer u een ASP met objecten wist, worden de objecten als beschadigd of als vernietigd aangeduid.

ASP 1, de systeem-ASP met het besturingssysteem, kan niet worden gewist.

Ga als volgt te werk om een gebruikers-ASP te wissen:

- 1. Als u nog niet met DST (Dedicated Service Tools) werkt, voert u een handmatige opstartprocedure (IPL) uit.
- 2. Voer in het menu DST (Dedicated Service Tools) gebruiken de volgende handelingen uit:
	- a. Kies optie 4 (Werken met schijfstations).
	- b. Kies optie 1 (Work with disk configuration) op het scherm Work with Disk Units.
	- c. Kies optie 3 (Work with ASP configuration) op het scherm Work with Disk Configuration.
- 3. Kies optie 2 (Delete user ASP) op het scherm Work with ASP Configuration en druk op Enter.

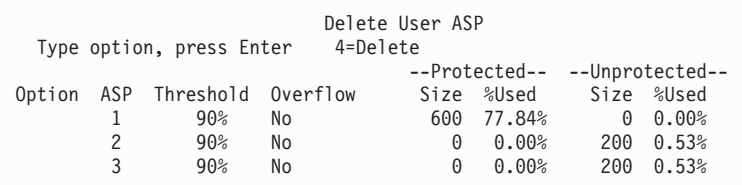

4. Typ 4 (de ASP die u wilt wissen) in het veld **Optie** en druk op Enter. Het scherm Confirm Delete of User ASP wordt afgebeeld.

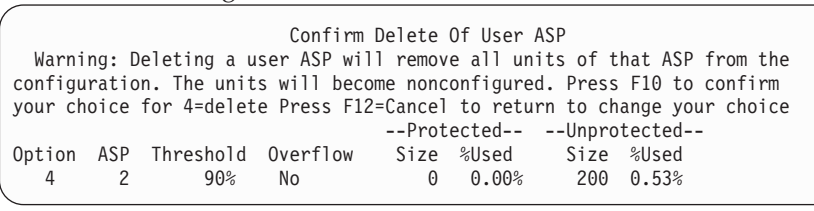

- 5. Druk op F10 (Bevestigen) om het wissen van de ASP te bevestigen. Het wissen kan enkele minuten duren.
- 6. Als u geen andere taken meer hoeft uit te voeren, beëindigt u DST.

### **Verwante onderwerpen**

Chapter 24, ["Hulpgeheugenpools](#page-530-0) beheren," on page 509

U kunt SST (System Service Tools) en DST (Dedicated Service Tools) of System i Navigator gebruiken om hulpgeheugenpools te beheren.

### **Verwante taken**

["Dedicated](#page-457-0) Service Tools starten" on page 436

Ga als volgt te werk om DST (Dedicated Service Tools) te starten.

["Dedicated](#page-459-0) Service Tools stoppen" on page 438

Ga als volgt te werk om DST (Dedicated Service Tools) te stoppen.

## **Opslagvereisten voor een hulpgeheugenpool berekenen**

Als u wijzigingen in de schijfconfiguratie of de schijfbescherming van het systeem wilt aanbrengen, moet u van te voren de opslagvereisten voor de wijziging berekenen.

Zorg ervoor dat het systeem voldoende schijfgeheugen voor de wijzigingen heeft. Gebruik het rekenprogramma voor schijfgeheugen om het schijfgeheugen te berekenen.

## **Objecten in een gebruikers-ASP afbeelden**

Als u een lijst met alle objecten in een gebruikers-ASP wilt afdrukken, voert u de opdracht DSPOBJD (Objectbeschrijving bekijken) uit, waarbij u de af te beelden typen objecten opgeeft.

Voor een gebruikers-ASP zonder bibliotheken geeft u de objecttypen \*FILE (savf), \*JRN en \*JRNRCV op. Raadpleeg Planning switched disks voor een lijst met ondersteunde objecten in onafhankelijke ASP's. In de beschrijving van een object wordt de ASP vermeld waarin het object zich bevindt.

Voer de opdracht QRYDOCLIB (Query uitvoeren voor documentenbibliotheek) uit om een lijst met alle documenten in een gebruikers-ASP op te vragen:

QRYDOCLIB ... QRYDFN(\*IF(\*ASP \*EQ 4))

Gebruik de opdracht DSPOBJD om de ASP te bepalen waarin een object zich bevindt, waarbij u let op het nummer in het veld **Hulpgeheugenpool**. Gebruik de opdracht DSPDLONAM om de ASP te bepalen waarin een DLO (documentenbibliotheekobject) zich bevindt. Let op het nummer in het veld **Hulpgeheugenpool**.

Als het een IFS-object betreft, gebruikt u de opdracht DSPLNK (Objectkoppelingen bekijken). Kies optie 8 (Kenmerken) om de ASP te bepalen waarin het object zich bevindt.

# **Hulpgeheugenpool balanceren**

De balansfunctie voor ASP's verbetert de systeemprestaties door het schijfgebruik over alle schijfwisselaars in een hulpgeheugenpool te verdelen.

U kunt de functie starten door de opdracht STRASPBAL (ASP-balans starten) uit te voeren. U moet de gewenste balansmethode kiezen:

- Balancering van de capaciteit
- Balancering van het gebruik
- v Balancering van hiërarchisch opslagbeheer (HSM, Hierarchical Storage Management)
- **Note:** Als voor een journaal niet een van de opties voor ontvangergrootte zijn opgegeven, kunt u de ontvangers van het journaal niet over de schijfstations van een ASP balanceren. Als \*MAXOPT1 en \*MAXOPT2 beide niet zijn opgegeven voor de parameter RCVSIZOPT van de opdrachten CRTJRN (Journaal maken) of CHGJRN (Journaal wijzigen), kan de journaalontvanger over maximaal tien schijfwisselaars worden verdeeld. Als \*MAXOPT1 of \*MAXOPT2 is opgegeven, kan de journaalontvanger over maar liefst honderd wisselaars worden verdeeld. Het gebruik van RCVSIZOPT(\*RMVINTENT) is van invloed op de manier waarop de journaalontvanger met de schijfwisselaars in de ASP werkt.

Voordat u gebruiks- of HSM-balancering (Hierarchical Storage Management) toepast, moet u de opdracht TRCASPBAL (ASP-balans traceren) uitvoeren. Met deze opdracht start u een traceerfunctie die statistieken verzamelt van de gegevens in de te balanceren ASP's. Veelvuldig gebruikte gegevens worden ook wel gegevens met een hoge gebruiksfrequentie genoemd. Weinig gebruikte gegevens worden ook wel gegevens met een lage gebruiksfrequentie genoemd.

Als u de ASP-balansfunctie wilt beëindigen, voert u de opdracht ENDASPBAL (ASP-balans beëindigen) uit.

# **Capaciteitbalancering**

Bij het balanceren van de capaciteit worden de gegevens op de schijfstations van een hulpgeheugenpool gelijk over alle stations verdeeld.

In plaats van enkele stations die de meeste gegevens bevatten, krijgt elk station een gelijk percentage met gebruikt en niet-gebruikt geheugen. Dit type balancering is nuttig als u nieuwe schijfstations aan een hulpgeheugenpool toevoegt.

## **Balancering van het gebruik**

De balancering van het gebruik is handig als de hulpgeheugenpool (ASP) bepaalde schijfstations bevat die meer worden gebruikt dan andere schijfstations in de ASP.

De opdracht TRCASPBAL (ASP-balans traceren) moet het verzamelen van statistische gegevens beëindigen voordat de balancering van het gebruik kan worden gestart. Als u balancering van het gebruik gebruikt, worden de vaakgebruikte en niet-vaakgebruikte gegevens in elk station in de ASP opnieuw gedistribueerd om het gebruik van de schijfwisselaar van elk station binnen de ASP gelijkmatig te verdelen.

# **HSM-balancering (Hierarchical Storage Management)**

HSM-balancering (Hierarchical Storage Management) is alleen geschikt voor hulpgeheugenpools (ASP's) die zowel gecomprimeerde als niet-gecomprimeerde schijfstations bevatten.

De opdracht TRCASPBAL (ASP-balans traceren) moet het verzamelen van statistische gegevens afronden voordat de balancering van hiërarchisch opslagbeheer kan worden gestart. Bij balancering van hiërarchisch opslagbeheer worden de veelgebruikte en de niet-veelgebruikte gegevens op elk station in de ASP opnieuw gedistribueerd. De veelgebruikte gegevens worden naar stations met hoge prestaties verplaatst, terwijl de niet-veelgebruikte gegevens naar stations met lage prestaties worden verplaatst. Na afloop van de balancering wist het systeem de traceergegevens.

# **Objecten overbrengen tussen hulpgeheugenpools**

U kunt volledige bibliotheken of mappen naar een andere hulpgeheugenpool (ASP) verplaatsen. Er gelden speciale procedures voor het verplaatsen van een bibliotheek met journalen, omdat het journaal en de gejournaliseerde objecten zich in dezelfde standaard gebruikers-ASP of dezelfde groep onafhankelijke ASP's moeten bevinden.

In het onderwerp "Werken met [gebruikers-ASP's](#page-490-0) zonder bibliotheken" on page 469 worden de procedures voor het werken met gebruikers-ASP's zonder bibliotheken beschreven.

U kunt objecten niet rechtstreeks tussen ASP's verplaatsen omdat bij de opdrachten MOVOBJ (Object verplaatsen) en MOVDOC (Document verplaatsen) alleen de verwijzing naar het object wordt verplaatst. De gegevens worden niet fysiek gekopieerd. Volg over het algemeen deze stappen om een object naar een andere ASP te verplaatsen:

1. Meld u aan als QSECOFR. |

|

- 2. Sla het object en de bijbehorende persoonlijke machtigingen op door de parameter PVTAUT(\*YES) op te geven. | |
	- 3. Verwijder het object uit het systeem. Als u het object van de ene onafhankelijke ASP naar de andere verplaatst, hoeft u deze stap niet uit te voeren.
- 4. Zet het object terug naar de doel-ASP met de parameter RSTASP van de opdracht RST*xxx*. Als u objecten terugzet naar een onafhankelijke ASP, gebruikt u de parameter RSTASPDEV. Als u de persoonlijke machtigingen van het object moet terugzetten, gebruikt u de parameter PVTAUT(\*YES). | |

Deze beperkingen zijn van toepassing op de parameter RSTASP voor een standaard gebruikers-ASP:

- v Als u een object naar een andere standaard ASP van de bibliotheek probeert terug te zetten, moet de ASP een ASP zonder bibliotheken zijn en moet het object een journaal, een journaalontvanger of een opslagbestand zijn.
	- Journalen, journaalontvangers en opslagbestanden worden niet teruggezet wanneer er een bibliotheek bestaat op de ASP, en er wordt een foutbericht gegeven.
	- Andere objecten worden teruggezet naar de ASP die de bibliotheek bevat.
- v Er wordt een bericht afgebeeld als u een object probeert terug te zetten naar een standaard gebruikers-ASP die u expliciet opgeeft bij de parameter RSTASP, terwijl de ASP niet bestaat. Het object wordt niet teruggezet.
- v Als u bij het terugzetten van een object RSTASP(\*SAVASP) opgeeft, terwijl de standaard ASP waarvan het object is opgeslagen niet meer bestaat, wordt het object teruggezet naar de systeem-ASP. Er wordt een informatiebericht afgebeeld.

Er wordt een bericht afgebeeld als u een object probeert terug te zetten naar een onafhankelijke ASP die u expliciet opgeeft bij de parameter RSTASPDEV, terwijl de ASP niet bestaat. Het object wordt niet teruggezet.

## **Bibliotheek overbrengen naar een andere hulpgeheugenpool**

Volg deze procedure om een bibliotheek naar een andere hulpgeheugenpool (ASP) te verplaatsen.

In dit voorbeeld wordt de bibliotheek CUSTLIB verplaatst van ASP 1 naar ASP 2.

1. Meld u aan als QSECOFR. |

| |

| |

- 2. Sla de bibliotheek en de bijbehorende persoonlijke machtigingen op: |
	- SAVLIB DEV(*apparatuurnaam*) LIB(*bibliotheeknaam*) ASPDEV(asp1) PVTAUT(\*YES)
- 3. Wis de bibliotheek: DLTLIB LIB(CUSTLIB) |
- 4. Zet de bibliotheek en de bijbehorende persoonlijke machtigingen terug in de nieuwe ASP: |
	- RSTLIB DEV(*apparatuurnaam*) SAVLIB(*bibliotheeknaam*) RSTASPDEV(asp2) PVTAUT(\*YES)

In plaats van deze methode kunt u de bibliotheek ook met behulp van de API QHSMMOVL (Bibliotheek verplaatsen naar ASP) naar een andere ASP verplaatsen. De API QHSMMOVL verwerkt objectmachtigingen tijdens de bibliotheekoverdracht. U kunt de API QHSMMOVL niet gebruiken voor bibliotheken met journalen, journaalontvangers of gejournaliseerde objecten.

### **Verwante taken**

"Machtigingen herstellen voor onafhankelijke [ASP-gegevens."](#page-273-0) on page 252 U kunt de methoden die in deze afbeeldingen worden getoond, gebruiken om de machtiging voor een onafhankelijke ASP te herstellen.

"Persoonlijke [machtigingen](#page-265-0) terugzetten voor geselecteerde objecten" on page 244 Als u enkele objecten wilt terugzetten of migreren terwijl de gebruikersprofielen al in het doelsysteem bestaan, kunt u de persoonlijke machtigingen voor de objecten het snelst terugzetten door PVTAUT(\*YES) op te geven bij de opdrachten voor opslaan en terugzetten.

### **Verwante informatie**

API's (Application Programming Interfaces)

# **Een map overbrengen naar een andere hulpgeheugenpool (ASP)**

Gebruik deze procedure om een map naar een andere ASP te verplaatsen.

In dit voorbeeld wordt de map HRFLR verplaatst van ASP 1 naar ASP 2. Verplaats geen door IBM geleverde mappen (mappen die beginnen met Q) naar eengebruikers-ASP. Deze mappen moeten zich in de systeem-ASP bevinden.

- 1. Sla de persoonlijke machtigingen voor de map op: SAVSECDTA DEV(TAP01).
- 2. Sla de map op: SAVDLO DLO(\*ALL) FLR(HRFLR) DEV(TAP01). Overweeg om het object twee keer op te slaan op twee verschillende mediavolumes.
- 3. Wis de map: DLTDLO DLO(\*ALL) FLR(HRFLR). Sla deze stap niet over. Als u een object in een documentenbibliotheek (DLO) herstelt op een ASP en dit object al bestaat in een andere ASP, ontvangt u een foutbericht. De herstelbewerking gaat verder met het volgende DLO. Als u een herstelopdracht opgeeft voor een groot aantal DLO's, ontvangt u een groot aantal foutberichten.
- 4. Plaats het systeem in de onderhoudsstand: ENDSBS \*ALL \*IMMED.
- 5. Herstel de persoonlijke machtigingen die u hebt opgeslagen in stap 1: RSTUSRPRF USRPRF(\*ALL) DEV(TAP01)
- 6. Herstel de map in de nieuwe gebruikers-ASP: RSTDLO DLO(\*ALL) SAVFLR(HRFLR) RSTASP(2)
- 7. Herstel de machtiging voor de map en de bijbehorende objecten: RSTAUT

<span id="page-485-0"></span>U kunt meer dan een map tegelijkertijd verplaatsen door verschillende mappen op te geven bij de opdrachten SAVDLO (Object in documentenbibliotheek opslaan) en RSTDLO (Object in documentenbibliotheek herstellen). Als u DLO's opslaat van meer dan een ASP, moet u de volgnummers opgeven in de opdracht RSTDLO.

# **Journalen en objecten overbrengen naar een andere hulpgeheugenpool (ASP)**

Als u een gebruikers-ASP met bibliotheken gebruikt, moeten zowel de objecten die u journaliseert als het journaal zich in dezelfde ASP bevinden.

Voor zowel het herstel als de prestaties verdient het aanbeveling om de journaalontvanger in een andere gebruikers-ASP te plaatsen. Als het journaal zich in de systeem-ASP of een standaard-gebruikers-ASP bevindt, plaatst u de journaalontvanger in een andere standaard-gebruikers-ASP. Als het journaal zich in een onafhankelijke ASP bevindt, plaatst u de journaalontvanger in een secundaire ASP als het journaal is opgeslagen in de primaire ASP van de schijvenpoolgroep. Als er een fout optreedt in de ASP die de objecten en het journaal bevat, verliest u niet zowel de objecten als de gejournaliseerde wijzigingen die zich in de ontvanger bevinden. Als u uw objecten en journaalontvanger in dezelfde gebruikers-ASP plaatst, veroorzaakt dit ook een conflict tussen toegang tot het object en toegang tot de journaalontvanger.

Gebruik de volgende procedure om het journaal en de bijbehorende journaalobjecten te verplaatsen naar een andere ASP. Deze procedure is van toepassing opgebruikers-ASP's (waarbij het journaal en de bibliotheek zich in dezelfde ASP bevinden). Als het journaal zich in een gebruikers-ASP zonder bibliotheken bevindt, raadpleegt u het onderwerp "Werken met [gebruikers-ASP's](#page-490-0) zonder bibliotheken" on [page](#page-490-0) 469.

Voer de volgende stappen uit om gejournaliseerde objecten over te brengen:

1. Meld u aan als QSECOFR. |

| | |

- 2. Sla het journaal op met de opdrachten SAV (Object opslaan), SAVOBJ (Object opslaan) of SAVLIB (Bibliotheek opslaan). Geef de parameter PVTAUT(\*YES) op bij de opslagopdracht om de persoonlijke machtigingen op te slaan.
	- 3. Omdat het journaal en de gejournaliseerde objecten zich in dezelfde ASP moeten bevinden, moeten de objecten ook worden verplaatst naar dezelfde gebruikers-ASP voordat u het journaliseren van de objecten na de verplaatsing kunt hervatten.
- 4. Sla alle objecten op die u journaliseert en sla eventuele logische bestanden op waarvoor de toegangspaden zijn gejournaliseerd. Geef de parameter PVTAUT(\*YES) op bij elke opslagopdracht om de persoonlijke machtigingen op te slaan. U kunt de opdracht Werken met Journaalkenmerken gebruiken om te bepalen welke objecten u moet journaliseren. Overweeg om het journaal en de gejournaliseerde objecten twee keer op te slaan op twee verschillende mediavolumes. | | |
	- 5. Wis de gejournaliseerde objecten met behulp van de bijbehorende wisopdracht.
	- 6. Wis het journaal met de opdracht DLTJRN (Journaal wissen).
	- 7. Wis de bibliotheek die het journaal bevatte.
	- 8. Maak de bibliotheek voor het journaal in de gebruikers-ASP met behulp van de opdracht CRTLIB (Bibliotheek maken):
		- v Voor standaard-ASP's geeft u het volgende op: CRTLIB LIB(*bibliotheeknaam*) ASP(*ASP-nummer*)
		- v Voor onafhankelijke ASP's geeft u het volgende op: CRTLIB LIB(*bibliotheeknaam*) ASP(\*ASPDEV) ASPDEV(*naam\_ASP-apparaat*)
		- **Note:** De nieuwe bibliotheek moet dezelfde naam hebben als de bibliotheek waarin het journaal zich oorspronkelijk bevond.
- 9. Herstel het journaal in de bibliotheek in de gebruikers-ASP met behulp van de opdracht RSTOBJ (Object herstellen). Geef PVTAUT(\*YES) op bij de herstelopdracht om de persoonlijke machtigingen te herstellen. Voor onafhankelijke ASP's geeft u de parameter RSTASPDEV op.
- 10. Herstel de eerder gejournaliseerde objecten in de bibliotheek of directory in de gebruikers-ASP. Als u de eerder gejournaliseerde objecten wilt herstellen in de oorspronkelijke bibliotheken of directory's, moet u die bibliotheken of directory's eerst verplaatsen naar de gebruikers-ASP. U verplaatst bibliotheken en directory's naar een andere ASP door deze op te slaan, te wissen en op de nieuwe ASP te herstellen. Geef PVTAUT(\*YES) op bij elke opslag- en herstelopdracht.

Als de eerder gejournaliseerde objecten worden hersteld, wordt het journaliseren voor de objecten automatisch hervat als het journaal al bestaat.

11. Sla de gejournaliseerde objecten op zodat de gejournaliseerde wijzigingen, indien nodig, kunnen worden toegepast. Als het journaliseren wordt gestart, wijst het systeem een journaal-ID (JID) toe aan het object. Het JID dat wordt toegewezen is hetzelfde JID dat het object had toen het werd opgeslagen. Het object moet worden opgeslagen nadat het JID is toegewezen.

# **Objecten maken in een standaard ASP met bibliotheken**

U kunt een object in een specifieke hulpgeheugenpool (ASP) maken door dit in een bibliotheek of map in de ASP te plaatsen.

U kunt een bibliotheek of map op een van deze manieren in een ASP plaatsen:

- | Geef een waarde op voor de parameter ASP van de opdracht CRTLIB (Bibliotheek maken) of de opdracht CTRFLR (Map maken). De standaardwaarde voor de parameter ASP is 1. Als u een |
	- onafhankelijke ASP hebt, moet u ook de naam van het ASP-apparaat opgeven in de parameter
- ASPDEV. De opdracht CTRFLR is alleen geschikt voor gebruikers-ASP's en niet voor onafhankelijke ASP's. | |
	- v Zet de bibliotheek of de map met behulp van de parameter RSTASP van de herstelopdracht terug in een specifieke ASP.

IFS-objecten kunnen als volgt in een gebruikers-ASP worden geplaatst via een UDFS:

- 1. Maak een UDFS in de ASP.
- 2. Koppel het UDFS aan via een andere directory en werk ermee via dat pad.

### **Verwante informatie**

|

Door de gebruiker gedefinieerde bestandssystemen (UDFS)

### **Voorbeeld: Document in een standaardhulpgeheugenpool plaatsen**

Dit is een voorbeeld van de manier waarop u een document in een specifieke standaardhulpgeheugenpool (ASP) kunt plaatsen.

1. Om een map te maken in een standaard ASP, geeft u de parameter ASP op in de opdracht CRTFLR (Map maken):

CRTFLR FLR(ASP3FLR) ASP(3)

2. Om een document in de map te maken, geeft u de opdracht CRTDOC (Document maken) op of gebruikt u een programma waarmee documenten kunnen worden gemaakt.

Als u in ASP3FLR een document of een andere map toevoegt, wordt het nieuwe document of de nieuwe map automatisch in ASP 3 gemaakt.

Wanneer u de eerste map in een standaard ASP toevoegt, maakt het systeem de bijbehorende bibliotheek. Als u bijvoorbeeld de map ASP3FLR toevoegt, maakt het systeem de bibliotheek QDOC0003 indien deze nog niet bestaat. Maak een bibliotheek zoals QDOCnnnn nooit zelf. Als u dit wel doet, kunnen er onverwachte resultaten optreden.

### **Voorbeeld: Object in een gebruikers-ASP plaatsen**

Dit is een voorbeeld van de manier waarop u een journaalontvanger in een specifieke gebruikers-ASP kunt plaatsen:

1. Maak een bibliotheek voor de journaalontvanger:

```
v Voor standaard ASP's geeft u het volgende op:
  CRTLIB LIB(ASP2LIB)
  ASP(2)
```
v Voor onafhankelijke ASP's geeft u het volgende op:

```
CRTLIB
LIB(bibliotheeknaam) ASP(*ASPDEV)
ASPDEV(naam_ASP-apparaat)
```
- 2. Als u de journaalontvanger in een onafhankelijke ASP plaatst, voert u de opdracht SETASPGRP (ASP-groep instellen) uit om de taak aan de juiste ASP te koppelen.
- 3. Maak de journaalontvanger in de bibliotheek die u in de gebruikers-ASP hebt gemaakt: CRTJRNRCV JRNRCV(ASP2LIB/RCVINASP2)

### **Voorbeeld: Een door de gebruiker gedefinieerd bestandssysteem (UDFS) maken in een gebruikers-ASP**

Hier ziet u een voorbeeld van een door de gebruiker gedefinieerd systeem (UDFS) in een gebruikers-ASP met behulp van de opdracht CRTUDFS (UDFS maken) en de opdracht MOUNT (Gekoppeld best.sys. toevoegen).

1. Een UDFS in ASP 2 maken. Alle objecten die in dit nieuwe bestandssysteem zijn gemaakt, komen ook voor in ASP 2:

CRTUDFS UDFS('/dev/qasp02/asp2dir.udfs')

- 2. Koppel het UDFS voor directory '/myLocalPath': MOUNT TYPE(\*UDFS) MFS('/dev/qasp02/asp2dir.udfs') MNTOVRDIR('/myLocalPath')
- 3. Maak een directory in het UDFS: CRTDIR DIR('/myLocalPath/newDir')

# **Journaalontvangers in een gebruikers-ASP plaatsen**

Als u journaalontvangers in eengebruikers-ASP (ASP) plaatst, kunt u de systeemprestaties verbeteren.

Het toewijzen van een gebruikers-ASP aan de journaalontvangers voor een enkel journaal is de juiste aanpak. Als u journaalontvangers in een gebruikers-ASP plaatst, vereenvoudigt dit het herstel.

### **Journaalontvangers in een gebruikers-ASP plaatsen**

Volg deze procedure om journaalontvangers in een gebruikers-ASP te plaatsen.

In de onderstaande procedure wordt het voorbeeld gehanteerd van het journaal CUSTJRN en journaalontvangers die de naamgevingsregel CUSTR*nnnn* volgen.

1. Maak een bibliotheek voor de journaalontvanger in de opgegeven gebruikers-ASP:

- Typ het volgende voor een standaard ASP: CRTLIB LIB(CUSTJRNR) ASP(4)
- Typ het volgende voor onafhankelijke ASP: CRTLIB LIB(CUSTJRNR) ASP(\*ASPDEV) ASPDEV(*naam\_ASP-apparaat*)
- 2. Gebruik de opdracht WRKJRNA (Werken met journaalkenmerken) om de naam van de aangekoppelde journaalontvanger te achterhalen: WRKJRNA JRN(CUSTJRNR/CUSTJRN). In het voorbeeld is de aangekoppelde journaalontvanger CUSTR0005.
- 3. Druk op F17 (Kenmerken) om de kenmerken voor de huidige ontvanger vast te stellen.
- 4. Als u de journaalontvanger in een onafhankelijke ASP plaatst, voert u de opdracht SETASPGRP (ASP-groep instellen) uit om de taak aan de juiste ASP te koppelen.
- 5. Maak een nieuwe journaalontvanger in de bibliotheek die zich in de gebruikers-ASP bevindt. Gebruik een naam die aansluit op de naamgeving. Geef de kenmerken op die u hebt opgevraagd. Als de drempelwaarde van de huidige ontvanger bijvoorbeeld 100000 is, typt u de volgende opdracht: CRTJRNRCV JRNRCV(CUSTJRNR/CUSTR0006) THRESHOLD(100000)
- 6. Koppel de nieuwe journaalontvanger aan, zodat deze actief journaalgegevens ontvangt: CHGJRN JRN(CUSTJRN) JRNRCV(CUSTJRNR/CUSTR0006)
- 7. U kunt de ontkoppelde journaalontvanger opslaan en uit het systeem verwijderen.
- 8. Als u voortaan journaalontvangers wijzigt en JRNRCV(\*GEN) opgeeft, maakt het systeem de nieuwe journaalontvanger in de bibliotheek CUSTJRNR van ASP 4.

## **Journaalontvangers verplaatsen uit een overgelopen standaard gebruikers-ASP**

Voer deze stappen uit om de objectjournalisering te onderhouden.

- 1. Gebruik de opdracht WRKJRNA (Werken met journaalkenmerken) om de namen te bepalen van de journaalontvangers die bij het journaal horen: WRKJRNA JRN(*bibliotheeknaam*/*journaalnaam*)
- 2. Druk op F17 om de kenmerken van de aangekoppelde ontvanger af te beelden.
- 3. Als de te verplaatsen journaalontvanger aan een journaal is gekoppeld, maakt u een nieuwe ontvanger in een andere ASP met de opdracht CRTJRNRCV (Journaalontvanger maken). Stel, de naam van de aangekoppelde ontvanger is CUSTR0005. Kies een naam die de regels voor naamgeving volgt.

Ga als volgt te werk als de journaalontvanger zich in een gebruikers-ASP bevindt:

- a. Maak een nieuwe bibliotheek in een andere ASP, zoals LIBJNEW: CRTLIB LIB(LIBJNEW) ASP(4).
- b. Maak een nieuwe journaalontvanger in de bibliotheek. Geef de kenmerken op die u hebt opgevraagd. Als de drempelwaarde van de huidige ontvanger bijvoorbeeld 100000 is, geeft u het volgende op:

CRTJRNRCV JRNRCV(LIBJNEW/CUSTR0006) THRESHOLD(100000)

Als de journaalontvanger zich in een gebruikers-ASP zonder bibliotheken bevindt, maakt u een nieuwe journaalontvanger in een andere gebruikers-ASP zonder bibliotheken of in de systeem-ASP: CRTJRNRCV JRNRCV(CUSTJRNR/CUSTR0006) ASP(5).

- 4. Wijzig het journaal met de opdracht CHGJRN (Journaal wijzigen). Geef de nieuwe journaalontvanger op bij de parameter JRNRCV: CHGJRN JRN(CUSTJRNR/CUSTJRN) JRNRCV(*bibliotheeknaam*/CUSTR0006).
- 5. Sla de journaalontvangers van de overgelopen gebruikers-ASP op. Als de bibliotheek uitsluitend journaalontvangers bevat, gebruikt u de opdracht SAVLIB (Bibliotheek opslaan). Als de bibliotheek ook andere objecten bevat, gebruikt u de opdracht SAVOBJ (Object opslaan).
- 6. Als u in stap 5 de opdracht SAVLIB hebt gebruikt, verwijdert u de bibliotheek uit de overgelopen gebruikers-ASP met de opdracht DLTLIB (Bibliotheek wissen). Als u de opdracht SAVOBJ hebt gebruikt, verwijdert u de journaalontvangers met de opdracht DLTJRNRCV (Journaalontvanger wissen).
- 7. Journaalontvangers kunnen alleen worden teruggezet naar de bibliotheek waarmee ze zijn opgeslagen. De benodigde stappen voor het terugzetten van de journaalontvangers hangen ervan af of ze zich in een gebruikers-ASP met bibliotheken of een gebruikers-ASP zonder bibliotheken bevinden. Journaalontvangers in een gebruikers-ASP zonder bibliotheken kunnen naar elke willekeurige ASP worden teruggezet, mits de bibliotheek zich in de systeem-ASP bevindt. Ingeval van bibliotheken in een gebruikers-ASP met bibliotheken dient u te controleren of de ASP genoeg ruimte heeft voordat u de journaalontvangers terugzet naar de bibliotheek.

# <span id="page-489-0"></span>**Overgelopen journaal opnieuw instellen**

Als een journaalobject is overgelopen, moet u dit verwijderen en weer terugzetten om de status ervan te herstellen.

**Note:** Gebruik de opdracht DSPOBJD (Objectbeschrijving bekijken) om te bepalen of een specifiek object in een bibliotheek is overgelopen. Gebruik de opdracht DSPLNK (Objectkoppelingen bekijken) en kies optie 8 om te bepalen of een specifiek object in een directory is overgelopen.

Aangezien journalen en gejournaliseerde objecten zich in dezelfde ASP moeten bevinden, kunt u een overgelopen journaal het beste terugzetten door dit in dezelfde standaard ASP terug te zetten. Als u het journaal in een andere ASP terugzet, moet u ook alle gejournaliseerde objecten naar die ASP verplaatsen.

Volg de procedure van het onderwerp "Journalen en objecten [overbrengen](#page-485-0) naar een andere [hulpgeheugenpool](#page-485-0) (ASP)" on page 464 om het journaal en journaalobjecten naar een andere ASP te verplaatsen.

Controleer eerst of de overgelopen ASP genoeg beschikbare ruimte heeft om te voorkomen dat het journaal overloopt wanneer dit wordt teruggezet.

- 1. Gebruik de opdracht WRKJRNA (Werken met journaalkenmerken) om informatie af te drukken over gejournaliseerde objecten en de index van ontvangers: WRKJRNA JRN(*bibliotheeknaam*/*journaalnaam*) OUTPUT(\*PRINT).
- 2. Gebruik de opdracht SAVOBJ (Object opslaan) om het te herstellen journaal op te slaan.
- 3. Sla de journaalontvangers behorende bij het journaal op met behulp van de opdracht SAVOBJ.
- 4. Ga als volgt te werk om de journalisering voor alle gejournaliseerde objecten te beëindigen:
	- a. Toegangspaden: ENDJRNAP JRN(*bibliotheeknaam*/*journaalnaam*) FILE(\*ALL)
		- b. Fysieke databasebestanden: ENDJRNPF JRN(*bibliotheeknaam*/*journaalnaam*) FILE(\*ALL)
	- c. IFS-objecten: ENDJRN OBJ(\*ALL) JRN('*QSYS.LIB/bibliotheeknaam.LIB*/journaalnaam.JRN')
- d. Geef de volgende opdracht op om de overnameregels en journaalkenmerken voor elke gejournaliseerde bibliotheek vast te leggen:
- DSPLIBD LIB(*bibliotheeknaam*) OUTPUT(\*PRINT)
- e. Gejournaliseerde bibliotheken:
	- ENDJRNLIB LIB(\*ALL) JRN(*bibliotheeknaam*/*journaalnaam*)
	- f. Alle andere objecten:

| | | | |

ENDJRNOBJ OBJ(\*ALL) OBJTYPE(\*ALL) JRN(*bibliotheeknaam*/*journaalnaam*)

- 5. Deactiveer alle journalen op afstand die bij het journaal horen met de API QjoChangeJournalState (Journaalstatus wijzigen) of de opdracht CHGRMTJRN (Journaal op afstand wijzigen).
- 6. Wis het journaal: DLTJRN JRN(*bibliotheeknaam*/*journaalnaam*).
- 7. Zet het journaal terug in dezelfde bibliotheek en dezelfde ASP. Als het journaal zich in een gebruikers-ASP met bibliotheken bevond, hoeft u de parameter ASP van de opdracht RSTOBJ (Object terugzetten) niet op te geven. Als het journaal zich in een gebruikers-ASP zonder bibliotheken bevond, geeft u RSTASP(\*SAVASP) op voor de RSTOBJ-parameter.
- 8. Ga als volgt te werk om de journalisering opnieuw te starten voor elk object dat eerder werd gejournaliseerd:
	- a. Fysieke databasebestanden: STRJRNPF FILE(*bibliotheeknaam*/*bestandsnaam*) JRN(*bibliotheeknaam*/*journaalnaam*)
	- b. Toegangspaden: STRJRNAP FILE(*bibliotheeknaam*/*bestandsnaam*) JRN(*bibliotheeknaam*/*journaalnaam*)

<span id="page-490-0"></span>c. IFS-objecten:

| | | |

STRJRN OBJ('*objectpadnaam*') JRN('/*QSYS.LIB*/*bibliotheeknaam.LIB*/*journaalnaam.JRN*')

- d. Gejournaliseerde bibliotheken:
	- STRJRNLIB LIB(*bibliotheeknaam*) JRN(*bibliotheeknaam*/*journaalnaam*)

Gebruik de overnameregels en journaalkenmerken die u in stap [4d](#page-489-0) hebt opgeslagen voor de gejournaliseerde bibliotheken.

e. Alle andere objecten: STRJRNOBJ OBJ(*bibliotheeknaam*/*bestandsnaam*) OBJTYPE(objecttype) JRN(*bibliotheeknaam*/*journaalnaam*)

In stap [1](#page-489-0) hebt u een lijst met objecten afgedrukt.

- 9. Brengt de keten van journaalontvangers opnieuw tot stand:
	- a. Typ WRKJRN en druk op Enter.
	- b. Typ de naam van het journaal en van de bibliotheek wanneer daarom wordt gevraagd.
	- c. Kies optie 9 (Ontvangers aan journaal koppelen) op scherm Werken met journaal.
	- d. Als u een bericht hebt ontvangen dat de ontvangers zijn gekoppeld, drukt u op F12 om terug te gaan.
	- e. Typ de volgende opdracht: WRKJRNA JRN(*bibliotheeknaam*/*journaalnaam*)
- 10. Gebruik de opdracht DSPOBJD (Objectbeschrijving bekijken) om de objectbeschrijving voor het journaal af te beelden. Controleer of het journaal niet meer is overgelopen.

# **Werken met gebruikers-ASP's zonder bibliotheken**

Hier volgen de objecttypen die zijn toegestaan in een gebruikers-ASP zonder bibliotheken..

- Iournaal
- Journaalontvanger
- Opslagbestand

# **Objecten maken in een standaard ASP zonder bibliotheken**

In een standaard ASP zonder bibliotheken kunt u journalen, journaalontvangers en opslagbestanden maken.

Als u een object in een standaard ASP zonder bibliotheken maakt, moet de bibliotheek voor het object in de systeem-ASP voorkomen. Om een opslagbestand in een standaard ASP zonder bibliotheken te maken, typt u bijvoorbeeld de volgende opdracht:

CRTSAVF FILE(SAVFLIB/DSTSAV) ASP(4)

In deze opdracht duidt 4 het nummer aan van de gebruikers-ASP waarin u het opslagbestand wilt opslaan. De bibliotheek voor het opslagbestand bevindt zich in de systeem-ASP en ASP 4 bevat geen bibliotheken.

Nadat het object is gemaakt, bevindt al het geheugen voor het object zich in de aangewezen gebruikers-ASP. Wijzigingen die u in het object maakt, worden ook in de gebruikers-ASP doorgevoerd. Als de ASP vol raakt, loopt deze over in de systeem-ASP.

Het is raadzaam ervoor te zorgen dat alle journalen en journaalontvangers in het systeem een unieke naam hebben. Als objecten in de bibliotheek QRCL worden geplaatst en de oorspronkelijke naam niet kan worden ingesteld, kunnen dubbele namen worden gewijzigd met de opdracht RCLSTG (Geheugenruimte beschikbaar maken).

<span id="page-491-0"></span>Met behulp van de parameter MAXRCDS van de opdracht CRTSAVF (Opslagbestand maken) en de parameter THRESHOLD van de opdracht CRTJRNRCV (Journaalontvanger maken) kunt u de grootte van objecten bewaken om te voorkomen dat ze in de systeem-ASP overlopen.

### **Verwante onderwerpen**

Chapter 20, "Werken met [hulpgeheugenpools,"](#page-466-0) on page 445

U kunt SST (System Service Tools) en DST (Dedicated Service Tools) gebruiken voor het werken met hulpgeheugenpools (ASP's). ASP's worden ook wel *schijvenpools* genoemd. U kunt nieuwe versleutelde en niet-versleutelde gebruikers-ASP's maken of u kunt schijfeenheden aan een bestaande ASP toevoegen.

### **Object overbrengen naar een hulpgeheugenpool zonder bibliotheken**

In deze voorbeeldprocedure wordt een object naar een ASP zonder bibliotheken verplaatst.

In dit voorbeeld wordt het opslagbestand DSTSAVF naar ASP 4 verplaatst. De bibliotheek (SAVFLIB) voor DSTSAVF bevindt zich in de systeem-ASP. Deze procedure is alleen geschikt voor opslagbestanden, journalen en journaalontvangers.

Ga als volgt te werk om een object naar een ASP zonder bibliotheken over te brengen:

1. Meld u aan als QSECOFR. |

| | |

| |

| | |

| |  $\perp$ | | | | | | | | | | |

2. Sla het opslagbestand en de bijbehorende persoonlijke machtigingen op:

```
SAVOBJ OBJ(DSTSAVF) LIB(SAVFLIB) OBJTYPE(*FILE)
        DEV(TAP01) PVTAUT(*YES)
```
- 3. Wis het opslagbestand: DLTF FILE(DSTSAVF) |
- 4. Zet het opslagbestand en de bijbehorende persoonlijke machtigingen terug naar ASP 4: |

```
RSTOBJ OBJ(DSTSAVF) SAVLIB(SAVFLIB) RSTASP(4)
        DEV(TAP01) PVTAUT(*YES)
```
# **Journaal overbrengen naar een gebruikers-ASP zonder bibliotheken**

Volg deze procedure om een journaal naar een andere standaard gebruikers-ASP zonder bibliotheken te verplaatsen en alle eerder gejournaliseerde objecten opnieuw aan het journaal te koppelen.

- 1. Meld u aan als QSECOFR.
- 2. Sla het journaal op met de opdrachten SAV (Object opslaan), SAVOBJ (Object opslaan) of SAVLIB (Bibliotheek opslaan). Geef de parameter PVTAUT(\*YES) op om de persoonlijke machtigingen voor het journaalobject op te slaan.
	- 3. Maak een lijst met de gejournaliseerde objecten: WRKJRNA JRN(*bibliotheeknaam*/*journaalnaam*) OUTPUT(\*PRINT)
- a. Druk de journaalkenmerken van de gejournaliseerde bestanden af. DSPOBJD OBJ(*bestandsnaam*) OBJTYPE(\*FILE) DETAIL(\*FULL) OUTPUT(\*PRINT)
	- b. Druk de overnameregels en journaalkenmerken van elke gejournaliseerde bibliotheek af. DSPLIBD LIB(*bibliotheeknaam*) OUTPUT(\*PRINT)
	- c. Druk de journaalkenmerken van de gejournaliseerde gegevensgebieden af. DSPOBJD OBJ(*gegevensgebiedsnaam*) OBJTYPE(\*DTAARA) DETAIL(\*FULL) OUTPUT(\*PRINT)
	- d. Druk de journaalkenmerken van de gejournaliseerde gegevenswachtrijen af. DSPOBJD OBJ(*gegevenswachtrijnaam*) OBJTYPE(\*DTAQ) DETAIL(\*FULL) OUTPUT(\*PRINT)
	- e. Druk de journaalkenmerken van de IFS-objecten af.

```
DSPOBJD OBJ(bestandssysteemobjectnaam)
DETAIL(*EXTENDED) OUTPUT(*PRINT)
```
- 4. Stop de journalisering van toegangspaden: ENDJRNAP FILE(\*ALL) JRN(*bibliotheeknaam*/ *journaalnaam*)
- 5. Stop de journalisering van fysieke bestanden: ENDJRNPF FILE(\*ALL) JRN(*bibliotheeknaam*/ *journaalnaam*)
- 6. Stop de journalisering van IFS-objecten: ENDJRN OBJ(\*ALL) JRN('/*QSYS.LIB*/*bibliotheeknaam.LIB*/ *journaal.JRN'*/)
- 7. Stop de journalisering van bibliotheken: ENDJRNLIB LIB(\*ALL) JRN(*bibliotheeknaam*/*journaalnaam*) |
	- 8. Stop de journalisering van alle andere objecten: ENDJRNOBJ OBJ(\*ALL) OBJTYPE(\*ALL) JRN(*bibliotheeknaam*/*journaalnaam*)
	- 9. Deactiveer alle journalen op afstand die bij het journaal horen met de API QjoChangeJournalState (Journaalstatus wijzigen) of de opdracht CHGRMTJRN (Journaal op afstand wijzigen).
	- 10. Wis het journaal met de opdracht DLTJRN (Journaal wissen).
- 11. Zet het journaal en de bijbehorende persoonlijke machtigingen terug naar de gebruikers-ASP: RSTOBJ OBJ(*journaalnaam*) OBJTYPE(\*JRN) RSTASP(*ASP-nummer*) PVTAUT(\*YES) | |
- 12. Voer de opdrachten STRJRNPF (Journaal fysiek bestand starten), STRJRNAP (Journaal van toegangspad starten), STRJRNOBJ (Journaalobject starten), STRJRNLIB (Journaalbibliotheek starten) en STRJRN (Journaal starten) uit om de journalisering voor alle eerder gejournaliseerde objecten te hervatten. Raadpleeg de lijsten die u in stap [3](#page-491-0) hebt afgedrukt. Gebruik bij het hervatten van de journalisering van de voorheen gejournaliseerde objecten de journaalkenmerken en overnameregels die u in stap [3](#page-491-0) hebt opgeslagen. | | | | | |

### **Journaalontvangers in een standaardhulpgeheugenpool zonder bibliotheken plaatsen**

Volg deze procedure om journaalontvangers in een standaard ASP zonder bibliotheken te plaatsen.

In de onderstaande procedure wordt het voorbeeld gehanteerd van het journaal CUSTJRN en journaalontvangers die de naamgevingsregel CUSTR*nnnn* volgen. In het voorbeeld wordt ervan uitgegaan dat de bibliotheek voor de journaalontvanger (CUSTJRNR) al bestaat in de systeem-ASP.

- 1. Gebruik de opdracht WRKJRNA (Werken met journaalkenmerken) om de naam van de aangekoppelde journaalontvanger te achterhalen: WRKJRNA JRN(CUSTJRNR/CUSTJRN). In het voorbeeld is de aangekoppelde journaalontvanger CUSTR0005.
- 2. Gebruik de opdracht DSPJRNRCVA (Kenmerken journaalontvanger bekijken) om de kenmerken voor de huidige ontvanger vast te stellen: DSPJRNRCVA JRNRCV(CUSTJRNR/CUSTR0005).
- 3. Maak een nieuwe journaalontvanger in een gebruikers-ASP. Gebruik een naam die aansluit op de naamgeving. Geef de kenmerken op die u hebt opgevraagd, zoals de drempelwaarde: CRTJRNRCV JRNRCV(CUSTJRNR/CUSTR0006) ASP(4) THRESHOLD(100000)
- 4. Koppel de nieuwe journaalontvanger aan, zodat deze actief journaalgegevens ontvangt: CHGJRN JRN(CUSTJRN) JRNRCV(CUSTJRNR/CUSTR0006)
- 5. U kunt de ontkoppelde journaalontvanger opslaan en uit het systeem verwijderen.
- 6. Als u voortaan journaalontvangers wijzigt en JRNRCV(\*GEN) opgeeft, maakt het systeem de nieuwe journaalontvanger in de bibliotheek CUSTJRNR van ASP 4.

# **Chapter 21. Werken met pariteitsbescherming voor apparatuur**

U kunt SST (System Service Tools) en DST (Dedicated Service Tools) gebruiken als u met pariteitsbescherming voor apparatuur op uw systeem wilt werken.

Als u wijzigingen aanbrengt in de schijfconfiguratie of de schijfbescherming van het systeem, moet u taken in de juiste volgorde uitvoeren. Raadpleeg het onderwerp"De juiste [herstelprocedure](#page-444-0) voor het [configureren](#page-444-0) van schijven kiezen" on page 423 om de juiste taken voor uw situatie te bepalen.

### **Verwante taken**

["Controlelijst](#page-126-0) 15: Acties voor een schijfstation dat niet als laadbron fungeert met een storing" on page [105](#page-126-0)

In deze controlelijst vindt u de taken die u dient uit te voeren na een storing van een schijfstation dat niet als laadbron fungeert en waarvoor pariteitsbescherming voor apparatuur is ingesteld.

### **Verwante informatie**

Schijfbescherming

## **Pariteitsbescherming voor apparatuur starten**

Vaak start u de pariteitsbescherming voor apparatuur als u een nieuw schijfsubsysteem aan uw systeem koppelt.

Idealiter moet u de pariteitsbescherming voor apparatuur starten voordat u de schijfstations toevoegt aan de softwareschijfconfiguratie. Als u de pariteitsbescherming voor apparatuur start voor schijfstations die al worden gebruikt, moet het systeem gegevens uit de schijfstations naar andere schijfstations in de ASP verplaatsen om ruimte beschikbaar te maken voor de pariteitsgegevens. De prestaties voor het starten van de pariteitsbescherming voor apparatuur is veel beter als het systeem geen gegevens hoeft te verplaatsen.

Als u de pariteitsbescherming voor apparatuur start, voert het systeem een geldigheidscontrole uit en verplaatst het systeem, indien nodig, gegevens van de vereiste apparatuur. Voor sommige typen schijfstations, moet u of uw servicemedewerker taken uitvoeren met het schijfsubsysteem als u de pariteitsbescherming voor apparatuur start.

- **Note:** Als u de pariteitsbescherming voor apparatuur wilt starten voor schijfstations die al deel uitmaken van uw schijfconfiguratie, controleert u het volgende voordat u de pariteitsbescherming voor apparatuur start.
- v De configuratie moet volledig zijn en er mogen geen schijfstations ontbreken in de ASP's die schijfstations bevatten waarvoor de pariteitsbescherming voor apparatuur moet worden uitgevoerd. De reden hiervoor is dat het systeem gegevens moet verplaatsen van de schijven die moeten worden beschermd om ruimte te maken voor pariteitsgegevens.
- v De schijfstations waarvoor de pariteitsbescherming voor apparatuur moet worden toegepast, mogen zich niet in een ASP bevinden waarvoor de bescherming door spiegeling is geactiveerd. Als de schijfstations zich in een ASP bevinden waarvoor de bescherming door spiegeling is geactiveerd, moet u de bescherming door spiegeling stoppen voordat u de pariteitsbescherming voor apparatuur start.
- v Als u de pariteitsbescherming voor apparatuur start, vermindert u de capaciteit van bepaalde schijfstations in het subsysteem. Het systeem moet voldoende opslagruimte hebben in elke betrokken ASP om ruimte te maken voor redundante pariteitsgegevens.

# **Pariteitsbescherming voor apparatuur starten voor een I/O-adapter**

U kunt pariteitsbescherming voor apparatuur starten voor een IOA (invoer/uitvoer-adapter).

In dit onderwerp worden de regels afgebeeld en wordt de procedure beschreven voor het starten van de bescherming op IOA's:

- v Maximumaantal toegestane pariteitssets: 8 (sommige adapters kunnen minder pariteitssets ondersteunen)
- Maximumaantal apparaten per pariteitsset: 18
- Minimumaantal apparaten per pariteitsset: 3 voor RAID 5
- v Minimumaantal apparaten per pariteitsset: 4 voor RAID 6
- v Alle apparaten in een pariteitsset moeten dezelfde capaciteit hebben.

De IOA start het kleinste aantal pariteitssets dat nodig is om alle apparaten met dezelfde capaciteit te beschermen. Voor het beschermen van 10 apparaten, wordt er bijvoorbeeld een pariteitsset van tien apparaten gestart. Voor het beschermen van 11 apparaten worden er twee pariteitssets gestart: een pariteitsset van zeven apparaten en een pariteitsset van vier apparaten. U kunt System i Navigator gebruiken om uw pariteitssets te optimaliseren voor beschikbaarheid, capaciteit , prestaties of gecombineerd.

*Hot spare* is een functie die is ingebouwd in de I/O-adapter. Als een schijfstation is beveiligd met pariteit voor apparatuur en als de hot spare-functie mislukt, vervangt de IOA de schijf met de storing | onmiddellijk en automatisch door een standby-schijf en wordt het herbouwproces voor pariteit voor | apparatuur gestart voor die vervangende schijf. Deze functies vinden plaats op het moment van de storing zonder dat er handmatig hoeft te worden ingegrepen. Met deze hot spare-functie wordt de | |

tijdsduur verkleind dat andere apparaten in de pariteitsset zijn blootgesteld aan secundaire storingen en |

gegevensverlies in de pariteitsset. |

|

| | | | | | | | | | | | | | |

### **De afgebeelde schermen kunnen verschillen**

Als u werkt met pariteitsbescherming voor apparatuur kunnen de afgebeelde schermen iets verschillen van de schermen in dit boek vanwege verschillen in de vereisten van een schijfsubsysteem. De beste manier om ervoor te zorgen dat u de juiste stap uitvoert in elke procedure is om naar de titels van de schermen te verwijzen.

- 1. Voer in het menu DST (Dedicated Service Tools) gebruiken de volgende handelingen uit:
	- a. Kies optie 4 (Werken met schijfstations).
	- b. Kies optie 1 (Work with disk configuration) op het scherm Work with Disk Units.
	- c. Kies optie 5 (Work with device parity protection) op het scherm Work with Disk Configuration.
- 2. Kies optie 2 (Start device parity protection) op het scherm Work with Device Parity Protection en druk op de Enter-toets. Het scherm Start Device Parity Protection wordt afgebeeld. In dit scherm kunt u de volgende opties starten: |
	- RAID 5- of RAID 6-bescherming.
		- v pariteit voor apparatuur met de hot spare-functie.

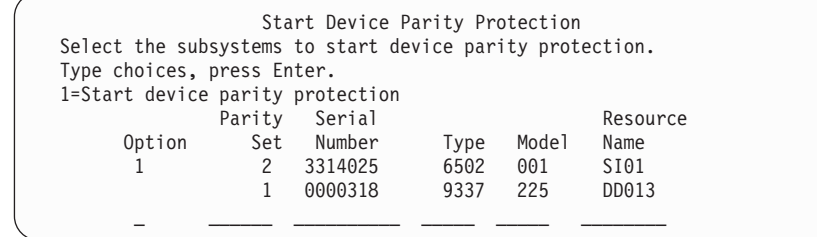

3. Typ een 1 in de kolom Option voor de subsystemen van het schijfstation die u wilt voorbereiden voor het starten van de pariteitsbescherming voor apparatuur. Druk op Enter.

Als het volgende scherm wordt afgebeeld, drukt u op Enter om door te gaan.

Confirm Continuation In order to proceed the system must perform internal processing that might take several minutes during which the system might appear inactive. Once you confirm to continue, the system must perform an IPL when you leave Work with Disk Configuration functions. Press Enter to continue.

Press F12=Cancel to return to change your choice.

4. Druk op de Enter-toets om door te gaan. Het scherm Starten van pariteitsbescherming voor apparatuur bevestigen wordt afgebeeld. Op het scherm worden alle subsystemen van het schijfstation afgebeeld die u hebt geselecteerd en de afzonderlijke schijfstations die kunnen worden gestart. Schijfstations met een sterretje (\*) in de kolommen ASP en Station zijn nog niet-geconfigureerd.

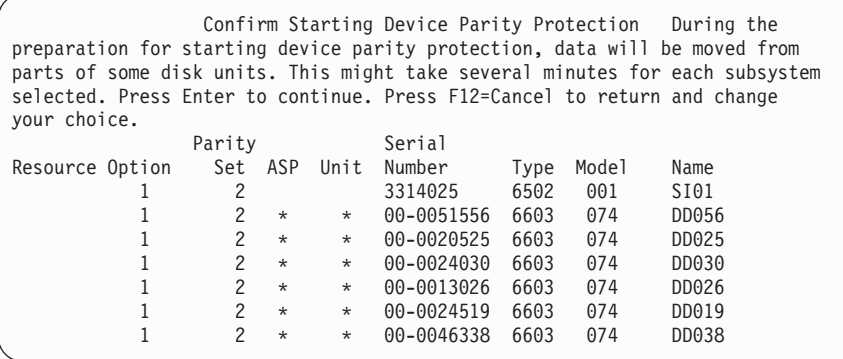

5. Opmerking: Als u nu op de Enter-toets drukt, wordt begonnen met de procedure voor het starten van de pariteitsbescherming voor apparatuur. Als de procedure is gestart, wordt deze uitgevoerd totdat de procedure is voltooid. Als de door u geselecteerde subsystemen juist zijn, drukt u op de Enter-toets om door te gaan. In het statusscherm wordt aangegeven hoe de bewerking wordt uitgevoerd. Als het systeem klaar is met de voorbereiding voor het starten van pariteitsbescherming voor apparatuur op de geselecteerde subsystemen, wordt het volgende scherm afgebeeld.

```
Start Device Parity Protection Status
  The operation to start device parity protection will be done in several
phases. The phases are listed here and the status will be indicated when
known.
Operation Status
Initialize disk units . . . . . . . . . : Running
Prepare to start . . . . . . . . . . . :
Start device parity protection . . . . . : \frac{1}{2} %
```
6. Druk op de Enter-toets om terug te gaan naar het menu Work with Device Parity Protection.

### **Verwante informatie**

Schijvenpools

### **Pariteitsbescherming voor apparatuur stoppen**

Als u het stoppen van de pariteitsbescherming voor apparatuur voorbereidt, voert het systeem een validiteitscontrole uit om ervoor te zorgen dat het stoppen van de pariteitsbescherming voor apparatuur er niet toe leidt dat het systeem wordt achtergelaten met een configuratie die niet wordt ondersteund.

De volgende beperking is van toepassing als u de pariteitsbescherming voor apparatuur stopt:

v U kunt de pariteitsbescherming voor apparatuur niet stoppen op een subsysteem als een station in dat subsysteem zich in een gespiegelde ASP bevindt. Als u pariteitsbescherming voor apparatuur wilt stoppen, moet de bescherming door spiegeling eerst worden gestopt.

# **Pariteitsbescherming voor apparatuur stoppen op een I/O-adapter**

Deze instructies zijn alleen van toepassing voor IOA's (I/O-adapters) die pariteitsbescherming voor apparatuur ondersteunen.

Als u pariteitsbescherming voor apparatuur op de IOA wilt stoppen, volgt u deze stappen:

- 1. Als u nog niet met DST (Dedicated Service Tools) werkt, voert u een handmatige opstartprocedure (IPL) uit.
- 2. Voer in het menu DST (Dedicated Service Tools) gebruiken de volgende handelingen uit:
	- a. Kies optie 4 (Werken met schijfstations).
	- b. Kies optie 1 (Work with disk configuration) op het scherm Work with Disk Units.
	- c. Kies optie 5 (Work with device parity protection) op het scherm Work with Disk Configuration.
- 3. Kies optie 3 (Stop device parity protection) op het scherm Work with Device Parity Protection en druk op de Enter-toets. Het volgende scherm wordt afgebeeld.

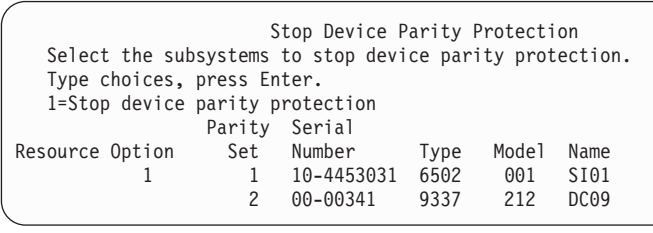

4. Typ een 1 in de kolom Option voor de subsystemen van het schijfstation waarvoor u de pariteitsbescherming voor apparatuur wilt stoppen. Druk op Enter. Het volgende scherm wordt afgebeeld.

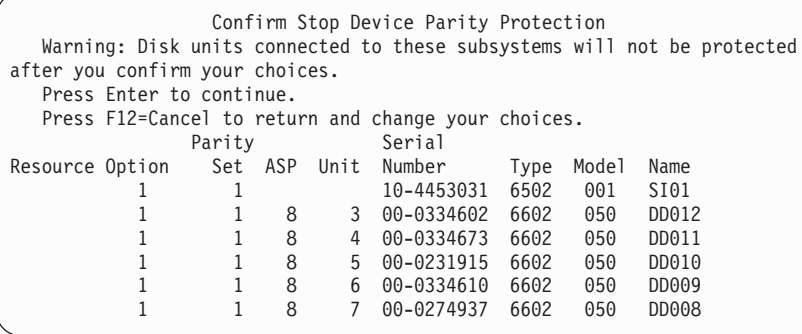

5. Opmerking: Als u nu op de Enter-toets drukt, wordt begonnen met de procedure voor het stoppen van de pariteitsbescherming voor apparatuur. Als deze procedure eenmaal is begonnen, kunt u deze niet meer annuleren. Als de door u geselecteerde subsystemen juist zijn, drukt u op de Enter-toets om door te gaan. Vervolgens worden statusschermen afgebeeld.

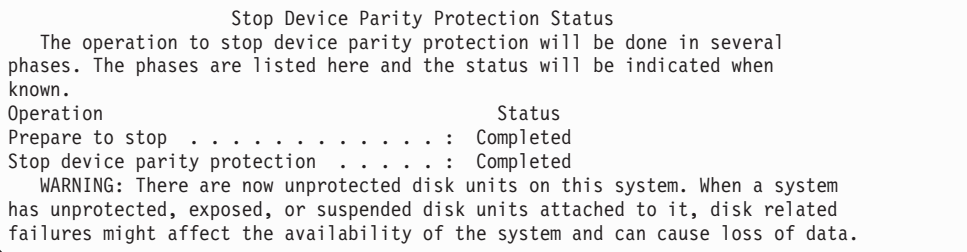

**Note:** Als u de status ″Completed″ nog niet hebt ontvangen, kunt u op F16 drukken om terug te gaan naar het menu DST (Dedicated Service Tools) gebruiken als u andere taken wilt uitvoeren. U kunt echter pas andere schijfconfiguratietaken uitvoeren of DST beëindigen als het systeem klaar is met het starten van de pariteitsbescherming voor apparatuur.

6. Als de status Completed wordt afgebeeld, drukt u op de Enter-toets om terug te gaan naar het menu Work with Device Parity Protection.

### **Verwante taken**

["Dedicated](#page-457-0) Service Tools starten" on page 436 Ga als volgt te werk om DST (Dedicated Service Tools) te starten.

# **Ingeschakelde schijfstations met pariteitsbescherming voor apparatuur verwijderen voor System i**

Dit zijn gedetailleerde stappen voor het verwijderen van schijfstations waarvoor pariteitsbescherming voor apparatuur is ingesteld, terwijl het systeem aan staat.

1.

**Attention:** Gebruik indien mogelijk een polsband om elektrostatische ontladingen te voorkomen die de apparatuur kunnen beschadigen.

Als u geen polsband hebt, raakt u een metalen oppervlak van het systeem of de uitbreidingseenheid aan voordat u hardware plaatst of vervangt.

Als u wegwerppolsband 2209 hebt ontvangen, doet u het volgende:

- a. Doe de wegwerppolsband om.
- b. Rol de polsband af en verwijder de verpakking van het koperfolie aan het uiteinde.
- c. Bevestig de klevende kant van het koperfolie op een vrij, ongelakt metalen oppervlak op de behuizing van de eenheid.
- **Note:** Tref dezelfde voorzorgsmaatregelen als wanneer u zonder de polsband zou werken. Met de 2209 Disposable Wrist Strap (wegwerppolsband) kunt u statische elektriciteit beperken. Het risico van een elektrische schok blijft echter altijd aanwezig bij het omgaan met elektrische apparatuur, ook met de polsband.
- 2. Zoek de schijfstationlocaties voor de systeem- of uitbreidingseenheid.
- 3. Verwijder de kap van het schijfstation. Druk op de grendel en haal deze eruit.

**Note:** System i model 825 heeft geen schijfstationkappen.

- 4. Zorg dat u bent aangemeld met het machtigingsniveau Service.
- 5. Typ strsst op de opdrachtregel en druk op Enter.
- 6. Typ uw gebruikers-ID en wachtwoord in het aanmeldingsscherm van System Service Tools (SST) en druk op Enter.

**Note:** Het SST-wachtwoord is hoofdlettergevoelig.

- 7. Kies **Servicetool starten** op het scherm System Service Tools (SST). Druk op Enter.
- 8. Kies **Hardware Service Manager** op het scherm Servicetool starten. Druk op Enter.
- 9. Kies **Device Concurrent Maintenance** op het scherm Hardware Service Manager. Druk op Enter.
- 10. Typ de fysieke locatie (behuizing-ID en positie) waarin u het schijfstation vervangt.

**Note:** Als het goed is, hebt u de fysieke locatie van het te vervangen schijfstation ontvangen van Customer Support.

In dit voorbeeld met behuizing-ID 1 en positie D06 wordt een schijfstation geplaatst in behuizing 1 (basissysteem) en schijfstationpositie 6.

- 11. Kies optie 1 (Remove device) om de actie uit te voeren.
- 12. Stel de vertraging in op één minuut (01). Druk nu niet op Enter.
	- **Note:** Zoek het lampje in de genummerde pijl van het vervangen schijfstation.Als u op Enter drukt, gaat dit lampje na één minuut snel knipperen. Vervolgens moet u het schijfstation binnen negen seconden op zijn plaats duwen.
- 13. Druk op Enter in de console.
- 14. Als het lampje begint te knipperen, drukt u de grendel van het schijfstation in en trekt u deze naar buiten voordat u het schijfstation verwijdert. Als de grendel niet helemaal is uitgeschoven, kunt u het schijfstation niet uit het systeem halen.
- 15. Houd een hand onder het schijfstation terwijl u dit helemaal uit de eenheid schuift. Houd het schijfstation niet vast aan de grendel.
- 16. Het lampje gaat uit als het schijfstation is verwijderd.
- 17. Ga terug naar de console en wacht totdat het scherm met de resultaten van het onderhoud zonder interruptie wordt afgebeeld. Druk op F12.
- 18. Zoek het pakket met het nieuwe schijfstation en haal dit uit de antistatische verpakking.

**Attention:** Schijfstations zijn erg kwetsbaar. Ga er voorzichtig mee om.

- 19. Druk de grendel in en trek deze naar buiten voordat u het schijfstation plaatst. Als de grendel niet helemaal is uitgeschoven, kunt u het schijfstation niet in de systeem- of uitbreidingseenheid plaatsen.
- 20. Houd een hand onder het schijfstation terwijl u dit halverwege in de systeem- of uitbreidingseenheid schuift. Duw deze niet verder.

**Note:** Plaats de schijfstations horizontaal in schijfstationbehuizing 7123, 7136 en 7137.

- 21. Mogelijk worden de fysieke locaties uit stap 11 van deze procedure nog steeds afgebeeld op het scherm. Als dit niet het geval is, typt u de fysieke locatie (behuizing-ID en positie) waarin u het nieuwe schijfstation wilt plaatsen opnieuw. In dit voorbeeld met behuizing-ID 1 en positie D06 wordt een schijfstation geplaatst in behuizing 1 (basissysteem) en schijfstationpositie 6.
- 22. Kies **optie 2 (Install device)** om de actie uit te voeren.
- 23. Stel de vertraging in op één minuut (01). Druk nu niet op Enter.
	- **Note:** Zoek het lampje in de genummerde pijl van het vervangen schijfstation. Als u op Enter drukt, gaat dit lampje na één minuut snel knipperen. Vervolgens moet u het schijfstation binnen negen seconden op zijn plaats duwen.
- 24. Druk op Enter in de console.
- 25. Als het lampje begint te knipperen, schuift u het schijfstation volledig naar binnen en vervolgens zet u het vast door de grendel te sluiten.
- 26. Het lampje stopt met knipperen en blijft continue branden als het schijfstation op de juiste wijze is geplaatst.
- 27. Ga terug naar de console en wacht totdat het scherm met de resultaten van het onderhoud zonder interruptie wordt afgebeeld. Druk op Enter.
- 28. Druk op F3 als het scherm Hardware Service Manager wordt afgebeeld.
- 29. Kies **Work with Disk Units** op het scherm System Service Tools (SST). Druk op Enter.
- 30. Kies **Work with disk unit recovery** op het scherm Work with Disk Units. Druk op Enter.
- 31. Kies **Rebuild disk unit data** op het scherm Work with Disk unit recovery. Druk op Enter.
- 32. Kies **1** om het afgebeelde schijfstation opnieuw op te bouwen (dit is het schijfstation dat u hebt verwijderd) op het scherm Rebuild Disk Unit Data. Druk op Enter.
- 33. Druk op Enter op het scherm Confirm Rebuild Disk Unit Data. Het opbouwen kan enkele minuten duren.
- 34. Plaats de schijfstationkappen. Plaats de tabs van elke schijfstationkap op gelijke hoogte met de openingen in de systeemeenheid. Duw de kap in totdat deze vastklikt.
- 35. Plaats of sluit de voorklep van de systeem- of uitbreidingseenheid.
- 36. Druk op F5 om het scherm te vernieuwen totdat het veld **Percentage gereed** op 5% staat.
- 37. Als het percentage ten minste 5% is, kunt u wachten totdat de bewerking is voltooid of op F3 (Afsluiten) drukken om terug te gaan naar het scherm Work with Disk Units.
- 38. Druk op F3 (Afsluiten) om terug te gaan naar het scherm System Service Tools (SST).

39. Druk op F3 (Afsluiten) om terug te gaan naar het scherm Exit System Service Tools en druk op Enter.

De vervangingsprocedure is afgerond.

# **Uitgeschakelde schijfstations met pariteitsbescherming voor apparatuur verwijderen voor System i**

Dit zijn gedetailleerde stappen voor het verwijderen van schijfstations waarvoor pariteitsbescherming voor apparatuur is ingesteld, terwijl het systeem uit staat.

- 1. Druk herhaaldelijk op F3 om System Service Tools af te sluiten en terug te gaan naar het hoofdmenu.
- 2. Zet alle geïnstalleerde integrated servers in het systeem offline.
	- a. Ga naar het scherm Work with Configuration Status door WRKCFGSTS te typen op een opdrachtregel. Druk op F4.
	- b. Geef op het scherm Work with Configuration Status de waarde \*NWS op in het veld **Type** en druk twee keer op Enter.
		- c. Selecteer op het scherm Work with Configuration Status de optie **Vary off** (Offline zetten) in de kolom Opt naast de integrated server en druk op Enter.
	- d. Druk op F12 om terug te gaan naar het hoofdmenu.
	- 3. Schakel de systeemeenheid uit.

4.

| | | | | | | |

> **Attention:** Gebruik indien mogelijk een polsband om elektrostatische ontladingen te voorkomen die de apparatuur kunnen beschadigen. Als u geen polsband hebt, raakt u een metalen oppervlak van het systeem of de uitbreidingseenheid aan voordat u hardware plaatst of vervangt. Als u wegwerppolsband 2209 hebt ontvangen, doet u het volgende:

- a. Doe de wegwerppolsband om.
- b. Rol de polsband af en verwijder de verpakking van het koperfolie aan het uiteinde.
- c. Bevestig de klevende kant van het koperfolie op een vrij, ongelakt metalen oppervlak op de behuizing van de eenheid.
	- **Note:** Tref dezelfde voorzorgsmaatregelen als wanneer u zonder de polsband zou werken. Met de 2209 Disposable Wrist Strap (wegwerppolsband) kunt u statische elektriciteit beperken. U vergroot of verkleint hiermee niet de kans op een elektrische schok als u met elektrische apparatuur werkt.
- 5. Verwijder de schijfstationkappen. Druk op de grendel en haal deze eruit.

**Note:** System i model 825 heeft geen schijfstationkappen.

- 6. Zoek het schijfstation dat u wilt vervangen.
- 7. Druk de grendel in en trek deze naar buiten voordat u het schijfstation verwijdert. Als de grendel niet helemaal is uitgeschoven, kunt u het schijfstation niet uit het systeem halen.
- 8. Houd een hand onder het schijfstation terwijl u dit helemaal uit de eenheid schuift. Houd het schijfstation niet vast aan de grendel.
- 9. Zoek het pakket met het nieuwe schijfstation en haal dit uit de antistatische verpakking. Noteer hier het serienummer (de laatste 4 cijfers) van het schijfstation voordat u het plaatst:

**Attention:** Schijfstations zijn erg kwetsbaar. Ga er voorzichtig mee om.

10. Druk de grendel in en trek deze naar buiten voordat u het schijfstation plaatst. Als de grendel niet helemaal is uitgeschoven, kunt u het schijfstation niet in de systeem- of uitbreidingseenheid plaatsen. Houd het schijfstation niet vast aan de grendel.

- <span id="page-501-0"></span>11. Zorg ervoor dat de grendel van het schijfstation volledig is uitgeschoven wanneer u dit in de systeem- of uitbreidingseenheid plaatst. Houd een hand onder het schijfstation terwijl u dit helemaal in de systeem- of uitbreidingseenheid schuift.
- 12. Doe de grendel van het schijfstation goed dicht, zodat deze is vastgeklikt.
- 13. Plaats de schijfstationkappen. Plaats de tabs van de schijfstationkap op gelijke hoogte met de openingen in de systeemeenheid. Duw de kap in totdat deze vastklikt.
- 14. Plaats de voorklep van de eenheid.
- 15.

### **DANGER**

**Bij gebruik van een onjuist bedraad stopcontact kan er een gevaarlijke spanning komen te staan op de metalen delen van het systeem of van de aangesloten randapparatuur. Het is de verantwoordelijkheid van de klant om ervoor te zorgen dat de bedrading en aarding van het stopcontact in orde zijn, zodat elk risico op een elektrische schok wordt vermeden. (RSFTD201) Steek de volgende voedingssnoeren in een stopcontact.**

- Het netsnoer van de systeemeenheid.
- v Het netsnoer van de console van de systeemeenheid.
- Uitbreidingseenheden
- 16. Steek alle aangesloten apparaten, zoals printers en beeldschermen, in het stopcontact en zet ze aan.
- 17. Als de systeemeenheid een System i van model 270, 800 of 810 is, gaat u verder met stap 20.
- 18. Als de systeemeenheid een System i van model 820, 825, 830, 840, 870 of 890 is, gaat u verder met stap 21.
- 19. Controleer het scherm Function/Data op het bedieningspaneel. Meer informatie vindt u in het onderwerp over het bedieningspaneel van de systeemeenheid.
- 20. Ziet u 01 B N V=S staan op het scherm Function/Data?
	- \_ Ja: Ga verder met stap [23.](#page-502-0)
	- \_ Nee: Voer de volgende stappen uit:
	- a. Druk op de knop Increment/Decrement totdat 02 wordt afgebeeld op het scherm Function/Data.
	- b. Druk op de Enter-toets op het bedieningspaneel.
	- c. Druk op de knop Increment/Decrement totdat B wordt afgebeeld op het scherm Function/Data.
	- d. Druk op de Enter-toets op het bedieningspaneel.
	- e. Druk op de knop Increment/Decrement totdat N wordt afgebeeld op het scherm Function/Data.
	- f. Druk op de Enter-toets op het bedieningspaneel.
	- g. Druk op de knop Increment/Decrement totdat S wordt afgebeeld op het scherm Function/Data.
	- h. Druk op de Enter-toets op het bedieningspaneel.
	- i. Druk op de knop Increment/Decrement totdat 01 wordt afgebeeld op het scherm Function/Data.
	- j. Druk op de Enter-toets op het bedieningspaneel. 01 B N S wordt afgebeeld op het scherm Function/Data. Als dit niet het geval is, herhaalt u stap 20a tot en met 20j.
	- k. Ga verder met stap [23.](#page-502-0)
- 21. Controleer het scherm Function/Data op het bedieningspaneel van het systeem of de logische partitie.
- 22. Ziet u 01 B V=S staan op het scherm Function/Data en licht de indicator van de werkstand NORMAL (OK) op?
	- \_ Ja: Ga verder met de volgende stap.
	- \_ Nee: Voer de volgende stappen uit:
	- a. Druk op de knop Mode Select totdat de indicator van de werkstand NORMAL (OK) oplicht.
	- b. Druk op de knop Increment/Decrement totdat 02 wordt afgebeeld op het scherm Function/Data.
- <span id="page-502-0"></span>c. Druk op de Enter-toets op het bedieningspaneel.
- d. Druk op de knop Increment/Decrement totdat B wordt afgebeeld op het scherm Function/Data.
- e. Druk op de Enter-toets op het bedieningspaneel.
- f. Druk op de knop Increment/Decrement totdat S wordt afgebeeld op het scherm Function/Data.
- g. Druk op de Enter-toets op het bedieningspaneel.
- h. Druk op de knop Increment/Decrement totdat 01 wordt afgebeeld op het scherm Function/Data.
- i. Druk op de Enter-toets op het bedieningspaneel. 01 B S wordt afgebeeld op het scherm Function/Display. Als dit niet het geval is, herhaalt u stap [22a](#page-501-0) tot en met 22i.
- 23. Druk op de aan/uit-knop op het bedieningspaneel. Het duurt ongeveer tien seconden voordat het aan/uit-lampje oplicht en het scherm Function/Data gegevens bevat.
	- **Note:** Het duurt enkele minuten voordat het systeem is aangezet en de opstartprocedure (IPL) heeft voltooid. Als de IPL is voltooid, wordt het i5/OS-aanmeldingsscherm afgebeeld in de console van de systeemeenheid.
- 24. Ga als volgt te werk om de schijfstationconfiguratie te controleren:
	- a. Typ strsst op de opdrachtregel van de System i-sessie en druk op Enter.
	- b. Kies **Work with disk units** op het scherm System Service Tools (SST). Druk op Enter.
	- c. Kies **Work with disk unit recovery** op het scherm Work with Disk Units. Druk op Enter.
	- d. Kies **Rebuild disk unit data** op het scherm Work with Disk unit recovery. Druk op Enter.
	- e. Kies **1** om het afgebeelde schijfstation opnieuw op te bouwen (dit is het schijfstation dat u hebt verwijderd) op het scherm Rebuild Disk Unit Data. Druk op Enter.
	- f. Druk op Enter op het scherm Confirm Rebuild Disk Unit Data. Het opbouwen kan enkele minuten duren.
	- g. Plaats de schijfstationkappen. Plaats de tabs van elke schijfstationkap op gelijke hoogte met de openingen in de systeemeenheid. Duw de kap in totdat deze vastklikt.
	- h. Plaats of sluit de voorklep van de systeem- of uitbreidingseenheid.
	- i. Druk herhaaldelijk op F5 om het scherm te vernieuwen zolang het percentage niet op 5% staat.
	- j. Als het percentage ten minste 5% is, kunt u wachten totdat de bewerking is voltooid of op F3 (Afsluiten) drukken om terug te gaan naar het scherm Work with Disk Units.
	- k. Druk op F3 (Afsluiten) om terug te gaan naar het scherm System Service Tools (SST).
	- l. Druk op F3 (Afsluiten) om terug te gaan naar het scherm Exit System Service Tools en druk op Enter.

# **Schijfstations met pariteitsbescherming voor apparatuur verwijderen voor een System i**

Aan de hand van deze stappen kunt u schijfstations met pariteitsbescherming voor apparatuur verwijderen voor het systeem.

- 1. Tref voorbereidingen om het schijfstation uit de systeemconfiguratie te verwijderen.
	- a. Bepaal de beschermingsstatus van het te vervangen schijfstation.
	- b. Onbeschermde schijfstations dienen door een servicemedewerker te worden vervangen. Voordat een servicemedewerker het schijfstation vervangt, moet deze een van de volgende taken uitvoeren:
		- Opslaan van gegevens en initialiseren van het schijfstation.
		- Initialiseren van het schijfstation en kopiëren naar schijf.
- 2. Zoek het te vervangen schijfstation.
- 3. Stop het systeem of de logische partitie waarmee de schijfstationlocatie wordt bestuurd.

4. Als u de logische partitie hebt gestopt, laat u de voedingsbron aangesloten. Als u het systeem hebt gestopt, koppelt u de voedingsbron los van het systeem.

### **DANGER**

**Het systeem kan zijn voorzien van een tweede voedingseenheid. Voordat u verder gaat met deze procedure, controleert u of alle voedingsbronnen voor het systeem zijn losgekoppeld.**

- 5. Verwijder de klep van de systeem- of uitbreidingseenheid of open de voorklep van het rek.
- 6. Verwijder de voorklep.
- 7. Druk de grendel in en trek deze naar buiten.

**Attention:** Bevestig een antistatische polsband aan een ongelakt metalen oppervlak, ter voorkoming van beschadiging als gevolg van statische elektriciteit. Volg, ook als u een polsband gebruikt, alle veiligheidsrichtlijnen op. Een polsband biedt beveiliging tegen statische elektriciteit. Het risico van een elektrische schok blijft echter altijd aanwezig bij het omgaan met elektrische apparatuur, ook met de polsband. Als u geen polsband hebt, raakt u gedurende minstens 5 seconden een ongelakt metalen oppervlak van het systeem aan, vlak voordat u het product uit de ESD-verpakking haalt en hardware plaatst of vervangt.

- 8. Houd een hand onder het schijfstation terwijl u dit uit de systeem- of uitbreidingseenheid schuift. Houd het schijfstation niet vast aan de grendel.
- 9. Als u een sleufbeschermer hebt, gaat u als volgt te werk:
	- **Note:** IBM raadt aan schijfstationsleuven opnieuw op te vullen met een ander schijfstation of een sleufbeschermer. Door het opvullen van de schijfstationsleuf garandeert u een goede luchtstroom ten behoeve van de koeling en zorgt u voor optimale naleving van de EMI-richtlijnen (Electromagnetic Interference). Door het bestellen van feature 6598 worden er vier extra sleufbeschermers meegeleverd.
	- a. Bevestig de frontplaat van het schijfstation aan de sleufbeschermer.
	- b. Druk schroef B in en draai deze vast, zodat de frontplaat aan het schijfstation vast zit.
	- c. Plaats de sleufbeschermer in de systeem- of uitbreidingseenheid.
- 10. Plaats de voorklep terug.
- 11. Plaats of sluit het systeem, de uitbreidingseenheid of de voorklep van het rek.
- 12. Sluit alle voedingskabels van het systeem weer aan.
- 13. Steek de stekker van het systeem in de voedingseenheid.
- 14. Start het systeem of de logische partitie.

Ga als volgt te werk als u een systeem wilt starten dat niet wordt beheerd met een HMC:

a. Controleer, voor u de aan/uit-knop op het bedieningspaneel van het systeem indrukt, of de netvoeding is aangesloten op de systeemeenheid.

**Note:** Op de OpenPower™ 710 en model 9110-510 bevindt de aan/uit-knop zich op het bedieningspaneel. Alle netsnoeren van het systeem zijn aangesloten op een stopcontact. Het aan/uit-lampje (F) knippert langzaam. Boven aan het beeldscherm (D) staat 01 V=F.

b.

**Note:** Het attentielampje (G) is niet aanwezig op het bedieningspaneel van model 570.

- c. Druk op de aan/uit-knop (A) van het bedieningspaneel.
	- **Note:** Als door het indrukken van de aan/uit-knop het systeem niet start, kunt u het starten met behulp van de ASMI (Advanced System Management Interface). Eerst stelt u de toegang tot de ASMI in.
	- 1) Start het systeem met behulp van de ASMI.
<span id="page-504-0"></span>2) Nadat u de aan/uit-knop hebt ingedrukt, gaat het aan/uit-lampje sneller knipperen. De systeemventilatoren worden na ongeveer 30 seconden geactiveerd en nemen dan geleidelijk de de werkingssnelheid aan. Voortgangsindicatoren, ook wel checkpoints genoemd, verschijnen op het venster van het bedieningspaneel terwijl het systeem start. Het aan/uit-lampje op het bedieningspaneel stopt met knipperen en blijft continu branden om aan te geven dat het systeem is aangezet.

Start het systeem met behulp van de HMC.

- a. Open **Systeem en partitie** in het navigatiegebied.
- b. Kies **Systeembeheer**.
- c. In het gegevensgebied opent u de server waarop het partitieprofiel zich bevinden.
- d. Open **Partities**.
- e. Open de logische partitie voor het partitieprofiel.
- f. Klik met de rechtermuisknop op het partitieprofiel en kies vervolgens **Activeren**.
- g. Selecteer het partitieprofiel dat u wilt activeren en klik op **OK**.

De vervangingsprocedure is afgerond.

### **Schijfstation opnemen in pariteitsbescherming voor apparatuur**

Als u een nieuw schijfstation aansluit op een bestaande I/O-adapter (IOA) met pariteitsbescherming voor apparatuur, kunt u het schijfstation opnemen in de pariteitsset voor apparatuur. U kunt een schijfstation opnemen via DST (Dedicated Service Tools) of SST (System Service Tools).

In dit onderwerp worden de regels afgebeeld en wordt de procedure beschreven voor het starten van pariteitsbescherming voor apparatuur voor een I/O-adapter. De basisregels voor dit type IOA zijn als volgt:

- v Maximumaantal toegestane pariteitssets: 8 (sommige adapters kunnen minder pariteitssets ondersteunen)
- Maximumaantal apparaten per pariteitsset: 18
- v Minimumaantal apparaten per pariteitsset: 3 voor RAID 5-bescherming (Redundant Array of Independent Disks)
- Minimumaantal apparaten per pariteitsset: 4 voor RAID 6-bescherming
- Alle apparaten in een pariteitsset moeten dezelfde capaciteit hebben.

De apparaten worden in een bestaande matrix opgenomen. Als er voldoende apparaten zijn om een nieuwe matrix te maken, komen ze in aanmerking voor starten maar niet voor opnemen.

**Note:** U kunt een schijfstation niet opnemen als dit al aan een hulpgeheugenpool (ASP) met bescherming door spiegeling is toegevoegd. U moet bescherming door spiegeling stoppen voordat u het schijfstation opneemt. U dient bescherming door spiegeling te stoppen vanuit het DST-menu. Als u gemengde bescherming op dezelfde I/O-processor wilt instellen, dient u spiegeling te stoppen en daarna opnieuw te starten.

Ga als volgt te werk om schijfstations in een pariteitsset voor apparatuur op te nemen:

- 1. Voer in het menu System Service Tools (SST) deze stappen uit:
	- a. Kies optie 3 (Work with disk units).
	- b. Kies optie 2 (Work with disk configuration) op het scherm Work with Disk Units.
	- c. Kies optie 4 (Include unit in device parity protection) op het scherm Work with Disk Configuration.

U kunt ook in het menu DST (Dedicated Service Tools) gebruiken de volgende handelingen uitvoeren:

a. Kies optie 4 (Werken met schijfstations).

- b. Kies optie 1 (Work with disk configuration) op het scherm Work with Disk Units.
- c. Kies optie 5 (Work with device parity protection) op het scherm Work with Disk Configuration.
- d. Kies optie 4 (Include unit in device parity protection) op het scherm Work with Device Parity Protection.

Het scherm Include Disk Units in Device Parity Protection wordt afgebeeld:

Include Disk Units in Device Parity Protection Select the units to be included in Device Parity Protection. Type choices, press Enter. 1=Include unit in device parity protection Parity Serial Resource Option Set ASP Unit Number Type Model Name 1 1 8 7 00-0274937 6602 050 DD008

- 2. Kies optie 2 voor RAID 5-pariteitsbescherming. U kunt ook optie 6 kiezen voor RAID 6-pariteitsbescherming.
- 3. Als u de geselecteerde schijfstations wilt opnemen in pariteitsbescherming voor apparatuur, drukt u op Enter. Nadat de bewerking is voltooid, wordt het volgende scherm afgebeeld.

```
Include Disk Units in Device Parity Protection Status
  The operation to include units in the device parity protection will be done
in several phases. The phases are listed here and the status will be indicated
when known.
Operation Status
Prepare to include units . . . . . . . . : Completed
Include units . . . . . . . . . . . . . : Completed
```
- **Note:** Als u op F16 drukt, gaat u terug naar het menu DST (Dedicated Service Tools) gebruiken om andere taken uit te voeren. U kunt echter pas andere schijfconfiguratietaken uitvoeren of DST beëindigen als de schijfstations in pariteitsbescherming voor apparatuur zijn opgenomen.
- 4. Druk op de Enter-toets om terug te gaan naar het menu Work with Device Parity Protection.

#### **Verwante taken**

["Dedicated](#page-457-0) Service Tools starten" on page 436 Ga als volgt te werk om DST (Dedicated Service Tools) te starten.

### **Schijfstation uitsluiten van pariteitsbescherming voor apparatuur**

U kunt een schijfstation dat met een I/O-adapter (IOA) is verbonden uitsluiten van pariteitsbescherming voor apparatuur.

U kunt een schijfstation niet uitsluiten als dit aan een hulpgeheugenpool (ASP) met bescherming door spiegeling is toegewezen. Ga als volgt te werk om een schijfstation uit te sluiten van pariteitsbescherming voor apparatuur:

- 1. Als u nog niet met DST (Dedicated Service Tools) werkt, voert u een handmatige opstartprocedure (IPL) uit.
- 2. Voer in het menu DST (Dedicated Service Tools) gebruiken de volgende handelingen uit:
	- a. Kies optie 4 (Werken met schijfstations).
	- b. Kies optie 1 (Work with disk configuration) op het scherm Work with Disk Units.
	- c. Kies optie 5 (Work with device parity protection) op het scherm Work with Disk Configuration.
- 3. Kies optie 5 (Exclude unit from device parity protection) op het scherm Work with Device Parity Protection en druk op Enter. Het volgende scherm wordt afgebeeld.

```
Exclude Disk Units from Device Parity Protection
  Select the units to be excluded from Device Parity Protection.
  Type choices, press Enter.
  1=Exclude unit from device parity protection
            Parity Serial
raily<br>Resource Option Set ASP Unit Number Type Model Name
          1 1 8 7 00-0274937 6602 070 DD008
```
Dit scherm bevat alleen schijfstations die kunnen worden uitgesloten. Een schijfstation kan worden uitgesloten wanneer het geen pariteitsgegevens bevat. Als de te verwijderen schijfstations niet in aanmerking komen om te worden uitgesloten, moet u in plaats daarvan pariteitsbescherming voor apparatuur stoppen. Vervolgens verwijdert u de schijfstations fysiek en start u pariteitsbescherming voor apparatuur opnieuw.

4. Typ 1 in de optiekolom voor de schijfstations die u van pariteitsbescherming voor apparatuur wilt uitsluiten en druk op Enter. Het volgende scherm wordt afgebeeld.

Confirm Disk Units to be Excluded Press Enter to confirm your choice to have the system exclude the selected units from device parity protection Press F12=Cancel to return to change your choice Parity Serial Resource Option Set ASP Unit Number Type Model Name 1 1 8 7 00-0274937 6602 050 DD008

5. Als u de geselecteerde schijfstations wilt uitsluiten van pariteitsbescherming voor apparatuur, drukt u op Enter. Nadat de bewerking is voltooid, wordt het volgende scherm afgebeeld.

```
Exclude Disk Units in Device Parity Protection Status
  The operation to exclude units from the device parity protection will be done
in several phases. The phases are listed here and the status will be indicated
when known.
Operation Status
Prepare to exclude units . . . . . . . . : Completed
Exclude units . . . . . . . . . . . . . : Completed
```
- **Note:** Als u op F16 drukt, gaat u terug naar het menu DST (Dedicated Service Tools) gebruiken om andere taken uit te voeren. U kunt echter pas andere schijfconfiguratietaken uitvoeren of DST beëindigen als de schijfstations van pariteitsbescherming voor apparatuur zijn uitgesloten.
- 6. Druk op de Enter-toets om terug te gaan naar het menu Work with Device Parity Protection.

#### **Verwante taken**

["Dedicated](#page-457-0) Service Tools starten" on page 436 Ga als volgt te werk om DST (Dedicated Service Tools) te starten.

#### **Pariteitsstatus van apparatuur afbeelden**

Via deze stappen kunt u de pariteitsstatus van apparatuur bekijken.

- 1. Voer in het menu System Service Tools (SST) deze stappen uit:
	- a. Kies optie 3 (Work with disk units).
	- b. Kies optie 1 (Display disk configuration) op het scherm Work with Disk Units.
	- U kunt ook in het menu DST (Dedicated Service Tools) gebruiken de volgende handelingen uitvoeren:
	- a. Kies optie 4 (Werken met schijfstations).
	- b. Kies optie 1 (Work with disk configuration) op het scherm Work with Disk Units.
	- c. Kies optie 1 (Display disk configuration) op het scherm Work with Disk Configuration.
	- d. Kies optie 1 (Display disk configuration status) op het scherm Display Disk Configuration. Het menu Display Disk Configuration wordt afgebeeld.

2. Kies optie 5 (Display device parity status) op het scherm Display Disk Configuration en druk op Enter. Het scherm Display Device Parity Status wordt afgebeeld:

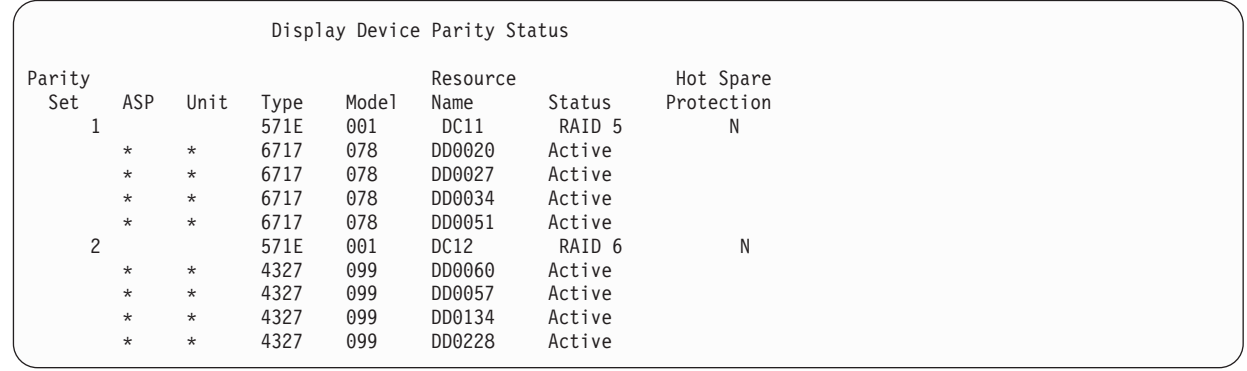

Het scherm is gerangschikt op apparaatpariteitsset. Het bevat controllers die pariteitsbescherming voor apparatuur ondersteunen, alsmede alle schijfstations die hardware-matig in staat zijn pariteitsbescherming voor apparatuur te ondersteunen. De mogelijke waarden voor de statuskolom zijn als volgt:

**Active** Het station maakt deel uit van een schijfstationsubsysteem waarvoor pariteitsbescherming voor apparatuur is ingesteld. Dit station is volledig operationeel.

**Failed** Het station maakt deel uit van een schijfstationsubsysteem waarvoor pariteitsbescherming voor apparatuur is ingesteld. Dit station heeft een storing. Als op een ander station in het subsysteem ook een storing optreedt, kunnen er gegevens verloren gaan.

#### **% Rebuilt**

| | | | | | | | | | | | | |

> Het station maakt deel uit van een schijfstationsubsysteem waarvoor pariteitsbescherming voor apparatuur is ingesteld. De gegevens op dit station worden opnieuw gebouwd aan de hand van andere stations in het subsysteem.

#### **Unprotected**

Het station maakt deel uit van een schijfstationsubsysteem waarvoor pariteitsbescherming voor apparatuur is ingesteld. Dit station is operationeel. Op een ander station in het subsysteem is echter een storing opgetreden of het station wordt opnieuw opgebouwd. Als op een ander station in het subsysteem ook een storing optreedt, kunnen er gegevens verloren gaan.

#### **% Resyncing**

De pariteit voor de pariteitsset wordt opnieuw gebouwd aan de hand van de gegevens in het subsysteem.

## <span id="page-508-0"></span>**Chapter 22. Werken met bescherming door spiegeling**

In dit onderwerp wordt beschreven hoe u bescherming door spiegeling start en stopt en vindt u meer informatie over de regels die van toepassing zijn op het instellen van een gespiegelde hulpgeheugenpool (ASP).

#### **Verwante informatie**

Cross-site spiegeling

Bescherming door spiegeling

### **Bescherming door spiegeling: Configuratieregels**

Dit zijn de configuratieregels voor bescherming door spiegeling.

- v Bescherming door spiegeling wordt geconfigureerd op ASP-nummer. Het systeem configureert de twee stations van een gespiegeld paar in een ASP.
- v Bescherming door spiegeling vereist dat de gespiegelde ASP een even aantal opslageenheden bevat voor elke schijfstationgrootte. De bescherming kan niet worden gestart als er een oneven aantal opslageenheden voor een schijfstationgrootte wordt aangetroffen. Deze vereiste is niet van toepassing op schijfstations met pariteitsbescherming voor apparatuur.
- v Het systeem probeert de twee opslageenheden van een gespiegeld paar toe te wijzen, zodat een station met een storing kan worden hersteld terwijl het systeem de andere gespiegelde eenheid blijft gebruiken. Ingeval van een hardwareconfiguratie waarbij dit niet mogelijk is, moet het herstel van de eenheid met de storing worden uitgesteld totdat het systeem kan worden uitgezet. Dit kan het geval zijn voor een gespiegeld station met een storing dat dezelfde controller of I/O-processor (IOP) heeft als de andere gespiegelde eenheid.
- v De standaardondersteuning voor schijfspiegeling vereist dat de gespiegelde eenheden zich op specifieke invoer- en uitvoeradressen bevinden in het systeem. (In V3R6 kunt u deze beperking uitschakelen met een patch.) Beide stations in het paar moeten op de multifunctionele I/O-processor zijn aangesloten omdat het systeem een opstartprocedure (IPL) vanaf beide stations moet kunnen uitvoeren. Het systeem probeert dan ook eerst de gespiegelde eenheden voor eenheid 1 van de systeem-ASP toe te wijzen. Als u de systeem-ASP spiegelt, kan bescherming door spiegeling niet worden gestart wanneer er geen geldige gespiegelde stations voor eenheid 1 worden gevonden.

**Note:** Spiegeling op afstand heft deze beperking op en biedt bescherming op IOP- of busniveau.

#### **Verwante taken**

"Een [gespiegelde](#page-346-0) eenheid vervangen" on page 325

Als u een eenheid selecteert ter vervanging van een gespiegelde eenheid met een storing, moet die eenheid voldoen aan alle beperkingen en configuratieregels voor bescherming met spiegeling als deze wordt gekoppeld aan de resterende eenheid van het gespiegelde paar.

### **Bescherming door spiegeling starten**

Gebruik deze procedure om bescherming door spiegeling te starten voor een bepaalde ASP op uw systeem.

Voordat u probeert bescherming door spiegeling te starten, moet u ervoor zorgen dat de ASP voldoet aan de vereisten die zijn beschreven in het onderwerp "Bescherming door spiegeling: Configuratieregels"Als u verschillende schijfconfiguratie- en schijfbeschermingstaken uitvoert, raadpleegt u het onderwerp Chapter 19, "Schijven en [schijfbeveiliging](#page-444-0) configureren," on page 423 om de juiste volgorde van stappen voor uw situatie te bepalen.

Als u de bescherming door spiegeling wilt starten, voert u de volgende stappen uit:

**Gebruikers van logische partities:** Als u een IPL uitvoert voor de primaire partitie, worden de secundaire partities uitgeschakeld. Als er op dat moment enige activiteit plaatsvindt op de secundaire partities, kan de volgende opstartprocedure (IPL) abnormaal worden beëindigd. U moet alle secundaire partities uitschakelen voordat u het spiegel op de primaire partitie start.

- 1. Als u nog niet met DST (Dedicated Service Tools) werkt, voert u een handmatige opstartprocedure (IPL) uit om DST te starten.
- 2. Voer in het menu DST (Dedicated Service Tools) gebruiken de volgende handelingen uit:
	- a. Kies optie 4 (Werken met schijfstations).
	- b. Kies optie 1 (Work with disk configuration) op het scherm Work with Disk Units.
	- c. Kies optie 4 (Work with mirrored protection) op het scherm Work with Disk Configuration.
- 3. Kies optie 2 (Start mirrored protection) op het scherm Work with Mirrored Protection.

Select ASP to Start Mirrored Protection Select the ASPs to start mirrored protection on. Type options, press Enter  $1 = S^{\alpha}$  $1^{\alpha}$ Option ASP Protection <sup>1</sup> Unprotected<br>
<sup>1</sup> 2 Unprotected 2 Unprotected

4. Selecteer de ASP of ASP's die moeten worden gespiegeld op het scherm ASP selecteren om de bescherming door spiegeling te starten en druk op de Enter-toets.

Het volgende scherm kan worden afgebeeld:

Confirm Continuation To proceed, the system must perform directory recovery, which might take a significant amount of time. The system might appear inactive during this time. Press Enter to continue. Press F12=Cancel to return and change your choices.

Druk op de Enter-toets om door te gaan.

5. Het systeem beeldt een bevestigingsscherm af van de nieuwe configuratie van de bescherming door spiegeling, inclusief de beschermingsniveaus. U zult zien dat de helft van de vorige apparaatnummers van apparaten die in de ASP werden gespiegeld niet meer bestaan. De opslagapparaten voor die apparaatnummers zijn gekoppeld aan de opslagapparaten voor de resterende apparaatnummers om gespiegelde paren te maken. U kunt ook zien dat de pariteit van apparaten in de ASP niet wordt beïnvloed.

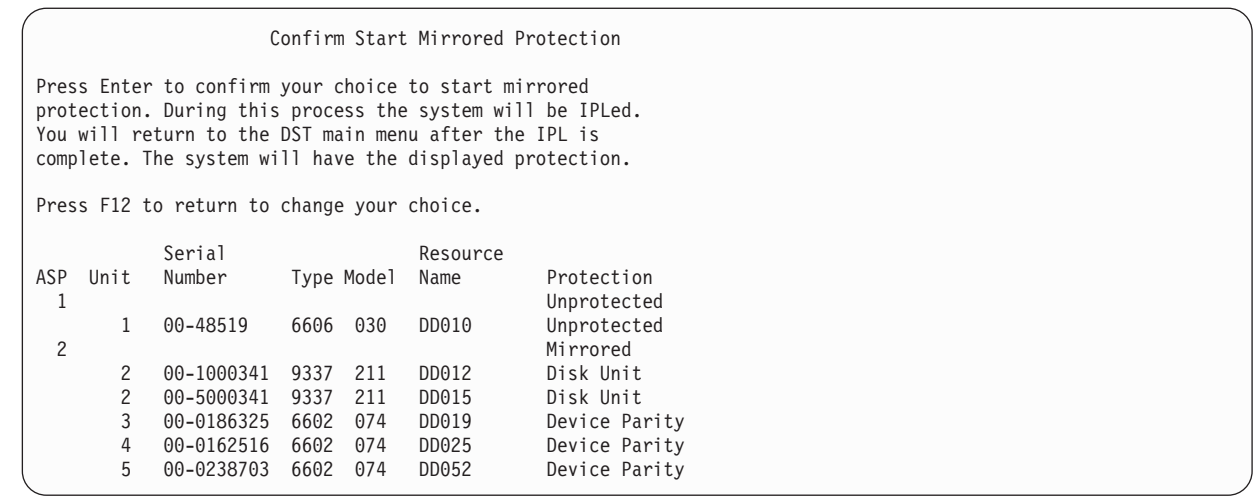

6. Als de configuratie overeenkomt met de planning en u geen andere configuratiewijzigingen wilt aanbrengen, gaat u verder met stap 7.

Als de configuratie niet overeenkomt met de planning (het beschermingsniveau is bijvoorbeeld minder), beschikt u over de volgende opties:

- Controleer dat de juiste ASP is geselecteerd. Controleer of er nieuwe opslagapparaten zijn toegevoegd aan de juiste ASP.
- v Bepaal of er aanvullende hardware vereist is om het geplande beschermingsniveau te realiseren.
- v Bepaal of de bestaande hardware op een nadere manier moet worden aangesloten om het geplande beschermingsniveau te realiseren. Neem voor assistentie contact op met uw servicemedewerker.
- v U kunt overwegen om door te gaan met het starten van het proces voor bescherming door spiegeling hetgeen zorgt voor een betere beschikbaarheid dan een bescherming zonder spiegeling, in plaats van te wachten tot er aanvullende hardware arriveert zodat u het geplande beschermingsniveau kunt realiseren. Nadat u de aanvullende hardware hebt ontvangen en geïnstalleerd, gebruikt u het onderwerp [Table](#page-444-0) 69 on page 423 om de procedure voor het op de juiste wijze configureren van uw schijfopslag te bepalen. Zelfs in zeer grote systemen, kunnen de taken voor het stoppen van de spiegeling, het toevoegen van apparatuur en het starten van de bescherming met spiegeling in een aantal uren worden uitgevoerd.
- 7. Plaats het systeem in de werkstand Normaal en druk op de Enter-toets om de configuratie te accepteren. Het systeem voert het eerste gedeelte uit van het proces voor het starten van de bescherming door spiegeling. Tussentijds wordt het scherm Function Status afgebeeld:

Function Status You selected to start mirrored protection. 5 % Complete

Het systeem wordt periodiek bijgewerkt.

**Note:** Als u op F16 drukt, gaat u terug naar het menu DST (Dedicated Service Tools) gebruiken om andere taken uit te voeren. U kunt echter pas andere schijfconfiguratietaken uitvoeren of DST beëindigen als het systeem klaar is met het starten van de gespiegelde bescherming.

Het systeem gaat, zonder ingrijpen van een operator, verder met het proces voor het starten van de bescherming door spiegeling in het onderwerp over wat het systeem doet als de bescherming door spiegeling wordt gestart.

8. Als het systeem het scherm Opdrachten opgeven heeft bereikt, kunt u de berichtenwachtrij QSYSMSG maken om berichten te ontvangen. Als u over deze berichtenwachtrij beschikt, kan het systeem

bepaalde berichten bij een cruciale fout naar deze berichtenwachtrij verzenden. U kunt de berichtenwachtrij met een programma bewaken om ervoor te zorgen dat de berichten niet worden genegeerd.

#### **Verwante taken**

["Dedicated](#page-457-0) Service Tools starten" on page 436 Ga als volgt te werk om DST (Dedicated Service Tools) te starten.

#### **Stappen die het systeem neemt als u bescherming door spiegeling start**

Als u bescherming door spiegeling start, voert het systeem deze stappen uit.

1. In de geselecteerde hulpgeheugenpools (ASP's) worden gegevens van de helft van de opslageenheden gehaald. Afhankelijk van de hoeveelheid gegevens kan het verplaatsen ervan van een paar minuten tot een paar uur in beslag nemen.

De objecten die op een voorkeurseenheid worden gemaakt, kunnen naar een andere eenheid worden verplaatst. Bij het starten van bescherming door spiegeling bestaat het nummer van de voorkeurseenheid mogelijk niet meer.

- 2. Er wordt nieuwe stuurinformatie naar de schijf geschreven om de nieuwe gespiegelde systeemconfiguratie te beschrijven.
- 3. Nadat de gegevens zijn verplaatst en de stuurinformatie is geschreven, voert het systeem een opstartprocedure (IPL) uit. Als u spiegeling echter alleen op onafhankelijke ASP's start, voert het systeem geen opstartprocedure uit.
- 4. Zodra DST (Dedicated Service Tools) is bereikt, worden de geselecteerde ASP's gespiegeld, hoewel de twee opslageenheden in de gespiegelde paren nog niet zijn gesynchroniseerd.

Als het beveiligingsslot in de handmatige stand staat, kunt u andere configuratiewijzigingen doorvoeren of een opstartprocedure (IPL) uitvoeren. Hoeft u geen wijzigingen meer door te voeren, kies dan de optie voor het uitvoeren van een IPL en druk op Enter.

Als het beveiligingsslot in de normale stand staat, zet het systeem de IPL automatisch voort.

- 5. Als het systeem de IPL voortzet na DST, worden de gespiegelde paren gesynchroniseerd tijdens de herstelprocedure van opslagbeheer. Deze bewerking kan enkele uren in beslag nemen wanneer bescherming door spiegeling voor het eerst wordt gestart. De voortgang van het synchronisatieproces wordt afgebeeld en periodiek bijgewerkt in het bedieningspaneel van het systeem of de logische partitie. Het systeem toont de code SRC C6xx 4205, waarbij xx aangeeft hoeveel procent van het synchronisatieproces reeds is voltooid. In zeer grote systemen kan het hele proces van het starten van bescherming door spiegeling maximaal 8 à 10 uur in beslag nemen.
- 6. Nadat de herstelprocedure van opslagbeheer is voltooid, is bescherming door spiegeling actief op de geselecteerde ASP's.

### **Configuratiefouten van bescherming door spiegeling**

Als spiegeling wordt gestart, mogen er geen actieve schijfstations ontbreken in de configuratie. De als ontbrekend aangeduide schijfstations moeten ingeschakeld, hersteld of vervangen worden.

Bescherming door spiegeling kan mislukken wanneer de ASP niet genoeg beschikbare ruimte heeft om de ASP-gegevens op te slaan. Het percentage gebruikte ruimte moet normaal gesproken minder dan de helft van de ASP-drempelwaarde zijn. Dit geldt niet voor ASP-schijfstations met pariteitsbescherming voor apparatuur, waarbij bescherming door spiegeling ook kan worden gestart bij een hoger percentage.

De ASP moet genoeg opslageenheden hebben om gespiegelde paren te maken. Als u een bericht ontvangt dat aangeeft dat het systeem eenheid 1 of andere eenheden niet in een paar kan opnemen, raadpleegt u het onderwerp "Bescherming door spiegeling: [Configuratieregels"](#page-508-0) on page 487.

### **Bescherming door spiegeling stoppen**

Het stoppen van bescherming door spiegeling leidt ertoe dat één schijfstation van elk gespiegeld paar als niet-geconfigureerd wordt aangeduid.

Voordat u de bescherming door spiegeling kunt stoppen voor een ASP, moet ten minste een station in elk gespiegeld paar in die ASP aanwezig zijn en niet zijn onderbroken. Als u wilt bepalen welk gespiegeld station van elk paar niet-geconfigureerd wordt, kunt u de opslageenheden onderbreken die niet-geconfigureerd moeten worden. Voor eenheden die niet zijn onderbroken, vindt de selectie automatisch plaats.

Als u de bescherming door spiegeling wilt stoppen voert u de volgende stappen uit:

- 1. Als u nog niet met DST (Dedicated Service Tools) werkt, voert u een handmatige opstartprocedure (IPL) uit.
- 2. Voer in het menu DST (Dedicated Service Tools) gebruiken de volgende handelingen uit:
	- a. Kies optie 4 (Werken met schijfstations).
	- b. Kies optie 1 (Work with disk configuration) op het scherm Work with Disk Units.
	- c. Kies optie 4 (Work with mirrored protection) op het scherm Work with Disk Configuration.
- 3. Kies optie 3 (Stop mirrored protection) op het scherm Work with Mirrored Protection. Het scherm Select ASP to Stop Mirrored Protection wordt afgebeeld:

```
Select ASP to Stop Mirrored Protection
Select the ASPs to stop mirrored protection on.
Type options, press Enter
 1=Select
Option ASP Protection
 1 2 Mirrored
```
4. Selecteer de ASP of ASP's waarvoor de bescherming door spiegeling moet worden gestopt op het scherm ASP selecteren om bescherming door spiegeling te stoppen en druk op de toets Enter. Het scherm Confirm Stop Mirrored Protection wordt afgebeeld:

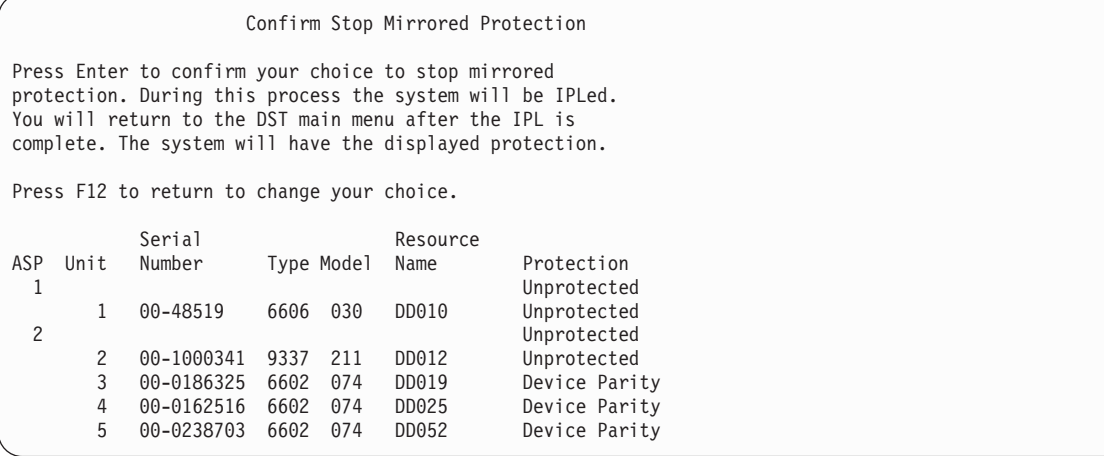

5. Druk op de Enter-toets om uw keuze te bevestigen. Het systeem stopt de bescherming door spiegeling voor de aangevraagde ASP's en voert een opstartprocedure (IPL) uit. Als u spiegeling echter alleen stopt oponafhankelijke ASP's, voert het systeem geen opstartprocedure (IPL) uit.

#### **Verwante taken**

["Dedicated](#page-457-0) Service Tools starten" on page 436 Ga als volgt te werk om DST (Dedicated Service Tools) te starten.

## <span id="page-514-0"></span>**Chapter 23. Werken met schijfcompressie**

In dit onderwerp wordt beschreven hoe u schijfcompressie kunt starten en stoppen. Er worden ook verschillende overwegingen voor het gebruik van schijfcompressie.

## **Inleiding in schijfcompressie**

Schijfcompressie is een technologie die ervoor zorgt dat de capaciteit van schijfgeheugenapparatuur wordt vergroot door de gegevens zodanig weg te schrijven dat deze minder fysieke opslagruimte innemen op de schijf.

Schijfcompressie wordt in de schijfsubsysteemcontroller uitgevoerd en is niet van invloed op de System i-processor. Bij elke schrijfopdracht worden de gegevens automatisch gecomprimeerd. Bij elke leesopdracht worden de gegevens automatisch gedecomprimeerd. Schijfcompressie is onzichtbaar voor toepassingen, met uitzondering van de lagere prestaties. Gecomprimeerde schijfstations hebben minder goede prestaties dan niet-gecomprimeerde schijfstations. De reden hiervoor is de overhead vanwege het comprimeren en het decomprimeren en de lengtevariaties van de gegevens die naar de schijf worden geschreven.

De mate waarin gegevens op schijfstations worden opgevraagd, verschilt sterk. U kunt niet-veelgebruikte gegevens of gegevens die geen hoge I/O-snelheden vereisen naar gecomprimeerde schijfstations verplaatsen. Schijfcompressie is bedoeld om niet veelvuldig gebruikte gegevens online beschikbaar te maken tegen lagere kosten. Dit opslagalternatief ligt tussen opslag op niet-gecomprimeerde schijfstations en opslag op optische stations of bandstations.

Gecomprimeerde schijven hebben dezelfde beschikbaarheidsopties van het schijfsubsysteem voor pariteitsbescherming voor apparatuur en bescherming door spiegeling als niet-gecomprimeerde schijven. Schijfcompressie wordt alleen ondersteund in gebruikers-ASP's.

## **Beperkingen en overwegingen**

Deze beperkingen en overwegingen zij van toepassing op schijfcompressie.

- v Voor gecomprimeerde schijfstations is een opslagcontroller vereist die geschikt is voor compressie.
- v Als u een 2748- of 2778-I/O-controller voor geheugenopslag hebt geconfigureerd voor een uitgebreide adaptieve cache, kunt u die controller niet tegelijkertijd voor schijfcompressie gebruiken. U kunt wel een van beide controllers (de 2748-I/O-controller of de 2778-I/O-controller) opnieuw configureren voor schijfcompressie.
- v Schijfcompressie is alleen toegestaan voor bepaalde typen schijfstations. Neem contact met uw serviceprovider voor een lijst van schijfstations die geschikt zijn voor schijfcompressie.
- v Als u V4R4 of hoger op uw systeem gebruikt, kunt u de schijfcompressie op geconfigureerde en niet-geconfigureerde schijfstations starten of stoppen.
	- **Note:** Als het schijfstation is geconfigureerd, kunt u de schijfcompressie alleen starten als er voldoende ruimte is in de hulpgeheugenpool (ASP) om gegevens van het schijfstation af te verplaatsen zodat de resterende hoeveelheid gegevens op het schijfstation 92% van de niet-gecomprimeerde capaciteit bedraagt.
- v Gecomprimeerde schijfstations kunnen niet aan de systeem-ASP worden toegevoegd. U kunt gecomprimeerde stations alleen toevoegen aan een gebruikers-ASP.
- v Een gebruikers-ASP kan zowel gecomprimeerde als niet-gecomprimeerde schijfstations bevatten.
- v Een pariteitsbeschermingsset voor apparatuur kan gecomprimeerde en niet-gecomprimeerde schijfstations bevatten.
- v Als u bescherming door spiegeling gebruikt, moeten beide schijfstations in het gespiegelde paar dezelfde compressiestatus (gecomprimeerd of niet-gecomprimeerd) hebben.
- v Er kan een prestatievermindering van nul tot 30% optreden voor I/O-bewerkingen op gecomprimeerde schijfstations. De prestaties zijn afhankelijk van de daadwerkelijke werkbelasting.

#### **Verwante taken**

["Schijfcompressie](#page-521-0) starten" on page 500

U kunt de schijfcompressie starten vanuit het menu DST (Dedicated Service Tools).

### **Schijfcompressie en -capaciteit**

De extra capaciteit kan variëren en wordt bepaald aan de hand van de mate waarin de gegevens kunnen worden gecomprimeerd.

Voor een schijfstation kunt u uitgaan van een algehele compressie met een verhouding van 2:1. In bepaalde gevallen kunt u een maximale compressieverhouding van 4:1 bereiken. Voor een verzameling gegevens op dat schijfstation kunt u bovendien een maximale compressieverhouding van 8:1 bereiken. De System i-software dwingt een algehele maximale compressieverhouding van 4:1 af voor schijfstations. Aangezien de capaciteit afhankelijk is van de mate waarin gegevens worden gecomprimeerd, verandert de afgebeelde capaciteit wanneer er gegevens naar de schijf worden geschreven of ervan worden gewist. De capaciteit voor een gecomprimeerd schijfstation is de hoeveelheid gegevens op het schijfstation plus een schatting van de hoeveelheid extra gegevens die op de schijf passen.

In het volgende voorbeeld ziet u hoe het systeem de capaciteit voor gecomprimeerde schijfstations berekent. U kunt de schijfstationcapaciteit bekijken op het scherm Display Disk Configuration Capacity via de DST- en SST-menu's. U kunt de capaciteit ook aflezen op het scherm Werken met schijfstatus (WRKDSKSTS).

**Note:** Als het gelicentieerde programma Performance Tools for i5/OS (5761-PT1) in het systeem is

- geïnstalleerd, kunt u de compressieverhouding vermelden in het systeemrapport. (Bovendien treft u de verhouding aan in het gedeelte met betrekking tot schijfcompressiestatistieken in het
- systeemrapport).

| | | |

> 1. Een niet-geconfigureerd station van type 6602 en model 050 heeft vóór de compressie een capaciteit van 1031 MB.

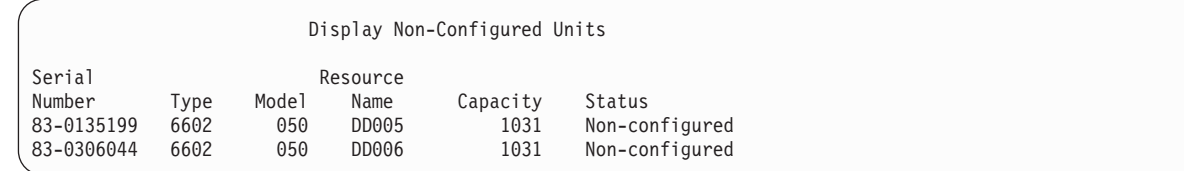

2. Als compressie is ingeschakeld, wijzigt het modelnummer van type 6602 in 060 en verdubbelt de capaciteit.

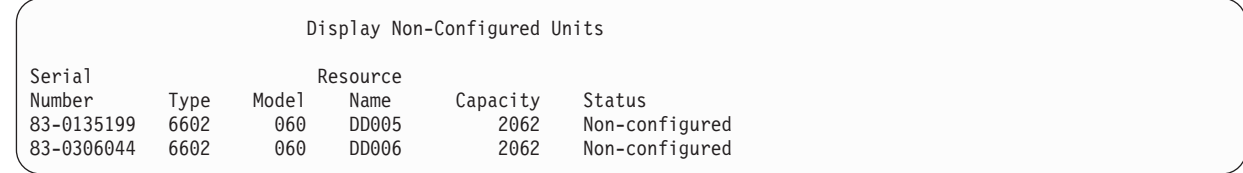

3. Er worden twee gecomprimeerde schijfstations toegevoegd aan gebruikers-ASP 2.

<span id="page-516-0"></span>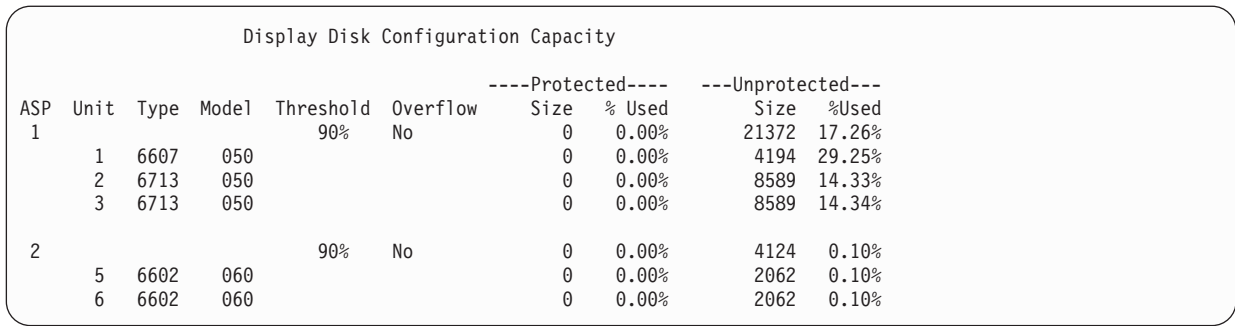

4. Nadat gegevens naar de gebruikers-ASP zijn geschreven, worden de gehanteerde capaciteiten en percentages afgebeeld.

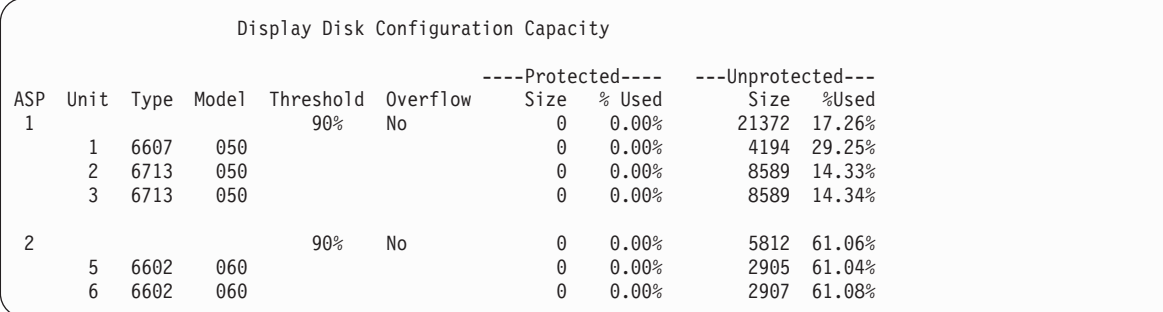

5. Door middel van de volgende berekeningen kunt u de mate bepalen waarin de gegevens worden gecomprimeerd en de geschatte schijfstationcapaciteit vaststellen. De berekeningen kunnen per gebruikers-ASP én per schijfstation worden toegepast.

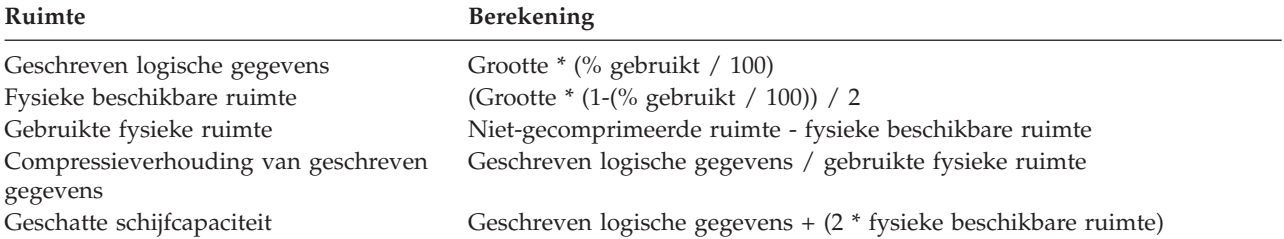

Als u de waarden voor station 5 in de voorgaande stap in de formules toepast, levert dit de volgende tabel op:

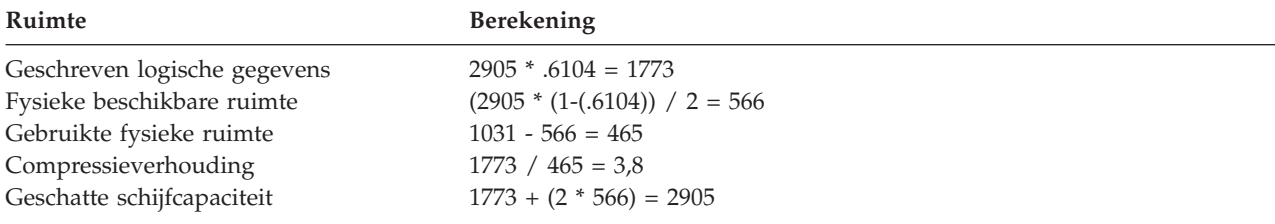

### **Overwegingen voor een vol schijfstation**

Terwijl ruimte wordt gereserveerd of gegevens naar gecomprimeerde schijfstations worden geschreven, kan een station tijdelijk vol raken.

De controller van het opslagsubsysteem merkt dit op en probeert de gegevens opnieuw te rangschikken om de hoeveelheid geheugen die op het station kan worden opgeslagen te maximaliseren. Bij de herrangschikking van de gegevens wordt de effectieve grootte van het schijfstation vergroot. Er wordt

een fout teruggegeven aan het systeem als de controller van het opslagsubsysteem een systeemverzoek niet onmiddellijk kan inwilligen. Het antwoord op deze fout wordt gebaseerd op het type aangevraagde I/O-bewerking. Een van de volgende gebeurtenissen kunnen plaatsvinden:

- v Het systeem beantwoordt de fout door de hulpgeheugenpool (ASP) te laten overlopen. Zodra de overloop plaatsvindt, wordt met succes aan het I/O-verzoek voldaan in de systeem-ASP.
- v Het systeem beantwoordt de fout door een A6xx 0277-systeemverwijzingscode af te beelden op het bedieningspaneel van de systeemeenheid. De verwijzingscode blijft er staan totdat er geheugenruimte vrij komt op het betreffende schijfstation.

Als de A6xx 0277-systeemverwijzingscode op het bedieningspaneel wordt afgebeeld, wordt bovendien een bijbehorend record opgenomen in het productactiviteitenlogboek. Dit gebeurt telkens wanneer wordt vastgesteld dat het schijfstation vol is. Het systeem verzendt verder het bericht CPI116C Gecomprimeerd schijfstation &1 is vol

naar de berichtenwachtrij QSYSOPR. Het systeem geeft de mislukte I/O-bewerking opnieuw op en laat de systeemverwijzingscode op het bedieningspaneel van het systeem of de logische partitie staan totdat het probleem is verholpen. Als de controller van het opslagsubsysteem voldoende ruimte op het gecomprimeerde station heeft gemaakt voor het systeemverzoek, slaagt de I/O-bewerking en wordt de normale verwerking van het systeem voortgezet.

Zolang de systeemverwijzingscode wordt afgebeeld, worden bepaalde I/O-bewerkingen met betrekking tot het betrokken gecomprimeerde schijfstation aangehouden. Als gevolg hiervan lijken taken die I/O-bewerkingen voor het betrokken station afgeven mogelijk te zijn vastgelopen.

U kunt de kans op vastgelopen systeembewerkingen tijdens herstel van een vol schijfstation verkleinen door een opslagdrempel voor ASP's met gecomprimeerde stations in te stellen van 90% of minder.

Naarmate er meer ruimte op het schijfstation wordt gebruikt, kan de controller van het opslagsubsysteem er uiteindelijk geen gegevens meer op herbergen. Als deze situatie zich voordoet, geeft de controller van het opslagsubsysteem een fout voor alle systeemaanvragen waarvoor geheugenruimte nodig is.

#### **Verwante onderwerpen**

"De manier waarop het systeem reageert op een vol schijfstation 448 verwijzingscode A6xx 0277" Het systeem baseert de reactie op een vol schijfstation op het type I/O-bewerking (invoer/uitvoer) dat deze toestand heeft veroorzaakt.

### **De manier waarop het systeem reageert op een vol schijfstation 448 verwijzingscode A6xx 0277**

Het systeem baseert de reactie op een vol schijfstation op het type I/O-bewerking (invoer/uitvoer) dat deze toestand heeft veroorzaakt.

Als de systeemopdracht aanvullende geheugenruimte in de ASP (Auxiliary Storage Pool) reserveert, bepaalt het compressieherstelbeleid voor de ASP de systeemreactie. U stelt dit beleid in met behulp van de opdracht CHGASPA (ASP-kenmerk wijzigen).

Het systeem kan op een van de volgende manieren op een vol schijfstation reageren:

- v Als het compressieherstelbeleid \*OVERFLOW is, reageert het systeem op deze toestand door de ASP te laten overlopen. Zodra de overloop plaatsvindt, wordt met succes aan de I/O-opdracht voldaan in de systeem-ASP. Dit is het standaard-compressieherstelbeleid voor alle gebruikers-ASP's.
- v Als het compressieherstelbeleid \*RETRY is, reageert het systeem op deze toestand door de systeemverwijzingscode A6xx 0277 op het bedieningspaneel af te beelden voor het systeem of de logische partitie, en de mislukte I/O-bewerking herhaaldelijk opnieuw te proberen. De verwijzingscode blijft er staan totdat er geheugenruimte vrijkomt op het betreffende schijfstation en de I/O-bewerking

is voltooid. Als er geen geheugenruimte vrijkomt op het schijfstation, loopt de ASP over. Het systeem verwijdert de attentie-SRC (systeemverwijzingscode) van het bedieniningspaneel en de I/O-bewerking wordt uitgevoerd in de systeem-ASP.

v Als het compressieherstelbeleid \*WAIT is, reageert het systeem op deze toestand door de systeemverwijzingscode A6xx 0277 op het bedieningspaneel af te beelden en de mislukte I/O-bewerking herhaaldelijk opnieuw te proberen. Als er geen geheugenruimte vrijkomt op het schijfstation, loopt de ASP niet over. De gebruiker moet een van de corrigerende acties uitvoeren die worden besproken in "SRC-code A6xx 0277."

#### **Verwante onderwerpen**

["Overwegingen](#page-516-0) voor een vol schijfstation" on page 495

Terwijl ruimte wordt gereserveerd of gegevens naar gecomprimeerde schijfstations worden geschreven, kan een station tijdelijk vol raken.

"Overgelopen [hulpgeheugenpool](#page-231-0) herstellen" on page 210

U moet een overgelopen gebruikers-ASP zo snel mogelijk opnieuw instellen. Een overgelopen ASP is namelijk van invloed op de prestaties. Bovendien zijn herstelprocedures lastiger op te lossen en kunnen er meer gegevens verloren gaan in geval van een storing.

### **SRC-code A6xx 0277**

Als u de SRC-code A6xx 0277 in het bedieningspaneel op het systeem of de logische partitie ziet, selecteert u het bijbehorende woord voor de compressieverwijzingscode voor aanvullende informatie.

Het woord voor de compressiereferentiecode is woord 15 of woord 17.

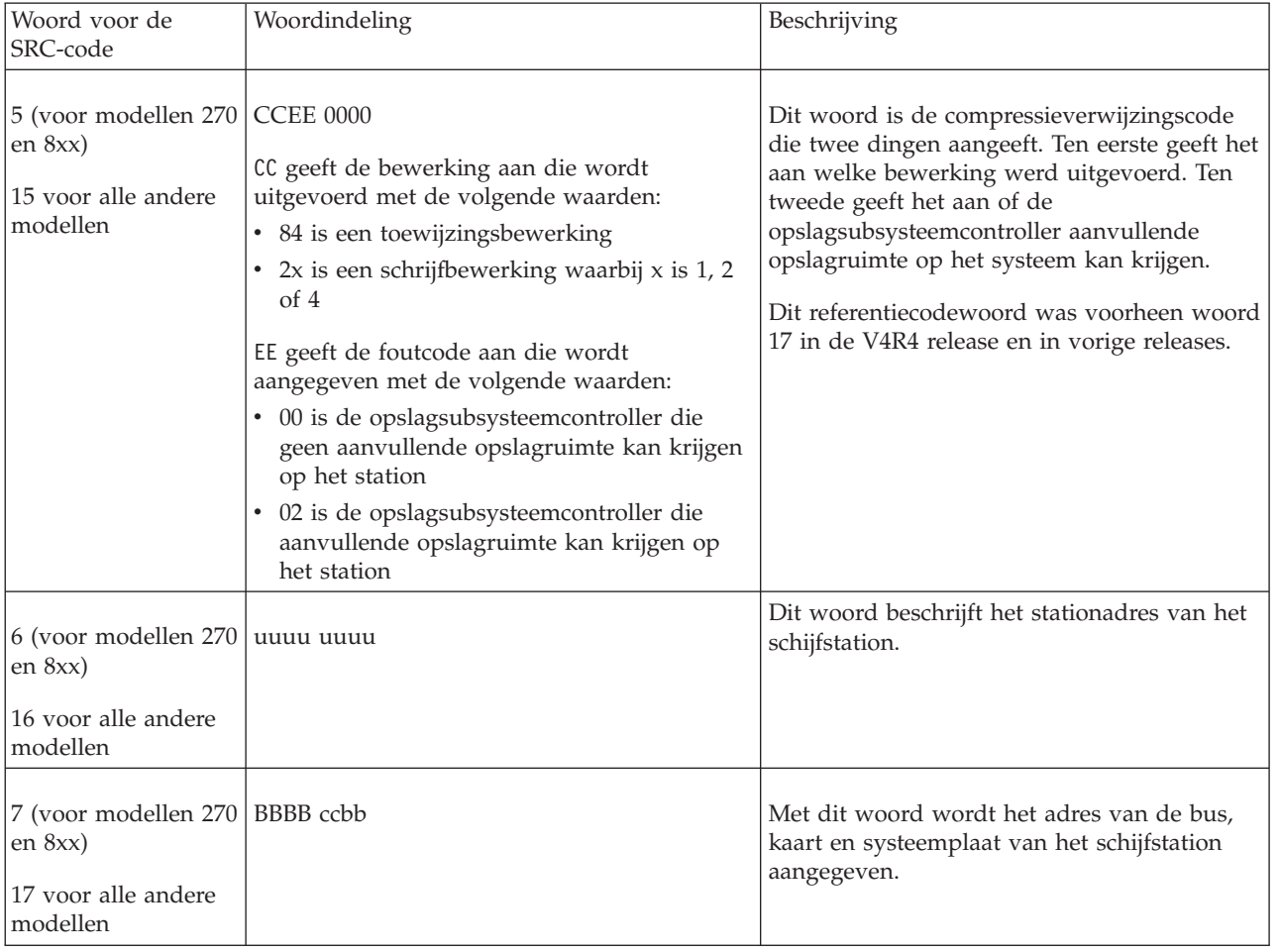

*Table 80. Woordindelingen voor SRC-codes*

<span id="page-519-0"></span>Voer een van de volgende drie acties uit als reactie op SRC A6xx 0277.

#### **Verwante informatie**

Systeemverwijzingscodes voor logische partities - Overzicht

### **Gebruikersactie 1**

U moet wachten tot de opslagsubsysteemcontroller de gegevens op het schijfstation opnieuw heeft gerangschikt.

Als de foutcode voor EE van de attentie-SRC 02 is, krijgt de opslagsubsysteemcontroller uiteindelijk aanvullende opslagruimte op het station, zodat de I/O-bewerking kan worden voltooid. Als het systeem de normale werking niet binnen twintig minuten hervat, neemt u contact op met de beheerder.

### **Gebruikersactie 2**

U moet opslagruimte beschikbaar maken in de ASP die het schijfstation bevat dat wordt aangegeven in de systeemverwijzingscode.

Woord 16 bevat het stationadres van het schijfstation. Woord 17 of 7 is BBBB ccbb. Correleer het stationadres (logisch adres) met een resourcenaam of serienummer. De ASP die het schijfstation bevat, kan worden vastgesteld met behulp van het scherm Status schijfconfiguratie bekijken in de DST- en SST-menu's.

Als de foutcode voor EE van de attentie-SRC 00 is, heeft de opslagsubsysteemcontroller bepaald dat het schijfstation vol is.

Voer een of meer van de volgende acties uit:

- v Wis objecten die niet nodig zijn van de ASP.
- v Sla objecten die niet nodig zijn van de ASP op door STG(\*FREE) op te geven bij de opdracht SAVOBJ (Object opslaan).
- v Verplaats een of meer bibliotheken naar een andere ASP.

**Note:** U kunt de opdracht MOVOBJ (Object verplaatsen) niet gebruiken om dit te doen. U moet de bibliotheek opslaan, wissen en vervolgens herstellen op een andere ASP.

- v Verplaats een of meer mappen naar een andere ASP door de map op te slaan, te wissen en te herstellen in een andere ASP.
- Vergroot de opslagcapaciteit door schijfstations toe te voegen aan de ASP.

## **Gebruikersactie 3**

U moet het compressieherstelbeleid wijzigen in het gewenste systeemgedrag.

Voor meer informatie over de opdracht CHGASPA (ASP-kenmerken wijzigen), raadpleegt u de online Help van System i.

## **Gebruikersactie 4**

U moet het beginprogramma op het systeem opnieuw laden zodat er aanvullende opslagruimte kan worden vrijgemaakt in de ASP die het schijfstation bevat dat is aangegeven in de attentie-SRC (systeemverwijzingscode) in de volgende opstartprocedure (IPL).

Woord 16 bevat het stationadres van het schijfstation. Woord 17 of 7 is BBBB ccbb. Correleer het stationadres (logisch adres) met een resourcenaam of serienummer. De ASP die het schijfstation bevat, kan worden vastgesteld met behulp van het scherm Status schijfconfiguratie bekijken in de DST- en SST-menu's.

Als de foutcode voor EE van de attentie-SRC 00 is en het systeem kritieke resources aanhoudt, blijft het systeem uiteindelijk hangen. De aanbevolen herstelprocedure bestaat uit het opnieuw laden van het beginprogramma op het systeem. Het systeem moet in de werkstand Handmatig staan. Voer de volgende stappen uit:

1. Forceer het systeem om gewijzigde gegevens in het hoofdgeheugen weg te schrijven naar het schijfgeheugen door twee keer op de aan/uit-knop te drukken om het systeem te stoppen. Wacht to de systeemactiviteit is gestopt.

Er bevinden zich gewijzigde gegevens in het hoofdgeheugen die niet kunnen worden weggeschreven naar het schijfstation. Daarom leidt het hierboven beschreven uitschakelen van het systeem ertoe dat het systeem uiteindelijk zal blijven hangen.

- 2. Start een IPL.
	- a. Controleer of de sleutel in het bedieningspaneel van de systeemeenheid is geplaatst.
	- b. Zet het systeem in de handmatige werkstand.
	- c. Druk op de schakelaar (of knoppen) Function Select om 03 af te beelden op het scherm Function.
	- d. Druk op de Enter-toets op het bedieningspaneel.
- 3. Tijdens de volgende handmatige opstartprocedure, moet u een van de volgende taken uitvoeren:
	- v Vergroot de opslagcapaciteit door schijfstations toe te voegen aan de ASP met DST (Dedicated Service Tools).
	- v Start het systeem in de onderhoudsstand. Maak opslagruimte beschikbaar in de ASP die het schijfstation bevat dat is aangegeven in de attentie-SRC. Maak de ruimte beschikbaar door een van de volgende stappen uit te voeren:
		- Wis objecten die niet nodig zijn van de ASP.
		- Sla objecten die niet nodig zijn van de ASP op door STG(\*FREE) op te geven bij de opdracht SAVOBJ (Object opslaan).
		- Verplaats een of meer bibliotheken naar een andere ASP.

**Note:** U kunt de opdracht MOVOBJ (Object verplaatsen) niet gebruiken om dit te doen. U moet de bibliotheek opslaan, wissen en herstellen op een andere ASP.

– Verplaats een of meer mappen naar een andere ASP door de map op te slaan, te wissen en te herstellen in een andere ASP.

### **Voorbeelden van A6xx 0277**

Dit onderwerp beschrijft twee voorbeelden van situaties waarin een A6xx 0277 SRC-record wordt gegenereerd en welke stappen u daarbij moet nemen.

De twee situaties zijn als volgt:

#### **17 8402 0110 (V4R4 en eerder) óf 15 of 5 8402 0000 (V4R5)**

In dit voorbeeld is er sprake van een poging tot het uitvoeren van een toewijzingsbewerking (84). De foutcode (02) geeft aan dat de bewerking opnieuw wordt geprobeerd en uiteindelijk zal slagen. U hoeft geen handelingen uit te voeren. Als het systeem de normale werking niet binnen twintig minuten hervat, neemt u contact op met de beheerder.

Als u wilt dat de gebruikers-ASP overloopt in de systeem-ASP, volgt u de instructies van ["Gebruikersactie](#page-519-0) 3" on page 498 om het compressieherstelbeleid \*OVERFLOW in te stellen.

#### **17 2000 0110 (V4R4 en eerder) óf 15 of 5 2000 0000 (V4R5)**

In dit voorbeeld is er sprake van een poging tot het uitvoeren van een schrijfbewerking (20). De

<span id="page-521-0"></span>foutcode (00) geeft aan dat de bewerking oneindig opnieuw wordt geprobeerd omdat de controller van het opslagsubsysteem heeft vastgesteld dat er geen opslagruimte beschikbaar is op het schijfstation. Volg de instructies van ["Gebruikersactie](#page-519-0) 2" on page 498 of ["Gebruikersactie](#page-519-0) 4" on [page](#page-519-0) 498.

#### **Schijfcompressie starten**

| | |

U kunt de schijfcompressie starten vanuit het menu DST (Dedicated Service Tools).

**Note:** U kunt een 2748-I/O-controller voor geheugenopslag gebruiken voor een uitgebreide, adaptieve cache of schijfcompressie, maar niet tegelijkertijd. Voor meer informatie raadpleegt u I/O-kaartwerkstanden en -jumpers voor geheugenopslag.

Als u de schijfcompressie vanuit DST wilt starten, voert u de volgende stappen uit:

- 1. Als u de 2748-I/O-controller voor geheugenopslag gebruikt voor compressie. moe t u ervoor zorgen dat u de jumper instelt op de compressiewerkstand voordat u doorgaat met de volgende stappen.
- 2. Als u nog niet met DST werkt, voert u een handmatige opstartprocedure (IPL) uit.
- 3. Voer in het menu DST (Dedicated Service Tools) gebruiken de volgende handelingen uit:
	- a. Kies optie 4 (Werken met schijfstations).
	- b. Kies optie 1 (Work with disk configuration) op het scherm Work with Disk Units.
	- c. Kies optie 6 (Work with disk compression) op het scherm Work with Disk Configuration.
- 4. Kies optie 2 op het scherm Work with Disk Compression.

```
Work with Disk Compression
Select one of the following:
    1. Display disk compression status
    2. Start compression on disk units
    3. Stop compression on disk units
Selection
F3=Exit F12=Cancel
```
- 5. Selecteer de schijfstations waarop u de compressie wilt starten op het scherm Select Disk Units for Start Compression.
	- **Note:** U kunt de compressie alleen starten op een geconfigureerde eenheid als het schijfstation minder dan 92% of 92% vol is.

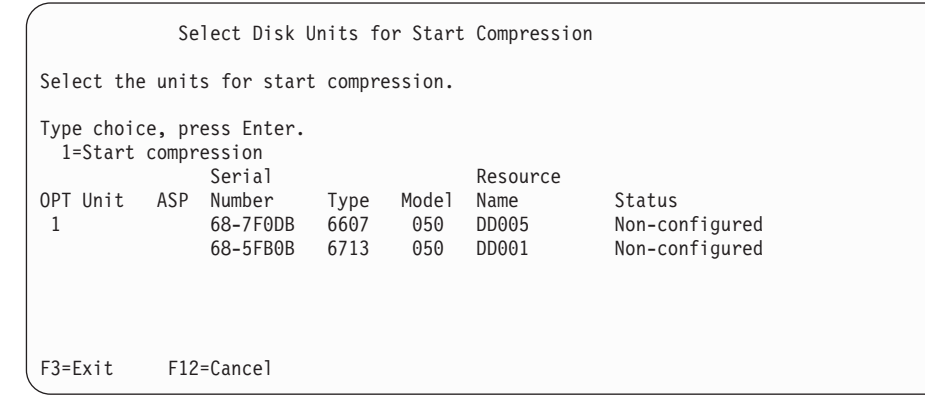

6. Het scherm Confirm Disk Units for Start Compression wordt afgebeeld. Dit scherm toont de gemiddelde hoeveelheid tijd die vereist is om de schijfcompressie te starten en de huidige en voorgestelde grootte van het schijfstation.

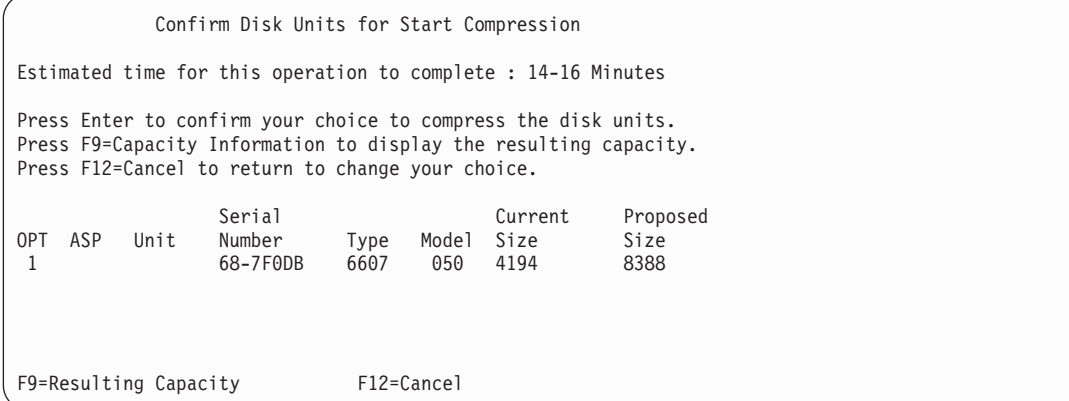

7. Op het scherm Confirm Disk Units for Start Compression drukt u op Enter om uw keuze te bevestigen van de schijfstations waarvoor u compressie wilt starten. Het scherm Start Compression on Disk Unit Status wordt afgebeeld.

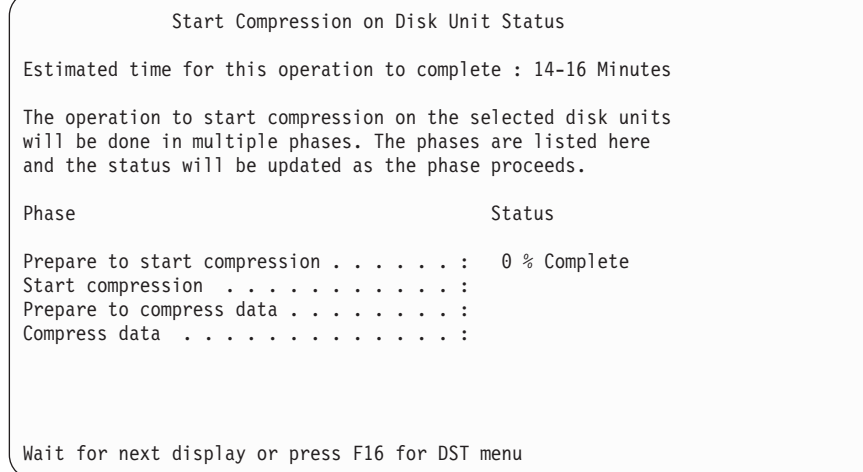

8. Nadat de bewerking voor het starten van de compressie is voltooid, gaat u terug naar het scherm Werken met schijfcompressie en wordt en voltooiingsbericht afgebeeld.

Work with Disk Compression Select one of the following: 1. Display disk compression status 2. Start compression on disk units 3. Stop compression on disk units Selection F3=Exit F12=Cancel The requested compression operation completed successfully.

#### **Verwante onderwerpen**

"Beperkingen en [overwegingen"](#page-514-0) on page 493

Deze beperkingen en overwegingen zij van toepassing op schijfcompressie.

**Verwante taken**

["Dedicated](#page-457-0) Service Tools starten" on page 436

Ga als volgt te werk om DST (Dedicated Service Tools) te starten.

#### **Schijfcompressie stoppen**

Gebruik deze procedure om de schijfbescherming te stoppen met behulp van DST (Dedicated Service Tools).

- 1. Als u nog niet met DST werkt, voert u een handmatige opstartprocedure (IPL) uit.
- 2. Voer in het menu DST (Dedicated Service Tools) gebruiken de volgende handelingen uit:
	- a. Kies optie 4 (Werken met schijfstations).
	- b. Kies optie 1 (Work with disk configuration) op het scherm Work with Disk Units.
	- c. Kies optie 6 (Work with disk compression) op het scherm Work with Disk Configuration.
- 3. Kies optie 3 op het scherm Work with Disk Compression.

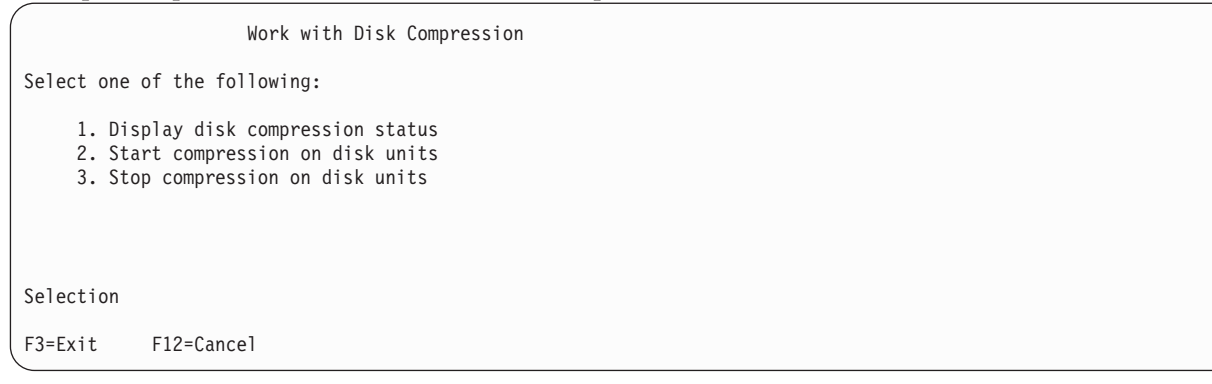

- 4. Selecteer de schijfstations waarop u de compressie wilt stoppen op het scherm Schijfstations selecteren voor het starten van compressie.
	- **Note:** Compressie kan alleen worden gestopt als er ruimte in de ASP is om gegevens van het schijfstation te verplaatsen. Nadat de gegevens zijn verplaatst, is de hoeveelheid gegevens die op de schijf achterblijft minder dan of gelijk aan 92% van de niet-gecomprimeerde capaciteit.

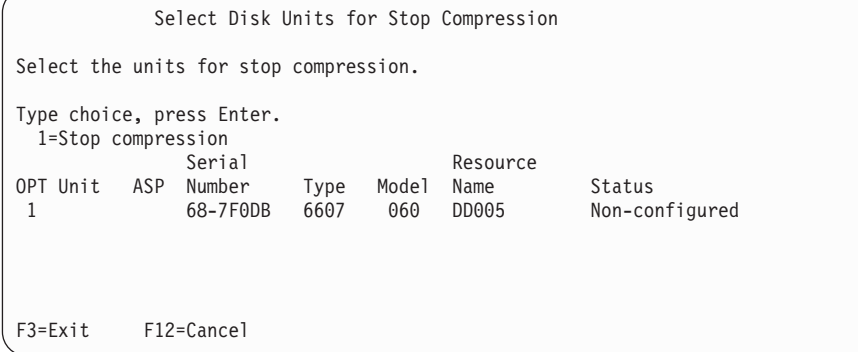

5. Het scherm Confirm Disk Units for Stop Compression wordt afgebeeld. Dit scherm toont de gemiddelde hoeveelheid tijd die vereist is om de schijfcompressie te stoppen en de huidige en voorgestelde grootte van het schijfstation.

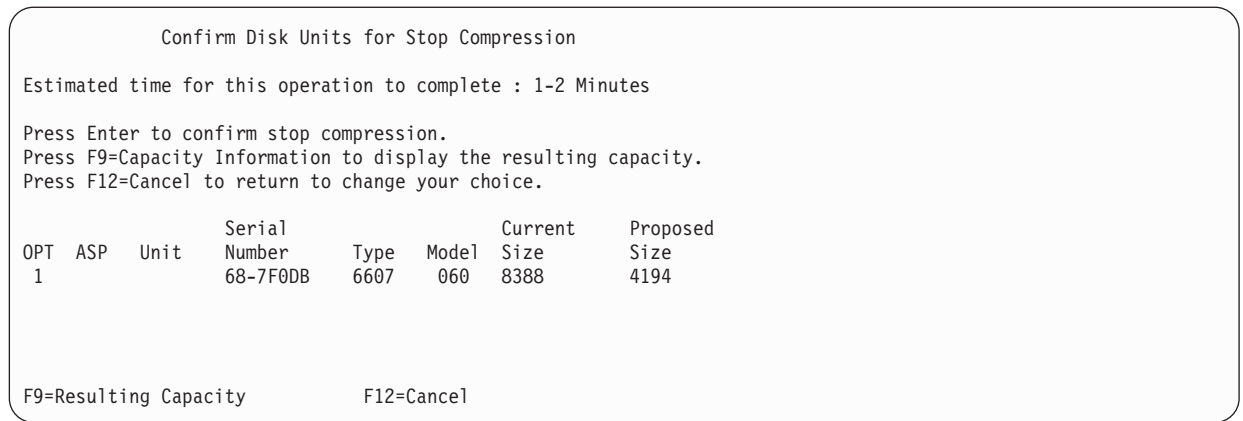

6. Op het scherm Confirm DIsk Units for Stop Compression drukt u op Enter om uw keuze te bevestigen van de schijfstations waarvoor u compressie wilt stoppen. Het scherm Stop Compression on Disk Unit Status wordt afgebeeld.

Stop Compression on Disk Unit Status Estimated time for this operation to complete : 1-2 Minutes The operation to stop compression on the selected disk units will be done in multiple phases. The phases are listed here and the status will be updated as the phase proceeds. Phase Status Status Prepare to stop compression . . . . . . : 0 % Complete Stop compression . . . . . . . . . . . :

7. Nadat de bewerking voor het stoppen van de compressie is voltooid, gaat u terug naar het scherm Work with Disk Compression en wordt een voltooiingsbericht afgebeeld.

```
Work with Disk Compression
Select one of the following:
    1. Display disk compression status
    2. Start compression on disk units
    3. Stop compression on disk units
Selection
F3=Exit F12=Cancel
The requested compression operation completed successfully.
```
#### **Verwante taken**

["Dedicated](#page-457-0) Service Tools starten" on page 436 Ga als volgt te werk om DST (Dedicated Service Tools) te starten.

#### **Volgorde voor het configureren van schijven en bescherming**

Bij elke configuratiewijziging dient u de procedures in een specifieke volgorde uit te voeren. Via een lijst kunt u de volgorde opvragen die u moet aanhouden tijdens het doorlopen van de procedures.

## **Controlelijst: Nieuwe I/O-opslagcontroller met ondersteuning voor compressie toevoegen**

In deze controlelijst vindt u de taken die u dient uit te voeren om een nieuwe I/O-opslagcontroller (Input/Output) met ondersteuning voor compressie toe te voegen en schijfstations aan het systeem toe te voegen.

Maak een kopie van deze controlelijst voordat u begint. Voer de configuratietaken uit die voor u of een servicemedewerker zijn bestemd. Deze controlelijst vormt een belangrijk overzicht van uw acties. Aan de hand van de lijst kunt u een diagnose van eventuele problemen maken.

De meeste taken in de controlelijst bevatten verwijzingen naar andere onderwerpen in dit document. Raadpleeg deze onderwerpen als u meer informatie over het uitvoeren van een bepaalde taak nodig hebt.

| <b>Taak</b> | Wat u moet doen                                                                                                    | Waar u meer informatie vindt                                                        |
|-------------|----------------------------------------------------------------------------------------------------|-------------------------------------------------------------------------------------|
| Taak 1      | Installeer de nieuwe opslagcontroller in het<br>systeem. Deze taak wordt doorgaans door<br>een servicemedewerker uitgevoerd.                                                                                                    |                                                                                     |
| Taak 2      | Sluit de schijfstations aan op de nieuwe<br>opslagcontroller. Deze taak wordt doorgaans<br>door een servicemedewerker uitgevoerd.                                                                                                    |                                                                                     |
| Taak 3      | Start DST (Dedicated Service Tools).                                                                                                    | "Dedicated Service Tools starten" on page<br>436.                                   |
| Taak 4      | Druk de schijfconfiguratie af.                                                                                                    | "De schijfconfiguratie afbeelden" on page<br>439.                                   |
| Taak 5      | Als u pariteitsbescherming voor apparatuur<br>wilt inschakelen voor de opslagcontroller,<br>dient u de pariteitsbescherming nu te starten.                                                                                                    | "Pariteitsbescherming voor apparatuur<br>starten voor een I/O-adapter" on page 473. |
| Taak 6      | Start schijfcompressie op niet-geconfigureerde<br>schijfstations.                                                                                                    | "Schijfcompressie starten" on page 500.                                             |
| Taak 7      | Voeg niet-geconfigureerde schijfstations aan<br>de juiste hulpgeheugenpools toe. U kunt de<br>schijfstations aan een bestaande of nieuwe<br>hulpgeheugenpool toevoegen. Als u de<br>schijfstations aan een hulpgeheugenpool met<br>bescherming door spiegeling toevoegt terwijl<br>voor de nieuwe schijfstations geen<br>pariteitsbescherming voor apparatuur is<br>ingesteld, dient u schijfstationparen met een<br>gelijke capaciteit toe te voegen. | "Schijfstations aan een bestaande<br>hulpgeheugenpool toevoegen" on page 445.       |
| Taak 8      | Als u tijdens het toevoegen van schijfstations<br>een nieuwe hulpgeheugenpool hebt gemaakt,<br>heeft het systeem de opslagdrempel van de<br>pool op 90% ingesteld. U kunt deze<br>drempelwaarde nu desgewenst wijzigen.                                                                                                    | "Opslagdrempel voor een gebruikers-ASP<br>wijzigen" on page 453.                    |
| Taak 9      | Als u nieuwe hulpgeheugenpools hebt<br>gemaakt waarvoor u bescherming door<br>spiegeling wilt inschakelen, start u de<br>bescherming nu.                                                                                                    | "Bescherming door spiegeling starten" on<br>page 487.                               |
| Taak 10     | Controleer of de schijfconfiguratie correct is.                                                                                                    | "De schijfconfiguratie afbeelden" on page<br>439.                                   |
| Taak 11     | Beëindig DST.                                                                                                    | "Dedicated Service Tools stoppen" on page<br>438.                                   |

*Table 81. Nieuwe I/O-opslagcontroller en schijfstations toevoegen*

## **Controlelijst: Schijfstations aan een bestaande opslagcontroller met ondersteuning voor compressie toevoegen**

In deze controlelijst vindt u de taken die u dient uit te voeren om schijfstations aan een bestaande opslagcontroller met ondersteuning voor compressie toe te voegen.

Maak een kopie van deze controlelijst voordat u begint. Doorloop de juiste stappen terwijl de servicemedewerker of u de configuratietaken uitvoert. Deze controlelijst vormt een belangrijk overzicht van uw acties. Aan de hand van de lijst kunt u een diagnose van eventuele problemen maken.

De meeste taken in de controlelijst bevatten verwijzingen naar andere onderwerpen in dit document. Raadpleeg deze onderwerpen als u meer informatie over het uitvoeren van een bepaalde taak nodig hebt.

| <b>Taak</b> | Wat u moet doen                                                                                                    | Waar u meer informatie vindt                                                                       |
|-------------|----------------------------------------------------------------------------------------------------|----------------------------------------------------------------------------------------------------|
| Taak 1      | Verbind de schijfstations aan een bestaande<br>opslagcontroller. Deze taak wordt doorgaans<br>door een servicemedewerker uitgevoerd.                                                                                                    |                                                                                                    |
| Taak 2      | Start DST (Dedicated Service Tools) of SST<br>(System Service Tools).                                                                                                    | "Dedicated Service Tools starten" on page<br>436 of "System Service Tools starten" on<br>page 439. |
| Taak 3      | Druk de schijfconfiguratie af.                                                                                                    | "De schijfconfiguratie afbeelden" on page<br>439.                                                  |
| Taak 4      | Stel pariteitsbescherming voor apparatuur in<br>voor de schijfstations die u wilt beschermen.                                                                                                    | "Schijfstation opnemen in<br>pariteitsbescherming voor apparatuur" on<br>page 483.                 |
| Taak 5      | Start schijfcompressie op niet-geconfigureerde<br>schijfstations.                                                                                                    | "Schijfcompressie starten" on page 500.                                                            |
| Taak 6      | Voeg niet-geconfigureerde schijfstations aan<br>de juiste hulpgeheugenpools toe. U kunt de<br>schijfstations aan een bestaande of nieuwe<br>hulpgeheugenpool toevoegen. Als u de<br>schijfstations aan een hulpgeheugenpool met<br>bescherming door spiegeling toevoegt terwijl<br>voor de nieuwe schijfstations geen<br>pariteitsbescherming voor apparatuur is<br>ingesteld, dient u schijfstationparen met een<br>gelijke capaciteit toe te voegen. | "Schijfstations aan een bestaande<br>hulpgeheugenpool toevoegen" on page 445.                      |
| Taak 7      | Als u tijdens het toevoegen van schijfstations<br>een nieuwe hulpgeheugenpool hebt gemaakt,<br>heeft het systeem de opslagdrempel van de<br>pool op 90% ingesteld. U kunt deze<br>drempelwaarde nu desgewenst wijzigen.                                                                                                    | "Opslagdrempel voor een gebruikers-ASP<br>wijzigen" on page 453.                                   |
| Taak 8      | Als u nieuwe hulpgeheugenpools hebt<br>gemaakt waarvoor u bescherming door<br>spiegeling wilt inschakelen, start u de<br>bescherming nu.                                                                                                    | "Bescherming door spiegeling starten" on<br>page 487.                                              |
| Taak 9      | Controleer of de schijfconfiguratie correct is.                                                                                                    | "De schijfconfiguratie afbeelden" on page<br>439.                                                  |
| Taak 10     | Beëindig DST of SST.                                                                                                    | "Dedicated Service Tools stoppen" on page<br>438 of "System Service Tools stoppen" on<br>page 439. |

*Table 82. Gecomprimeerde schijfstations aan een bestaande opslagcontroller toevoegen*

## **Controlelijst: Schijfstations van de systeem-ASP naar een gebruikers-ASP verplaatsen**

In deze controlelijst vindt u de taken die u dient uit te voeren om een of meer schijfstations van de systeem-ASP naar een gebruikers-ASP te verplaatsen. In de controlelijst wordt ervan uitgegaan dat de schijfstations op een subsysteemopslagcontroller met ondersteuning voor compressie zijn aangesloten.

Maak een kopie van deze controlelijst voordat u begint. Voer de configuratietaken uit die voor u of een servicemedewerker zijn bestemd. Deze controlelijst vormt een belangrijk overzicht van uw acties. Aan de hand van de lijst kunt u een diagnose van eventuele problemen maken.

**Attention:** Bij het uitvoeren van de taken in deze controlelijst worden grote hoeveelheden gegevens door het systeem verplaatst. Zorg ervoor dat u het volledige systeem hebt opgeslagen, zodat u gegevens kunt herstellen wanneer er fouten optreden.

De meeste taken in de controlelijst bevatten verwijzingen naar andere onderwerpen in dit document. Raadpleeg deze onderwerpen als u meer informatie over het uitvoeren van een bepaalde taak nodig hebt.

| <b>Taak</b> | Wat u moet doen                                                                                                    | Waar u meer informatie vindt                                                                                                    |
|-------------|----------------------------------------------------------------------------------------------------|----------------------------------------------------------------------------------------------------|
| Taak 1      | Druk de schijfconfiguratie af.                                                                                                    | "De schijfconfiguratie afbeelden" on page<br>439.                                                                                                    |
| Taak 2      | Bereken de geheugenvereisten voor de<br>schijfstations van de bron- en doel-ASP.                                                                                                    | "Opslagvereisten voor een<br>hulpgeheugenpool berekenen" on page 460.                                                                                                    |
| Taak 3      | Kies optie 21 in het menu Opslaan om het<br>volledige menu op te slaan.                                                                                                    |                                                                                                    |
| Taak 4      | Start DST (Dedicated Service Tools).                                                                                                    | "Dedicated Service Tools starten" on page<br>436.                                                                                                    |
| Taak 5      | Verwijder de schijfstations die u aan een<br>andere ASP wilt toevoegen.                                                                                                    | "Een schijfstation uit een hulpgeheugenpool<br>verwijderen" on page 457.                                                                                                    |
| Taak 6      | Als u pariteitsbescherming voor apparatuur<br>wilt inschakelen, start u de bescherming<br>(indien nodig) en neemt u de schijfstations op<br>die u wilt beschermen. Als u geen<br>pariteitsbescherming voor apparatuur wilt<br>gebruiken, gaat u verder met de volgende<br>stap.                                                                                                    | "Pariteitsbescherming voor apparatuur<br>starten voor een I/O-adapter" on page 473<br>(indien nodig) en "Schijfstation opnemen in<br>pariteitsbescherming voor apparatuur" on<br>page 483. |
| Taak 7      | Start schijfcompressie op niet-geconfigureerde "Schijfcompressie starten" on page 500.<br>schijfstations.                                                                                                    |                                                                                                    |
| Taak 8      | Voeg de niet-geconfigureerde schijfstations<br>aan de juiste ASP's toe. U kunt de<br>schijfstations aan een bestaande of nieuwe<br>hulpgeheugenpool toevoegen. Als u de<br>schijfstations aan een hulpgeheugenpool met<br>bescherming door spiegeling toevoegt terwijl<br>voor de nieuwe schijfstations geen<br>pariteitsbescherming voor apparatuur is<br>ingesteld, dient u schijfstationparen met een<br>gelijke capaciteit toe te voegen. | "Schijfstations aan een bestaande<br>hulpgeheugenpool toevoegen" on page 445.                                                                                                    |
| Taak 9      | Als u tijdens het toevoegen van schijfstations<br>een nieuwe hulpgeheugenpool hebt gemaakt,<br>heeft het systeem de opslagdrempel van de<br>pool op 90% ingesteld. U kunt deze<br>drempelwaarde nu desgewenst wijzigen.                                                                                                    | "Opslagdrempel voor een gebruikers-ASP<br>wijzigen" on page 453.                                                                                                    |

*Table 83. Schijfstations van de systeem-ASP naar een gebruikers-ASP verplaatsen*

| <b>Taak</b> | Wat u moet doen                                                                                                    | Waar u meer informatie vindt                                    |
|-------------|----------------------------------------------------------------------------------------------------|-----------------------------------------------------------------|
| Taak 10     | Als u nieuwe hulpgeheugenpools hebt<br>gemaakt waarvoor u bescherming door<br>spiegeling wilt inschakelen, start u de<br>bescherming nu. | "Bescherming door spiegeling starten" on<br>page 487.           |
| Taak 11     | Controleer of de schijfconfiguratie correct is.                                                                                          | "De schijfconfiguratie afbeelden" on page<br>439.               |
| Taak 12     | Beëindig DST.                                                                                                    | "Dedicated Service Tools stoppen" on page<br>438.               |
| Taak 13     | Verplaats indien nodig objecten tussen de<br>ASP's.                                                                                      | "Objecten overbrengen tussen<br>hulpgeheugenpools" on page 462. |

*Table 83. Schijfstations van de systeem-ASP naar een gebruikers-ASP verplaatsen (continued)*

### **Herstelprocedure na foutcodes**

Mogelijk worden er systeeemverwijzingscodes (SRC's) afgebeeld wanneer u werkt met schijfcompressie.

In dit gedeelte wordt een aantal mogelijke oorzaken van SRC's beschreven, en hoe u daarop moet reageren. Zie ook het onderwerp Chapter 20, "Werken met [hulpgeheugenpools,"](#page-466-0) on page 445 voor informatie over het verplaatsen van schijfstations in en uit hulpgeheugenpools (ASP's).

## **Herstelprocedure na systeemverwijzingscode 6xxx 7051**

U ontvangt dit bericht omdat het compressieapparaat en de compressie-I/O-adapter (IOA) niet compatibel zijn.

1. Hebt u het schijfstation uit een ander systeem verwijderd?

**Ja Nee**

- **↓** Ga naar stap 6.
- 2. Is het verwijderd uit de hulpgeheugenpool (ASP) van het andere systeem?

**Ja Nee**

- **↓** Ga naar stap 4.
- 3. Stop de compressie op het schijfstation. Hiermee is de procedure ten einde.
- 4. Wilt u de gegevens die zich op het schijfstation bevinden, opslaan?

**Ja Nee**

**↓** Stop de compressie op het schijfstation.

Hiermee is de procedure ten einde.

- 5. Zet het schijfstation terug op het oorspronkelijke systeem en de oorspronkelijke I/O-adapter en voer de volgende taken uit:
	- a. Verwijder het schijfstation uit de hulpgeheugenpool.
	- b. Stop de compressie op het schijfstation.

Installeer het schijfstation opnieuw op dit systeem.

Hiermee is de procedure ten einde.

- 6. De I/O-processor (IOP) of I/O-adapter (IOA) die u gebruikt, is niet compatibel met het schijfstation. Wilt u de gegevens die zich op het schijfstation bevinden, opslaan?
	- **Ja Nee**
	- **↓** Stop de compressie op het schijfstation.

Hiermee is de procedure ten einde.

7. Als u hiernaartoe bent verwezen vanuit een andere procedure, gaat u terug en vervolgt u die procedure. In alle andere gevallen neemt u contact op met het volgende niveau van ondersteuning. Hiermee is de procedure ten einde.

### **Herstelprocedure na systeemverwijzingscode 6xxx 7052**

U ontvangt dit bericht omdat de teller voor het aantal schrijfbewerkingen naar dit station nu op 75% van de maximumwaarde staat.

Deze teller wordt gebruikt om vast te stellen of de gegevens op het station up-to-date zijn met gegevens in het geheugen van de I/O-adapter (IOA). Omdat deze teller een groot bereik heeft, is het niet nodig om de compressie voor dit station onmiddellijk te stoppen, maar u dient dit wel te doen bij het volgende geplande onderhoud. Als deze teller overloopt, kunnen er gegevens verloren gaan.

Om de compressie op het schijfstation te stoppen en opnieuw te starten om de schrijfteller te resetten, gaat u als volgt te werk:

- 1. Voer een handmatige opstartprocedure (IPL) uit bij DST (Dedicated Service Tools).
- 2. Om de resourcenaam van het schijfstation met het probleem te vinden, doet u het volgende:
	- a. Kies de optie Werken met DST (Dedicated Service Tools).
	- b. Kies de optie Servicetool starten.
	- c. Kies de optie Hardware Service Manager.
	- d. Kies de optie Work with service action log.
	- e. Selecteer het tijdvak van het probleem.
	- f. Noteer de resourcenaam die is gerelateerd aan de vermelding van 6xxx 7052 in de kolom voor de systeemverwijzingscode (SRC).
- 3. Verwijder het schijfstation uit de hulpgeheugenpool (ASP).
- 4. Stop de compressie op het schijfstation.
- 5. Start de compressie op het schijfstation.
- 6. Voeg het schijfstation weer toe aan de hulpgeheugenpool waaruit deze was verwijderd.

Hiermee is de procedure ten einde.

## **Chapter 24. Hulpgeheugenpools beheren**

U kunt SST (System Service Tools) en DST (Dedicated Service Tools) of System i Navigator gebruiken om hulpgeheugenpools te beheren.

Het gebruik van ASP's (Auxiliary Storage Pools) helpt u uw gegevens te beschermen. Door bibliotheken, documenten en andere objecten in een hulpgeheugenpool van elkaar te scheiden, kunt u gegevensverlies beperken in geval er een storing optreedt op een schijfstation in een andere hulpgeheugenpool. Het belang van het beschermen van de gegevens in de hulpgeheugenpool en de capaciteit van de pool spelen een rol in het bepalen van de beschermingstechnieken (bescherming door spiegeling of pariteitsbescherming voor apparatuur bijvoorbeeld) die u op de schijfstations in elke hulpgeheugenpool wilt toepassen. Onafhankelijke hulpgeheugenpools zijn uniek, omdat u ze beschikbaar kunt maken al naar gelang u de gegevens ervan nodig hebt. Zo kunt u niet vaak gebruikte gegevens offline bewaren totdat u deze nodig hebt, waardoor u de starttijd van het systeem verkort. In een clusteromgeving kunt u onafhankelijke hulpgeheugenpools configureren om tussen systemen te schakelen.

Het gebruik van hulpgeheugenpools leidt bovendien tot betere prestaties. U kunt er bibliotheken of objecten in zetten, zodat u de schijfstations in de pool vast kunt toewijzen voor deze objecten. Als u veelvuldig met journaals werkt, kunt u de prestaties ook verbeteren met een vast toegewezen schijfstation voor de journaalontvanger.

**Note:** Het is niet productief een groot aantal actieve journaalontvangers in dezelfde gebruikers-ASP te zetten. De prestaties kunnen afnemen als gevolg van de conflicten die ontstaan bij het schrijven naar meer dan een ontvanger in de ASP. Zet elke actieve journaalontvanger in een afzonderlijke gebruikers-ASP voor de beste prestaties.

Als de hoeveelheid gegevens in een pool toeneemt, moet u de pool mogelijk vergroten. Als de gegevens in de pool daarentegen afnemen, kunt u de pool mogelijk verkleinen, zodat u de schijfruimte elders kunt benutten.

Voor het vergroten van een ASP moet u mogelijk een schijfstation in het systeem toevoegen, verwijderen of verplaatsen. Normaal gesproken dient u over de machtiging QSECOFR te beschikken om deze taken uit te voeren.

#### **Verwante taken**

"Schijfstations aan een bestaande [hulpgeheugenpool](#page-466-0) toevoegen" on page 445 Aan de hand van deze informatie kunt u schijfstations aan een bestaande hulpgeheugenpool (ASP, Auxiliary Storage Pool) toevoegen.

["Hulpgeheugenpool](#page-480-0) wissen" on page 459

Als u een gebruikers-ASP wist, worden alle aan die ASP toegewezen schijfstations als niet-geconfigureerd aangeduid. Alle gegevens in de ASP worden gewist.

#### **Verwante informatie**

Schijfbeheer

#### **Werken met ASP-tracering en ASP-balancering**

Er bestaan drie typen acties voor balancering waaruit u kunt kiezen.

- Balancering van de capaciteit
- Balancering van HSP (Hierarchical Storage Management)
- Balancering van het gebruik

De balanceringsacties maken gebruik van de resultaten van de vorige ASP-traceringen om het gebruik van het schijfstation vast te stellen. Een ASP-balancering is daarom effectiever als u eerst een ASP-tracering uitvoert.

Beperkingen en overwegingen:

- v De balancering van het gebruik maakt gebruik van de resultaten van vorige ASP-traceringen om het gebruik van het schijfstation vast te stellen. U moet een ASP-tracering uitvoeren voordat u een balancering van het gebruik uitvoert.
- v De balancering van HSM maakt gebruik van de resultaten van vorige ASP-traceringen om het gebruik van het schijfstation vast te stellen. U moet een ASP-tracering uitvoeren voordat u een balancering van HSM kunt uitvoeren.
- v Voor de balancering van HSM is een combinatie van gecomprimeerde en niet-gecomprimeerde schijfstations in de ASP vereist.
- v De prestaties van het systeem zullen afnemen tijdens de tracerings- en de balanceringsactiviteit.
- v U kunt de tracerings- en balanceringsfuncties alleen gebruiken in hulpgeheugenpools (ASP's) die meer dan een schijfstation bevatten.
- v U kunt een niet-geconfigureerd schijfstation aan de configuratie toevoegen gedurende de tijd dat een tracering wordt uitgevoerd. In dat geval zal het systeem het zojuist geconfigureerde schijfstation opnemen in de traceringsactiviteit.
- v U kunt slechts één traceringsactiviteit of balanceringsactiviteit tegelijk voor een ASP uitvoeren.
- v In hoeverre de systeemdoorvoer wordt verbeterd, die wordt gerealiseerd door de balanceringsactie uit te voeren, is afhankelijk van vele factoren. Deze factoren bestaan onder andere uit:
	- De hoeveelheid hoofdgeheugen.
	- Het aantal processors.
	- Het activiteitsniveau dat op het systeem wordt uitgevoerd.
	- De hoeveelheid cache in het opslagsubsysteem.
	- Het aantal schijfwisselaars onder elke I/O-processor in elk opslagsubsysteem.

### **Capaciteitbalancering**

Als u de functie voor balancering van de capaciteit toepast, worden de gegevens van alle schijfstations in een hulpgeheugenpool opnieuw gerangschikt.

Bij de capaciteitbalancering worden de gegevens zodanig verplaatst dat elk schijfstation een gelijk percentage met gebruikt en niet-gebruikt geheugen heeft. Dit is nuttig als u nieuwe schijfstations aan een ASP toevoegt. U wilt voorkomen dat de meeste gegevens over reeds langer geplaatste schijfstations zijn verdeeld, terwijl nieuwe schijfstations slechts zeer weinig gegevens bevatten. Wanneer deze situatie zich voordoet, kunnen de systeemprestaties afnemen. De balansfunctie verdeelt de gegevens in de ASP gelijk over alle schijfstations.

In de onderstaande tabel ziet u wat het effect van capaciteitbalancering is. Vóór de balancering bevatte het onlangs toegevoegde station Eenheid 4 slechts zeer weinig gegevens. Het opslagbeheer van het systeem wijst nieuwe gegevens toe aan het schijfstation met het laagste percentage gebruikte capaciteit. Alle nieuwe opslagtoewijzingen worden dan ook door het systeem naar eenheid 4 geleid. Als het systeem de nieuwe gegevens veelvuldig gaat gebruiken, ontstaat een potentieel knelpunt. Alle I/O-bewerkingen worden naar één schijfstation geleid en niet over alle eenheden in de ASP verdeeld. Door de capaciteitbalancering in de ASP worden de gegevens gelijk over alle schijfstations in de ASP verdeeld. Zo is de verdeling van toekomstige geheugentoewijzing gelijk op alle schijfstations in de ASP. Op deze manier worden de I/O-bewerkingen voor het toegewezen geheugen ook gelijk verdeeld over de schijfstations en vinden ze niet alleen op het nieuwe schijfstation plaats.

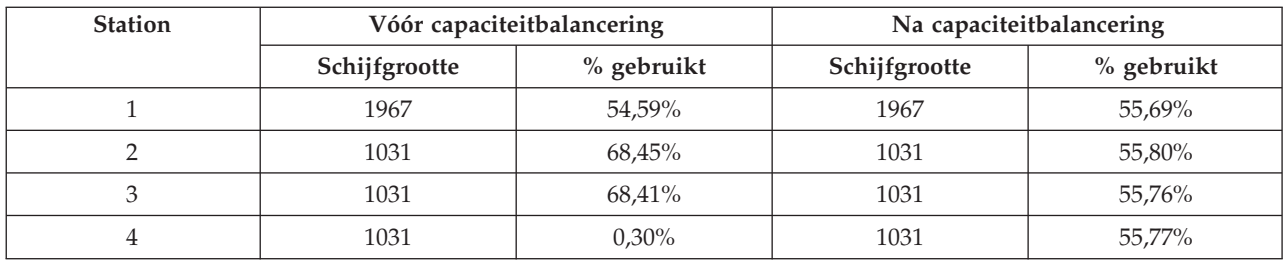

U kunt de capaciteitbalancering starten door de opdracht STRASPBAL (ASP-balans starten) uit te voeren. Als u bijvoorbeeld gedurende 25 minuten capaciteitbalancering wilt toepassen op ASP 4, typt u de volgende opdracht: STRASPBAL ASP(4) TYPE(\*CAPACITY) TIMLMT(25).

U kunt de capaciteitbalancering ook voortijdig stoppen met de opdracht ENDASPBAL (ASP-balans beëindigen). Als u bijvoorbeeld een actieve capaciteitbalancering op ASP 4 wilt stoppen, typt u de volgende opdracht: ENDASPBAL ASP(4).

## **HSM-balancering (Hierarchical Storage Management)**

De veelgebruikte en de niet-veelgebruikte gegevens op elk schijfstation in de ASP worden opnieuw gedistribueerd. Het doel hiervan is dat de veelgebruikte gegevens zich op "snelle" schijfstations bevinden, terwijl de niet-veelgebruikte gegevens op gecomprimeerde schijfstations staan, die meestal langzamer zijn dan standaardschijfstations.

De geselecteerde ASP waarop u HSM-balancering wilt toepassen, moet zowel gecomprimeerde schijfstations als niet-gecomprimeerde schijfstations bevatten. U kunt HSM-balancering alleen toepassen nadat de ASP-balans is getraceerd. De functie voor het traceren van de ASP-balans bewaakt de I/O-activiteit op elk schijfstation in de ASP om te bepalen waar de veelgebruikte en de niet-veelgebruikte gegevens staan.

Gecomprimeerde schijfstations hebben een grotere capaciteit maar zijn langzamer dan niet-gecomprimeerde schijfstations. De reden hiervoor is de overhead vanwege het comprimeren en het decomprimeren en de lengtevariaties van de gegevens die naar de schijf worden geschreven. De mate waarin gegevens op schijfstations worden opgevraagd, verschilt sterk. De functie voor HSM-balancering verplaatst niet-veelgebruikte gegevens naar gecomprimeerde schijfstations. Schijfcompressie zorgt ervoor dat niet veelvuldig gebruikte gegevens online beschikbaar worden tegen lagere kosten. De systeemdoorvoer verbetert door veelvuldig gebruikte gegevens van gecomprimeerde schijfstations weg te halen. Door de minder vaak gebruikte gegevens naar de grote gecomprimeerde schijfstations te verplaatsen, creëert u extra capaciteit op de standaardschijfstations, zodat hier vaak gebruikte gegevens kunnen worden toegewezen.

De opdracht STRASPBAL (ASP-balans starten) wordt gebruikt om de HSM-balancering uit te voeren. Als u de HSM-balancering bijvoorbeeld op ASP 4 gedurende 25 minuten wilt uitvoeren, typt u de volgende opdracht: STRASPBAL ASP(4) TYPE(\*HSM) TIMLMT(25).

U kunt de HSM-balancering ook voortijdig stoppen met de opdracht ENDASPBAL (ASP-balans beëindigen). Als u bijvoorbeeld een actieve HSM-balancering op ASP 4 wilt stoppen, typt u de volgende opdracht: ENDASPBAL ASP(4).

## **Balancering van het gebruik**

De balancering van het gebruik probeert het gebruik van de schijfstations in een hulpgeheugenpool (ASP) af te stemmen.

De balancering van het gebruik kan pas worden uitgevoerd na de functie voor het traceren van een ASP-balans. De functie voor het traceren van een ASP-balans bewaakt de I/O-activiteit op elk

schijfstation in een ASP. Vervolgens wordt bepaald waar de vaakgebruikte en niet-vaakgebruikte gegevens zich bevinden. De balancering van het gebruik maakt gebruik van die traceergegevens. Het past de gegevens op de schijfstations aan zodat toekomstige systeemactiviteit meer evenredig wordt verdeeld over de schijfstations in de ASP.

Zodra door het systeem wordt vastgesteld dat alle schijfstations ongeveer evenveel worden gebruikt, wordt de balancering van het gebruik snel beëindigd. De balancering van het gebruik gebruikt de traceergegevens voor de berekeningen. Als de traceergegevens oud zijn, of als uw toepassingen zijn gewijzigd en naar andere gegevens verwijzen sinds de traceerbewerking is uitgevoerd, kan de balancering van het gebruik resulteren in slechts een kleine verbetering van uw systeemdoorvoer. Het kan er zelfs voor zorgen dat de doorvoercapaciteit iets afneemt.

De opdracht STRASPBAL (ASP-balans starten) wordt gebruikt om de balancering van het archief uit te voeren. Als u de balancering van het gebruik bijvoorbeeld wilt starten op ASP4 en 25 minuten lang wilt uitvoeren, voert u de volgende opdracht in: STRASPBAL ASP(4) TYPE(\*USAGE) TIMLMT(25).

U kunt de balancering van het gebruik ook voortijdig stoppen met de opdracht ENDASPBAL (ASP-balans beëindigen). Als u bijvoorbeeld een actieve balancering van het gebruik op ASP 4 wilt stoppen, typt u de volgende opdracht: ENDASPBAL ASP(4).

## **Tracering van hulpgeheugenpool**

Met de opdracht TRCASPBAL (ASP-balans traceren) controleert u hoe vaak gegevens op de schijfstations in de hulpgeheugenpool worden opgevraagd.

Elke I/O-bewerking naar de schijfstations wordt bijgehouden en de resultaten worden vastgelegd voor gebruik door de balansopdrachten. De verzamelde statistieken zijn cumulatief. Stel, u start een tracering die 35 minuten duurt. Vervolgens start u een andere tracering, die 15 minuten duurt. De eerste reeks statistieken wordt aan de eerste verzameling toegevoegd en de ASP wordt door middel van het cumulatieve resultaat gebalanceerd.

Selecteer de ASP die u door het systeem wilt laten bewaken. Alle I/O-activiteiten op de schijfstations in de ASP worden door het systeem vastgelegd. Als u bijvoorbeeld een 35 minuten durende tracering op ASP 4 wilt uitvoeren, typt u de volgende opdracht: TRCASPBAL ASP(4) SET(\*ON) TIMLMT(35).

U kunt een tracering ook voortijdig beëindigen met de opdracht TRCASPBAL (ASP-balans traceren). Als u bijvoorbeeld een tracering op ASP 4 wilt beëindigen, typt u de volgende opdracht: TRCASPBAL ASP(4)  $SET(*OFF)$ .

Met de opdracht TRCASPBAL kunt u verzamelde statistieken over de I/O van de schijfstations ook wissen. U kunt oude traceergegevens wissen als u niet wilt dat deze gegevens worden gebruikt bij het vaststellen van de punten waar gegevens op de schijfstations van de hulpgeheugenpool veelvuldig worden opgevraagd en waar dat niet zo is. Voer de opdracht TRCASPBAL eveneens uit om de traceergegevens te wissen. Als u bijvoorbeeld de traceergegevens van ASP 4 wilt wissen, typt u de volgende opdracht: TRCASPBAL ASP(4) SET(\*CLEAR).

## **Toereikende hoeveelheid schijfgeheugen bepalen**

Voer de opdracht WRKSYSSTS (Werken met systeemstatus) uit om te achterhalen hoe veel schijfgeheugen er beschikbaar is in het systeem.

- 1. Typ WRKSYSSTS op de opdrachtregel. Het scherm Werken met systeemstatus wordt afgebeeld.
- 2. Noteer de systeem-ASP en het percentage gebruikt geheugen van de systeem-ASP.
- 3. Bereken met deze waarden de beschikbare ruimte in het systeem:

Systeem-ASP x (100 - % systeem-ASP gebruikt) x 0,01 = Beschikbaar schijfgeheugen

Als de hoeveelheid geheugen kleiner is dan u voor de taak nodig hebt, moet u schijfruimte vrij maken. Hiertoe kunt u extra schijfstations toevoegen of niet-gebruikte bestanden en programma's verwijderen uit het systeem.

# **Part 7. Tools en technieken voor backup en herstel**

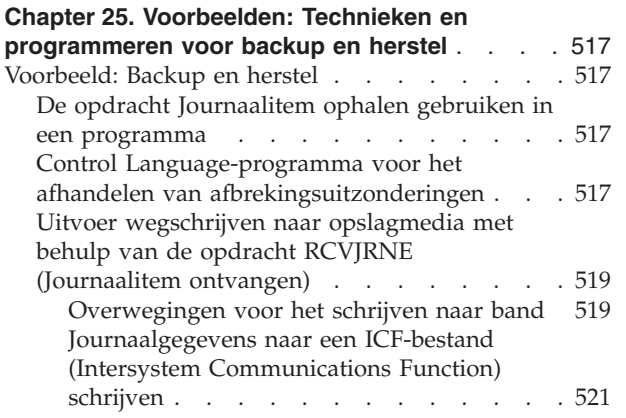

## <span id="page-538-0"></span>**Chapter 25. Voorbeelden: Technieken en programmeren voor backup en herstel**

U kunt het maken en het terugzetten van backups op diverse manieren beheren.

**Verwante onderwerpen**

["Herstelprocedure](#page-92-0) voor stroomstoringen" on page 71

Als het systeem wordt gestopt vanwege een stroomstoring, moet u speciale procedures volgen wanneer u het systeem opnieuw start.

### **Voorbeeld: Backup en herstel**

Dit zijn diverse programmeervoorbeelden voor het werken met backup en herstel.

### **De opdracht Journaalitem ophalen gebruiken in een programma**

U kunt de opdracht RTVJRNE (Journaalitem ophalen) gebruiken in een CL-programma om een journaalitem op te halen en in variabelen in het programma te plaatsen.

U kunt de volgende items ophalen:

- Volgnummer
- journaalcode
- Type item
- Naam journaalontvanger
- v Bibliotheeknaam voor de journaalontvanger
- Journaalitem-specifieke gegevens

U kunt deze opdracht bijvoorbeeld gebruiken om uw herstelprocedures te automatiseren of om de journaalontvangers te wijzigen en op te slaan.

In Figure 35 stelt de RTVJRNE-opdracht vast wanneer taak 000666/QPGMR/WORKST01 het bestand ORDENTP voor het laatst heeft geopend:

```
PGM
DCL &SEQ# TYPE(*DEC) LEN(10 0)
DCL &JRNE TYPE(*CHAR) LEN(200)
DCL &DATE TYPE(*CHAR) LEN(6)
DCL &TIME TYPE(*CHAR) LEN(6)
RTVJRNE JRN(DSTJRN/JRNLA) FILE(DSTPRODLIB/ORDENTP) +
        RCVRNG(DSTJRN/RCV30 DSTJRN/RCV27) FROMENT(*LAST) +
        TOENT(*FIRST) SEARCH(*DESCEND) +
        JRNCDE(F) ENTTYP(OP) JOB(000666/QPGMR/WORKST01) +
        RTNSEQNBR(&SEQ#) RTNJRNE(&JRNE)
CHGVAR &DATE (JRNE 19 6))
CHGVAR &TIME (JRNE 25 6))
ENDPGM
```
*Figure 35. Programma voor het ophalen van journaalposten*

### **Control Language-programma voor het afhandelen van afbrekingsuitzonderingen**

Normaal gesproken voert u de opdracht APYJRNCHG (In journaal bijgehouden wijzigingen aanbrengen) uit om objecten te herstellen. Voor deze opdracht hebt u echter bruikbare journaalontvangers nodig.

Als er geen bruikbare journaalontvangers zijn gevonden, wordt een afbrekingsbericht verzonden. In het volgende voorbeeld ziet u hoe deze afbrekingsuitzondering kan worden afgehandeld in een CL-programma (Control Language) door om herstel van de vereiste ontvanger te vragen. In dit voorbeeld wordt gebruik gemaakt van databasebestanden. Aan dit voorbeeld kunt u ook de opdracht APYJRNCHG toevoegen met alle objecttypen die journalisering ondersteunen. FILERECOV: PGM

```
.
          APYJRNCHG JRN(JRNLIB/JRNA) FILE((LIBA/FILEA)) +
               RCVRNG(RCVLIB/RCV1 *CURRENT)
          MONMSG MSGID(CPF7053 CPF9801) +
            EXEC(CALL PGM(FIXLIB/RSTRCV) PARM(FILERECOV))
          .
          .
          ENDPGM
          .
          .
RSTRCV: PGM PARM(&PGMNM)
       /* Niet-bestaande of onbruikbare ontvanger in */* RCVRNG herstellen door om herstel van */
       /* ontvanger te vragen.
DCL *PGMNM TYPE(*CHAR) LEN(10) /* aanroepend progr. */
                                    /* van RSTRCV dat *//* heeft ontvangen: */
                                    /* CPF7053 of *//* CPF9801 */
DCL &MSGDATA TYPE(*CHAR) LEN(22) /* variabele voor */
                                    /* CPF7053 of
                                    /* CPF9801 */
DCL &MSGDID TYPE(*CHAR) LEN(7) /* afbrekingsber. */
                                    /* ID */DCL &RCVNAME TYPE(*CHAR) LEN(10) /* naam van */
                                    /* ontvanger die moet */
                                    /* worden hersteld */
DCL &RCVLIB TYPE(*CHAR) LEN(10) /* bibliotheek */
                               /* van ontvanger die moet */
                               /* worden hersteld */
DCL &RCODE TYPE(*CHAR) LEN(2) VALUE(x'0001')
/* retourcode 1 van CPF7053 */
RCVMSG PGMQ(*SAME &PGMNM) MSGTYPE(*EXCP) WAIT(0) +
  RMV(*NO) MSGDTA(&MSGDATA) MSGID(&MSGID)
IF COND(&MSGID *EQ 'CPF9801') THEN(DO) /* CPF9801 opgetreden */
CHGVAR &RCVNAME (MSGDATA 1 10)) /* ontvanger */
                                      /* ophalen van
                                      /* berichtgegevens */
CHGVAR &RCVLIB (MSGDATA 11 10)) /* bibliotheeknaam */
                                      /* ophalen van */
                                      /* berichtgegevens */
? RSTOBJ OBJ(&RCVNAME) SAVLIB(&RCVLIB) OBJTYPE(*JRNRCV)
                               /* RSTOBJ-aanwijz. afb. */
 ENDDO
ELSE DO
IF COND((&MSGID *EQ 'CPF7053') & (MSGDATA 1 2) +
  *EQ &RCODE)) THEN(DO) /*CPF7053 RC(1) opgetr. */
CHGVAR &RCVNAME (MSGDATA 3 10)) /* ontv. ophalen */
                                    /* ophalen van */
                                    /* berichtgegevens */
CHGVAR &RCVLIB (MSGDATA 13 10)) /* bibliotheeknaam */
                                    /* ophalen van
                                    /* berichtgegevens */
? RSTOBJ OBJ(&RCVNAME) SAVLIB(&RCVLIB) OBJTYPE(*JRNRCV)
                           /* herstelaanwijzing afb. */
   ENDDO
 ELSE
```
.
. ENDDO ENDPGM

<span id="page-540-0"></span>.

### **Uitvoer wegschrijven naar opslagmedia met behulp van de opdracht RCVJRNE (Journaalitem ontvangen)**

Hier volgt een voorbeeld van het RPG-programma (Report Program Generator) als het exitprogramma voor de opdracht RCVJRNE (Journaalitem ontvangen).

**Note:** U kunt de journaalfunctie op afstand gebruiken om uw journaalontvangergegevens over te brengen naar een ander systeem in plaats van het volgende programma.

Figure 36 toont een RPG-programma dat wordt gebruikt als het exitprogramma voor de opdracht RCVJRNE. Met dit voorbeeld wordt uitvoer naar opslagmedia weggeschreven. Zie ["Journaalgegevens](#page-542-0) naar een ICF-bestand (Intersystem [Communications](#page-542-0) Function) schrijven" on page 521 voor informatie over het wijzigen van het voorbeeld om uitvoer naar een ICF-bestand van i5/OS weg te schrijven.

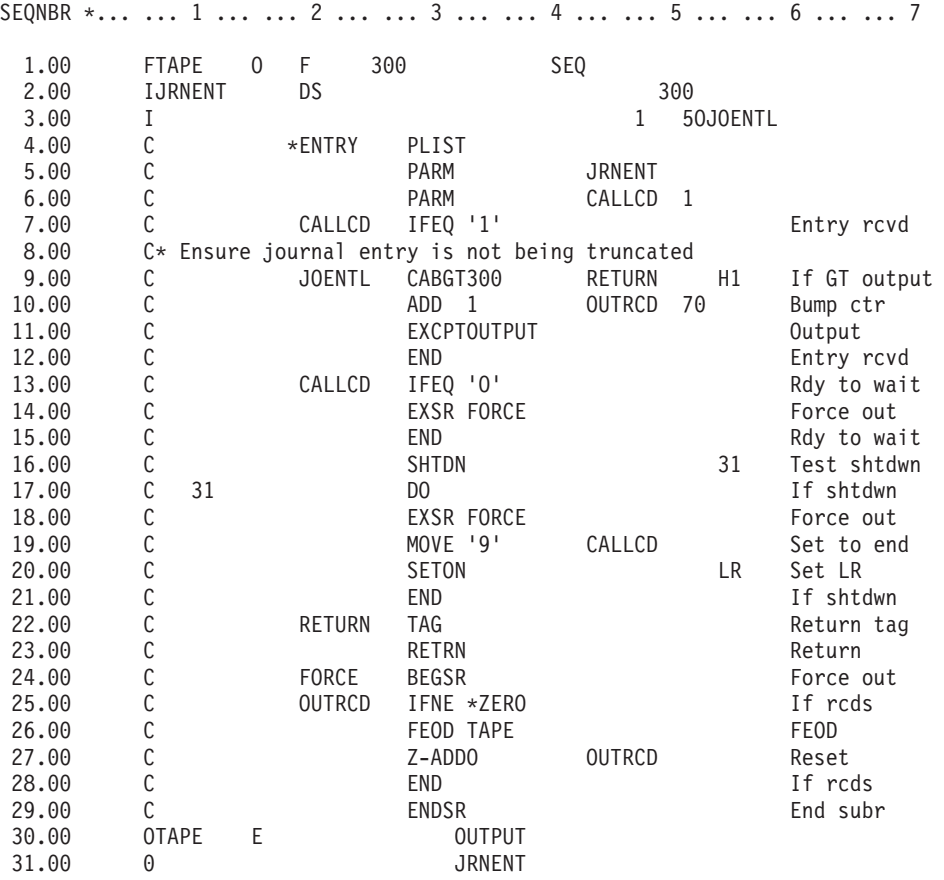

*Figure 36. Programma voor het wegschrijven van de uitvoer van de opdracht RCVJRNE naar opslagmedia.*

#### **Verwante informatie**

Journalen beheren

### **Overwegingen voor het schrijven naar band**

Er moet een afzonderlijke taak doorlopend vast zijn toegewezen om gegevens naar band te converteren.

Voordat u de opdracht RCVJRNE (Journaalgegeven ontvangen) uitvoert, moet u voor de taak de opdracht OVRTAPF (Bandbestand vervangen) uitvoeren, waarbij u blokrecords van vaste lengte opgeeft, om het RPG-bestand (Report Program Generator) naar een bandstation te verzenden.

Ga niet op deze manier te werk voor een tapestreamer. In plaats van een band kunt u beter een hulpgeheugenpool (ASP) gebruiken. Deze aanpak is echter vergelijkbaar met het schrijven van journaalgegevens naar een communicatielijn.

Bij het schrijven van het RPG-programma wordt aangenomen dat het grootste journaalgegeven 300 bytes is. Deze grootte wordt aan de parameter JRNENT van de gegevensstructuur doorgegeven. Hiervoor kunt u een recordgrootte opgeven van 175 bytes plus 125 bytes voor de identificatie- en kwalificatiegegevens van het journaalgegeven. Het programma controleert of het record-image niet is afgebroken:

v Als de opdracht RCVJRNE de code 1 retourneert, zorgt het programma ervoor dat het journaalgegeven niet groter dan 300 bytes wordt. Als dit zo is, wordt gestopt bij de H1-aanduiding en wordt geretourneerd. Het programma verhoogt de teller met één en schrijft het record naar het banduitvoerbestand. Aangezien het bestand alleen voor uitvoer is bestemd, blokkeert RPG automatisch de records in het RPG-programma.

Wanneer het blok vol is, wordt dit aan bandgegevensbeheer doorgegeven, alwaar extra blokkeringen kunnen optreden en een dubbele buffer voor het bandstation mogelijk is. Zo presteert de band optimaal. Aangezien de records niet direct naar de band worden geschreven wanneer het programma de uitvoer aanvraagt, kan er een klein tijdsverschil zijn voordat de records naar een extern medium worden geschreven.

v Als de opdracht RCVJRNE de code 0 retourneert, bestaan er geen gegevens meer in het journaal. Bij de terugkeer naar de opdracht RCVJRNE wordt een wachttijd voor de duur van de parameter DELAY ingelast voordat op aanvullende gegevens wordt gecontroleerd. Om te voorkomen dat de records tijdens de vertraging in diverse buffers blijven opgeslagen, worden de records geforceerd naar de band geschreven met een FEOD-bewerking (Force End-Of-Data).

Zo worden alle records in de RPG- of bandgegevensbeheerbuffers naar het bandstation geschreven en wordt een bericht van voltooiing afgegeven voordat de volgende instructie wordt uitgevoerd. Als een blok records niet vol is, wordt een verkort blok naar de band geschreven. Wanneer de band vervolgens wordt gelezen, verwerkt het bandgegevensbeheer het verkorte blok naar behoren. De vertragingstijd wordt bij de terugkeer naar de opdracht RCVJRNE ingelast, ongeacht of er journaalgegevens zijn toegevoegd nadat het exit-programma voor het laatst is aangeroepen.

De teller wordt voor elk geschreven record verhoogd met één. Als de bewerking FEOD wordt uitgevoerd, wordt de teller opnieuw ingesteld. De bewerking FEOD wordt alleen afgegeven wanneer een record is geschreven ter voorkoming van het aanroepen van bandgegevensbeheer omdat er geen records hoeven te worden geschreven. (Er wordt geen leeg blok geschreven als de buffers van bandgegevensbeheer geen records bevatten bij het afgeven van de FEOD-bewerking. In plaats daarvan treedt er systeemoverhead op.)

Het RPG-programma controleert aan de hand van de bewerkingscode SHTDN op aanvragen om de taak te beëindigen vanuit externe functies, zoals de opdracht ENDJOB (Taak beëindigen) of de opdracht ENDSBS (Subsysteem stoppen) met OPTION(\*CNTRLD).Als om taakbeëindiging wordt gevraagd, worden de records in de buffers geforceerd naar de band geschreven en wordt de teller ingesteld op 9. De opdracht RCVJRNE wordt normaal voltooid en de LR-indicator wordt aangezet. Vervolgens wordt de bewerking RETRN afgegeven en is er sprake van het volgende:

- Als LR aan stat, wordt het werkgeheugen aan het systeem teruggegeven.
- v Als LR uit staat, blijft het programma actief en wacht het totdat het opnieuw wordt aangeroepen door de opdracht RCVJRNE.

Gegevens worden naar de band geschreven als de buffers vol zijn of als de bewerking FEOD wordt afgegeven. Op deze manier blijven de prestaties goed wanneer een groot aantal journaalgegevens wordt geschreven en wordt het aantal keer dat de bewerking FEOD wordt afgegeven om te zorgen dat de

<span id="page-542-0"></span>gegevens daadwerkelijk op de band staan zo klein mogelijk gehouden. In het voorbeeldprogramma zijn de waarde van de parameter DELAY en de werkbeheerspecificaties van de taak (zoals poolgrootte en prioriteit) de belangrijkste factoren die bepalen hoe vaak gegevens worden geschreven en welke gevolgen dit heeft voor de prestaties van het systeem.

Als het systeem abnormaal wordt beëindigd terwijl de taak actief is, waardoor een bestandseindeaanduiding niet wordt geschreven, geven verdere leesbewerkingen van de band onvoorspelbare resultaten. Geschreven blokken kunnen juist worden gelezen. Het laatste blok en verdere gegevens op de band van een eerdere bewerking kunnen tot onverwachte resultaten leiden. Kopieer de band naar een databasebestand en controleer de inhoud voordat u de gegevens gebruikt.

Aan de hand van de journaalvolgnummers, die in oplopende volgorde staan (tenzij ze opnieuw zijn ingesteld), kunt u de plaats van het logische bestandseinde vaststellen. Wis de banden die u voor deze aanpak hebt gebruikt om verwarring te voorkomen.

Stel, het grootste gejournaliseerde record is 175 bytes is en de bandrecordgrootte is 300 bytes, zoals in [Figure](#page-540-0) 36 on page 519. Als u de bandrecordgrootte wilt verhogen, wijzigt u de waarde 300 in de RPG-bestandsbeschrijvingsspecificatie, de invoerspecificatie en factor 2 van de bewerkingscode CABGT. Als er aanzienlijk grotere records worden gejournaliseerd, bepaalt u hoeveel extra opslagmediumgeheugen wordt gebruikt. U kunt ook de afzonderlijke velden (**JOENTL**) controleren en twee of meer kleine records voor elk groot record schrijven.

### **Journaalgegevens naar een ICF-bestand (Intersystem Communications Function) schrijven**

In dit onderwerp worden de verschillen op het gebied van programmeren uitgelegd wanneer u de uitvoer van de opdracht RCVJRNE (Journaalgegeven ontvangen) naar een ICF-bestand (Intersystem Communications Function) wegschrijft in plaats van een bandbestand.

Raadpleeg het programma in het onderwerp [Figure](#page-540-0) 36 on page 519.

Als u journaalgegevens via een ICF-bestand naar een ander systeem verzendt, is de FEOD-bewerking (Force End Of Data) niet van toepassing. In plaats daarvan worden records via DDS-woorden (Data Description Specifications), zoals FRCDTA, uit de buffers geforceerd.

Het aantal blokken dat door records van minder dan 175 bytes naar band wordt verzonden, heeft meestal een minimale invloed op de prestaties. Dit aantal kan op communicatielijnen wel degelijk van invloed zijn. Om het verzenden van onnodige volgspaties te voorkomen, kunt u overwegen het record in te korten met de functie voor variabele lengte (DDS-sleutelwoord VARLEN).

Als u BSCEL (Binary Synchronous Equivalence Link) gebruikt, worden volgspaties automatisch afgekapt wanneer u de parameter TRUNC opgeeft in de opdrachten ADDICFDEVE (ICF symbolisch station toevoegen) of OVRICFDEVE (ICF symbolisch station vervangen).

# **Appendix A. Installatiefoutberichten van gelicentieerde interne code**

Aan de hand van de installatiefoutberichten van de Licensed Internal Code kunt u de te nemen stappen | bepalen. Voorbeeld: In het systeem ontbreekt de schijf die als laadbron fungeert. |

Als u optie 1 (Terugzetten) kiest in het installatiemenu terwijl de geselecteerde schijf geen schijfstation met laadbron is, kan een van de volgende drie schermen worden afgebeeld. In dit geval is terugzetten niet mogelijk. Als de geselecteerde schijf juist is, gaat u terug naar het menu en kiest u de juiste installatieoptie (2 t/m 5) om de schijf te initialiseren en de installatie uit te voeren. Als de schijf niet juist is of als er geen bestaand schijfstation met laadbron is gevonden, volgt u de betreffende procedures om vast te stellen waarom de juiste schijf niet werd vermeld of niet werd herkend.

Als er informatie over een ontbrekende schijf is (tweede of derde scherm), wordt het laatste schijfstation vermeld dat als laadbron fungeerde. Als de schijf nog bestaat (niet is verwijderd of vervangen), bepaalt u waarom deze niet is gevonden. Anders is er mogelijk geen sprake van een fout.

Gelicentieerde interne code terugzetten De schijf waarnaar de gelicentieerde interne code moet worden weggeschreven: SERIENUMMER TYPE MODEL I/O-BUS CONTROLLER APPARAAT \_\_\_\_\_\_\_\_\_\_ \_\_\_\_ \_\_\_ \_\_\_\_ \_\_\_\_ \_\_\_\_ De door u gekozen schijf is niet eerder gebruikt voor het laden van de source. De gelicentieerde interne code (LIC) kan niet worden teruggezet. Druk op Enter als u terug wilt keren naar het scherm Gelicentieerde interne code installeren. Gelicentieerde interne code terugzetten De schijf waarnaar de gelicentieerde interne code moet worden weggeschreven: SERIENUMMER TYPE MODEL I/O-BUS CONTROLLER APPARAAT \_\_\_\_\_\_\_\_\_\_ \_\_\_\_ \_\_\_ \_\_\_\_ \_\_\_\_ \_\_\_\_ De schijf met de laadbron is niet gevonden (zie de schijfinformatie hieronder). Ontbrekende laadbronschijf: SERIENUMMER TYPE MODEL I/O-BUS CONTROLLER APPARAAT \_\_\_\_\_\_\_\_\_\_ \_\_\_\_ \_\_\_ \_\_\_\_ \_\_\_\_ \_\_\_\_ De door u gekozen schijf is niet eerder gebruikt voor het laden van de source. De gelicentieerde interne code (LIC) kan niet worden teruggezet. Druk op Enter als u terug wilt keren naar het scherm Gelicentieerde interne code installeren.

Gelicentieerde interne code terugzetten De schijf waarnaar de gelicentieerde interne code moet worden weggeschreven: SERIENUMMER TYPE MODEL I/O-BUS CONTROLLER APPARAAT  $\mathcal{L}_\text{max}$  and  $\mathcal{L}_\text{max}$  and  $\mathcal{L}_\text{max}$  and  $\mathcal{L}_\text{max}$ De schijf met de te laden source en de spiegelende schijf zijn niet gevonden (zie de schijfinformatie hieronder). Ontbrekende laadbronschijf: SERIENUMMER TYPE MODEL I/O-BUS CONTROLLER APPARAAT \_\_\_\_\_\_\_\_\_\_ \_\_\_\_ \_\_\_ \_\_\_\_ \_\_\_\_ \_\_\_\_ \_\_\_\_\_\_\_\_\_\_ \_\_\_\_ \_\_\_ \_\_\_\_ \_\_\_\_ \_\_\_\_ De door u gekozen schijf is niet eerder gebruikt voor het laden van de source. De gelicentieerde interne code (LIC) kan niet worden teruggezet. Druk op Enter als u terug wilt keren naar het scherm Gelicentieerde interne code installeren.

Als u optie 1 (Terugzetten) kiest in het installatiemenu maar de release van de gelicentieerde interne code op het opslagmedium niet over de release op schijf kan worden teruggezet, kan het volgende scherm worden afgebeeld. Controleer of het installatiemedium juist is (versie/release/wijzigingsniveau). Als dit het geval is, moet u een initialisatie en installatie uitvoeren om de nieuwe Licensed Internal Code over de bestaande Licensed Internal Code op de schijf te installeren.

Gelicentieerde interne code terugzetten De schijf waarnaar de gelicentieerde interne code moet worden weggeschreven: SERIENUMMER TYPE MODEL I/O-BUS CONTROLLER APPARAAT  $\mathcal{L}_\text{max}$  and  $\mathcal{L}_\text{max}$  and  $\mathcal{L}_\text{max}$  and  $\mathcal{L}_\text{max}$ De release van de gelicentieerde interne code komt niet overeen met die op de door u gekozen schijf, waardoor de code niet kan worden teruggezet. Druk op Enter als u terug wilt keren naar het scherm Gelicentieerde interne code installeren.

Als u optie 1 (Terugzetten) kiest in het installatiemenu en de geselecteerde schijf als laadbron fungeert, terwijl de gegevens op de schijf niet kunnen worden gelezen (waardoor terugzetten niet mogelijk is), kan het volgende scherm worden afgebeeld. U moet een initialisatie en installatie uitvoeren om de nieuwe Licensed Internal Code op de schijf te installeren.

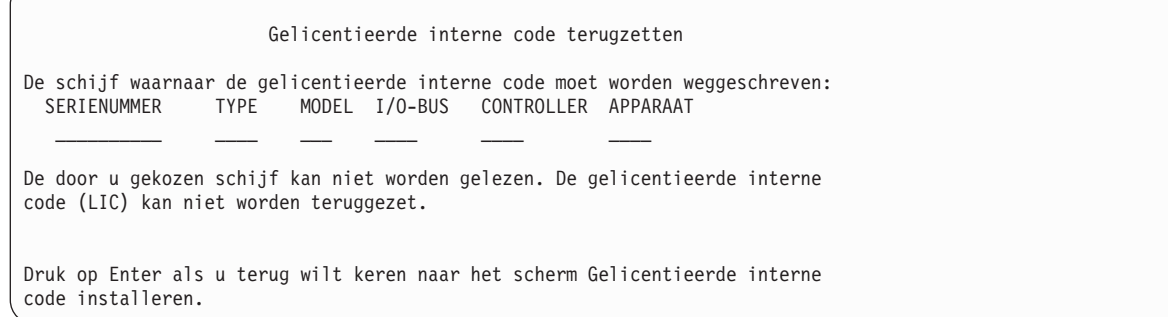

Als er twee schijfstations met laadbron zijn gevonden in het systeem, kan het volgende scherm worden afgebeeld. De meest geschikte schijf is geselecteerd voor de herstelprocedure of de installatie. De gegevens over de andere schijf zijn informatief, zodat u kunt controleren of de juiste schijf is geselecteerd. Als de juiste schijf niet is geselecteerd, volgt u de aangewezen procedures om de geselecteerde schijf uit te schakelen of te verwijderen, zodat de andere schijf wordt geselecteerd wanneer u de taak opnieuw uitvoert.

Gelicentieerde interne code installeren - Let op De schijf waarnaar de gelicentieerde interne code moet worden weggeschreven: SERIENUMMER TYPE MODEL I/O-BUS CONTROLLER APPARAAT  $\frac{1}{2}$  ,  $\frac{1}{2}$  ,  $\frac{1}{2}$  ,  $\frac{1}{2}$  ,  $\frac{1}{2}$  ,  $\frac{1}{2}$  ,  $\frac{1}{2}$ Waarschuwing: Er is nog een schijf met te laden source gevonden in het systeem. Als u doorgaat met de terugzet- of installatiebewerking, zal bovenstaande schijf worden gebruikt. Extra schijf: SERIENUMMER TYPE MODEL I/O-BUS CONTROLLER APPARAAT  $\frac{1}{2}$  , and  $\frac{1}{2}$  , and  $\frac{1}{2}$  , and  $\frac{1}{2}$ Druk op Enter als u wilt doorgaan met de terugzet- of installatiebewerking op de door u gekozen schijf.

Als spiegeling actief is terwijl één schijf uit het gespiegelde laadbronpaar niet is gevonden, wordt het volgende scherm afgebeeld. Terugzetten of installeren is nog steeds mogelijk op de geselecteerde schijf, maar deze wordt pas gespiegeld als de ontbrekende schijf opnieuw actief wordt. U kunt een van de aangewezen procedures volgen om te bepalen waarom een van de schijven niet is gevonden.

Gelicentieerde interne code installeren - Let op De schijf waarnaar de gelicentieerde interne code moet worden weggeschreven: SERIENUMMER TYPE MODEL I/O-BUS CONTROLLER APPARAAT  $\frac{\partial}{\partial x_i}$  ,  $\frac{\partial}{\partial y_i}$  ,  $\frac{\partial}{\partial z_i}$  ,  $\frac{\partial}{\partial y_i}$  ,  $\frac{\partial}{\partial z_i}$ Waarschuwing: De gespiegelde eenheid voor deze laadbron is niet gevonden (zie de schijfinformatie hieronder). De terugzet- of installatiebewerking kan wel worden voortgezet op de opgegeven schijf. De ontbrekende spiegelende eenheid wordt aangehouden na voltooiing van een van deze bewerkingen. Ontbrekende laadbronschijf: SERIENUMMER TYPE MODEL I/O-BUS CONTROLLER APPARAAT \_\_\_\_\_\_\_\_\_\_ \_\_\_\_ \_\_\_ \_\_\_\_ \_\_\_\_ \_\_\_\_ Druk op Enter als u wilt doorgaan met de terugzet- of installatiebewerking op de door u gekozen schijf.

Als de geselecteerde doelschijf voor de installatie afwijkt van de schijf die voorheen als laadbron fungeerde in het systeem, worden de volgende twee schermen afgebeeld. Als de schijf nog steeds bestaat (niet is verwijderd of vervangen), bepaalt u waarom deze niet is gevonden. Anders hoeft er geen sprake te zijn van een fout.

Gelicentieerde interne code installeren - Let op De schijf waarnaar de gelicentieerde interne code moet worden weggeschreven: SERIENUMMER TYPE MODEL I/O-BUS CONTROLLER APPARAAT  $\mathcal{L}_\text{max}$  and  $\mathcal{L}_\text{max}$  and  $\mathcal{L}_\text{max}$  and  $\mathcal{L}_\text{max}$ Waarschuwing: De schijf met de laadbron is niet gevonden (zie de schijfinformatie hieronder). Ontbrekende laadbronschijf: SERIENUMMER TYPE MODEL I/O-BUS CONTROLLER APPARAAT  $\frac{1}{2}$  ,  $\frac{1}{2}$  ,  $\frac{1}{2}$  ,  $\frac{1}{2}$  ,  $\frac{1}{2}$  ,  $\frac{1}{2}$  ,  $\frac{1}{2}$ Druk op Enter als u wilt doorgaan met het initialiseren en installeren op de gekozen schijf. Gelicentieerde interne code installeren - Let op De schijf waarnaar de gelicentieerde interne code moet worden weggeschreven: SERIENUMMER TYPE MODEL I/O-BUS CONTROLLER APPARAAT  $\frac{\partial}{\partial x_i}$  ,  $\frac{\partial}{\partial y_i}$  ,  $\frac{\partial}{\partial z_i}$  ,  $\frac{\partial}{\partial z_i}$  ,  $\frac{\partial}{\partial z_i}$  ,  $\frac{\partial}{\partial z_i}$ Waarschuwing: De schijf met de te laden source en de spiegelende schijf zijn niet gevonden (zie de schijfinformatie hieronder). Ontbrekende laadbronschijf: SERIENUMMER TYPE MODEL I/O-BUS CONTROLLER APPARAAT \_\_\_\_\_\_\_\_\_\_ \_\_\_\_ \_\_\_ \_\_\_\_ \_\_\_\_ \_\_\_\_ \_\_\_\_\_\_\_\_\_\_ \_\_\_\_ \_\_\_ \_\_\_\_ \_\_\_\_ \_\_\_\_ Druk op Enter als u wilt doorgaan met het initialiseren en installeren op de gekozen schijf.

Als spiegeling actief is terwijl het actieve schijfstation met de laadbron niet is gevonden, wordt het volgende scherm afgebeeld. Eén station uit het gespiegelde paar is gevonden maar niet actief. Hoewel u op de schijf kunt installeren, blijft u tijdens de opstartprocedure (IPL) steken in DST (Dedicated Service Tools). U kunt een van de aangewezen procedures volgen om te bepalen waarom het actieve schijfstation met de laadbron niet is gevonden.

Gelicentieerde interne code installeren - Let op De schijf waarnaar de gelicentieerde interne code moet worden weggeschreven: SERIENUMMER TYPE MODEL I/O-BUS CONTROLLER APPARAAT  $\frac{\partial \mathbf{u}}{\partial \mathbf{u}} = \frac{\partial \mathbf{u}}{\partial \mathbf{u}} = \frac{\partial \mathbf{u}}{\partial \mathbf{u}} = \frac{\partial \mathbf{u}}{\partial \mathbf{u}} = \frac{\partial \mathbf{u}}{\partial \mathbf{u}} = \frac{\partial \mathbf{u}}{\partial \mathbf{u}} = \frac{\partial \mathbf{u}}{\partial \mathbf{u}} = \frac{\partial \mathbf{u}}{\partial \mathbf{u}} = \frac{\partial \mathbf{u}}{\partial \mathbf{u}} = \frac{\partial \mathbf{u}}{\partial \mathbf{u}} = \frac{\partial \mathbf{u}}{\partial \mathbf{u}} = \frac{\partial \mathbf{u}}{\$ Waarschuwing: Er is geen schijf gevonden waarop de source kan worden geladen (zie de schijfinformatie hieronder). De door u gekozen schijf (zie boven) is niet volledig bruikbaar. U kunt de schijf wel gebruiken voor de installatie en voor het uitvoeren van een IPL om DST te kunnen gebruiken en DASD-diagnoses uit te voeren. De IPL zal evenwel niet verder gaan dan DST. Ontbrekende laadbronschijf: SERIENUMMER TYPE MODEL I/O-BUS CONTROLLER APPARAAT  $\mathcal{L}_\text{max}$  and  $\mathcal{L}_\text{max}$  and  $\mathcal{L}_\text{max}$  and  $\mathcal{L}_\text{max}$ Druk op Enter als u wilt doorgaan met de terugzet- of installatiebewerking op de door u gekozen schijf.

In de volgende gevallen kan een van de volgende drie schermen worden afgebeeld: |

- v Er bestaat geen geldig, functioneel schijfstation dat als laadbron fungeert in het systeem. |
- <sup>1</sup> Er zijn geen schijfstations die als schijfstation met laadbron kunnen worden ingesteld.

Als er informatie over een ontbrekende schijf is (tweede en derde scherm), wordt het laatste schijfstation vermeld dat als laadbron fungeerde. Als de schijf nog bestaat (niet is verwijderd of vervangen), bepaalt u waarom deze niet is gevonden. Anders is het bericht slechts informatief en ligt de oorzaak van de fout elders.

Gelicentieerde interne code installeren - Foutmelding Fout: Een apparaat kon niet worden geselecteerd om te fungeren als laadbron. Ga terug naar DST (Dedicated Service Tools) en voer het diagnoseprogramma uit om vast te stellen waarom het apparaat niet kan worden geselecteerd. Corrigeer het probleem en installeer opnieuw de Gelicentieerde Interne Code.

Gelicentieerde interne code installeren - Foutmelding

Druk op Enter om terug te keren naar het scherm DST (Dedicated Service Tools).

Fout: De schijf met de laadbron is niet gevonden (zie de schijfinformatie hieronder).

Ontbrekende laadbronschijf: SERIENUMMER TYPE MODEL I/O-BUS CONTROLLER APPARAAT \_\_\_\_\_\_\_\_\_\_ \_\_\_\_ \_\_\_ \_\_\_\_ \_\_\_\_ \_\_\_\_

Een apparaat kon niet worden geselecteerd om te fungeren als laadbron. Ga terug naar DST (Dedicated Service Tools) en voer het diagnoseprogramma uit om vast te stellen waarom het apparaat niet kan worden geselecteerd. Corrigeer het probleem en installeer opnieuw de Gelicentieerde Interne Code.

Druk op Enter om terug te keren naar het scherm DST (Dedicated Service Tools).

Gelicentieerde interne code installeren - Foutmelding Fout: De schijf met de te laden source en de spiegelende schijf zijn niet gevonden (zie de schijfinformatie hieronder). Ontbrekende laadbronschijf:<br>SFRIENUMMER TYPE MO TYPE MODEL I/O-BUS CONTROLLER APPARAAT  $\mathcal{L}_\text{max}$  and  $\mathcal{L}_\text{max}$  and  $\mathcal{L}_\text{max}$  and  $\mathcal{L}_\text{max}$  $\mathcal{L}_\text{max}$  and  $\mathcal{L}_\text{max}$  and  $\mathcal{L}_\text{max}$  and  $\mathcal{L}_\text{max}$ Een apparaat kon niet worden geselecteerd om te fungeren als laadbron. Ga terug naar DST (Dedicated Service Tools) en voer het diagnoseprogramma uit om vast te stellen waarom het apparaat niet kan worden geselecteerd. Corrigeer het probleem en installeer opnieuw de Gelicentieerde Interne Code. Druk op Enter om terug te keren naar het scherm DST (Dedicated Service Tools).

Als er een schijf is gevonden die zich niet op een geldig adres bevindt om als laadbron te kunnen fungeren, wordt een van de volgende twee schermen afgebeeld.

Als er informatie over een ontbrekende schijf is (tweede scherm), wordt het laatste schijfstation vermeld dat als laadbron fungeerde. Als de schijf nog bestaat (niet is verwijderd of vervangen), bepaalt u waarom deze niet is gevonden. Anders is het bericht slechts informatief en ligt de oorzaak van de fout elders.

Gelicentieerde interne code installeren - Foutmelding Fout: De schijf die is gevonden heeft niet het geldige adres om als schijf voor het laden van het besturingssysteem te fungeren. Gekozen schijf: TYPE MODEL I/O-BUS CONTROLLER APPARAAT  $\mathcal{L}_\text{max}$  and  $\mathcal{L}_\text{max}$  and  $\mathcal{L}_\text{max}$  and  $\mathcal{L}_\text{max}$ 

De installatie kan niet worden voortgezet. Druk op Enter om terug te keren naar het menu Dedicated Service Tools.

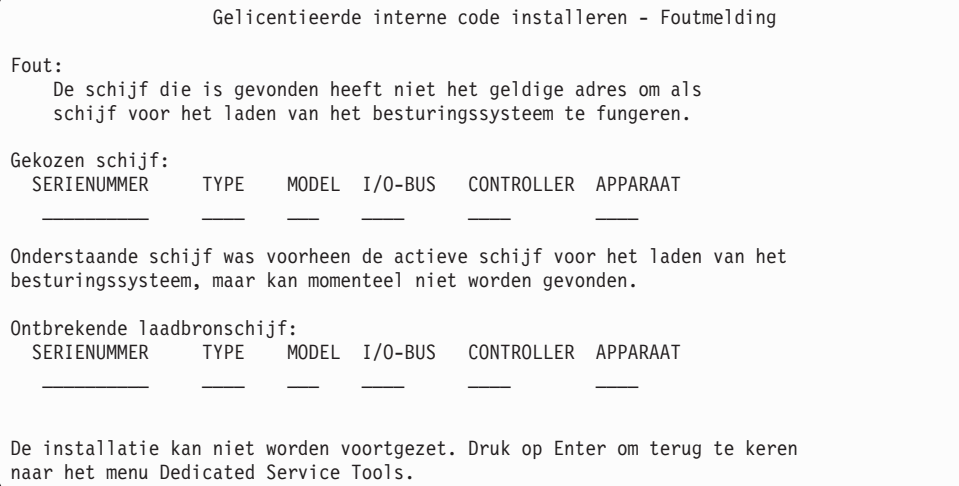

Als er een bestaande laadbronschijf is gevonden die zich niet op een geldig adres bevindt om als laadbron te kunnen fungeren, wordt het volgende scherm afgebeeld. Als u de schijf hebt verplaatst, bepaalt u waarom er geen andere schijf is gevonden waarop kan worden geïnstalleerd. Als de schijf de juiste is, bepaalt u waarom deze zich niet op een geldig adres bevindt.

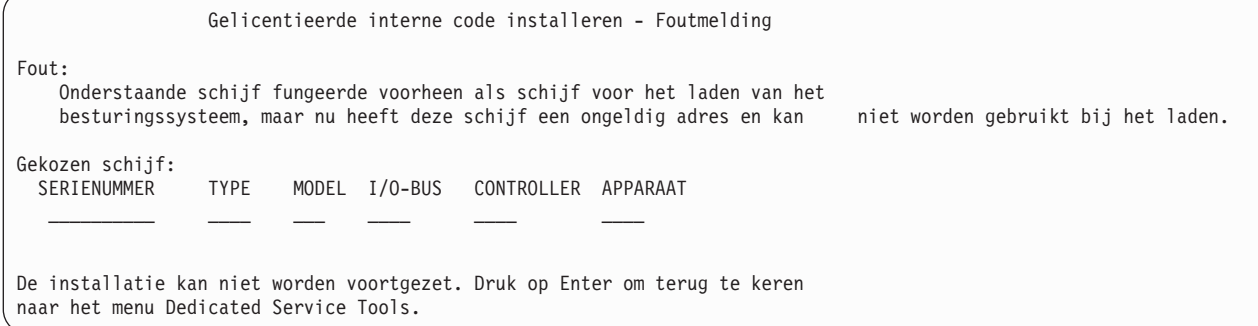

Als een bestaand laadbronschijfstation is gevonden en er sprake is van het volgende, wordt het onderstaande scherm afgebeeld:

- De schijf bevindt zich niet op een geldig adres om als laadbron te kunnen fungeren.
- De schijf maakt deel uit van een gespiegeld paar.
- v De schijf is niet de actieve laadbron.

Er wordt ook informatie over de vorige actieve laadbron vermeld. Als er nog steeds kan worden geïnstalleerd op de laadbron, volgt de aangewezen procedures om te bepalen waarom deze niet is gevonden.

Gelicentieerde interne code installeren - Foutmelding Fout: Onderstaande schijf werd voorheen gebruikt voor het laden van het besturingssysteem, maar de schijf is nu niet actief. Bovendien heeft de schijf geen geldig adres. Gekozen schijf: SERIENUMMER TYPE MODEL I/O-BUS CONTROLLER APPARAAT  $\frac{1}{2}$  ,  $\frac{1}{2}$  ,  $\frac{1}{2}$  ,  $\frac{1}{2}$  ,  $\frac{1}{2}$  ,  $\frac{1}{2}$  ,  $\frac{1}{2}$ Onderstaande schijf was voorheen de actieve schijf voor het laden van het besturingssysteem, maar kan momenteel niet worden gevonden. Ontbrekende laadbronschijf: SERIENUMMER TYPE MODEL I/O-BUS CONTROLLER APPARAAT \_\_\_\_\_\_\_\_\_\_ \_\_\_\_ \_\_\_ \_\_\_\_ \_\_\_\_ \_\_\_\_ De installatie kan niet worden voortgezet. Druk op Enter om terug te keren naar het menu Dedicated Service Tools.

#### **Verwante taken**

["Gelicentieerde](#page-171-0) interne code laden" on page 150

Aan de hand van deze stappen kunt u de gelicentieerde interne code tijdens een herstelprocedure in het systeem laden.

# **Appendix B. Voorbeeld: Herstelplan voor calamiteiten**

De bedoeling van een herstelplan voor calamiteiten is u te verzekeren dat u het hoofd kunt bieden aan een calamiteit of ander noodgeval dat informatiesystemen kan treffen en het effect daarvan op de bedrijfsvoering zo klein mogelijk te maken. Als u de in deze onderwerpen beschreven informatie gereed hebt, bewaar het document dan op een veilige, toegankelijke plaats buiten het systeem.

# **Deel 1. Voorbeeld: Hoofddoelstellingen van een herstelplan voor calamiteiten**

Dit zijn de hoofddoelstellingen van een herstelplan voor calamiteiten.

- Minimaliseren van het aantal onderbrekingen van de normale productie.
- v Beperken van de omvang van de onderbrekingen en de schade.
- Minimaliseren van het economische effect van de onderbreking.
- Vooraf tot stand brengen van alternatieve productiemiddelen.
- v Personeel met noodprocedures leren werken.
- Zorgen voor soepel en snel herstel van de dienstverlening.

# **Deel 2. Voorbeeld: Personeel**

In de tabellen van dit onderwerp kunt u de gegevens van uw gegevensverwerkingspersoneel noteren. U kunt een kopie van de bedrijfshiërarchie aanhechten.

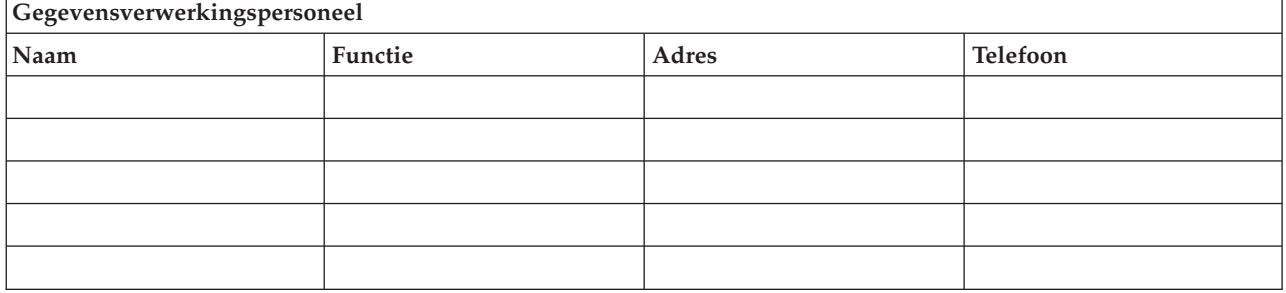

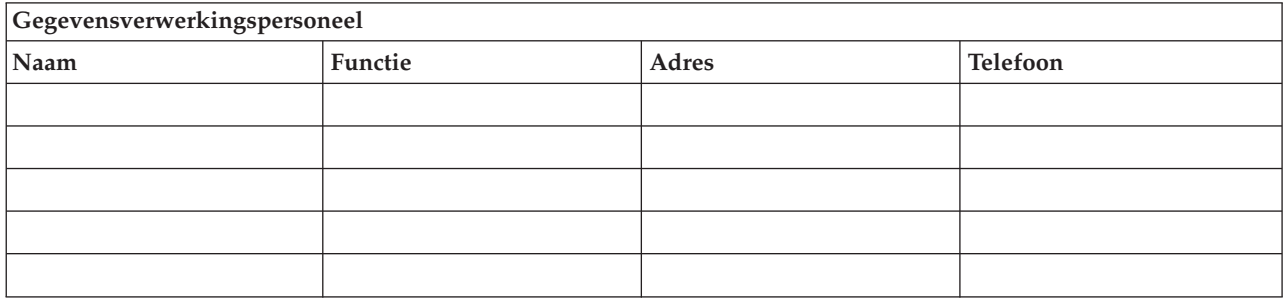

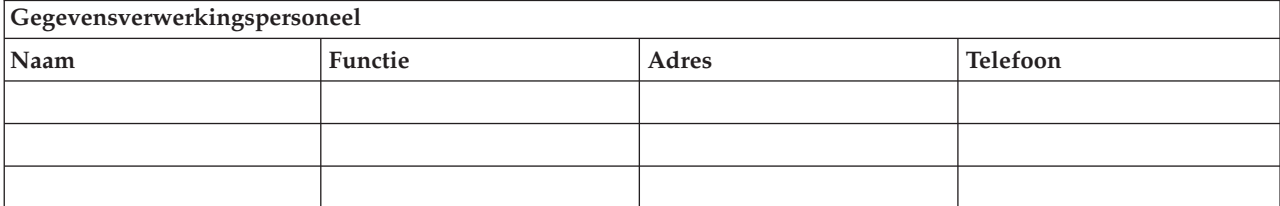

<span id="page-553-0"></span>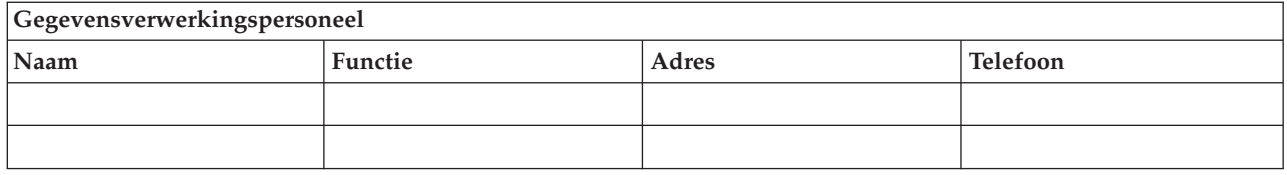

# **Deel 3. Voorbeeld: Toepassingsprofiel**

U kunt de opdracht DSPSFWRSC (Programmatuur-resources bekijken) uitvoeren om de tabel in dit onderwerp in te vullen.

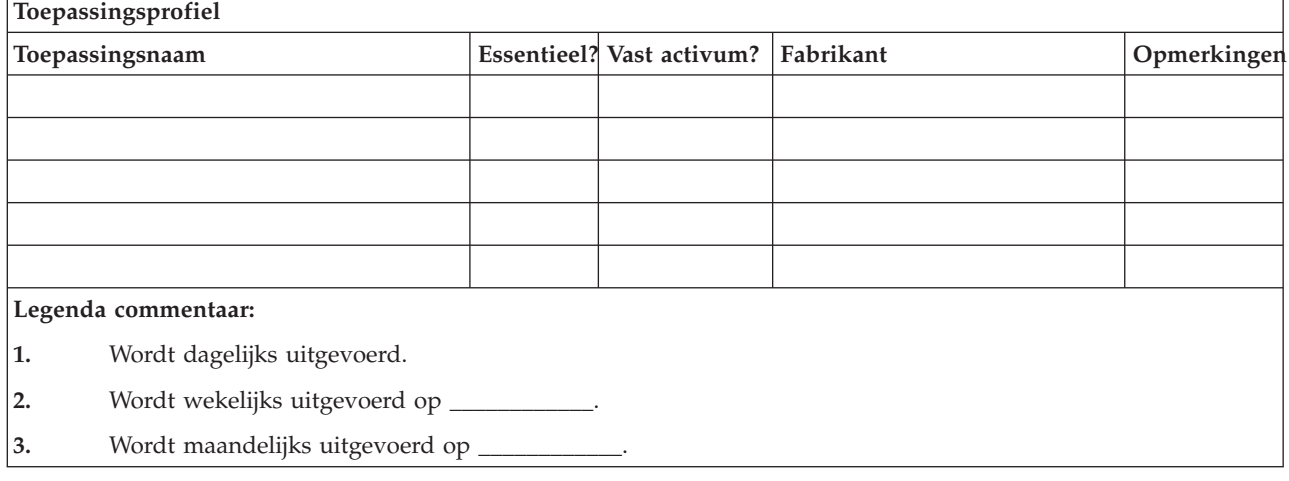

# **Deel 4: Voorbeeld: Inventarisatie**

U kunt de opdracht WRKHDWPRD (Werken met apparatuurproducten) gebruiken om de tabel in dit onderwerp in te vullen.

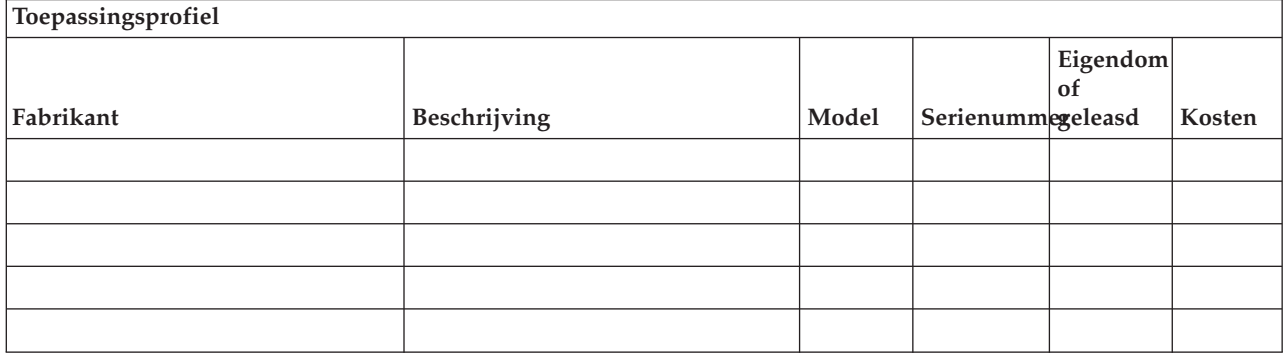

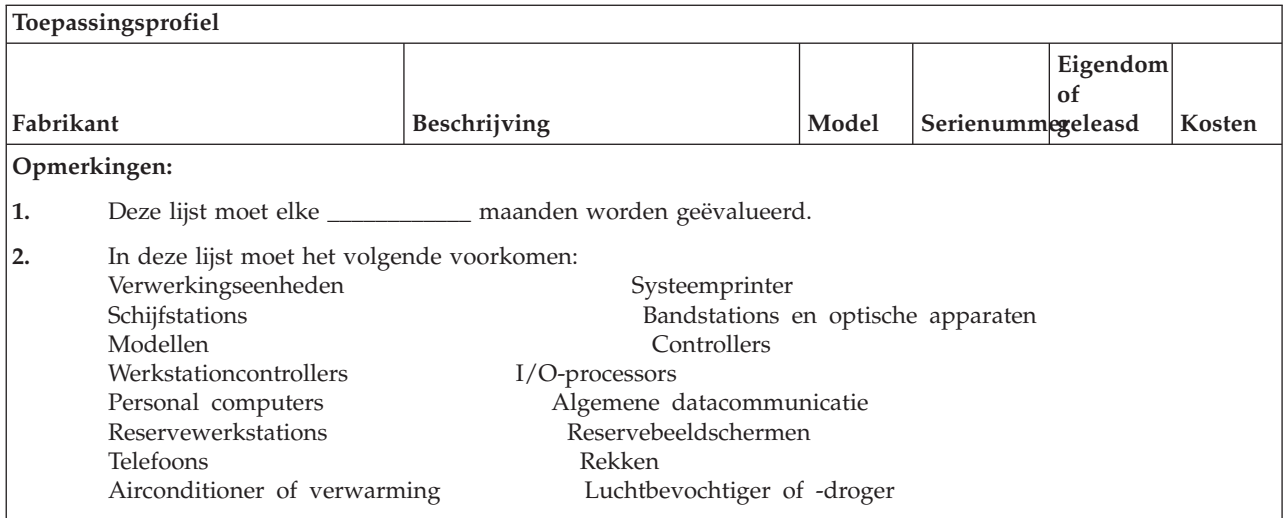

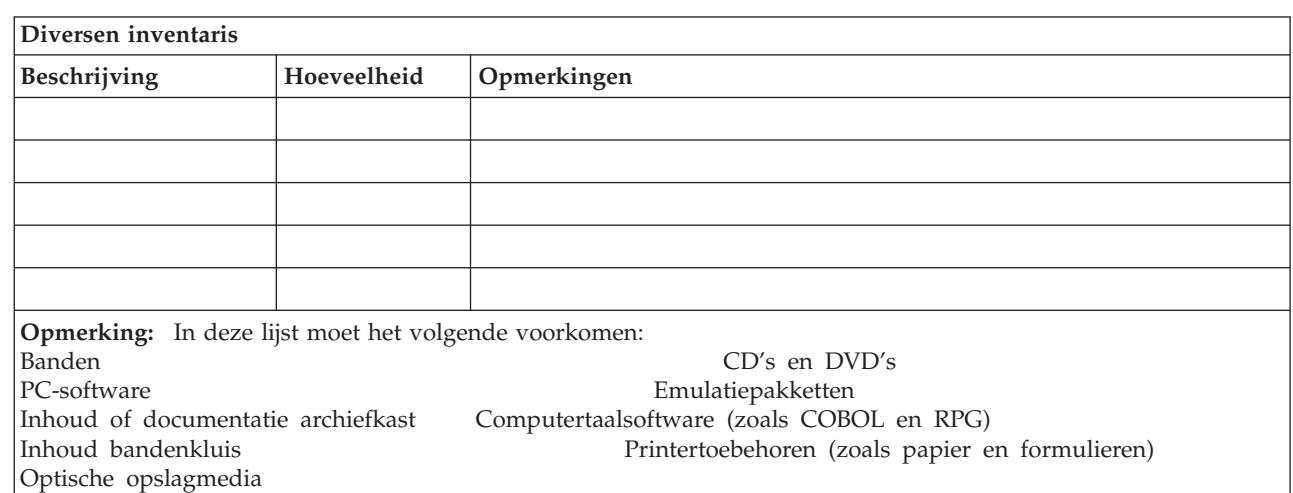

#### **Verwante verwijzing**

 $\vert$ 

"Deel 12. Heropbouw van de [calamiteitlocatie"](#page-562-0) on page 541 Gebruik deze informatie voor de heropbouw van de calamiteitlocatie

### **Deel 5. Backupprocedures Information Services**

Volg deze procedures voor het maken van een backup van Information Services.

- System i-omgeving
	- Dagelijks worden de journaalontvangers vervangen om \_\_\_\_\_\_\_\_\_\_\_\_ en om \_\_\_\_\_\_\_\_\_\_\_\_.
	- Dagelijks wordt er een backup gemaakt van gewijzigde objecten in de volgende bibliotheken en directory's om \_\_\_\_\_\_\_\_\_\_\_\_:
		- \_\_\_\_\_\_\_\_\_\_\_\_
		- \_\_\_\_\_\_\_\_\_\_\_\_
		- \_\_\_\_\_\_\_\_\_\_\_\_
		- \_\_\_\_\_\_\_\_\_\_\_\_
		- \_\_\_\_\_\_\_\_\_\_\_\_
		- \_\_\_\_\_\_\_\_\_\_\_\_

Bij de voorgaande procedure worden ook de journalen en journaalontvangers opgeslagen.

- Op \_\_\_\_\_\_\_\_\_\_\_\_ om \_\_\_\_\_\_\_\_\_\_\_\_ wordt er een volledige reservekopie van het systeem gemaakt.
- Alle opslagmedia worden off-site bewaard in een kluis op \_\_\_\_\_\_\_\_\_\_\_\_ (locatie).
- Personal computer

<span id="page-555-0"></span>- \_\_\_\_\_\_\_\_\_\_\_\_

– Het is raadzaam een backup van alle PC's te maken. Kopieën van de bestanden op personal computers moet u uploaden naar de System i-omgeving op \_\_\_\_\_\_\_\_\_\_\_\_\_\_\_(datum) om \_ (tijd), vlak voordat een volledige reservekopie van het systeem wordt gemaakt. Deze worden dan bij de normale systeembackupprocedure opgeslagen. Dit geeft een veiligere backup van personal computer-gerelateerde systemen omdat een plaatselijke calamiteit belangrijke personalcomputersystemen kan uitschakelen.

### **Deel 6. Herstelprocedures voor calamiteiten**

Een herstelplan voor calamiteiten moet deze drie elementen bevatten:

#### **Procedures voor noodgevallen**

Documentatie van gepaste maatregelen bij brand, natuurrampen en dergelijke om levens te redden en schade te beperken.

#### **Procedures om de productie veilig te stellen**

Om te verzekeren dat essentiële operationele gegevensverwerkingstaken kunnen worden uitgevoerd na de storing.

#### **Procedures voor herstelacties**

Om een snel herstel te bevorderen van een gegevensverwerkingssysteem na een calamiteit.

# **Controlelijst acties na een calamiteit**

In deze controlelijst vindt u mogelijke eerste acties die u kunt uitvoeren na een calamiteit.

- 1. Startplan:
	- a. Hoger management waarschuwen
	- b. Calamiteitherstelteam instellen en waarschuwen
	- c. Gradatie van de calamiteit vaststellen
	- d. Passend herstelplan voor toepassingen implementeren afhankelijk van de omvang van de ramp
	- e. Voortgang bijhouden
	- f. Contact opnemen met de backuplocatie en schema maken
	- g. Contact opnemen met al het andere nodige personeel, zowel gebruikers als gegevensverwerking
	- h. Contact opnemen met leveranciers, zowel van hardware als van software
	- i. Gebruikers inlichten over de onderbreking van de service
- 2. Controlelijst met vervolgstappen:
	- a. Lijst maken van teams en hun taken
	- b. Noodfondsen verwerven en zo nodig het transport naar en van de backuplocatie opzetten
	- c. Zo nodig onderkomens regelen
	- d. Zo nodig eetgelegenheid regelen
	- e. Een lijst maken van het hele personeel met telefoonnummers
	- f. Een deelnameplan voor gebruikers maken
	- g. De aflevering en ontvangst van post regelen
	- h. Kantoorbenodigdheden regelen
	- i. Zo nodig apparatuur huren of kopen
	- j. Vaststellen welke toepassingen moeten worden uitgevoerd en in welke volgorde
- <span id="page-556-0"></span>k. Het benodigde aantal werkstations bepalen
- l. Voor elke toepassing nagaan of daarvoor offline apparatuur nodig is
- m. Voor elke toepassing nagaan of daarvoor formulieren nodig zijn
- n. Vóór vertrek alle gegevens controleren die mee moeten naar de backuplocatie en het inventarisatieprofiel op de thuislocatie laten
- o. Vaststellen wie de voornaamste leveranciers zijn die assistentie moeten geven bij problemen tijdens een noodgeval
- p. Plan maken voor transport van eventuele andere zaken die nodig zijn op de backuplocatie
- q. Kaart met routes meenemen naar backuplocatie
- r. Controleren of er eventueel nog meer magneetbanden of optische media in voorraad zijn
- s. Kopieën maken van systeem- en operationele documentatie en procedurehandleidingen
- t. Ervoor zorgen dat al het betrokken personeel zijn taak kent
- u. Verzekeringsmaatschappijen inlichten

#### **Verwante taken**

"Deel 7. Herstelplan mobiele locatie"

In dit onderwerp vindt u informatie over het plannen van hersteltaken op een mobiele locatie.

### **Herstel-opstartprocedures voor gebruik na een daadwerkelijke calamiteit**

Overweeg de volgende herstel-opstartprocedures voor gebruik na een daadwerkelijke calamiteit.

- 1. Met \_\_\_\_\_\_\_\_\_\_\_\_ Disaster Recovery Services contact opnemen over de noodzaak gebruik te maken van hun diensten en de keuze van een herstelplan.
	- **Note:** De gegarandeerde levertijd begint te lopen op het moment dat \_\_\_\_\_\_\_\_\_\_\_\_ is ingelicht over de keuze van het herstelplan.
	- v Telefoonnummers bij calamiteiten

 $\circ$  of

Deze telefoonnummers zijn bereikbaar van \_\_\_\_\_\_\_\_\_\_\_\_ tot \_\_\_\_\_\_\_\_\_\_\_\_ maandag tot en met vrijdag.

2. Telefoonnummer bij calamiteiten

\_\_\_\_\_\_\_\_\_\_\_\_

Dit telefoonnummer is bereikbaar voor melding van calamiteiten na kantooruren, in de weekends en op feestdagen. Dit nummer alleen gebruiken in het geval van een echte calamiteit.

- 3. Aan \_\_\_\_\_\_\_\_\_\_\_\_ een afleveradres voor apparatuur opgeven (indien van toepassing), een contactpersoon en een alternatieve contactpersoon om de dienstverlening te coördineren en telefoonnummers waarop de contactpersonen 24 uur per dag zijn te bereiken.
- 4. Contact opnemen met elektriciteits- en telefoonmaatschappijen om de nodige serviceverbindingen te plannen.
- 5. U dient \_\_\_\_\_\_\_\_\_\_\_\_ onmiddellijk in te lichten als een of meer plannen worden gewijzigd.

### **Deel 7. Herstelplan mobiele locatie**

In dit onderwerp vindt u informatie over het plannen van hersteltaken op een mobiele locatie.

- 1. Neem contact op met \_\_\_\_\_\_\_\_\_\_\_\_ over de aard van de calamiteit en de noodzaak om het plan voor de mobiele locatie te kiezen.
- 2. Bevestig het telefoonbericht aan \_\_\_\_\_\_\_\_\_\_\_\_ schriftelijk binnen 48 uur na het bericht.
- 3. Controleer of alle benodigde backupmedia beschikbaar zijn om de backupmachine te laden.
- <span id="page-557-0"></span>4. Maak alvast een bestelbon voor het gebruik van de backupapparatuur.
- 5. Neem contact op met \_\_\_\_\_\_\_\_\_\_\_\_ over de plannen voor een trailer en de plaatsing daarvan (aan de \_\_\_\_\_\_\_\_\_\_\_\_kant van \_\_\_\_\_\_\_\_\_\_\_\_).
- 6. Licht de telefoonmaatschapij (\_\_\_\_\_\_\_\_\_\_\_\_) in over een mogelijke wijziging van lijnen in noodgevallen, afhankelijk van de communicatiebehoeften.
- 7. Begin met de aanleg van voedings- en communicatielijnen op \_\_\_\_\_\_\_\_\_\_\_\_\_\_\_\_\_\_
	- a. De voedings- en communicatielijnen zijn klaar om te worden aangesloten zodra de trailer is gearriveerd.
	- b. Verbreek de huidige koppeling met de beheercontrollers (\_\_\_\_\_\_\_\_\_\_\_\_) op het punt waar de telefoonlijnen het gebouw inkomen (\_\_\_\_\_\_\_\_\_\_\_\_). Deze lijnen worden omgeleid naar lijnen die naar de mobiele locatie gaan. Ze worden gekoppeld aan modems op de mobiele locatie. De lijnen die nu van \_\_\_\_\_\_\_\_\_\_\_\_ naar \_\_\_\_\_\_\_\_\_\_\_\_ lopen, worden dan gekoppeld aan de mobiele eenheid via modems.
	- c. Dit maakt het niet ondenkbaar dat \_\_\_\_\_\_\_\_\_\_\_\_ de lijnen op het \_\_\_\_\_\_\_\_\_\_\_\_-complex moet omleiden naar een veiligere omgeving in geval van calamiteiten.
- 8. Sluit de voeding aan en voer de noodzakelijke controles uit zodra de trailer is gearriveerd.
- 9. Sluit de communicatielijnen aan en voer de noodzakelijke controles uit.
- 10. Begin met het laden van het systeem vanaf backups.
- 11. Begin zo spoedig mogelijk met de normale productie:
	- a. Dagelijkse taken
	- b. Dagelijkse backups
	- c. Wekelijkse backups
- 12. Stel een schema op om backups van het systeem te maken die kunnen worden teruggezet op een computer in huis als er een locatie beschikbaar is. (Gebruik de normale procedures voor systeembackups.)
- 13. Beveilig de mobiele locatie en distribueer de nodige sleutels.
- 14. Houd een onderhoudslogboek bij van mobiele apparatuur.

#### **Verwante taken**

["Controlelijst](#page-555-0) acties na een calamiteit" on page 534

In deze controlelijst vindt u mogelijke eerste acties die u kunt uitvoeren na een calamiteit.

#### **Verwante verwijzing**

"Deel 9. Het gehele systeem [herstellen"](#page-558-0) on page 537 Informatie over het herstellen van een volledig systeem.

### **Installatieplan voor mobiele locatie**

U kunt hier het installatieplan voor de mobiele locatie aanhechten.

### **Noodplan communicatie**

U kunt hier het noodplan communicatie aanhechten, inclusief de bedradingsschema's.

### **Elektriciteitsvoorziening**

U kunt hier het schema van de elektriciteitsvoorziening aanhechten.

### **Deel 8: Herstelplan alternatieve locatie**

Er moet een herstelplan zijn ingesteld voor een alternatieve locatie (backup-locatie). Op de alternatieve locatie is een backup-systeem voor tijdelijk gebruik aanwezig, zolang het herstel van de standaardlocatie plaatsvindt.

- <span id="page-558-0"></span>1. Neem contact op met\_\_\_\_\_\_\_\_\_\_\_\_ over de aard van de calamiteit en de wenselijkheid van een alternatieve locatie.
- 2. Vraag om verzending per luchtvracht van modems naar \_\_\_\_\_\_\_\_\_\_\_\_ ten behoeve van de communicatie. (Zie \_\_\_\_\_\_\_\_\_\_\_\_ voor communicatie van de alternatieve locatie.)
- 3. Bevestig het telefoonbericht aan \_\_\_\_\_\_\_\_\_\_\_\_ schriftelijk binnen 48 uur na het bericht.
- 4. Begin met het regelen van vervoer naar de locatie voor het productieteam.
- 5. Bevestig dat u voldoende opslagmedia hebt en dat deze klaar zijn voor verzending om te kunnen worden teruggezet naar het backup-systeem.
- 6. Maak alvast een bestelbon voor het gebruik van het backupsysteem.
- 7. Zie de controlelijst van alle benodigde materialen na vóór vertrek naar de alternatieve locatie.
- 8. Zorg dat het noodherstelteam op de ramplocatie de benodigde informatie heeft om een begin te maken met herstel van het systeem.
- 9. Stel reiskostenvergoeding beschikbaar (contant voorschot).
- 10. Neem na aankomst op de alternatieve locatie contact op met de thuisbasis om communicatieprocedures tot stand te brengen.
- 11. Zie naar de alternatieve locatie gebrachte materialen na op volledigheid.
- 12. Begin met het laden van het systeem vanaf de opslagmedia.
- 13. Begin zo spoedig mogelijk met de normale productie:
	- a. Dagelijkse taken
	- b. Dagelijkse backups
	- c. Wekelijkse backups
- 14. Stel een schema op om backups van het alternatieve systeem te maken die kunnen worden teruggezet op de computer op de thuislocatie.

#### **Verwante verwijzing**

"Deel 12. Heropbouw van de [calamiteitlocatie"](#page-562-0) on page 541 Gebruik deze informatie voor de heropbouw van de calamiteitlocatie

### **Systeemconfiguratie alternatieve locatie**

U kunt hier de systeemconfiguratie van de alternatieve locatie aanhechten.

### **Deel 9. Het gehele systeem herstellen**

Informatie over het herstellen van een volledig systeem.

Om het systeem terug te krijgen in de staat van voor de calamiteit gebruikt u de procedures in "Controlelijst 20: Het volledige systeem herstellen na volledig [systeemverlies"](#page-132-0) on page 111.

*Voordat u begint:* Zoek de volgende opslagmedia, apparatuur en informatie op in de bandenkluis in huis of de opslaglocatie elders:

- v Als u installeert vanaf het alternatieve installatieapparaat, hebt u zowel de opslagmedia als de CD-ROM's met de Licensed Internal Code.
- Alle opslagmedia van de meest recente volledige backup
- v De meest recente opslagmedia met een reservekopie van de beveiligingsgegevens (SAVSECDTA of SAVSYS)
- v De meest recente opslagmedia met een reservekopie van de configuratie, indien nodig
- v Alle opslagmedia met journalen en journaalontvangers die u hebt opgeslagen na de meest recente dagelijkse backup
- Alle opslagmedia van de meest recente dagelijkse opslagbewerking
- v PTF-lijst (opgeslagen met de opslagmedia van de meest recente volledige backup of de wekelijkse backup of beide)
- Opslagmedialijst van de meest recente volledige backup
- Opslagmedialijst van de meest recente wekelijkse backup
- Opslagmedialijst van de dagelijkse backups
- Historielogboek van de meest recente volledige backup
- Historielogboek van de meest recente wekelijkse backup
- Historielogboek van de dagelijkse backups
- v De PDF i5/OS en bijbehorende software installeren, upgraden of wissen. U kunt een gedrukte versie bestellen van deze PDF (SC41-5120; featurecode 8006) met bestellingen voor een i5/OSsoftwareupgrade of nieuwe hardware. | | |
- v De PDFSysteemherstel. U kunt een gedrukte versie bestellen van deze PDF (SC41-5304; featurecode 8007) met bestellingen voor een i5/OS-softwareupgrade of nieuwe hardware. | |
	- Telefoonboek
	- Modemhandleiding
	- Gereedschapsset

### **Verwante taken**

"Deel 7. [Herstelplan](#page-556-0) mobiele locatie" on page 535 In dit onderwerp vindt u informatie over het plannen van hersteltaken op een mobiele locatie.

### **Deel 10. Heropbouwproces**

Het managementteam moet de schade vaststellen en beginnen met de herbouw van het rekencentrum.

Als de oorspronkelijke locatie hersteld of vervangen moet worden, zijn de volgende factoren het overwegen waard:

- v Wanneer komt volgens de planning alle benodigde computerapparatuur beschikbaar?
- v Is het misschien effectiever en efficiënter om de computersystemen te upgraden met nieuwere apparatuur?
- v Wat is naar schatting de benodigde tijd voor reparaties of nieuwbouw van de gegevenslocatie?
- v Is er een alternatieve locatie die gemakkelijker kan worden omgebouwd voor computerdoeleinden?

Als de beslissing om het rekencentrum te herbouwen eenmaal is gevallen, ga dan naar ["Deel](#page-562-0) 12. Heropbouw van de [calamiteitlocatie"](#page-562-0) on page 541.

### **Deel 11. Het herstelplan testen**

Voor een succesvolle eventualiteitenplanning is het belangrijk het plan regelmatig te testen en te evalueren.

Gegevensverwerking is vluchtig van aard, wat resulteert in frequente wijzigingen in apparatuur, programma's en documentatie. Deze acties maken het cruciaal om het plan te beschouwen als een zich steeds wijzigend document.

Table 84 is handig voor het uitvoeren van een hersteltest.

*Table 84. Controlelijst voor het testen van een herstelplan in het geval van calamiteiten.*

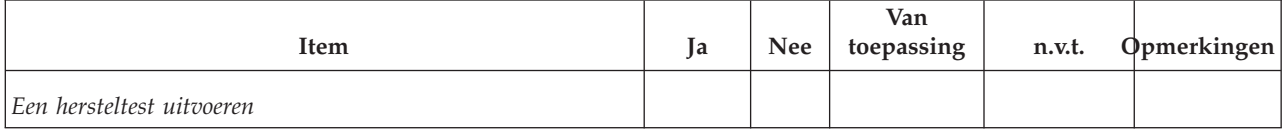

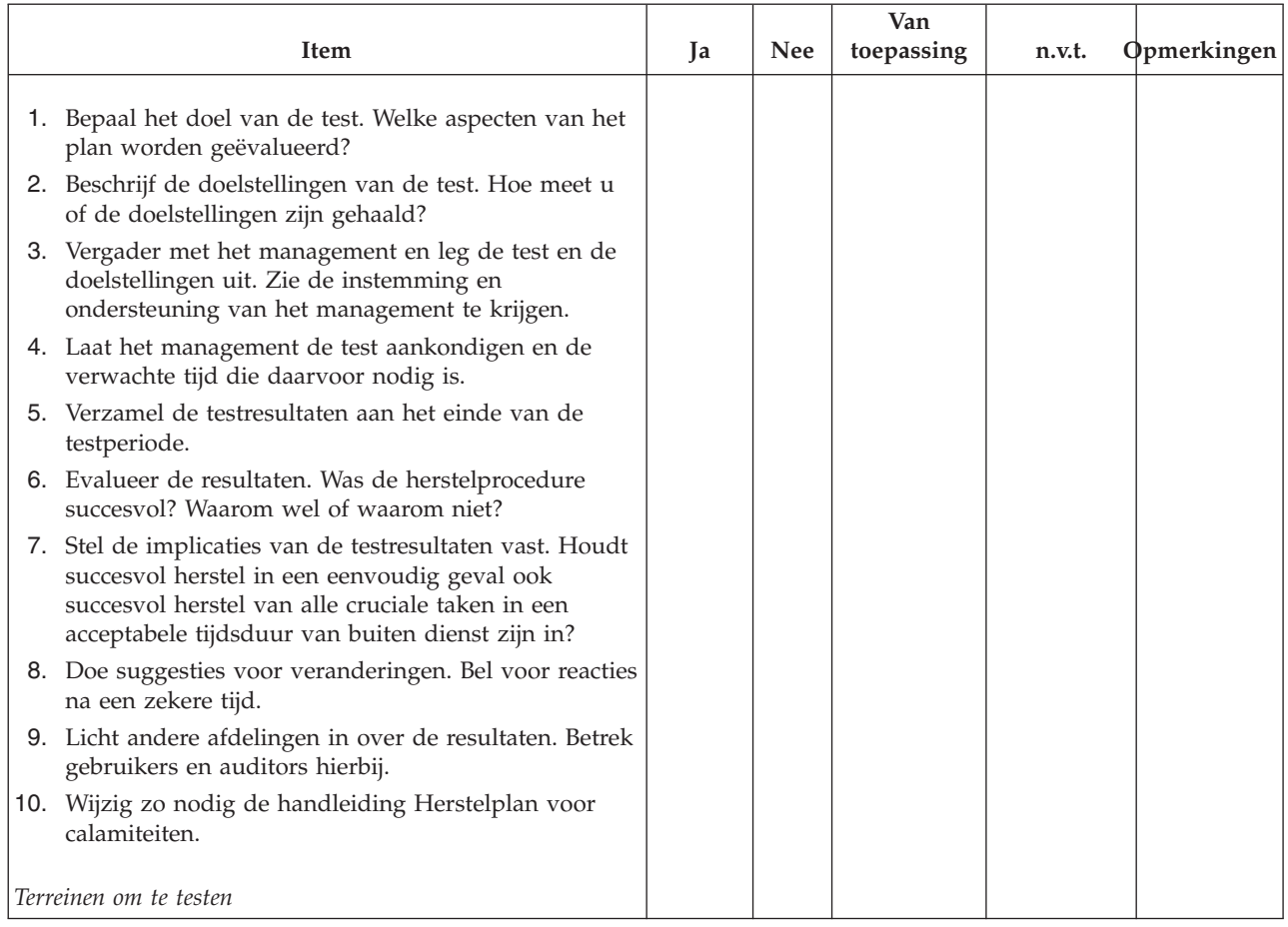

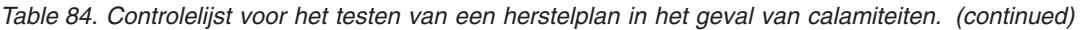

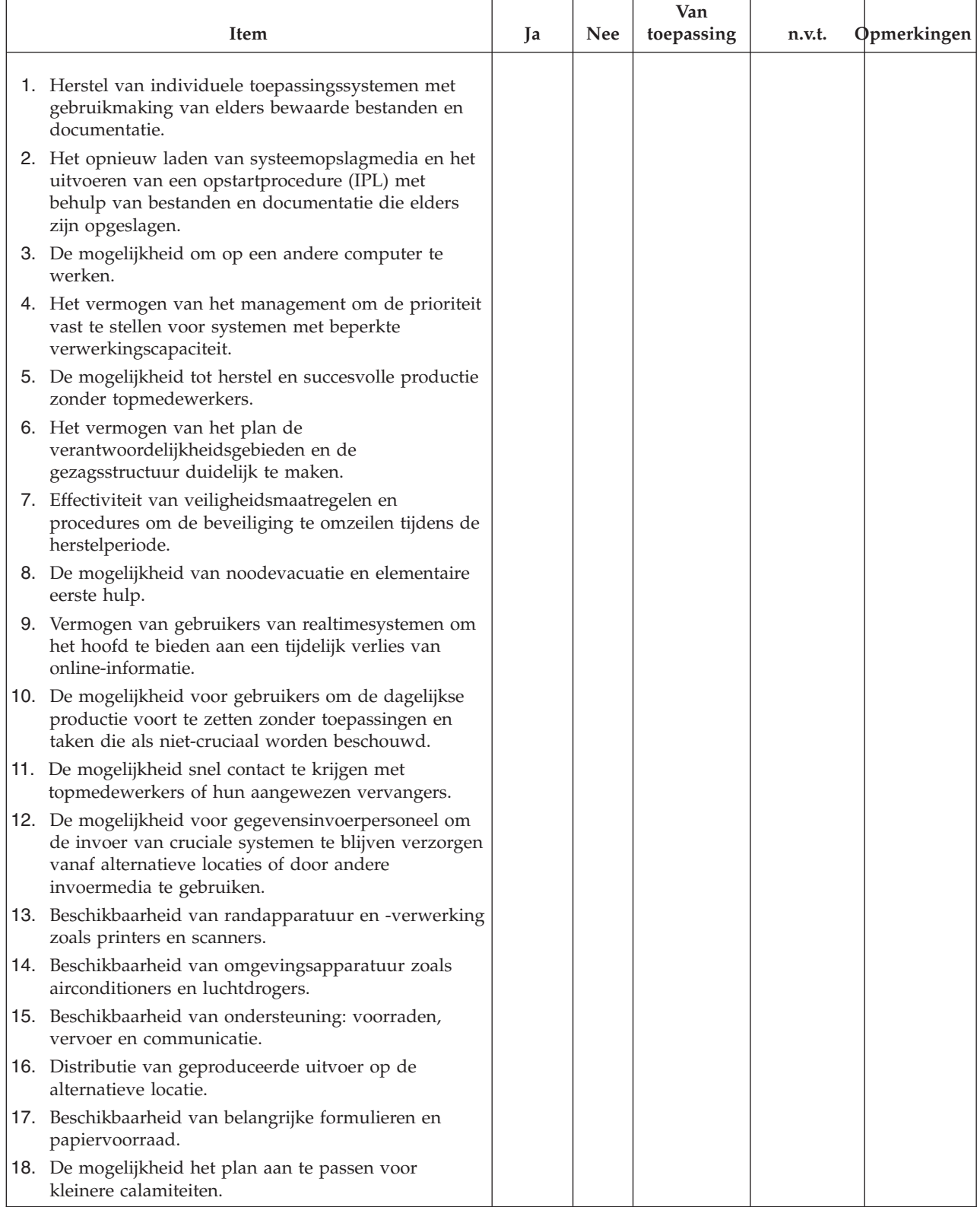

*Table 84. Controlelijst voor het testen van een herstelplan in het geval van calamiteiten. (continued)*

# <span id="page-562-0"></span>**Deel 12. Heropbouw van de calamiteitlocatie**

Gebruik deze informatie voor de heropbouw van de calamiteitlocatie

- v Installatieplan van het rekencentrum.
- v De huidige hardwarebehoefte vaststellen en mogelijke alternatieven.
- v Vloeroppervlakte en vereiste netvoeding en beveiliging van het rekencentrum.
	- Aantal vierkante meters \_\_\_\_\_\_\_\_\_\_\_\_
	- Energievereisten \_\_\_\_\_\_\_\_\_\_\_\_
	- Beveiligingsvereisten: ruimte die op slot kan, bij voorkeur met een combinatieslot op één deur.
	- Tengeling van vloer tot plafond
	- Detectors voor hoge temperatuur, water, rook, vuur en beweging
	- Verhoogde vloer

### **Verwante taken**

"Deel 8: Herstelplan [alternatieve](#page-557-0) locatie" on page 536

Er moet een herstelplan zijn ingesteld voor een alternatieve locatie (backup-locatie). Op de alternatieve locatie is een backup-systeem voor tijdelijk gebruik aanwezig, zolang het herstel van de standaardlocatie plaatsvindt.

### **Verwante verwijzing**

"Deel 4: Voorbeeld: [Inventarisatie"](#page-553-0) on page 532

U kunt de opdracht WRKHDWPRD (Werken met apparatuurproducten) gebruiken om de tabel in dit onderwerp in te vullen.

### **Leveranciers**

U kunt hier de leveranciersgegevens bijvoegen.

# **Installatieplan**

U kunt hier een exemplaar van het voorgestelde installatieplan aanhechten.

# **Deel 13. Planwijzigingen bijhouden**

Houd uw plan up-to-date door wijzigingen in de configuratie, de toepassingen en de backupschema's en -procedures bij te houden.

U kunt bijvoorbeeld een lijst van de huidige hardware afdrukken door de volgende opdracht te typen: DSPLCLHDW OUTPUT(\*PRINT)

# **Appendix C. Herstel van het systeem**

Dit onderwerp bevat instructies om uw systeem volledig te herstellen.

Gebruik deze stappen als u uw systeem moet herstellen op hetzelfde systeem (herstellen op hetzelfde systeem met hetzelfde serienummer). Gebruik deze herstelinstructies alleen als u het volledige systeem hebt opgeslagen en gebruik een van de volgende opties:

- Menu Opslaan, optie 21
- v Vergelijkbare opslagopdrachten als menu Opslaan, optie 21.
	- SAVSYS
	- SAVLIB LIB(\*NONSYS) ACCPTH(\*YES)
	- SAVDLO DLO(\*ALL) SAVFLR(\*ANY)
	- SAV DEV('/QSYS.LIB/*naam\_bandstation*.DEVD') OBJ(('/\*') ('/QSYS.LIB' \*OMIT) ('/QDLS' \*OMIT)) UPDHST(\*YES)

#### **Opmerkingen:**

- v Gebruik "Controlelijst 20: Het volledige systeem herstellen na volledig [systeemverlies"](#page-132-0) on [page](#page-132-0) 111 voor een van de volgende gevallen:
	- Systeem heeft logische partities.
	- Systeem maakt gebruik van de voorziening voor het instellen van een alternatief installatie-apparaat en die u kunt definiëren via DST (Dedicated Service Tools) voor  $D$ -IPL. $<sup>1</sup>$ </sup>
	- Systeem heeft door de gebruiker gedefinieerde bestandssystemen (UDFS) geladen voor de opslagbewerking.
- v Gebruik "Controlelijst 21: Het volledige systeem herstellen na volledig [systeemverlies,](#page-136-0) inclusief [onafhankelijke](#page-136-0) ASP's." on page 115 als uw herstelbewerking onafhankelijke ASP's bevat.
- v Als u een herstelbewerking uitvoert op een ander systeem (systeem met een ander serienummer), gebruikt u [Appendix](#page-578-0) D, "Uw systeem herstellen op een ander systeem," on [page](#page-578-0) 557.

Kruis elk item af als u de taak hebt voltooid.

- 1. Als u Operations Console gebruikt met LAN-connectiviteit, moet u wellicht handmatig het wachtwoord voor het servicetoolsapparaat-ID opnieuw instellen op het systeem zodat dit overeenkomt met het System i-apparaat-ID om verbinding met de Operations Console te maken. Nadat u met deze stap bent begonnen, moet u doorgaan totdat u de opstartprocedure (IPL) hebt uitgevoerd vanaf SAVSYS-media. U moet deze stap niet als voorafgaande uitvoeren. Als u Operations Console gebruikt met i5/OS V5R4 of later, hoeft u alleen het wachtwoord van het servicetoolsapparaat-ID opnieuw in te stellen op het systeem. De client probeert zich automatisch aan te melden met behulp van het opnieuw ingestelde wachtwoord voor het apparaat-ID voor Operations Console.
- 2. Als u Operations Console, LAN of een directe verbinding gebruikt, schakelt u het systeem uit en sluit u Operations Console.

Start Operations Console opnieuw en maak de verbinding opnieuw met behulp van het gebruikers-ID 11111111 en het wachtwoord 11111111 om u aan te melden bij uw systeem.

3. Laad het beginprogramma op het systeem van het eerste SAVSYS-medium.

<sup>1.</sup> Raadpleeg Chapter 18, "Een alternatief [installatieapparaat](#page-434-0) gebruiken," on page 413.

- a. Laad het eerste SAVSYS-medium op het alternatieve IPL-apparaat. Wacht op de status READY.
- b. Op het CPU-bedieningspaneel plaatst u het systeem in de werkstand MANUAL.
- c. Druk op de schakelaar (of knoppen) Function Select om 02 (IPL) af te beelden op het scherm Function.
- d. Druk op Enter.
- e. Druk op de schakelaar (of knoppen) Function Select om D (IPL van band of CD-ROM) af te beelden op het scherm Data.
- f. Druk op Enter.
- g. Als het systeem is uitgeschakeld, drukt u op de aan/uit-knop op het systeem om het systeem in te schakelen. Ga verder met stap 4. In andere gevallen gaat u verder met stap 3h.
- h. Als het systeem is ingeschakeld, drukt u op de schakelaar (of knoppen) Function om 03 (Doorgaan met IPL) af te beelden op het scherm Function.
- i. Druk op Enter.
- 4. U ziet een van de volgende twee schermen Taalgroep selecteren. Hier wordt de taal op het distributiemedium afgebeeld. Het scherm Taalgroep selecteren of het scherm met het i/OS-logo verschijnt. Druk op Enter om de taal te selecteren, en druk vervolgens op Enter op het

bevestigingsscherm.

| | | | | | | | | | | | | | | | | | | | | | | | | | | | | | | | | | | |

Taalgroep selecteren De afgebeelde taalfeaturecode is de taalfeature van servicetools die op het systeem is geïnstalleerd.

Let op: Als u dezelfde taal wilt behouden, moet u ervoor zorgen dat het opslagmedium dat u gebruikt voor de installatie van het besturingssysteem overeenkomt met de afgebeelde taalfeature. Als het medium voor het besturingssysteem niet overeenkomt met hetgeen is afgebeeld, probeert het installatieproces het besturingssysteem te installeren met een een andere taalfeature dan gelicentieerde interne code.

Typ waarde en druk op Enter.

Taalfeature . . . . . . . . . . . . . . . 2924

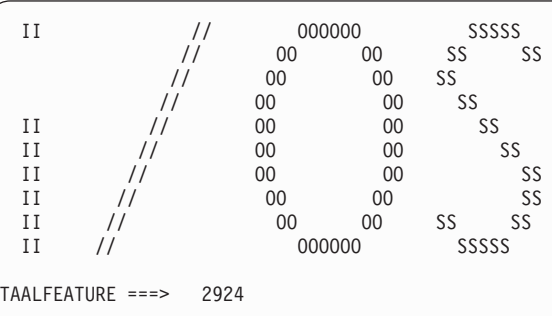

5. Op het scherm Gelicentieerde interne code (LIC) installeren, selecteert u optie 1 (LIC installeren).

Gelicentieerde interne code (LIC) installeren Kies uit het volgende: 1. LIC installeren 2. Werken met DST (Dedicated Service Tools) 3. Alternatief installatieapparaat definiëren

Optie: 1

6. Als er geen geldige en functionele laadbronschijfstation op de partitie is ontdekt, verschijnt het scherm Laadbronapparaat selecteren. In dit scherm kunt u het schijfstation selecteren die als laadbron moet worden gebruikt. Als het scherm Laadbronapparaat selecteren niet verschijnt, gaat u verder met stap 7.

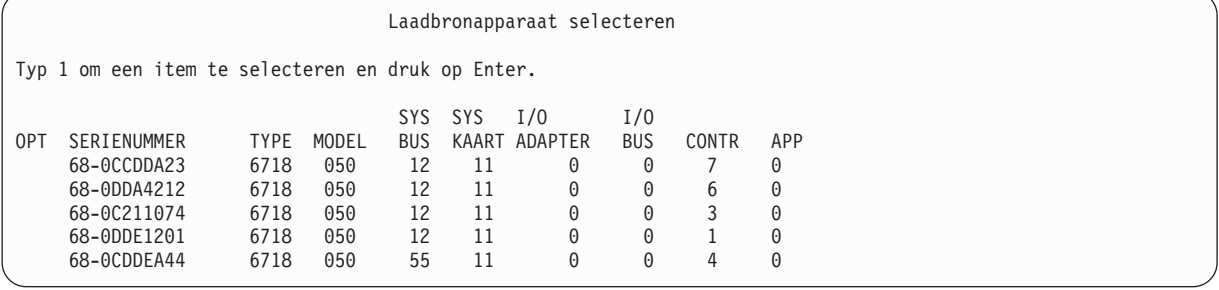

a. Druk op F10 om de selectie te bevestigen van de schijf die het laadbronschijfstation moet worden.

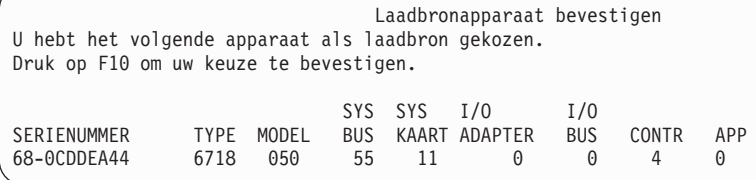

| | | | | | | | | | | | | | | | | | | | | | | | | | |

> 7. Op het scherm Gelicentieerde interne code (LIC) installeren, selecteert u optie 2 (Gelicentieerde interne code installeren en systeem initialiseren), om een "Nieuwe installatie" van de gelicentieerde interne code (LIC) te starten.

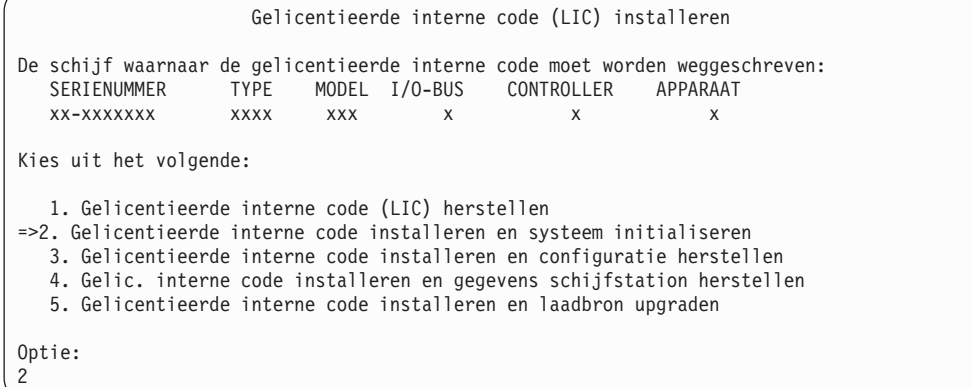

8. Op het scherm Gelicentieerde interne code installeren en systeem initialiseren - Bevestigen drukt u op F10 om de initialisatie te bevestigen en door te gaan met de installatie.

```
Gelicentieerde interne code installeren en systeem initialiseren - Bevestigen
Waarschuwing:
   Alle gegevens op dit systeem worden vernietigd en de gelicentieerde
   interne code wordt weggeschreven naar de geselecteerde schijf als u het
   initialiseren en installeren wilt voortzetten.
   Ga terug naar het installatieselectiescherm en kies een van de
   andere opties als u een bepaald type herstel wilt uitvoeren
   nadat de installatie van de LIC is voltooid.
   Druk op F10 om door te gaan met de installatie.
   Druk op F12 (Annuleren) om terug te gaan naar het vorige scherm.
   Druk op F3 (Afsluiten) om terug te gaan naar het installatieselectiescherm.
```
a. Het scherm Schijf initialiseren - Status verschijnt.

Schijf initialiseren - Status De schijf voor de te laden source wordt geïnitialiseerd.

Geschat aantal minuten vr initialisatie: xx Aantal verstreken minuten . . . . . . .: 0.0

b. Het scherm LIC installeren - Status verschijnt.

| | | | | | | | | | | |

```
LIC installeren - Status
Installatie van de gelicentieerde interne code (LIC) in uitvoering.
             +--------------------------------------+
Percentage
voltooid +--------------------------------------+
Geschatte tijd in minuten . . . . . . . . : x.x
Even geduld a.u.b.
```
- 9. Waarschijnlijk wordt het scherm Console accepteren afgebeeld. Als dit scherm verschijnt, drukt u op F10 om de huidige console te accepteren. Op het scherm Nieuw consoletype voor deze IPL accepteren en instellen, drukt u op Enter om door te gaan.
- 10. Op het scherm Disk Configuration Attention Report drukt u op F10 om problemen te accepteren en door te gaan.

Disk Configuration Attention Report Type option, press Enter 5=Display Detailed Report Press F10 to accept all the following problems and continue. The system will attempt to correct them. OPT Problem \_ New disk configuration F3=Exit F10=Accept the problems and continue

11. Op het scherm IPL of installatie van systeem, selecteert u optie 3 (Werken met DST (Dedicated Service Tools)).

```
IPL of installatie van systeem
Kies uit het volgende:
   1. Opstartprocedure (IPL) uitvoeren
   2. Besturingssysteem installeren
   3. Werken met DST (Dedicated Service Tools)
   4. Besturingssysteem automatisch installeren
   5. Gelicentieerde Interne Code opslaan
Optie:
3
```
12. Meld u aan bij DST als servicetoolsgebruiker QSECOFR, met het wachtwoord voor het servicetoolsgebruikers-ID QSECOFR.

```
Aanmelden bij DST (Dedicated Service Tools)
Typ opties en druk op Enter.
DST-gebruiker . . . . . . . . . . . QSECOFR
DST-wachtwoord. . . . . . . . . . . . QSECOFR
```
a. Het wachtwoord voor het servicetoolsprofiel QSECOFR wordt verzonden met een vervallen status en moet worden vervangen als het wachtwoord voor het eerst wordt gebruikt. Geef op het scherm DST-gebruikerswachtwoord wijzigen het huidige wachtwoord QSECOFR (allemaal hoofdletters) en een nieuw wachtwoord op, samen met het controlewachtwoord.

#### DST-gebruikerswachtwoord wijzigen

```
Naam DST-gebruikers-ID . . . . . . . . . . . . 9SECOFR
Laatste wijziging wachtwoord . . . . . . . . : mm/dd/jj
Typ opties en druk op Enter.
Huidig wachtwoord . . . . . . . . . . : QSECOFR
Nieuw wachtwoord. . . . . . . . . . :
Nieuw wachtwoord (ter bevestiging) \ldots...
```
- b. Kies optie 4 (Werken met schijfstations).
- c. Kies optie 1 (Work with Disk Configuration).
- d. Kies optie 3 (Work with ASP Configuration).
- e. Kies optie 3 (Add Units to ASPs).
- 13. Op het scherm Add Units to ASPs voert u 1 in om nieuwe niet-versleutelde ASP's te maken en om schijfstations aan de ASP's toe te voegen. | |

Add Units to ASPs

Select one of the following:

| | | | | | | | |

| |

```
1. Create unencrypted ASPs
```

```
2. Create encrypted ASPs
3. Add units to existing ASPs
```
- 14. Op het scherm Specify New ASPs to Add Units to voert u het ASP-nummer (2 tot en met 32) in om gebruikers-ASP's te maken en om schijfstations aan die ASP's toe te voegen. Omdat systeem-ASP 1 al bestaat, kunt u geen 1 invoeren. | | |
	- a. Als u meerdere hulpgeheugenpools (ASP's) nodig hebt, voert u het bijbehorende ASP-nummer in voor elk geselecteerd station. U kunt tegelijkertijd meerdere ASP's maken.

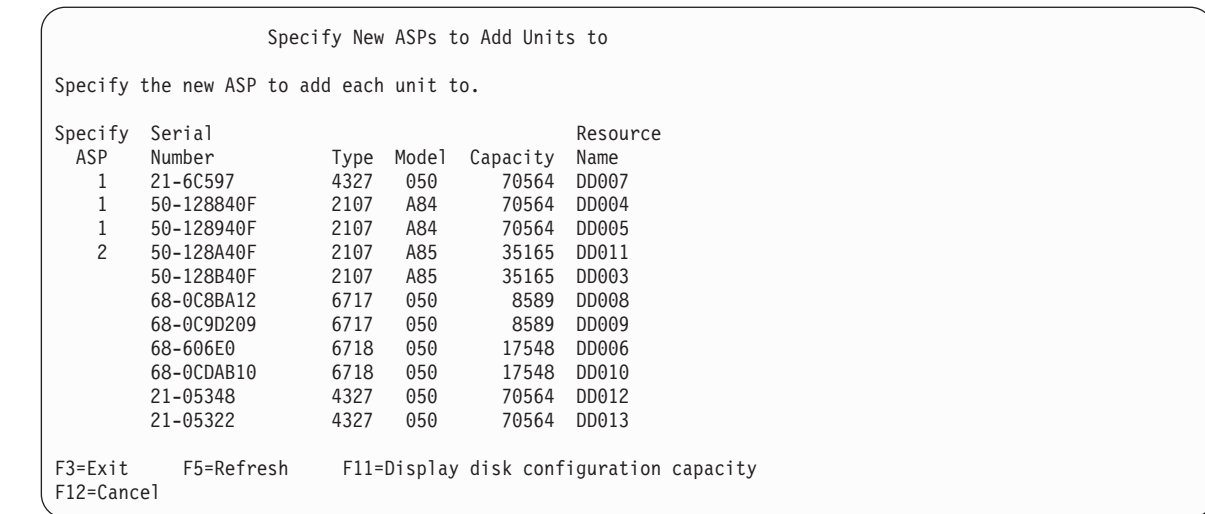

b. Wanneer u alle stations hebt ingevuld, drukt u op Enter.

| | | | | | | | | | | | | | | | | | | | | | | |

| | | | | | | | | | | | | | | | | | | | | | |

- c. Als de lijst met stations juist is, drukt u op Enter om de stations te initialiseren.
- 15. Druk op het scherm Problem Report op F10. Negeer de problemen en ga verder.

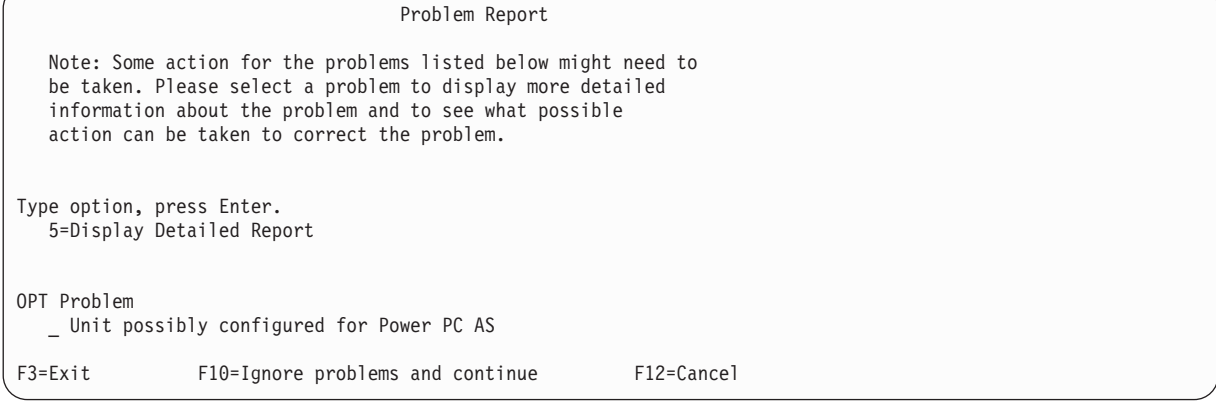

16. Op het scherm Confirm Add Units drukt u op Enter om de geselecteerde stations te bevestigen.

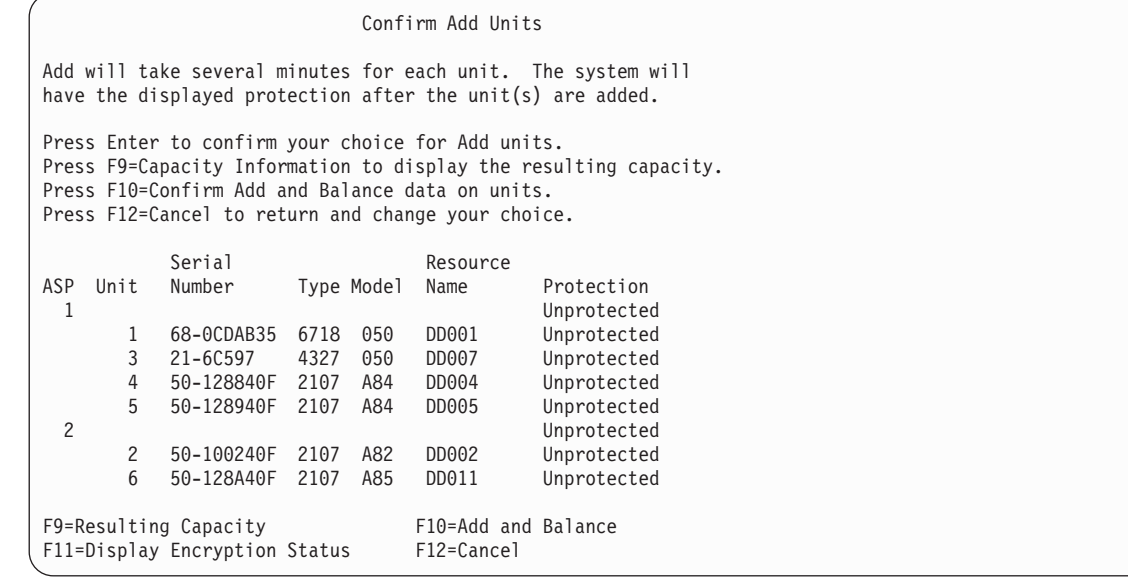

a. Op het scherm Function Status ziet u het voltooiingspercentage.

#### b. Het bericht

Geselecteerde stations zijn toegevoegd

verschijnt als het systeem het proces Stations toevoegen voltooid.

- c. Druk op F12 om terug te gaan naar het scherm Work with Disk Configuration.
- d. Als voor uw systeem bescherming door spiegeling is vereist, gaat u verder met stap 14e. Als voor uw systeem geen bescherming door spiegeling vereist is, drukt u op F3 tot u het scherm Exit Dedicated Service Tools (DST) ziet. Kies optie 1 om DST af te sluiten en druk op Enter en ga verder met stap 14g.
- e. Als u de bescherming door spiegeling voor uw systeem wilt starten, volgt u deze instructies:
	- 1) Op het scherm Work with Disk Configuration selecteert u optie 4 (Work with Mirrored Protection).
	- 2) Op het scherm Work with Mirrored Protection selecteert u optie 2 (Start Mirrored Protection).
	- 3) Selecteer een ASP en plaats hier een 1 naast. Druk op Enter om bescherming door spiegeling te starten.
	- 4) Druk op het scherm Confirm Continuation op Enter.
	- 5) Druk op het scherm Confirm start Mirrored Protection op Enter.
	- 6) Op het scherm Function Status ziet u de voltooiingsstatus van de Start Mirrored Protection-aanvraag.
	- 7) Het bericht Start mirroring completed successfully

verschijnt op het scherm Disk Configuration Information Report.

- 8) Druk op Enter om verder te gaan.
- f. Voor het toestaan van wijzigingen in de beveiliging van systeemwaarden, gaat u als volgt te werk:
	- 1) Op het scherm IPL of installatie van systeem, selecteert u optie 3 (Werken met DST (Dedicated Service Tools)). Druk op Enter om verder te gaan.
	- 2) Meld u aan bij DST met uw DST-gebruikersnaam en wachtwoord.
	- 3) Kies optie 13 (Werken met systeembeveiliging).
	- 4) Typ 1 in het veld Wijzigingen in de beveiliging van systeemwaarden toestaan en druk op Enter.
	- 5) Druk op F3 of F12 om terug te gaan naar het scherm IPL of installatie van systeem.
- g. Als u de Operations Console gebruikt, volgt u deze instructies om over te schakelen van de huidige console of om de waarde van de consolewerkstand te controleren:
	- 1) Op het scherm IPL of installatie van systeem, selecteert u optie 3 (Werken met DST (Dedicated Service Tools)). Druk op Enter om verder te gaan.
	- 2) Meld u aan bij DST als DST-gebruiker QSECOFR en gebruik uw nieuwe wachtwoord QSECOFR.
	- 3) Op het scherm DST (Dedicated Service Tools) gebruiken, selecteert u optie 5 (Werken met DST-omgeving). Druk op Enter om verder te gaan.
	- 4) Op het scherm Werken met DST-omgeving, selecteert u optie 2 (Systeemapparatuur). Druk op Enter om verder te gaan.
	- 5) Op het scherm Werken met systeemapparaten selecteert u optie 6 (Console selecteren). Druk op Enter om verder te gaan.
	- 6) Op het scherm Consoletype selecteren kiest u optie 2 (Operations Console). Druk op Enter om verder te gaan.
	- 7) Druk op F3 of F12 om terug te gaan naar het scherm IPL of installatie van systeem.
- 17. Op het scherm IPL of installatie van systeem, selecteert u optie 2 (Besturingssysteem installeren).

```
IPL of installatie van systeem
                                                                     Systeem: XXXX
Kies uit het volgende:
   1. Opstartprocedure (IPL) uitvoeren
   2. Besturingssysteem installeren
   3. Werken met DST (Dedicated Service Tools)
   4. Besturingssysteem automatisch installeren
   5. Gelicentieerde Interne Code opslaan
Optie:
2
```
- a. Op het scherm Installatie van i5/OS bevestigen, drukt u op Enter.
- b. Kies een optie op het scherm Type installatiemedium kiezen en druk op Enter.
- c. Op het scherm Taalgroep selecteren wordt de primaire taalvoorziening van uw opslagmedium afgebeeld. Druk op Enter om deze waarde te accepteren.

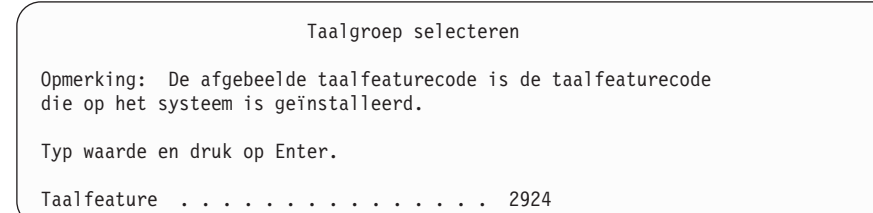

- d. Het scherm Selecteren van taalfeature bevestigen wordt afgebeeld. Druk op Enter om verder te gaan.
- 18. Kies optie 1 (De actuele schijfconfiguratie bewaren) op het scherm Alle schijfstations toevoegen aan het systeem.

Alle schijfstations toevoegen aan het systeem

Kies uit het volgende: 1. De actuele schijfconfiguratie bewaren 2. Schijfconfiguratie uitvoeren met DST 3. Alle schijfstations toevoegen aan systeem-ASP 4. Alle schijfstations toevoegen aan systeem-ASP en gegevens verdelen Optie: 1

**Note:** Dit scherm verschijnt niet als u alle schijfeenheden hebt geselecteerd die het systeem kent in stap [12.](#page-568-0)

19. Op het scherm IPL gelicentieerde interne code in uitvoering wordt de voortgang van de opstartprocedure afgebeeld.

```
IPL gelicentieerde interne code in uitvoering
IPL:
    Type . . . . . . . . . . . . . . : Bewaakt
    \begin{array}{lllllllll} \texttt{Beginidatum en -tijd} & \ldots & \ldots & \ldots & \texttt{xx}/\texttt{xx}/\texttt{xx} & \texttt{xx}: \texttt{xx}: \texttt{xx}: & \texttt{X} & \texttt{0} & \texttt{0} & \texttt{0} & \texttt{0} & \texttt{0} & \texttt{0} & \texttt{0} & \texttt{0} & \texttt{0} & \texttt{0} & \texttt{0} & \texttt{0} & \texttt{0} & \texttt{0} & \texttt{0} & \texttt{0} & \texttt{0} & \texttt{0} & \texttt{0} & \texttt{0}Vorig systeemeinde . . . . . . . : Abnormaal
     Huidige stap / totaal . . . . . : 16 16
    Detail verwijzingscode . . . . . : C6004065
IPL-stap Verstreken tijd Resterende tijd
                                                       Xx:xx:xx xx:xx:xx<br>xx:xx:xx xx:xx:xx<br>xx:xx:xx xx:xx:xx<br>xx:xx:xx xx:xx:xx
   Database-initialisatie xx:xx:xx xx:xx:xx
   Journaal-IPL opschonen xx:xx:xx xx:xx:xx
  Initialisatie vastleggen<br>xx:xx:xx:xx:xx:xx:xx:xx:xx:xx:xx:xx:x
 >Het besturingssysteem starten xx:xx:xx xx:xx:xx
Item:
  Huidig / Totaal . . . . . . :
Subitem:
  ID. . . . . . . . . . . . . : Band zoeken voor installatiemedia
  Huidig / Totaal . . . . . . :
Wacht op het volgende scherm of druk op F16 voor het hoofdmenu van DST.
```
20. Op het scherm Het besturingssysteem installeren kiest u optie 1 (Standaardopties gebruiken). Controleer dat de waarden voor Datum en Tijd juist zijn. Druk op Enter om door te gaan.

```
Het besturingssysteem installeren
Typ opties en druk op Enter.
Installatie-optie . . . . 1 1=Standaardopties gebruiken (Er worden geen
                            andere opties afgebeeld)
                          2=Installatieopties wijzigen
Datum
   Jaar . . . . . . xx 00-99<br>Maand. . . . . . xx 01-12
  Maand. . . . . xx
  Dag. . . . . . xx 01-31
Tijd
   Uur . . . . . . xx 00-23
   Minuut . . . . xx 00-59
   Seconde. . . . . xx 00-59
```
21. Op het scherm Status van i5/OS-installatie wordt de installatiestatus afgebeeld van de vereiste i5/OS-installatieprofielen en bibliotheken.

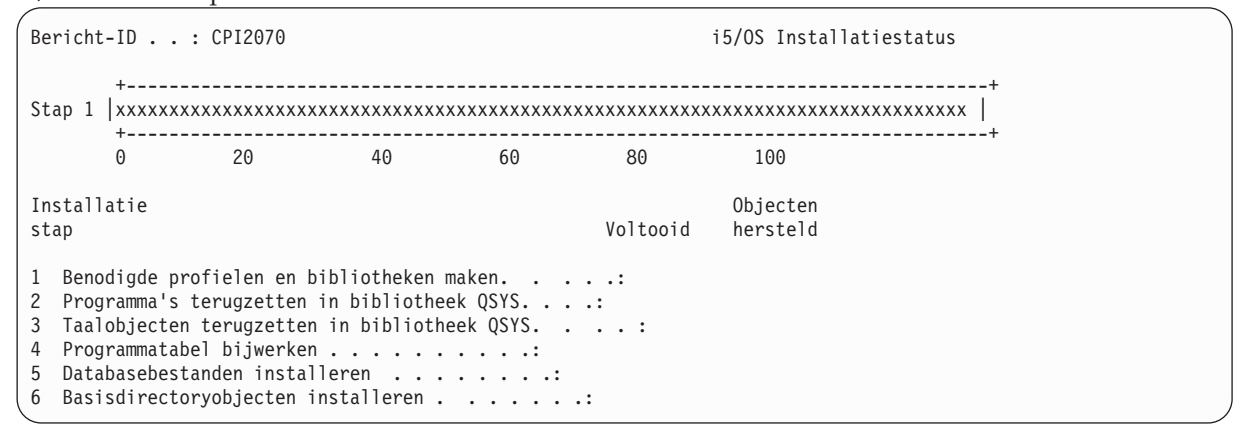

22. Het systeem installeert de resterendei5/OS-objecten.

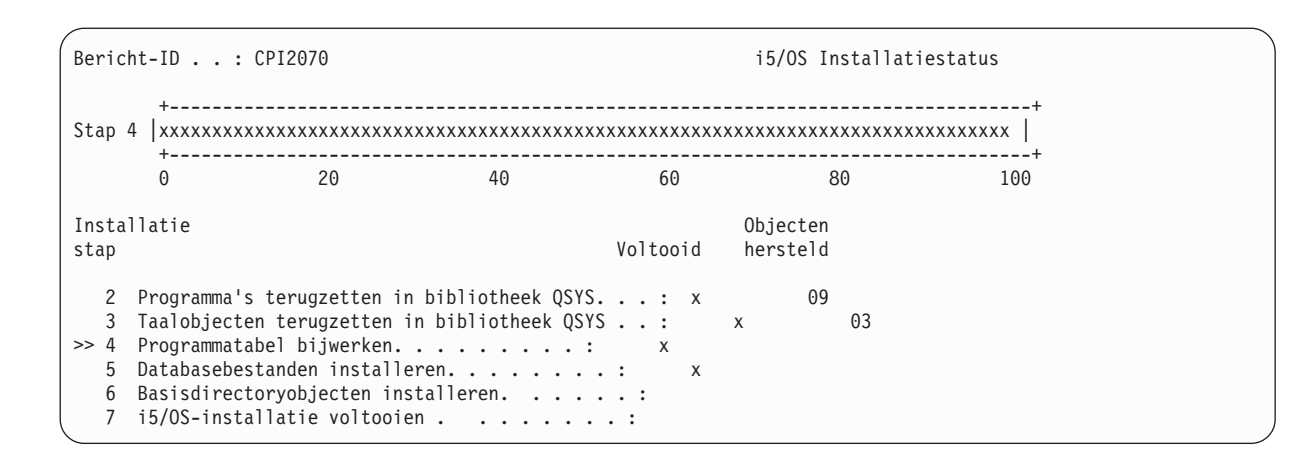

- 23. Op het aanmeldingsscherm moet u zich aanmelden als gebruiker QSECOFR. Het is op dit moment niet nodig een wachtwoord op te geven.
- 24. Op het scherm met IPL-opties, voert u de juiste waarden in voor de systeemdatum, de tijd en tijdzone. Alleen de volgende opties moeten worden ingesteld op Y:
	- Systeem starten in onderhoudsstand
	- Set major system options

| | | | | | | | | | | | | | | |

• Define or change the system at IPL

IPL Options Type choices, press Enter. System date . . . . . . . . . . . . . . . xx/xx/xx MM / DD / YY System time . . . . . . . . . . . . . . xx:xx:xx HH : MM : SS System time zone . . . . . . . . . . . . Q0000UTC F4 for list Clear job queues . . . . . . . . . . . . . N<br>Clear output queues . . . . . . . . . . . N<br>Clear incomplete job logs . . . . . . . . N<br>Start print writers . . . . . . . . . . N<br>Y=Yes, N=No Clear output queues . . . . . . . . . . N Y=Yes, N=No Clear incomplete job logs . . . . . . . . N Y=Yes, N=No Start print writers . . . . . . . . . . . N Y=Yes, N=No Start system to restricted state . . . . Y Y=Yes, N=No Set major system options . . . . . . . . Y Y=Yes, N=No Define or change system at IPL . . . . . . Y Y=Yes, N=No

a. Op het scherm Set Major System Options kiest u **N** om te zorgen dat automatische configuratie wordt uitgeschakeld.

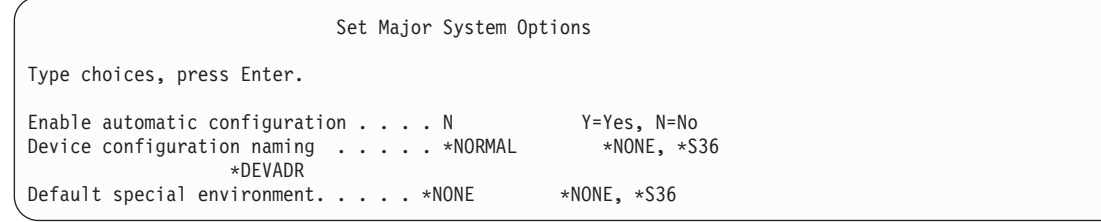

- 25. Het scherm Define or Change the System at IPL verschijnt.
	- a. Kies optie 3 (System Value Commands).
	- b. Op het scherm System Value Commands kiest u 3 (Work with System Values).
	- c. Op het scherm Work with System Values selecteert u de systeemwaarde die u wilt wijzigen door er een 2 naast te plaatsen. Druk pas op Enter als u alle waarden hebt geselecteerd.

Werk de volgende systeemwaarden bij. Schrijf de bestaande waarden op zodat u deze, indien nodig, na de herstelbewerking kunt bijwerken.

- QALWOBJRST naar \*ALL
- QFRCCVNRST naar 0
- OIPLTYPE naar 2
- QINACTITV naar \*NONE
- QJOBMSGQFL naar \*PRTWRAP
- QJOBMSGQMX naar minimaal 30 en voorkeur voor 64
- QLMTDEVSSN naar 0
- QLMTSECOFR naar 0
- QMAXSIGN naar \*NOMAX
- OPFRADJ naar 2
- OPWDEXPITV naar \*NOMAX
- QSCANFSCTL \*NOPOSTRST toevoegen
- OVFYOBJRST naar 1
- d. Als de systeemwaarden zijn gewijzigd, drukt u tweemaal op F3 om terug te gaan naar het scherm Define or Change the System at IPL.
- e. Druk op het scherm Define or Change the System at IPL op F3 om het scherm af te sluiten en de opstartprocedure voort te zetten.
- 26. Geef op het scherm Wachtwoord wijzigen de waarde QSECOFR op als het huidige wachtwoord. Geef een nieuw wachtwoord op. Geef het wachtwoord nogmaals op ter bevestiging en druk op Enter. (Het nieuwe wachtwoord kan niet QSECOFR zijn.)

```
Wachtwoord wijzigen
Wachtwoord voor het laatst gewijzigd op. . . . . xx/xx/xx
Typ opties en druk op Enter.
  Huidig wachtwoord . . . . . . . . QSECOFR
  Nieuw wachtwoord. . . . . .
  Nieuw wachtwoord (ter controle) \ldots
```
- 27. Als u bandstations van 3490 Model E of F wilt configureren, moet u de volgende instructies gebruiken:
	- a. Gebruik de opdracht WRKHDWRSC (Werken met hardwareresource) om de naam van de bandcontroller vast te stellen: WRKHDWRSC TYPE(\*STG)
	- b. Zoek de bandcontroller op het scherm Work with Hardware Resources.
	- c. Typ een 9 (Werken met resource) naast de naam van de bandcontroller en druk op de Enter-toets.
		- **Note:** Als de bandcontroller niet wordt weergegeven op het scherm, moet u andere resources selecteren, zoals schijfopslagcontrollers. Voor sommige systeemmodellen, worden bandstations nu gekoppeld via IOP's met gecombineerde functies. Blader door de resources totdat u het gewenste bandstation hebt gevonden.
	- d. Vind de resourcenaam voor het bandstation (bijvoorbeeld TAP01).
	- e. Voer een 5 in (Werken met configuratiebeschrijvingen) in de kolom OPT naast de naam van de bandresource en druk op de Enter-toets.

Het scherm Werken met configuratiebeschrijvingen wordt afgebeeld.

- f. Typ een 1 (Maken) in het veld **OPT** en de naam van een bandstationbeschrijving (bijvoorbeeld TAP01) in het veld **Beschrijving**. Druk op Enter. Het scherm Apparatuurbeschrijving maken (Band) wordt afgebeeld.
- g. Wijzig eventuele waarden die u wilt wijzigen, en druk vervolgens (twee keer) op de Enter-toets om de apparatuurbeschrijving te maken. Het scherm Werken met configuratiebeschrijvingen wordt opnieuw afgebeeld. Het apparaat dat u hebt gemaakt, moet nu op het scherm verschijnen.
- h. Typ een 8 (Work with Configuration Status) voor de nieuwe apparatuurbeschrijving. Het scherm Work with Configuration Status wordt afgebeeld.
- i. Typ een 1 (Online zetten of Beschikbaar maken) voor het nieuwe apparaat. Als de status niet wordt gewijzigd in Online gezet of Beschikbaar moet u een paar minuten wachten. Druk vervolgens op F5 (Vernieuwen). Als de status nog steeds niet wordt gewijzigd in Online gezet of Beschikbaar, volgt u de normale probleemanalyse voor het apparaat.
- j. Druk op F3 totdat u bent teruggekeerd in het hoofdmenu.

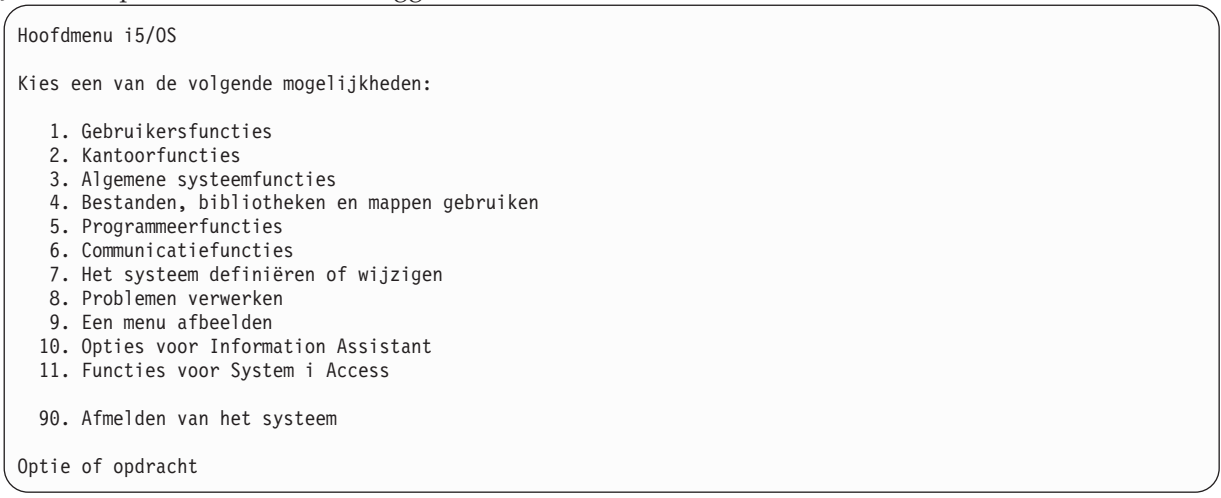

- 28. Op het scherm Hoofdmenu i5/OS typt u de opdracht WRKRPYLE en controleert u of u CPA3709 kunt vinden. Als dit niet het geval is, stelt u een beschikbaar volgnummer vast en drukt u vervolgens op F6 om MSGID(CPA3709) RPY(G) toe te voegen en het beschikbare volgnummer te gebruiken. Druk op F5 om te vernieuwen en controleer of u CPA3709 hebt toegevoegd.
	- a. Typ de opdracht CHGJOB INQMSGRPY(\*SYSRPYL) om de huidige taak bij te werken zodat de lijst van systeemantwoorden wordt gebruikt voor dialoogberichten.
- 29. Op het scherm Hoofdmenu i5/OS typt u GO RESTORE om het scherm i5/OS terugzetten te openen.
	- a. Op het scherm Terugzetten selecteert u optie 21 (Systeem- en gebruikersgegevens terugzetten).
	- b. Druk op Enter om verder te gaan.
- 30. Op het scherm Standaardwaarden voor opdracht opgeven voert u de naam in van het bandstation dat u gebruikt voor de herstelbewerking.
	- a. Stel de aanwijzing voor de opdracht in op N.
	- b. Stel de levering van de berichtenwachtrij in op \*NOTIFY.

Standaardwaarden voor opdracht opgeven Typ opties en druk op Enter. Bandstations . . . . . . . . . . . TAP01 Namen Aanwijzingen bij opdrachten. . . . . . . N Y=Ja, N=Nee Type aflevering berichtenwachtrij . . . . . . . . \*NOTIFY \*BREAK, \*NOTIFY Terugzetten op ander systeem. . . . . . . N Y=Ja, N=Nee

- c. Druk op Enter om door te gaan met het beëindigen van subsystemen. Het herstelproces wordt nu onbewaakt uitgevoerd. Het herstelproces stopt alleen als voor het systeem een band moet worden geladen om het herstelproces te vervolgen. Het herstelproces moet vervolgens worden voltooid.
- 31. Als u bericht CPF3204 ontvangt, Object dat vereist is voor bestand xxxx in xxx kan niet worden gevonden, tijdens het herstel van uw bibliotheken, zijn de benodigde fysieke uitgangsbestanden nog niet hersteld op het moment dat werd geprobeerd de logische bestanden te herstellen. U moet de logische bestanden herstellen nadat de fysieke bestanden zijn hersteld met behulp van een van de volgende opties:
	- v Voer deze opdracht uit als u alleen de logische bestanden wilt herstellen die nog niet eerder zijn hersteld.
<span id="page-576-0"></span>RSTLIB SAVLIB(\*NONSYS) DEV(*apparatuurnaam\_opslagmedium*) OPTION(\*NEW) MBROPT(\*ALL) ALWOBJDIF(\*ALL)

- v Voer deze opdracht uit voor elke bibliotheek met logische bestanden die moeten worden hersteld. RSTLIB SAVLIB(*bibliotheeknaam*) DEV(*apparatuurnaam\_opslagmedium*) OPTION(\*NEW) MBROPT(\*ALL) ALWOBJDIF(\*ALL)
- Voer deze opdracht uit voor elk logisch bestand dat moet worden hersteld. RSTOBJ OBJ(*naam\_logisch\_bestand*) SAVLIB(*bibliotheeknaam*) DEV(*apparatuurnaam\_opslagmedium*) OBJTYPE(\*FILE) MBROPT(\*ALL) ALWOBJDIF (\*ALL)
- 32. Typ UPDPTFINF om de PTF-gegevens voor alle PTF-opslagbestanden in de bibliotheek QGPL bij te werken.
- 33. Pas eventuele PTF's opnieuw toe die u hebt toegepast sinds de laatste keer dat u de systeemgegevens hebt opgeslagen.
	- a. Zoek de meest recente band met cumulatieve PTF's (Program Temporary Fix).
	- b. Voer op de opdrachtregel GO PTF in om naar het PTF-menu te gaan.
	- c. Kies optie 8 (PTF-pakket installeren) on het PTF-menu. Hiermee worden alle PTF's geïnstalleerd in het cumulatieve PTF-pakket voor de gelicentieerde programma's die op uw systeem zijn geïnstalleerd. Raadpleeg Informatie voor PTF-pakket voor *i5/OS* voor de benodigde speciale instructies.

#### **Opmerkingen:**

- Als u afzonderlijke PTF's wilt herstellen, raadpleegt u het onderwerp Basissysteembewerkingen voor meer informatie over het toepassen van afzonderlijke PTF's.
- v Als u niet over de PTF's beschikt die u nodig hebt, kunt u deze bestellen en later toepassen.
- 34. Indien nodig kunt u de systeemwaarden herstellen naar de oorspronkelijke waarden die u hebt opgeschreven bij stap [23c](#page-573-0) met behulp van de opdracht WRKSYSVAL (Werken met systeemwaarden).
- 35. Als u het wachtwoord niet kent voor het herstelde profiel QSECOFR, wijzigt u het wachtwoord voordat u zich afmeldt. Typ de volgende opdracht:CHGUSRPRF USRPRF(QSECOFR) PASSWORD(nieuw\_wachtwoord).
- 36. Als u geplande taken wilt aanhouden, typt u WRKJOBSCDE en selecteert u optie 3 om eventuele, geplande taken aan te houden. U moet de taken in stap [41](#page-577-0) vrijgeven nadat u de herstelbewerking hebt voltooid.
- 37. Typ de opdracht SIGNOFF \*LIST of DSPJOBLOG \* \*PRINT. Controleer het taaklogboek om ervoor te zorgen dat de taak alle objecten heeft hersteld. Als u wilt controleren of de taak alle objecten heeft hersteld, plaatst u het taaklogboek in een afdrukwachtrij samen met andere resterende spooltaakuitvoer. Controleer op eventuele foutberichten. Corrigeer de fouten en herstel de objecten van het opslagmedium.
- 38. Voer een IPL van het systeem uit.
	- a. Op het CPU-bedieningspaneel, selecteert u de instelling **NORMAL**.
	- b. Typ de volgende opdracht: PWRDWNSYS OPTION(\*IMMED) RESTART(\*YES \*FULL) IPLSRC(B)
- 39. Als u DB2 Content Manager OnDemand for i5/OS hebt geïnstalleerd op uw systeem, herstart u het journaliseren voor DB2 Content Manager OnDemand door de volgende opdrachten te typen:

CALL QRDARS/QRLCSTRJ PARM('RLC') CALL QRDARS/QRLCSTRJ PARM('RLR') CALL QRDARS/QRLCSTRJ PARM('RLO')

| | | |

- 40. Als u eventueleintegrated servers op uw systeem hebt geïnstalleerd en u gegevens hebt opgeslagen terwijl de netwerkservers online waren gezet, voert u de volgende stappen uit:
- a. Zet alle integrated servers offline die online zijn gezet met behulp van de opdracht WRKCFGSTS \*NWS. Kies optie 2.
- b. Maak eventuele benodigde netwerkopslagruimten met behulp van de opdracht CRTNWSSTG.
- c. Sla de opslaglinks op met behulp van de opdracht ADDNWSSTGL.
- <span id="page-577-0"></span>d. Schakel de integrated servers in met behulp van de opdracht WRKCFGSTS \*NWS. Kies optie 1. |
- e. Herstel integrated server-gegevens door RST OBJ('/QNTC') te typen. |
- f. Druk op Enter. |

| |

- g. Volg de instructies in stap [35](#page-576-0) voor het controleren van foutberichten, het controleren van de herstelbewerking en het corrigeren van eventuele fouten.
- 41. Als u integrated servers op uw systeem hebt geïnstalleerd en u gegevens hebt opgeslagen terwijl de integrated servers offline waren gezet, voert u de volgende stappen uit:
	- a. Voeg de links toe voor de serverbeschrijvingen. Typ het volgende voor elke serverbeschrijving:

ADDNWSSTGL NWSSTG(Storage\_Name) NWSD(Server\_Description)

- b. Zet uw integrated servers online door WRKCFGSTS \*NWS te typen en optie 1 te selecteren om elke integrated server online te zetten.
- 42. Als u over het gelicentieerd programma Cryptographic Device Manager (5733-CY2) beschikt, typt u CALL QCCADEV/QCCAELOAD. | |
	- 43. Geef de taken vrij die u eerder hebt aangehouden in stap [34.](#page-576-0)

**Verwante informatie**

Operations Console

Systeemwaarden

# <span id="page-578-0"></span>**Appendix D. Uw systeem herstellen op een ander systeem**

Gebruik deze informatie als u uw systeem moet herstellen op en ander systeem (bijvoorbeeld, een systeem met een ander serienummer).

**Note:** Als u een systeemmigratie uitvoert, moet u ook het onderwerp Gegevensmigratie bekijken.

Gebruik deze herstelinstructies alleen als u het volledige systeem hebt opgeslagen en gebruik een van de volgende opties:

- Menu Opslaan, optie 21
- v Vergelijkbare opslagopdrachten als menu Opslaan, optie 21.
	- SAVSYS
	- SAVLIB LIB(\*NONSYS) ACCPTH(\*YES)
	- SAVDLO DLO(\*ALL) SAVFLR(\*ANY)
	- SAV DEV('/QSYS.LIB/*naam\_bandstation*.DEVD') OBJ(('/\*') ('/QSYS.LIB' \*OMIT) ('/QDLS' \*OMIT)) UPDHST(\*YES)

#### **Belangrijk:**

- v Gebruik "Controlelijst 20: Het volledige systeem herstellen na volledig [systeemverlies"](#page-132-0) on [page](#page-132-0) 111 voor een van de volgende gevallen:
	- Systeem heeft logische partities.
	- Systeem heeft door de gebruiker gedefinieerde bestandssystemen (UDFS) geladen voor de opslagbewerking.
- v Gebruik "Controlelijst 21: Het volledige systeem herstellen na volledig [systeemverlies,](#page-136-0) inclusief [onafhankelijke](#page-136-0) ASP's." on page 115 als uw herstelbewerking onafhankelijke ASP's bevat.
- v Als een band of een ander optisch apparaat dan het primaire installatieapparaat moet worden gebruikt voor de herstelbewerking, raadpleegt u het onderwerp [Chapter](#page-434-0) 18, "Een alternatief [installatieapparaat](#page-434-0) gebruiken," on page 413.

Kruis elk item af als u de taak hebt voltooid.

- 1. Als u Operations Console gebruikt met LAN-connectiviteit, moet u de Operations Console loskoppelen van het systeem, het apparaat-ID van uw PC opnieuw synchroniseren, vervolgens een verbinding maken met de Operations Console en zorgen dat het ID overeenkomt met het System i-apparaat-ID. Nadat u met deze stap bent begonnen, moet u doorgaan totdat u de opstartprocedure (IPL) hebt uitgevoerd vanaf SAVSYS-media. U moet deze stap niet als voorafgaande uitvoeren. Als u Operations Console opnieuw synchroniseert in V5R3 of later moet u de volgende instructies gebruiken. Als u een vorige release van Operations Console opnieuw synchroniseert, raadpleegt u het onderwerp Operations Console.
	- a. Als Operations Console met het systeem is verbonden, selecteert u de naam van de verbinding in Operations Console waarvoor u de wijziging aanbrengt. →
	- b. In Operations Console selecteert u de verbindingsnaam waarvoor u de wijziging aanbrengt, en klik vervolgens op **Verbinding** → **Eigenschappen**.
	- c. Selecteer de pagina Apparatuur-ID.
	- d. Klik op **Opnieuw instellen**.
	- e. Geef het juiste Access-wachtwoord op en klik op **OK**.
	- f. Klik op **OK**.
- g. Selecteer de verbindingsnaam die u hebt gewijzigd, en klik vervolgens op **Verbinding** → **Verbinding maken**.
- 2. Als u Operations Console, LAN of Direct Connect gebruikt, schakelt u het systeem uit en sluit u Operations Console. Start Operations Console opnieuw en maak de verbinding opnieuw met behulp van het gebruikers-ID 11111111 en het wachtwoord 11111111 om u aan te melden bij uw systeem.
- 3. Start het systeem op vanaf het eerste SAVSYS-medium.
	- a. Laad het eerste SAVSYS-medium op het alternatieve IPL-apparaat. Wacht op de status READY.
	- b. Op het CPU-bedieningspaneel plaatst u het systeem in de werkstand MANUAL.
	- c. Druk op de schakelaar (of knoppen) Function Select om 02 (IPL) af te beelden op het scherm Function.
	- d. Druk op Enter.
	- e. Druk op de schakelaar (of knoppen) Function Select om D (IPL van band of CD-ROM) af te beelden op het scherm Data.
	- f. Druk op Enter.
	- g. Als het systeem is uitgeschakeld, drukt u op de aan/uit-knop op het systeem om het systeem in te schakelen. Ga verder met stap 4. In andere gevallen gaat u verder met stap 3h.
	- h. Als het systeem is ingeschakeld, drukt u op de schakelaar (of knoppen) Function om 03 (Doorgaan met IPL) af te beelden op het scherm Function.
	- i. Druk op Enter.

| | | | | | | | | | | | | | | | | | | | | | | | | | | | | | | | | | | |

4. U ziet een van de volgende twee schermen Taalgroep selecteren. Hier wordt de taal op het distributiemedium afgebeeld. Het scherm Taalgroep selecteren of het scherm met het i/OS-logo verschijnt. Druk op Enter om de taal te selecteren en druk vervolgens op Enter in het bevestigingsscherm.

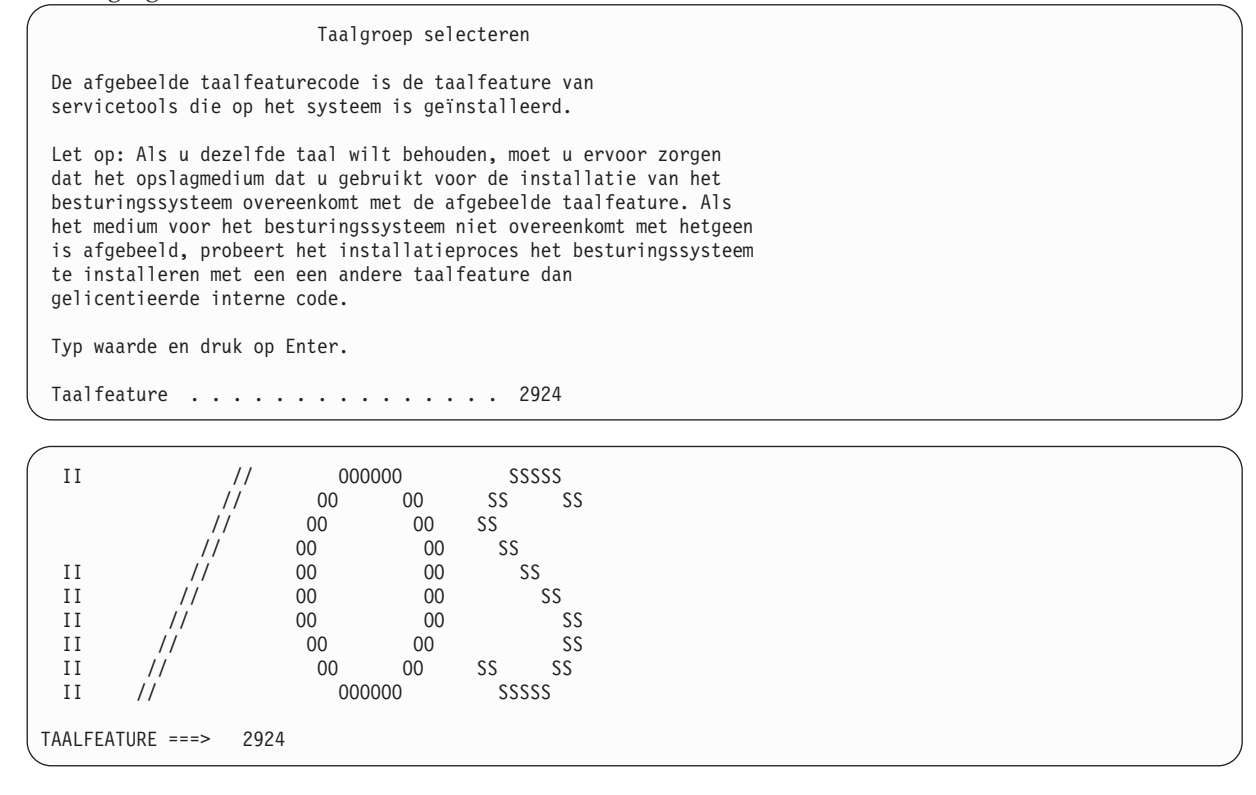

5. Op het scherm Gelicentieerde interne code (LIC) installeren, selecteert u optie 1 (LIC installeren).

Gelicentieerde interne code (LIC) installeren

Kies uit het volgende:

| | | | | | | | | | | | | | | | | | | | | | | | | | |

```
1. LIC installeren
2. Werken met DST (Dedicated Service Tools)
3. Alternatief installatieapparaat definiëren
Optie:
1
```
6. Als er geen geldige en functionele laadbronschijfstation op de partitie is ontdekt, verschijnt het scherm Laadbronapparaat selecteren. In dit scherm kunt u het schijfstation selecteren die als laadbron moet worden gebruikt. Als het scherm Laadbronapparaat selecteren niet verschijnt, gaat u verder met stap 7.

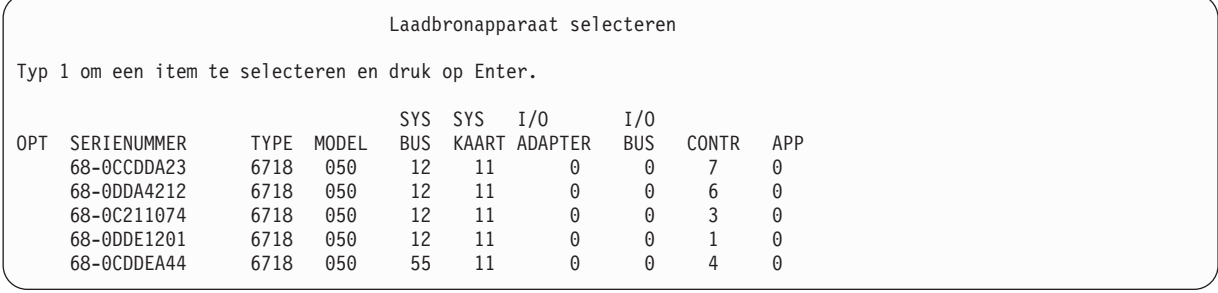

a. Druk op F10 om de selectie te bevestigen van de schijf die het laadbronschijfstation moet worden.

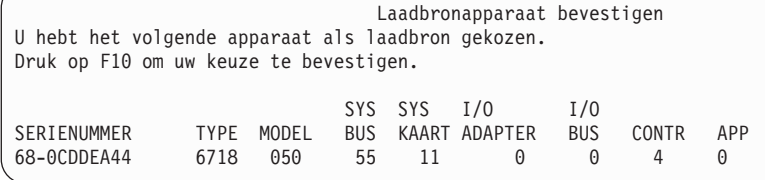

7. Op het scherm Gelicentieerde interne code (LIC) installeren, selecteert u optie 2 (Gelicentieerde interne code installeren en systeem initialiseren), om een "Nieuwe installatie" van de gelicentieerde interne code (LIC) te starten.

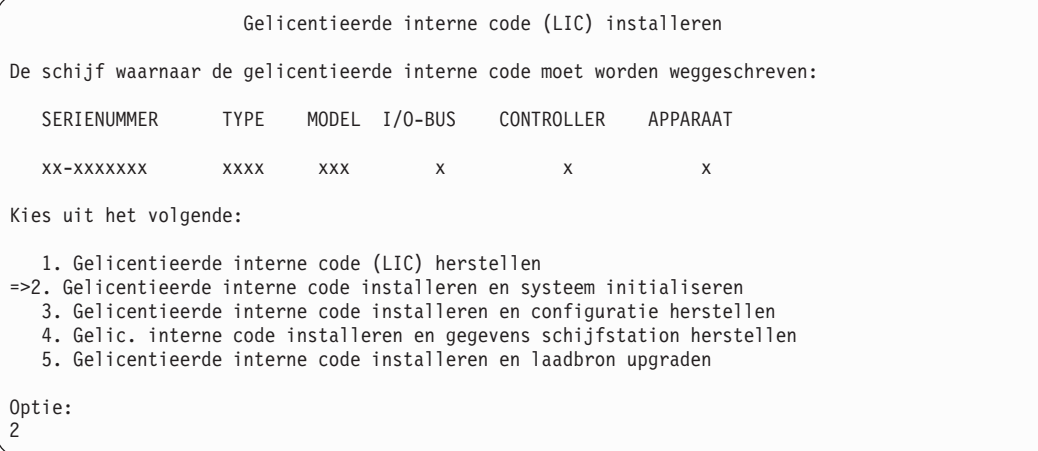

8. Op het scherm Gelicentieerde interne code installeren en systeem initialiseren - Bevestigen drukt u op F10 om de initialisatie te bevestigen en door te gaan met de installatie.

Gelicentieerde interne code installeren en systeem initialiseren - Bevestigen

Waarschuwing:

| | | | | | | | | |

```
Alle gegevens op dit systeem worden vernietigd en de gelicentieerde
interne code wordt weggeschreven naar de geselecteerde schijf als u het
initialiseren en installeren wilt voortzetten.
```
Ga terug naar het installatieselectiescherm en kies een van de andere opties als u een bepaald type herstel wilt uitvoeren nadat de installatie van de LIC is voltooid.

```
Druk op F10 om door te gaan met de installatie.
Druk op F12 (Annuleren) om terug te gaan naar het vorige scherm.
Druk op F3 (Afsluiten) om terug te gaan naar het installatieselectiescherm.
```
a. Het scherm Schijf initialiseren - Status verschijnt.

Schijf initialiseren - Status

De schijf voor de te laden source wordt geïnitialiseerd.

Geschat aantal minuten vr initialisatie: xx Aantal verstreken minuten . . . . . . . . 0.0

b. Het scherm LIC installeren - Status verschijnt.

LIC installeren - Status

Installatie van de gelicentieerde interne code (LIC) in uitvoering.

+--------------------------------------+ Percentage voltooid +--------------------------------------+ Geschatte tijd in minuten . . . . . . . . : xxxx.x

- 9. U kunt het scherm Console accepteren bekijken. Als dit scherm verschijnt, drukt u op F10 om de huidige console te accepteren. Op het scherm Nieuw consoletype voor deze IPL accepteren en instellen, drukt u op Enter om door te gaan.
- 10. Op het scherm Disk Configuration Attention Report drukt u op F10 om problemen te accepteren en door te gaan.

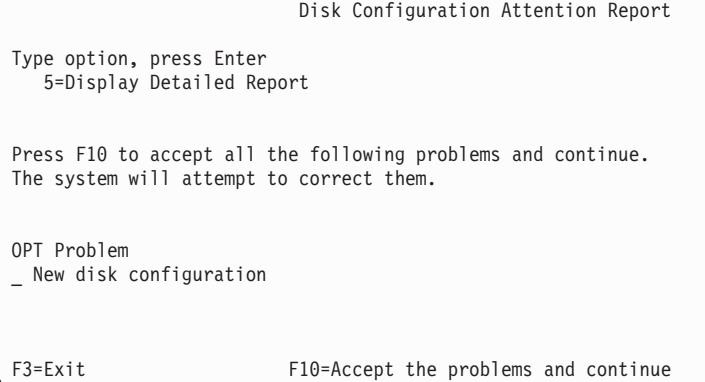

11. Op het scherm IPL of installatie van systeem, kiest u optie 3 (Werken met DST (Dedicated Service Tools)).

```
IPL of installatie van systeem
                                                                       Systeem: XXXX
Kies uit het volgende:
   1. Opstartprocedure (IPL) uitvoeren
   2. Besturingssysteem installeren
  3. Werken met DST (Dedicated Service Tools)
   4. Besturingssysteem automatisch installeren
   5. Gelicentieerde Interne Code opslaan
Optie:
3
```
12. Meld u aan bij DST als servicetoolsgebruiker QSECOFR, met het wachtwoord voor het servicetools-gebruikers-ID QSECOFR.

```
Aanmelden bij DST (Dedicated Service Tools)
Typ opties en druk op Enter.
DST-gebruiker . . . . . . . . QSECOFR
DST-wachtwoord . . . . . . . . . QSECOFR
```
a. Het wachtwoord voor het servicetoolsprofiel QSECOFR wordt verzonden met een vervallen status en moet worden vervangen als het wachtwoord voor het eerst wordt gebruikt. Geef op het scherm DST-gebruikerswachtwoord wijzigen het huidige wachtwoord QSECOFR (allemaal hoofdletters) en een nieuw wachtwoord op, samen met het controlewachtwoord.

```
DST-gebruikerswachtwoord wijzigen
Naam DST-gebruikers-ID . . . . . . . . . . . : QSECOFR
Laatste wijziging wachtwoord . . . . . . . . : mm/dd/jj
Typ opties en druk op Enter.
Huidig wachtwoord . . . . . . . . . . : QSECOFR
Nieuw wachtwoord. . . . . . . . . . :
Nieuw wachtwoord (ter bevestiging) \ldots....
```
- b. Kies optie 4 (Werken met schijfstations).
- c. Kies optie 1 (Work with Disk Configuration).
- d. Kies optie 3 (Work with ASP Configuration).
- e. Kies optie 3 (Add Units to ASPs).

| | | | | | | | | | | | | |

13. Op het scherm Add Units to ASPs voert u 1 in om nieuwe niet-versleutelde ASP's te maken en om | schijfstations aan de ASP's toe te voegen.  $\overline{\phantom{a}}$ |

Add Units to ASPs Select one of the following: 1. Create unencrypted ASPs 2. Create encrypted ASPs 3. Add units to existing ASPs

- 14. Op het scherm Specify New ASPs to Add Units to voert u het ASP-nummer (2 tot en met 32) in om gebruikers-ASP's te maken en om schijfstations aan die ASP's toe te voegen. Omdat systeem-ASP 1 al bestaat, kunt u geen 1 invoeren.
	- a. Als u meerdere hulpgeheugenpools (ASP's) nodig hebt, voert u het bijbehorende ASP-nummer in voor elk geselecteerd station. U kunt tegelijkertijd meerdere ASP's maken.

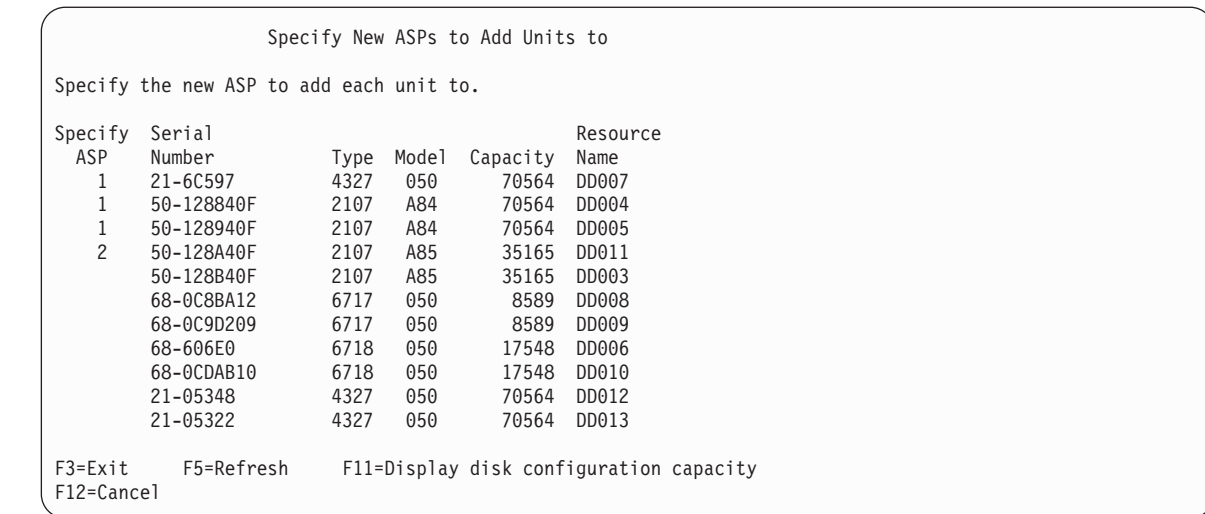

b. Wanneer u alle stations hebt ingevuld, drukt u op Enter.

| | | | | | | | | | | | | | | | | | | | | | | |

| | | | | | | | | | | | | | | | | | | | | | |

- c. Als de lijst met stations juist is, drukt u op Enter om de stations te initialiseren.
- 15. Druk op het scherm Problem Report op F10. Negeer de problemen en ga verder.

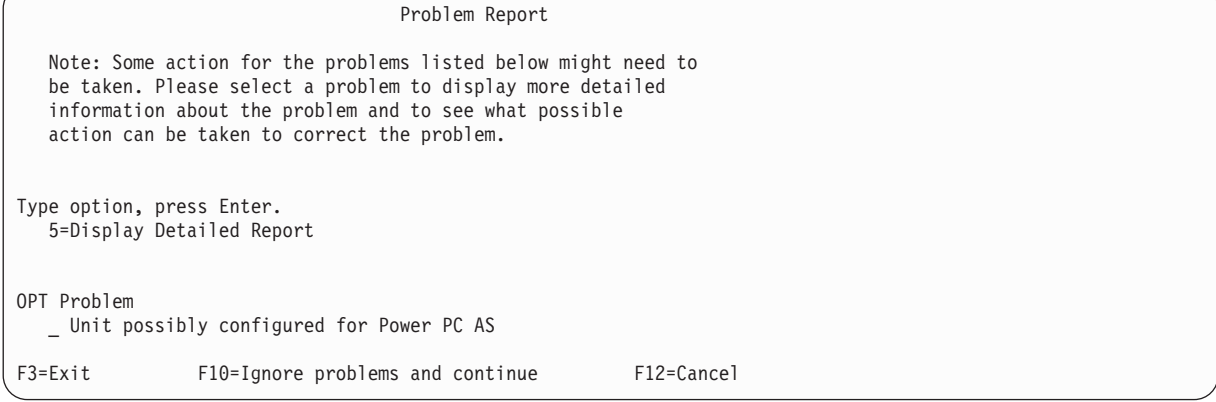

16. Op het scherm Confirm Add Units drukt u op Enter om de geselecteerde stations te bevestigen.

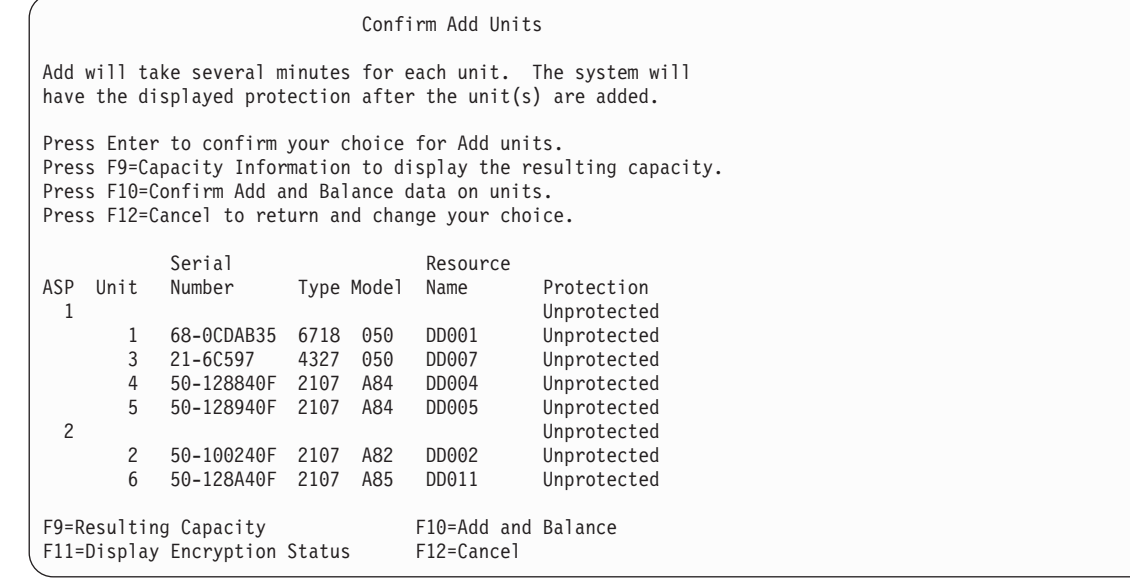

a. Op het scherm Function Status ziet u het voltooiingspercentage.

#### b. Het bericht

Geselecteerde stations zijn toegevoegd

verschijnt als het systeem het proces Stations toevoegen voltooid.

- c. Druk op F12 om terug te gaan naar het scherm Work with Disk Configuration.
- d. Als voor uw systeem bescherming door spiegeling is vereist, gaat u verder met stap 14e. Als voor uw systeem geen bescherming door spiegeling vereist is, drukt u op F3 tot u het scherm Exit Dedicated Service Tools (DST) ziet. Kies optie 1 om DST af te sluiten en druk op Enter en ga verder met stap 14g.
- e. Als u de bescherming door spiegeling voor uw systeem wilt starten, volgt u deze instructies:
	- 1) Op het scherm Work with Disk Configuration selecteert u optie 4 (Work with Mirrored Protection).
	- 2) Op het scherm Work with Mirrored Protection selecteert u optie 2 (Start Mirrored Protection).
	- 3) Selecteer een ASP en plaats hier een 1 naast. Druk op Enter om bescherming door spiegeling te starten.
	- 4) Druk op het scherm Confirm Continuation op Enter.
	- 5) Druk op het scherm Confirm Start Mirrored Protection op Enter.
	- 6) Op het scherm Function Status ziet u de voltooiingsstatus van de Start Mirrored Protection-aanvraag.
	- 7) Het bericht Start mirroring completed successfully

verschijnt op het scherm Disk Configuration Information Report.

- 8) Druk op Enter om verder te gaan.
- f. Voor het toestaan van wijzigingen in de beveiliging van systeemwaarden, gaat u als volgt te werk:
	- 1) Op het scherm IPL of installatie van systeem, selecteert u optie 3 (Werken met DST (Dedicated Service Tools)). Druk op Enter om verder te gaan.
	- 2) Meld u aan bij DST met uw DST-gebruikersnaam en wachtwoord.
	- 3) Kies optie 13 (Werken met systeembeveiliging).
	- 4) Typ 1 in het veld **Wijzigingen in de beveiliging van systeemwaarden toestaan** en druk op Enter.
	- 5) Druk op F3 of F12 om terug te gaan naar het scherm IPL of installatie van systeem.
- g. Als u Operations Console gebruikt, volgt u deze instructies om over te schakelen van het werken op een lokale console naar een Operations Console.
	- 1) Op het scherm IPL of installatie van systeem, selecteert u optie 3 (Werken met DST (Dedicated Service Tools)). Druk op Enter om verder te gaan.
	- 2) Meld u aan bij DST als DST-gebruiker, QSECOFR, en met uw nieuwe wachtwoord.
	- 3) Op het scherm DST (Dedicated Service Tools) gebruiken, selecteert u optie 5 (Werken met DST-omgeving). Druk op Enter om verder te gaan.
	- 4) Op het scherm Werken met DST-omgeving, selecteert u optie 2 (Systeemapparatuur). Druk op Enter om verder te gaan.
	- 5) Op het scherm Werken met systeemapparaten selecteert u optie 6 (Console selecteren). Druk op Enter om verder te gaan.
	- 6) Op het scherm Consoletype selecteren selecteert u optie 2 (Operations Console). Druk op Enter om verder te gaan.
	- 7) Druk op F3 of F12 om terug te gaan naar het scherm IPL of installatie van systeem.
- 17. Op het scherm IPL of installatie van systeem, selecteert u optie 2 (Besturingssysteem installeren).

```
IPL of installatie van systeem
Kies uit het volgende:
                                                                      Systeem: XXXX
   1. Opstartprocedure (IPL) uitvoeren
   2. Besturingssysteem installeren
   3. Werken met DST (Dedicated Service Tools)
   4. Besturingssysteem automatisch installeren
   5. Gelicentieerde Interne Code opslaan
Optie:
2
```
a. Kies een optie op het scherm Type installatiemedium kiezen en druk op Enter.

Type installatiemedium kiezen Systeem: XXXX Selecteer het type installatiemedium: 1. Band 2. Optisch medium 3. Virtueel medium - voorgeselecteerde imagecatalogus 4. Huidig alternatief geselecteerd apparaat TAP06

- b. Op het scherm Installatie van i5/OS bevestigen, drukt u op Enter.
- c. Op het scherm Taalgroep selecteren wordt de primaire taalvoorziening van uw opslagmedium afgebeeld. Druk op Enter om deze waarde te accepteren.

```
Taalgroep selecteren
Opmerking: De afgebeelde taalfeaturecode is de taalfeaturecode
die op het systeem is geïnstalleerd.
Typ waarde en druk op Enter.
Taalfeature . . . . . . . . . . . . . . . 2924
```
- d. Het scherm Selecteren van taalfeature bevestigen wordt afgebeeld. Druk op Enter om verder te gaan.
- 18. Kies optie 1 (De actuele schijfconfiguratie bewaren) op het scherm Alle schijfstations toevoegen aan het systeem.

```
Alle schijfstations toevoegen aan het systeem
Kies uit het volgende:
1. De actuele schijfconfiguratie bewaren
2. Schijfconfiguratie uitvoeren met DST
3. Alle schijfstations toevoegen aan systeem-ASP
4. Alle schijfstations toevoegen aan systeem-ASP en gegevens verdelen
Optie:
1
```
**Note:** Dit scherm verschijnt niet als u alle schijfeenheden hebt geselecteerd die het systeem kent in stap [12.](#page-582-0)

19. Op het scherm IPL gelicentieerde interne code in uitvoering wordt de voortgang van de opstartprocedure afgebeeld.

| | | | | | | |

```
IPL gelicentieerde interne code in uitvoering
IPL:
  Type . . . . . . . . . . . . . . : Bewaakt
   Begindatum en -tijd . . . . . . : xx/xx/xx xx:xx:xx<br>Vorig systeemeinde . . . . . . . : Abnormaal
   Vorig systeemeinde . . . . . . . : Abnormaal
   Huidige stap / totaal . . . . . : 16 16
  Detail verwijzingscode . . . . . : C6004065
IPL-stap Verstreken tijd Resterende tijd
 Herstel vastleggen xx:xx:xx xx:xx:xx xx:xx:xx<br>Database-initialisatie xx:xx:xx xx:xx:xx<br>Journaal-IPL opschonen xx:xx:xx xx:xx:xx xx:xx:xx
  Database-initialisatie xx:xx:xx xx:xx:xx
  Journaal-IPL opschonen xx:xx:xx xx:xx:xx
 Initialisatie vastleggen xx:xx:xx xx:xx:xx
>Het besturingssysteem starten xx:xx:xx xx:xx:xx
Item:
 Huidig / Totaal . . . . . . :
Subitem:
 ID. . . . . . . . . . . . . : Band zoeken voor installatiemedia
  Huidig / Totaal . . . . . . :
Wacht op het volgende scherm of druk op F16 voor het hoofdmenu van DST
```
| | | | | | | | | | | | | | | | | | | | | | | |

> 20. Op het scherm Het besturingssysteem installeren selecteert u optie 2 (Installatieopties wijzigen). Hiermee kunt u selecteren welke netwerkkenmerken u wilt herstellen van uw opslagmedia. Als de datum en tijd niet juist zijn, typt u nieuwe waarden. Druk op Enter om door te gaan.

```
Het besturingssysteem installeren
Typ opties en druk op Enter
                                 1=Standaardopties gebruiken (Er worden geen
                           andere opties afgebeeld)
                         2=Installatieopties wijzigen
Datum
  Jaar . . . . . . xx 00-99
  Maand. . . . . xx 01-12
  Dag. . . . . . xx 01-31
Tijd
   Uur . . . . . . xx 00-23<br>Minuut . . . . . xx 00-59
  Minuut . . . . xx
   Seconde . . . . xx 00-59
```
21. Op het scherm Installatie-opties opgeven, geeft u de volgende installatieopties op.

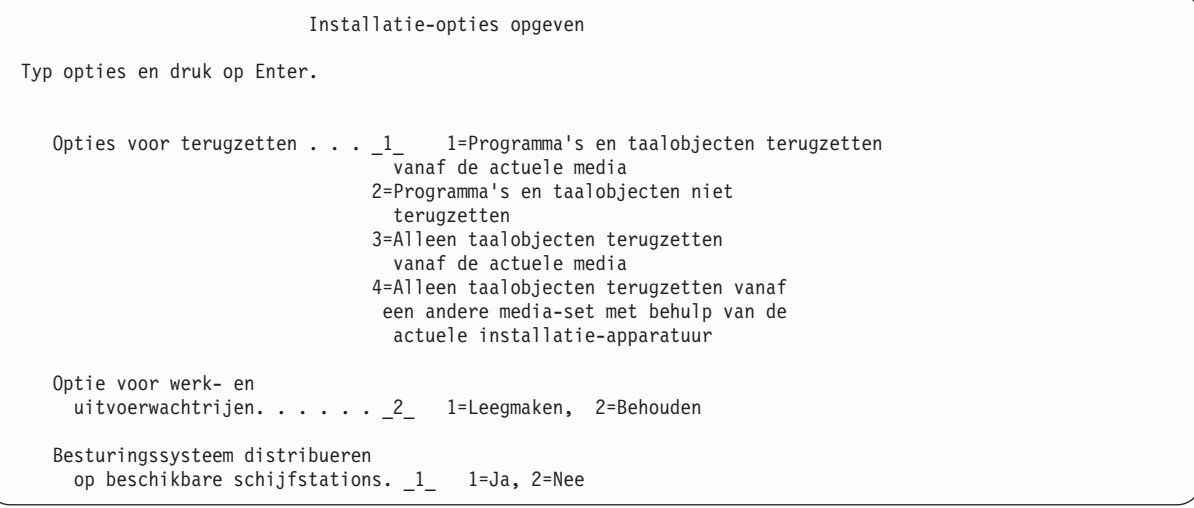

Als uw systeem beschikte over toegangspadhersteltijden voor gebruikers-ASP's en als de gebruikers-ASP's nog niet opnieuw zijn geconfigureerd, kan het systeem de toegangspadhersteltijden voor de ASP's niet meer herstellen. Gebruik de opdracht EDTRCYAP (Hersteltijden voor toegangspaden bewerken) om de tijden in te stellen nadat u de ASP-configuratie opnieuw hebt geconfigureerd.

22. Op het scherm Opties voor herstellen opgeven, geeft u 1 op voor alle volgende keuzen. Druk daarna op Enter.

Opties voor terugzetten opgeven Typ opties en druk op Enter. Terugzetten vanaf de installatiemedia: Systeeminformati . . . . . . . 1 1=Terugzetten 2=Niet terugzetten Opmaakbeschrijvingen. . . . . . 1 1=Terugzetten 2=Niet terugzetten Lijst van antw. op berichten. . 1 1=Terugzetten 2=Niet terugzetten Taakbeschrijvingen. . . . . . . 1 1=Terugzetten 3=Aanpassingen bewaren Subsysteembeschrijvingen. . . . 1 1=Terugzetten 3=Aanpassingen bewaren

23. Op het scherm Status van i5/OS-installatie wordt de installatiestatus afgebeeld van de vereiste i5/OS-installatieprofielen en bibliotheken.

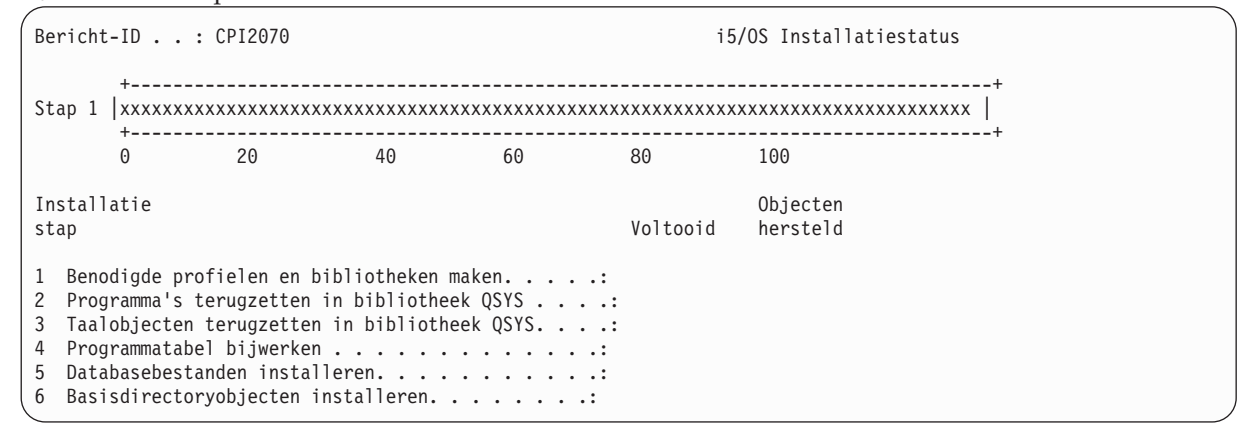

24. Het systeem installeert de resterende i5/OS-objecten.

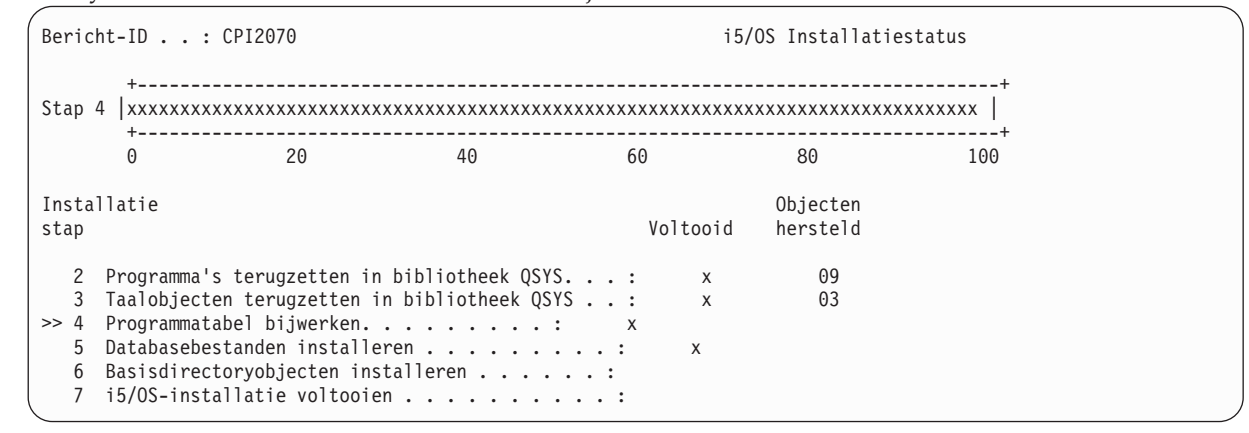

- 25. Op het aanmeldingsscherm moet u zich aanmelden als gebruiker QSECOFR. Het is op dit moment niet nodig een wachtwoord op te geven.
- 26. Op het scherm met IPL-opties, voert u de juiste waarden in voor de systeemdatum, de tijd en tijdzone. Alleen de volgende opties moeten worden ingesteld op Y:
	- Start system to restricted state
	- Set major system options

| | | | | | | | | | | | | | | | <span id="page-588-0"></span>• Define or change the system at IPL

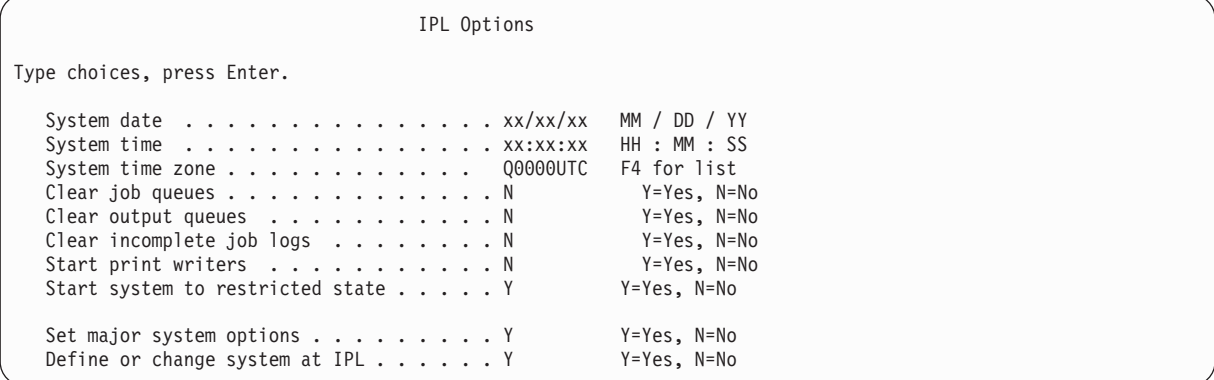

a. Op het scherm Set Major System Options kiest u **Y** om te zorgen dat automatische configuratie wordt ingeschakeld.

**Note:** Als u deze instructies gebruikt tijdens een gegevensmigratie, selecteert u **N** zodat de automatische configuratie niet wordt ingeschakeld.

Set Major System Options Type choices, press Enter. Enable automatic configuration . . . . Y Y=Yes, N=No Device configuration naming . . . . . \*NORMAL \*NORMAL, \*S36, \*DEVADR Default special environment. . . . . \*NONE \*NONE, \*S36

- 27. Het scherm Define or Change the System at IPL verschijnt.
	- a. Kies optie 3 (System Value Commands).
	- b. Kies op het scherm System Values optie 3 (Work with System Values).
	- c. Op het scherm Work with System Values selecteert u de systeemwaarde die u wilt wijzigen door er een 2 naast te plaatsen. Druk pas op Enter als u alle waarden hebt geselecteerd.

Werk de volgende systeemwaarden bij. Schrijf de bestaande waarden op zodat u deze, indien nodig, na de herstelbewerking kunt bijwerken.

- v QALWOBJRST naar \*ALL
- QFRCCVNRST naar 0
- OIPLTYPE naar 2
- QINACTITV naar \*NONE
- QJOBMSGQFL naar \*PRTWRAP
- QJOBMSGQMX naar minimaal 30 en voorkeur voor 64
- QLMTDEVSSN naar 0
- **QLMTSECOFR** naar 0
- QMAXSIGN naar \*NOMAX
- QPFRADJ naar 2
- QPWDEXPITV naar \*NOMAX
- QSCANFSCTL \*NOPOSTRST toevoegen
- QVFYOBJRST naar 1
- d. Als de systeemwaarden zijn gewijzigd, drukt u tweemaal op F3 om terug te gaan naar het scherm Define or Change the System at IPL.
- e. Druk op het scherm Define or Change the System op F3 om het scherm af te sluiten en de opstartprocedure voort te zetten.

<span id="page-589-0"></span>28. Geef op het scherm Wachtwoord wijzigen de waarde QSECOFR op als het huidige wachtwoord. Geef een nieuw wachtwoord op. Geef het wachtwoord nogmaals op ter bevestiging en druk op Enter. (Het nieuwe wachtwoord kan niet QSECOFR zijn.)

Als u een gegevensmigratie uitvoert en als u Automatische configuratie inschakelen instelt op **Nee**, volgt u de volgende stappen om een bandstation te maken om de herstelbewerking uit te voeren. Als u Automatische configuratie inschakelen instelt op **Ja**, gaat u verder met stap 27

- 29. Als u bandstations van 3490 Model E of F wilt configureren of bandstations die geen model 34xx zijn, moet u de volgende instructies gebruiken:
	- a. Gebruik de opdracht WRKHDWRSC (Werken met hardwareresource) om de naam van de bandcontroller vast te stellen: WRKHDWRSC TYPE(\*STG)
	- b. Zoek de bandcontroller op het scherm Work with Hardware Resources.
	- c. Typ een 9 (Werken met resource) naast de naam van de bandcontroller en druk op de Enter-toets.
		- **Note:** Als de bandcontroller niet wordt weergegeven op het scherm, moet u andere resources selecteren, zoals schijfopslagcontrollers. Voor sommige systeemmodellen, worden bandstations nu gekoppeld via IOP's met gecombineerde functies. Blader door de resources totdat u het gewenste bandstation hebt gevonden.
	- d. Zoek de resourcenaam voor het bandstation (bijvoorbeeld TAP01).
	- e. Voer een 5 in (Work with Configuration Descriptions) in de kolom OPT naast de naam van de bandresource en druk op de Enter-toets.

Het scherm Work with Configuration Descriptions wordt afgebeeld.

- f. Typ een 1 (Maken) in het veld **OPT** en de naam van een bandstationbeschrijving (bijvoorbeeld TAP01) in het veld **Beschrijving**. Druk op Enter. Het scherm Apparatuurbeschrijving maken (Band) wordt afgebeeld.
- g. Wijzig eventuele waarden die u wilt wijzigen, en druk vervolgens (twee keer) op de Enter-toets om de apparatuurbeschrijving te maken. Het scherm Work with Configuration Descriptions wordt opnieuw afgebeeld. Het apparaat dat u hebt gemaakt, moet nu op het scherm verschijnen.
- h. Typ een 8 (Work with Configuration Status) voor de nieuwe apparatuurbeschrijving. Het scherm Work with Configuration Status wordt afgebeeld.
- i. Typ een 1 (Online zetten of Beschikbaar maken) voor het nieuwe apparaat. Als de status niet wordt gewijzigd in Online gezet of Beschikbaar moet u een paar minuten wachten. Druk vervolgens op F5 (Vernieuwen). Als de status nog steeds niet wordt gewijzigd in Online gezet of Beschikbaar, volgt u de normale probleemanalyse voor het apparaat.
- j. Druk op F3 totdat u bent teruggekeerd in het hoofdmenu.
- 30. Op het scherm Hoofdmenu i5/OS typt u de opdracht WRKRPYLE en controleert u of u CPA3709 kunt vinden. Als dit niet het geval is, stelt u een beschikbaar volgnummer vast en drukt u vervolgens op F6 om MSGID(CPA3709) RPY(G) toe te voegen en het beschikbare volgnummer te gebruiken. Druk op F5 om te vernieuwen en controleer of u CPA3709 hebt toegevoegd.
	- a. Typ de opdracht CHGJOB INQMSGRPY(\*SYSRPYL) om de huidige taak bij te werken zodat de lijst van systeemantwoorden wordt gebruikt voor dialoogberichten.
- 31. Op het scherm Hoofdmenu i5/OS typt u GO RESTORE om het scherm Terugzetten te openen.
	- a. Op het scherm Terugzetten selecteert u optie 21 (Systeem- en gebruikersgegevens terugzetten).
	- b. Druk op Enter om verder te gaan.
- 32. Op het scherm Standaardwaarden voor opdracht opgeven voert u de naam in van het bandstation dat u gebruikt voor de herstelbewerking.
	- a. Stel Aanwijzingen bij opdrachten in op N.
	- b. Stel Type aflevering berichtenwachtrij in op \*NOTIFY.
	- c. Stel Terugzetten op ander systeem in op Y.
- <span id="page-590-0"></span>d. Druk op Enter om door te gaan met het beëindigen van subsystemen. Het herstelproces wordt nu onbewaakt uitgevoerd. Het herstelproces stopt alleen als voor het systeem een band moet worden geladen om het herstelproces te vervolgen. Het herstelproces moet vervolgens worden voltooid.
- 33. Als een controller of apparaat geen geldige resource meer heeft op het systeem, gebruikt u de opdracht WRKHDWPRD (Werken met hardwareproduct) om de hardwareresourcenamen te corrigeren.
- 34. Als u bericht CPF3204 ontvangt, Object dat vereist is voor bestand xxxx in xxx kan niet worden gevonden, tijdens het herstel van uw bibliotheken, zijn de benodigde fysieke uitgangsbestanden nog niet hersteld op het moment dat werd geprobeerd de logische bestanden te herstellen. U moet het herstellen van de logische bestanden uitvoeren nadat de fysieke bestanden zijn hersteld met behulp van een van de volgende opties:
	- v Voer deze opdracht uit als u alleen de logische bestanden wilt herstellen die nog niet eerder zijn hersteld:

RSTLIB SAVLIB(\*NONSYS) DEV(*apparatuurnaam\_opslagmedium*) OPTION(\*NEW) MBROPT(\*ALL) ALWOBJDIF(\*ALL)

- v Voer deze opdracht uit voor elke bibliotheek met logische bestanden die moeten worden hersteld: RSTLIB SAVLIB(*bibliotheeknaam*) DEV(*apparatuurnaam\_opslagmedium*) OPTION(\*NEW) MBROPT(\*ALL) ALWOBJDIF(\*ALL)
- v Voer deze opdracht uit voor elk logisch bestand dat moet worden hersteld: RSTOBJ OBJ(*naam\_logisch\_bestand*) SAVLIB(*bibliotheeknaam*) DEV(*apparatuurnaam\_opslagmedium*) OBJTYPE(\*FILE) MBROPT(\*ALL) ALWOBJDIF (\*ALL)
- 35. Typ UPDPTFINF om de PTF-gegevens voor alle PTF-opslagbestanden in de bibliotheek QGPL bij te werken.
- 36. Pas eventuele PTF's opnieuw toe die u hebt toegepast sinds de laatste keer dat u de systeemgegevens hebt opgeslagen.
	- a. Zoek de meest recente band/CD met cumulatieve PTF's (Program Temporary Fix).
	- b. Voer op de opdrachtregel GO PTF in om naar het PTF-menu te gaan.
	- c. Kies optie 8 (PTF-pakket installeren) on het PTF-menu.

Hiermee worden alle PTF's geïnstalleerd in het cumulatieve PTF-pakket voor de gelicentieerde programma's die op uw systeem zijn geïnstalleerd. Raadpleeg Informatie over PTF-pakket voor*i5/OS* voor de benodigde speciale instructies.

#### **Opmerkingen:**

- v Als u afzonderlijke PTF's wilt herstellen, raadpleegt u het onderwerp Basissysteembewerkingen voor meer informatie over het toepassen van afzonderlijke PTF's.
- v Als u niet over de PTF's beschikt die u nodig hebt, kunt u deze bestellen en later toepassen.
- 37. Indien nodig kunt u de systeemwaarden herstellen naar de oorspronkelijke waarden uit stap [25c](#page-588-0) met behulp van de opdracht WRKSYSVAL (Werken met systeemwaarden).
- 38. Als u het wachtwoord niet kent voor het herstelde profiel QSECOFR, wijzigt u het wachtwoord voordat u zich afmeldt. Typ de volgende opdracht en druk op Enter: CHGUSRPRF USRPRF(QSECOFR) PASSWORD(*nieuw\_wachtwoord*)
- 39. Als u geplande taken wilt aanhouden, typt u WRKJOBSCDE en selecteert u optie 3 om eventuele, geplande taken aan te houden. U moet de taken in stap [44](#page-591-0) vrijgeven nadat u de herstelbewerking hebt voltooid.
- 40. Typ de opdracht SIGNOFF \*LIST of DSPJOBLOG \* \*PRINT. Controleer het taaklogboek om ervoor te zorgen dat de taak alle objecten heeft hersteld. Als u wilt controleren of de taak alle objecten heeft hersteld, plaatst u het taaklogboek in een afdrukwachtrij samen met andere resterende spooltaakuitvoer. Controleer op eventuele foutberichten. Corrigeer de fouten en herstel de objecten van het opslagmedium.
- 41. Voer een IPL van het systeem uit.
- <span id="page-591-0"></span>a. Op het CPU-bedieningspaneel, selecteert u de instelling **NORMAL**.
- b. Typ de volgende opdracht en druk op Enter: PWRDWNSYS OPTION(\*IMMED) RESTART(\*YES \*FULL) IPLSRC(B)
- 42. Als u IBM DB2 Content Manager OnDemand for i5/OS hebt geïnstalleerd op uw systeem herstart u het journaliseren voor DB2 Content Manager OnDemand door de volgende opdrachten te typen:

CALL QRDARS/QRLCSTRJ PARM('RLC') CALL QRDARS/QRLCSTRJ PARM('RLR') CALL QRDARS/QRLCSTRJ PARM('RLO')

- 43. Als u eventuele integrated servers op uw systeem hebt geïnstalleerd en u gegevens hebt opgeslagen terwijl de integrated servers online waren gezet, voert u de volgende stappen uit:
	- a. Zet alle integrated servers offline die online zijn gezet met behulp van de opdracht WRKCFGSTS \*NWS. Kies optie 2.
	- b. Maak eventuele benodigde netwerkopslagruimten met behulp van de opdracht CRTNWSSTG.
	- c. Sla de opslaglinks op met behulp van de opdracht ADDNWSSTGL.
	- d. Schakel de integrated servers in met behulp van de opdracht WRKCFGSTS \*NWS. Kies optie 1.
	- e. Herstel integrated server-gegevens door RST OBJ('/QNTC') te typen.
	- f. Druk op Enter.
	- g. Volg de instructies in sta[p38](#page-590-0) voor het controleren van foutberichten, het controleren van de herstelbewerking en het corrigeren van eventuele fouten.
- 44. Als u eventuele integrated servers op uw systeem hebt geïnstalleerd en u gegevens hebt opgeslagen terwijl de integrated servers offline waren gezet, voert u de volgende stappen uit:
	- a. Voeg de links toe voor de serverbeschrijvingen. Typ het volgende voor elke serverbeschrijving: ADDNWSSTGL NWSSTG(*naam\_opslagmedium*) NWSD(*serverbeschrijving*)
	- b. Zet uw integrated servers online door WRKCFGSTS \*NWS te typen en optie 1 te selecteren om elke integrated server online te zetten.
- 45. Als u over het gelicentieerd programma Cryptographic Device Manager (5733-CY2) beschikt, typt u CALL QCCADEV/QCCAELOAD. | |
	- 46. Geef de taken vrij die u eerder hebt aangehouden in stap [37.](#page-590-0)

U hebt de herstelbewerking voltooid.

#### **Verwante informatie**

Systeemwaarden

# **Appendix E. Kennisgevingen**

Deze informatie is ontwikkeld voor producten en diensten die worden aangeboden in de Verenigde Staten.

IBM levert de producten, diensten en voorzieningen die in deze publicatie worden besproken, mogelijk niet in andere landen. Raadpleeg uw lokale IBM-vertegenwoordiger voor informatie over de producten en diensten die in uw regio beschikbaar zijn. Met verwijzingen naar IBM-producten, -programma's of -voorzieningen wordt niet bedoeld dat alleen die IBM-producten, -programma's of -voorzieningen mogen worden gebruikt. Producten, programma's of voorzieningen met dezelfde functionaliteit mogen worden gebruikt zolang ze het intellectuele eigendomsrecht van IBM niet schenden. Het is echter de verantwoordelijkheid van de gebruiker om niet door IBM geleverde producten, diensten en voorzieningen te controleren.

IBM kan over patenten of patenttoepassingen beschikken, die onderwerpen behandelen die in dit document worden beschreven. Aan het feit dat deze publicatie aan u ter beschikking is gesteld, kan geen recht op licentie of ander recht worden ontleend. Informatie over het verkrijgen van een licentie kunt u opvragen, door te schrijven naar:

IBM Director of Licensing IBM Corporation North Castle Drive Armonk, NY 10504-1785 U.S.A.

Voor licentie-informatie over DBCS (dubbelbyte) kunt u contact opnemen met het IBM Intellectual Property Department in uw land of schrijven naar:

IBM World Trade Asia Corporation Licensing 2-31 Roppongi 3-chome, Minato-ku Tokyo 106-0032, Japan

**Deze paragraaf is niet van toepassing op het Verenigd Koninkrijk of elk ander land waar deze voorwaarden strijdig zijn met de lokale wetgeving:** INTERNATIONAL BUSINESS MACHINES VERSTREKT DEZE PUBLICATIE "AS IS", ZONDER ENIGE GARANTIE, UITDRUKKELIJK NOCH STILZWIJGEND, WAARONDER INBEGREPEN DE GARANTIES VAN VERKOOPBAARHEID, HET GEEN INBREUK MAKEN OP DE RECHTEN VAN ANDEREN, OF GESCHIKTHEID VOOR EEN BEPAALD DOEL. In sommige landen is het uitsluiten van uitdrukkelijke of stilzwijgende garanties niet toegestaan. Voorgaande zin is dan ook op u wellicht niet van toepassing.

In deze publicatie kunnen technische onjuistheden en drukfouten staan.Periodiek worden wijzigingen aangebracht aan de informatie in deze publicatie. Deze wijzigingen worden opgenomen in nieuwe uitgaven van deze publicatie. IBM kan op elk moment zonder kennisgeving verbeteringen en/of wijzigingen aanbrengen in de product(en) en/of programma('s) die in deze publicatie zijn beschreven.

Verwijzingen in deze publicatie naar niet-IBM-webpagina's dienen slechts tot informatie van de gebruiker en betekenen in geen geval dat deze webpagina's door IBM worden aanbevolen. Het materiaal op deze websites vormt geen onderdeel van het materiaal voor dit IBM-product en het gebruik ervan is voor eigen risico.

IBM kan de informatie die u levert, op elke manier distribueren die zij toepasselijk acht, zonder daarbij enige verplichting jegens u te scheppen.

Licentiehouders die informatie over dit programma willen ontvangen voor: (i) het uitwisselen van informatie tussen in eigen beheer gemaakte programma's en andere programma's (waaronder dit programma), en (ii) het gemeenschappelijk gebruik van de uitgewisselde informatie, dienen contact op te nemen met:

IBM Corporation Software Interoperability Coordinator, Department YBWA 3605 Highway 52 NRochester, MN 55901 U.S.A.

Dergelijke informatie kan beschikbaar worden gesteld onder de daarvoor geldende voorwaarden. In bepaalde gevallen dient u hiervoor een vergoeding te betalen.

Het gelicentieerde programma dat in dit document wordt beschreven, en al het bij dit programma behorende materiaal worden door IBM geleverd onder de voorwaarden omschreven in de IBM Customer Agreement, de IBM International Program License Agreement, de IBM License Agreement for Machine Code of een andere gelijkwaardige overeenkomst.

Alle gegevens in dit gedeelte over prestaties zijn vastgesteld in een gecontroleerde omgeving. Resultaten die worden behaald in andere verwerkingsomgevingen kunnen daarom afwijken. Bepaalde metingen zijn verricht op systemen in de ontwikkelingsfase en er is geen enkele garantie dat deze metingen hetzelfde zullen zijn in algemeen verkrijgbare systemen. Bovendien is een aantal metingen afgeleid. Werkelijke resultaten kunnen verschillen. Gebruikers van deze publicatie moeten controleren welke gegevens geschikt zijn voor hun specifieke omgeving.

Informatie over niet door IBM geleverde producten werd verkregen van de leveranciers van de betreffende producten, uit de publicaties van deze leveranciers of uit andere publiek toegankelijke bronnen. IBM heeft deze producten niet getest en staat niet in voor de prestaties van deze producten, de compatibiliteit of enig andere eis die kan worden gesteld aan niet door IBM geleverde producten. Vragen over de prestaties van niet door IBM geleverde producten dienen te worden gesteld aan de leveranciers van deze producten.

Alle uitingen over de toekomstige richting of intentie van IBM kunnen te allen tijde zonder enige kennisgeving worden teruggetrokken en vertegenwoordigen alleen doelen en doelstellingen.

Deze informatie is alleen bestemd voor planningsdoeleinden.De informatie is onderhevig aan wijzigingen alvorens de beschreven producten op de markt komen.

Deze informatie bevat voorbeelden van gegevens en rapporten die tijdens de dagelijkse zakelijke activiteiten worden gebruikt.Om deze zo volledig mogelijk te illustreren, bevatten de voorbeelden de namen van personen, bedrijven, merken en producten.Al deze namen zijn fictief en eventuele overeenkomsten met de namen en adressen van bestaande bedrijven zijn toevallig.

#### COPYRIGHTLICENTIE:

Deze informatie bevat voorbeeldtoepassingsprogramma's in de brontaal die programmeertechnieken op verschillende besturingsplatforms kunnen toelichten. U mag deze voorbeeldprogramma's in elke vorm kopiëren, wijzigen en distribueren -- zonder dat u IBM hiervoor een vergoeding schuldig bent -- voor het ontwikkelen, op de markt brengen en distribueren van toepassingsprogramma's die in overeenstemming zijn met de API (Application Programming Interface) voor het bedieningsplatform waarvoor de voorbeeldprogramma's zijn geschreven. Deze voorbeelden zijn niet uitgebreid getest onder alle omstandigheden. IBM kan daarom de betrouwbaarheid, de bruikbaarheid of de functies van deze programma's niet garanderen.

Bij elk exemplaar of elk deel van deze voorbeeldprogramma's of daarvan afgeleide programma's moet de auteursrechtvermelding als volgt worden vermeld:

© (bedrijfsnaam) (jaar). Onderdelen van deze code zijn afgeleid van IBM Corp. Voorbeeldprogramma's. © Copyright IBM Corp. \_vul hier een of meer jaartallen in\_. Alle rechten voorbehouden.

Indien u deze publicatie online bekijkt, worden foto's en illustraties wellicht niet afgebeeld.

### **Informatie over programmeerinterface**

In deze publicatie over systeemherstel worden programmeerinterfaces beschreven die bedoeld zijn om de klant programma's te laten schrijven waarmee hij gebruik kan maken van de functionaliteit van IBM i5/OS.

### **Handelsmerken**

De volgende namen zijn handelsmerken van International Business Machines Corporation in de Verenigde Staten en/of andere landen:

APPN-ondersteuning (Advanced Peer-to-Peer Networking) AIX CICS DB2 Domino i5/OS IBM IBM (logo) Integrated Language Environment OpenPower OS/400 POWER6 RPG/400 System i System i5 System/36 System/38 Systeemopslag

Adobe, het Adobe-logo, PostScript en het PostScript-logo zijn geregistreerde handelsmerken of merken van Adobe Systems Incorporated in de Verenigde Staten en/of andere landen.

Linux is een handelsmerk van Linus Torvalds in de Verenigde Staten en/of andere landen.

Microsoft, Windows, Windows NT en het Windows-logo zijn handelsmerken van Microsoft Corporation in de Verenigde Staten en/of in overige landen.

Java en alle op Java gebaseerde merken zijn merken van Sun Microsystems, Inc. in de Verenigde Staten en/of andere landen.

UNIX is een handelsmerk van The Open Group in de Verenigde Staten en/of andere landen.

Namen van andere bedrijven, producten of diensten kunnen handelsmerken van anderen zijn.

### **Bepalingen en voorwaarden**

Toestemming voor het gebruik van deze publicaties wordt verleend nadat u te kennen hebt gegeven dat u de volgende bepalingen en voorwaarden accepteert.

**Persoonlijk gebruik:** U mag deze publicaties verveelvoudigen voor eigen, niet commercieel gebruik onder voorbehoud van alle eigendomsrechten. Het is niet toegestaan om de publicaties of delen daarvan te distribueren, weer te geven of te gebruiken in afgeleid werk zonder de uitdrukkelijke toestemming van IBM.

**Commercieel gebruik:** U mag deze publicaties alleen verveelvoudigen, verspreiden of afbeelden binnen uw onderneming en onder voorbehoud van alle eigendomsrechten. Het is niet toegestaan om afgeleid werk te maken op basis van deze publicaties en om deze publicaties of delen daarvan te reproduceren, te distribueren of af te beelden buiten uw bedrijf zonder uitdrukkelijke toestemming van IBM.

Met uitzondering van de uitdrukkelijke toestemming in dit document worden er geen andere licenties of rechten verleend, uitdrukkelijk of stilzwijgend, voor publicaties of enige andere informatie, gegevens, software of intellectuele eigendomsrechten.

IBM behoudt zich het recht voor de hier verleende toestemming in te trekken, wanneer, naar het oordeel van IBM, het gebruik van de publicaties haar belangen schaadt of als bovenstaande aanwijzingen niet naar behoren worden opgevolgd, zulks vast te stellen door IBM.

Het is alleen toegestaan deze informatie te downloaden, te exporteren of opnieuw te exporteren indien alle van toepassing zijnde wetten en regels, inclusief alle exportwetten en -regels van de Verenigde Staten, volledig worden nageleefd.

IBM GEEFT GEEN ENKELE GARANTIE MET BETREKKING TOT DE INHOUD VAN DEZE PUBLICATIES. DE PUBLICATIES WORDEN AANGEBODEN OP ″AS-IS″-BASIS. ER WORDEN GEEN UITDRUKKELIJKE OF STILZWIJGENDE GARANTIES GEGEVEN, WAARBIJ INBEGREPEN DE GARANTIES VAN VERKOOPBAARHEID, HET GEEN INBREUK MAKEN OP DE RECHTEN VAN ANDEREN, OF GESCHIKTHEID VOOR EEN BEPAALD DOEL.

# **Bibliografie**

In dit onderwerp vindt u publicaties die aanvullende informatie verschaffen over onderwerpen die in dit document zijn beschreven.

v *Are You Saving the Right Stuff?*, G325-6153.

Op deze poster vindt u nogmaals alle beschikbare methoden voor het opslaan en het terugzetten van gegevens in uw systeem. Bovendien treft u er de software, hardware, personen en serviceaanbiedingen in aan om u te helpen bij het maken van backups, het uitvoeren van herstelprocedures en het werken met beschikbaarheid.

• Opslagoplossingen.

Dit onderwerp helpt u bij het kiezen van de opslagtechnologieën die het best voor uw bedrijf zijn. Tot de opslagtechnologieën horen onder meer schijven, banden, optische opslagmedia en virtueel geheugen.

• Backup, Recovery and Media Services for i5/OS

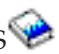

Deze handleiding verschaft informatie over het ontwikkelen en het toepassen van een strategie voor het maken en het terugzetten van backups met behulp van het gelicentieerde programma Backup Recovery and Media Services (BRMS ). In de handleiding leest u hoe u de beleidsdefinities voor de backup-strategie maakt en onderhoudt.

• Control Language.

Control Language (CL) biedt systeemprogrammeurs en -beheerders de mogelijkheid programma's te schrijven met behulp van i5/OS-opdrachten en andere opdrachten van IBM.

• Communicatiebeheer

Deze handleiding geeft algemene configuratie-informatie, waaronder gedetailleerde beschrijvingen van netwerkinterfaces, netwerkservers, lijn-, controller-, apparaat-, werkstand-, NetBIOS- en servicecategoriebeschrijvingen, configuratielijsten en verbindingslijsten.

v Hiërarchisch opslagbeheer .

Deze handleiding geeft een overzicht van de grondbeginselen van hiërarchisch opslagbeheer. In de handleiding worden bovendien overwegingen beschreven voor het plannen van dynamisch ophalen, dat wordt geleverd bij BRMS . Verder treft u in de handleiding informatie aan over het toepassen van hiërarchisch opslagbeheer.

• ILE-concepten

Deze handleiding bevat concepten en terminologie voor de ILE-architectuur (Integrated Language Environment) van het i5/OS-besturingssysteem. Er worden onderwerpen besproken zoals het maken van modules, binding, het uitvoeren van foutopsporingsprogramma's en het omgaan met uitzonderingen.

v Lokale apparaatconfiguratie .

Deze handleiding voorziet systeemoperators of -beheerders van informatie over het uitvoeren en het wijzigen van eerste configuraties. In de handleiding vindt u bovendien conceptuele informatie over apparaatconfiguratie.

• OptiConnect.

OptiConnect is een System i-netwerk dat verbindingen met hoge snelheid levert tussen een aantal iSeries-servers in een lokale omgeving met WAN- en LAN-technologieën.

• Prestatietools voor i5/OS

Deze handleiding voorziet programmeurs van informatie voor het verzamelen van gegevens over het systeem, taken of programmaprestaties. Overige prestatiegegevens: Tips voor het afdrukken en het analyseren van prestatiegegevens om eventuele inefficiënties te identificeren en te corrigeren. Inclusief informatie over de manager- en agentfunctie.

• Beveiliging.

Deze afdrukbare handleiding voorziet programmeurs (of anderen die de taken van een Security Officer uitvoeren) van informatie over systeembeveiligingsconcepten en het plannen en het instellen van beveiliging in het systeem. In het naslagmateriaal vindt u geen beveiligingsinformatie voor specifieke gelicentieerde programma's, talen en utility's.

v SNMP-ondersteuning (Simple Network Management Protocol) .

Deze handleiding voorziet systeemoperators, programmeurs of systeembeheerders van informatie voor het configureren van de System i-omgeving voor het gebruik van SNMP (Simple Network Management Protocol).

• i5/OS en bijbehorende software installeren, upgraden of wissen.

Deze afdrukbare handleiding voorziet systeemoperators of systeembeheerders van stapsgewijze procedures voor eerste installaties en het installeren van gelicentieerde programma's, PTF's (Program Temporary Fixes) en secundaire talen van IBM.

Deze handleiding is ook bestemd voor gebruikers die reeds over een System i-model met een geïnstalleerde release beschikken, maar naar een nieuwe release willen upgraden.

v Basissysteemgebruik.

In dit onderwerp vindt u onder meer informatie over het omgaan van berichten, het werken met taken en printeruitvoer, apparaatcommunicatie, het werken met ondersteuningsfuncties en het opschonen van het systeem.

• Netwerken.

In dit onderwerp vindt u informatie over het configureren van TCP/IP-ondersteuning en -toepassingen. Tot de toepassingen horen Telnet, File Transfer Protocol (FTP), Simple Mail Transfer Protocol (SMTP), Line Printer Requester (LPR) en Line Printer Daemon (LPD).

• Werkbeheer.

Werkbeheer is een belangrijke bouwsteen binnen het besturingssysteem i5/OS.

## **Index**

# **Special characters**

() herstelprocedures gedeeltelijk [gegevensverlies](#page-120-0) 9[9,](#page-144-0) [123](#page-144-0) geen [gegevensverlies](#page-108-0) 87 volledig [gegevensverlies,](#page-111-0) niet [overgelopen](#page-111-0) 90 volledig [gegevensverlies,](#page-116-0) [overgelopen](#page-116-0) 95, [102](#page-123-0) [\(ASP\)](#page-91-0) 70, [71,](#page-92-0) [106,](#page-127-0) [443,](#page-464-0) [445,](#page-466-0) [448,](#page-469-0) [459,](#page-480-0) [460](#page-481-0)[,](#page-486-0) [465,](#page-486-0) [469](#page-490-0) bibliotheek [verplaatsen](#page-484-0) 463 drempel [wijzigen](#page-474-0) 453, [454](#page-475-0) gebruiker drempel [wijzigen](#page-474-0) 453, [454](#page-475-0) [journaalontvangers](#page-487-0) 466 objecten [overbrengen](#page-483-0) 462 [opslagvereisten](#page-481-0) berekenen 460 [schijfstation](#page-477-0) verplaatsen 456 schijfstation [verwijderen](#page-478-0) 457 [wissen](#page-452-0) 431 herstelprocedures volledig [gegevensverlies,](#page-121-0) niet [overgelopen](#page-121-0) 100 journalen [overbrengen](#page-485-0) 464 map [verplaatsen](#page-484-0) 463 objecten [overbrengen](#page-483-0) 462 [opslagvereisten](#page-481-0) berekenen 460 [schijfstation](#page-477-0) verplaatsen 456 schijfstation [verwijderen](#page-478-0) 457 [wissen](#page-452-0) 431 (CHGASPA) opdracht [ASP-kenmerk](#page-517-0) [wijzigen](#page-517-0) 496 (DST) [starten](#page-457-0) 436 [stoppen](#page-459-0) 438 [\(hulpgeheugenpool\)](#page-99-0) 78, [210,](#page-231-0) [211,](#page-232-0) [212](#page-233-0)[,](#page-236-0) [215,](#page-236-0) [220](#page-241-0) herstelprocedure verlies, [overgelopen](#page-104-0) 83 overgelopen [objecten](#page-235-0) wissen 214 [overloopstatus](#page-232-0) vaststellen 211 [\(SST\)](#page-460-0) 439 (storing schijfstation zonder laadbron) herstelprocedures gedeeltelijk [gegevensverlies](#page-109-0) 88 \*ALLOBJ (Alle objecten) speciale machtiging [corrigeren](#page-422-0) na herstel 401

## **Numerics**

34xx-bandstations [bandconfiguratie](#page-406-0) maken 385, [553](#page-574-0)[,](#page-589-0) [568](#page-589-0)

### **A**

A900 2000 SRC (systeemverwijzingscode) [herstel](#page-203-0) 182 aanbrengen gejournaliseerde wijzigingen [bepalen](#page-337-0) of 316 aanmaakdatum databasebestand [terugzetten](#page-292-0) 271 [Aanmelden](#page-179-0) bij DST (Dedicated Service [Tools\)](#page-179-0) 158 abnormaal [beëindigen](#page-90-0) 69 [abnormaal](#page-90-0) einde 69 [definitie](#page-206-0) 185 systeem [opnieuw](#page-206-0) starten 185 [abnormale](#page-206-0) IPL (Initial Program [Load\)](#page-206-0) 185 actie herstel van [bescherming](#page-344-0) door [spiegeling](#page-344-0) 323, [329](#page-350-0) [active](#page-465-0) 444 [adresseerbaarheid](#page-221-0) 200 [afbeelden](#page-481-0) 460, [485](#page-506-0) [databaserelaties](#page-304-0) 283 afbrekingsuitzondering afhandelen met [programma](#page-539-0) 518 afhankelijk bestand [herstellen](#page-301-0) 280 alle objecten (\*ALLOBJ) speciale machtiging [corrigeren](#page-420-0) na herstel 399, [401](#page-422-0) [herstellen](#page-261-0) 240 alternatief [installatieapparaat](#page-434-0) 413 [controleren](#page-438-0) en selecteren tijdens een [handmatige](#page-438-0) installatie 417 IPL van type D vanaf [apparaten](#page-434-0) [zonder](#page-434-0) IOP 413 ALWOBJDIF (Objectverschillen toestaan) [databasebestand](#page-292-0) 271 [doel](#page-56-0) 35 [effect](#page-56-0) 35 lijsten van [machtigingen](#page-262-0) 241 [sectie](#page-292-0) 271 andere [release](#page-310-0) 289 API [QsrRestore](#page-319-0) 298 API's [QsrRestore](#page-319-0) 298 apparaat herstellen na [herstelbewerking](#page-278-0) 257 starten tijdens [herstel](#page-198-0) 177 [apparaatnummer](#page-464-0) 443 apparatuurconfiguratie [herstellen](#page-276-0) 255 apparatuurfout [herstelacties](#page-344-0) 323 [onherstelbaar](#page-351-0) 330 APYJRNCHG (In journaal bijgehouden wijzigingen aanbrengen) [niet-verbroken](#page-339-0) keten van [ontvangers](#page-339-0) 318

APYJRNCHG (In journaal bijgehouden wijzigingen aanbrengen) *(continued)* verbroken keten van [ontvangers](#page-340-0) 319 [ASP](#page-231-0) 210 [onafhankelijk](#page-178-0) 157 ASP (Auxiliary Storage Pool) overgelopen journaal [opnieuw](#page-489-0) instellen 468 [journaalontvangers](#page-488-0) [verplaatsen](#page-488-0) 467 [ASP-groep](#page-90-0) 69 [ASP's](#page-490-0) 469 [automatisch](#page-206-0) herstel van de [stroomvoorziening](#page-206-0) [\(QPWRRSTIPL\)-systeemwaarde](#page-206-0) 185 automatische configuratie inschakelen tijdens [herstel](#page-199-0) 178 Auxiliary Storage Pool (ASP) overgelopen journaal [opnieuw](#page-489-0) instellen 468 [journaalontvangers](#page-488-0) [verplaatsen](#page-488-0) 467 versleuteld [terugzetten](#page-379-0) 358

### **B**

[backup](#page-157-0) 136 backup op bestandsniveau [geïntegreerde](#page-321-0) server 300, [301](#page-322-0) [Linux-bestanden](#page-324-0) 303 [backups](#page-157-0) maken 136 band opslaan [vaststellen](#page-362-0) welke opdracht is [gebruikt](#page-362-0) 341 bandconfiguratie maken voor [34xx-bandstations](#page-406-0) 385, [553](#page-574-0) maken, voor [34xx-bandstations](#page-589-0) 568 voor niet-34xx [bandstations](#page-203-0) 182 bandcontroller herstellen na [herstelbewerking](#page-278-0) 257 [beëindigen](#page-460-0) 439 [\(DST\)](#page-459-0) 438 [bescherming](#page-512-0) door spiegeling 491 subsysteem [gebruiken](#page-61-0) 40 [onderhoudsstand](#page-61-0) 40 QCALSRV [\(kalenderserver\)](#page-61-0) [subsysteem](#page-61-0) 40 QSYSWRK [\(subsysteemmonitor\)](#page-61-0) [subsysteem](#page-61-0) 40 belangrijkste standaardkeuzen instellen instellen tijdens [herstel](#page-199-0) 178 [instellen](#page-199-0) tijdens herstel 178 tijdens [herstel](#page-199-0) 178

berekenen [schijfruimte](#page-481-0) 460 bericht [CPA3388](#page-314-0) 293 [CPF7088](#page-75-0) 54 [CPF8113](#page-215-0) 194 [CPI0953](#page-231-0) 210 [CPI0954](#page-231-0) 210 bericht [CPA3388](#page-314-0) 293 bericht CPF0975 tijdens [herstel](#page-203-0) 182 bericht [CPF8113](#page-215-0) 194 bericht [CPI0953](#page-231-0) 210 bericht [CPI0954](#page-231-0) 210 berichtenwachtrij QSYSMSG [foutberichten](#page-351-0) 330 berichtenwachtrij QSYSOPR [foutberichten](#page-351-0) 330 beschadigd [besturingssysteemobject](#page-214-0) 193 [databasebestand](#page-64-0) 43, [194](#page-215-0) document [herstellen](#page-316-0) 295 [gebruikersprofiel](#page-214-0) van IBM 193 [gejournaliseerd](#page-218-0) object 197 [journaal](#page-217-0) 196 [journaalontvanger](#page-218-0) 197 map [herstellen](#page-316-0) naar 295 [object](#page-219-0) 198 zonder [bibliotheek](#page-63-0) 42, [193](#page-214-0) [QAOSS-databasebestanden](#page-214-0) [\(tekstindex\)](#page-214-0) 193 [taakbeschrijving](#page-214-0) 193 [takenwachtrij](#page-214-0) 193 [uitvoerwachtrij](#page-214-0) 193 beschadigd object [herstel](#page-213-0) 192 [bescherming](#page-508-0) door spiegeling 487 apparatuurfout [herstelacties](#page-344-0) 323 [beëindigen](#page-512-0) 491 [configuratiefouten](#page-511-0) 490 [configuratieregels](#page-508-0) 487 fout met [I/O-processor](#page-352-0) of bus 331 herstelacties fouten en [storingen](#page-344-0) 323 [uitgevoerd](#page-350-0) door een [servicemedewerker](#page-350-0) 329 [herstelstappen](#page-125-0) 104 [hervatten](#page-351-0) 330 Niet-geconfigureerde eenheid gebruiken ter [vervanging](#page-348-0) 327 [niet-geconfigureerde](#page-348-0) reserve-eenheid [gebruiken](#page-348-0) 327 onbekende [laadbronstatus](#page-355-0) 334 ontbrekende [schijfstations](#page-352-0) 331 permanente leesfout [herstelacties](#page-344-0) 323 [starten](#page-508-0) 487 [stoppen](#page-512-0) 491 storing in actieve [gespiegelde](#page-353-0) [laadbron](#page-353-0) 332 [vervangingseenheid](#page-346-0) 325 verwerking van [schijffouten](#page-351-0) 330

bestand database [gemeenschappelijk](#page-300-0) gebruikte [indelingen](#page-300-0) 279 gejournaliseerd [herstellen](#page-285-0) 264 [herstellen](#page-290-0) 269 [logisch](#page-296-0) 275 voorwaarde [bewerken](#page-212-0) tijdens IPL 191 [bestandssysteem](#page-324-0) QNTC 303 besturingssysteem [beschadigd](#page-214-0) object 193 herstellen [distributiemedia](#page-186-0) gebruiken 165 [installatieopties](#page-193-0) selecteren 172 [proceduren](#page-187-0) kiezen 166 [versleuteling](#page-189-0) 168 [voorbereiding](#page-186-0) 165 terugzetten [handmatige](#page-188-0) IPL 167 [overzicht](#page-186-0) 165 [redenen](#page-186-0) 165 [stappen](#page-188-0) 167 beveiligd object [terugzetten](#page-69-0) toestaan 48 beveiligingsinformatie [componenten](#page-256-0) 235 gebruikersprofiel [herstellen](#page-257-0) 236 herstellen [volgorde](#page-256-0) 235 persoonlijke machtiging [terugzetten](#page-265-0) 244 volgorde [herstellen](#page-256-0) 235 [bibliotheek](#page-238-0) 217, [222](#page-243-0) [dupliceren](#page-43-0) op een ander systeem 22 gejournaliseerd [herstellen](#page-285-0) 264 [herstellen](#page-43-0) 22 [\\*ALLUSR-bibliotheken](#page-282-0) 261 [\\*IBM-bibliotheken](#page-282-0) 261 [\\*NONSYS-bibliotheken](#page-282-0) 261 [OPTION-parameter](#page-281-0) 260 [overzicht](#page-281-0) 260 [opslaan](#page-43-0) 22 [vaststellen](#page-362-0) welke opdracht is [gebruikt](#page-362-0) 341 persoonlijke [machtigingen](#page-484-0) [terugzetten](#page-484-0) 463 terugzetten [mediumfout](#page-77-0) 56 [vergrendelen](#page-73-0) tijdens terugzetten 52 verplaatsen [andere](#page-484-0) ASP 463 wijzigingen opnieuw aanbrengen in journaal [bijgehouden](#page-285-0) [wijzigingen](#page-285-0) aanbrengen [\(APYJRNCHG\)](#page-285-0) 264 [Bibliotheek](#page-238-0) herstellen (RSTLIB), [opdracht](#page-238-0) 217, [222](#page-243-0) [\\*ALLUSR-bibliotheken](#page-282-0) 261 [\\*IBM-bibliotheken](#page-282-0) 261 [\\*NONSYS-bibliotheken](#page-282-0) 261 [OPTION-parameter](#page-281-0) 260

[overzicht](#page-281-0) 260

Bibliotheek opslaan (SAVLIB), opdracht [vaststellen](#page-362-0) welke opdracht is [gebruikt](#page-362-0) 341 bibliotheek QSR [\(ObjectConnect\)](#page-41-0) 20 Bibliotheek terugzetten (RSTLIB), opdracht [mediumfout](#page-77-0) 56 meerdere [gelijktijdig](#page-283-0) 262 bij terugzetten van [programma's](#page-310-0) 289 [BRMSsynchronisatie](#page-425-0) 404 [busfout](#page-352-0) 331

## **C**

CD-ROM [gelicentieerd](#page-186-0) programma [terugzetten](#page-186-0) 165 [communicatievereisten](#page-41-0) 20 [componenten](#page-41-0) 20 [compressieherstelbeleid](#page-517-0) 496 configuratie [dupliceren](#page-44-0) op een ander systeem 23 fouten voor [bescherming](#page-511-0) door [spiegeling](#page-511-0) 490 [herstellen](#page-44-0) 23, [255](#page-276-0) [problemen](#page-277-0) met [SRM-gegevens](#page-277-0) 256 [opschonen](#page-277-0) 256 [opslaan](#page-44-0) 23 regels voor [bescherming](#page-508-0) door [spiegeling](#page-508-0) 487 [Configuratie](#page-276-0) herstellen (RSTCFG), [opdracht](#page-276-0) 255 configuratielijst [herstellen](#page-256-0) 235 configuratieobject [herstellen](#page-277-0) naar een ander [systeem](#page-277-0) 256 configureren schijf [I/O-adapter](#page-449-0) toevoegen 428 nieuw [systeem](#page-445-0) 424 schijf [toevoegen](#page-447-0) aan [I/O-adapter](#page-447-0) 426 [schijfstations](#page-446-0) toevoegen [zonder](#page-446-0) 425 [schijfstations](#page-450-0) verplaatsen 429, [430](#page-451-0) [schijfstations](#page-453-0) verwijderen 43[2,](#page-454-0) [433,](#page-454-0) [434](#page-455-0) [wissen](#page-452-0) (ASP) 431 [Confirm](#page-247-0) Delete ASP Data display 226 console probleem tijdens [herstel](#page-203-0) 182 consoletype wijzigen tijdens [terugzetten](#page-279-0) 258 controlelijst schijfconfiguratie [I/O-adapter](#page-449-0) toevoegen 428 nieuw [systeem](#page-445-0) 424 schijf [toevoegen](#page-447-0) aan [I/O-adapter](#page-447-0) 426 [schijfstations](#page-446-0) toevoegen [zonder](#page-446-0) 425 [schijfstations](#page-450-0) verplaatsen 429, [430](#page-451-0) [schijfstations](#page-453-0) verwijderen 43[2,](#page-454-0) [433,](#page-454-0) [434](#page-455-0)

controlelijst *(continued)* schijfconfiguratie *(continued)* [wissen](#page-452-0) (ASP) 431 [controlelijst](#page-96-0) voor herstel 75, [76,](#page-97-0) [77,](#page-98-0) [78](#page-99-0)[,](#page-104-0) [83,](#page-104-0) [87,](#page-108-0) [88,](#page-109-0) [89,](#page-110-0) [90,](#page-111-0) [95,](#page-116-0) [99,](#page-120-0) [100,](#page-121-0) [102,](#page-123-0) [105](#page-126-0)[,](#page-127-0) [106,](#page-127-0) [123](#page-144-0) [bescherming](#page-125-0) door spiegeling 104 gebruikersgegevens [opdrachten](#page-146-0) gebruiken 125 optie 21 van menu [Terugzetten](#page-150-0) [gebruiken](#page-150-0) 129 optie 22 en 23 van [menu](#page-153-0) [Terugzetten](#page-153-0) gebruiken 132 nietgedeeltelijk [gegevensverlies](#page-109-0) 88 geen [gegevensverlies](#page-108-0) 87 volledig [gegevensverlies,](#page-110-0) geen 89 volledig [gegevensverlies,](#page-111-0) niet [overgelopen](#page-111-0) 90 volledig [gegevensverlies,](#page-116-0) [overgelopen](#page-116-0) 95 onafhankelijke ASP gedeeltelijk [gegevensverlies](#page-129-0) 108 geen [gegevensverlies](#page-128-0) 107 volledig [gegevensverlies](#page-130-0) 109 volledig [systeemverlies](#page-132-0) 111 Volledig systeemverlies inclusief [onafhankelijke](#page-136-0) ASP 115 controleren [hersteld](#page-74-0) 53 [conversie](#page-310-0) 289 [programma](#page-309-0) 288 [CPF7088-bericht](#page-75-0) 54

# **D**

database herstellen [integriteitsregels](#page-301-0) 280 [triggerprogramma](#page-302-0) 281 [herstelvolgorde](#page-59-0) 38, [282](#page-303-0) databasebestand [beschadigd](#page-64-0) 43, [194](#page-215-0) gejournaliseerd [beschadigd](#page-218-0) 197 niet [gesynchroniseerd](#page-218-0) 197 herstellen [bestanden](#page-285-0) die worden [gejournaliseerd](#page-285-0) 264 [gemeenschappelijk](#page-300-0) gebruikte [indelingen](#page-300-0) 279 MAXMBRS [\(Maximumaantal](#page-294-0) [secties\)](#page-294-0) 273 MBROPT [\(Sectie-optie\)](#page-295-0) 274 [overwegingen](#page-290-0) 269 secties met [verschillen](#page-295-0) 274 [secties,](#page-295-0) lijst met 274 [sectievergrendeling](#page-292-0) 271 [toegangspaden](#page-297-0) 276 meerdere secties [voorbeeld](#page-290-0) 269 naam wijzigen tijdens [terugzetten](#page-292-0) 271 QAOSS (tekstindex) [beschadigd](#page-214-0) 193 sectie [beschadigd](#page-215-0) 194

databasebestand *(continued)* terugzetten [aanmaakdatum](#page-292-0) 271 ALWOBJDIF [\(Objectverschillen](#page-292-0) [toestaan\)](#page-292-0) 271 voorwaarde [bewerken](#page-212-0) tijdens IPL 191 [wissen](#page-304-0) 283 databaserelaties [afbeelden](#page-304-0) 283 [Databasereleaties](#page-304-0) bekijken (DSPDBR), [opdracht](#page-304-0) 283 De opdracht Object in documentenbibliotheek terugzetten (RSTDLO) [documentnaam](#page-317-0) wijzigen 296 De opdracht RCLSTG (Geheugenruimte beschikbaar maken) [herstellen](#page-222-0) 201 [procedure](#page-222-0) 201 De opdracht RSTDLO (Object in documentenbibliotheek herstellen) [beschrijvende](#page-317-0) informatie [herstellen](#page-317-0) 296 [eigendom](#page-317-0) herstellen 296 [machtiging](#page-317-0) herstellen 296 [Dedicated](#page-90-0) Service Tools (DST) 69 [opties](#page-457-0) 436 [definitie](#page-90-0) 69, [70,](#page-91-0) [71,](#page-92-0) [210,](#page-231-0) [443,](#page-464-0) [445,](#page-466-0) [448](#page-469-0) directory herstellen [gewijzigde](#page-336-0) objecten 315 objecten [herstellen](#page-318-0) 297 directorygegeven naam wijzigen mail [herstellen](#page-318-0) 297 distributiemedium [gelicentieerd](#page-186-0) programma [terugzetten](#page-186-0) 165 [Licensed](#page-164-0) Internal Code [terugzetten](#page-164-0) 143 distributieservices (QAOSDIAJRN) [gejournaliseerde](#page-341-0) wijzigingen [aanbrengen](#page-341-0) 320 DLO [\(Document](#page-239-0) Library Object) 21[8,](#page-486-0) [465](#page-486-0) [eigendom](#page-317-0) herstellen 296 herstellen [beschrijvende](#page-317-0) informatie 296 [documentnaam](#page-317-0) wijzigen 296 [overzicht](#page-313-0) 292 [machtiging](#page-317-0) herstellen 296 [maximumaantal](#page-316-0) in opdracht [RSTDLO](#page-316-0) 295 nieuwe naam [documenten](#page-318-0) herstellen 297 [terughalen](#page-315-0) 294 terugzetten [mediumfout](#page-78-0) 57 [opdracht](#page-331-0) RST (Object [terugzetten\)](#page-331-0) 310 DLO's [maken](#page-486-0) 465 document herstellen [beschadigd](#page-316-0) 295

[overzicht](#page-313-0) 292

[Document](#page-239-0) Library Object (DLO) 21[8,](#page-486-0) [465](#page-486-0) [eigendom](#page-317-0) herstellen 296 herstellen [beschrijvende](#page-317-0) informatie 296 [documentnaam](#page-317-0) wijzigen 296 [overzicht](#page-313-0) 292 [machtiging](#page-317-0) herstellen 296 [maximumaantal](#page-316-0) in opdracht [RSTDLO](#page-316-0) 295 nieuwe naam [documenten](#page-318-0) herstellen 297 [terughalen](#page-315-0) 294 terugzetten [mediumfout](#page-78-0) 57 [opdracht](#page-331-0) RST (Object [terugzetten\)](#page-331-0) 310 [documentenbibliotheek](#page-240-0) 219 Domino-server [herstellen](#page-324-0) 303 [DPY/Active](#page-465-0) 444 [DPY/Failed](#page-465-0) 444 [DPY/Rebuilding](#page-465-0) 444 [DPY/Resyncing](#page-465-0) 444 [DPY/Unknown](#page-465-0) 444 [DPY/Unprotected](#page-465-0) 444 drempelwaarde Auxiliary Storage Pool (ASP) [wijzigen](#page-474-0) 453 systeem-hulpgeheugenpool (ASP) [wijzigen](#page-475-0) 454 DSPDBR [\(Databasereleaties](#page-304-0) bekijken), [opdracht](#page-304-0) 283  $DST()$ [starten](#page-457-0) 436 [stoppen](#page-459-0) 438 DST [\(Dedicated](#page-90-0) Service Tools) 69 [opties](#page-457-0) 436 [dupliceren](#page-43-0) 22, [23](#page-44-0) [configuratie](#page-44-0) 23 [gewijzigde](#page-43-0) objecten 22 [object](#page-43-0) 22 object in [directory](#page-43-0) 22 [dupliceren](#page-44-0) op een ander systeem 23

### **E**

EDTCPCST [\(Voorwaarde](#page-212-0) in afwachting van controle [wijzigen\),](#page-212-0) opdracht 191 eenheid gespiegeld [hervatten](#page-346-0) 325 [onderbreken](#page-345-0) 324 [herstellen](#page-353-0) 332 [niet-geconfigureerde](#page-348-0) reserve 327 [opslaan](#page-353-0) 332 [eenheid](#page-127-0) met storing 106 eenheid met storing [verwijderen](#page-127-0) 106 eigendom ALWOBJDIF [\(Objectverschillen](#page-262-0) [toestaan\)](#page-262-0) 241 [herstellen](#page-262-0) 241 en [herstellen](#page-44-0) 23

#### **F**

fout actieve [gespiegelde](#page-353-0) laadbron 332 [bus](#page-352-0) 331 configuratie van [bescherming](#page-511-0) door [spiegeling](#page-511-0) 490 herstelbewerking [herstelbaar](#page-76-0) 55 niet [herstelbaar](#page-76-0) 55 [I/O-processor](#page-352-0) 331 [onherstelbare](#page-351-0) apparatuur 330 permanente [leesbewerkingen](#page-351-0) 330 schijfstation met laadbron [vóór](#page-352-0) IPL 331 SRM (System [Resource](#page-277-0) [Management\)-gegevens](#page-277-0) 256 fout met [onherstelbare](#page-351-0) apparatuur 330 [foutbericht](#page-351-0) 330 foutberichten installatie [gelicentieerde](#page-544-0) interne [code](#page-544-0) 523 [LIC](#page-544-0) 523 foutverwerking bescherming door spiegeling [schijf](#page-351-0) 330 fysiek bestand [wissen](#page-304-0) 283 fysieke bestanden [uitgesteld](#page-303-0) herstel 282

# **G**

gangbare [terminologie](#page-90-0) 69 [gebruiker](#page-466-0) 445, [448,](#page-469-0) [459,](#page-480-0) [460,](#page-481-0) [465,](#page-486-0) [469](#page-490-0) [gebruikers-ASP](#page-466-0) 445, [448,](#page-469-0) [459,](#page-480-0) [460,](#page-481-0) [465](#page-486-0)[,](#page-490-0) [469](#page-490-0) drempel [wijzigen](#page-474-0) 453, [454](#page-475-0) [opslagvereisten](#page-481-0) berekenen 460 [schijfstation](#page-477-0) verplaatsen 456 [wissen](#page-452-0) 431 gebruikers-ASP (ASP) [journaalontvangers](#page-487-0) 466 gebruikers-ASP [\(hulpgeheugenpool\)](#page-486-0) 465 objecten [overbrengen](#page-483-0) 462 schijfstation [verwijderen](#page-478-0) 457 [Gebruikersdomeinobjecten](#page-64-0) toestaan [\(QALWUSRDMN\),](#page-64-0) systeemwaarde 43 gebruikersfout [herstelstrategie](#page-92-0) 71 [gebruikersgegevens](#page-157-0) 136 [herstellen](#page-251-0) 230 [opdrachten](#page-146-0) gebruiken 125 [procedure](#page-145-0) kiezen 124 gebruikersprofiel [herstellen](#page-257-0) 236 speciale machtiging \*ALLOBJ (Alle objecten) [herstellen](#page-261-0) 240 van IBM [beschadigd](#page-214-0) 193 [verplaatsen](#page-261-0) naar ander systeem 240 gebruikersprofiel QUSER [ObjectConnect](#page-41-0) 20 gebruikersprofiel van IBM [beschadigd](#page-214-0) 193

[Gebruikersprofielen](#page-257-0) herstellen [\(RSTUSRPRF\),](#page-257-0) opdracht 236 gedeeltelijk [gegevensverlies](#page-97-0) 76 geen [gegevensverlies](#page-96-0) 75 gegeven voor de lijst van antwoorden [herstellen](#page-256-0) 235 gegevens [opslagbestand](#page-311-0) herstellen 290 gegevensgebied gejournaliseerd [herstellen](#page-285-0) 264 [herstellen](#page-285-0) 264 [objecten](#page-285-0) die worden [gejournaliseerd](#page-285-0) 264 gegevenswachtrij gejournaliseerd [herstellen](#page-285-0) 264 [herstellen](#page-285-0) 264 [objecten](#page-285-0) die worden [gejournaliseerd](#page-285-0) 264 geheugen station niet [operationeel](#page-351-0) 330 terughalen [dubbele](#page-63-0) namen in QRCL 42 [herstellen](#page-222-0) 201 object in [gebruikersdomein](#page-64-0) 43 [procedure](#page-67-0) 46, [201](#page-222-0) [QALWUSRDMN](#page-64-0) [\(Gebruikersdomeinobjecten](#page-64-0) toestaan), [systeemwaarde](#page-64-0) 43 waarom [uitvoeren](#page-214-0) 193 Wat het [systeem](#page-63-0) doet 42 geheugen opslaan (SAVSTG)-media [gebruiken](#page-366-0) in herstel 345 Geheugenruimte beschikbaar maken (RCLSTG), opdracht [dubbele](#page-63-0) namen in QRCL 42 object in [gebruikersdomein](#page-64-0) 43 [objecteigendom](#page-64-0) 43 [procedure](#page-67-0) 46 [QALWUSRDMN](#page-64-0) [\(Gebruikersdomeinobjecten](#page-64-0) toestaan), [systeemwaarde](#page-64-0) 43 waarom [uitvoeren](#page-214-0) 193 wat het [systeem](#page-63-0) doet 42 gejournaliseerd bestand [herstellen](#page-285-0) 264 gejournaliseerd IFS-object [herstellen](#page-285-0) 264 gejournaliseerd object [beschadigd](#page-218-0) 197 niet [gesynchroniseerd](#page-218-0) 197 [gejournaliseerde](#page-285-0) bibliotheken 264 gejournaliseerde wijzigingen aanbrengen [bepalen](#page-337-0) of 316 toepassen [niet-verbroken](#page-339-0) keten van [ontvangers](#page-339-0) 318 [verbroken](#page-340-0) keten van [ontvangers](#page-340-0) 319 gelicentieerd programma herstellen

[distributiemedia](#page-186-0) gebruiken 165 [installatieopties](#page-193-0) selecteren 172 [procedure](#page-187-0) kiezen 166

gelicentieerd programma *(continued)* herstellen *(continued)* [voorbereiding](#page-186-0) 165 terugzetten [handmatige](#page-188-0) IPL 167 [overzicht](#page-186-0) 165 [redenen](#page-186-0) 165 [stappen](#page-188-0) 167 [Gelicentieerd](#page-313-0) programma herstellen [\(RSTLICPGM\),](#page-313-0) opdracht 292 gelicentieerde interne code (LIC) [installatiefoutberichten](#page-544-0) 523 gelicentieerde programma's [herstellen](#page-313-0) 292 gelijktijdig toevoegen [schijfstation](#page-444-0) 423 gespiegelde eenheid [hervatten](#page-346-0) 325 [onderbreken](#page-345-0) 324 [vervangingseenheid](#page-346-0) 325 gewijzigd object [dupliceren](#page-43-0) op een ander systeem 22 [herstellen](#page-43-0) 22 [cumulatief](#page-335-0) 314 [directory's](#page-336-0) 315 niet [cumulatief](#page-335-0) 314 per [bibliotheek](#page-335-0) 314 per [object](#page-335-0) 314 [opslaan](#page-43-0) 22

# **H**

handmatige IPL (Initial Program Load) [besturingssysteem](#page-188-0) herstellen 167 hardware configuratie [opschonen](#page-277-0) 256 [hardwareresource](#page-464-0) 443 [herstel](#page-90-0) 69 [beschadigde](#page-213-0) objecten 192 [bescherming](#page-351-0) door spiegeling 330 calamiteit [voorbeeldplan](#page-552-0) 531 [onleesbare](#page-213-0) sectoren 192 [overwegingen](#page-351-0) voor bescherming door [spiegeling](#page-351-0) 330 Herstel (QRCL), bibliotheek [dubbele](#page-63-0) namen 42 [gebruiken](#page-224-0) voor herstel 203 [journaal](#page-225-0) 204 [journaalontvanger](#page-225-0) 204 herstel bij calamiteit [voorbeeldplan](#page-552-0) 531 [herstel](#page-126-0) met 105 herstelacties [bescherming](#page-344-0) door spiegeling 32[3,](#page-350-0) [329](#page-350-0) uitgevoerd door een servicemedewerker [bescherming](#page-350-0) door spiegeling 329 herstelbare fout [herstelbewerking](#page-76-0) 55 herstelbewerkingen [parallel](#page-80-0) 59 [herstellen](#page-157-0) 136, [200,](#page-221-0) [210,](#page-231-0) [211,](#page-232-0) [212,](#page-233-0) [215](#page-236-0)[,](#page-238-0) [217,](#page-238-0) [218,](#page-239-0) [220,](#page-241-0) [222](#page-243-0)

herstellen *[\(continued\)](#page-157-0)* [\\*ALLOBJ](#page-420-0) (Alle objecten) speciale [machtiging](#page-420-0) 399, [401](#page-422-0) [afgekoppelde](#page-288-0) UDFS 267 [afzonderlijke](#page-321-0) bestanden 300, [301,](#page-322-0) [303](#page-324-0) ALWOBJDIF [\(Objectverschillen](#page-262-0) [toestaan\)](#page-262-0) 241, [242](#page-263-0) [apparaten](#page-278-0) die niet online kunnen [worden](#page-278-0) gezet 257 [bandcontroller](#page-278-0) 257 [bandinhoud](#page-362-0) vaststellen 341 [beschadigd](#page-316-0) document 295 beschadigde [databasebestanden](#page-215-0) 194 bestand met [triggerprogramma](#page-302-0) 281 [bestanden](#page-285-0) die worden [gejournaliseerd](#page-285-0) 264 besturingssysteem [hardwareversleuteling](#page-189-0) 168 [softwareversleuteling](#page-189-0) 168 beveiligingsinformatie [eigendom](#page-262-0) 241 [gebruikersprofiel](#page-257-0) 236 [objecteigendom](#page-262-0) 241 [primaire](#page-263-0) groep 242 [volgorde](#page-256-0) 235 bibliotheek QGPL (algemeen gebruik) [QAPZ-bestanden](#page-74-0) 53 bibliotheek QUSRSYS (gebruikerssysteem) [QAPZ-bestanden](#page-74-0) 53 bibliotheken [\\*ALLUSR-bibliotheken](#page-282-0) 261 [\\*IBM-bibliotheken](#page-282-0) 261 [\\*NONSYS-bibliotheken](#page-282-0) 261 [OPTION-parameter](#page-281-0) 260 [overzicht](#page-281-0) 260 [configuratie](#page-44-0) 23, [255](#page-276-0) problemen met [SRM-gegevens](#page-277-0) (System [Resource](#page-277-0) [Management\)](#page-277-0) 256 [configuratielijsten](#page-256-0) 235 [controleren](#page-74-0) 53 databasebestand [beschadigd](#page-215-0) 194 [informatie](#page-290-0) over 269 [sectievergrendeling](#page-292-0) 271 de fout kan niet worden [hersteld](#page-76-0) 55 de fout kan worden [hersteld](#page-76-0) 55 DLO (Document Library Object) [maximumaantal](#page-316-0) 295 DLO's (objecten in documentenbibliotheek) [overzicht](#page-313-0) 292 documenten [overzicht](#page-313-0) 292 [Domino-server](#page-324-0) 303 [eenheid](#page-353-0) 332 eigendom [object](#page-317-0) in [documentenbibliotheek](#page-317-0) 296 gebruikersgegevens optie 21 van menu [Terugzetten](#page-150-0) [gebruiken](#page-150-0) 129 optie 22 en 23 van [menu](#page-153-0) [Terugzetten](#page-153-0) gebruiken 132 [procedure](#page-145-0) kiezen 124

herstellen *[\(continued\)](#page-157-0)* [gebruikersprofiel](#page-157-0) ander [systeem](#page-261-0) 240 [procedure](#page-257-0) 236 [gegevens](#page-256-0) voor de lijst van [antwoorden](#page-256-0) 235 geheugen [hervatten](#page-373-0) 352 [gekoppeld](#page-289-0) UDFS 268, [269](#page-290-0) gelicentieerd programma [distributiemedia](#page-186-0) gebruiken 165 [handmatige](#page-188-0) IPL 167 [installatieopties](#page-193-0) selecteren 172 [overzicht](#page-186-0) 165 [procedure](#page-187-0) kiezen 166 [proceduren](#page-187-0) kiezen 166 [redenen](#page-186-0) 165 [stappen](#page-188-0) 167 [voorbereiding](#page-186-0) 165 [gelicentieerde](#page-313-0) programma's 292 [gemeenschappelijk](#page-300-0) gebruikte [indelingen](#page-300-0) 279 [gerelateerde](#page-59-0) objecten 38 gewijzigde objecten [cumulatief](#page-335-0) 314 niet [cumulatief](#page-335-0) 314 per [bibliotheek](#page-335-0) 314 per [object](#page-335-0) 314 [gewijzigde](#page-334-0) objecten gebruiken 313 herstellen [stappen](#page-165-0) 144 [starten](#page-164-0) 143 hersteltijden [toegangspad](#page-195-0) 174, [235](#page-256-0) [IFS-objecten](#page-285-0) die worden [gejournaliseerd](#page-285-0) 264 inhoud [opslagbestand](#page-311-0) opslaan 290 [integriteitsregels](#page-301-0) 280 [iSCSI-gekoppelde](#page-322-0) geïntegreerde [servers](#page-322-0) 301 IXS- of [IXA-gekoppelde](#page-321-0) geïntegreerde [Windows-servers](#page-321-0) 300 [journaalontvangers](#page-305-0) 284 [journalen](#page-305-0) 284 [journalisering](#page-334-0) gebruiken 313 juiste [volgorde](#page-59-0) 38 [koppeling](#page-319-0) 298 Licensed Internal Code [distributiemedia](#page-164-0) gebruiken 143 [stappen](#page-165-0) 144 [starten](#page-164-0) 143 [voorbereiding](#page-164-0) 143 lijst met [secties](#page-295-0) 274 lijst van [antwoorden](#page-196-0) op [berichten](#page-196-0) 175 lijst van [systeemantwoorden](#page-196-0) 175 lijsten van [machtigingen](#page-261-0) 240 logische [bestanden](#page-296-0) 275 logische [partities](#page-280-0) 259 losse [koppeling](#page-319-0) 298 machtiging [object](#page-317-0) in [documentenbibliotheek](#page-317-0) 296 [machtigingsobjecten](#page-261-0) 240 mappen [overzicht](#page-313-0) 292 [procedure](#page-316-0) 295 menu [Terugzetten](#page-250-0) gebruiken 229

herstellen *[\(continued\)](#page-157-0)* [mislukt](#page-76-0) 55 mislukte [herstelbewerking](#page-76-0) 55 naar [beschadigde](#page-316-0) map 295 [netwerkkenmerken](#page-256-0) 235 [netwerkserverbeschrijvingen](#page-321-0) 300, [301](#page-322-0) [netwerkserverconfiguratieobjecten](#page-322-0) 301 [netwerkserverhostadaptergegevens](#page-322-0) 301 [object](#page-342-0) 321 in journaal [bijgehouden](#page-342-0) [wijzigingen](#page-342-0) opnieuw [aanbrengen](#page-342-0) 321 [informatie](#page-284-0) over 263 [meerdere](#page-319-0) namen 298 object in [directory](#page-43-0) 22 object in documentenbibliotheek [beschrijvende](#page-317-0) informatie 296 object in documentenbibliotheek  $(DLO)$ [documentnaam](#page-317-0) wijzigen 296 [objecten](#page-285-0) die worden [gejournaliseerd](#page-285-0) 264 objecten in [directory's](#page-318-0) 297 objecten in documentenbibliotheek (DLO's) [overzicht](#page-313-0) 292 [objectmachtiging](#page-263-0) 242 [opmaakbeschrijvingen](#page-196-0) 175, [235](#page-256-0) [opslagruimten](#page-321-0) 300, [301](#page-322-0) [programma's](#page-309-0) 288 [\\*MODULE-,](#page-309-0) \*PGM-, [\\*SRVPGM-objecten](#page-309-0) maken 288 [mogelijkheid](#page-309-0) om de nieuwste [hardwarevoorzieningen](#page-309-0) te [gebruiken](#page-309-0) 288 PTF (Program [Temporary](#page-332-0) Fixes) 311 [QAPZ-bestanden](#page-74-0) 53 [RSTSYSINF](#page-332-0) 311 [SAVSTG-media](#page-366-0) (Geheugen opslaan) [gebruiken](#page-366-0) 345 [SAVSYSINF](#page-332-0) 311 [schijfconfiguratie](#page-182-0) 161 [servicekenmerken](#page-195-0) 174 speciale [machtiging](#page-261-0) \*ALLOBJ (Alle [objecten\)](#page-261-0) 240 [symbolische](#page-319-0) koppeling 298 [systeembeheerobjecten](#page-195-0) 174 [systeemgegevens](#page-195-0) 174, [235](#page-256-0) [Systeemgegevens](#page-332-0) opslaan 311 [Systeemgegevens](#page-332-0) terugzetten 311 [systeemwaarden](#page-195-0) 174, [235](#page-256-0) [System/36-omgeving](#page-279-0) 258 terugzetten [distributiemedia](#page-164-0) gebruiken 143 [voorbereiding](#page-164-0) 143 [toegangspaden](#page-297-0) 276 uitgesteld [afhankelijke](#page-59-0) objecten 38 fysieke [bestanden](#page-303-0) 282 vaste [koppeling](#page-319-0) 298 [volledig](#page-251-0) systeem 230 [onbewaakt](#page-252-0) 231 [VPD-gegevens](#page-93-0) (Vital Product [Data\)](#page-93-0) 72, [154](#page-175-0) Herstellen (RST)-opdracht [gebruik](#page-318-0) van 297 [gewijzigde](#page-336-0) objecten 315

[herstelprocedure](#page-96-0) 75, [76,](#page-97-0) [77,](#page-98-0) [78,](#page-99-0) [83,](#page-104-0) [87](#page-108-0)[,](#page-109-0) [88,](#page-109-0) [89,](#page-110-0) [90,](#page-111-0) [95,](#page-116-0) [99,](#page-120-0) [100,](#page-121-0) [102,](#page-123-0) [105,](#page-126-0) [106,](#page-127-0) [123](#page-144-0)[,](#page-564-0) [543,](#page-564-0) [557](#page-578-0) [bescherming](#page-125-0) door spiegeling 104 gebruikersgegevens [opdrachten](#page-146-0) gebruiken 125 optie 21 van menu [Terugzetten](#page-150-0) [gebruiken](#page-150-0) 129 optie 22 en 23 van [menu](#page-153-0) [Terugzetten](#page-153-0) gebruiken 132 nietgedeeltelijk [gegevensverlies](#page-109-0) 88 geen [gegevensverlies](#page-108-0) 87 volledig [gegevensverlies,](#page-110-0) geen 89 volledig [gegevensverlies,](#page-111-0) niet [overgelopen](#page-111-0) 90 volledig [gegevensverlies,](#page-116-0) [overgelopen](#page-116-0) 95 onafhankelijke ASP gedeeltelijk [gegevensverlies](#page-129-0) 108 geen [gegevensverlies](#page-128-0) 107 volledig [gegevensverlies](#page-130-0) 109 volledig [systeemverlies](#page-132-0) 111 inclusief [onafhankelijke](#page-136-0) ASP 115 [herstelprocedure](#page-213-0) na onleesbare sectoren tijdens [schijfstoring](#page-213-0) 192 [herstelprocedures](#page-127-0) 106 [herstelstappen](#page-96-0) 75, [76,](#page-97-0) [77,](#page-98-0) [78,](#page-99-0) [83,](#page-104-0) [87,](#page-108-0) [88](#page-109-0)[,](#page-110-0) [89,](#page-110-0) [90,](#page-111-0) [95,](#page-116-0) [99,](#page-120-0) [100,](#page-121-0) [102,](#page-123-0) [105,](#page-126-0) [106,](#page-127-0) [123](#page-144-0)[,](#page-564-0) [543,](#page-564-0) [557](#page-578-0) [bescherming](#page-125-0) door spiegeling 104 gebruikersgegevens [opdrachten](#page-146-0) gebruiken 125 optie 21 van menu [Terugzetten](#page-150-0) [gebruiken](#page-150-0) 129 optie 22 en 23 van [menu](#page-153-0) [Terugzetten](#page-153-0) gebruiken 132 nietgedeeltelijk [gegevensverlies](#page-109-0) 88 geen [gegevensverlies](#page-108-0) 87 volledig [gegevensverlies,](#page-110-0) geen 89 volledig [gegevensverlies,](#page-111-0) niet [overgelopen](#page-111-0) 90 volledig [gegevensverlies,](#page-116-0) [overgelopen](#page-116-0) 95 onafhankelijke ASP gedeeltelijk [gegevensverlies](#page-129-0) 108 geen [gegevensverlies](#page-128-0) 107 volledig [gegevensverlies](#page-130-0) 109 volledig [systeemverlies](#page-132-0) 111 inclusief [onafhankelijke](#page-136-0) ASP 115 herstelstrategie [gebruikersfout](#page-92-0) 71 [programmafout](#page-92-0) 71 [schijfstoring](#page-93-0) 72 [selecteren](#page-90-0) 69 [stroomstoring](#page-92-0) 71 [systeemfout](#page-92-0) 71 hersteltijd toegangspad [herstellen](#page-256-0) 235 hervatten [bescherming](#page-351-0) door spiegeling 330 [gespiegelde](#page-346-0) eenheid 325 opslag [herstellen](#page-373-0) 352 [hoofdgeheugendump](#page-206-0) 185 hot [spare](#page-495-0) 474

hulpgeheugen (ASP) hoog [percentage](#page-214-0) gebruikt 193 [hulpgeheugenconfiguratie](#page-464-0) 443 controlelijst [I/O-adapter](#page-449-0) toevoegen 428 nieuw [systeem](#page-445-0) 424 schijf [toevoegen](#page-447-0) aan [I/O-adapter](#page-447-0) 426 [schijfstations](#page-446-0) toevoegen [zonder](#page-446-0) 425 [schijfstations](#page-450-0) verplaatsen 429, [430](#page-451-0) [schijfstations](#page-453-0) verwijderen 43[2,](#page-454-0) [433,](#page-454-0) [434](#page-455-0) [wissen](#page-452-0) (ASP) 431 [hulpgeheugenpool](#page-90-0) 69

## **I**

I/O-adapter [toevoegen](#page-449-0) 428 ICF-bestand [journaalgegevens](#page-542-0) schrijven 521 IFS-object gejournaliseerd [beschadigd](#page-218-0) 197 [herstellen](#page-285-0) 264 niet [gesynchroniseerd](#page-218-0) 197 herstellen [IFS-objecten](#page-285-0) die worden [gejournaliseerd](#page-285-0) 264 in [gebruik](#page-464-0) 443 In journaal bijgehouden wijzigingen aanbrengen (APYJRNCHG) [niet-verbroken](#page-339-0) keten van [ontvangers](#page-339-0) 318 verbroken keten van [ontvangers](#page-340-0) 319 index van ontvangers [corrigeren](#page-308-0) 287 inhoud opslagbestand opslaan [herstellen](#page-311-0) 290 Initial Program Load (IPL) [besturingssysteem](#page-188-0) herstellen 167 heropbouw van [toegangspaden](#page-210-0) [bewerken](#page-210-0) 189 na een [abnormaal](#page-206-0) einde 185 normaal [uitvoeren](#page-79-0) 58 opties tijdens [herstel](#page-199-0) 178 opties selecteren [besturingssysteem](#page-197-0) herstellen 176 [schijfstoring](#page-352-0) van laadbron 331 [voorwaarden](#page-212-0) in afwachting van controle [bewerken](#page-212-0) 191 inschakelen automatische configuratie tijdens [herstel](#page-199-0) 178 installatie verkort [definitie](#page-187-0) 166 installatieapparaat [alternatief](#page-434-0) 413 installatiefoutberichten [gelicentieerde](#page-544-0) interne code (LIC) 523 installatieopties selecteren [besturingssysteem](#page-193-0) herstellen 172

instellen belangrijkste standaardkeuzen instellen tijdens [herstel](#page-199-0) 178 [ObjectConnect](#page-41-0) 20 integriteitsregel [herstellen](#page-301-0) 280 in afwachting [bewerken](#page-212-0) tijdens IPL 191 [interpreteren](#page-464-0) 443 IOA schijf [toevoegen](#page-447-0) 426 IPL (Initial Program Load) [besturingssysteem](#page-188-0) herstellen 167 heropbouw van [toegangspaden](#page-210-0) [bewerken](#page-210-0) 189 na een [abnormaal](#page-206-0) einde 185 [normaal](#page-79-0) 58 normaal [uitvoeren](#page-79-0) 58 opties tijdens [herstel](#page-199-0) 178 opties selecteren [besturingssysteem](#page-197-0) herstellen 176 [schijfstoring](#page-352-0) van laadbron 331 [voorwaarden](#page-212-0) in afwachting van controle [bewerken](#page-212-0) 191

## **J**

journaal [beschadigd](#page-217-0) 196 [herstellen](#page-305-0) 284 herstellen van [bibliotheek](#page-224-0) QRCL 20[3,](#page-225-0) [204](#page-225-0) [overbrengen](#page-485-0) naar [gebruikers-ASP](#page-485-0) 464 overgelopen [opnieuw](#page-489-0) instellen 468 [wissen](#page-306-0) 285 journaal bijhouden [wijzigingen](#page-337-0) aanbrengen 316 journaal QAUDJRN (controle) gemaakt tijdens [herstellen](#page-75-0) 54 journaalgegeven naar [ICF-bestand](#page-542-0) schrijven 521 [verzenden](#page-542-0) naar een ander [systeem](#page-542-0) 521 journaalitem RTVJRNE [\(Journaalitem](#page-538-0) [ophalen\)](#page-538-0) 517 Journaalitem ontvangen (RCVJRNE), opdracht uitvoer naar [opslagmedia](#page-540-0) [wegschrijven](#page-540-0) 519 journaalitem ophalen RTVJRNE, opdracht gebruiken in [programma](#page-538-0) 517 [journaalontvanger](#page-492-0) 471 [beschadigd](#page-218-0) 197 directory [corrigeren](#page-308-0) 287 [herstellen](#page-305-0) 284 herstellen van [bibliotheek](#page-224-0) QRCL 20[3,](#page-225-0) [204](#page-225-0) [plaatsen](#page-487-0) in 466 verplaatsen uit [overgelopen](#page-488-0) ASP 467 [wissen](#page-308-0) 287

[journaalontvangers](#page-492-0) plaatsen 471 journaalopties [QDFTJRN-](#page-285-0) gegevens 264

# **K**

kalenderserver (QCALSRV) subsysteem [beëindigen](#page-62-0) 41 keten van ontvangers [definitie](#page-308-0) 287 koppeling [herstellen](#page-319-0) 298

# **L**

laadbron fout actief [gespiegeld](#page-353-0) 332 [onbekende](#page-355-0) status 334 [leesfout](#page-351-0) 330 LIC [foutberichten](#page-544-0) 523 [installatiefoutberichten](#page-544-0) 523 [Licensed](#page-91-0) Internal Code 70 functiecode gebruiken [systeemverwijzingscodes](#page-169-0) 148 herstellen [stappen](#page-165-0) 144 [starten](#page-164-0) 143 terugzetten [distributiemedia](#page-164-0) gebruiken 143 [voorbereiding](#page-164-0) 143 lijst met [opdrachten](#page-40-0) 19 lijst van antwoorden [herstellen](#page-196-0) 175 lijst van antwoorden op berichten [herstellen](#page-196-0) 175 lijst van bibliotheken wijzigen tijdens [herstel](#page-199-0) 178 lijst van systeemantwoorden [herstellen](#page-196-0) 175 Linux [afzonderlijke](#page-324-0) bestanden [terugzetten](#page-324-0) 303 logisch bestand [herstellen](#page-296-0) 275 logische partities [herstellen](#page-280-0) 259 logische partities [herstellen](#page-280-0) 259 losse koppeling [herstellen](#page-319-0) 298

## **M**

machtiging [herstellen](#page-263-0) 242 [persoonlijk](#page-263-0) 242 [terugzetten](#page-265-0) 244 [terugzetten](#page-263-0) 242 [Machtiging](#page-263-0) terugzetten (RSTAUT), [opdracht](#page-263-0) 242 [systeem](#page-266-0) niet in de [onderhoudsstand](#page-266-0) 245 machtigingslijst [herstellen](#page-261-0) 240

machtigingslijst *(continued)* koppeling [terugzetten](#page-262-0) 241 machtigingsobject [herstellen](#page-261-0) 240 [maken](#page-466-0) 445, [448,](#page-469-0) [465,](#page-486-0) [469](#page-490-0) bandconfiguratie voor [34xx-bandstations](#page-406-0) 385, [553](#page-574-0) maken, bandconfiguratie voor [34xx-bandstations](#page-589-0) 568 voor niet-34xx [bandstations](#page-203-0) 182 [map](#page-486-0) 465 herstellen [beschadigd](#page-316-0) 295 [overzicht](#page-313-0) 292 [procedure](#page-316-0) 295 verplaatsen [andere](#page-484-0) ASP 463 Maximumaantal secties (MAXMBRS) [overschrijden](#page-294-0) tijdens terugzetten 273 MAXMBRS (Maximumaantal secties) [overschrijden](#page-294-0) tijdens terugzetten 273 MBROPT [\(Sectie-optie\)](#page-295-0) 274 mediumfout opslag [herstellen](#page-373-0) 352 tijdens [RSTDLO-procedure](#page-78-0) 57 tijdens [RSTLIB-procedure](#page-77-0) 56 [menu](#page-199-0) 178 menu Terugzetten [gebruiken](#page-250-0) 229 [opdrachten](#page-251-0) die worden uitgevoerd met de [menuopties](#page-251-0) 230 optie 21 [\(Volledig](#page-251-0) systeem) 230 optie 22 [\(Alleen](#page-251-0) [systeemgegevens\)](#page-251-0) 230 [optie](#page-251-0) 23 (Alle [gebruikersgegevens\)](#page-251-0) 230 microcode [herstellen](#page-164-0) 143 mislukt [herstelbewerking](#page-76-0) 55

# **N**

na [200](#page-221-0) Naam adressenbestandsgegeven wijzigen (RNMDIRE), opdracht mail [herstellen](#page-318-0) 297 naam wijzigen databasebestand tijdens [terugzetten](#page-292-0) 271 directorygegeven mail [herstellen](#page-318-0) 297 netwerk [database](#page-301-0) 280 [herstellen](#page-301-0) 280 netwerkkenmerk [herstellen](#page-256-0) 235 opnieuw instellen bij [terugzetten](#page-200-0) naar ander [systeem](#page-200-0) 179 niet gesynchroniseerd [gejournaliseerd](#page-218-0) bestand 197 niet-34xx bandstations [bandconfiguratie](#page-203-0) maken 182 [niet-geconfigureerd](#page-466-0) 445 [niet-geconfigureerd](#page-466-0) schijfstation 445, [448](#page-469-0) [redenen](#page-191-0) 170

niet-geconfigureerde eenheid [bescherming](#page-348-0) door spiegeling 327 niet-geconfigureerde reserve-eenheid [gebruiken](#page-348-0) 327 niet-verbroken keten van ontvangers [gejournaliseerde](#page-339-0) wijzigingen [aanbrengen](#page-339-0) 318 nieuw systeem schijf [configureren](#page-445-0) 424 nieuwe naam object in documentenbibliotheek [documenten](#page-318-0) herstellen 297 Nieuwe naam object in documentenbibliotheek (RNMDLO), opdracht [documenten](#page-318-0) herstellen 297 noodkopieeractie [\(noodkopieeractie](#page-94-0) van [schijf\)](#page-94-0) 73 normale [opstartprocedure](#page-79-0) (IPL) 58 not [operational](#page-464-0) 443 not [ready](#page-464-0) 443

# **O**

[object](#page-481-0) 460, [465,](#page-486-0) [469](#page-490-0) [beschadigd](#page-219-0) 198 [dupliceren](#page-43-0) op een ander systeem 22 eigendom [herstellen](#page-262-0) 241 [herstellen](#page-43-0) 22 RSTOBJ (Object [herstellen\),](#page-284-0) [opdracht](#page-284-0) 263 [herstelvolgorde](#page-59-0) 38 [niet-beschikbare](#page-64-0) eigenaar 43 [opslaan](#page-43-0) 22 [systeem](#page-384-0) van eerdere release 363 primaire groep [herstellen](#page-263-0) 242 verplaatsen [andere](#page-491-0) ASP 470 [tussen](#page-483-0) ASP's 462 zonder [bibliotheek](#page-63-0) 42, [193](#page-214-0) object in directory [dupliceren](#page-43-0) op een ander systeem 22 [herstellen](#page-43-0) 22, [297](#page-318-0) [opslaan](#page-43-0) 22 Object in [documentenbibliotheek](#page-239-0) herstellen [\(RSTDLO\)-opdracht](#page-239-0) 218 [beschrijvende](#page-317-0) informatie [herstellen](#page-317-0) 296 [eigendom](#page-317-0) herstellen 296 [machtiging](#page-317-0) herstellen 296 [maximumaantal](#page-316-0) DLO's 295 [overzicht](#page-313-0) 292 Object in [documentenbibliotheek](#page-315-0) terughalen [\(RCLDLO\)](#page-315-0) 294 Object in documentenbibliotheek terugzetten (RSTDLO), opdracht [mediumfout](#page-78-0) 57 [uitvoer](#page-314-0) 293 object in gebruikersdomein [terughalen](#page-64-0) 43 object met beveiliging [terugzetbewerking](#page-69-0) toestaan 48 object met tijdelijke machtigingen [terugzetbewerking](#page-69-0) toestaan 48

Object terugzetten (RST), opdracht [beperkingen](#page-329-0) 308 [beperkingen](#page-331-0) voor terugzetten van [documenten](#page-331-0) 310 [ObjectConnect](#page-40-0) 19, [20](#page-41-0) [instellen](#page-41-0) 20 [taakinformatiestroom](#page-42-0) 21 uitvoering van [opdrachten](#page-42-0) door [systeem](#page-42-0) 21 objecteigendom ALWOBJDIF [\(Objectverschillen](#page-262-0) [toestaan\)](#page-262-0) 241 [objecten](#page-486-0) 465, [469](#page-490-0) objecten [afbeelden](#page-481-0) 460 Objecten in [documentenbibliotheek](#page-486-0) [\(DLO's\)](#page-486-0) 465 [objecten](#page-486-0) maken 465, [469](#page-490-0) Objectverschillen toestaan (ALWOBJDIF) lijsten van [machtigingen](#page-262-0) 241 Objectverschillen toestaan (ALWOBJDIF), parameter [doel](#page-56-0) 35 [effect](#page-56-0) 35 [onafhankelijk](#page-91-0) 70 [onafhankelijke](#page-91-0) ASP 70 [schijfconfiguratie](#page-178-0) herstellen na volledig [verloren](#page-178-0) gegaan [systeem](#page-178-0) 157 onafhankelijke ASP (Auxiliary Storage Pool) herstelprocedures gedeeltelijk [gegevensverlies](#page-129-0) 108 geen [gegevensverlies](#page-128-0) 107 volledig [gegevensverlies](#page-130-0) 109 onbewaakte [herstelbewerking](#page-252-0) 231 onderbreken [gespiegelde](#page-345-0) eenheden 324 onderhoudsstand [definitie](#page-61-0) 40 [starten](#page-61-0) 40 ondersteuning voor actuele release in eerdere release [gegevens](#page-393-0) opslaan op systeem van [eerdere](#page-393-0) release 372 gegevens [terugzetten](#page-393-0) naar systeem van [actuele](#page-393-0) release 372 [overwegingen](#page-393-0) bij terugzetten van [configuratieobjecten](#page-393-0) 372 [ondersteuning](#page-384-0) voor andere release in [actuele](#page-384-0) release 363 ondersteuning voor eerdere release in actuele release [compileerprogramma](#page-384-0) van eerdere release [installeren](#page-384-0) 363 parameter TGTRLS [\(Doelrelease\)](#page-384-0) [gebruiken](#page-384-0) 363 onherstelbare fout [herstelbewerking](#page-76-0) 55 [onleesbare](#page-94-0) sectoren 73 [herstel](#page-213-0) 192 ontvanger (receiver) [herstellen](#page-305-0) 284 ontvangerketen niet-verbroken [gejournaliseerde](#page-339-0) wijzigingen [aanbrengen](#page-339-0) 318

ontvangerketen *(continued)* verbroken [gejournaliseerde](#page-340-0) wijzigingen [aanbrengen](#page-340-0) 319 Opdracht CHGASPA [\(ASP-kenmerk](#page-517-0) [wijzigen\)](#page-517-0) 496 opdracht ENDSBS (Subsysteem beëindigen) [gebruiken](#page-61-0) 40 [onderhoudsstand](#page-61-0) 40 QSYSWRK [\(subsysteemmonitor\)](#page-61-0) [subsysteem](#page-61-0) 40 opdracht [Gewijzigde](#page-43-0) objecten [opslaan/herstellen](#page-43-0) (SAVRSTCHG) 22 opdracht RNMDIRE (Naam adressenbestandsgegeven wijzigen) mail [herstellen](#page-318-0) 297 opdracht RNMDLO (Nieuwe naam object in documentenbibliotheek) [documenten](#page-318-0) herstellen 297 opdracht RSTDLO (object in documentenbibliotheek terugzetten) [documentnaam](#page-317-0) wijzigen 296 opdracht [RSTUSRPRF](#page-257-0) [\(Gebruikersprofielen](#page-257-0) herstellen) 236 opdracht SAVRST [\(Opslaan/](#page-43-0) [herstellen\)](#page-43-0) 22 Opdracht SAVRST [\(Opslaan/](#page-43-0) [herstellen\)](#page-43-0) 22 opdracht SAVRSTCFG [\(Configuratie](#page-44-0) [opslaan/herstellen\)](#page-44-0) 23 opdracht [SAVRSTDLO](#page-44-0) [\(Opslaan/herstellen\)](#page-44-0) 23 opdracht SAVRSTLIB [\(Bibliotheek](#page-43-0) [opslaan/herstellen\)](#page-43-0) 22 Opdracht SAVRSTLIB [\(Bibliotheek](#page-43-0) [opslaan/herstellen\)](#page-43-0) 22 opdracht [SAVRSTOBJ](#page-43-0) (Object [opslaan/herstellen\)](#page-43-0) 22 opdracht Subsysteem beëindigen (ENDSBS) [gebruiken](#page-61-0) 40 [onderhoudsstand](#page-61-0) 40 QCALSRV [\(kalenderserver\)](#page-61-0) [subsysteem](#page-61-0) 40 QSYSWRK [\(subsysteemmonitor\)](#page-61-0) [subsysteem](#page-61-0) 40 [opdracht,](#page-44-0) CL 23, [217,](#page-238-0) [218,](#page-239-0) [219,](#page-240-0) [222](#page-243-0) APYJRNCHG (In journaal bijgehouden wijzigingen aanbrengen) [niet-verbroken](#page-339-0) keten van [ontvangers](#page-339-0) 318 [verbroken](#page-340-0) keten van [ontvangers](#page-340-0) 319 Bibliotheek opslaan (SAVLIB) [vaststellen](#page-362-0) welke opdracht is [gebruikt](#page-362-0) 341 Bibliotheek [opslaan/herstellen](#page-43-0) [\(SAVRSTLIB\)](#page-43-0) 22 CHGASPA [\(ASP-kenmerk](#page-517-0) [wijzigen\)](#page-517-0) 496 Configuratie [opslaan/herstellen](#page-44-0) [\(SAVRSTCFG\)](#page-44-0) 23 [Databasereleaties](#page-304-0) bekijken [\(DSPDBR\)](#page-304-0) 283

opdracht, CL *[\(continued\)](#page-44-0)* DSPDBR [\(Databasereleaties](#page-304-0) [bekijken\)](#page-304-0) 283 EDTCPCST [\(Voorwaarde](#page-212-0) in [afwachting](#page-212-0) van controle [wijzigen\)](#page-212-0) 191 ENDSBS (Subsysteem beëindigen) [gebruiken](#page-61-0) 40 [onderhoudsstand](#page-61-0) 40 QCALSRV [\(kalenderserver\)](#page-61-0) [subsysteem](#page-61-0) 40 QSYSWRK [\(subsysteemmonitor\)](#page-61-0) [subsysteem](#page-61-0) 40 Geheugenruimte beschikbaar maken (RCLSTG) [dubbele](#page-63-0) namen in QRCL 42 [herstellen](#page-222-0) 201 object in [gebruikersdomein](#page-64-0) 43 [objecteigendom](#page-64-0) 43 [procedure](#page-67-0) 46, [201](#page-222-0) [QALWUSRDMN](#page-64-0) [\(Gebruikersdomeinobjecten](#page-64-0) toestaan), [systeemwaarde](#page-64-0) 43 waarom [uitvoeren](#page-214-0) 193 wat het [systeem](#page-63-0) doet 42 [Gelicentieerd](#page-313-0) programma herstellen [\(RSTLICPGM\)](#page-313-0) 292 [Gewijzigde](#page-43-0) objecten [opslaan/herstellen](#page-43-0) [\(SAVRSTCHG\)](#page-43-0) 22 Herstellen (RST) [gebruik](#page-318-0) van 297 [gewijzigde](#page-336-0) objecten 315 In journaal bijgehouden wijzigingen aanbrengen (APYJRNCHG) [niet-verbroken](#page-339-0) keten van [ontvangers](#page-339-0) 318 [verbroken](#page-340-0) keten van [ontvangers](#page-340-0) 319 Journaalitem ontvangen (RCVJRNE) uitvoer naar [opslagmedia](#page-540-0) [wegschrijven](#page-540-0) 519 journaalitem ophalen RTVJRNE gebruiken in [programma](#page-538-0) 517 [Machtiging](#page-263-0) terugzetten [\(RSTAUT\)](#page-263-0) 242 [systeem](#page-266-0) niet in de [onderhoudsstand](#page-266-0) 245 Naam adressenbestandsgegeven wijzigen (RNMDIRE) mail [herstellen](#page-318-0) 297 Nieuwe naam object in documentenbibliotheek (RNMDLO) [documenten](#page-318-0) herstellen 297 Object in [documentenbibliotheek](#page-315-0) terughalen [\(RCLDLO\)](#page-315-0) 294 Object terugzetten (RST), opdracht [beperkingen](#page-329-0) 308 [beperkingen](#page-331-0) voor terugzetten van [documenten](#page-331-0) 310 [Opslaan/herstellen](#page-43-0) (SAVRST) 22 [RCLDLO](#page-315-0) (Object in [documentenbibliotheek](#page-315-0) [terughalen\)](#page-315-0) 294 RCLSTG (Geheugenruimte beschikbaar maken) [dubbele](#page-63-0) namen in QRCL 42

opdracht, CL *[\(continued\)](#page-44-0)* RCLSTG [\(Geheugenruimte](#page-44-0) [beschikbaar](#page-44-0) maken) *(continued)* [herstellen](#page-222-0) 201 object in [gebruikersdomein](#page-64-0) 43 [objecteigendom](#page-64-0) 43 [procedure](#page-67-0) 46, [201](#page-222-0) [QALWUSRDMN](#page-64-0) [\(Gebruikersdomeinobjecten](#page-64-0) toestaan), [systeemwaarde](#page-64-0) 43 waarom [uitvoeren](#page-214-0) 193 wat het [systeem](#page-63-0) doet 42 RCVJRNE (Journaalitem ontvangen) uitvoer naar [opslagmedia](#page-540-0) [wegschrijven](#page-540-0) 519 [RMVDFRID](#page-59-0) (Uitstel-ID [verwijderen\)](#page-59-0) 38, [282](#page-303-0) RNMDIRE (Naam adressenbestandsgegeven wijzigen) mail [herstellen](#page-318-0) 297 RNMDLO (Nieuwe naam object in documentenbibliotheek) [documenten](#page-318-0) herstellen 297 RST (Herstellen) [gebruik](#page-318-0) van 297 [gewijzigde](#page-336-0) objecten 315 RST (Object terugzetten), opdracht [beperkingen](#page-329-0) 308 [beperkingen](#page-331-0) voor terugzetten van [documenten](#page-331-0) 310 RSTAUT [\(Machtiging](#page-263-0) [terugzetten\)](#page-263-0) 242 [systeem](#page-266-0) niet in de [onderhoudsstand](#page-266-0) 245 RSTCFG [\(Configuratie](#page-276-0) [herstellen\)](#page-276-0) 255 [RSTDFROBJ](#page-303-0) (Uitgesteld object [terugzetten\)](#page-303-0) 282 RSTDLO (Object in documentenbibliotheek herstellen) [beschrijvende](#page-317-0) informatie [herstellen](#page-317-0) 296 [eigendom](#page-317-0) herstellen 296 [machtiging](#page-317-0) herstellen 296 [maximumaantal](#page-316-0) DLO's 295 [overzicht](#page-313-0) 292 RSTDLO (Object in documentenbibliotheek terugzetten) [documentnaam](#page-317-0) wijzigen 296 [mediumfout](#page-78-0) 57 [uitvoer](#page-314-0) 293 RSTLIB (Bibliotheek herstellen) [\\*ALLUSR-bibliotheken](#page-282-0) 261 [\\*IBM-bibliotheken](#page-282-0) 261 [\\*NONSYS-bibliotheken](#page-282-0) 261 [OPTION-parameter](#page-281-0) 260 [overzicht](#page-281-0) 260 [parameter](#page-59-0) uitstel-ID 38 RSTLIB (Bibliotheek terugzetten) [mediumfout](#page-77-0) 56 meerdere [gelijktijdig](#page-283-0) 262 RSTLICPGM [\(Gelicentieerd](#page-313-0) [programma](#page-313-0) herstellen) 292 RSTOBJ (Object [herstellen\)](#page-284-0) 263 meerdere [gelijktijdig](#page-284-0) 263 [parameter](#page-59-0) uitstel-ID 38

opdracht, CL *[\(continued\)](#page-44-0)* RSTOBJ [\(Uitgestelde](#page-59-0) objecten [herstellen\)](#page-59-0) 38 RSTUSRPRF [\(Gebruikersprofielen](#page-257-0) [herstellen\)](#page-257-0) 236 RTVJRNE (Journaalitem ophalen) gebruiken in [programma](#page-538-0) 517 SAVLIB (Bibliotheek opslaan) [vaststellen](#page-362-0) welke opdracht is [gebruikt](#page-362-0) 341 SAVRST [\(Opslaan/herstellen\)](#page-43-0) 22 SAVRSTCFG [\(Configuratie](#page-44-0) [opslaan/herstellen\)](#page-44-0) 23 [SAVRSTCHG](#page-43-0) (Gewijzigde objecten [opslaan/herstellen\)](#page-43-0) 22 SAVRSTLIB [\(Bibliotheek](#page-43-0) [opslaan/herstellen\)](#page-43-0) 22 [SAVRSTOBJ](#page-43-0) (Object [opslaan/herstellen\)](#page-43-0) 22 Subsysteem beëindigen (ENDSBS) [gebruiken](#page-61-0) 40 [onderhoudsstand](#page-61-0) 40 QCALSRV [\(kalenderserver\)](#page-61-0) [subsysteem](#page-61-0) 40 QSYSWRK [\(subsysteemmonitor\)](#page-61-0) [subsysteem](#page-61-0) 40 Uitgesteld object [terugzetten](#page-303-0) [\(RSTDFROBJ\)](#page-303-0) 282 Uitstel-ID [verwijderen](#page-303-0) [\(RMVDFRID\)](#page-303-0) 282 [Voorwaarde](#page-212-0) in afwachting van controle wijzigen [\(EDTCPCST\)](#page-212-0) 191 opdracht, opdrachttaal, CL [APYJRNCHG](#page-342-0) (In journaal [bijgehouden](#page-342-0) wijzigingen [aanbrengen\)](#page-342-0) 321 In journaal [bijgehouden](#page-342-0) wijzigingen aanbrengen [\(APYJRNCHG\)](#page-342-0) 321 [openen](#page-460-0) 439 [\(DST\)](#page-457-0) 436 [operational](#page-464-0) 443 [opgebouwde](#page-303-0) querytabel 282 opgebouwde [SQL-querytabel](#page-303-0) 282 opmaakbeschrijving [herstellen](#page-196-0) 175, [235](#page-256-0) [opnemen](#page-504-0) 483 opnieuw [converteren](#page-309-0) 288, [289](#page-310-0) [opnieuw](#page-232-0) instellen 211, [212](#page-233-0) journaal status [overgelopen](#page-489-0) 468 [taaknummerteller](#page-194-0) 173 opschonen [hardwareconfiguratie](#page-277-0) 256 [opslaan](#page-44-0) 23 [bandinhoud](#page-362-0) vaststellen 341 [bibliotheek](#page-43-0) 22 [vaststellen](#page-362-0) welke opdracht is [gebruikt](#page-362-0) 341 [configuratie](#page-44-0) 23 [eenheid](#page-353-0) 332 [Encryption](#page-378-0) Key Manager 357 [gewijzigde](#page-43-0) objecten 22 [object](#page-43-0) 22 [systeem](#page-384-0) van eerdere release 363 object in [directory](#page-43-0) 22 opslaan en [herstellen](#page-44-0) 23 [Opslaan/herstellen](#page-44-0) (SAVRSTDLO) 23

[Opslaan/herstellen](#page-44-0) (SAVRSTDLO), [opdracht](#page-44-0) 23 opslageenheid not [operational](#page-351-0) 330 ouderbestand [herstellen](#page-301-0) 280 [overgelopen](#page-231-0) 210, [211,](#page-232-0) [212](#page-233-0) [afbeelden](#page-233-0) 212 [objecten](#page-235-0) wissen 214 overgelopen object [wissen](#page-235-0) 214 overloop [afbeelden](#page-232-0) 211 status [vaststellen](#page-232-0) 211 overwegingen [bescherming](#page-351-0) door spiegeling 330 [overzicht](#page-40-0) 19

### **P**

parallelle [herstelbewerkingen](#page-80-0) 59 parameter Doelrelease (TGTRLS) geldige [waarden](#page-384-0) 363 [parameter](#page-265-0) PVTAUT 244, [463](#page-484-0) [pariteitsbescherming](#page-494-0) voor [apparatuur](#page-494-0) 473 [pariteitsbescherming](#page-494-0) voor apparatuur [starten](#page-494-0) 473 [pariteitsbescherming](#page-496-0) voor apparatuur [stoppen](#page-496-0) 475 [pariteitscontrole](#page-495-0) voor apparatuur 47[4,](#page-496-0) [475](#page-496-0) [pariteitsstatus](#page-506-0) van apparaatuur [afbeelden](#page-506-0) 485 [pariteitsstatus](#page-506-0) van apparatuur 485 [performance](#page-464-0) degraded 443 [permanente](#page-344-0) fout 323 permanente leesfout bescherming door spiegeling [herstelacties](#page-344-0) 323, [330](#page-351-0) persoonlijke machtiging [herstellen](#page-263-0) 242 [terugzetten](#page-265-0) 244 [plaatsen](#page-492-0) in 471 [primair](#page-91-0) 70 [primaire](#page-91-0) ASP 70 primaire groep ALWOBJDIF [\(Objectverschillen](#page-263-0) [toestaan\)](#page-263-0) 242 [herstellen](#page-263-0) 242 printerschrijfprogramma starten tijdens [herstel](#page-198-0) 177 [probleembepaling](#page-44-0) 23 profiel QDFTOWN (standaardeigenaar) objecten [herstellen](#page-262-0) 241 [programma](#page-310-0) 289 [conversie](#page-309-0) 288 [herstellen](#page-309-0) 288 [opnieuw](#page-309-0) maken 288 [validatiewaarde](#page-309-0) 288 [programma's](#page-310-0) terugzetten 289 programmafout [herstelstrategie](#page-92-0) 71

```
programmeervoorbeeld
   afbrekingsuitzonderingen
    afhandelen 518
   opdracht RTVJRNE (Journaalitem
    ophalen) gebruiken in een
    programma 517
PTF (Program Temporary Fix)
  herstellen 311
```
# **Q**

[QALWUSRDMN](#page-64-0) [\(Gebruikersdomeinobjecten](#page-64-0) toestaan), [systeemwaarde](#page-64-0) 43 QAOSDIAJRN (distributieservices) [gejournaliseerde](#page-341-0) wijzigingen [aanbrengen](#page-341-0) 320 QAPZ-bestanden poging tot [herstellen](#page-74-0) 53 QASRRSTO, uitvoerbestand [indeling](#page-80-0) 59 [veldbeschrijvingen](#page-83-0) 62 QAUDJRN-journaal gemaakt tijdens [herstellen](#page-75-0) 54 QCALSRV (kalenderserver) subsysteem [beëindigen](#page-62-0) 41 QDFTOWN (standaardeigenaar) gebruikersprofiel objecten [herstellen](#page-262-0) 241 QDFTOWN (Standaardeigenaar), gebruikersprofiel [eigendom](#page-64-0) toewijzen tijdens [beschikbaar](#page-64-0) maken van [geheugenruimte](#page-64-0) 43 QRCL (Herstel), bibliotheek [dubbele](#page-63-0) namen 42 [gebruiken](#page-224-0) voor herstel 203 [journaal](#page-225-0) 204 [journaalontvanger](#page-225-0) 204 [QRYDOCLIB](#page-240-0) (Query uitvoeren voor [documentenbibliotheek\)](#page-240-0) 219 [QRYDOCLIB](#page-240-0) (Query uitvoeren voor [documentenbibliotheek\),](#page-240-0) opdracht 219 QSYSWRK (subsysteemmonitor) subsysteem [beëindigen](#page-62-0) 41 query [uitvoeren](#page-240-0) 219 Query [uitvoeren](#page-240-0) voor [documentenbibliotheek](#page-240-0) [\(QRYDOCLIB\)](#page-240-0) 219 Query [uitvoeren](#page-240-0) voor [documentenbibliotheek](#page-240-0) (QRYDOCLIB), [opdracht](#page-240-0) 219

# **R**

[RCLDLO](#page-315-0) (Object in [documentenbibliotheek](#page-315-0) [terughalen\)-opdracht](#page-315-0) 294 RCLSTG (Geheugenruimte beschikbaar maken), opdracht [dubbele](#page-63-0) namen in QRCL 42 [herstellen](#page-222-0) 201 object in [gebruikersdomein](#page-64-0) 43 [objecteigendom](#page-64-0) 43 [procedure](#page-67-0) 46, [201](#page-222-0)

RCLSTG (Geheugenruimte beschikbaar maken), opdracht *(continued)* [QALWUSRDMN](#page-64-0) [\(Gebruikersdomeinobjecten](#page-64-0) toestaan), [systeemwaarde](#page-64-0) 43 waarom [uitvoeren](#page-214-0) 193 wat het [systeem](#page-63-0) doet 42 RCVJRNE (Journaalitem ontvangen), opdracht uitvoer naar [opslagmedia](#page-540-0) [wegschrijven](#page-540-0) 519 [read/write](#page-464-0) protected 443 [redundant](#page-465-0) failure 444 resource, [hardware](#page-464-0) 443 RST (Herstellen), opdracht [gebruik](#page-318-0) van 297 [gewijzigde](#page-336-0) objecten 315 RST (Object terugzetten), opdracht [beperkingen](#page-329-0) 308 [beperkingen](#page-331-0) voor terugzetten van [documenten](#page-331-0) 310 RSTAUT (Machtiging [terugzetten\),](#page-263-0) [opdracht](#page-263-0) 242 [systeem](#page-266-0) niet in de [onderhoudsstand](#page-266-0) 245 RSTCFG [\(Configuratie](#page-276-0) herstellen), [opdracht](#page-276-0) 255 [RSTDLO](#page-239-0) (Object in [documentenbibliotheek](#page-239-0) herstellen) 218 [RSTDLO](#page-239-0) (Object in [documentenbibliotheek](#page-239-0) herstellen), [opdracht](#page-239-0) 218 [maximumaantal](#page-316-0) DLO's 295 [overzicht](#page-313-0) 292 RSTDLO (Object in documentenbibliotheek terugzetten), opdracht [mediumfout](#page-78-0) 57 [uitvoer](#page-314-0) 293 RSTLIB [\(Bibliotheek](#page-238-0) herstellen) 217, [222](#page-243-0) RSTLIB [\(Bibliotheek](#page-238-0) herstellen), [opdracht](#page-238-0) 217, [222](#page-243-0) [\\*ALLUSR-bibliotheken](#page-282-0) 261 [\\*IBM-bibliotheken](#page-282-0) 261 [\\*NONSYS-bibliotheken](#page-282-0) 261 [OPTION-parameter](#page-281-0) 260 [overzicht](#page-281-0) 260 RSTLIB (Bibliotheek terugzetten), opdracht [mediumfout](#page-77-0) 56 meerdere [gelijktijdig](#page-283-0) 262 RSTLICPGM [\(Gelicentieerd](#page-313-0) programma [herstellen\),](#page-313-0) opdracht 292 RSTOBJ (Object [herstellen\),](#page-284-0) [opdracht](#page-284-0) 263 meerdere [gelijktijdig](#page-284-0) 263 RTVJRNE (Journaalitem ophalen), opdracht gebruiken in [programma](#page-538-0) 517 ruimte, schijf [berekenen](#page-481-0) 460

### **S**

S/36-omgeving [herstellen](#page-279-0) 258 SAVLIB (Bibliotheek opslaan), opdracht [vaststellen](#page-362-0) welke opdracht is [gebruikt](#page-362-0) 341 [SAVRSTCHG](#page-43-0) (Gewijzigde objecten [opslaan/herstellen\)](#page-43-0) 22 SAVRSTDLO [\(Opslaan/herstellen\)](#page-44-0) 23 SAVSTG-media (Geheugen opslaan) [gebruiken](#page-366-0) in herstel 345 SAVSYS-opslagmedium (Systeem opslaan) [definitie](#page-164-0) 143 [scherm](#page-207-0) 186 scherm Belangrijkste [standaardkeuzen](#page-199-0) [instellen](#page-199-0) 178 scherm Capaciteit [schijfconfiguratie](#page-232-0) [afbeelden](#page-232-0) 211, [212](#page-233-0) scherm [Confirm](#page-478-0) Move of Unit 457 scherm [Confirmation](#page-478-0) Continuation 457 scherm DISK [CONFIGURATION](#page-179-0) [ATTENTION](#page-179-0) REPORT 158 scherm [Display](#page-211-0) Access Path Status 190 scherm Display [Constraint](#page-212-0) Status 191 scherm DST [\(Dedicated](#page-180-0) Service Tools) [gebruiken](#page-180-0) 159 scherm [DST-gebruikerswachtwoord](#page-179-0) [wijzigen](#page-179-0) 158 scherm Edit Check [Pending](#page-202-0) [Constraints](#page-202-0) 181, [191](#page-212-0) scherm Edit [Rebuild](#page-201-0) of Access [Paths](#page-201-0) 180, [189](#page-210-0) scherm Het [besturingssysteem](#page-181-0) [installeren](#page-181-0) 160 scherm [Installatie-opties](#page-193-0) opgeven 172 scherm IPL [gelicentieerde](#page-181-0) interne code in [uitvoering](#page-181-0) 160 scherm IPL [Options](#page-185-0) 164, [177,](#page-198-0) [189,](#page-210-0) [384](#page-405-0)[,](#page-573-0) [552,](#page-573-0) [567](#page-588-0) scherm Opties voor [herstellen](#page-195-0) [opgeven](#page-195-0) 174 scherm Product [selecteren](#page-198-0) voor het [werken](#page-198-0) met PTF's 177, [188](#page-209-0) scherm [Resulting](#page-478-0) Capacity 457 scherm Select DST [Console](#page-180-0) Mode 159 scherm [Specify](#page-477-0) ASP to Move Disk [Units](#page-477-0) 456 schermen installatiefout [gelicentieerde](#page-544-0) interne [code](#page-544-0) 523 [LIC-fout](#page-544-0) 523 schijf [configuratie](#page-182-0) herstellen 161 [configuratiestatus](#page-460-0) 439 [gelijktijdig](#page-444-0) toevoegen 423 [toevoegen](#page-444-0) terwijl het systeem actief is [423](#page-444-0) schijfbescherming [configuratievolgordes](#page-525-0) 504 [opslagcontroller](#page-525-0) toevoegen 504 [schijfcompressie](#page-514-0) 493 [beperkingen](#page-514-0) 493 [foutcodes](#page-528-0) 507 [systeemverwijzingscode](#page-528-0) 6xxx [7051](#page-528-0) 507 [systeemverwijzingscode](#page-529-0) 6xxx [7052](#page-529-0) 508 [overwegingen](#page-514-0) 493

[schijfcompressie](#page-514-0) *(continued)* [overwegingen](#page-516-0) voor volle [schijfstations](#page-516-0) 495 [schijfstationcapaciteit](#page-515-0) 494 SRC [A6xx](#page-518-0) 0277 497 [starten](#page-521-0) 500 [stoppen](#page-523-0) 502 [schijfconfiguratie](#page-91-0) 70, [443](#page-464-0) controlelijst [I/O-adapter](#page-449-0) toevoegen 428 nieuw [systeem](#page-445-0) 424 schijf [toevoegen](#page-447-0) aan [I/O-adapter](#page-447-0) 426 [schijfstations](#page-446-0) toevoegen [zonder](#page-446-0) 425 [schijfstations](#page-450-0) verplaatsen 429, [430](#page-451-0) [schijfstations](#page-453-0) verwijderen 43[2,](#page-454-0) [433,](#page-454-0) [434](#page-455-0) [wissen](#page-452-0) (ASP) 431 [herstellen](#page-182-0) 161 schijfconfiguratiestatus [afbeelden](#page-460-0) 439 [afdrukken](#page-460-0) 439 [informatie](#page-460-0) 439 [schijffout](#page-352-0) door timeout 331 schijfruimte [berekenen](#page-481-0) 460 [schijfstation](#page-464-0) 443, [444,](#page-465-0) [445,](#page-466-0) [448,](#page-469-0) [483,](#page-504-0) [484](#page-505-0) fout [schijfstation](#page-352-0) met laadbron vóór [IPL](#page-352-0) 331 hot [spare](#page-495-0) 474 niet-geconfigureerde status [redenen](#page-191-0) 170 [toevoegen](#page-446-0) aan systeem 425 [verplaatsen](#page-477-0) 456 verwijderen uit [ASP](#page-478-0) 457 schijfstation in [pariteitsbescherming](#page-504-0) voor [apparatuur](#page-504-0) 483, [484](#page-505-0) [schijfstation](#page-504-0) opnemen in [pariteitsbescherming](#page-504-0) voor [apparatuur](#page-504-0) 483 [schijfstation](#page-505-0) uitsluiten van [pariteitsbescherming](#page-505-0) voor [apparatuur](#page-505-0) 484 schijfstation vol [systeemreactie](#page-517-0) 496 schijfstation zonder laadbron herstelprocedure geen [gegevensverlies](#page-108-0) 87 volledig [gegevensverlies,](#page-110-0) geen 89 volledig [gegevensverlies,](#page-111-0) niet [overgelopen](#page-111-0) 90 volledig [gegevensverlies,](#page-116-0) [overgelopen](#page-116-0) 95 [schijfstationnummer](#page-464-0) 443 [schijfstations](#page-466-0) toevoegen 445, [448](#page-469-0) [schijfstationstatus](#page-464-0) 443, [444](#page-465-0) [schijfstationstatus](#page-465-0) aangehouden 444 [schijfstationstatus](#page-465-0) active 444 [schijfstationstatus](#page-464-0) busy 443 [schijfstationstatus](#page-465-0) DPY/Active 444 [schijfstationstatus](#page-465-0) DPY/Failed 444 [schijfstationstatus](#page-465-0) DPY/Rebuilding 444 [schijfstationstatus](#page-465-0) DPY/Resyncing 444 [schijfstationstatus](#page-465-0) DPY/Unknown 444

schijfstationstatus [DPY/Unprotected](#page-465-0) 444 [schijfstationstatus](#page-464-0) not operational 443 [schijfstationstatus](#page-464-0) not ready 443 [schijfstationstatus](#page-464-0) operational 443 [schijfstationstatus](#page-464-0) performance [degraded](#page-464-0) 443 [schijfstationstatus](#page-464-0) read/write [protected](#page-464-0) 443 [schijfstationstatus](#page-465-0) redundant failure 444 [schijfstationstatus](#page-465-0) suspended 444 [schijfstationstatus](#page-464-0) write protected 443 schijfstationstoring [herstelstrategie](#page-93-0) 72 [schijfstoring](#page-126-0) 105 herstel met [bescherming](#page-125-0) door [spiegeling](#page-125-0) 104 [herstelstrategie](#page-93-0) 72 [noodkopieeractie](#page-94-0) 73 [schijvenpool](#page-90-0) 69 schrijven uitvoer met behulp van de [opdracht](#page-540-0) RCVJRNE [\(Journaalitem](#page-540-0) [ontvangen\)](#page-540-0) 519 sectie [beschadigd](#page-215-0) 194 naam wijzigen tijdens [terugzetten](#page-292-0) 271 terugzetten [aanmaakdatum](#page-292-0) 271 ALWOBJDIF [\(Objectverschillen](#page-292-0) [toestaan\)](#page-292-0) 271 vergrendelen tijdens [herstellen](#page-292-0) 271 [Sectie-optie](#page-295-0) (MBROPT) 274 [sectorschade](#page-94-0) 73 [secundair](#page-91-0) 70 [secundaire](#page-91-0) ASP 70 Select ASP to [Delete](#page-247-0) Data From [display](#page-247-0) 226 selecteren installatieopties [besturingssysteem](#page-193-0) herstellen 172 servicekenmerk [herstellen](#page-195-0) 174 servicemedewerker herstelactie voor [bescherming](#page-350-0) door [spiegeling](#page-350-0) 329 softwareversleuteling gegevens [terugzetten](#page-376-0) 355 speciale machtiging \*ALLOBJ (alle objecten) [herstellen](#page-261-0) 240 speciale machtiging \*ALLOBJ (Alle objecten) [corrigeren](#page-420-0) na herstel 399 corrigeren na [terugzetten](#page-424-0) 403 [herstellen](#page-261-0) 240 speciale machtiging Alle objecten (\*ALLOBJ) corrigeren na [terugzetten](#page-424-0) 403 spiegelen apparatuurfout [herstelacties](#page-344-0) 323 permanente leesfout [herstelacties](#page-344-0) 323 SRC (systeemverwijzingscode) [A6xx](#page-518-0) 0277 497

SRC (systeemverwijzingscode) *(continued)* A900 2000 [herstel](#page-203-0) 182 [Licensed](#page-169-0) Internal Code [gebruiken](#page-169-0) 148 SRC (System Reference Code) [Licensed](#page-169-0) Internal Code [gebruiken](#page-169-0) 148 SRM (System Resource Management)-gegevens [problemen](#page-277-0) corrigeren 256 [SST](#page-460-0) 439 SST [\(System](#page-91-0) Service Tools) 70, [439](#page-460-0) [opties](#page-457-0) 436 [stand-alone](#page-236-0) 215, [220](#page-241-0) standaard eigenaar (QDFTOWN) gebruikersprofiel objecten [herstellen](#page-262-0) 241 [starten](#page-460-0) 439, [473,](#page-494-0) [474](#page-495-0) [\(DST\)](#page-457-0) 436 apparaat tijdens [herstel](#page-198-0) 177 [bescherming](#page-508-0) door spiegeling 487 printerschrijfprogramma tijdens [herstel](#page-198-0) 177 systeem na een [abnormaal](#page-206-0) einde 185 station [niet-operationeel](#page-351-0) geheugen 330 [ontbrekende](#page-352-0) gespiegelde schijf 331 [status](#page-464-0) 443 [onbekende](#page-355-0) laadbron 334 schijf [informatie](#page-460-0) 439 status [overgelopen](#page-231-0) 210 status resource niet gevonden [corrigeren](#page-277-0) 256 status [resuming](#page-465-0) 444 status [suspended](#page-465-0) 444 status [unprotected](#page-465-0) 444 [stoppen](#page-460-0) 439, [475](#page-496-0) [\(DST\)](#page-459-0) 438 [bescherming](#page-512-0) door spiegeling 491 stroomstoring [herstelstrategie](#page-92-0) 71 subsysteem beëindigen [gebruiken](#page-61-0) 40 [onderhoudsstand](#page-61-0) 40 QCALSRV [\(kalenderserver\)](#page-61-0) [subsysteem](#page-61-0) 40 QSYSWRK [\(subsysteemmonitor\)](#page-61-0) [subsysteem](#page-61-0) 40 subsysteem QCMN (Communicatie) [ObjectConnect](#page-41-0) 20 subsysteem QSOC (ObjectConnect) [OptiConnect](#page-41-0) 20 subsysteemmonitor (QSYSWRK) subsysteem [beëindigen](#page-62-0) 41 [suspended](#page-465-0) 444 symbolische koppeling [herstellen](#page-319-0) 298 synchronisatie [BRMS](#page-425-0) 404 [herstelprocedureoverwegingen](#page-351-0) 330

synchroniseren systeem overzicht van [methoden](#page-414-0) 393 planning en [procedures](#page-412-0) 391 [systeem](#page-127-0) 106 [gedeelten](#page-52-0) 31 systeem definiëren tijdens opstartprocedure tijdens [herstel](#page-199-0) 178 systeem definiëren of wijzigen bij IPL tijdens [herstel](#page-199-0) 178 systeem starten [scherm](#page-207-0) 186 systeem van eerdere release [objecten](#page-384-0) opslaan 363 systeem wijzigen tijdens opstartprocedure tijdens [herstel](#page-199-0) 178 systeembeheerobject [herstellen](#page-195-0) 174 systeemfout [herstelstrategie](#page-92-0) 71 systeemgegevens [herstellen](#page-195-0) 174, [230,](#page-251-0) [235](#page-256-0) systeemstatus hulpgeheugen hoog [percentage](#page-214-0) gebruikt 193 systeemstatusprogramma [terugzetbewerking](#page-69-0) toestaan 48 systeemwaarde [Automatische](#page-206-0) IPL nadat de [stroomvoorziening](#page-206-0) is hersteld [\(QPWRRSTIPL\)](#page-206-0) 185 [Bestandssystemen](#page-72-0) scannen [\(QSCANFSCTL\)](#page-72-0) 51 [Gebruikersdomeinobjecten](#page-64-0) toestaan [\(QALWUSRDMN\)](#page-64-0) 43 [herstellen](#page-195-0) 174, [235](#page-256-0) [QALWOBJRST](#page-69-0) (Terugzetten object [toestaan\)](#page-69-0) 48 [QALWUSRDMN](#page-64-0) [\(Gebruikersdomeinobjecten](#page-64-0) [toestaan\)](#page-64-0) 43 [QPWRRSTIPL](#page-206-0) (automatische [opstartprocedure](#page-206-0) (IPL) nadat de [stroomvoorziening](#page-206-0) is hersteld). 185 QSCANFSCTL [\(Bestandssystemen](#page-72-0) [scannen\)](#page-72-0) 51 [QVFYOBJRST](#page-69-0) (Object controleren bij [terugzetten\)](#page-69-0) 48 [Terugzetten](#page-69-0) object toestaan [\(QALWOBJRST\)](#page-69-0) 48 wijzigen tijdens [herstel](#page-199-0) 178 [systeemwaarde](#page-69-0) Object controleren bij terugzetten [\(QVFYOBJRST\)](#page-69-0) 48 [systeemwaarde](#page-69-0) QALWOBJRST [\(Terugzetten](#page-69-0) object toestaan) 48 [systeemwaarde](#page-206-0) QPWRRSTIPL [\(automatische](#page-206-0) IPL nadat de [stroomvoorziening](#page-206-0) is hersteld) 185 [systeemwaarde](#page-69-0) QVFYOBJRST (Object controleren bij [terugzetten\)](#page-69-0) 48 [systeemwaarde](#page-69-0) Terugzetten object toestaan [\(QALWOBJRST\)](#page-69-0) 48

System Reference Code (SRC) A900 2000 [herstel](#page-203-0) 182 System Resource Management-gegevens (SRM) [problemen](#page-277-0) corrigeren 256 [System](#page-460-0) Service Tools 439 [System](#page-91-0) Service Tools (SST) 70 [opties](#page-457-0) 436 System/36-omgeving [herstellen](#page-279-0) 258 tijdens [herstel](#page-199-0) 178

## **T**

taakbeschrijving [beschadigd](#page-214-0) 193 taaknummer teller opnieuw instellen tijdens [herstel](#page-194-0) 173 takenwachtrij [beschadigd](#page-214-0) 193 [wissen](#page-194-0) tijdens herstel 173 [terminologie](#page-90-0) 69 terughalen [Document](#page-315-0) Library Object (DLO) 294 geheugen [dubbele](#page-63-0) namen in QRCL 42 [herstellen](#page-222-0) 201 object in [gebruikersdomein](#page-64-0) 43 [procedure](#page-67-0) 46, [201](#page-222-0) [QALWUSRDMN](#page-64-0) [\(Gebruikersdomeinobjecten](#page-64-0) toestaan), [systeemwaarde](#page-64-0) 43 waarom [uitvoeren](#page-214-0) 193 Wat het [systeem](#page-63-0) doet 42 terugzetstrategie [schijfstoring](#page-93-0) 72 [terugzetten](#page-310-0) 289 ander systeem [netwerkkenmerken](#page-200-0) 179 beveiligde [programma's](#page-69-0) toestaan 48 beveiligingsinformatie [objectmachtigingen](#page-263-0) 242 persoonlijke [machtigingen](#page-263-0) 24[2,](#page-265-0) [244](#page-265-0) [beveiligingsoverwegingen](#page-69-0) 48 bibliotheek [mediumfout](#page-77-0) 56 [consoletype](#page-279-0) wijzigen 258 databasebestand [aanmaakdatum](#page-292-0) 271 ALWOBJDIF [\(Objectverschillen](#page-292-0) [toestaan\)](#page-292-0) 271 MAXMBRS [\(Maximumaantal](#page-294-0) [secties\)](#page-294-0) 273 MBROPT [\(Sectie-optie\)](#page-295-0) 274 naam [wijzigen](#page-292-0) 271 secties met [verschillen](#page-295-0) 274 documenten [mediumfout](#page-78-0) 57 gelicentieerd programma [handmatige](#page-188-0) IPL 167 [overzicht](#page-186-0) 165 [redenen](#page-186-0) 165

[stappen](#page-188-0) 167

[terugzetten](#page-310-0) *(continued)* [koppeling](#page-262-0) met lijst van [machtigingen](#page-262-0) 241 Licensed Internal Code [distributiemedia](#page-164-0) gebruiken 143 [voorbereiding](#page-164-0) 143 machtiging [geselecteerde](#page-265-0) objecten 244 menu [Terugzetten](#page-251-0) gebruiken 230 object in documentenbibliotheek [mediumfout](#page-78-0) 57 objecten [vergrendelen](#page-73-0) 52 [persoonlijke](#page-265-0) machtiging 244 sectie naam [wijzigen](#page-292-0) 271 speciale [machtiging](#page-424-0) \*ALLOBJ (Alle [objecten\)](#page-424-0) 403 [systeemgedeelten](#page-52-0) 31 [versleutelde](#page-376-0) gegevens met [softwareversleuteling](#page-376-0) 355 [versleutelde](#page-377-0) gegevens met [versleutelende](#page-377-0) band 356 versleutelde [hulpgeheugenpools](#page-379-0) 358 TGTRLS (Doelrelease) geldige [waarden](#page-384-0) 363 [tijdelijke](#page-344-0) fout 323 toegangspad [heropbouw](#page-210-0) bewerken tijdens IPL 189 [herstellen](#page-297-0) 276 hersteltijden [herstellen](#page-195-0) 174 toepassen gejournaliseerde wijzigingen journaal [QAOSDIAJRN](#page-341-0) 320 [niet-verbroken](#page-339-0) keten van [ontvangers](#page-339-0) 318 [verbroken](#page-340-0) keten van [ontvangers](#page-340-0) 319 toestaan terugzetten [beveiligde](#page-69-0) objecten 48 objecten met [tijdelijke](#page-69-0) [machtigingen](#page-69-0) 48 [systeemprogramma's](#page-69-0) 48 toewijzen aan [hulpgeheugenpool](#page-466-0) 44[5,](#page-469-0) [448](#page-469-0) trigger [herstellen](#page-302-0) 281 triggerprogramma [herstellen](#page-302-0) 281 **U** UDFS (User-Defined File Systems) [herstelacties](#page-290-0) 269 [herstellen](#page-227-0) 206, [267,](#page-288-0) [268](#page-289-0) [UDFS-ASP](#page-92-0) 71 UDFS-ASP [\(User-Defined](#page-92-0) File [System\)](#page-92-0) 71

uitgesteld herstel

[uitsluiten](#page-505-0) 484

[apparatuur](#page-505-0) 484

afhankelijke objecten fysieke [bestanden](#page-59-0) 38 logische [bestanden](#page-59-0) 38 fysieke [bestanden](#page-303-0) 282

uitsluiten van [pariteitsbescherming](#page-505-0) voor

uitvoer [RSTDLO](#page-314-0) (Object in [documentenbibliotheek](#page-314-0) terugzetten), [opdracht](#page-314-0) 293 uitvoerbestand herstelbewerking [indeling](#page-80-0) 59 uitvoerbestand terugzetten [veldbeschrijvingen](#page-83-0) 62 uitvoerwachtrij [beschadigd](#page-214-0) 193 [wissen](#page-194-0) tijdens herstel 173

## **V**

[validatiewaarde](#page-309-0) 288 vaste koppeling [herstellen](#page-319-0) 298 verbroken keten van ontvangers [gejournaliseerde](#page-340-0) wijzigingen [aanbrengen](#page-340-0) 319 vergrendelen databasesecties tijdens [herstellen](#page-292-0) 271 [terugzetten](#page-73-0) verwerken 52 verkorte installatie [definitie](#page-187-0) 166 verlies, niet [overgelopen](#page-99-0) 78 [verloren](#page-63-0) object 42, [193](#page-214-0) verplaatsen [bestaande](#page-485-0) journalen in een [gebruikers-ASP](#page-485-0) 464 bibliotheek [andere](#page-484-0) ASP 463 folder [andere](#page-484-0) ASP 463 gebruikersprofiel ander [systeem](#page-261-0) 240 journaalontvanger [overgelopen](#page-488-0) ASP (Auxiliary [Storage](#page-488-0) Pool) 467 object [andere](#page-491-0) ASP 470 [objecten](#page-483-0) tussen ASP's 462 [schijfstation](#page-477-0) 456 [schijfstations](#page-450-0) 429, [430](#page-451-0) versleutelde hulpgeheugenpool [terugzetten](#page-379-0) 358 versleutelende band [terugzetten](#page-377-0) 356 versleuteling BRMS [gebruiken](#page-376-0) 355 sleutels [opslaan](#page-378-0) 357 [versleutelende](#page-377-0) band gebruiken 356 [verwijderen](#page-127-0) 106 schijfstation uit [ASP](#page-478-0) 457 [schijfstation](#page-246-0) met een storing 225 [schijfstations](#page-453-0) 432, [433,](#page-454-0) [434](#page-455-0) volgorde objecten [herstellen](#page-59-0) 38 volledig [gegevensverlies,](#page-98-0) geen 77 volledig [gegevensverlies,](#page-99-0) niet [overgelopen](#page-99-0) 78 volledig systeem herstelbewerking [onbewaakt](#page-252-0) 231 [herstellen](#page-251-0) 230

voorbeeld [afbrekingsuitzonderingen](#page-539-0) [afhandelen](#page-539-0) 518 databasebestand [meerdere](#page-290-0) secties 269 opdracht RTVJRNE [\(Journaalitem](#page-538-0) ophalen) [gebruiken](#page-538-0) in een [programma](#page-538-0) 517 voorwaarde in afwachting [bewerken](#page-212-0) tijdens IPL 191 voorwaarde in afwachting [bewerken](#page-212-0) tijdens IPL 191 [Voorwaarde](#page-212-0) in afwachting van controle wijzigen [\(EDTCPCST\),](#page-212-0) opdracht 191 [VPD-gegevens](#page-93-0) (Vital Product Data) 7[2,](#page-175-0) [154](#page-175-0)

## **W**

[werken](#page-490-0) met 469, [473,](#page-494-0) [487](#page-508-0) [scherm](#page-207-0) 186 werken met [bescherming](#page-508-0) door [spiegeling](#page-508-0) 487 werken met [pariteitsbescherming](#page-494-0) voor [apparatuur](#page-494-0) 473 werkstandbeschrijving QSOCCT [ObjectConnect](#page-41-0) 20 wijzigen Auxiliary Storage Pool (ASP) [opslagdrempel](#page-474-0) 453 opslagdrempel [Auxiliary](#page-474-0) Storage Pool (ASP) 453 [systeem-hulpgeheugenpool](#page-475-0) [\(ASP\)](#page-475-0) 454 systeem-hulpgeheugenpool (ASP) [opslagdrempel](#page-475-0) 454 [wissen](#page-480-0) 459 [\(ASP\)](#page-452-0) 431 fysiek [bestand](#page-304-0) 283 [journaal](#page-306-0) 285 [journaalontvanger](#page-308-0) 287 takenwachtrij tijdens [herstel](#page-194-0) 173 uitvoerwachtrij tijdens [herstel](#page-194-0) 173 write [protected](#page-464-0) 443
## **Readers' Comments — We'd Like to Hear from You**

**System i Systeembeheer Systeemherstel Versie 6 Release 1**

## **Publication No. SC14-5580-09**

We appreciate your comments about this publication. Please comment on specific errors or omissions, accuracy, organization, subject matter, or completeness of this book. The comments you send should pertain to only the information in this manual or product and the way in which the information is presented.

For technical questions and information about products and prices, please contact your IBM branch office, your IBM business partner, or your authorized remarketer.

When you send comments to IBM, you grant IBM a nonexclusive right to use or distribute your comments in any way it believes appropriate without incurring any obligation to you. IBM or any other organizations will only use the personal information that you supply to contact you about the issues that you state on this form.

Comments:

Thank you for your support.

Submit your comments using one of these channels:

- v Send your comments to the address on the reverse side of this form.
- Send a fax to the following number: Verenigde Staten en Canada: 1-800-937-3430
	- Overige landen: 1-507-253-5192
- v Send your comments via e-mail to: RCHCLERK@us.ibm.com

If you would like a response from IBM, please fill in the following information:

Name Address

Company or Organization

Phone No. **E-mail address** 

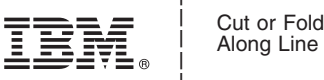

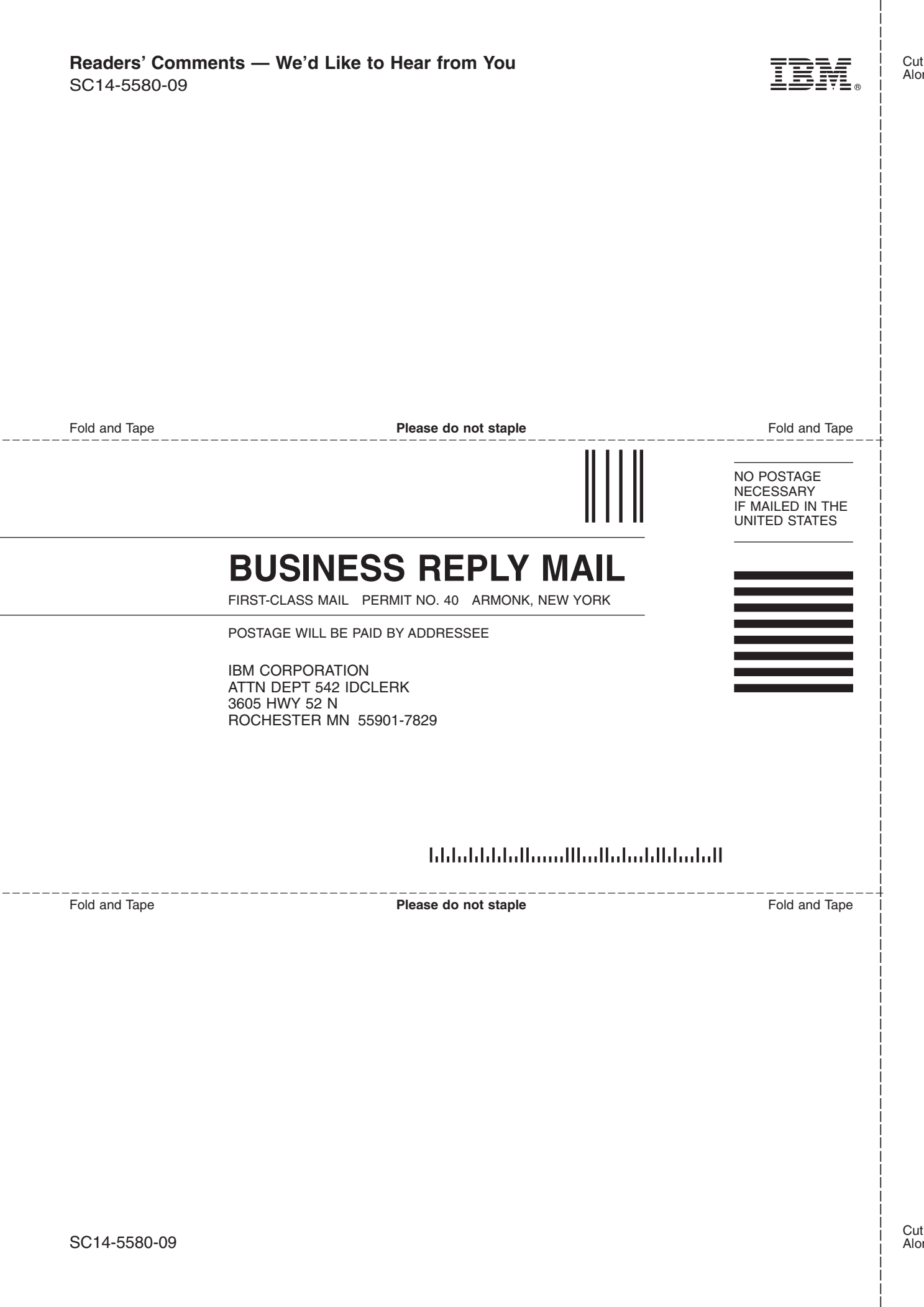

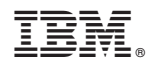

Printed in USA

SC14-5580-09

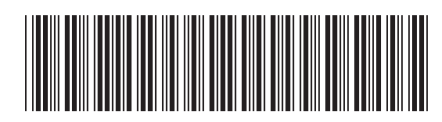